# SIEMENS

# SIMATIC

# S7 S7-1200 Programmable controller

System Manual

# Preface **Exercise Service**

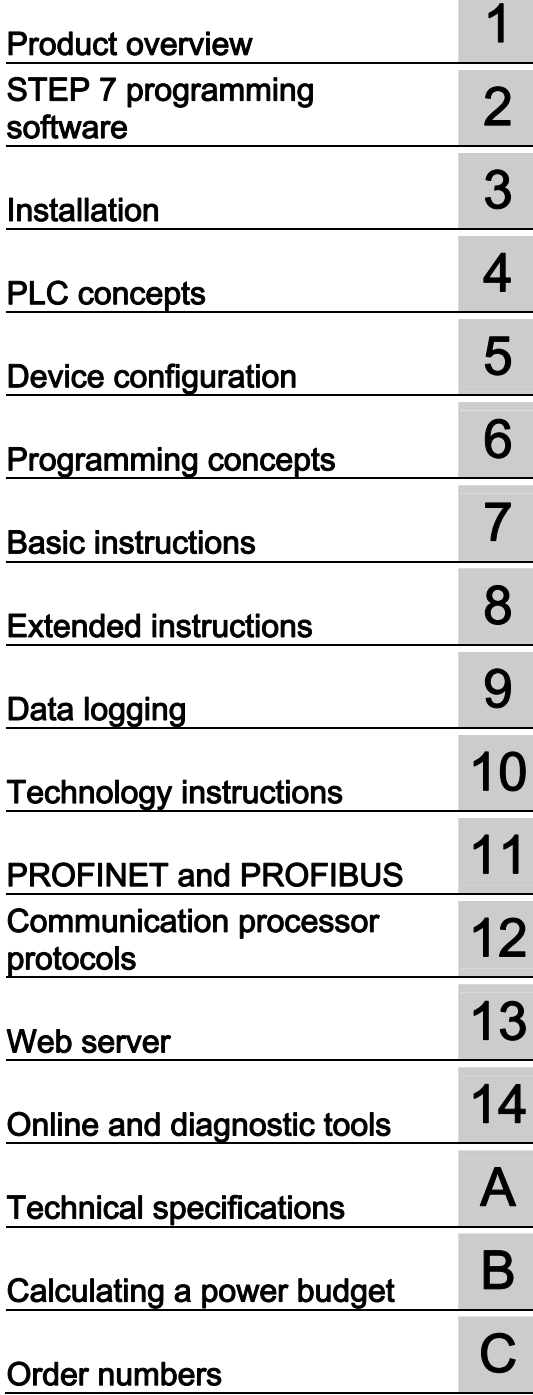

### Legal information

#### Warning notice system

This manual contains notices you have to observe in order to ensure your personal safety, as well as to prevent damage to property. The notices referring to your personal safety are highlighted in the manual by a safety alert symbol, notices referring only to property damage have no safety alert symbol. These notices shown below are graded according to the degree of danger.

#### DANGER

indicates that death or severe personal injury will result if proper precautions are not taken.

### WARNING

indicates that death or severe personal injury may result if proper precautions are not taken.

### $\Lambda$  CAUTION

with a safety alert symbol, indicates that minor personal injury can result if proper precautions are not taken.

### **CAUTION**

without a safety alert symbol, indicates that property damage can result if proper precautions are not taken.

### **NOTICE**

indicates that an unintended result or situation can occur if the corresponding information is not taken into account.

If more than one degree of danger is present, the warning notice representing the highest degree of danger will be used. A notice warning of injury to persons with a safety alert symbol may also include a warning relating to property damage.

### Qualified Personnel

The product/system described in this documentation may be operated only by personnel qualified for the specific task in accordance with the relevant documentation for the specific task, in particular its warning notices and safety instructions. Qualified personnel are those who, based on their training and experience, are capable of identifying risks and avoiding potential hazards when working with these products/systems.

#### Proper use of Siemens products

Note the following:

#### A WARNING

Siemens products may only be used for the applications described in the catalog and in the relevant technical documentation. If products and components from other manufacturers are used, these must be recommended or approved by Siemens. Proper transport, storage, installation, assembly, commissioning, operation and maintenance are required to ensure that the products operate safely and without any problems. The permissible ambient conditions must be adhered to. The information in the relevant documentation must be observed.

#### **Trademarks**

All names identified by ® are registered trademarks of the Siemens AG. The remaining trademarks in this publication may be trademarks whose use by third parties for their own purposes could violate the rights of the owner.

#### Disclaimer of Liability

We have reviewed the contents of this publication to ensure consistency with the hardware and software described. Since variance cannot be precluded entirely, we cannot guarantee full consistency. However, the information in this publication is reviewed regularly and any necessary corrections are included in subsequent editions.

### <span id="page-2-1"></span><span id="page-2-0"></span>Preface

#### Purpose of the manual

The S7-1200 series is a line of programmable logic controllers (PLCs) that can control a variety of automation applications. Compact design, low cost, and a powerful instruction set make the S7-1200 a perfect solution for controlling a wide variety of applications. The S7- 1200 models and the Windows-based programming tool give you the flexibility you need to solve your automation problems.

This manual provides information about installing and programming the S7-1200 PLCs and is designed for engineers, programmers, installers, and electricians who have a general knowledge of programmable logic controllers.

#### Required basic knowledge

To understand this manual, it is necessary to have a general knowledge of automation and programmable logic controllers.

#### Scope of the manual

This manual describes the following products:

- STEP 7 V11 Basic and Professional
- S7-1200 CPU firmware release V2

For a complete list of the S7-1200 products described in this manual, refer to the [technical](#page-560-0)  [specifications](#page-560-0) (Page [561\)](#page-560-1).

### Certification, CE label, C-Tick, and other standards

Refer to the [technical specifications](#page-560-2) (Page [561\)](#page-560-2) for more information.

#### Service and support

In addition to our documentation, we offer our technical expertise on the Internet on the customer support web site ([http://www.siemens.com/automation/support-request\)](http://www.siemens.com/automation/support-request).

Contact your Siemens distributor or sales office for assistance in answering any technical questions, for training, or for ordering S7 products. Because your sales representatives are technically trained and have the most specific knowledge about your operations, process and industry, as well as about the individual Siemens products that you are using, they can provide the fastest and most efficient answers to any problems you might encounter.

### Documentation and information

S7-1200 and STEP 7 provide a variety of documentation and other resources for finding the technical information that you require.

● The S7-1200 system manual provides specific information about the operation, programming and the specifications for the complete S7-1200 product family. In addition to the system manual, the S7-1200 Easy Book provides a more general overview to the capabilities of the S7-1200 family.

Both the system manual and the Easy Book are available as electronic (PDF) and printed manuals. The electronic manuals can be downloaded from the customer support web site and can also be found on the companion disk that ships with every S7-1200 CPU.

- The online information system of STEP 7 provides immediate access to the conceptual information and specific instructions that describe the operation and functionality of the programming package and basic operation of SIMATIC CPUs.
- My Documentation Manager accesses the electronic (PDF) versions of the SIMATIC documentation set, including the system manual, the Easy Book and the information system of STEP 7. With My Documentation Manager, you can drag and drop topics from various documents to create your own custom manual.

The customer support entry portal [\(http://support.automation.siemens.com](http://support.automation.siemens.com/)) provides a link to My Documentation Manager under mySupport.

- The customer support web site also provides podcasts, FAQs, and other helpful documents for S7-1200 and STEP 7. The podcasts utilize short educational video presentations that focus on specific features or scenarios in order to demonstrate the interactions, convenience and efficiency provided by STEP 7. Visit the following web sites to access the collection of podcasts:
	- STEP 7 Basic web page ([http://www.automation.siemens.com/mcms/simatic](http://www.automation.siemens.com/mcms/simatic-controller-software/en/step7/step7-basic/Pages/Default.aspx)[controller-software/en/step7/step7-basic/Pages/Default.aspx\)](http://www.automation.siemens.com/mcms/simatic-controller-software/en/step7/step7-basic/Pages/Default.aspx)
	- STEP 7 Professional web page [\(http://www.automation.siemens.com/mcms/simatic](http://www.automation.siemens.com/mcms/simatic-controller-software/en/step7/step7-professional/Pages/Default.aspx)[controller-software/en/step7/step7-professional/Pages/Default.aspx](http://www.automation.siemens.com/mcms/simatic-controller-software/en/step7/step7-professional/Pages/Default.aspx))
- You can also follow or join product discussions on the Service & Support technical forum [\(https://www.automation.siemens.com/WW/forum/guests/Conferences.aspx?Language=e](https://www.automation.siemens.com/WW/forum/guests/Conferences.aspx?Language=en&siteid=csius&treeLang=en&groupid=4000002&extranet=standard&viewreg=WW&nodeid0=34612486) [n&siteid=csius&treeLang=en&groupid=4000002&extranet=standard&viewreg=WW&nodei](https://www.automation.siemens.com/WW/forum/guests/Conferences.aspx?Language=en&siteid=csius&treeLang=en&groupid=4000002&extranet=standard&viewreg=WW&nodeid0=34612486) [d0=34612486](https://www.automation.siemens.com/WW/forum/guests/Conferences.aspx?Language=en&siteid=csius&treeLang=en&groupid=4000002&extranet=standard&viewreg=WW&nodeid0=34612486)). These forums allow you to interact with various product experts.
	- Forum for S7-1200 [\(https://www.automation.siemens.com/WW/forum/guests/Conference.aspx?SortField=](https://www.automation.siemens.com/WW/forum/guests/Conference.aspx?SortField=LastPostDate&SortOrder=Descending&ForumID=258&Language=en&onlyInternet=False) [LastPostDate&SortOrder=Descending&ForumID=258&Language=en&onlyInternet=Fa](https://www.automation.siemens.com/WW/forum/guests/Conference.aspx?SortField=LastPostDate&SortOrder=Descending&ForumID=258&Language=en&onlyInternet=False) [lse\)](https://www.automation.siemens.com/WW/forum/guests/Conference.aspx?SortField=LastPostDate&SortOrder=Descending&ForumID=258&Language=en&onlyInternet=False)
	- Forum for STEP 7 Basic [\(https://www.automation.siemens.com/WW/forum/guests/Conference.aspx?SortField=](https://www.automation.siemens.com/WW/forum/guests/Conference.aspx?SortField=LastPostDate&SortOrder=Descending&ForumID=265&Language=en&onlyInternet=False) [LastPostDate&SortOrder=Descending&ForumID=265&Language=en&onlyInternet=Fa](https://www.automation.siemens.com/WW/forum/guests/Conference.aspx?SortField=LastPostDate&SortOrder=Descending&ForumID=265&Language=en&onlyInternet=False) [lse\)](https://www.automation.siemens.com/WW/forum/guests/Conference.aspx?SortField=LastPostDate&SortOrder=Descending&ForumID=265&Language=en&onlyInternet=False)

# Table of contents

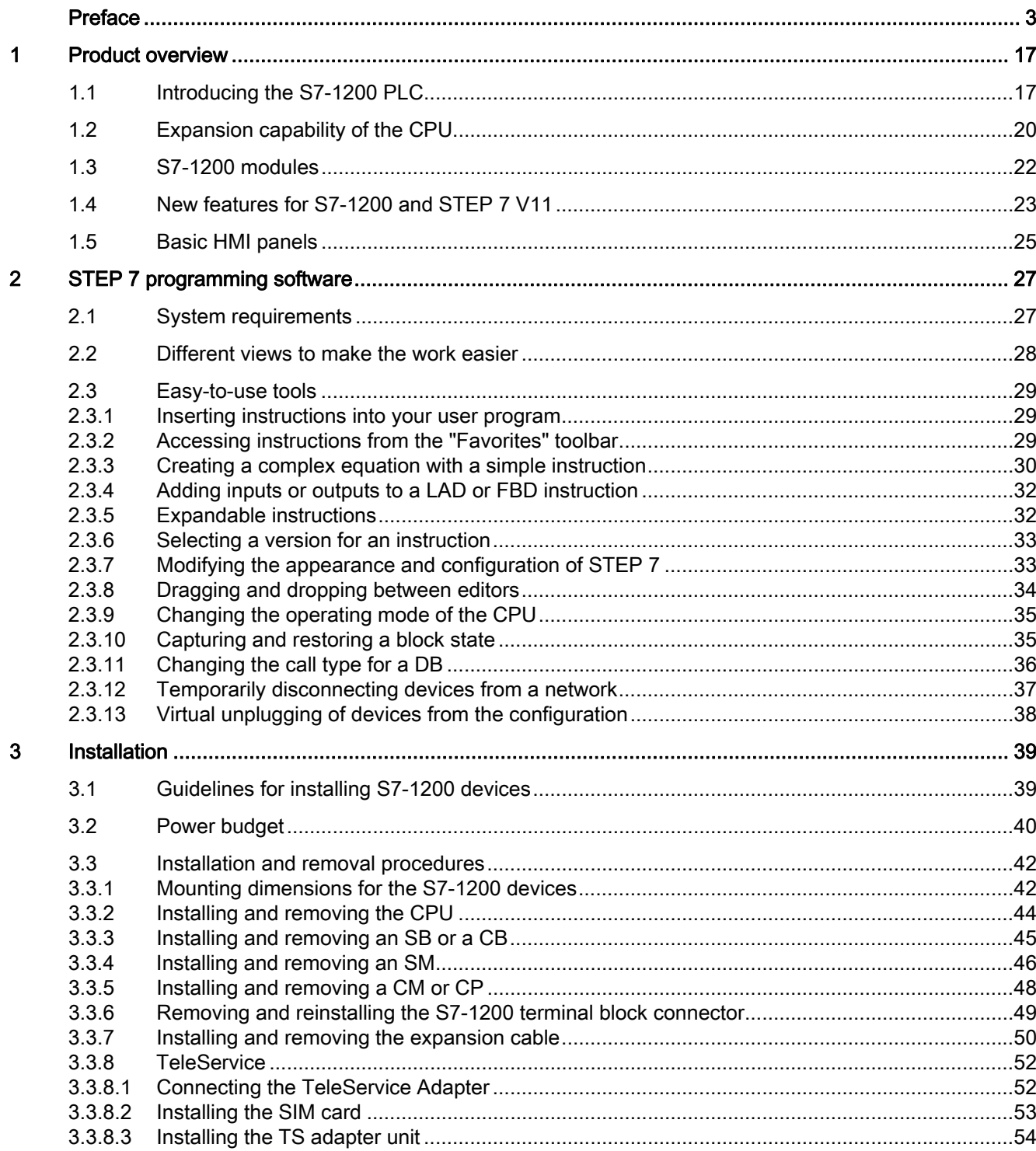

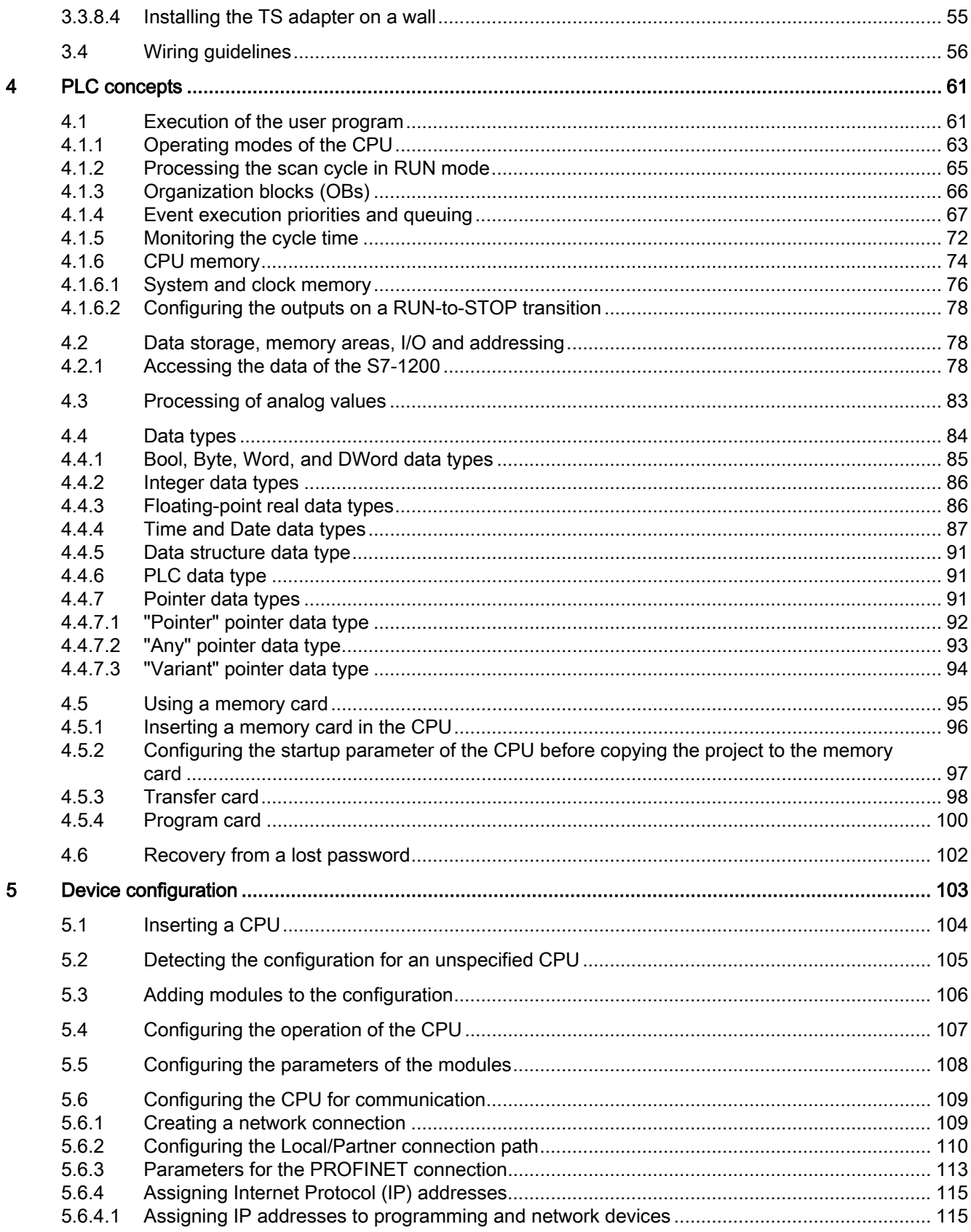

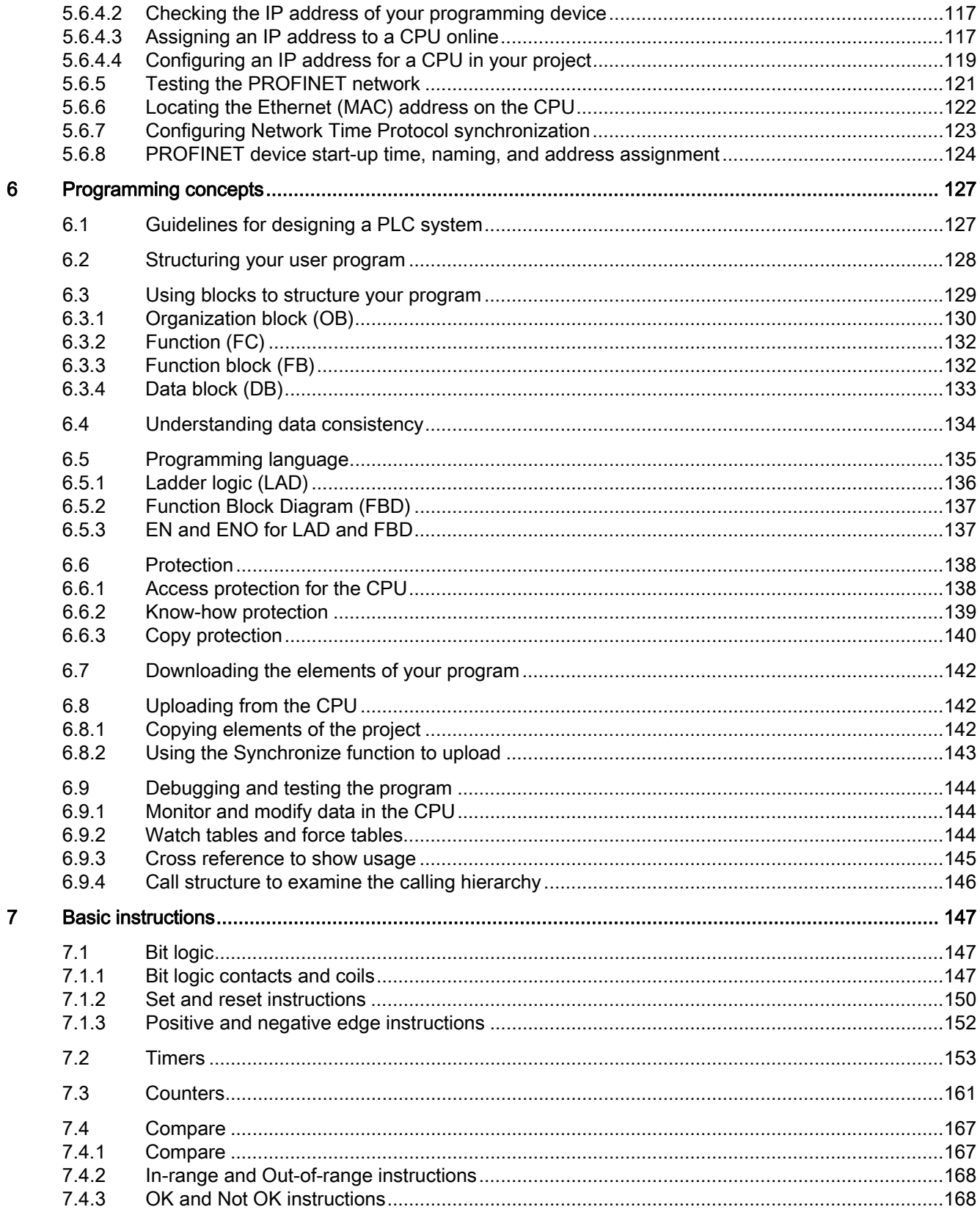

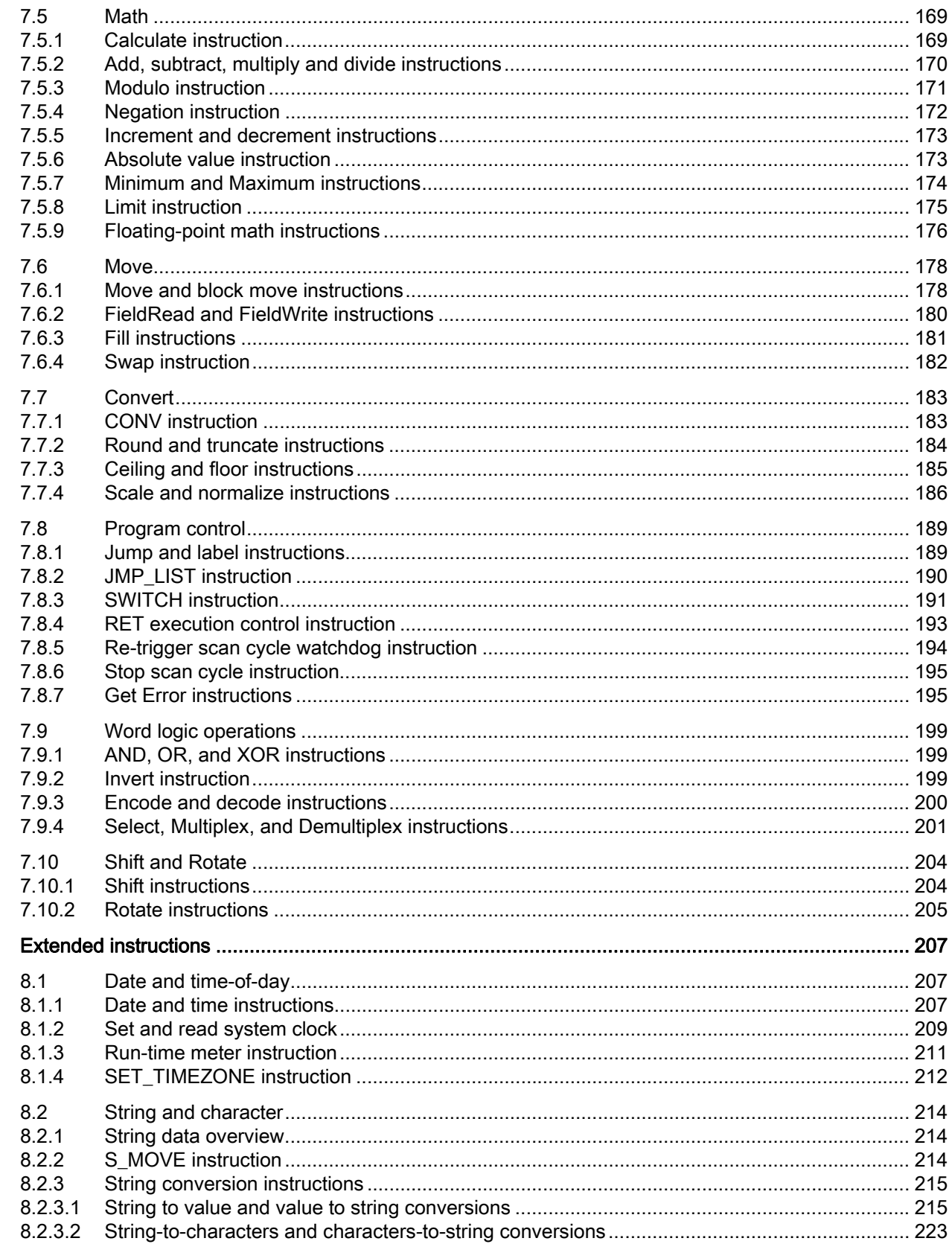

 $\bf{8}$ 

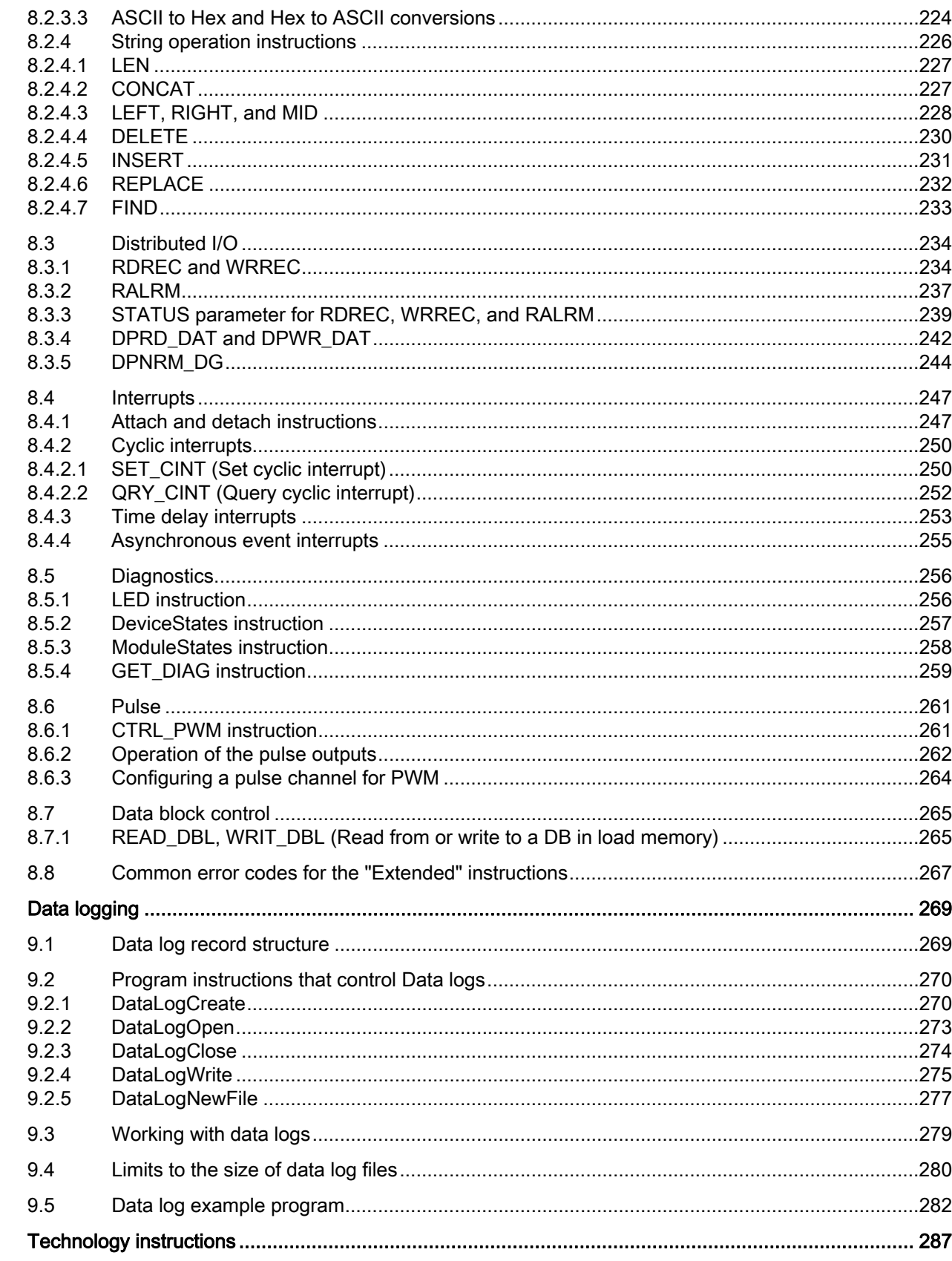

S7-1200 Programmable controller System Manual, 04/2011, A5E02486680-03

 $\overline{9}$ 

 $10$ 

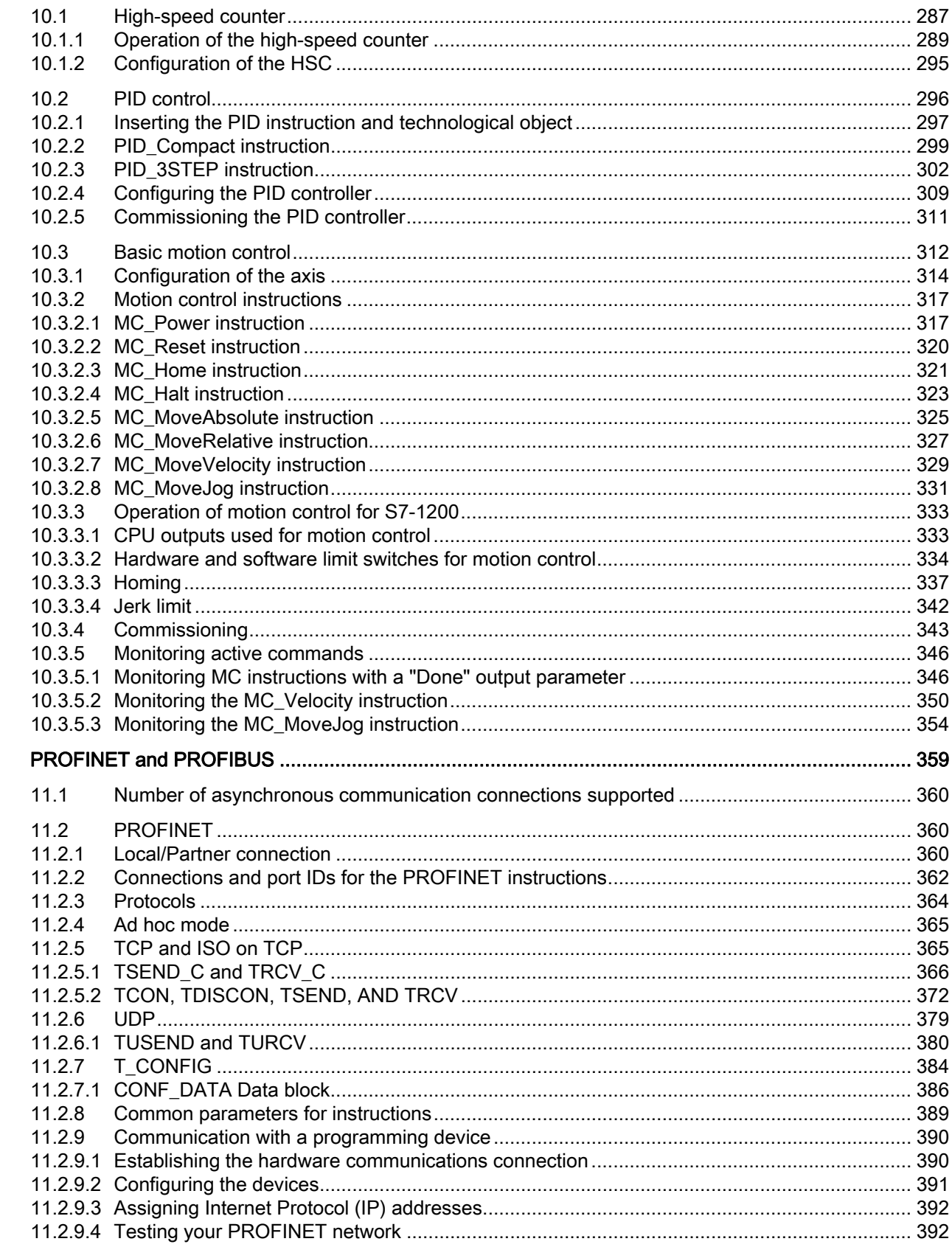

 $11$ 

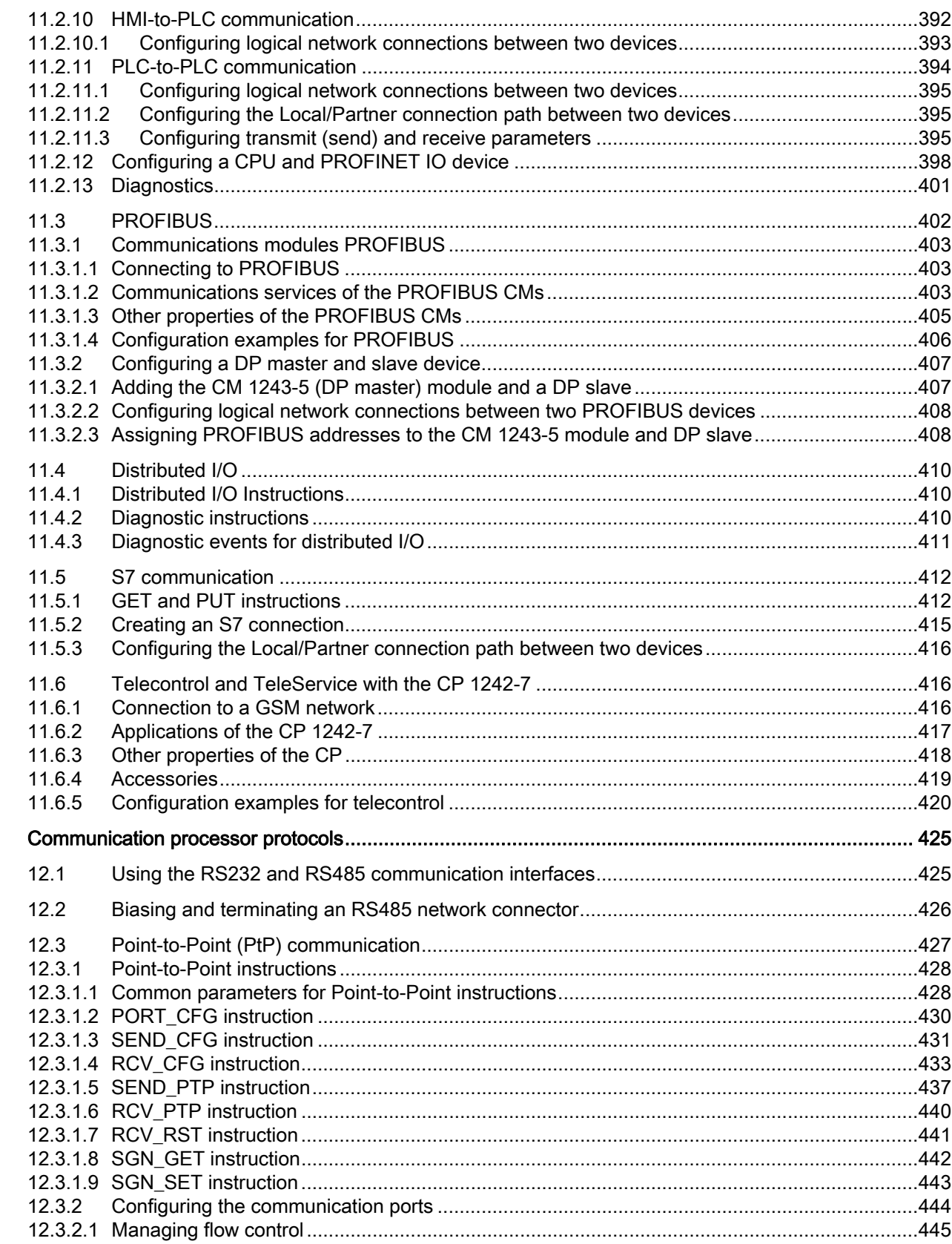

 $12$ 

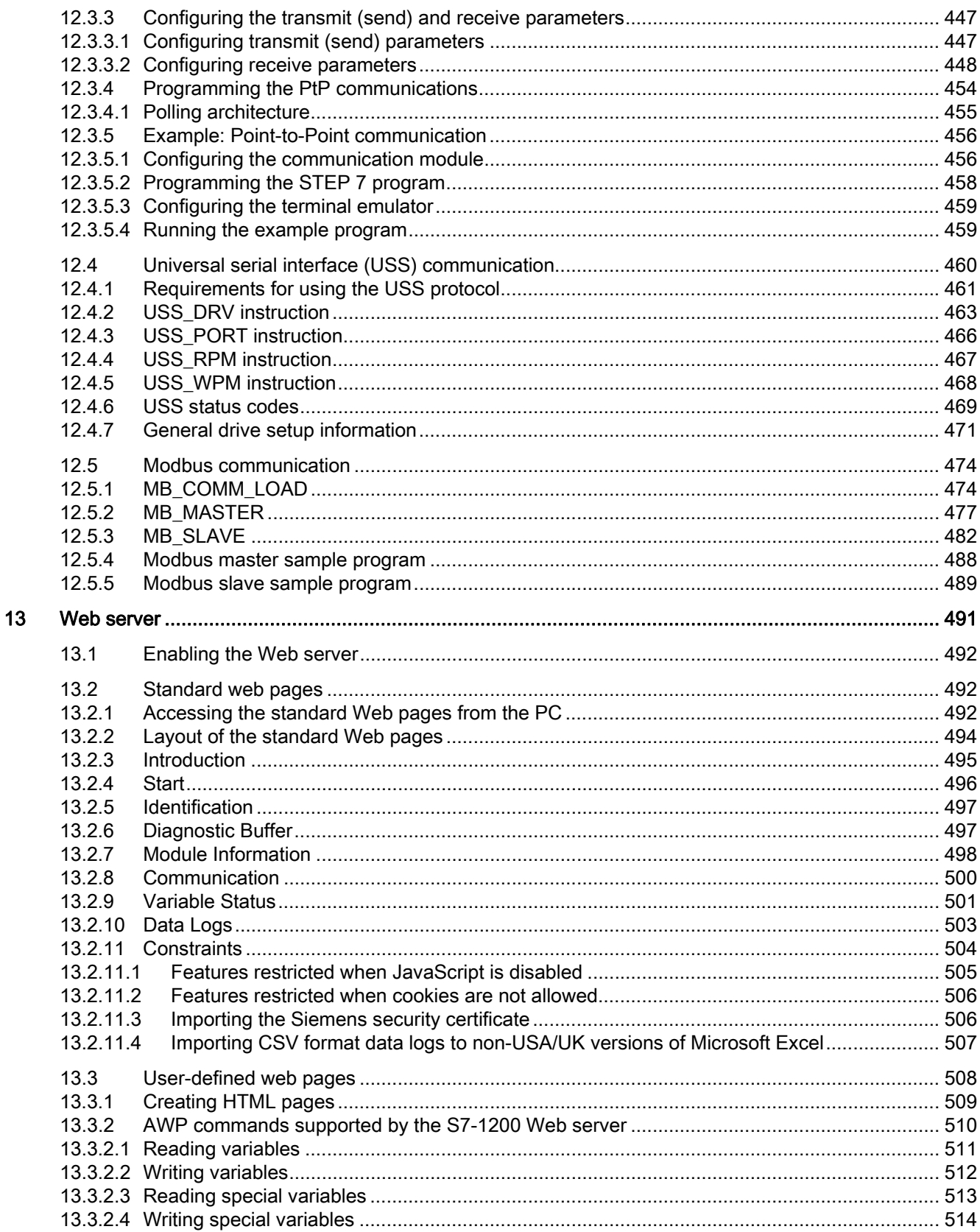

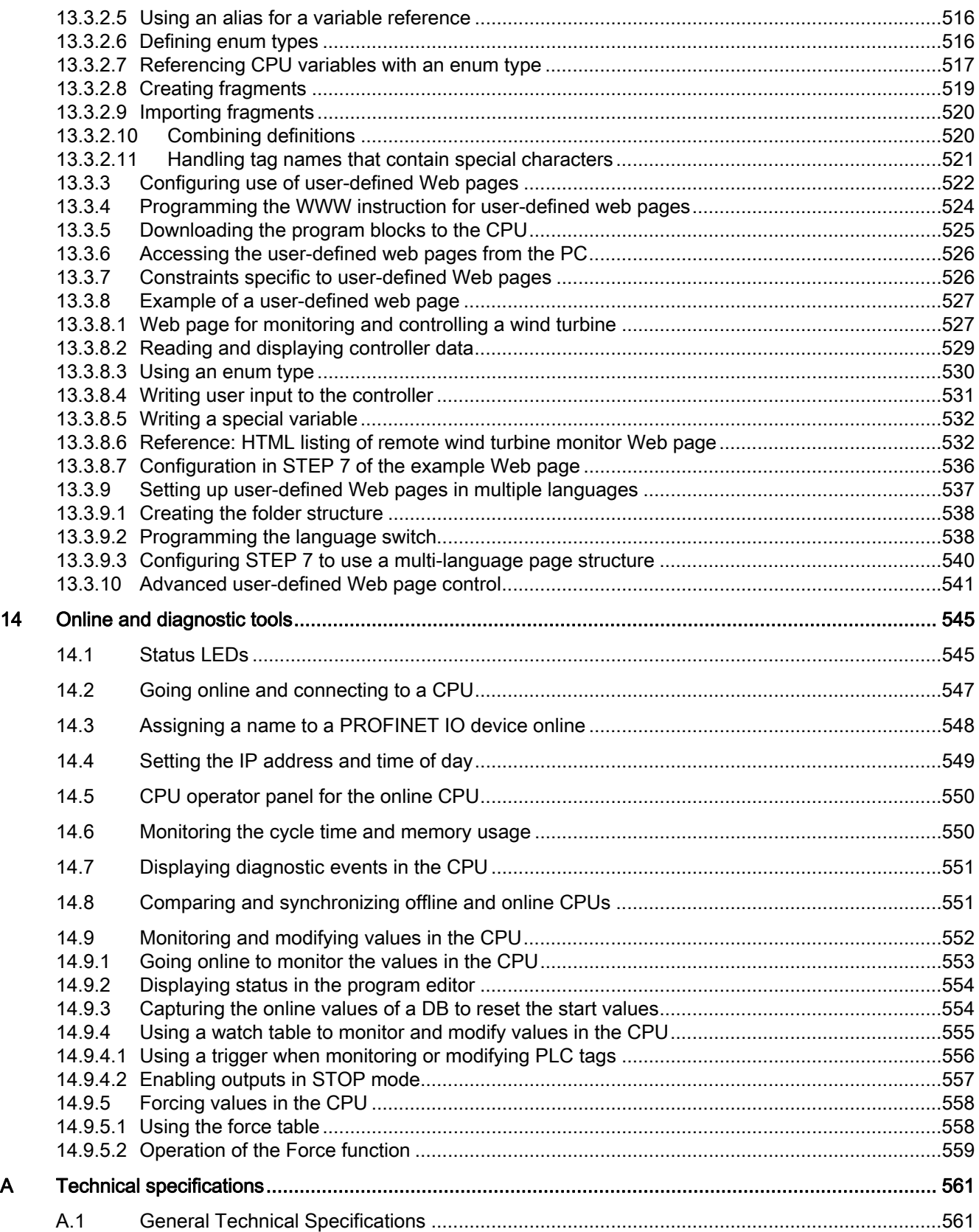

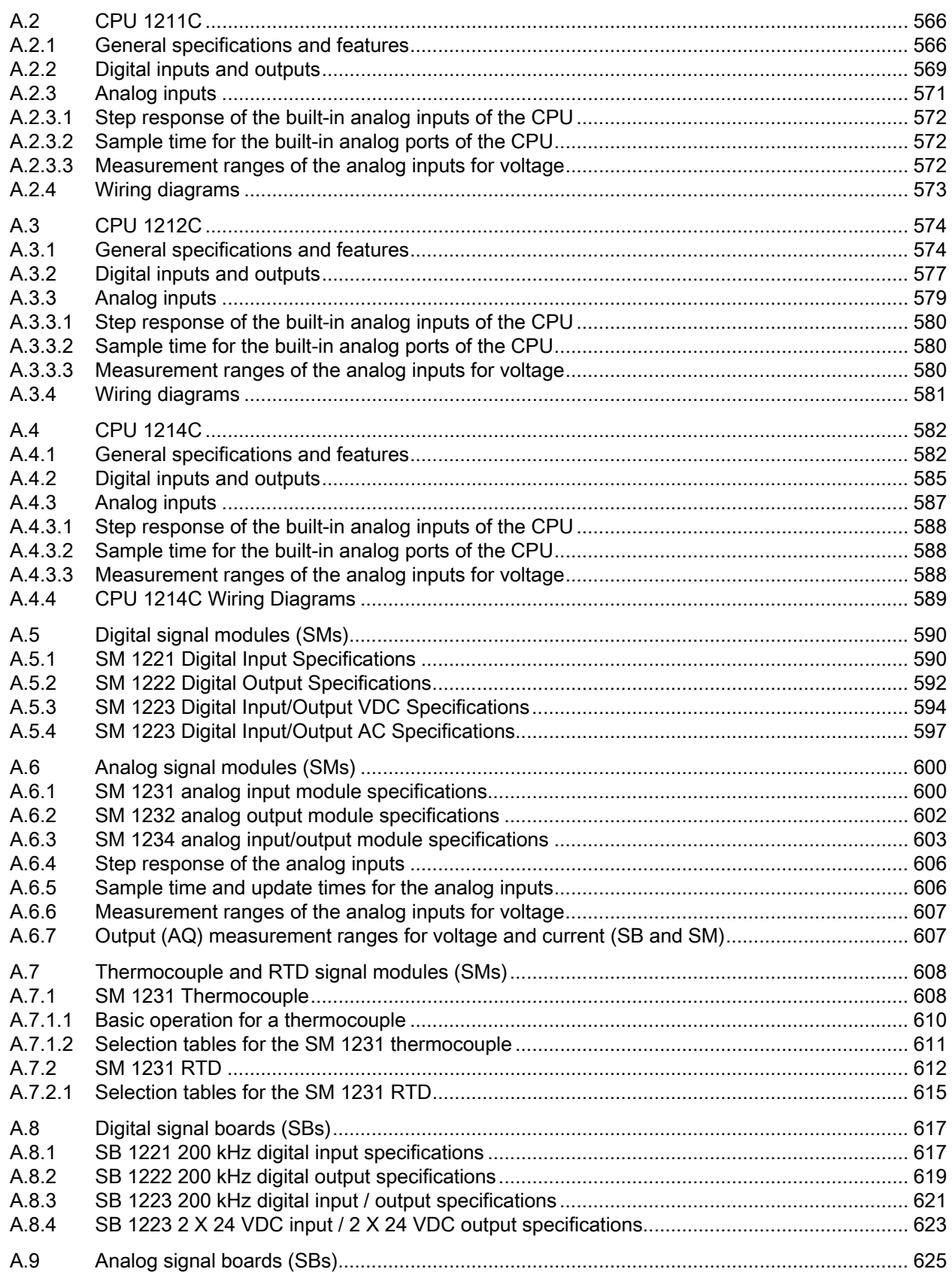

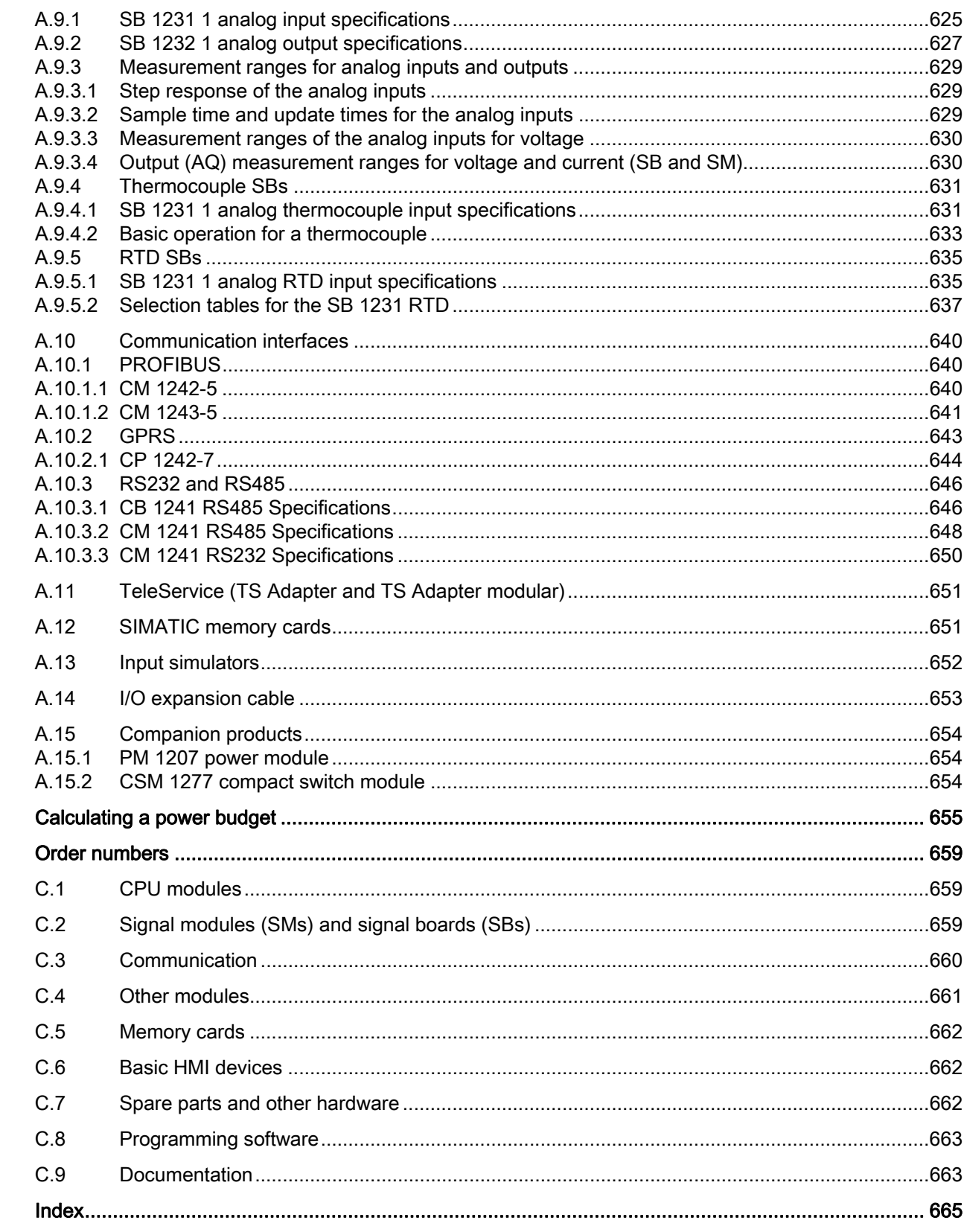

 $\overline{B}$  $\mathbf{C}$  Table of contents

### <span id="page-16-2"></span><span id="page-16-1"></span><span id="page-16-0"></span>1.1 Introducing the S7-1200 PLC

The S7-1200 controller provides the flexibility and power to control a wide variety of devices in support of your automation needs. The compact design, flexible configuration, and powerful instruction set combine to make the S7-1200 a perfect solution for controlling a wide variety of applications.

The CPU combines a microprocessor, an integrated power supply, input and output circuits, built-in PROFINET, high-speed motion control I/O, and on-board analog inputs in a compact housing to create a powerful controller. After you download your program, the CPU contains the logic required to monitor and control the devices in your application. The CPU monitors the inputs and changes the outputs according to the logic of your user program, which can include Boolean logic, counting, timing, complex math operations, and communications with other intelligent devices.

Several security features help protect access to both the CPU and the control program:

- Every CPU provides [password protection](#page-137-1) (Page [138](#page-137-1)) that allows you to configure access to the CPU functions.
- You can use ["know-how protection"](#page-138-0) (Page [139](#page-138-0)) to hide the code within a specific block.
- You can use [copy protection](#page-139-0) (Page [140](#page-139-0)) to bind your program to a specific memory card or CPU.

The CPU provides a PROFINET port for communication over a PROFINET network. Additional modules are available for communicating over PROFIBUS, GPRS, RS485 or RS232 networks.

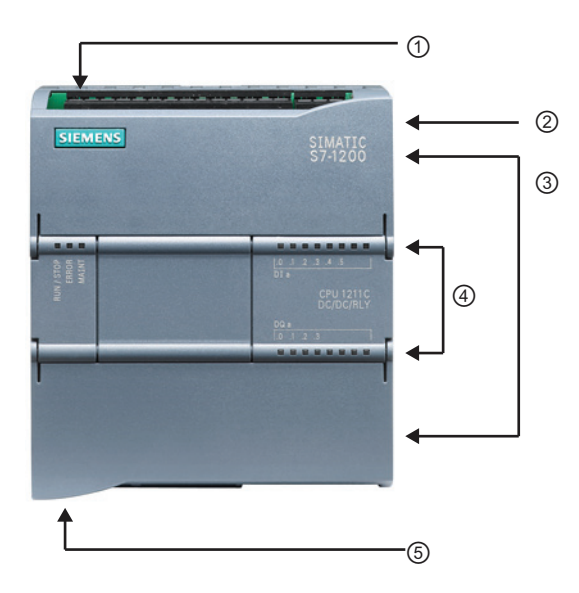

- ① Power connector
- ② Memory card slot under top door
- ③ Removable user wiring connectors (behind the doors)
- ④ Status LEDs for the on-board I/O
- ⑤ PROFINET connector (on the bottom of the CPU)

S7-1200 Programmable controller System Manual, 04/2011, A5E02486680-03 17 1.1 Introducing the S7-1200 PLC

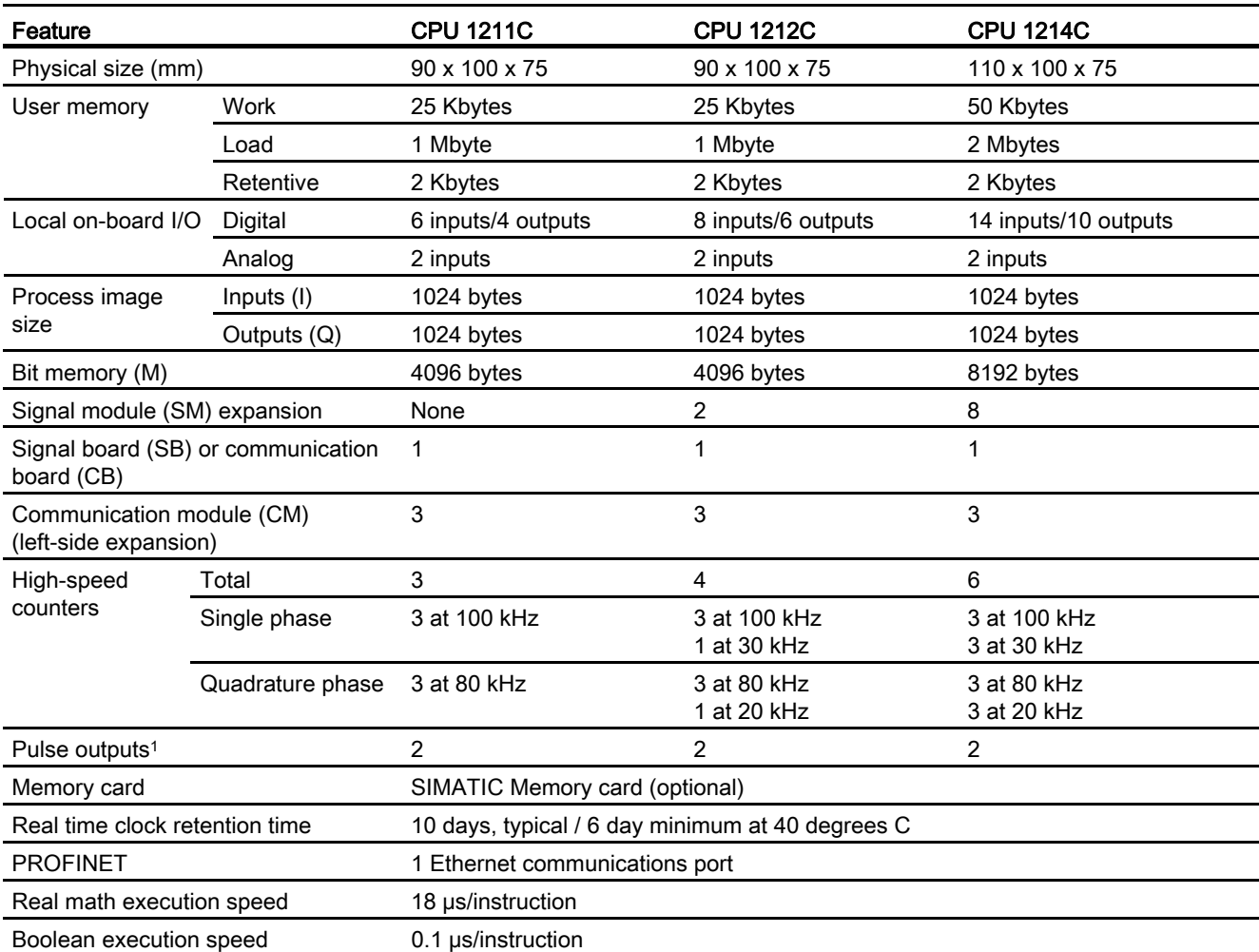

### Table 1- 1 Comparing the CPU models

1 For CPU models with relay outputs, you must install a digital signal board (SB) to use the pulse outputs.

The different CPU models provide a diversity of features and capabilities that help you create effective solutions for your varied applications. For detailed information about a specific CPU, see the [technical specifications](#page-560-0) (Page [561](#page-560-1)).

1.1 Introducing the S7-1200 PLC

| Element       |                                                | Description                                                                                                    |
|---------------|------------------------------------------------|----------------------------------------------------------------------------------------------------|
| <b>Blocks</b> | Type                                           | OB, FB, FC, DB                                                                                                    |
|               | <b>Size</b>                                    | 25 Kbytes (CPU 1211C and CPU 1212C)                                                                                                    |
|               |                                                | 50 Kbytes (CPU 1214C)                                                                                                    |
|               | Quantity                                       | Up to 1024 blocks total (OBs + FBs + FCs + DBs)                                                                                                    |
|               | Address range for FBs, FCs,<br>and DBs         | 1 to 65535 (such as FB 1 to FB 65535)                                                                                                    |
|               | Nesting depth                                  | 16 from the program cycle or start up OB; 4 from the time delay<br>interrupt, time-of-day interrupt, cyclic interrupt, hardware interrupt,<br>time error interrupt, or diagnostic error interrupt OB |
|               | Monitoring                                     | Status of 2 code blocks can be monitored simultaneously                                                                                                    |
| <b>OBs</b>    | Program cycle                                  | Multiple: OB 1, OB 200 to OB 65535                                                                                                    |
|               | Startup                                        | Multiple: OB 100, OB 200 to OB 65535                                                                                                    |
|               | Time-delay interrupts and<br>cyclic interrupts | 4 <sup>1</sup> (1 per event): OB 200 to OB 65535                                                                                                    |
|               | Hardware interrupts (edges<br>and HSC)         | 50 (1 per event): OB 200 to OB 65535                                                                                                    |
|               | Time error interrupts                          | 1: OB 80                                                                                                    |
|               | Diagnostic error interrupts                    | 1: OB 82                                                                                                    |
| <b>Timers</b> | Type                                           | <b>IEC</b>                                                                                                    |
|               | Quantity                                       | Limited only by memory size                                                                                                    |
|               | Storage                                        | Structure in DB, 16 bytes per timer                                                                                                    |
| Counters      | Type                                           | <b>IEC</b>                                                                                                    |
|               | Quantity                                       | Limited only by memory size                                                                                                    |
|               | Storage                                        | Structure in DB, size dependent upon count type                                                                                                    |
|               |                                                | SInt, USInt: 3 bytes                                                                                                    |
|               |                                                | Int, UInt: 6 bytes                                                                                                    |
|               |                                                | Dint, UDInt: 12 bytes                                                                                                    |

Table 1- 2 Blocks, timers and counters supported by S7-1200

1 Time-delay and cyclic interrupts use the same resources in the CPU. You can have only a total of 4 of these interrupts (time-delay plus cyclic interrupts). You cannot have 4 time-delay interrupts and 4 cyclic interrupts.

#### Product overview

1.2 Expansion capability of the CPU

### <span id="page-19-0"></span>1.2 Expansion capability of the CPU

The S7-1200 family provides a variety of modules and plug-in boards for expanding the capabilities of the CPU with additional I/O or other communication protocols. For detailed information about a specific module, see the [technical specifications](#page-560-0) (Page [561](#page-560-1)).

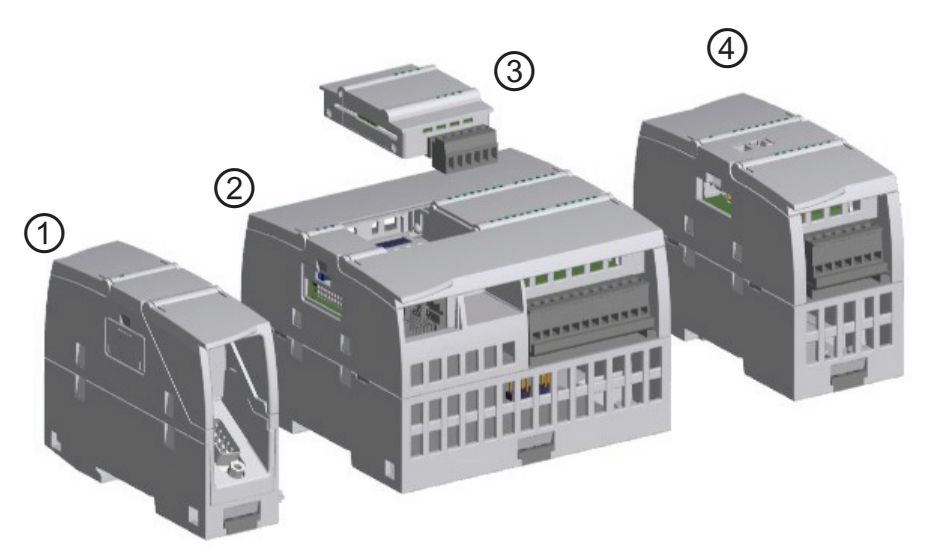

- ① Communication module (CM), communcation processor (CP), or TS Adapter
- ② CPU
- ③ Signal board (SB) or communication board (CB)
- ④ Signal module (SM)

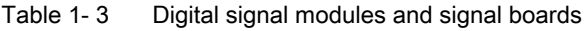

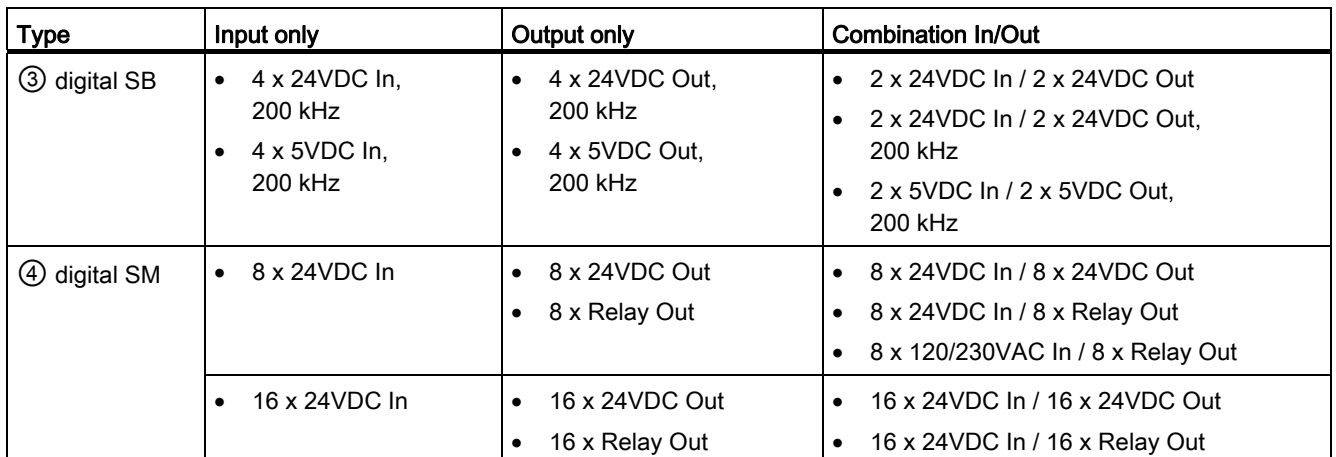

Product overview

1.2 Expansion capability of the CPU

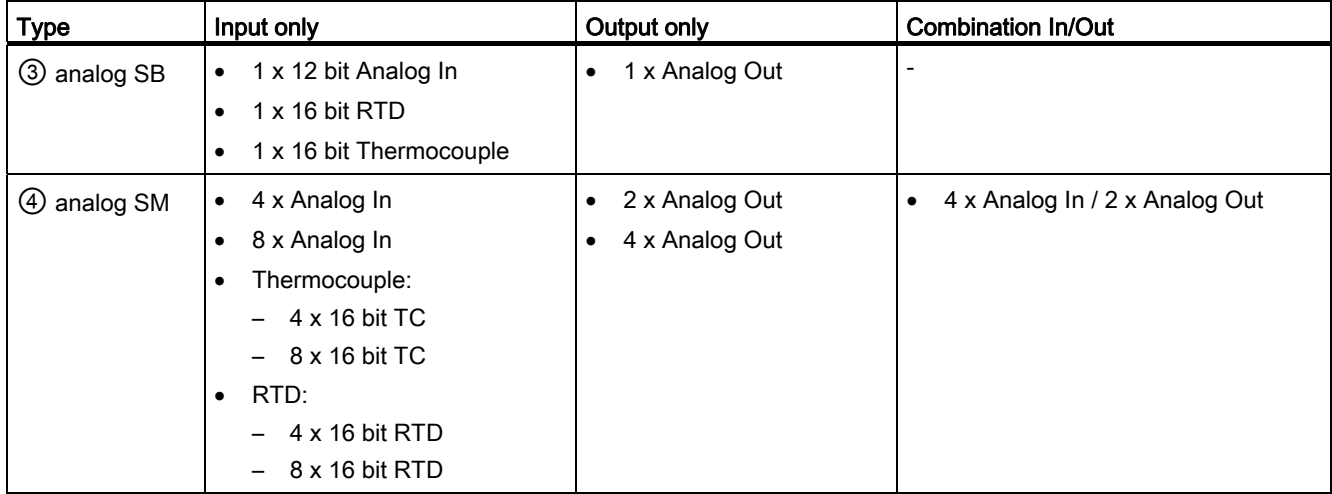

### Table 1- 4 Analog signal modules and signal boards

Table 1- 5 Communication interfaces

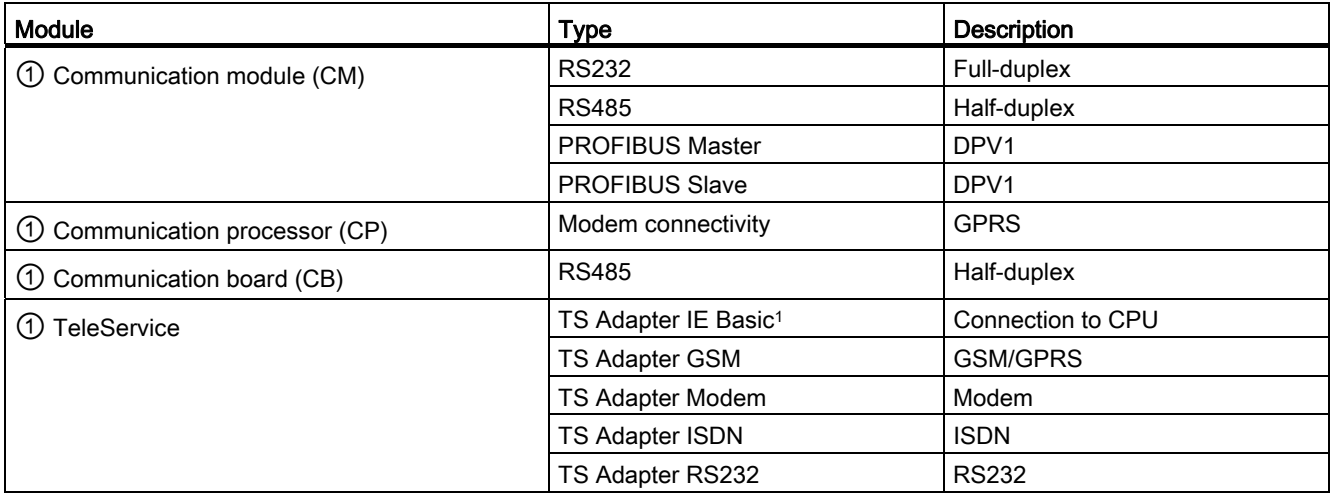

1 The TS Adapter allows you to connect various communication interfaces to the PROFINET port of the CPU. You install the TS Adapter on the left side of the CPU and connect the TS Adapter modular (up to 3) onto the TS Adapter.

1.3 S7-1200 modules

### <span id="page-21-0"></span>1.3 S7-1200 modules

Table 1- 6 S7-1200 expansion modules

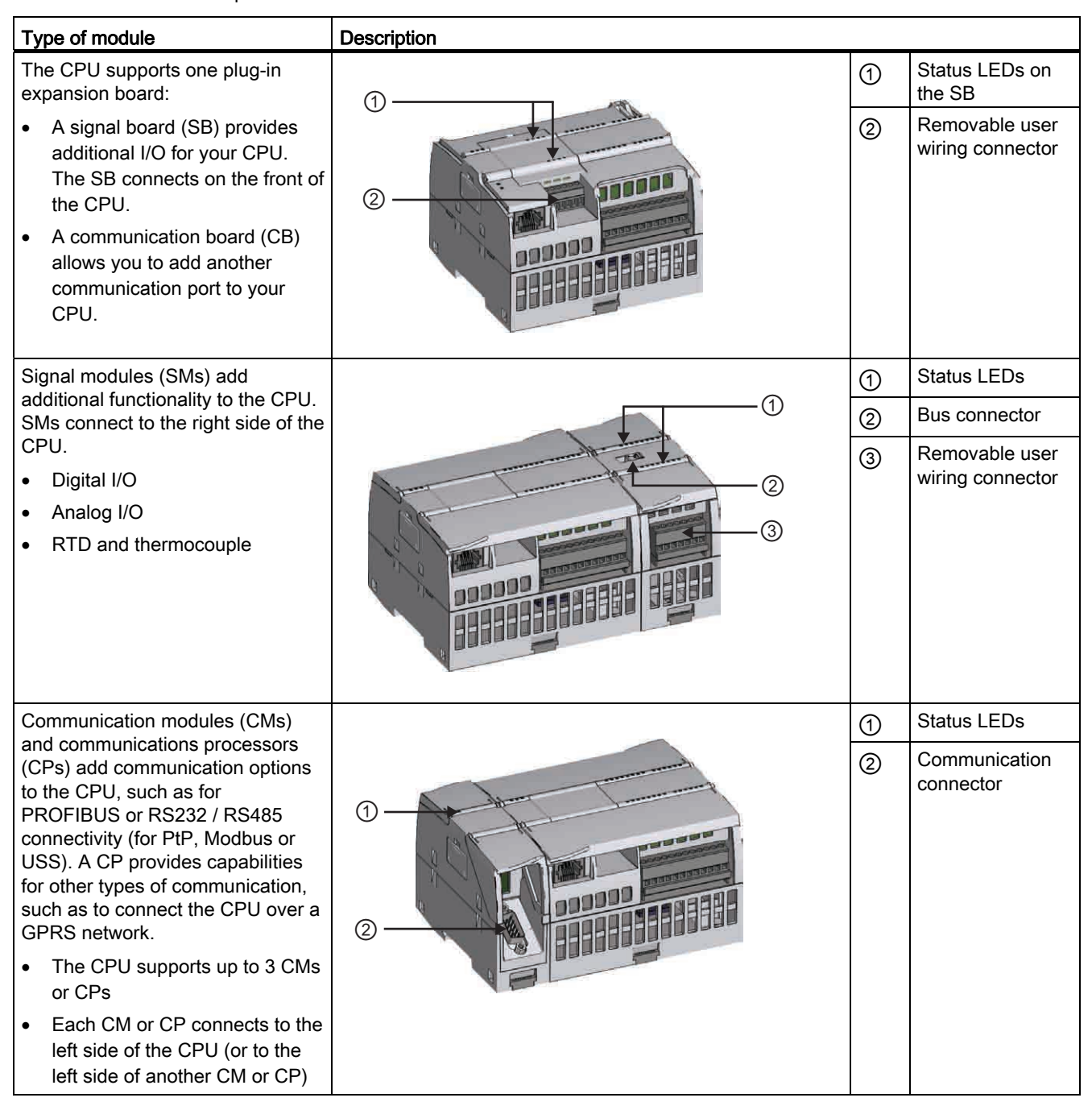

Product overview

1.4 New features for S7-1200 and STEP 7 V11

### <span id="page-22-0"></span>1.4 New features for S7-1200 and STEP 7 V11

STEP 7 V11 and the S7-1200 CPU firmware V2 provide additional capabilities and features.

- To allow you more control of how you define the data in your user program, S7-1200 provides additional data types, such as pointers, indexed arrays, and structures.
- The instruction set has been expanded. New instructions include the following:
	- Communication instructions include S7 communication GET and PUT instructions, Distributed I/O RDREC, WRREC, and RALRM instructions, new PROFINET TUSEND and TURCV instructions, and Teleservice GPRS and TM\_MAIL instructions.
	- A new Calculate instruction allows you to enter an equation directly into your LAD or FBD program.
	- Additional Interrupt instructions allow you to set and query time delay and cyclic interrupts.
	- You can also use the new diagnostic instructions to read the LED status or other diagnostic information about modules and devices.
	- There is also a new easy-to-use PID\_3Step instruction.
- PROFINET UDP is now supported. UDP provides a "broadcast" communications functionality.
- The S7-1200 CPU is a PROFINET IO controller.
- STEP 7 V11 provides an "undo" function.
- STEP 7 provides [STOP and RUN buttons](#page-34-0) (Page [35\)](#page-34-0) on the toolbar for stopping and starting the CPU.
- The ["force table'](#page-557-1) (Page [558\)](#page-557-1) is separate from the watch table and allows you to force inputs and outputs.
- You can [copy-protect](#page-139-0) (Page [140](#page-139-0)) your user program or code blocks by binding them to a specific CPU or memory card.
- You can [capture and restore various states](#page-34-1) (Page [35\)](#page-34-1) for your code blocks.
- You can [capture the values of a DB](#page-553-1) (Page [554](#page-553-1)) to set those values as the start values.
- With a click of a button, you can export the data from tables in STEP 7 (such as a PLC tag table or a watch table) into Microsoft Excel. You can also use CNTL-C and CNTL-V to copy and paste between STEP 7 and Microsoft Excel.
- [Disconnecting I/O devices](#page-36-0) (Page [37\)](#page-36-0) from the configured network without losing the configured device or having to reconfigure the network.
- [Changing the assignment of a DB](#page-35-0) (Page [36\)](#page-35-0) for an FB or an instruction (such as for changing the association of an FB from a single-instance DB to a multi-instance DB).

1.4 New features for S7-1200 and STEP 7 V11

### STEP 7 Basic and STEP 7 Professional programming packages

STEP 7 now provides two programming packages to provide the features you need.

● STEP 7 Basic provides all of the tools required for your S7-1200 project.

With the STEP 7 Basic package, you can connect your S7-1200 CPUs and the Basic HMI panels onto a PROFINET network. By adding a communication module (CM), communication processor (CP), or communication board (CB) to the device configuration of the CPU, you can connect to other types of networks, such as PROFIBUS or RS485.

● STEP 7 Professional expands S7-1200 to include the world of S7-300 and S7-400. You can now create networks using all of these SIMATIC controllers and I/O devices.

#### Web server functionality

To provide access to the CPU over the Internet, S7-1200 supports the S7 web server functionality, with standard web pages stored in the CPU memory. You can also create your own web pages for accessing data in the CPU.

#### Data logs

S7-1200 supports the creation of data log files to store process values. You use specific DataLog instructions for creating and managing the data logs. The data log files are stored in a standard CSV format, which can be opened with most spreadsheet applications.

### New modules for the S7-1200

A variety of new modules expand the power of the S7-1200 CPU and to provide the flexibility to meet your automation needs:

- New I/O signal modules (SMs) and signal boards (SBs) provide thermocouple (TC) and RTD capability.
- New signal boards (SBs) provide high-speed (200 kHz) I/O.
- New communication modules (CMs) allow the S7-1200 to function as either a PROFIBUS master or slave device.
- New communication interfaces support TeleService communication (modem, ISDN, GSM/GPRS, and RS232).
- A new communication board (CB) plugs into the front of the CPU to provide RS485 functionality.

### <span id="page-24-0"></span>1.5 Basic HMI panels

Because visualization is becoming a standard component for most machine designs, the SIMATIC HMI Basic Panels provide touch-screen devices for basic operator control and monitoring tasks. All panels have a protection rating for IP65 and have CE, UL, cULus, and NEMA 4x certification.

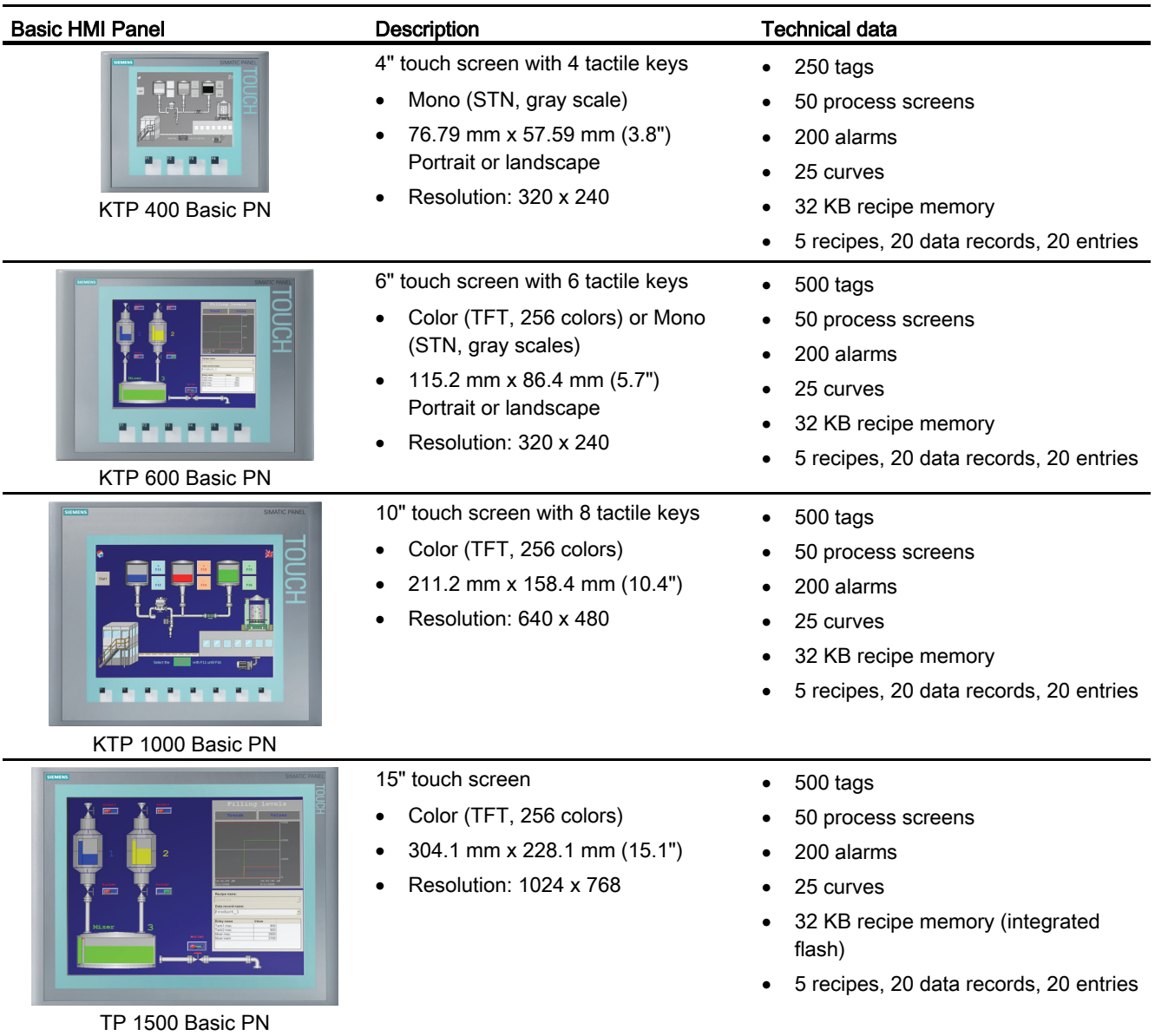

Product overview

1.5 Basic HMI panels

# <span id="page-26-1"></span><span id="page-26-0"></span>STEP 7 programming software **2**

STEP 7 provides a user-friendly environment to develop, edit, and monitor the logic needed to control your application, including the tools for managing and configuring all of the devices in your project, such as controllers and HMI devices. To help you find the information you need, STEP 7 provides an extensive online help system.

STEP 7 provides standard programming languages for convenience and efficiency in developing the control program for your application.

- LAD (ladder logic) is a graphical programming language. The representation is based on circuit [diagrams](#page-135-0) (Page [136\)](#page-135-0).
- FBD (Function Block Diagram) is a programming language that is based on the graphical logic symbols used in Boolean [algebra](#page-136-0) (Page [137\)](#page-136-0).

When you create a code block, you select the programming language to be used by that block. Your user program can utilize code blocks created in any or all of the programming languages.

### <span id="page-26-2"></span>2.1 System requirements

To install the STEP 7 software on a PC running Windows XP, or Windows 7 operating system, you must log in with Administrator privileges.

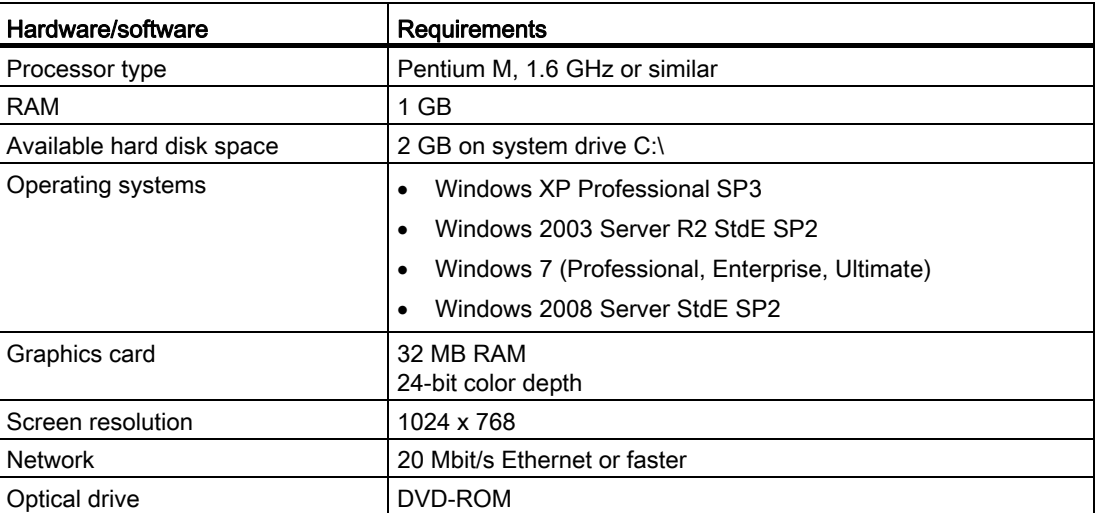

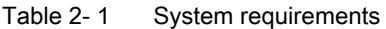

2.2 Different views to make the work easier

### <span id="page-27-0"></span>2.2 Different views to make the work easier

STEP 7 provides a user-friendly environment to develop controller logic, configure HMI visualization, and setup network communication. To help increase your productivity, STEP 7 provides two different views of the project: a task-oriented set of portals that are organized on the functionality of the tools (Portal view), or a project-oriented view of the elements within the project (Project view). Choose which view helps you work most efficiently. With a single click, you can toggle between the Portal view and the Project view.

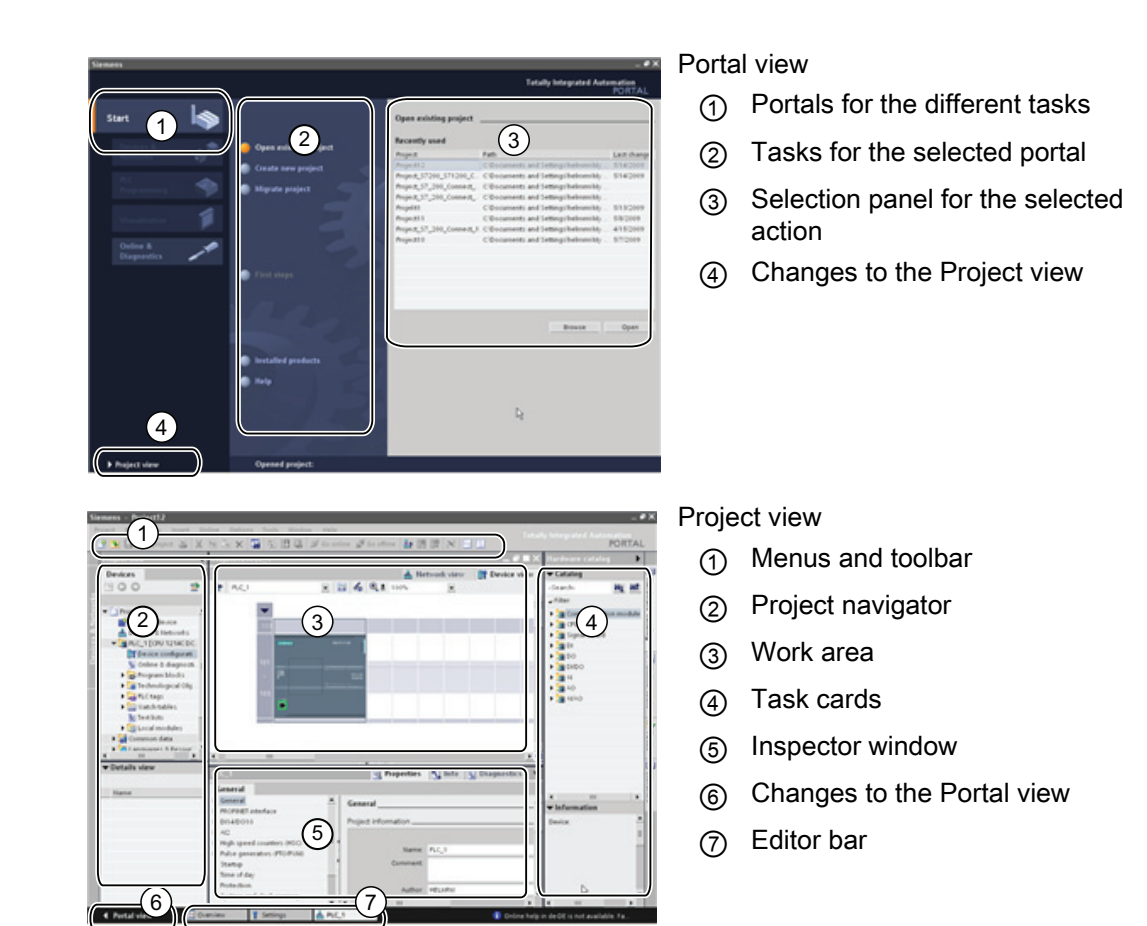

With all of these components in one place, you have easy access to every aspect of your project. For example, the inspector window shows the properties and information for the object that you have selected in the work area. As you select different objects, the inspector window displays the properties that you can configure. The inspector window includes tabs that allow you to see diagnostic information and other messages.

By showing all of the editors that are open, the editor bar helps you work more quickly and efficiently. To toggle between the open editors, simply click the different editor. You can also arrange two editors to appear together, arranged either vertically or horizontally. This feature allows you to drag and drop between editors.

### <span id="page-28-1"></span><span id="page-28-0"></span>2.3.1 Inserting instructions into your user program

STEP 7 provides task cards that contain the instructions for your program. The instructions are grouped according to function.

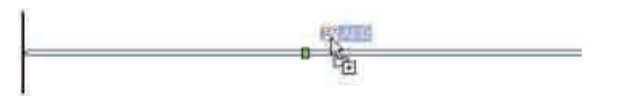

To create your program, you drag instructions from the task card onto a network.

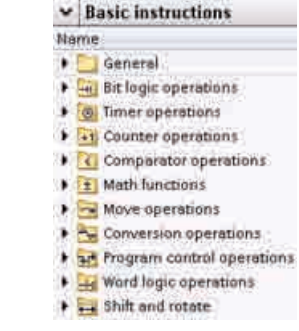

### <span id="page-28-2"></span>2.3.2 Accessing instructions from the "Favorites" toolbar

STEP 7 provides a "Favorites" toolbar to give you quick access to the instructions that you frequently use. Simply click the icon for the instruction to insert it into your network!

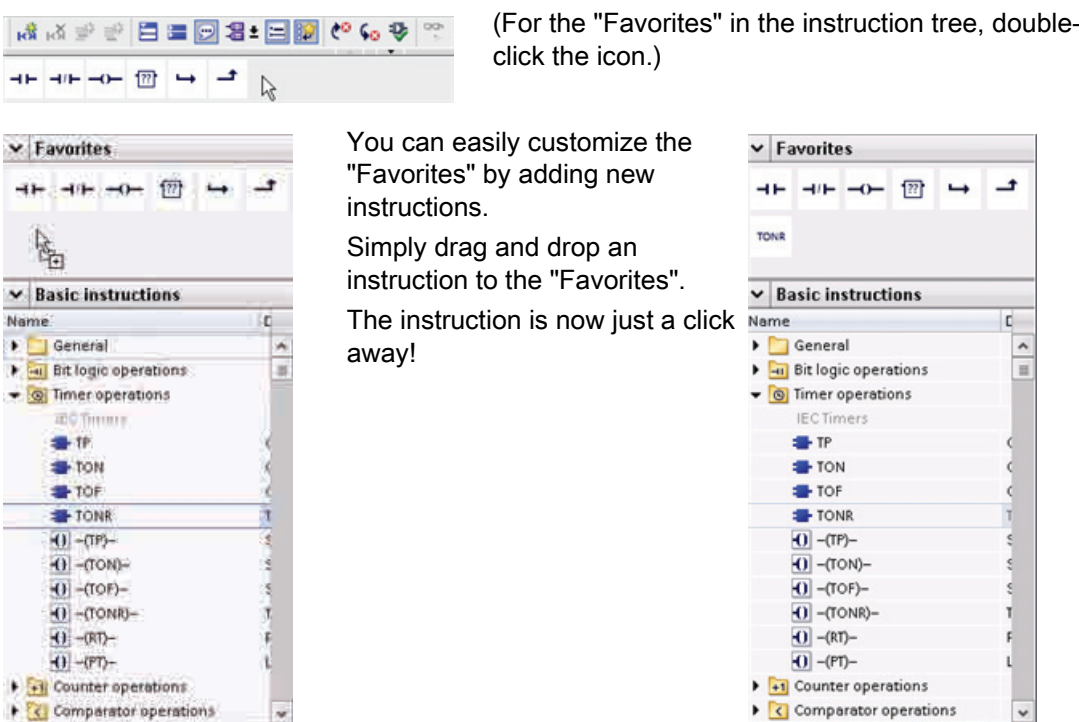

### <span id="page-29-0"></span>2.3.3 Creating a complex equation with a simple instruction

The Calculate instruction lets you create a math function that operates on multiple input parameters to produce the result, according to the equation that you define.

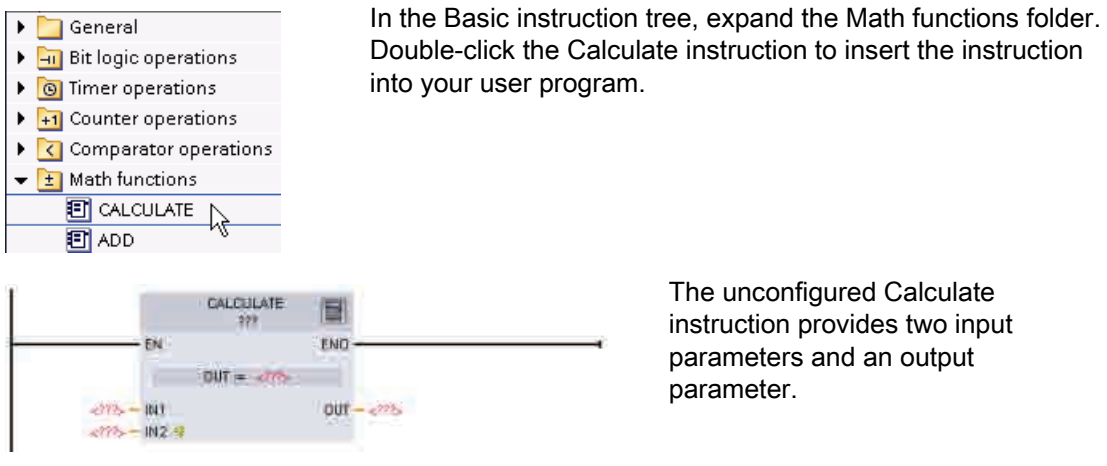

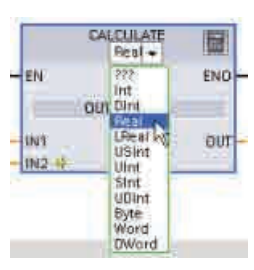

Click the "???" and select the data types for the input and output parameters. (The input and output parameters must all be the same data type.)

For this example, select the "Real" data type.

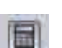

Click the "Edit equation" icon to enter the equation.

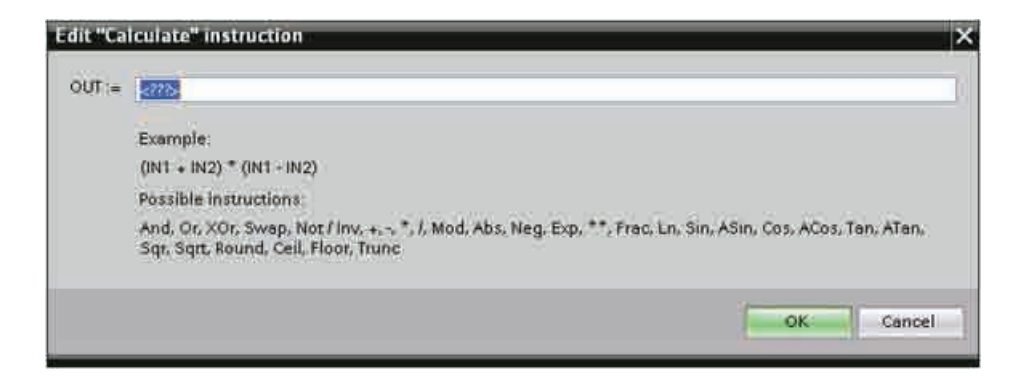

For this example, enter the following equation for scaling a raw analog value. (The "In" and "Out" designations correspond to the parameters of the Calculate instruction.)

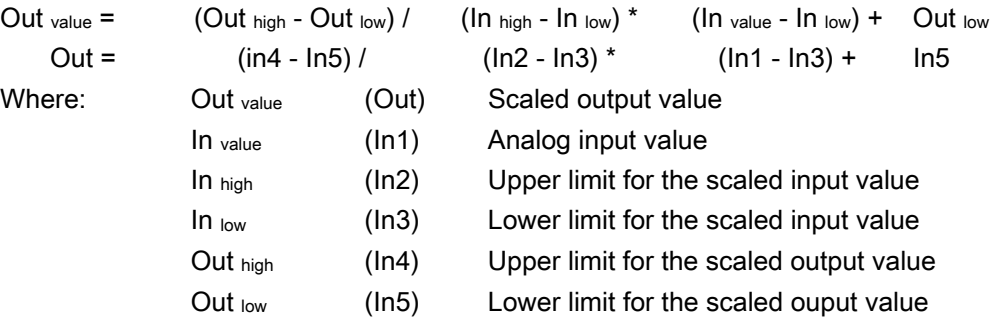

In the "Edit Calculate" box, enter the equation with the parameter names:

OUT = (in4 - In5) / (In2 - In3) \* (In1 - In3) + In5

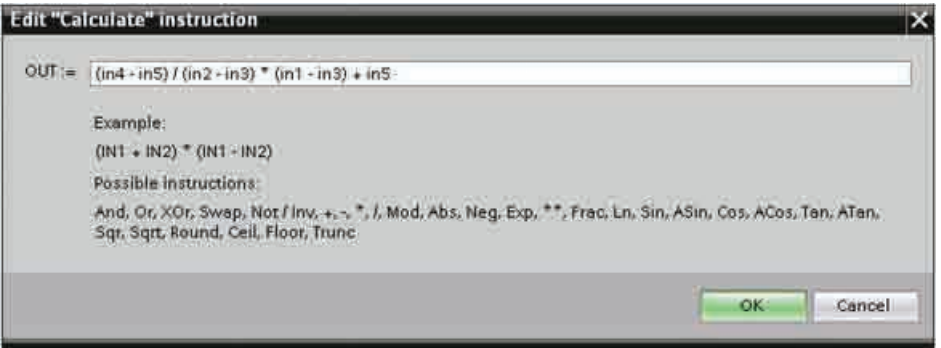

When you click "OK", the Calculate instruction creates the inputs required for the instruction.

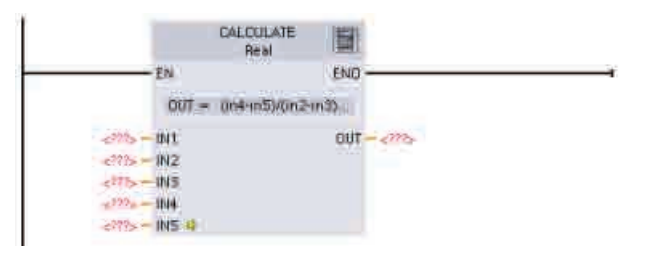

Enter the tag names for the values that correspond to the parameters.

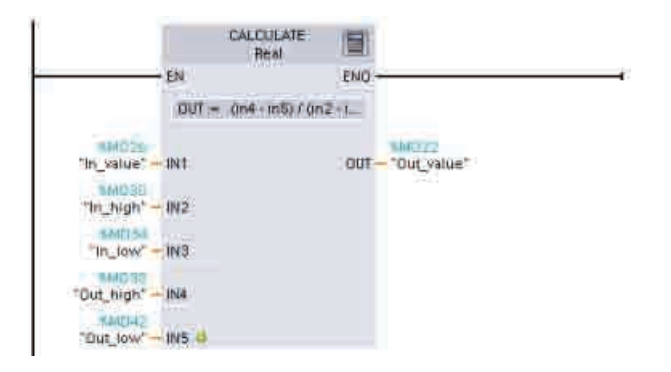

### <span id="page-31-0"></span>2.3.4 Adding inputs or outputs to a LAD or FBD instruction

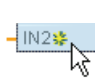

Some of the instructions allow you to create additional inputs or outputs.

- To add an input or output, click the "Create" icon or right-click on an input stub for one of the existing IN or OUT parameters and select the "Insert input" or "Insert input" command.
- To remove an input or output, right-click on the stub for one of the existing IN or OUT parameters (when there are more than the original two inputs) and select the "Delete" command.

### <span id="page-31-1"></span>2.3.5 Expandable instructions

Some of the more complex instructions are expandable, displaying only the key inputs and outputs. To display the inputs and outputs, click the arrow at the bottom of the instruction.

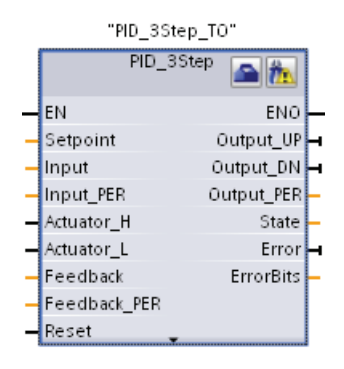

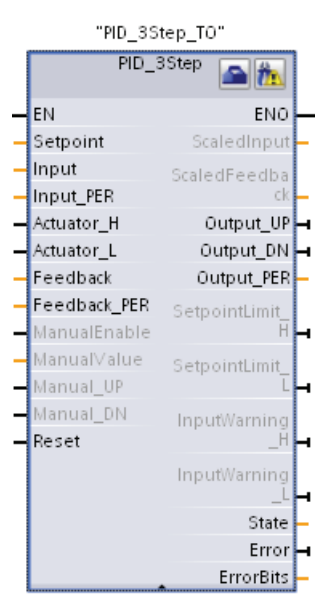

### <span id="page-32-0"></span>2.3.6 Selecting a version for an instruction

The development and release cycles for certain sets of instructions (such as Modbus, PID and motion) have created multiple released versions for these instructions. To help ensure compatibility and migration with older projects, STEP 7 allows you to choose which version of instruction to insert into your user program.

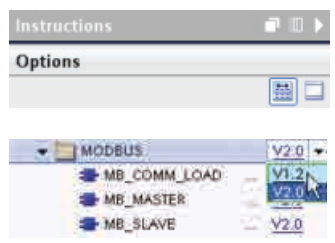

Click the icon on the instruction tree task card to enable the headers and columns of the instruction tree.

To change the version of the instruction, select the appropriate version from the drop-down list.

### <span id="page-32-1"></span>2.3.7 Modifying the appearance and configuration of STEP 7

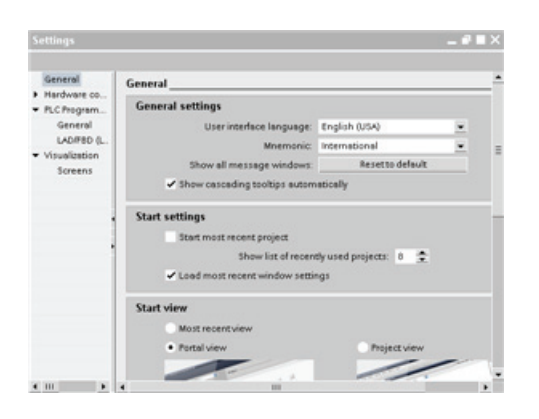

You can select a variety of settings, such as the appearance of the interface, language, or the directory for saving your work.

Select the "Settings" command from the "Options" menu to change these settings.

### <span id="page-33-0"></span>2.3.8 Dragging and dropping between editors

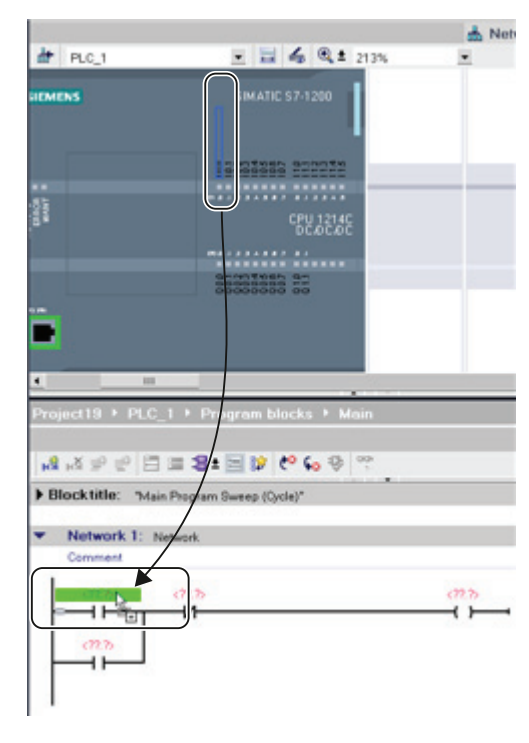

To help you perform tasks quickly and easily, STEP 7 allows you to drag and drop elements from one editor to another. For example, you can drag an input from the CPU to the address of an instruction in your user program.

You must zoom in at least 200% to select the inputs or outputs of the CPU.

Notice that the tag names are displayed not only in the PLC tag table, but also are displayed on the CPU.

To display two editors at one time, use the "Split editor" menu commands or buttons in the toolbar.

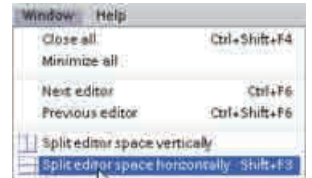

 $\pm \Pi$ 

To toggle between the editors that have been opened, click the icons in the editor bar.

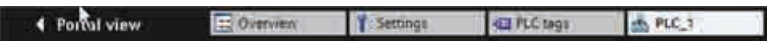

### <span id="page-34-0"></span>2.3.9 Changing the operating mode of the CPU

The CPU does not have a physical switch for changing the operating mode (STOP or RUN).

Use the "Start CPU" and "Stop CPU" toolbar buttons to change the operating mode of the CPU.

 $\mathbb{L}$   $\mathbb{L}$ 

When you configure the CPU in the device configuration, you configure the start-up behavior in the properties of the CPU.

The "Online and diagnostics" portal also provides an operator panel for changing the operating mode of the online CPU. To use the CPU operator panel, you must be connected online to the CPU. The "Online tools" task card displays an operator panel that shows the operating mode of the online CPU. The operator panel also allows you to change the operating mode of the online CPU.

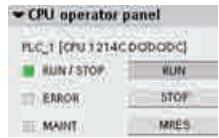

Use the button on the operator panel to change the operating mode (STOP or RUN). The operator panel also provides an MRES button for resetting the memory.

The color of the RUN/STOP indicator shows the current operating mode of the CPU. Yellow indicates STOP mode, and green indicates RUN mode.

### <span id="page-34-1"></span>2.3.10 Capturing and restoring a block state

STEP 7 provides a means for capturing the state of a code block to create a benchmark or reference point for the user program. A block state represents the status of a code block at a specific time. Generating a block state allows you to reset the block to this state at any time, discarding all changes you have since made. You can restore the user program to the state of the block, even if you have made and saved changes to the program.

You can capture up to 10 block states in your project. Block states are still accessible after the project has been saved. However, closing the project removes any captured block states.

The ability to capture and restore the state of the program block is more powerful than the "Undo" function because the block state transcends the "Save" function.

Click the "Capture block state" button to save the current state of the user program. After you capture a state of the user program, the program block displays a "Block state" icon.

**T** Main [OB1]

- Click the "Restore block state" button to restore the program block to the block state that was captured.
- Click the "Delete block state" button to remove the block state that was captured.

### <span id="page-35-0"></span>2.3.11 Changing the call type for a DB

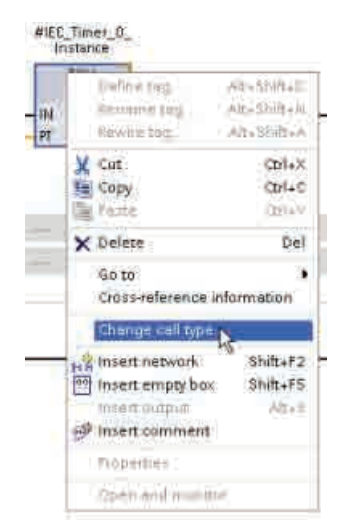

STEP 7 allows you to easily create or change the association of a DB for an instruction or an FB that is in an FB.

- You can switch the association between different DBs.
- You can switch the association between a singleinstance DB and a multi-instance DB.
- You can create an instance DB (if an instance DB is missing or not available).

You can access the "Change call state" command either by right-clicking the instruction or FB in the program editor or by selecting the "Block call" command from the "Options" menu.

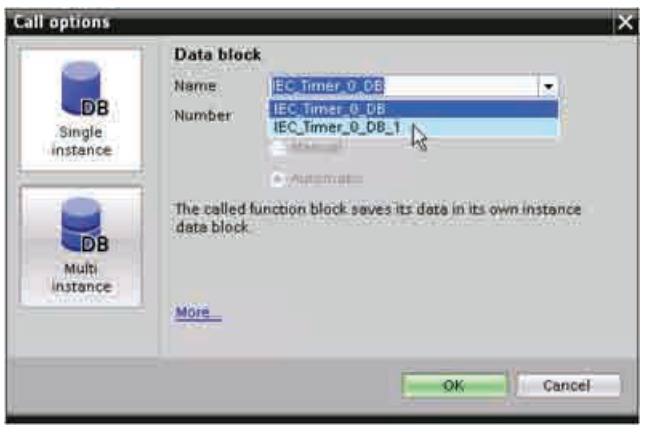

The "Call options" dialog allows you to select a single-instance or multi-instance DB. You can also select specific DBs from a drop-down list of available DBs.
#### 2.3 Easy-to-use tools

## 2.3.12 Temporarily disconnecting devices from a network

You can disconnect individual network devices from the subnet. Because the configuration of the device is not removed from the project, you can easily restore the connection to the device.

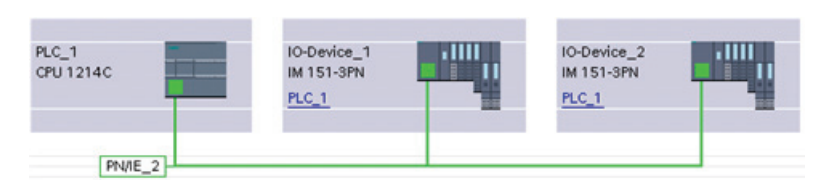

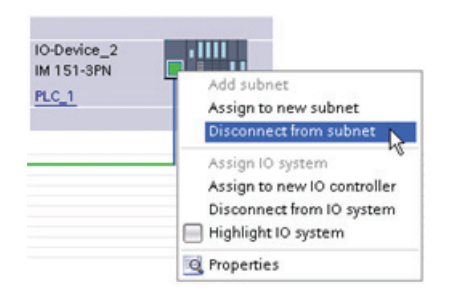

Right-click the interface port of the network device and select the "Disconnect from subnet" command from the context menu.

STEP 7 reconfigures the network connections, but does not remove the disconnected device from the project. While the network connection is deleted, the interface addresses are not changed.

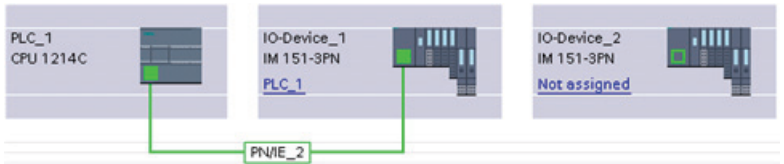

When you download the new network connections, the CPU goes to STOP mode.

To reconnect the device, simply create a new network connection to the port of the device.

2.3 Easy-to-use tools

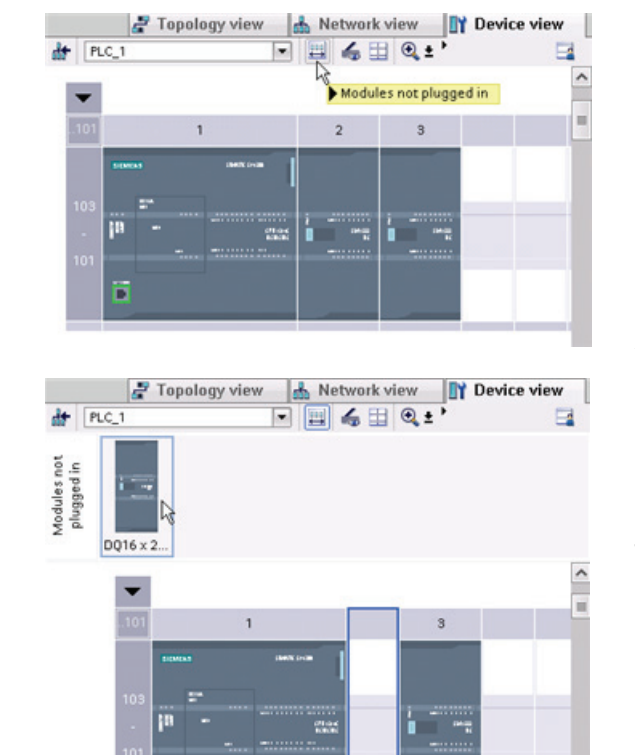

## 2.3.13 Virtual unplugging of devices from the configuration

STEP 7 provides a storage area for "unplugged" modules. You can drag a module from the rack to save the configuration of that module. These unplugged modules are saved with your project, allowing you to reinsert the module in the future without having to reconfigure the parameters.

One use of this feature is for temporary maintenance. Consider a scenario where you might be waiting for a replacement module and plan to temporarily use a different module as a short-term replacement. You could drag the configured module from the rack to the "Unplugged modules" and then insert the temporary module.

# $\blacksquare$

## 3.1 Guidelines for installing S7-1200 devices

The S7-1200 equipment is designed to be easy to install. You can install an S7-1200 either on a panel or on a standard rail, and you can orient the S7-1200 either horizontally or vertically. The small size of the S7-1200 allows you to make efficient use of space.

## WARNING

The SIMATIC S7-1200 PLCs are Open Type Controllers. It is required that you install the S7-1200 in a housing, cabinet, or electric control room. Entry to the housing, cabinet, or electric control room should be limited to authorized personnel.

Failure to follow these installation requirements could result in death, severe personal injury and/or property damage.

Always follow these requirements when installing S7-1200 PLCs.

#### Separate the S7-1200 devices from heat, high voltage, and electrical noise

As a general rule for laying out the devices of your system, always separate the devices that generate high voltage and high electrical noise from the low-voltage, logic-type devices such as the S7-1200.

When configuring the layout of the S7-1200 inside your panel, consider the heat-generating devices and locate the electronic-type devices in the cooler areas of your cabinet. Reducing the exposure to a high-temperature environment will extend the operating life of any electronic device.

Consider also the routing of the wiring for the devices in the panel. Avoid placing low-voltage signal wires and communications cables in the same tray with AC power wiring and highenergy, rapidly-switched DC wiring.

#### Provide adequate clearance for cooling and wiring

S7-1200 devices are designed for natural convection cooling. For proper cooling, you must provide a clearance of at least 25 mm above and below the devices. Also, allow at least 25 mm of depth between the front of the modules and the inside of the enclosure.

## **CAUTION**

For vertical mounting, the maximum allowable ambient temperature is reduced by 10 degrees C. Orient a vertically mounted S7-1200 system as shown in the following figure.

When planning your layout for the S7-1200 system, allow enough clearance for the wiring and communications cable connections.

3.2 Power budget

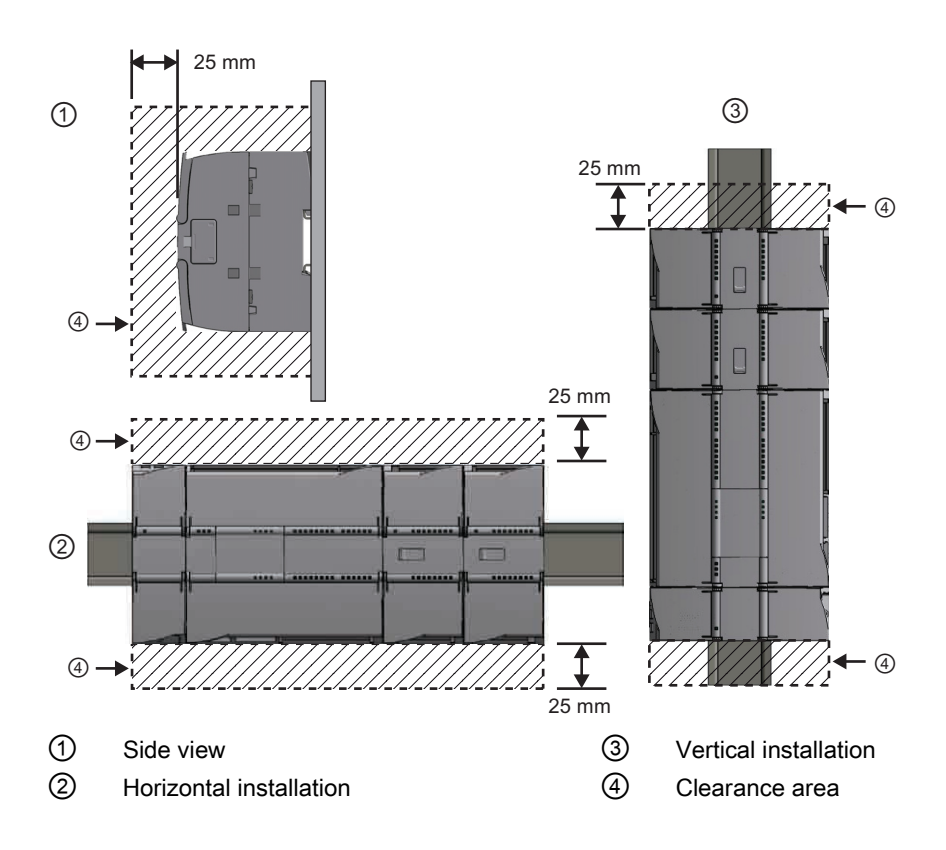

## 3.2 Power budget

Your CPU has an internal power supply that provides power for the CPU, the signal modules, signal board and communication modules and for other 24 VDC user power requirements.

Refer to the [technical specifications](#page-560-0) (Page [561\)](#page-560-0) for information about the 5 VDC logic budget supplied by your CPU and the 5 VDC power requirements of the signal modules, signal boards, and communication modules. Refer to the ["Calculating a power budget"](#page-654-0) (Page [655\)](#page-654-1) to determine how much power (or current) the CPU can provide for your configuration.

The CPU provides a 24 VDC sensor supply that can supply 24 VDC for input points, for relay coil power on the signal modules, or for other requirements. If your 24 VDC power requirements exceed the budget of the sensor supply, then you must add an external 24 VDC power supply to your system. Refer to the [technical specifications](#page-560-1) (Page [561\)](#page-560-2) for the 24 VDC sensor supply power budget for your particular CPU.

#### Note

The CM 1243-5 (PROFIBUS master module) requires power from the 24 VDC sensor supply of the CPU.

If you require an external 24 VDC power supply, ensure that the power supply is not connected in parallel with the sensor supply of the CPU. For improved electrical noise protection, it is recommended that the commons (M) of the different power supplies be connected.

## **A** WARNING

Connecting an external 24 VDC power supply in parallel with the 24 VDC sensor supply can result in a conflict between the two supplies as each seeks to establish its own preferred output voltage level.

The result of this conflict can be shortened lifetime or immediate failure of one or both power supplies, with consequent unpredictable operation of the PLC system. Unpredictable operation could result in death, severe personal injury and/or property damage.

The DC sensor supply and any external power supply should provide power to different points.

Some of the 24 VDC power input ports in the S7-1200 system are interconnected, with a common logic circuit connecting multiple M terminals. For example, the following circuits are interconnected when designated as "not isolated" in the data sheets: the 24 VDC power supply of the CPU, the power input for the relay coil of an SM, or the power supply for a nonisolated analog input. All non-isolated M terminals must connect to the same external reference potential.

## WARNING

Connecting non-isolated M terminals to different reference potentials will cause unintended current flows that may cause damage or unpredictable operation in the PLC and any connected equipment.

Failure to comply with these guidelines could cause damage or unpredictable operation which could result in death or serve personal injury and/or property damage.

Always ensure that all non-isolated M terminals in an S7-1200 system are connected to the same reference potential.

3.3 Installation and removal procedures

## 3.3 Installation and removal procedures

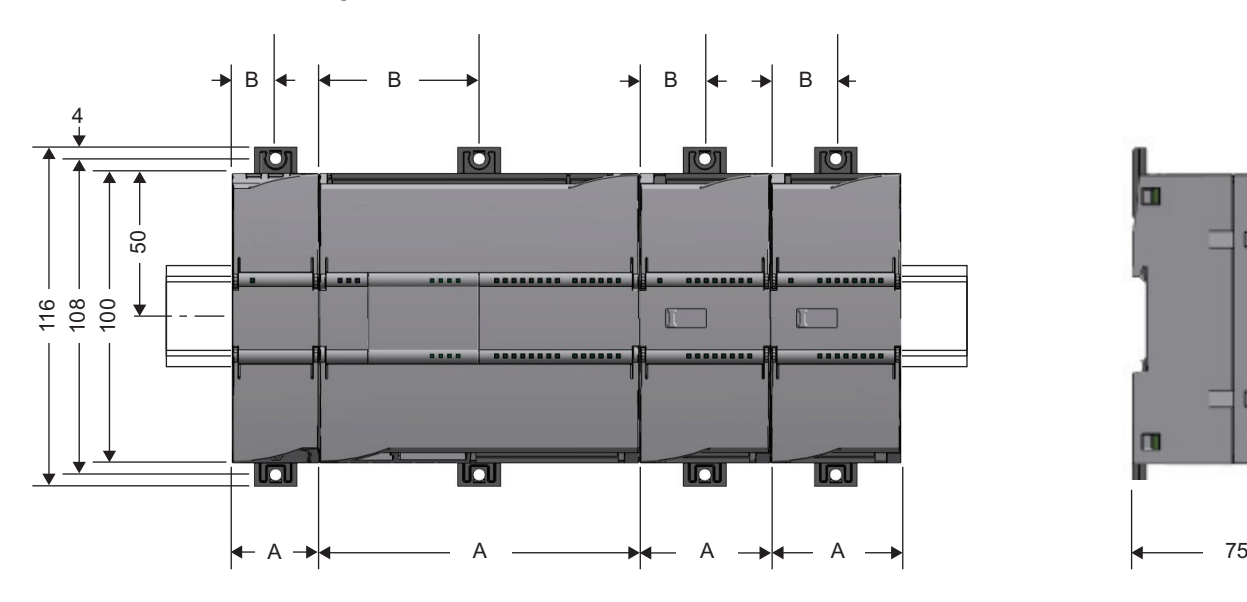

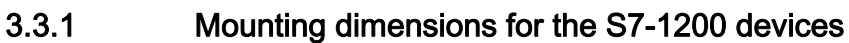

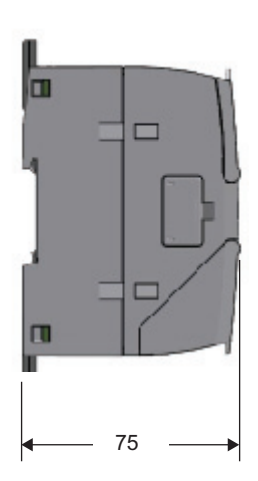

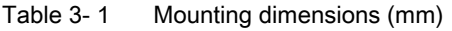

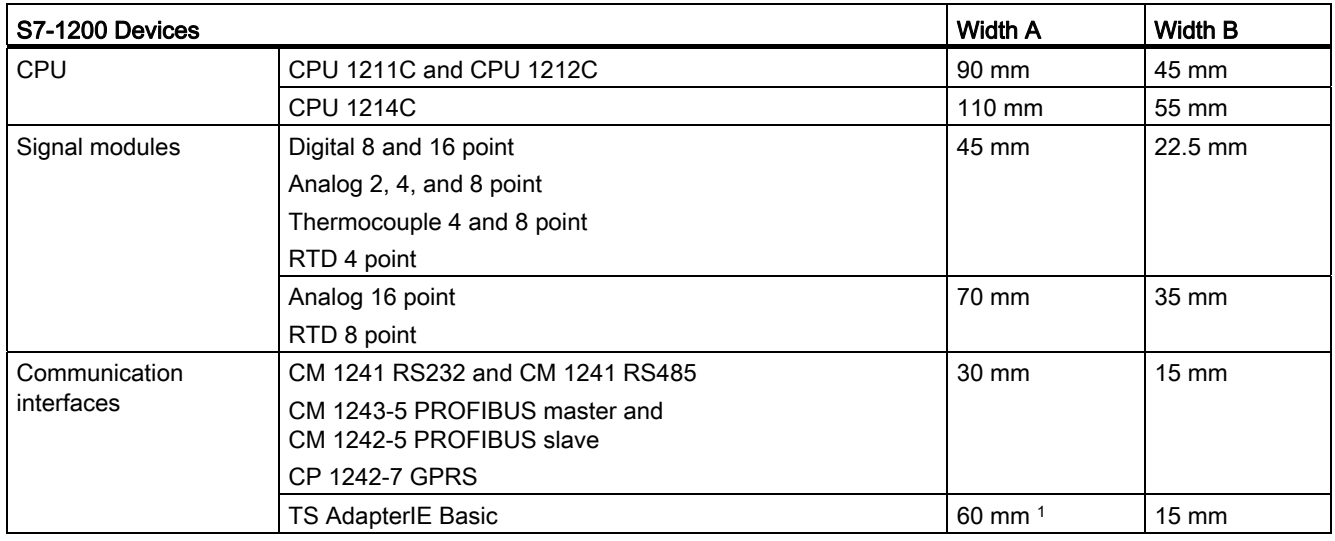

1 Because you must install a TS Adapter modular with the TS Adapter, the total width ("width A") is 60 mm.

Each CPU, SM, CM, and CP supports mounting on either a DIN rail or on a panel. Use the DIN rail clips on the module to secure the device on the rail. These clips also snap into an extended position to provide screw mounting positions to mount the unit directly on a panel. The interior dimension of the hole for the DIN clips on the device is 4.3 mm.

A 25 mm thermal zone must be provided above and below the unit for free air circulation.

3.3 Installation and removal procedures

## Installing and removing the S7-1200 devices

The CPU can be easily installed on a standard DIN rail or on a panel. DIN rail clips are provided to secure the device on the DIN rail. The clips also snap into an extended position to provide a screw mounting position for panel-mounting the unit.

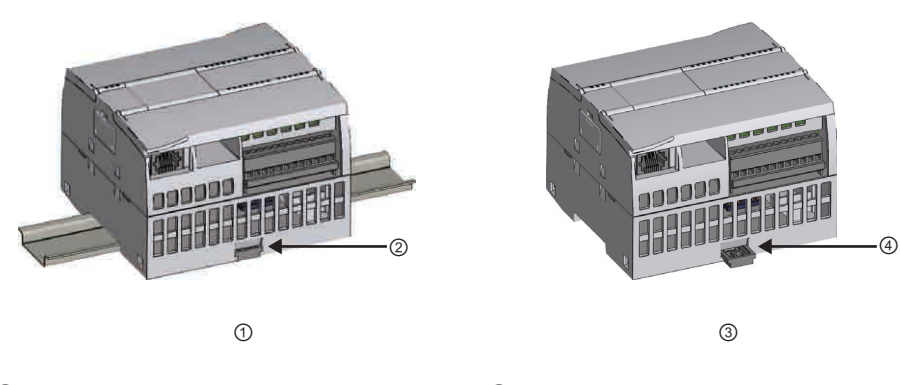

- ① DIN rail installation ③ Panel installation
- 
- 
- ② DIN rail clip in latched position ④ Clip in extended position for panel mounting

Before you install or remove any electrical device, ensure that the power to that equipment has been turned off. Also, ensure that the power to any related equipment has been turned off.

## WARNING

Installation or removal of S7-1200 or related equipment with the power applied could cause electric shock or unexpected operation of equipment.

Failure to disable all power to the S7-1200 and related equipment during installation or removal procedures could result in death, severe personal injury and/or property damage due to electric shock or unexpected equipment operation.

Always follow appropriate safety precautions and ensure that power to the S7-1200 is disabled before attempting to install or remove S7-1200 CPUs or related equipment.

Always ensure that whenever you replace or install an S7-1200 device you use the correct module or equivalent device.

## WARNING

Incorrect installation of an S7-1200 module may cause the program in the S7-1200 to function unpredictably.

Failure to replace an S7-1200 device with the same model, orientation, or order could result in death, severe personal injury and/or property damage due to unexpected equipment operation.

Replace an S7-1200 device with the same model, and be sure to orient and position it correctly.

3.3 Installation and removal procedures

## <span id="page-43-0"></span>3.3.2 Installing and removing the CPU

You can install the CPU on a panel or on a DIN rail.

#### Note

Attach any communication modules to the CPU and install the assembly as a unit. Install signal modules separately after the CPU has been installed.

Consider the following when installing the units on the DIN rail or on a panel:

- For DIN rail mounting, make sure the upper DIN rail clip is in the latched (inner) position and that the lower DIN rail clip is in the extended position for the CPU and attached CMs.
- After installing the devices on the DIN rail, move the lower DIN rail clips to the latched position to lock the devices on the DIN rail.
- For panel mounting, make sure the DIN rail clips are pushed to the extended position.

To install the CPU on a panel, follow these steps:

- 1. Locate, drill, and tap the mounting holes (M4 or American Standard number 8), using the dimensions shown in the mounting dimensions.
- 2. Ensure that the CPU and all S7-1200 equipment are disconnected from electrical power.
- 3. Extend the mounting clips from the module. Make sure the DIN rail clips on the top and bottom of the CPU are in the extended position.
- 4. Secure the module to the panel, using screws placed into the clips.

#### **Note**

If your system is subject to a high vibration environment, or is mounted vertically, panel mounting the S7-1200 will provide a greater level of protection.

Table 3-2 Installing the CPU on a DIN rail

| Task | Procedure                                                                                                    |  |
|------|----------------------------------------------------------------------------------------------------|--|
|      | 1. Install the DIN rail. Secure the rail to the mounting panel every 75 mm.<br>2. Ensure that the CPU and all S7-1200 equipment are disconnected from electrical<br>power.<br>3. Hook the CPU over the top of the DIN rail.<br>4. Pull out the DIN rail clip on the bottom of the CPU to allow the CPU to fit over the<br>rail. |  |
|      | 5. Rotate the CPU down into position on the rail.<br>6. Push in the clips to latch the CPU to the rail.                                                                                                    |  |

3.3 Installation and removal procedures

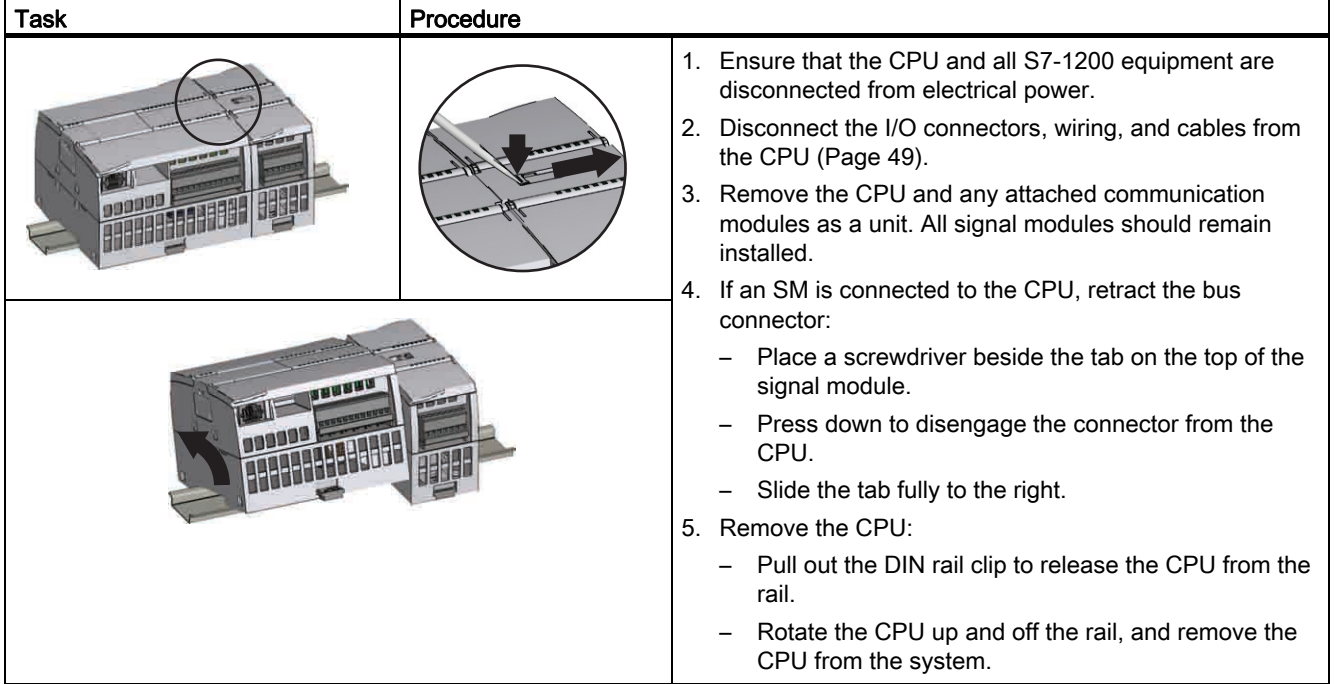

## Table 3-3 Removing the CPU from a DIN rail

## 3.3.3 Installing and removing an SB or a CB

#### Table 3-4 Installing an SB or a CB

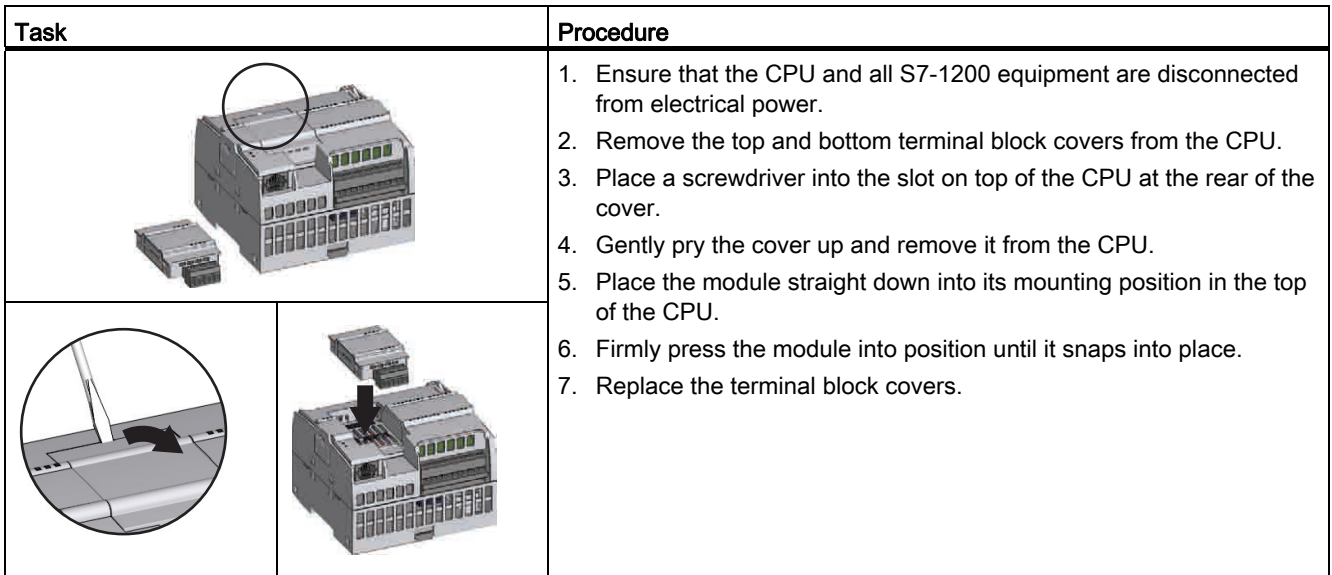

3.3 Installation and removal procedures

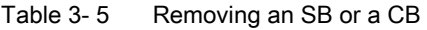

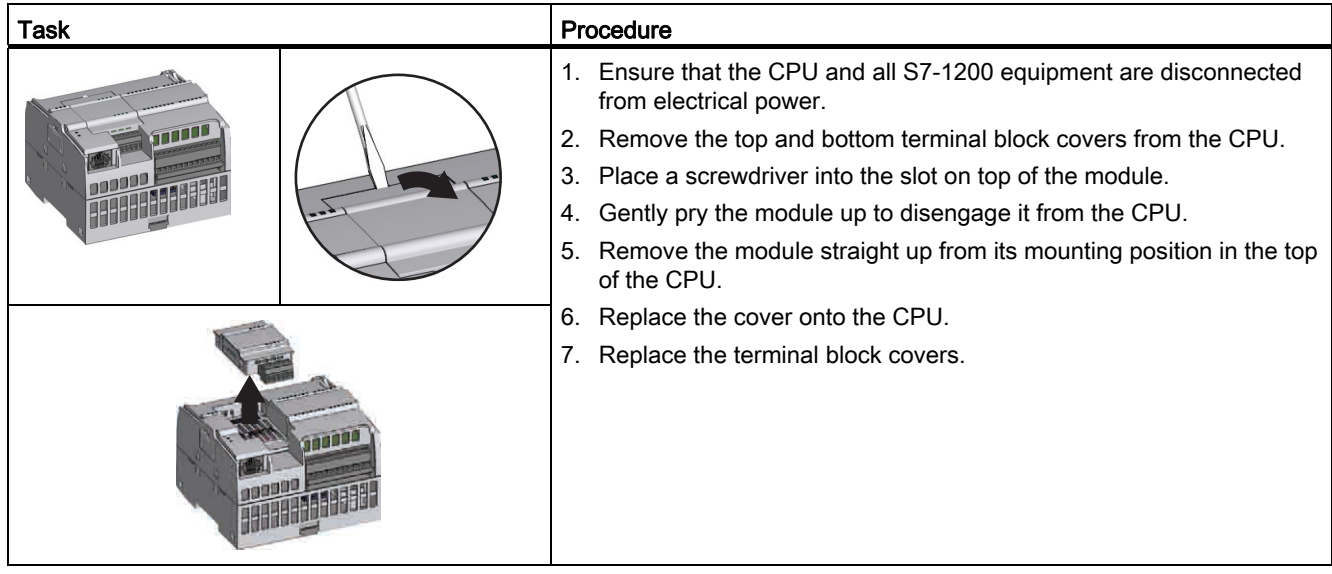

## 3.3.4 Installing and removing an SM

Table 3- 6 Installing an SM

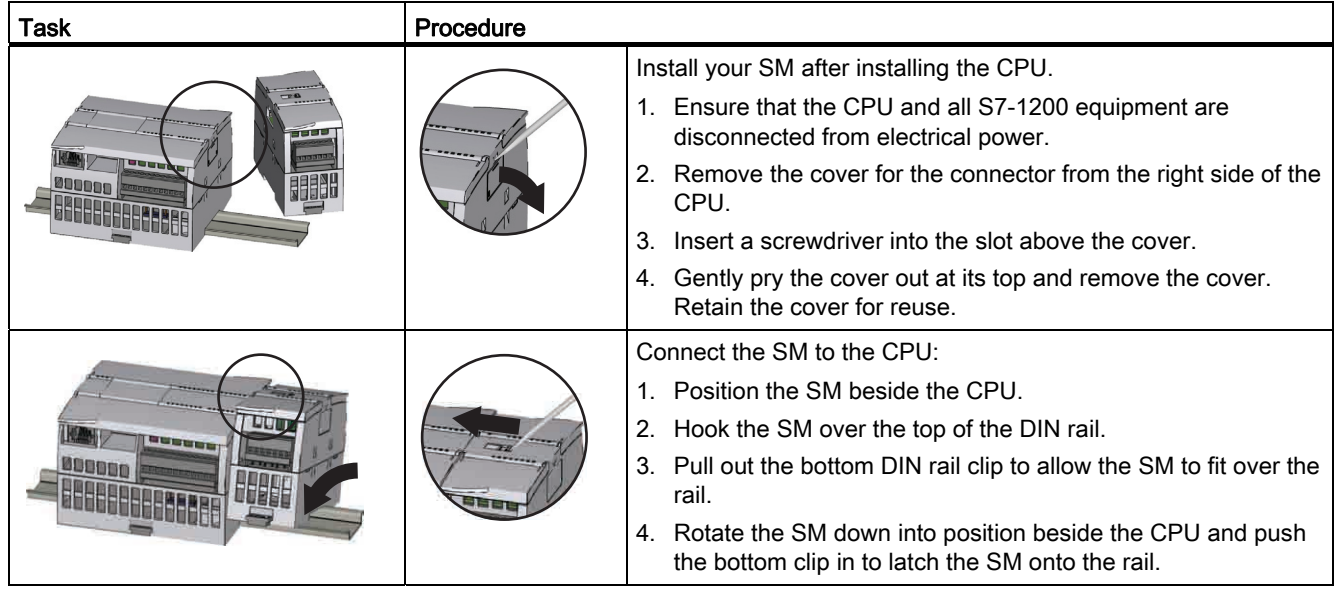

3.3 Installation and removal procedures

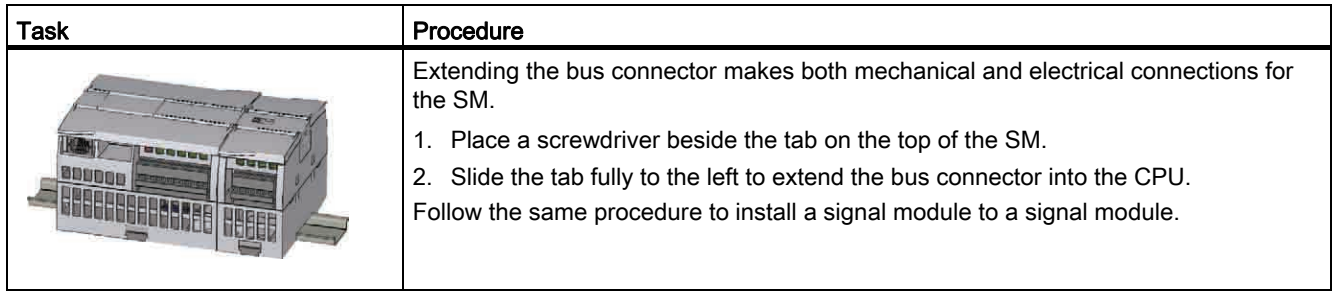

## Table 3- 7 Removing an SM

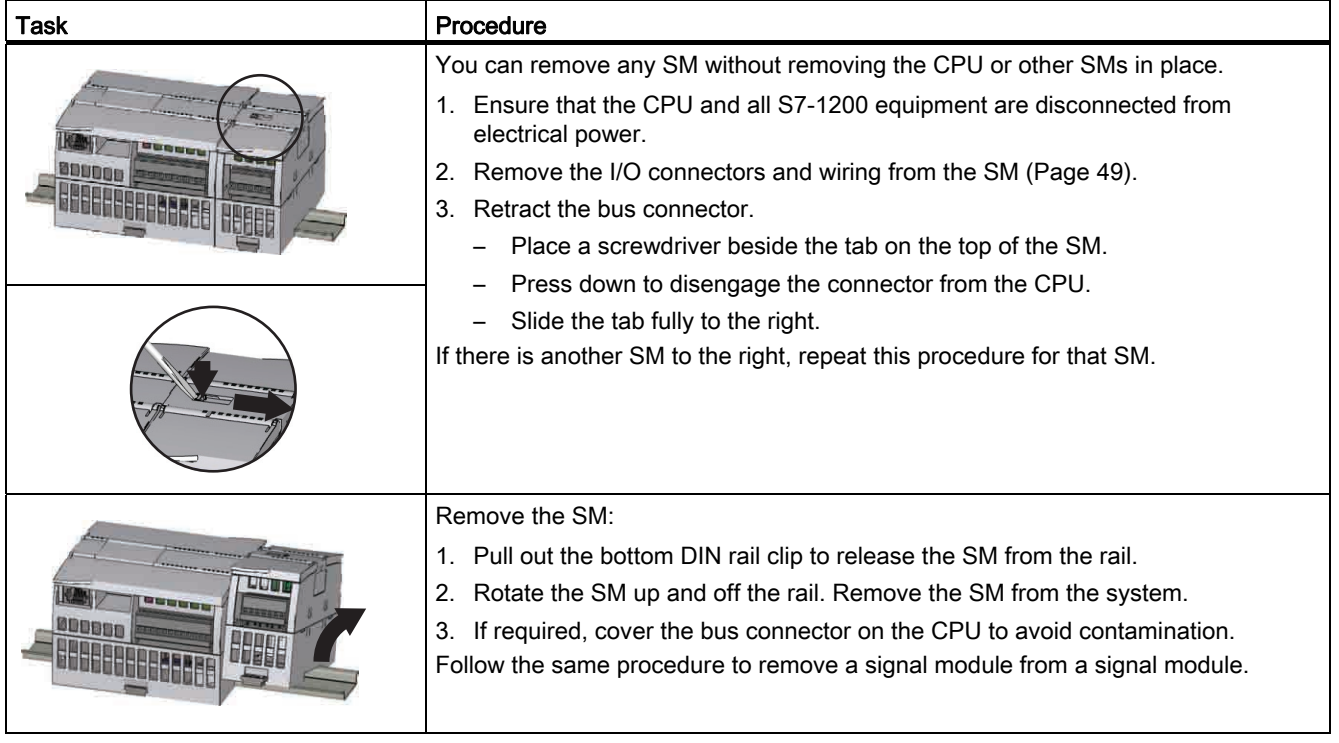

3.3 Installation and removal procedures

## 3.3.5 Installing and removing a CM or CP

Attach any communication modules to the CPU and install the assembly as a unit, as shown in [Installing and removing the CPU](#page-43-0) (Page [44\)](#page-43-0).

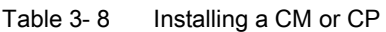

| Task |  | Procedure                                                                                         |
|------|--|---------------------------------------------------------------------------------------------------|
|      |  | Ensure that the CPU and all S7-1200 equipment are<br>disconnected from electrical power.          |
|      |  | 2. Attach the CM to the CPU before installing the assembly<br>as a unit to the DIN rail or panel. |
|      |  | 3. Remove the bus cover from the left side of the CPU:                                            |
|      |  | Insert a screwdriver into the slot above the bus cover.                                           |
|      |  | Gently pry out the cover at its top.                                                              |
|      |  | Remove the bus cover. Retain the cover for reuse.<br>4.                                           |
|      |  | Connect the CM or CP to the CPU:<br>5.                                                            |
|      |  | - Align the bus connector and the posts of the CM with<br>the holes of the CPU                    |
|      |  | Firmly press the units together until the posts snap into<br>place.                               |
|      |  | Install the CPU and CP on a DIN rail or panel.<br>6.                                              |

Table 3-9 Removing a CM or CP

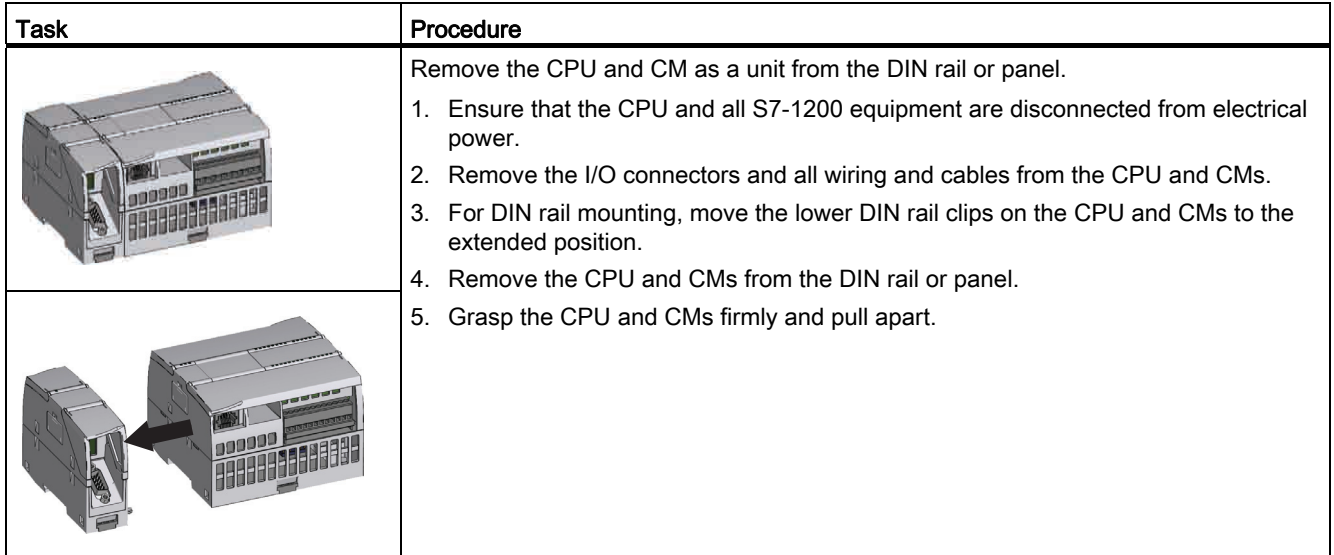

## **CAUTION**

Do not use a tool to separate the modules because this will damage the units.

3.3 Installation and removal procedures

## <span id="page-48-0"></span>3.3.6 Removing and reinstalling the S7-1200 terminal block connector

The CPU, SB and SM modules provide removable connectors to make connecting the wiring easy.

Table 3-10 Removing the connector

| Task | Procedure                                                                                                    |  |
|------|----------------------------------------------------------------------------------------------------|--|
|      | Prepare the system for terminal block connector removal by removing the power from the<br>CPU and opening the cover above the connector.                                                                                                    |  |
|      | Ensure that the CPU and all S7-1200 equipment are disconnected from electrical power.<br>1.<br>Inspect the top of the connector and locate the slot for the tip of the screwdriver.<br>3. Insert a screwdriver into the slot.<br>4. Gently pry the top of the connector away from the CPU. The connector will release with a |  |
|      | snap.<br>Grasp the connector and remove it from the CPU.<br>5.                                                                                                    |  |

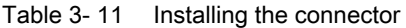

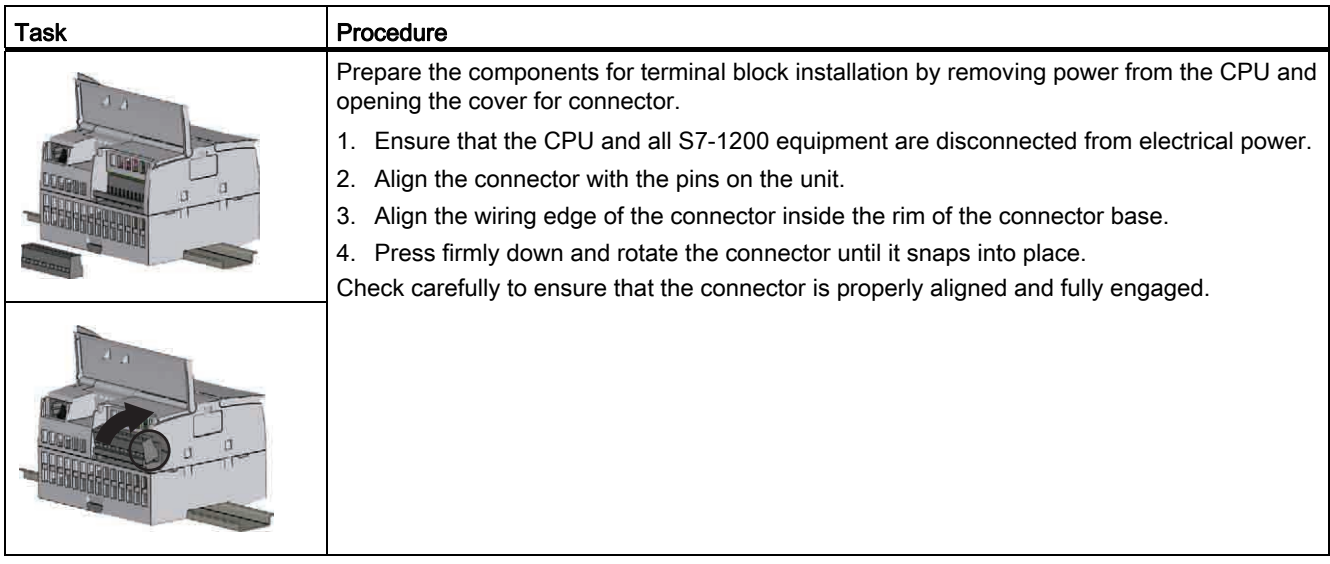

3.3 Installation and removal procedures

## 3.3.7 Installing and removing the expansion cable

The S7-1200 expansion cable provides additional flexibility in configuring the layout of your S7-1200 system. Only one expansion cable is allowed per CPU system. You install the expansion cable either between the CPU and the first SM, or between any two SMs.

Table 3- 12 Installing and removing the male connector of the expansion cable

| Task                    | Procedure                                                                                      |
|-------------------------|------------------------------------------------------------------------------------------------|
|                         | To install the male connector:                                                                 |
|                         | 1. Ensure that the CPU and all S7-1200 equipment are disconnected<br>from electrical power.    |
|                         | 2. Push the connector into the bus connector on the right side of the<br>signal module or CPU. |
|                         | To remove the male connector:                                                                  |
|                         | 1. Ensure that the CPU and all S7-1200 equipment are disconnected<br>from electrical power.    |
|                         | 2. Pull out the male connector to release it from the signal module or<br>CPU.                 |
| ی کا کا ل<br>والاستدامة |                                                                                                |

Table 3- 13 Installing the female connector of the expansion cable

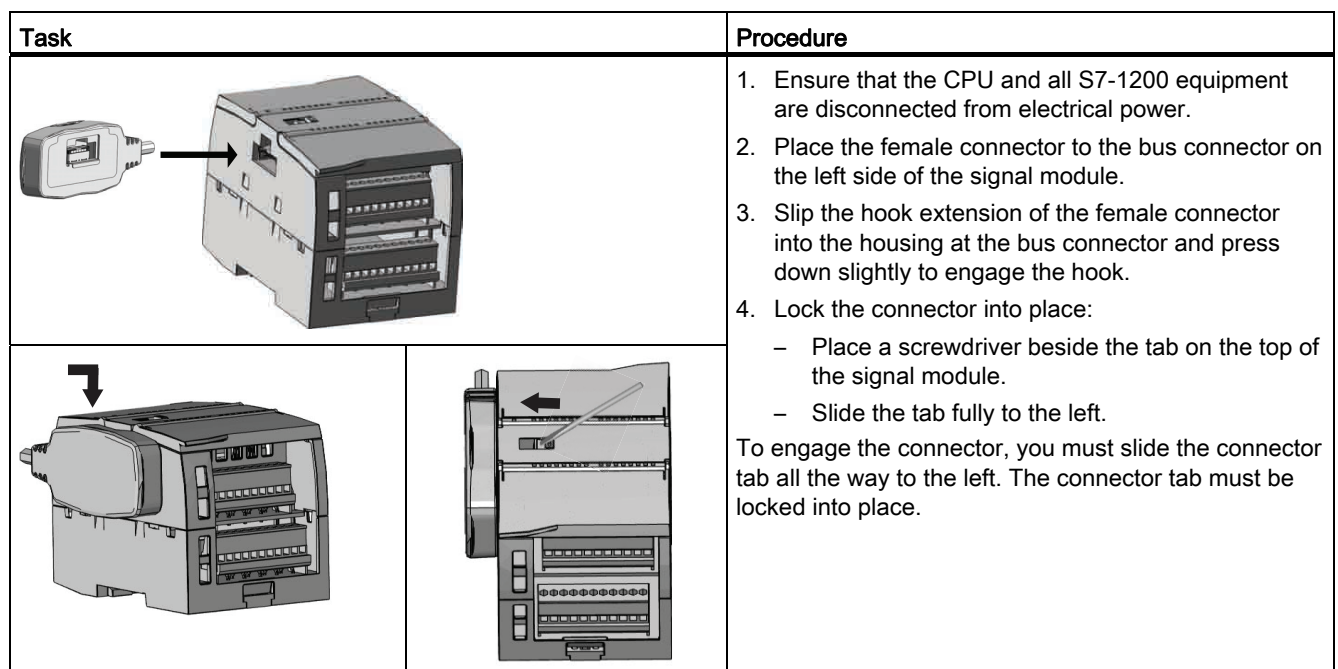

3.3 Installation and removal procedures

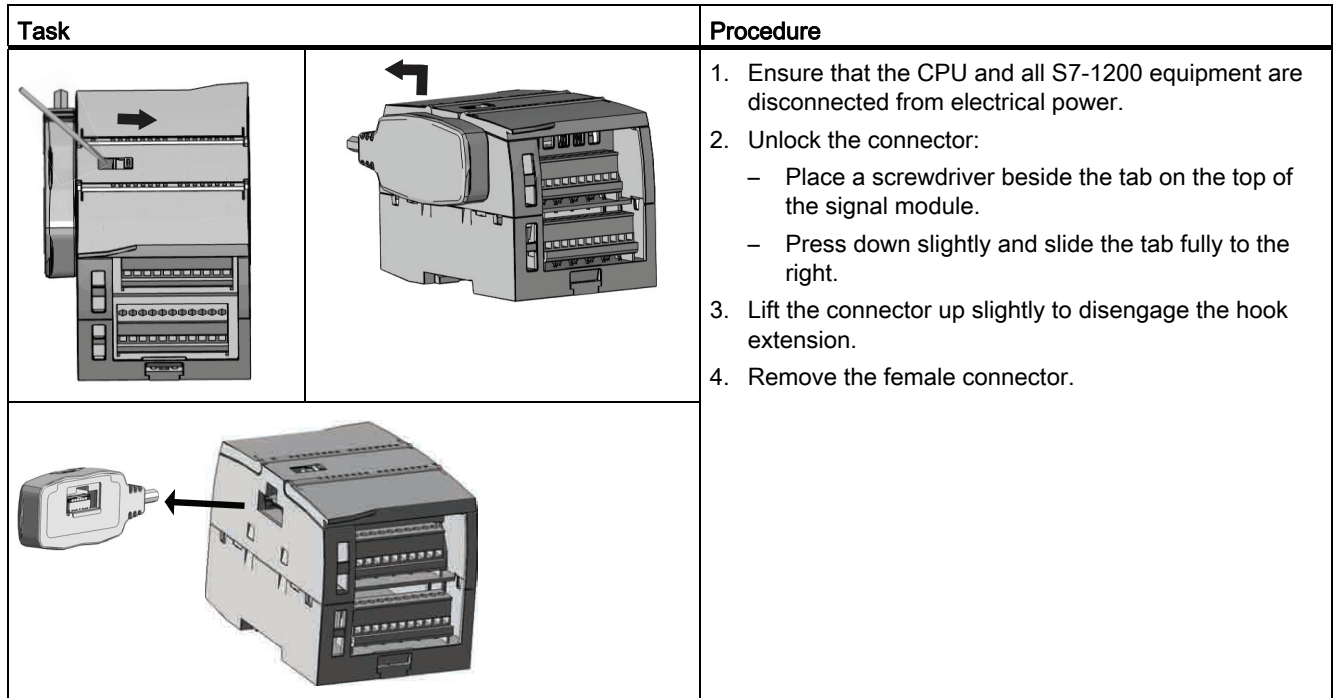

#### Table 3- 14 Removing the female connector of the expansion cable

3.3 Installation and removal procedures

## 3.3.8 TeleService

## 3.3.8.1 Connecting the TeleService Adapter

Before installing the TS Adapter IE Basic, you must first connect the TS Adapter and the TS Adapter modular.

## **CAUTION**

The TS Adapter modular can be damaged if you touch the contacts of the plug connector ④of the TS Adapter modular. Follow ESD guidelines in order to avoid damaging the TS Adapter modular through electrostatic discharge. Before connecting the TS Adapter modular and TS Adapter, make sure that both are in an idle state.

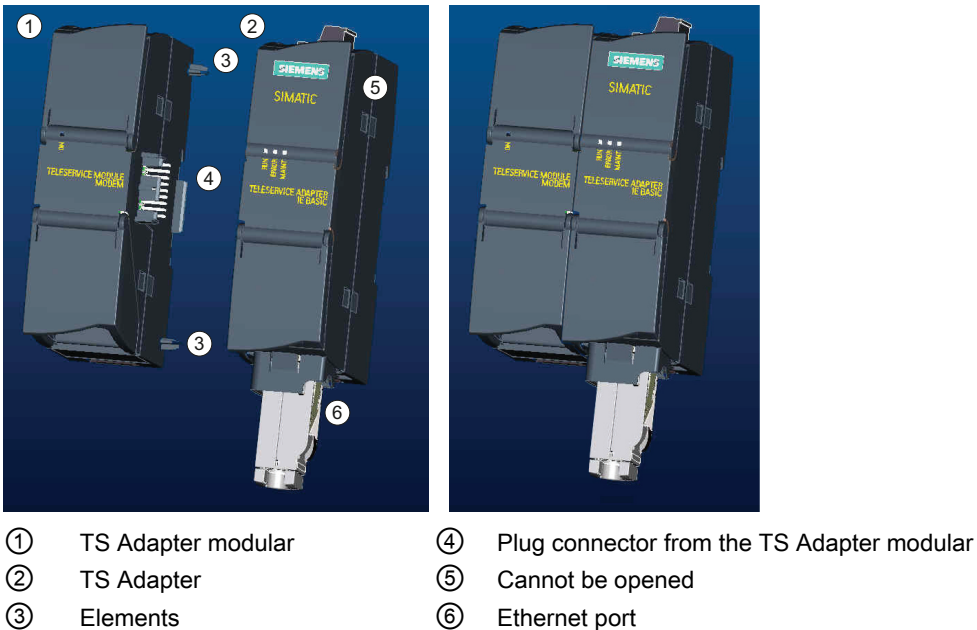

## **CAUTION**

Before connecting the TS Adapter modular and basic unit, ensure that the contact pins ④ are not bent. When connecting, ensure that the male connector and guide elements are positioned correctly.

Only connect a TS Adapter modular onto a TS Adapter. Do not force a connection of a TS Adapter to a different device, such as an S7-1200 CPU. Do not change the mechanical construction of the connector, and do not remove or damage the guide elements.

3.3 Installation and removal procedures

## 3.3.8.2 Installing the SIM card

Locate the SIM card slot on the underside of the TS Module GSM.

| <b>NOTICE</b>                                                                      |  |
|------------------------------------------------------------------------------------|--|
| The SIM card may only be removed or inserted if the TS Module GSM is de-energized. |  |

Table 3- 15 Installing the SIM card

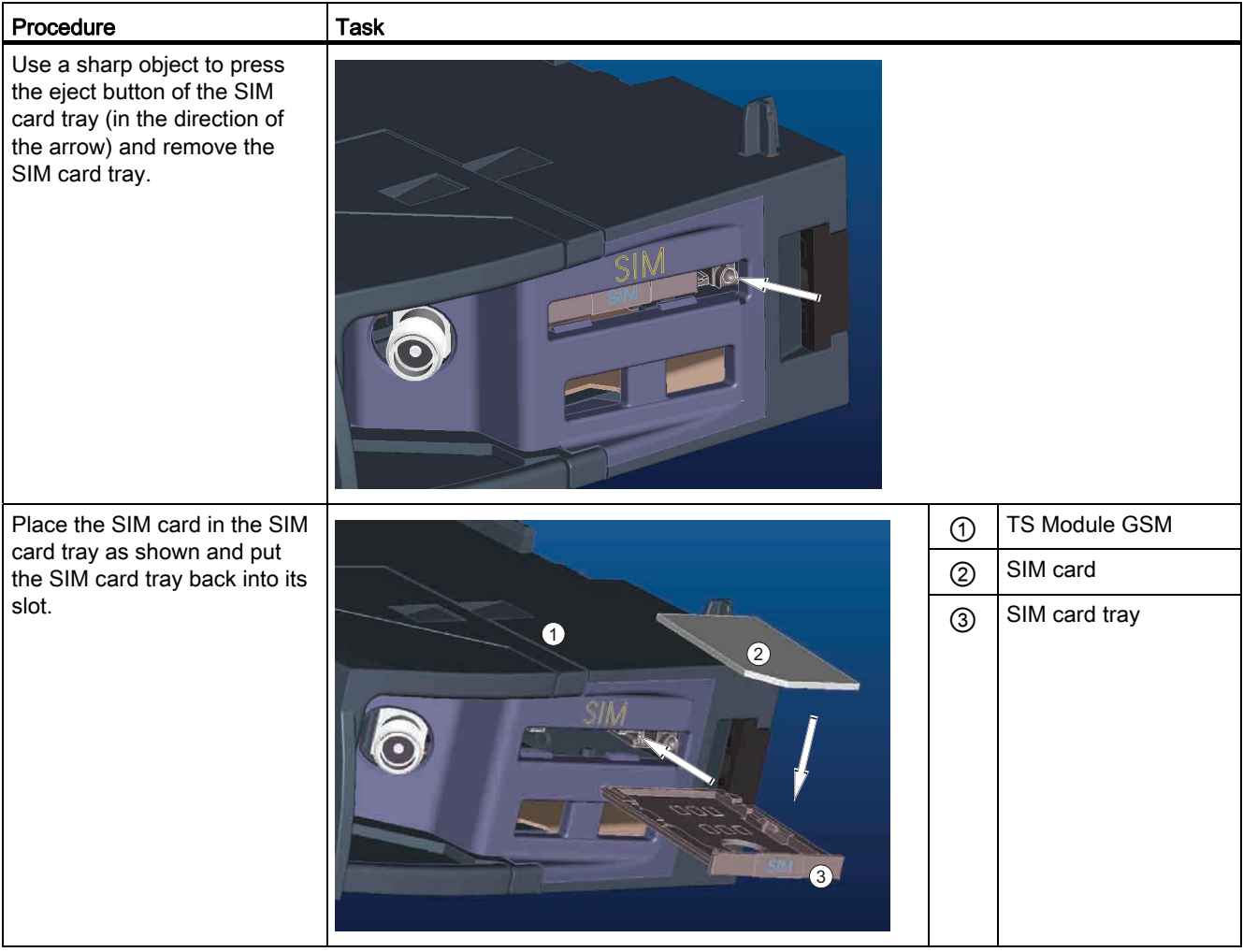

## Note

Ensure that the SIM card tray is correctly oriented in the card tray. Otherwise, the SIM card will not make connection with the module, and the eject button may not remove the card tray.

3.3 Installation and removal procedures

## 3.3.8.3 Installing the TS adapter unit

Prerequisites: You must have connected the TS Adapter and TS Adapter modular together, and the DIN rail must have been installed.

#### **Note**

If you install the TS unit vertically or in high-vibration environment, the TS Adapter modular can become disconnected from the TS Adapter. Use an end bracket 8WA1 808 on the DIN rail to ensure that the modules remain connected.

Table 3-16 Installing and removing the TS Adapter

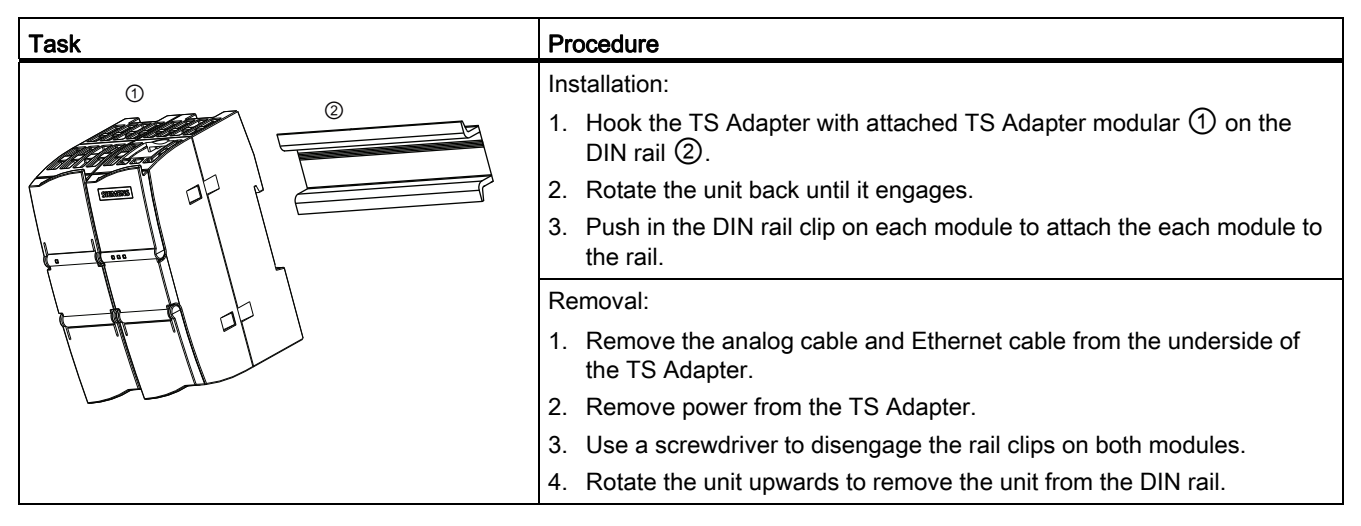

## WARNING

Before you remove power from the unit, disconnect the grounding of the TS Adapter by removing the analog cable and Ethernet cable from the modules.

3.3 Installation and removal procedures

## 3.3.8.4 Installing the TS adapter on a wall

Prerequisites: You must have connected the TS Adapter and TS Adapter modular.

- 1. Move the attachment slider ① to the backside of the TS Adapter and TS Adapter modular in the direction of the arrow until it engages.
- 2. Screw the TS Adapter and TS Adapter modular to the position marked with ② to the designated assembly wall.

The following illustration shows the TS Adapter from behind, with the attachment sliders ① in both positions:

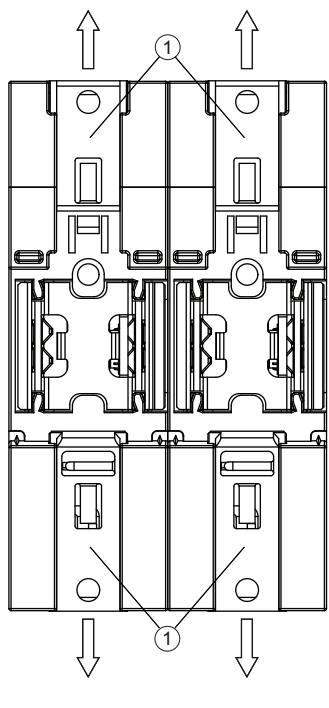

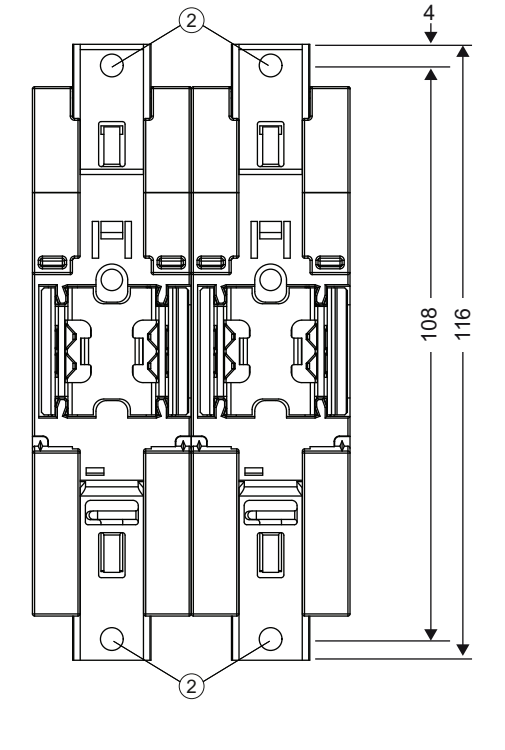

① Attachment slider ② Drill holes for wall mounting

3.4 Wiring guidelines

## 3.4 Wiring guidelines

Proper grounding and wiring of all electrical equipment is important to help ensure the optimum operation of your system and to provide additional electrical noise protection for your application and the S7-1200. Refer to the [technical specifications](#page-560-1) (Page [561](#page-560-2)) for the S7-1200 wiring diagrams.

## **Prerequisites**

Before you ground or install wiring to any electrical device, ensure that the power to that equipment has been turned off. Also, ensure that the power to any related equipment has been turned off.

Ensure that you follow all applicable electrical codes when wiring the S7-1200 and related equipment. Install and operate all equipment according to all applicable national and local standards. Contact your local authorities to determine which codes and standards apply to your specific case.

## WARNING

Installation or wiring the S7-1200 or related equipment with power applied could cause electric shock or unexpected operation of equipment. Failure to disable all power to the S7- 1200 and related equipment during installation or removal procedures could result in death, severe personal injury, and/or damage due to electric shock or unexpected equipment operation.

Always follow appropriate safety precautions and ensure that power to the S7-1200 is disabled before attempting to install or remove the S7-1200 or related equipment.

Always take safety into consideration as you design the grounding and wiring of your S7- 1200 system. Electronic control devices, such as the S7-1200, can fail and can cause unexpected operation of the equipment that is being controlled or monitored. For this reason, you should implement safeguards that are independent of the S7-1200 to protect against possible personal injury or equipment damage.

## WARNING

Control devices can fail in an unsafe condition, resulting in unexpected operation of controlled equipment. Such unexpected operations could result in death, severe personal injury and/or property damage.

Use an emergency stop function, electromechanical overrides, or other redundant safeguards that are independent of the S7-1200.

## Guidelines for isolation

S7-1200 AC power supply boundaries and I/O boundaries to AC circuits have been designed and approved to provide safe separation between AC line voltages and low voltage circuits. These boundaries include double or reinforced insulation, or basic plus supplementary insulation, according to various standards. Components which cross these boundaries such as optical couplers, capacitors, transformers, and relays have been approved as providing safe separation. Isolation boundaries which meet these requirements have been identified in S7-1200 product data sheets as having 1500 VAC or greater isolation. This designation is based on a routine factory test of (2Ue + 1000 VAC) or equivalent according to approved methods. S7-1200 safe separation boundaries have been type tested to 4242 VDC.

The sensor supply output, communications circuits, and internal logic circuits of an S7-1200 with included AC power supply are sourced as SELV (safety extra-low voltage) according to EN 61131-2.

To maintain the safe character of the S7-1200 low voltage circuits, external connections to communications ports, analog circuits, and all 24 V nominal power supply and I/O circuits must be powered from approved sources that meet the requirements of SELV, PELV, Class 2, Limited Voltage, or Limited Power according to various standards.

## WARNING

Use of non-isolated or single insulation supplies to supply low voltage circuits from an AC line can result in hazardous voltages appearing on circuits that are expected to be touch safe, such as communications circuits and low voltage sensor wiring.

Such unexpected high voltages could cause electric shock resulting in death, severe personal injury and/or property damage.

Only use high voltage to low voltage power converters that are approved as sources of touch safe, limited voltage circuits.

#### Guidelines for grounding the S7-1200

The best way to ground your application is to ensure that all the common and ground connections of your S7-1200 and related equipment are grounded to a single point. This single point should be connected directly to the earth ground for your system.

All ground wires should be as short as possible and should use a large wire size, such as 2 mm2 (14 AWG).

When locating grounds, consider safety-grounding requirements and the proper operation of protective interrupting devices.

## Guidelines for wiring the S7-1200

When designing the wiring for your S7-1200, provide a single disconnect switch that simultaneously removes power from the S7-1200 CPU power supply, from all input circuits, and from all output circuits. Provide over-current protection, such as a fuse or circuit breaker, to limit fault currents on supply wiring. Consider providing additional protection by placing a fuse or other current limit in each output circuit.

3.4 Wiring guidelines

Install appropriate surge suppression devices for any wiring that could be subject to lightning surges.

Avoid placing low-voltage signal wires and communications cables in the same wire tray with AC wires and high-energy, rapidly switched DC wires. Always route wires in pairs, with the neutral or common wire paired with the hot or signal-carrying wire.

Use the shortest wire possible and ensure that the wire is sized properly to carry the required current. The CPU and SM connector accepts wire sizes from 2  $mm<sup>2</sup>$  to 0.3  $mm<sup>2</sup>$  (14 AWG to 22 AWG). The SB connector accepts wire sizes from 1.3 mm2 to 0.3 mm2 (16 AWG to 22 AWG). Use shielded wires for optimum protection against electrical noise. Typically, grounding the shield at the S7-1200 gives the best results.

When wiring input circuits that are powered by an external power supply, include an overcurrent protection device in that circuit. External protection is not necessary for circuits that are powered by the 24 VDC sensor supply from the S7-1200 because the sensor supply is already current-limited.

All S7-1200 modules have removable connectors for user wiring. To prevent loose connections, ensure that the connector is seated securely and that the wire is installed securely into the connector. To avoid damaging the connector, be careful that you do not over-tighten the screws. The maximum torque for the CPU and SM connector screw is 0.56 N-m (5 inch-pounds). The maximum torque for the SB connector screw is 0.33 N-m (3 inchpounds).

To help prevent unwanted current flows in your installation, the S7-1200 provides isolation boundaries at certain points. When you plan the wiring for your system, you should consider these isolation boundaries. Refer to the technical specifications for the amount of isolation provided and the location of the isolation boundaries. Do not depend on isolation boundaries rated less than 1500 VAC as safety boundaries.

## Guidelines for lamp loads

Lamp loads are damaging to relay contacts because of the high turn-on surge current. This surge current will nominally be 10 to 15 times the steady state current for a Tungsten lamp. A replaceable interposing relay or surge limiter is recommended for lamp loads that will be switched a large number of times during the lifetime of the application.

#### Guidelines for inductive loads

You should equip inductive loads with suppression circuits to limit voltage rise when the control output turns off. Suppression circuits protect your outputs from premature failure due to the high voltages associated with turning off inductive loads. In addition, suppression circuits limit the electrical noise generated when switching inductive loads. Placing an external suppression circuit so that it is electrically across the load, and physically located near the load is most effective in reducing electrical noise.

S7-1200 DC outputs include internal suppression circuits that are adequate for the inductive loads in most applications. Since S7-1200 relay output contacts can be used to switch either a DC or an AC load, internal protection is not provided.

#### **Note**

The effectiveness of a given suppression circuit depends on the application, and you must verify it for your particular use. Always ensure that all components used in your suppression circuit are rated for use in the application.

## Typical suppressor circuit for DC or relay outputs that switch DC inductive loads

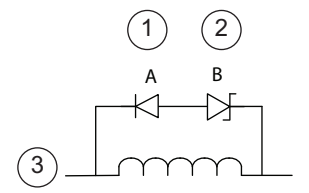

- ① 1N4001 diode or equivalent
- ② 8.2 V Zener (DC outputs), 36 V Zener (Relay outputs)
- ③ Output point

In most applications, the addition of a diode (A) across a DC inductive load is suitable, but if your application requires faster turn-off times, then the addition of a Zener diode (B) is recommended. Be sure to size your Zener diode properly for the amount of current in your output circuit.

## Typical suppressor circuit for relay outputs that switch AC inductive loads

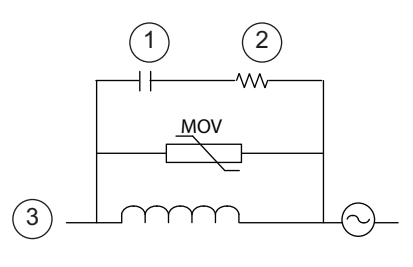

- ① 0.1 μ F
- ② 100 to 120 Ω
- ③ Output point

When you use a relay output to switch 115 V/230 VAC loads, place the appropriately rated resistorcapacitor-metal oxide varistor (MOV) circuit across the AC load. Ensure that the working voltage of the MOV is at least 20% greater than the nominal line voltage.

3.4 Wiring guidelines

# PLC concepts **4**

## 4.1 Execution of the user program

The CPU supports the following types of code blocks that allow you to create an efficient structure for your user program:

- Organization blocks (OBs) define the structure of the program. Some OBs have predefined behavior and start events, but you can also create OBs with custom start events. Valid OB number ranges are shown in [Event execution priorities and queuing](#page-66-0) (Page [67\)](#page-66-0).
- Functions (FCs) and function blocks (FBs) contain the program code that corresponds to specific tasks or combinations of parameters. Each FC or FB provides a set of input and output parameters for sharing data with the calling block. An FB also uses an associated data block (called an instance DB) to maintain state of values between execution that can be used by other blocks in the program. Valid FC and FB numbers range from 1 to 65535.
- Data blocks (DBs) store data that can be used by the program blocks. Valid DB numbers range from 1 to 65535.

Execution of the user program begins with one or more optional start-up organization blocks (OBs) which are executed once upon entering RUN mode, followed by one or more program cycle OBs which are executed cyclically. An OB can also be associated with an interrupt event, which can be either a standard event or an error event, and executes whenever the corresponding standard or error event occurs.

A function (FC) or a function block (FB) is a block of program code that can be called from an OB or from another FC or FB, down to the following nesting depths:

- 16 from the program cycle or startup OB
- 4 from time delay interrupt, cyclic interrupt, time of day interrupt, hardware interrupt, time error interrupt, or diagnostic error interrupt OB

FCs are not associated with any particular data block (DB), while FBs are tied directly to a DB and use the DB for passing parameters and storing interim values and results.

The size of the user program, data, and configuration is limited by the available load memory and work memory in the CPU. There is no specific limit to the number of each individual OB, FC, FB and DB block. However, the total number of blocks is limited to 1024.

Each cycle includes writing the outputs, reading the inputs, executing the user program instructions, and performing background processing. The cycle is referred to as a scan cycle or scan.

4.1 Execution of the user program

The modules (SM, SB, CB, CM or CP) are detected and logged in only upon power-up.

Inserting or removing a module in the central rack under power (hot) is not supported. Never insert or remove a module from the central rack when the CPU has power..

## WARNING

Insertion or removal of a module (SM, SB, CD, CM or CP) from the central rack when the CPU has power could cause unpredictable behavior, resulting in damage to equipment and/or injury to personnel.

Always ensure that power is removed from the CPU and central rack before inserting or removing a module from the central rack.

You can insert or remove a SIMATIC memory card while the CPU is under power. However, inserting or removing a memory card when the CPU is in RUN mode causes the CPU to go to STOP mode.

## CAUTION

Insertion or removal of a memory card when the CPU is in RUN mode causes the CPU to go to STOP, which might result in in damage to the equipment or the process being controlled.

Whenever you insert or remove a memory card, the CPU immediately goes to STOP mode. Before inserting or removing a memory card, always ensure that the CPU is not actively controlling a machine or process. Always install an emergency stop circuit for your application or process.

● If you insert or remove a module in a distributed I/O rack (PROFINET or PROFIBUS) when the CPU is in RUN mode, the CPU generates an entry in the diagnostics buffer and stays in RUN mode.

Under the default configuration, all local digital and analog I/O points are updated synchronously with the scan cycle using an internal memory area called the process image. The process image contains a snapshot of the physical inputs and outputs (the physical I/O points on the CPU, signal board, and signal modules).

The CPU performs the following tasks:

- The CPU writes the outputs from the process image output area to the physical outputs.
- The CPU reads the physical inputs just prior to the execution of the user program and stores the input values in the process image input area. This ensures that these values remain consistent throughout the execution of the user instructions.
- The CPU executes the logic of the user instructions and updates the output values in the process image output area instead of writing to the actual physical outputs.

This process provides consistent logic through the execution of the user instructions for a given cycle and prevents the flickering of physical output points that might change state multiple times in the process image output area.

You can specify whether digital and analog I/O points are to be automatically updated and stored in the process image. If you insert a module in the device view, its data is located in the process image of the CPU (default). The CPU handles the data exchange between the module and the process image area automatically during the update of the process image. To remove digital or analog points from the process-image automatic update, select the appropriate device in Device configuration, view the Properties tab, expand if necessary to locate the desired I/O points, and then select "IO addresses/HW identifier". Then change the entry for "Process image:" from "Cyclic PI" to "---". To add the points back to the processimage automatic update, change this selection back to "Cyclic PI".

You can immediately read physical input values and immediately write physical output values when an instruction executes. An immediate read accesses the current state of the physical input and does not update the process image input area, regardless of whether the point is configured to be stored in the process image. An immediate write to the physical output updates both the process image output area (if the point is configured to be stored in the process image) and the physical output point. Append the suffix ":P" to the I/O address if you want the program to immediately access I/O data directly from the physical point instead of using the process image.

The CPU supports distributed I/O for both [PROFINET and PROFIBUS networks](#page-358-0) (Page [359](#page-358-1)).

## 4.1.1 Operating modes of the CPU

The CPU has three modes of operation: STOP mode, STARTUP mode, and RUN mode. Status LEDs on the front of the CPU indicate the current mode of operation.

- In STOP mode, the CPU is not executing the program. You can download a project.
- In STARTUP mode, the startup OBs (if present) are executed once. Interrupt events are not processed during the startup mode.
- In RUN mode, the program cycle OBs are executed repeatedly. Interrupt events can occur and be processed at any point within the RUN mode

You can only download a project while in STOP mode.

The CPU supports a warm restart for entering the RUN mode. Warm restart does not include a memory reset. All non-retentive system and user data are initialized at warm restart. Retentive user data is retained.

A memory reset clears all work memory, clears retentive and non-retentive memory areas, and copies load memory to work memory. A memory reset does not clear the diagnostics buffer or the permanently saved values of the IP address.

#### **Note**

When you download one or more DBs from STEP 7 V11 to an S7-1200 V2 CPU, the next transition to RUN mode performs a warm restart and resets only the downloaded DBs to their start values.

When you download project elements (such as device configuration, code blocks or DBs) from STEP 7 V10.5 to any S7-1200 CPU or from STEP 7 V11 to an S7-1200 V1 CPU (or a V2 CPU that has been configured as a V1 CPU), the next transition to RUN mode resets all of the DBs in the project to their start values.

You can specify the power-up mode and restart method of the CPU. This configuration item appears under the "Device configuration" for the CPU under "Startup". When power is applied, the CPU performs a sequence of power-up diagnostic checks and system initialization. The CPU then enters the appropriate power-up mode. Certain detected errors prevent the CPU from entering the RUN mode. The CPU supports the following power-up modes:

- STOP mode
- Go to RUN mode after warm restart
- Go to previous mode after warm restart

You can change the current operating mode using the ["STOP" or "RUN" commands](#page-549-0)  (Page [550\)](#page-549-0) from the online tools of the programming software. You can also include a [STP](#page-194-0)  [instruction](#page-194-0) (Page [195](#page-194-0)) in your program to change the CPU to STOP mode. This allows you to stop the execution of your program based on the program logic.

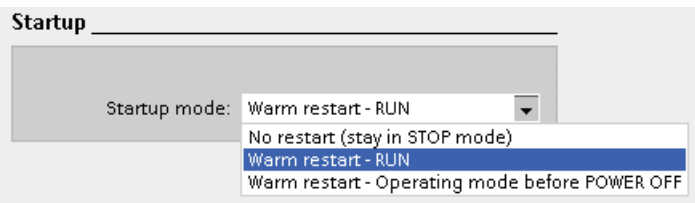

In STOP mode, the CPU handles any communication requests (as appropriate) and performs self-diagnostics. The CPU does not execute the user program, and the automatic updates of the process image do not occur.

You can download your project only when the CPU is in STOP mode.

In STARTUP and RUN modes, the CPU performs the tasks shown in the following figure.

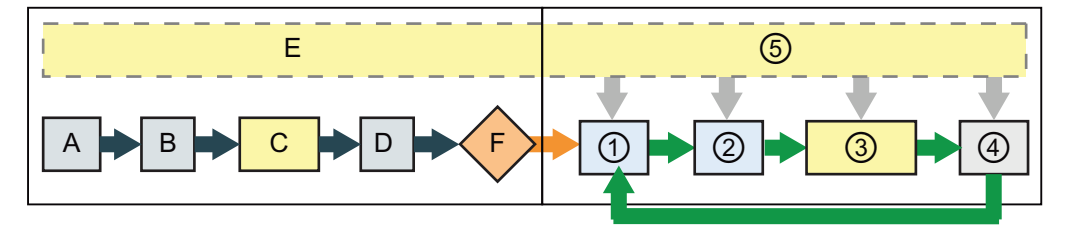

#### STARTUP RUN

- 
- B Initializes the outputs with either the last value or the substitute value
- 
- D Copies the state of the physical inputs to I memory
- E Stores any interrupt events into the queue to be processed after entering RUN mode
- F Enables the writing of Q memory to the physical outputs

- A Clears the I (image) memory area  $\bigcirc$  Writes Q memory to the physical outputs
	- ② Copies the state of the physical inputs to I memory
- C Executes the startup OBs ③ Executes the program cycle OBs
	- ④ Performs self-test diagnostics
	- ⑤ Processes interrupts and communications during any part of the scan cycle

## STARTUP processing

Whenever the operating state changes from STOP to RUN, the CPU clears the process image inputs, initializes the process image outputs and processes the startup OBs. Any read accesses to the process-image inputs by instructions in the startup OBs reads zero rather than the current physical input value. Therefore, to read the current state of a physical input during the startup mode, you must perform an immediate read. The startup OBs and any associated FCs and FBs are executed next. If more than one startup OB exists, each is executed in order according to the OB number, with the lowest OB number executing first.

Each startup OB includes startup information that helps you determine the validity of retentive data and the time-of-day clock. You can program instructions inside the startup OBs to examine these startup values and to take appropriate action. The following startup locations are supported by the Startup OBs:

Table 4- 1 Startup locations supported by the startup OB

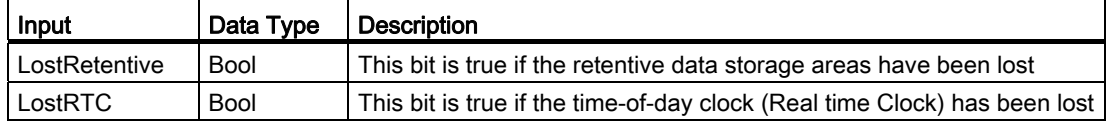

The CPU also performs the following tasks during the startup processing.

- Interrupts are queued but not processed during the startup phase
- No cycle time monitoring is performed during the startup phase
- Configuration changes to HSC (high-speed counter), PWM (pulse-width modulation), and PtP (point-to-point communication) modules can be made in startup
- Actual operation of HSC, PWM and point-to-point communication modules only occurs in RUN

After the execution of the startup OBs finishes, the CPU goes to RUN mode and processes the control tasks in a continuous scan cycle.

## 4.1.2 Processing the scan cycle in RUN mode

For each scan cycle, the CPU writes the outputs, reads the inputs, executes the user program, updates communication modules, and responds to user interrupt events and communication requests. Communication requests are handled periodically throughout the scan.

These actions (except for user interrupt events) are serviced regularly and in sequential order. User interrupt events which are enabled are serviced according to priority in the order in which they occur.

The system guarantees that the scan cycle will be completed in a time period called the maximum cycle time; otherwise a time error event is generated.

4.1 Execution of the user program

- Each scan cycle begins by retrieving the current values of the digital and analog outputs from the process image and then writing them to the physical outputs of the CPU, SB, and SM modules configured for automatic I/O update (default configuration). When a physical output is accessed by an instruction, both the output process image and the physical output itself are updated.
- The scan cycle continues by reading the current values of the digital and analog inputs from the CPU, SB, and SMs configured for automatic I/O update (default configuration), and then writing these values to the process image. When a physical input is accessed by an instruction, the value of the physical input is accessed by the instruction, but the input process image is not updated.
- After reading the inputs, the user program is executed from the first instruction through the end instruction. This includes all the program cycle OBs plus all their associated FCs and FBs. The program cycle OBs are executed in order according to the OB number with the lowest OB number executing first.

Communications processing occurs periodically throughout the scan, possibly interrupting user program execution.

Self-diagnostic checks include periodic checks of the system and the I/O module status checks.

Interrupts can occur during any part of the scan cycle, and are event-driven. When an event occurs, the CPU interrupts the scan cycle and calls the OB that was configured to process that event. After the OB finishes processing the event, the CPU resumes execution of the user program at the point of interruption.

## 4.1.3 Organization blocks (OBs)

OBs control the execution of the user program. Each OB must have a unique OB number. The default OB numbers are reserved below 200. Other OBs must be numbered 200 or greater.

Specific events in the CPU trigger the execution of an organization block. OBs cannot call each other or be called from an FC or FB. Only a start event, such as a diagnostic interrupt or a time interval, can start the execution of an OB. The CPU handles OBs according to their respective priority classes, with higher priority OBs executed before lower priority OBs. The lowest priority class is 1 (for the main program cycle), and the highest priority class is 27 (for the time-error interrupts).

OBs control the following operations:

- Program cycle OBs execute cyclically while the CPU is in RUN mode. The main block of the program is a program cycle OB. This is where you place the instructions that control your program and where you call additional user blocks. Multiple program cycle OBs are allowed and are executed in numerical order. OB 1 is the default. Other program cycle OBs must be identified as OB 200 or greater.
- Startup OBs execute one time when the operating mode of the CPU changes from STOP to RUN, including powering up in the RUN mode and in commanded STOP-to-RUN transitions. After completion, the main "Program cycle" OB will begin executing. Multiple startup OBs are allowed. OB 100 is the default. Others must be OB 200 or greater.
- Cyclic interrupt OBs execute at a specified interval. A cyclic interrupt OB will interrupt cyclic program execution at user defined intervals, such as every 2 seconds. You can configure up to a total of 4 for both the time-delay and cyclic events at any given time, with one OB allowed for each configured time-delay and cyclic event. The OB must be OB 200 or greater.
- Hardware interrupt OBs execute when the relevant hardware event occurs, including rising and falling edges on built-in digital inputs and HSC events. A hardware interrupt OB will interrupt normal cyclic program execution in reaction to a signal from a hardware event. You define the events in the properties of the hardware configuration. One OB is allowed for each configured hardware event. The OB must be OB 200 or greater.
- Time-error interrupt OBs execute when a time error is detected. A time-error interrupt OB will interrupt normal cyclic program execution. OB 80 is the only OB number supported for the time error event. You can configure the reaction of the CPU to a time error when there is no OB 80 in your user program: The CPU can either stay in RUN (ignoring the time error) or can change to STOP. There are two types of time errors handled by OB 80:
	- Exceeding the maximum cycle time: You configure the maximum cycle time in the properties of the CPU. The default configuration for exceeding the maximum time is to set the CPU to STOP.
	- Other time errors, such as starting a second cyclic interrupt before the CPU has finished the execution of the first: The default configuration is for the CPU to stay in RUN.
- Diagnostic error interrupt OBs execute when a diagnostic error is detected and reported. A diagnostic OB interrupts the normal cyclic program execution if a diagnostics-capable module recognizes an error (if the diagnostic error interrupt has been enabled for the module). OB 82 is the only OB number supported for the diagnostic error event. You can include an STP instruction (put CPU in STOP mode) inside your OB 82 if you desire your CPU to enter STOP mode upon receiving this type of error. If there is no diagnostic OB in the program, the CPU ignores the error (stays in RUN).

## <span id="page-66-0"></span>4.1.4 Event execution priorities and queuing

The CPU processing is controlled by events. An event triggers an interrupt OB to be executed. You can specify the interrupt OB for an event during the creation of the block, during the device configuration, or with an ATTACH or DETACH instruction. Some events happen on a regular basis like the program cycle or cyclic events. Other events happen only a single time, like the startup event and time delay events. Some events happen when there is a change triggered by the hardware, such as an edge event on an input point or a high speed counter event. There are also events like the diagnostic error and time error event which only happen when there is an error. The event priorities, priority groups and queues are used to determine the processing order for the event interrupt OBs.

The program cycle event happens once during each program cycle (or scan). During the program cycle, the CPU writes the outputs, reads the inputs and executes program cycle OBs. The program cycle event is required and is always enabled. You may have no program cycle OBs, or you may have multiple OBs selected for the program cycle event. After the program cycle event is triggered, the lowest numbered program cycle OB (usually OB 1) is executed. The other program cycle OBs are executed sequentially (in numerical order) within the program cycle.

#### 4.1 Execution of the user program

The cyclic interrupt events allow you to configure the execution of an interrupt OB at a configured scan time. The initial scan time is configured when the OB is created and selected to be a cyclic interrupt OB. A cyclic event will interrupt the program cycle and execute the cyclic interrupt OB (the cyclic event is in a higher priority group than the program cycle event).

Only one cyclic interrupt OB can be attached to a cyclic event.

Each cyclic event can be assigned a phase shift so that the execution of cyclic interrupts with the same scan time can be offset from one another by the phase shift amount. The default phase shift is 0. To change the initial phase shift, or to change the initial scan time for a cyclic event, right click on the cyclic interrupt OB in the project tree, click "Properties", then click "Cyclic interrupt", and enter the new initial values. You can also query and change the scan time and the phase shift from your program using the Query cyclic interrupt (QRY\_CINT) and Set cyclic interrupt (SET\_CINT) instructions. Scan time and phase shift values set by the SET\_CINT instruction do not persist through a power cycle or a transition to STOP mode; scan time and phase shift values will return to the initial values following a power cycle or a transition to STOP. The CPU supports a total of four cyclic and time-delay interrupt events.

The startup event happens one time on a STOP to RUN transition and causes the startup OBs to be executed. Multiple OBs can be selected for the startup event. The startup OBs are executed in numerical order.

The time delay interrupt events allow you to configure the execution of an interrupt OB after a specified delay time has expired. The delay time is specified with the SRT\_DINT instruction. The time delay events will interrupt the program cycle to execute the time delay interrupt OB. Only one time delay interrupt OB can be attached to a time delay event. The CPU supports four time delay events.

The hardware interrupt events are triggered by a change in the hardware, such as a rising or falling edge on an input point, or a HSC (High Speed Counter) event. There can be one interrupt OB selected for each hardware interrupt event. The hardware events are enabled in Device configuration. The OBs are specified for the event in the Device configuration or with an ATTACH instruction in the user program. The CPU supports several hardware interrupt events. The exact events are based on the CPU model and the number of input points.

The time and diagnostic error interrupt events are triggered when the CPU detects an error. These events are a higher priority group that the other interrupt events and can interrupt the execution of the time delay, cyclic and hardware interrupt events. One interrupt OB can be specified for each of the time error and diagnostic error interrupt events.

#### Understanding event execution priorities and queuing

The number of pending (queued) events from a single source is limited, using a different queue for each event type. Upon reaching the limit of pending events for a given event type, the next event is lost. Refer to the following section on "Understanding time error events" for more information regarding queue overflows.

Each CPU event has an associated priority. You cannot change the priority of an OB. In general, events are serviced in order of priority (highest priority first). Events of the same priority are serviced on a "first-come, first-served" basis.

PLC concepts

4.1 Execution of the user program

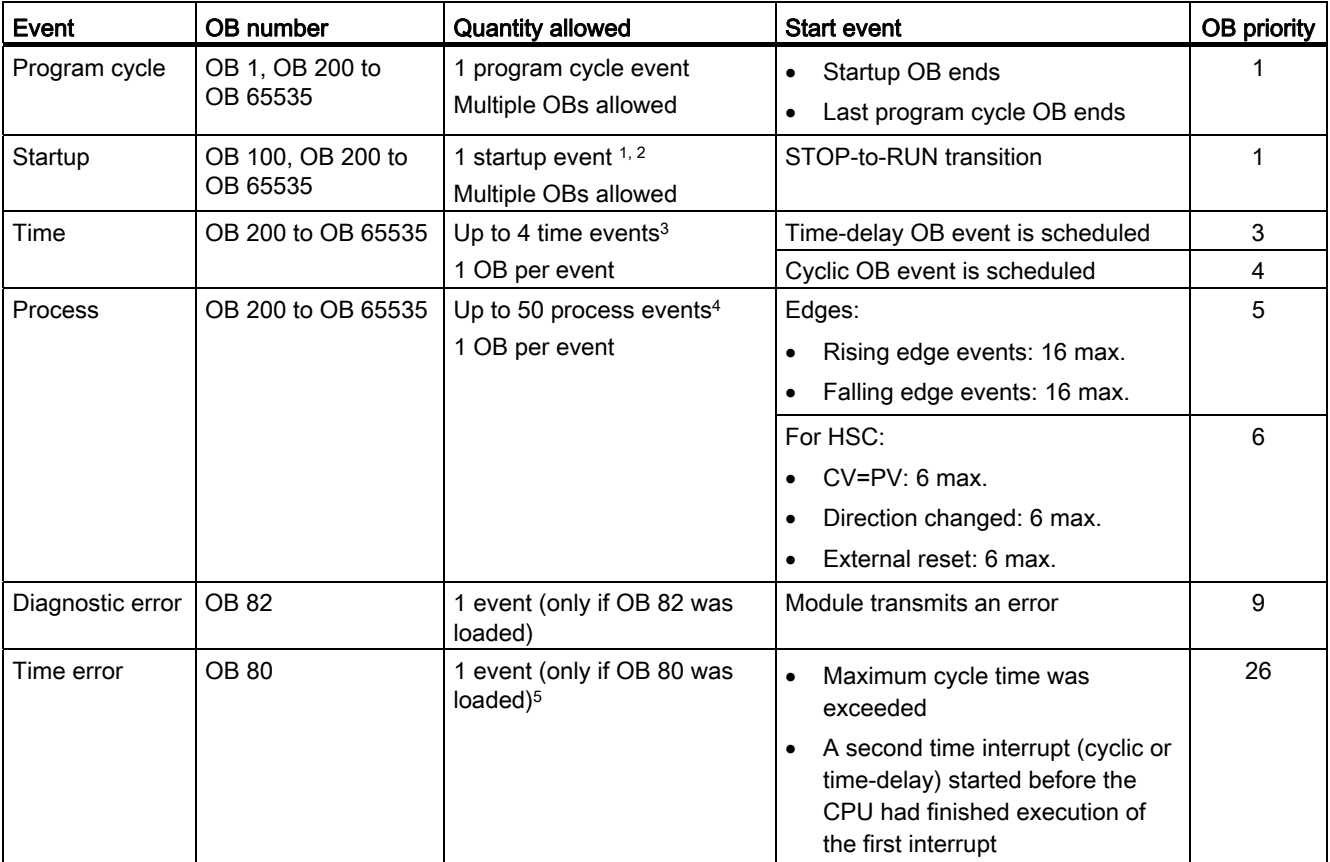

#### Table 4- 2 OB events

<sup>1</sup> The startup event and the program cycle event will never occur at the same time because the startup event will run to completion before the program cycle event will be started (controlled by the operating system).

- <sup>2</sup> Only the diagnostic error event (OB 82) interrupts the startup event. All other events are queued to be processed after the startup event has finished.
- <sup>3</sup> The CPU provides a total of 4 time events that are shared by the time-delay OBs and the cyclic OBs. The number of time-delay and cyclic OBs in your user program cannot exceed 4.
- <sup>4</sup> You can have more than 50 process events if you use the DETACH and ATTACH instructions.
- <sup>5</sup> You can configure the CPU to stay in RUN if the maximum scan cycle time was exceeded or you can use the RE\_TRIGR instruction to reset the cycle time. However, the CPU goes to STOP mode the second time that the maximum scan cycle time was exceeded in one scan cycle.

After the execution of an OB with a priority of 2 to 25 has started, processing of that OB cannot be interrupted by the occurrence of another event, except for by OB 80 (time-error event, which has a priority of 26). All other events are queued for later processing, allowing the current OB to finish.

#### Interrupt latency

The interrupt event latency (the time from notification of the CPU that an event has occurred until the CPU begins execution of the first instruction in the OB that services the event) is approximately 175 µsec, provided that a program cycle OB is the only event service routine active at the time of the interrupt event.

4.1 Execution of the user program

## Understanding time error events

The occurrence of any of several different time error conditions results in a time error event. The following time errors are supported:

- Maximum cycle time exceeded
- Requested OB cannot be started
- Queue overflow occurred

The maximum cycle time exceeded condition results if the program cycle does not complete within the specified maximum scan cycle time. See the section on ["Monitoring the cycle time"](#page-71-0) (Page [72](#page-71-0)) for more information regarding the maximum cycle time condition, how to configure the maximum scan cycle time, and how to reset the cycle timer.

The requested OB cannot be started condition results if an OB is requested by a cyclic interrupt, a time-delay interrupt, or a time-of-day interrupt, but the requested OB is already being executed.

The time-of-day (TOD) event missed or repeated condition results if one or more scheduled interrupt times was skipped due to a change in the TOD clock setting or due to the CPU being in the STOP mode.

The queue overflow occurred condition results if the interrupts are occurring faster than they can be processed. The number of pending (queued) events is limited using a different queue for each event type. If an event occurs when the corresponding queue is full, a time error event is generated.

All time error events trigger the execution of OB 80 if it exists. If an OB 80 is not included in the user program, then the device configuration of the CPU determines the CPU reaction to the time error:

- The default configuration for time errors, such as starting a second cyclic interrupt before the CPU has finished the execution of the first, is for the CPU to stay in RUN.
- The default configuration for exceeding the maximum time is for the CPU to change to STOP.

You can use the RE\_TRIGR instruction to reset the maximum cycle time. However, if two "maximum cycle time exceeded" conditions occur within the same program cycle without resetting the cycle timer, then the CPU transitions to STOP, regardless of whether OB 80 exists. See the section on "[Monitoring the cycle time"](#page-71-0) (Page [72](#page-71-0)).

OB 80 includes startup information that helps you determine which event and OB generated the time error. You can program instructions inside OB 80 to examine these startup values and to take appropriate action.

| Input    | Data type   | <b>Description</b>                                                   |
|----------|-------------|----------------------------------------------------------------------|
| fault id | <b>BYTE</b> | 16#01 - maximum cycle time exceeded                                  |
|          |             | 16#02 - requested OB cannot be started                               |
|          |             | 16#07 and 16#09 - queue overflow occurred                            |
| csg OBnr | OB ANY      | Number of the OB which was being executed when the error<br>occurred |
| csg_prio | UINT        | Priority of the OB causing the error                                 |

Table 4- 3 Startup information for OB 80

No time error interrupt OB 80 is present when you create a new project. If desired, you add a time error interrupt OB 80 to your project by double-clicking "Add new block" under "Program blocks" in the tree, then choose "Organization block", and then "Time error interrupt".

#### Understanding diagnostic error events

Analog (local), PROFINET, and PROFIBUS devices are capable of detecting and reporting diagnostic errors. The occurrence or removal of any of several different diagnostic error conditions results in a diagnostic error event. The following diagnostic errors are supported:

- No user power
- High limit exceeded
- Low limit exceeded
- Wire break
- Short circuit

Diagnostic error events trigger the execution of OB 82 if it exists. If OB 82 does not exist, then the CPU ignores the error. No diagnostic error interrupt OB 82 is present when you create a new project. If desired, you add a diagnostic error interrupt OB 82 to your project by double-clicking "Add new block" under "Program blocks" in the tree, then choose "Organization block", and then "Diagnostic error interrupt".

#### **Note**

#### Diagnostic errors for multi-channel local analog devices (I/O, RTD, and Thermocouple)

The OB 82 diagnostic error interrupt can report only one channel's diagnostic error at a time.

If two channels of a multi-channel device have an error, then the second error only triggers OB 82 under the following conditions: the first channel error clears, the execution of OB 82 triggered by the first error is complete, and the second error still exists.

OB 82 includes startup information that helps you determine whether the event is due to the occurrence or removal of an error, and the device and channel which reported the error. You can program instructions inside OB 82 to examine these startup values and to take appropriate action.

#### PLC concepts

4.1 Execution of the user program

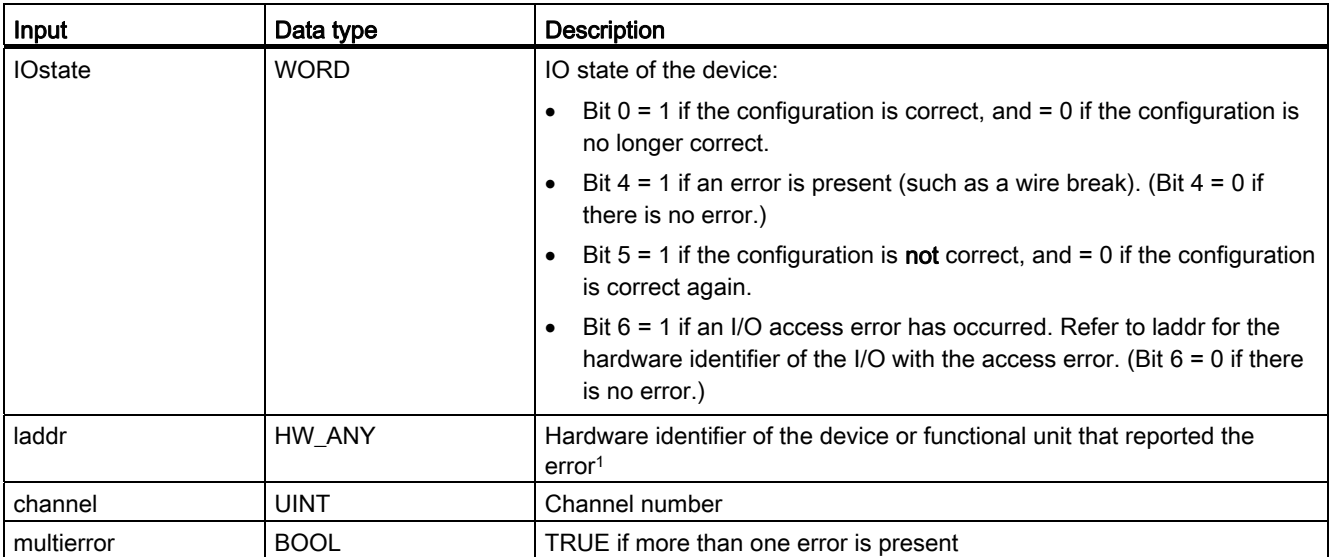

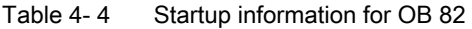

<sup>1</sup> The laddr input contains the hardware identifier of the device or functional unit which returned the error. The hardware identifier is assigned automatically when components are inserted in the device or network view and appears in the Constants tab of PLC tags. A name is also assigned automatically for the hardware identifier. These entries in the Constants tab of the PLC tags cannot be changed.

## <span id="page-71-0"></span>4.1.5 Monitoring the cycle time

The cycle time is the time that the CPU operating system requires to execute the cyclic phase of the RUN mode. The CPU provides two methods of monitoring the cycle time:

- Maximum scan cycle time
- Fixed minimum scan cycle time

Scan cycle monitoring begins after the startup event is complete. Configuration for this feature appears under the "Device Configuration" for the CPU under "Cycle time".

The CPU always monitors the scan cycle and reacts if the maximum scan cycle time is exceeded. If the configured maximum scan cycle time is exceeded, an error is generated and is handled one of two ways:

- If the user program does not include an OB 80, then the CPU generates an error and goes to STOP. (You can change the configuration of the CPU to ignore this time error and stay in RUN. The default configuration is for the CPU to go to STOP.)
- If the user program includes an OB 80, then the CPU executes OB 80

The RE\_TRIGR instruction (Re-trigger cycle time monitoring) allows you to reset the timer that measures the cycle time. However, this instruction only functions if executed in a program cycle OB; the RE\_TRIGR instruction is ignored if executed in OB 80. If the maximum scan cycle time is exceeded twice within the same program cycle with no RE TRIGR instruction execution between the two, then the CPU transitions to STOP immediately. The use of repeated executions of the RE\_TRIGR instruction can create an endless loop or a very long scan.
Typically, the scan cycle executes as fast as it can be executed and the next scan cycle begins as soon as the current one completes. Depending upon the user program and communication tasks, the time period for a scan cycle can vary from scan to scan. To eliminate this variation, the CPU supports an optional fixed minimum scan cycle time (also called fixed scan cycle). When this optional feature is enabled and a fixed minimum scan cycle time is provided in ms, the CPU will maintain the minimum cycle time within ±1 ms for the completion of each CPU scan.

In the event that the CPU completes the normal scan cycle in less time than the specified minimum cycle time, the CPU spends the additional time of the scan cycle performing runtime diagnostics and/or processing communication requests. In this way the CPU always takes a fixed amount of time to complete a scan cycle.

In the event that the CPU does not complete the scan cycle in the specified minimum cycle time, the CPU completes the scan normally (including communication processing) and does not create any system reaction as a result of exceeding the minimum scan time. The following table defines the ranges and defaults for the cycle time monitoring functions.

Table 4- 5 Range for the cycle time

| l Cvcle time                               | Range (ms)                   | <b>Default</b>   |
|--------------------------------------------|------------------------------|------------------|
| Maximum scan cycle time <sup>1</sup>       | 1 to 6000                    | $150 \text{ ms}$ |
| Fixed minimum scan cycle time <sup>2</sup> | 1 to maximum scan cycle time | Disabled         |

1 The maximum scan cycle time is always enabled. Configure a cycle time between 1 ms to 6000 ms. The default is 150 ms.

2 The fixed minimum scan cycle time is optional, and is disabled by default. If required, configure a cycle time between 1 ms and the maximum scan cycle time.

### Configuring the cycle time and communication load

You use the CPU properties in the Device configuration to configure the following parameters:

Cycle time: You can enter a maximum scan cycle time. You can also enter a fixed minimum scan cycle time.

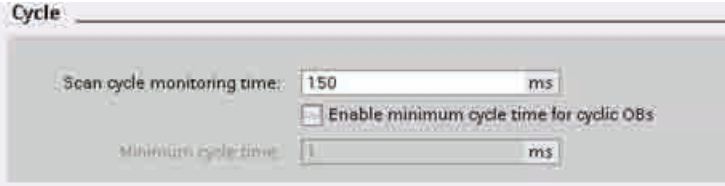

Communications load: You can configure a percentage of the time to be dedicated for communication tasks.

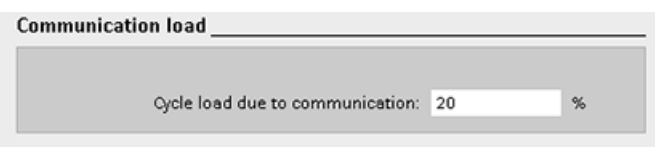

For more information about the scan cycle, see ["Monitoring the cycle time".](#page-71-0) (Page [72\)](#page-71-0)

4.1 Execution of the user program

## 4.1.6 CPU memory

#### Memory management

The CPU provides the following memory areas to store the user program, data, and configuration:

- Load memory is non-volatile storage for the user program, data and configuration. When a project is downloaded to the CPU, it is first stored in the Load memory area. This area is located either in a memory card (if present) or in the CPU. This non-volatile memory area is maintained through a power loss. The memory card supports a larger storage space than that built-in to the CPU.
- Work memory is volatile storage for some elements of the user project while executing the user program. The CPU copies some elements of the project from load memory into work memory. This volatile area is lost when power is removed, and is restored by the CPU when power is restored.
- Retentive memory is non-volatile storage for a limited quantity of work memory values. The retentive memory area is used to store the values of selected user memory locations during power loss. When a power down occurs, the CPU has enough hold-up time to retain the values of a limited number of specified locations. These retentive values are then restored upon power up.

To display the memory usage for the current project, right-click the CPU (or one of its blocks) and select "Resources" from the context. To display the memory usage for the current CPU, double-click "Online and diagnostics", expand "Diagnostics", and select "Memory".

### Retentive memory

Data loss after power failure can be avoided by marking certain data as retentive. The following data can be configured to be retentive:

- Bit memory $(M)$ : You can define the precise width of the memory for bit memory in the PLC tag table or in the assignment list. Retentive bit memory always starts at MB0 and runs consecutively up through a specified number of bytes. Specify this value from the PLC tag table or in the assignment list by clicking the "Retain" toolbar icon. Enter the number of M bytes to retain starting at MB0.
- Tags of a function block (FB): If an FB was created with the "Symbolic access only" box selected, then the interface editor for this FB includes a "Retain" column. In this column, you can select either "Retain" or "Non-Retain" individually for each tag. An instance DB that was created when this FB is placed in the program editor shows this retain column as well, but only for display; you cannot change the retentive state from within the instance DB interface editor for an FB that was configured to be "Symbolic access only".

If an FB was created with the "Symbolic access only" box deselected, then the interface editor for this FB does not include a "Retain" column. An instance DB created when this FB is inserted in the program editor shows a "Retain" column which is available for edit. In this case, selecting the "Retain" option for any tag results in all tags being selected. Similarly, deselecting the option for any tag results in all tags being deselected. For an FB that was configured to not be "Symbolic access only", you can change the retentive state from within the instance DB editor, but all tags are set to the same retentive state together.

After you create the FB, you cannot change the option for "symbolic access only". This option can only be selected when the FB is created. To determine whether an existing FB was configured for "symbolic access only", right-click the FB in the Project tree, select "Properties", and then select "Attributes".

- Tags of a global data block: The behavior of a global DB with regard to retentive state assignment is similar to that of an FB. Depending on the setting for symbolic addressing you can define the retentive state either for individual or for all tags of a global data block.
	- If the "Symbolic access only" attribute of the DB is checked, the retentive state can be set for each individual tag.
	- If the "Symbolic access only" attribute of the DB is un-checked, the retentive-state setting applies to all tags of the DB; either all tags are retentive or no tag is retentive.

A total of 2048 bytes of data can be retentive. To see how much is available, from the PLC tag table or the assignment list, click on the "Retain" toolbar icon. Although this is where the retentive range is specified for M memory, the second row indicates the total remaining memory available for M and DB combined.

#### Diagnostics buffer

The CPU supports a diagnostic buffer which contains an entry for each diagnostic event. Each entry includes a date and time the event occurred, an event category, and an event description. The entries are displayed in chronological order with the most recent event at the top. While the CPU maintains power, up to 50 most recent events are available in this log. When the log is full, a new event replaces the oldest event in the log. When power is lost, the ten most recent events are saved.

The following types of events are recorded in the diagnostics buffer:

- Each system diagnostic event; for example, CPU errors and module errors
- Each state change of the CPU (each power up, each transition to STOP, each transition to RUN)

To access the diagnostic buffer, you must be online. Locate the log under "Online & diagnostics / Diagnostics / Diagnostics buffer". For more information regarding troubleshooting and debugging, refer to the ["Online and diagnostics" chapter](#page-550-0) (Page [551](#page-550-0)).

#### Time of day clock

The CPU supports a time-of-day clock. A super-capacitor supplies the energy required to keep the clock running during times when the CPU is powered down. The super-capacitor charges while the CPU has power. After the CPU has been powered up at least 24 hours, then the super-capacitor has sufficient charge to keep the clock running for typically 10 days.

The Time of Day Clock is set to system time, which is Coordinated Universal Time (UTC). STEP 7 sets the Time of Day Clock to system time. There are instructions to read the system time (RD\_SYS\_T) or local time (RD\_LOC\_T). Local time is calculated by using the time zone and daylight saving time offsets that you set in the CPU Clock device configuration.

4.1 Execution of the user program

Configure the time-of-day clock for the CPU under the "Time of day" property. You can also enable daylight saving time and specify the start and end times for daylight saving time. To set the time-of-day clock, you must be online and in the "Online & diagnostics" view of the CPU. Use the "Set time of day" function.

#### <span id="page-75-0"></span>4.1.6.1 System and clock memory

You use the CPU properties to enable bytes for "system memory" and "clock memory". Your program logic can reference the individual bits of these functions.

- You can assign one byte in M memory for system memory. The byte of system memory provides the following four bits that can be referenced by your user program:
	- "Always 0 (low)" bit is always set to 0.
	- "Always 1 (high)" bit is always set to 1.
	- "Diagnostic graph changed" is set to 1 for one scan after the CPU logs a diagnostic event. Because the CPU does not set the "diagnostic graph changed" bit until the end of the first execution of the program cycle OBs, your user program cannot detect if there has been a diagnostic change either during the execution of the startup OBs or the first execution of the program cycle OBs.
	- "First scan" bit is set to1 for the duration of the first scan after the startup OB finishes. (After the execution of the first scan, the "first scan" bit is set to 0.)
- You can assign one byte in M memory for clock memory. Each bit of the byte configured as clock memory generates a square wave pulse. The byte of clock memory provides 8 different frequencies, from 0.5 Hz (slow) to 10 Hz (fast). You can use these bits as control bits, especially when combined with edge instructions, to trigger actions in the user program on a cyclic basis.

The CPU initializes these bytes on the transition from STOP mode to STARTUP mode. The bits of the clock memory change synchronously to the CPU clock throughout the STARTUP and RUN modes.

# **CAUTION**

Overwriting the system memory or clock memory bits can corrupt the data in these functions and cause your user program to operate incorrectly, which can cause damage to equipment and injury to personnel.

Because both the clock memory and system memory are unreserved in M memory, instructions or communications can write to these locations and corrupt the data.

Avoid writing data to these locations to ensure the proper operation of these functions, and always implement an emergency stop circuit for your process or machine.

System memory configures a byte that turns on (value = 1) for a specific event.

4.1 Execution of the user program

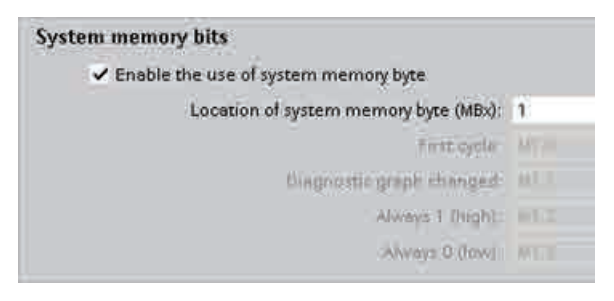

- First cycle: Turns on for the first scan cycle in run mode
- Diagnostic graph changed
- Always 1 (high): Always turned on
- Always 0 (low): Always turned off

#### Table 4-6 System memory

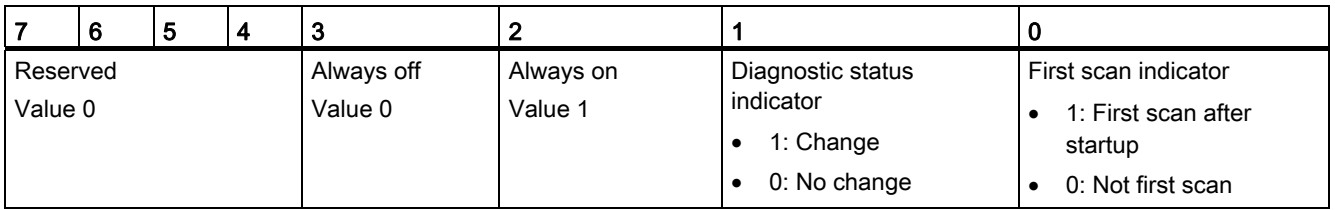

Clock memory configures a byte that cycles the individual bits on and off at fixed intervals. Each clock bit generates a square wave pulse on the corresponding M memory bit. These bits can be used as control bits, especially when combined with edge instructions, to trigger actions in the user code on a cyclic basis.

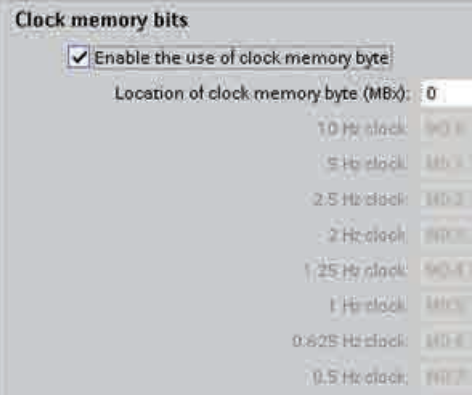

#### Table 4-7 Clock memory

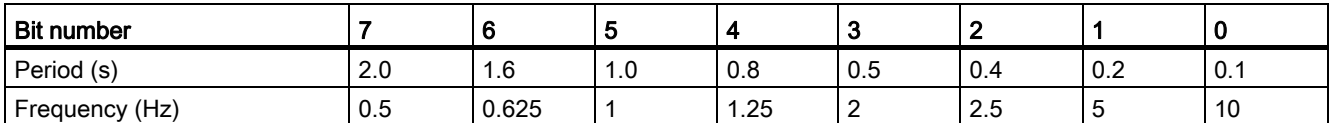

Because clock memory runs asynchronously to the CPU cycle, the status of the clock memory can change several times during a long cycle.

4.2 Data storage, memory areas, I/O and addressing

## 4.1.6.2 Configuring the outputs on a RUN-to-STOP transition

You can configure the behavior of the digital and analog outputs when the CPU is in STOP mode. For any output of a CPU, SB or SM, you can set the outputs to either freeze the value or use a substitute value:

Substituting a specified output value (default): You enter a substitute value for each output (channel) of that CPU, SB, or SM device.

The default substitute value for digital output channels is OFF, and the default substitute value for analog output channels is 0.

● Freezing the outputs to remain in last state: The outputs retain their current value at the time of the transition from RUN to STOP. After power up, the outputs are set to the default substitute value.

You configure the behavior of the outputs in Device Configuration. Select the individual devices and use the "Properties" tab to configure the outputs for each device.

When the CPU changes from RUN to STOP, the CPU retains the process image and writes the appropriate values for both the digital and analog outputs, based upon the configuration.

## 4.2 Data storage, memory areas, I/O and addressing

## 4.2.1 Accessing the data of the S7-1200

STEP 7 facilitates symbolic programming. You create symbolic names or "tags" for the addresses of the data, whether as PLC tags relating to memory addresses and I/O points or as local variables used within a code block. To use these tags in your user program, simply enter the tag name for the instruction parameter.

For a better understanding of how the CPU structures and addresses the memory areas, the following paragraphs explain the "absolute" addressing that is referenced by the PLC tags. The CPU provides several options for storing data during the execution of the user program:

- Global memory: The CPU provides a variety of specialized memory areas, including inputs (I), outputs (Q) and bit memory (M). This memory is accessible by all code blocks without restriction
- Data block (DB): You can include DBs in your user program to store data for the code blocks. The data stored persists when the execution of the associated code block comes to an end. A "global" DB stores data that can be used by all code blocks, while an instance DB stores data for a specific FB and is structured by the parameters for the FB.
- Temp memory: Whenever a code block is called, the operating system of the CPU allocates the temporary, or local, memory (L) to be used during the execution of the block. When the execution of the code block finishes, the CPU reallocates the local memory for the execution of other code blocks.

Each different memory location has a unique address. Your user program uses these addresses to access the information in the memory location. References to the input (I) or output (Q) memory areas, such as I0.3 or Q1.7, access the process image. To immediately access the physical input or output, append the reference with ":P" (such as I0.3:P, Q1.7:P, or "Stop:P").

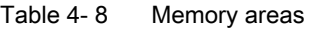

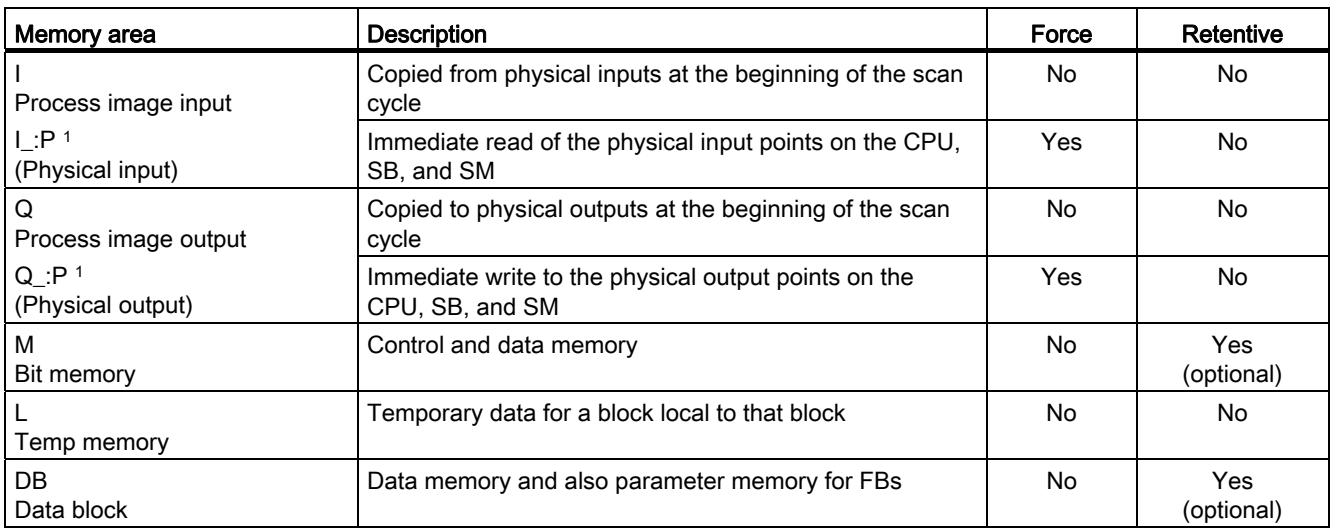

1 To immediately access (read or write) the physical inputs and physical outputs, append a ":P" to the address or tag (such as I0.3:P, Q1.7:P, or "Stop:P").

> Each different memory location has a unique address. Your user program uses these addresses to access the information in the memory location. The absolute address consists of the following elements:

- Memory area identifier (such as I, Q, or M)
- Size of the data to be accessed ("B' for Byte, "W" for Word, or "D" for DWord)
- Starting address of the data (such as byte 3 or word 3)

When accessing a bit in the address for a Boolean value, you do not enter a mnemonic for the size. You enter only the memory area, the byte location, and the bit location for the data (such as I0.0, Q0.1, or M3.4).

#### PLC concepts

4.2 Data storage, memory areas, I/O and addressing

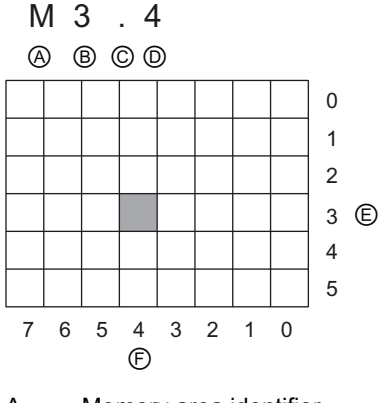

- 
- C Separator ("byte.bit")
- D Bit location of the byte (bit 4 of 8)
- A Memory area identifier **E** Bytes of the memory area
- B Byte address: byte 3 F Bits of the selected byte

In the example, the memory area and byte address  $(M = bit$  memory area, and  $3 = B$ yte 3) are followed by a period (".") to separate the bit address (bit 4).

#### Accessing the data in the memory areas of the CPU

STEP 7 facilitates symbolic programming. Typically, tags are created either in PLC tags, a data block, or in the interface at the top of an OB, FC, or FB. These tags include a name, data type, offset, and comment. Additionally, in a data block, a start value can be specified. You can use these tags when programming by entering the tag name at the instruction parameter. Optionally you can enter the absolute operand (memory area, size and offset) at the instruction parameter. The examples in the following sections show how to enter absolute operands. The % character is inserted automatically in front of the absolute operand by the program editor. You can toggle the view in the program editor to one of these: symbolic, symbolic and absolute, or absolute.

I (process image input): The CPU samples the peripheral (physical) input points just prior to the cyclic OB execution of each scan cycle and writes these values to the input process image. You can access the input process image as bits, bytes, words, or double words. Both read and write access is permitted, but typically, process image inputs are only read.

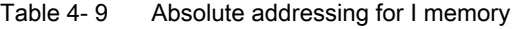

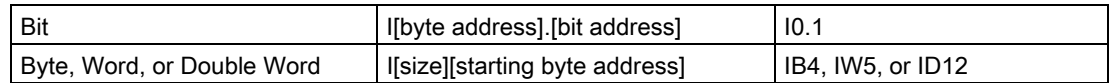

By appending a ":P" to the address, you can immediately read the digital and analog inputs of the CPU, SB or SM. The difference between an access using I\_:P instead of I is that the data comes directly from the points being accessed rather than from the input process image. This I\_:P access is referred to as an "immediate read" access because the data is retrieved immediately from the source instead of from a copy that was made the last time the input process image was updated.

Because the physical input points receive their values directly from the field devices connected to these points, writing to these points is prohibited. That is, I\_:P accesses are read-only, as opposed to I accesses which can be read or write.

I: P accesses are also restricted to the size of inputs supported by a single CPU, SB, or SM. rounded up to the nearest byte. For example, if the inputs of a 2 DI / 2 DQ SB are configured to start at I4.0, then the input points can be accessed as I4.0:P and I4.1:P or as IB4:P. Accesses to I4.2:P through I4.7:P are not rejected, but make no sense since these points are not used. Accesses to IW4:P and ID4:P are prohibited since they exceed the byte offset associated with the SB.

Accesses using I\_:P do not affect the corresponding value stored in the input process image.

Table 4- 10 Absolute addressing for I memory (immediate)

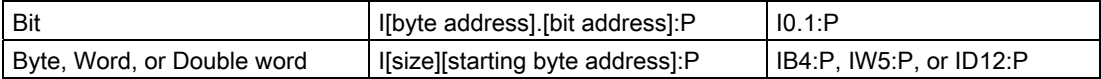

Q (process image output): The CPU copies the values stored in the output process image to the physical output points. You can access the output process image in bits, bytes, words, or double words. Both read and write access is permitted for process image outputs.

Table 4- 11 Absolute addressing for Q memory

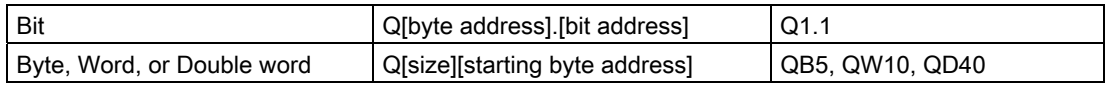

By appending a ":P" to the address, you can immediately write to the physical digital and analog outputs of the CPU, SB or SM. The difference between an access using Q\_:P instead of Q is that the data goes directly to the points being accessed in addition to the output process image (writes to both places). This Q\_:P access is sometimes referred to as an "immediate write" access because the data is sent immediately to the target point; the target point does not have to wait for the next update from the output process image.

Because the physical output points directly control field devices that are connected to these points, reading from these points is prohibited. That is, Q\_:P accesses are write-only, as opposed to Q accesses which can be read or write.

Q\_:P accesses are also restricted to the size of outputs supported by a single CPU, SB, or SM, rounded up to the nearest byte. For example, if the outputs of a 2 DI / 2 DQ SB are configured to start at Q4.0, then the output points can be accessed as Q4.0:P and Q4.1:P or as QB4:P. Accesses to Q4.2:P through Q4.7:P are not rejected, but make no sense since these points are not used. Accesses to QW4:P and QD4:P are prohibited since they exceed the byte offset associated with the SB.

Accesses using Q\_:P affect both the physical output as well as the corresponding value stored in the output process image.

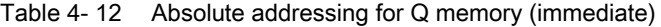

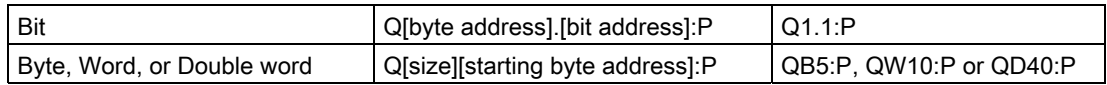

4.2 Data storage, memory areas, I/O and addressing

M (bit memory area): Use the bit memory area (M memory) for both control relays and data to store the intermediate status of an operation or other control information. You can access the bit memory area in bits, bytes, words, or double words. Both read and write access is permitted for M memory.

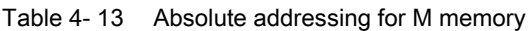

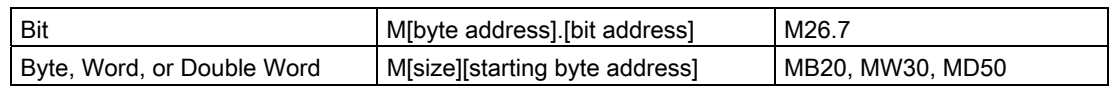

Temp (temporary memory): The CPU allocates the temp memory on an as-needed basis. The CPU allocates the temp memory for the code block at the time when the code block is started (for an OB) or is called (for an FC or FB). The allocation of temp memory for a code block might reuse the same temp memory locations previously used by a different OB, FC or FB. The CPU does not initialize the temp memory at the time of allocation and therefore the temp memory might contain any value.

Temp memory is similar to M memory with one major exception: M memory has a "global" scope, and temp memory has a "local" scope:

- M memory: Any OB, FC, or FB can access the data in M memory, meaning that the data is available globally for all of the elements of the user program.
- Temp memory: Access to the data in temp memory is restricted to the OB, FC, or FB that created or declared the temp memory location. Temp memory locations remain local and are not shared by different code blocks, even when the code block calls another code block. For example: When an OB calls an FC, the FC cannot access the temp memory of the OB that called it.

The CPU provides temp (local) memory for each of the three OB priority groups:

- 16 Kbytes for startup and program cycle, including associated FBs and FCs
- 4 Kbytes for standard interrupt events including FBs and FCs
- 4 Kbytes for error interrupt events including FBs and FCs

You access temp memory by symbolic addressing only.

DB (data block): Use the DB memory for storing various types of data, including intermediate status of an operation or other control information parameters for FBs, and data structures required for many instructions such as timers and counters. You can specify a data block to be either read/write or read only. You can access data block memory in bits, bytes, words, or double words. Both read and write access is permitted for read/write data blocks. Only read access is permitted for read-only data blocks.

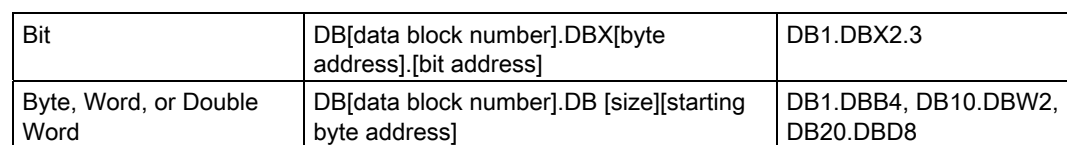

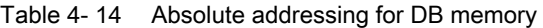

## Configuring the I/O in the CPU and I/O modules

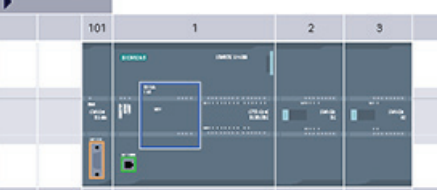

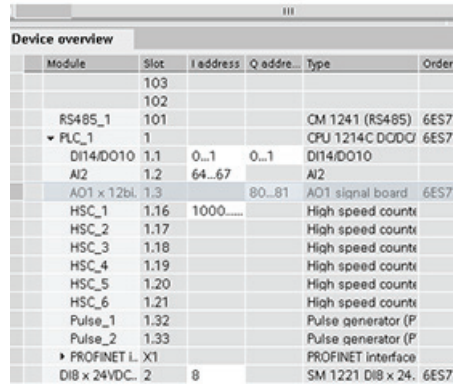

When you add a CPU and I/O modules to your configuration screen, I and Q addresses are automatically assigned. You can change the default addressing by selecting the address field in the configuration screen and typing new numbers.

- Digital inputs and outputs are assigned in groups of 8 points (1 byte), whether the module uses all the points or not.
- Analog inputs and outputs are assigned in groups of 2 points (4 bytes).

The figure shows an example of a CPU 1214C with two SMs and one SB. In this example, you could change the address of the DI8 module to 2 instead of 8. The tool will assist you by changing address ranges that are the wrong size or conflict with other addresses.

# 4.3 Processing of analog values

Analog signal modules provide input signals or expect output values that represent either a voltage range or a current range. These ranges are  $\pm 10V$ ,  $\pm 5V$ ,  $\pm 2.5V$ , or 0 - 20mA. The values returned by the modules are integer values where 0 to 27648 represents the rated range for current, and -27648 to 27648 for voltage. Anything outside the range represents either an overflow or underflow. See the tables for [analog input representation](#page-606-0) (Page [607](#page-606-0)) and [analog output representation](#page-606-1) (Page [607](#page-606-1)) for details.

In your control program, you probably need to use these values in engineering units, for example to represent a volume, temperature, weight or other quantitative value. To do this for an analog input, you must first normalize the analog value to a real (floating point) value from 0.0 to 1.0. Then you must scale it to the minimum and maximum values of the engineering units that it represents. For values that are in engineering units that you need to convert to an analog output value, you first normalize the value in engineering units to a value between 0.0 and 1.0, and then scale it between 0 and 27648 or -27648 to 27648, depending on the range of the analog module. STEP 7 provides the [NORM\\_X and SCALE\\_X](#page-185-0)  [instructions](#page-185-0) (Page [186](#page-185-0)) for this purpose. You can also use the [CALCULATE instruction](#page-168-0) (Page [169\)](#page-168-0) to scale the [analog values](#page-29-0) (Page [30](#page-29-0)).

# 4.4 Data types

Data types are used to specify both the size of a data element as well as how the data are to be interpreted. Each instruction parameter supports at least one data type, and some parameters support multiple data types. Hold the cursor over the parameter field of an instruction to see which data types are supported for a given parameter.

A formal parameter is the identifier on an instruction that marks the location of data to be used by that instruction (example: the IN1 input of an ADD instruction). An actual parameter is the memory location or constant containing the data to be used by the instruction (example %MD400 "Number\_of\_Widgets"). The data type of the actual parameter specified by you must match one of the supported data types of the formal parameter specified by the instruction.

When specifying an actual parameter, you must specify either a tag (symbol) or an absolute (direct) memory address. Tags associate a symbolic name (tag name) with a data type, memory area, memory offset, and comment, and can be created either in the PLC tags editor or in the Interface editor for a block (OB, FC, FB and DB). If you enter an absolute address that has no associated tag, you must use an appropriate size that matches a supported data type, and a default tag will be created upon entry.

All data types except String are available in the PLC tags editor and the block Interface editors. String is available only in the block Interface editors. You can also enter a constant value for many of the input parameters.

- [Bit and Bit sequences](#page-84-0) (Page [85\)](#page-84-0): Bool (Boolean or bit value), Byte (8-bit byte value), Word (16-bit value), DWord (32-bit double-word value)
- [Integer](#page-85-0) (Page [86](#page-85-0))
	- USInt (unsigned 8-bit integer), SInt (signed 8-bit integer),
	- UInt (unsigned 16-bit integer), Int (signed 16-bit integer)
	- UDInt (unsigned 32-bit integer), DInt (signed 32-bit integer)
- [Floating-point Real](#page-85-1) (Page [86](#page-85-1)): Real (32-bit Real or floating-point value), LReal (64-bit Real or floating-point value)
- [Time and Date](#page-86-0) (Page [87\)](#page-86-0): Time (32-bit IEC time value), Date (16-bit date value), TOD (32-bit time-off-day value), DT (64-bit date-and-time value)
- [Character and String](#page-86-0) (Page [87](#page-86-0)): Char (8-bit single character), String (variable-length string of up to 254 characters)
- [Array](#page-86-0) (Page [87](#page-86-0))
- [Data structure](#page-90-0) (Page [91\)](#page-90-0): Struct
- [PLC Data type](#page-90-1) (Page [91](#page-90-1))
- [Pointers](#page-91-0) (Page [92\)](#page-91-0): Pointer, Any, Variant

Although not available as data types, the following BCD numeric format is supported by the conversion instructions.

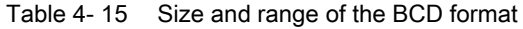

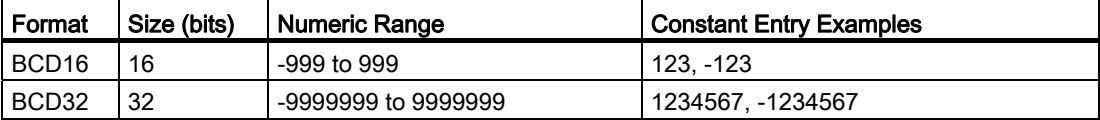

# <span id="page-84-0"></span>4.4.1 Bool, Byte, Word, and DWord data types

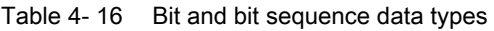

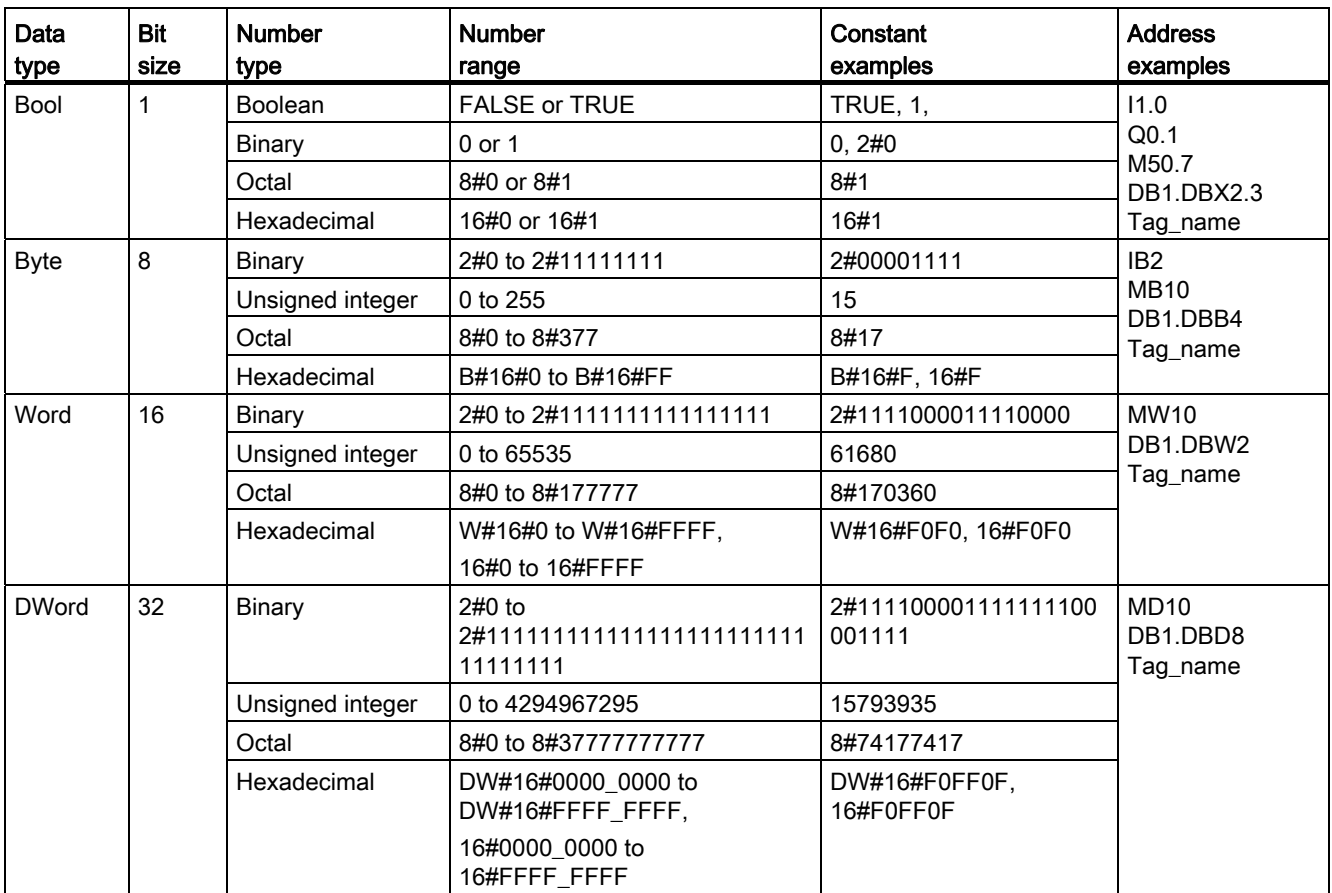

## <span id="page-85-0"></span>4.4.2 Integer data types

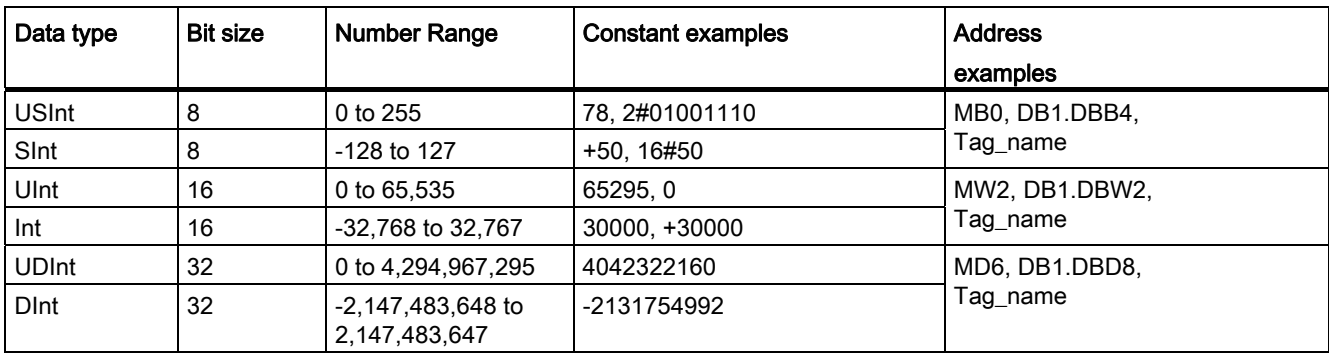

Table 4-17 Integer data types ( $U =$  unsigned,  $S =$  short,  $D =$  double)

## <span id="page-85-1"></span>4.4.3 Floating-point real data types

Real (or floating-point) numbers are represented as 32-bit single-precision numbers (Real), or 64-bit double-precision numbers (LReal) as described in the ANSI/IEEE 754-1985 standard. Single-precision floating-point numbers are accurate up to 6 significant digits and double-precision floating point numbers are accurate up to 15 significant digits. You can specify a maximum of 6 significant digits (Real) or 15 (LReal) when entering a floating-point constant to maintain precision.

Table 4- 18 Floating-point real data types (L=Long)

| Data type | <b>Bit size</b> | Number range                                                                                                    | <b>Constant Examples</b>           | Address examples                                                                                                    |
|-----------|-----------------|----------------------------------------------------------------------------------------------------|------------------------------------|----------------------------------------------------------------------------------------------------|
| Real      | 32              | -3.402823e+38 to -1.175 495e-38,<br>±0.<br>+1.175 495e-38 to +3.402823e+38                                                 | 123.456, -3.4, 1.0e-5              | MD100, DB1.DBD8,<br>Tag name                                                                                                    |
| LReal     | 64              | -1.7976931348623158e+308 to<br>-2.2250738585072014e-308,<br>±0.<br>+2.2250738585072014e-308 to<br>+1.7976931348623158e+308 | 12345.123456789e40,<br>$1.2E + 40$ | DB name.var name<br>Rules:<br>No direct addressing<br>support<br>Can be assigned in an<br>OB, FB, or FC block<br>interface table<br>Can be assigned in a<br>global or instance data<br>block, only when the data<br>block is created as the<br>"optimized" type (symbolic<br>access only) |

Calculations that involve a long series of values including very large and very small numbers can produce inaccurate results. This can occur if the numbers differ by 10 to the power of x, where x > 6 (Real), or 15 (LReal). For example (Real): 100 000 000 + 1 = 100 000 000.

## <span id="page-86-0"></span>4.4.4 Time and Date data types

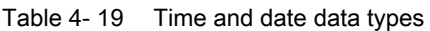

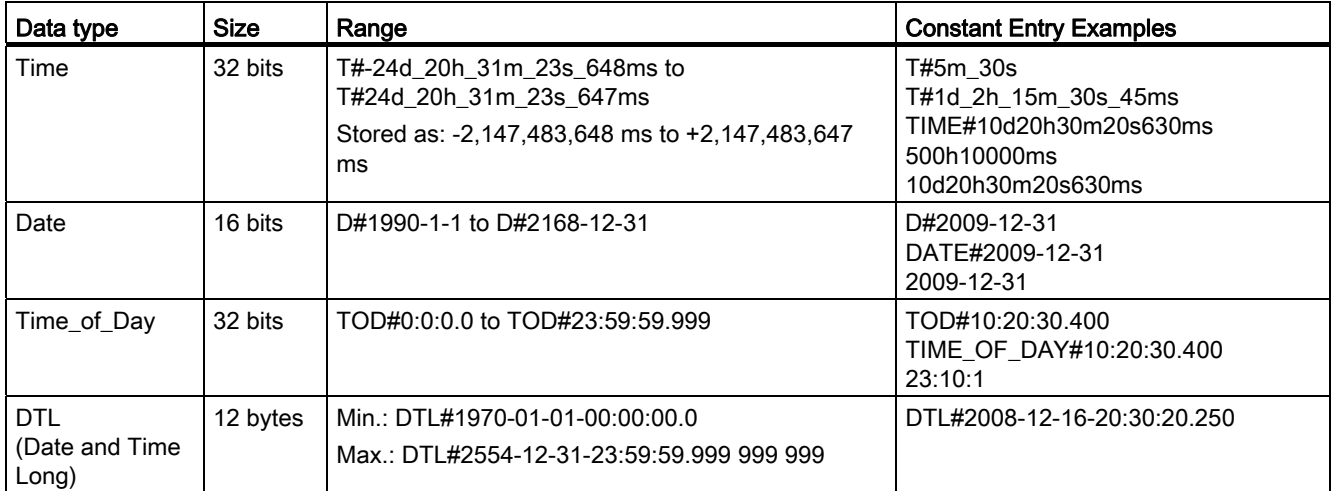

#### Time

TIME data is stored as a signed double integer interpreted as milliseconds. The editor format can use information for day (d), hours (h), minutes (m), seconds (s) and milliseconds (ms).

It is not necessary to specify all units of time. For example T#5h10s and 500h are valid.

The combined value of all specified unit values cannot exceed the upper or lower limits in milliseconds for the Time data type (-2,147,483,648 ms to +2,147,483,647 ms).

#### **Date**

DATE data is stored as an unsigned integer value which is interpreted as the number of days added to the base date 01/01/1990, to obtain the specified date. The editor format must specify a year, month and day.

### TOD

TOD (TIME\_OF\_DAY) data is stored as an unsigned integer which is interpreted as the number of milliseconds since midnight for the specified time of day (Midnight = 0 ms). The hour (24hr/day), minute, and second must be specified. The fractional second specification is optional.

## DTL

DTL (Date and Time Long) data type uses a12 byte structure that saves information on date and time. You can define DTL data in either the Temp memory of a block or in a DB. A value for all components must be entered in the "Start value" column of the DB editor.

#### Table 4- 20 Size and range for DTL

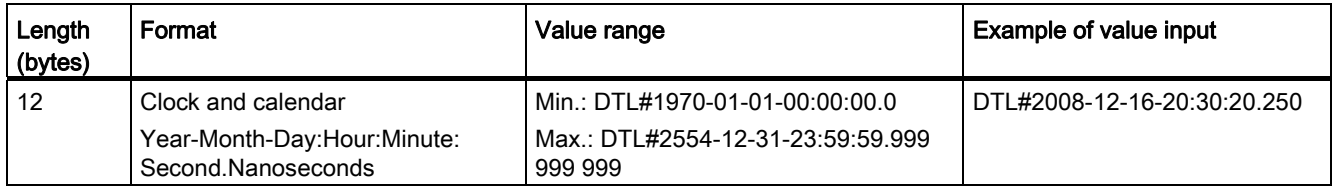

Each component of the DTL contains a different data type and range of values. The data type of a specified value must match the data type of the corresponding components.

Table 4- 21 Elements of the DTL structure

| <b>Byte</b> | Component            | Data type    | Value range                           |  |
|-------------|----------------------|--------------|---------------------------------------|--|
| 0           | Year                 | <b>UINT</b>  | 1970 to 2554                          |  |
|             |                      |              |                                       |  |
| 2           | Month                | <b>USINT</b> | 1 to 12                               |  |
| 3           | Day                  | <b>USINT</b> | 1 to 31                               |  |
| 4           | Weekday <sup>1</sup> | <b>USINT</b> | 1(Sunday) to 7(Saturday) <sup>1</sup> |  |
| 5           | Hour                 | <b>USINT</b> | 0 to 23                               |  |
| 6           | Minute               | <b>USINT</b> | 0 to 59                               |  |
| 7           | Second               | <b>USINT</b> | 0 to 59                               |  |
| 8           | Nanoseconds          | <b>UDINT</b> | 0 to 999 999 999                      |  |
| 9           |                      |              |                                       |  |
| 10          |                      |              |                                       |  |
| 11          |                      |              |                                       |  |

<sup>1</sup> The weekday is not considered in the value entry.

Table 4- 22 Character and String data types

| Data type | Size       | Range                                 | <b>Constant Entry Examples</b> |
|-----------|------------|---------------------------------------|--------------------------------|
| Char      | 8 bits     | ASCII character codes: 16#00 to 16#FF | 'A', 't', '@'                  |
| String    | n+ 2 bytes | $n = (0 to 254 character bytes)$      | 'ABC'                          |

### Char

Char data occupies one byte in memory and stores a single character coded in ASCII format. The editor syntax uses a single quote character before and after the ASCII character. Visible characters and control characters can be used. A table of valid control characters is shown in the description of the String data type.

#### String

The CPU supports the String data type for storing a sequence of single-byte characters. The String data type contains a total character count (number of characters in the string) and the current character count. The String type provides up to 256 bytes for storing the maximum total character count (1 byte), the current character count (1 byte), and up to 254 characters, with each character stored in 1 byte.

You can use literal strings (constants) for instruction parameters of type IN using single quotes. For example, 'ABC' is a three-character string that could be used as input for parameter IN of the S\_CONV instruction. You can also create string variables by selecting data type "String" in the block interface editors for OB, FC, FB, and DB. You cannot create a string in the PLC tags editor.

You can specify the maximum string size in bytes by entering square brackets after the keyword "String" (once the data type "String" is selected from a data type drop-list). For example, "MyString[10]" would specify a 10-byte maximum size for MyString. If you do not include the square brackets with a maximum size, then 254 is assumed.

The following example defines a String with maximum character count of 10 and current character count of 3. This means the String currently contains 3 one-byte characters, but could be expanded to contain up to 10 one-byte characters.

Table 4- 23 Example of a String data type

| <b>Total Character</b><br>Count | <b>Current Character</b><br>Count | Character 1 | <b>Character 2</b> | <b>Character 3</b> | $\cdots$ | Character 10 |
|---------------------------------|-----------------------------------|-------------|--------------------|--------------------|----------|--------------|
| 10                              |                                   | 'C' (16#43) | (16#41)<br>'А'     | (16#54)<br>ידי     | $\cdots$ | -            |
| Byte 0                          | Bvte 1                            | Byte 2      | Byte 3             | Byte 4             | $\cdots$ | Byte 11      |

ASCII control characters can be used in Char and String data. The following table shows examples of control character syntax.

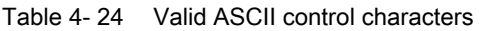

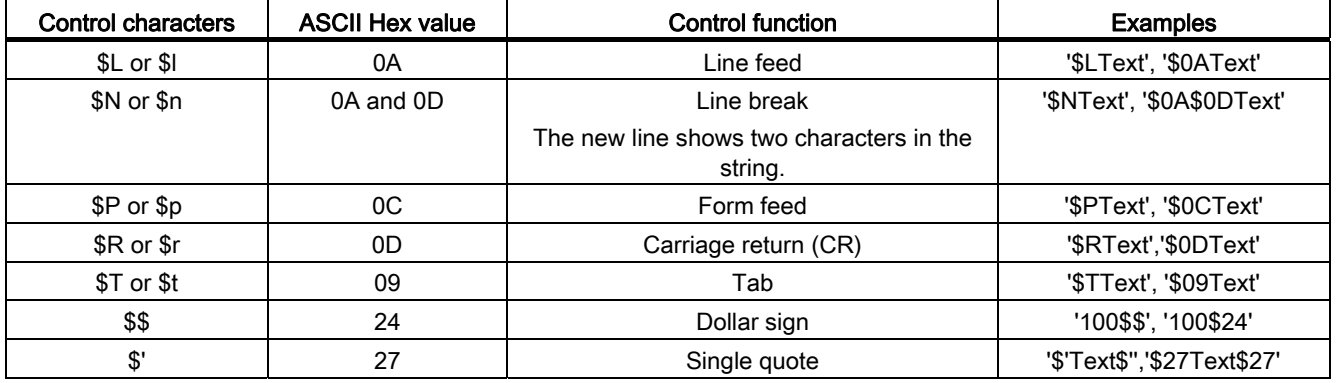

### Arrays

You can create an array that contains multiple elements of the same data type. Arrays can be created in the block interface editors for OB, FC, FB, and DB. You cannot create an array in the PLC tags editor.

To create an array from the block interface editor, name the array and choose data type "Array [lo .. hi] of type", then edit "lo", "hi", and "type" as follows:

- lo the starting (lowest) index for your array
- hi the ending (highest) index for your array
- type one of the data types, such as BOOL, SINT, UDINT

#### Table 4- 25 ARRAY data type rules

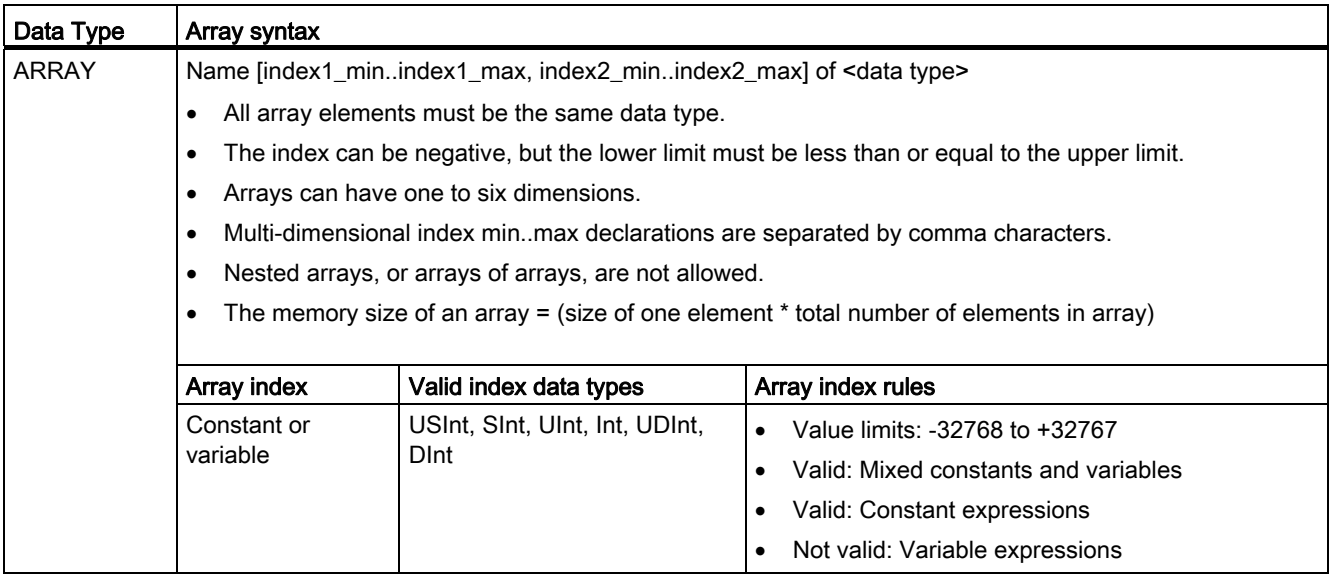

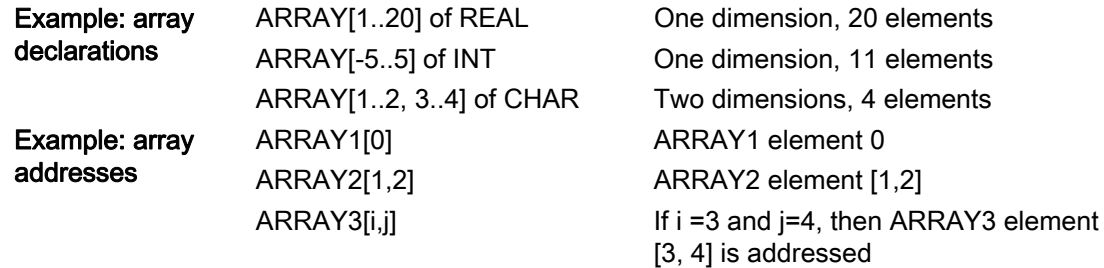

## <span id="page-90-0"></span>4.4.5 Data structure data type

You can use the data type "Struct" to define a structure of data consisting of other data types. The struct data type can be used to handle a group of related process data as a single data unit. A Struct data type is named and the internal data structure declared in the data block editor or a block interface editor.

Arrays and structures can also be assembled into a larger structure. A structure can be nested up to eight levels deep. For example, you can create a structure of structures that contain arrays.

A Struct variable begins at an even-byte address and uses the memory to the next word boundary.

## <span id="page-90-1"></span>4.4.6 PLC data type

The PLC data type editor lets you define data structures that you can use multiple times in your program. You create a PLC data type by opening the "PLC data types" branch of the project tree and double-clicking the "Add new data type" item. On the newly created PLC data type item, use two single-clicks to rename the default name and double-click to open the PLC data type editor.

You create a custom PLC data type structure using the same editing methods that are used in the data block editor. Add new rows for any data types that are necessary to create the data structure that you want.

If a new PLC data type is created, then the new PLC type name will appear in the data type selector drop drop-lists in the DB editor and code block interface editor.

Potential uses of PLC data types:

- PLC data types can be used directly as a data type in a code block interface or in data blocks.
- PLC data types can be used as a template for the creation of multiple global data blocks that use the same data structure.

For example, a PLC data type could be a recipe for mixing colors. You can then assign this PLC data type to multiple data blocks. Each data block can then have the variables adjusted to create a specific color.

### 4.4.7 Pointer data types

The pointer data types (Pointer, Any, and Variant) can be used in the block interface tables for FB and FC code blocks. You can select a pointer data type from the block interface data type drop-lists.

The Variant data type is also used for instruction parameters.

## <span id="page-91-0"></span>4.4.7.1 "Pointer" pointer data type

The data type Pointer points to a particular variable. It occupies 6 bytes (48 bits) in memory and can include the following information:

- DB number or 0 if the data is not stored in a DB
- Storage area in the CPU
- Variable address

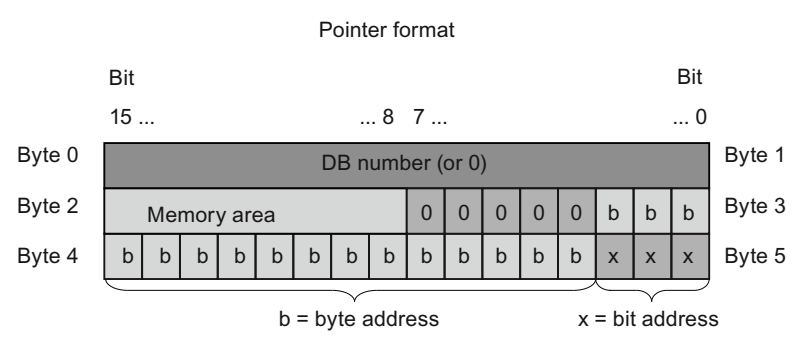

Depending on the instruction, you can declare the following three types of pointers:

- Area-internal pointer: contains data on the address of a variable
- Area-crossing pointer: contains data on the memory area and the address of a variable
- DB-pointer: contains a data block number and the address of a variable

Table 4- 26 Pointer types:

| <b>Type</b>           | Format                    | <b>Example entry</b> |
|-----------------------|---------------------------|----------------------|
| Area-internal pointer | P#Byte.Bit                | P#20.0               |
| Area-crossing pointer | P#Memory_area_Byte.Bit    | P#M20.0              |
| DB-pointer            | P#Data block.Data element | P#DB10.DBX20.0       |

You can enter a parameter of type Pointer without the prefix (P #). Your entry will be automatically converted to the pointer format.

Table 4- 27 Memory area encoding in the Pointer data:

| Hexadecimal code | Data type  | Description         |
|------------------|------------|---------------------|
| b#16#81          |            | Input memory area   |
| b#16#82          | Q          | Output memory area  |
| b#16#83          | M          | Marker memory area  |
| b#16#84          | <b>DBX</b> | Data block          |
| b#16#85          | <b>DIX</b> | Instance data block |
| b#16#86          |            | Local data          |
| b#16#87          |            | Previous local data |

## 4.4.7.2 "Any" pointer data type

The pointer data type ANY ("Any") points to the beginning of a data area and specifies its length. The ANY pointer uses 10 bytes in memory and can include the following information:

- Data type: Data type of the data elements
- Repeat factor: Number of data elements
- DB Number: Data block in which data elements are stored
- Storage area: Memory area of the CPU, in which the data elements are stored
- Start address: "Byte.Bit" starting address of the data

The following image shows the structure of the ANY pointer:

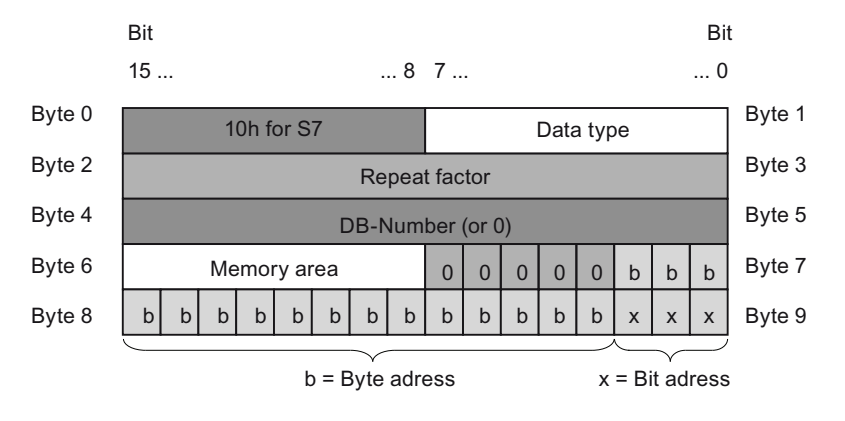

A pointer can not detect ANY structures. It can only be assigned to local variables.

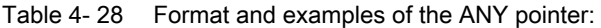

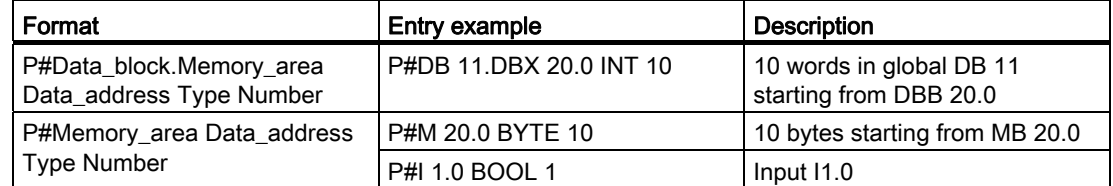

Table 4- 29 Data type encoding in the ANY pointer

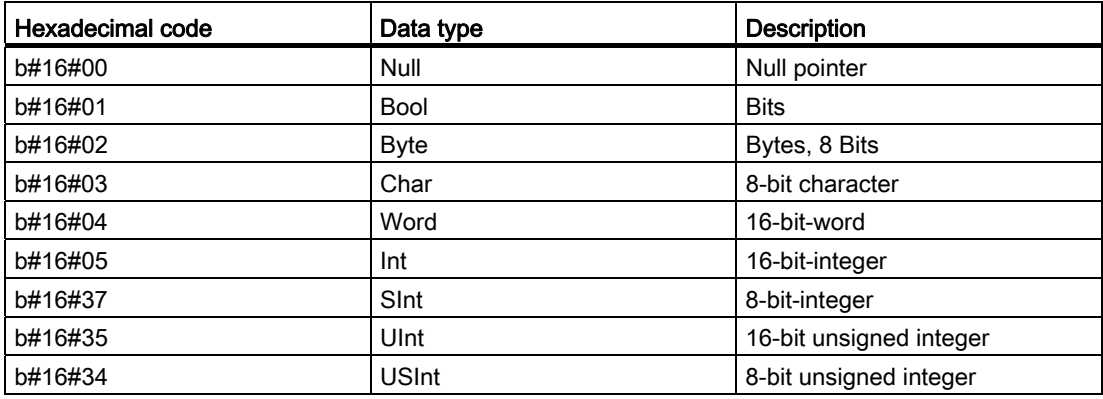

#### PLC concepts

### 4.4 Data types

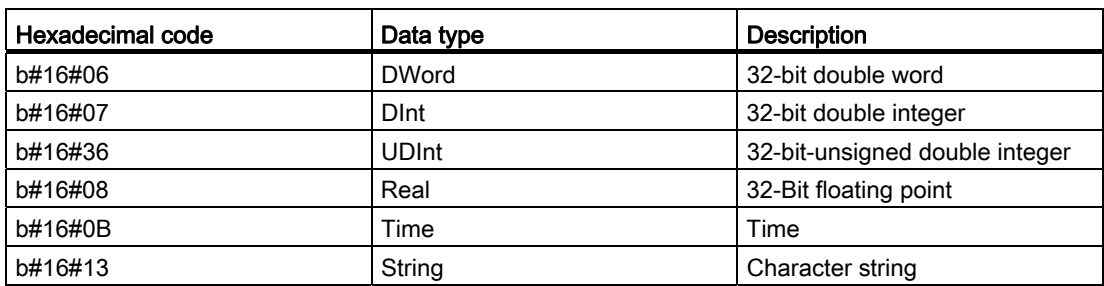

Table 4- 30 Memory area encoding in the ANY pointer:

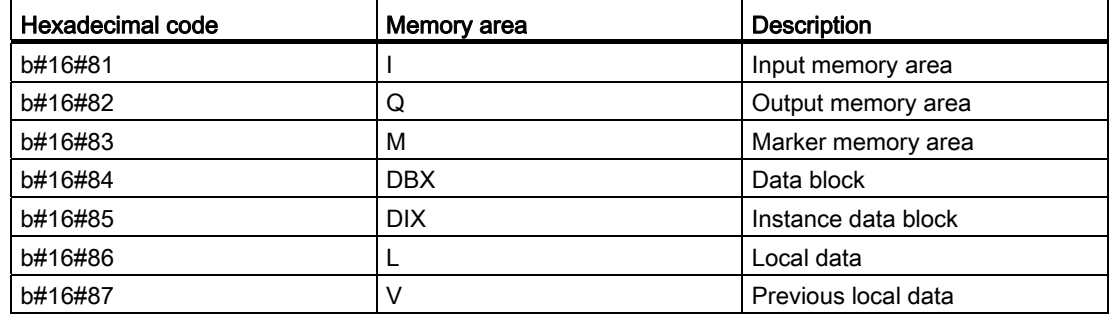

## 4.4.7.3 "Variant" pointer data type

The data type Variant is can point to variables of different data types or parameters. The Variant pointer can point to structures and individual structural components. The Variant pointer does not occupy any space in memory.

Table 4- 31 Properties of the Variant pointer

| Length<br>(Byte) | Representation | Format                           | Example entry          |
|------------------|----------------|----------------------------------|------------------------|
| 0                | Symbolic       | Operand                          | MvTag                  |
|                  |                | DB name.Struct name.element name | MyDB.Struct1.pressure1 |
|                  | Absolute       | Operand                          | %MW10                  |
|                  |                | DB_number.Operand Type Length    | P#DB10.DBX10.0 INT 12  |

# 4.5 Using a memory card

### **NOTICE**

The CPU supports only the pre-formatted [SIMATIC memory card](#page-650-0) (Page [651\)](#page-650-0).

Before you copy any program to the formatted memory card, delete any previously saved program from the memory card.

Use the memory card either as a transfer card or as a program card. Any program that you copy to the memory card contains all of the code blocks and data blocks, any technology objects, and the device configuration. The program does not contain force values.

Use a transfer card to copy a program to the internal load memory of the CPU without using STEP 7. After you insert the transfer card, the CPU first erases the user program and any force values from the internal load memory, and then copies the program from the transfer card to the internal load memory. When the transfer process is complete, you must remove the transfer card.

You can use an empty transfer card to access a password-protected CPU [when the](#page-101-0)  [password has been lost or forgotten](#page-101-0) (Page [102\)](#page-101-0). Inserting the empty transfer card deletes the password-protected program in the internal load memory of the CPU. You can then download a new program to the CPU.

Use a program card as external load memory for the CPU. Inserting a program card in the CPU erases all of the CPU internal load memory (the user program and any force values). The CPU then executes the program in external load memory (the program card). Downloading to a CPU that has a program card updates only the external load memory (the program card).

Because the internal load memory of the CPU was erased when you inserted the program card, the program card must remain in the CPU. If you remove the program card, the CPU goes to STOP mode. (The error LED flashes to indicate that program card has been removed.)

The program on a memory card includes the code blocks, the data blocks, the technology objects, and the device configuration. The memory card does not contain any force values. The force values are not part of the program, but are stored in the load memory, whether the internal load memory of the CPU, or the external load memory (a program card). If a program card is inserted in the CPU, then STEP 7 applies the force values only to the external load memory on the program card.

You also use a memory card when downloading firmware updates from customer support [\(http://www.siemens.com/automation/support-request\)](http://www.siemens.com/automation/support-request). A firmware update requires a 24 MB memory card.

4.5 Using a memory card

## <span id="page-95-0"></span>4.5.1 Inserting a memory card in the CPU

## **CAUTION**

Electrostatic discharge can damage the memory card or the receptacle on the CPU.

Make contact with a grounded conductive pad and/or wear a grounded wrist strap when you handle the memory card. Store the memory card in a conductive container.

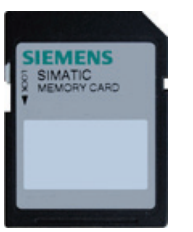

Check that the memory card is not write-protected. Slide the protection switch away from the "Lock" position.

## **CAUTION**

If you insert a memory card (whether configured as a program or transfer card) into a running CPU, the CPU goes immediately to STOP mode, which might result damage to the equipment or to the process being controlled. Before inserting or removing a memory card, always ensure that the CPU is not actively controlling a machine or process. Always install an emergency stop circuit for your application or process.

#### **Note**

If you insert a memory card with the CPU in STOP mode, the diagnostic buffer displays a message that the memory card evaluation has been initiated. The CPU will evaluate the memory card the next time you either change the CPU to RUN mode, reset the CPU memory with an MRES, or power-cycle the CPU.

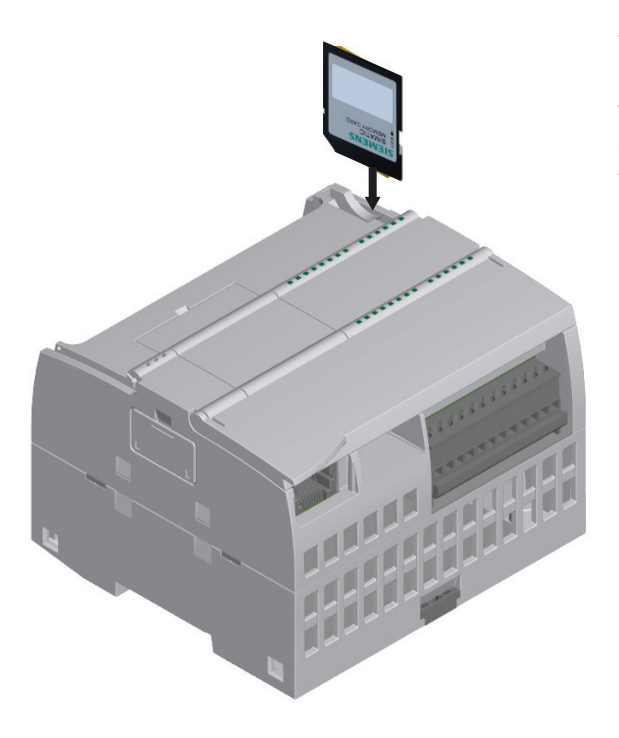

To insert a memory card, open the top CPU door and insert the memory card in the slot. A push-push type connector allows for easy insertion and removal.

The memory card is keyed for proper installation.

# <span id="page-96-0"></span>4.5.2 Configuring the startup parameter of the CPU before copying the project to the memory card

When you copy a program to a transfer card or a program card, the program includes the startup parameter for the CPU. Before copying the program to the memory card, always ensure that you have configured the operating mode for the CPU following a power-cycle. Select whether the CPU starts in STOP mode, RUN mode, or in the previous mode (prior to the power cycle).

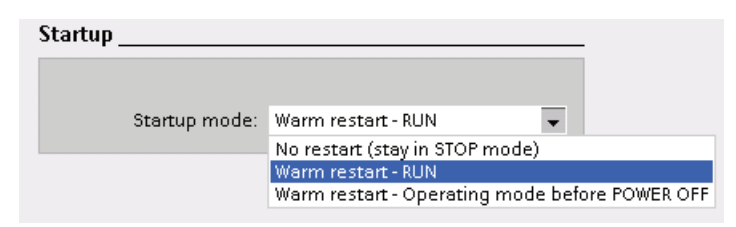

4.5 Using a memory card

## <span id="page-97-0"></span>4.5.3 Transfer card

#### **CAUTION**

Electrostatic discharge can damage the memory card or the receptacle on the CPU.

Make contact with a grounded conductive pad and/or wear a grounded wrist strap whenever you handle the memory card. Store the memory card in a conductive container.

#### Creating a transfer card

Always remember to [configure the startup parameter of the CPU](#page-96-0) (Page [97\)](#page-96-0) before copying a program to the transfer card. To create a transfer card, follow these steps:

1. Insert a blank SIMATIC memory card into an SD card reader/writer attached to your computer.

If you are reusing a SIMATIC memory card that contains a user program or another firmware update, you **must** delete the program files before downloading the firmware update. Use Windows Explorer to display the contents of the memory card and delete the "S7\_JOB.S7S" file and also delete any directory folder (such as "SIMATIC.S7S" or "FWUPDATE.S7S").

- 2. In the Project tree (Project view), expand the "SIMATIC Card Reader" folder and select your card reader.
- 3. Display the "Memory card" dialog by right-clicking the memory card in the card reader and selecting "Properties" from the context menu.
- 4. In the "Memory card" dialog, select "Transfer" from the drop-down menu.

At this point, STEP 7 creates the empty transfer card. If you are creating an empty transfer card, such as to recover from [a lost CPU password](#page-101-0) (Page [102\)](#page-101-0), remove the transfer card from the card reader.

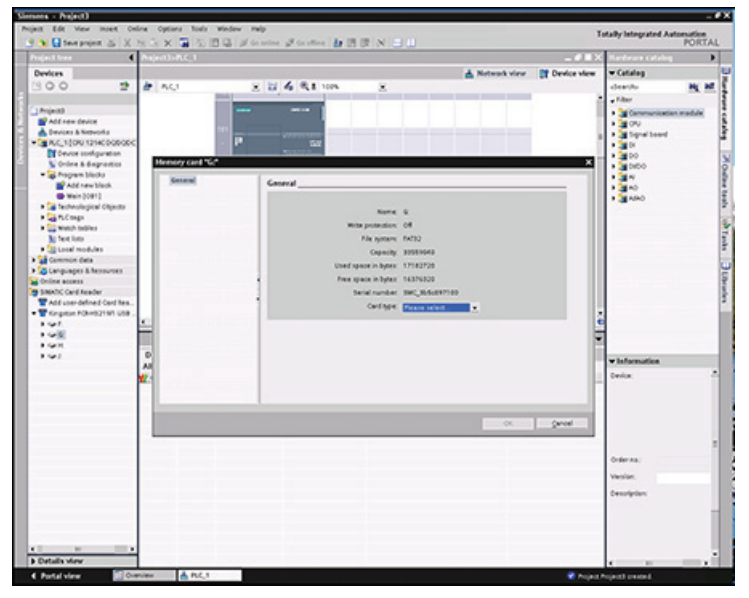

- 5. Add the program by selecting the CPU device (such as PLC\_1 [CPU 1214 DC/DC/DC]) in the Project tree and dragging the CPU device to the memory card. (Another method is to copy the CPU device and paste it to the memory card.) Copying the CPU device to the memory card opens the "Load preview" dialog.
- 6. In the "Load preview" dialog, click the "Load" button to copy the CPU device to the memory card.
- 7. When the dialog displays a message that the CPU device (program) has been loaded without errors, click the "Finish" button.

#### Using a transfer card

## WARNING

#### Verify that the CPU is not actively running a process before inserting the memory card.

Inserting a memory card will cause the CPU to go to STOP mode, which could affect the operation of an online process or machine. Unexpected operation of a process or machine could result in death or injury to personnel and/or property damage.

Before inserting a memory card, always ensure that the CPU is offline and in a safe state.

To transfer the program to a CPU, follow these steps:

- 1. Insert the transfer card [into the CPU](#page-95-0) (Page [96](#page-95-0)). If the CPU is in RUN, the CPU will go to STOP mode. The maintenance (MAINT) LED flashes to indicate that the memory card needs to be evaluated.
- 2. Power-cycle the CPU to evaluate the memory card. Alternative methods for rebooting the CPU are to perform either a STOP-to-RUN transition or a memory reset (MRES) from STEP 7.
- 3. After the rebooting and evaluating the memory card, the CPU copies the program to the internal load memory of the CPU.

The RUN/STOP LED alternately flashes green and yellow to indicate that the program is being copied. When the RUN/STOP LED turns on (solid yellow) and the MAINT LED flashes, the copy process has finished. You can then remove the memory card.

4. Reboot the CPU (either by restoring power or by the alternative methods for rebooting) to evaluate the new program that was transferred to internal load memory.

The CPU then goes to the start-up mode (RUN or STOP) that you configured for the project.

#### **Note**

You must remove the transfer card before setting the CPU to RUN mode.

4.5 Using a memory card

## 4.5.4 Program card

### **CAUTION**

Electrostatic discharge can damage the memory card or the receptacle on the CPU.

Make contact with a grounded conductive pad and/or wear a grounded wrist strap when you handle the memory card. Store the memory card in a conductive container.

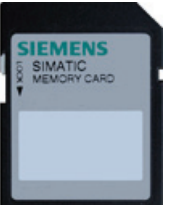

Check that the memory card is not write-protected. Slide the protection switch away from the "Lock" position.

Before you copy any program elements to the program card, delete any previously saved programs from the memory card.

#### Creating a program card

When used as a program card, the memory card is the external load memory of the CPU. If you remove the program card, the internal load memory of the CPU is empty.

#### **Note**

If you insert a blank memory card into the CPU and perform a memory card evaluation by either power cycling the CPU, performing a STOP to RUN transition, or performing a memory reset (MRES), the program and force values in internal load memory of the CPU are copied to the memory card. (The memory card is now a program card.) After the copy has been completed, the program in internal load memory of the CPU is then erased. The CPU then goes to the configured startup mode (RUN or STOP).

Always remember to [configure the startup parameter of the CPU](#page-96-0) (Page [97\)](#page-96-0) before copying a project to the program card. To create a program card, follow these steps:

1. Insert a blank SIMATIC memory card into an SD card reader/writer attached to your computer.

If you are reusing a SIMATIC memory card that contains a user program or another firmware update, you must delete the program files before downloading the firmware update. Use Windows Explorer to display the contents of the memory card and delete the "S7\_JOB.S7S" file and also delete any directory folder (such as "SIMATIC.S7S" or "FWUPDATE.S7S").

- 2. In the Project tree (Project view), expand the "SIMATIC Card Reader" folder and select your card reader.
- 3. Display the "Memory card" dialog by right-clicking the memory card in the card reader and selecting "Properties" from the context menu.
- 4. In the "Memory card" dialog, select "Program" from the drop-down menu.

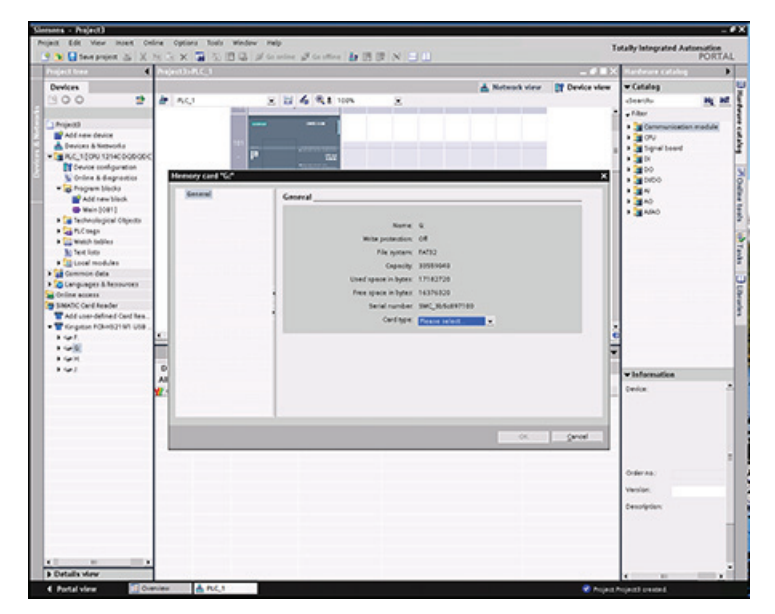

- 5. Add the program by selecting the CPU device (such as PLC 1 [CPU 1214 DC/DC/DC]) in the Project tree and dragging the CPU device to the memory card. (Another method is to copy the CPU device and paste it to the memory card.) Copying the CPU device to the memory card opens the "Load preview" dialog.
- 6. In the "Load preview" dialog, click the "Load" button to copy the CPU device to the memory card.
- 7. When the dialog displays a message that the CPU device (program) has been loaded without errors, click the "Finish" button.

### Using a program card as the load memory for your CPU

# WARNING

#### Verify that the CPU is not actively running a process before inserting the memory card.

Inserting a memory card will cause the CPU to go to STOP mode, which could affect the operation of an online process or machine. Unexpected operation of a process or machine could result in death or injury to personnel and/or property damage.

Before inserting a memory card, always ensure that the CPU is offline and in a safe state.

To use a program card with your CPU, follow these steps:

- 1. Insert the program card into the CPU. If the CPU is in RUN mode, the CPU goes to STOP mode. The maintenance (MAINT) LED flashes to indicate that the memory card needs to be evaluated.
- 2. Power-cycle the CPU to evaluate the memory card. Alternative methods for rebooting the CPU are to perform either a STOP-to-RUN transition or a memory reset (MRES) from STEP 7.
- 3. After the CPU reboots and evaluates the program card, the CPU erases the internal load memory of the CPU.

4.6 Recovery from a lost password

The CPU then goes to the start-up mode (RUN or STOP) that you configured for the CPU.

The program card must remain in the CPU. Removing the program card leaves the CPU with no program in internal load memory.

## WARNING

If you remove the program card, the CPU loses its external load memory and generates an error. The CPU goes to STOP mode and flashes the error LED.

Control devices can fail in an unsafe condition, resulting in unexpected operation of controlled equipment. Such unexpected operations could result in death or serious injury to personnel, and/or damage to equipment.

# <span id="page-101-0"></span>4.6 Recovery from a lost password

If you have lost the password for a password-protected CPU, use an empty transfer card to delete the password-protected program. The empty transfer card erases the internal load memory of the CPU. You can then download a new user program from STEP 7 to the CPU.

For information about the creation and use of an empty transfer card, see the section of [transfer cards](#page-97-0) (Page [98](#page-97-0)).

# WARNING

If you insert a transfer card in a running CPU, the CPU goes to STOP. Control devices can fail in an unsafe condition, resulting in unexpected operation of controlled equipment. Such unexpected operations could result in death or serious injury to personnel, and/or damage to equipment.

You must remove the transfer card before setting the CPU to RUN mode.

# Device configuration

You create the device configuration for your PLC by adding a CPU and additional modules to your project.

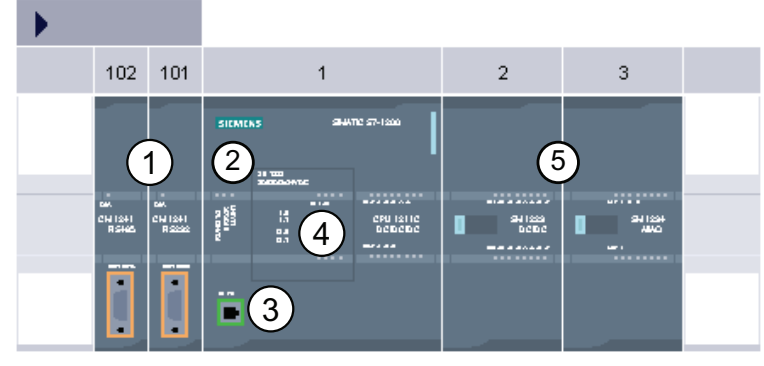

- ① Communication module (CM) or communication processor (CP): Up to 3, inserted in slots 101, 102, and 103
- ② CPU: Slot 1
- ③ Ethernet port of CPU
- ④ Signal board (SB) or communication board (CB): up to 1, inserted in the CPU
- ⑤ Signal module (SM) for digital or analog I/O: up to 8, inserted in slots 2 through 9 (CPU 1214C allows 8, CPU 1212C allows 2, CPU 1211C does not allow any)

To create the device configuration, add a device to your project.

- In the Portal view, select "Devices & Networks" and click "Add new device".
- In the Project view, under the project name, double-click "Add new device".

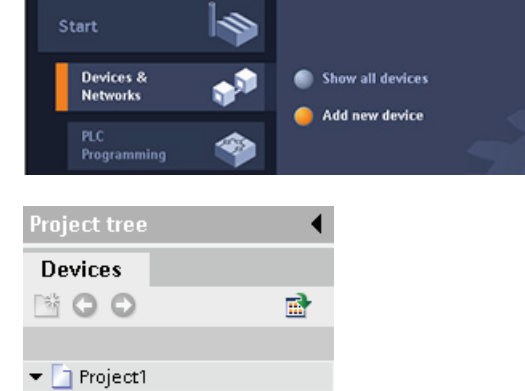

Add new device

Device configuration 5.1 Inserting a CPU

# 5.1 Inserting a CPU

You create your device configuration by inserting a CPU into your project. Selecting the CPU from the "Add new device" dialog creates the rack and CPU.

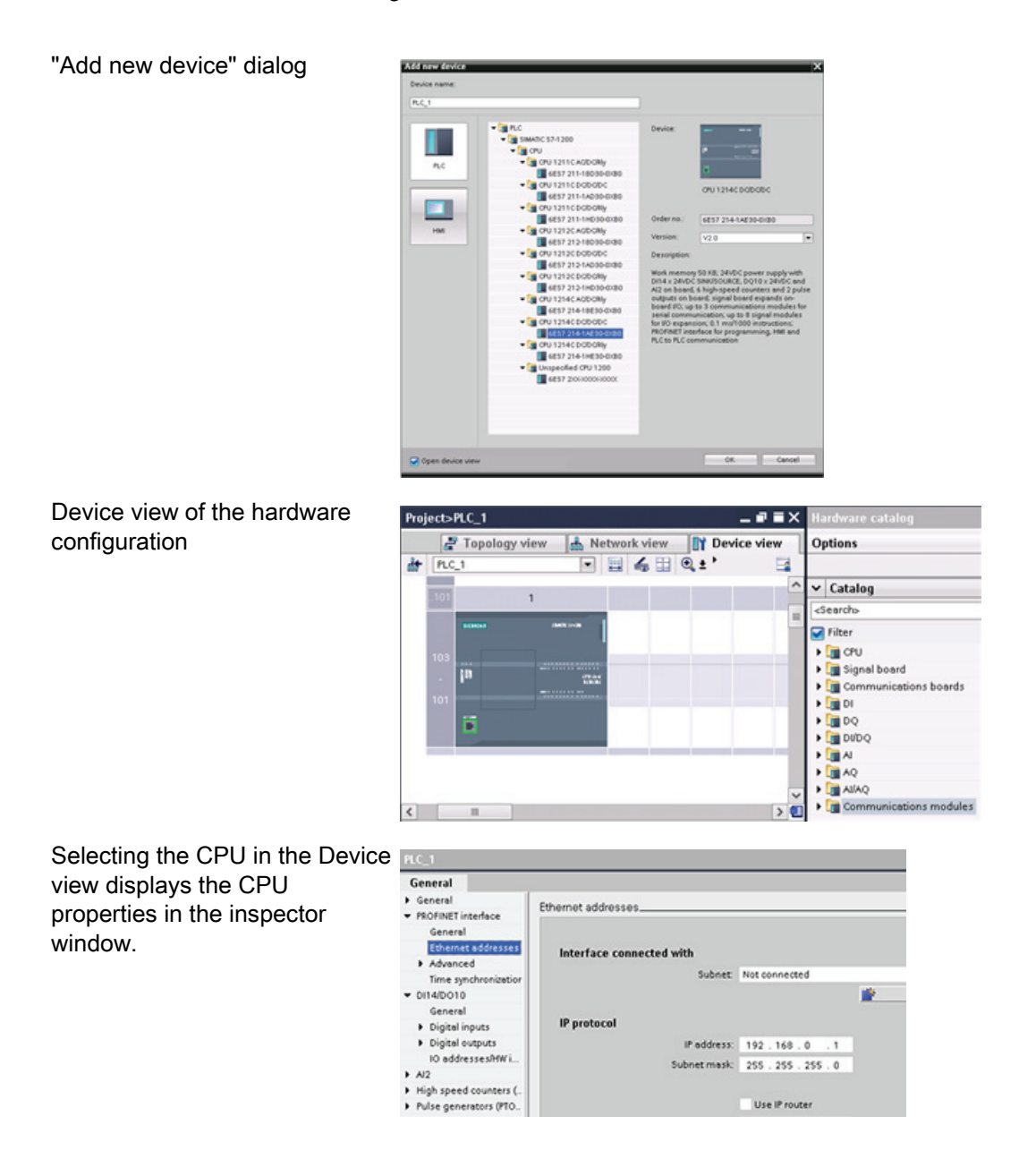

#### **Note**

The CPU does not have a pre-configured IP address. You must manually assign an IP address for the CPU during the device configuration. If your CPU is connected to a router on the network, you also enter the IP address for a router.

5.2 Detecting the configuration for an unspecified CPU

# 5.2 Detecting the configuration for an unspecified CPU

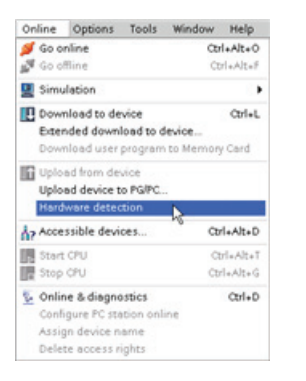

If you are connected to a CPU, you can upload the configuration of that CPU, including any modules, to your project. Simply create a new project and select the "unspecified CPU" instead of selecting a specific CPU. (You can also skip the device configuration entirely by selecting the "Create a PLC program" from the "First steps". STEP 7 then automatically creates an unspecified CPU.)

From the program editor, you select the "Hardware detection" command from the "Online" menu.

From the device configuration editor, you select the option for detecting the configuration of the connected device.

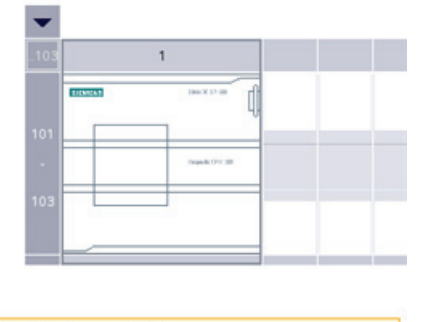

The device is not specified. -> Please use the hardware catalog to specify the CPU, → or detect the configuration of the connected device.

After you select the CPU from the online dialog and click the Load button, STEP 7 uploads the hardware configuration from the CPU, including any modules (SM, SB, or CM). You can then configure the parameters for the CPU and the modules.

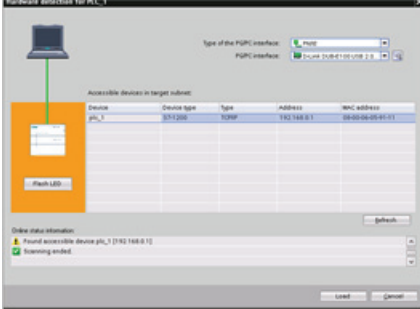

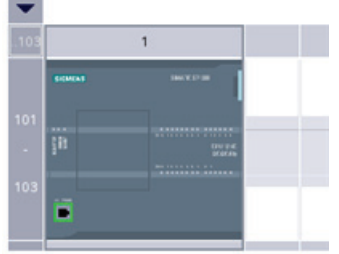

5.3 Adding modules to the configuration

# 5.3 Adding modules to the configuration

Use the hardware catalog to add modules to the CPU:

- Signal module (SM) provides additional digital or analog I/O points. These modules are connected to the right side of the CPU.
- Signal board (SB) provides just a few additional I/O points for the CPU. The SB is installed on the front of the CPU.
- Communication board (CB) provides an additional communication port (such as RS485). The CB is installed on the front of the CPU.
- Communication module (CM) and communication processor (CP) provide an additional communication port, such as for PROFIBUS or GPRS. These modules are connected to the left side of the CPU.

To insert a module into the hardware configuration, select the module in the hardware catalog and either double-click or drag the module to the highlighted slot.

Table 5- 1 Adding a module to the device configuration

| Module    | Select the module                                                                                                    | Insert the module                          | Result                                        |
|-----------|----------------------------------------------------------------------------------------------------|--------------------------------------------|-----------------------------------------------|
| <b>SM</b> | Hambrare catalog:<br>$\blacktriangledown$ Catalog<br><br>dearch<br>$\sqrt{$ Filter<br><b>E</b> Communication module<br>$\frac{1}{2}$ CPU<br>                                                                                                    | <b>HOLMS</b><br>÷<br><b>RUBBEROOK</b><br>۰ | ٠<br>--<br>$\mathfrak{m}$<br>F                |
| SB or CB  | Hardware catalog:<br>$\blacktriangleright$ Catalog<br><search><br/><math>\sqrt{</math> Filter<br/>Communication module<br/><b>B</b> CFU<br/>Signal board<br/>DI2/DO2 x 24VDC<br/>  6ES7 223-08D30-0<br/><math>\sqrt{B}</math> AO1 x 12bits<br/><math>-30</math><br/><math>\frac{1}{2}00</math></search> | $\mathbf{m}$                               | <b>HELMA</b><br>$\mathfrak{m}$<br><b>HARL</b> |

Device configuration

5.4 Configuring the operation of the CPU

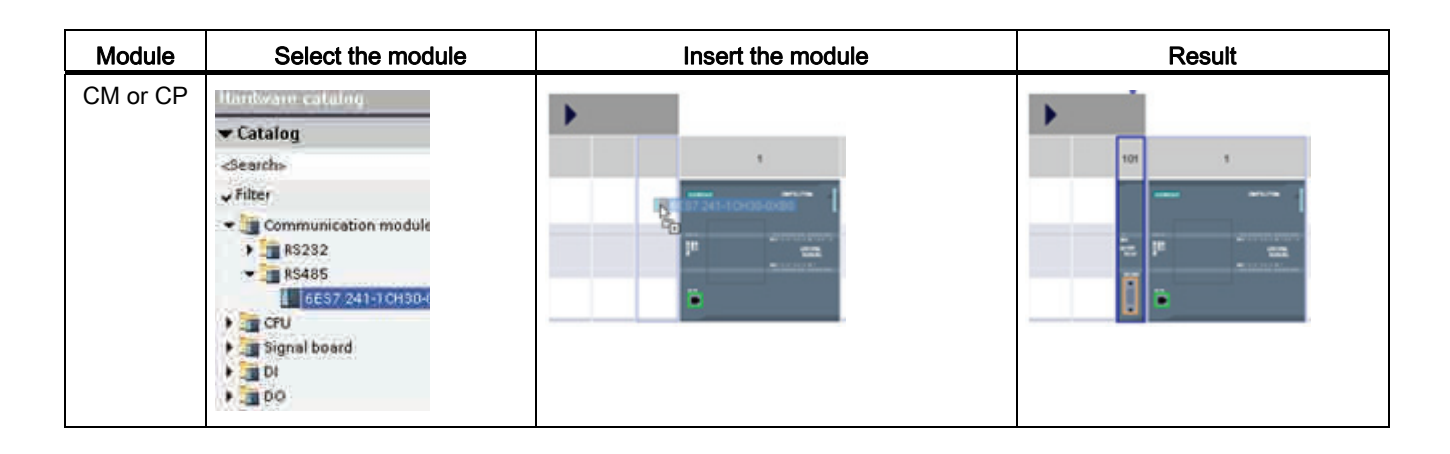

# 5.4 Configuring the operation of the CPU

To configure the operational parameters  $\frac{1}{2}$ for the CPU, select the CPU in the Device view (blue outline around whole CPU), and use the "Properties" tab of the inspector window.

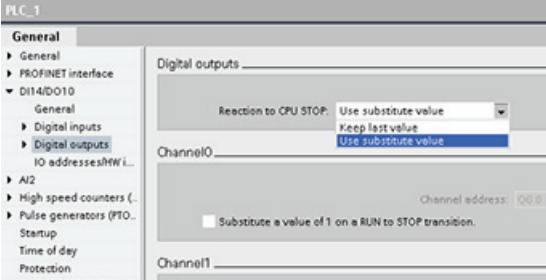

Table 5-2 CPU properties

| Property                                                             | Description                                                                                                    |
|----------------------------------------------------------------------|----------------------------------------------------------------------------------------------------|
| <b>PROFINET</b> interface                                            | Sets the IP address for the CPU and time synchronization                                                                                                    |
| DI, DO, and AI                                                       | Configures the behavior of the local (on-board) digital and analog I/O                                                                                                    |
| High-speed counters<br>(Page 287) and pulse<br>generators (Page 262) | Enables and configures the high-speed counters (HSC) and the pulse generators used for<br>pulse-train operations (PTO) and pulse-width modulation (PWM)                                                                                                    |
|                                                                      | When you configure the outputs of the CPU or signal board as pulse generators (for use with<br>the PWM or basic motion control instructions), the corresponding output addresses (Q0.0,<br>Q0.1, Q4.0, and Q4.1) are removed from the Q memory and cannot be used for other<br>purposes in your user program. If your user program writes a value to an output used as a<br>pulse generator, the CPU does not write that value to the physical output. |
| Startup (Page 63)                                                    | <b>Startup mode:</b> Selects the behavior of the CPU following an off-to-on transition, such as to<br>start in STOP mode or to go to RUN mode after a warm restart                                                                                                    |
|                                                                      | <b>Supported hardware compatibility:</b> Configures whether modules (SM, SB, CM, CP or even<br>the CPU) can be substituted:                                                                                                    |
|                                                                      | Allow acceptable substitute (default)                                                                                                    |
|                                                                      | Allow any substitute                                                                                                    |
|                                                                      | For example, a 16-channel SM could be an acceptable substitute for an 8-channel I/O.                                                                                                    |

5.5 Configuring the parameters of the modules

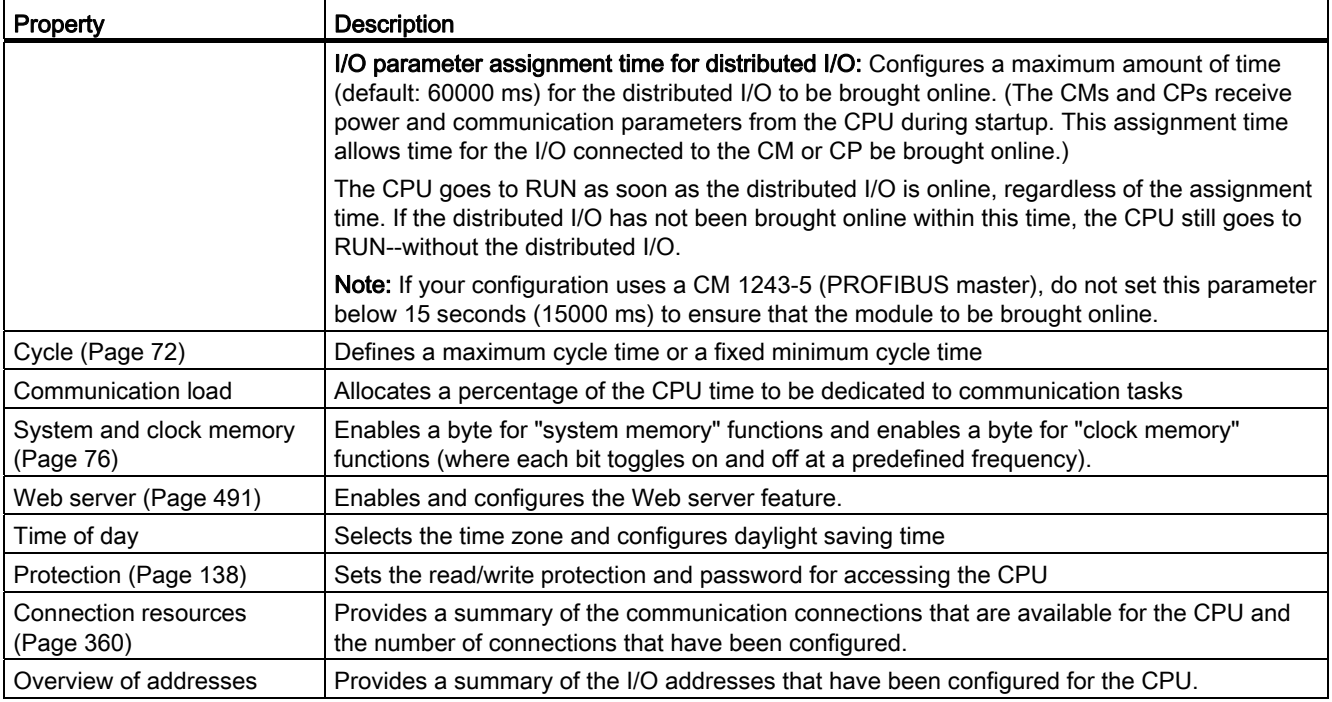

# 5.5 Configuring the parameters of the modules

To configure the operational parameters for the modules, select the module in the Device view and use the "Properties" tab of the inspector window to configure the parameters for the module.

Configuring a signal module (SM) or a signal board (SB)

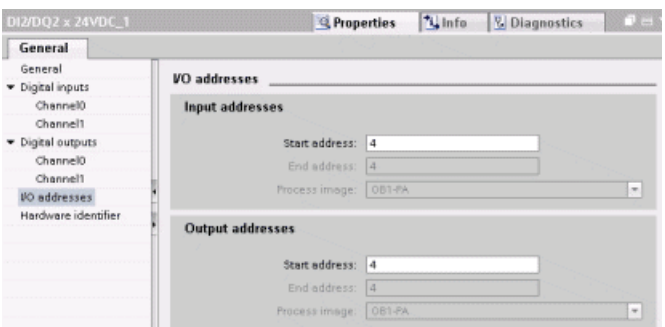

● Digital I/O: Inputs can be configured for rising-edge detection or falling-edge detection (associating each with an event and hardware interrupt) and also for "pulse catch" (to stay on after a momentary pulse) through the next update of the input process image. Outputs can use a freeze or substitute value.
- Analog I/O: For individual inputs, configure parameters, such as measurement type (voltage or current), range and smoothing, and to enable underflow or overflow diagnostics. Analog outputs provide parameters such as output type (voltage or current) and for diagnostics, such as short-circuit (for voltage outputs) or upper/lower limit diagnostics. You do not configure ranges of analog inputs and outputs in engineering units on the Properties dialog. You must handle this in your program logic as described in the topic ["Processing of analog values](#page-82-0) (Page [83\)](#page-82-0)".
- I/O diagnostic addresses: Configures the start address for the set of inputs and outputs of the module

## Configuring a communication interface (CM, CP or CB)

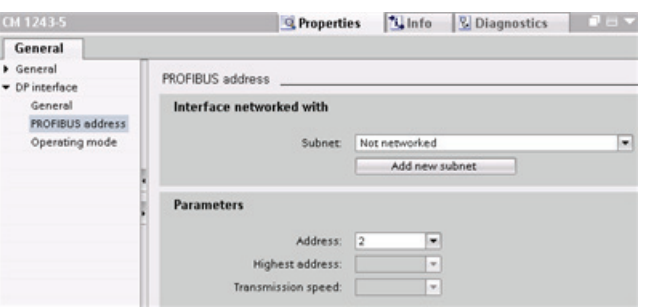

Depending on the type of communication interface, you configure the parameters for the network.

# 5.6 Configuring the CPU for communication

## 5.6.1 Creating a network connection

Use the "Network view" of Device configuration to create the network connections between the devices in your project. After creating the network connection, use the "Properties" tab of the inspector window to configure the parameters of the network.

Table 5- 3 Creating a network connection

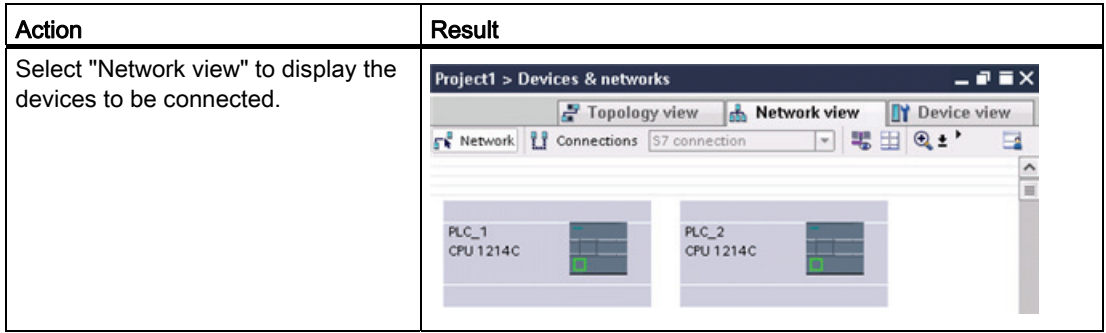

5.6 Configuring the CPU for communication

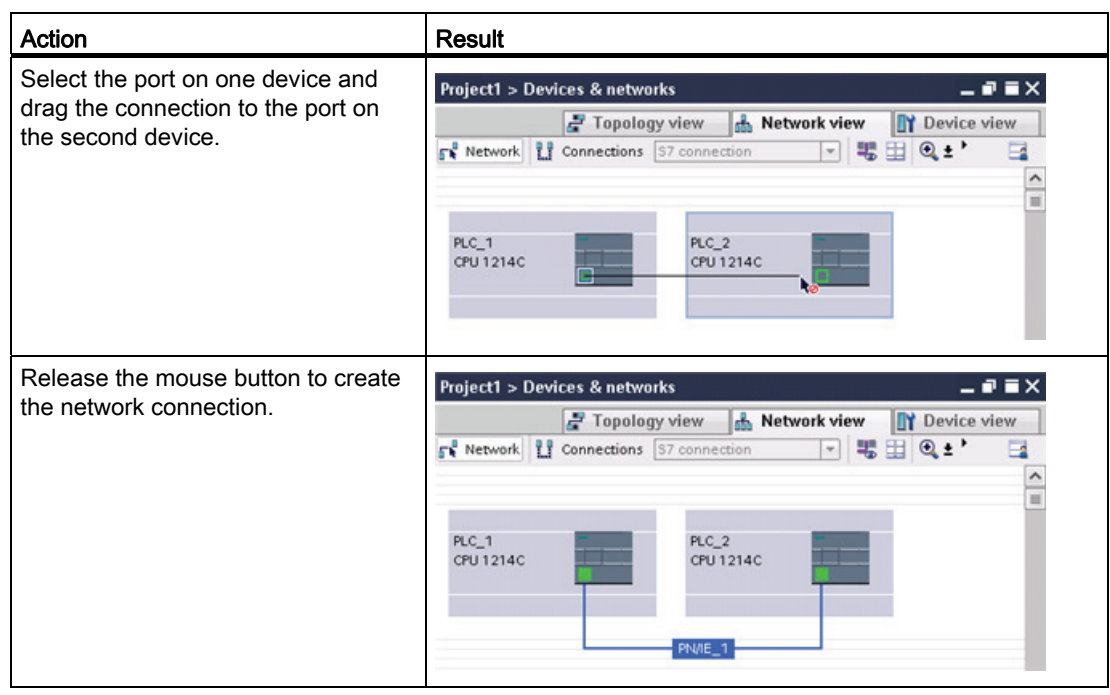

# <span id="page-109-0"></span>5.6.2 Configuring the Local/Partner connection path

The inspector window displays the properties of the connection whenever you have selected any part of the instruction. Specify the communication parameters in the "Configuration" tab of the "Properties" for the communication instruction.

Table 5- 4 Configuring the connection path (using the properties of the instruction)

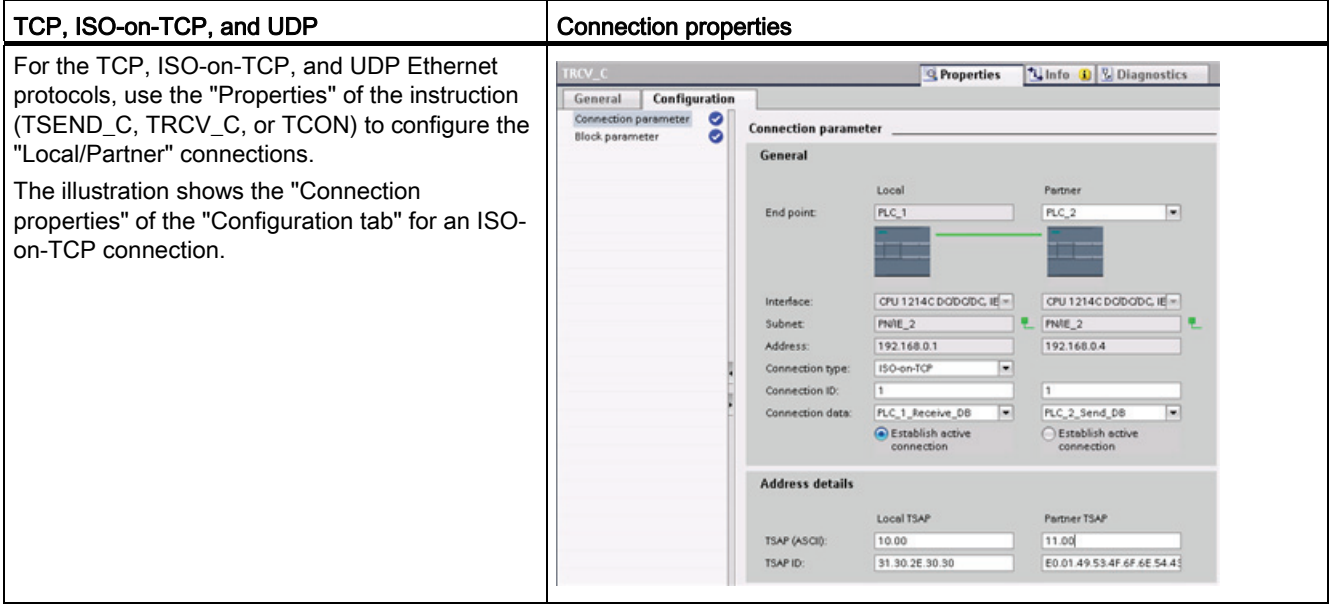

#### **Note**

When you configure the connection properties for one CPU, STEP 7 allows you either to select a specific connection DB in the partner CPU (if one exists), or to create the connection DB for the partner CPU. The partner CPU must already have been created for the project and cannot be an "unspecified" CPU.

You must still insert a TSEND\_C, TRCV\_C or TCON instruction into the user program of the partner CPU. When you insert the instruction, select the connection DB that was created by the configuration.

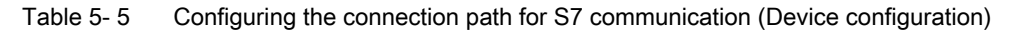

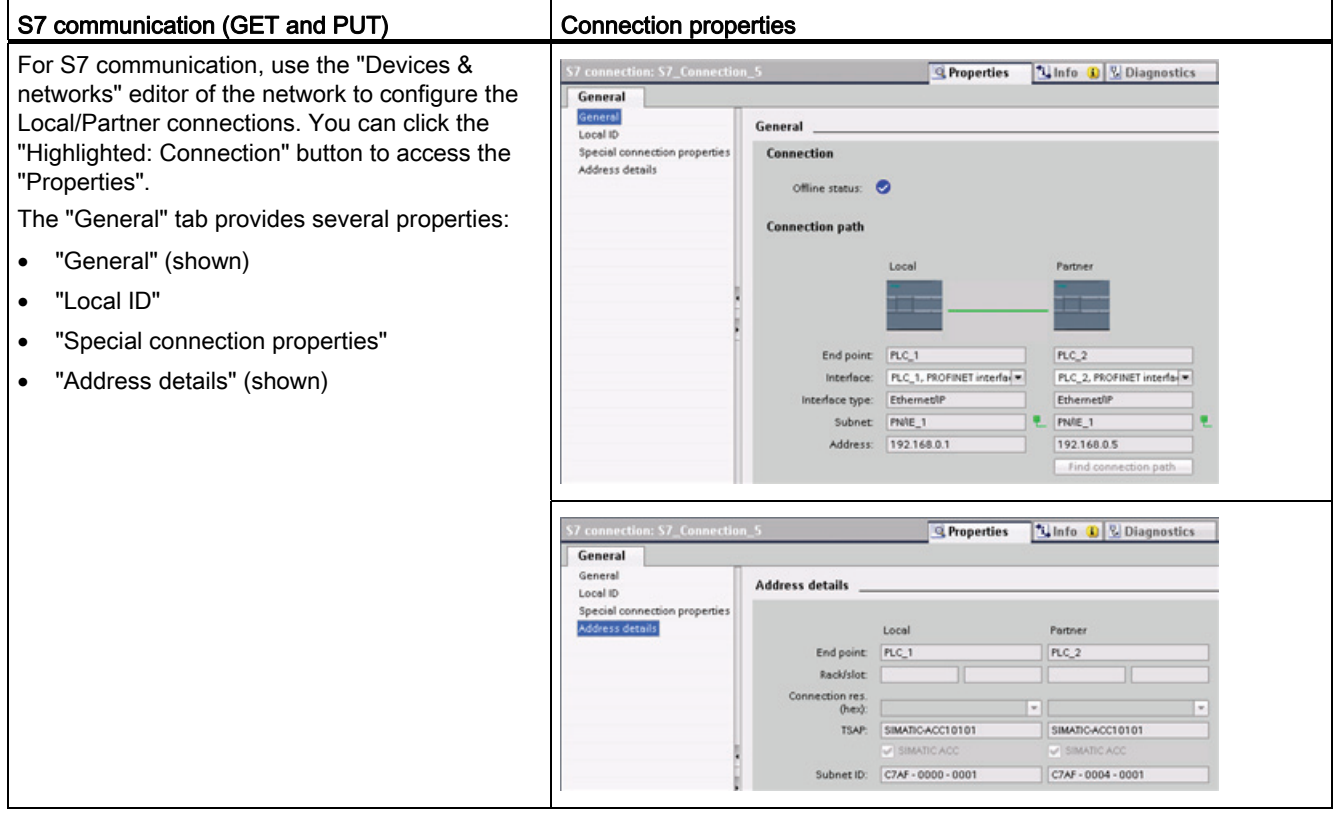

Refer to ["Protocols"](#page-363-0) (Page [364\)](#page-363-0) in the "PROFINET" section or to ["Creating an S7](#page-414-0)  [connection"](#page-414-0) (Page [415\)](#page-414-0) in the "S7 communication" section for more information and a list of available communication instructions.

| Parameter          |                                | <b>Definition</b>                                                                                                   |  |  |
|--------------------|--------------------------------|----------------------------------------------------------------------------------------------------|--|--|
| Address            |                                | Assigned IP addresses                                                                                               |  |  |
| General            | End point                      | Name assigned to the partner (receiving) CPU                                                                        |  |  |
|                    | Interface                      | Name assigned to the interfaces                                                                                     |  |  |
|                    | Subnet                         | Name assigned to the subnets                                                                                        |  |  |
|                    | Interface type                 | S7 communication only. Type of interface                                                                            |  |  |
|                    | Connection type                | Type of Ethernet protocol                                                                                           |  |  |
|                    | Connection ID                  | ID number                                                                                                    |  |  |
|                    | Connection data                | Local and Partner CPU data storage location                                                                         |  |  |
|                    | Establish active<br>connection | Radio button to select Local or Partner CPU as the active connection                                                |  |  |
| Address<br>details | End point                      | <i>S7 communication only</i> . Name assigned to the partner (receiving) CPU                                         |  |  |
|                    | Rack/slot                      | S7 communication only. Rack and slot location                                                                       |  |  |
|                    | Connection resource            | S7 communication only. Component of the TSAP used when configuring an<br>S7 connection with an S7-300 or S7-400 CPU |  |  |
|                    | Port (decimal):                | TCP and UPD: Partner CPU port in decimal format                                                                     |  |  |
|                    | TSAP 1 and Subnet ID:          | ISO on TCP (RFC 1006) and S7 communication: Local and partner CPU<br>TSAPs in ASCII and hexadecimal formats         |  |  |

Table 5- 6 Parameters for the multiple CPU connection

1 When configuring a connection with an S7-1200 CPU for ISO-on-TCP, use only ASCII characters in the TSAP extension for the passive communication partners.

## Transport Service Access Points (TSAPs)

Using TSAPs, ISO on TCP protocol and S7 communication allows multiple connections to a single IP address (up to 64K connections). TSAPs uniquely identify these communication end point connections to an IP address.

In the "Address Details" section of the Connection Parameters dialog, you define the TSAPs to be used. The TSAP of a connection in the CPU is entered in the "Local TSAP" field. The TSAP assigned for the connection in your partner CPU is entered under the "Partner TSAP" field.

## Port Numbers

With TCP and UDP protocols, the connection parameter configuration of the Local (active) connection CPU must specify the remote IP address and port number of the Partner (passive) connection CPU.

In the "Address Details" section of the Connection Parameters dialog, you define the ports to be used. The port of a connection in the CPU is entered in the "Local Port" field. The port assigned for the connection in your partner CPU is entered under the "Partner Port" field.

# 5.6.3 Parameters for the PROFINET connection

The TSEND C, TRCV C and TCON instructions require that connection-related parameters be specified in order to connect to the partner device. These parameters are specified by the TCON Param structure for the TCP, ISO-on-TCP and UDP protocols. Typically, you use the "Configuration" tab of the ["Properties"](#page-109-0) (Page [110](#page-109-0)) of the instruction to specify these parameters. If the "Configuration" tab is not accessible, then you must specify the TCON\_Param structure programmatically.

| <b>Byte</b>    | Parameter and data type |                    | <b>Description</b>                                                                                                    |  |  |
|----------------|-------------------------|--------------------|----------------------------------------------------------------------------------------------------|--|--|
| 01             | block_length            | Ulnt               | Length: 64 bytes (fixed)                                                                                                    |  |  |
| 23             | id                      | CONN OUC<br>(Word) | Reference to this connection: Range of values: 1 (default) to 4095.<br>Specify the value of this parameter for the TSEND_C, TRCV_C or<br>TCON instruction under ID. |  |  |
| 4              | connection_type         | <b>USInt</b>       | Connection type:                                                                                                    |  |  |
|                |                         |                    | 17: TCP (default)                                                                                                    |  |  |
|                |                         |                    | 18: ISO-on-TCP                                                                                                    |  |  |
|                |                         |                    | 19: UDP                                                                                                    |  |  |
| 5              | active_est              | Bool               | ID for the type of connection:                                                                                                    |  |  |
|                |                         |                    | TCP and ISO-on-TCP:                                                                                                    |  |  |
|                |                         |                    | - FALSE: Passive connection                                                                                                    |  |  |
|                |                         |                    | TRUE: Active connection (default)                                                                                                    |  |  |
|                |                         |                    | <b>UDP: FALSE</b>                                                                                                    |  |  |
| 6              | local device id         | <b>USInt</b>       | ID for the local PROFINET or Industrial Ethernet interface:<br>1 (default)                                                                                          |  |  |
| $\overline{7}$ | local_tsap_id_len       | <b>USIn</b>        | Length of parameter local_tsap_id used, in bytes; possible values:                                                                                                  |  |  |
|                |                         |                    | TCP: 0 (active, default) or 2 (passive)<br>$\bullet$                                                                                                    |  |  |
|                |                         |                    | ISO-on-TCP: 2 to 16<br>$\bullet$                                                                                                    |  |  |
|                |                         |                    | UDP: 2<br>$\bullet$                                                                                                    |  |  |
| 8              | rem_subnet_id_len       | <b>USInt</b>       | This parameter is not used.                                                                                                    |  |  |
| 9              | rem_staddr_len          | <b>USInt</b>       | Length of address of partner end point, in bytes:                                                                                                    |  |  |
|                |                         |                    | 0: unspecified (parameter rem_staddr is irrelevant)<br>$\bullet$                                                                                                    |  |  |
|                |                         |                    | 4 (default): Valid IP address in parameter rem_staddr (only for<br>$\bullet$<br>TCP and ISO-on-TCP)                                                                 |  |  |
| 10             | rem_tsap_id_len         | <b>USInt</b>       | Length of parameter rem_tsap_id used, in bytes; possible values:                                                                                                    |  |  |
|                |                         |                    | TCP: 0 (passive) or 2 (active, default)<br>$\bullet$                                                                                                    |  |  |
|                |                         |                    | ISO-on-TCP: 2 to 16<br>$\bullet$                                                                                                    |  |  |
|                |                         |                    | UDP: 0                                                                                                    |  |  |
| 11             | next_staddr_len         | <b>USInt</b>       | This parameter is not used.                                                                                                    |  |  |

Table 5- 7 Structure of the connection description (TCON\_Param)

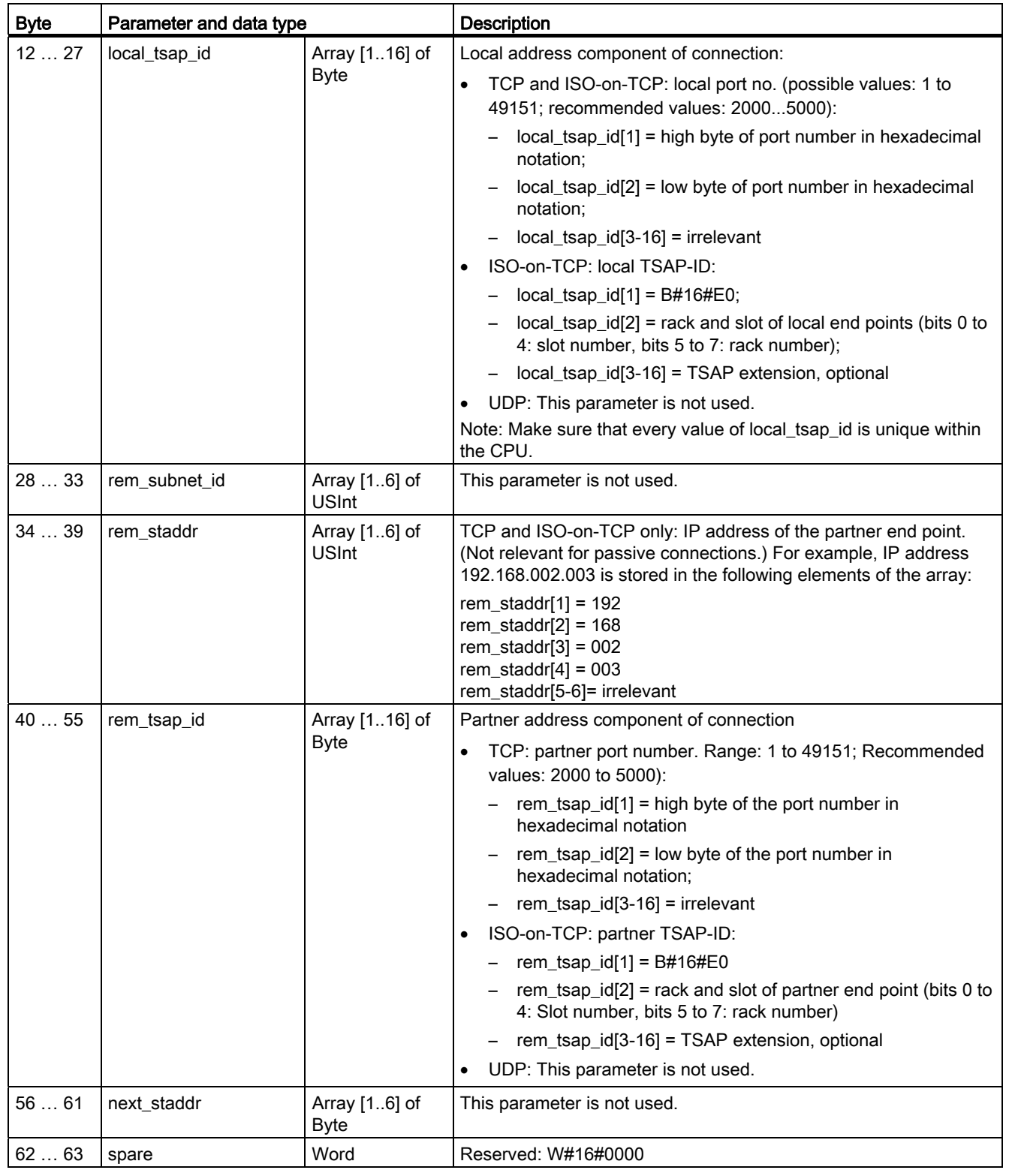

# 5.6.4 Assigning Internet Protocol (IP) addresses

## 5.6.4.1 Assigning IP addresses to programming and network devices

If your programming device is using an on-board adapter card connected to your plant LAN (and possibly the world-wide web), the IP Address Network ID and subnet mask of your CPU and the programming device's on-board adapter card must be exactly the same. The Network ID is the first part of the IP address (first three octets) (for example, 211.154.184.16) that determines what IP network you are on. The subnet mask normally has a value of 255.255.255.0; however, since your computer is on a plant LAN, the subnet mask may have various values (for example, 255.255.254.0) in order to set up unique subnets. The subnet mask, when combined with the device IP address in a mathematical AND operation, defines the boundaries of an IP subnet.

## **Note**

In a world-wide web scenario, where your programming devices, network devices, and IP routers will communicate with the world, unique IP addresses must be assigned to avoid conflict with other network users. Contact your company IT department personnel, who are familiar with your plant networks, for assignment of your IP addresses.

If your programming device is using an Ethernet-to-USB adapter card connected to an isolated network, the IP Address Network ID and subnet mask of your CPU and the programming device's Ethernet-to-USB adapter card must be exactly the same. The Network ID is the first part of the IP address (first three octets) (for example, 211.154.184.16) that determines what IP network you are on. The subnet mask normally has a value of 255.255.255.0. The subnet mask, when combined with the device IP address in a mathematical AND operation, defines the boundaries of an IP subnet.

#### Note

An Ethernet-to-USB adapter card is useful when you do not want your CPU on your company LAN. During initial testing or commissioning tests, this arrangement is particularly useful.

5.6 Configuring the CPU for communication

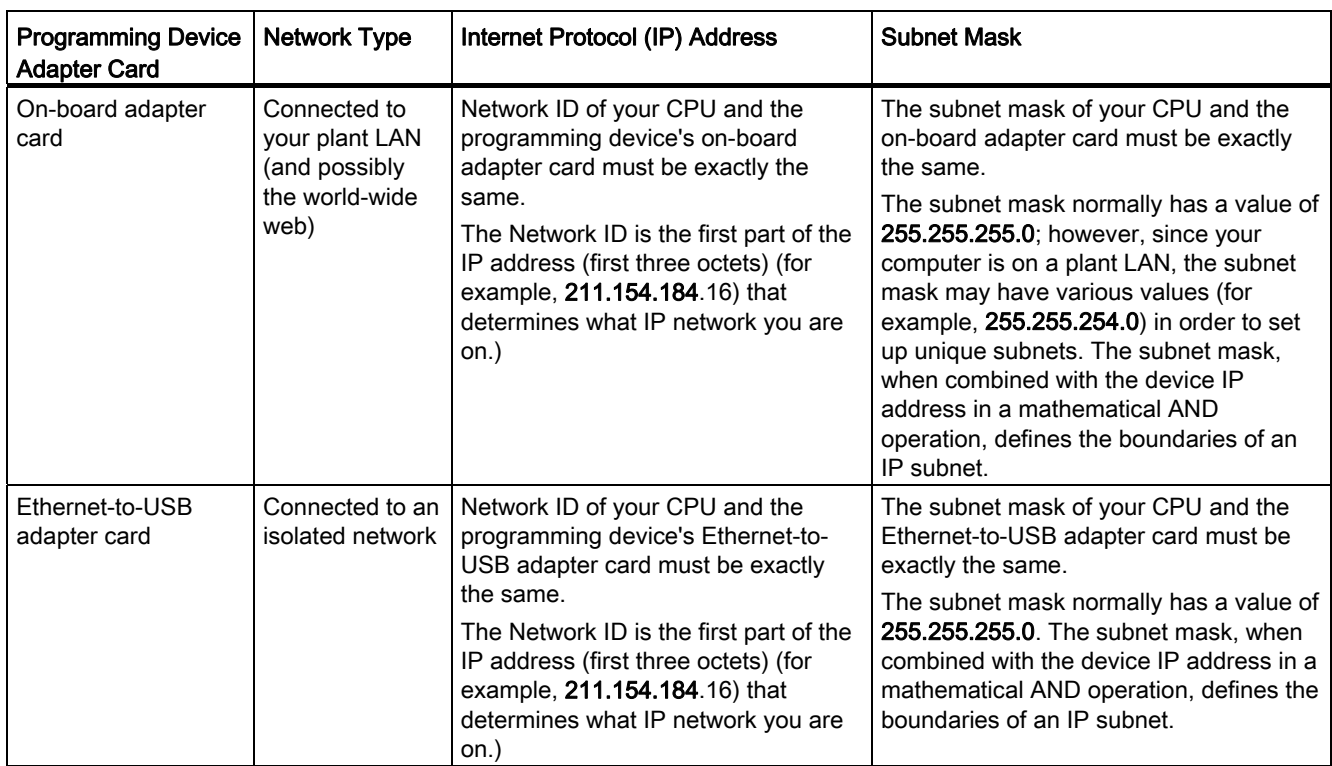

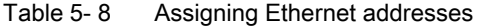

## Assigning or checking the IP address of your programming device using "My Network Places" (on your desktop)

You can assign or check your programming device's IP address with the following menu selections:

- (Right-click) "My Network Places"
- "Properties"
- (Right-click) "Local Area Connection"
- "Properties"

In the "Local Area Connection Properties" dialog, in the "This connection uses the following items:" field, scroll down to "Internet Protocol (TCP/IP)". Click "Internet Protocol (TCP/IP)", and click the "Properties" button. Select "Obtain an IP address automatically (DHCP)" or "Use the following IP address" (to enter a static IP address).

#### **Note**

Dynamic Host Configuration Protocol (DHCP) automatically assigns an IP address to your programming device upon power up from the DHCP server.

5.6 Configuring the CPU for communication

## 5.6.4.2 Checking the IP address of your programming device

You can check the MAC and IP addresses of your programming device with the following menu selections:

- 1. In the "Project tree", expand "Online access".
- 2. Right-click the required network, and select "Properties".
- 3. In the network dialog, expand "Configurations", and select "Industrial Ethernet".

The MAC and IP addresses of the programming device are displayed.

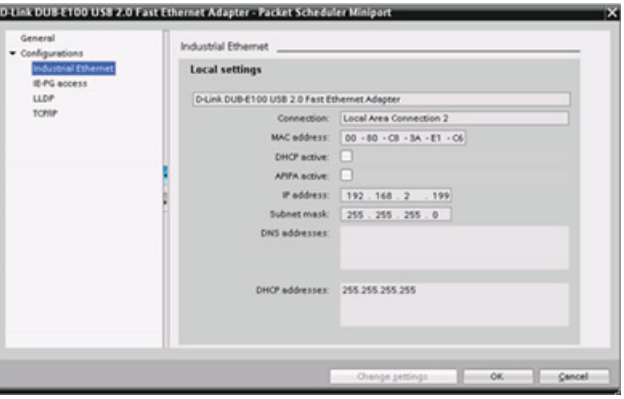

# <span id="page-116-0"></span>5.6.4.3 Assigning an IP address to a CPU online

You can assign an IP address to a network device online. This is particularly useful in an initial device configuration.

 $\blacksquare$ 

1 In the "Project tree," verify that **Froject tree** no IP address is assigned to the CPU, with the following menu selections:

- "Online access"
- <Adapter card for the network in which the device is located>
- "Update accessible devices"

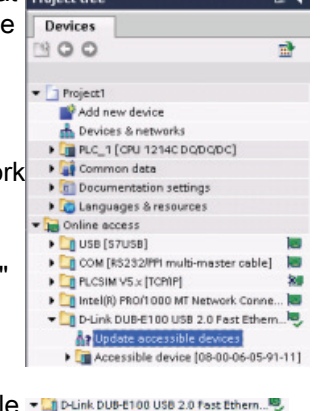

NOTE: If a MAC address is shown instead of an IP address, then no IP address has been assigned.

2. Under the required accessible  $\overline{\phantom{a}}$  and the published accessible  $\overline{\phantom{a}}$ Ap Update accessible devices device, double-click "Online & ▼ 2 Accessible device [08-00-06-05-91-11] **W** Online & diagnostics diagnostics".

## 5.6 Configuring the CPU for communication

3. In the "Online & diagnostics" dialog, make the following menu selections:

- "Functions"
- "Assign IP address"

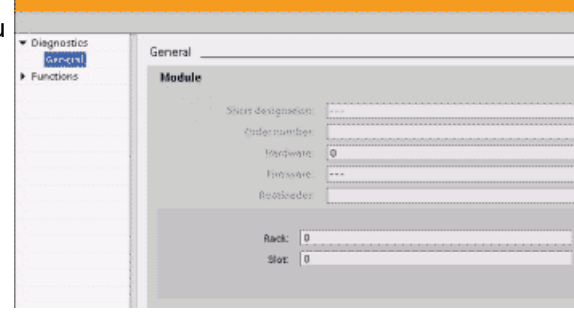

4. In the "IP address" field, enter your new IP address, and click the "Assign IP address" button.

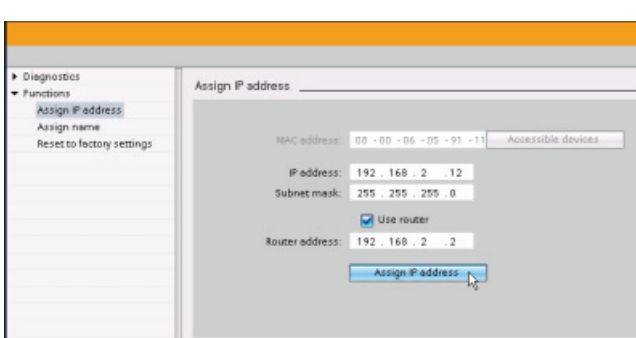

5. In the "Project tree," verify that your new IP address has been assigned to the CPU, with the following menu selections:

- "Online access"
- <Adapter for the network in which the device is located>
- "Update accessible devices"

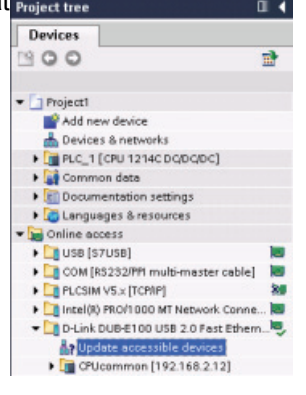

# <span id="page-118-0"></span>5.6.4.4 Configuring an IP address for a CPU in your project

## Configuring the PROFINET interface

To configure parameters for the PROFINET interface, select the green PROFINET box on the CPU. The "Properties" tab in the inspector window displays the PROFINET port.

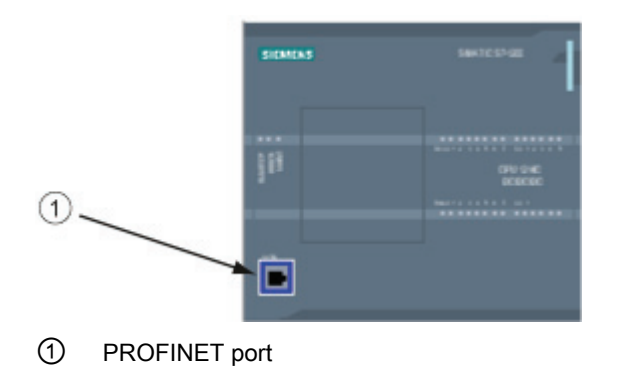

## Configuring the IP address

Ethernet (MAC) address: In a PROFINET network, each device is assigned a Media Access Control address (MAC address) by the manufacturer for identification. A MAC address consists of six groups of two hexadecimal digits, separated by hyphens (-) or colons (:), in transmission order, (for example, 01-23-45-67-89-AB or 01:23:45:67:89:AB).

IP address: Each device must also have an Internet Protocol (IP) address. This address allows the device to deliver data on a more complex, routed network.

Each IP address is divided into four 8-bit segments and is expressed in a dotted, decimal format (for example, 211.154.184.16). The first part of the IP address is used for the Network ID (What network are you on?), and the second part of the address is for the Host ID (unique for each device on the network). An IP address of 192.168.x.y is a standard designation recognized as part of a private network that is not routed on the Internet.

Subnet mask: A subnet is a logical grouping of connected network devices. Nodes on a subnet tend to be located in close physical proximity to each other on a Local Area Network (LAN). A mask (known as the subnet mask or network mask) defines the boundaries of an IP subnet.

A subnet mask of 255.255.255.0 is generally suitable for a small local network. This means that all IP addresses on this network should have the same first 3 octets, and the various devices on this network are identified by the last octet (8-bit field). An example of this is to assign a subnet mask of 255.255.255.0 and an IP addresses of 192.168.2.0 through 192.168.2.255 to the devices on a small local network.

The only connection between different subnets is via a router. If subnets are used, an IP router must be employed.

IP router: Routers are the link between LANs. Using a router, a computer in a LAN can send messages to any other networks, which might have other LANs behind them. If the destination of the data is not within the LAN, the router forwards the data to another network or group of networks where it can be delivered to its destination.

Routers rely on IP addresses to deliver and receive data packets.

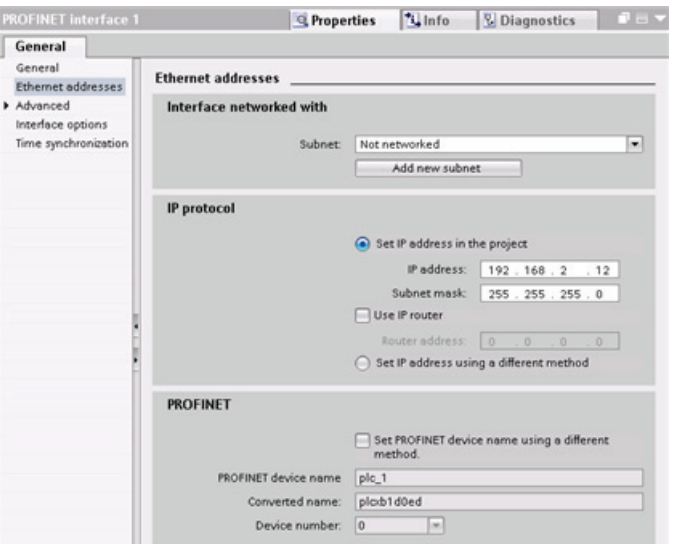

IP addresses properties: In the Properties window, select the "Ethernet addresses" configuration entry. STEP 7 displays the Ethernet address configuration dialog, which associates the software project with the IP address of the CPU that will receive that project.

## Note

All IP addresses are configured when you download the project. If the CPU does not have a pre-configured IP address, you must associate the project with the MAC address of the target device. If your CPU is connected to a router on a network, you must also enter the IP address of the router.

The "Set IP address using a different method" radio button allows you to change the IP address online or by using the ["T\\_CONFIG](#page-383-0) (Page [384](#page-383-0))" instruction after the program is downloaded. This IP address assignment method is for the CPU only.

# **WARNING**

When changing the IP address of a CPU online or from the user program, it is possible to create a condition in which the PROFINET network may stop.

If the IP address of a CPU is changed to an IP address outside the subnet, the PROFINET network will lose communication, and all data exchange will stop. User equipment may be configured to keep running under these conditions. Loss of PROFINET communication may result in unexpected machine or process operations, causing death, severe personal injury, or property damage if proper precautions are not taken.

If an IP address must be changed manually, ensure that the new IP address lies within the subnet.

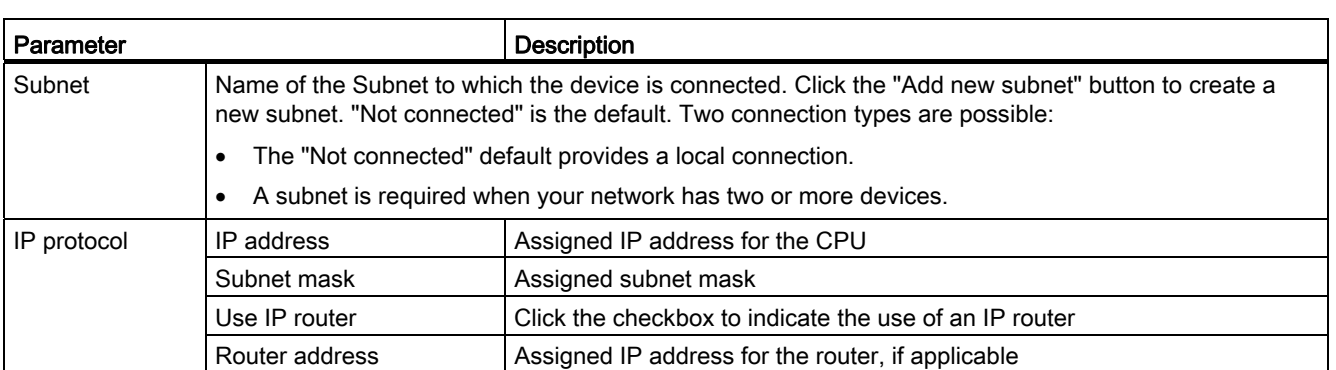

## Table 5- 9 Parameters for the IP address

# 5.6.5 Testing the PROFINET network

After completing the configuration, [download the project](#page-141-0) (Page [142\)](#page-141-0) to the CPU. All IP addresses are configured when you download the project.

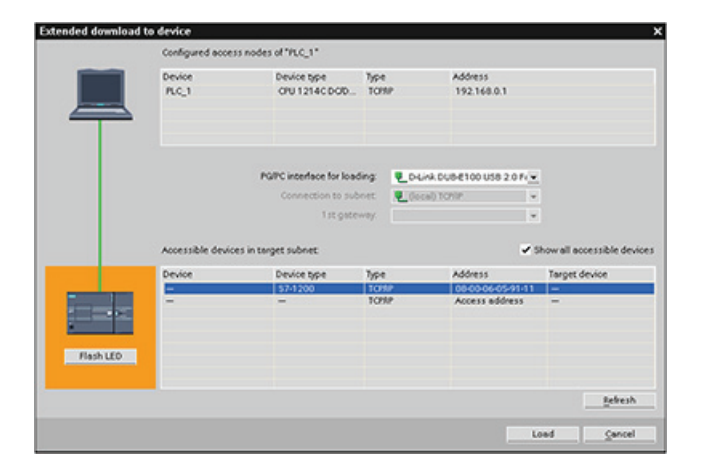

## Assigning an IP address to a device online

The S7-1200 CPU does not have a pre-configured IP address. You must manually assign an IP address for the CPU:

- To assign an IP address to a device online, refer to ["Device configuration: Assigning an](#page-116-0)  [IP address to a CPU online"](#page-116-0) (Page [117](#page-116-0)) for this step-by-step procedure.
- To assign an IP address in your project, you must configure the IP address in the Device configuration, save the configuration, and download it to the PLC. Refer to ["Device](#page-118-0)  [configuration: Configuring an IP address for a CPU in your project"](#page-118-0) (Page [119](#page-118-0)) for more information.

## Using the "Extended download to device" dialog to test for connected network devices

The S7-1200 CPU "Download to device" function and its "Extended download to device" dialog can show all accessible network devices and whether or not unique IP addresses have been assigned to all devices. To display all accessible and available devices with their assigned MAC or IP addresses, check the "Show all accessible devices" checkbox.

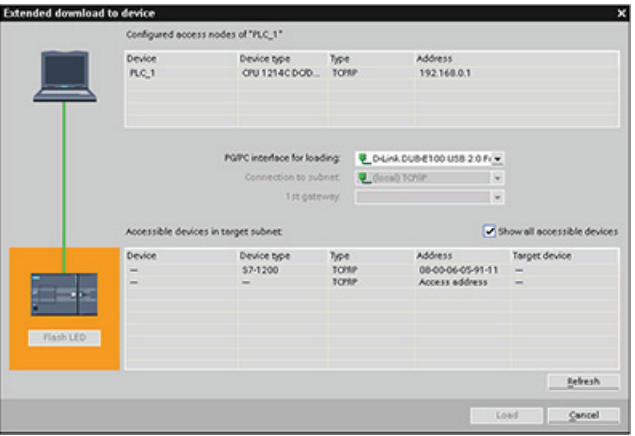

If the required network device is not in this list, communications to that device have been interrupted for some reason. The device and network must be investigated for hardware and/or configuration errors.

# 5.6.6 Locating the Ethernet (MAC) address on the CPU

In PROFINET networking, a Media Access Control address (MAC address) is an identifier assigned to the network interface by the manufacturer for identification. A MAC address usually encodes the manufacturer's registered identification number.

The standard (IEEE 802.3) format for printing MAC addresses in human-friendly form is six groups of two hexadecimal digits, separated by hyphens (-) or colons (:), in transmission order, (for example, 01-23-45-67-89-ab or 01:23:45:67:89:ab).

#### Note

Each CPU is loaded at the factory with a permanent, unique MAC address. You cannot change the MAC address of a CPU.

The MAC address is printed on the front, lower-left corner of the CPU. Note that you have to lift the lower TB doors to see the MAC address information.

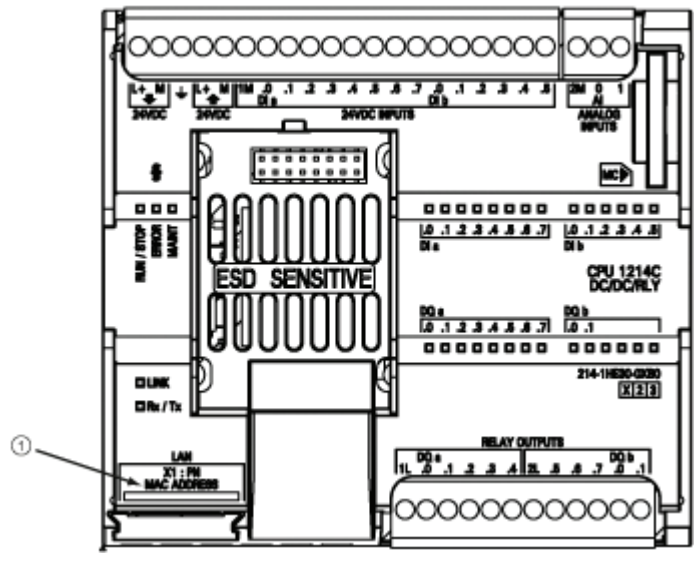

## ① MAC address

Initially, the CPU has no IP address, only a factory-installed MAC address. PROFINET communications requires that all devices be assigned a unique IP address.

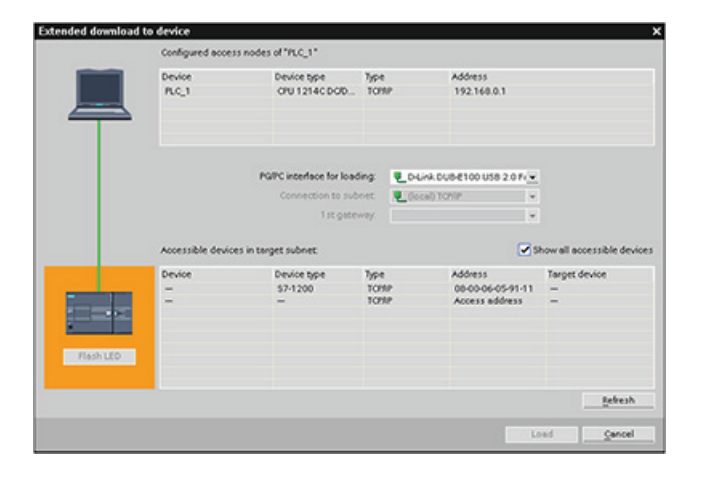

Use the CPU "Download to device" function and the "Extended download to device" dialog to show all accessible network devices and ensure that unique IP addresses have been assigned to all devices. This dialog displays all accessible and available devices with their assigned MAC or IP addresses. MAC addresses are all-important in identifying devices that are missing the required unique IP address.

# 5.6.7 Configuring Network Time Protocol synchronization

The Network Time Protocol (NTP) is widely used to synchronize the clocks of computer systems to Internet time servers. In NTP mode, the CP sends time-of-day queries at regular intervals (in the client mode) to the NTP server in the subnet (LAN). Based on the replies from the server, the most reliable and most accurate time is calculated and the time of day on the station is synchronized.

The advantage of this mode is that it allows the time to be synchronized across subnets.

The IP addresses of up to four NTP servers need to be configured. The update interval defines the interval between the time queries (in seconds). The value of the interval ranges between 10 seconds and one day.

In NTP mode, it is generally UTC (Universal Time Coordinated) that is transferred; this corresponds to GMT (Greenwich Mean Time).

In the Properties window, select the "Time synchronization" configuration entry. STEP 7 displays the Time synchronization configuration dialog:

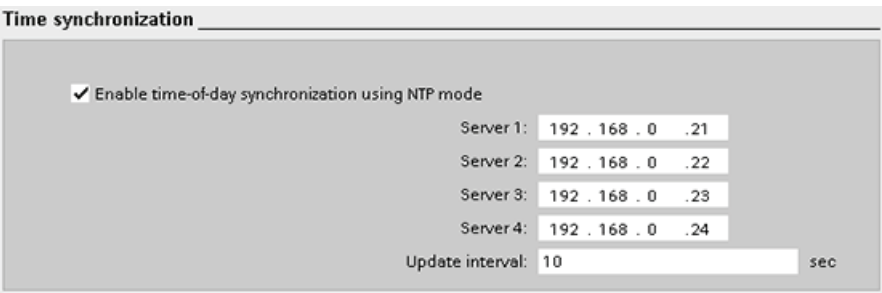

#### **Note**

All IP addresses are configured when you download the project.

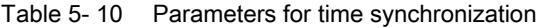

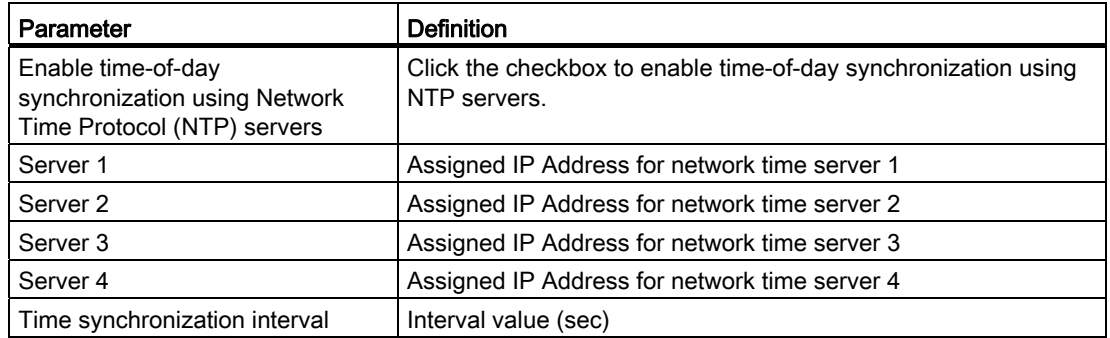

## 5.6.8 PROFINET device start-up time, naming, and address assignment

PROFINET IO can extend the start-up time for your system (configurable time-out figure). More devices and slow devices impact the amount of time it takes to switch to RUN. There is a maximum of 8 IO devices on the S7-1200 PROFINET network.

Each station (or IO device) starts up independently on start-up, and this affects the overall CPU start-up time. If you set the configurable time-out too low, there may not be a sufficient overall CPU start-up time for all stations to complete start-up. If this situation occurs, false station errors will result.

The default configurable time-out is 1 minute; the user can configure this time.

## PROFINET device naming and addressing in STEP 7

All PROFINET devices must have a Device Name and an IP Address. Use STEP 7 to define the Device Names and to configure the IP addresses. Device names are downloaded to the IO devices using PROFINET DCP (Discovery and Configuration Protocol).

## PROFINET address assignment at system start-up

The controller broadcasts the names of the devices to the network, and the devices respond with their MAC addresses. The controller then assigns an IP address to the device using PROFINET DCP protocol:

- If the MAC address has a configured IP address, then the station performs start-up.
- If the MAC address does not have a configured IP address, STEP 7 assigns the address that is configured in the project, and the station then performs start-up.
- If there is a problem with this process, a station error occurs and no start-up takes place. This situation causes the configurable time-out value to be exceeded.

5.6 Configuring the CPU for communication

# Programming concepts **6**

# 6.1 Guidelines for designing a PLC system

When designing a PLC system, you can choose from a variety of methods and criteria. The following general guidelines can apply to many design projects. Of course, you must follow the directives of your own company's procedures and the accepted practices of your own training and location.

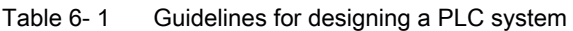

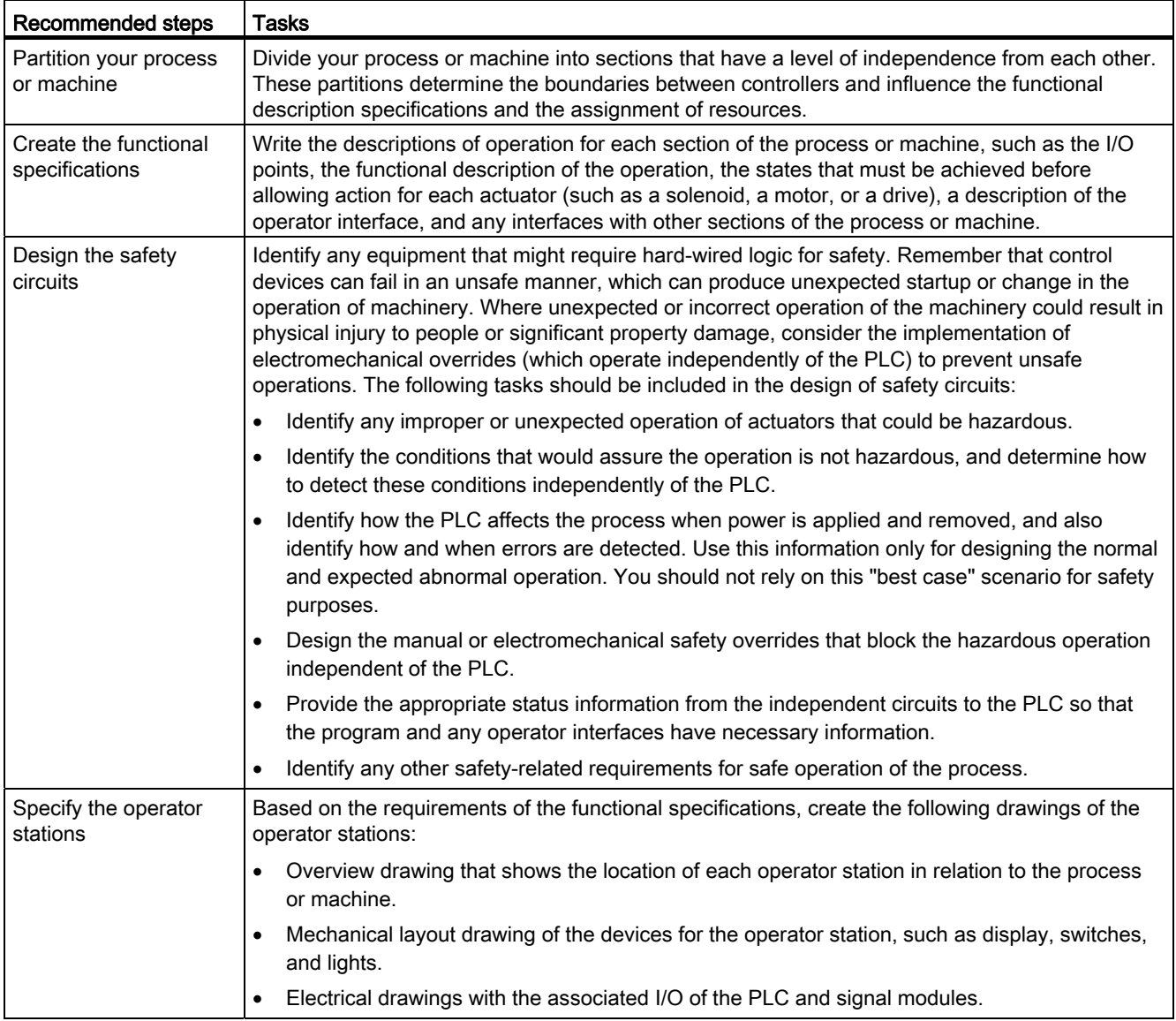

#### 6.2 Structuring your user program

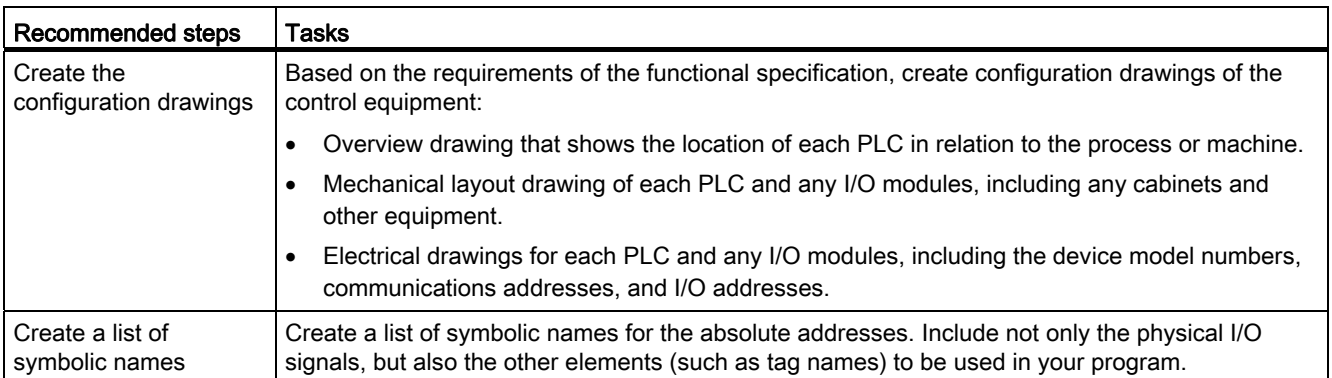

# 6.2 Structuring your user program

When you create a user program for the automation tasks, you insert the instructions for the program into code blocks:

- An organization block (OB) responds to a specific event in the CPU and can interrupt the execution of the user program. The default for the cyclic execution of the user program (OB 1) provides the base structure for your user program and is the only code block required for a user program. If you include other OBs in your program, these OBs interrupt the execution of OB 1. The other OBs perform specific functions, such as for startup tasks, for handling interrupts and errors, or for executing specific program code at specific time intervals.
- A function block (FB) is a subroutine that is executed when called from another code block (OB, FB, or FC). The calling block passes parameters to the FB and also identifies a specific data block (DB) that stores the data for the specific call or instance of that FB. Changing the instance DB allows a generic FB to control the operation of a set of devices. For example, one FB can control several pumps or valves, with different instance DBs containing the specific operational parameters for each pump or valve.
- A function (FC) is a subroutine that is executed when called from another code block (OB, FB, or FC). The FC does not have an associated instance DB. The calling block passes parameters to the FC. The output values from the FC must be written to a memory address or to a global DB.

## Choosing the type of structure for your user program

Based on the requirements of your application, you can choose either a linear structure or a modular structure for creating your user program:

- A linear program executes all of the instructions for your automation tasks in sequence, one after the other. Typically, the linear program puts all of the program instructions into the OB for the cyclic execution of the program (OB 1).
- A modular program calls specific code blocks that perform specific tasks. To create a modular structure, you divide the complex automation task into smaller subordinate tasks that correspond to the technological functions of the process. Each code block provides the program segment for each subordinate task. You structure your program by calling one of the code blocks from another block.

#### Programming concepts

6.3 Using blocks to structure your program

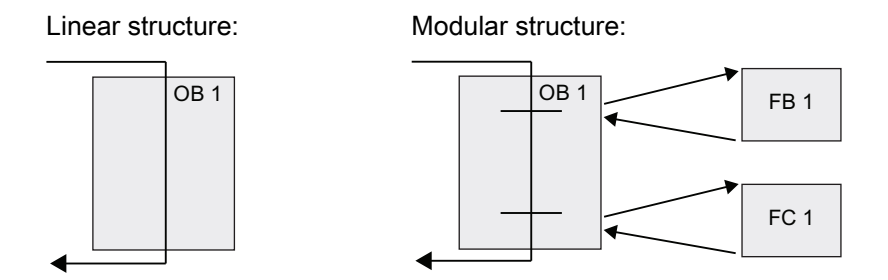

By creating generic code blocks that can be reused within the user program, you can simplify the design and implementation of the user program. Using generic code blocks has a number of benefits:

- You can create reusable blocks of code for standard tasks, such as for controlling a pump or a motor. You can also store these generic code blocks in a library that can be used by different applications or solutions.
- When you structure the user program into modular components that relate to functional tasks, the design of your program can be easier to understand and to manage. The modular components not only help to standardize the program design, but can also help to make updating or modifying the program code quicker and easier.
- Creating modular components simplifies the debugging of your program. By structuring the complete program as a set of modular program segments, you can test the functionality of each code block as it is developed.
- Creating modular components that relate to specific technological functions can help to simplify and reduce the time involved with commissioning the completed application.

# 6.3 Using blocks to structure your program

By designing FBs and FCs to perform generic tasks, you create modular code blocks. You then structure your program by having other code blocks call these reusable modules. The calling block passes device-specific parameters to the called block.

When a code block calls another code block, the CPU executes the program code in the called block. After execution of the called block is complete, the CPU resumes the execution of the calling block. Processing continues with execution of the instruction that follows after the block call.

6.3 Using blocks to structure your program

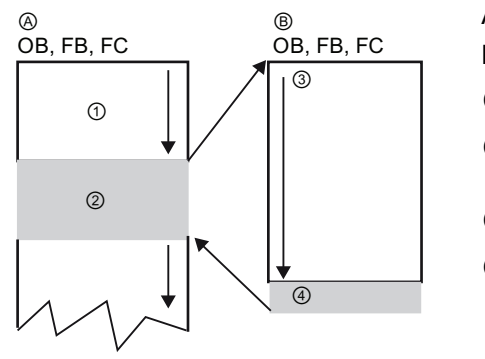

A Calling block

B Called (or interrupting) block

① Program execution

- ② Instruction or event that initiates the execution of another block
- ③ Program execution
- ④ Block end (returns to calling block)

You can nest the block calls for a more modular structure. In the following example, the nesting depth is 4: the program cycle OB plus 3 layers of calls to code blocks.

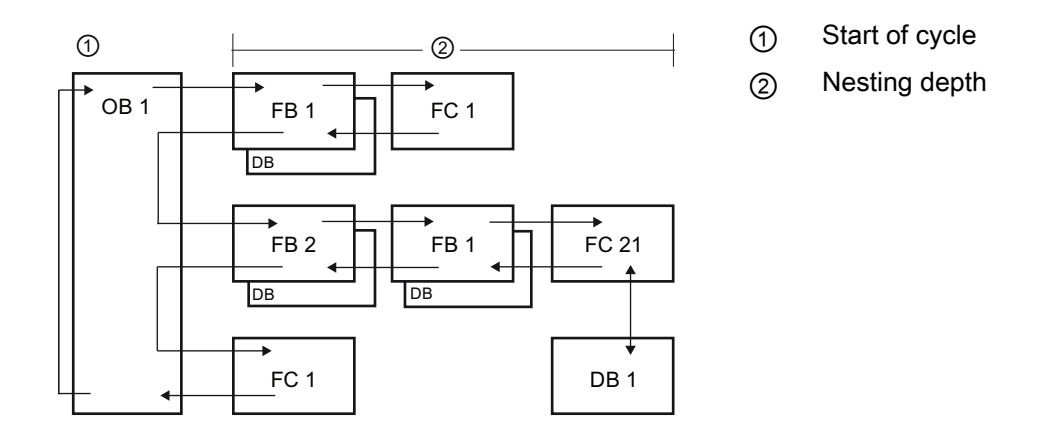

# 6.3.1 Organization block (OB)

Organization blocks provide structure for your program. They serve as the interface between the operating system and the user program. OBs are event driven. An event, such as a diagnostic interrupt or a time interval, will cause the CPU to execute an OB. Some OBs have predefined start events and behavior.

The program cycle OB contains your main program. You can include more than one program cycle OB in your user program. During RUN mode, the program cycle OBs execute at the lowest priority level and can be interrupted by all other types of program processing. The startup OB does not interrupt the program cycle OB because the CPU executes the startup OB before going to RUN mode.

After finishing the processing of the program cycle OBs, the CPU immediately executes the program cycle OBs again. This cyclic processing is the "normal" type of processing used for programmable logic controllers. For many applications, the entire user program is located in a single program cycle OB.

You can create other OBs to perform specific functions, such as for handling interrupts and errors, or for executing specific program code at specific time intervals. These OBs interrupt the execution of the program cycle OBs.

Use the "Add new block" dialog to create new OBs in your user program.

Programming concepts

6.3 Using blocks to structure your program

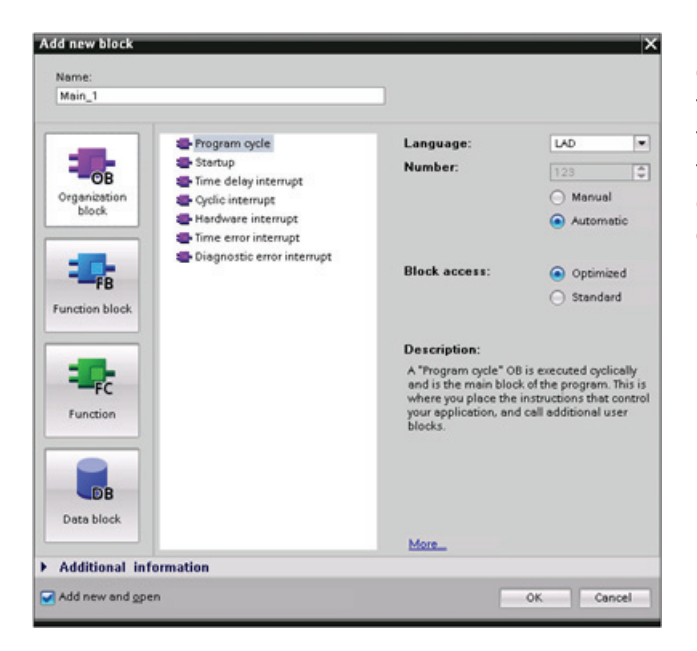

Interrupt handling is always eventdriven. When such an event occurs, the CPU interrupts the execution of the user program and calls the OB that was configured to handle that event. After finishing the execution of the interrupting OB, the CPU resumes the execution of the user program at the point of interruption.

The CPU determines the order for handling interrupt events by a priority assigned to each OB. Each event has a particular servicing priority. The respective priority level within a priority class determines the order in which the OBs of that priority group are executed. Several interrupt events can be combined into priority classes. For more information, refer to the [PLC concepts chapter section on execution of the user program](#page-60-0) (Page [61](#page-60-0)).

## Creating an additional OB within a class of OB

You can create multiple OBs for your user program, even for the program cycle and startup OB classes. Use the "Add new block" dialog to create an OB. Enter the name for your OB and enter an OB number 200 or greater.

If you create multiple program cycle OBs for your user program, the CPU executes each program cycle OB in numerical sequence, starting with the program cycle OB with the lowest number (such as OB 1). For example: after first program cycle OB (such as OB1) finishes, the CPU executes the next higher program cycle OB (such as OB 200).

# Configuring the operation of an OB

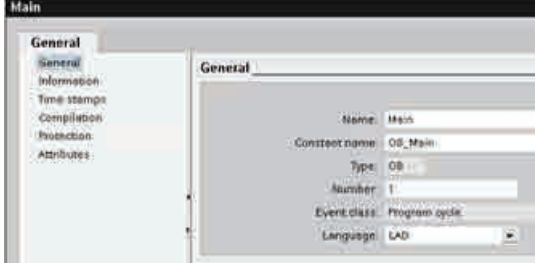

You can modify the operational parameters for an OB. For example, you can configure the time parameter for a time-delay OB or for a cyclic OB.

6.3 Using blocks to structure your program

# 6.3.2 Function (FC)

A function (FC) is a code block that typically performs a specific operation on a set of input values. The FC stores the results of this operation in memory locations. For example, use FCs to perform standard and reusable operations (such as for mathematical calculations) or technological functions (such as for individual controls using bit logic operations). An FC can also be called several times at different points in a program. This reuse simplifies the programming of frequently recurring tasks.

An FC does not have an associated instance data block (DB). The FC uses the local data stack for the temporary data used to calculate the operation. The temporary data is not saved. To store data permanently, assign the output value to a global memory location, such as M memory or to a global DB.

# 6.3.3 Function block (FB)

A function block (FB) is a code block that uses an instance data block for its parameters and static data. FBs have variable memory that is located in a data block (DB), or "instance" DB. The instance DB provides a block of memory that is associated with that instance (or call) of the FB and stores data after the FB finishes. You can associate different instance DBs with different calls of the FB. The instance DBs allow you to use one generic FB to control multiple devices. You structure your program by having one code block make a call to an FB and an instance DB. The CPU then executes the program code in that FB, and stores the block parameters and the static local data in the instance DB. When the execution of the FB finishes, the CPU returns to the code block that called the FB. The instance DB retains the values for that instance of the FB. These values are available to subsequent calls to the function block either in the same scan cycle or other scan cycles.

## Reusable code blocks with associated memory

You typically use an FB to control the operation for tasks or devices that do not finish their operation within one scan cycle. To store the operating parameters so that they can be quickly accessed from one scan to the next, each FB in your user program has one or more instance DBs. When you call an FB, you also specify an instance DB that contains the block parameters and the static local data for that call or "instance" of the FB. The instance DB maintains these values after the FB finishes execution.

By designing the FB for generic control tasks, you can reuse the FB for multiple devices by selecting different instance DBs for different calls of the FB.

An FB stores the Input, Output, and InOut, and Static parameters in an instance DB.

6.3 Using blocks to structure your program

## Assigning the start value in the instance DB

The instance DB stores both a default value and a start value for each parameter. The start value provides the value to be used when the FB is executed. The start value can then be modified during the execution of your user program.

The FB interface also provides a "Default value" column that allows you to assign a new start value for the parameter as you are writing the program code. This default value in the FB is then transferred to the start value in the associated instance DB. If you do not assign a new start value for a parameter in the FB interface, the default value from instance DB is copied to start value.

## Using a single FB with DBs

The following figure shows an OB that calls one FB three times, using a different data block for each call. This structure allows one generic FB to control several similar devices, such as motors, by assigning a different instance data block for each call for the different devices. Each instance DB stores the data (such as speed, ramp-up time, and total operating time) for an individual device.

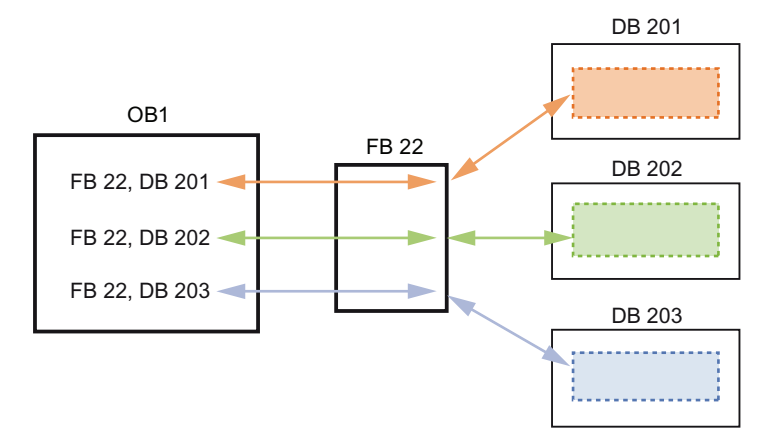

In this example, FB 22 controls three separate devices, with DB 201 storing the operational data for the first device, DB 202 storing the operational data for the second device, and DB 203 storing the operational data for the third device.

# 6.3.4 Data block (DB)

You create data blocks (DB) in your user program to store data for the code blocks. All of the program blocks in the user program can access the data in a global DB, but an instance DB stores data for a specific function block (FB).

The data stored in a DB is not deleted when the execution of the associated code block comes to an end. There are two types of DBs:

- A global DB stores data for the code blocks in your program. Any OB, FB, or FC can access the data in a global DB.
- An instance DB stores the data for a specific FB. The structure of the data in an instance DB reflects the parameters (Input, Output, and InOut) and the static data for the FB. (The Temp memory for the FB is not stored in the instance DB.)

6.4 Understanding data consistency

#### **Note**

Although the instance DB reflects the data for a specific FB, any code block can access the data in an instance DB.

You can configure a DB as being read-only:

- 1. Right-click the DB in the project navigator and select "Properties" from the context menu.
- 2. In the "Properties" dialog, select "Attributes".
- 3. Select the "Data block write-protected in the device" option and click "OK".

#### Creating reusable code blocks

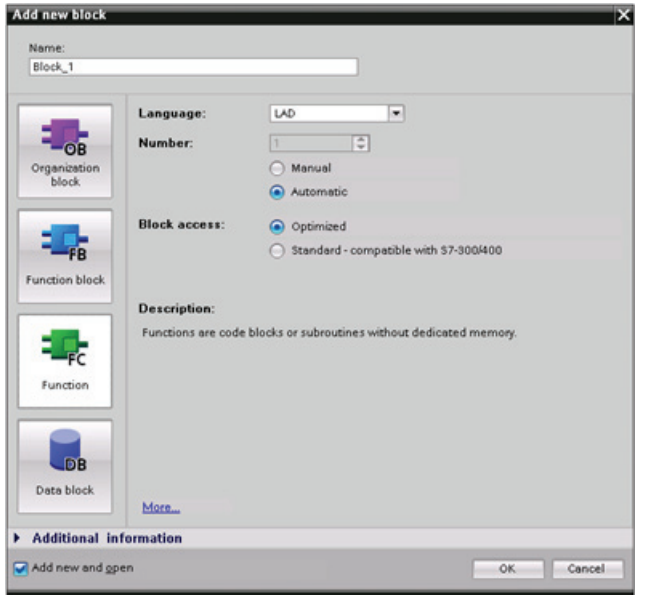

Use the "Add new block" dialog under "Program blocks" in the Project navigator to create OBs, FBs, FCs, and global DBs.

When you create a code block, you select the programming language for the block. You do not select a language for a DB because it only stores data.

# 6.4 Understanding data consistency

The CPU maintains the data consistency for all of the elementary data types (such as Words or DWords) and all of the system-defined structures (for example, IEC\_TIMERS or DTL). The reading or writing of the value cannot be interrupted. (For example, the CPU protects the access to a DWord value until the four bytes of the DWord have been read or written.) To ensure that the program cycle OBs and the interrupt OBs cannot write to the same memory location at the same time, the CPU does not execute an interrupt OB until the read or write operation in the program cycle OB has been completed.

If your user program shares multiple values in memory between a program cycle OB and an interrupt OB, your user program must also ensure that these values are modified or read consistently. You can use the DIS\_AIRT (disable alarm interrupt) and EN\_AIRT (enable alarm interrupt) instructions in your program cycle OB to protect any access to the shared values.

- Insert a DIS AIRT instruction in the code block to ensure that an interrupt OB cannot be executed during the read or write operation.
- Insert the instructions that read or write the values that could be altered by an interrupt OB.
- Insert an EN\_AIRT instruction at the end of the sequence to cancel the DIS\_AIRT and allow the execution of the interrupt OB.

A communication request from an HMI device or another CPU can also interrupt execution of the program cycle OB. The communication requests can also cause issues with data consistency. The CPU ensures that the elementary data types are always read and written consistently by the user program instructions. Because the user program is interrupted periodically by communications, it is not possible to guarantee that multiple values in the CPU will all be updated at the same time by the HMI. For example, the values displayed on a given HMI screen could be from different scan cycles of the CPU.

The PtP (Point-to-Point) instructions, PROFINET instructions (such as TSEND\_C and TRCV\_C), and [PROFIBUS instructions](#page-409-0) (Page [410\)](#page-409-0) transfer buffers of data that could be interrupted. Ensure the data consistency for the buffers of data by avoiding any read or write operation to the buffers in both the program cycle OB and an interrupt OB. If it is necessary to modify the buffer values for these instructions in an interrupt OB, use a DIS\_AIRT instruction to delay any interruption (an interrupt OB or a communication interrupt from an HMI or another CPU) until an EN\_AIRT instruction is executed.

## **Note**

The use of the DIS AIRT instruction delays the processing of interrupt OBs until the EN\_AIRT instruction is executed, affecting the interrupt latency (time from an event to the time when the interrupt OB is executed) of your user program.

# 6.5 Programming language

STEP 7 provides the following standard programming languages for S7-1200:

- LAD (ladder logic) is a graphical programming language. The representation is based on circuit [diagrams](#page-135-0) (Page [136\)](#page-135-0).
- FBD (Function Block Diagram) is a programming language that is based on the graphical logic symbols used in Boolean [algebra](#page-136-0) (Page [137\)](#page-136-0).

When you create a code block, you select the programming language to be used by that block. Your user program can utilize code blocks created in any or all of the programming languages.

6.5 Programming language

# <span id="page-135-0"></span>6.5.1 Ladder logic (LAD)

The elements of a circuit diagram, such as normally closed and normally open contacts, and coils are linked to form networks.

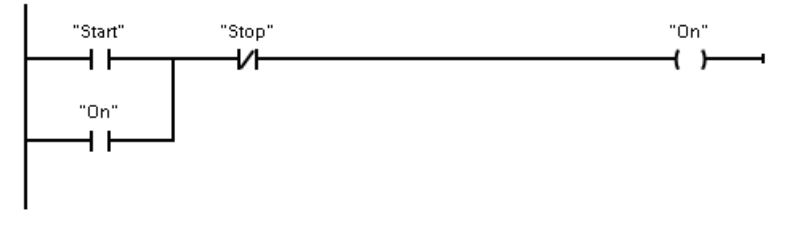

To create the logic for complex operations, you can insert branches to create the logic for parallel circuits. Parallel branches are opened downwards or are connected directly to the power rail. You terminate the branches upwards.

LAD provides "box" instructions for a variety of functions, such as math, timer, counter, and move.

STEP 7 does not limit the number of instructions (rows and columns) in a LAD network.

## **Note**

Every LAD network must terminate with a coil or a box instruction.

Consider the following rules when creating a LAD network:

● You cannot create a branch that could result in a power flow in the reverse direction.

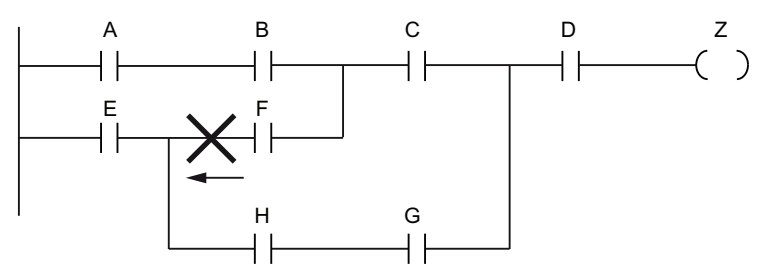

● You cannot create a branch that would cause a short circuit.

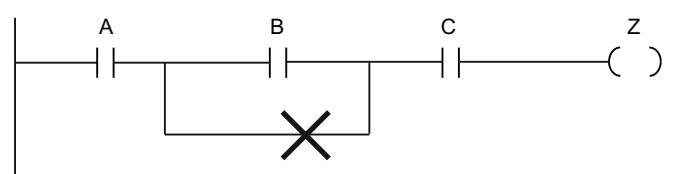

# <span id="page-136-0"></span>6.5.2 Function Block Diagram (FBD)

Like LAD, FBD is also a graphical programming language. The representation of the logic is based on the graphical logic symbols used in Boolean algebra.

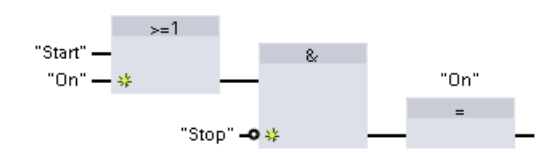

To create the logic for complex operations, insert parallel branches between the boxes.

Mathematical functions and other complex functions can be represented directly in conjunction with the logic boxes.

STEP 7 does not limit the number of instructions (rows and columns) in an FBD network.

# 6.5.3 EN and ENO for LAD and FBD

## Determining "power flow" (EN and ENO) for an instruction

Certain instructions (such as the Math and the Move instructions) provide parameters for EN and ENO. These parameters relate to power flow in LAD or FBD and determine whether the instruction is executed during that scan.

- $\bullet$  EN (Enable In) is a Boolean input. Power flow (EN = 1) must be present at this input for the box instruction to be executed. If the EN input of a LAD box is connected directly to the left power rail, the instruction will always be executed.
- ENO (Enable Out) is a Boolean output. If the box has power flow at the EN input and the box executes its function without error, then the ENO output passes power flow (ENO = 1) to the next element. If an error is detected in the execution of the box instruction, then power flow is terminated ( $ENO = 0$ ) at the box instruction that generated the error.

Table 6- 2 Operands for EN and ENO

| <sup>1</sup> Program editor | Inputs/outputs | Operands                           | Data type   |
|-----------------------------|----------------|------------------------------------|-------------|
| <b>LAD</b>                  | EN. ENO        | Power flow                         | <b>Bool</b> |
| <b>FBD</b>                  | EN             | I, I:P, Q, M, DB, Temp, Power Flow | <b>Bool</b> |
|                             | <b>ENO</b>     | Power Flow                         | <b>Bool</b> |

6.6 Protection

## Effect of Ret\_Val or Status parameters on ENO

Some instructions, such as the communication instructions or the string conversion instructions, provide an output parameter that contains information about the processing of the instruction. For example, some instructions provide a Ret\_Val (return value) parameter, which is typically an Int data type that contains status information in a range from -32768 to +32767. Other instructions provide a Status parameter, which is typically a Word data type that stores status information in a range of hexadecimal values from 16#0000 to 16#FFFF. The numerical value stored in a Ret Val or a Status parameter determines the state of ENO for that instruction.

- Ret Val: A value from 0 to 32767 typically sets  $ENO = 1$  (or TRUE). A value from -32768 to -1 typically sets ENO = 0 (or FALSE). To evaluate Ret\_Val, change the representation to hexadecimal.
- Status: A value from 16#0000 16#7FFF typically sets  $ENO = 1$  (or TRUE). A value from 16#8000 to 16#FFFF typically sets ENO = 0 (or FALSE).

Instructions that take more than one scan to execute often provide a Busy parameter (Bool) to signal that the instruction is active but has not completed execution. These instructions often also provide a Done parameter (Bool) and an Error parameter (Bool). Done signals that the instruction was completed without error, and Error signals that the instruction was completed with an error condition.

- When Busy = 1 (or TRUE),  $ENO = 1$  (or TRUE).
- When Done = 1 (or TRUE),  $ENO = 1$  (or TRUE).
- When Error = 1 (or TRUE),  $ENO = 0$  (or FALSE).

# 6.6 Protection

# 6.6.1 Access protection for the CPU

The CPU provides 3 levels of security for restricting access to specific functions. When you configure the security level and password for a CPU, you limit the functions and memory areas that can be accessed without entering a password.

The password is case-sensitive.

To configure the password, follow these steps:

- 1. In the "Device configuration", select the CPU.
- 2. In the inspector window, select the "Properties" tab.
- 3. Select the "Protection" property to select the protection level and to enter a password.

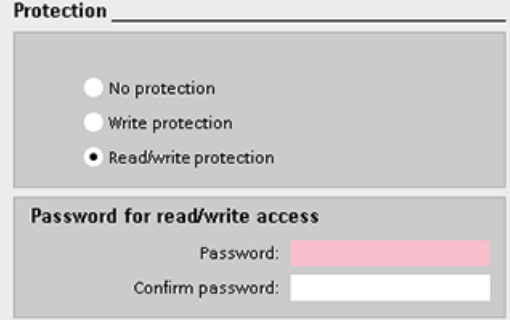

Each level allows certain functions to be accessible without a password. The default condition for the CPU is to have no restriction and no password-protection. To restrict access to a CPU, you configure the properties of the CPU and enter the password.

Entering the password over a network does not compromise the password protection for the CPU. A password-protected CPU allows only one user unrestricted access at a time. Password protection does not apply to the execution of user program instructions including communication functions. Entering the correct password provides access to all of the functions.

PLC-to-PLC communications (using communication instructions in the code blocks) are not restricted by the security level in the CPU. HMI functionality is also not restricted.

Table 6-3 Security levels for the CPU

| <b>Security level</b> | <b>Access restrictions</b>                                                                                                    |
|-----------------------|----------------------------------------------------------------------------------------------------|
| No protection         | Allows full access without password-protection.                                                                                        |
| Write protection      | Allows HMI access and all forms of PLC-to-PLC communications without password-protection.                                              |
|                       | Password is required for modifying (writing to) the CPU and for changing the CPU mode<br>(RUN/STOP).                                   |
| Read/write protection | Allows HMI access and all forms of PLC-to-PLC communications without password-protection.                                              |
|                       | Password is required for reading the data in the CPU, for modifying (writing to) the CPU, and for<br>changing the CPU mode (RUN/STOP). |

## 6.6.2 Know-how protection

Know-how protection allows you to prevent one or more code blocks (OB, FB, FC, or DB) in your program from unauthorized access. You create a password to limit access to the code block. The password-protection prevents unauthorized reading or modification of the code block. Without the password, you can read only the following information about the code block:

- Block title, block comment, and block properties
- Transfer parameters (IN, OUT, IN\_OUT, Return)
- Call structure of the program
- Global tags in the cross references (without information on the point of use), but local tags are hidden

When you configure a block for "know-how" protection, the code within the block cannot be accessed except after entering the password.

Use the "Properties" task card of the code block to configure the know-how protection for that block. After opening the code block, select "Protection" from Properties.

## 6.6 Protection

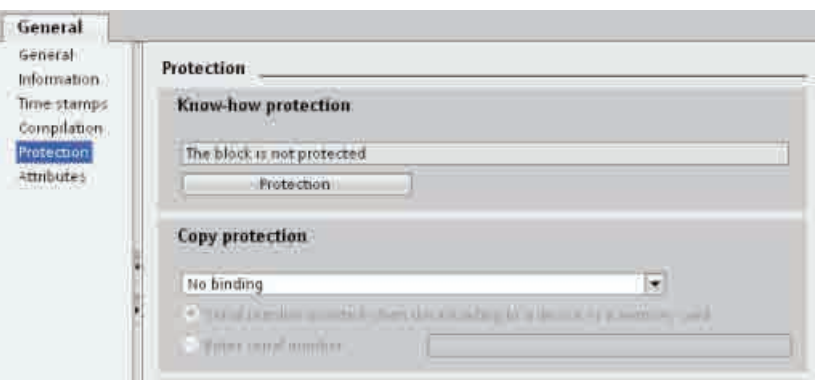

- 1. In the Properties for the code block, click the "Protection" button to display the "Know-how protection" dialog.
- 2. Click the "Define" button to enter the password.

After entering and confirming the password, click "OK".

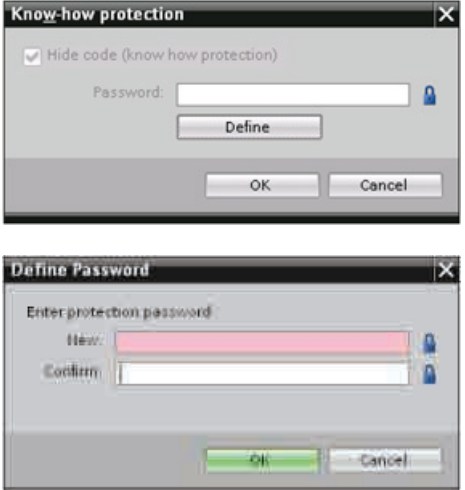

# 6.6.3 Copy protection

An additional security feature allows you to bind the program or code blocks for use with a specific memory card or CPU. This feature is especially useful for protecting your intellectual property. When you bind a program or block to a specific device, you restrict the program or code block for use only with a specific memory card or CPU. This feature allows you to distribute a program or code block electronically (such as over the Internet or through email) or by sending a memory cartridge.

Use the "Properties" task card of the code block to bind the block to a specific CPU or memory card.

6.6 Protection

1. After opening the code block, select "Protection".

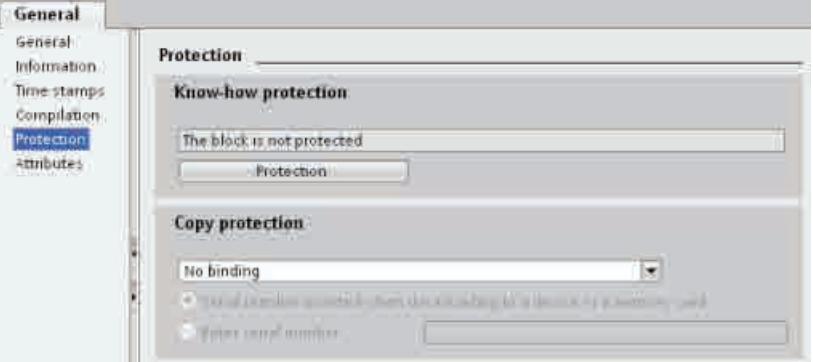

2. From the drop-down list under "Copy protection" task, select the option to bind the code block either to a memory card or to a specific CPU.

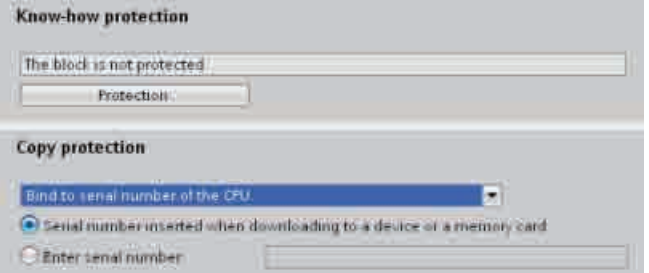

3. Select the type of copy protection and enter the serial number for the memory card or CPU.

## Note

The serial number is case-sensitive.

6.7 Downloading the elements of your program

# <span id="page-141-0"></span>6.7 Downloading the elements of your program

You can download the elements of your project from the programming device to the CPU. When you download a project, the CPU stores the user program (OBs, FCs, FBs and DBs) in permanent memory.

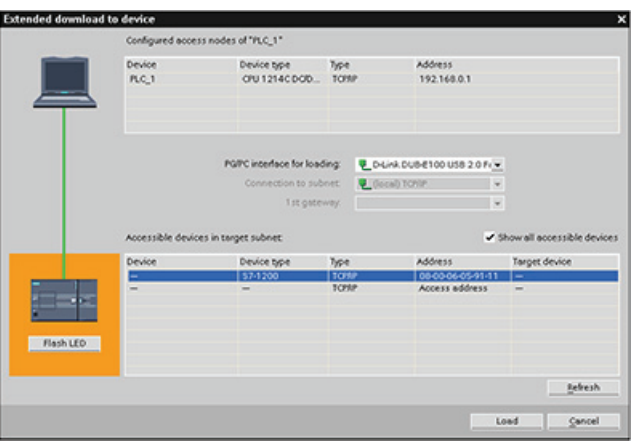

You can download your project from the programming device to your CPU from any of the following locations:

- "Project tree": Right-click the program element, and then click the context-sensitive "Download" selection.
- "Online" menu: Click the "Download to device" selection.
- Toolbar: Click the "Download to device" icon.

# 6.8 Uploading from the CPU

# 6.8.1 Copying elements of the project

You can also copy the program blocks from an online CPU or a memory card attached to your programming device.

Prepare the offline project for the copied program blocks:  $\sqrt{p_{\text{Project}}}$ 

- 1. Add a CPU device that matches the online CPU.
- 2. Expand the CPU node once so that the "Program blocks" folder is visible.

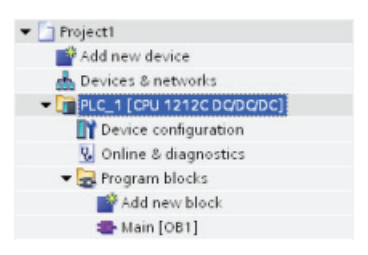

# Programming concepts

6.8 Uploading from the CPU

From the project navigator, expand the node for "Online access" to select the program blocks in the online CPU:

- 1. Expand the node for the network, and double click "Update accessible devices".
- 2. Expand the node for the CPU.
- 3. Drag the "Program blocks" folder from the online CPU and drop the folder into the "Program blocks" folder of your offline project.
- 4. In the "Upload preview" dialog, select the box for "Continue", and then click the "Upload from device" button.

When the upload is complete, all of the program blocks, technology blocks, and tags will be displayed in the offline area.

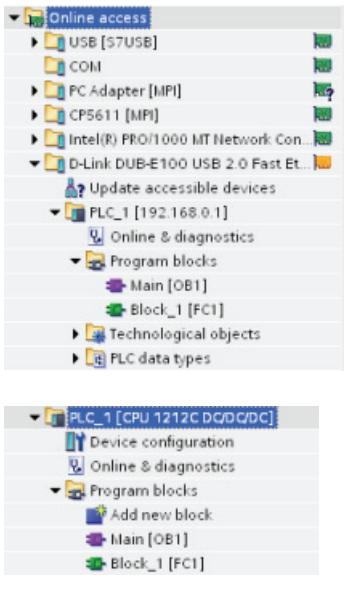

## **Note**

You can copy the program blocks from the online CPU to an existing program. The "Program-blocks" folder of the offline project does not have to be empty. However, the existing program will be deleted and replaced by the user program from the online CPU.

# 6.8.2 Using the Synchronize function to upload

You can use the "Compare" editor in STEP 7 to synchronize the online and offline projects and upload from the device to the project.

6.9 Debugging and testing the program

# 6.9 Debugging and testing the program

# 6.9.1 Monitor and modify data in the CPU

As shown in the following table, you can monitor and modify values in the online CPU.

| Editor         | <b>Monitor</b> | <b>Modify</b> | Force |
|----------------|----------------|---------------|-------|
| Watch table    | Yes            | Yes           | No    |
| Force table    | Yes            | No            | Yes   |
| Program editor | Yes            | Yes           | No    |
| Tag table      | Yes            | No            | No    |
| DB editor      | Yes            | No            | No    |

Table 6- 4 Monitoring and modifying data with STEP 7

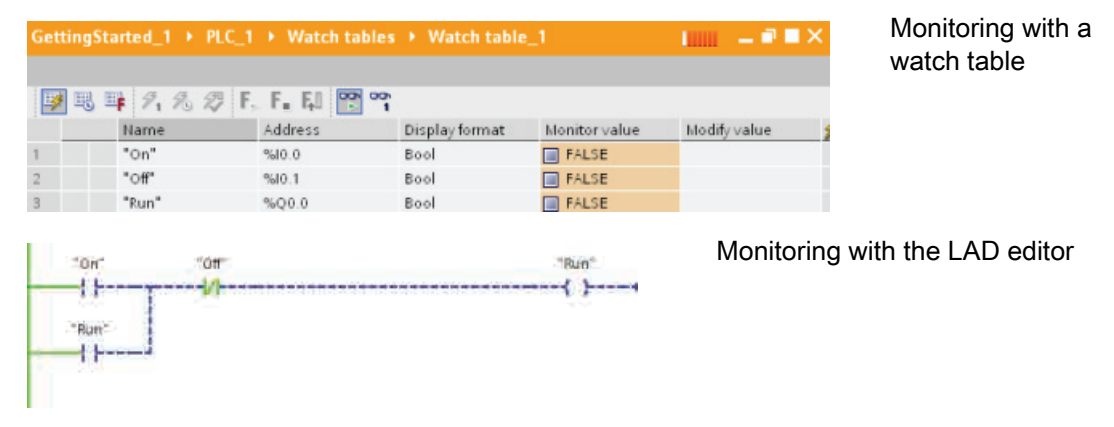

Refer to the "Online and diagnostics" chapter for more information about [monitoring and](#page-551-0)  [modifying data in the CPU](#page-551-0) (Page [552\)](#page-551-0).

# 6.9.2 Watch tables and force tables

You use "watch tables" for monitoring and modifying the values of a user program being executed by the online CPU. You can create and save different watch tables in your project to support a variety of test environments. This allows you to reproduce tests during commissioning or for service and maintenance purposes.

With a watch table, you can monitor and interact with the CPU as it executes the user program. You can display or change values not only for the tags of the code blocks and data blocks, but also for the memory areas of the CPU, including the inputs and outputs (I and Q), peripheral inputs (I:P), bit memory (M), and data blocks (DB).

With the watch table, you can enable the physical outputs (Q:P) of a CPU in STOP mode. For example, you can assign specific values to the outputs when testing the wiring for the CPU.
6.9 Debugging and testing the program

STEP 7 also provides a force table for "forcing" a tag to a specific value. For more information about forcing, see the section on [forcing values in the CPU](#page-558-0) (Page [559](#page-558-0)) in the "Online and Diagnostics" chapter.

#### **Note**

The force values are stored in the CPU and not in the watch table.

You cannot force an input (or "I" address). However, you can force a peripheral input. To force a peripheral input, append a ":P" to the address (for example: "On:P").

#### 6.9.3 Cross reference to show usage

The Inspector window displays cross-reference information about how a selected object is used throughout the complete project, such as the user program, the CPU and any HMI devices. The "Cross-reference" tab displays the instances where a selected object is being used and the other objects using it. The Inspector window also includes blocks which are only available online in the cross-references. To display the cross-references, select the "Show cross-references" command. (In the Project view, find the cross references in the "Tools" menu.)

#### **Note**

You do not have to close the editor to see the cross-reference information.

You can sort the entries in the cross-reference. The cross-reference list provides an overview of the use of memory addresses and tags within the user program.

- When creating and changing a program, you retain an overview of the operands, tags and block calls you have used.
- From the cross-references, you can jump directly to the point of use of operands and tags.
- During a program test or when troubleshooting, you are notified about which memory location is being processed by which command in which block, which tag is being used in which screen, and which block is called by which other block.

| Column   | <b>Description</b>                                                                                                    |  |
|----------|----------------------------------------------------------------------------------------------------|--|
| Object   | Name of the object that uses the lower-level objects or that is being used by the<br>lower-level objects                       |  |
| Quantity | Number of uses                                                                                                    |  |
| Location | Each location of use, for example, network                                                                                     |  |
| Property | Special properties of referenced objects, for example, the tag names in multi-instance<br>declarations                         |  |
| as       | Shows additional information about the object, such as whether an instance DB is<br>used as template or as a multiple instance |  |

Table 6-5 Elements of the cross reference

#### Programming concepts

6.9 Debugging and testing the program

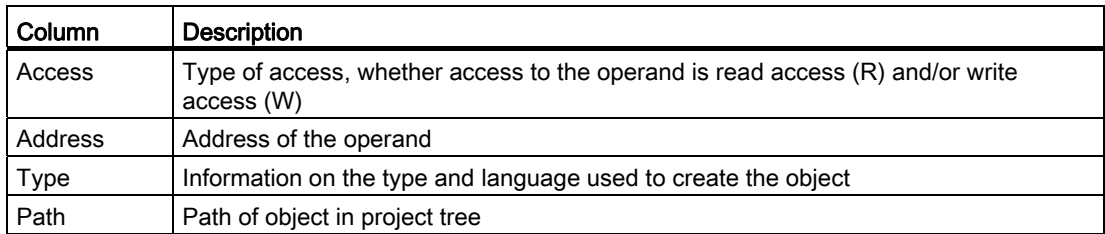

## 6.9.4 Call structure to examine the calling hierarchy

The call structure describes the call hierarchy of the block within your user program. It provides an overview of the blocks used, calls to other blocks, the relationships between blocks, the data requirements for each block, and the status of the blocks. You can open the program editor and edit blocks from the call structure.

Displaying the call structure provides you with a list of the blocks used in the user program. STEP 7 highlights the first level of the call structure and displays any blocks that are not called by any other block in the program. The first level of the call structure displays the OBs and any FCs, FBs, and DBs that are not called by an OB. If a code block calls another block, the called block is shown as an indentation under the calling block. The call structure only displays those blocks that are called by a code block.

You can selectively display only the blocks causing conflicts within the call structure. The following conditions cause conflicts:

- Blocks that execute any calls with older or newer code time stamps
- Blocks that call a block with modified interface
- Blocks that use a tag with modified address and/or data type
- Blocks that are called neither directly nor indirectly by an OB
- Blocks that call a non-existent or missing block

You can group several block calls and data blocks as a group. You use a drop-down list to see the links to the various call locations.

You can also perform a consistency check to show time stamp conflicts. Changing the time stamp of a block during or after the program is generated can lead to time stamp conflicts, which in turn cause inconsistencies among the blocks that are calling and being called.

- Most time stamp and interface conflicts can be corrected by recompiling the code blocks.
- If compilation fails to clear up inconsistencies, use the link in the "Details" column to go to the source of the problem in the program editor. You can then manually eliminate any inconsistencies.
- Any blocks marked in red must be recompiled.

# Basic instructions **7**

## 7.1 Bit logic

## 7.1.1 Bit logic contacts and coils

LAD and FBD are very effective for handling Boolean logic.

#### LAD contacts

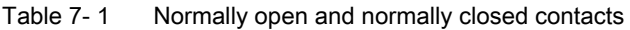

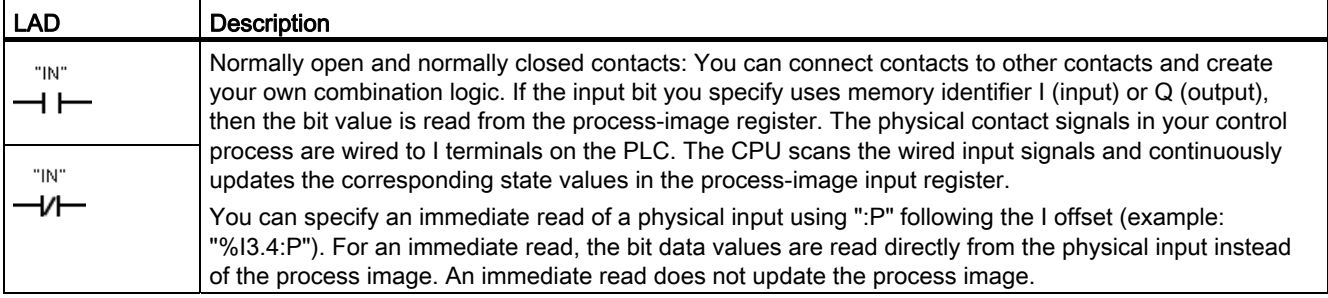

#### Table 7- 2 Data types for the parameters

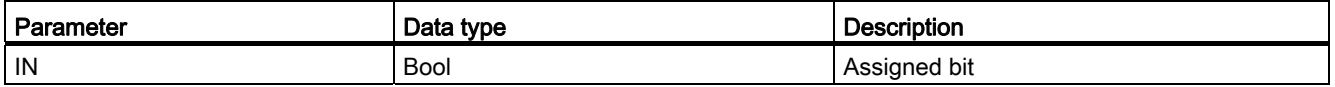

- The Normally Open contact is closed (ON) when the assigned bit value is equal to 1.
- The Normally Closed contact is closed (ON) when the assigned bit value is equal to 0.
- Contacts connected in series create AND logic networks.
- Contacts connected in parallel create OR logic networks.

#### FBD AND, OR, and XOR boxes

In FBD programming, LAD contact networks are transformed into AND (&), OR (>=1), and exclusive OR (x) box networks where you can specify bit values for the box inputs and outputs. You may also connect to other logic boxes and create your own logic combinations. After the box is placed in your network, you can drag the "Insert binary input" tool from the "Favorites" toolbar or instruction tree and then drop it onto the input side of the box to add more inputs. You can also right-click on the box input connector and select "Insert input".

Box inputs and outputs can be connected to another logic box, or you can enter a bit address or bit symbol name for an unconnected input. When the box instruction is executed, the current input states are applied to the binary box logic and, if true, the box output will be true.

#### Table 7- 3 AND, OR, and XOR boxes

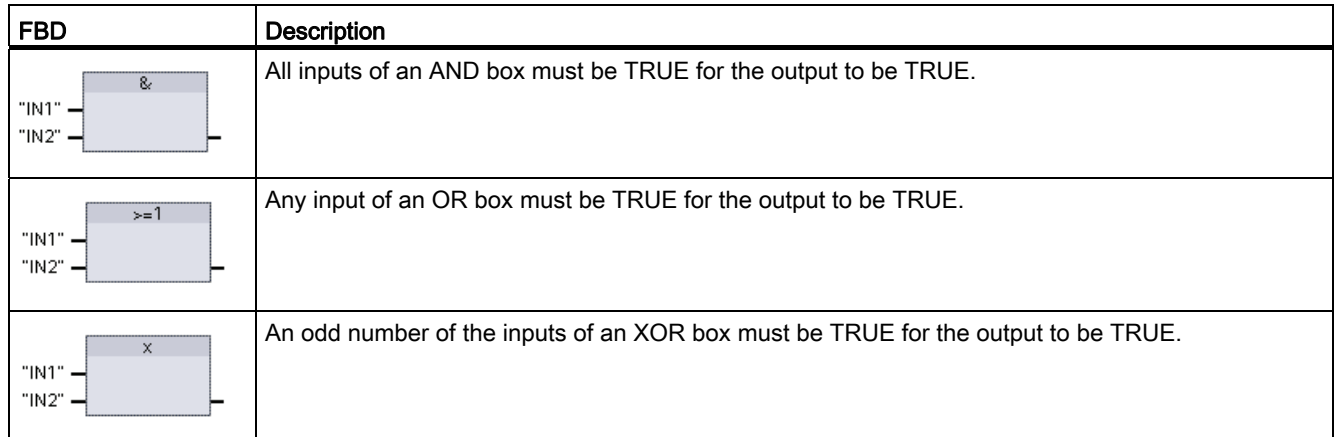

#### Table 7- 4 Data types for the parameters

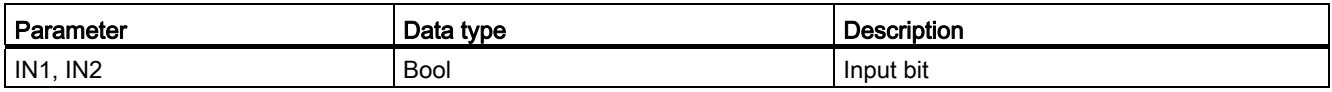

#### NOT logic inverter

#### Table 7-5 NOT Logic inverter

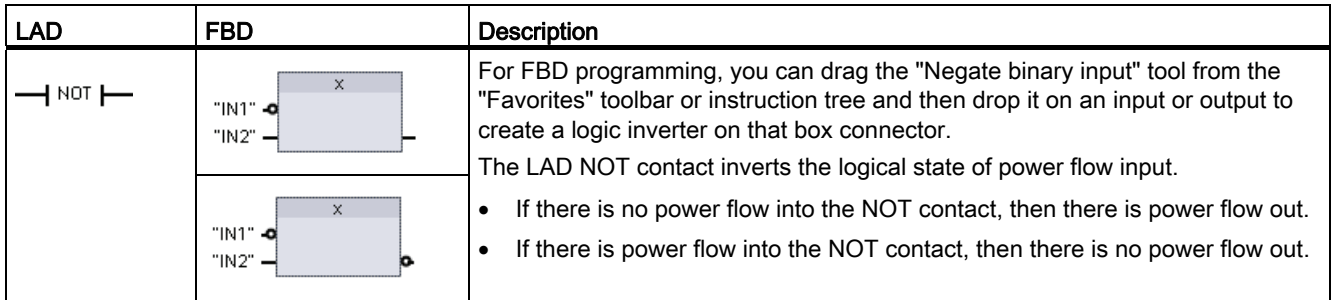

## Output coil and assignment box

The coil output instruction writes a value for an output bit. If the output bit you specify uses memory identifier Q, then the CPU turns the output bit in the process-image register on or off, setting the specified bit equal to power flow status. The output signals for your control actuators are wired to the Q terminals of the CPU. In RUN mode, the CPU system continuously scans your input signals, processes the input states according to your program logic, and then reacts by setting new output state values in the process-image output register. After each program execution cycle, the CPU system transfers the new output state reaction stored in the process-image register to the wired output terminals.

Table 7- 6 Output coil (LAD) and output assignment box (FBD)

| LAD   | <b>FBD</b>                       | <b>Description</b>                                                                                                    |
|-------|----------------------------------|----------------------------------------------------------------------------------------------------|
| "OUT" | "OUT"                            | In FBD programming, LAD coils are transformed into assignment $(=$ and $/=$ ) boxes<br>where you specify a bit address for the box output. Box inputs and outputs can be<br>connected to other box logic or you can enter a bit address.   |
| "OUT" | "OUT"<br>$l =$<br>"OUT"<br>$l =$ | You can specify an immediate write of a physical output using ":P" following the Q<br>offset (example: "%Q3.4:P"). For an immediate write, the bit data values are written<br>to the process image output and directly to physical output. |
|       |                                  |                                                                                                    |

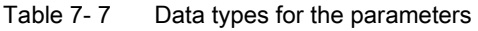

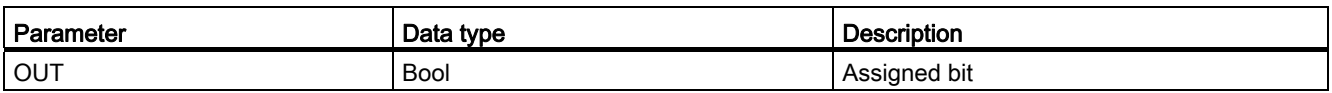

- If there is power flow through an output coil or an FBD "=" box is enabled, then the output bit is set to 1.
- If there is no power flow through an output coil or an FBD "=" assignment box is not enabled, then the output bit is set to 0.
- If there is power flow through an inverted output coil or an FBD "/=" box is enabled, then the output bit is set to 0.
- If there is no power flow through an inverted output coil or an FBD "/=" box is not enabled, then the output bit is set to 1.

## <span id="page-149-0"></span>7.1.2 Set and reset instructions

## Set and Reset 1 bit

Table 7-8 S and R instructions

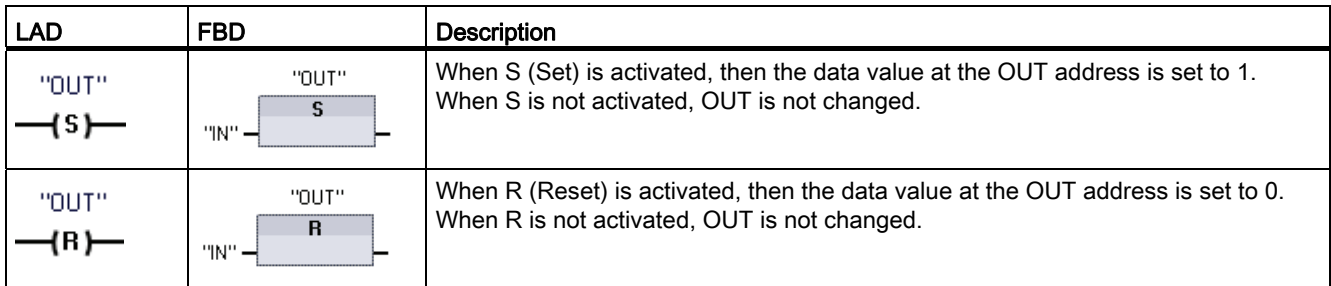

<sup>1</sup> For LAD and FBD: These instructions can be placed anywhere in the network.

#### Table 7-9 Data types for the parameters

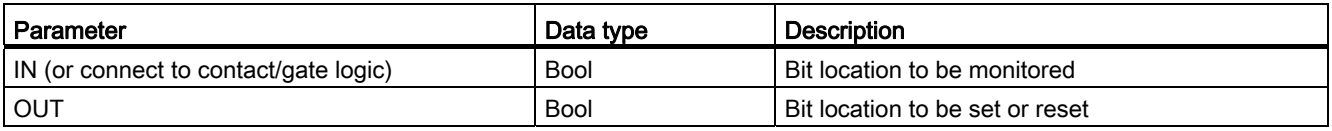

## Set and Reset Bit Field

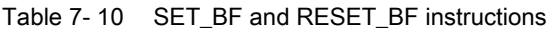

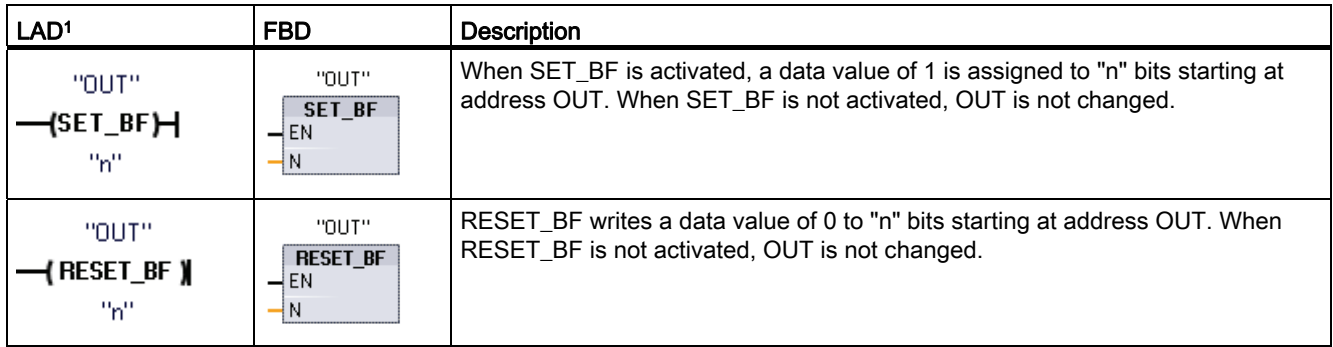

<sup>1</sup> For LAD and FBD: These instructions must be the right-most instruction in a branch.

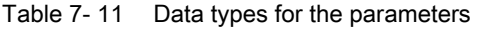

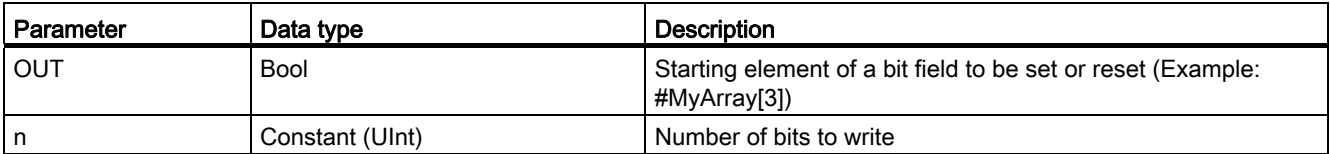

## Set-dominant and Reset-dominant bit latches

Table 7- 12 RS and SR instructions

| LAD / FBD                                        | <b>Description</b>                                                                                                    |
|--------------------------------------------------|----------------------------------------------------------------------------------------------------|
| "OUT"<br><b>RS</b><br>⊣в<br>Q⊢<br>4si            | RS is a set dominant latch where the set dominates. If the set (S1) and reset (R) signals are both true,<br>the output address OUT will be 1.     |
| "OUT"<br><b>SR</b><br>$\dashv$ s<br>Q⊢<br>$-$ R1 | SR is a reset dominant latch where the reset dominates. If the set (S) and reset (R1) signals are both<br>true, the output address OUT will be 0. |

<sup>1</sup> For LAD and FBD: These instructions must be the right-most instruction in a branch.

Table 7- 13 Data types for the parameters

| Parameter | Data type | <b>Description</b>                 |
|-----------|-----------|------------------------------------|
| S, S1     | Bool      | Set input: 1 indicates dominance   |
| R, R1     | Bool      | Reset input; 1 indicates dominance |
| OUT       | Bool      | Assigned bit output "OUT"          |
| Q         | Bool      | Follows state of "OUT" bit         |

The OUT parameter specifies the bit address that is set or reset. The optional OUT output Q reflects the signal state of the "OUT" address.

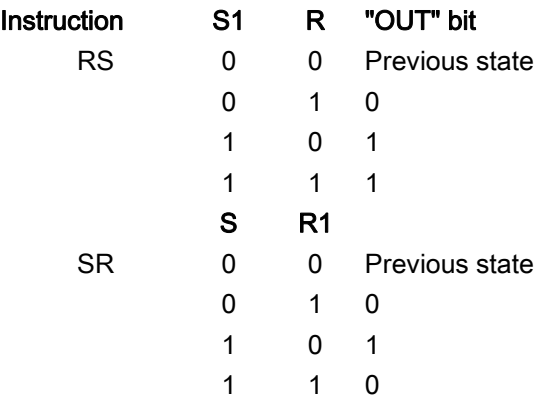

## 7.1.3 Positive and negative edge instructions

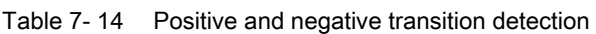

| <b>LAD</b>                     | <b>FBD</b>                        | <b>Description</b>                                                                                                    |
|--------------------------------|-----------------------------------|----------------------------------------------------------------------------------------------------|
| "IN"<br>┪╒┢═<br>"M_BIT"        | "IN"<br>$\overline{P}$<br>"M_BIT" | LAD: The state of this contact is TRUE when a positive transition (OFF-to-ON) is<br>detected on the assigned "IN" bit. The contact logic state is then combined with the<br>power flow in state to set the power flow out state. The P contact can be located<br>anywhere in the network except the end of a branch.<br>FBD: The output logic state is TRUE when a positive transition (OFF-to-ON) is<br>detected on the assigned input bit. The P box can only be located at the beginning<br>of a branch. |
| "IN"<br>┨⋈┝═<br>"M_BIT"        | "IN"<br>Ñ                         | LAD: The state of this contact is TRUE when a negative transition (ON-to-OFF) is<br>detected on the assigned input bit. The contact logic state is then combined with<br>the power flow in state to set the power flow out state. The N contact can be<br>located anywhere in the network except the end of a branch.                                                                                                    |
|                                | "M_BIT"                           | FBD: The output logic state is TRUE when a negative transition (ON-to-OFF) is<br>detected on the assigned input bit. The N box can only be located at the beginning<br>of a branch.                                                                                                    |
| "OUT"<br>(P)-<br>"M_BIT"       | "OUT"<br>$P=$                     | LAD: The assigned bit "OUT" is TRUE when a positive transition (OFF-to-ON) is<br>detected on the power flow entering the coil. The power flow in state always<br>passes through the coil as the power flow out state. The P coil can be located<br>anywhere in the network.                                                                                                    |
|                                | "M_BIT"                           | FBD: The assigned bit "OUT" is TRUE when a positive transition (OFF-to-ON) is<br>detected on the logic state at the box input connection or on the input bit<br>assignment if the box is located at the start of a branch. The input logic state<br>always passes through the box as the output logic state. The P= box can be<br>located anywhere in the branch.                                                                                                    |
| "OUT"<br>$N \vdash$<br>"M_BIT" | "OUT"<br>$N =$                    | LAD: The assigned bit "OUT" is TRUE when a negative transition (ON-to-OFF) is<br>detected on the power flow entering the coil. The power flow in state always<br>passes through the coil as the power flow out state. The N coil can be located<br>anywhere in the network.                                                                                                    |
|                                | "M_BIT"                           | FBD: The assigned bit "OUT" is TRUE when a negative transition (ON-to-OFF) is<br>detected on the logic state at the box input connection or on the input bit<br>assignment if the box is located at the start of a branch. The input logic state<br>always passes through the box as the output logic state. The N= box can be<br>located anywhere in the branch.                                                                                                    |

Table 7- 15 P\_TRIG and N\_TRIG instructions

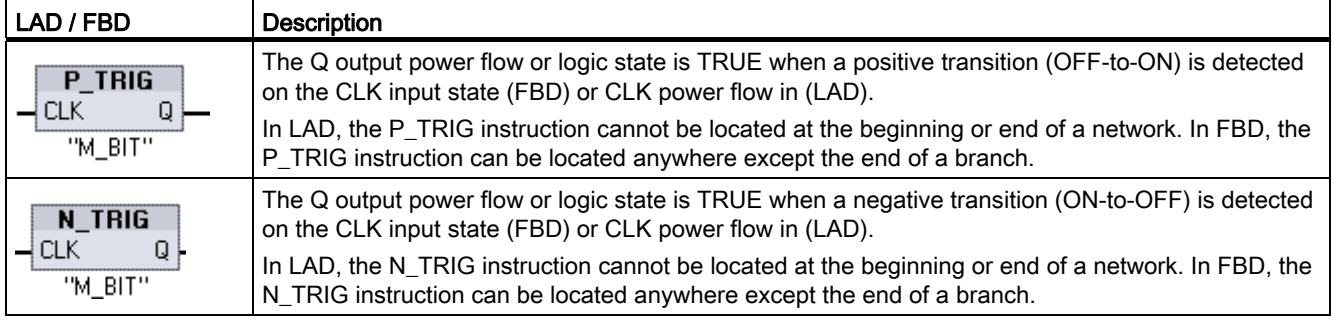

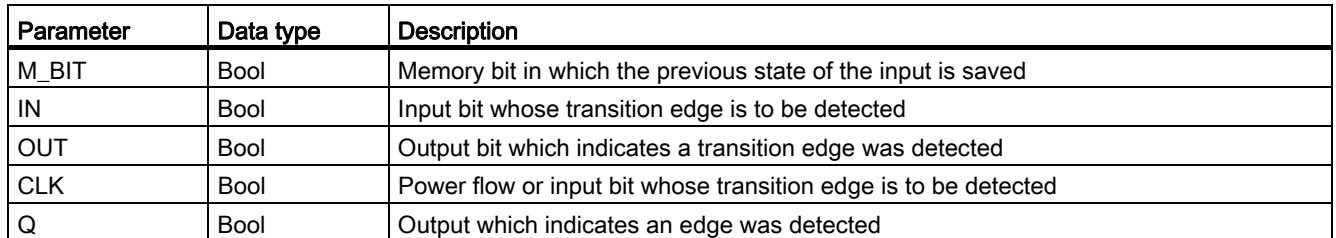

Table 7- 16 Data types for the parameters (P and N contacts/coils, P=, N=, P\_TRIG and N\_TRIG)

All edge instructions use a memory bit (M\_BIT) to store the previous state of the input signal being monitored. An edge is detected by comparing the state of the input with the state of the memory bit. If the states indicate a change of the input in the direction of interest, then an edge is reported by writing the output TRUE. Otherwise, the output is written FALSE.

#### **Note**

Edge instructions evaluate the input and memory-bit values each time they are executed, including the first execution. You must account for the initial states of the input and memory bit in your program design either to allow or to avoid edge detection on the first scan.

Because the memory bit must be maintained from one execution to the next, you should use a unique bit for each edge instruction, and you should not use this bit any other place in your program. You should also avoid temporary memory and memory that can be affected by other system functions, such as an I/O update. Use only M, global DB, or Static memory (in an instance DB) for M\_BIT memory assignments.

## 7.2 Timers

You use the timer instructions to create programmed time delays. The number of timers that you can use in your user program is limited only by the amount of memory in the CPU. Each timer uses a 16 byte IEC\_Timer data type DB structure to store timer data that is specified at the top of the box or coil instruction. STEP 7 automatically creates the DB when you insert the instruction.

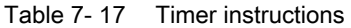

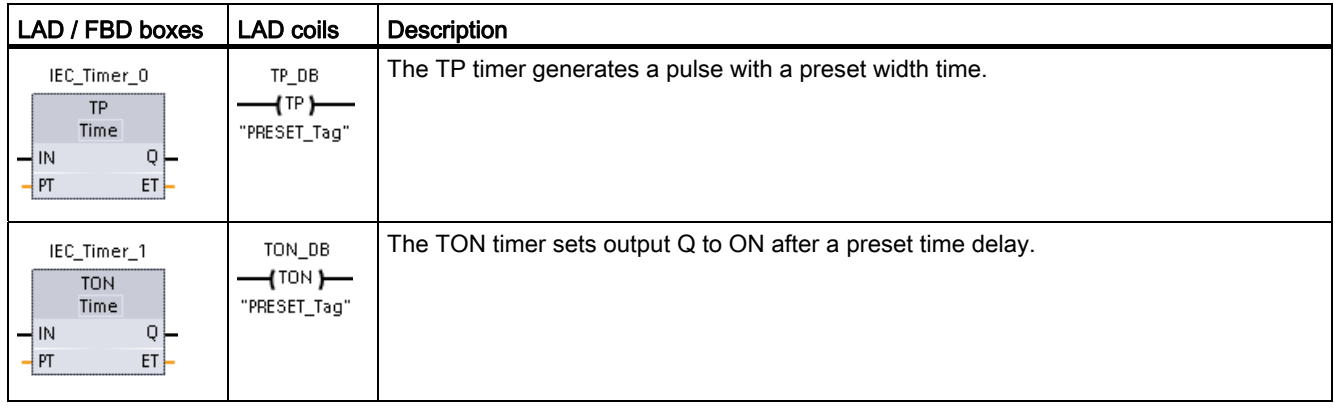

7.2 Timers

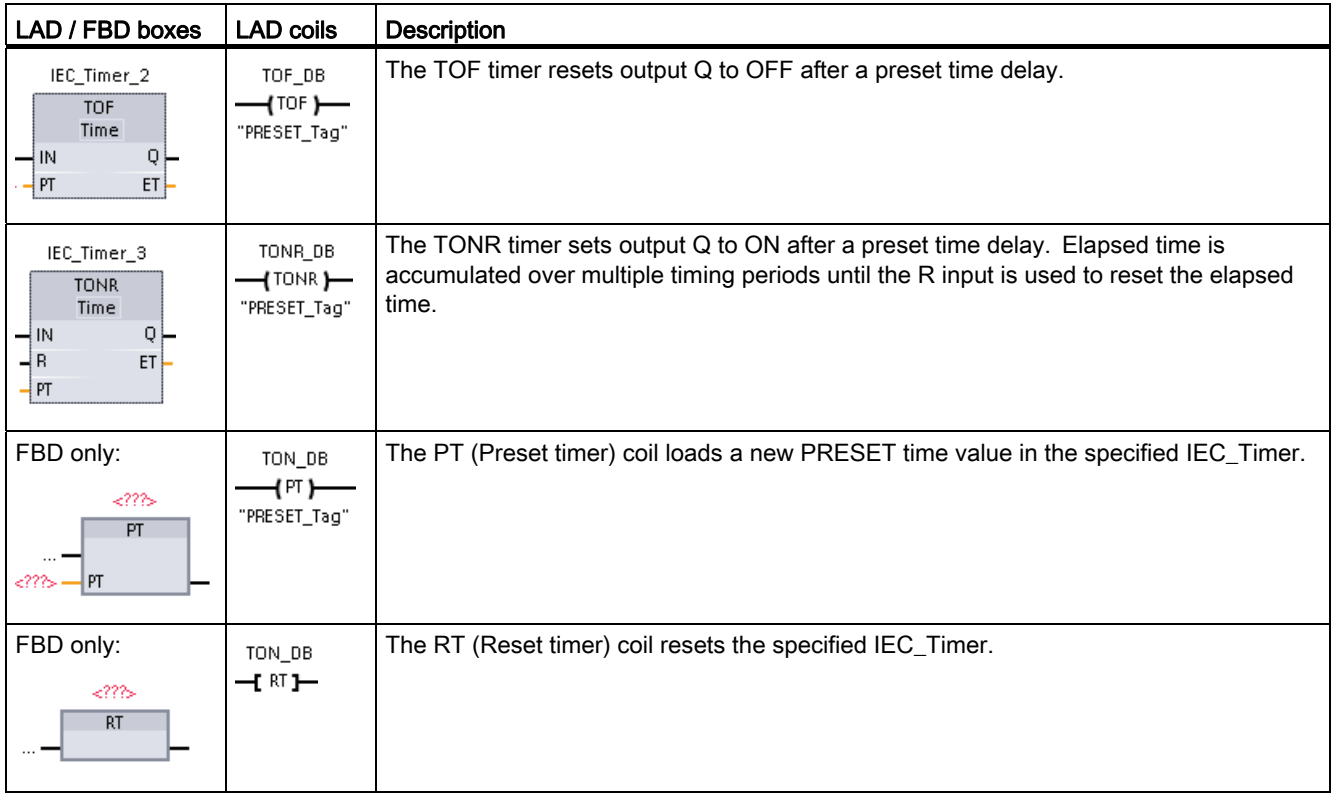

1 STEP 7 automatically creates the DB when you insert the instruction.

| Parameter                       | Data type | <b>Description</b>                                                                                                    |
|---------------------------------|-----------|----------------------------------------------------------------------------------------------------|
| Box: IN<br>Coil: Power flow     | Bool      | TP, TON, and TONR:<br>Box: 0=Disable timer, 1=Enable timer<br>Coil: No power flow=Disable timer, Power flow=Enable timer<br>TOF:<br>Box: 0=Enable timer, 1=Disable timer<br>Coil: No power flow=Enable timer, Power flow=Disable timer |
| R                               | Bool      | TONR box only:<br>0=No reset<br>1= Reset elapsed time and $Q$ bit to 0                                                                                                    |
| Box: PT<br>Coil: "PRESET Tag"   | Time      | Timer box or coil: Preset time input                                                                                                    |
| Box: Q<br>Coil: DBdata.Q        | Bool      | Timer box or coil: Timeout output<br>For timer coils, you must address the Q bit in the timer DB data.                                                                                                    |
| Box: ET<br>Coil: DBdata.ELAPSED | Time      | Timer box or coil: Elapsed time output<br>For timer coils, you must address the ELAPSED value in the timer DB data.                                                                                                    |

Table 7-18 Data types for the parameters

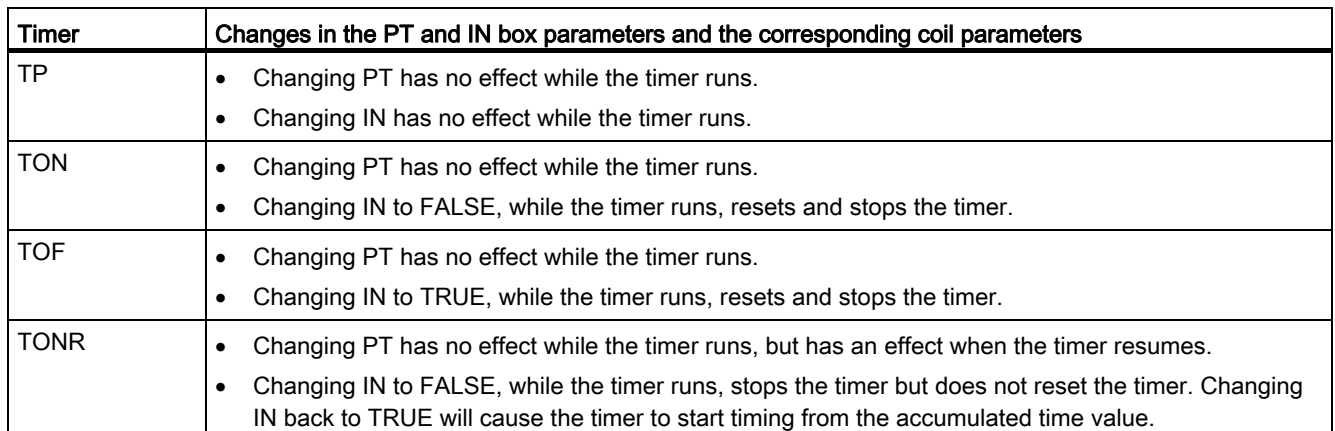

Table 7- 19 Effect of value changes in the PT and IN parameters

PT (preset time) and ET (elapsed time) values are stored in the specified IEC\_TIMER DB data as signed double integers that represent milliseconds of time. TIME data uses the T# identifier and can be entered as a simple time unit (T#200ms or 200) and as compound time units like T#2s\_200ms.

Table 7- 20 Size and range of the TIME data type

| Data type   | Size            | ∣ Valid number ranges <sup>1</sup>                  |
|-------------|-----------------|-----------------------------------------------------|
| <b>TIME</b> | 32 bits, stored | T#-24d 20h 31m 23s 648ms to T#24d 20h 31m 23s 647ms |
|             | as Dint data    | Stored as -2,147,483,648 ms to +2,147,483,647 ms    |

1 The negative range of the TIME data type shown above cannot be used with the timer instructions. Negative PT (preset time) values are set to zero when the timer instruction is executed. ET (elapsed time) is always a positive value.

#### Timer coil example

The -(TP)-, -(TON)-, -(TOF)-, and -(TONR)- timer coils must be the last instruction in a LAD network. As shown in the timer example, a contact instruction in a subsequent network evaluates the Q bit in a timer coil's IEC\_Timer DB data. Likewise, you must address the ELAPSED element in the IEC\_timer DB data if you want to use the elapsed time value in your program.

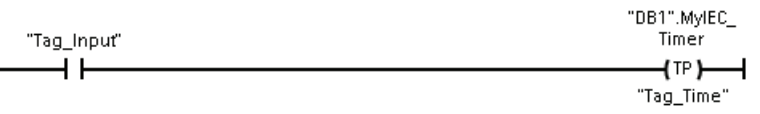

The pulse timer is started on a 0 to 1 transition of the Tag\_Input bit value. The timer runs for the time specified by Tag\_Time time value.

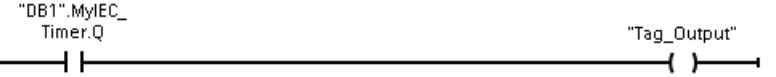

As long as the timer runs, the state of DB1.MyIEC\_Timer.Q=1 and the Tag\_Output value=1. When the Tag\_Time value has elapsed, then DB1.MyIEC\_Timer.Q=0 and the Tag\_Output value=0.

#### 7.2 Timers

#### Reset timer -(RT)- and Preset timer -(PT)- coils

These coil instructions can be used with box or coil timers and can be placed in a mid-line position. The coil output power flow status is always the same as the coil input status. When the -(RT)- coil is activated, the ELAPSED time element of the specified IEC\_Timer DB data is reset to 0. When the -(PT)- coil is activated, the PRESET time element of the specified IEC\_Timer DB data is reset to 0.

#### Note

When you place timer instructions in an FB, you can select the "Multi-instance data block" option. The timer structure names can be different with separate data structures, but the timer data is contained in a single data block and does not require a separate data block for each timer. This reduces the processing time and data storage necessary for handling the timers. There is no interaction between the timer data structures in the shared multi-instance DB.

#### Operation of the timers

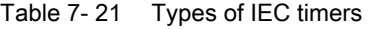

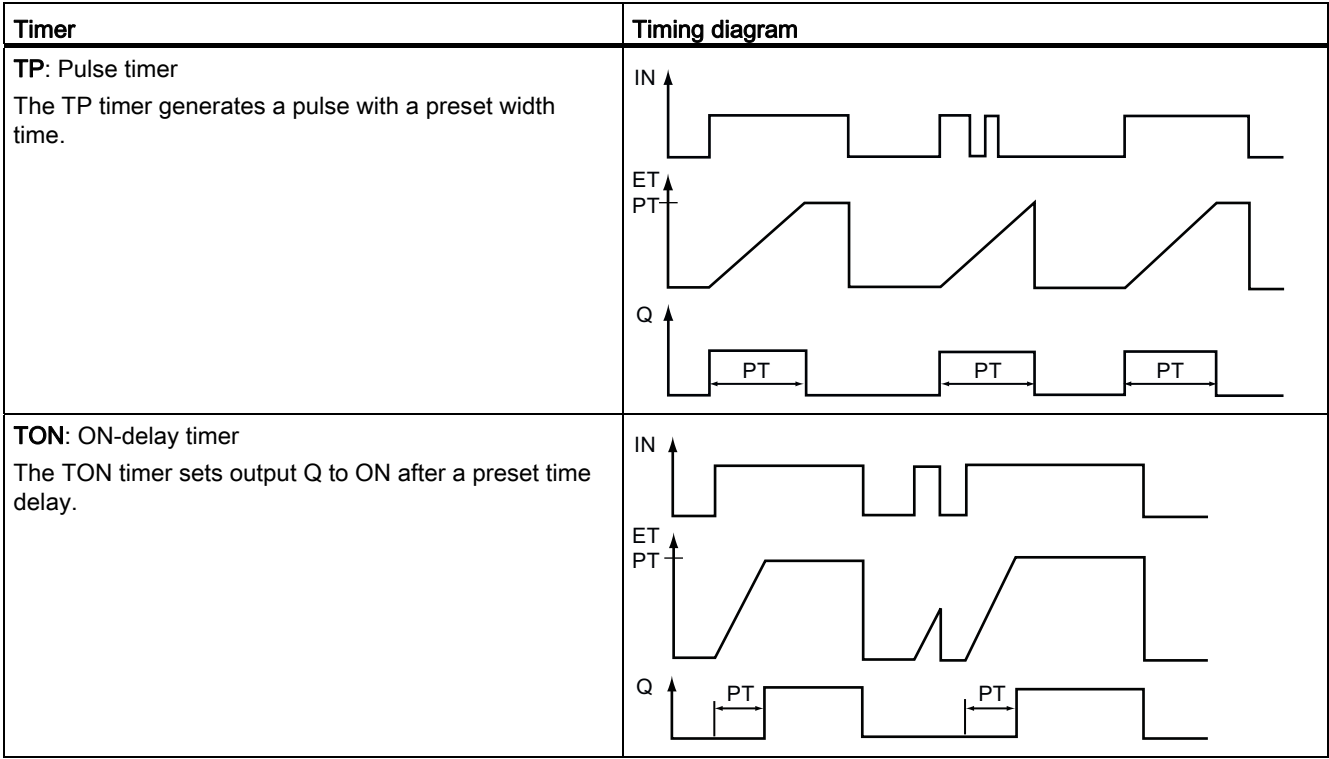

#### Basic instructions

7.2 Timers

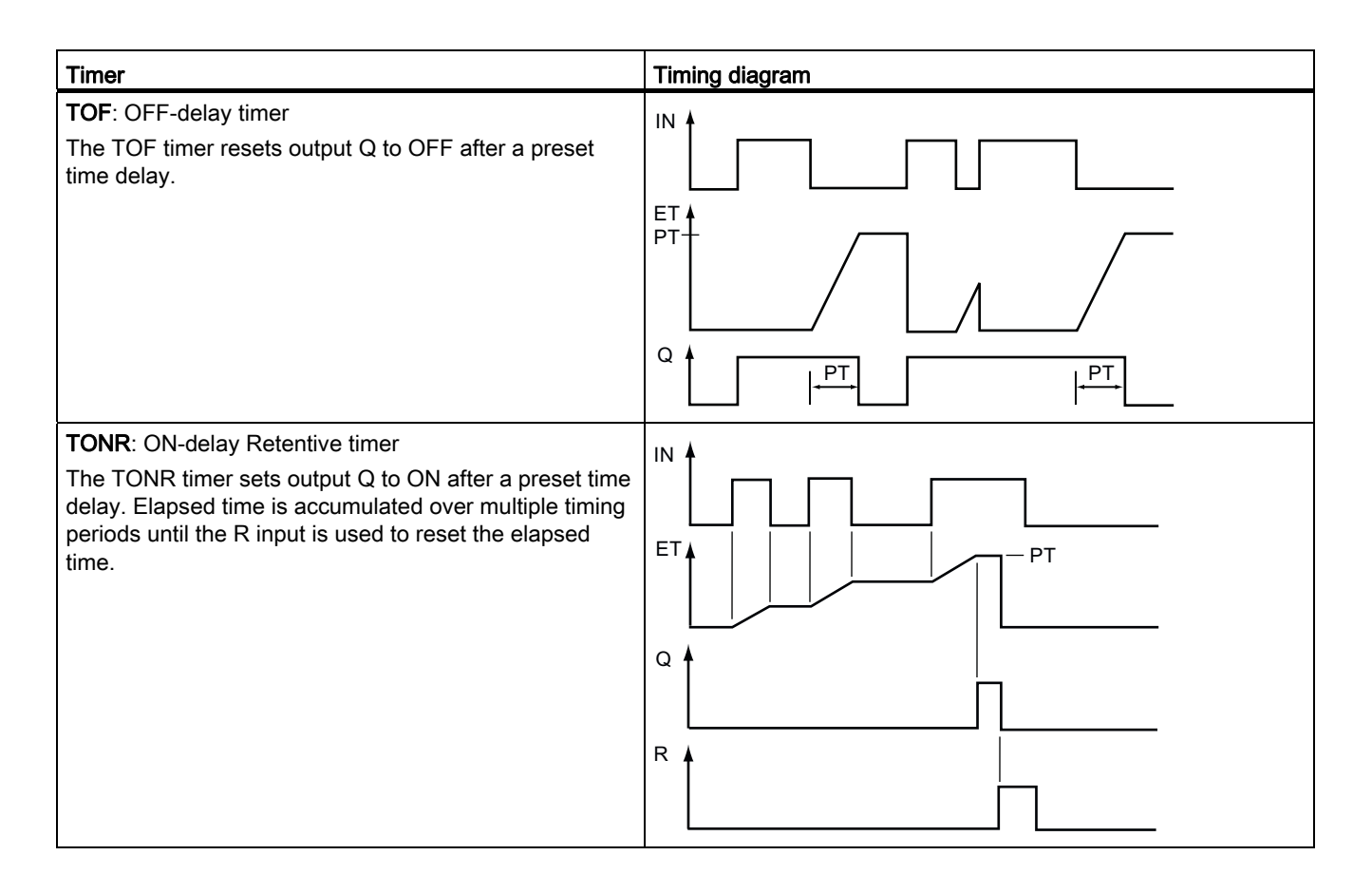

#### **Note**

In the CPU, no dedicated resource is allocated to any specific timer instruction. Instead, each timer utilizes its own timer structure in DB memory and a continuously-running internal CPU timer to perform timing.

When a timer is started due to an edge change on the input of a TP, TON, TOF, or TONR instruction, the value of the continuously-running internal CPU timer is copied into the START member of the DB structure allocated for this timer instruction. This start value remains unchanged while the timer continues to run, and is used later each time the timer is updated. Each time the timer is started, a new start value is loaded into the timer structure from the internal CPU timer.

When a timer is updated, the start value described above is subtracted from the current value of the internal CPU timer to determine the elapsed time. The elapsed time is then compared with the preset to determine the state of the timer Q bit. The ELAPSED and Q members are then updated in the DB structure allocated for this timer. Note that the elapsed time is clamped at the preset value (the timer does not continue to accumulate elapsed time after the preset is reached).

A timer update is performed when and only when:

- A timer instruction (TP, TON, TOF, or TONR) is executed
- The "ELAPSED" member of the timer structure in DB is referenced directly by an instruction
- The "Q" member of the timer structure in DB is referenced directly by an instruction

#### Timer programming

The following consequences of timer operation should be considered when planning and creating your user program:

- You can have multiple updates of a timer in the same scan. The timer is updated each time the timer instruction (TP, TON, TOF, TONR) is executed and each time the ELAPSED or Q member of the timer structure is used as a parameter of another executed instruction. This is an advantage if you want the latest time data (essentially an immediate read of the timer). However, if you desire to have consistent values throughout a program scan, then place your timer instruction prior to all other instructions that need these values, and use tags from the Q and ET outputs of the timer instruction instead of the ELAPSED and Q members of the timer DB structure.
- You can have scans during which no update of a timer occurs. It is possible to start your timer in a function, and then cease to call that function again for one or more scans. If no other instructions are executed which reference the ELAPSED or Q members of the timer structure, then the timer will not be updated. A new update will not occur until either the timer instruction is executed again or some other instruction is executed using ELAPSED or Q from the timer structure as a parameter.
- Although not typical, you can assign the same DB timer structure to multiple timer instructions. In general, to avoid unexpected interaction, you should only use one timer instruction (TP, TON, TOF, TONR) per DB timer structure.
- Self-resetting timers are useful to trigger actions that need to occur periodically. Typically, self-resetting timers are created by placing a normally-closed contact which references the timer bit in front of the timer instruction. This timer network is typically located above one or more dependent networks that use the timer bit to trigger actions. When the timer expires (elapsed time reaches preset value), the timer bit is ON for one scan, allowing the dependent network logic controlled by the timer bit to execute. Upon the next execution of the timer network, the normally closed contact is OFF, thus resetting the timer and clearing the timer bit. The next scan, the normally closed contact is ON, thus restarting the timer. When creating self-resetting timers such as this, do not use the "Q" member of the timer DB structure as the parameter for the normally-closed contact in front of the timer instruction. Instead, use the tag connected to the "Q" output of the timer instruction for this purpose. The reason to avoid accessing the Q member of the timer DB structure is because this causes an update to the timer and if the timer is updated due to the normally closed contact, then the contact will reset the timer instruction immediately. The Q output of the timer instruction will not be ON for the one scan and the dependent networks will not execute.

7.2 Timers

#### Time data retention after a RUN-STOP-RUN transition or a CPU power cycle

If a run mode session is ended with stop mode or a CPU power cycle and a new run mode session is started, then the timer data stored in the previous run mode session is lost, unless the timer data structure is specified as retentive (TP, TON, TOF, and TONR timers).

When you accept the defaults in the call options dialog after you place a timer instruction in the program editor, you are automatically assigned an instance DB which cannot be made retentive. To make your timer data retentive, you must either use a global DB or a Multiinstance DB.

#### Assign a global DB to store timer data as retentive data

This option works regardless of where the timer is placed (OB, FC, or FB).

- 1. Create a global DB:
	- Double-click "Add new block" from the Project tree
	- Click the data block (DB) icon
	- For the Type, choose global DB
	- If you want to be able to select individual data elements in this DB as retentive, be sure the DB type "Optimized" box is checked. The other DB type option "Standard compatible with S7-300/400" only allows setting all DB data elements retentive or none retentive.
	- Click OK
- 2. Add timer structure(s) to the DB:
	- In the new global DB, add a new static tag using data type IEC\_Timer.
	- In the "Retain" column, check the box so that this structure will be retentive.
	- Repeat this process to create structures for all the timers that you want to store in this DB. You can either place each timer structure in a unique global DB, or you can place multiple timer structures into the same global DB. You can also place other static tags besides timers in this global DB. Placing multiple timer structures into the same global DB allows you to reduce your overall number of blocks.
	- Rename the timer structures if desired.
- 3. Open the program block for editing where you want to place a retentive timer (OB, FC, or FB).
- 4. Place the timer instruction at the desired location.
- 5. When the call options dialog appears, click the cancel button.
- 6. On the top of the new timer instruction, type the name (do not use the helper to browse) of the global DB and timer structure that you created above (example: "Data\_block\_3.Static\_1").

7.2 Timers

#### Assign a multi-instance DB to store timer data as retentive data

This option only works if you place the timer in an FB.

This option depends upon whether the FB was created with "Optimized" block access (allows symbolic access only). Once the FB has been created, you cannot change the checkbox for "Optimized"; it must be chosen correctly when the FB is created, on the first screen after selecting "Add new block" from the tree. To verify how the access attribute is configured for an existing FB, right-click on the FB in the Project tree, choose properties, and then choose attributes.

If the FB was created with the "Optimized" box checked (allows symbolic access only):

- 1. Open the FB for edit.
- 2. Place the timer instruction at the desired location in the FB.
- 3. When the Call options dialog appears, click on the Multi instance icon. The Multi Instance option is only available if the instruction is being placed into an FB.
- 4. In the Call options dialog, rename the timer if desired.
- 5. Click OK. The timer instruction appears in the editor, and the IEC\_TIMER structure appears in the FB Interface under Static.
- 6. If necessary, open the FB interface editor (may have to click on the small arrow to expand the view).
- 7. Under Static, locate the timer structure that was just created for you.
- 8. In the Retain column for this timer structure, change the selection to "Retain". Whenever this FB is called later from another program block, an instance DB will be created with this interface definition which contains the timer structure marked as retentive.

If the FB was created with the "Standard - compatible with S7-300/400" box checked (allows symbolic and direct access):

- 1. Open the FB for edit.
- 2. Place the timer instruction at the desired location in the FB.
- 3. When the Call options dialog appears, click on the multi instance icon. The multi instance option is only available if the instruction is being placed into an FB.
- 4. In the Call options dialog, rename the timer if desired.
- 5. Click OK. The timer instruction appears in the editor, and the IEC\_TIMER structure appears in the FB Interface under Static.
- 6. Open the block that will use this FB.
- 7. Place this FB at the desired location. Doing so results in the creation of an instance data block for this FB.
- 8. Open the instance data block created when you placed the FB in the editor.
- 9. Under Static, locate the timer structure of interest. In the Retain column for this timer structure, check the box to make this structure retentive.

#### 7.3 Counters

## 7.3 Counters

Table 7- 22 Counter instructions

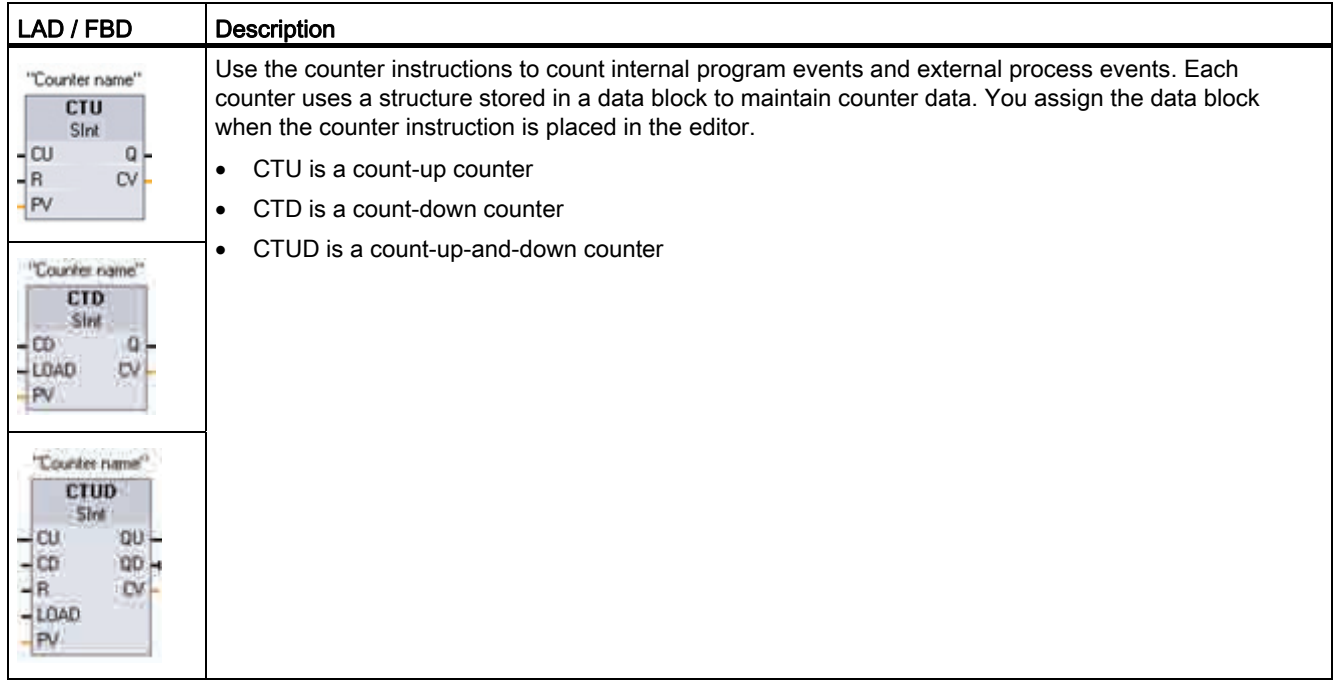

1 For LAD and FBD: Select the count value data type from the drop-down list below the instruction name.

<sup>2</sup> STEP 7 automatically creates the DB when you insert the instruction.

| Parameter        | Data type <sup>1</sup>              | <b>Description</b>                   |
|------------------|-------------------------------------|--------------------------------------|
| CU, CD           | <b>Bool</b>                         | Count up or count down, by one count |
| R (CTU, CTUD)    | <b>Bool</b>                         | Reset count value to zero            |
| LOAD (CTD, CTUD) | <b>Bool</b>                         | Load control for preset value        |
| PV               | Sint, Int, Dint, USInt, UInt, UDInt | Preset count value                   |
| Q, QU            | <b>Bool</b>                         | True if $CV \ge PV$                  |
| QD               | <b>Bool</b>                         | True if $CV \le 0$                   |
| CV               | Sint, Int, Dint, USInt, UInt, UDInt | Current count value                  |

Table 7- 23 Data types for the parameters

<sup>1</sup> The numerical range of count values depends on the data type you select. If the count value is an unsigned integer type, you can count down to zero or count up to the range limit. If the count value is a signed integer, you can count down to the negative integer limit and count up to the positive integer limit.

The number of counters that you can use in your user program is limited only by the amount of memory in the CPU. Counters use the following amount of memory:

- For SInt or USInt data types, the counter instruction uses 3 bytes.
- For Int or UInt data types, the counter instruction uses 6 bytes.
- For DInt or UDInt data types, the counter instruction uses 12 bytes.

These instructions use software counters whose maximum counting rate is limited by the execution rate of the OB in which they are placed. The OB that the instructions are placed in must be executed often enough to detect all transitions of the CU or CD inputs. For faster counting operations, see the [CTRL\\_HSC instruction](#page-286-0) (Page [287](#page-286-0)).

#### Note

When you place counter instructions in an FB, you can select the multi-instance DB option, the counter structure names can be different with separate data structures, but the counter data is contained in a single DB and does not require a separate DB for each counter. This reduces the processing time and data storage necessary for the counters. There is no interaction between the counter data structures in the shared multi-instance DB.

#### Operation of the counters

Table 7- 24 Operation of the CTU counter

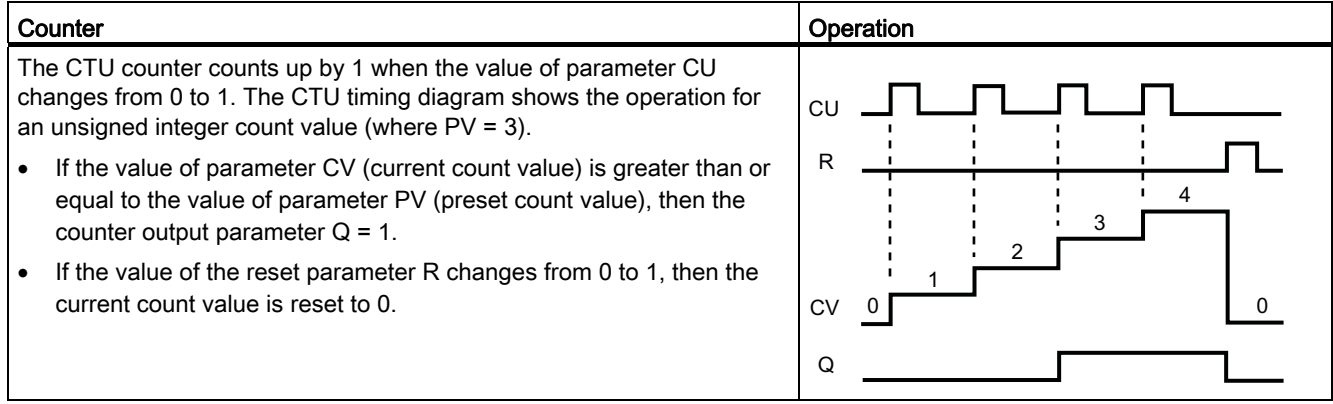

Basic instructions

7.3 Counters

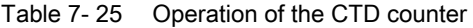

| Counter                                                                                                    | Operation         |  |
|----------------------------------------------------------------------------------------------------|-------------------|--|
| The CTD counter counts down by 1 when the value of<br>parameter CD changes from 0 to 1. The CTD timing diagram<br>shows the operation for an unsigned integer count value<br>(where $PV = 3$ ). | CГ<br><b>LOAD</b> |  |
| If the value of parameter CV (current count value) is equal<br>$\bullet$<br>to or less than 0, the counter output parameter $Q = 1$ .                                                           |                   |  |
| If the value of parameter LOAD changes from 0 to 1, the<br>$\bullet$<br>value at parameter PV (preset value) is loaded to the<br>counter as the new CV (current count value).                   | CV                |  |

Table 7- 26 Operation of the CTUD counter

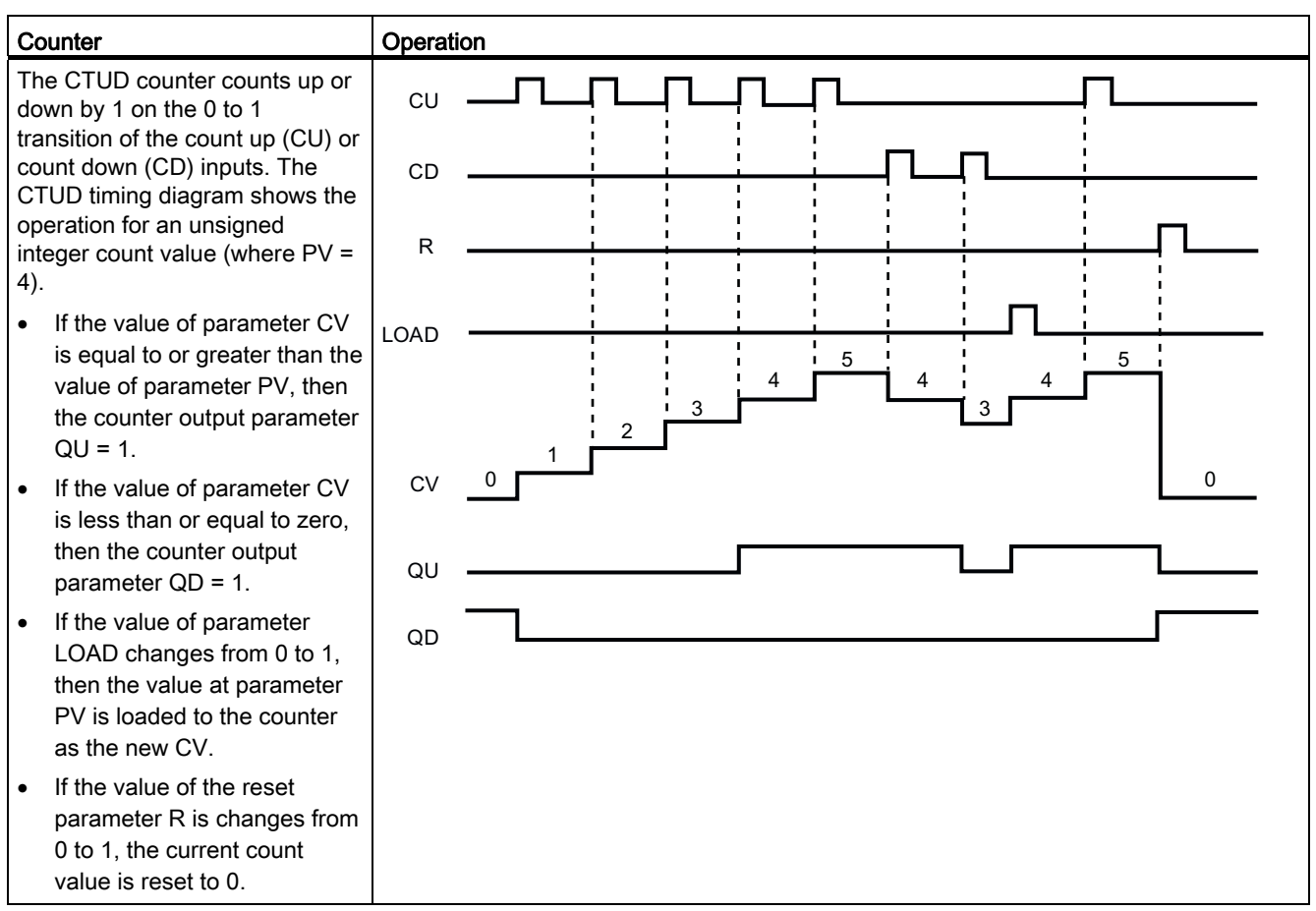

7.3 Counters

#### Counter data retention after a RUN-STOP-RUN transition or a CPU power cycle

If a run mode session is ended with stop mode or a CPU power cycle and a new run mode session is started, then the counter data stored in the previous run mode session is lost, unless the counter data structure is specified as retentive (CTU, CTD, and CTUD counters).

When you accept the defaults in the call options dialog after you place a counter instruction in the program editor, you are automatically assigned an instance DB which cannot be made retentive. To make your counter data retentive, you must either use a global DB or a Multiinstance DB.

#### Assign a global DB to store timer data as retentive data

This option works regardless of where the counter is placed (OB, FC, or FB).

- 1. Create a global DB:
	- Double-click "Add new block" from the Project tree
	- Click the data block (DB) icon
	- For the Type, choose global DB
	- If you want to be able to select individual items in this DB as retentive, be sure the symbolic-access-only box is checked.
	- Click OK
- 2. Add counter structure(s) to the DB:
	- In the new global DB, add a new static tag using one of the counter data types. Be sure to consider the Type you want to use for your Preset and Count values.

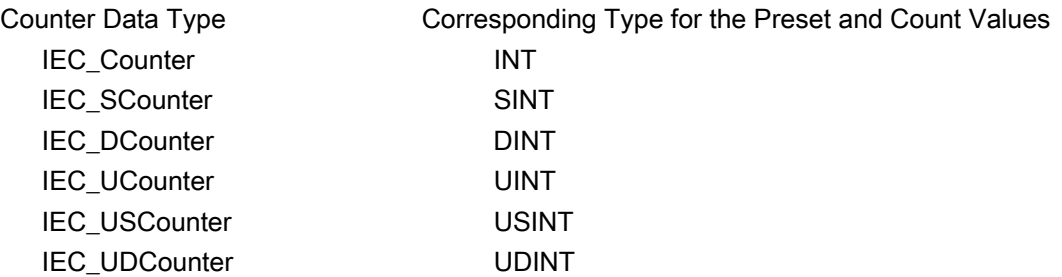

- 1. In the "Retain" column, check the box so that this structure will be retentive.
	- Repeat this process to create structures for all the counters that you want to store in this DB. You can either place each counter structure in a unique global DB, or you can place multiple counter structures into the same global DB. You can also place other static tags besides counters in this global DB. Placing multiple counter structures into the same global DB allows you to reduce your overall number of blocks.
	- Rename the counter structures if desired.
- 2. Open the program block for editing where you want to place a retentive counter (OB, FC, or FB).
- 3. Place the counter instruction at the desired location.
- 4. When the call options dialog appears, click the cancel button. You should now see a new counter instruction which has "???" both just above and just below the instruction name.
- 5. On the top of the new counter instruction, type the name (do not use the helper to browse) of the global DB and counter structure that you created above (example: "Data\_block\_3.Static\_1"). This causes the corresponding preset and count value type to be filled in (example: UInt for an IEC\_UCounter structure).

#### Assign a multi-instance DB to store counter data as retentive data

This option only works if you place the counter in an FB.

This option depends upon whether the FB was created as symbolic access only. Once the FB has been created, you cannot change the checkbox for "Symbolic access only"; it must be chosen correctly when the FB is created, on the first screen after selecting "Add new block" from the tree. To see how this box is configured for an existing FB, right-click on the FB in the Project tree, choose properties, and then choose attributes.

If the FB was created with the "Symbolic access only" box checked:

- 1. Open the FB for edit.
- 2. Place the counter instruction at the desired location in the FB.
- 3. When the Call options dialog appears, click on the Multi instance icon. The Multi Instance option is only available if the instruction is being placed into an FB.
- 4. In the Call options dialog, rename the counter if desired.
- 5. Click OK. The counter instruction appears in the editor with type INT for the preset and count values, and the IEC\_COUNTER structure appears in the FB Interface under Static.
- 6. If desired, change the type in the counter instruction from INT to one of the other types. The counter structure will change correspondingly.

Type shown in counter instruction (for preset Corresponding structure Type shown in FB and count values) interface

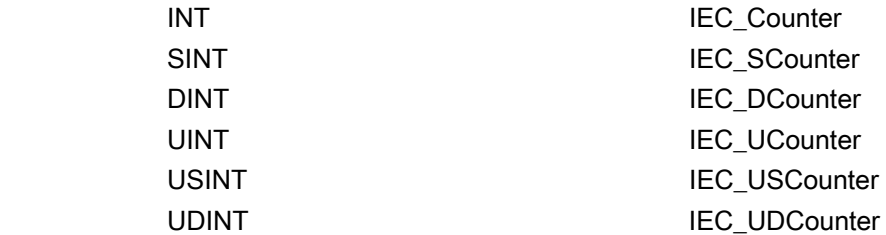

- 1. If necessary, open the FB interface editor (may have to click on the small arrow to expand the view).
- 2. Under Static, locate the counter structure that was just created for you.
- 3. In the Retain column for this counter structure, change the selection to "Retain". Whenever this FB is called later from another program block, an instance DB will be created with this interface definition which contains the counter structure marked as retentive.

7.3 Counters

If the FB was created with the "Symbolic access only" box not checked:

- 1. Open the FB for edit.
- 2. Place the counter instruction at the desired location in the FB.
- 3. When the Call options dialog appears, click on the multi instance icon. The multi instance option is only available if the instruction is being placed into an FB.
- 4. In the Call options dialog, rename the counter if desired.
- 5. Click OK. The counter instruction appears in the editor with type INT for the preset and count value, and the IEC\_COUNTER structure appears in the FB Interface under Static.
- 6. If desired, change the type in the counter instruction from INT to one of the other types. The counter structure will change correspondingly.

Type shown in counter instruction (for preset Corresponding structure Type shown in FB and count values) interface

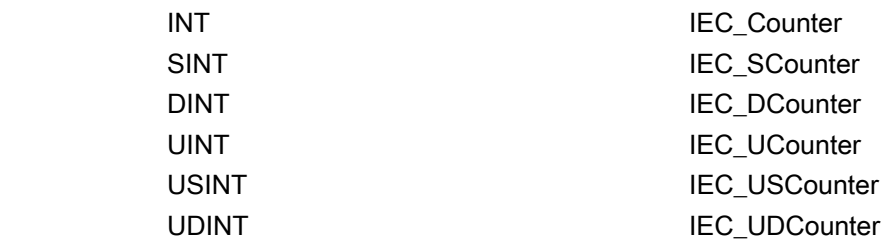

- 1. Open the block that will use this FB.
- 2. Place this FB at the desired location. Doing so results in the creation of an instance data block for this FB.
- 3. Open the instance data block created when you placed the FB in the editor.
- 4. Under Static, locate the counter structure of interest. In the Retain column for this counter structure, check the box to make this structure retentive.

## 7.4 Compare

## 7.4.1 Compare

Table 7- 27 Compare instructions

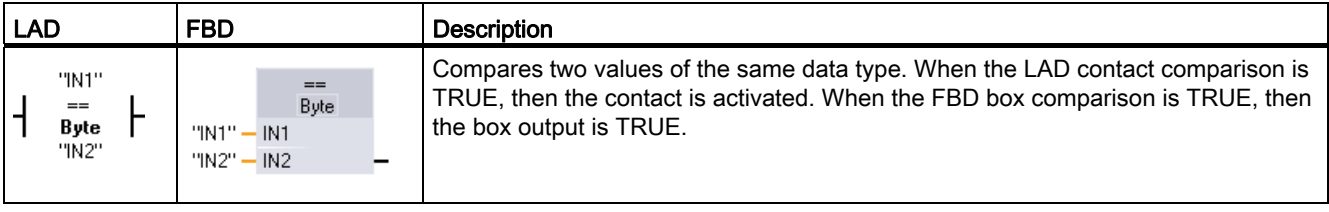

1 For LAD and FBD: Click the instruction name (such as "==") to change the comparison type from the drop-down list. Click the "???" and select data type from the drop-down list.

#### Table 7- 28 Data types for the parameters

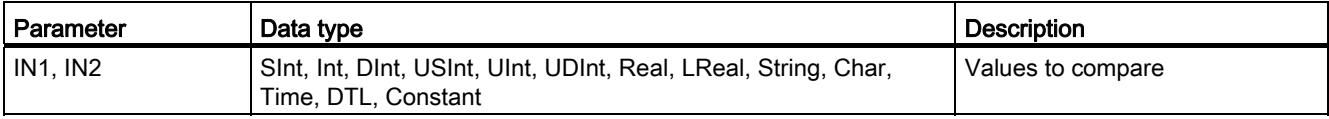

#### Table 7- 29 Comparison descriptions

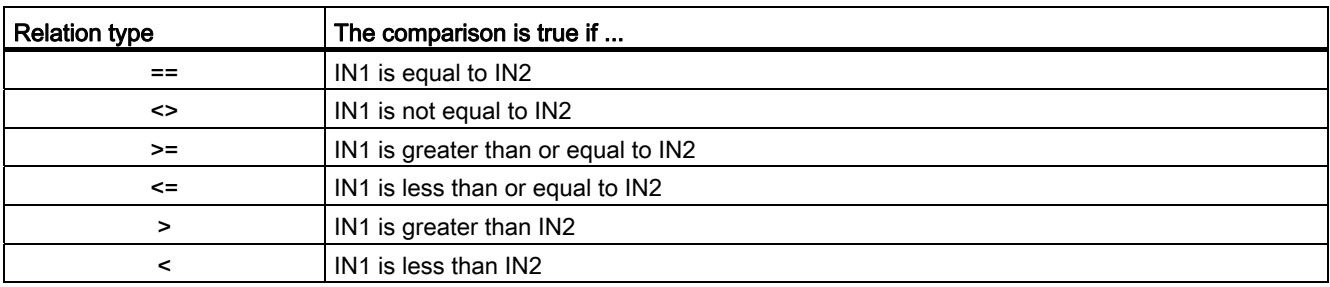

7.4 Compare

## 7.4.2 In-range and Out-of-range instructions

Table 7- 30 In Range and Out of Range instructions

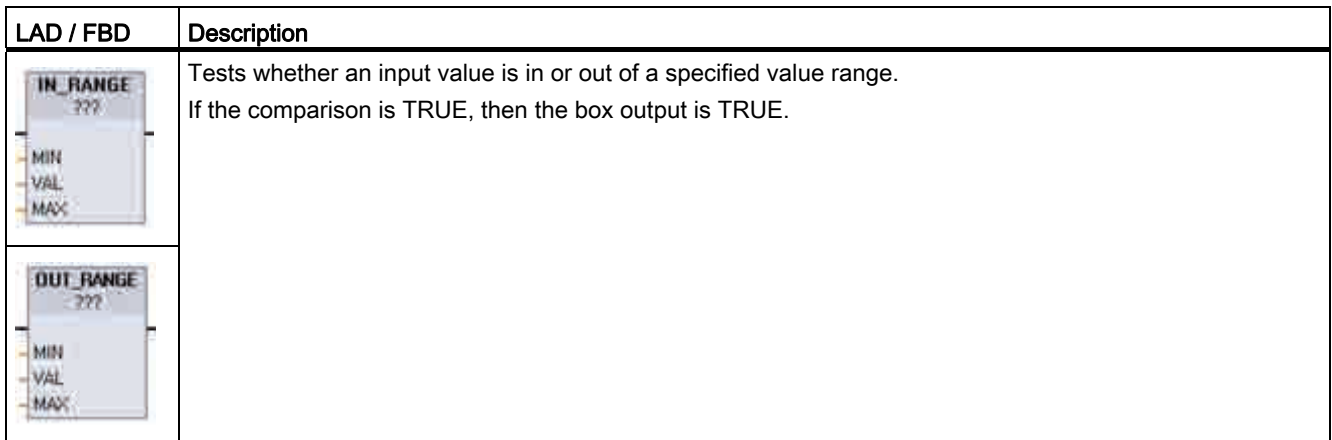

1 For LAD and FBD: Click the "???" and select the data type from the drop-down list.

#### Table 7- 31 Data types for the parameters

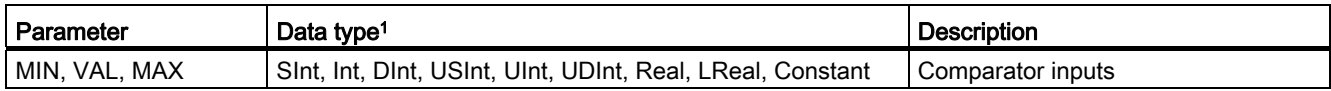

<sup>1</sup> The input parameters MIN, VAL, and MAX must be the same data type.

- The IN\_RANGE comparison is true if: MIN <= VAL <= MAX
- The OUT\_RANGE comparison is true if: VAL < MIN or VAL > MAX

## 7.4.3 OK and Not OK instructions

Table 7- 32 OK and Not OK instructions

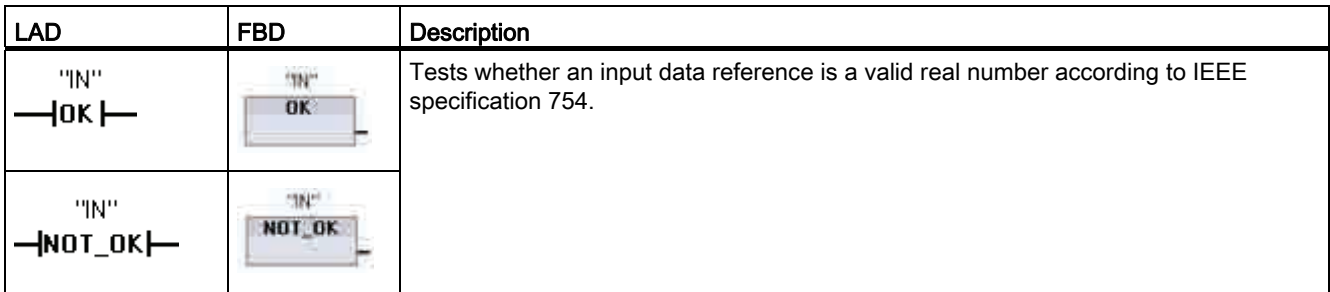

<sup>1</sup> For LAD and FBD: When the LAD contact is TRUE, the contact is activated and passes power flow. When the FBD box is TRUE, then the box output is TRUE.

7.5 Math

#### Table 7- 33 Data types for the parameter

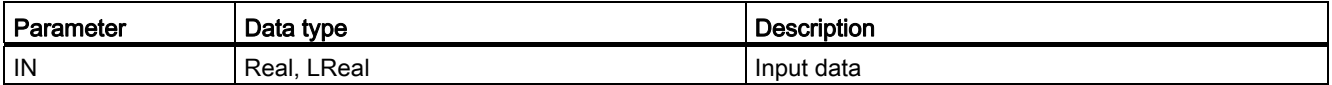

#### Table 7- 34 Operation

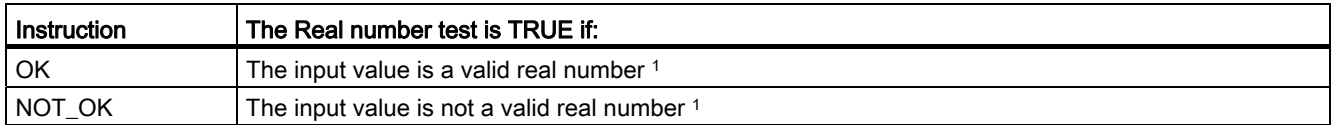

1 A Real or LReal value is invalid if it is +/- INF (infinity), NaN (Not a Number), or if it is a denormalized value. A denormalized value is a number very close to zero. The CPU substitutes a zero for a denormalized value in calculations.

## 7.5 Math

## 7.5.1 Calculate instruction

Table 7- 35 CALCULATE instruction

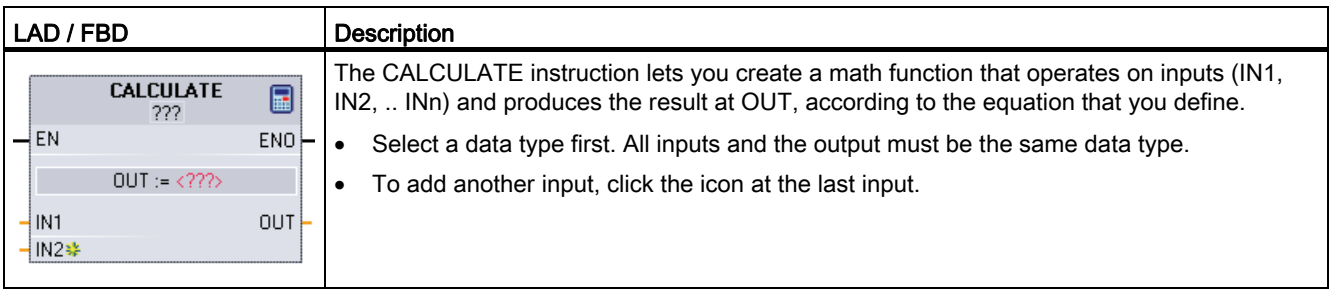

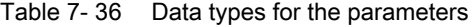

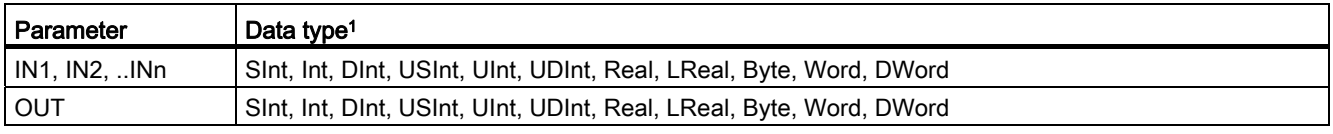

1 The IN and OUT parameters must be the same data type (with implicit conversions of the input parameters). For example: A SINT value for an input would be converted to an INT or a REAL value if OUT is an INT or REAL

> Click the calculator icon to open the dialog and define your math function. You enter your equation as inputs (such as IN1 and IN2) and operations. When you click "OK" to save the function, the dialog automatically creates the inputs for the CALCULATE instruction.

An example and a list of possible math operations you can include is shown at the bottom of the editor.

#### 7.5 Math

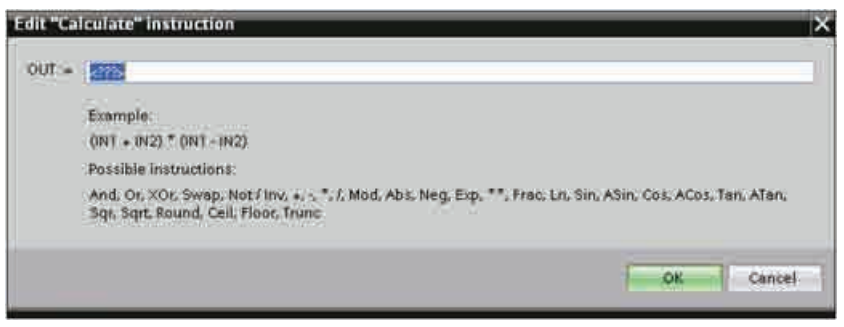

#### Note

You also must create an input for any constants in your function. The constant value would then be entered in the associated input for the CALCULATE instruction.

By entering constants as inputs, you can copy the CALCULATE instruction to other locations in your user program without having to change the function. You then can change the values or tags of the inputs for the instruction without modifying the function.

When CALCULATE is executed and all the individual operations in the calculation complete successfully, then the ENO = 1. Otherwise, ENO = 0.

## 7.5.2 Add, subtract, multiply and divide instructions

Table 7- 37 Add, subtract, multiply and divide instructions

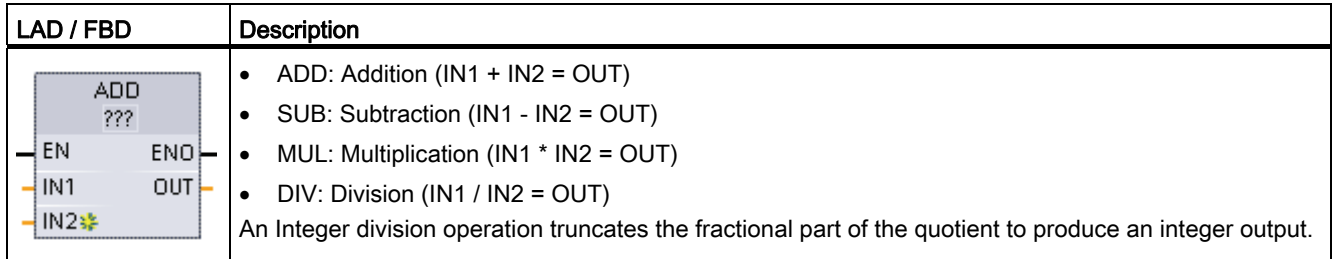

<sup>1</sup> For LAD and FBD: Click the "???" and select a data type from the drop-down menu.

#### Table 7- 38 Data types for the parameters (LAD and FBD)

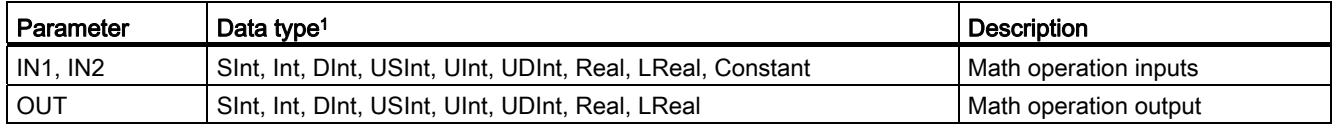

1 Parameters IN1, IN2, and OUT must be the same data type.

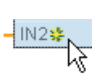

To add an ADD or MUL input, click the "Create" icon or right-click on an input stub for one of the existing IN parameters and select the "Insert input" command.

To remove an input, right-click on an input stub for one of the existing IN parameters (when there are more than the original two inputs) and select the "Delete" command.

When enabled  $(EN = 1)$ , the math instruction performs the specified operation on the input values (IN1 and IN2) and stores the result in the memory address specified by the output parameter (OUT). After the successful completion of the operation, the instruction sets ENO  $= 1.$ 

#### Table 7- 39 ENO status

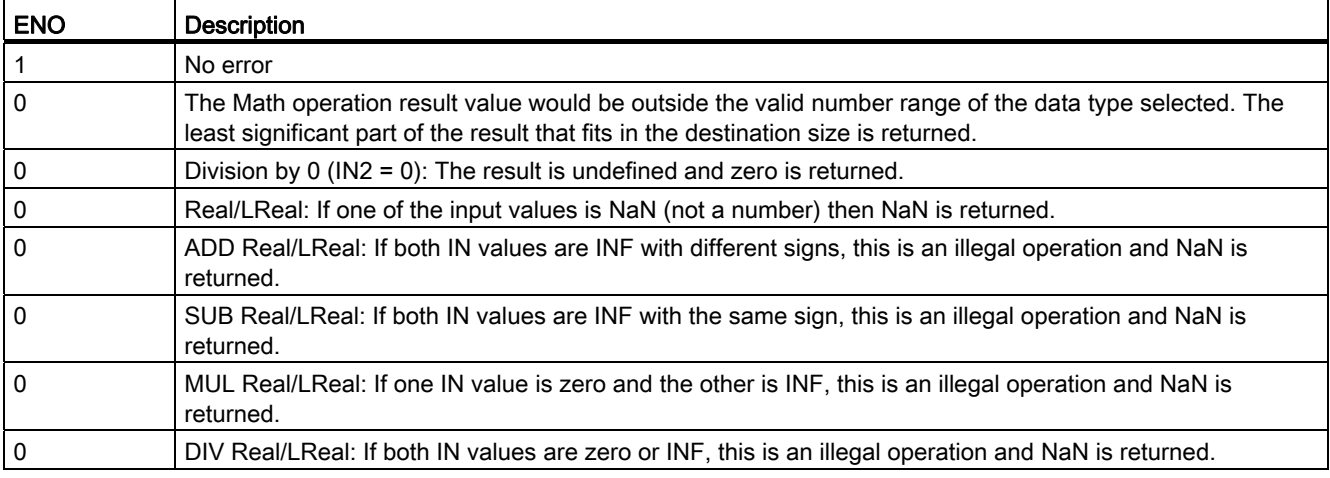

## 7.5.3 Modulo instruction

Table 7- 40 MOD instruction

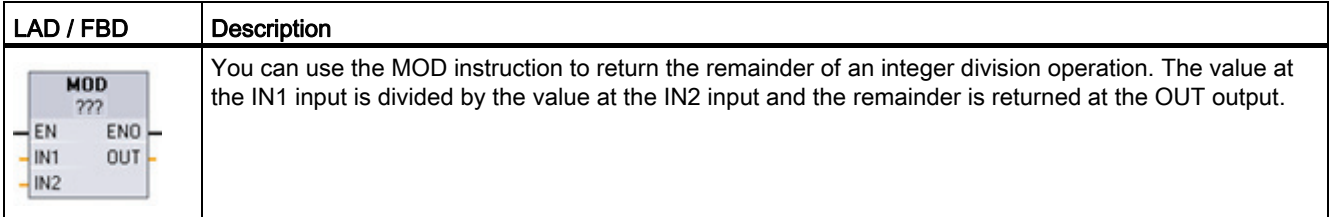

<sup>1</sup> For LAD and FBD: Click the "???" and select a data type from the drop-down menu.

#### Basic instructions

7.5 Math

Table 7- 41 Data types for parameters

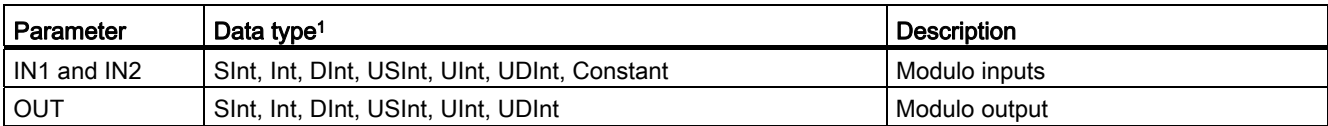

1 The IN1, IN2, and OUTparameters must be the same data type.

#### Table 7- 42 ENO values

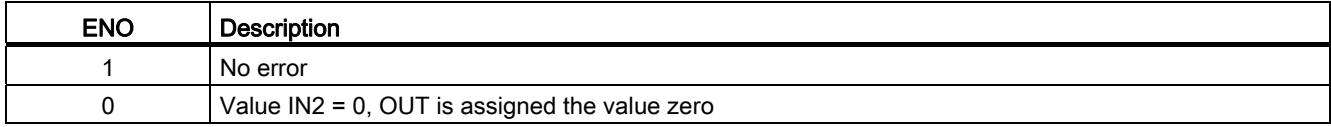

## 7.5.4 Negation instruction

#### Table 7- 43 NEG instruction

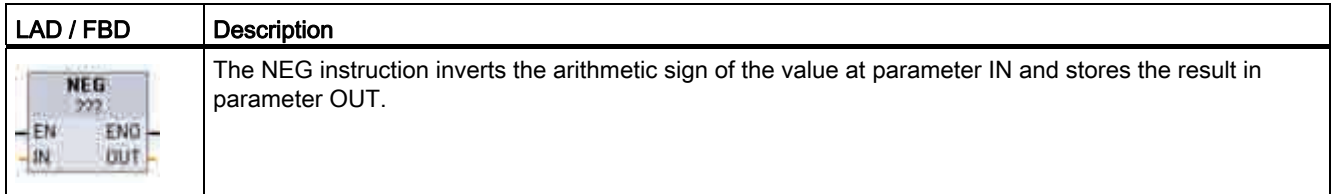

1 For LAD and FBD: Click the "???" and select a data type from the drop-down menu.

#### Table 7- 44 Data types for parameters

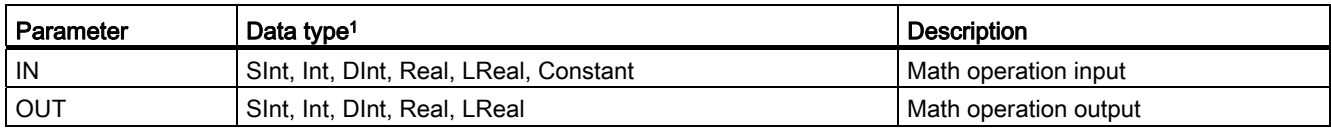

1 The IN and OUT parameters must be the same data type.

#### Table 7- 45 ENO status

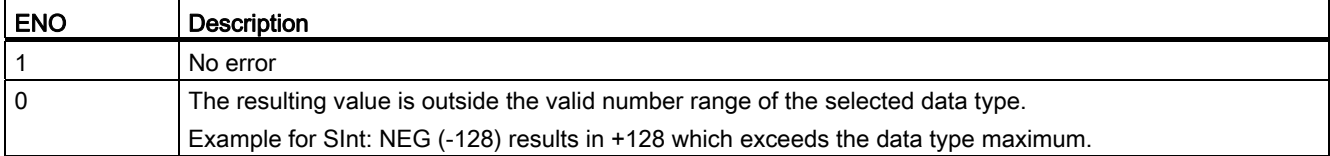

7.5 Math

## 7.5.5 Increment and decrement instructions

Table 7- 46 INC and DEC instructions

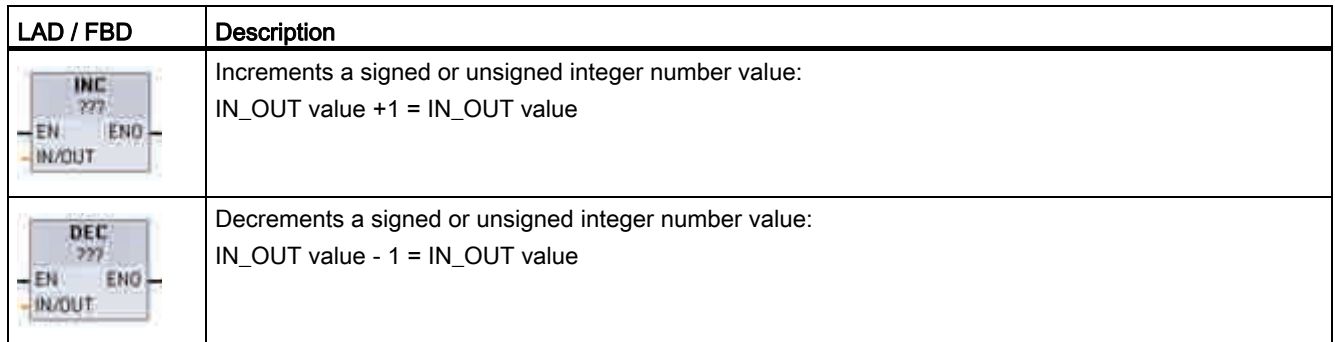

1 For LAD and FBD: Click the "???" and select a data type from the drop-down menu.

#### Table 7- 47 Data types for parameters

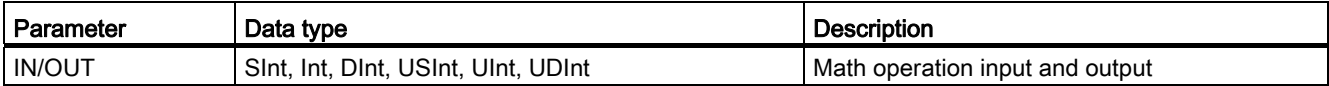

#### Table 7- 48 ENO status

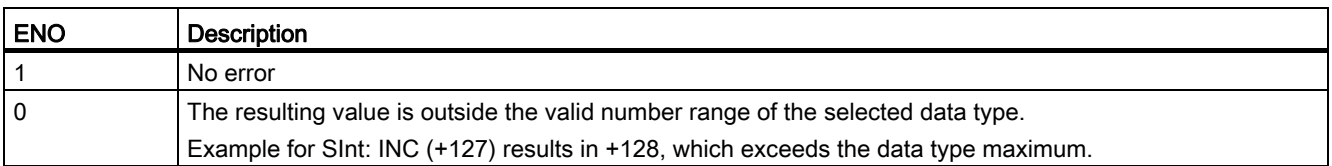

## 7.5.6 Absolute value instruction

Table 7- 49 ABS instruction

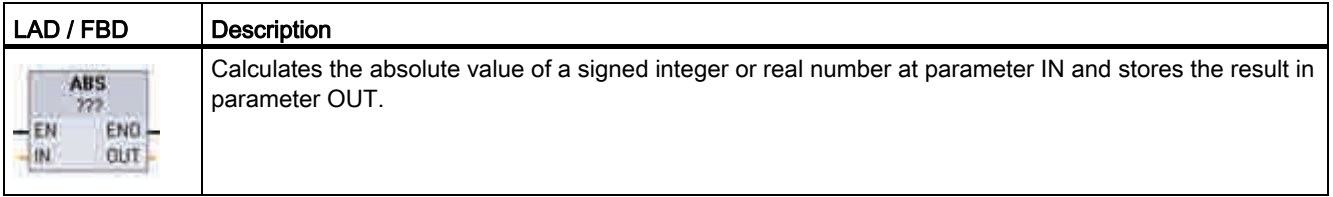

<sup>1</sup> For LAD and FBD: Click the "???" and select a data type from the drop-down menu.

#### Basic instructions

7.5 Math

Table 7- 50 Data types for parameters

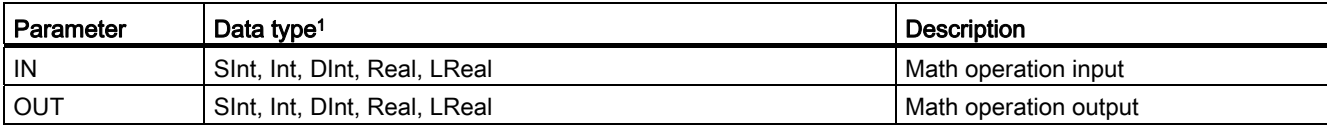

<sup>1</sup> The IN and OUT parameters must be the same data type.

#### Table 7- 51 ENO status

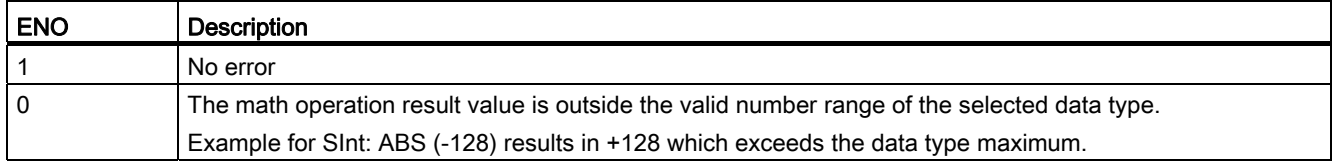

## 7.5.7 Minimum and Maximum instructions

Table 7- 52 MIN and MAX instructions

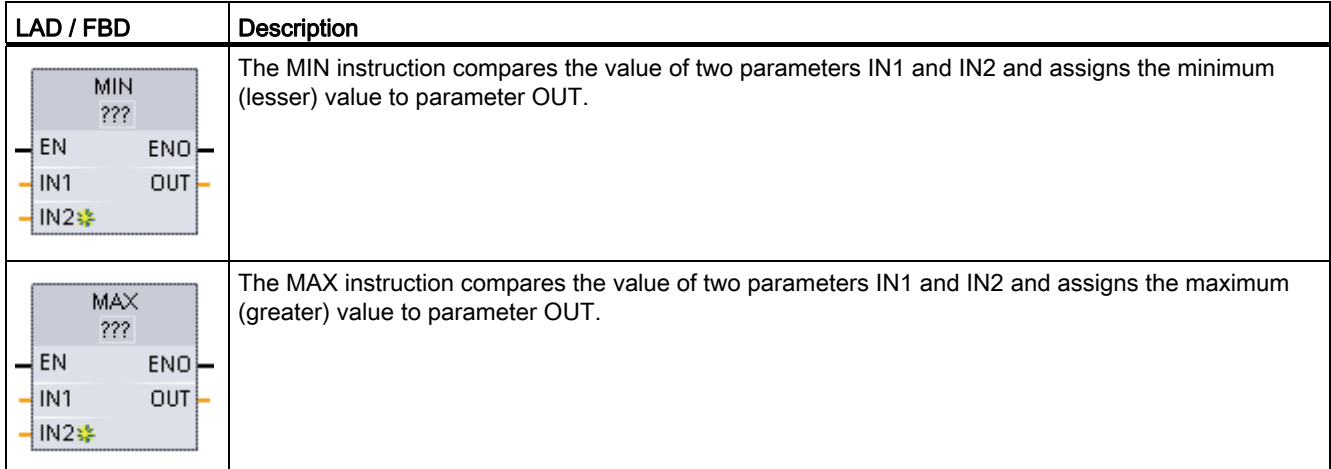

1 For LAD and FBD: Click the "???" and select a data type from the drop-down menu.

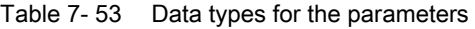

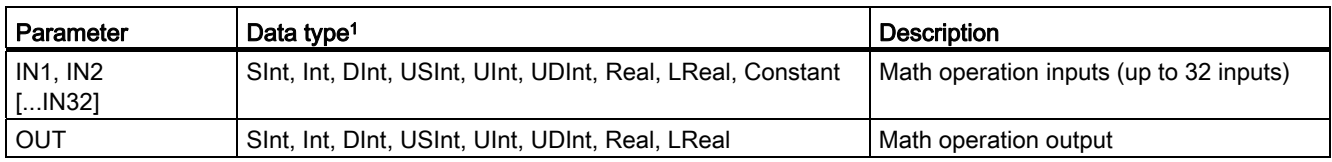

<sup>1</sup> The IN1, IN2, and OUT parameters must be the same data type.

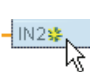

To add an input, click the "Create" icon or right-click on an input stub for one of the existing IN parameters and select the "Insert input" command.

To remove an input, right-click on an input stub for one of the existing IN parameters (when there are more than the original two inputs) and select the "Delete" command.

#### Table 7- 54 ENO status

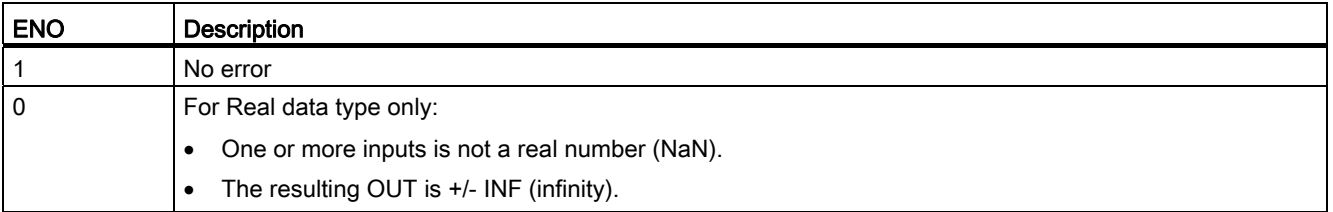

## 7.5.8 Limit instruction

Table 7- 55 LIMIT instruction

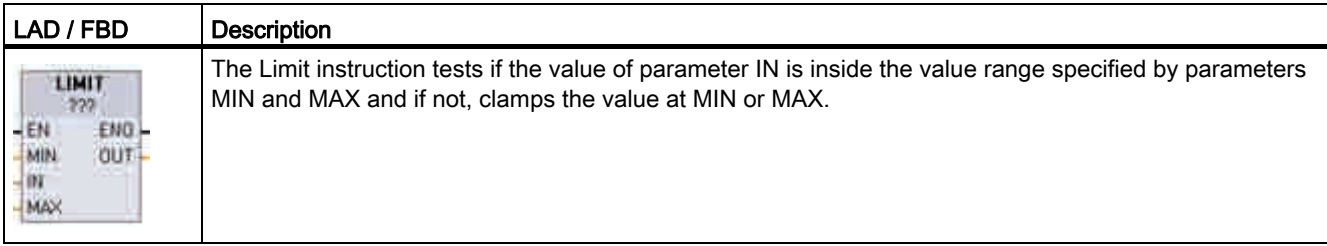

<sup>1</sup> For LAD and FBD: Click the "???" and select a data type from the drop-down menu.

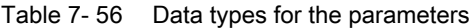

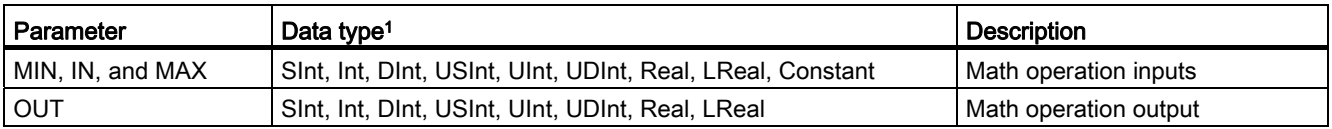

<sup>1</sup> The MIN, IN, MAX, and OUT parameters must be the same data type.

If the value of parameter IN is within the specified range, then the value of IN is stored in parameter OUT. If the value of parameter IN is outside of the specified range, then the OUT value is the value of parameter MIN (if the IN value is less than the MIN value) or the value of parameter MAX (if the IN value is greater than the MAX value).

7.5 Math

Table 7- 57 ENO status

| <b>ENO</b> | <b>Description</b>                                                                                  |
|------------|----------------------------------------------------------------------------------------------------|
|            | No error                                                                                            |
|            | Real: If one or more of the values for MIN, IN and MAX is NaN (Not a Number), then NaN is returned. |
|            | If MIN is greater than MAX, the value IN is assigned to OUT.                                        |

## 7.5.9 Floating-point math instructions

You use the floating point instructions to program mathematical operations using a Real or LReal data type:

- $\bullet$  SQR: Square (IN  $2 = \text{OUT}$ )
- SQRT: Square root (√IN = OUT)
- LN: Natural logarithm (LN(IN) = OUT)
- EXP: Natural exponential (e  $N =$ OUT), where base e = 2.71828182845904523536
- $\bullet$  EXPT: General exponential (IN1  $IN2 = OUT$ )

EXPT parameters IN1 and OUT are always the same data type, for which you must select Real or LReal. You can select the data type for the exponent parameter IN2 from among many data types.

- FRAC: Fraction (fractional part of floating point number IN = OUT)
- SIN: Sine (sin(IN radians) = OUT) ASIN: Inverse sine (arcsine(IN) = OUT radians), where the sin(OUT radians) = IN
- COS: Cosine (cos(IN radians) = OUT) ACOS: Inverse cosine (arccos(IN) = OUT radians), where the cos(OUT radians) = IN
- TAN: Tangent (tan(IN radians) = OUT) ATAN: Inverse tangent (arctan(IN) = OUT radians), where the  $tan(OUT \text{ radians}) = IN$

Table 7- 58 Examples of floating-point math instructions

| LAD / FBD          | Description                                                                                   |
|--------------------|-----------------------------------------------------------------------------------------------|
| SQR                | Square: $IN^2 = OUT$<br>For example: If $IN = 9$ , then OUT = 81.                             |
| <b>EXPT</b><br>IN2 | General exponential: IN1 IN2 = OUT<br>For example: If $IN1 = 3$ and $IN2 = 2$ , then OUT = 9. |

1 For LAD and FBD: Click the "???" (by the instruction name) and select a data type from the drop-down menu.

#### Table 7- 59 Data types for parameters

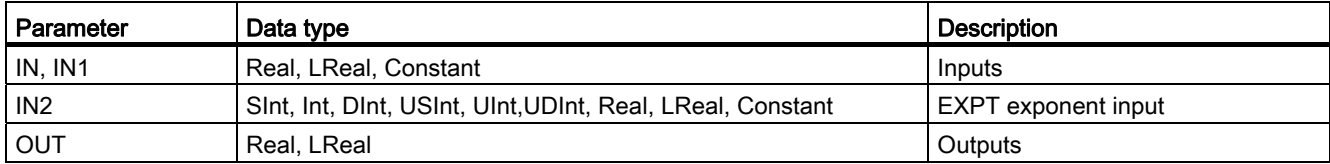

#### Table 7- 60 ENO status

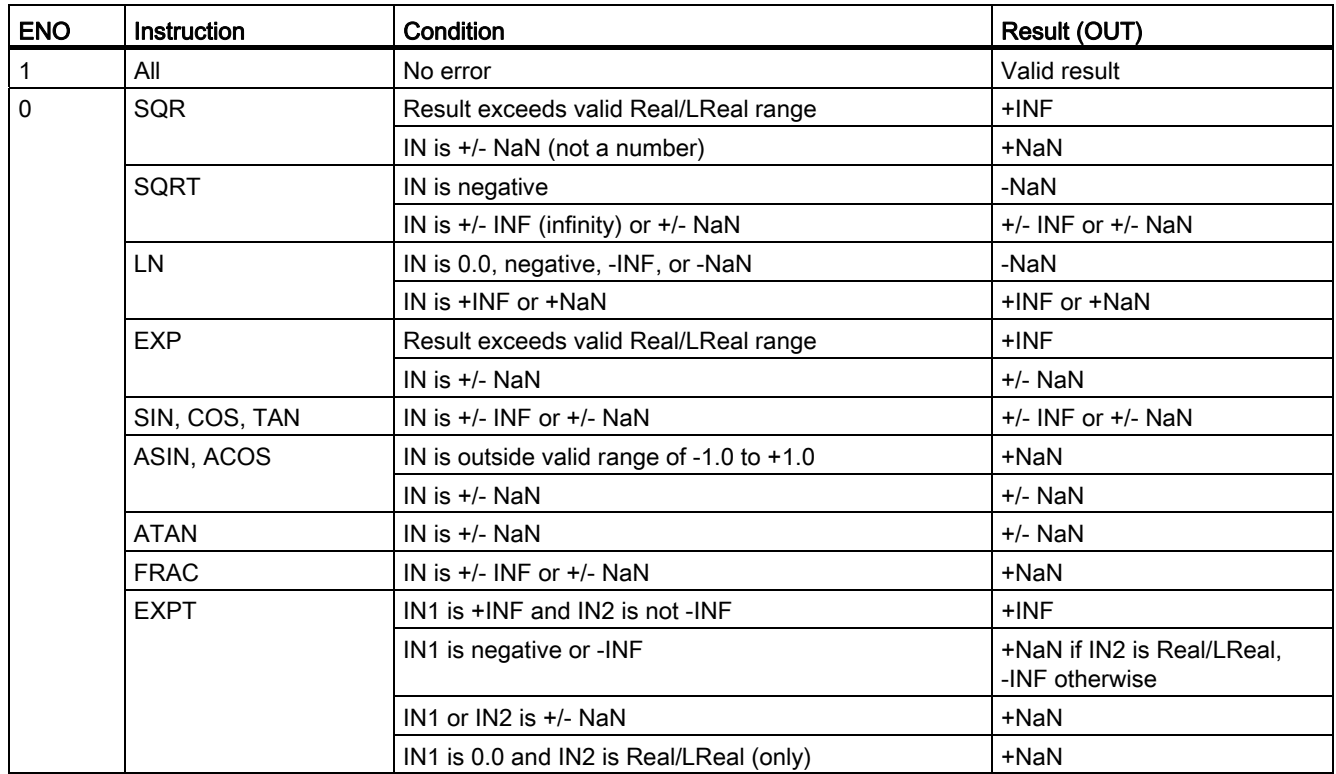

7.6 Move

## 7.6 Move

#### 7.6.1 Move and block move instructions

Use the Move instructions to copy data elements to a new memory address and convert from one data type to another. The source data is not changed by the move process.

- The MOVE instruction copies a single data element from the source address specified by the IN parameter to the destination addresses specified by the OUT parameter.
- The MOVE\_BLK and UMOVE\_BLK instructions have an additional COUNT parameter. The COUNT specifies how many data elements are copied. The number of bytes per element copied depends on the data type assigned to the IN and OUT parameter tag names in the PLC tag table.

Table 7- 61 MOVE, MOVE\_BLK and UMOVE\_BLK instructions

| LAD / FBD                                                                                               | <b>Description</b>                                                                                       |
|----------------------------------------------------------------------------------------------------|----------------------------------------------------------------------------------------------------|
| <b>MOVE</b><br>$\overline{a}$ EN<br>$ENO$ -<br>-IN-<br>$\frac{12}{32}$ OUT1 $\frac{1}{2}$               | Copies a data element stored at a specified address to a new address or multiple addresses. <sup>1</sup> |
| MOVE_BLK<br>$\overline{\mathsf{H}}$ EN<br>$ENO$ -<br>$OUT -$<br>$\overline{\mathsf{M}}$<br><b>COUNT</b> | Interruptible move that copies a block of data elements to a new address.                                |
| UMOVE BLK<br>$\overline{\mathsf{H}}$ EN<br>$ENO$ -<br>OUT<br>-IN<br><b>COUNT</b>                        | Uninterruptible move that copies a block of data elements to a new address.                              |

1 MOVE instruction: To add another output in LAD or FBD, click the "Create" icon by the output parameter.

Table 7- 62 Data types for the MOVE instruction

| Parameter | Data type                                                                                              | <b>Description</b>  |
|-----------|----------------------------------------------------------------------------------------------------|---------------------|
| IN        | Sint, Int, Dint, USInt, UInt, UDInt, Real, LReal, Byte, Word,<br>DWord, Char, Array, Struct, DTL, Time | Source address      |
| OUT       | Sint, Int, Dint, USInt, UInt, UDInt, Real, LReal, Byte, Word,<br>DWord, Char, Array, Struct, DTL, Time | Destination address |

## \*\* 0UT1

To add MOVE outputs, click the "Create" icon or right-click on an output stub for one of the existing OUT parameters and select the "Insert output" command.

To remove an output, right-click on an output stub for one of the existing OUT parameters (when there are more than the original two outputs) and select the "Delete" command.

| Parameter    | Data type                                                              | <b>Description</b>              |
|--------------|------------------------------------------------------------------------|---------------------------------|
| IN           | Sint, Int, Dint, USInt, UInt, UDInt, Real, LReal Byte,<br>Word, DWord  | Source start address            |
| <b>COUNT</b> | UInt                                                                   | Number of data elements to copy |
| <b>OUT</b>   | Sint, Int, Dint, USInt, UInt, UDInt, Real, LReal, Byte,<br>Word, DWord | Destination start address       |

Table 7- 63 Data types for the MOVE\_BLK and UMOVE\_BLK instructions

#### **Note**

#### Rules for data copy operations

- To copy the Bool data type, use SET\_BF, RESET\_BF, R, S, or [output coil \(LAD\)](#page-149-0) (Page [150](#page-149-0))
- To copy a single elementary data type, use MOVE
- To copy an array of an elementary data type, use MOVE\_BLK or UMOVE\_BLK
- To copy a structure, use MOVE
- To copy a string, use S MOVE (Page [214\)](#page-213-0)
- To copy a single character in a string, use MOVE
- The MOVE\_BLK and UMOVE\_BLK instructions cannot be used to copy arrays or structures to the I, Q, or M memory areas.

MOVE\_BLK and UMOVE\_BLK instructions differ in how interrupts are handled:

- Interrupt events are queued and processed during MOVE\_BLK execution. Use the MOVE\_BLK instruction when the data at the move destination address is not used within an interrupt OB subprogram or, if used, the destination data does not have to be consistent. If a MOVE\_BLK operation is interrupted, then the last data element moved is complete and consistent at the destination address. The MOVE\_BLK operation is resumed after the interrupt OB execution is complete.
- Interrupt events are queued but not processed until UMOVE\_BLK execution is complete. Use the UMOVE\_BLK instruction when the move operation must be completed and the destination data consistent, before the execution of an interrupt OB subprogram. For more information, see the section on [data consistency](#page-133-0) (Page [134\)](#page-133-0).

ENO is always true following execution of the MOVE instruction.

| <b>ENO</b> | Condition                                                                                            | Result                                                           |
|------------|----------------------------------------------------------------------------------------------------|------------------------------------------------------------------|
|            | No error                                                                                             | All COUNT elements were<br>successfully copied.                  |
|            | Either the source (IN) range or the destination<br>(OUT) range exceeds the available memory<br>area. | Elements that fit are copied. No partial<br>elements are copied. |

Table 7- 64 ENO status

7.6 Move

## 7.6.2 FieldRead and FieldWrite instructions

#### Note

STEP 7 V10.5 did not support a variable reference as an array index or multi-dimensional arrays. The FieldRead and FieldWrite instructions were used to provide variable array index operations for a one-dimensional array. STEP 7 V11 does support a variable as an array index and multi-dimensional arrays. FieldRead and FieldWrite are included in STEP 7 V11 for backward compatibility with programs that have used these instructions.

Table 7- 65 FieldRead and FieldWrite instructions

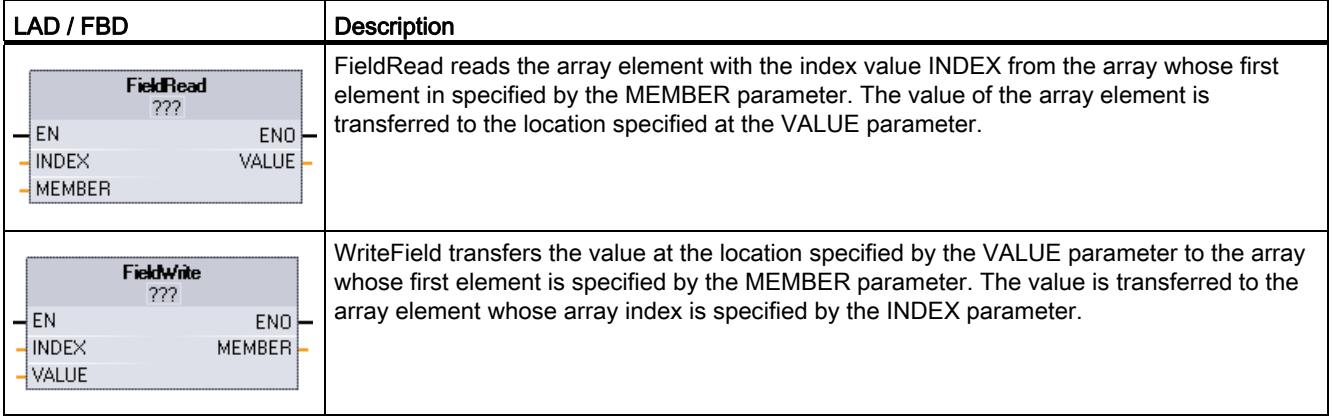

<sup>1</sup> For LAD and FBD: Click the "???" and select a data type from the drop-down menu.

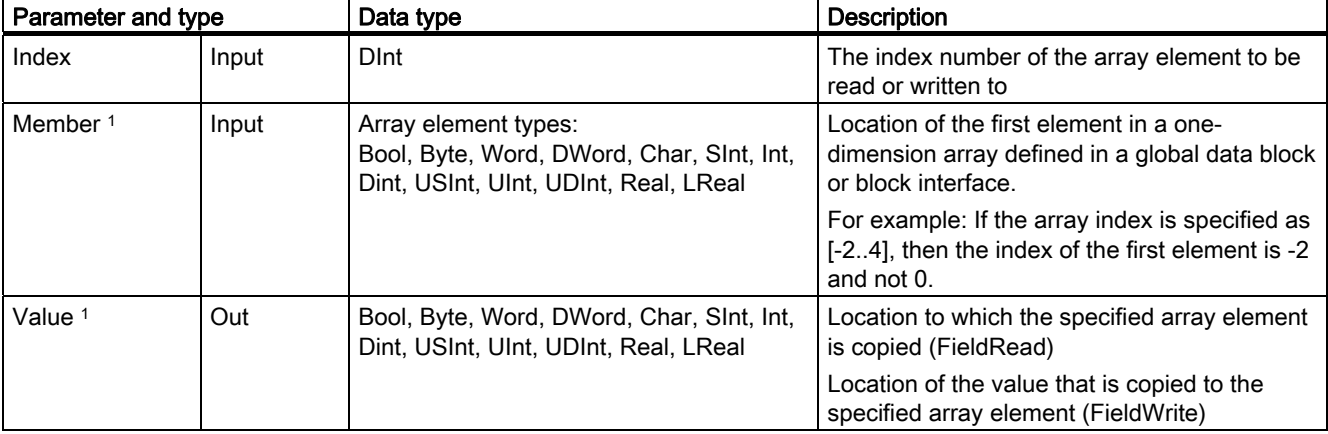

Table 7- 66 Data types for parameters

<sup>1</sup> The data type of the array element specified by the MEMBER parameter and the VALUE parameter must have the same data type.

 $\mathbf{r}$
7.6 Move

The enable output  $ENO = 0$ , if one of the following conditions applies:

- The EN input has signal state "0"
- The array element specified at the INDEX parameter is not defined in the array referenced at MEMBER parameter
- Errors such as an overflow occur during processing

## 7.6.3 Fill instructions

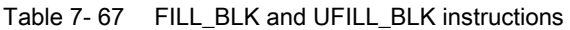

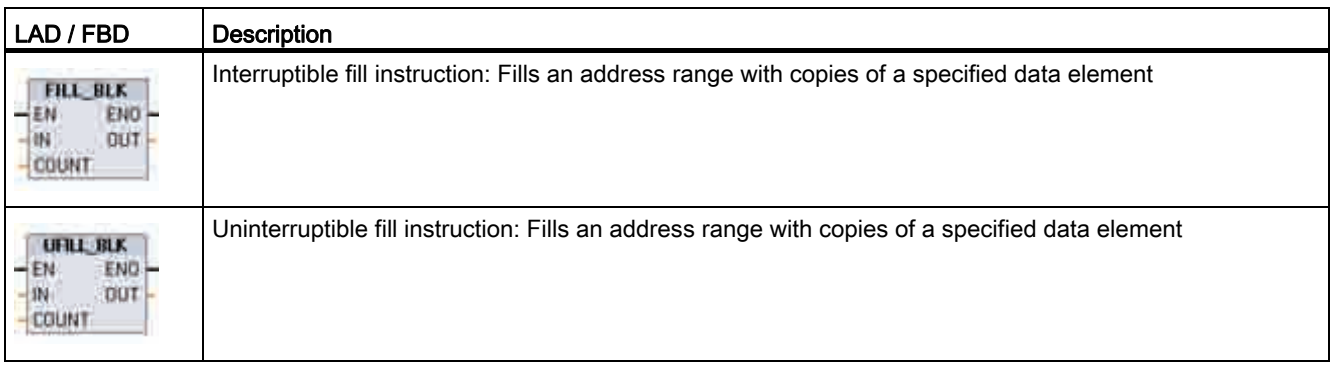

### Table 7-68 Data types for parameters

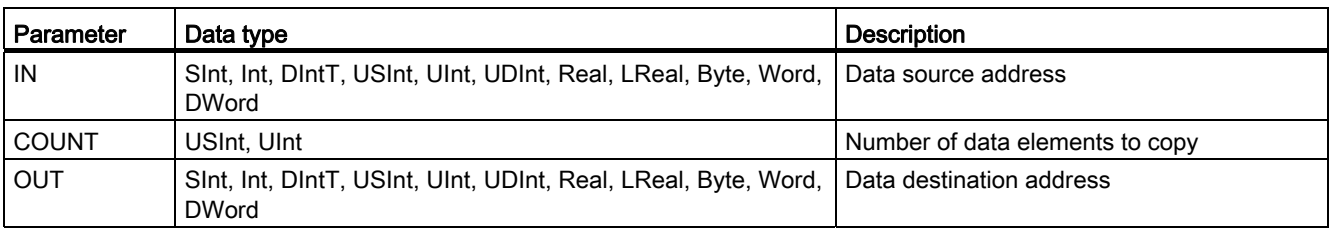

#### Note

#### Rules for data fill operations

- To fill with the BOOL data type, use SET\_BF, RESET\_BF, R, S, or output coil (LAD)
- To fill with a single elementary data type, use MOVE
- To fill an array with an elementary data type, use FILL\_BLK or UFILL\_BLK
- To fill a single character in a string, use MOVE
- The FILL\_BLK and UFILL\_BLK instructions cannot be used to fill arrays in the I, Q, or M memory areas.

The FILL\_BLK and UFILL\_BLK instructions copy the source data element IN to the destination where the initial address is specified by the parameter OUT. The copy process repeats and a block of adjacent addresses is filled until the number of copies is equal to the COUNT parameter.

FILL\_BLK and UFILL\_BLK instructions differ in how interrupts are handled:

- Interrupt events are queued and processed during FILL\_BLK execution. Use the FILL\_BLK instruction when the data at the move destination address is not used within an interrupt OB subprogram or, if used, the destination data does not have to be consistent.
- Interrupt events are queued but not processed until UFILL\_BLK execution is complete. Use the UFILL\_BLK instruction when the move operation must be completed and the destination data consistent, before the execution of an interrupt OB subprogram.

Table 7- 69 ENO status

| <b>ENO</b> | Condition                                                        | Result                                                               |
|------------|------------------------------------------------------------------|----------------------------------------------------------------------|
|            | No error                                                         | The IN element was successfully copied to<br>all COUNT destinations. |
| l 0        | The destination (OUT) range exceeds<br>the available memory area | Elements that fit are copied. No partial<br>elements are copied.     |

## 7.6.4 Swap instruction

Table 7- 70 SWAP instruction

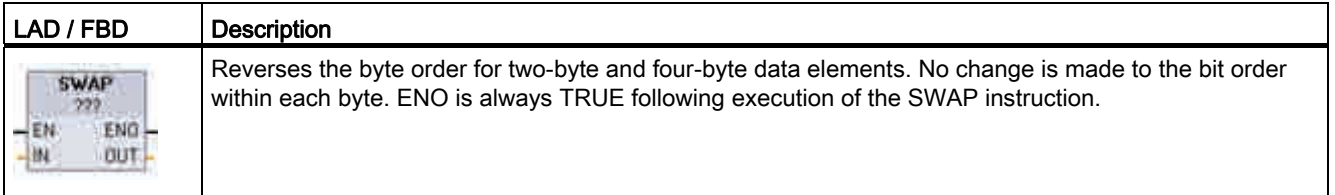

For LAD and FBD: Click the "???" and select a data type from the drop-down menu.

#### Table 7- 71 Data types for the parameters

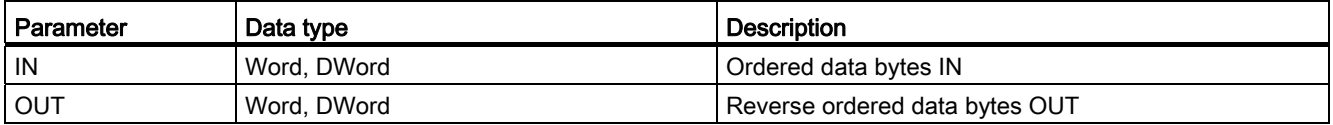

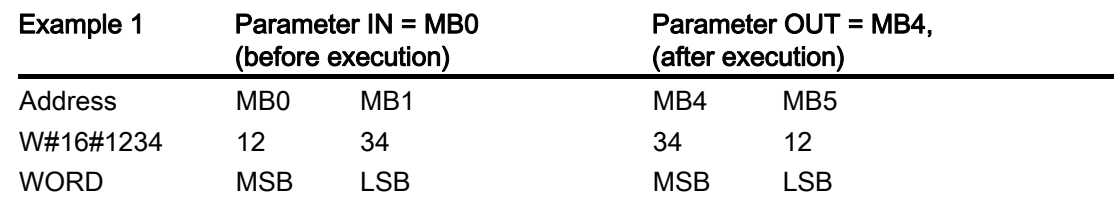

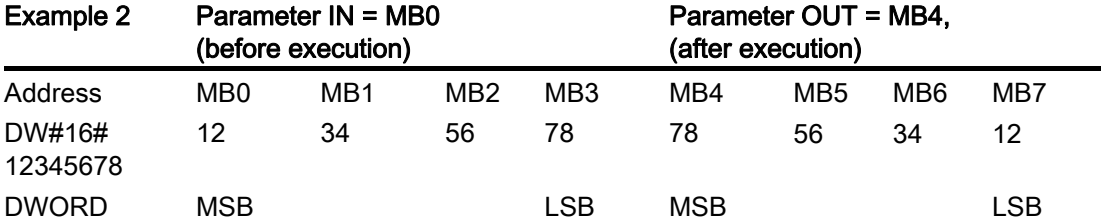

# 7.7.1 CONV instruction

Table 7- 72 Convert (CONV) instruction

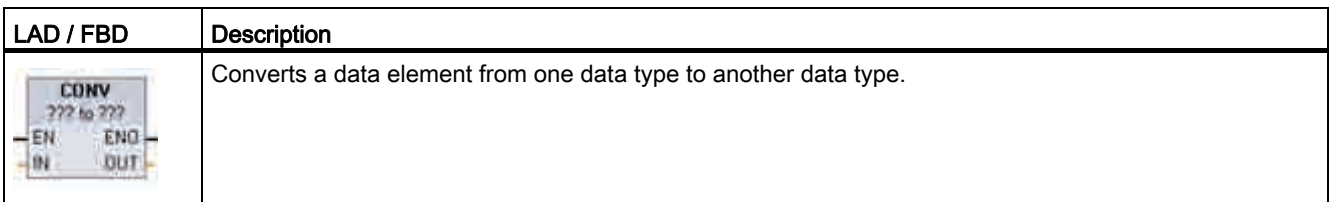

1 For LAD and FBD: Click the "???" and select the data types from the drop-down menu.

Table 7- 73 Data types for the parameters

| Parameter | Data type                                                                            | Description                              |
|-----------|--------------------------------------------------------------------------------------|------------------------------------------|
| l IN      | Byte, Word, DWord, SInt, USInt, Int, UInt, DInt, UDInt, Real,<br>LReal. Bcd16. Bcd32 | Input value                              |
| OUT       | Byte, Word, DWord, SInt, USInt, Int, UInt, DInt, UDInt, Real,<br>LReal, Bcd16, Bcd32 | Input value converted to a new data type |

After you select the (convert from) data type, a list of possible conversions is shown in the (convert to) dropdown list. Conversions from and to BCD16 are restricted to the Int data type. Conversions from and to BCD32 are restricted to the DInt data type.

### Table 7- 74 ENO status

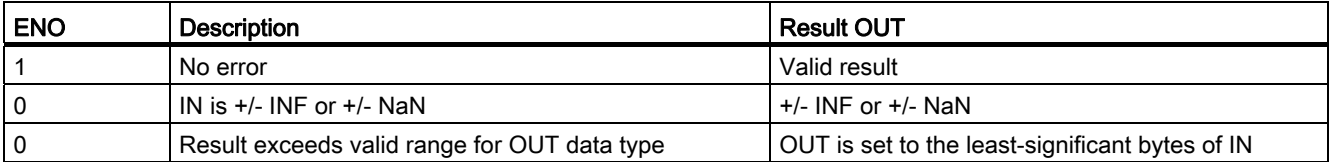

# 7.7.2 Round and truncate instructions

Table 7- 75 ROUND and TRUNC instructions

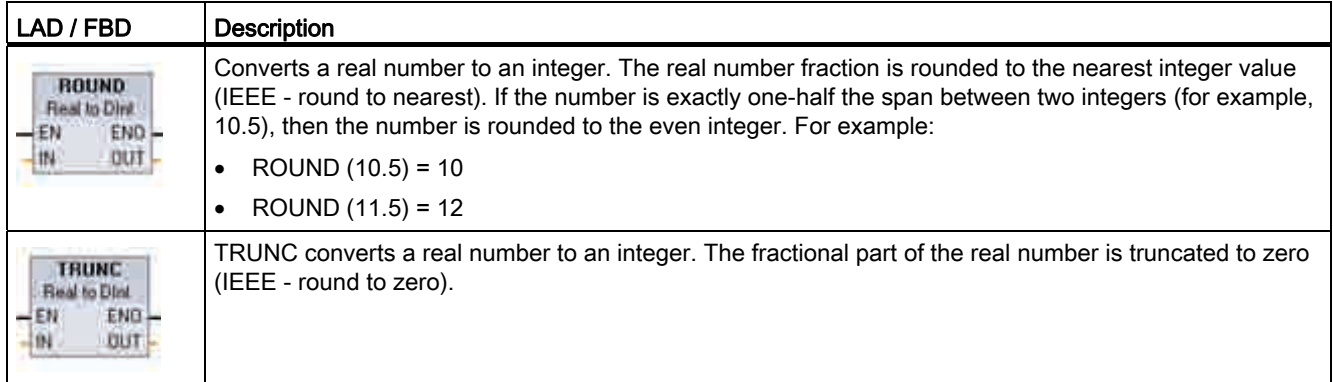

1 For LAD and FBD: Click the "???" (by the instruction name) and select a data type from the drop-down menu.

### Table 7-76 Data types for the parameters

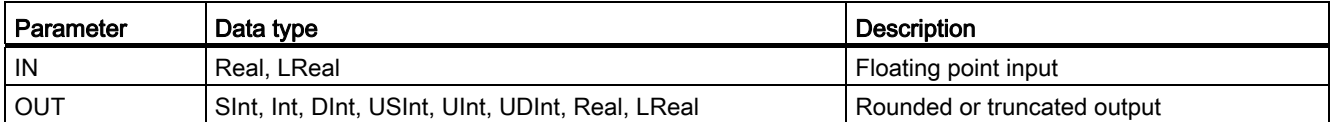

## Table 7- 77 ENO status

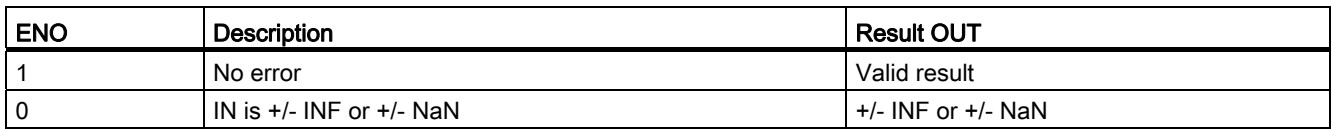

# 7.7.3 Ceiling and floor instructions

Table 7- 78 CEIL and FLOOR instructions

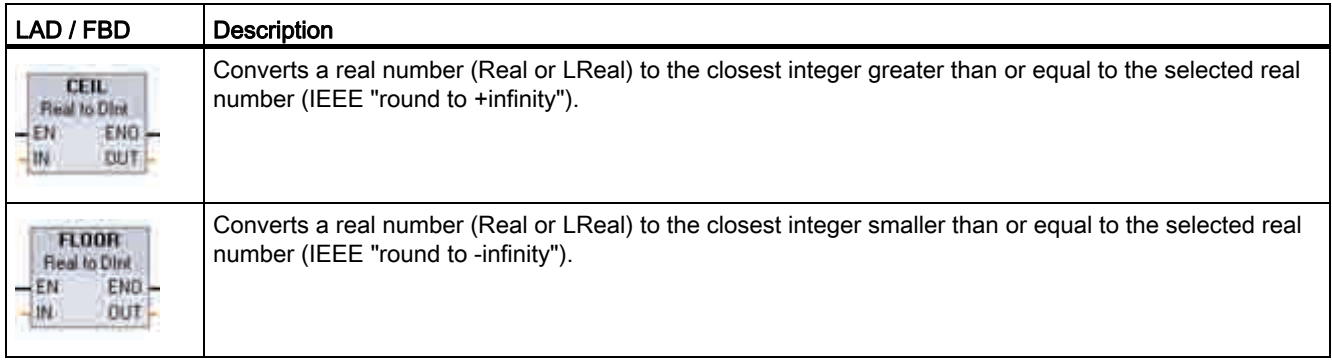

1 For LAD and FBD: Click the "???" (by the instruction name) and select a data type from the drop-down menu.

### Table 7- 79 Data types for the parameters

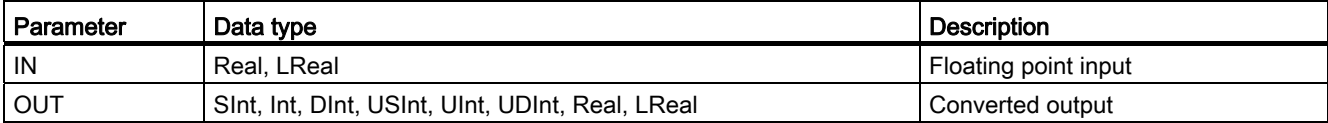

## Table 7- 80 ENO status

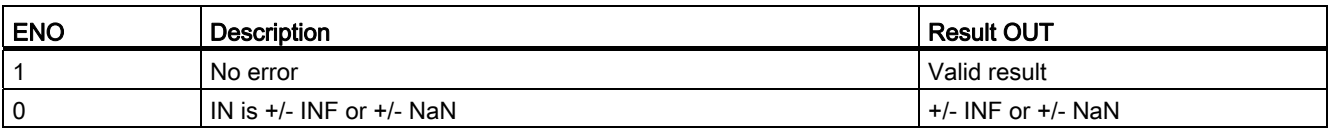

# 7.7.4 Scale and normalize instructions

Table 7-81 SCALE X and NORM X instructions

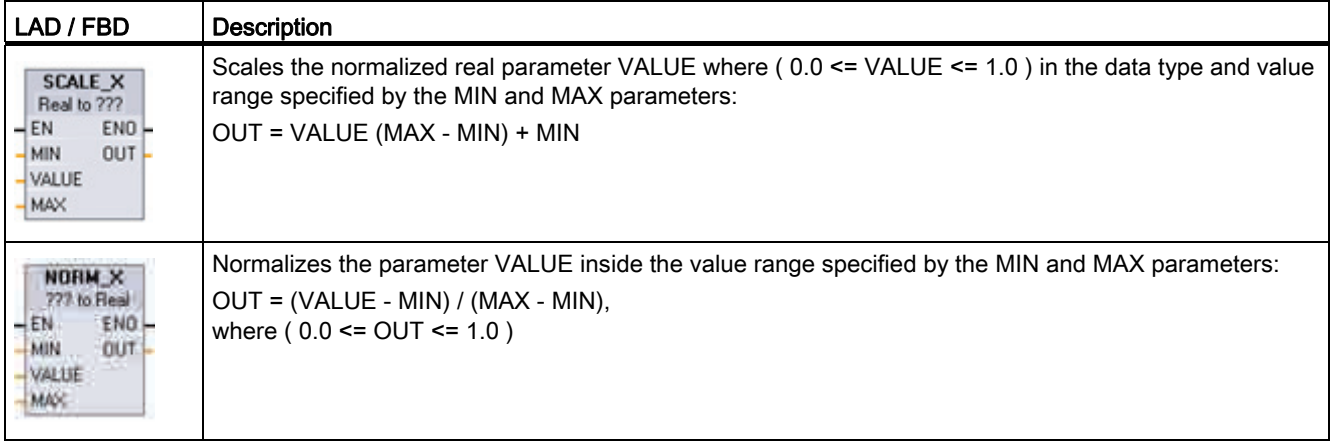

1 For LAD and FBD: Click the "???" and select a data type from the drop-down menu.

#### Table 7- 82 Data types for the parameters

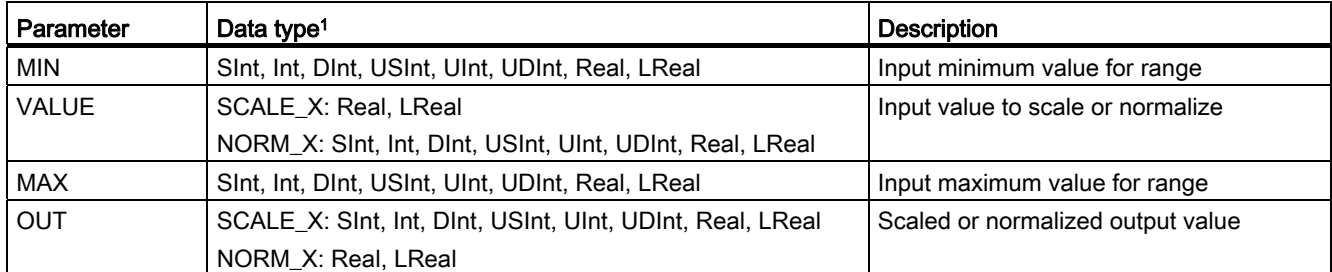

1 For SCALE\_X: Parameters MIN, MAX, and OUTmust be the same data type. For NORM\_X: Parameters MIN, VALUE, and MAXmust be the same data type.

# SCALE\_X parameter VALUE should be restricted to ( 0.0 <= VALUE <= 1.0 )

If parameter VALUE is less than 0.0 or greater than 1.0:

- The linear scaling operation can produce OUT values that are less than the parameter MIN value or above the parameter MAX value for OUT values that fit within the value range of the OUT data type. SCALE\_X execution sets ENO = TRUE for these cases.
- It is possible to generate scaled numbers that are not within the range of the OUT data type. For these cases, the parameter OUT value is set to an intermediate value equal to the least-significant portion of the scaled real number prior to final conversion to the OUT data type. SCALE\_X execution sets ENO = FALSE in this case.

## NORM\_X parameter VALUE should be restricted to ( MIN <= VALUE <= MAX )

If parameter VALUE is less than MIN or greater than MAX, the linear scaling operation can produce normalized OUT values that are less than 0.0 or greater than 1.0. NORM\_X execution sets ENO = TRUE in this case.

Table 7- 83 ENO status

**Note** 

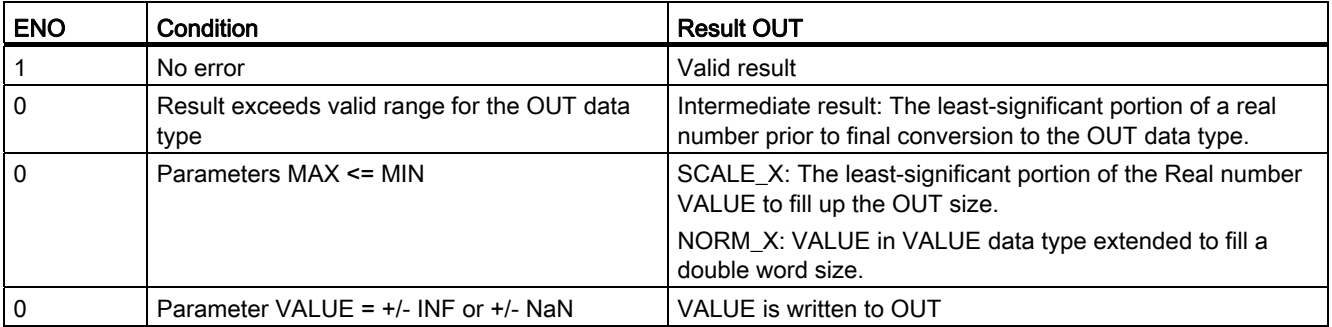

## Example (LAD): normalizing and scaling an analog input value

An analog input from an analog signal module or signal board using input in current is in the range 0 to 27648 for valid values. Suppose an analog input represents a temperature where the 0 value of the analog input represents -30.0 degrees C and 27648 represents 70.0 degrees C.

To transform the analog value to the corresponding engineering units, normalize the input to a value between 0.0 and 1.0, and then scale it between -30.0 and 70.0. The resulting value is the temperature represented by the analog input in degrees C:

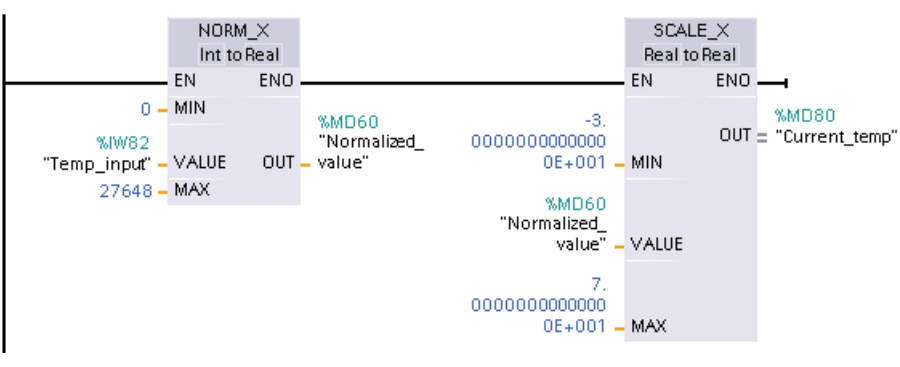

Note that if the analog input was from an analog signal module or signal board using voltage, the MIN value for the NORM\_X instruction would be -27648 instead of 0.

## Example (LAD): normalizing and scaling an analog output value

An analog output to be set in an analog signal module or signal board using output in current must be in the range 0 to 27648 for valid values. Suppose an analog output represents a temperature setting where the 0 value of the analog input represents -30.0 degrees C and 27648 represents 70.0 degrees C. To convert a temperature value in memory that is between -30.0 and 70.0 to a value for the analog output in the range 0 to 27648, you must normalize the value in engineering units to a value between 0.0 and 1.0, and then scale it to the range of the analog output, 0 to 27648:

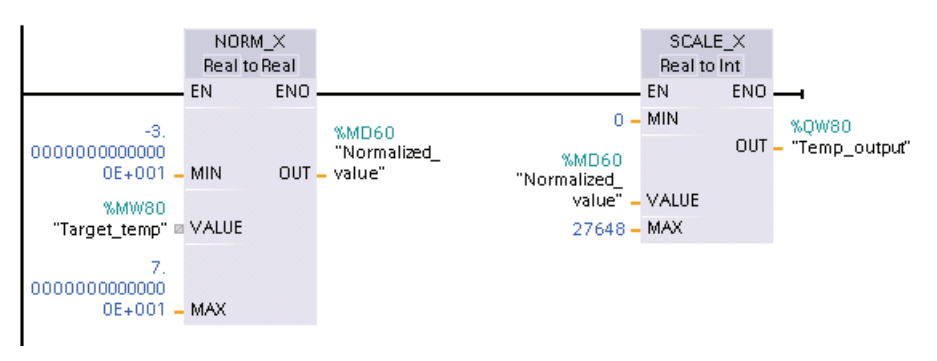

Note that if the analog output was for an analog signal module or signal board using voltage, the MIN value for the SCALE\_X instruction would be -27648 instead of 0.

Additional information on [analog input representations](#page-606-0) (Page [607\)](#page-606-0) and [analog output](#page-606-1)  [representations](#page-606-1) (Page [607](#page-606-1)) in both voltage and current can be found in the Technical Specifications.

# 7.8 Program control

# 7.8.1 Jump and label instructions

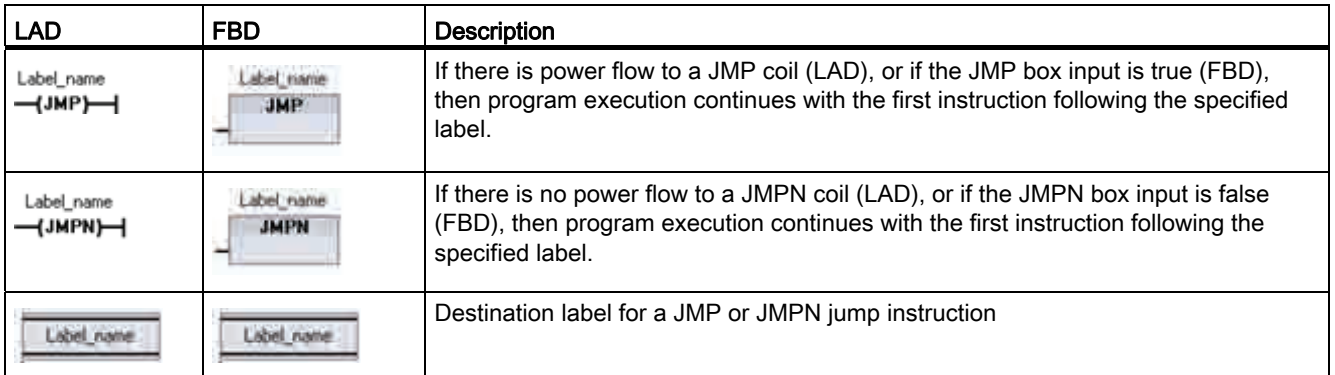

Table 7- 84 JMP, JMPN, and LABEL instruction

<sup>1</sup> You create your label names by typing in the LABEL instruction directly. Use the parameter helper icon to select the available label names for the JMP and JMPN label name field. You can also type a label name directly into the JMP or JMPN instruction.

Table 7- 85 Data types for the parameters

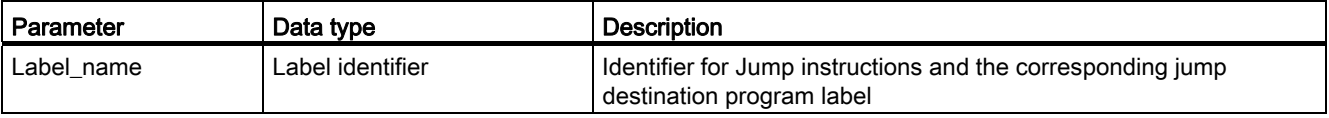

- Each label must be unique within a code block.
- You can jump within a code block, but you cannot jump from one code block to another code block.
- You can jump forward or backward.
- You can jump to the same label from more than one place in the same code block.

7.8 Program control

# 7.8.2 JMP\_LIST instruction

Table 7- 86 JMP\_LIST instruction

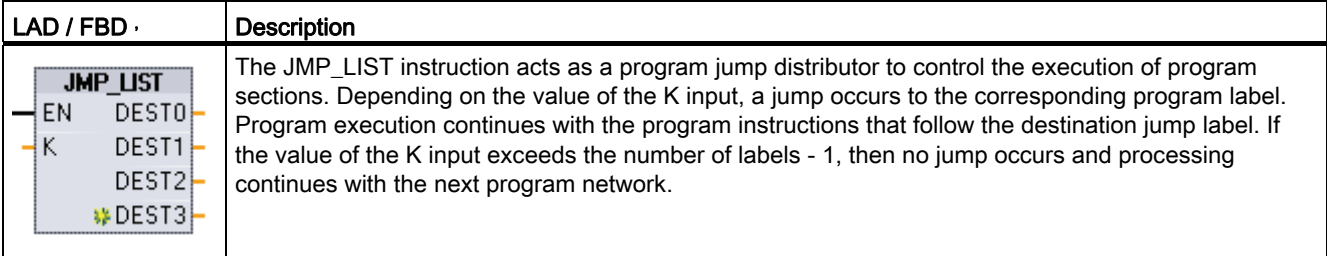

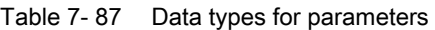

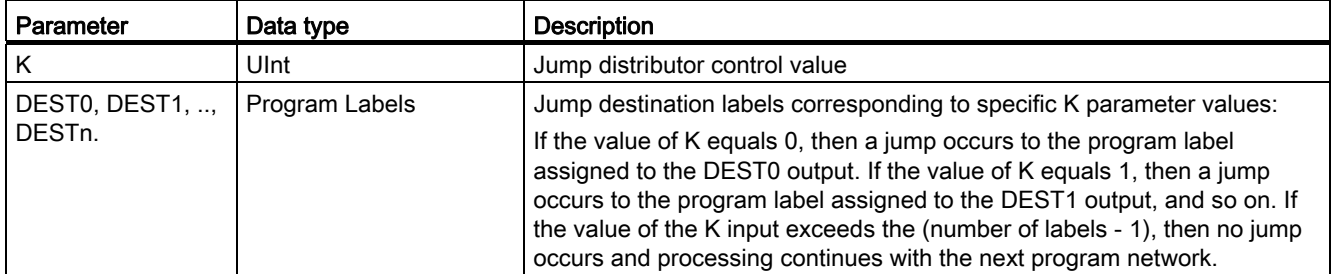

For LAD and FBD: The JMP\_LIST box is first placed in your program, there are two jump label outputs. You can add or delete jump destinations.

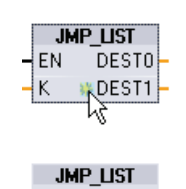

 $- EN$  DESTO- $-K$  DESTO-<br>- K WDEST1 R Click the create icon inside the box (on the left of the last DEST parameter) to add new outputs for jump labels.

- Right-click on an output stub and select the "Insert output" command.
- Right-click on an output stub and select the "Delete" command.

# 7.8.3 SWITCH instruction

Table 7- 88 SWITCH instruction

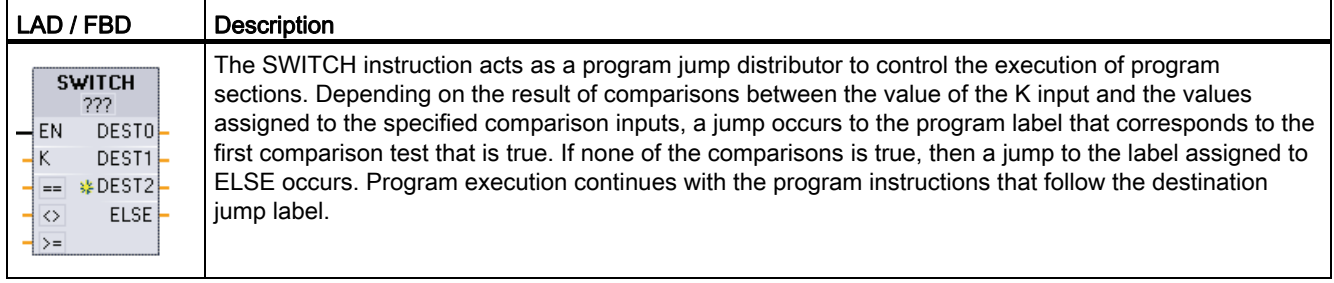

<sup>1</sup> For LAD and FBD: Click below the box name and select a data type from the drop-down menu.

| Parameter                                         | Data type <sup>1</sup>                                                                     | Description                                                                                                    |
|---------------------------------------------------|--------------------------------------------------------------------------------------------|----------------------------------------------------------------------------------------------------|
| K                                                 | Sint, Int, Dint, USInt, UInt, UDInt, Real,<br>LReal, Byte, Word, DWord, Time,<br>TOD, Date | Common comparison value input                                                                                                    |
| $==, <>, <, <, ==, >. ==$                         | Sint, Int, Dint, USInt, UInt, UDInt, Real,<br>LReal, Byte, Word, DWord, Time,<br>TOD, Date | Separate comparison value inputs for specific comparison<br>types                                                                                                    |
| DESTO, DEST1, ,<br><b>DEST<sub>n</sub></b> . ELSE | Program Labels                                                                             | Jump destination labels corresponding to specific<br>comparisons:                                                                                                    |
|                                                   |                                                                                            | The comparison input below and next to the K input is<br>processed first and causes a jump to the label assigned to<br>DEST0, if the comparison between the K value and this<br>input is true. The next comparison test uses the next input<br>below and causes a jump to the label assigned to DEST1, if<br>the comparison is true. The remaining comparisons are<br>processed similarly and if none of the comparisons are true,<br>then a jump to the label assigned to the ELSE output<br>occurs. |

Table 7- 89 Data types for parameters

<sup>1</sup> The K input and comparison inputs  $(==, <, <, <, >, >)$  must be the same data type.

7.8 Program control

## Adding inputs, deleting inputs, and specifying comparison types

When the LAD or FBD SWITCH box is first placed in your program there are two comparison inputs. You can assign comparison types and add inputs/jump destinations, as shown below.

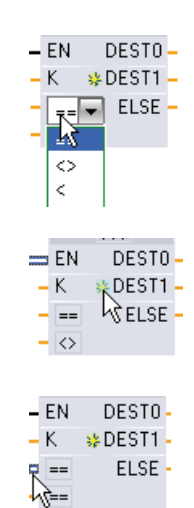

Click a comparison operator inside the box and select a new operator from the drop-down list.

Click the create icon inside the box (to the left of the last DEST parameter) to add new comparison-destination parameters.

• Right-click on an input stub and select the "Insert input" command.

• Right-click on an input stub and select the "Delete" command.

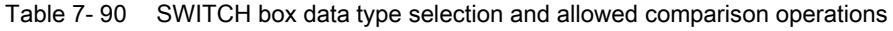

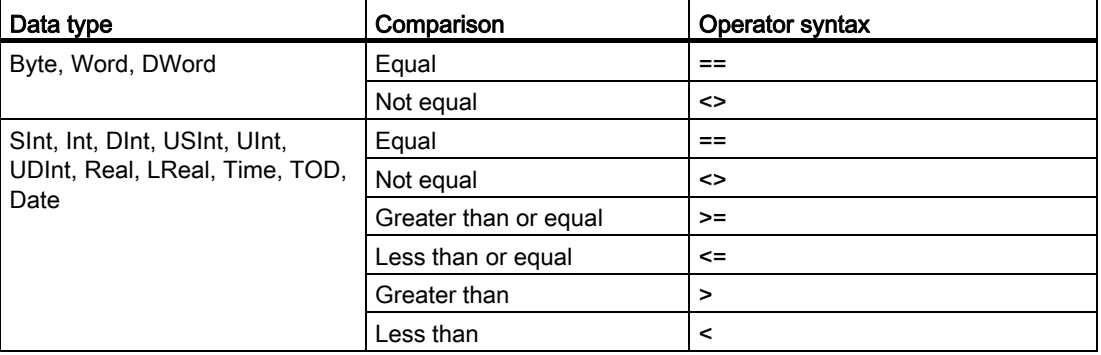

## SWITCH box placement rules

- No LAD/FBD instruction connection in front of the compare input is allowed.
- There is no ENO output, so only one SWITCH instruction is allowed in a network and the SWITCH instruction must be the last operation in a network.

# 7.8.4 RET execution control instruction

The optional RET instruction is used to terminate the execution of the current block. If and only if there is power flow to the RET coil (LAD) or if the RET box input is true (FBD), then program execution of the current block will end at that point and instructions beyond the RET instruction will not be executed. If the current block is an OB, the "Return\_Value" parameter is ignored. If the current block is a FC or FB, the value of the "Return Value " parameter is passed back to the calling routine as the ENO value of the called box.

You are not required to use a RET instruction as the last instruction in a block; this is done automatically for you. You can have multiple RET instructions within a single block.

Table 7- 91 Return\_Value (RET) execution control instruction

| <b>LAD</b>               | <b>FBD</b>                   | <b>Description</b>                            |
|--------------------------|------------------------------|-----------------------------------------------|
| "Return_Value"<br>{RET}— | "Return Value"<br><b>RET</b> | Terminates the execution of the current block |

#### Table 7- 92 Data types for the parameters

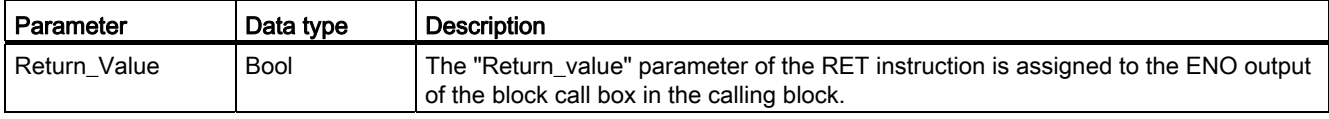

Sample steps for using the RET instruction inside an FC code block:

- 1. Create a new project and add an FC:
- 2. Edit the FC:
	- Add instructions from the instruction tree.
	- Add a RET instruction, including one of the following for the "Return\_Value" parameter:

TRUE, FALSE, or a memory location that specifies the required return value.

- Add more instructions.
- 3. Call the FC from MAIN [OB1].

The EN input on the FC box in the MAIN code block must be true to begin execution of the FC.

The value specified by the RET instruction in the FC will be present on the ENO output of the FC box in the MAIN code block following execution of the FC for which power flow to the RET instruction is true.

7.8 Program control

## 7.8.5 Re-trigger scan cycle watchdog instruction

#### Table 7-93 RE\_TRIGR instruction

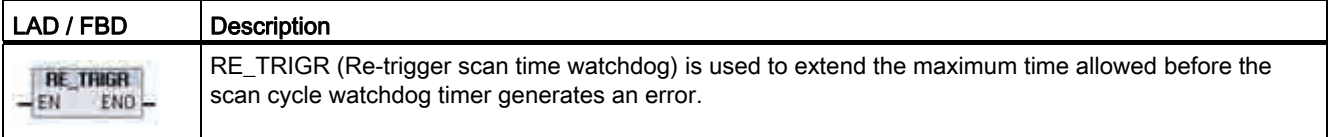

Use the RE\_TRIGR instruction to restart the scan cycle timer during a single scan cycle. This has the effect of extending the allowed maximum scan cycle time by one maximum cycle time period, from the last execution of the RE\_TRIGR function.

The CPU restricts the use of the RE\_TRIGR instruction to the program cycle, for example, OB1 and functions that are called from the program cycle. This means that the watchdog timer is reset, and ENO = EN, if RE\_TRIGR is called from any OB of the program cycle OB list.

ENO = FALSE and the watchdog timer is not reset if RE\_TRIGR is executed from a start up OB, an interrupt OB, or an error OB.

### Setting the PLC maximum cycle time

Configure the value for maximum scan cycle time in the Device configuration for "Cycle time".

Table 7- 94 Cycle time values

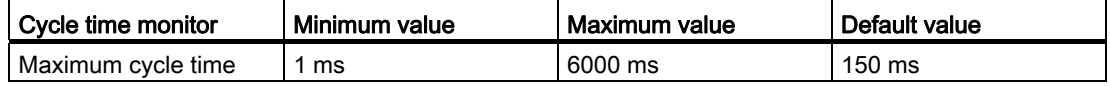

### Watchdog timeout

If the maximum scan cycle timer expires before the scan cycle has been completed, an error is generated. If the error handling code block OB 80 is included in the user program, the CPU executes OB 80 where you may add program logic to create a special reaction. If OB 80 is not included, the first timeout condition is ignored.

If a second maximum scan time timeout occurs in the same program scan (2 times the maximum cycle time value), an error is triggered that causes the CPU to transition to STOP mode.

In STOP mode, your program execution stops while CPU system communications and system diagnostics continue.

# 7.8.6 Stop scan cycle instruction

Table 7- 95 STP instruction

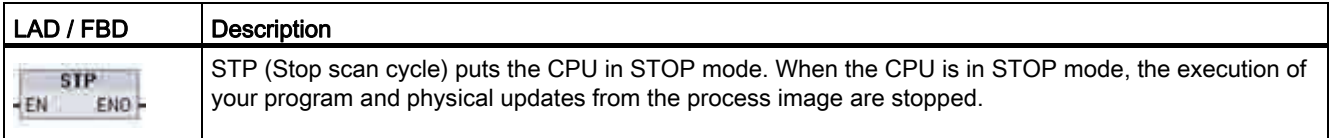

For more information see: [Configuring the outputs on a RUN-to-STOP transition](#page-77-0) (Page [78](#page-77-0)).

If EN = TRUE, then the CPU goes to STOP mode, the program execution stops, and the ENO state is meaningless. Otherwise, EN = ENO = 0.

## 7.8.7 Get Error instructions

The get error instructions provide information about program block execution errors. If you add a GetError or GetErrorID instruction to your code block, you can handle program errors within your program block.

## **GetError**

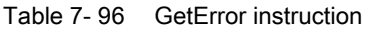

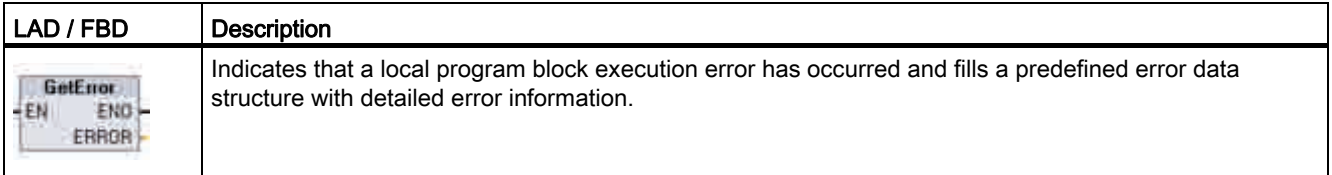

#### Table 7- 97 Data types for the parameters

| Parameter | Data type   | Description                                                                                      |
|-----------|-------------|--------------------------------------------------------------------------------------------------|
| l ERROR   | ErrorStruct | Error data structure: You can rename the structure, but not the members within the<br>structure. |

Table 7- 98 Elements of the ErrorStruct data structure

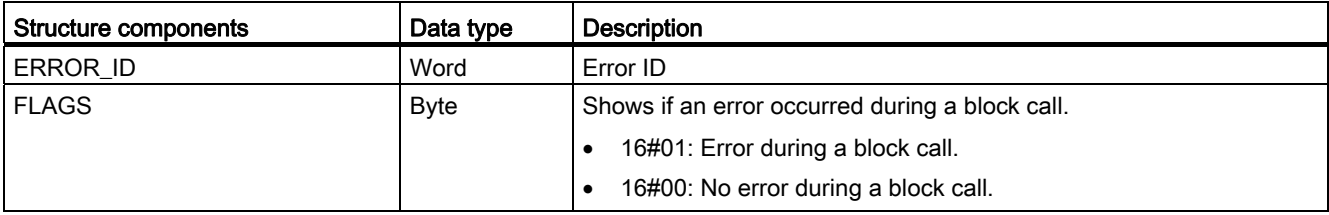

## Basic instructions

7.8 Program control

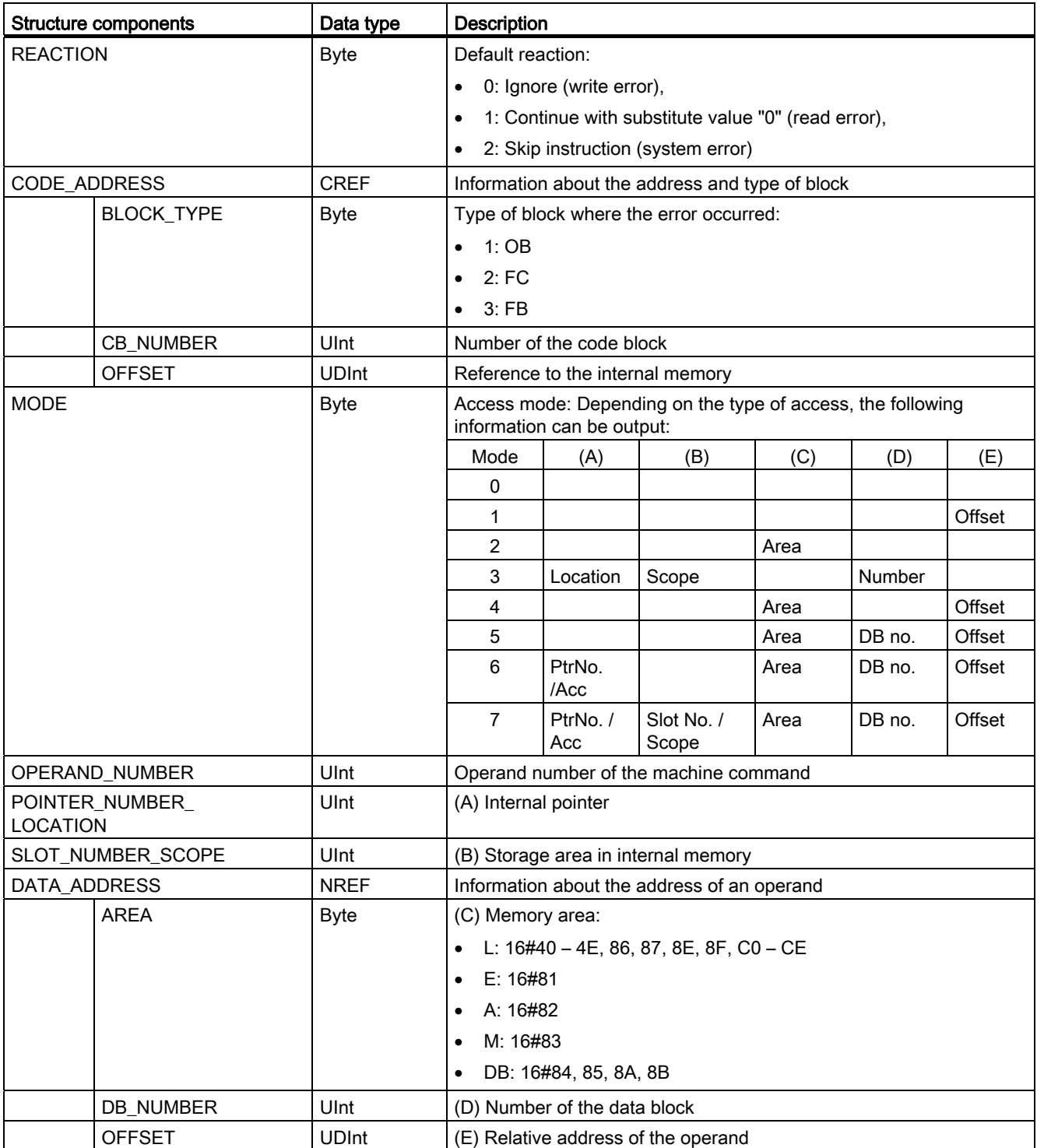

# **GetErrorID**

Table 7- 99 GetErrorID instruction

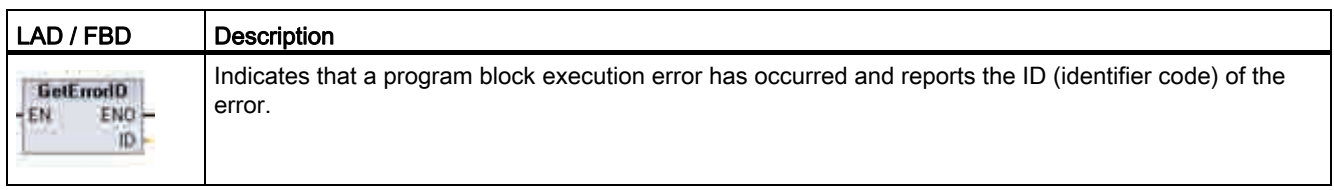

### Table 7- 100 Data types for the parameters

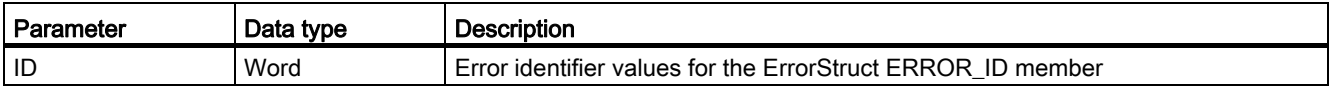

## Table 7- 101 Error\_ID values

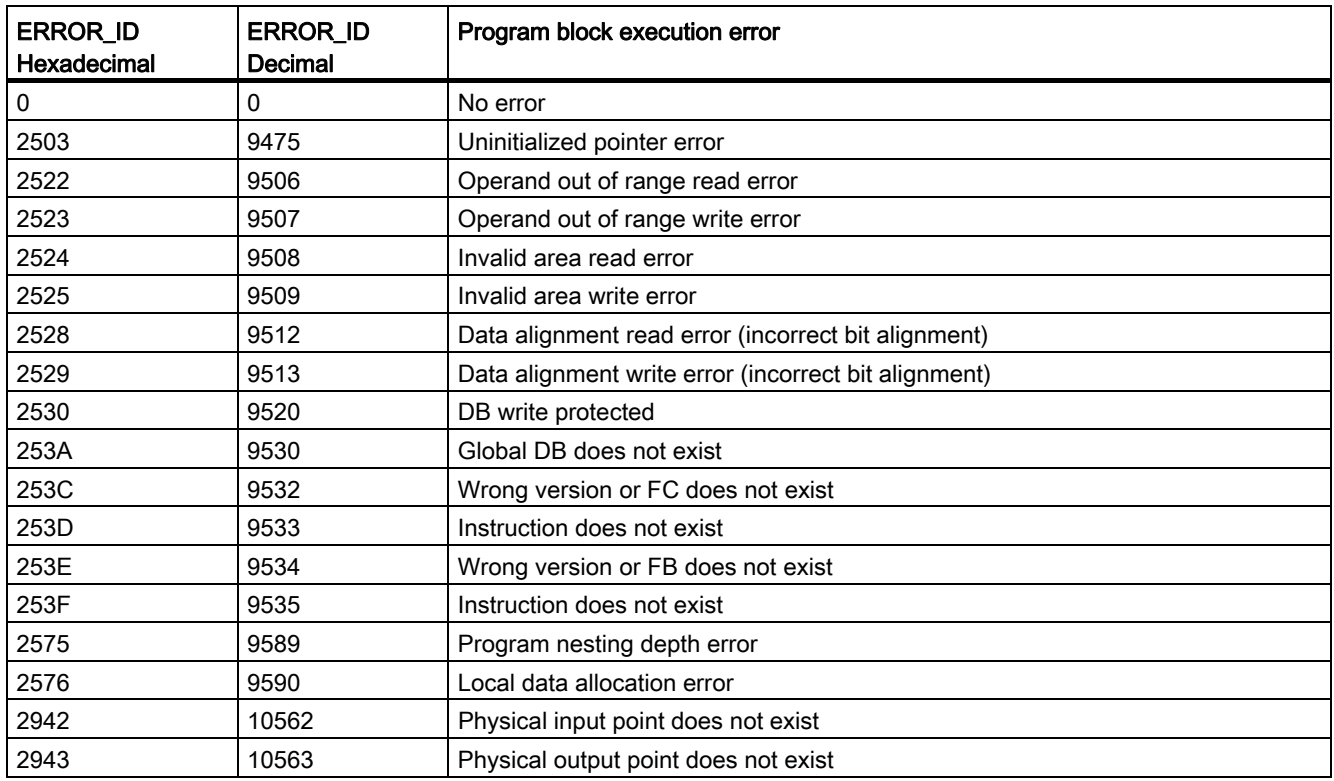

7.8 Program control

## **Operation**

By default, the CPU responds to a block execution error by logging an error in the diagnostics buffer. However, if you place one or more GetError or GetErrorID instructions within a code block, this block is now set to handle errors within the block. In this case, the CPU does not log an error in the diagnostics buffer. Instead, the error information is reported in the output of the GetError or GetErrorID instruction. You can read the detailed error information with the GetError instruction, or read just the error identifier with GetErrorID instruction. Normally the first error is the most important, with the following errors only consequences of the first error.

The first execution of a GetError or GetErrorID instruction within a block returns the first error detected during block execution. This error could have occurred anywhere between the start of the block and the execution of either GetError or GetErrorID. Subsequent executions of either GetError or GetErrorID return the first error since the previous execution of GetError or GetErrorID. The history of errors is not saved, and execution of either instruction will re-arm the PLC system to catch the next error.

The ErrorStruct data type used by the GetError instruction can be added in the data block editor and block interface editors, so your program logic can access these values. Select ErrorStruct from the data type drop-down list to add this structure. You can create multiple ErrorStruct elements by using unique names. The members of an ErrorStruct cannot be renamed.

## Error condition indicated by ENO

If EN = TRUE and GetError or GetErrorID executes, then:

- ENO = TRUE indicates a code block execution error occurred and error data is present
- ENO = FALSE indicates no code block execution error occurred

You can connect error reaction program logic to ENO which activates after an error occurs. If an error exists, then the output parameter stores the error data where your program has access to it.

GetError and GetErrorID can be used to send error information from the currently executing block (called block) to a calling block. Place the instruction in the last network of the called block program to report the final execution status of the called block.

# 7.9 Word logic operations

# 7.9.1 AND, OR, and XOR instructions

Table 7- 102 AND, OR, and XOR instruction

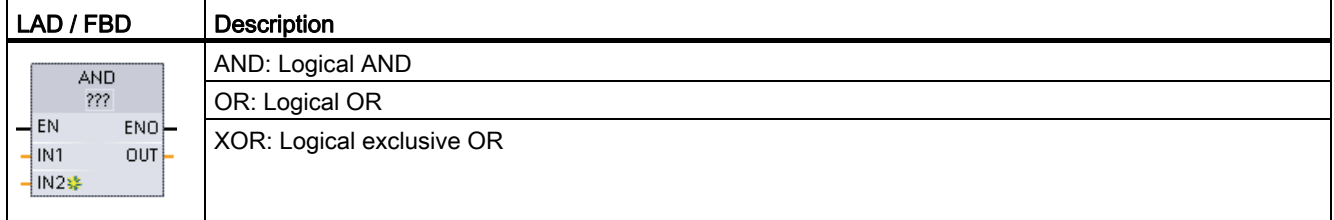

<sup>1</sup> For LAD and FBD: Click the "???" and select a data type from the drop-down menu.

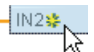

To add an input, click the "Create" icon or right-click on an input stub for one of the existing IN parameters and select the "Insert input" command.

To remove an input, right-click on an input stub for one of the existing IN parameters (when there are more than the original two inputs) and select the "Delete" command.

Table 7- 103 Data types for the parameters

| Parameter       | Data type         | <b>Description</b> |
|-----------------|-------------------|--------------------|
| <b>IN1, IN2</b> | Byte, Word, DWord | Logical inputs     |
| OUT             | Byte, Word, DWord | Logical output     |

<sup>1</sup> The data type selection sets parameters IN1, IN2, and OUT to the same data type.

The corresponding bit values of IN1 and IN2 are combined to produce a binary logic result at parameter OUT. ENO is always TRUE following the execution of these instructions.

## 7.9.2 Invert instruction

Table 7- 104 INV instruction

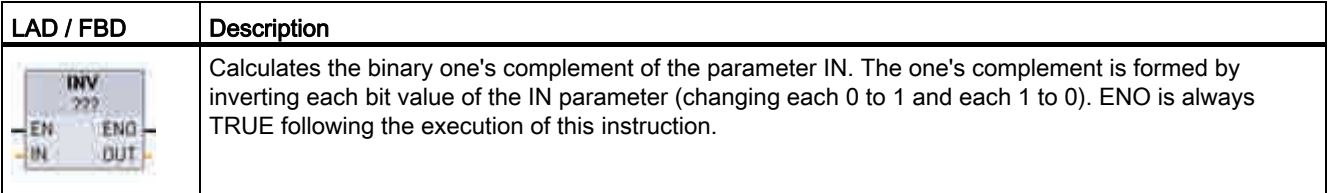

<sup>1</sup> For LAD and FBD: Click the "???" and select a data type from the drop-down menu.

7.9 Word logic operations

Table 7- 105 Data types for the parameters

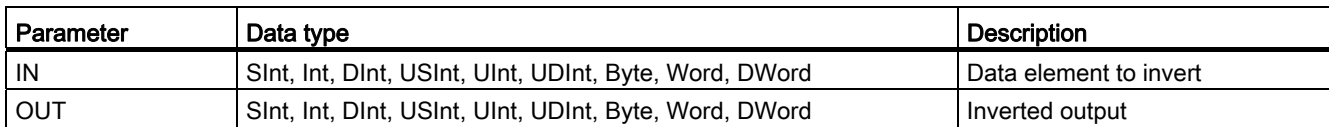

# 7.9.3 Encode and decode instructions

Table 7- 106 ENCO and DECO instruction

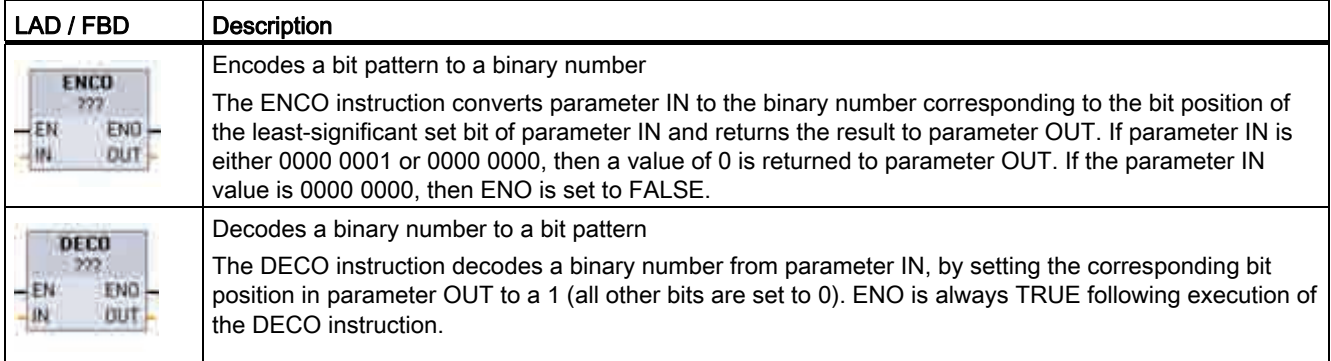

1 For LAD and FBD: Click the "???" and select a data type from the drop-down menu.

#### Table 7- 107 Data types for the parameters

| Parameter | Data type               | Description                 |  |
|-----------|-------------------------|-----------------------------|--|
| IN        | ENCO: Byte, Word, DWord | ENCO: Bit pattern to encode |  |
|           | DECO: UInt              | DECO: Value to decode       |  |
| OUT       | ENCO: Int               | <b>ENCO: Encoded value</b>  |  |
|           | DECO: Byte, Word, DWord | DECO: Decoded bit pattern   |  |

Table 7- 108 OUT parameter for ENCO

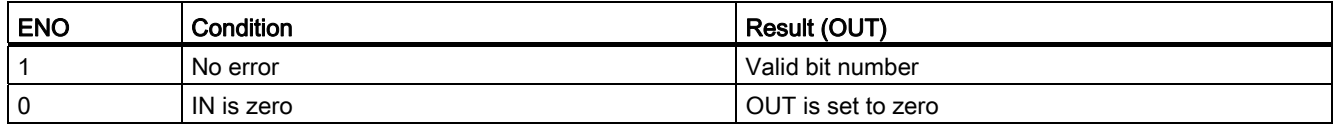

The DECO parameter OUT data type selection of a Byte, Word, or DWord restricts the useful range of parameter IN. If the value of parameter IN exceeds the useful range, then a modulo operation is performed to extract the least significant bits shown below.

DECO parameter IN range:

- 3 bits (values 0-7) IN are used to set 1 bit position in a Byte OUT
- 4-bits (values 0-15) IN are used to set 1 bit position in a Word OUT
- 5 bits (values 0-31) IN are used to set 1 bit position in a DWord OUT

Table 7- 109 Examples

| <b>DECO IN value</b> |         |    | DECO OUT value (Decode single bit position) |
|----------------------|---------|----|---------------------------------------------|
| Byte OUT             | Min. IN | 0  | 00000001                                    |
| 8 bits               | Max. IN |    | 10000000                                    |
| Word OUT             | Min. IN | 0  | 0000000000000001                            |
| 16 bits              | Max. IN | 15 | 1000000000000000                            |
| DWord OUT            | Min. IN | 0  | 000000000000000000000000000000000001        |
| 32 bits              | Max. IN | 31 |                                             |

# 7.9.4 Select, Multiplex, and Demultiplex instructions

Table 7- 110 SEL (select) instruction

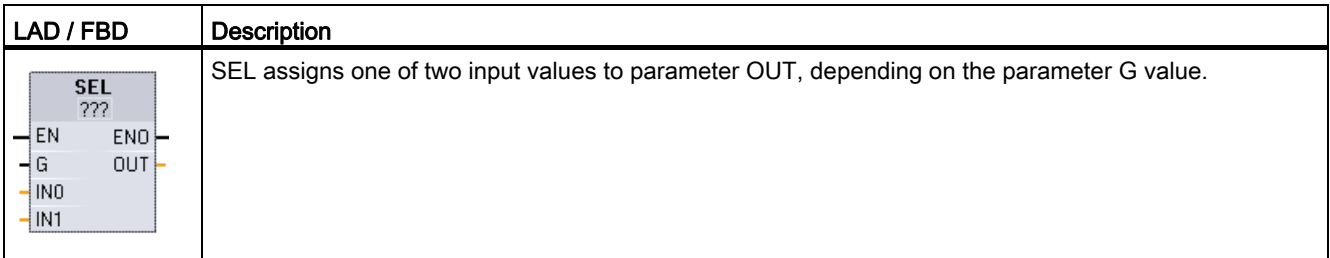

<sup>1</sup> For LAD and FBD: Click the "???" and select a data type from the drop-down menu.

Table 7- 111 Data types for the SEL instruction

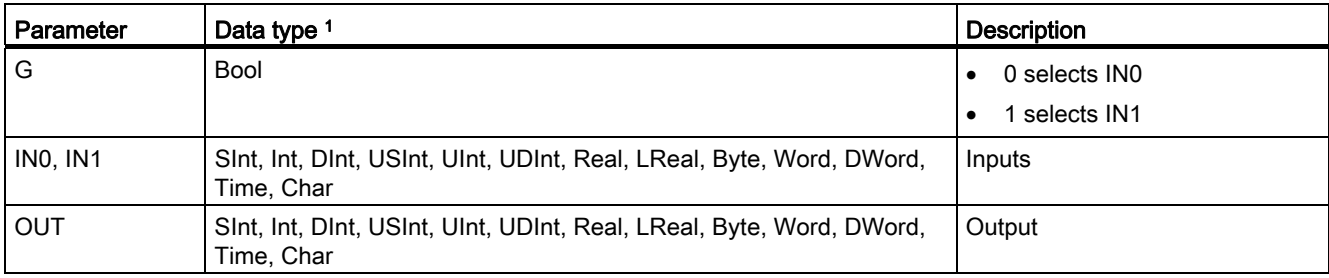

<sup>1</sup> Input variables and the output variable must be of the same data type.

Condition codes: ENO is always TRUE following execution of the SEL instruction.

7.9 Word logic operations

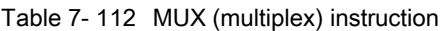

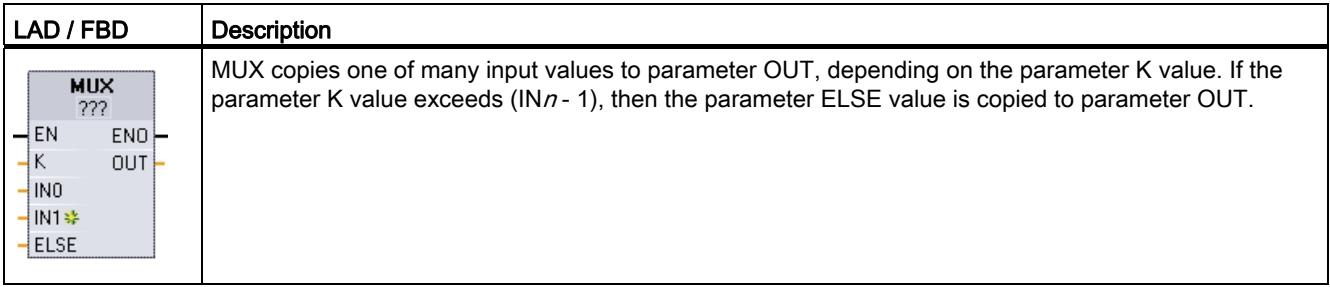

1 For LAD and FBD: Click the "???" and select a data type from the drop-down menu.

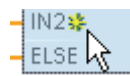

To add an input, click the "Create" icon or right-click on an input stub for one of the existing IN parameters and select the "Insert input" command.

To remove an input, right-click on an input stub for one of the existing IN parameters (when there are more than the original two inputs) and select the "Delete" command.

Table 7- 113 Data types for the MUX instruction

| Parameter      | Data type                                                                          | <b>Description</b>                |
|----------------|------------------------------------------------------------------------------------|-----------------------------------|
| K              | Ulnt                                                                               | 0 selects INO                     |
|                |                                                                                    | 1 selects IN1                     |
|                |                                                                                    | n selects $INn$                   |
| IN0, IN1,  INn | SInt, Int, DInt, USInt, UInt, UDInt, Real, LReal, Byte, Word, DWord,<br>Time, Char | Inputs                            |
| <b>ELSE</b>    | Sint, Int, Dint, USInt, UInt, UDInt, Real, LReal, Byte, Word, DWord,<br>Time, Char | Input substitute value (optional) |
| <b>OUT</b>     | Sint, Int, Dint, USint, Uint, UDint, Real, LReal, Byte, Word, DWord,<br>Time, Char | Output                            |

<sup>1</sup> Input variables and the output variable must be of the same data type.

Table 7- 114 DEMUX (Demultiplex) instruction

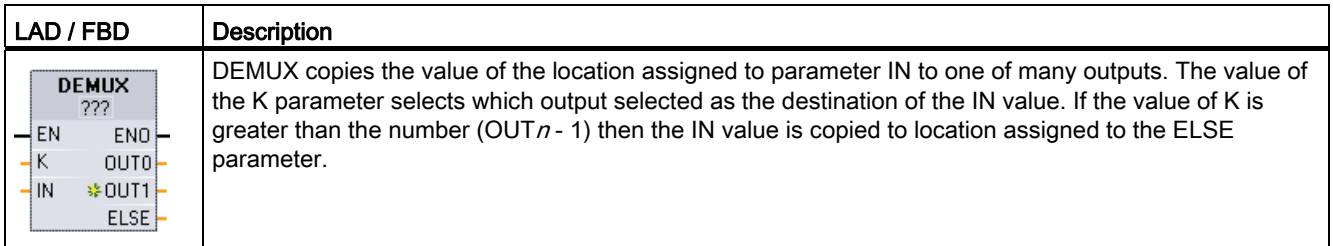

<sup>1</sup> For LAD and FBD: Click the "???" and select a data type from the drop-down menu.

To add an output, click the create icon or right-click on an output stub for one of the existing OUT parameters and select the "Insert output" command. To remove an output, right-click on an output stub for one of the existing OUT parameters (when there are more than the original two outputs) and select the "Delete" command.

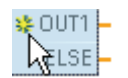

To add an output, click the "Create" icon or right-click on an output stub for one of the existing OUT parameters and select the "Insert output" command.

To remove an output, right-click on an output stub for one of the existing OUT parameters (when there are more than the original two outputs) and select the "Delete" command.

Table 7- 115 Data types for the DEMUX instruction

| Parameter                  | Data type 1                                                                        | <b>Description</b>                                     |
|----------------------------|------------------------------------------------------------------------------------|--------------------------------------------------------|
| ĸ                          | Ulnt                                                                               | Selector value:                                        |
|                            |                                                                                    | 0 selects OUT0                                         |
|                            |                                                                                    | 1 selects OUT1                                         |
|                            |                                                                                    | n selects OUTn                                         |
| IN                         | Sint, Int, Dint, USInt, UInt, UDInt, Real, LReal, Byte, Word, DWord,<br>Time. Char | Input                                                  |
| OUTO, OUT1,<br><b>OUTn</b> | Sint, Int, Dint, USint, UInt, UDint, Real, LReal, Byte, Word, DWord,<br>Time, Char | Outputs                                                |
| <b>ELSE</b>                | Sint, Int, Dint, USInt, UInt, UDInt, Real, LReal, Byte, Word, DWord,<br>Time, Char | Substitute output when K is<br>greater than (OUTn - 1) |

<sup>1</sup> The input variable and the output variables must be of the same data type.

#### Table 7- 116 ENO status for the MUX and DEMUX instructions

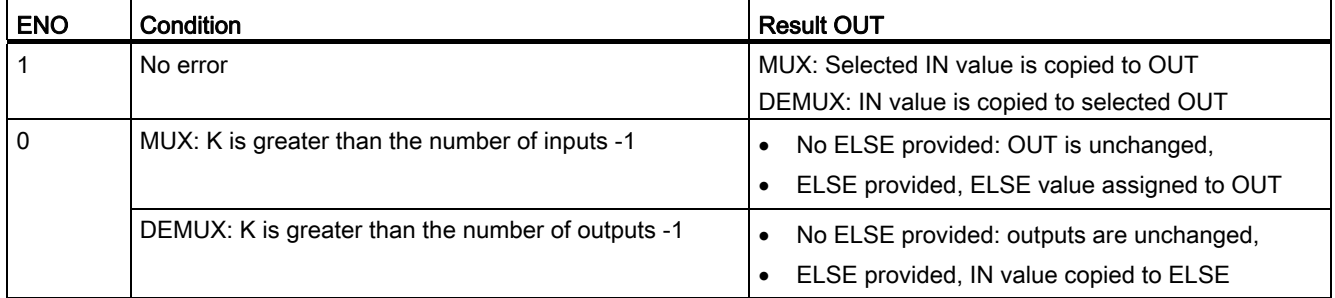

7.10 Shift and Rotate

# 7.10 Shift and Rotate

## 7.10.1 Shift instructions

Table 7- 117 SHR and SHL instructions

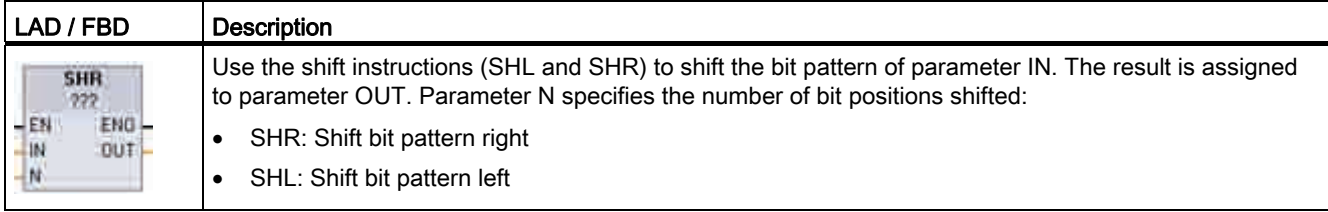

1 For LAD and FBD: Click the "???" and select the data types from the drop-down menu.

Table 7- 118 Data types for the parameters

| Parameter | Data type         | <b>Description</b>                |
|-----------|-------------------|-----------------------------------|
| IN        | Byte, Word, DWord | Bit pattern to shift              |
| N         | Ulnt              | Number of bit positions to shift  |
| OUT       | Byte, Word, DWord | Bit pattern after shift operation |

- For N=0, no shift occurs. The IN value is assigned to OUT.
- Zeros are shifted into the bit positions emptied by the shift operation.
- If the number of positions to shift (N) exceeds the number of bits in the target value (8 for Byte, 16 for Word, 32 for DWord), then all original bit values will be shifted out and replaced with zeros (zero is assigned to OUT).
- ENO is always TRUE for the shift operations.

Table 7- 119 SHL example for Word data

| Shift the bits of a Word to the left by inserting zeroes from the right ( $N = 1$ ) |                     |                               |                     |  |
|-------------------------------------------------------------------------------------|---------------------|-------------------------------|---------------------|--|
| IN                                                                                  | 1110 0010 1010 1101 | OUT value before first shift: | 1110 0010 1010 1101 |  |
|                                                                                     |                     | After first shift left:       | 1100 0101 0101 1010 |  |
|                                                                                     |                     | After second shift left:      | 1000 1010 1011 0100 |  |
|                                                                                     |                     | After third shift left:       | 0001 0101 0110 1000 |  |

# 7.10.2 Rotate instructions

Table 7- 120 ROR and ROL instructions

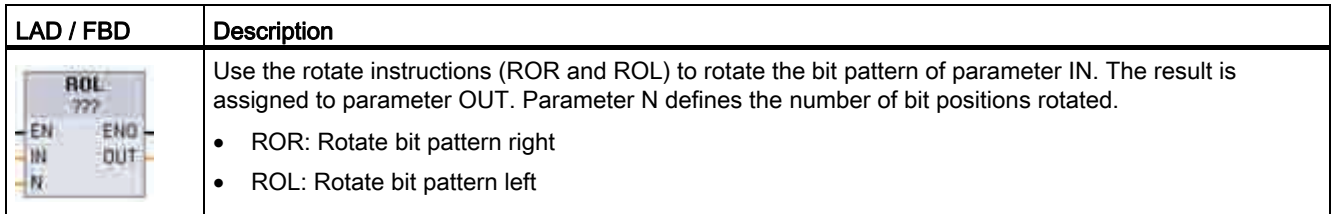

<sup>1</sup> For LAD and FBD: Click the "???" and select the data types from the drop-down menu.

Table 7- 121 Data types for the parameters

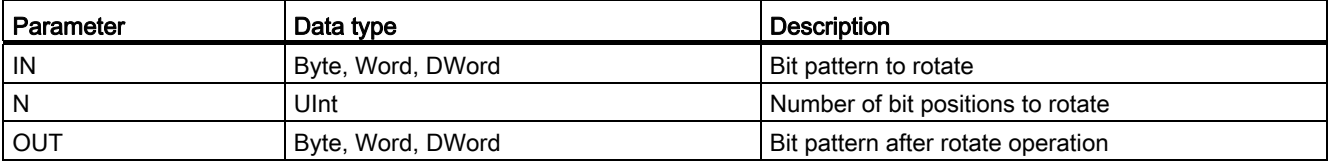

- For N=0, no rotate occurs. The IN value is assigned to OUT.
- Bit data rotated out one side of the target value is rotated into the other side of the target value, so no original bit values are lost.
- If the number of bit positions to rotate (N) exceeds the number of bits in the target value (8 for Byte, 16 for Word, 32 for DWord), then the rotation is still performed.
- ENO is always TRUE following execution of the rotate instructions.

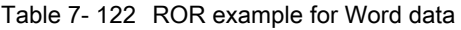

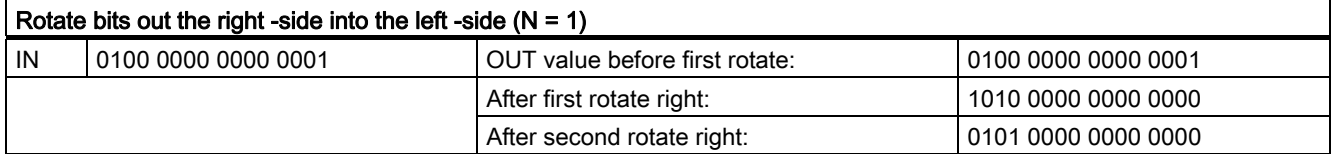

Basic instructions

7.10 Shift and Rotate

# Extended instructions 8

# 8.1 Date and time-of-day

## 8.1.1 Date and time instructions

Use the date and time instructions to program calendar and time calculations.

- T\_CONV converts the data type of a time value: (Time to DInt) or (DInt to Time)
- T\_ADD adds Time and DTL values: (Time + Time = Time) or (DTL + Time = DTL)
- T\_SUB subtracts Time and DTL values: (Time Time = Time) or (DTL Time = DTL)
- T\_DIFF provides the difference between two DTL values as a Time value: DTL DTL = Time
- T\_COMBINE combines a Date value and a Time\_and\_Date value to create a DTL value

For information about the structure of the DTL and Time data, refer to the section on the [Time and Date data types](#page-86-0) (Page [87\)](#page-86-0).

Table 8-1 T\_CONV (Time Convert) instruction

| LAD / FBD                                      | <b>Description</b>                                                                                                    |
|------------------------------------------------|----------------------------------------------------------------------------------------------------|
| <b>CONV</b><br>$-EN$<br>ENG-<br>Dut-<br>$-181$ | T_CONV converts a Time data type to a DInt data type, or the reverse conversion from DInt data type to<br>Time data type. |

1 For LAD and FBD: Click the "???" and select the data types from the drop-down menu.

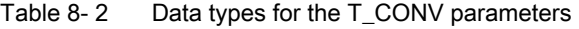

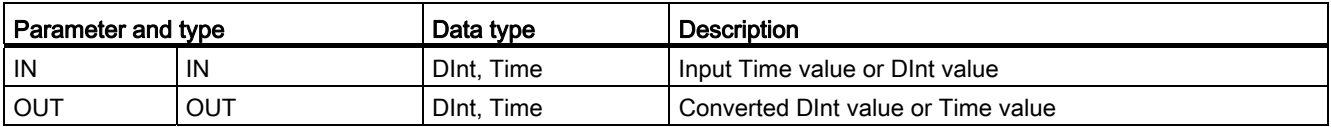

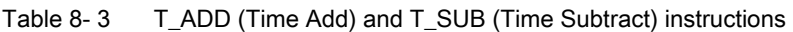

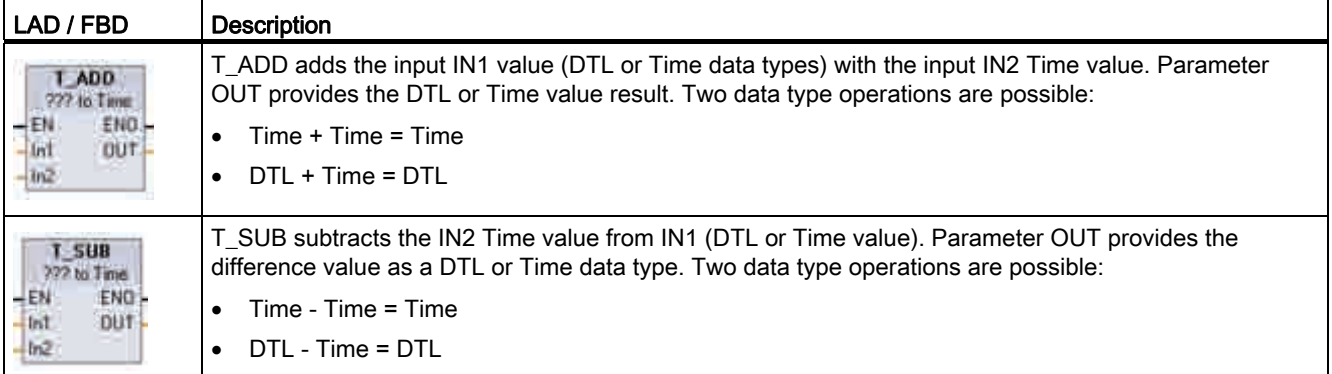

1 For LAD and FBD: Click the "???" and select the data types from the drop-down menu.

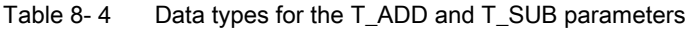

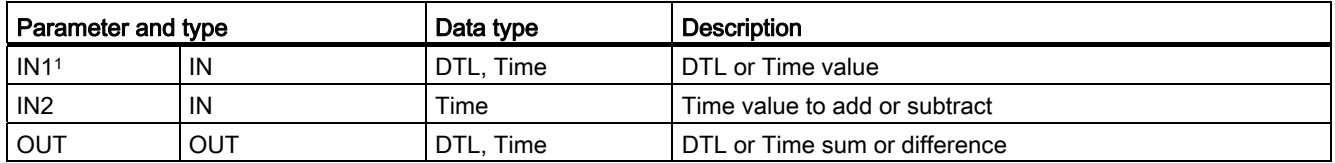

1 Select the IN1 data type from the drop-down list available below the instruction name. The IN1 data type selection also sets the data type of parameter OUT.

Table 8- 5 T\_DIFF (Time Difference) instruction

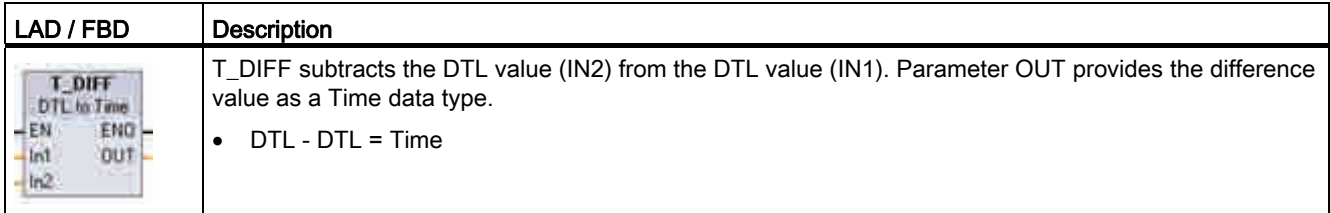

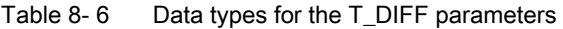

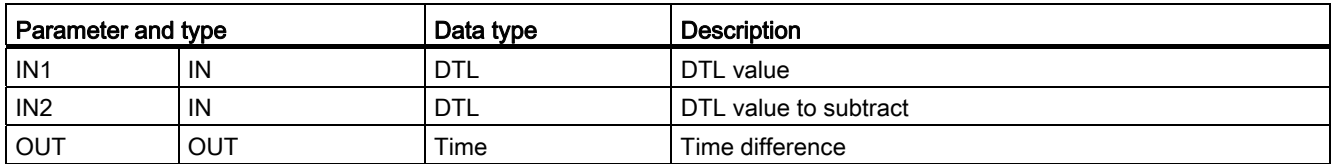

Condition codes: ENO = 1 means no error occurred. ENO = 0 and parameter OUT = 0 errors:

- Invalid DTL value
- Invalid Time value

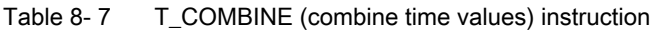

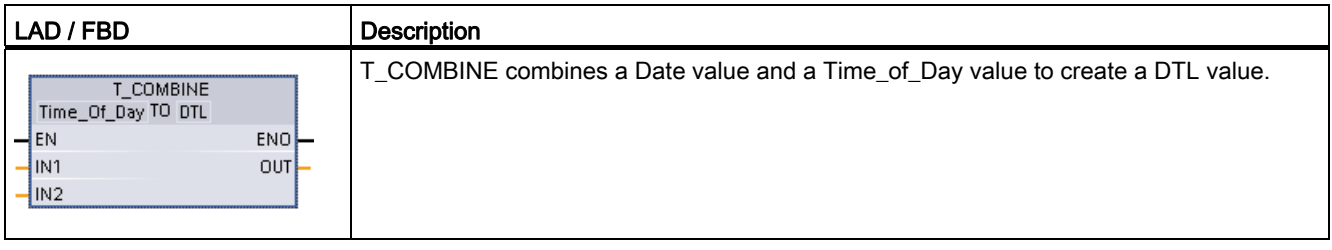

### Table 8- 8 Data types for the T\_COMBINE parameters

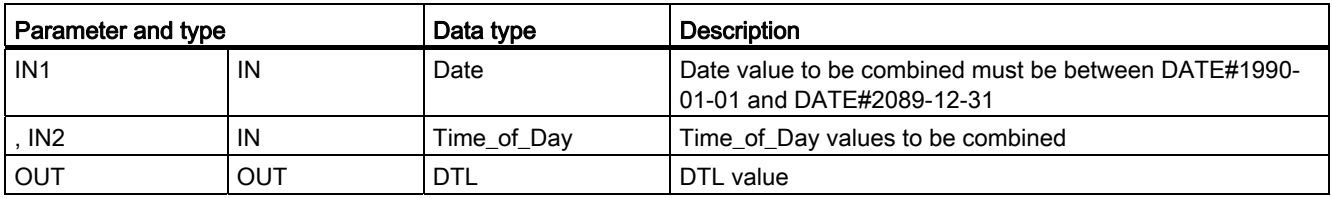

## 8.1.2 Set and read system clock

Use the clock instructions to set and read the CPU system clock. The data type [DTL](#page-86-0)  (Page [87](#page-86-0)) is used to provide date and time values.

### Table 8-9 System time instructions

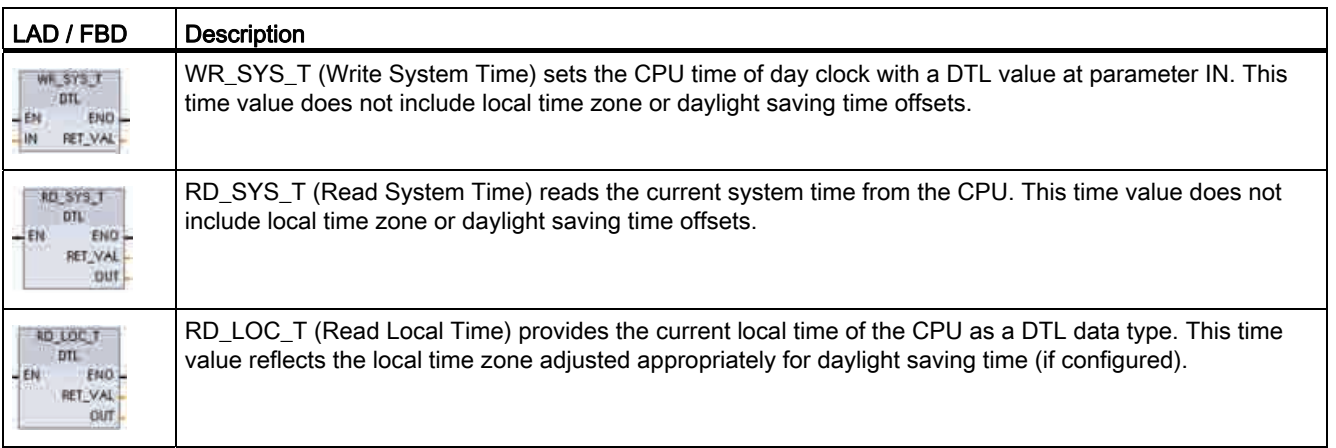

| Parameter and type |     | Data type  | <b>Description</b>                                                                                |
|--------------------|-----|------------|---------------------------------------------------------------------------------------------------|
| ΙN                 | ΙN  | <b>DTL</b> | Time of day to set in the CPU system clock                                                        |
| RET VAL            | OUT | Int        | Execution condition code                                                                          |
| OUT                | OUT | <b>DTL</b> | RD_SYS_T: Current CPU system time                                                                 |
|                    |     |            | RD_LOC_T: Current local time. including any adjustment for<br>daylight saving time, if configured |

Table 8- 10 Data types for the parameters

● The local time is calculated by using the time zone and daylight saying time offsets that you set in the device configuration general tab "Time of day" parameters.

- Time zone configuration is an offset to UTC or GMT time.
- Daylight saving time configuration specifies the month, week, day, and hour when daylight saving time begins.
- Standard time configuration also specifies the month, week, day, and hour when standard time begins.
- The time zone offset is always applied to the system time value. The daylight saving time offset is only applied when daylight saving time is in effect.

#### **Note**

### Daylight saving and standard start time configuration

The "Time of day" properties for "Start for daylight saving time" of the CPU device configuration must be your local time.

Condition codes: ENO = 1 means no error occurred. ENO = 0 means an execution error occurred, and a condition code is provided at the RET\_VAL output.

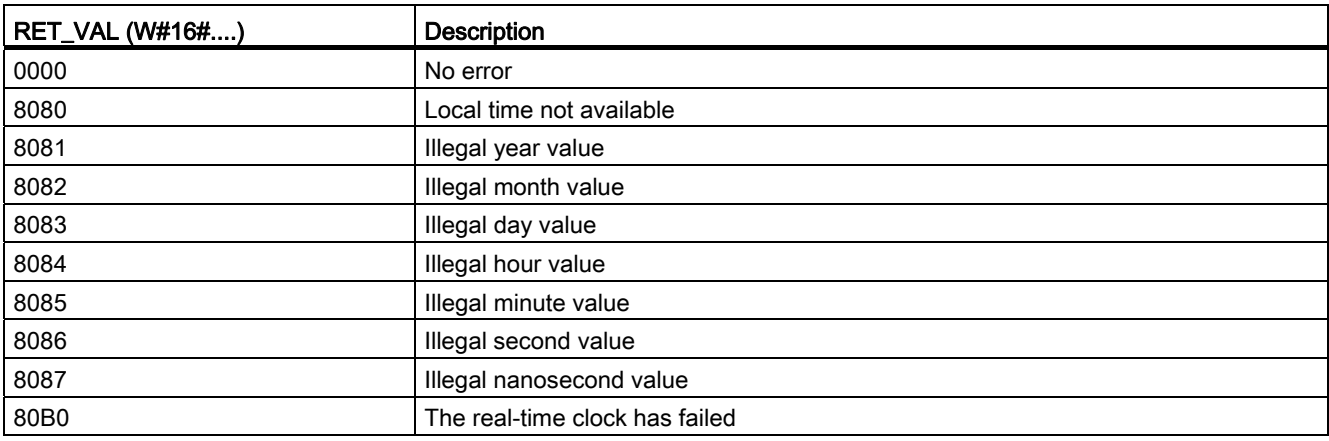

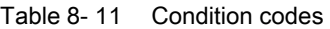

# 8.1.3 Run-time meter instruction

Table 8- 12 RTM instruction

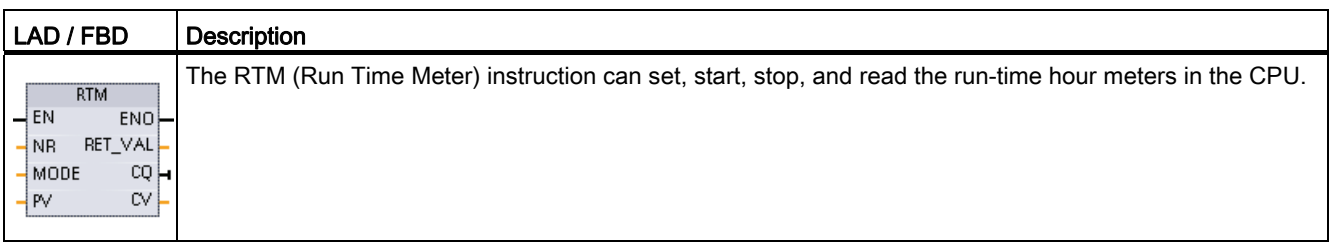

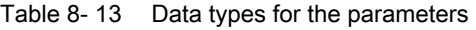

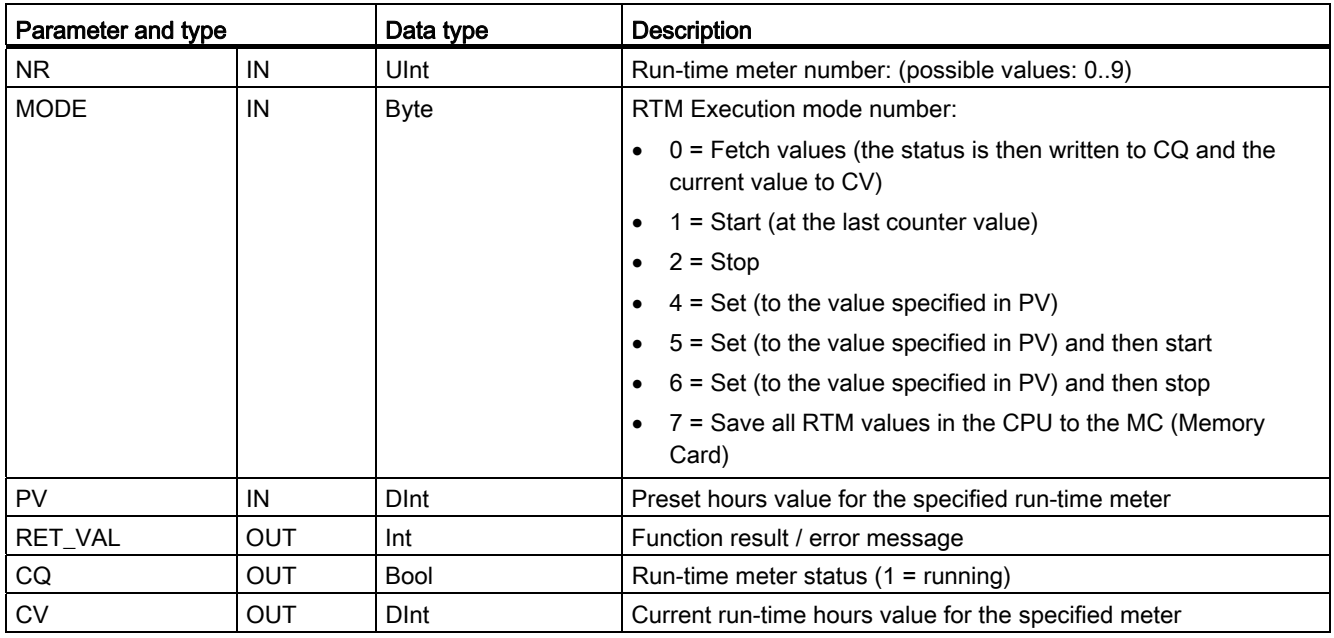

The CPU operates up to 10 run-time hour meters to track the run-time hours of critical control subsystems. You must start the individual hour meters with one RTM execution for each timer. All run-time hour meters are stopped when the CPU makes a run-to-stop transition. You can also stop individual timers with RTM execution mode 2.

When a CPU makes a stop-to-run transition, you must restart the hour timers with one RTM execution for each timer that is started. After a run-time meter value is greater than 2147483647 hours, counting stops and the "Overflow" error is sent. You must execute the RTM instruction once for each timer to reset or modify the timer.

A CPU power failure or power cycle causes a power-down process that saves the current run-time meter values in retentive memory. Upon CPU power-up, the stored run-time meter values are reloaded to the timers and the previous run-time hour totals are not lost. The runtime meters must be restarted to accumulate additional run-time.

Your program can also use RTM execution mode 7 to save the run-time meter values in a memory card. The states of all timers at the instant RTM mode 7 is executed are stored in the memory card. These stored values can become incorrect over time as the hour timers are started and stopped during a program run session. You must periodically update the memory card values to capture important run-time events. The advantage that you get from storing the RTM values in the memory card is that you can insert the memory card in a substitute CPU where your program and saved RTM values will be available. If you did not save the RTM values in the memory card, then the timer values would be lost (in a substitute CPU).

### Note

#### Avoid excessive program calls for memory card write operations

Minimize flash memory card write operations to extend the life of the memory card.

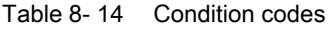

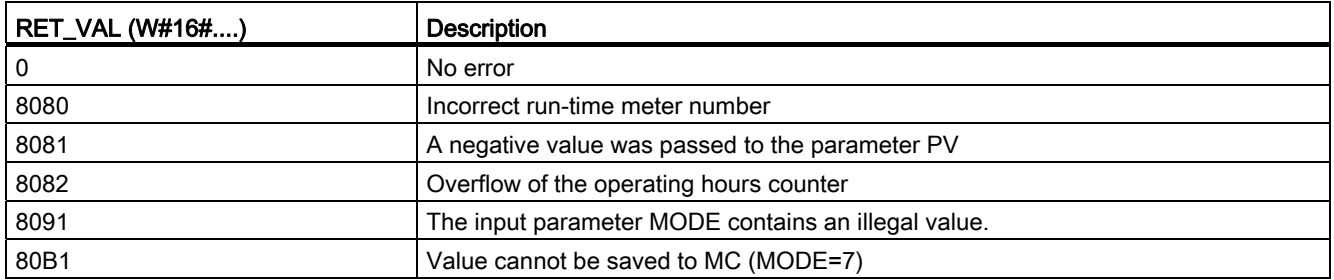

# 8.1.4 SET\_TIMEZONE instruction

Table 8- 15 SET\_TIMEZONE instruction

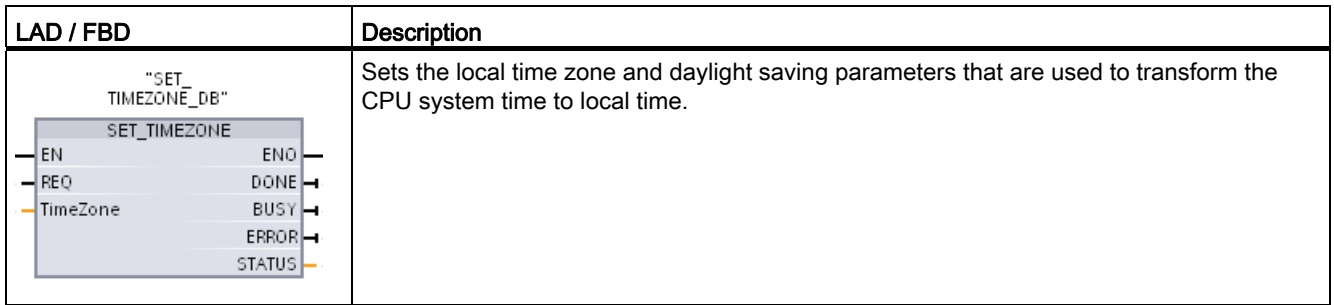

| Parameter and type |            | Data type                     | <b>Description</b>                                             |
|--------------------|------------|-------------------------------|----------------------------------------------------------------|
| <b>REQ</b>         | IN         | <b>Bool</b>                   | REQ=1: execute function                                        |
| Timezone           | IN         | <b>TimeTransformationRule</b> | Rules for the transformation from system time to<br>local time |
| <b>DONE</b>        | OUT        | <b>Bool</b>                   | Function complete                                              |
| <b>BUSY</b>        | <b>OUT</b> | <b>Bool</b>                   | Function busy                                                  |
| <b>ERROR</b>       | OUT        | <b>Bool</b>                   | Error detected                                                 |
| <b>STATUS</b>      | OUT        | Word                          | Function result / error message                                |

Table 8-16 Data types for the parameters

To manually configure the time zone parameters for the CPU, use the "Time of day" properties of the "General" tab of the device configuration.

Use the SET\_TIMEZONE instruction to set the local time configuration programmatically. The parameters of the "TimeTransformationRule" structure specify the local time zone and timing for automatic switching between standard time and daylight saving time.

Table 8- 17 "TimeTransformationRule" structure

| Parameter            | Data type    | <b>Description</b>                                            |
|----------------------|--------------|---------------------------------------------------------------|
| <b>Bias</b>          | Int          | Time difference between UTC and local time [min]              |
| DaylightBias         | Int          | Time difference between winter and summer time [min]          |
| DaylightStartMonth   | <b>USInt</b> | Month of daylight saving time                                 |
| DaylightStartWeek    | <b>USInt</b> | Week of daylight saving time:                                 |
|                      |              | $1 =$ First occurrence of the weekday in the month            |
|                      |              | ٠                                                             |
|                      |              | 5 = Last occurrence of the weekday of the month               |
| DaylightStartWeekday | <b>USInt</b> | Weekday of daylight saving time:                              |
|                      |              | $1 =$ Sunday                                                  |
|                      |              |                                                               |
|                      |              | $7 =$ Saturday                                                |
| DaylightStartHour    | <b>USInt</b> | Hour of daylight saving time                                  |
| StandardStartMonth   | <b>USInt</b> | Month of switching to winter time                             |
| StandardStartWeek    | <b>USInt</b> | Week of the changeover to winter time:                        |
|                      |              | 1 = First occurrence of the weekday in the month<br>$\bullet$ |
|                      |              | $\bullet$<br>$\cdots$                                         |
|                      |              | 5 = last occurrence of the weekday of the month               |
| StandardStartWeekday | <b>USInt</b> | Weekday of winter time:                                       |
|                      |              | $1 =$ Sunday                                                  |
|                      |              | $\cdots$                                                      |
|                      |              | $7 =$ Saturday                                                |
| StandardStartHour    | <b>USInt</b> | Hour of the winter time                                       |
| Time Zone Name       | STRING [80]  | Name of the zone:                                             |
|                      |              | (GMT +01:00) Amsterdam, Berlin, Bern, Rome, Stockholm, Vienna |

# 8.2 String and character

## 8.2.1 String data overview

## String data type

String data is stored as a 2-byte header followed by up to 254 character bytes of ASCII character codes. A String header contains two lengths. The first byte is the maximum length that is given in square brackets when you initialize a string, or 254 by default. The second header byte is the current length that is the number of valid characters in the string. The current length must be smaller than or equal to the maximum length. The number of stored bytes occupied by the String format is 2 bytes greater than the maximum length.

### Initialize your String data

String input and output data must be initialized as valid strings in memory, before execution of any string instructions.

## Valid String data

A valid string has a maximum length that must be greater than zero but less than 255. The current length must be less than or equal to the maximum length.

Strings cannot be assigned to I or Q memory areas.

For more information see: [Format of the String data type](#page-86-0) (Page [87](#page-86-0)).

# 8.2.2 S\_MOVE instruction

Table 8- 18 String move instruction

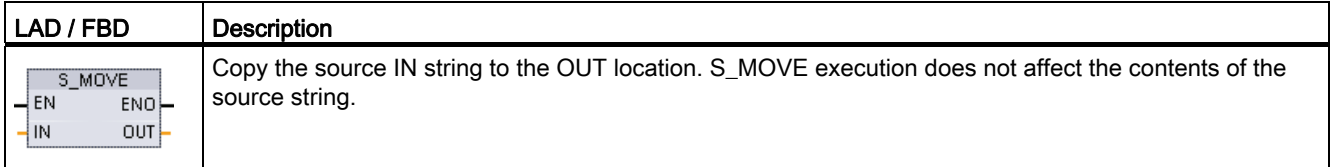

#### Table 8- 19 Data types for the parameters

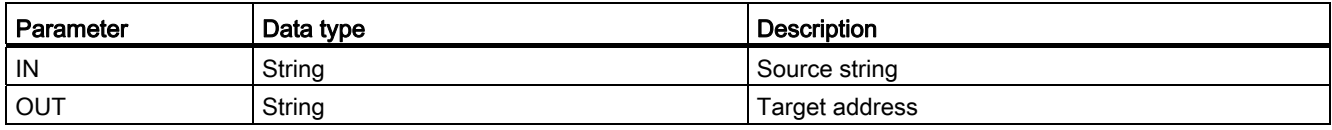

If the actual length of the string at the input IN exceeds the maximum length of a string stored at output OUT, then the part of the IN string which can fit in the OUT string is copied.

## 8.2.3 String conversion instructions

## 8.2.3.1 String to value and value to string conversions

You can convert number character strings to number values or number values to number character strings with these instructions:

- S\_CONV converts (number string to a number value) or (number value to a number string)
- STRG VAL converts a number string to a number value with format options
- VAL\_STRG converts a number value to a number string with format options

## S\_CONV (String to value conversions)

#### Table 8- 20 String conversion instruction

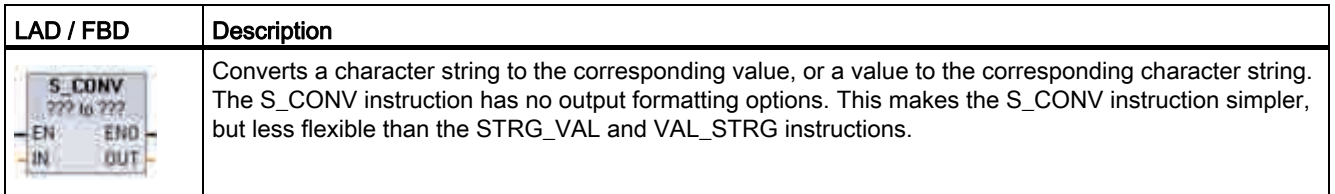

<sup>1</sup> For LAD / FBD: Click the "???" and select the data type from the drop-down list.

#### Table 8- 21 Data types (string to value)

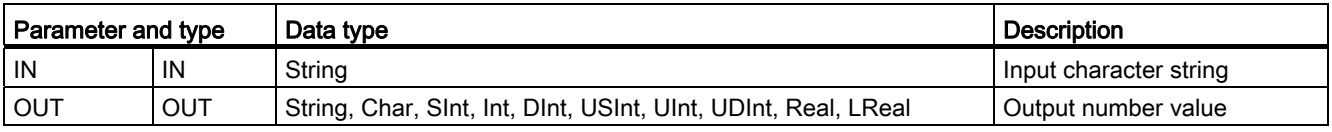

Conversion of the string parameter IN starts at the first character and continues until the end of the string, or until the first character is encountered that is not "0" through "9", "+", "-", or ".". The result value is provided at the location specified in parameter OUT. If the output number value does not fit in the range of the OUT data type, then parameter OUT is set to 0 and ENO is set to FALSE. Otherwise, parameter OUT contains a valid result and ENO is set to TRUE.

Input String format rules:

- If a decimal point is used in the IN string, you must use the "." character.
- Comma characters "," used as a thousands separator to the left of the decimal point are allowed and ignored.
- Leading spaces are ignored.
- Only fixed-point representation is supported. The characters "e" and "E" are not recognized as exponential notation.

8.2 String and character

# S\_CONV (Value to string conversions)

Table 8- 22 Data types (value to string)

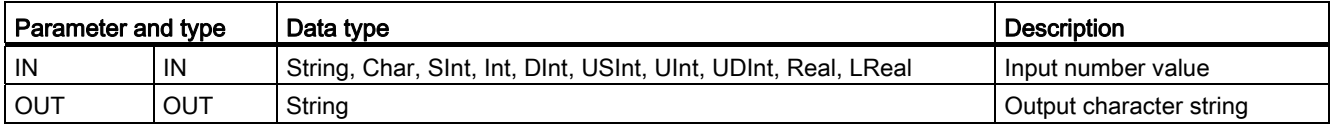

An integer, unsigned integer, or floating point value IN is converted to the corresponding character string at OUT. The parameter OUT must reference a valid string before the conversion is executed. A valid string consists of a maximum string length in the first byte, the current string length in the second byte, and the current string characters in the next bytes. The converted string replaces characters in the OUT string starting at the first character and adjusts the current length byte of the OUT string. The maximum length byte of the OUT string is not changed.

How many characters are replaced depends on the parameter IN data type and number value. The number of characters replaced must fit within the parameter OUT string length. The maximum string length (first byte) of the OUT string should be greater than or equal to the maximum expected number of converted characters. The following table shows the maximum possible string lengths required for each supported data type.

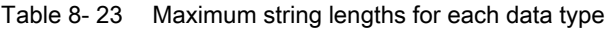

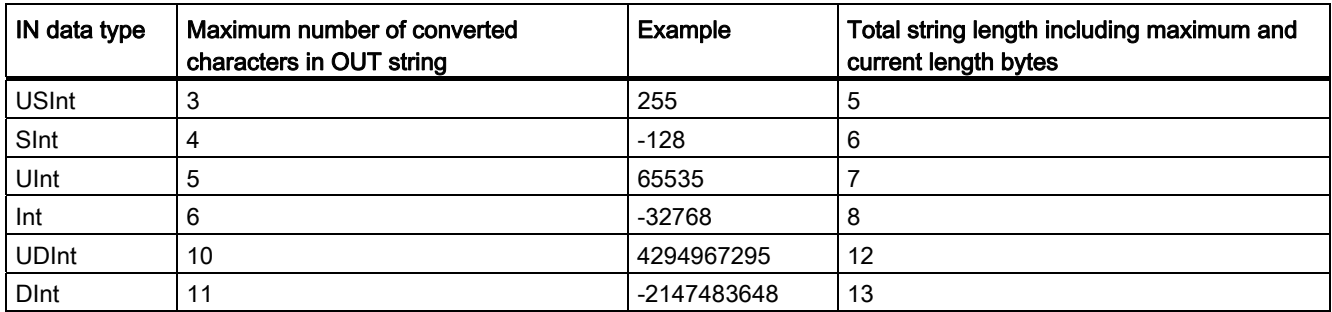

Output String format rules:

- Values written to parameter OUT do not use a leading "+" sign.
- Fixed-point representation is used (no exponential notation).
- The period character "." is used to represent the decimal point when parameter IN is the Real data type.
## STRG\_VAL instruction

Table 8- 24 String-to-value instruction

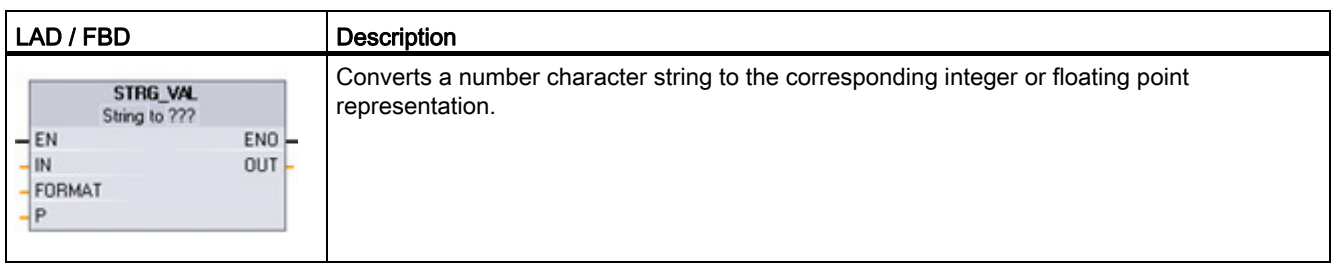

<sup>1</sup> For LAD / FBD: Click the "???" and select the data type from the drop-down list.

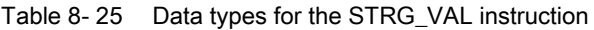

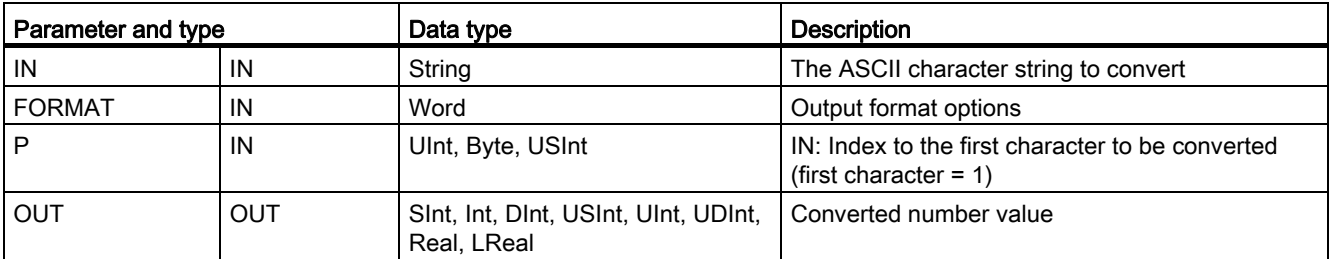

Conversion begins in the string IN at character offset P and continues until the end of the string, or until the first character is encountered that is not "+", "-", ".", ",", "e", "E", or "0" to "9". The result is placed at the location specified in parameter OUT.

String data must be initialized before execution as a valid string in memory.

The FORMAT parameter for the STRG\_VAL instruction is defined below. The unused bit positions must be set to zero.

Table 8- 26 Format of the STRG\_VAL instruction

| <b>Bit</b><br>16 |  |  |  | $Bit 8$ Bit 7 |  |   |  | Bit 0 |
|------------------|--|--|--|---------------|--|---|--|-------|
|                  |  |  |  |               |  | - |  |       |

f = Notation format 1= Exponential notation

0 = Fixed point notation

 $r =$  Decimal point format  $1 =$  "," (comma character)

 $0 =$  "." (period character)

| FORMAT (W#16#) | <b>Notation format</b> | Decimal point representation |
|----------------|------------------------|------------------------------|
| 0000 (default) | Fixed point            | $\mathbf{u}$                 |
| 0001           |                        | $\mathbf{u}$                 |
| 0002           | Exponential            | $\mathbf{u}$                 |
| 0003           |                        | $\mathbf{u}$                 |
| 0004 to FFFF   | Illegal values         |                              |

Table 8- 27 Values of the FORMAT parameter

Rules for STRG\_VAL conversion:

- If the period character "." is used for the decimal point, then commas "," to the left of the decimal point are interpreted as thousands separator characters. The comma characters are allowed and ignored.
- If the comma character "," is used for the decimal point, then periods "." to the left of the decimal point are interpreted as thousands separator characters. These period characters are allowed and ignored.
- Leading spaces are ignored.

## VAL\_STRG instruction

Table 8- 28 Value-to-string operation

| LAD / FBD                                                                                     | <b>Description</b>                                                                                                    |
|-----------------------------------------------------------------------------------------------|----------------------------------------------------------------------------------------------------|
| VAL STRG<br>??? to String<br>ENO<br>$-\mathsf{EN}$<br>IN<br>$OUT -$<br>SIZE<br>PREC<br>FORMAT | Converts an integer, unsigned integer, or floating point value to the corresponding character<br>string representation. |

<sup>1</sup> For LAD / FBD: Click the "???" and select the data type from the drop-down list.

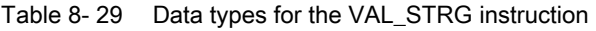

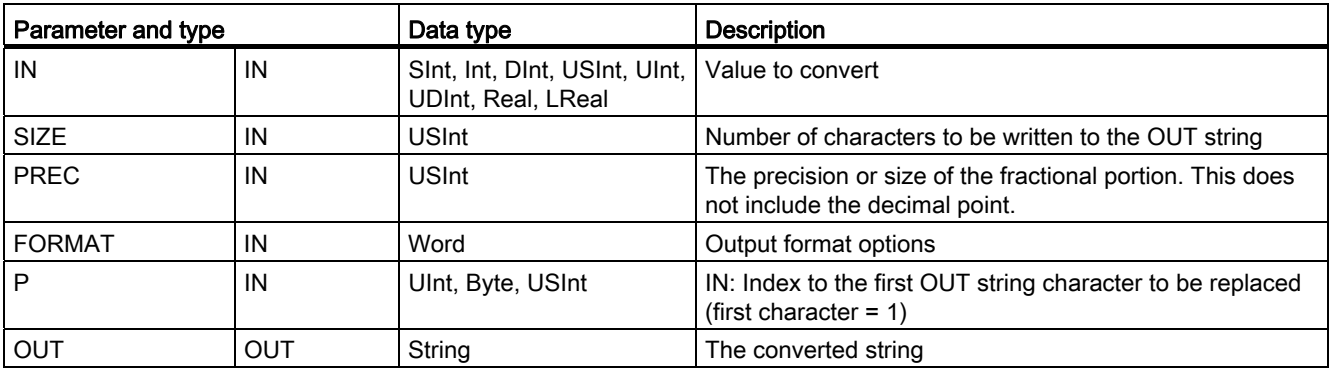

The value represented by parameter IN is converted to a string referenced by parameter OUT. The parameter OUT must be a valid string before the conversion is executed.

The converted string will replace characters in the OUT string starting at character offset count P to the number of characters specified by parameter SIZE. The number of characters in SIZE must fit within the OUT string length, counting from character position P. This instruction is useful for embedding number characters into a text string. For example, you can put the numbers "120" into the string "Pump pressure = 120 psi".

Parameter PREC specifies the precision or number of digits for the fractional part of the string. If the parameter IN value is an integer, then PREC specifies the location of the decimal point. For example, if the data value is 123 and PREC = 1, then the result is "12.3". The maximum supported precision for the Real data type is 7 digits.

If parameter P is greater than the current size of the OUT string, then spaces are added, up to position P, and the result is appended to the end of the string. The conversion ends if the maximum OUT string length is reached.

The FORMAT parameter for the VAL\_STRG instruction is defined below. The unused bit positions must be set to zero.

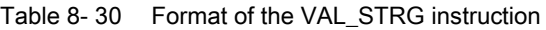

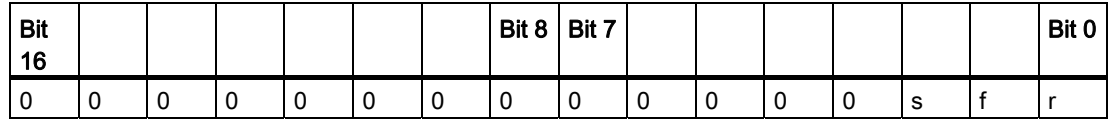

| s = Number sign character | 1= use sign character "+" and "-"                     |
|---------------------------|-------------------------------------------------------|
|                           | $0 =$ use sign character "-" only                     |
| f = Notation format       | 1= Exponential notation<br>$0 =$ Fixed point notation |
|                           |                                                       |
| r = Decimal point format  | $1 =$ "," (comma character)                           |
|                           | $0 =$ "." (period character)                          |

Table 8- 31 Values of the FORMAT parameter

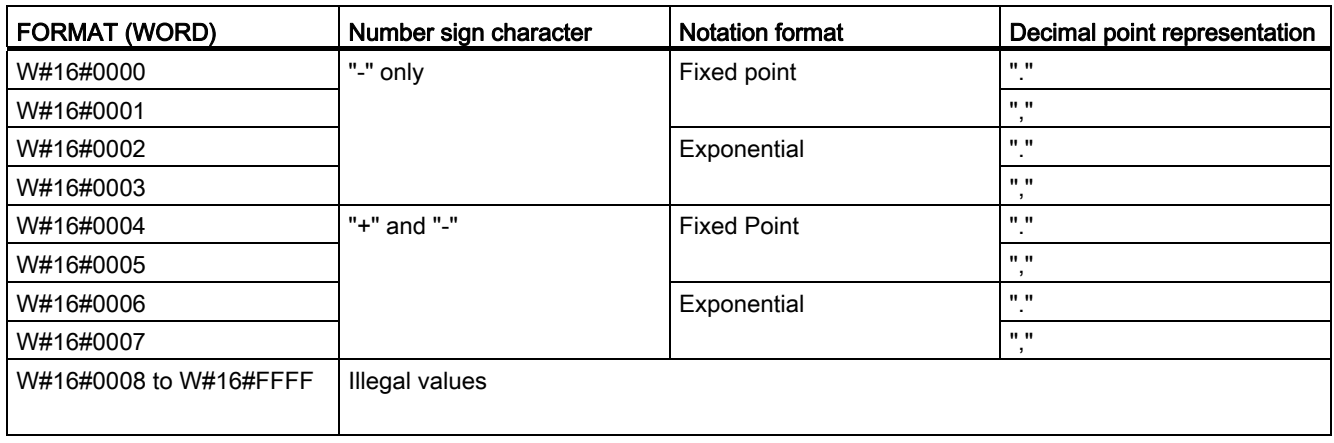

Parameter OUT string format rules:

- Leading space characters are added to the leftmost part of the string when the converted string is smaller than the specified size.
- When the FORMAT parameter sign bit is FALSE, unsigned and signed integer data type values are written to the output buffer without the leading "+" sign. The "-" sign is used if required.

<leading spaces><digits without leading zeroes>'.'<PREC digits>

● When the sign bit is TRUE, unsigned and signed integer data type values are written to the output buffer always with a leading sign character.

<leading spaces><sign><digits without leading zeroes>'.'<PREC digits>

● When the FORMAT is set to exponential notation, Real data type values are written to the output buffer as:

<leading spaces><sign><digit> '.' <PREC digits>'E' <sign><digits without leading zero>

● When the FORMAT is set to fixed point notation, integer, unsigned integer, and real data type values are written to the output buffer as:

<leading spaces><sign><digits without leading zeroes>'.'<PREC digits>

- Leading zeros to the left of the decimal point (except the digit adjacent to the decimal point) are suppressed.
- Values to the right of the decimal point are rounded to fit in the number of digits to the right of the decimal point specified by the PREC parameter.
- The size of the output string must be a minimum of three bytes more than the number of digits to the right of the decimal point.
- Values are right-justified in the output string.

## Conditions reported by ENO

When an error is encountered during the conversion operation, the following results will be returned:

- ENO is set to 0.
- OUT is set to 0, or as shown in the examples for string to value conversion.
- OUT is unchanged, or as shown in the examples when OUT is a string.

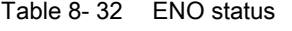

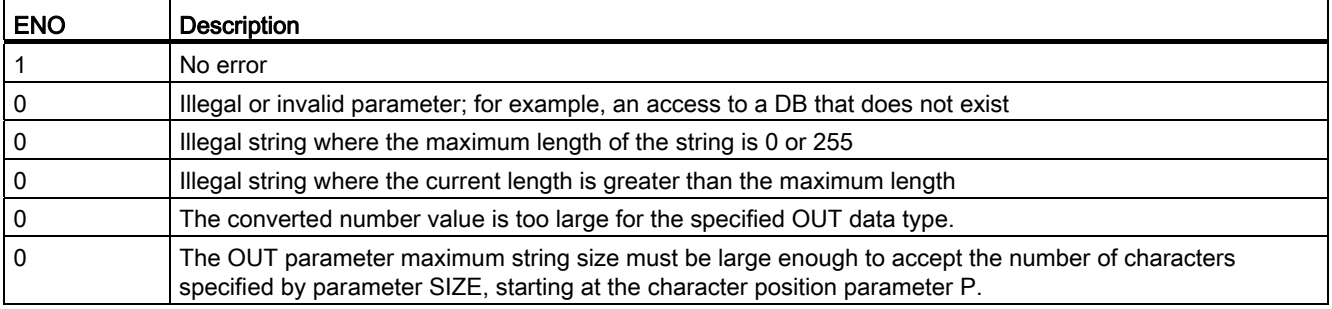

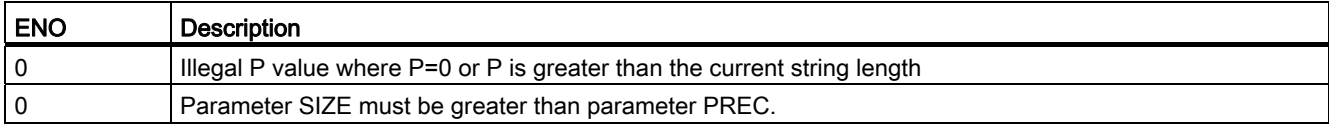

| IN string     | OUT data type | <b>OUT value</b> | <b>ENO</b>   |
|---------------|---------------|------------------|--------------|
| "123"         | Int or DInt   | 123              | <b>TRUE</b>  |
| "-00456"      | Int or DInt   | -456             | <b>TRUE</b>  |
| "123.45"      | Int or DInt   | 123              | <b>TRUE</b>  |
| "+2345"       | Int or DInt   | 2345             | <b>TRUE</b>  |
| "00123AB"     | Int or DInt   | 123              | <b>TRUE</b>  |
| "123"         | Real          | 123.0            | <b>TRUE</b>  |
| "123.45"      | Real          | 123.45           | <b>TRUE</b>  |
| "1.23e-4"     | Real          | 1.23             | <b>TRUE</b>  |
| "1.23E-4"     | Real          | 1.23             | <b>TRUE</b>  |
| "12,345.67"   | Real          | 12345.67         | <b>TRUE</b>  |
| "3.4e39"      | Real          | 3.4              | <b>TRUE</b>  |
| "-3.4e39"     | Real          | $-3.4$           | <b>TRUE</b>  |
| "1.17549e-38" | Real          | 1.17549          | <b>TRUE</b>  |
| "12345"       | SInt          | 0                | <b>FALSE</b> |
| "A123"        | N/A           | 0                | <b>FALSE</b> |
| ,,,,          | N/A           | 0                | <b>FALSE</b> |
| "++123"       | N/A           | 0                | <b>FALSE</b> |
| $"+ -123"$    | N/A           | 0                | <b>FALSE</b> |

Table 8- 33 Examples of S\_CONV string to value conversion

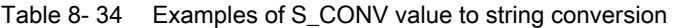

| Data type    | <b>IN value</b> | <b>OUT string</b> | <b>ENO</b>   |
|--------------|-----------------|-------------------|--------------|
| Ulnt         | 123             | "123"             | <b>TRUE</b>  |
| Ulnt         | 0               | "ט"               | <b>TRUE</b>  |
| <b>UDInt</b> | 12345678        | "12345678"        | <b>TRUE</b>  |
| Real         | -INF            | "INF"             | <b>FALSE</b> |
| Real         | $+$ INF         | "INF"             | <b>FALSE</b> |
| Real         | <b>NaN</b>      | "NaN"             | <b>FALSE</b> |

Table 8- 35 Examples of STRG\_VAL conversion

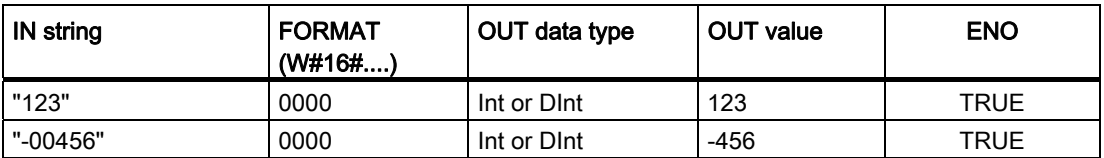

#### Extended instructions

8.2 String and character

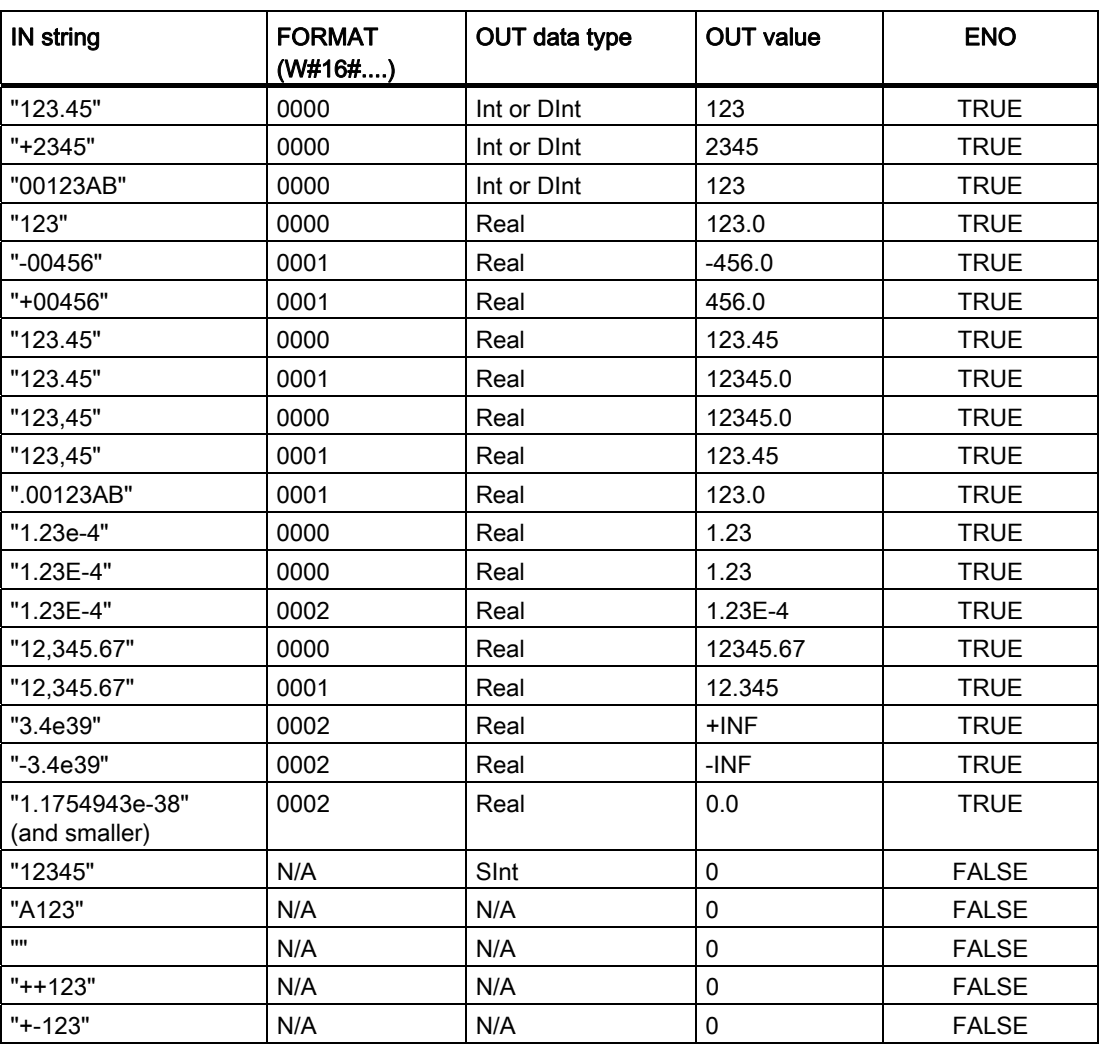

The following examples of VAL\_STRG conversions are based on an OUT string initialized as follows:

"Current Temp = xxxxxxxxxx C" where the "x" character represents space characters allocated for the converted value.

Table 8- 36 Examples of VAL\_STRG conversion

| Data type    | <b>IN value</b> | P  | <b>SIZE</b> | <b>FORMAT</b><br>(W#16#) | <b>PREC</b> | <b>OUT string</b>                | <b>ENO</b>  |
|--------------|-----------------|----|-------------|--------------------------|-------------|----------------------------------|-------------|
| Ulnt         | 123             | 16 | 10          | 0000                     | 0           | Current Temp $=$<br>XXXXXX123 C  | <b>TRUE</b> |
| Ulnt         | 0               | 16 | 10          | 0000                     | 2           | Current Temp $=$<br>XXXXXX0.00 C | <b>TRUE</b> |
| <b>UDInt</b> | 12345678        | 16 | 10          | 0000                     | 3           | Current Temp = $x12345.678$ C    | <b>TRUE</b> |
| <b>UDInt</b> | 12345678        | 16 | 10          | 0001                     | 3           | Current Temp = $x12345,678$ C    | <b>TRUE</b> |
| Int          | 123             | 16 | 10          | 0004                     | 0           | Current Temp $=$<br>XXXXXX+123 C | <b>TRUE</b> |
| Int          | $-123$          | 16 | 10          | 0004                     | 0           | Current Temp =<br>xxxxxx-123 C   | <b>TRUE</b> |
| Real         | $-0.00123$      | 16 | 10          | 0004                     | 4           | Current Temp = xxx-<br>0.0012 C  | <b>TRUE</b> |

Extended instructions

8.2 String and character

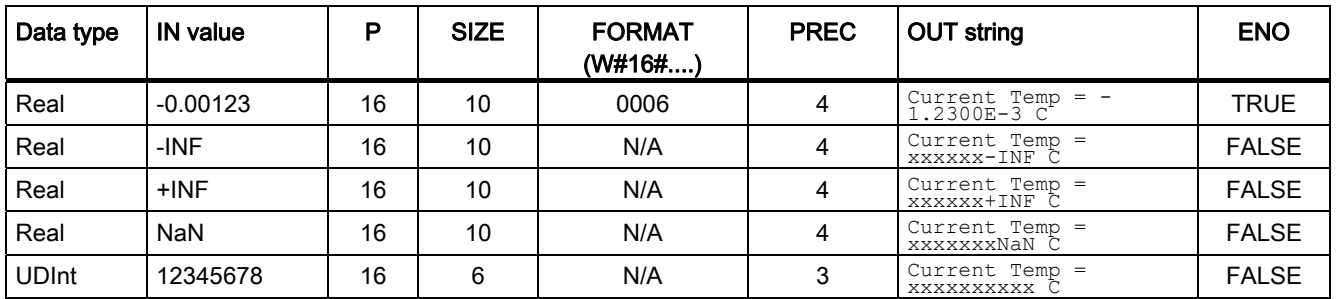

## 8.2.3.2 String-to-characters and characters-to-string conversions

Chars\_TO\_Strg copies an array of ASCII character bytes into a character string.

Strg\_TO\_Chars copies an ASCII character string into an array of character bytes.

#### Note

Only the zero based array types (Array [0..n] of Char) or (Array [0..n] of Byte) are allowed as the input parameter Chars for the Chars\_TO\_Strg instruction, or as the IN\_OUT parameter Chars for the Strg\_TO\_Chars instruction.

Table 8- 37 Chars\_TO\_Strg instruction

| LAD / FBD                                                                                 | <b>Description</b>                                                                                                    |
|-------------------------------------------------------------------------------------------|----------------------------------------------------------------------------------------------------|
| Chars_TO_Strg<br>$\overline{\phantom{a}}$ EN<br>ENO<br>  Chars  <br>Strg<br>pChars<br>Cnt | All or part of an array of characters is copied to a string.<br>The output string must be declared before Chars_TO_Strg is executed. The string is then overwritten<br>by the Chars_TO_Strg operation.<br>Strings of all supported maximum lengths (1254) may be used.<br>The string maximum length value is not changed by Chars_TO_Strg operation. Copying from array to<br>string stops when the maximum string length is reached.<br>A nul character '\$00' or 16#00 value in the character array works as a delimiter and ends copying of<br>characters into the string. |

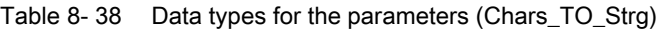

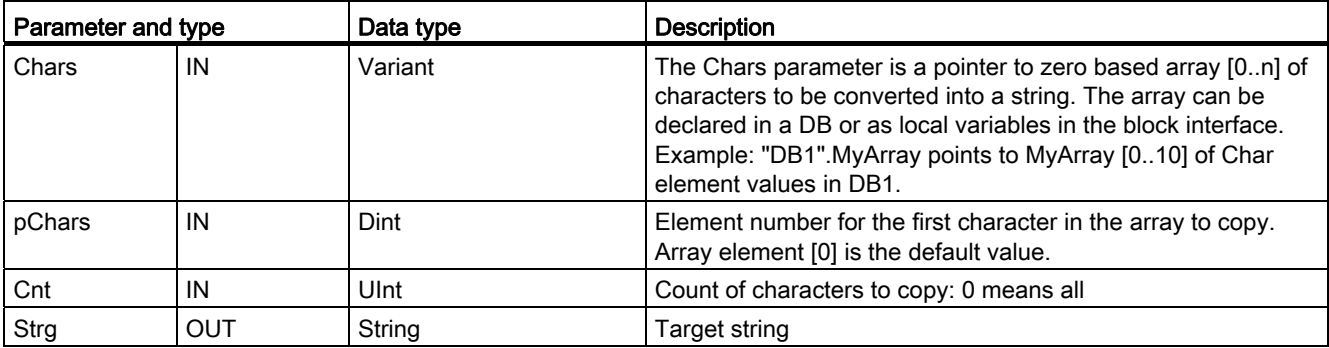

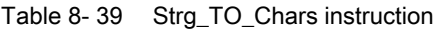

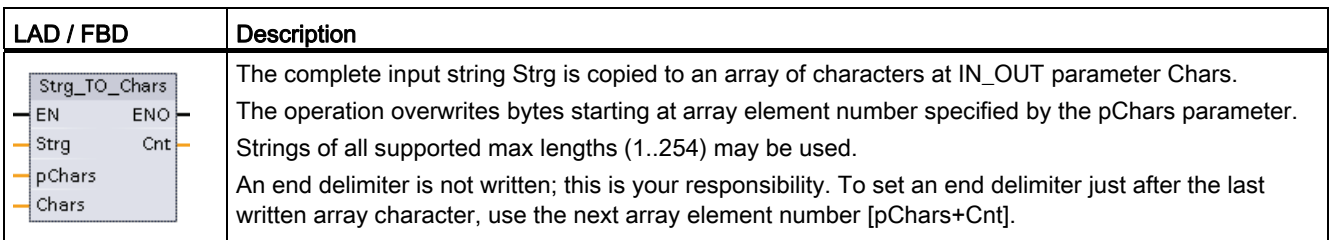

#### Table 8- 40 Data types for the parameters (Strg\_TO\_Chars)

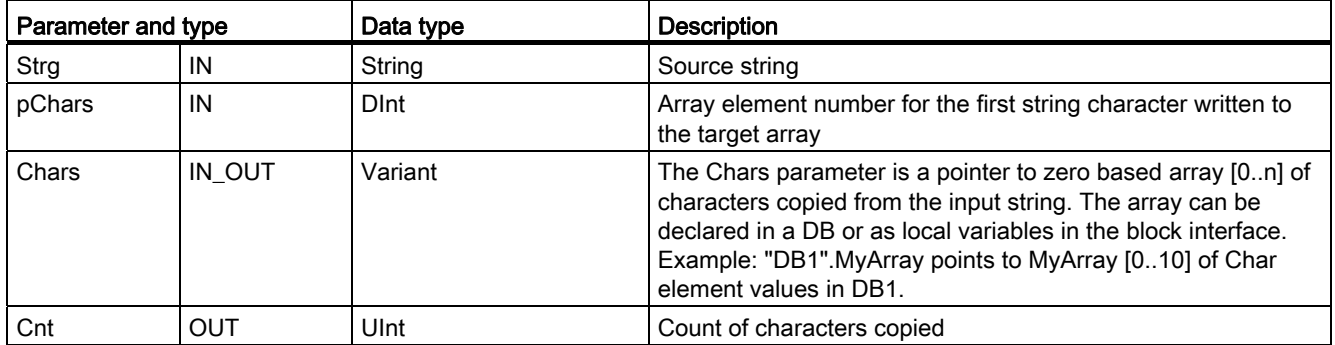

#### Table 8- 41 ENO status

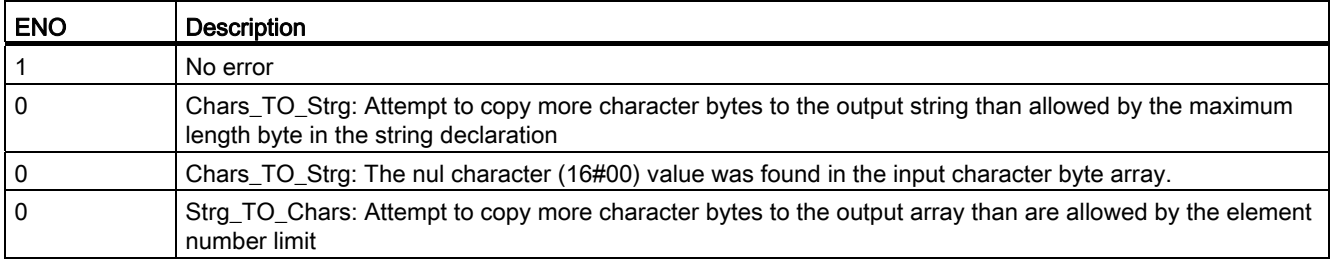

### 8.2.3.3 ASCII to Hex and Hex to ASCII conversions

Use the ATH (ASCII to hexadecimal) and HTA (hexadecimal to ASCII) instructions for conversions between ASCII character bytes (characters 0 to 9 and uppercase A to F only) and the corresponding 4-bit hexadecimal nibbles.

## Table 8- 42 ATH instruction

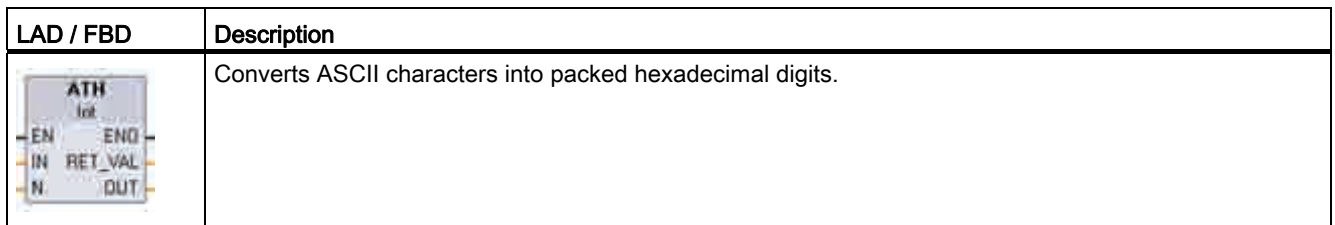

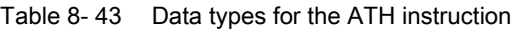

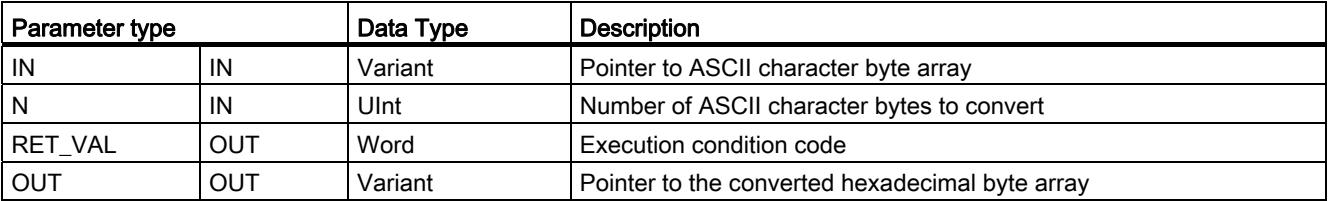

Conversion begins at the location specified by parameter IN and continues for N bytes. The result is placed at the location specified by OUT. Only valid ASCII characters 0 to 9 and uppercase A to F can be converted. Any other character will be converted to zero.

8-bit ASCII coded characters are converted to 4-bit hexadecimal nibbles. Two ASCII characters can be stored in a single byte.

The IN and OUT parameters specify byte arrays and not hexadecimal String data. ASCII characters are converted and placed in the hexadecimal output in the same order as they are read. If there are an odd number of ASCII characters, then zeros are put in the rightmost nibble of the last converted hexadecimal digit.

Table 8- 44 ATH condition codes

| RET_VAL (W#16#) | <b>Description</b>          | <b>ENC</b>   |
|-----------------|-----------------------------|--------------|
| 0000            | No error                    | <b>TRUE</b>  |
| 0007            | Invalid ATH input character | <b>FALSE</b> |

Table 8- 45 Examples of ASCII-to-hexadecimal (ATH) conversion

| IN character bytes | N          | OUT value        | <b>ENO</b>  |
|--------------------|------------|------------------|-------------|
| '0123'             | $\sqrt{ }$ | W#16#0123        | <b>TRUE</b> |
| '123AFx1a23'       | 10         | DW#16#123AF01023 | FALSE       |
| 'a23'              |            | W#16#A230        | <b>TRUE</b> |

Table 8- 46 HTA instruction

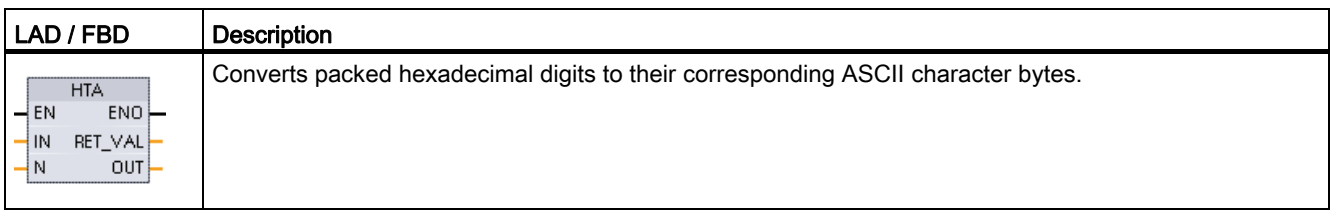

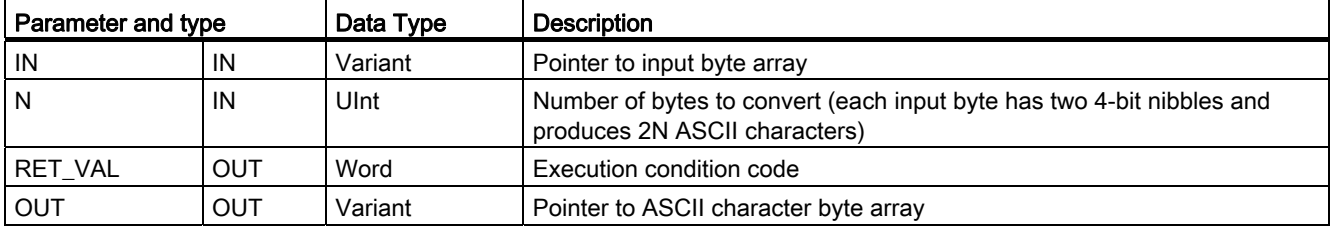

Table 8- 47 Data types for the HTA instruction

Conversion begins at the location specified by parameter IN and continues for N bytes. Each 4-bit nibble converts to a single 8-bit ASCII character and produces 2N ASCII character bytes of output. All 2N bytes of the output are written as ASCII characters 0 to 9 through uppercase A to F. The parameter OUT specifies a byte array and not a string.

Each nibble of the hexadecimal byte is converted into a character in the same order as they are read in (left-most nibble of a hexadecimal digit is converted first, followed by the rightmost nibble of that same byte).

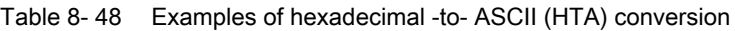

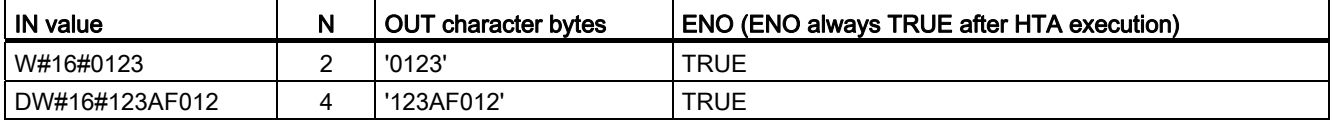

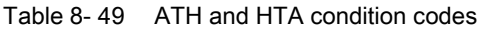

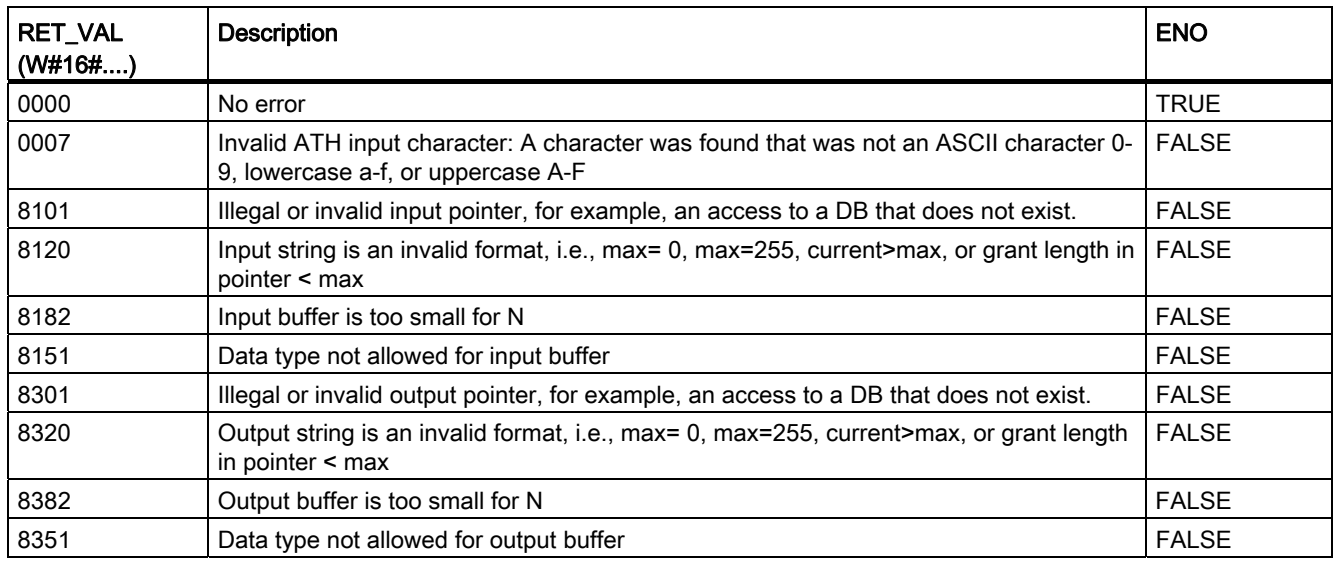

## 8.2.4 String operation instructions

Your control program can use the following string and character instructions to create messages for operator display and process logs.

## 8.2.4.1 LEN

Table 8- 50 Length instruction

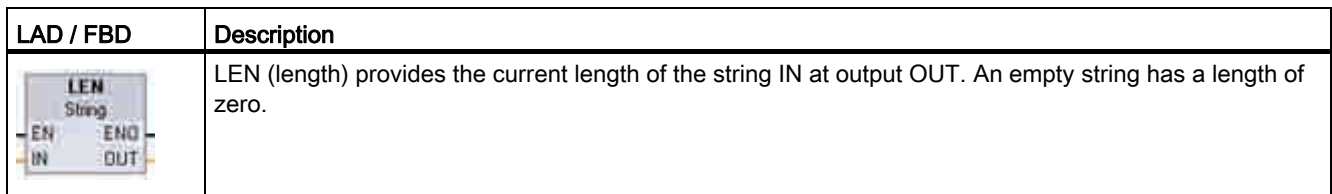

#### Table 8- 51 Data types for the parameters

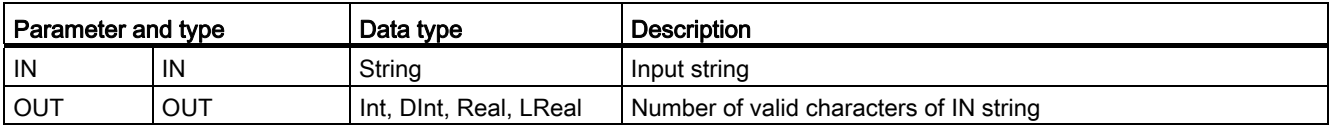

#### Table 8- 52 ENO status

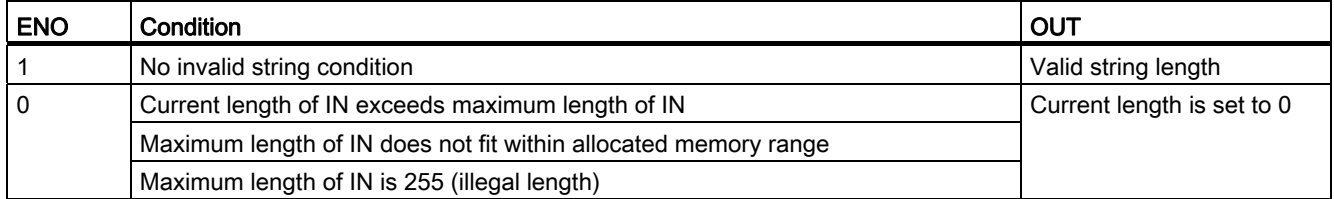

## 8.2.4.2 CONCAT

Table 8- 53 Concatenate strings instruction

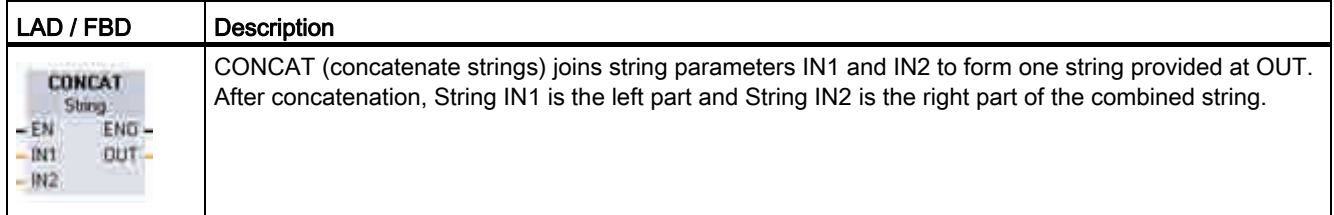

#### Table 8- 54 Data types for the parameters

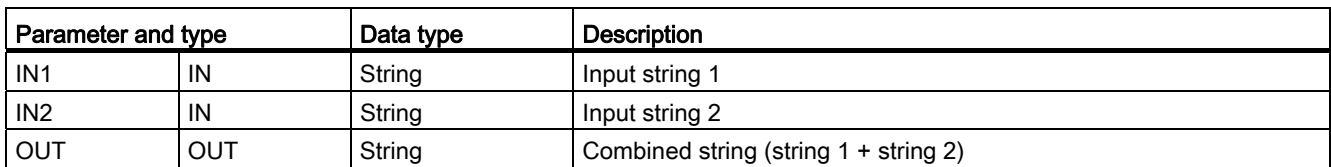

Table 8- 55 ENO status

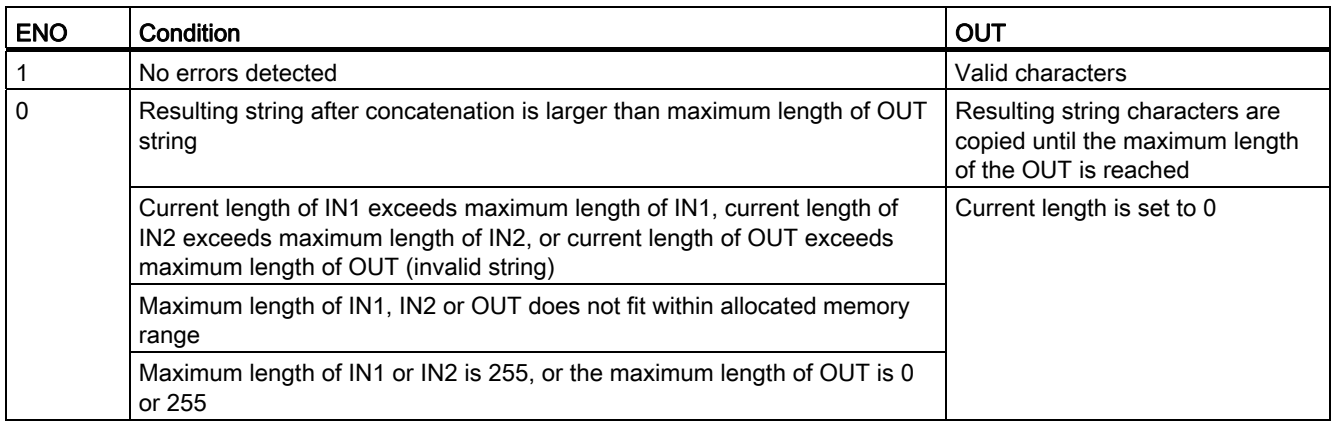

## 8.2.4.3 LEFT, RIGHT, and MID

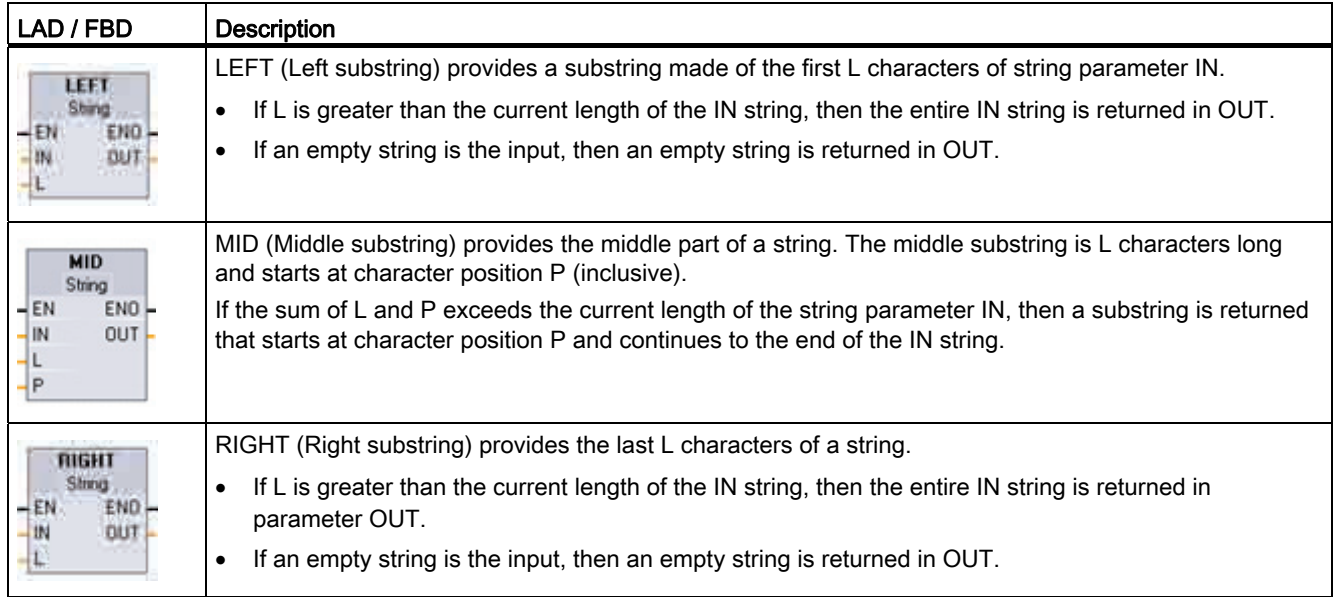

Table 8- 56 Left, right and middle substring operations

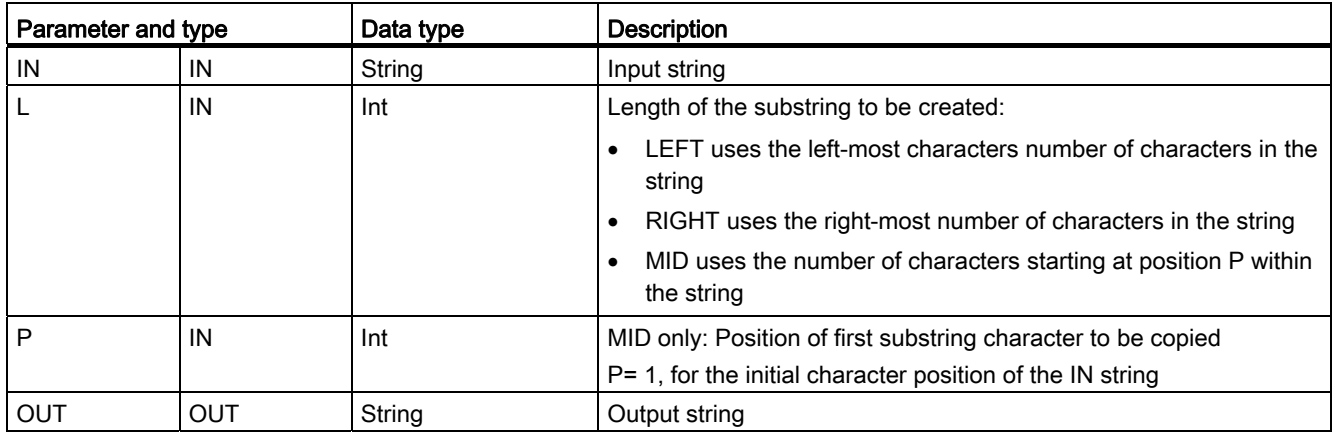

## Table 8- 57 Data types for the parameters

#### Table 8- 58 ENO status

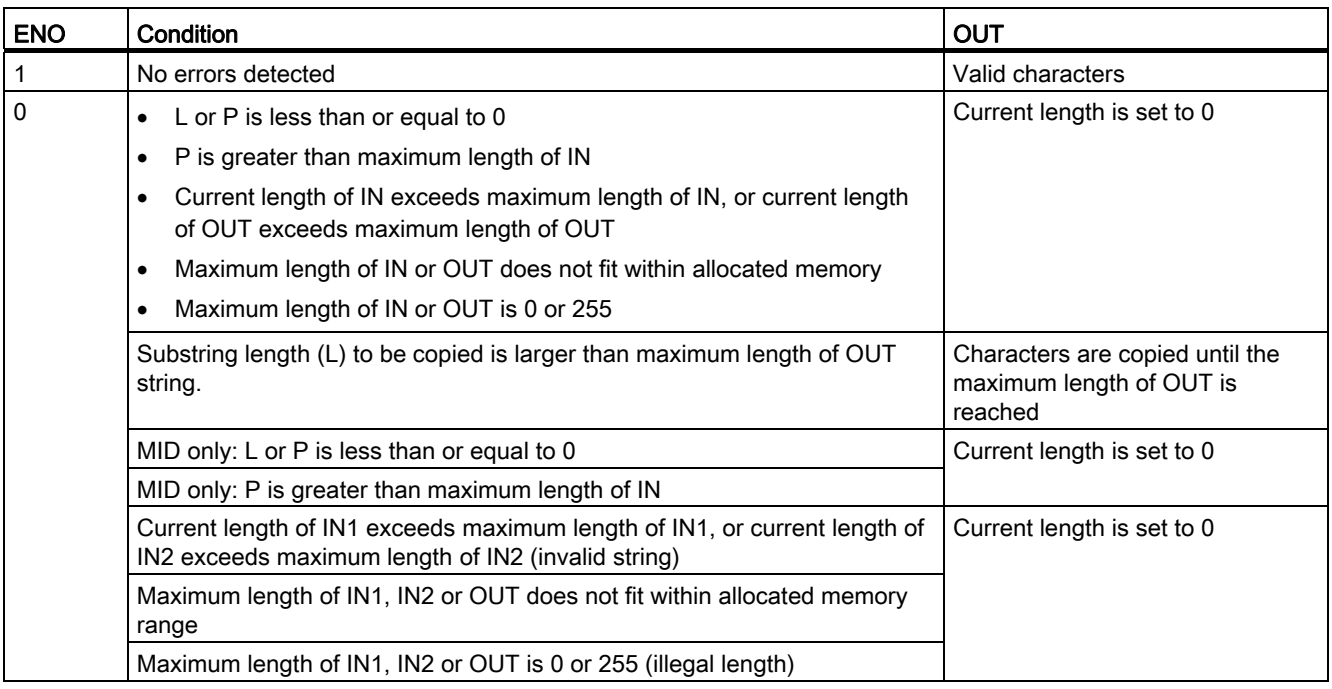

## 8.2.4.4 DELETE

Table 8- 59 Delete substring instruction

| LAD / FBD                | <b>Description</b>                                                                                                    |
|--------------------------|----------------------------------------------------------------------------------------------------|
| DELETE<br>String         | Deletes L characters from string IN. Character deletion starts at character position P (inclusive), and the<br>remaining substring is provided at parameter OUT. |
| $-\frac{EN}{M}$<br>ENO). | If L is equal to zero, then the input string is returned in OUT.                                                                                                 |
| DUT.                     | If the sum of L and P is greater than the length of the input string, then the string is deleted to the<br>end.                                                  |

Table 8- 60 Data types for the parameters

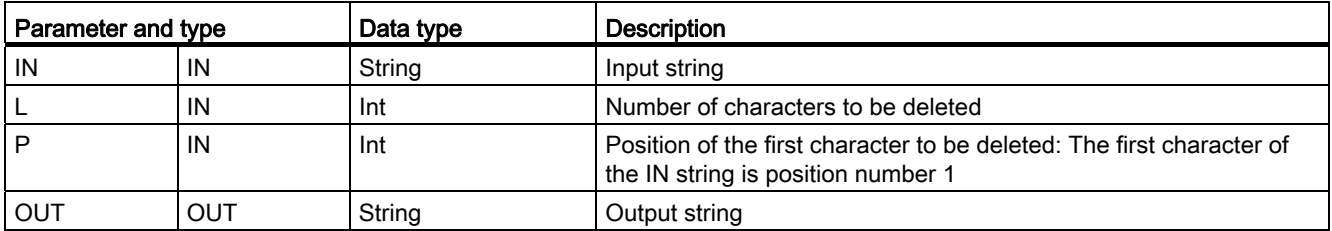

### Table 8- 61 ENO status

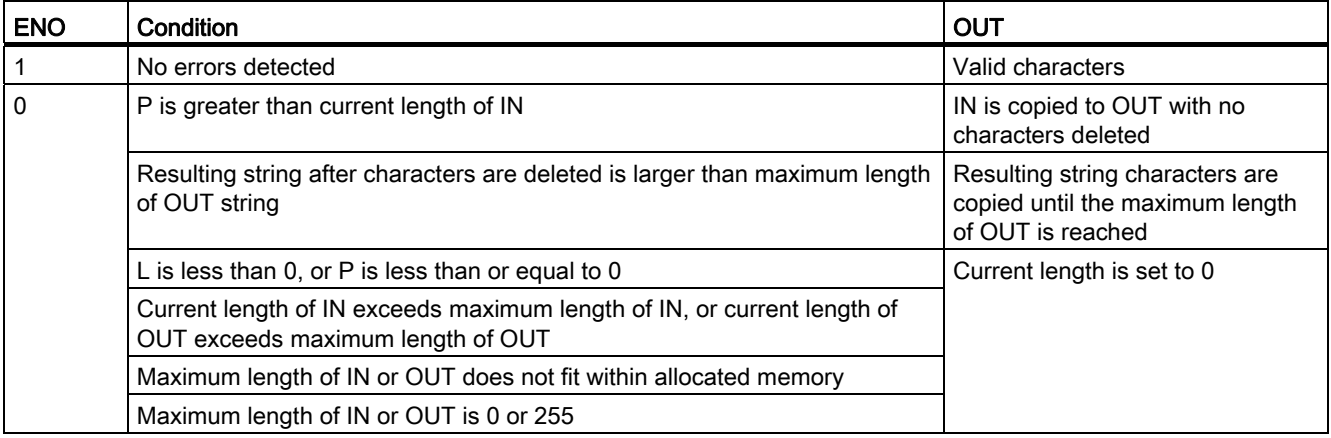

## 8.2.4.5 INSERT

Table 8- 62 Insert substring instruction

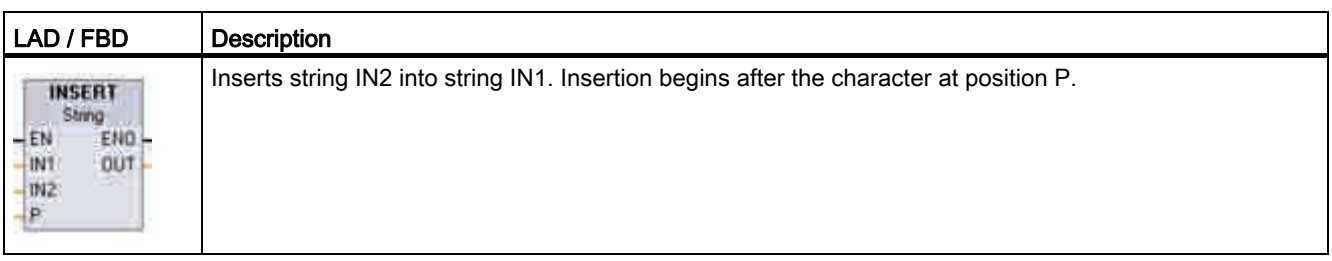

### Table 8- 63 Data types for the parameters

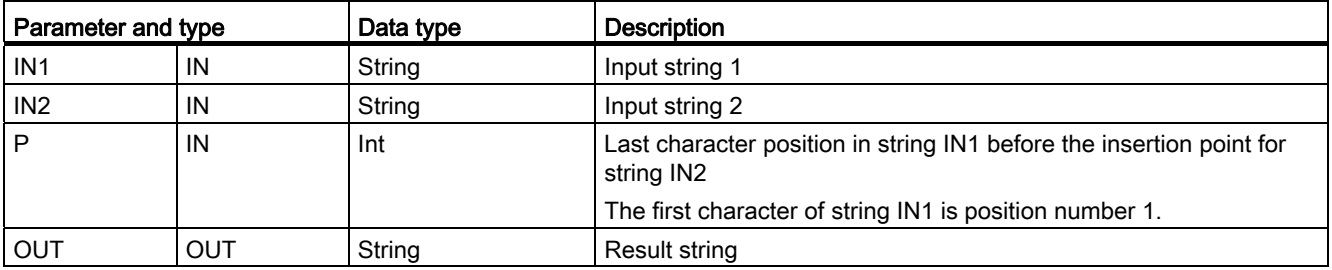

### Table 8- 64 ENO status

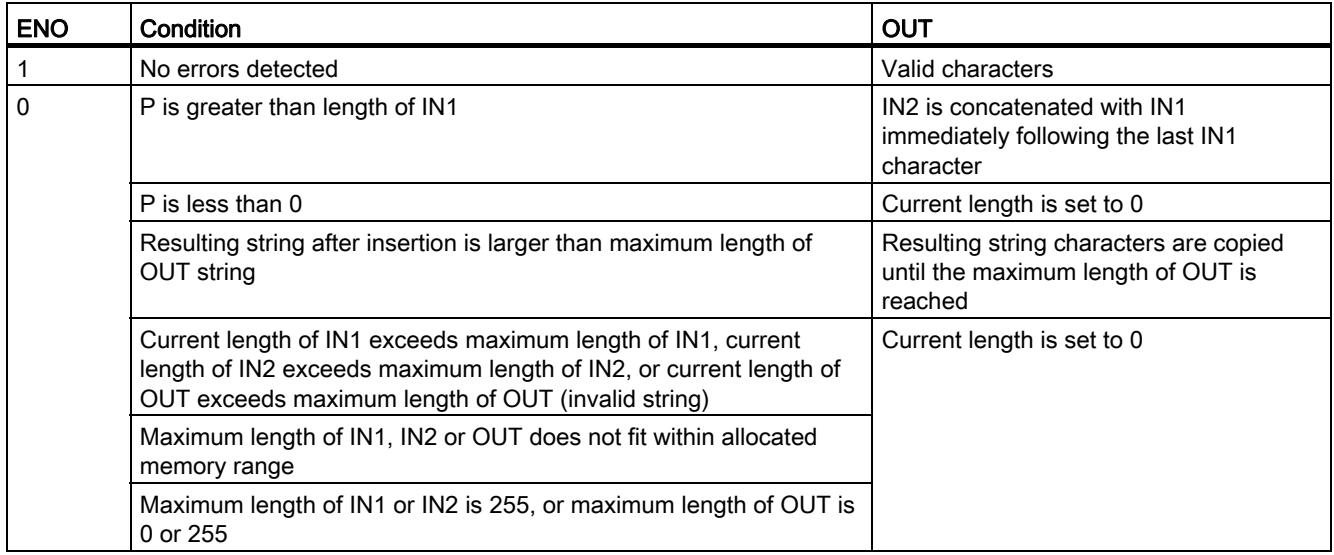

## 8.2.4.6 REPLACE

Table 8- 65 Replace substring instruction

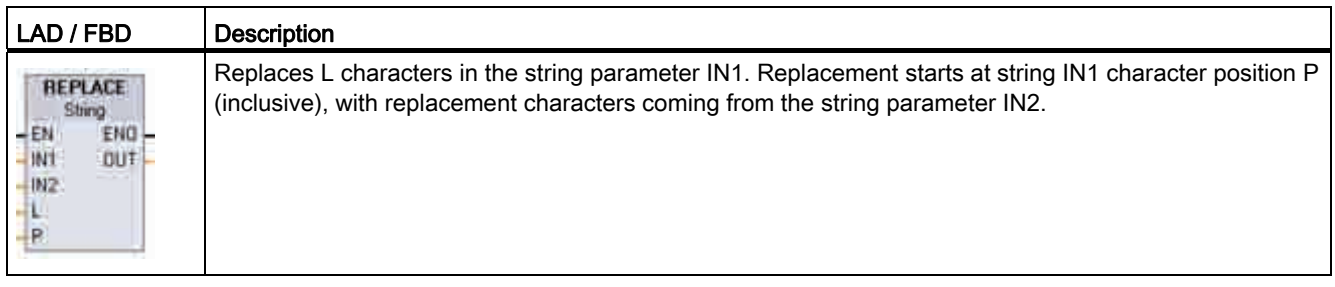

#### Table 8-66 Data types for the parameters

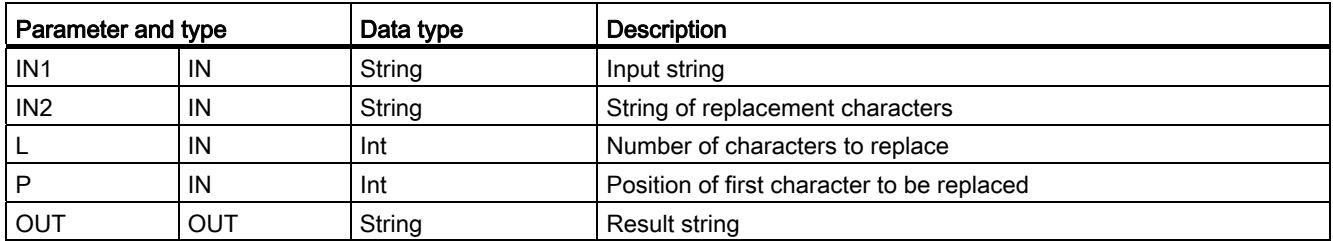

If parameter L is equal to zero, then the string IN2 is inserted at position P of string IN1 without deleting any characters from string IN1.

If P is equal to one, then the first L characters of string IN1 are replaced with string IN2 characters.

#### Table 8- 67 ENO status

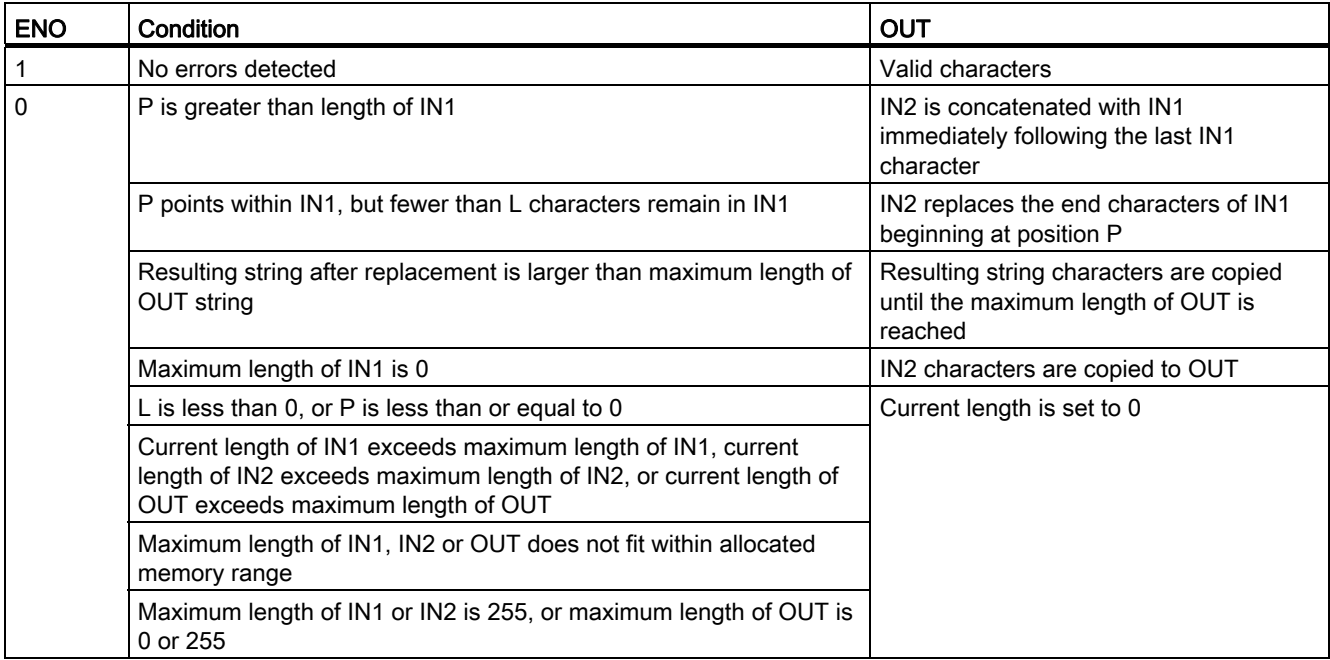

## 8.2.4.7 FIND

Table 8-68 Find substring instruction

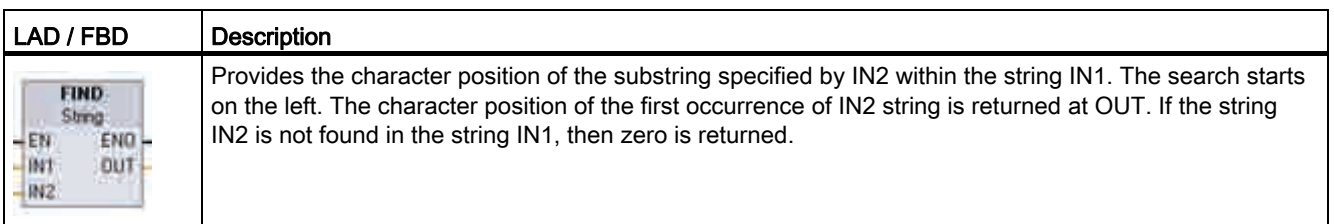

#### Table 8- 69 Data types for the parameters

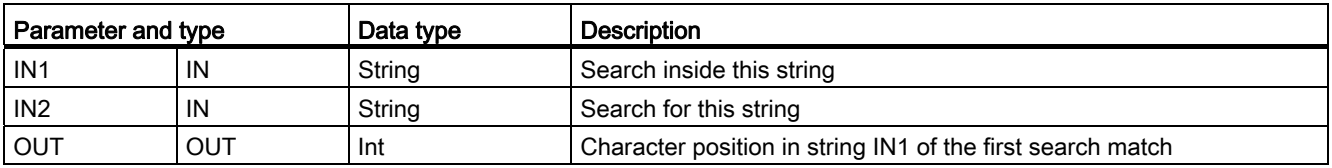

### Table 8- 70 ENO status

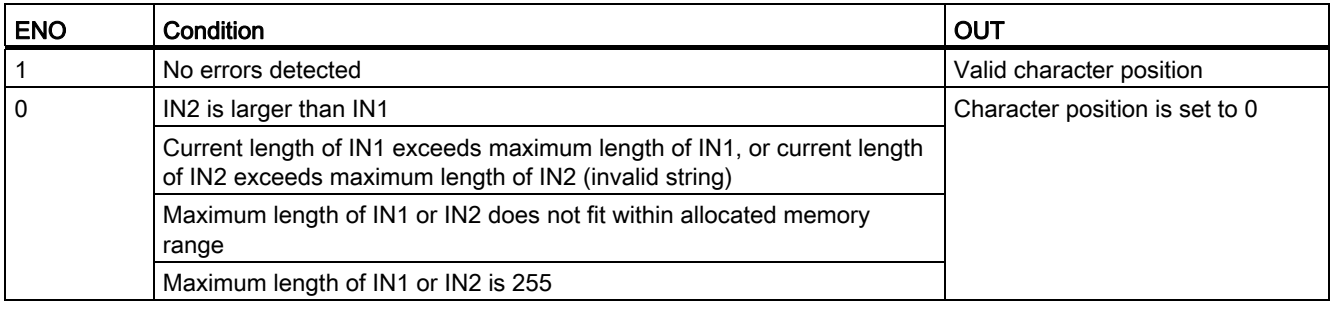

8.3 Distributed I/O

# 8.3 Distributed I/O

## <span id="page-233-0"></span>8.3.1 RDREC and WRREC

You can use the RDREC (Read record) and WRREC (Write record) instructions with PROFINET, PROFIBUS, and GPRS.

Table 8- 71 RDREC and WRREC instructions

| LAD / FBD                                                                                                    | <b>Description</b>                                                                                                    |
|----------------------------------------------------------------------------------------------------|----------------------------------------------------------------------------------------------------|
| "RDREC DB"<br><b>RDREC</b><br>Variant<br>$\overline{\phantom{a}}$ EN<br>ENO<br>VALID <sub>I</sub><br>$\rightarrow$ REQ<br>İID<br>$BUSY \rightarrow$<br><b>INDEX</b><br>$ERROR \rightarrow$<br><b>MLEN</b><br>STATUS <sup>L</sup><br>RECORD<br>LEN! | Use the RDREC instruction to read a data record with the number INDEX from the<br>component addressed by the ID, such as a central rack or a distributed component<br>(PROFIBUS DP or PROFINET IO). Assign the maximum number of bytes to read<br>in MLEN. The selected length of the target area RECORD should have at least the<br>length of MLEN bytes.                                                                     |
| "WRREC DB"<br><b>WRREC</b><br>Ulnt to Dint<br>$-\sqrt{E}N$<br>ENO-<br>$\rightarrow$ REQ<br>$DONE \rightarrow$<br>$BUSY \rightarrow$<br>ID.<br><b>INDEX</b><br>$ERROR \rightarrow$<br>$-$ LEN<br>STATUS <sup>L</sup><br>RECORD                      | Use the WRREC instruction to transfer a data RECORD with the record number<br>INDEX to a DP slave/PROFINET IO device component addressed by ID, such as a<br>module in the central rack or a distributed component (PROFIBUS DP or<br>PROFINET IO).<br>Assign the byte length of the data record to be transmitted. The selected length of<br>the source area RECORD should, therefore, have at least the length of LEN bytes. |

1 STEP 7 automatically creates the DB when you insert the instruction.

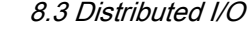

| Parameter and type |                    | Data type                                   | <b>Description</b>                                                                                                    |
|--------------------|--------------------|---------------------------------------------|----------------------------------------------------------------------------------------------------|
| <b>REQ</b>         | IN                 | <b>Bool</b>                                 | REQ = 1: Transfer data record                                                                                                    |
| ID                 | IN                 | HW_IO (Word)                                | Logical address of the DP slave/PROFINET IO component<br>(module or submodule):                                                                                                    |
|                    |                    |                                             | $\bullet$<br>For an output module, bit 15 must be set (for example, for<br>address 5: ID: = DW#16#8005).                                                                                                    |
|                    |                    |                                             | For a combination module, the smaller of the two addresses<br>should be specified.                                                                                                    |
|                    |                    |                                             | Note: The device ID can be determined in one of two ways:                                                                                                    |
|                    |                    |                                             | By making the following "Network view" selections:<br>$\bullet$                                                                                                    |
|                    |                    |                                             | Device (gray box)                                                                                                    |
|                    |                    |                                             | "Properties" of the device                                                                                                    |
|                    |                    |                                             | "Hardware identifier"<br>Note: Not all devices display their Hardware identifiers,<br>however.                                                                                                    |
|                    |                    |                                             | By making the following "Project tree" menu selections:                                                                                                    |
|                    |                    |                                             | PLC tags                                                                                                    |
|                    |                    |                                             | Default tag table                                                                                                    |
|                    |                    |                                             | System constants tab                                                                                                    |
|                    |                    |                                             | All configured device Hardware identifiers are displayed.                                                                                                    |
| <b>INDEX</b>       | IN                 | Byte, Word, USInt,<br>Ulnt, Slnt, Int, Dlnt | Data record number                                                                                                    |
| <b>MLEN</b>        | IN                 | Byte, USInt, UInt                           | Maximum length in bytes of the data record information to be<br>fetched (RDREC)                                                                                                    |
| <b>VALID</b>       | <b>OUT</b>         | <b>Bool</b>                                 | New data record was received and valid (RDREC). The VALID<br>bit is TRUE for one scan, after the last request was completed<br>with no error.                                                                                                    |
| <b>DONE</b>        | <b>OUT</b>         | <b>Bool</b>                                 | Data record was transferred (WRREC). The DONE bit is TRUE<br>for one scan, after the last request was completed with no error.                                                                                                    |
| <b>BUSY</b>        | <b>OUT</b>         | <b>Bool</b>                                 | BUSY = 1: The read (RDREC) or write (WRREC) process is<br>$\bullet$<br>not yet terminated.                                                                                                    |
|                    |                    |                                             | BUSY = 0: Data record transmission is completed.                                                                                                    |
| <b>ERROR</b>       | OUT                | <b>Bool</b>                                 | ERROR = 1: A read (RDREC) or write (WRREC) error has<br>occurred. The ERROR bit is TRUE for one scan, after the last<br>request was terminated with an error. The error code value at<br>the STATUS parameter is valid only during the single scan<br>where ERROR = TRUE. |
| <b>STATUS</b>      | <b>OUT</b>         | <b>DWord</b>                                | Block status or error information                                                                                                    |
| LEN                | <b>OUT (RDREC)</b> | Ulnt                                        | Length of the fetched data record information (RDREC)<br>$\bullet$                                                                                                    |
|                    | IN (WRREC)         |                                             | Maximum byte length of the data record to be transferred<br>$\bullet$<br>(WRREC)                                                                                                    |
| RECORD             | IN_OUT             | Variant                                     | Target area for the fetched data record (RDREC)<br>$\bullet$                                                                                                    |
|                    |                    |                                             | Data record (WRREC)                                                                                                    |

Table 8- 72 RDREC and WRREC data types for the parameters

#### 8.3 Distributed I/O

The RDREC and WRREC instructions operate asynchronously, that is, processing covers multiple instruction calls. Start the job by calling RDREC or WRREC with  $REQ = 1$ .

The job status is displayed via output parameter BUSY and the two central bytes of output parameter STATUS. The transfer of the data record is complete when the output parameter BUSY has the value FALSE

TRUE (only for one scan) on the output parameter VALID (RDREC) or DONE (WRREC) verifies that the data record has been successfully transferred into the target area RECORD (RDREC) or to the target device (WRREC). In the case of the RDREC, the output parameter LEN contains the length of the fetched data in bytes.

The output parameter ERROR (only for one scan when ERROR = TRUE) indicates that a data record transmission error has occurred. In this case, the output parameter STATUS (only for the one scan when ERROR = TRUE) contains the error information.

Data records are defined by the hardware device manufacturer. Refer to the hardware manufacturer's device documentation for details about a data record.

#### **Note**

If a DPV1 slave is configured via GSD file (GSD rev. 3 and higher) and the DP interface of the DP master is set to "S7 compatible", then you may not read any data records from the I/O modules in the user program with "RDREC" or write to the I/O modules with "WRREC". In this case, the DP master addresses the wrong slot (configured slot  $+ 3$ ).

Remedy: set the interface of the DP master to "DPV1".

#### Note

The interfaces of the "RDREC" and "WRREC" instructions are identical to the "RDREC" and "WRREC" FBs defined in "PROFIBUS Guideline PROFIBUS Communication and Proxy Function Blocks according to IEC 61131-3".

#### **Note**

If you use "RDREC" or "WRREC" to read or write a data record for PROFINET IO, then negative values in the INDEX, MLEN, and LEN parameters will be interpreted as an unsigned 16-bit integer.

## <span id="page-236-0"></span>8.3.2 RALRM

You can use the RALRM (Read alarm) instruction with PROFINET, PROFIBUS, and GPRS.

Table 8- 73 RALRM instruction

| LAD / FBD                                                           | <b>Description</b>                                                                                                    |
|---------------------------------------------------------------------|----------------------------------------------------------------------------------------------------|
| <b>BALBM DB</b><br><b>CALIFAC</b><br>NEW -<br>MLEN<br>TINFO<br>LEN. | Use the RALRM (read alarm) instruction to read diagnostic interrupt information from a DP slave or<br>PROFINET I/O device.                                      |
|                                                                     | The information in the output parameters contains the start information of the called OB as well as<br>information of the interrupt source.                     |
|                                                                     | Call RALRM only within the interrupt OB that was started by the CPU operating system as a response to<br>the peripheral I/O interrupt that you want to examine. |

1 STEP 7 automatically creates the DB when you insert the instruction.

| Parameter and type |            | Data type                                | <b>Description</b>                                                                                                   |
|--------------------|------------|------------------------------------------|----------------------------------------------------------------------------------------------------|
| <b>MODE</b>        | IN         | Byte, USInt, SInt, Int                   | Operating mode                                                                                                    |
| $F_lD$             | IN         | HW_IO (Word)                             | Logical start address of the component (module) from which interrupts<br>are to be received                          |
|                    |            |                                          | Note: The device ID can be determined in one of two ways:                                                            |
|                    |            |                                          | By making the following "Network view" selections:<br>$\bullet$                                                      |
|                    |            |                                          | Device (gray box)<br>$\qquad \qquad -$                                                                               |
|                    |            |                                          | "Properties" of the device                                                                                           |
|                    |            |                                          | "Hardware identifier"                                                                                                |
|                    |            |                                          | Note: Not all devices display their Hardware identifiers, however.                                                   |
|                    |            |                                          | By making the following "Project tree" menu selections:<br>$\bullet$                                                 |
|                    |            |                                          | PLC tags<br>$\qquad \qquad -$                                                                                        |
|                    |            |                                          | Default tag table                                                                                                    |
|                    |            |                                          | System constants tab                                                                                                 |
|                    |            |                                          | All configured device Hardware identifiers are displayed.                                                            |
| <b>MLEN</b>        | IN         | Byte, USInt, UInt                        | Maximum length in bytes of the data interrupt information to be<br>received                                          |
| <b>NEW</b>         | <b>OUT</b> | <b>Bool</b>                              | A new interrupt was received.                                                                                        |
| <b>STATUS</b>      | <b>OUT</b> | <b>DWord</b>                             | Error code of the DP Master                                                                                          |
| ID                 | <b>OUT</b> | HW_IO (Word)                             | Logical start address of the component (module) from which an<br>interrupt was received. Bit 15 contains the I/O ID: |
|                    |            |                                          | 0 for an input address<br>$\bullet$                                                                                  |
|                    |            |                                          | 1 for and output address<br>$\bullet$                                                                                |
|                    |            |                                          | Note: Refer to the F_ID parameter for an explanation of how to<br>determine the device ID.                           |
| <b>LEN</b>         | <b>OUT</b> | DWord, UInt, UDInt,<br>Dint, Real, LReal | Length of the received interrupt information                                                                         |

Table 8-74 Data types for the parameters

8.3 Distributed I/O

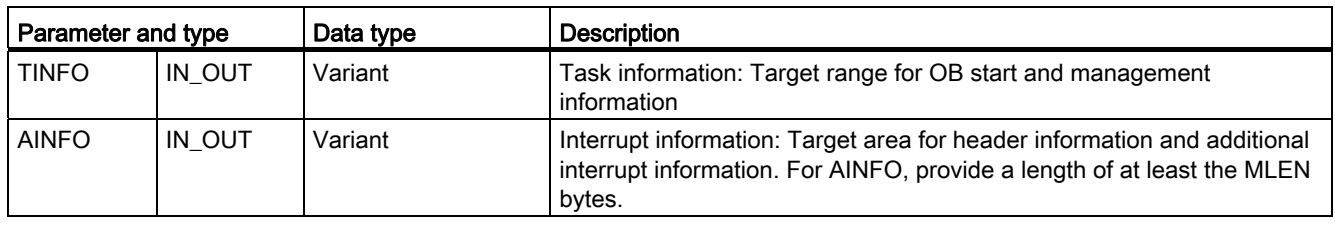

#### Note

If you call "RALRM" in an OB whose start event is not an I/O interrupt, the instruction will provide correspondingly reduced information in its outputs.

Make sure to use different instance DBs when you call "RALRM" in different OBs. If you evaluate data resulting from a "RALRM" call outside of the associated interrupt OB, you should use a separate instance DB per OB start event.

#### **Note**

The interface of the "RALRM" instruction is identical to the "RALRM" FB defined in "PROFIBUS Guideline PROFIBUS Communication and Proxy Function Blocks according to IEC 61131-3".

#### Calling RALRM

You can call the RALRM instruction in three different operating modes (MODE).

Table 8- 75 RALRM instruction operating modes

| <b>MODE</b> | <b>Description</b>                                                                                                    |  |  |
|-------------|----------------------------------------------------------------------------------------------------|--|--|
| O           | Shows the component that triggered the interrupt in the output parameter ID and sets the output<br>parameter NEW to TRUE. |  |  |
|             | Describes all output parameters, independent of the interrupt triggering component.                                       |  |  |
|             | Checks whether the component specified in input parameter F ID has triggered the interrupt.                               |  |  |
|             | If not, $NEW = FALSE$                                                                                                    |  |  |
|             | If yes, NEW = TRUE, and all other outputs parameters are described.                                                       |  |  |

#### **Note**

If you assign a destination area for TINFO or AINFO that is too short, RALRM cannot return the full information. Refer to the online information system of STEP 7 for immediate access to information on how to interpret the TINFO and AINFO returned buffers.

## <span id="page-238-0"></span>8.3.3 STATUS parameter for RDREC, WRREC, and RALRM

The output parameter STATUS contains error information that is interpreted as ARRAY[1...4] OF BYTE, with the following structure:

| Array element | Name         | <b>Description</b>                                                                                                    |  |
|---------------|--------------|----------------------------------------------------------------------------------------------------|--|
| STATUS[1]     | Function Num | B#16#00, if no error<br>Function ID from DPV1-PDU: If an error occurs, B#16#80 is OR'ed (for read<br>data record: B#16#DE; for write data record: B#16#DF). If no DPV1 protocol<br>element is used, then B#16#C0 will be output. |  |
| STATUS[2]     | Error Decode | Location of the error ID                                                                                                    |  |
| STATUS[3]     | Error Code 1 | Error ID                                                                                                    |  |
| STATUS[4]     | Error Code 2 | Manufacturer-specific error ID expansion                                                                                                    |  |

Table 8- 76 STATUS output array

#### Table 8- 77 STATUS[2] values

| Error decode<br>(B#16#) | Source           | <b>Description</b>                                                     |  |
|-------------------------|------------------|------------------------------------------------------------------------|--|
| 00 to 7F                | CPU              | No error or no warning                                                 |  |
| 80                      | DPV <sub>1</sub> | Error according to IEC 61158-6                                         |  |
| 81 to 8F                | <b>CPU</b>       | B#16#8x shows an error in the "xth" call parameter of the instruction. |  |
| FE, FF                  | DP Profile       | Profile-specific error                                                 |  |

Table 8- 78 STATUS[3] values

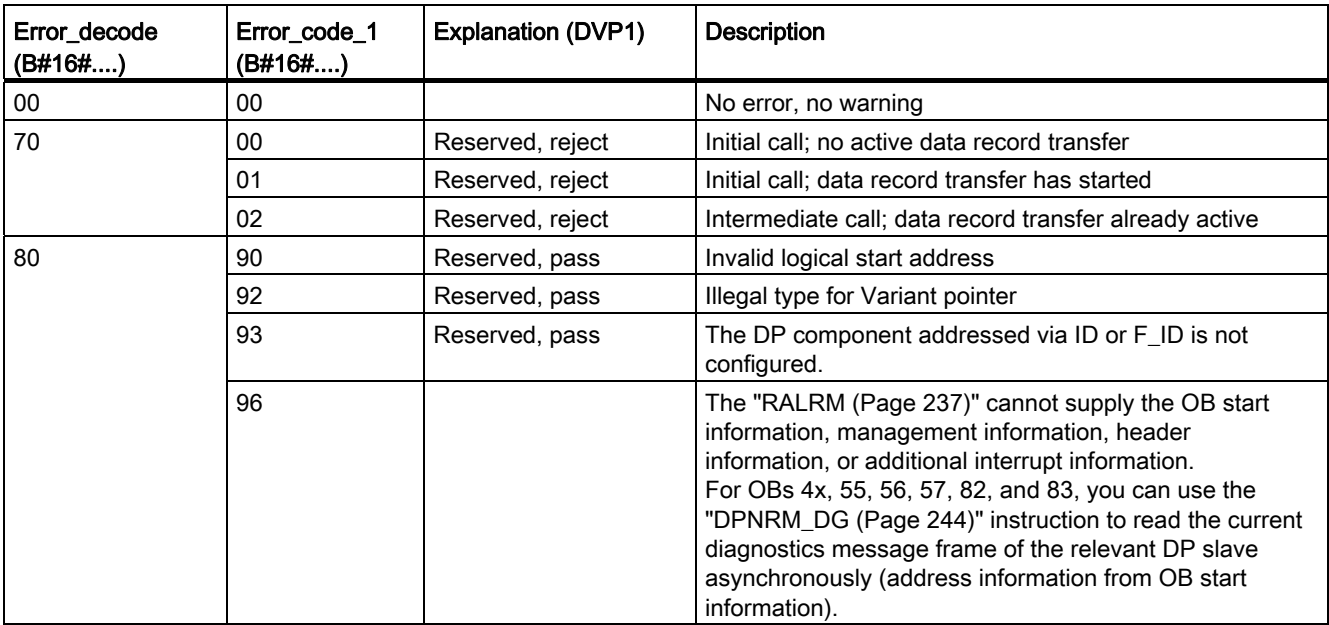

8.3 Distributed I/O

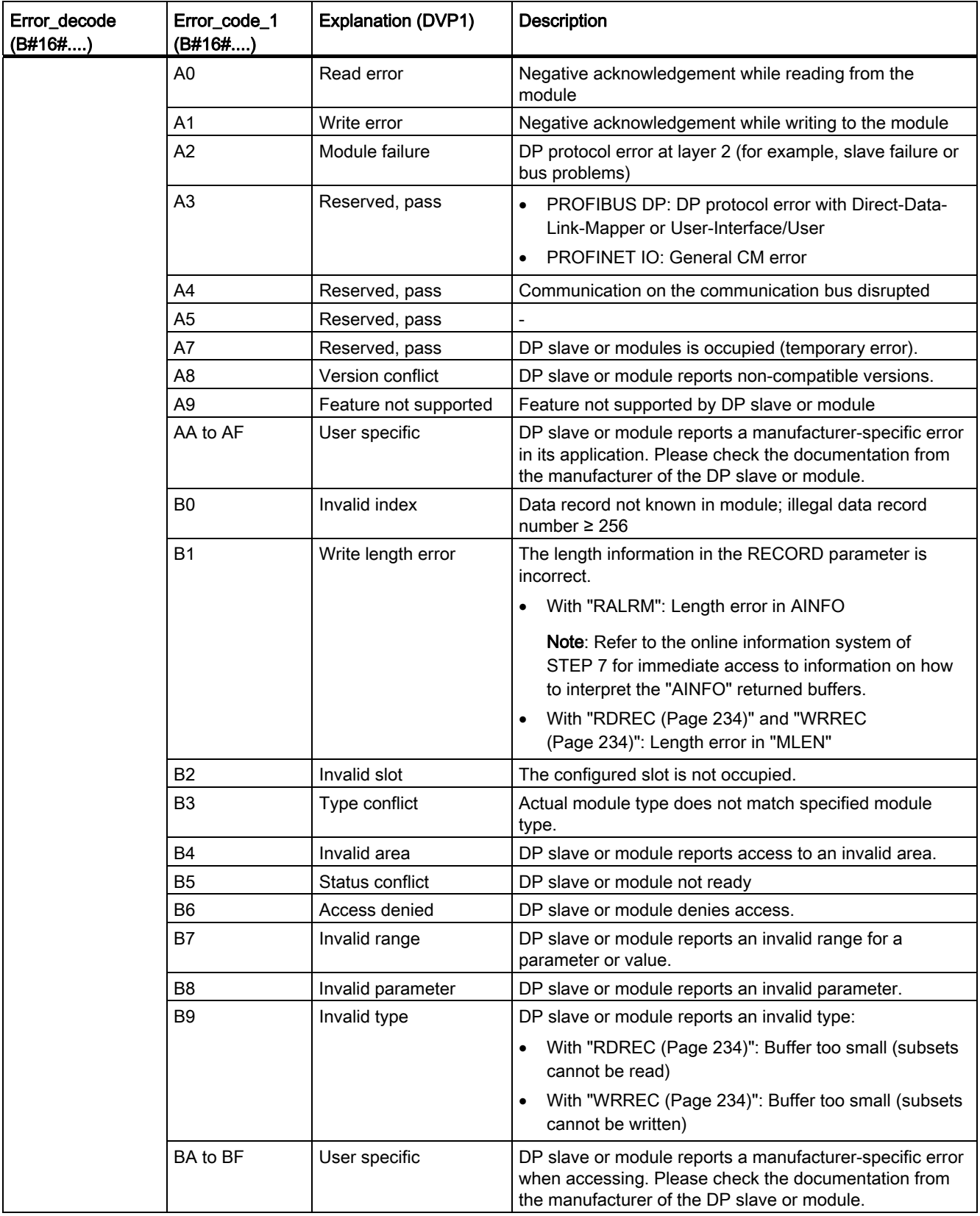

## Extended instructions

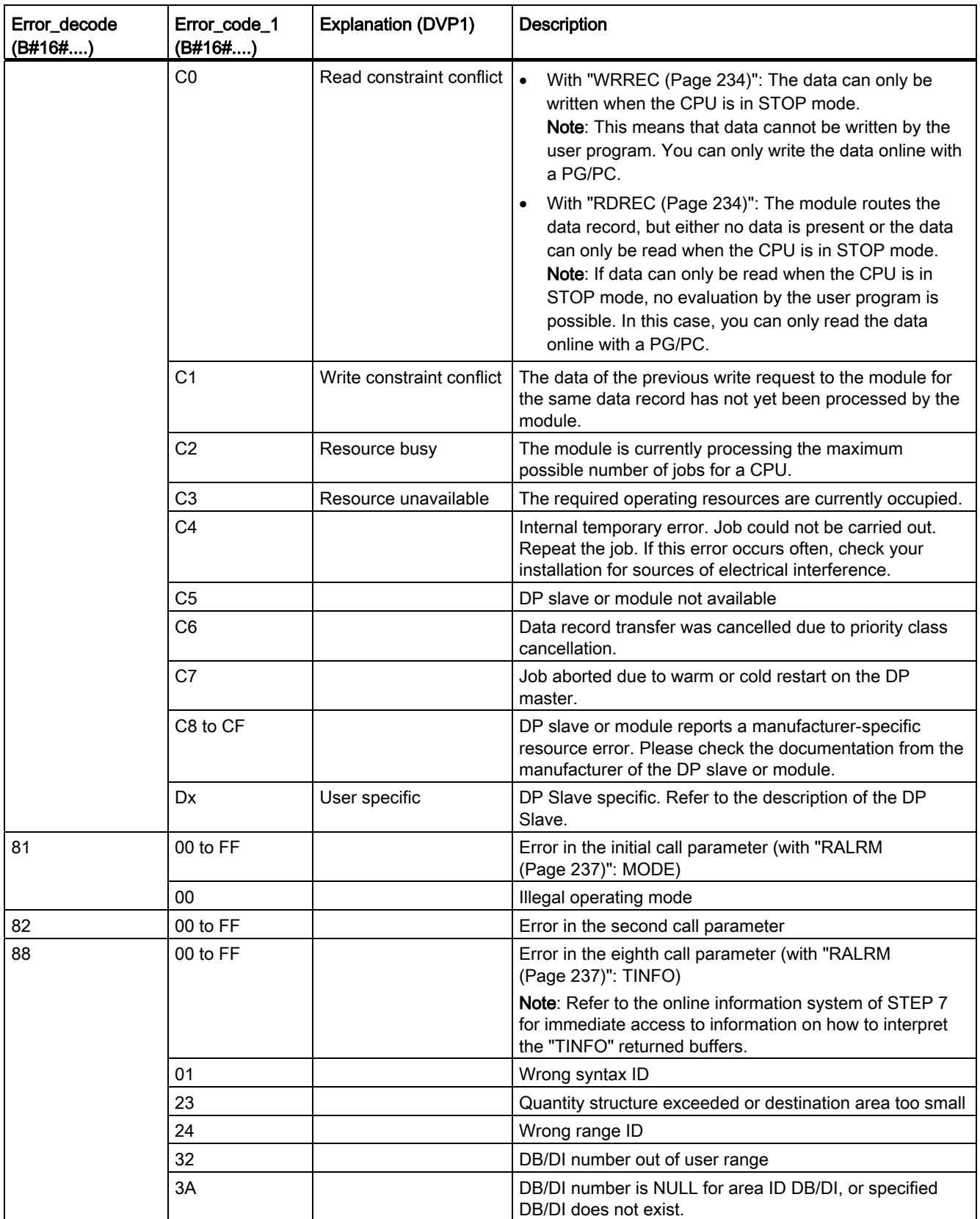

8.3 Distributed I/O

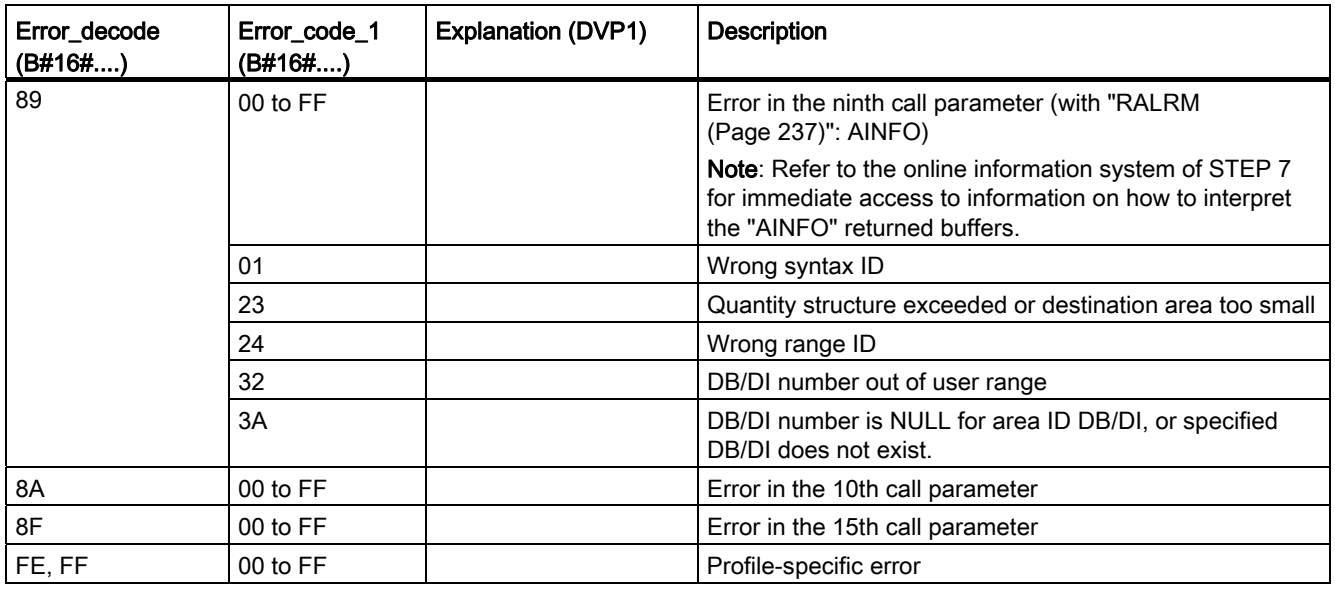

### Array element STATUS[4]

With DPV1 errors, the DP Master passes on STATUS[4] to the CPU and to the instruction. Without a DPV1 error, this value is set to 0, with the following exceptions for the RDREC:

- STATUS[4] contains the target area length from RECORD, if MLEN > the destination area length from RECORD.
- STATUS[4]=MLEN, if the actual data record length < MLEN < the destination area length from RECORD.
- STATUS[4]=0, if STATUS[4] > 255; would have to be set

In PROFINET IO, STATUS[4] has the value 0.

## 8.3.4 DPRD\_DAT and DPWR\_DAT

You can use the DPRD\_DAT (Read consistent data) and DPWR\_DAT (Write consistent data) instructions with PROFINET, PROFIBUS, and GPRS.

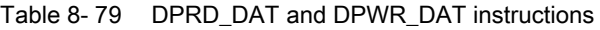

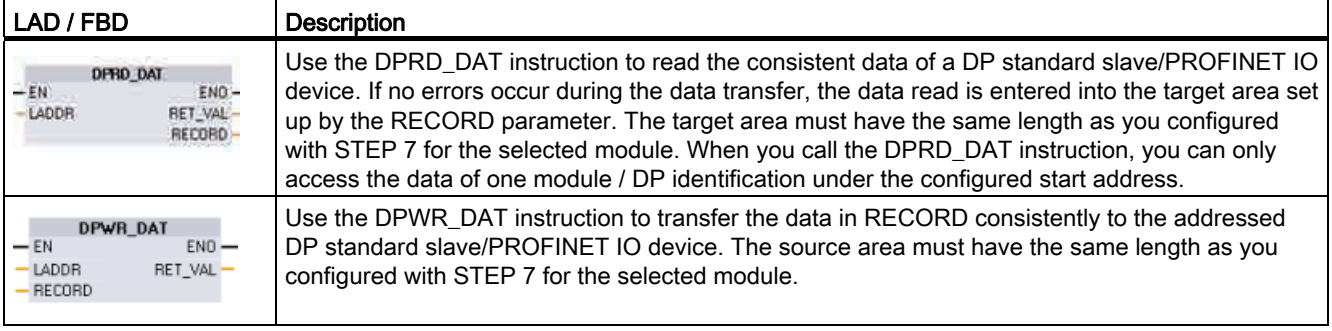

The CPU supports up to 64 bytes of consistent data. For consistent data areas greater than 64 bytes, the DPRD\_DAT and DPWR\_DAT instructions must be used. If required, these instructions can be used for data areas of 1 byte or greater. If access is rejected, error code W#16#8090 will result.

#### **Note**

If you are using the DPRD\_DAT and DPWR\_DAT instructions with consistent data, you must remove this consistent data from the process-image automatic update. Refer to ["PLC](#page-60-0)  [concepts: Execution of the user program"](#page-60-0) (Page [61](#page-60-0)) for more information.

Table 8- 80 Data types for the parameters

| Parameter and type |            | Data type    | <b>Description</b>                                                                                                    |
|--------------------|------------|--------------|----------------------------------------------------------------------------------------------------|
| <b>LADDR</b>       | IN         | HW_IO (Word) | Configured start address from the "I" area of the module from which<br>the data will be read (DPRD_DAT)                                                                                                    |
|                    |            |              | Configured start address from the process image output area of the<br>module to which the data will be written (DPWR DAT)                                                                                                    |
|                    |            |              | Addresses have to be entered in hexadecimal format (for example, an<br>input or output address of 100 means: LADDR:=W#16#64).                                                                                                    |
| <b>RECORD</b>      | <b>OUT</b> | Variant      | Destination area for the user data that were read (DPRD DAT) or source<br>area for the user data to be written (DPWR_DAT). This must be exactly<br>as large as you configured for the selected module with STEP 7. Only the<br>data type Byte is permitted. |
| <b>RET VAL</b>     | <b>OUT</b> | Int          | If an error occurs while the function is active, the return value contains an<br>error code.                                                                                                    |

### DPRD\_DAT operations

The destination area must have the same length as configured for the selected module with STEP 7. If no error occurs during the data transfer, the data that have been read are entered into the destination area identified by RECORD.

If you read from a DP standard slave with a modular design or with several DP identifiers, you can only access the data of one module/DP identifier for each DPRD\_DAT instruction call, specifying the configured start address.

### DPWR\_DAT operations

You transfer the data in RECORD consistently to the addressed DP standard slave/PROFINET IO. The data is transferred synchronously, that is, the write process is completed when the instruction is completed.

The source area must have the same length as you configured for the selected module with STEP 7.

If the DP standard slave has a modular design, you can only access one module of the DP slave.

### Extended instructions

8.3 Distributed I/O

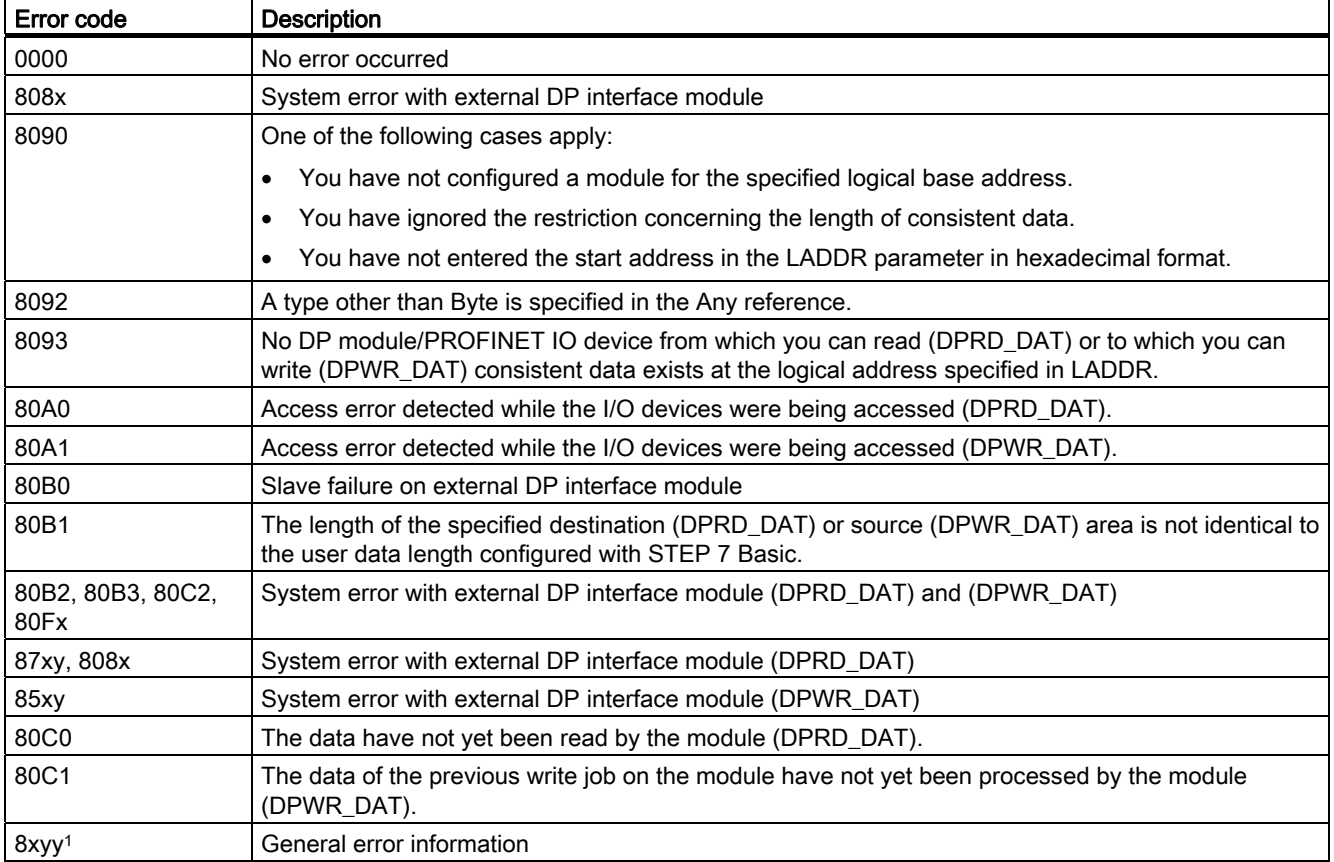

#### Table 8- 81 DPRD\_DAT and DPWR\_DAT error codes

Refer to ["Extended instructions, Distributed I/O: Error information for RDREC, WRREC, and](#page-238-0)  [RALRM"](#page-238-0) (Page [239](#page-238-0)) for more information on general error codes.

#### Note

If you access DPV1 slaves, error information from these slaves can be forwarded from the DP master to the instruction.

## <span id="page-243-0"></span>8.3.5 DPNRM\_DG

You can use the DPNRM\_DG (Read diagnostic data) instruction with PROFIBUS.

#### Table 8- 82 DPNRM\_DG instruction

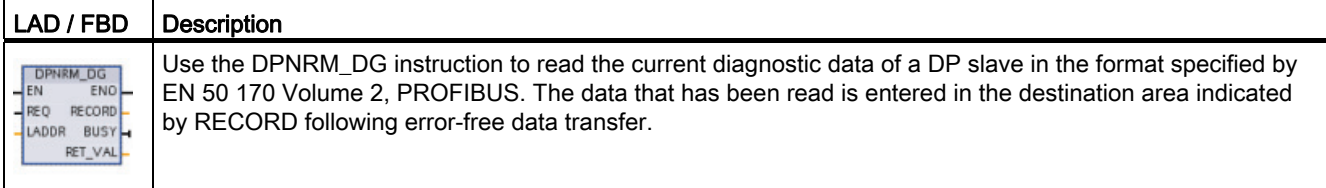

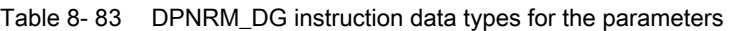

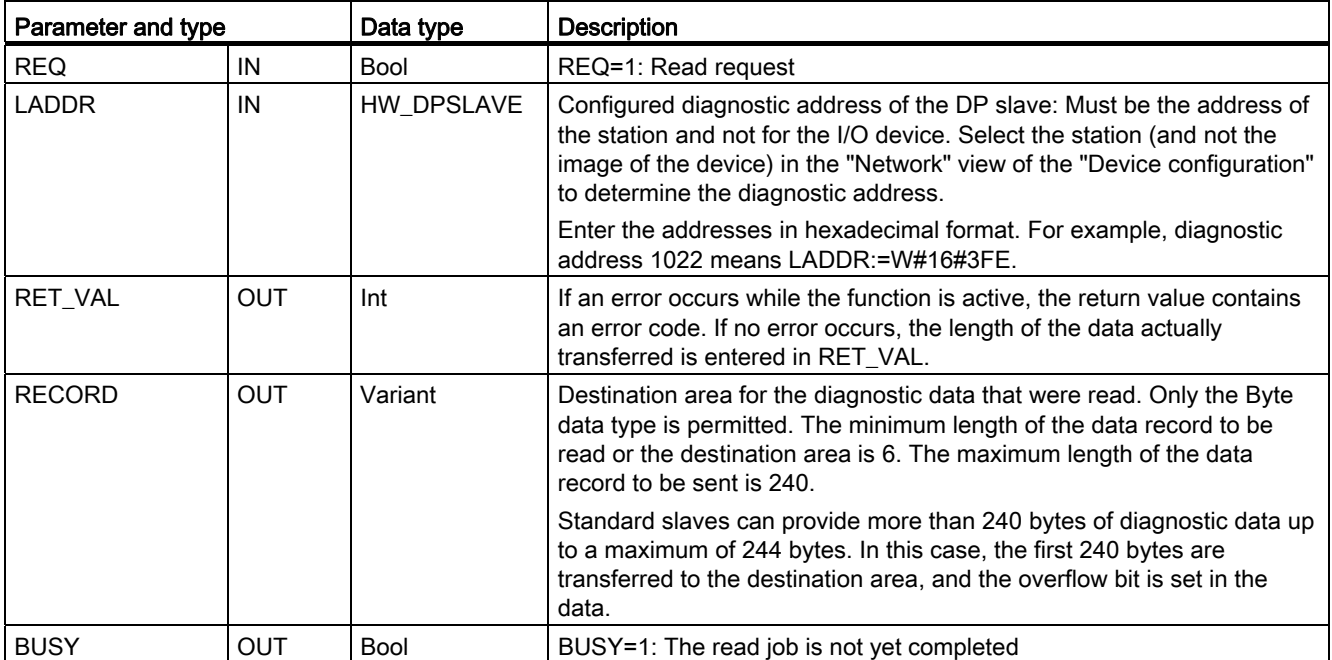

You start the read job by assigning 1 to the input parameter REQ in the DPNRM\_DG instruction call. The read job is executed asynchronously, in other words, it requires several DPNRM\_DG instruction calls. The status of the job is indicated by the output parameters RET\_VAL and BUSY.

Table 8- 84 Slave diagnostic data structure

| <b>Byte</b> | <b>Description</b>                               |
|-------------|--------------------------------------------------|
| 0           | Station status 1                                 |
|             | Station status 2                                 |
| 2           | Station status 3                                 |
| 3           | Master station number                            |
| 4           | Vendor ID (high byte)                            |
| 5           | Vendor ID (low byte)                             |
| 6           | Additional slave-specific diagnostic information |

Table 8- 85 DPNRM\_DG instruction error codes

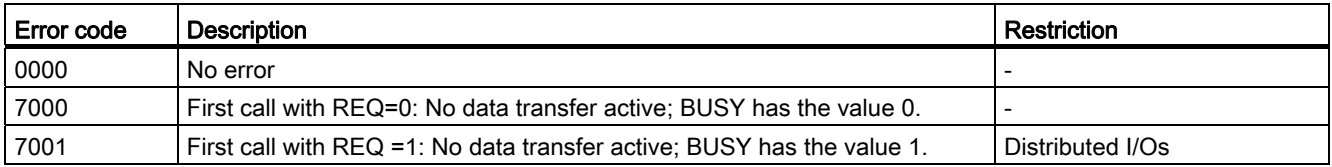

## Extended instructions

8.3 Distributed I/O

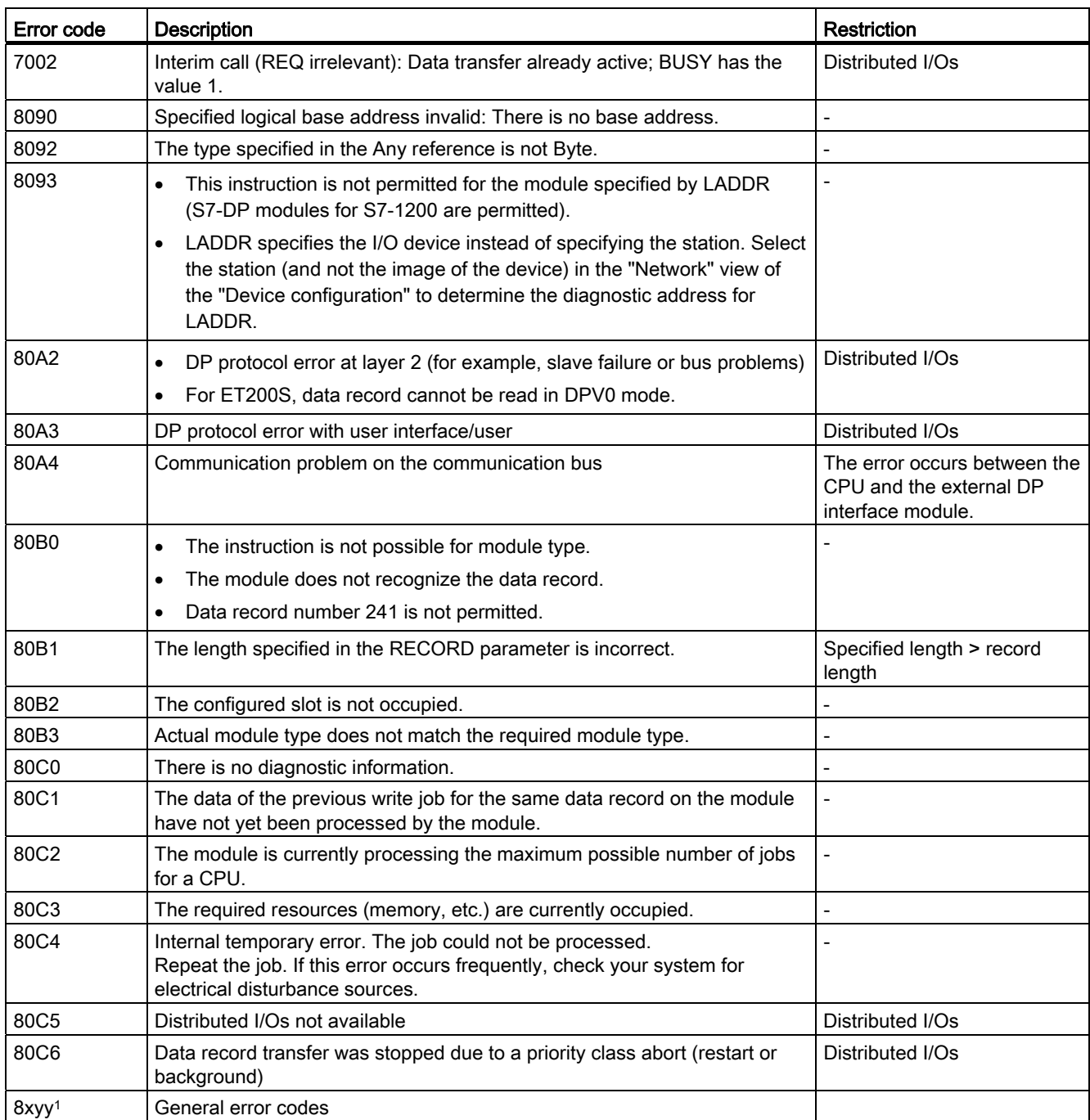

Refer to ["Extended instructions, Distributed I/O: Error information for RDREC, WRREC, and](#page-238-0)  [RALRM"](#page-238-0) (Page [239](#page-238-0)) for more information on general error codes.

## 8.4.1 Attach and detach instructions

You can activate and deactivate interrupt event-driven subprograms with the ATTACH and DETACH instructions.

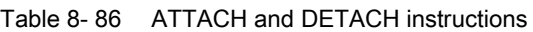

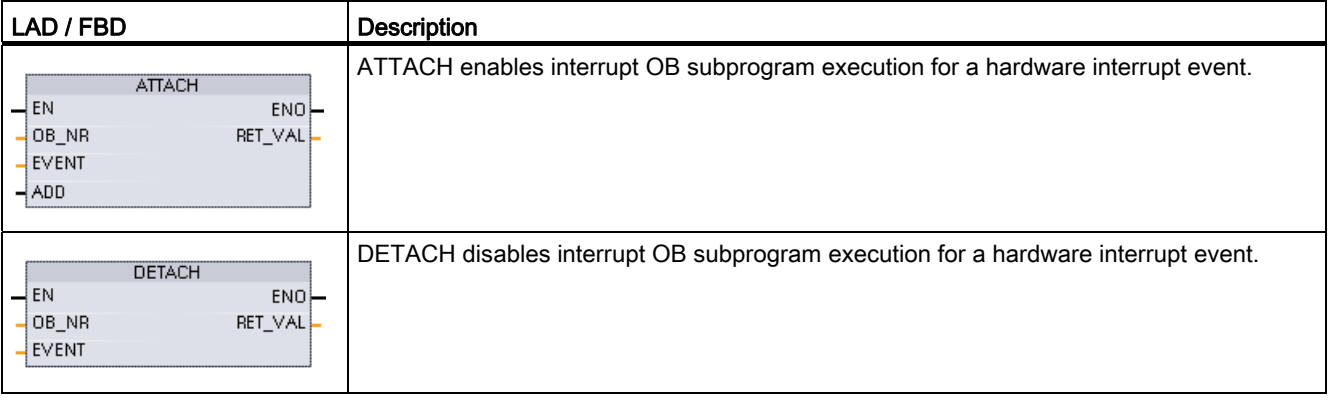

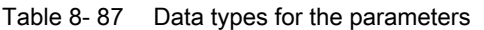

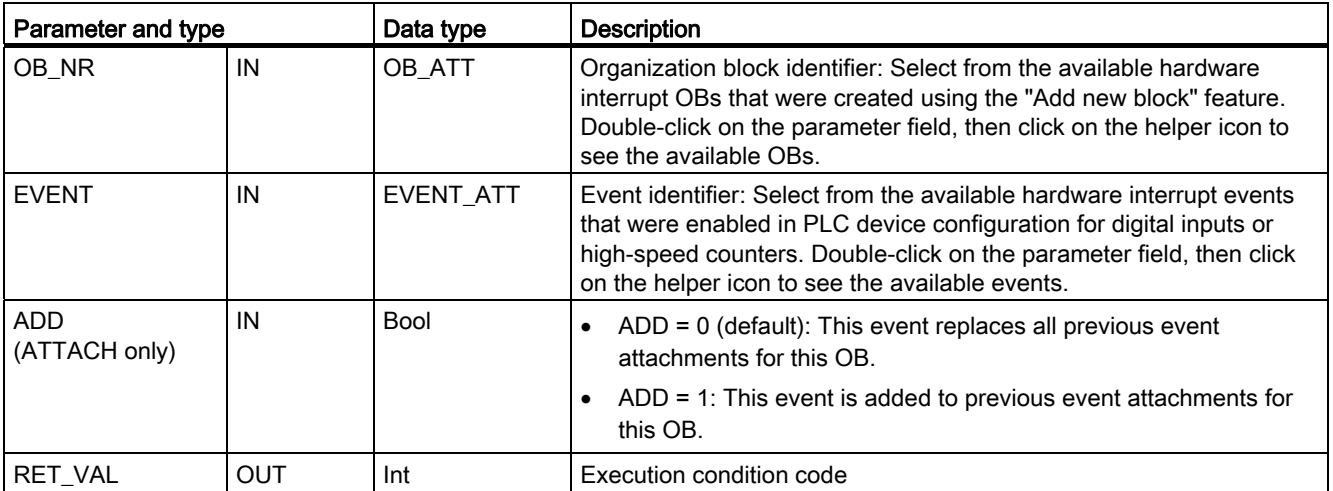

### Hardware interrupt events

The following hardware interrupt events are supported by the CPU:

- Rising edge events (all built-in CPU digital inputs and SB digital inputs)
	- A rising edge occurs when the digital input transitions from OFF to ON as a response to a change in the signal from a field device connected to the input.
- Falling edge events (all built-in CPU digital inputs and SB digital inputs)
	- A falling edge occurs when the digital input transitions from ON to OFF.
- $\bullet$  High-speed counter (HSC) current value = reference value (CV = RV) events (HSC 1 through 6)
	- A CV = RV interrupt for a HSC is generated when the current count transitions from an adjacent value to the value that exactly matches a reference value that was previously established.
- HSC direction changed events (HSC 1 through 6)
	- A direction changed event occurs when the HSC is detected to change from increasing to decreasing, or from decreasing to increasing.
- HSC external reset events (HSC 1 through 6)
	- Certain HSC modes allow the assignment of a digital input as an external reset that is used to reset the HSC count value to zero. An external reset event occurs for such a HSC, when this input transitions from OFF to ON.

#### Enabling hardware interrupt events in the device configuration

Hardware interrupts must be enabled during the device configuration. You must check the enable-event box in the device configuration for a digital input channel or a HSC, if you want to attach this event during configuration or run time.

Check box options within the PLC device configuration:

- Digital input
	- Enable rising edge detection
	- Enable falling edge detection
- High-speed counter (HSC)
	- Enable this high-speed counter for use
	- Generate interrupt for counter value equals reference value count
	- Generate interrupt for external reset event
	- Generate interrupt for direction change event

#### Adding new hardware interrupt OB code blocks to your program

By default, no OB is attached to an event when the event is first enabled. This is indicated by the "HW interrupt:" device configuration "<not connected>" label. Only hardware-interrupt OBs can be attached to a hardware interrupt event. All existing hardware-interrupt OBs appear in the "HW interrupt:" drop-down list. If no OB is listed, then you must create an OB of type "Hardware interrupt" as follows. Under the project tree "Program blocks" branch:

- 1. Double-click "Add new block", select "Organization block (OB)" and choose "Hardware interrupt".
- 2. Optionally, you can rename the OB, select the programming language (LAD or FBD), and select the block number (switch to manual and choose a different block number than that suggested).
- 3. Edit the OB and add the programmed reaction that you want to execute when the event occurs. You can call FCs and FBs from this OB, to a nesting depth of four.

#### OB\_NR parameter

All existing hardware-interrupt OB names appear in the device configuration "HW interrupt:" drop-down list and in the ATTACH / DETACH parameter OB\_NR drop-list.

### EVENT parameter

When a hardware interrupt event is enabled, a unique default event name is assigned to this particular event. You can change this event name by editing the "Event name:" edit box, but it must be a unique name. These event names become tag names in the "Constants" tag table, and appear on the EVENT parameter drop-down list for the ATTACH and DETACH instruction boxes. The value of the tag is an internal number used to identify the event.

#### General operation

Each hardware event can be attached to a hardware-interrupt OB which will be queued for execution when the hardware interrupt event occurs. The OB-event attachment can occur at configuration time or at run time.

You have the option to attach or detach an OB to an enabled event at configuration time. To attach an OB to an event at configuration time, you must use the "HW interrupt:" drop-down list (click on the down arrow on the right) and select an OB from the list of available hardware-interrupt OBs. Select the appropriate OB name from this list, or select "<not connected>" to remove the attachment.

You can also attach or detach an enabled hardware interrupt event during run time. Use the ATTACH or DETACH program instructions during run time (multiple times if you wish) to attach or detach an enabled interrupt event to the appropriate OB. If no OB is currently attached (either from a "<not connected>" selection in device configuration, or as a result of executing a DETACH instruction), the enabled hardware interrupt event is ignored.

## DETACH operation

Use the DETACH instruction to detach either a particular event or all events from a particular OB. If an EVENT is specified, then only this one event is detached from the specified OB\_NR; any other events currently attached to this OB\_NR will remain attached. If no EVENT is specified, then all events currently attached to OB\_NR will be detached.

### Condition codes

Table 8- 88 Condition codes

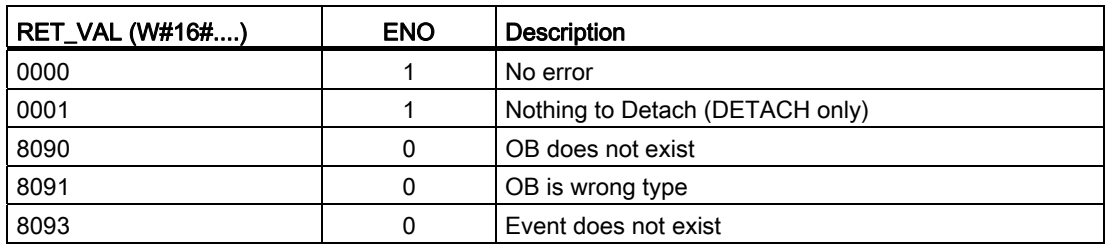

## 8.4.2 Cyclic interrupts

## 8.4.2.1 SET\_CINT (Set cyclic interrupt)

Table 8- 89 SET\_CINT (Set cyclic interrupt instruction)

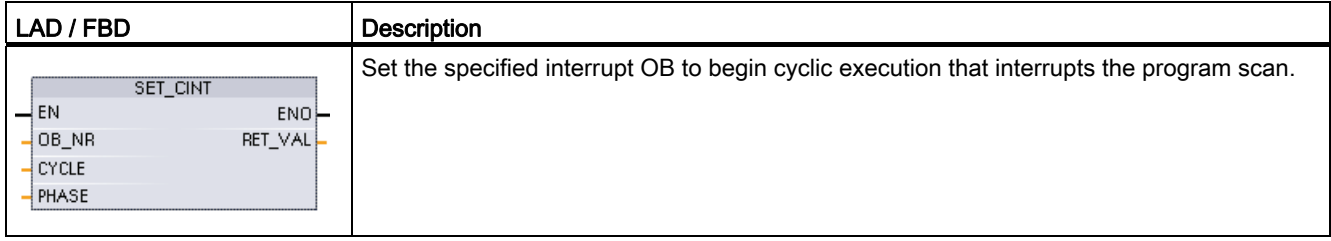

Table 8- 90 Data types for the parameters

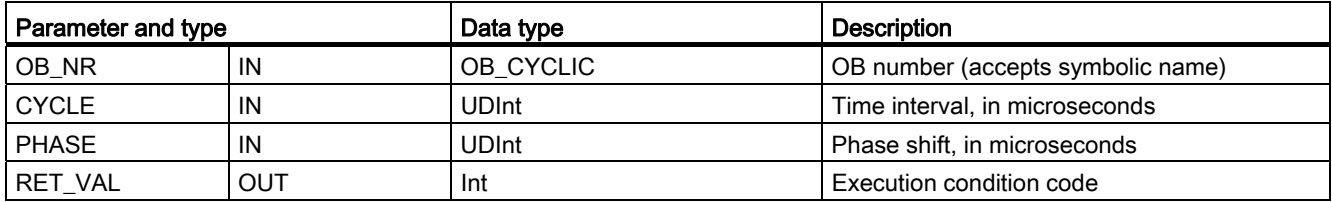

Time parameter examples:

- If the CYCLE time = 100 us, then the interrupt OB referenced by OB\_NR interrupts the cyclic program scan every 100 us. The interrupt OB executes and then returns execution control to the program scan, at the point of interruption.
- $\bullet$  If the CYCLE time = 0, then the interrupt event is deactivated and the interrupt OB is not executed.
- The PHASE (phase shift) time is a specified delay time that occurs before the CYCLE time interval begins. You can use the phase shift to control the execution timing of lower priority OBs.

If lower and higher priority OBs are called in the same time interval, the lower priority OB is only called after the higher priority OB has finished processing. The execution start time for the low priority OB can shift depending on the processing time of higher priority OBs.

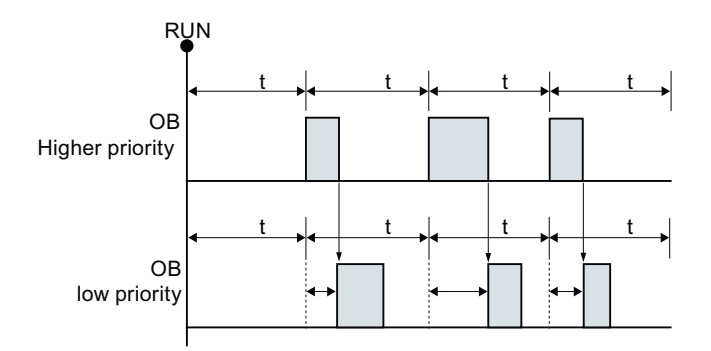

OB call without phase shift

If you want to start the execution of a lower priority OB on a fixed time cycle, then phase shift time should be greater then the processing time of higher priority OBs.

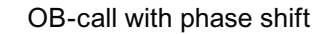

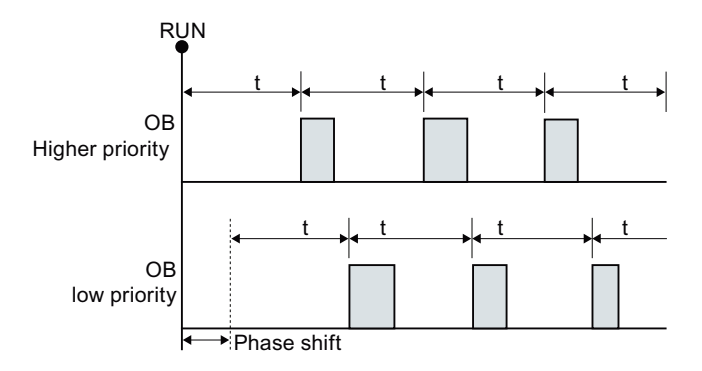

Table 8- 91 Condition codes

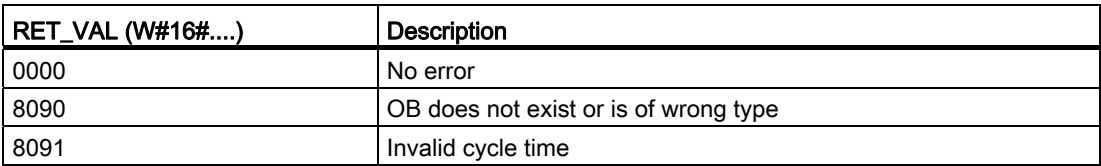

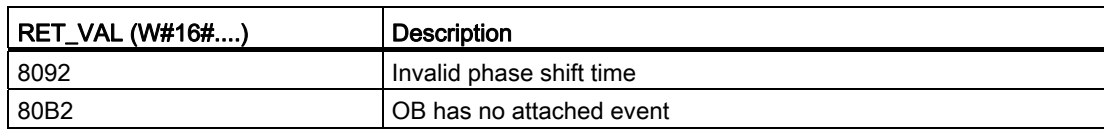

# 8.4.2.2 QRY\_CINT (Query cyclic interrupt)

Table 8- 92 QRY\_CINT (Query cyclic interrupt)

| LAD / FBD                                                                                                  | <b>Description</b>                                                                                                    |
|----------------------------------------------------------------------------------------------------|----------------------------------------------------------------------------------------------------|
| QRY_CINT<br>$\overline{\phantom{a}}$ EN<br>$ENO$ -<br>OB NR<br>RET_VAL<br>CYCLE<br><b>PHASE</b><br>STATUS! | Get parameter and execution status from a cyclic interrupt OB. The values that are<br>returned existed at the time QRY_CINT was executed. |

Table 8- 93 Data types for the parameters

| Parameter and type |            | Data type    | <b>Description</b>                                 |
|--------------------|------------|--------------|----------------------------------------------------|
| OB NR              | IN         | OB_CYCLIC    | OB number (accepts symbolic name like OB_MyOBName) |
| <b>RET VAL</b>     | OUT        | Int          | Execution condition code                           |
| <b>CYCLE</b>       | <b>OUT</b> | <b>UDInt</b> | Time interval, in microseconds                     |
| <b>PHASE</b>       | OUT        | <b>UDInt</b> | Phase shift, in microseconds                       |
| <b>STATUS</b>      | OUT        | Word         | Cyclic interrupt status code:                      |
|                    |            |              | Bits 0 to 4, see the STATUS table below            |
|                    |            |              | Other bits, always 0                               |

Table 8- 94 STATUS parameter

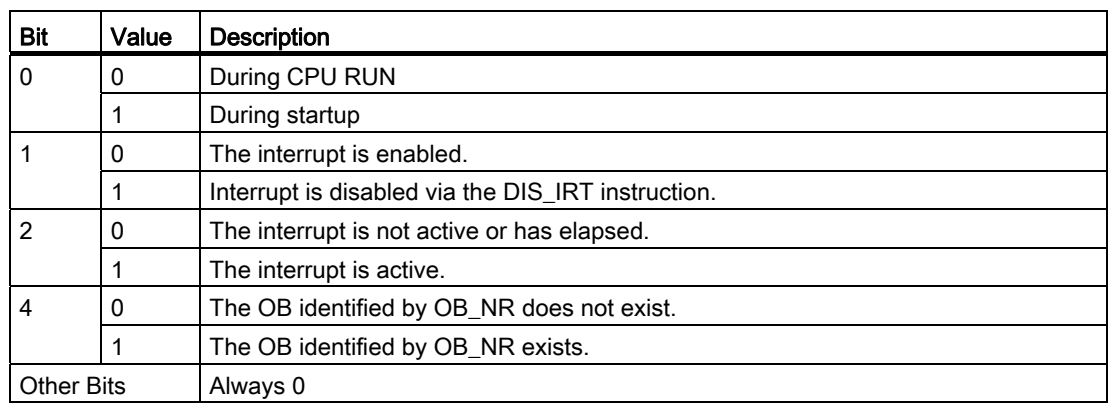

If an error occurs, RET\_VAL displays the appropriate error code and the parameter STATUS  $= 0.$
8.4 Interrupts

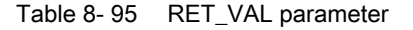

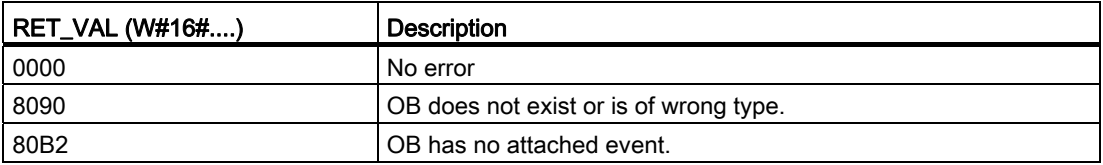

#### 8.4.3 Time delay interrupts

You can start and cancel time delay interrupt processing with the SRT\_DINT and CAN\_DINT instructions, or query the interrupt status with the QRY\_DINT instruction. Each time delay interrupt is a one-time event that occurs after the specified delay time. If the time delay event is cancelled before the time delay expires, the program interrupt does not occur.

Table 8- 96 SRT\_DINT, CAN\_DINT, and QRY\_DINT instructions

| LAD / FBD                                                                                              | <b>Description</b>                                                                                                    |
|----------------------------------------------------------------------------------------------------|----------------------------------------------------------------------------------------------------|
| SRT_DINT<br>$\overline{\phantom{a}}$ EN<br>$ENO$ -<br>OB_NR<br>RET VALL<br><b>DTIME</b><br><b>SIGN</b> | SRT_DINT starts a time delay interrupt that executes an OB when the delay time<br>specified by parameter DTIME has elapsed.    |
| CAN DINT<br>$\overline{\phantom{a}}$ EN<br>ENO<br>OB_NR<br>RET_VAL                                     | CAN_DINT cancels a time delay interrupt that has already started. The time delay<br>interrupt OB is not executed in this case. |
| QRY_DINT<br>—I EN<br>ENO<br>OB NR<br>RET_VAL <br>STATUS                                                | QRY_DINT queries the status of the time delay interrupt specified by the OB_NR<br>parameter.                                   |

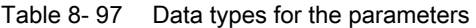

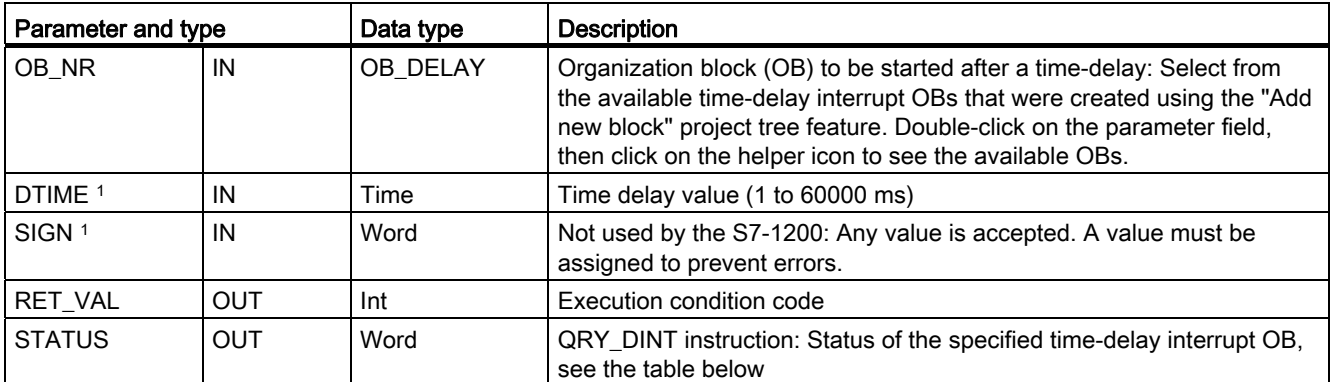

1 Only for SRT\_DINT

8.4 Interrupts

#### **Operation**

The SRT DINT instruction specifies a time delay, starts the internal time delay timer, and associates a time delay interrupt OB subprogram with the time delay timeout event. When the specified time delay has elapsed, a program interrupt is generated that triggers the execution of the associated time delay interrupt OB. You can cancel an in-process time delay interrupt before the specified time delay occurs by executing the CAN\_DINT instruction. The total number of active time delay and cyclic interrupt events must not exceed four.

#### Adding time delay interrupt OB subprograms to your project

Only time delay interrupt OBs can be assigned to the SRT\_DINT and CAN\_DINT instructions. No time delay interrupt OB exists in a new project. You must add time delay interrupt OBs to your project. To create a time-delay interrupt OB, follow these steps:

- 1. Double-click the "Add new block" item in the "Program blocks" branch of the project tree, select "Organization block (OB)", and choose "Time delay interrupt".
- 2. You have the option to rename the OB, select the programming language, or select the block number. Switch to manual numbering if you want to assign a different block number than the number that was assigned automatically.
- 3. Edit the time delay interrupt OB subprogram and create programmed reaction that you want to execute when the time delay timeout event occurs. You can call other FC and FB code blocks from the time delay interrupt OB, with a maximum nesting depth of four.
- 4. The newly assigned time delay interrupt OB names will be available when you edit the OB\_NR parameter of the SRT\_DINT and CAN\_DINT instructions.

#### QRY\_DINT parameter STATUS

Table 8-98 If there is an error (REL\_VAL  $\leq$  0), then STATUS = 0.

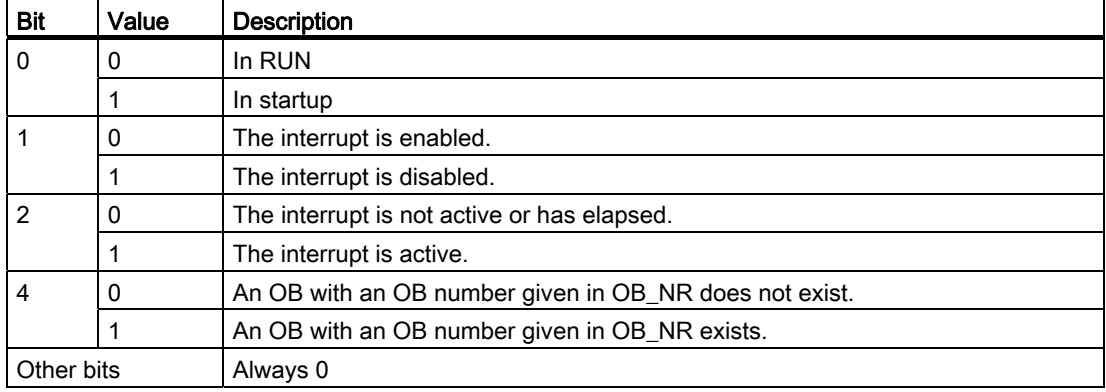

#### Condition codes

Table 8- 99 Condition codes for SRT\_DINT, CAN\_DINT, and QRY\_DINT

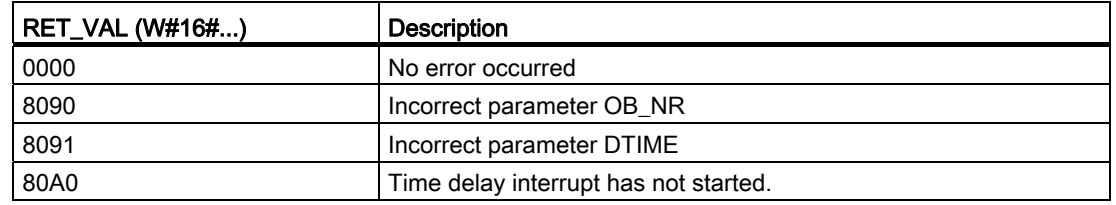

#### 8.4.4 Asynchronous event interrupts

Use the DIS\_AIRT and EN\_AIRT instructions to disable and enable alarm interrupt processing.

Table 8- 100 DIS AIRT and EN AIRT instructions

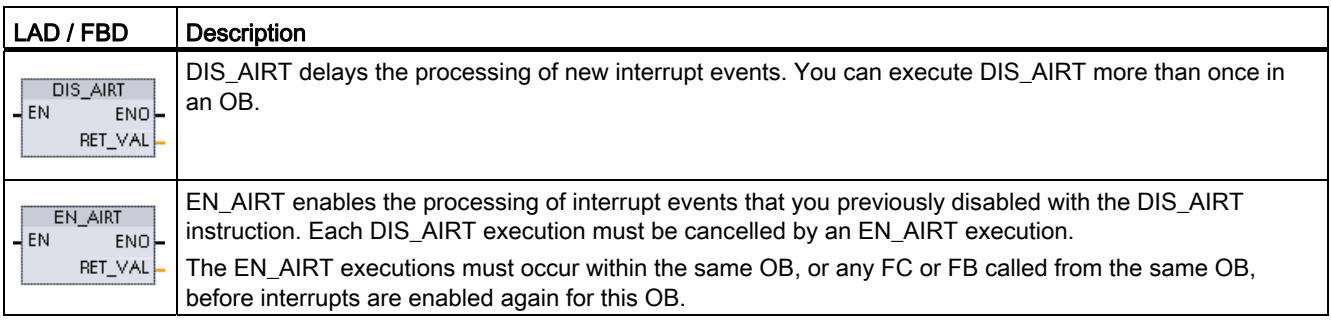

Table 8- 101 Data types for the parameters

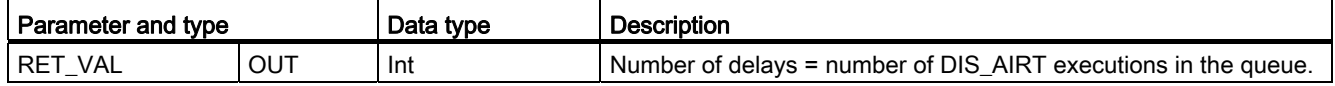

The DIS\_AIRT executions are counted by the operating system. Each of these remains in effect until it is cancelled again specifically by an EN\_AIRT instruction, or until the current OB has been completely processed. For example: if you disabled interrupts five times with five DIS\_AIRT executions, you must cancel these with five EN\_AIRT executions before interrupts become enabled again.

After the interrupt events are enabled again, the interrupts that occurred while DIS\_AIRT was in effect are processed, or the interrupts are processed as soon as the current OB has been executed.

Parameter RET\_VAL indicates the number of times that interrupt processing was disabled, which is the number of queued DIS\_AIRT executions. Interrupt processing is only enabled again when parameter RET\_VAL = 0.

## 8.5 Diagnostics

## 8.5.1 LED instruction

Table 8- 102 LED instruction

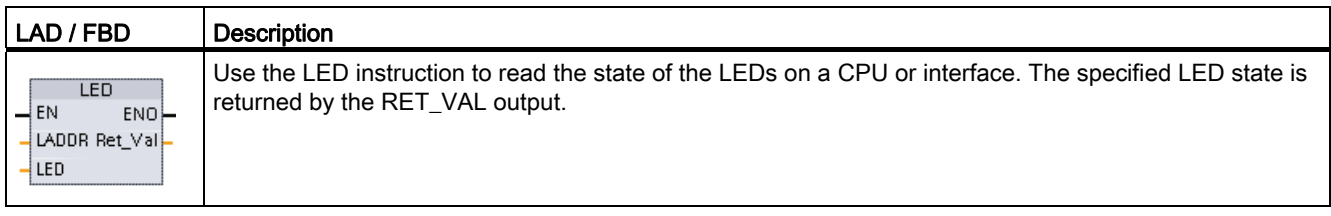

#### Table 8- 103 Data types for the parameters

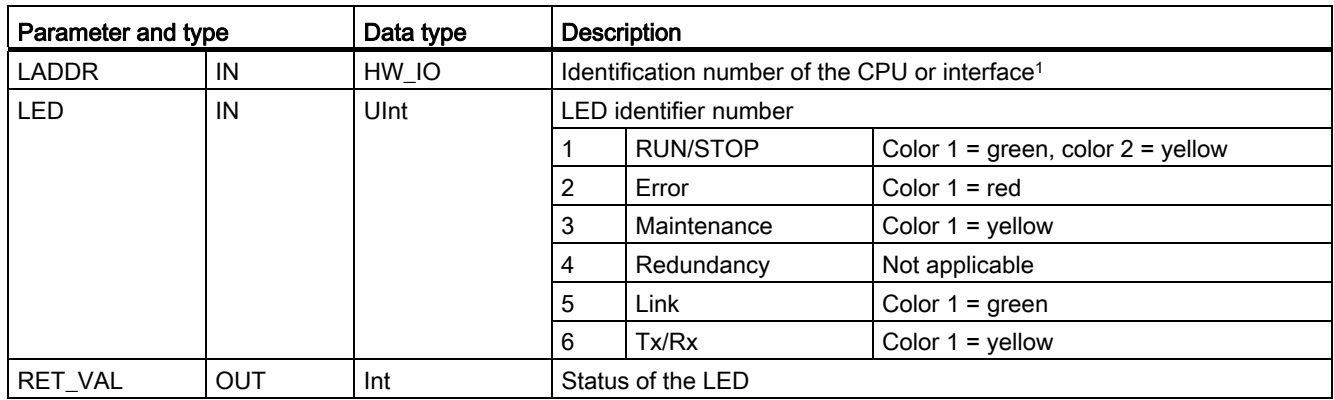

1 For example, you can select the CPU (such as "PLC\_1") or the PROFINET interface from the drop-down list of the parameter.

#### Table 8- 104 Status of RET\_VAL

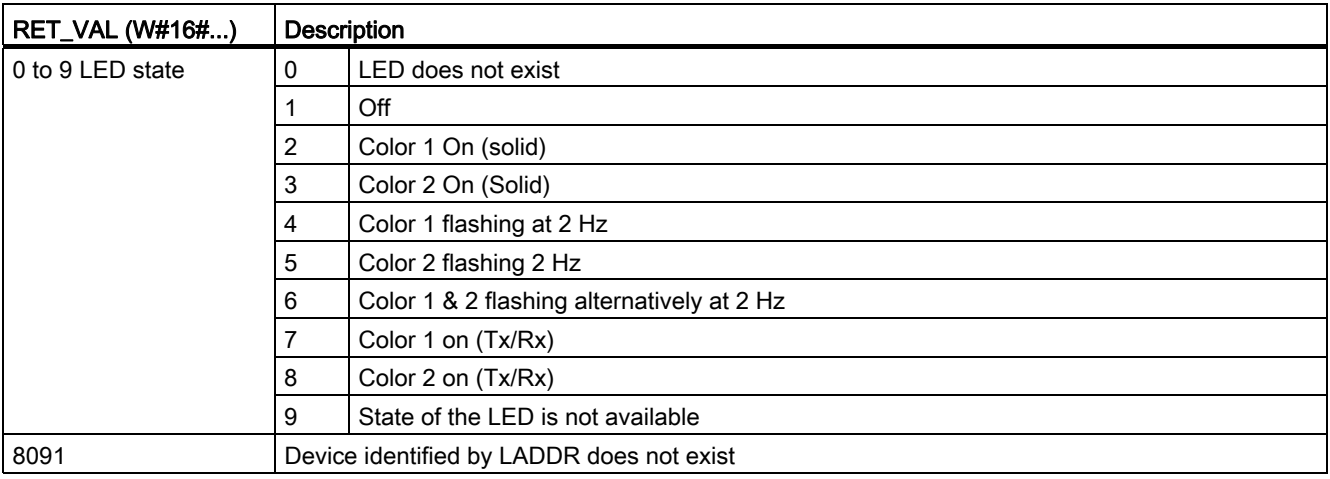

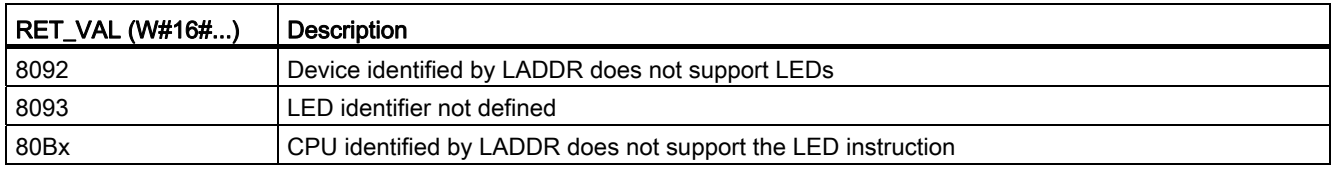

## 8.5.2 DeviceStates instruction

Table 8- 105 DeviceStates instruction

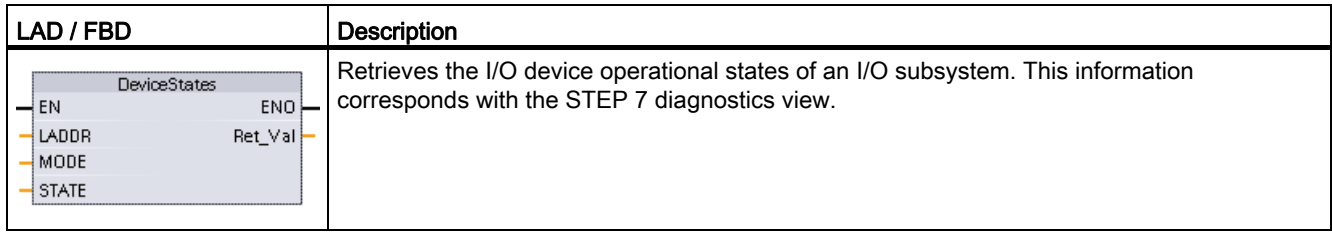

Table 8- 106 Data types for the parameters

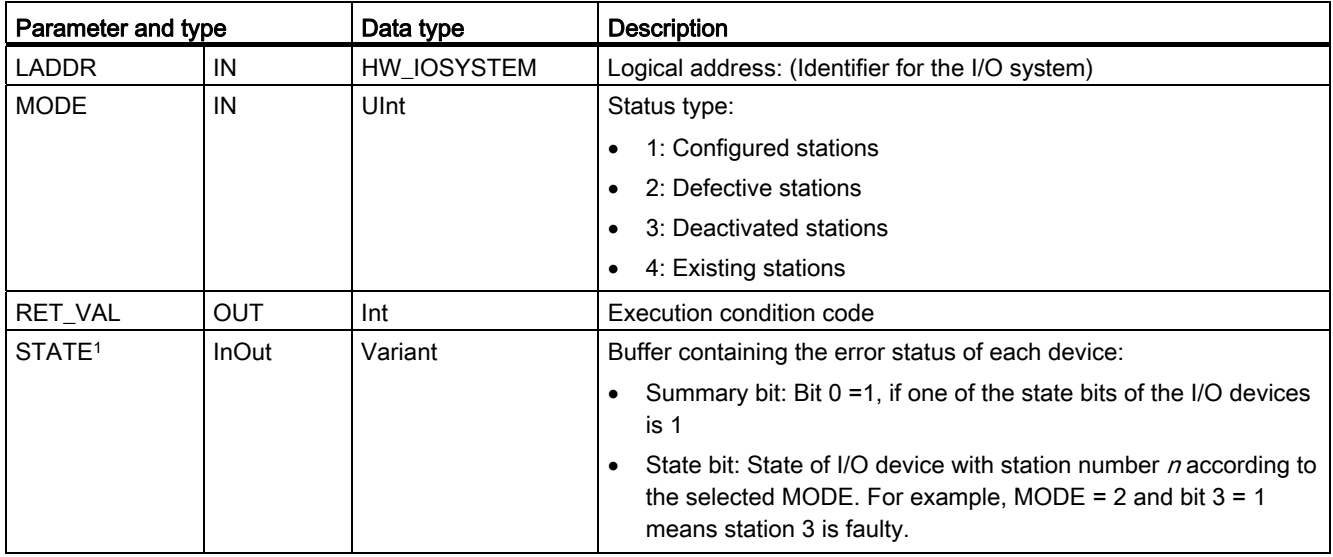

1 For PROFIBUS-DP, the length of the status information is 128 bits. For PROFIBUS I/O, the length is 1024 bits.

After execution, the STATE parameter contains the error state of each I/O device as a bit list (for the specified LADDR and MODE).

The data type used for the STATE parameter can be any bit type (Bool, Byte, Word, or DWord) or an array of a bit type.

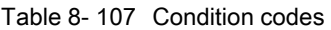

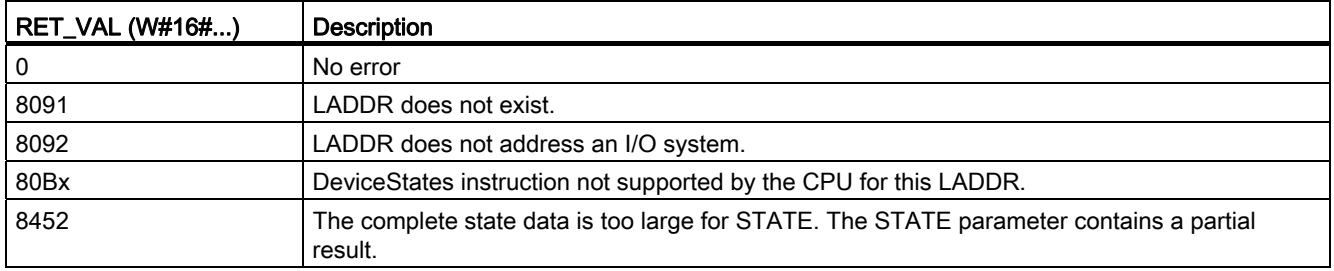

## 8.5.3 ModuleStates instruction

Table 8- 108 ModuleStates instruction

| LAD / FBD                                                                                              | <b>Description</b>                                                                                                    |
|----------------------------------------------------------------------------------------------------|----------------------------------------------------------------------------------------------------|
| ModuleStates<br>$ENO$ -<br>$\overline{\phantom{a}}$ EN<br>Ret Vall-<br>$-LADDR$<br>$-$ MODE<br>⊣ STATE | Retrieves the I/O module operational states of I/O devices. This information corresponds<br>with the STEP 7 diagnostics view. |

Table 8- 109 Data types for the parameters

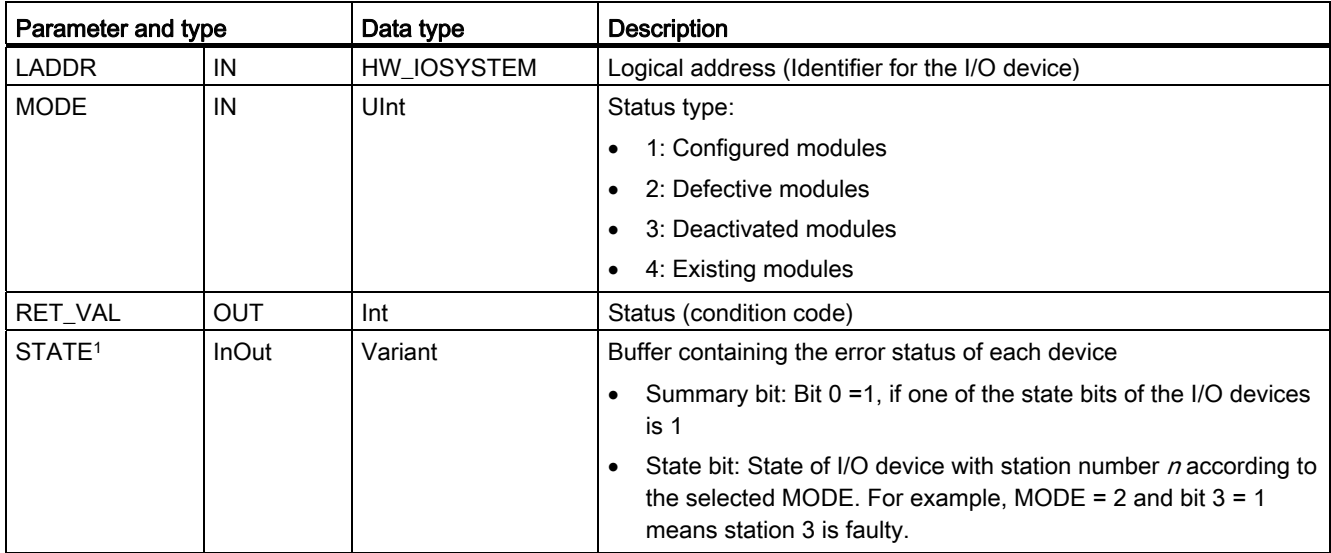

<sup>1</sup> The length required is dependent on the I/O device, with a maximum of 128 bits.

#### Table 8- 110 Condition codes

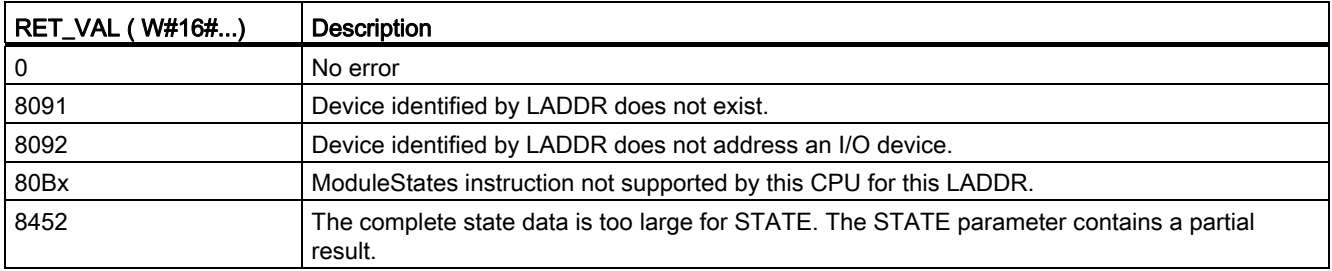

## 8.5.4 GET\_DIAG instruction

Table 8- 111 GET\_DIAG instruction

| LAD / FBD                                                                                                    | <b>Description</b>                                                 |
|----------------------------------------------------------------------------------------------------|--------------------------------------------------------------------|
| GET DIAG<br>$ENO$ -<br>$\overline{\mathsf{H}}$ en<br>$+$ MODE<br>RET_VAL<br>LADDR<br>CNT_DIAG<br>DIAG<br>DETAIL | Reads the diagnostic information from a specified hardware device. |

Table 8- 112 Data types for the parameters

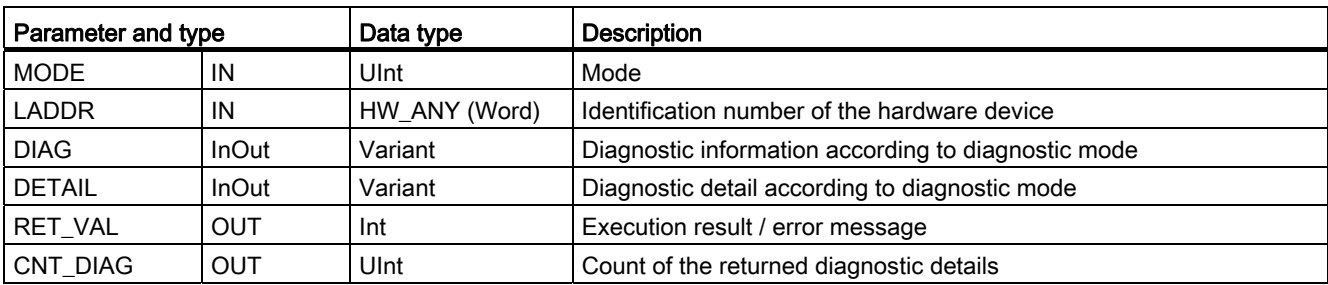

Input LADDR selects the hardware device. The type of the delivered diagnostic information is selected by the input MODE.

Table 8- 113 MODE parameter

| MODE input     | <b>DIAG output</b>                                                           | <b>CNT DIAG output</b> | <b>DETAIL output</b> |
|----------------|------------------------------------------------------------------------------|------------------------|----------------------|
| l 0            | Bit list of supported modes as DWord                                         |                        | Nothina              |
|                | Diagnostic state as diagnostic information $\vert 0 \rangle$<br>source (DIS) |                        | Nothina              |
| $\overline{2}$ | Diagnostic navigation node (DNN)                                             |                        | Nothina              |

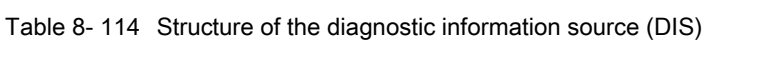

| <b>DIS: Struct;</b>   |        |  |
|-----------------------|--------|--|
| OwnState:             | Ulnt:  |  |
| MaintenanceState:     | DWord: |  |
| IOState:              | Word:  |  |
| ComponentStateDetail: | DWord: |  |
| OperatingState:       | Ulnt:  |  |
| End Struct            |        |  |

Table 8- 115 Structure of the diagnostic navigation node (DNN)

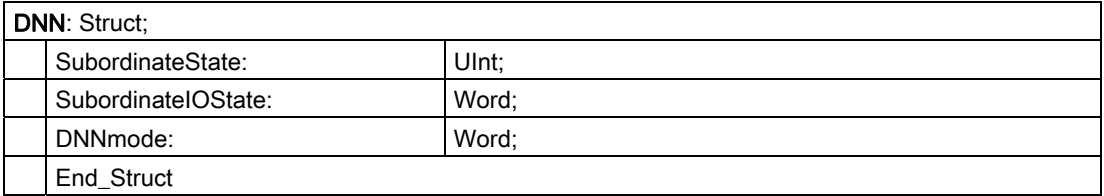

#### Table 8- 116 Condition codes

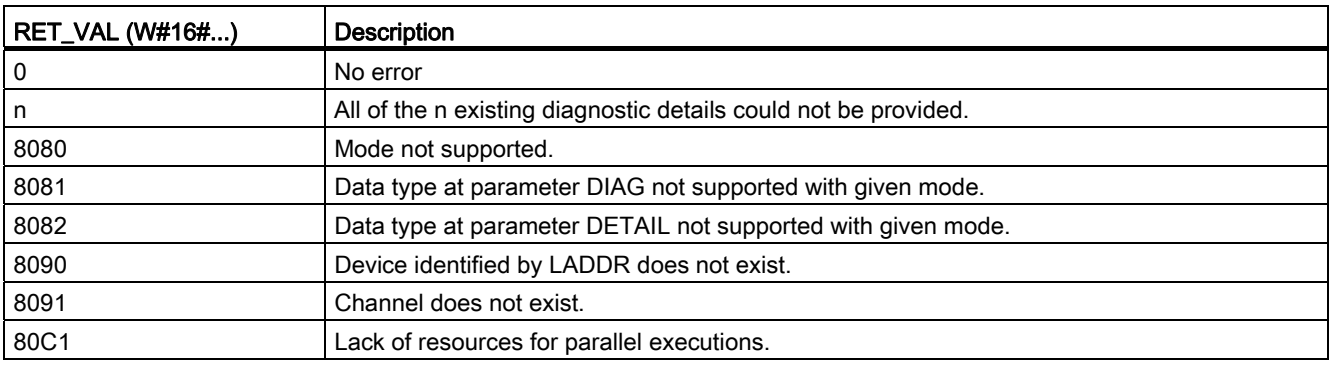

## 8.6.1 CTRL\_PWM instruction

Table 8- 117 CTRL\_PWM (Pulse Width Modulation) instruction

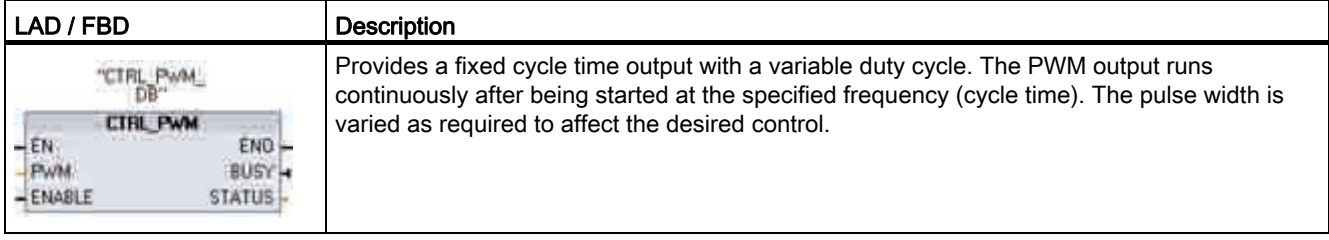

<sup>1</sup> STEP 7 automatically creates the DB when you insert the instruction.

Table 8- 118 Data types for the parameters

| Parameter and type | Data type |                  | <b>Description</b>                                                                                                    |  |
|--------------------|-----------|------------------|----------------------------------------------------------------------------------------------------|--|
| <b>PWM</b>         | IN        | HW PWM<br>(Word) | PWM identifier: Names of enabled pulse generators will become tags in<br>the "constant" tag table, and will be available for use as the PWM<br>parameter. (Default value: 0) |  |
| <b>ENABLE</b>      | IN        | <b>Bool</b>      | 1=start pulse generator                                                                                                    |  |
|                    |           |                  | $0 = stop pulse generator$                                                                                                    |  |
| <b>BUSY</b>        | OUT       | <b>Bool</b>      | Function busy (Default value: 0)                                                                                                    |  |
| <b>STATUS</b>      | OUT       | Word             | Execution condition code (Default value: 0)                                                                                                    |  |

The CTRL\_PWM instruction stores the parameter information in the DB. The data block parameters are not separately changed by the user, but are controlled by the CTRL\_PWM instruction.

Specify the enabled pulse generator to use, by using its tag name for the PWM parameter.

When the EN input is TRUE, the PWM\_CTRL instruction starts or stops the identified PWM based on the value at the ENABLE input. Pulse width is specified by the value in the associated Q word output address.

Because the CPU processes the request when the CTRL\_PWM instruction is executed, parameter BUSY will always report FALSE. If an error is detected, then ENO is set to FALSE, and parameter STATUS contains a condition code.

The pulse width will be set to the initial value configured in device configuration when the CPU first enters RUN mode. You write values to the Q-word location specified in device configuration ("Output addresses" / "Start address:") as needed to change the pulse width. You use an instruction such as a move, convert, math, or PID box to write the desired pulse width to the appropriate Q word. You must use the valid range for the Q-word value (percent, thousandths, ten-thousandths, or S7 analog format).

#### **Note** Digital I/O points assigned to PWM and PTO cannot be forced

The digital I/O points used by the pulse-width modulation (PWM) and pulse-train output (PTO) devices are assigned during device configuration. When digital I/O point addresses are assigned to these devices, the values of the assigned I/O point addresses cannot be modified by the Watch table force function.

Table 8- 119 Value of the STATUS parameter

| I STATUS | <b>Description</b>                           |
|----------|----------------------------------------------|
| l 0      | No error                                     |
| 80A1     | PWM identifier does not address a valid PWM. |

#### Table 8- 120 Common condition codes

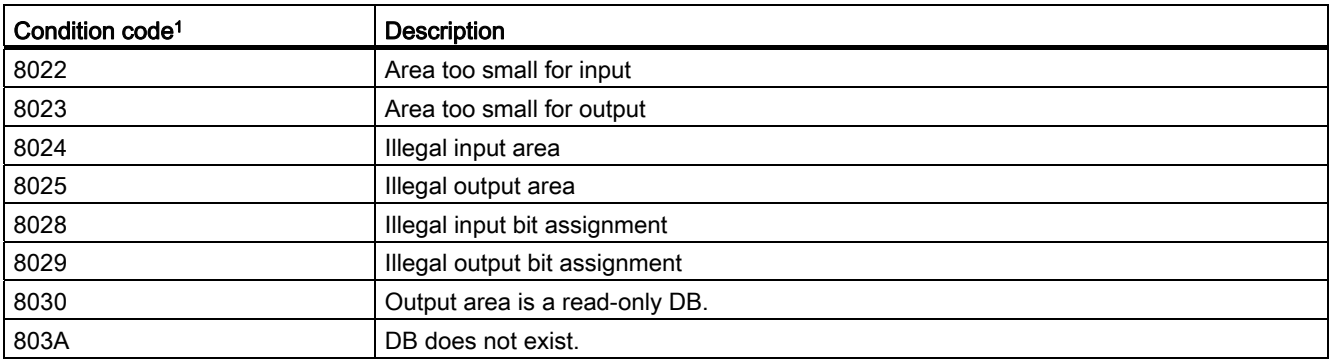

1 If one of these errors occurs when a code block is executed, the CPU goes to STOP mode unless you use the GetError or GetErrorID instructions within that code block to create a programmed reaction to the error.

## 8.6.2 Operation of the pulse outputs

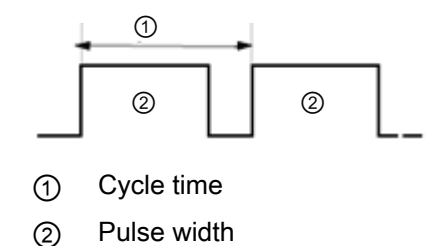

Pulse width can be expressed as hundredths of the cycle time (0 to 100), as thousandths (0 to 1000), as ten thousandths (0 to 10000), or as S7 analog format. The pulse width can vary from 0 (no pulse, always off) to full scale (no pulse, always on).

Since the PWM output can be varied from 0 to full scale, it provides a digital output that in many ways is the same as an analog output. For example, the PWM output can be used to control the speed of a motor from stop to full speed, or it can be used to control position of a valve from closed to fully opened.

Two pulse generators are available for controlling high-speed pulse output functions: PWM and Pulse train output (PTO). PTO is used by the motion control instructions. You can assign each pulse generator to either PWM or PTO, but not both at the same time.

The two pulse generators are mapped to specific digital outputs as shown in the following table. You can use onboard CPU outputs, or you can use the optional signal board outputs. The output point numbers are shown in the following table (assuming the default output configuration). If you have changed the output point numbering, then the output point numbers will be those you assigned. Regardless, PTO1/PWM1 uses the first two digital outputs, and PTO2/PWM2 uses the next two digital outputs, either on the CPU or on the attached signal board. Note that PWM requires only one output, while PTO can optionally use two outputs per channel. If an output is not required for a pulse function, it is available for other uses.

#### **NOTICE**

#### Pulse-train outputs cannot be used by other instructions in the user program

When you configure the outputs of the CPU or signal board as pulse generators (for use with the PWM or basic motion control instructions), the corresponding outputs addresses (Q0.0, Q0.1, Q4.0, and Q4.1) are removed from the Q memory and cannot be used for other purposes in your user program. If your user program writes a value to an output used as a pulse generator, the CPU does not write that value to the physical output.

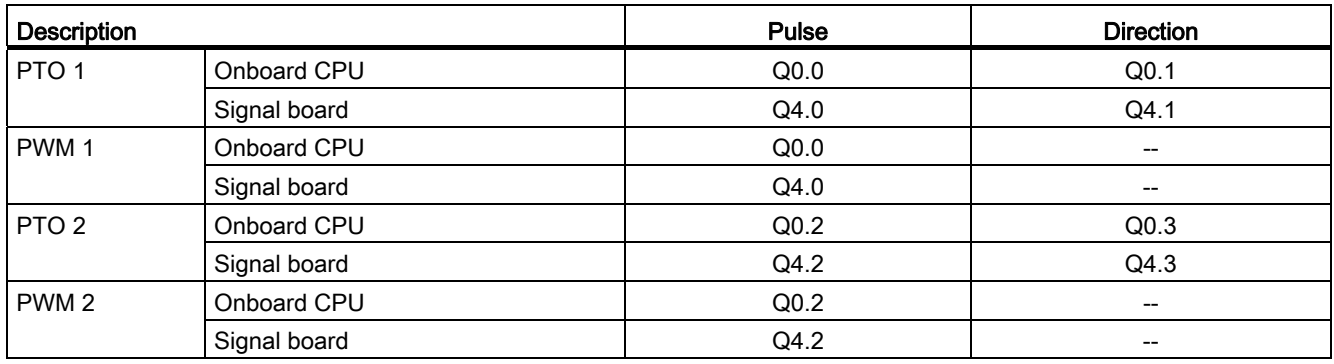

Table 8- 121 Default output assignments for the pulse generators

## 8.6.3 Configuring a pulse channel for PWM

To prepare for PWM operation, first configure a pulse channel in the device configuration by selecting the CPU, then Pulse Generator (PTO/PWM), and choose either PWM1 or PWM2. Enable the pulse generator (check box). If a pulse generator is enabled, a unique default name is assigned to this particular pulse generator. You can change this name by editing it in the "Name:" edit box, but it must be a unique name. Names of enabled pulse generators will become tags in the "constant" tag table, and will be available for use as the PWM parameter of the CTRL\_PWM instruction.

## **NOTICE**

The maximum pulse frequency of the pulse output generators for the digital output is 100 KHz (for the CPU), 20 KHz (for a SB), or 200 KHz (for a high-speed SB). However, STEP 7 does not alert you when you configure an axis that with a maximum speed or frequency that exceeds this hardware limitation. This could cause problems with your application, so always ensure that you do not exceed the maximum pulse frequency of the hardware.

You have the option to rename the pulse generator, add a comment, and assign parameters as follows:

- Pulse generator used as follows: PWM or PTO (choose PWM)
- Output source: onboard CPU or SB
- Time base: milliseconds or microseconds
- Pulse width format:
	- Hundredths (0 to 100)
	- Thousandths (0 to 1000)
	- Ten-thousandths (0 to 10000)
	- S7 analog format (0 to 27648)
- Cycle time: Enter your cycle time value. This value can only be changed in Device configuration.
- Initial pulse width: Enter your initial pulse width value. The pulse width value can be changed during runtime.

Enter the start address to configure the output addresses. Enter the Q word address where you want to locate the pulse width value.

#### **NOTICE**

#### Pulse-train outputs cannot be used by other instructions in the user program

When you configure the outputs of the CPU or signal board as pulse generators (for use with the PWM or basic motion control instructions), the corresponding outputs addresses (Q0.0, Q0.1, Q4.0, and Q4.1) are removed from the Q memory and cannot be used for other purposes in your user program. If your user program writes a value to an output used as a pulse generator, the CPU does not write that value to the physical output.

The default location is QW1000 for PWM1, and QW1002 for PWM2. The value at this location controls the width of the pulse and is initialized to the "Initial pulse width:" value specified above each time the CPU transitions from STOP to RUN mode. You change this Q-word value during run time to cause a change in the pulse width.

## 8.7 Data block control

## 8.7.1 READ\_DBL, WRIT\_DBL (Read from or write to a DB in load memory)

Table 8- 122 READ\_DBL and WRIT\_DBL instructions

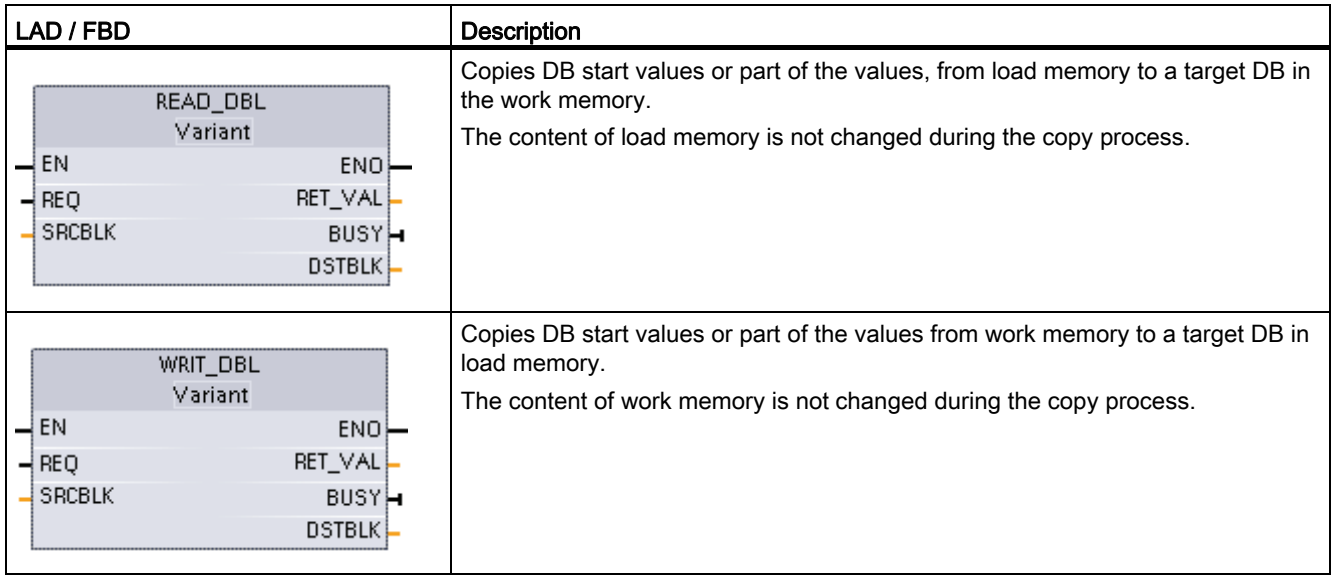

Table 8- 123 Data types for the parameters

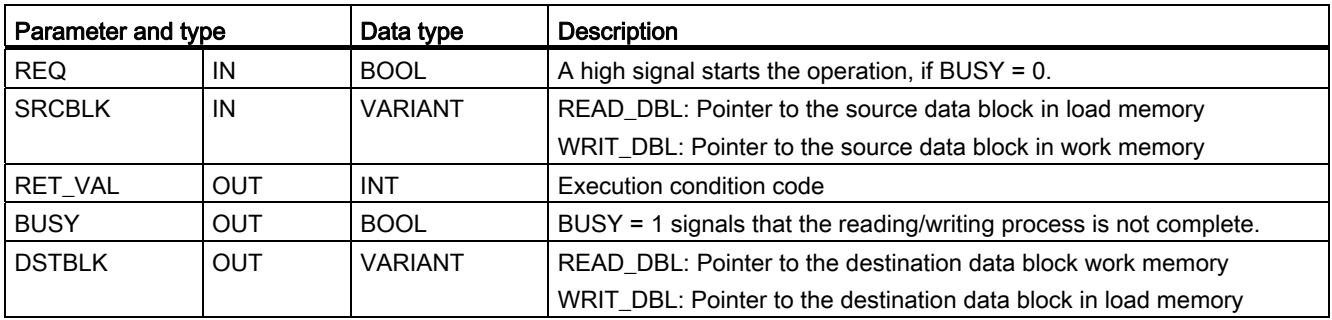

READ DBL can be used to copy a set of start values to a DB in work memory that is referenced by your program. You can use WRIT\_DBL to update the start values stored in internal load memory or memory card.

#### Note

#### Avoid excessive WRIT\_DBL flash memory write operations

The WRIT\_DBL instruction performs write operations in flash memory (internal load memory or memory card). WRIT\_DBL should be used for infrequent updates like a production process changes.

The data blocks used by READ\_DBL and WRIT\_DBL must have been previously created by STEP 7 before you can use these instructions. If the source data block is created as a "Standard" type then the destination data block must also be the "Standard" type. If the source data block is created as an "Optimized" type then the destination data block must also be the "Optimized" type.

READ\_DBL and WRIT\_DBL execute asynchronously to the cyclic program scan. The processing extends over multiple READ\_DBL and WRIT\_DBL calls. You start the DB transfer job by calling with  $REQ = 1$  and then monitor the BUSY and RET\_VAL outputs to determine when the data transfer is complete and correct.

To ensure data consistency, do not modify the destination area during the processing of READ\_DBL or the source area during the processing of WRIT\_DBL (that is, as long as the BUSY parameter is TRUE).

SRCBLK and DSTBLK parameter restrictions:

- A data block must have been previously created before it can be referenced.
- The length of a VARIANT pointer of type BOOL must be divisible by 8.
- The length of a VARIANT pointer of type STRING must be the same in the source and destination pointers.

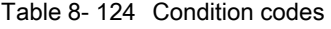

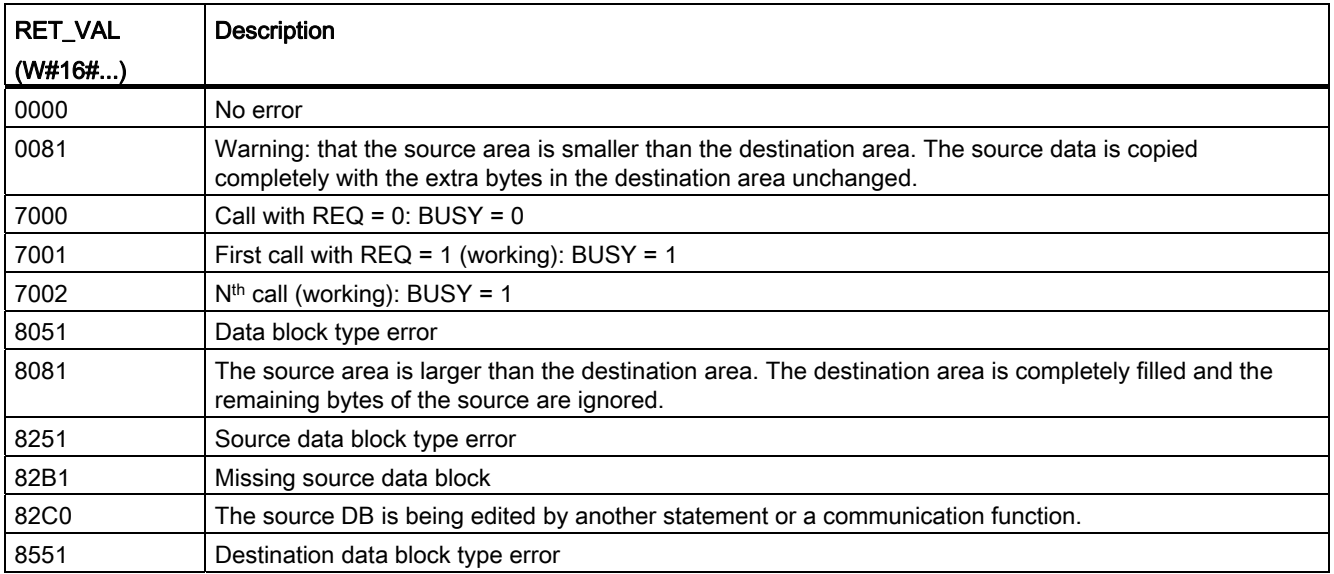

8.8 Common error codes for the "Extended" instructions

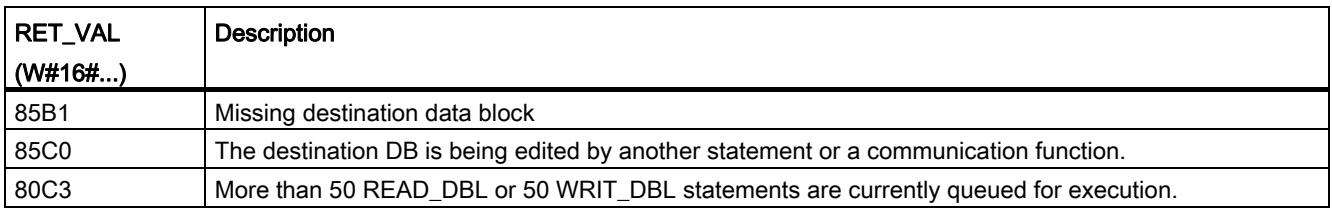

## 8.8 Common error codes for the "Extended" instructions

Table 8- 125 Common condition codes for the extended instructions

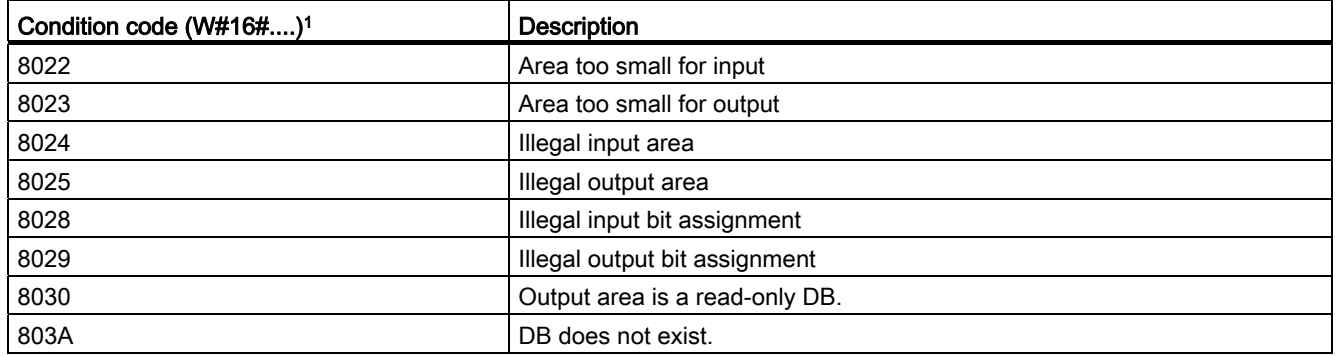

<sup>1</sup> If one of these errors occurs when a code block is executed the the CPU goes to STOP mode, unless you use the GetError or GetErrorID instructions within that code block and create a programmed reaction to the error.

8.8 Common error codes for the "Extended" instructions

# Data logging **9**

Your control program can use the Data log instructions to store run-time data values in persistent log files. The data log files are stored in flash memory (CPU or memory card). Log file data is stored in standard CSV (Comma Separated Value) format. The data records are organized as a circular log file of a pre-determined size.

The Data log instructions are used in your program to create, open, write a record, and close the log files. You decide which program values will be logged by creating a data buffer that defines a single log record. Your data buffer is used as temporary storage for a new log record. New current values must be programmatically moved into the buffer during run-time. When all of the current data values are updated, you can execute the DataLogWrite instruction to transfer data from the buffer to a data log record.

Use the built-in PLC Web server to manage your data log files. Download recent records, all records, clear records, or delete log files with the "Data Logs" standard web page. After a data log file is transferred to your PC, then you can analyze the data with standard spreadsheet tools like Microsoft Excel.

## 9.1 Data log record structure

The DATA and HEADER parameters of the DataLogCreate instruction assign the data type and the column header description of all data elements of a log record.

#### DATA parameter for the DataLogCreate instruction

The DATA parameter points to memory used as a temporary buffer for a new log record and must be assigned to an M or DB location.

You can assign an entire DB (derived from a PLC data type that you assign when the DB is created) or part of a DB (the specified DB element can be any data type, data type structure, PLC data type, or data array).

Structure data types are limited to a single nesting level. The total number of data elements declared should correspond to the number of columns specified in the header parameter. The maximum number of data elements you can assign is 253 (with a timestamp) or 255 (without a timestamp). This restriction keeps your record inside the 256 column limit of a Microsoft Excel sheet.

The DATA parameter can assign either retentive or non-retentive data elements in a "Standard" (compatible with S7-300/400) or "Optimized" DB type.

In order to write a Data log record you must first load the temporary DATA record with new process values and then execute the DataLogWrite instruction that saves new record values in the Datalog file.

#### HEADER parameter for the DataLogCreate instruction

The HEADER parameter points to column header names for the top row of the data matrix encoded in the CSV file. HEADER data must be located in DB or M memory and the characters must follow standard CSV format rules with commas separating each column name. The data type may be a string, byte array, or character array. Character/byte arrays allow increased size, where strings are limited to a maximum of 255 bytes. The HEADER parameter is optional. If the HEADER is not parameterized, then no header row is created in the Data log file.

## 9.2 Program instructions that control Data logs

## 9.2.1 DataLogCreate

#### Table 9-1 DataLogCreate instruction

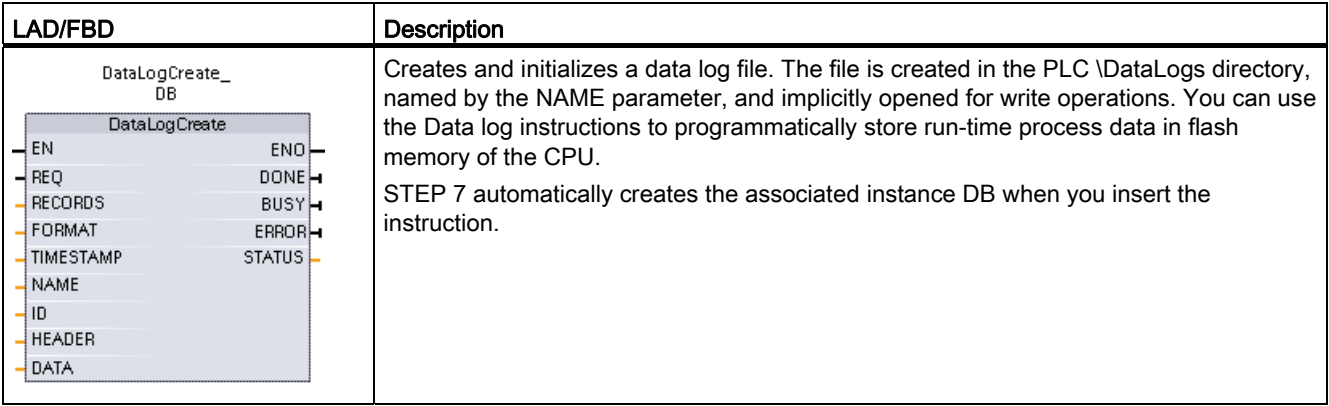

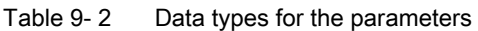

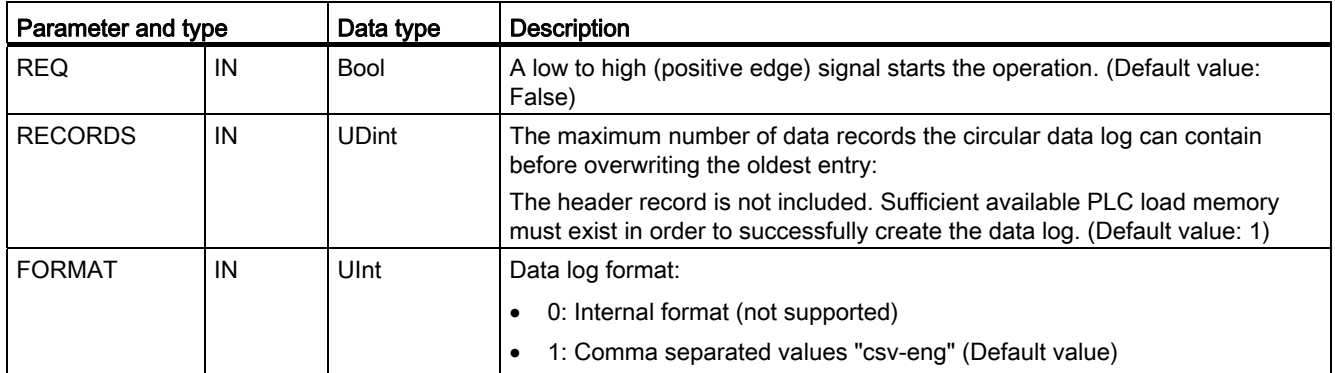

#### Data logging

#### 9.2 Program instructions that control Data logs

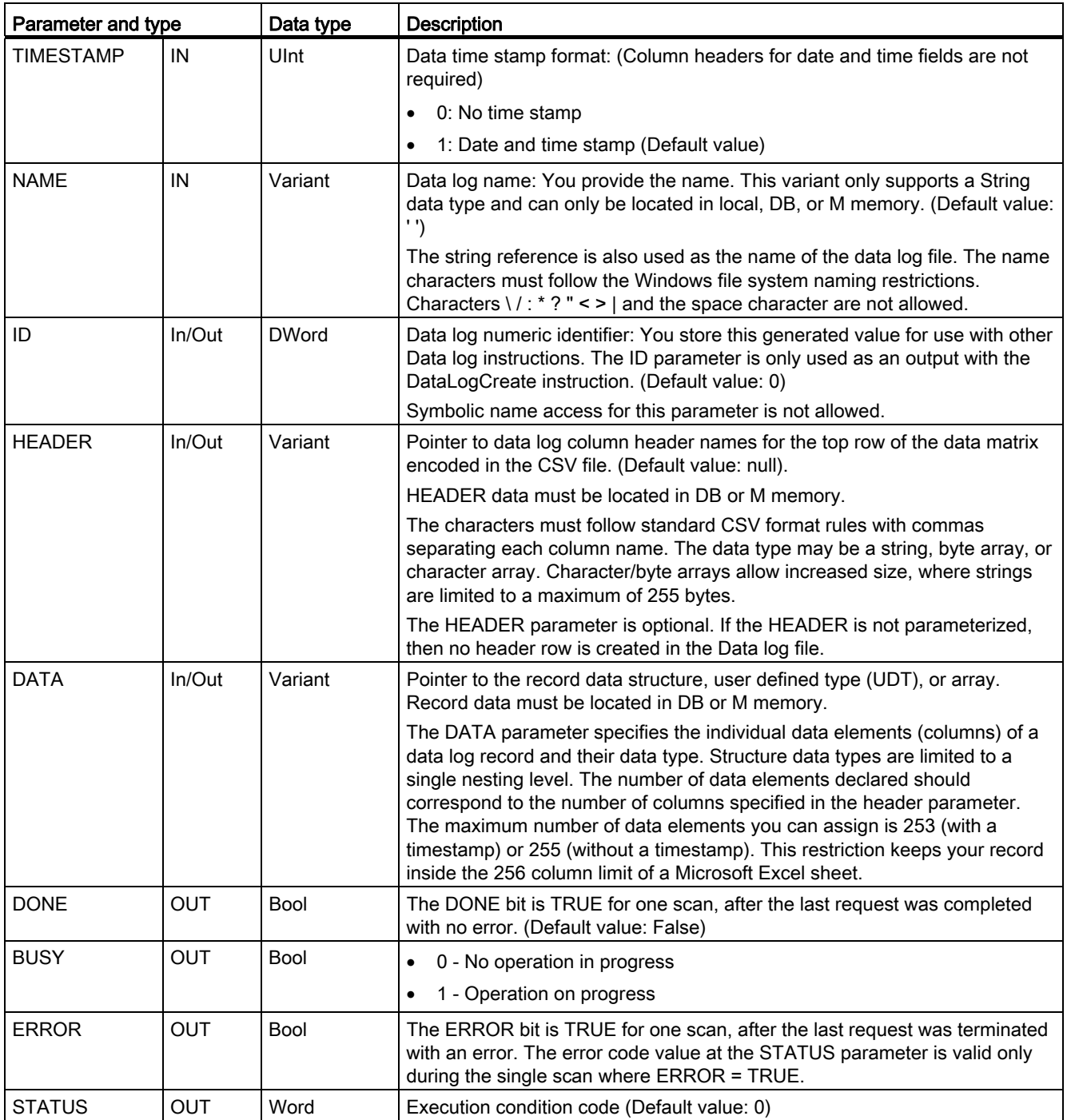

A data log file is created with a pre-determined fixed sized based on the RECORDS and DATA parameters. The data records are organized as a circular log file. New records are appended to the data log file, until the maximum number of records that is specified by the RECORDS parameter is stored. The next record written will overwrite the oldest record. Another record write operation will overwrite the next oldest data record and so on.

#### **Note**

If you want to prevent overwriting any data records, then you can use the DataLogNewFile instruction to create a new data log based on the current data log, after the current data log has stored the maximum number of records. New data records are stored in the new data log file. The old data log file and record data remains in flash memory of the CPU.

Memory resource usage:

- The data logs consume only load memory.
- There is no set limit for the total number of data logs. The size of all data logs combined is limited by the available resources of load memory. Only eight data logs may be open at one time.
- The maximum possible number for the RECORDS parameter is the limit for an UDint number (4,294,967,295). The actual limit for the RECORD parameter depends on the size of a single record, the size of other data logs, and the available resources of load memory. In addition, Microsoft Excel has limits on the number of rows allowed in an Excel sheet.

#### Note

A DataLogCreate operation extends over many program scan cycles. The actual time required for the log file creation depends on the record structure and number of records. Your program logic must monitor and catch the DataLogCreate DONE bit's transition to the TRUE state, before the new data log can be used for other data log operations.

| <b>ERROR</b> | <b>STATUS (W#16#)</b> | <b>Description</b>                                                         |
|--------------|-----------------------|----------------------------------------------------------------------------|
| 0            | 0000                  | No error                                                                   |
| 0            | 7000                  | Call with no REQ edge: $BUSY = 0$ , $DONE = 0$                             |
| $\pmb{0}$    | 7001                  | First call with REQ edge (working): BUSY = 1, DONE = $0$                   |
| $\pmb{0}$    | 7002                  | $Nth$ call (working): BUSY = 1, DONE = 0                                   |
| $\mathbf 1$  | 8070                  | All internal instance memory is in use.                                    |
| $\mathbf 1$  | 807F                  | Internal error                                                             |
| $\mathbf 1$  | 8090                  | Invalid file name                                                          |
| 1            | 8091                  | Name parameter is not a String reference.                                  |
| $\mathbf{1}$ | 8093                  | Data log already exists.                                                   |
| $\mathbf 1$  | 8097                  | Requested file length exceeds file system maximum.                         |
| $\mathbf{1}$ | 80B3                  | Insufficient load memory available.                                        |
| 1            | 80B4                  | MC (Memory Cartridge) is write protected.                                  |
| $\mathbf{1}$ | 80C1                  | Too many open files: No more than eight opened data log files are allowed. |
| $\mathbf{1}$ | 8253                  | Invalid record count                                                       |
| $\mathbf{1}$ | 8353                  | Invalid format selection                                                   |
| $\mathbf{1}$ | 8453                  | Invalid timestamp selection                                                |
| 1            | 8B24                  | Invalid HEADER area assignment: For example, pointing to local memory      |

Table 9- 3 Values of ERROR and STATUS

Data logging

9.2 Program instructions that control Data logs

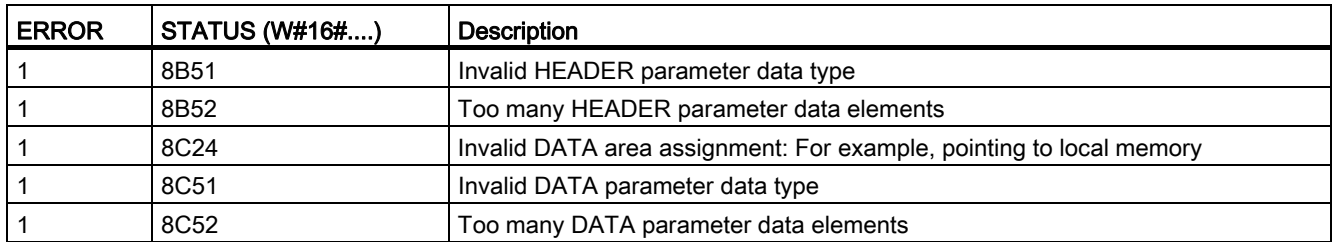

## 9.2.2 DataLogOpen

Table 9- 4 DataLogOpen instruction

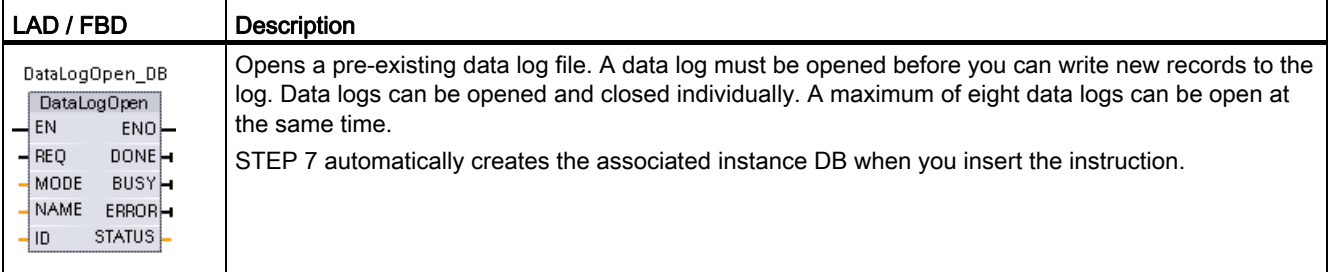

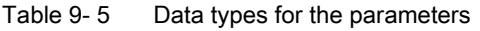

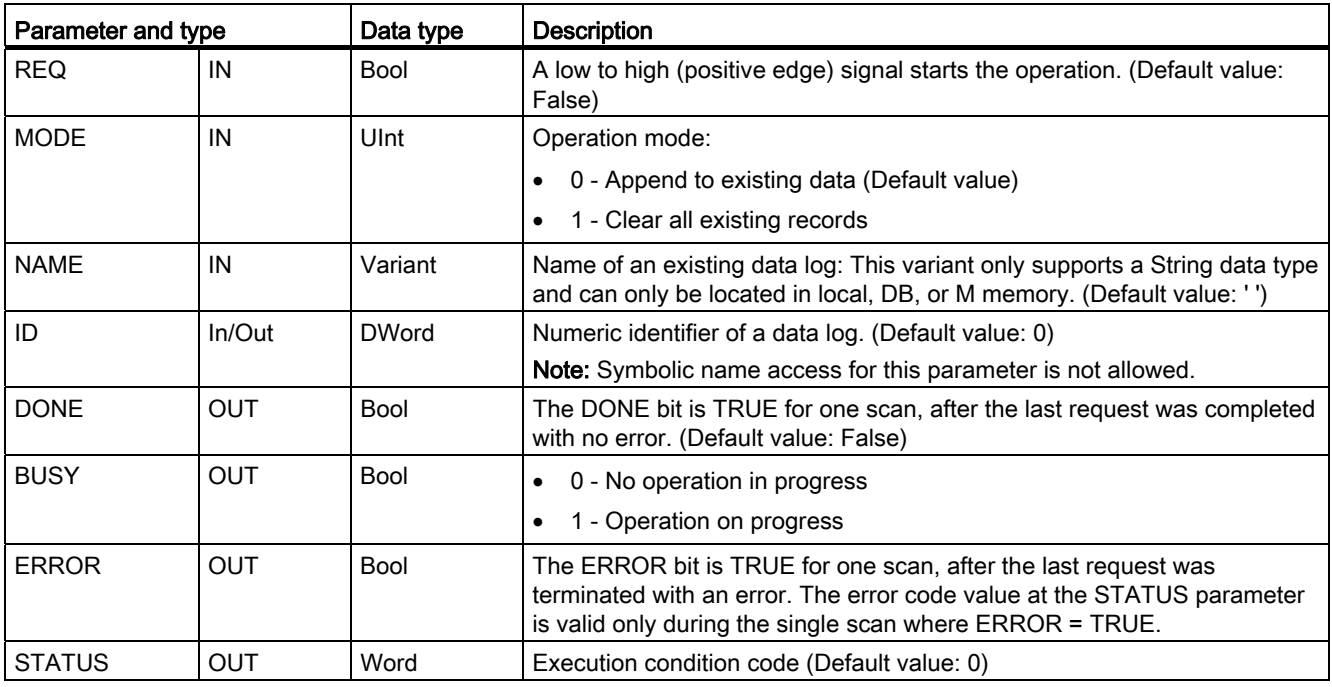

You can provide either the NAME or an ID (ID parameter as an input) of a pre-existing data log. If you provide both parameters and a valid ID does correspond to the NAME data log, then the ID is used, and the NAME ignored.

The NAME must be the name of a data log created by the DataLogCreate instruction. If only the NAME is provided and the NAME specifies a valid data log, then the corresponding ID will be returned (ID parameter as an output).

#### **Note**

#### General usage of data log files

- Data log files are automatically opened after the DataLogCreate and DataLogNewFile operations.
- Data log files are automatically closed after a PLC run to stop transition or a PLC power cycle.
- A Data log file must be open before a new DataLogWrite operation is possible.
- A maximum of eight data log files may be open at one time. More than eight data log files may exist, but some of them must be closed so no more than eight are open.

| <b>ERROR</b> | STATUS (W#16#) | <b>Description</b>                                                         |
|--------------|----------------|----------------------------------------------------------------------------|
| 0            | 0000           | No error                                                                   |
| 0            | 0002           | Warning: Data log file already open by this application program            |
| 0            | 7000           | Call with no REQ edge: $BUSY = 0$ , DONE = 0                               |
| 0            | 7001           | First call with REQ edge (working): BUSY = 1, DONE = $0$                   |
| 0            | 7002           | $Nth$ call (working): BUSY = 1, DONE = 0                                   |
|              | 8070           | All internal instance memory is in use.                                    |
|              | 8090           | Data log definition is inconsistent with existing data log file.           |
|              | 8091           | Name parameter is not a String reference.                                  |
|              | 8092           | Data log does not exist.                                                   |
|              | 80C0           | Data log file is locked.                                                   |
|              | 80C1           | Too many open files: No more than eight opened data log files are allowed. |

Table 9- 6 Values of ERROR and STATUS

#### 9.2.3 DataLogClose

Table 9- 7 DataLogClose instruction

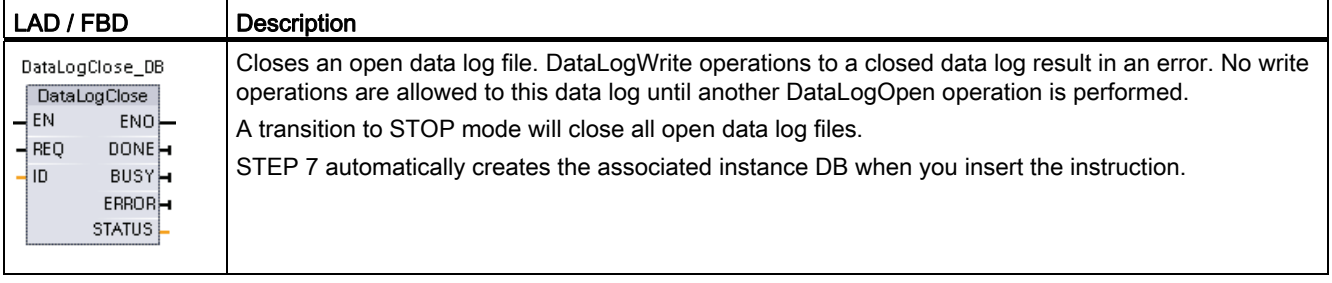

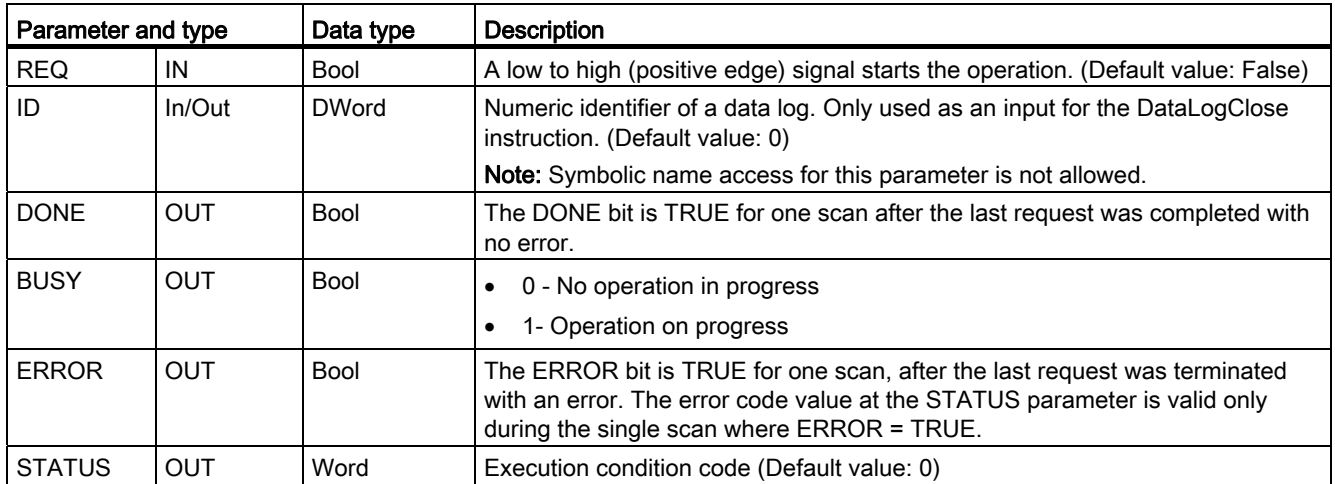

#### Table 9-8 Data types for the parameters

#### Table 9-9 Values of ERROR and STATUS

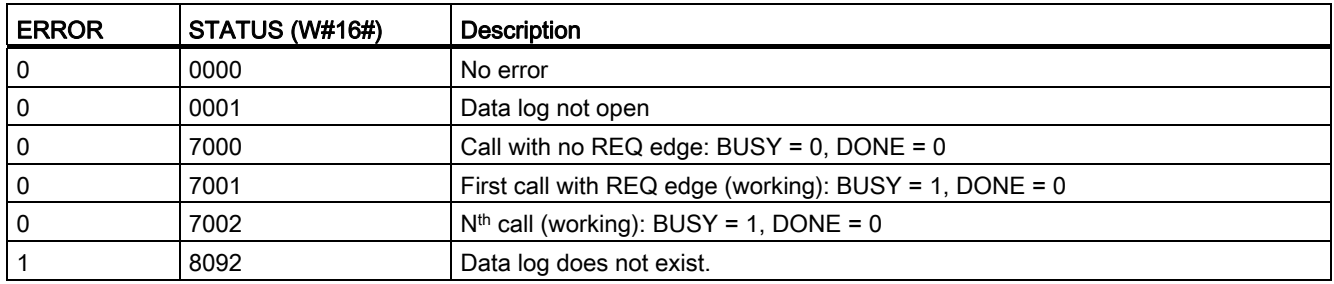

## 9.2.4 DataLogWrite

Table 9- 10 DataLogWrite instruction

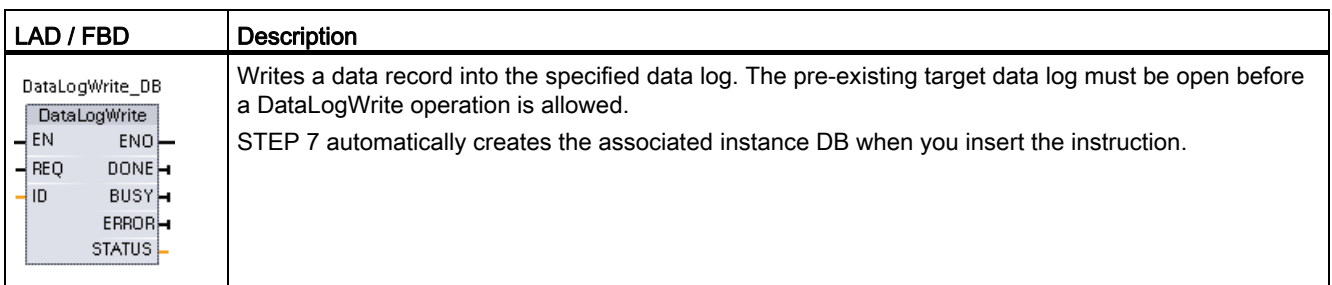

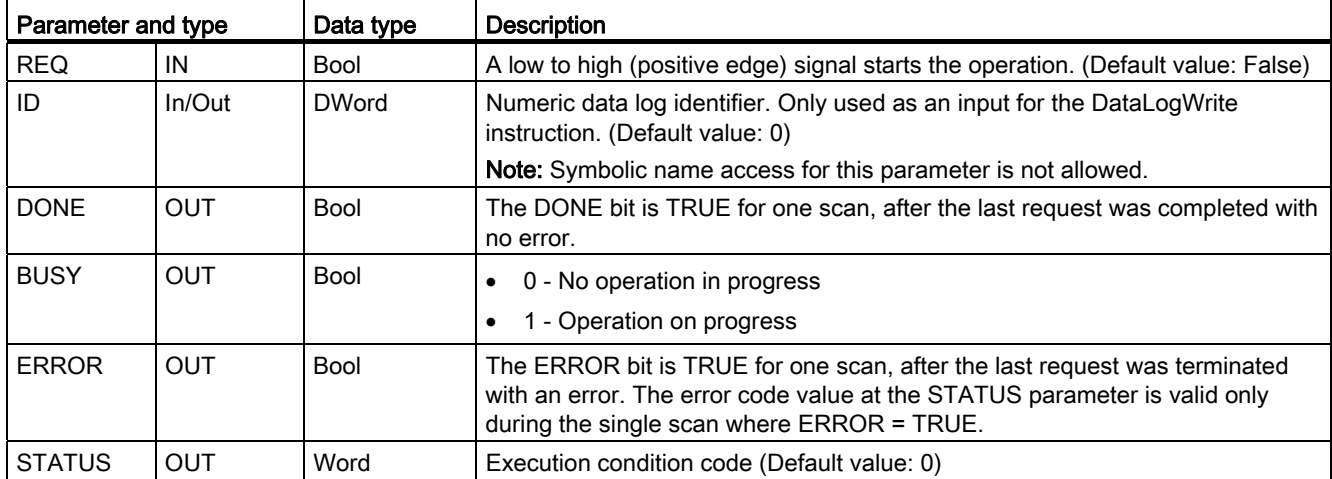

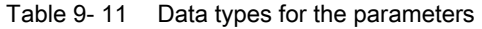

The memory address and data structure of the record buffer is configured by the DATA parameter of a DataLogCreate instruction. You must programmatically load the record buffer with current run-time process values and then execute the DataLogWrite instruction to move new record data from the buffer to the data log.

The ID parameter identifies a data log and data record configuration. The ID number is generated when a data log is created.

If there are empty records in the circular data log file, then the next available empty record will be written. If all records are full, then the oldest record will be overwritten.

#### **CAUTION**

#### Potential for data log data loss during a CPU power failure

If there is a power failure during an incomplete DataLogWrite operation, then the data record being transferred to the data log could be lost.

Table 9- 12 Values of ERROR and STATUS

| <b>ERROR</b> | STATUS (W#16#) | <b>Description</b>                                                                                                    |
|--------------|----------------|----------------------------------------------------------------------------------------------------|
| 0            | 0000           | No error                                                                                                    |
| $\Omega$     | 0001           | Indicates that the data log is full: Each data log is created with a specified<br>maximum number of records. The last record of the maximum number has been<br>written. The next write operation will overwrite the oldest record. |
| O            | 7000           | Call with no REQ edge: $BUSY = 0$ , DONE = 0                                                                                                    |
| 0            | 7001           | First call with REQ edge (working): BUSY = 1, DONE = $0$                                                                                                    |
| 0            | 7002           | $Nth$ call (working): BUSY = 1, DONE = 0                                                                                                    |
|              | 8070           | All internal instance memory is in use.                                                                                                    |
|              | 8092           | Data log does not exist.                                                                                                    |
|              | 80B0           | Data log file is not open (for explicit open mode only).                                                                                                    |

## 9.2.5 DataLogNewFile

Table 9- 13 DataLogNewFile instruction

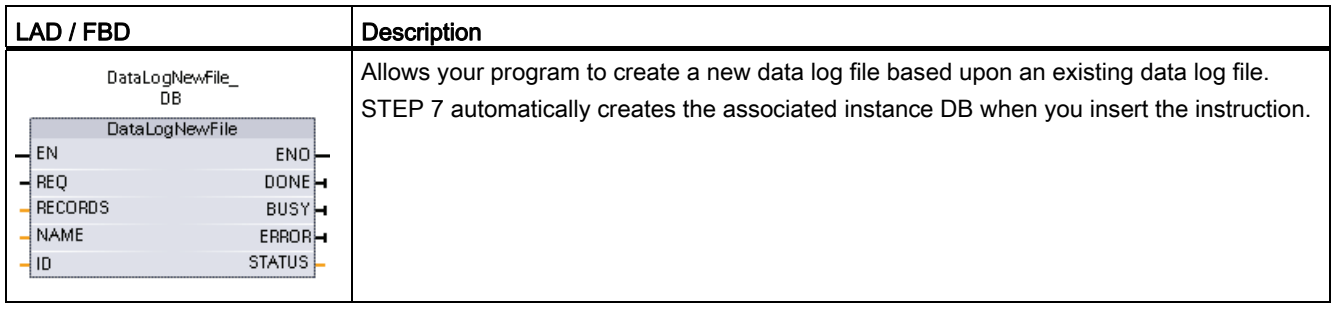

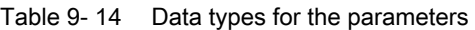

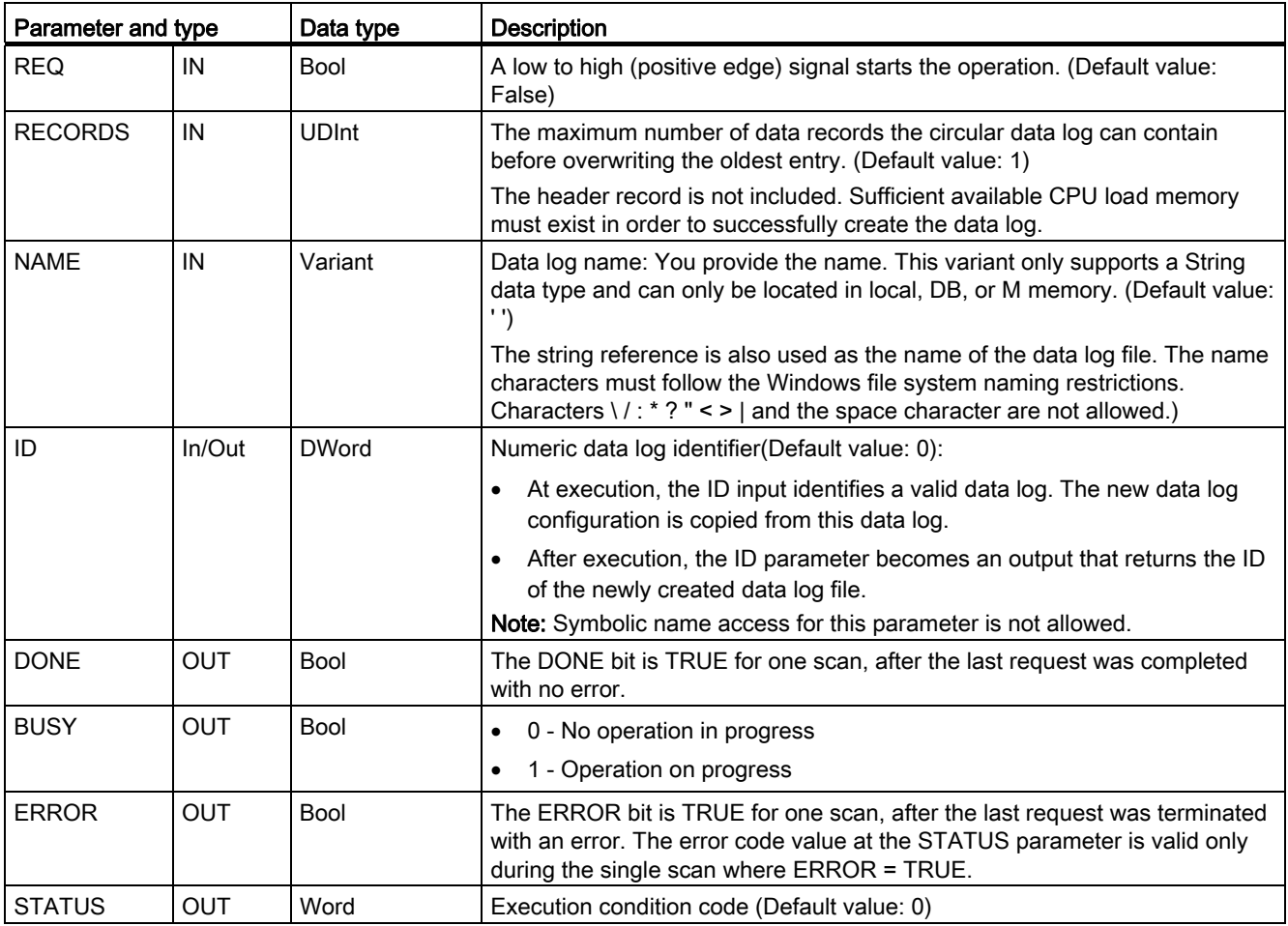

You can execute the DataLogNewFile instruction when a data log becomes full or is deemed completed and you do not want to lose any data that is stored in the data log. A new empty data log file can be created based on the structure of the full Data log file. The header record will be duplicated from the original data log with the original data log properties (DATA record buffer, data format, and timestamp settings). The original Data log file is implicitly closed and the new Data log file is implicitly opened.

DataLogWrite parameter trigger: Your program must monitor the ERROR and STATUS parameters of each DataLogWrite operation. When the final record is written and a data log is full, the DataLogWrite ERROR bit = 1 and the DataLogWrite STATUS word = 1. These ERROR and STATUS values are valid for one scan only, so your monitoring logic must use ERROR = 1 as a time gate to capture the STATUS value and then test for STATUS = 1 (the data log is full).

DataLogNewFile operation: When your program logic gets the data log is full signal, this state is used to activate a DataLogNewFile operation. You must execute DataLogNewFile with the ID of an existing (usually full) and open data log, but a new unique NAME parameter. After the DataLogNewFile operation is done, a new data log ID value is returned (as an output parameter) that corresponds to the new data log name. The new data log file is implicitly opened and is ready to store new records. New DataLogWrite operations that are directed to the new data log file, must use the ID value returned by the DataLogNewFile operation.

#### **Note**

A DataLogNewFile operation extends over many program scan cycles. The actual time required for the log file creation depends on the record structure and number of records. Your program logic must monitor and catch the DataLogNewFile DONE bit's transition to the TRUE state, before the new data log can be used for other data log operations.

| <b>ERROR</b> | <b>STATUS (W#16#)</b> | <b>Description</b>                                       |
|--------------|-----------------------|----------------------------------------------------------|
| 0            | 0000                  | No error                                                 |
| $\mathbf 0$  | 7000                  | Call with no REQ edge: $BUSY = 0$ , $DONE = 0$           |
| $\mathbf 0$  | 7001                  | First call with REQ edge (working): BUSY = 1, DONE = $0$ |
| $\Omega$     | 7002                  | $Nth$ call (working): BUSY = 1, DONE = 0                 |
| $\mathbf 1$  | 8070                  | All internal instance memory is in use.                  |
|              | 8090                  | Invalid file name                                        |
|              | 8091                  | Name parameter is not a String reference.                |
|              | 8092                  | Data log does not exist.                                 |
|              | 8093                  | Data log already exists.                                 |
|              | 8097                  | Requested file length exceeds file system maximum.       |
|              | 80B3                  | Insufficient load memory available.                      |
|              | 80B4                  | MC is write protected.                                   |
|              | 80C1                  | Too many open files.                                     |

Table 9- 15 Values of ERROR and STATUS

## 9.3 Working with data logs

The data log files are stored as comma separated value format (\*.csv) in persistent flash memory. You can view the data logs by using the PLC Web server feature or by removing the PLC memory card and inserting it in a standard PC card reader.

#### Viewing data logs with the PLC Web server feature

If the PLC PROFINET port and a PC are connected to a network, then you can use a PC web browser like Microsoft Internet Explorer or Mozilla Firefox to access the built-in PLC Web server. The PLC may be in run mode or stop mode when you operate the PLC Web server. If the PLC is in run mode, then your control program continues to execute while the PLC Web server is transferring log data through the network.

Web server access:

- 1. [Enable the Web server in the Device Configuration for the target CPU](#page-491-0) (Page [492\)](#page-491-0).
- 2. [Connect your PC to the PLC through the PROFINET network](#page-491-1) (Page [492\)](#page-491-1).
- 3. [Log in to the built-in Web server](#page-493-0) (Page [494](#page-493-0)).
- 4. Download the recent records, all records, clear records, or delete log files with the ["Data](#page-502-0)  [Log" standard web page](#page-502-0) (Page [503\)](#page-502-0).
- 5. After a copy of a data log file is downloaded to your PC, you can open the .csv file with a spreadsheet application like Microsoft Excel.

#### Viewing data logs on a PLC memory card

If the S7-1200 CPU has a "Program" type S7-1200 memory card inserted, then you can remove the memory card and insert the card into a standard SD (Secure Digital) or MMC (MultiMediaCard) card slot on a PC or PG. The PLC is in stop mode when the memory card is removed and your control program is not executed.

Use the Windows file explorer and navigate to the \DataLog directory on the memory card. All your \\*.csv data log files are located in this directory.

Make a copy of the data log files and put the copies on a local drive of your PC. Then, you can use Microsoft Excel to open a local copy of a \*.csv file and not the original file that is stored on the memory card.

#### **CAUTION**

#### You can copy, but do not modify or delete data log files on a S7-1200 memory card using a PC card reader

The standard Web server data log page is the recommended tool for viewing, downloading (copying), clearing (delete the data), and deleting data log files. The Web server manages the memory card files for you and helps prevent accidental modification or deletion of data.

Direct browsing of the memory card file system by the Windows Explorer has the risk that you can accidentally delete/modify data log or other system files which may corrupt a file or make the memory card unusable.

9.4 Limits to the size of data log files

## 9.4 Limits to the size of data log files

Data log files share PLC load memory space along with the program, program data, configuration data, web pages, and PLC system data. A large program using internal load memory will consume a large amount of the available memory and there may be insufficient space for data logs. In this case, you can use a "Program card" card to expand the amount of load memory.

[Refer to the memory card chapter for details about how to create a "Program" card](#page-99-0)  (Page [100\)](#page-99-0).

Table 9- 16 Load memory sizes

| Data area                                                                              | <b>CPU 1211</b><br><b>Size</b>              | <b>CPU 1212</b><br><b>Size</b> | CPU 1214<br>Size               | Data storage                                     |
|----------------------------------------------------------------------------------------|---------------------------------------------|--------------------------------|--------------------------------|--------------------------------------------------|
| Internal load memory:<br>flash memory                                                  | 1 MB                                        | 1 MB                           | 2 MB                           | User program and program<br>data, data logs, web |
| <b>External load memory:</b><br>Optional "Program<br>card" flash memory<br>cartridges. | 2 MB to 24 MB depending on the SD card size |                                | pages, plus<br>PLC system data |                                                  |

#### Determine the size of load memory free space

- 1. Establish an online connection between STEP 7 and the target S7-1200 PLC.
- 2. Download the program to which you want to add data log operations.
- 3. Create any optional user-defined web pages that you need. (The standard web pages that give you access to data logs are stored in PLC firmware and do not consume load memory).
- 4. Use the [Online and diagnostic tools to get the load memory size and percentage of free](#page-549-0)  [load memory space](#page-549-0) (Page [550\)](#page-549-0).
- 5. Multiply the load memory size by the percentage that is free to obtain the current load memory free space.

#### Determine the practical maximum space available for data logs

The amount of load memory free space varies during normal operations as the operating system uses and releases memory. You should limit the combined size of all data log files to one half of the available free space.

#### Calculate the memory requirement for a single data log record

Log data is stored as character bytes in the CSV (comma separated values) file format. The following table shows the number of bytes that are required to store each data type.

Table 9- 17 CSV file data sizes

| Data type    | Number of bytes (data bytes plus separator comma byte)                                                                                                    |  |  |  |
|--------------|----------------------------------------------------------------------------------------------------|--|--|--|
| <b>Bool</b>  | 2                                                                                                    |  |  |  |
| <b>Byte</b>  | 5                                                                                                    |  |  |  |
| Word         | 7                                                                                                    |  |  |  |
| <b>DWord</b> | 12                                                                                                    |  |  |  |
| Char         | 4                                                                                                    |  |  |  |
| String       | 257 (Fixed size): Regardless of number of actual text characters<br>The string text characters $+$ automatic padding with blank characters $=$ 254 bytes<br>Opening and closing double quote $+$ comma characters = 3 bytes<br>$254 + 3 = 257$ bytes |  |  |  |
| <b>USInt</b> | 5                                                                                                    |  |  |  |
| Ulnt         | 7                                                                                                    |  |  |  |
| <b>UDInt</b> | 12                                                                                                    |  |  |  |
| SInt         | 5                                                                                                    |  |  |  |
| Int          | 7                                                                                                    |  |  |  |
| <b>D</b> Int | 12                                                                                                    |  |  |  |
| Real         | 16                                                                                                    |  |  |  |
| LReal        | 25                                                                                                    |  |  |  |
| Time         | 15                                                                                                    |  |  |  |
| DTL          | 24                                                                                                    |  |  |  |

Data type Number of bytes (data bytes plus separator comma byte)

The DataLogCreate DATA parameter points to a structure that specifies the number of data fields and the data type of each data field for one data log record. The table above gives the bytes required in the CSV file for each data type. Multiply the number of occurrences of a given data type by the number of bytes it requires. Do this for each data type in the record and sum the number of bytes to get the total size of the data record. Add one byte for the end of line character.

Size of a data log record = summation of bytes required for all data fields + 1 (the end of line character).

#### Calculate the memory requirement for an entire data log file

The RECORDS parameter of the DataLogCreate instruction sets the maximum number of records in a data log file. When the data log file is created the maximum memory size is allocated.

Size of data log file  $=$  (number of bytes in one record) x (number of records).

9.5 Data log example program

## 9.5 Data log example program

This Data log example program does not show all the program logic necessary to get sample values from a dynamic process, but does show the key operations of the Data log instructions. The structure and number of log files that you use depends on your process control requirements.

#### **Note**

#### General usage of Data log files

- Data log files are automatically opened after the DataLogCreate and DataLogNew File operations.
- Data log files are automatically closed after a PLC run to stop transition or a PLC power cycle.
- A Data log file must be open before a DataLogWrite operation is possible.
- A maximum of eight data log files may be open at one time. More than eight data log files may exist, but some of them must be closed so no more than eight are open.

#### Example Data log program

Example data log names, header text, and the MyData structure are created in a data block. The three MyData variables temporarily store new sample values. The process sample values at these DB locations are transferred to a data log file by executing the DataLogWrite instruction.

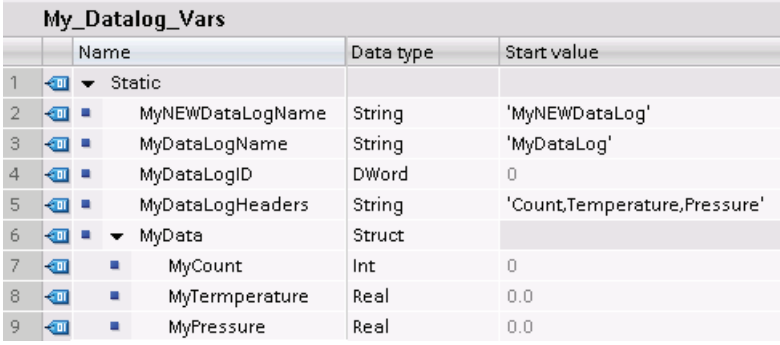

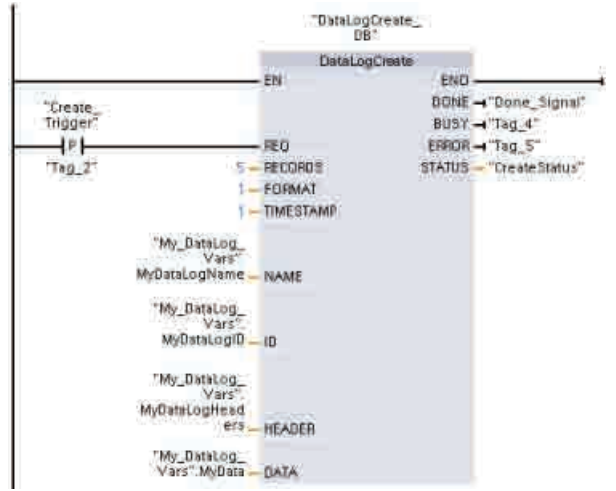

Network 1 REQ rising edge starts the data log creation process.

Network 2 Capture the DONE output from DataLogCreate because it is only valid for one scan.

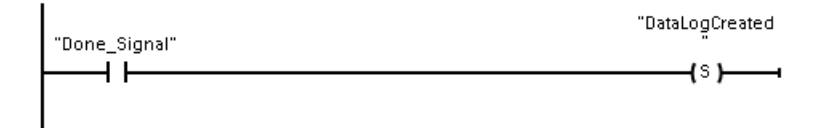

Network 3 A positive edge signal triggers when to store new process values in the MyData structure.

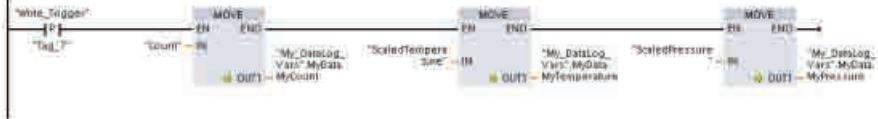

Network 4 The EN input state is based upon when the DataLogCreate operation is complete. A create operation extends over many scan cycles and must be complete before executing a write operation. The positive edge signal on the REQ input is the event that triggers an enabled write operation.

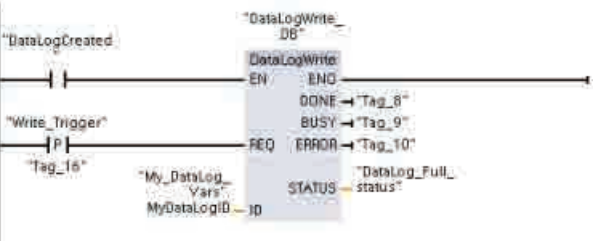

i.

9.5 Data log example program

Network 5 Close the data log once the last record has been written. After executing the DataLogWrite operation that writes the last record, the log file full status is signaled when DataLogWrite STATUS output = 1.

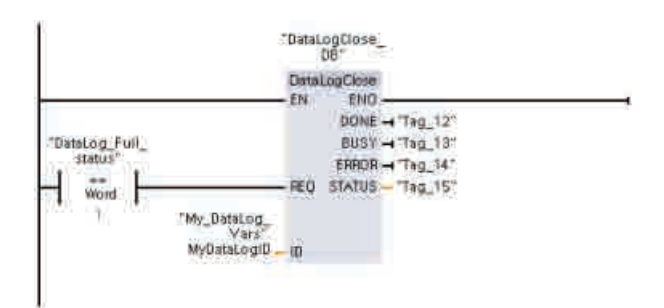

Network 6 A positive signal edge DataLogOpen REQ input simulates the user pushing a button on an HMI that opens a data log file. If you open a Data log file that has all records filled with process data, then the next DataLogWrite operation will overwrite the oldest record. You may want to preserve the old Data log and instead create a new data log, as shown in network 7.

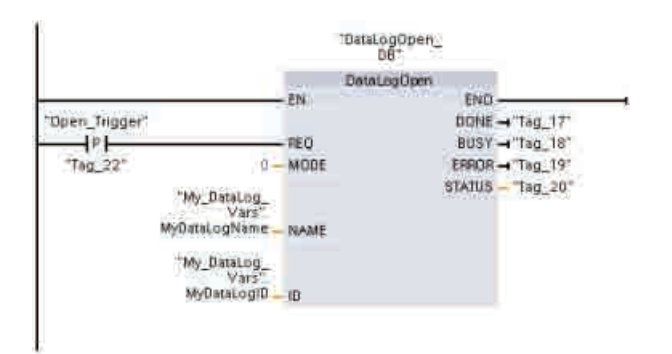

Network 7 The ID parameter is an IN/OUT type. First, you supply the ID value of the existing Data log whose structure you want to copy. After the DataLogNewFile operation is complete, a new and unique ID value for the new Data log is written back to the ID reference location. The required DONE bit = TRUE capture is not shown, refer to networks 1, 2, and 4 for an example of DONE bit logic.

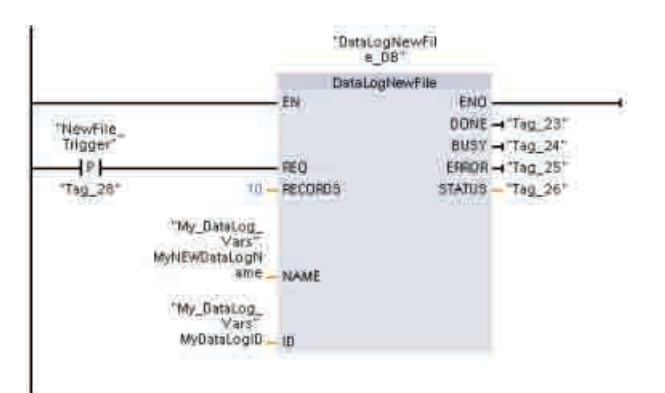

## Data log files created by the example program viewed with the S7-1200 CPU Webserver

| <b>SIEMENS</b><br>SIMATIC 1200 station_1/PLC_1 |                                              |                |                       |          |                     |        |
|------------------------------------------------|----------------------------------------------|----------------|-----------------------|----------|---------------------|--------|
| admin                                          | Data Logs:                                   |                |                       |          |                     |        |
| <b>Controll</b>                                |                                              |                |                       |          |                     |        |
| Start Page<br>Identification                   | Data Logs:                                   |                |                       |          |                     |        |
| Diagnostic Buffet                              | Date<br>$-1000000$                           | Time<br>571154 | <b>Recent Entries</b> | Download | Download &<br>Clear | Delete |
| Module                                         | 30.09.2010                                   | 1232.02 am     | MyOataLog             |          | ۵                   |        |
| Information                                    | 30.09.2010                                   | 12:35:02 am    | MyNEWDataLog          | g        | Ы                   |        |
| Communication                                  |                                              |                |                       |          |                     |        |
| Vartable Status                                | Number of recent entries to view.<br>H<br>25 |                |                       |          |                     |        |
| >Data Logs                                     |                                              |                |                       |          |                     |        |

Table 9- 18 Downloaded .csv file examples viewed with Microsoft Excel

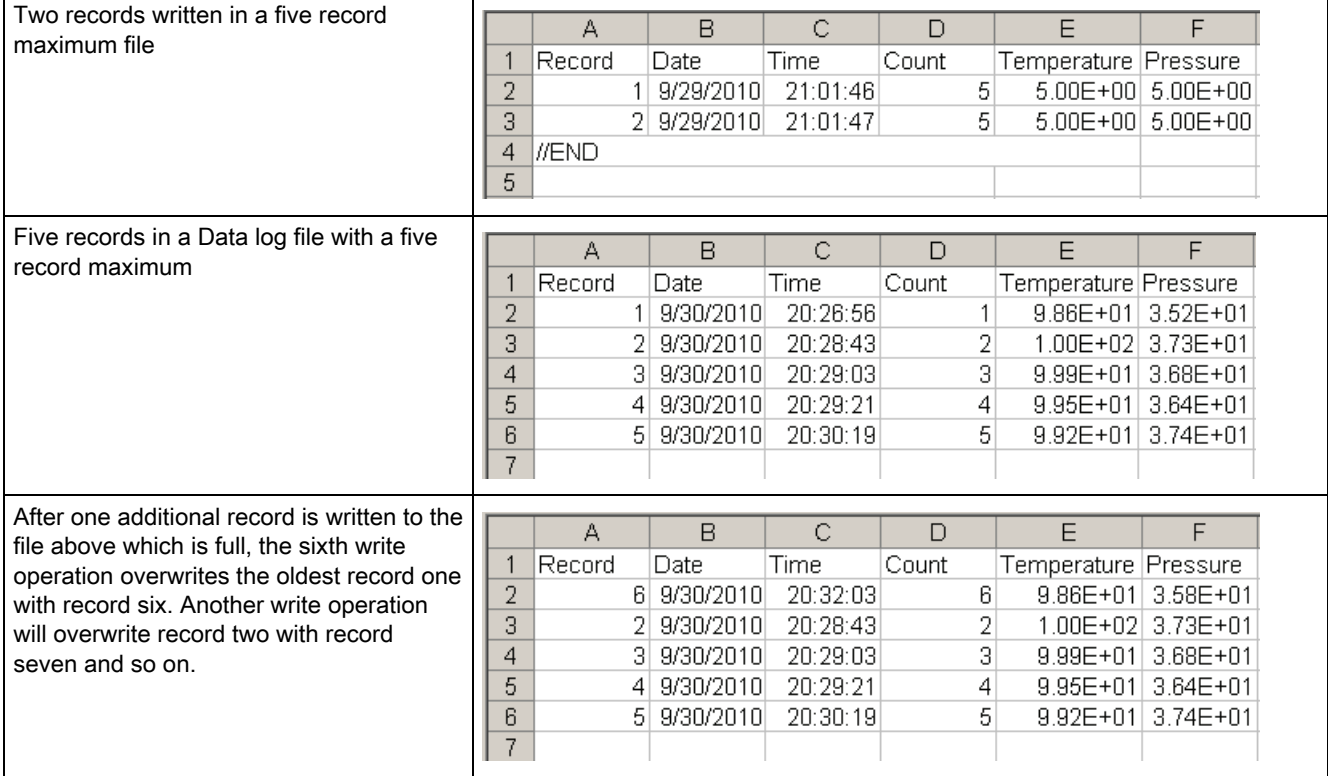

Data logging

9.5 Data log example program

## Technology instructions and the control of  $\sim$  10

## 10.1 High-speed counter

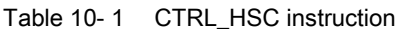

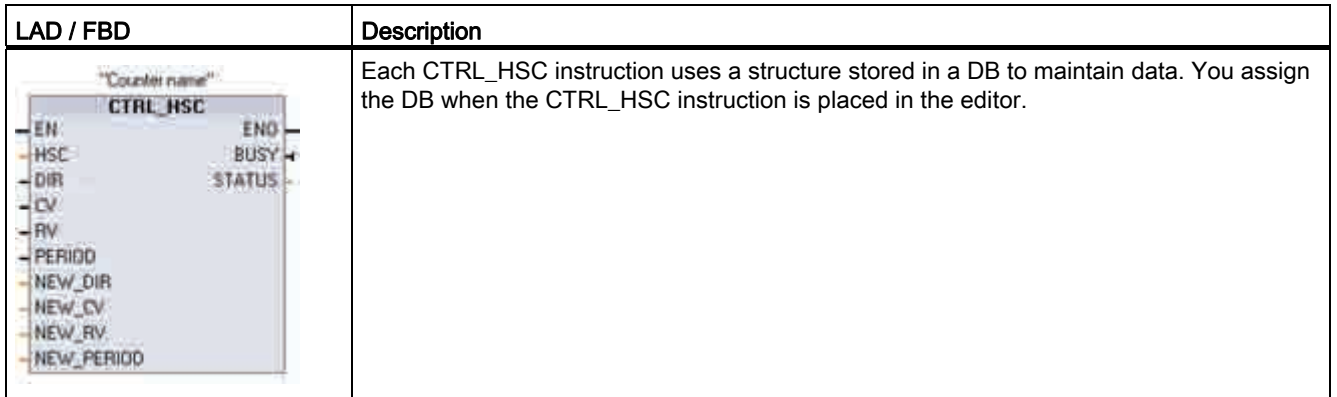

1 STEP 7 automatically creates the DB when you insert the instruction.

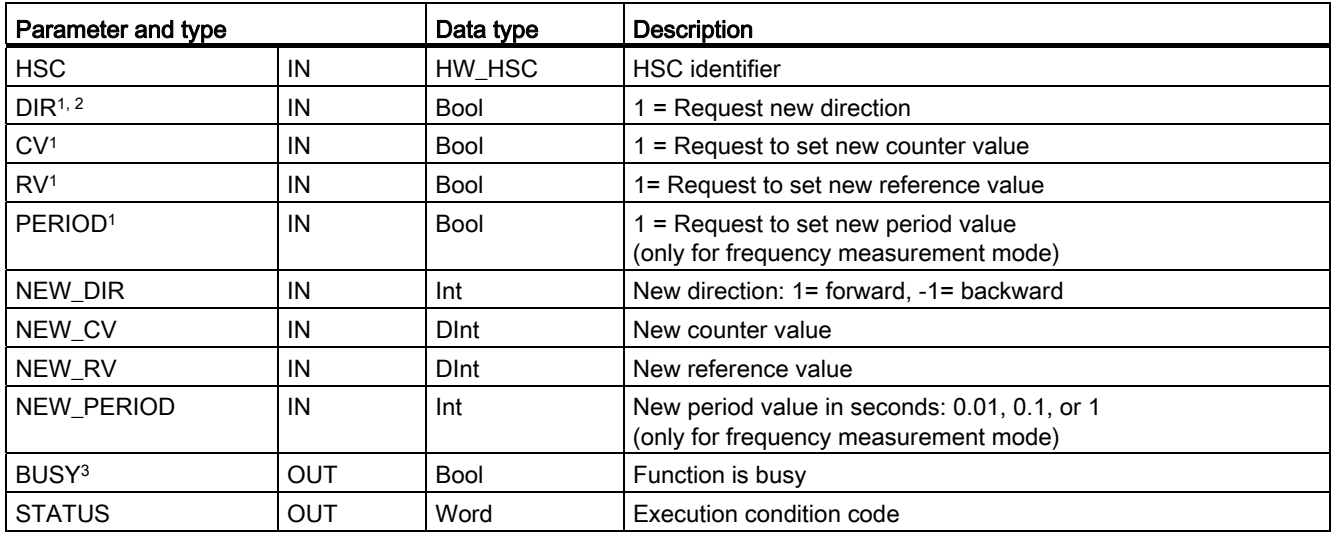

#### Table 10- 2 Data types for the parameters

1 If an update of a parameter value is not requested, then the corresponding input values are ignored.

<sup>2</sup> The DIR parameter is only valid if the configured counting direction is set to "User program (internal direction control)". You determine how to use this parameter in the HSC device configuration.

<sup>3</sup> For an HSC on the CPU or on the SB, the BUSY parameter always has a value of 0.

#### 10.1 High-speed counter

You configure the parameters for each HSC in the device configuration for the CPU: counting mode, I/O connections, interrupt assignment, and operation as a high-speed counter or as a device to measure pulse frequency.

Some of the parameters for the HSC can be modified by your user program to provide program control of the counting process:

- Set the counting direction to a NEW\_DIR value
- Set the current count value to a NEW CV value
- Set the reference value to a NEW\_RV value
- Set the period value (for frequency measurement mode) to a NEW\_PERIOD value

If the following Boolean flag values are set to 1 when the CTRL HSC instruction is executed, the corresponding NEW\_xxx value is loaded to the counter. Multiple requests (more than one flag is set at the same time) are processed in a single execution of the CTRL\_HSC instruction.

- $\bullet$  DIR = 1 is a request to load a NEW DIR value, 0 = no change
- $\bullet$  CV = 1 is a request to load a NEW CV value,  $0 =$  no change
- $\bullet$  RV = 1 is a request to load a NEW\_RV value, 0 = no change
- $\bullet$  PERIOD = 1 is a request to load a NEW PERIOD value,  $0 =$  no change

The CTRL\_HSC instruction is typically placed in a hardware interrupt OB that is executed when the counter hardware interrupt event is triggered. For example, if a CV=RV event triggers the counter interrupt, then a hardware interrupt OB code block executes the CTRL\_HSC instruction and can change the reference value by loading a NEW\_RV value.

The current count value is not available in the CTRL\_HSC parameters. The process image address that stores the current count value is assigned during the hardware configuration of the high-speed counter. You may use program logic to directly read the count value. The value returned to your program will be a correct count for the instant in which the counter was read. The counter will continue to count high-speed events. Therefore, the actual count value could change before your program completes a process using an old count value.

Condition codes: In the case of an error, ENO is set to 0, and the STATUS output contains a condition code.

| <b>STATUS</b>    | <b>Description</b>                        |
|------------------|-------------------------------------------|
| 0                | No error                                  |
| 80A1             | HSC identifier does not address a HSC     |
| 80B1             | Illegal value in NEW_DIR                  |
| 80B2             | Illegal value in NEW CV                   |
| 80B3             | Illegal value in NEW RV                   |
| 80B4             | Illegal value in NEW_PERIOD               |
| 80C <sub>0</sub> | Multiple access to the high-speed counter |

Table 10- 3 STATUS values (W#16#)
# 10.1.1 Operation of the high-speed counter

The high-speed counter (HSC) counts events that occur faster than the OB execution rate. If the events to be counted occur within the execution rate of the OB, you can use CTU, CTD, or CTUD counter instructions. If the events occur faster than the OB execution rate, then use the HSC. The CTRL\_HSC instruction allows your user program to programmatically change some of the HSC parameters.

For example: You can use the HSC as an input for an incremental shaft encoder. The shaft encoder provides a specified number of counts per revolution and a reset pulse that occurs once per revolution. The clock(s) and the reset pulse from the shaft encoder provide the inputs to the HSC.

The HSC is loaded with the first of several presets, and the outputs are activated for the time period where the current count is less than the current preset. The HSC provides an interrupt when the current count is equal to preset, when reset occurs, and also when there is a direction change.

As each current-count-value-equals-preset-value interrupt event occurs, a new preset is loaded and the next state for the outputs is set. When the reset interrupt event occurs, the first preset and the first output states are set, and the cycle is repeated.

Since the interrupts occur at a much lower rate than the counting rate of the HSC, precise control of high-speed operations can be implemented with relatively minor impact to the scan cycle of the CPU. The method of interrupt attachment allows each load of a new preset to be performed in a separate interrupt routine for easy state control. (Alternatively, all interrupt events can be processed in a single interrupt routine.)

| <b>HSC</b>       |               | Single phase | Two phase and AB quadrature |
|------------------|---------------|--------------|-----------------------------|
| HSC1             | <b>CPU</b>    | 100 KHz      | 80 KHz                      |
|                  | High-speed SB | 200 KHz      | 160 KHz                     |
|                  | <b>SB</b>     | 30 KHz       | 20 KHz                      |
| HSC <sub>2</sub> | <b>CPU</b>    | 100 KHz      | 80 KHz                      |
|                  | High-speed SB | 200 KHz      | 160 KHz                     |
|                  | <b>SB</b>     | 30 KHz       | 20 KHz                      |
| HSC <sub>3</sub> | <b>CPU</b>    | 100 KHz      | 80 KHz                      |
| HSC4             | <b>CPU</b>    | 30 KHz       | 20 KHz                      |
| HSC <sub>5</sub> | <b>CPU</b>    | 30 KHz       | 20 KHz                      |
|                  | High-speed SB | 200 KHz      | 160 KHz                     |
|                  | <b>SB</b>     | 30 KHz       | 20 KHz                      |
| HSC6             | <b>CPU</b>    | 30 KHz       | 20 KHz                      |
|                  | High-speed SB | 200 KHz      | 160 KHz                     |
|                  | <b>SB</b>     | 30 KHz       | 20 KHz                      |

Table 10- 4 Maximum frequency (KHz)

### 10.1 High-speed counter

### Selecting the functionality for the HSC

All HSCs function the same way for the same counter mode of operation. There are four basic types of HSC:

- Single-phase counter with internal direction control
- Single-phase counter with external direction control
- Two-phase counter with 2 clock inputs
- A/B phase quadrature counter

You can use each HSC type with or without a reset input. When you activate the reset input (with some restrictions, see the following table), the current value is cleared and held clear until you deactivate the reset input.

Frequency function: Some HSC modes allow the HSC to be configured (Type of counting) to report the frequency instead of a current count of pulses. Three different frequency measuring periods are available: 0.01, 0.1, or 1.0 seconds.

The frequency measuring period determines how often the HSC calculates and reports a new frequency value. The reported frequency is an average value determined by the total number of counts in the last measuring period. If the frequency is rapidly changing, the reported value will be an intermediate between the highest and lowest frequency occurring during the measuring period. The frequency is always reported in Hertz (pulses per second) regardless of the frequency-measuring-period setting.

● Counter modes and inputs: The following table shows the inputs used for the clock, direction control, and reset functions associated with the HSC.

The same input cannot be used for two different functions, but any input not being used by the present mode of its HSC can be used for another purpose. For example, if HSC1 is in a mode that uses built-in inputs but does not use the external reset (I0.3), then I0.3 can be used for edge interrupts or for HSC2.

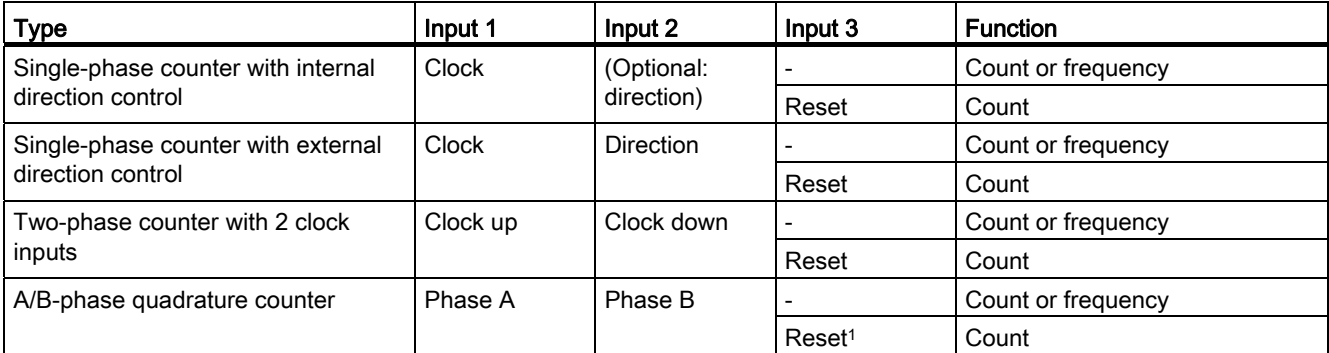

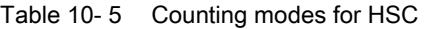

For an encoder: Phase Z, Home

## Input addresses for the HSC

### **Note**

The digital I/O points used by high-speed counter devices are assigned during device configuration. When digital I/O point addresses are assigned to these devices, the values of the assigned I/O point addresses cannot be modified by the force function in a watch table.

When you configure the CPU, you have the option to enable and configure each HSC. The CPU automatically assigns the input addresses for each HSC according to its configuration. (Some of the HSCs allow you to select whether to use either the on-board inputs of the CPU or the inputs of an SB.)

### **NOTICE**

As shown in the following tables, the default assignments for the optional signals for the different HSCs overlap. For example, the optional external reset for HSC 1 uses the same input as one of the inputs for HSC 2.

Always ensure that you have configured your HSCs so that any one input is not being used by two HSCs.

The following table shows the HSC input assignments for both the on-board I/O of the CPU 1211C and an SB. (If the SB has only 2 inputs, only 4.0 and 4.1 inputs are available.)

- For single-phase: C is the Clock input, [d] is the optional direction input, and [R] is an optional external reset input. (Reset is available only for "Counting" mode.)
- For two-phase: CU is the Clock Up input, CD is the Clock Down input, and [R] is an optional external reset input. (Reset is available only for "Counting" mode.)
- For AB-phase quadrature: A is the Clock A input, B is the Clock B input, and [R] is an optional external reset input. (Reset is available only for "Counting" mode.)

| <b>HSC</b>       |          |             | CPU on-board input (0.x) |                |           | SB input (default 4.x) 3 |           |             |           |                |                                                                                                    |
|------------------|----------|-------------|--------------------------|----------------|-----------|--------------------------|-----------|-------------|-----------|----------------|----------------------------------------------------------------------------------------------------|
|                  |          | $\mathbf 0$ |                          | $\overline{2}$ | 3         | 4                        | 5         | $\mathbf 0$ |           | $\overline{2}$ | $\mathbf{3}$                                                                                                    |
| HSC 11           | 1-phase  | C           | [d]                      |                | [R]       |                          |           | C           | [d]       |                | [R]                                                                                                    |
|                  | 2-phase  | CU          | <b>CD</b>                |                | [R]       |                          |           | <b>CU</b>   | CD        |                | [R]                                                                                                    |
|                  | AB-phase | A           | B                        |                | [R]       |                          |           | A           | B         |                | [R]                                                                                                    |
| HSC $21$         | 1-phase  |             | [R]                      | C              | [d]       |                          |           |             | [R]       | C              | $[d] % \begin{center} % \includegraphics[width=\linewidth]{imagesSupplemental_3.png} % \end{center} % \caption { % \textit{Def}_l$ in the image \textit{Def}_l$ in the image \textit{Def}_l$$ |
|                  | 2-phase  |             | [R]                      | <b>CU</b>      | <b>CD</b> |                          |           |             | [R]       | CU             | CD                                                                                                    |
|                  | AB-phase |             | [R]                      | Α              | B         |                          |           |             | [R]       | Α              | B                                                                                                    |
| HSC <sub>3</sub> | 1-phase  |             |                          |                |           | C                        | [d]       |             |           |                |                                                                                                    |
|                  | 2-phase  |             |                          |                |           | CU                       | <b>CD</b> |             |           |                |                                                                                                    |
|                  | AB-phase |             |                          |                |           | A                        | B         |             |           |                |                                                                                                    |
| HSC $52$         | 1-phase  |             |                          |                |           |                          |           | C           | [d]       |                | [R]                                                                                                    |
|                  | 2-phase  |             |                          |                |           |                          |           | CU          | <b>CD</b> |                | [R]                                                                                                    |
|                  | AB-phase |             |                          |                |           |                          |           | Α           | B         |                | [R]                                                                                                    |

Table 10- 6 HSC input assignments for CPU 1211C

10.1 High-speed counter

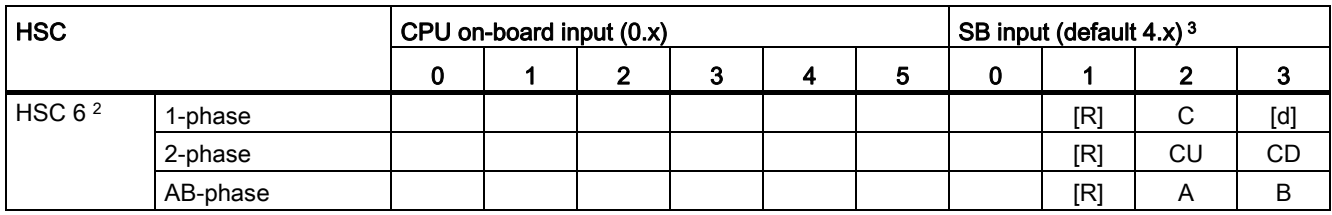

<sup>1</sup> HSC 1 and HSC 2 can be configured for either the on-board inputs or for an SB.

- <sup>2</sup> HSC 5 and HSC 6 are available only with an SB. HSC 6 is available only with a 4-input SB.
- <sup>3</sup> An SB with only 2 digital inputs provides only the 4.0 and 4.1 inputs.

The following table shows the HSC input assignments for both the on-board I/O of the CPU 1212C and an SB. (If the SB has only 2 inputs, only 4.0 and 4.1 inputs are available.)

- For single-phase: C is the Clock input, [d] is the optional direction input, and [R] is an optional external reset input. (Reset is available only for "Counting" mode.)
- For two-phase: CU is the Clock Up input, CD is the Clock Down input, and [R] is an optional external reset input. (Reset is available only for "Counting" mode.)
- For AB-phase quadrature: A is the Clock A input, B is the Clock B input, and [R] is an optional external reset input. (Reset is available only for "Counting" mode.)

| <b>HSC</b>         |          |             | CPU on-board input (0.x) |              |                 |             |                                                                                                    |    |                |             |     | SB input $(4.x)^3$ |                 |  |  |
|--------------------|----------|-------------|--------------------------|--------------|-----------------|-------------|----------------------------------------------------------------------------------------------------|----|----------------|-------------|-----|--------------------|-----------------|--|--|
|                    |          | $\mathbf 0$ | 1                        | $\mathbf{2}$ | $\mathbf{3}$    | 4           | 5                                                                                                    | 6  | $\overline{7}$ | $\mathbf 0$ | 1   | $\mathbf{2}$       | $\mathbf{3}$    |  |  |
| HSC 1 <sup>1</sup> | 1-phase  | $\mathbf C$ | [d]                      |              | [R]             |             |                                                                                                    |    |                | C           | [d] |                    | [R]             |  |  |
|                    | 2-phase  | CU          | CD                       |              | [R]             |             |                                                                                                    |    |                | CU          | CD  |                    | $[{\mathsf R}]$ |  |  |
|                    | AB-phase | A           | B                        |              | $[{\mathsf R}]$ |             |                                                                                                    |    |                | A           | B   |                    | [R]             |  |  |
| HSC 2 1            | 1-phase  |             | [R]                      | $\mathbf C$  | [d]             |             |                                                                                                    |    |                |             | [R] | $\mathbf C$        | [d]             |  |  |
|                    | 2-phase  |             | [R]                      | CU           | CD              |             |                                                                                                    |    |                |             | [R] | CU                 | CD              |  |  |
|                    | AB-phase |             | [R]                      | A            | B               |             |                                                                                                    |    |                |             | [R] | A                  | B               |  |  |
| HSC <sub>3</sub>   | 1-phase  |             |                          |              |                 | $\mathbf C$ | $[d] % \begin{center} % \includegraphics[width=\linewidth]{imagesSupplemental_3.png} % \end{center} % \caption { % Our method is used for the method. % Our method is used for the method. % Note that the method is used for the method. % Note that the method is used for the method. %$ |    | [R]            |             |     |                    |                 |  |  |
|                    | 2-phase  |             |                          |              |                 | <b>CU</b>   | <b>CD</b>                                                                                                    |    | [R]            |             |     |                    |                 |  |  |
|                    | AB-phase |             |                          |              |                 | A           | B                                                                                                    |    | [R]            |             |     |                    |                 |  |  |
| HSC <sub>4</sub>   | 1-phase  |             |                          |              |                 |             | [R]                                                                                                    | C  | [d]            |             |     |                    |                 |  |  |
|                    | 2-phase  |             |                          |              |                 |             | [R]                                                                                                    | CU | CD             |             |     |                    |                 |  |  |
|                    | AB-phase |             |                          |              |                 |             | [R]                                                                                                    | A  | B              |             |     |                    |                 |  |  |
| HSC $52$           | 1-phase  |             |                          |              |                 |             |                                                                                                    |    |                | $\mathbf C$ | [d] |                    | [R]             |  |  |
|                    | 2-phase  |             |                          |              |                 |             |                                                                                                    |    |                | CU          | CD  |                    | $[{\mathsf R}]$ |  |  |
|                    | AB-phase |             |                          |              |                 |             |                                                                                                    |    |                | A           | B   |                    | [R]             |  |  |
| HSC $62$           | 1-phase  |             |                          |              |                 |             |                                                                                                    |    |                |             | [R] | C                  | [d]             |  |  |
|                    | 2-phase  |             |                          |              |                 |             |                                                                                                    |    |                |             | [R] | CU                 | CD              |  |  |
|                    | AB-phase |             |                          |              |                 |             |                                                                                                    |    |                |             | [R] | A                  | B               |  |  |

Table 10- 7 HSC input assignments for CPU 1212C

<sup>1</sup> HSC 1 and HSC 2 can be configured for either the on-board inputs or for an SB.

<sup>2</sup> HSC 5 and HSC 6 are available only with an SB. HSC 6 is available only with a 4-input SB.

<sup>3</sup> An SB with only 2 digital inputs provides only the 4.0 and 4.1 inputs.

The following two tables show the HSC input assignments for the on-board I/O of the CPU 1214C and for an optional SB, if installed.

- For single-phase: C is the Clock input, [d] is the optional direction input, and [R] is an optional external reset input. (Reset is available only for "Counting" mode.)
- For two-phase: CU is the Clock Up input, CD is the Clock Down input, and [R] is an optional external reset input. (Reset is available only for "Counting" mode.)
- For AB-phase quadrature: A is the Clock A input, B is the Clock B input, and [R] is an optional external reset input. (Reset is available only for "Counting" mode.)

| <b>HSC</b>         |          |    | Digital input 0 (default: 0.x) |                |                                                                                                    |                         |     |    |                |             | Digital input 1 (default: 1.x) |                |              |     |                 |
|--------------------|----------|----|--------------------------------|----------------|----------------------------------------------------------------------------------------------------|-------------------------|-----|----|----------------|-------------|--------------------------------|----------------|--------------|-----|-----------------|
|                    |          | 0  | 1                              | $\overline{2}$ | 3                                                                                                    | $\overline{\mathbf{4}}$ | 5   | 6  | $\overline{7}$ | $\mathbf 0$ | 1                              | $\overline{2}$ | $\mathbf{3}$ | 4   | $5\phantom{.0}$ |
| HSC 1 <sup>1</sup> | 1-phase  | C  | [d]                            |                | [R]                                                                                                    |                         |     |    |                |             |                                |                |              |     |                 |
|                    | 2-phase  | CU | CD                             |                | [R]                                                                                                    |                         |     |    |                |             |                                |                |              |     |                 |
|                    | AB-phase | Α  | B                              |                | [R]                                                                                                    |                         |     |    |                |             |                                |                |              |     |                 |
| HSC <sub>21</sub>  | 1-phase  |    | [R]                            | $\mathsf C$    | $[d] % \begin{center} % \includegraphics[width=\linewidth]{imagesSupplemental_3.png} % \end{center} % \caption { % \textit{Def}_l$ in the image \textit{Def}_l$ in the image \textit{Def}_l$$ |                         |     |    |                |             |                                |                |              |     |                 |
|                    | 2-phase  |    | [R]                            | CU             | CD                                                                                                    |                         |     |    |                |             |                                |                |              |     |                 |
|                    | AB-phase |    | [R]                            | A              | B                                                                                                    |                         |     |    |                |             |                                |                |              |     |                 |
| HSC <sub>3</sub>   | 1-phase  |    |                                |                |                                                                                                    | C                       | [d] |    | [R]            |             |                                |                |              |     |                 |
|                    | 2-phase  |    |                                |                |                                                                                                    | CU                      | CD  |    | [R]            |             |                                |                |              |     |                 |
|                    | AB-phase |    |                                |                |                                                                                                    | A                       | B   |    | [R]            |             |                                |                |              |     |                 |
| HSC <sub>4</sub>   | 1-phase  |    |                                |                |                                                                                                    |                         | [R] | C  | [d]            |             |                                |                |              |     |                 |
|                    | 2-phase  |    |                                |                |                                                                                                    |                         | [R] | CU | CD             |             |                                |                |              |     |                 |
|                    | AB-phase |    |                                |                |                                                                                                    |                         | [R] | A  | B              |             |                                |                |              |     |                 |
| HSC 5 <sup>1</sup> | 1-phase  |    |                                |                |                                                                                                    |                         |     |    |                | C           | [d]                            | [R]            |              |     |                 |
|                    | 2-phase  |    |                                |                |                                                                                                    |                         |     |    |                | CU          | CD                             | [R]            |              |     |                 |
|                    | AB-phase |    |                                |                |                                                                                                    |                         |     |    |                | A           | B                              | [R]            |              |     |                 |
| HSC 61             | 1-phase  |    |                                |                |                                                                                                    |                         |     |    |                |             |                                |                | C            | [d] | $[{\mathsf R}]$ |
|                    | 2-phase  |    |                                |                |                                                                                                    |                         |     |    |                |             |                                |                | CU           | CD  | [R]             |
|                    | AB-phase |    |                                |                |                                                                                                    |                         |     |    |                |             |                                |                | A            | B   | [R]             |

Table 10- 8 HSC input assignments for CPU 1214C (on-board inputs only)

<sup>1</sup> HSC 1, HSC 2, HSC 5 and HSC 6 can be configured for either the on-board inputs or for an SB.

| HSC <sup>1</sup> |          |    | SB inputs (default: 4.x) <sup>2</sup> |    |           |  |  |  |  |
|------------------|----------|----|---------------------------------------|----|-----------|--|--|--|--|
|                  |          | 0  |                                       | 2  | 3         |  |  |  |  |
| HSC <sub>1</sub> | 1-phase  | С  | [d]                                   |    | [R]       |  |  |  |  |
|                  | 2-phase  | CU | <b>CD</b>                             |    | [R]       |  |  |  |  |
|                  | AB-phase | Α  | B                                     |    | [R]       |  |  |  |  |
| HSC <sub>2</sub> | 1-phase  |    | [R]                                   | C  | [d]       |  |  |  |  |
|                  | 2-phase  |    | [R]                                   | CU | <b>CD</b> |  |  |  |  |
|                  | AB-phase |    | [R]                                   | A  | B         |  |  |  |  |

Table 10- 9 HSC input assignments for SBs

10.1 High-speed counter

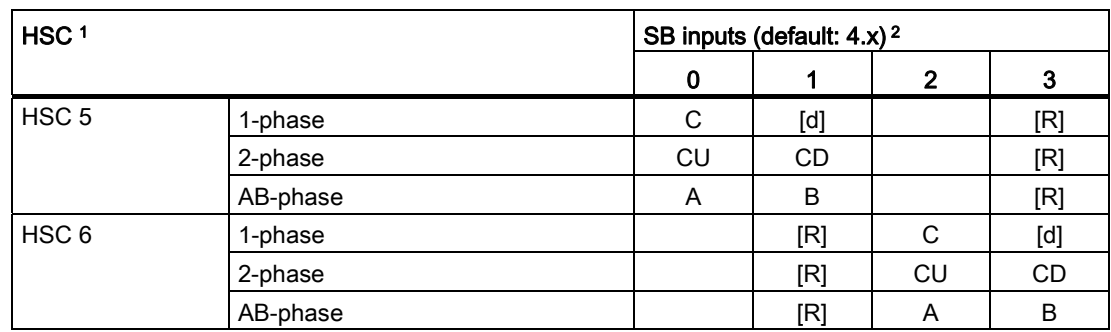

1 For CPU 1214C: HSC 1, HSC 2, HSC 5 and HSC 6 can be configured for either the on-board inputs or for an SB.

2 An SB with only 2 digital inputs provides only the 4.0 and 4.1 inputs.

### Accessing the current value for the HSC

#### Note

When you enable a pulse generator for use as a PTO, a corresponding HSC is assigned to this PTO. HSC1 is assigned for PTO1, and HSC2 is assigned for PTO2. The assigned HSC belongs completely to the PTO channel, and the ordinary output of the HSC is disabled. The HSC value is only used for the internal functionality. You cannot monitor the current value (for example, in ID1000) when pulses are occurring.

The CPU stores the current value of each HSC in an input (I) address. The following table shows the default addresses assigned to the current value for each HSC. You can change the I address for the current value by modifying the properties of the CPU in the Device Configuration.

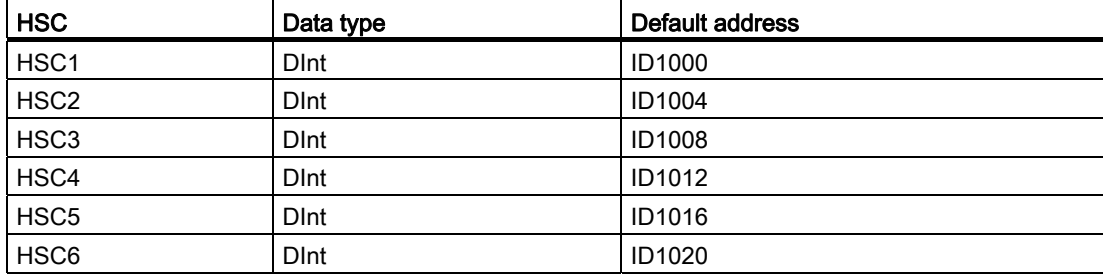

Table 10- 10 Current value of the HSC

# 10.1.2 Configuration of the HSC

#### General  $\blacktriangleright$  General

- PROFINET interface
- DI14/DO10
- $\blacktriangleright$  Al2
- High speed counters (HSC)
- High speed counters (HSC)1
- High speed counters (HSC)2
- High speed counters (HSC)3
- High speed counters (HSC)4 High speed counters (HSC)5
- High speed counters (HSC)6
- Pulse generators (PTO/PWM)
- Startup
- Time of day
- Protection
- System and clock memory
- Cycle time
- Communication load
- Overview of I/O addresses

The CPU allows you to configure up to 6 high-speed counters. You edit the "Properties" of the CPU to configure the parameters of each individual HSC.

Use the CTRL\_HSC instruction in your user program to control the operation of the HSC.

Enable the specific HSC by selecting the "Enable" option for that HSC.

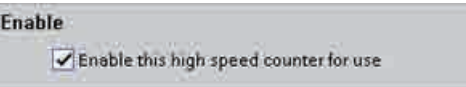

After enabling the HSC, configure the other parameters, such as counter function, initial values, reset options and interrupt events.

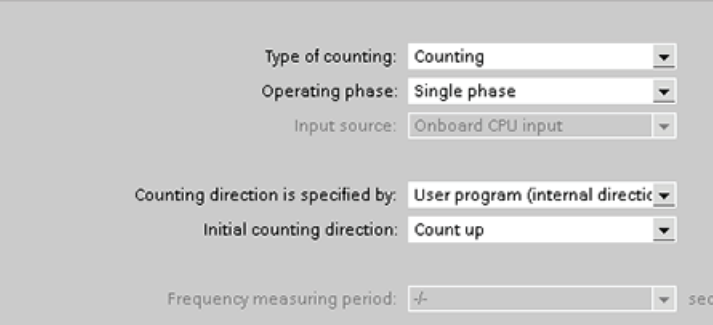

For information about configuring the HSC, refer to the section on [configuring the CPU](#page-106-0)  (Page [107\)](#page-106-0).

# 10.2 PID control

STEP 7 provides the following PID instructions for the S7-1200 CPU:

- The PID Compact instruction is used to control technical processes with continuous input- and output variables.
- The PID\_3Step instruction is used to control motor-actuated devices, such as valves that require discrete signals for open- and close actuation.

Both PID instructions (PID\_3Step and PID\_Compact) can calculate the P-, I-, and Dcomponents during startup (if configured for "pretuning"). You can also configure the instruction for "fine tuning" to allow you to optimize the parameters. You do not need to manually determine the parameters.

### Note

### Execute the PID instruction at constant intervals of the sampling time (preferably in a cyclic OB).

Because the PID loop needs a certain time to respond to changes of the control value, do not calculate the output value in every cycle. Do not execute the PID instruction in the main program cycle OB (such as OB 1).

The sampling time of the PID algorithm represents the time between two calculations of the output value (control value). The output value is calculated during self-tuning and rounded to a multiple of the cycle time. All other functions of PID instruction are executed at every call.

### PID algorithm

The PID (Proportional/Integral/Derivative) controller measures the time interval between two calls and then evaluates the results for monitoring the sampling time. A mean value of the sampling time is generated at each mode changeover and during initial startup. This value is used as reference for the monitoring function and is used for calculation. Monitoring includes the current measuring time between two calls and the mean value of the defined controller sampling time.

The output value for the PID controller consists of three components:

- P (proportional): When calculated with the "P" component, the output value is proportional to the difference between the setpoint and the process value (input value).
- I (integral): When calculated with the "I" component, the output value increases in proportion to the duration of the difference between the setpoint and the process value (input value) to finally correct the difference.
- D (derivative): When calculated with the "D" component, the output value increases as a function of the increasing rate of change of the difference between the setpoint and the process value (input value). The output value is corrected to the setpoint as quickly as possible.

The PID controller uses the following formula to calculate the output value for the PID Compact instruction.

coefficient

10.2 PID control

$$
y = K_{p} \left[ (b \cdot w - x) + \frac{1}{T_{1} \cdot s} (w - x) + \frac{T_{p} \cdot s}{a \cdot T_{p} \cdot s + 1} (c \cdot w - x) \right]
$$
  
\ny Output value  
\nw Stephen value  
\n $K_{p}$  Proportional gain  
\n(P component)  
\n $K_{p}$  (P component)  
\n $K_{p}$ 

- $T_1$  Integral action time (I component) b Proportional action weighting (P component)
- $T_D$  Derivative action time (D component) c Derivative action weighting (D component)

The PID controller uses the following formula to calculate the output value for the PID\_3Step instruction.

$$
\Delta y = K_{p} \cdot s \cdot \left[ (b \cdot w - x) + \frac{1}{T_{1} \cdot s} (w - x) + \frac{T_{p} \cdot s}{a \cdot T_{p} \cdot s + 1} (c \cdot w - x) \right]
$$

- y Output value x Process value
- 
- $K_p$  Proportional gain (P component)
- $T_1$  Integral action time (I component)
- $T_D$  Derivative action time (D component)
- 
- w Setpoint value states and states operator states operator
	- a Derivative delay coefficient (D component)
	- b Proportional action weighting (P component)
	- c Derivative action weighting (D component)

## 10.2.1 Inserting the PID instruction and technological object

STEP 7 provides two instructions for PID control:

- The PID\_Compact instruction and its associated technological object provide a universal PID controller with tuning. The technological object contains all of the settings for the control loop.
- The PID 3Step instruction and its associated technological object provide a PID controller with specific settings for motor-activated valves. The technological object contains all of the settings for the control loop. The PID\_3Step controller provides two additional Boolean outputs.

After creating the technological object, you must [configure the parameters](#page-308-0) (Page [309](#page-308-0)). You also adjust the autotuning parameters ("pretuning" during startup or manual "fine tuning") to [commission the operation of the PID controller](#page-310-0) (Page [311\)](#page-310-0).

10.2 PID control

Table 10- 11 Inserting the PID instruction and the technological object

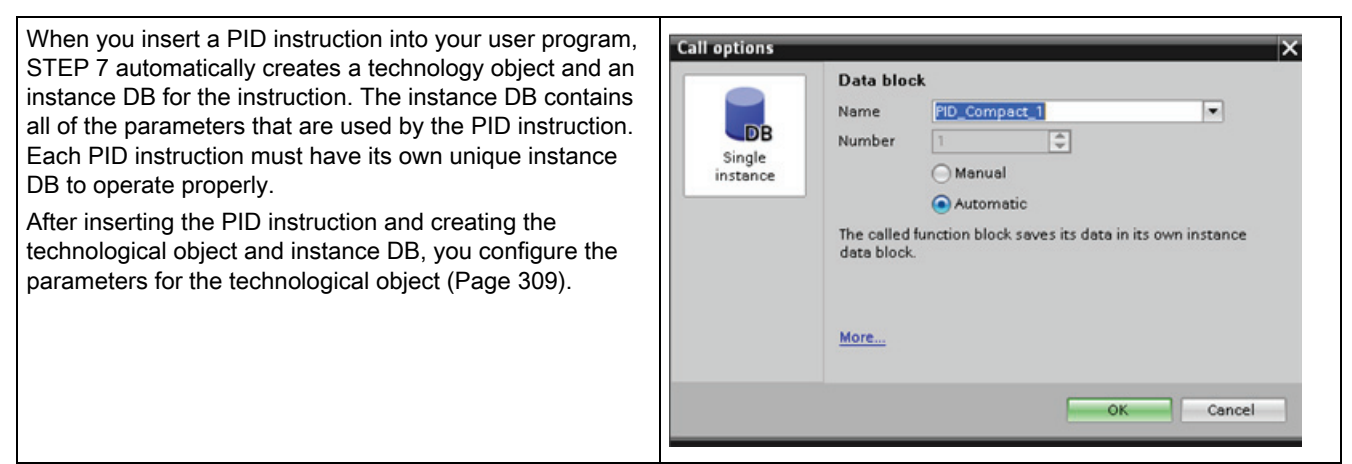

Table 10- 12 (Optional) Creating a technological object from the project navigator

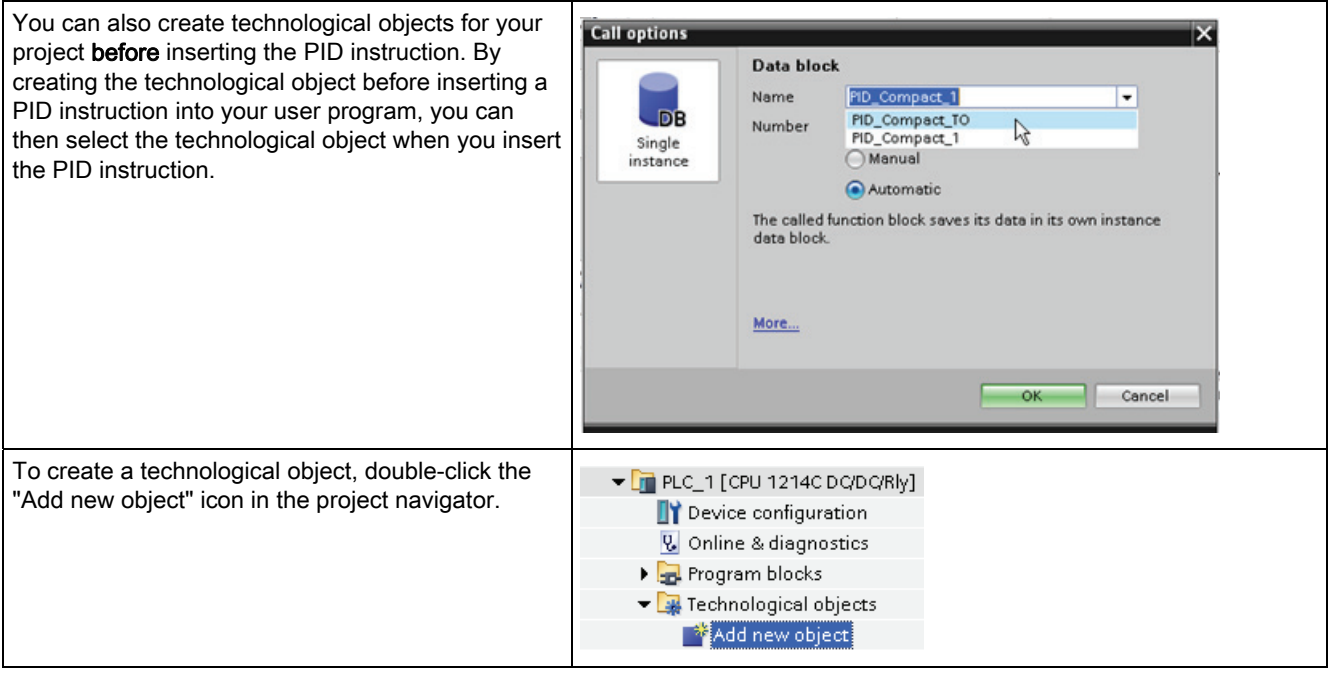

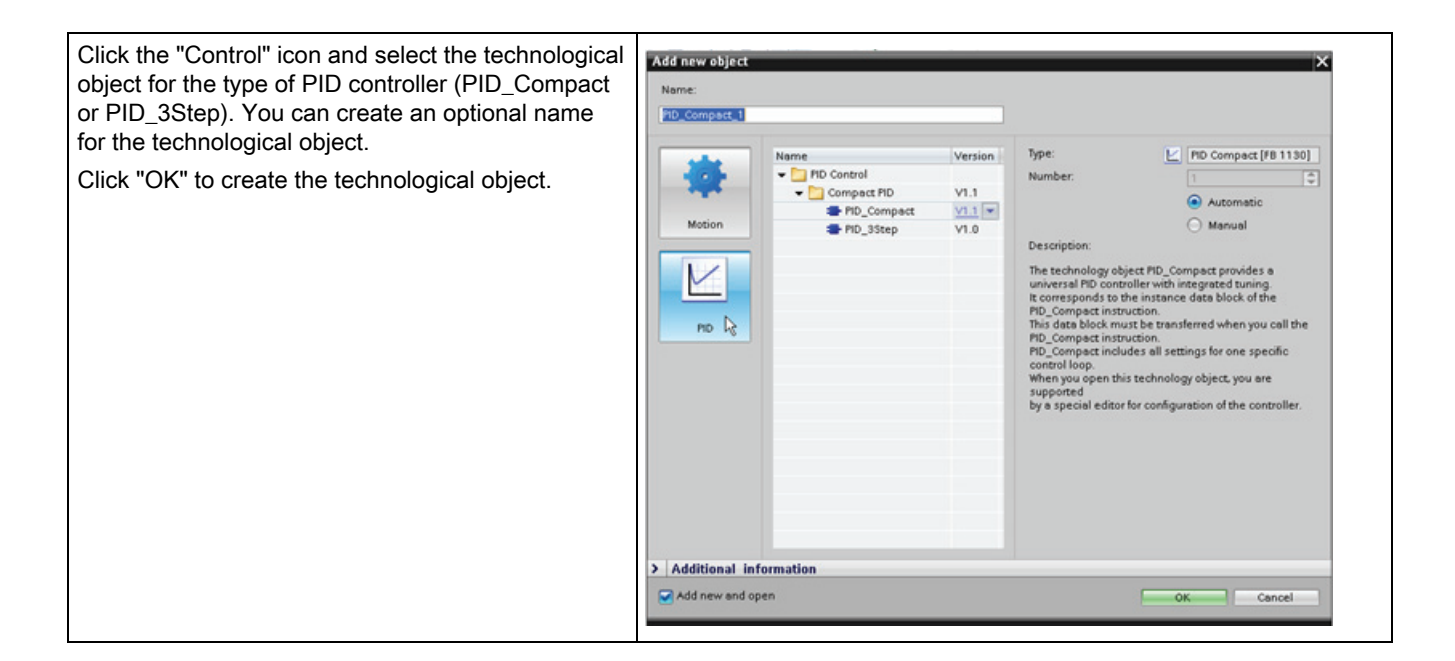

# 10.2.2 PID\_Compact instruction

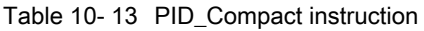

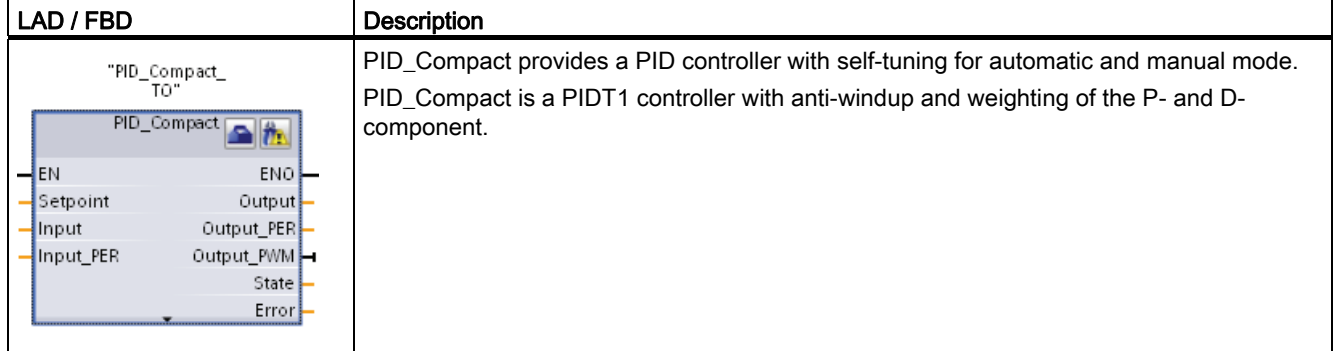

1 STEP 7 automatically creates the technological object and instance DB when you insert the instruction. The instance DB contains the parameters of the technological object.

> The PID controller uses the following formula to calculate the output value for the PID\_Compact instruction.

$$
y = K_p \left[ (b \cdot w - x) + \frac{1}{T_i \cdot s} (w - x) + \frac{T_b \cdot s}{a \cdot T_b \cdot s + 1} (c \cdot w - x) \right]
$$

y Output value **x** Process value

- 
- Kp Proportional gain (P component)
- $T_1$  Integral action time (I component)
- T<sub>D</sub> Derivative action time (D component)
- 
- w Setpoint value states and state operator states operator
	- a Derivative delay coefficient (D component)
	- b Proportional action weighting (P component)
	- c Derivative action weighting (D component)

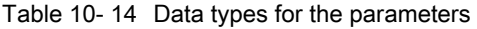

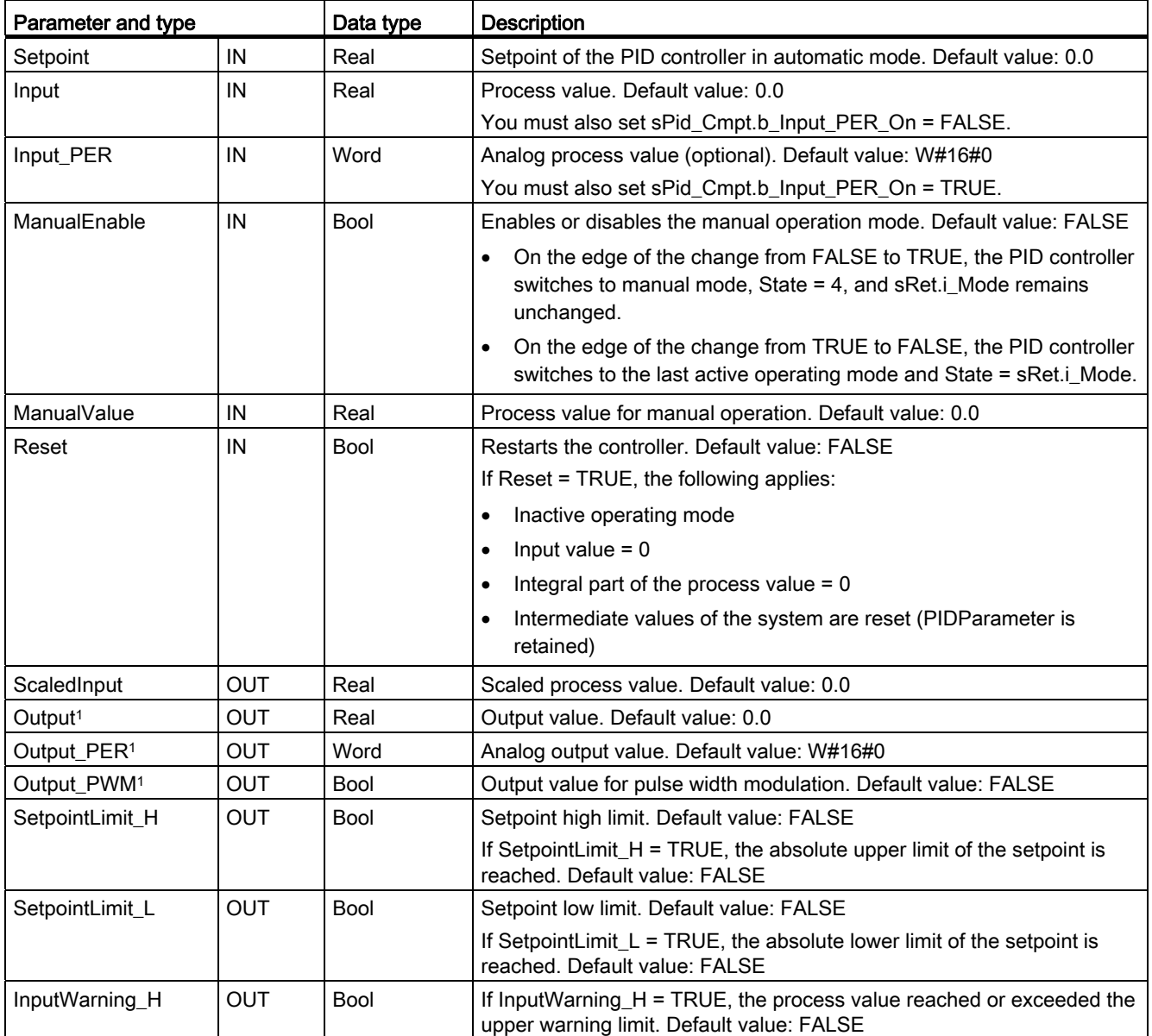

10.2 PID control

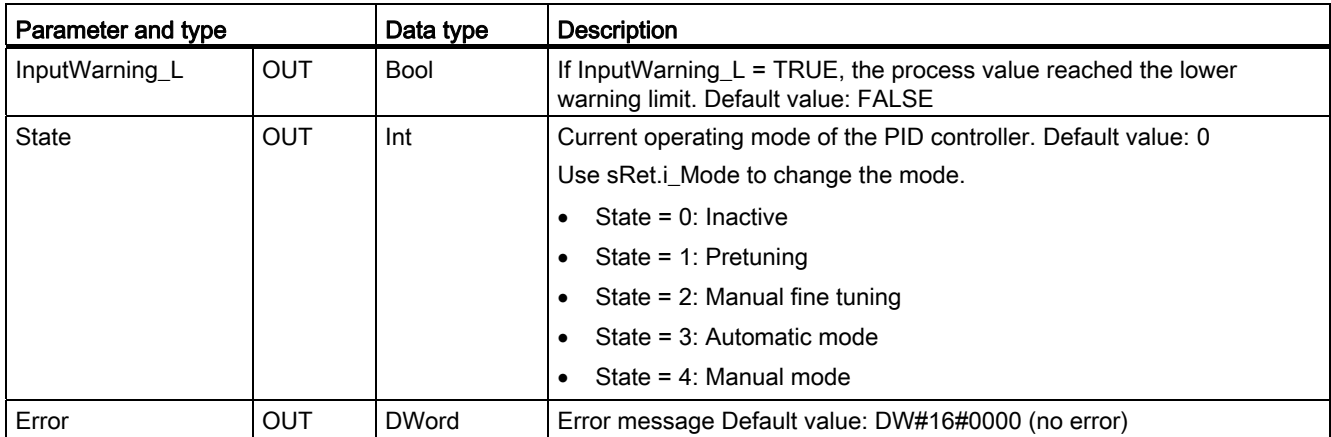

1 The outputs of the Output, Output\_PER, and Output\_PWM parameters can be used in parallel.

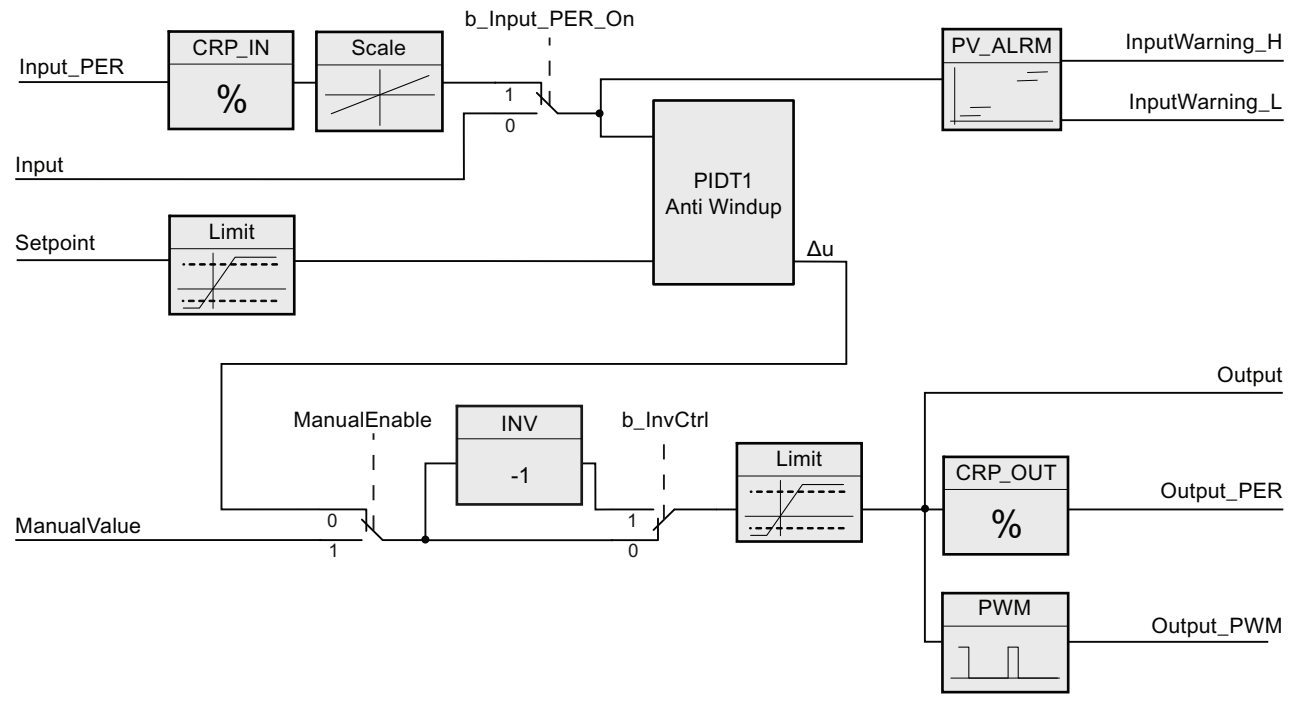

Figure 10-1 Operation of the PID\_Compact controller

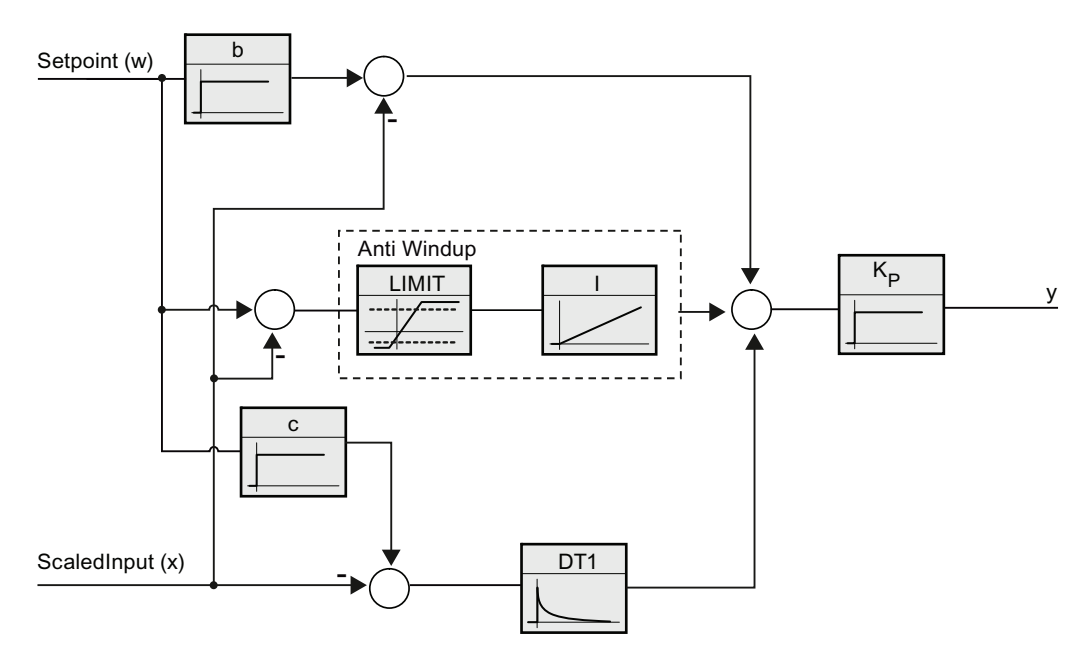

Figure 10-2 Operation of the PID\_Compact controller as a PIDT1 controller with anti-windup

# 10.2.3 PID\_3STEP instruction

Table 10- 15 PID\_3Step instruction

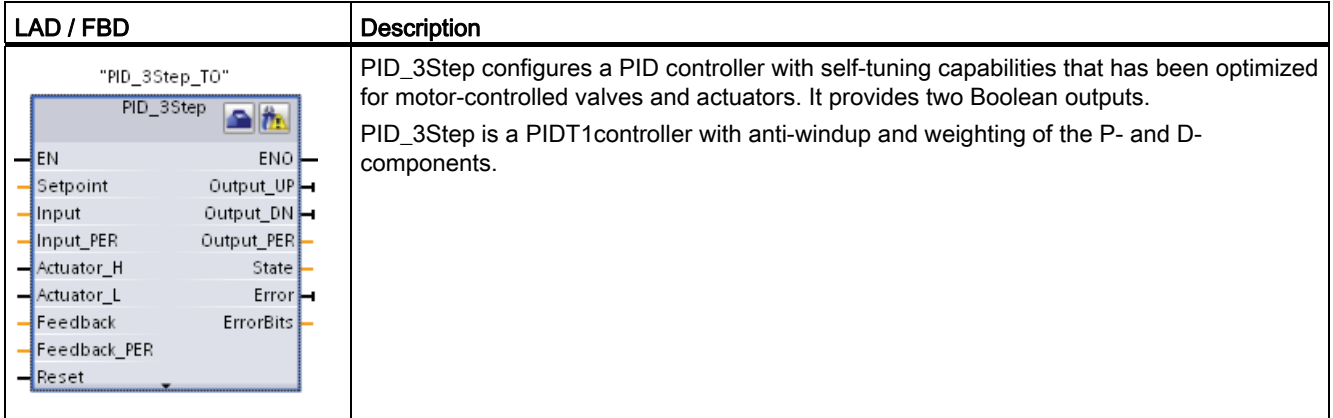

1 STEP 7 automatically creates the technological object and instance DB when you insert the instruction. The instance DB contains the parameters of the technological object.

> The PID controller uses the following formula to calculate the output value for the PID\_3Step instruction.

10.2 PID control

$$
\Delta y = K_{p} \cdot s \cdot \left[ (b \cdot w - x) + \frac{1}{T_{1} \cdot s} (w - x) + \frac{T_{p} \cdot s}{a \cdot T_{p} \cdot s + 1} (c \cdot w - x) \right]
$$

y Output value **x** Process value

- $K_p$  Proportional gain (P component)
- $T_1$  Integral action time (I component)
- T<sub>D</sub> Derivative action time (D component)
- 
- w Setpoint value states and state of the Setpoint value of the state of the Setpoint Setpoint Setpoint Setpoint Setpoint Setpoint Setpoint Setpoint Setpoint Setpoint Setpoint Setpoint Setpoint Setpoint Setpoint Setpoint Se
	- a Derivative delay coefficient (D component)
	- b Proportional action weighting (P component)
	- c Derivative action weighting (D component)

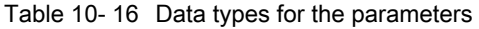

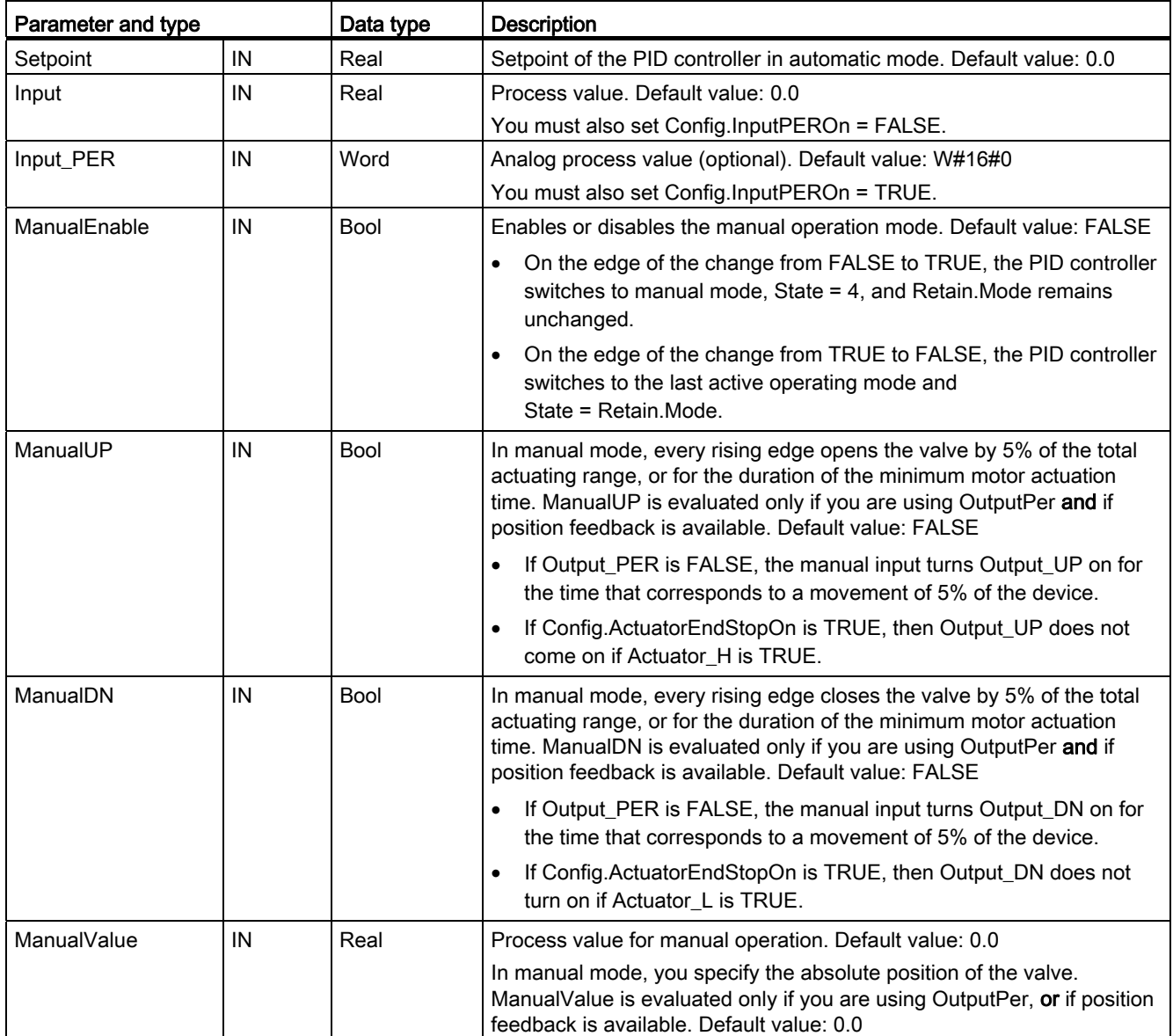

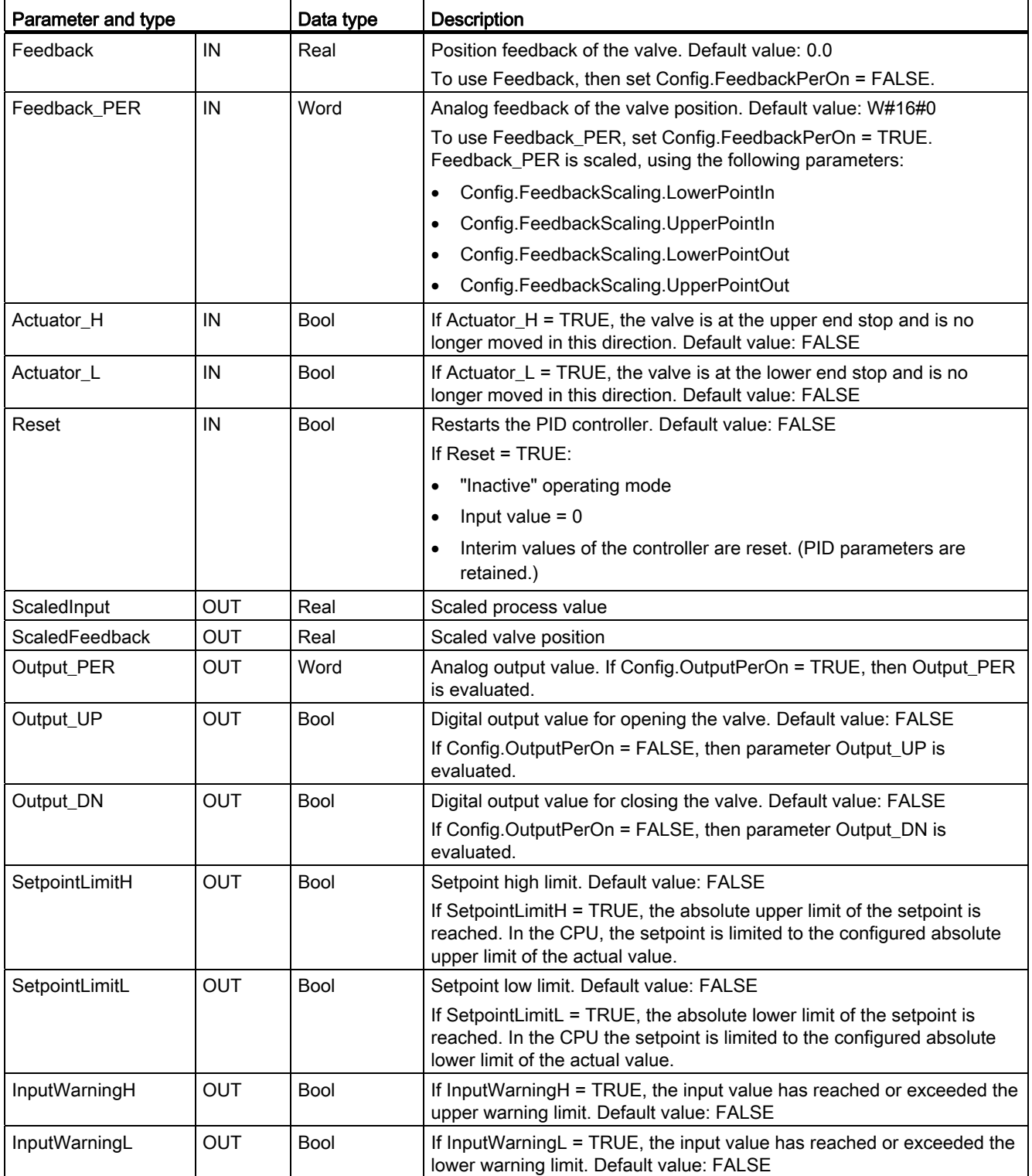

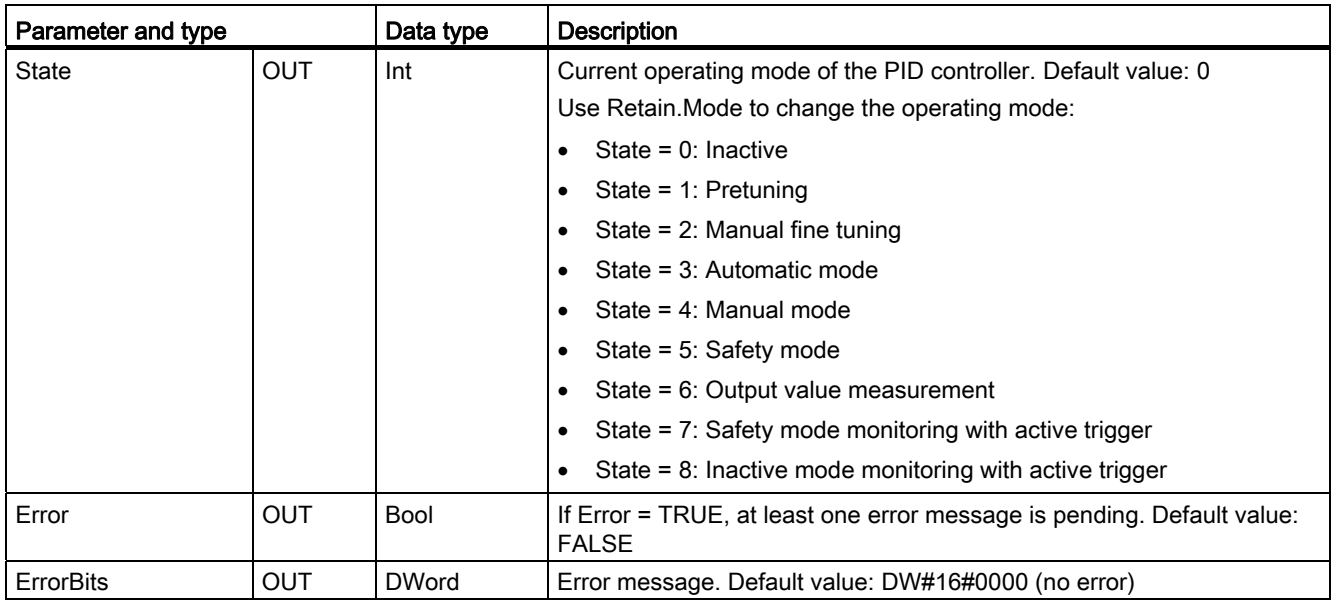

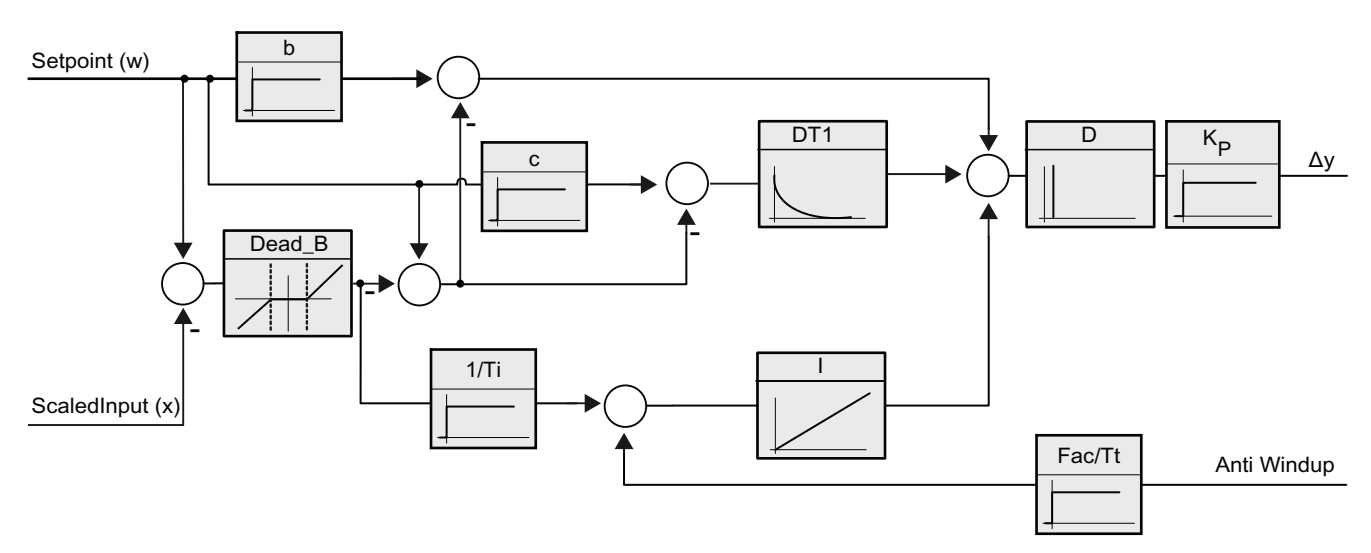

Figure 10-3 Operation of the PID\_3Step controller as a PIDT1 controller with anti-windup

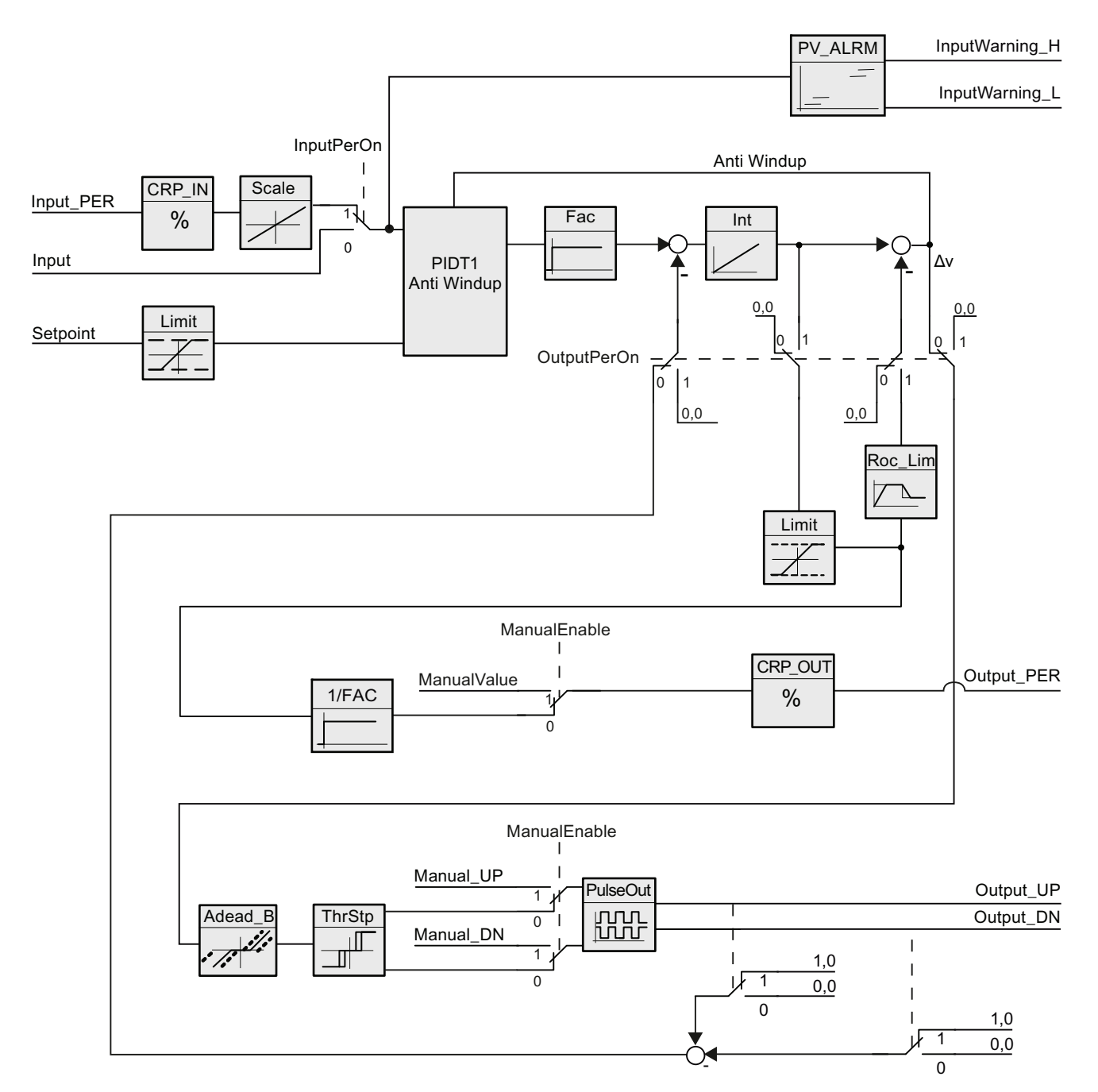

Figure 10-4 Operation of the PID\_3Step controller without position feedback

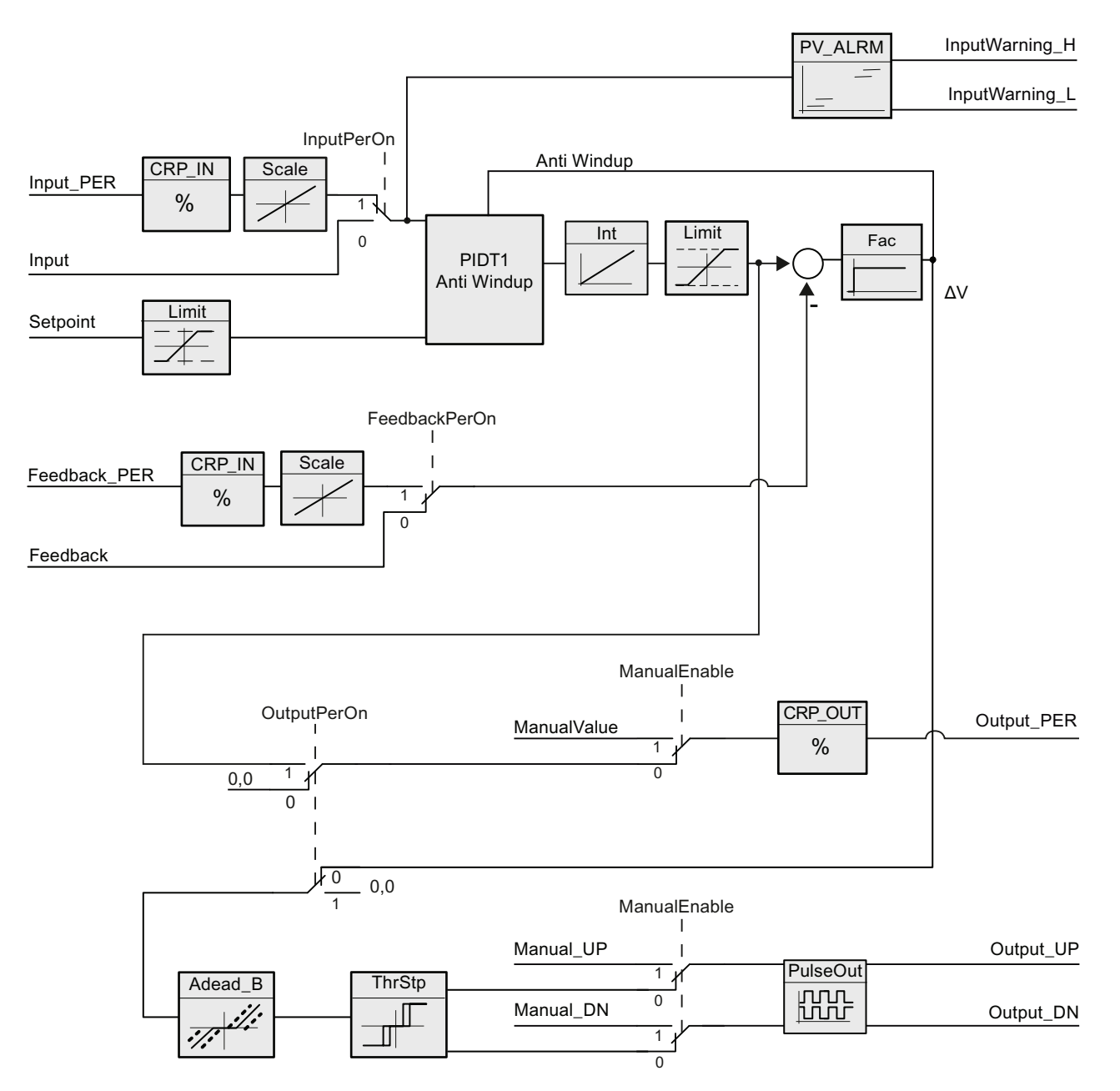

Figure 10-5 Operation of the PID\_3Step controller the position feedback enabled

If several errors are pending, the values of the error codes are displayed by means of binary addition. The display of error code 0003, for example, indicates that the errors 0001 and 0002 are also pending.

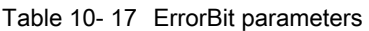

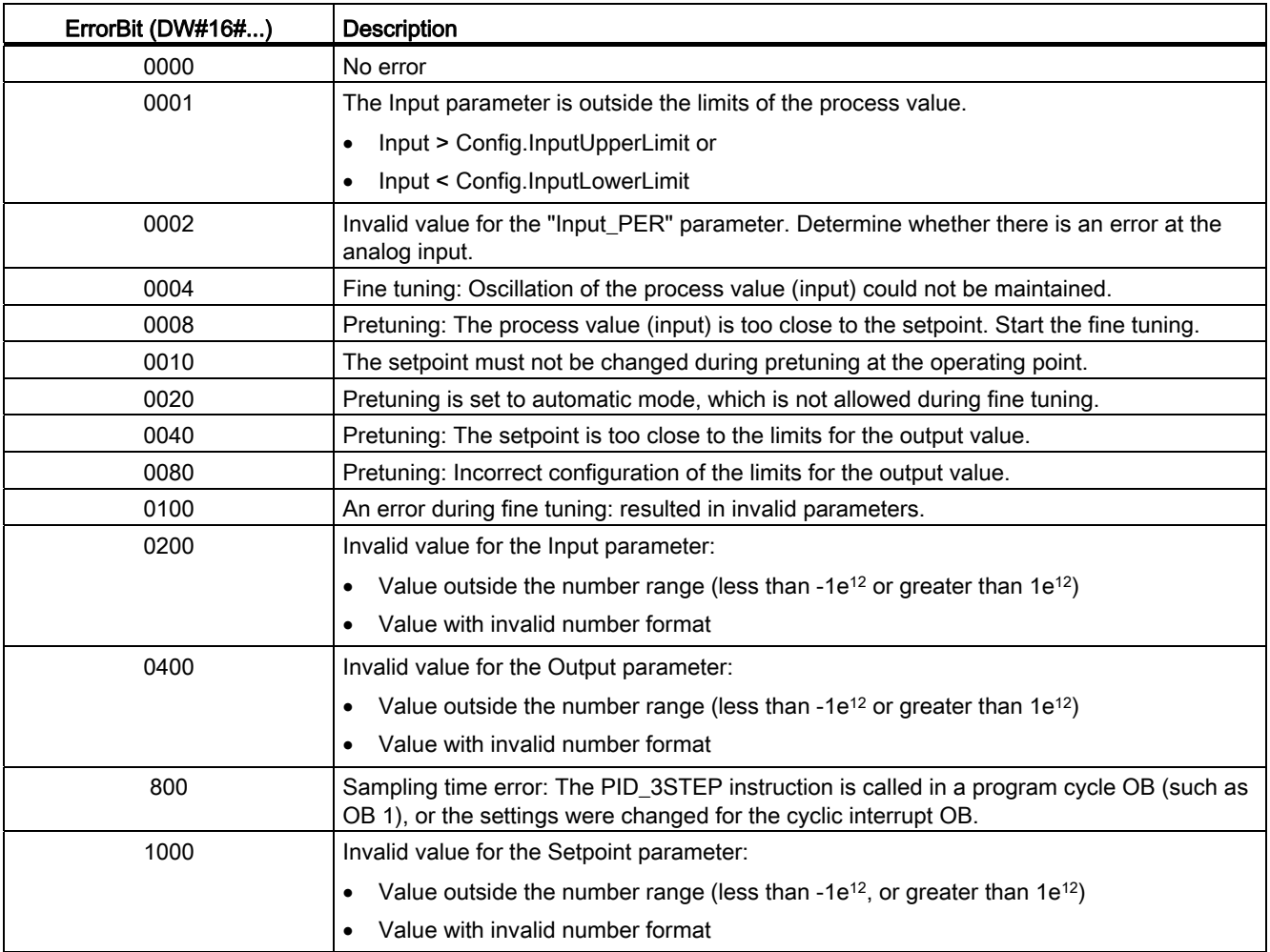

**e** 

# <span id="page-308-0"></span>10.2.4 Configuring the PID controller

The parameters of the technological object determine the operation of the PID controller. Use the icon to open the configuration editor.

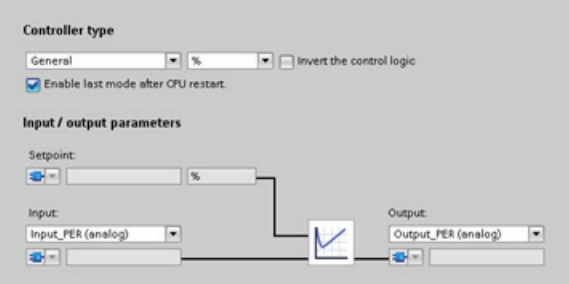

Figure 10-6 Configuration editor for PID\_Compact (Basic settings)

|  | Table 10-18 Sample configuration settings for the PID_Compact instruction |  |  |
|--|---------------------------------------------------------------------------|--|--|
|--|---------------------------------------------------------------------------|--|--|

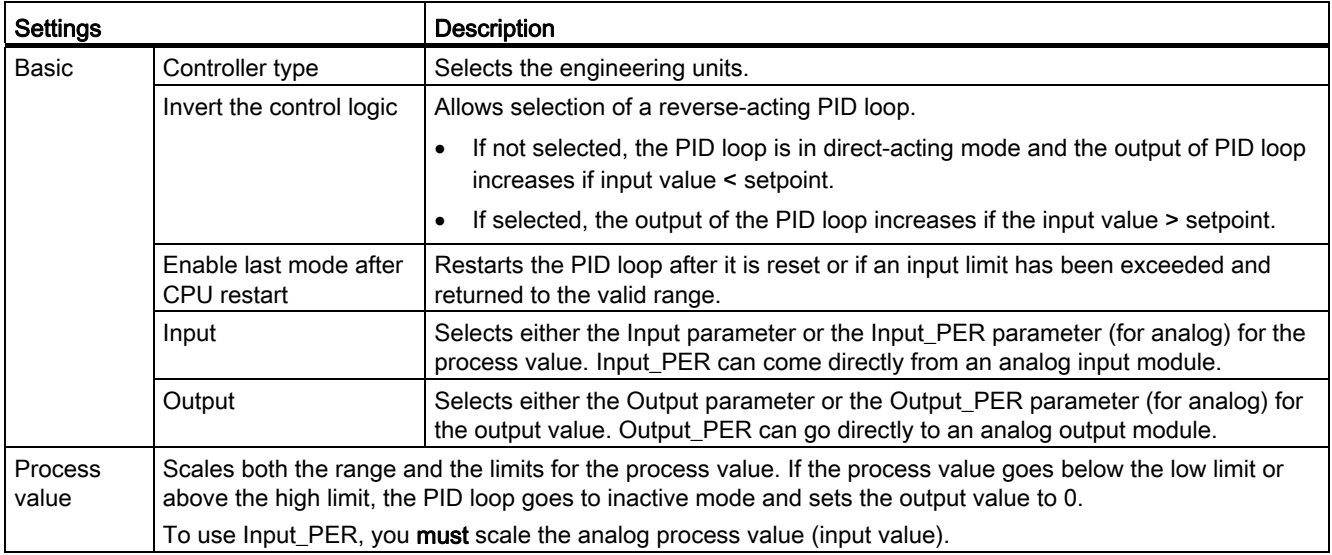

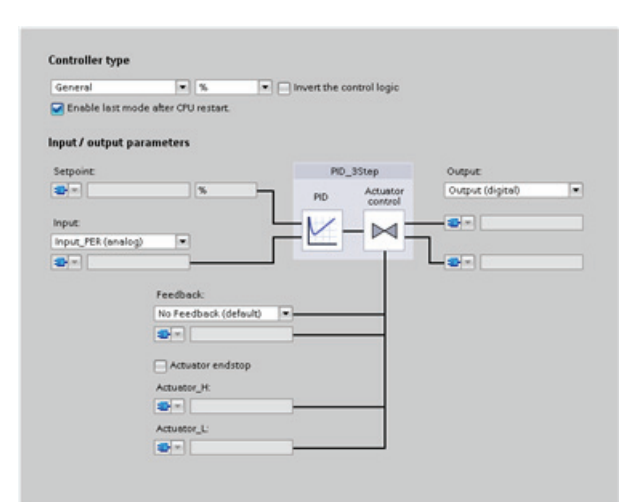

Figure 10-7 Configuration editor for PID\_3Step (Basic settings)

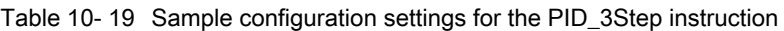

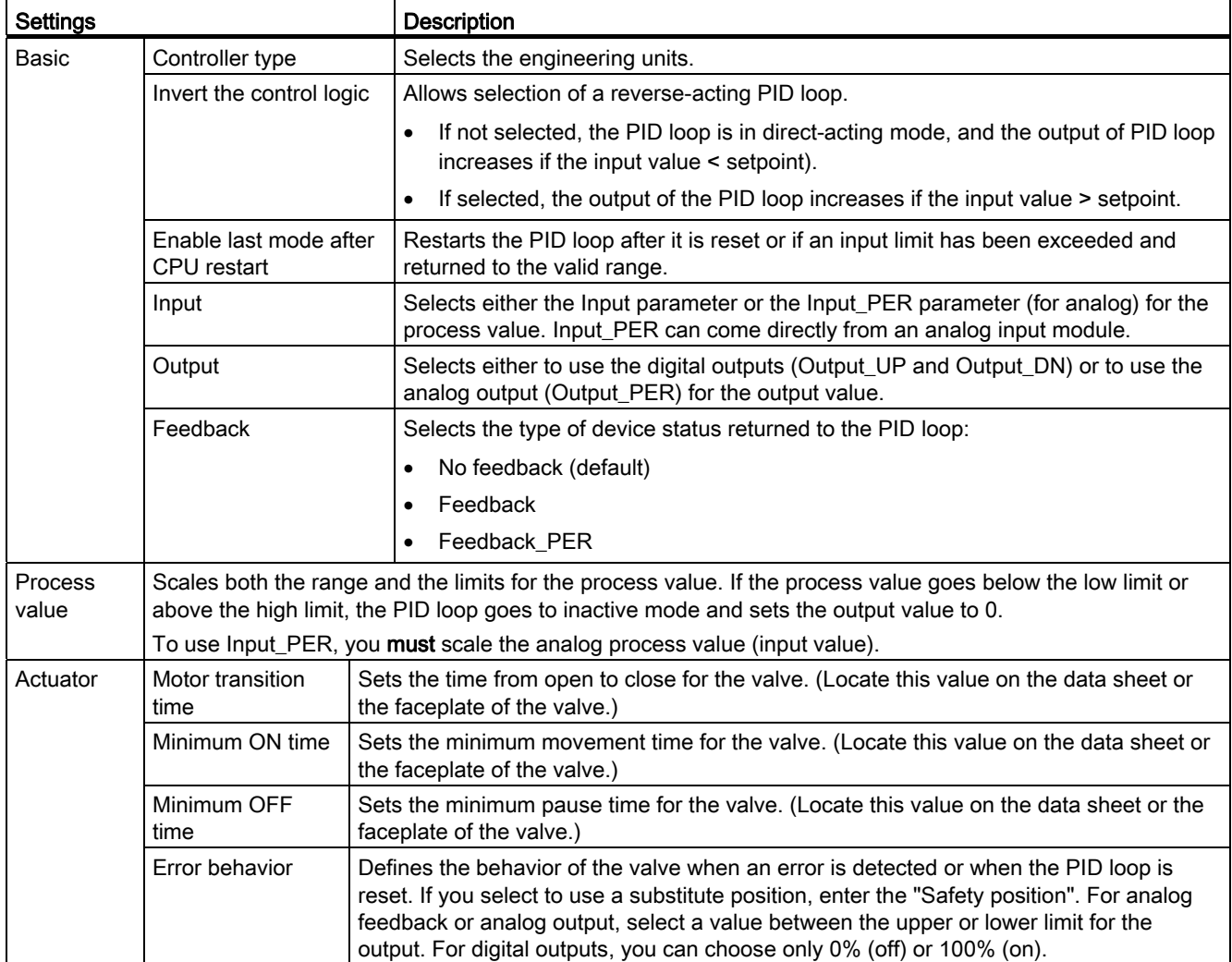

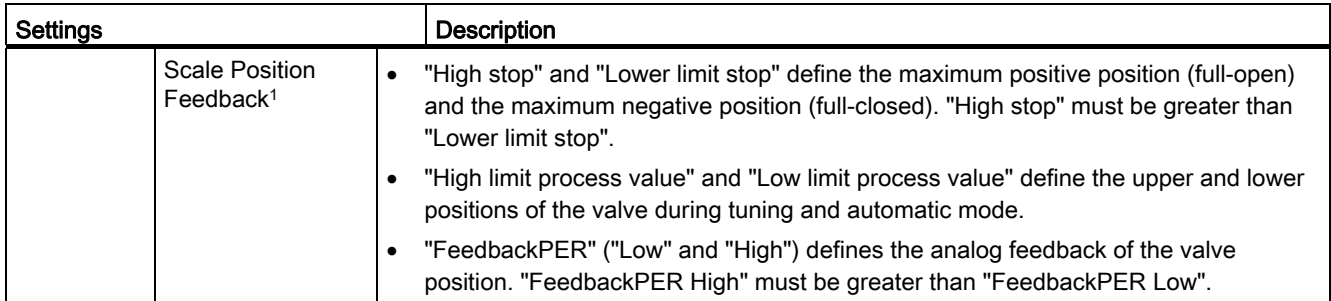

1 "Scale Position Feedback" is editable only if you enabled "Feedback" in the "Basic" settings.

# <span id="page-310-0"></span>10.2.5 Commissioning the PID controller

Use the commissioning editor to configure the PID controller for autotuning at startup 选 and for autotuning during operation. To open the commissioning editor, click the icon on either the instruction or the project navigator. ŦΆ

#### Table 10- 20 Sample configuration screen (PID\_3Step)

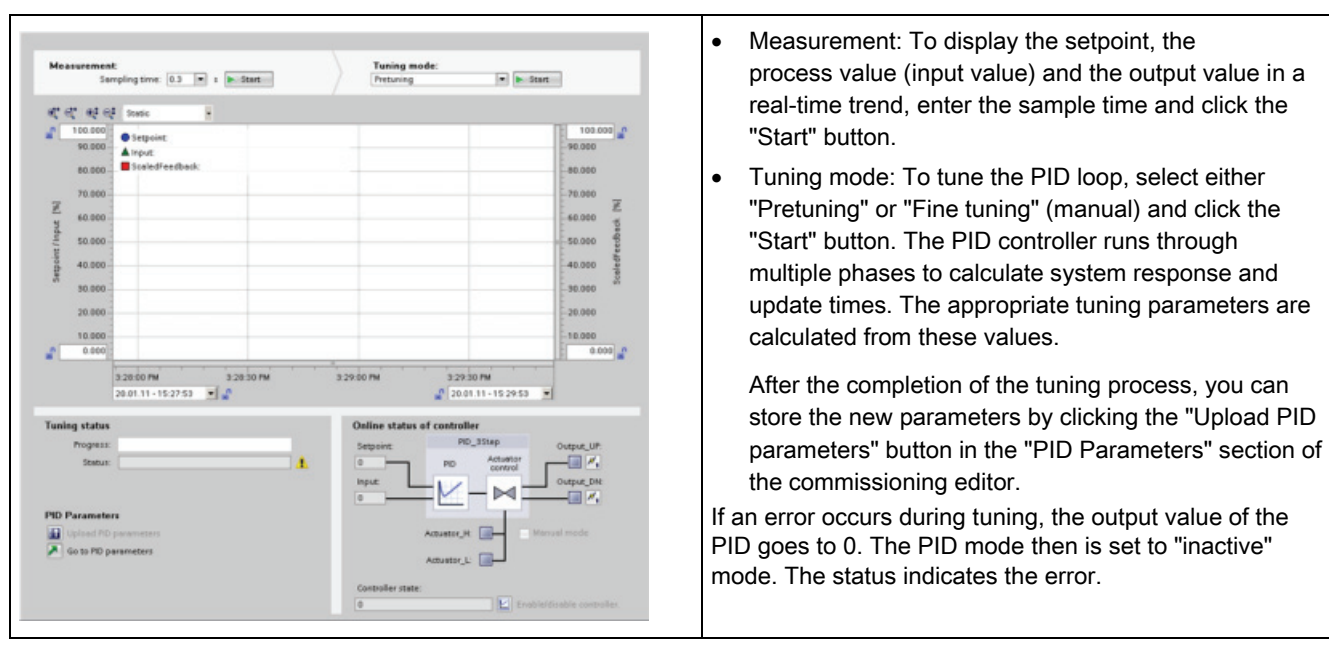

# 10.3 Basic motion control

The CPU provides motion control functionality for the operation of stepper motors and servo motors with pulse interface. The motion control functionality takes over the control and monitoring of the drives.

- The "Axis" technology object configures the mechanical drive data, drive interface, dynamic parameters, and other drive properties.
- You configure the pulse and direction outputs of the CPU for controlling the drive.
- Your user program uses the motion control instructions to control the axis and to initiate motion tasks.
- Use the PROFINET interface to establish the online connection between the CPU and the programming device. In addition to the online functions of the CPU, additional commissioning and diagnostic functions are available for motion control.

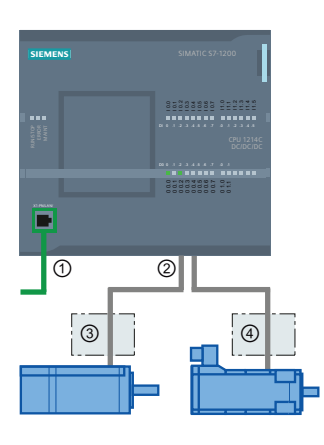

- ① PROFINET
- ② Pulse and direction outputs
- ③ Power section for stepper motor
- ④ Power section for servo motor

The DC/DC/DC variants of the CPU S7-1200 have onboard outputs for direct control of drives. The relay variants of the CPU require the signal board with DC outputs for drive control.

A signal board (SB) expands the onboard I/O to include a few additional I/O points. An SB with 2 digital outputs can be used as pulse and direction outputs to control one motor. An SB with 4 digital outputs can be used as pulse and direction outputs to control two motors. Builtin relay outputs cannot be used as pulse outputs to control motors.

### **Note**

### Pulse-train outputs cannot be used by other instructions in the user program

When you configure the outputs of the CPU or signal board as pulse generators (for use with the PWM or basic motion control instructions), the corresponding output addresses (Q0.0 to Q0.3, Q4.0 to Q4.3) are removed from the Q memory and cannot be used for other purposes in your user program. If your user program writes a value to an output used as a pulse generator, the CPU does not write that value to the physical output.

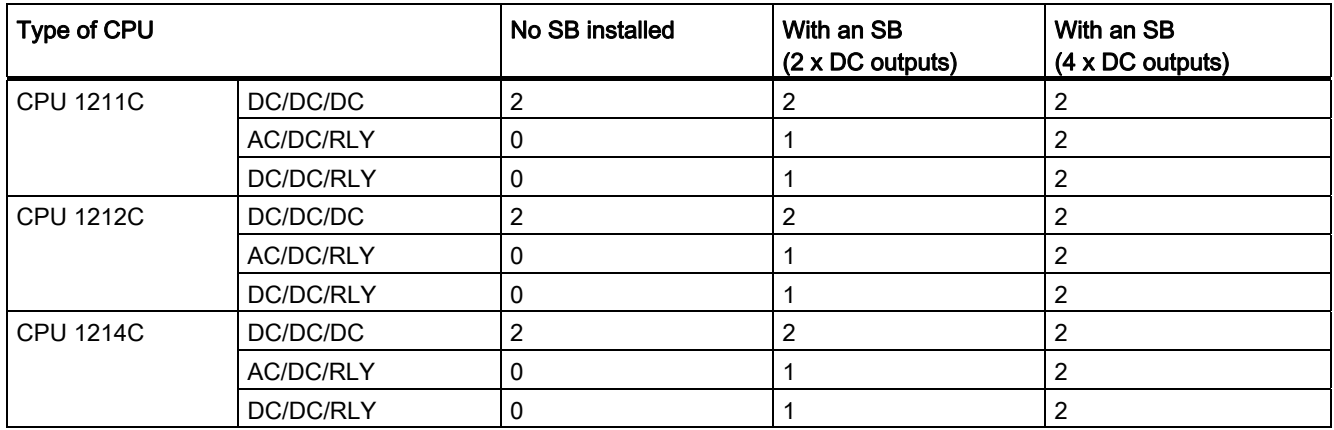

#### Table 10- 21 Maximum number of controllable drives

Table 10- 22 Limit frequencies of pulse outputs

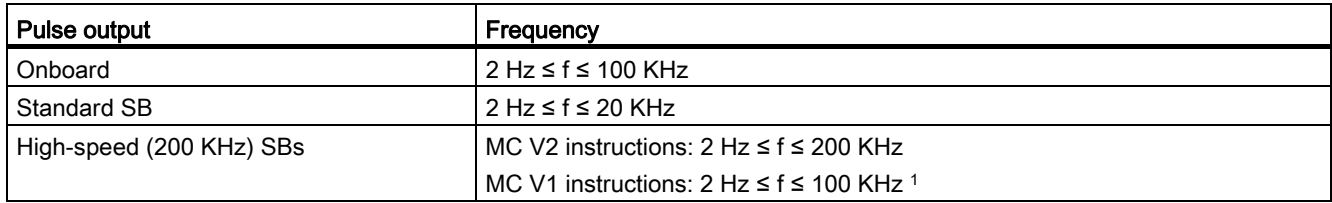

<sup>1</sup> MC V1 instructions support a maximum frequency of 100 KHz.

## **NOTICE**

The maximum pulse frequency of the pulse output generators is 100 KHz for the digital outputs of the CPU, 20 KHz for the digital outputs of the standard SB, and 200 KHz for the digital outputs of the high-speed SBs (or 100 KHz for MC V1 instructions). However, STEP 7 does not alert you when you configure an axis with a maximum speed or frequency that exceeds this hardware limitation. This could cause problems with your application, so always ensure that you do not exceed the maximum pulse frequency of the hardware.

1. Configure a pulse generator: Select the "Pulse generators (PTO/PWM)" properties for a CPU (in Device configuration) and enable a pulse generator. Two pulse generators are available for each S7-1200 CPU. In this same configuration area under "Pulse options", select Pulse generator used as: "PTO".

- 2. Add a Technological object:
	- In the Project tree, expand the node "Technological Objects" and select "Add new object".
	- Select the "Axis" icon (rename if required) and click "OK" to open the configuration editor for the axis object.
	- Display the "Select PTO for Axis Control" properties under the "Basic parameters" and select the configured PTO. Note the two Q outputs assigned for pulse and direction.
	- Configure the remaining Basic and Extended parameters.
- 3. Program your application: Insert the MC\_Power instruction in a code block.
	- For the Axis input, select the axis technology object that you created and configured.
	- Setting the Enable input to TRUE allows the other motion instructions to function.
	- Setting the Enable input FALSE cancels the other motion instructions.

### **Note**

Include only one MC\_Power instruction per axis.

4. Insert the other motion instructions to produce the required motion.

### **Note**

The CPU calculates motion tasks in "slices" or segments of 10 ms. As one slice is being executed, the next slice is waiting in the queue to be executed. If you interrupt the motion task on an axis (by executing another new motion task for that axis), the new motion task may not be executed for a maximum of 20 ms (the remainder of the current slice plus the queued slice).

# 10.3.1 Configuration of the axis

STEP 7 provides the configuration tools, the commissioning tools, and the diagnostic tools for the "Axis" technological object.

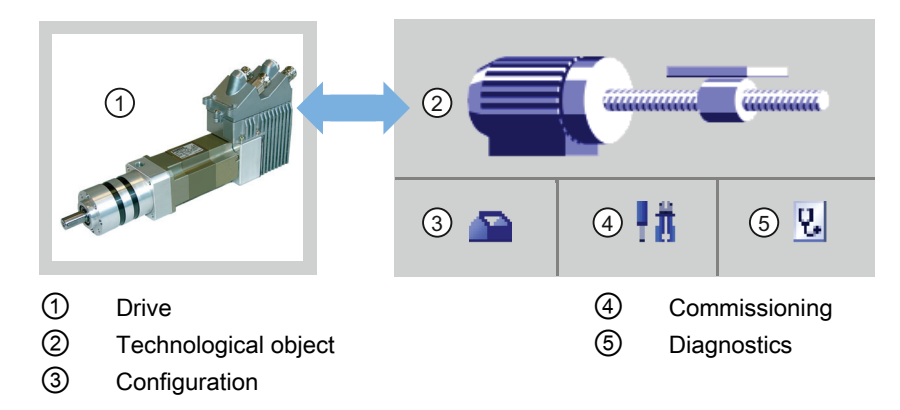

### **Note**

The PTO requires the internal functionality of a high-speed counter (HSC). This means the corresponding high-speed counter cannot be used elsewhere.

The assignment between PTO and HSC is fixed. When PTO1 is activated, it will be connected to HSC1. If PTO2 is activated, it will be connected to HSC2.

You cannot monitor the current value (for example, in ID 1000) when pulses are occurring.

Table 10- 23 STEP 7 tools for motion control

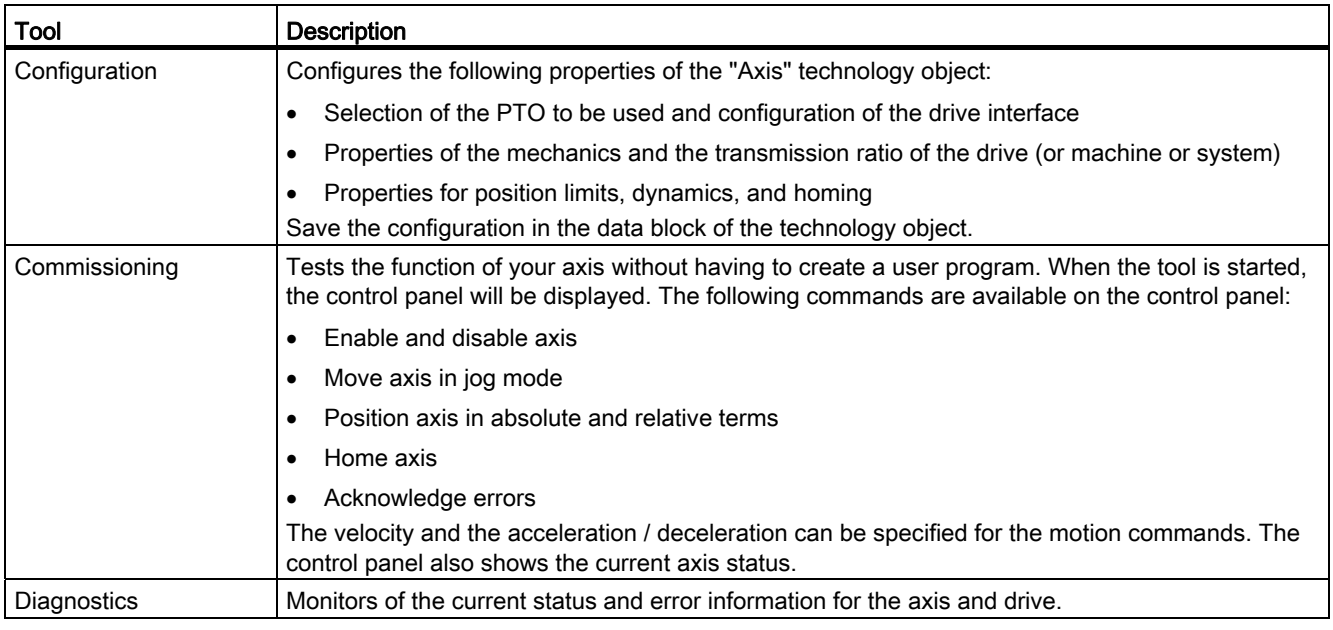

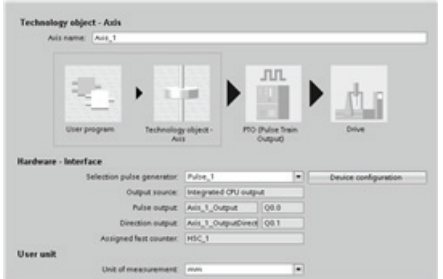

After you create the technological object for the axis, you configure the axis by defining the basic parameters, such as the PTO and the configuration of the drive interface. You also configure the other properties of the axis, such as position limits, dynamics, and homing.

## **NOTICE**

If you change the dimension system at a later time, the values may not be converted correctly in all configuration windows of the technology object. In this case, check the configuration of all axis parameters.

You may have to adapt the values of the input parameters of motion control instructions to the new dimension unit in the user program.

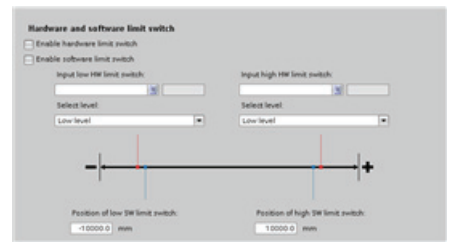

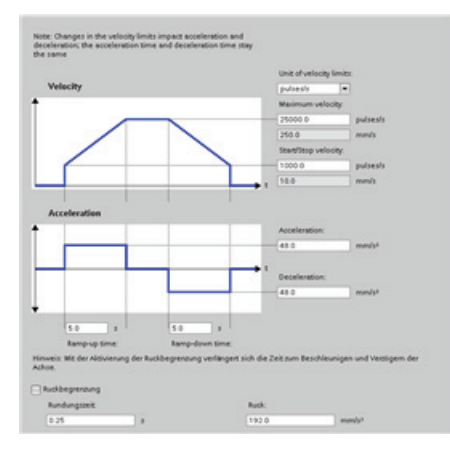

Configure the properties for the drive signals, drive mechanics, and position monitoring (hardware and software limit switches).

Do not deselect the options for a hardware limit or a reference point configuration unless the input point is no longer assigned as a hardware limit or a reference point.

You configure the motion dynamics and the behavior of the emergency stop command.

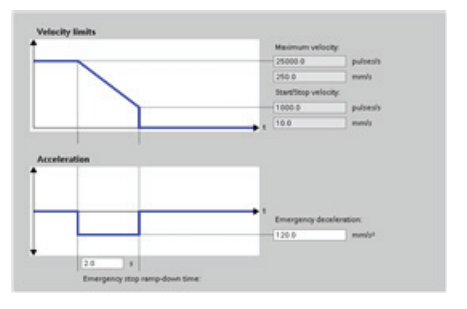

### You also configure the homing behavior (passive and active).

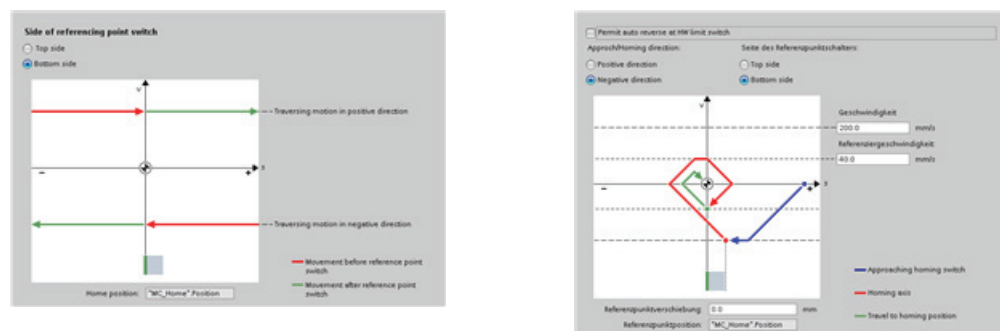

Use the "Commissioning" control panel to test the functionality independently from your user program.

Click the "Startup" icon to commission the axis. ■光

The control panel shows the current status of the axis. Not only can you enable and disable the axis, but you can also test the positioning of the axis (both in absolute and relative terms) and can specify the velocity, acceleration and deceleration. You can also test the homing and jogging tasks. The control panel also allows you to acknowledge errors.

# 10.3.2 Motion control instructions

### **Note**

The CPU calculates motion tasks in "slices" or segments of 10 ms. As one slice is being executed, the next slice is waiting in the queue to be executed. If you interrupt the motion task on an axis (by executing another new motion task for that axis), the new motion task may not be executed for a maximum of 20 ms (the remainder of the current slice plus the queued slice).

# 10.3.2.1 MC\_Power instruction

## **NOTICE**

If the axis is switched off due to an error, it will be enabled again automatically after the error has been eliminated and acknowledged. This requires that the Enable input parameter has retained the value TRUE during this process.

Table 10- 24 MC\_Power instruction

| LAD / FBD                   | <b>Description</b>                                                                                                    |
|-----------------------------|----------------------------------------------------------------------------------------------------|
| "MC Power DB"<br>MC_Power   | The MC_Power motion control instruction enables or disables an axis. Before you can<br>enable or disable the axis, ensure the following conditions: |
| $ENO$ —<br>$\rightarrow$ en | The technology object has been configured correctly.                                                                                                |
| Axis<br>Status $\mapsto$    | There is no pending enable-inhibiting error.                                                                                                    |
| $-$ Enable<br>Busy -        | The execution of MC Power cannot be aborted by a motion control task. Disabling the                                                                 |
| StopMode<br>$Error -$       | axis (input parameter Enable = FALSE) aborts all motion control tasks for the                                                                       |
| $ErrorID$ $\vdash$          | associated technology object.                                                                                                    |
| Errorinfo -                 |                                                                                                    |

<sup>1</sup> STEP 7 automatically creates the DB when you insert the instruction.

 $\mathbf{r}$ 

| Parameter and type |            | Data type   | <b>Description</b>                                                                                                    |
|--------------------|------------|-------------|----------------------------------------------------------------------------------------------------|
| Axis               | IN         | TO_Axis_1   | Axis technology object                                                                                                    |
| Enable             | IN         | <b>Bool</b> | FALSE (default): All active tasks are aborted according to the<br>$\bullet$<br>parameterized "StopMode" and the axis is stopped.<br>TRUE: Motion Control attempts to enable the axis.                                                 |
| StopMode           | IN         | Int         | 0: Emergency stop - If a request to disable the axis is pending, the<br>٠<br>axis brakes at the configured emergency deceleration. The axis is<br>disabled after reaching standstill.                                                 |
|                    |            |             | 1: Immediate stop - If a request to disable the axis is pending, this<br>axis is disabled without deceleration. Pulse output is stopped<br>immediately.                                                                               |
| <b>Status</b>      | <b>OUT</b> | Bool        | Status of axis enable:                                                                                                    |
|                    |            |             | FALSE: The axis is disabled.<br>$\bullet$                                                                                                    |
|                    |            |             | The axis does not execute motion control tasks and does not<br>accept any new tasks (exception: MC_Reset task).                                                                                                    |
|                    |            |             | The axis is not homed.                                                                                                    |
|                    |            |             | Upon disabling, the status does not change to FALSE until the<br>axis reaches a standstill.                                                                                                    |
|                    |            |             | TRUE: The axis is enabled.                                                                                                    |
|                    |            |             | - The axis is ready to execute motion control tasks.                                                                                                    |
|                    |            |             | Upon axis enabling, the status does not change to TRUE until<br>the signal "Drive ready" is pending. If the "Drive ready" drive<br>interface was not configured in the axis configuration, the status<br>changes to TRUE immediately. |
| <b>Busy</b>        | <b>OUT</b> | <b>Bool</b> | False: MC_Power is not active.                                                                                                    |
|                    |            |             | TRUE: MC Power is active.                                                                                                    |
| Error              | <b>OUT</b> | Bool        | FALSE: No error                                                                                                    |
|                    |            |             | TRUE: An error has occurred in motion control instruction "MC_Power"<br>or in the associated technology object. The cause of the error can be<br>found in parameters "ErrorID" and "ErrorInfo".                                       |
| ErrorID            | <b>OUT</b> | Word        | Error ID for parameter "Error""                                                                                                    |
| ErrorInfo          | <b>OUT</b> | Word        | Error info ID for parameter "ErrorID"                                                                                                    |

Table 10- 25 Parameters for the MC\_Power instruction

10.3 Basic motion control

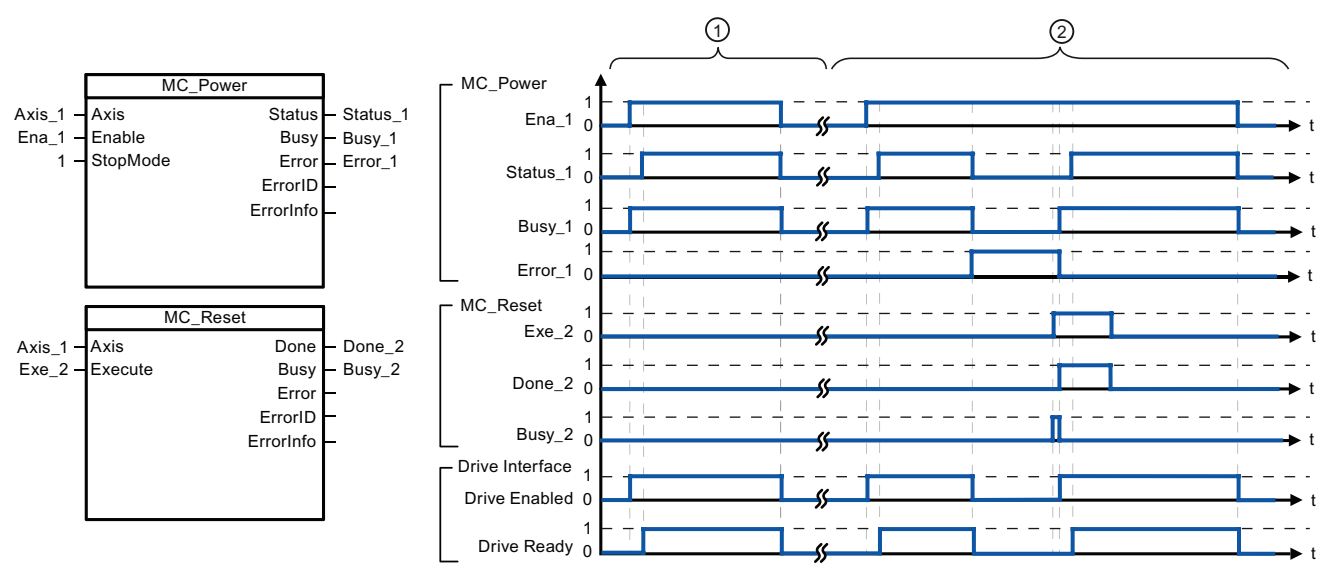

- ① An axis is enabled and then disabled again. After the drive has signaled "Drive ready" back to the CPU, the successful enable can be read out via "Status\_1".
- ② Following an axis enable, an error has occurred that caused the axis to be disabled. The error is eliminated and acknowledged with "MC\_Reset". The axis is then enabled again.

To enable an axis with configured drive interface, follow these steps:

- 1. Check the requirements indicated above.
- 2. Initialize input parameter "StopMode" with the desired value. Set input parameter "Enable" to TRUE.

The enable output for "Drive enabled" changes to TRUE to enable the power to the drive. The CPU waits for the "Drive ready" signal of the drive.

When the "Drive ready" signal is available at the configured ready input of the CPU, the axis becomes enabled. Output parameter "Status" and technology object tag <Axis name>.StatusBits.Enable indicates the value TRUE.

To enable an axis without configured drive interface, follow these steps:

- 1. Check the requirements indicated above.
- 2. Initialize input parameter "StopMode" with the desired value. Set input parameter "Enable" to TRUE. The axis is enabled. Output parameter "Status" and technology object tag <Axis name>.StatusBits.Enable indicate the value TRUE.

To disable an axis, follow these steps:

1. Bring the axis to a standstill.

You can identify when the axis is at a standstill in technology object tag <Axis name>.StatusBits.StandStill.

- 2. Set input parameter "Enable" to FALSE after standstill is reached.
- 3. If output parameters "Busy" and "Status" and technology object tag <Axis name>.StatusBits.Enable indicate the value FALSE, disabling of the axis is complete.

# 10.3.2.2 MC\_Reset instruction

Table 10- 26 MC\_Reset instruction

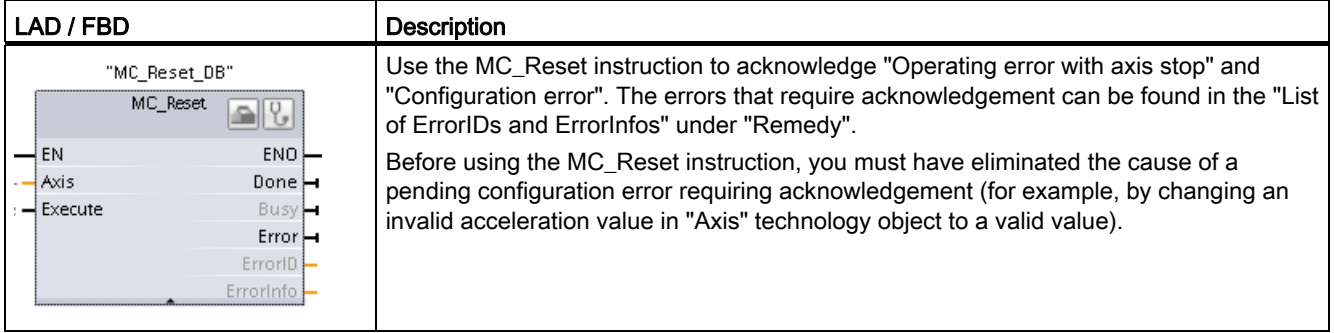

<sup>1</sup> STEP 7 automatically creates the DB when you insert the instruction.

The MC\_Reset task cannot be aborted by any other motion control task. The new MC\_Reset task does not abort any other active motion control tasks.

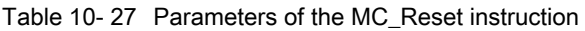

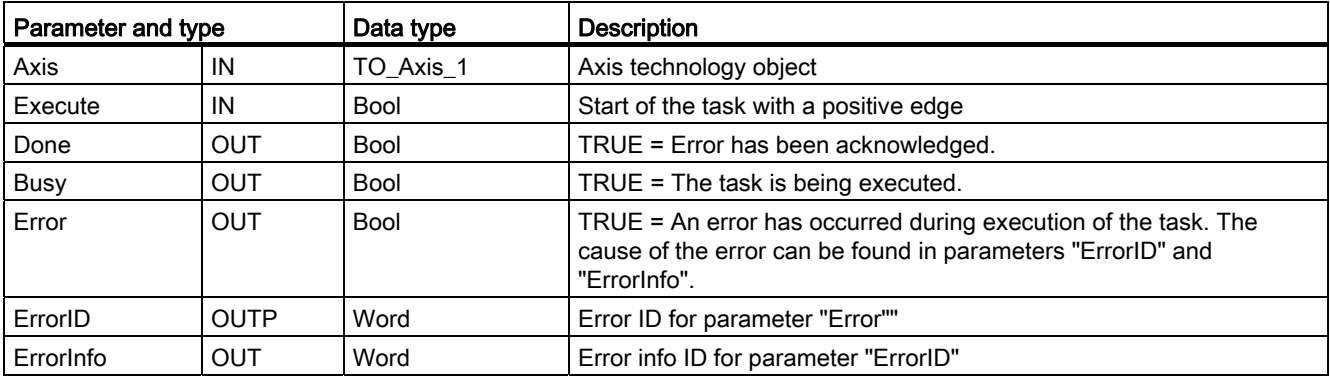

To acknowledge an error with MC\_Reset, follow these steps:

- 1. Check the requirements indicated above.
- 2. Start the acknowledgement of the error with a rising edge at the Execute input parameter.
- 3. The error has been acknowledged when Done equals TRUE and the technology object tag <Axis name>.StatusBits.Error equals FALSE.

# 10.3.2.3 MC\_Home instruction

Table 10- 28 MC\_Home instruction

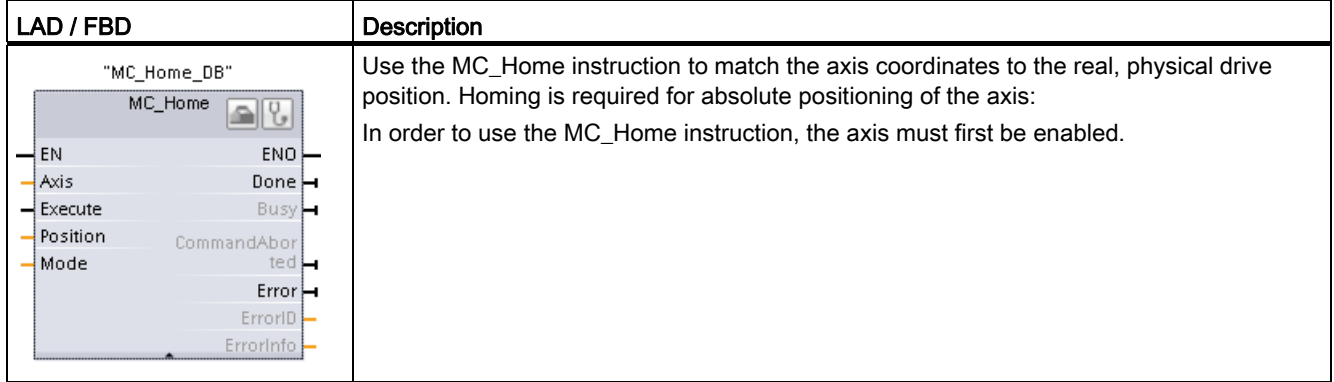

<sup>1</sup> STEP 7 automatically creates the DB when you insert the instruction.

The following types of homing are available:

- $\bullet$  Direct homing absolute (Mode = 0): The current axis position is set to the value of parameter "Position".
- $\bullet$  Direct homing relative (Mode = 1): The current axis position is offset by the value of parameter "Position".
- Passive homing (Mode = 2): During passive homing, the MC\_Home instruction does not carry out any homing motion. The traversing motion required for this step must be implemented by the user via other motion control instructions. When the reference point switch is detected, the axis is homed.
- $\bullet$  Active homing (Mode = 3): The homing procedure is executed automatically.

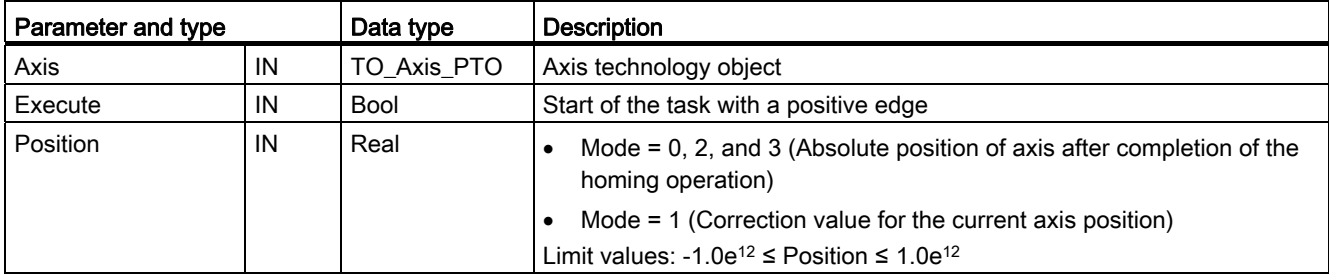

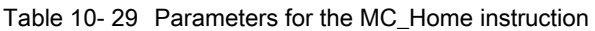

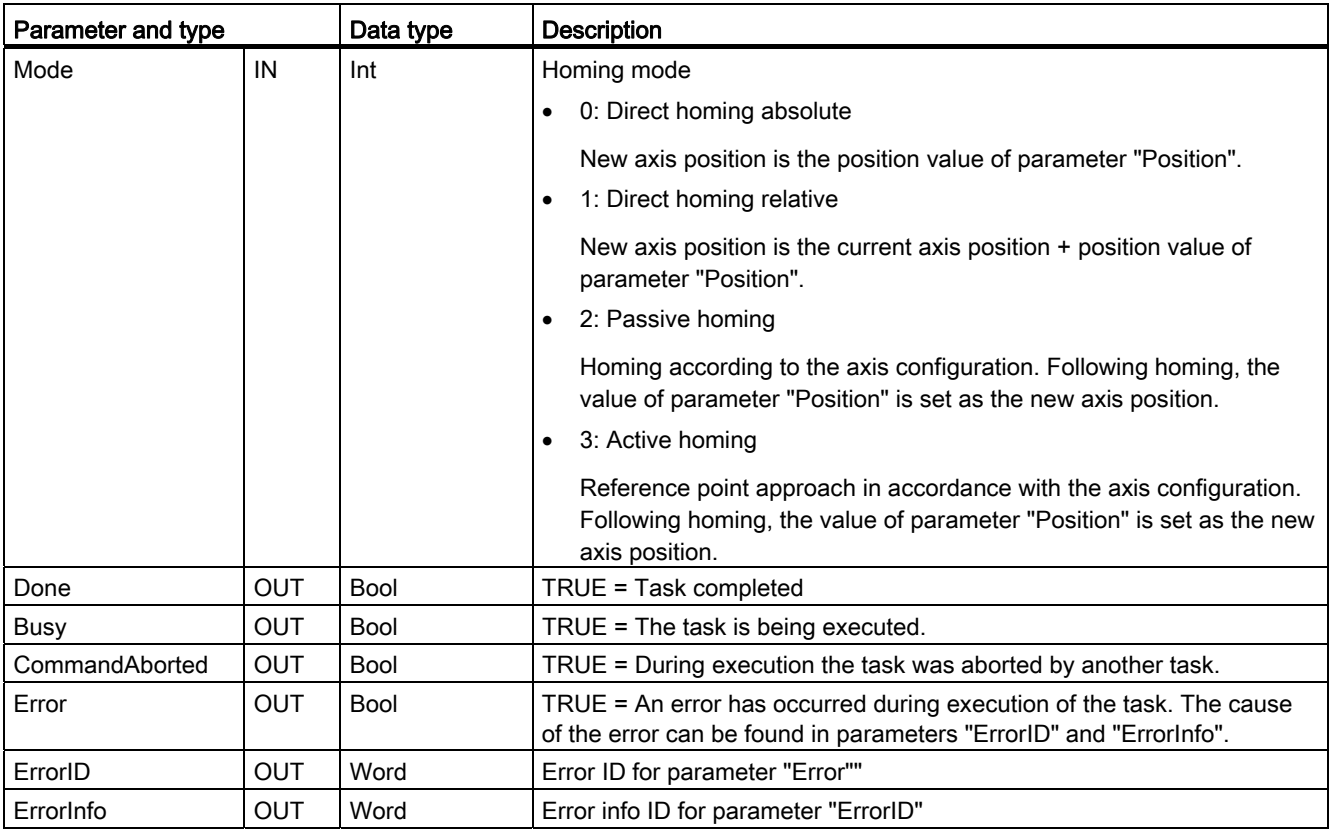

### Note

### Axis homing is lost under the following conditions

- Disabling of axis by the MC\_Power instruction
- Switchover between automatic control and manual control
- Upon start of active homing (After successful completion of the homing operation, axis homing is available again.)
- After power-cycling the CPU
- After CPU restart (RUN-to-STOP or STOP-to-RUN)

To home the axis, follow these steps:

- 1. Check the requirements indicated above.
- 2. Initialize the necessary input parameters with values, and start the homing operation with a rising edge at input parameter "Execute".
- 3. If output parameter "Done" and technology object tag <Axis name>.StatusBits.HomingDone indicate the value TRUE, homing is complete.

### Table 10- 30 Override response

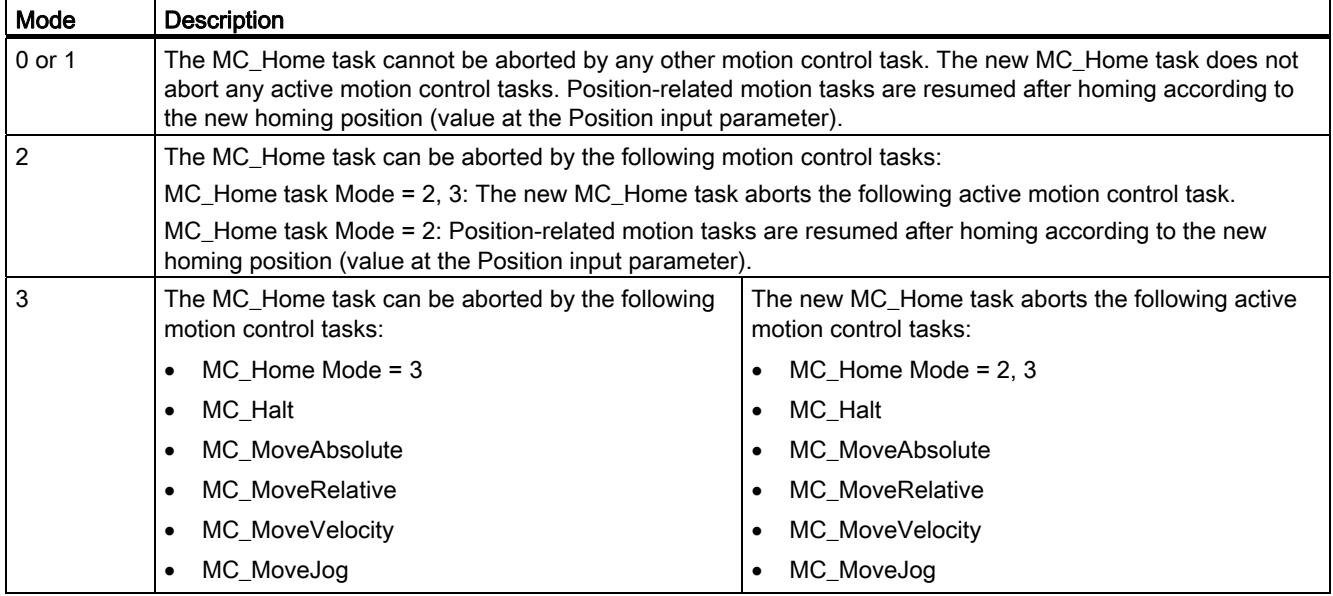

# 10.3.2.4 MC\_Halt instruction

Table 10- 31 MC\_Halt instruction

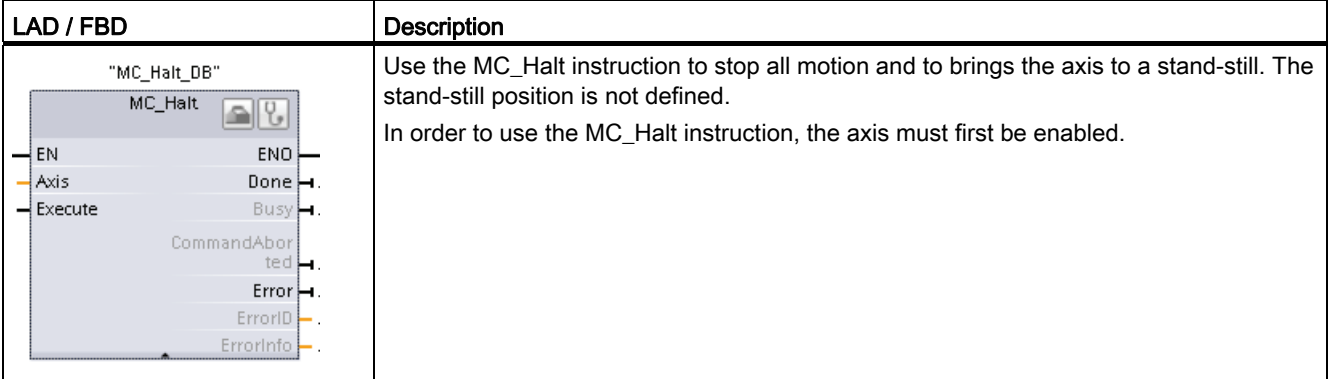

1 STEP 7 automatically creates the DB when you insert the instruction.

| Parameter and type |            | Data type   | <b>Description</b>                                               |
|--------------------|------------|-------------|------------------------------------------------------------------|
| Axis               | IN         | TO Axis 1   | Axis technology object                                           |
| Execute            | IN         | <b>Bool</b> | Start of the task with a positive edge                           |
| Done               | <b>OUT</b> | <b>Bool</b> | TRUE = Zero velocity reached                                     |
| <b>Busy</b>        | <b>OUT</b> | <b>Bool</b> | $TRUE = The task$ is being executed.                             |
| CommandAborted     | <b>OUT</b> | Bool        | TRUE = During execution the task was aborted by another<br>task. |

Table 10- 32 Parameters for the MC\_Halt instruction

10.3 Basic motion control

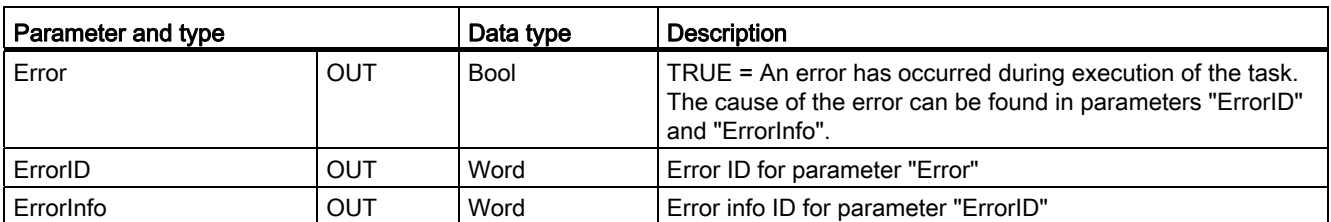

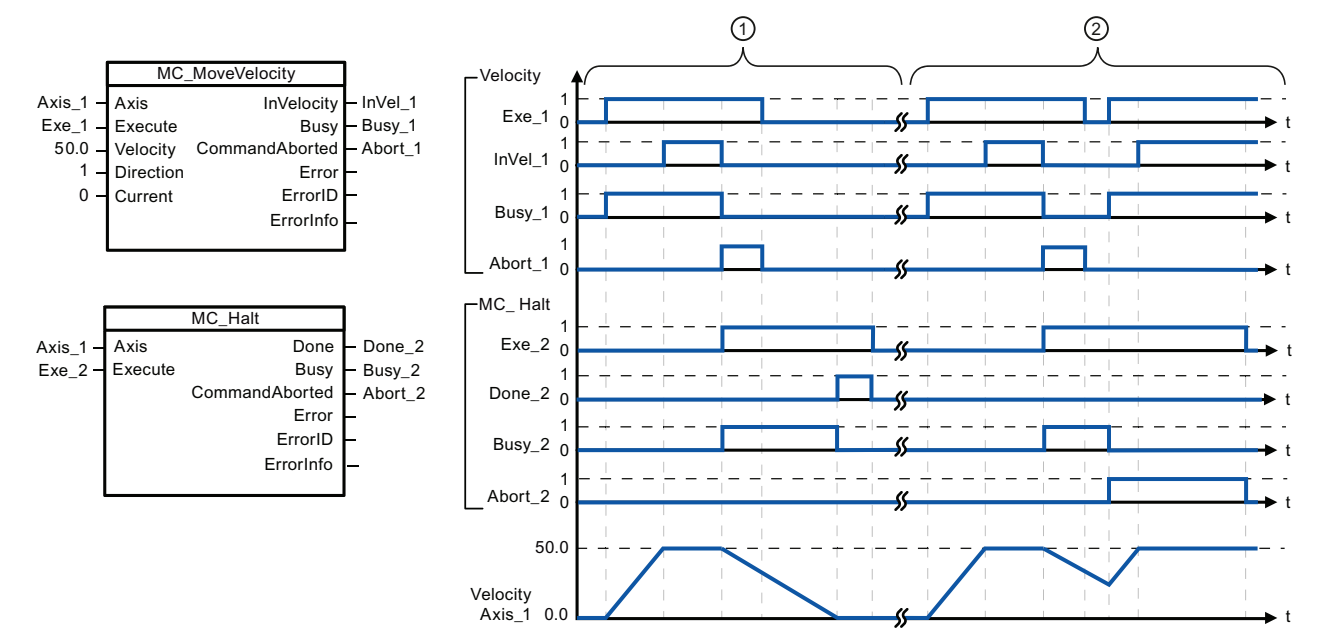

The following values were configured in the "Dynamics > General" configuration window: Acceleration = 10.0 and Deceleration = 5.0

① The axis is braked by an MC\_Halt task until it comes to a standstill. The axis standstill is signaled via "Done\_2".

② While an MC\_Halt task is braking the axis, this task is aborted by another motion task. The abort is signaled via "Abort\_2".

### Override response

The MC\_Halt task can be aborted by the following motion control tasks:

- MC Home Mode = 3
- MC\_Halt
- MC\_MoveAbsolute
- MC MoveRelative
- MC\_MoveVelocity
- MC\_MoveJog

 The new MC\_Halt task aborts the following active motion control tasks:

- MC Home Mode = 3
- MC\_Halt
- MC\_MoveAbsolute
- MC MoveRelative
- MC\_MoveVelocity
- MC\_MoveJog
## 10.3.2.5 MC\_MoveAbsolute instruction

Table 10- 33 MC\_MoveAbsolute instruction

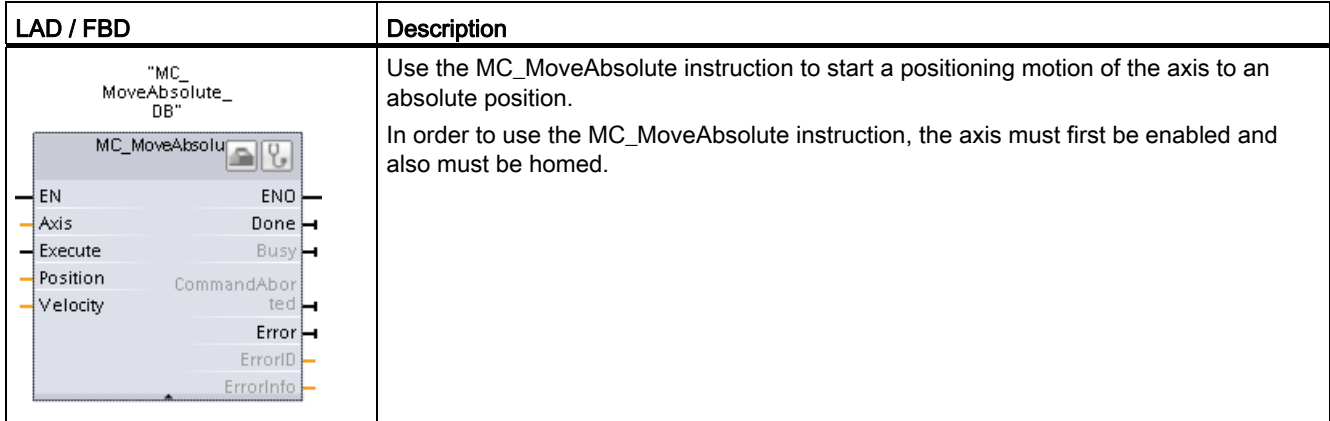

1 STEP 7 automatically creates the DB when you insert the instruction.

#### Table 10- 34 Parameters for the MC\_MoveAbsolute instruction

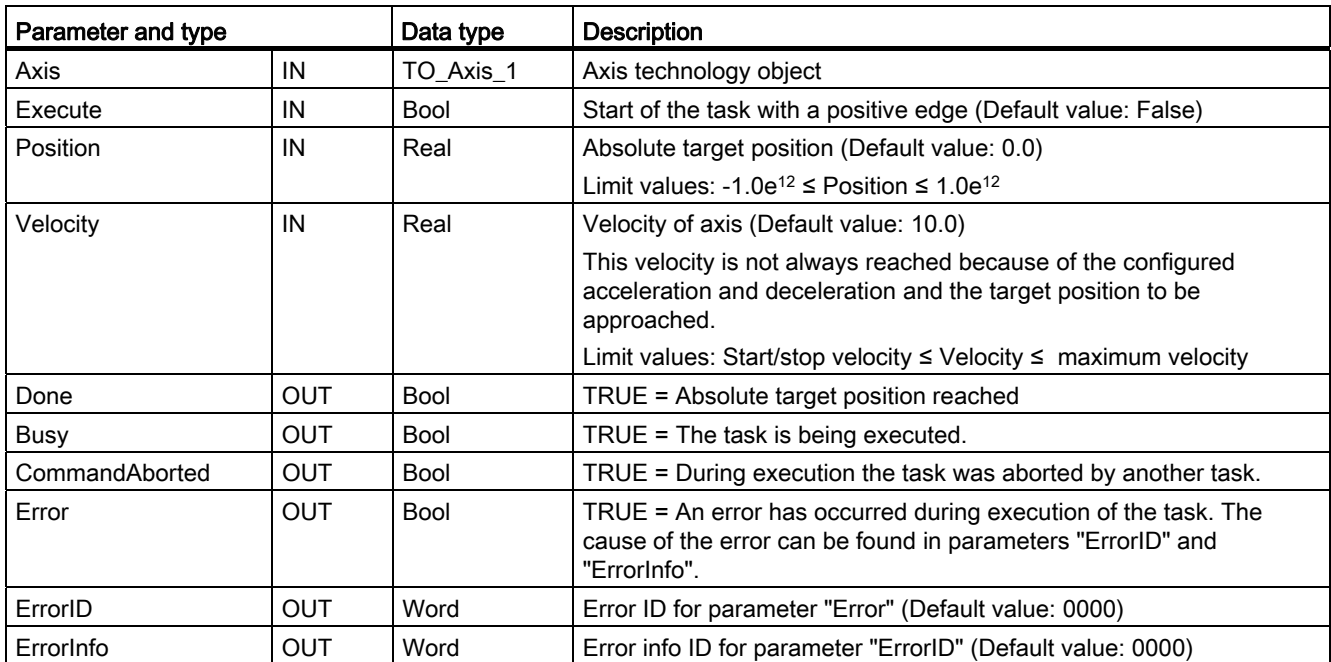

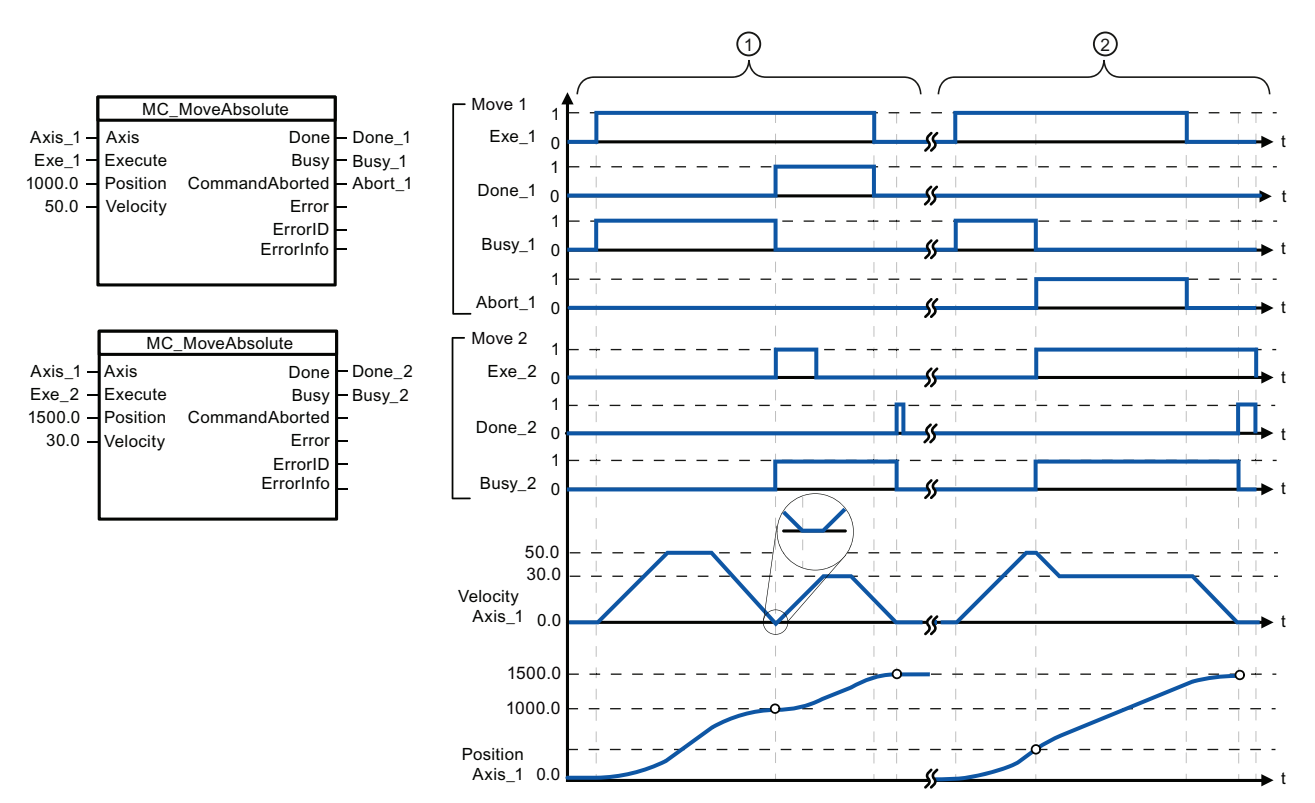

The following values were configured in the "Dynamics > General" configuration window: Acceleration = 10.0 and Deceleration = 10.0

- ① An axis is moved to absolute position 1000.0 with a MC\_MoveAbsolute task. When the axis reaches the target position, this is signaled via "Done 1". When "Done 1" = TRUE, another MC\_MoveAbsolute task, with target position 1500.0, is started. Because of the response times (e.g., cycle time of user program, etc.), the axis comes to a standstill briefly (see zoomed-in detail). When the axis reaches the new target position, this is signaled via "Done\_2".
- ② An active MC\_MoveAbsolute task is aborted by another MC\_MoveAbsolute task. The abort is signaled via "Abort\_1". The axis is then moved at the new velocity to the new target position 1500.0. When the new target position is reached, this is signaled via "Done\_2".

#### Override response

The MC\_MoveAbsolute task can be aborted by the following motion control tasks:

- MC Home Mode = 3
- MC\_Halt
- MC\_MoveAbsolute
- MC\_MoveRelative
- MC MoveVelocity
- MC\_MoveJog

 The new MC\_MoveAbsolute task aborts the following active motion control tasks:

- MC Home Mode = 3
- MC\_Halt
- MC\_MoveAbsolute
- MC MoveRelative
- MC\_MoveVelocity
- MC\_MoveJog

## 10.3.2.6 MC\_MoveRelative instruction

Table 10- 35 MC\_MoveRelative instruction

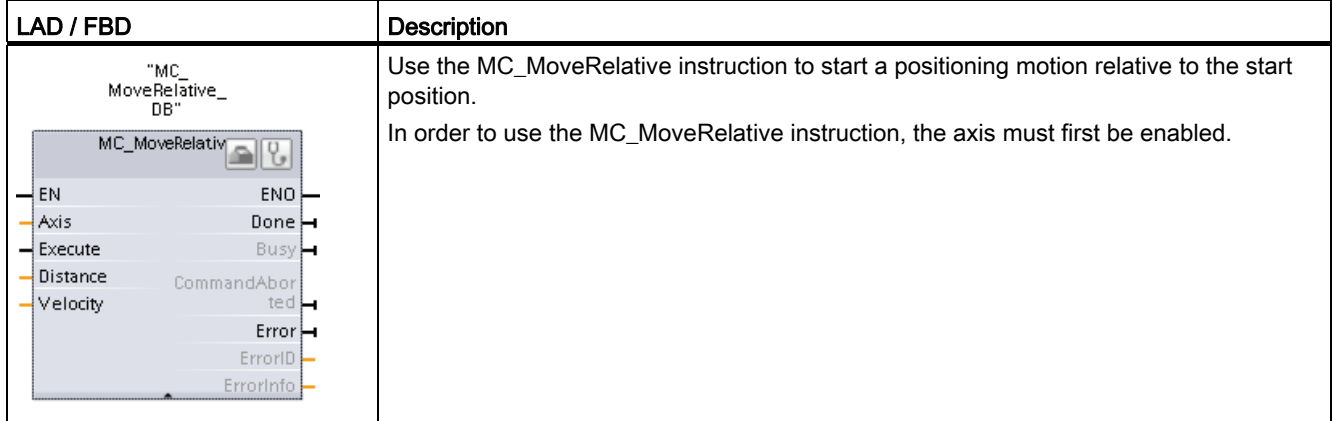

1 STEP 7 automatically creates the DB when you insert the instruction.

Table 10- 36 Parameters for the MC\_MoveRelative instruction

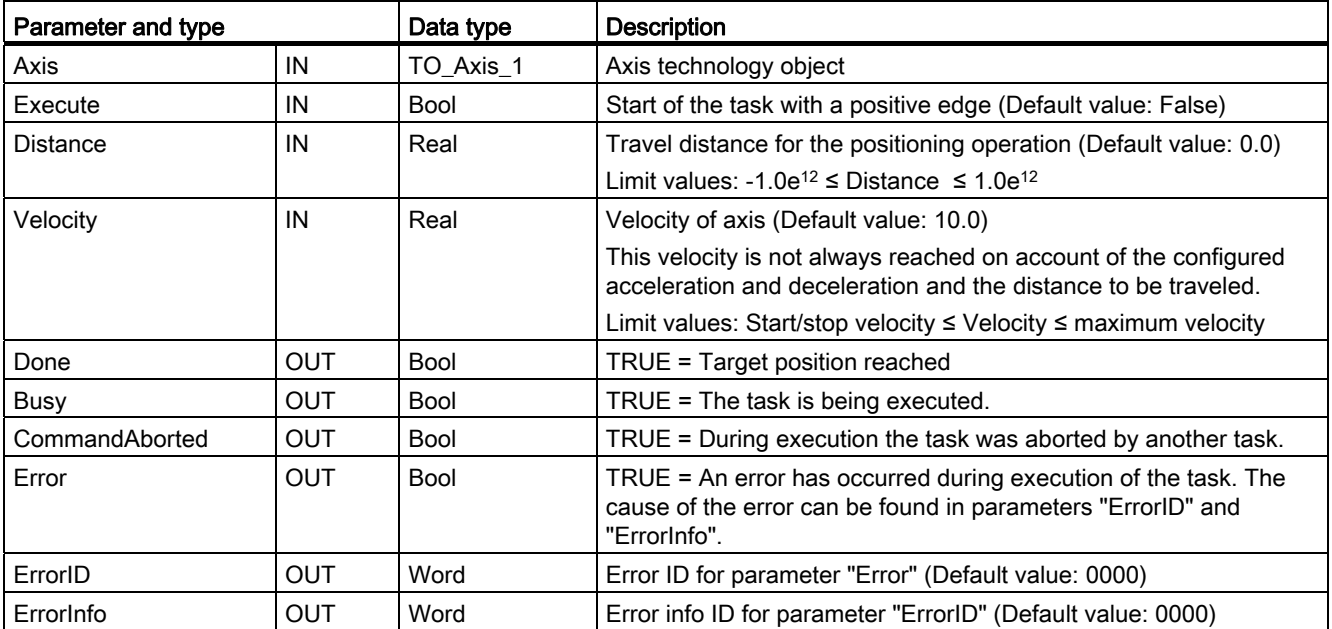

#### Technology instructions

10.3 Basic motion control

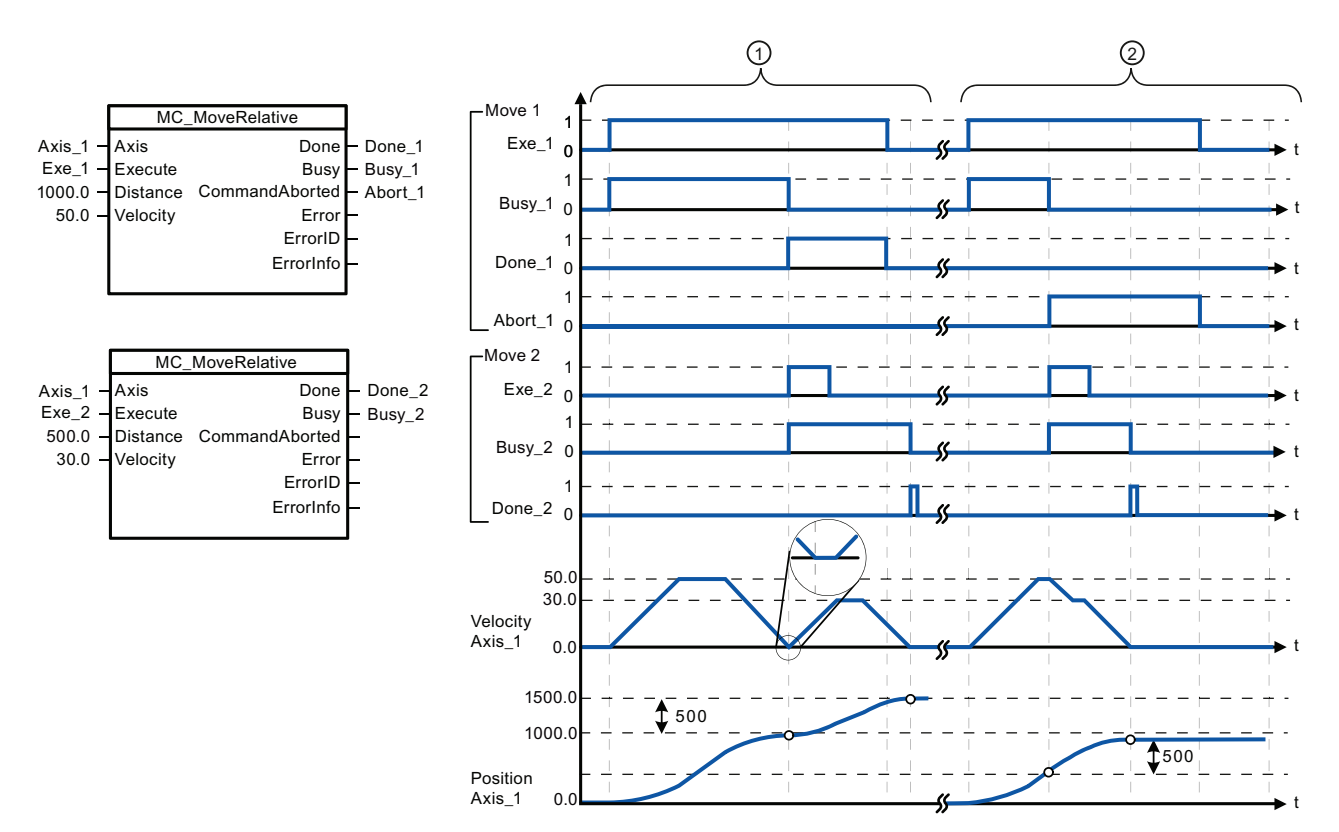

The following values were configured in the "Dynamics > General" configuration window: Acceleration = 10.0 and Deceleration = 10.0

- ① The axis is moved by an MC\_MoveRelative task by the distance ("Distance") 1000.0. When the axis reaches the target position, this is signaled via "Done\_1". When "Done\_1" = TRUE, another MC\_MoveRelative task, with travel distance 500.0, is started. Because of the response times (for example, cycle time of user program), the axis comes to a standstill briefly (see zoomed-in detail). When the axis reaches the new target position, this is signaled via "Done\_2".
- ② An active MC\_MoveRelative task is aborted by another MC\_MoveRelative task. The abort is signaled via "Abort\_1". The axis is then moved at the new velocity by the new distance ("Distance") 500.0. When the new target position is reached, this is signaled via "Done\_2".

#### Override response

The MC\_MoveRelative task can be aborted by the following motion control tasks:

- MC\_Home Mode = 3
- MC\_Halt
- MC MoveAbsolute
- MC MoveRelative
- MC\_MoveVelocity
- MC\_MoveJog

 The new MC\_MoveRelative task aborts the following active motion control tasks:

- MC\_Home Mode = 3
- MC\_Halt
- MC MoveAbsolute
- MC MoveRelative
- MC MoveVelocity
- MC\_MoveJog

## 10.3.2.7 MC\_MoveVelocity instruction

Table 10- 37 MC\_MoveVelocity instruction

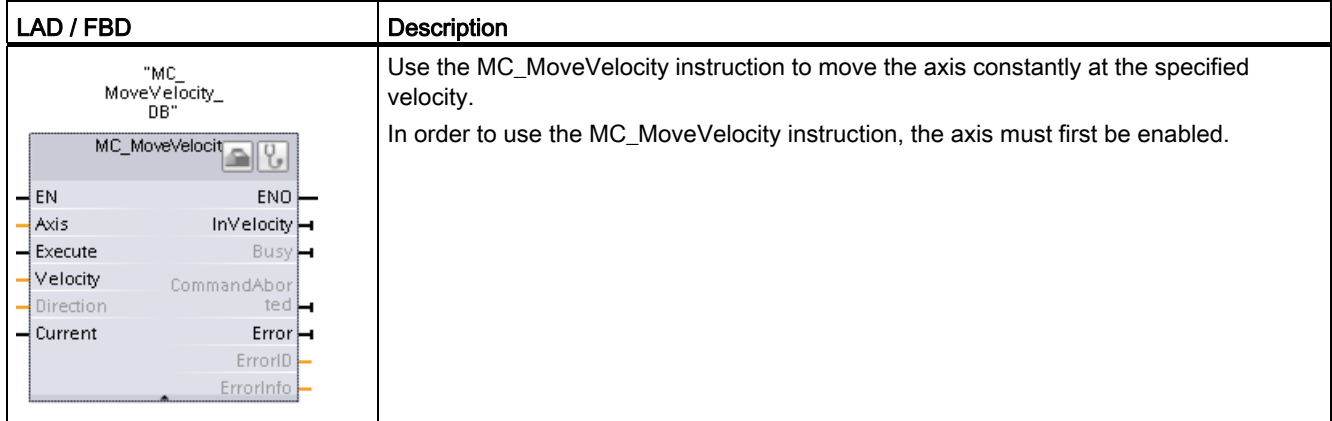

1 STEP 7 automatically creates the DB when you insert the instruction.

#### Table 10- 38 Parameters for the MC\_MoveVelocity instruction

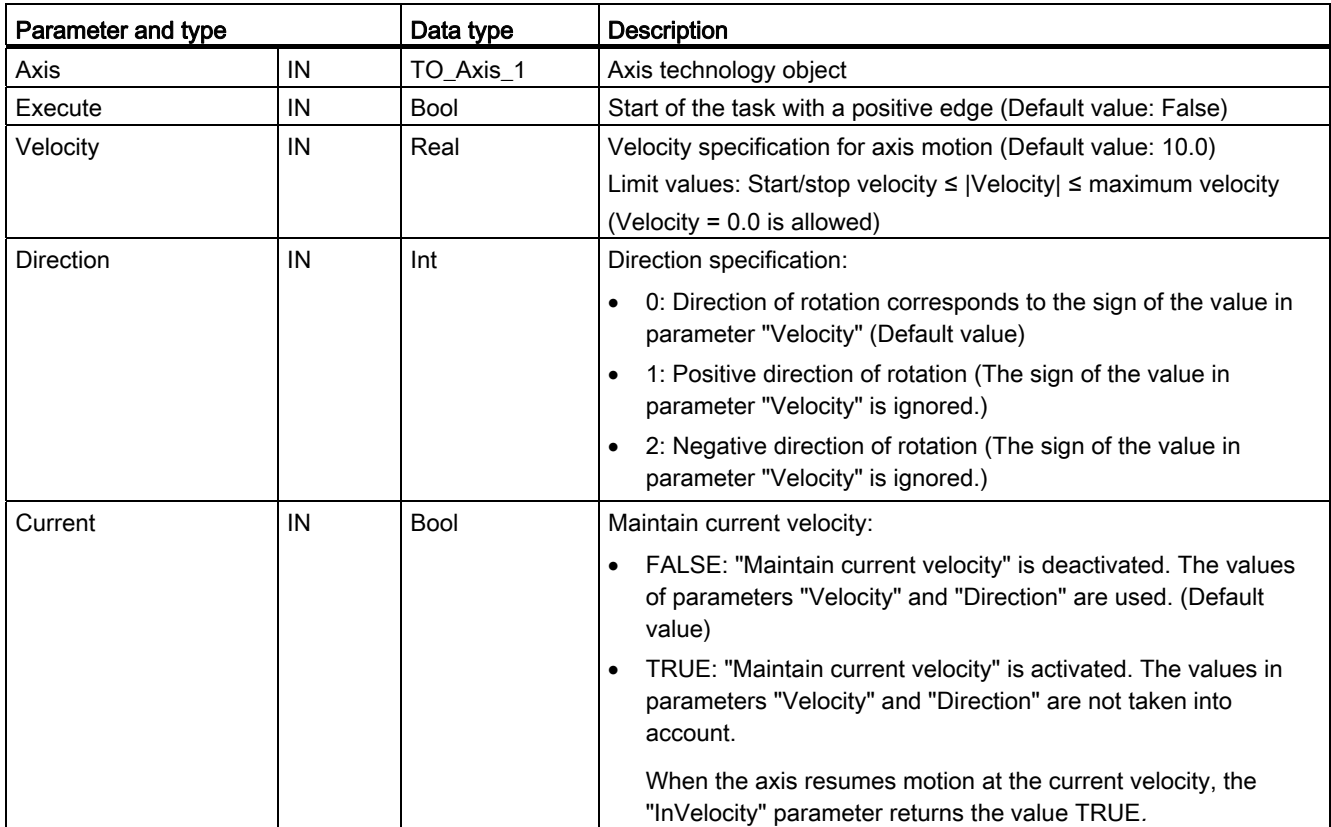

#### Technology instructions

#### 10.3 Basic motion control

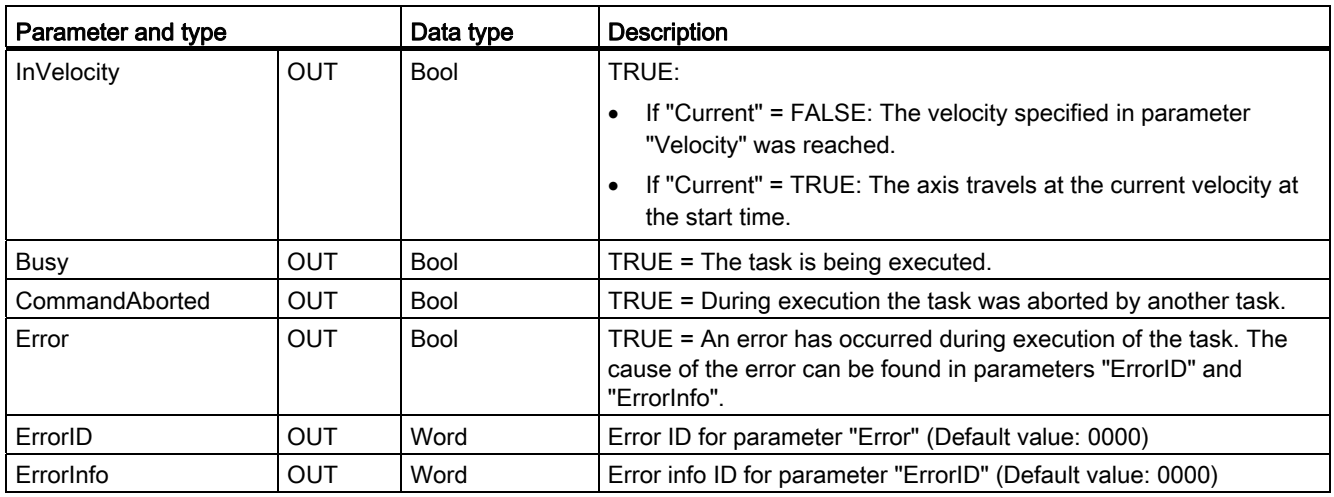

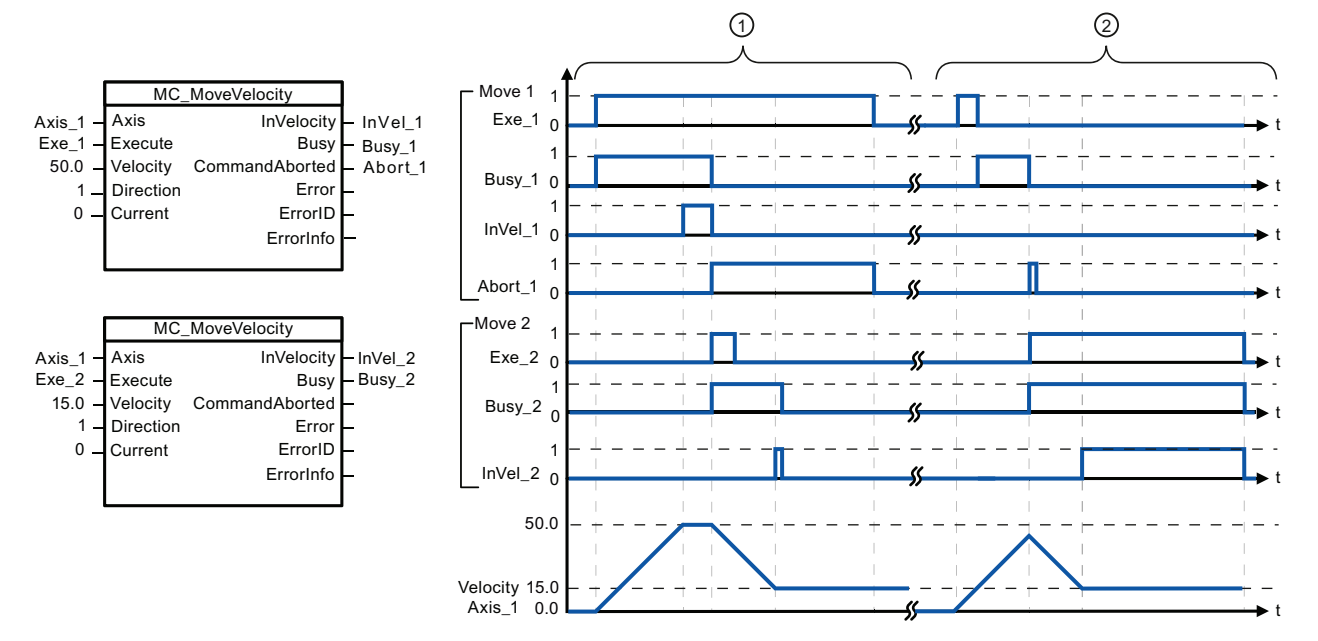

The following values were configured in the "Dynamics > General" configuration window: Acceleration = 10.0 and Deceleration = 10.0

- ① An active MC\_MoveVelocity task signals via "InVel\_1" that its target velocity has been reached. It is then aborted by another MC\_MoveVelocity task. The abort is signaled via "Abort\_1". When the new target velocity 15.0 is reached, this is signaled via "InVel 2". The axis then continues moving at the new constant velocity.
- ② An active MC\_MoveVelocity task is aborted by another MC\_MoveVelocity task prior to reaching its target velocity. The abort is signaled via "Abort\_1". When the new target velocity 15.0 is reached, this is signaled via "InVel\_2". The axis then continues moving at the new constant velocity.

#### Override response

The MC\_MoveVelocity task can be aborted by the following motion control tasks:

- $M<sub>C</sub>$  Home Mode = 3
- MC Halt
- MC MoveAbsolute
- MC\_MoveRelative
- MC\_MoveVelocity
- MC\_MoveJog

 The new MC\_MoveVelocity task aborts the following active motion control tasks:

- $M<sub>C</sub>$  Home Mode = 3
- MC\_Halt
- MC\_MoveAbsolute
- MC\_MoveRelative
- MC\_MoveVelocity
- MC\_MoveJog

#### **Note**

#### Behavior with zero set velocity (Velocity = 0.0)

An MC\_MoveVelocity task with "Velocity" = 0.0 (such as an MC\_Halt task) aborts active motion tasks and stops the axis with the configured deceleration. When the axis comes to a standstill, output parameter "InVelocity" indicates TRUE for at least one program cycle.

"Busy" indicates the value TRUE during the deceleration operation and changes to FALSE together with "InVelocity". If parameter "Execute" = TRUE is set, "InVelocity" and "Busy" are latched.

When the MC\_MoveVelocity task is started, status bit "SpeedCommand" is set in the technology object. Status bit "ConstantVelocity" is set upon axis standstill. Both bits are adapted to the new situation when a new motion task is started.

#### 10.3.2.8 MC\_MoveJog instruction

Table 10- 39 MC\_MoveJog instruction

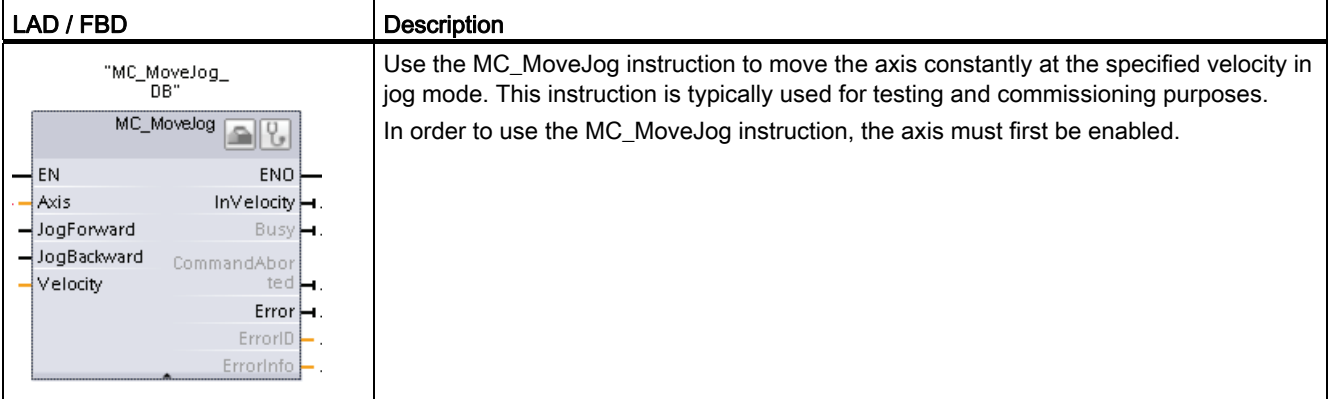

<sup>1</sup> STEP 7 automatically creates the DB when you insert the instruction.

| Parameter and type       |            | Data type   | <b>Description</b>                                                                                                    |  |
|--------------------------|------------|-------------|----------------------------------------------------------------------------------------------------|--|
| Axis                     | IN         | TO Axis 1   | Axis technology object                                                                                                    |  |
| JogForward <sup>1</sup>  | IN         | <b>Bool</b> | As long as the parameter is TRUE, the axis moves in the positive<br>direction at the velocity specified in parameter "Velocity". The sign of<br>the value in parameter "Velocity" is ignored. (Default value: False) |  |
| JogBackward <sup>1</sup> | IN         | <b>Bool</b> | As long as the parameter is TRUE, the axis moves in the negative<br>direction at the velocity specified in parameter "Velocity". The sign of<br>the value in parameter "Velocity" is ignored. (Default value: False) |  |
| Velocity                 | IN         | Real        | Preset velocity for jog mode (Default value: 10.0)                                                                                                    |  |
|                          |            |             | Limit values: Start/stop velocity $\leq$  Velocity  $\leq$ maximum velocity                                                                                                    |  |
| <b>InVelocity</b>        | OUT        | <b>Bool</b> | TRUE = The velocity specified in parameter "Velocity" was reached.                                                                                                    |  |
| Busy                     | OUT        | <b>Bool</b> | $TRUE = The task$ is being executed.                                                                                                    |  |
| CommandAborted           | <b>OUT</b> | <b>Bool</b> | TRUE = During execution the task was aborted by another task.                                                                                                    |  |
| Error                    | OUT        | <b>Bool</b> | TRUE = An error has occurred during execution of the task. The<br>cause of the error can be found in parameters "ErrorID" and<br>"ErrorInfo".                                                                        |  |
| ErrorID                  | <b>OUT</b> | Word        | Error ID for parameter "Error" (Default value: 0000)                                                                                                    |  |
| ErrorInfo                | OUT        | Word        | Error info ID for parameter "ErrorID" (Default value: 0000)                                                                                                    |  |

Table 10- 40 Parameters for the MC\_MoveJog instruction

1 If both the JogForward and JogBackward parameters are simultaneously TRUE, the axis stops with the configured deceleration. An error is indicated in parameters "Error", "ErrorID", and "ErrorInfo".

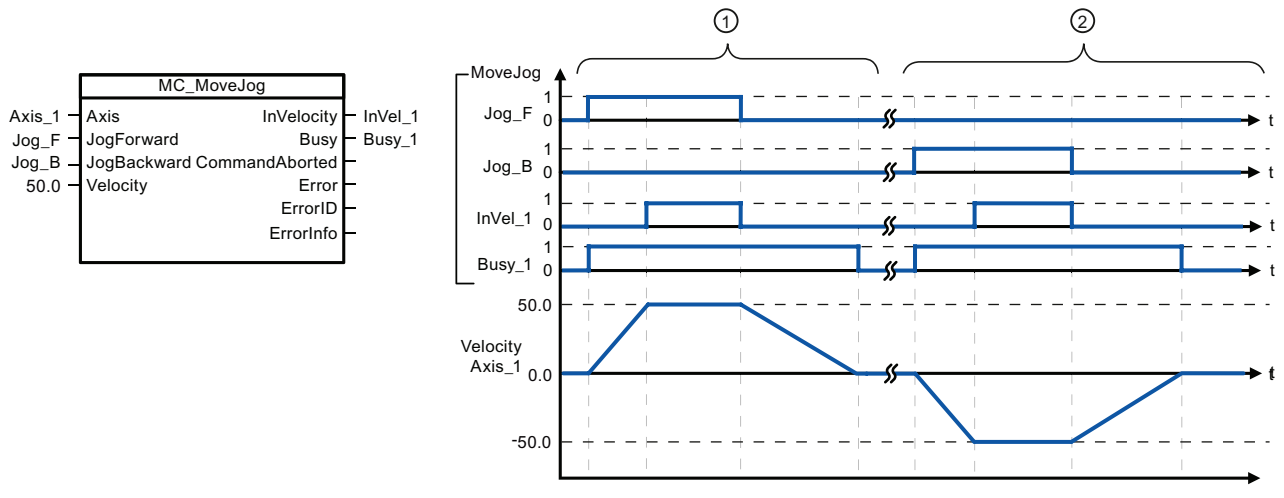

The following values were configured in the "Dynamics > General" configuration window: Acceleration = 10.0 and Deceleration = 5.0

- ① The axis is moved in the positive direction in jog mode via "Jog\_F". When the target velocity 50.0 is reached, this is signaled via "InVelo\_1". The axis brakes to a standstill again after Jog\_F is reset.
- ② The axis is moved in the negative direction in jog mode via "Jog\_B". When the target velocity 50.0 is reached, this is signaled via "InVelo\_1". The axis brakes to a standstill again after Jog\_B is reset.

#### Override response

The MC\_MoveJog task can be aborted by the following motion control tasks:

- $M<sub>C</sub>$  Home Mode = 3
- MC\_Halt
- MC MoveAbsolute
- MC\_MoveRelative
- MC\_MoveVelocity
- MC\_MoveJog

 The new MC\_MoveJog task aborts the following active motion control tasks:

- $\bullet$  MC\_Home Mode = 3
- MC\_Halt
- MC\_MoveAbsolute
- MC\_MoveRelative
- MC\_MoveVelocity
- MC\_MoveJog

## 10.3.3 Operation of motion control for S7-1200

#### 10.3.3.1 CPU outputs used for motion control

The CPU provides one pulse output and one direction output for controlling a stepper motor drive or a servo motor drive with pulse interface. The pulse output provides the drive with the pulses required for motor motion. The direction output controls the travel direction of the drive.

Pulse and direction outputs are permanently assigned to one another. Onboard CPU outputs and outputs of a signal board can be used as pulse and direction outputs. You select between onboard CPU outputs and outputs of the signal board during device configuration under Pulse generators (PTO/PWM) on the "Properties" tab.

| CPU type                             |                         | Outputs PTO1 1, 2 |                  | Outputs PTO2 1, 2 |                          |
|--------------------------------------|-------------------------|-------------------|------------------|-------------------|--------------------------|
| (CPU 1211C, CPU 212C, and CPU 1214C) |                         | <b>Pulse</b>      | <b>Direction</b> | <b>Pulse</b>      | <b>Direction</b>         |
| DC/DC/DC                             | Without signal board    | Qx.0              | Qx.1             | Qx.2              | Qx.3                     |
|                                      | Signal boards DI2/DO2 3 | Qx.0              | Qx.1             | Qx.2              | Qx.3                     |
|                                      |                         | Qy.0              | Qy.1             |                   |                          |
|                                      | Signal boards DO4 4     | Qx.0              | Qx.1             | Qx.2              | Qx.3                     |
|                                      |                         | Qy.0              | Qy.1             | Qy.2              | Qy.3                     |
| AC/DC/RLY                            | Without signal board    |                   |                  |                   | $\overline{\phantom{a}}$ |
|                                      | Signal boards DI2/DO2   | Qy.0              | Qy.1             |                   |                          |
|                                      | Signal boards DO4       | Qy.0              | Qy.1             | Qy.2              | Qy.3                     |
| DC/DC/RLY                            | Without signal board    |                   |                  |                   |                          |
|                                      | Signal boards DI2/DO2   | Qy.0              | Qy.1             |                   |                          |
|                                      | Signal boards DO4       | Qy.0              | Qy.1             | Qy.2              | Qy.3                     |

Table 10- 41 Address assignments of the pulse and direction outputs

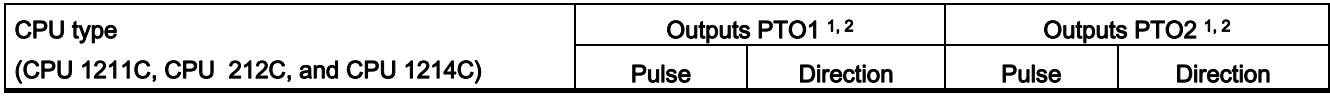

 $1 \times$  = Initial byte address of onboard CPU outputs (default value = 0)

 $2 \times y =$  Initial byte address of signal board outputs (default value = 4)

- If a DC/DC/DC CPU variant is used together with a DI2/DO2 signal board, the signals of the PTO1 output can use either the onboard CPU outputs (Qx.0 and Qx.1) or the outputs of the signal board (Qy.0 and Qy.1).
- <sup>4</sup> If a DC/DC/DC CPU variant is used together with a DO4 signal board, the signals of the PTO outputs can use either the onboard CPU outputs (Qx.0 and Qx.1 for PTO1 and Qx.2 and Qx.3 for PTO2) or the outputs of the signal board (Qy.0 and Qy.1 for PTO1 and Qy.2 and Qy.3 for PTO2)

#### Drive interface

For motion control, you can optionally configure a drive interface for "Drive enabled" and "Drive ready". When using the drive interface, the digital output for the drive enable and the digital input for "drive ready" can be freely selected.

#### **Note**

The firmware will take control via the corresponding pulse and direction outputs if the PTO (Pulse Train Output) has been selected and assigned to an axis.

With this takeover of the control function, the connection between the process image and I/O output is also disconnected. While the user has the possibility of writing the process image of pulse and direction outputs via the user program or watch table, this is never transferred to the I/O output. Accordingly, it is also not possible to monitor the I/O output via the user program or watch table. The information read merely reflects the value of the process image and does not match the actual status of the I/O output in any respect.

For all other CPU outputs that are not used permanently by the CPU firmware, the status of the I/O output can be controlled or monitored via the process image, as usual.

#### 10.3.3.2 Hardware and software limit switches for motion control

Use the hardware and software limit switches to limit the "allowed travel range" and the "working range" of your axis.

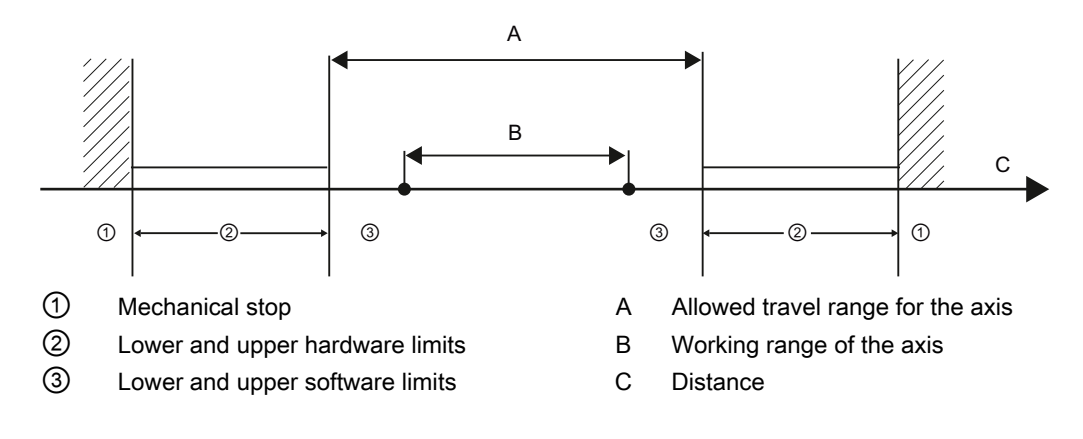

Hardware and software limit switches must be activated prior to use in the configuration or in the user program. Software limit switches are only active after homing the axis.

#### Hardware limit switches

Hardware limit switches determine the maximum travel range of the axis. Hardware limit switches are physical switching elements that must be connected to interrupt-capable inputs of the CPU. Use only hardware limit switches that remain permanently switched after being approached. This switching status may only be revoked after a return to the allowed travel range.

When the hardware limit switches are approached, the axis brakes to a standstill at the configured emergency deceleration. The specified emergency deceleration must be sufficient to reliably stop the axis before the mechanical stop. The following diagram presents the behavior of the axis after it approaches the hardware limit switches.

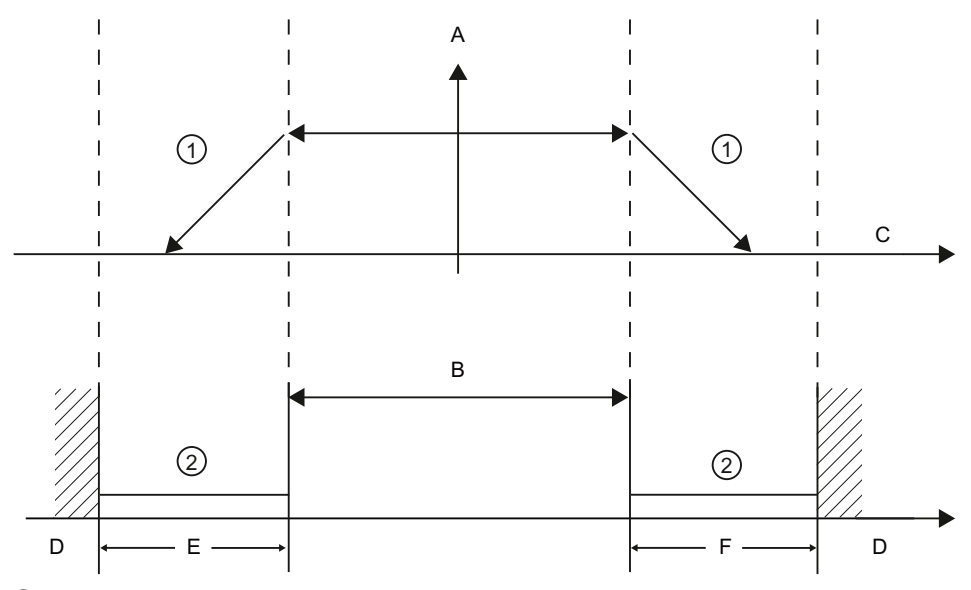

① The axis brakes to a standstill at the configured emergency decleration.

② Range in which the hardware limit switches signal the stats "approached".

- A [Velocity]
- B Allowed travel range
- C Distance
- D Mechanical stop
- E Lower hardware limit switch
- F Upper hardware limit switch

#### Software limit switches

Software limit switches limit the "working range" of the axis. They should fall inside the hardware limit switches relative to the travel range. Because the positions of the software limit switches can be set flexibly, the working range of the axis can be restricted on an individual basis depending on the current traversing profile. In contrast to hardware limit switches, software limit switches are implemented exclusively by means of the software and do not require their own switching elements.

If software limit switches are activated, an active motion is stopped at the position of the software limit switch. The axis is braked at the configured deceleration. The following diagram presents the behavior of the axis until it reaches the software limit switches.

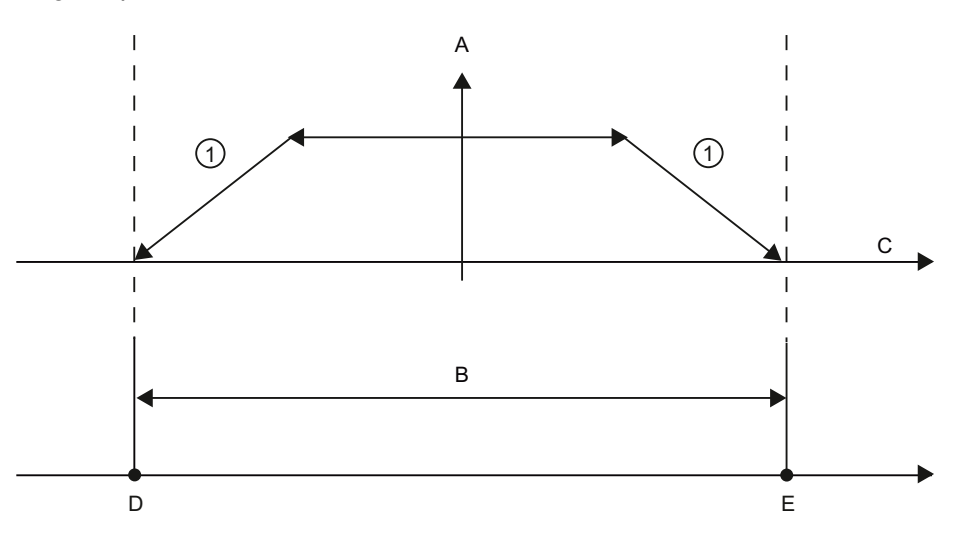

- ① The axis brakes to a standstill at the configured deceleration.
- A [Velocity]
- B Working range
- C Distance
- D Lower software limit switch
- E Upper software limit switch

Use additional hardware limit switches if a mechanical endstop is located after the software limit switches and there is a risk of mechanical damage.

#### Additional information

Your user program can override the hardware or software position limits by enabling or disabling both hardware and software limits functionality. The selection is made from the Axis DB.

- To enable or disable the hardware limit functionality, access the "Active" tag (Bool) in the DB path "<axis name>/Config/PositonLimits\_HW". The state of the "Active" tag enables or disables the use of hardware position limits.
- To enable or disable software position limit functionality, access "Active" tag (Bool) in the DB path "<axis name>/Config/Position Limits\_SW". The state of this "Active" tag enables or disables the software position limits.

You can also modify the software position limits with your user program (for example, to add flexibility for machine setup or to shorten machine change-over time). Your user program can write new values to the " MinPosition " and " MaxPosition " tags (engineering units in Real format) in the DB "<axis name>/Config/PositionLimits\_SW".

#### 10.3.3.3 Homing

Homing refers to the matching of the axis coordinates to the real, physical drive position. (If the drive is currently at position x, the axis will be adjusted to be in position x.) For positioncontrolled axes, the entries and displays for the position refer exactly to these axis coordinates.

#### Note

The agreement between the axis coordinates and the real situation is extremely important. This step is necessary to ensure that the absolute target position of the axis is also achieved exactly with the drive.

The MC Home instruction initiates the homing of the axis.

There are 4 different homing functions. The first two functions allow the user to set the current position of the axis and the second two position the axis with respect to a Home reference Sensor.

Mode 0 - Direct Referencing Absolute: When executed this mode tells the axis exactly where it is. It sets the internal position variable to the value of the Position input of the Homing instruction. This is used for machine calibration and setup.

The axis position is set regardless of the reference point switch. Active traversing motions are not aborted. The value of the Position input parameter of the MC\_Home instruction is set immediately as the reference point of the axis. To assign the reference point to an exact mechanical position, the axis must be at a standstill at this position at the time of the homing operation.

● Mode 1 - Direct Referencing Relative: When executed this mode uses the internal position variable and adds the value of the Position input on the Homing instruction to it. This is typically used to account for machine offset.

The axis position is set regardless of the reference point switch. Active traversing motions are not aborted. The following statement applies to the axis position after homing: New axis position = current axis position + value of the Position parameter of the MC\_Home instruction.

Mode 2 - Passive Referencing: When the axis is moving and passes the Reference Point Switch the current position is set as the home position. This feature will help account for normal machine wear and gear backlash and prevent the need for manual compensation for wear. The Position input on the Homing instruction, as before, adds to the location indicated by the Reference Point Switch allowing easy offset of the Home position.

During passive homing, the MC\_Home instruction does not carry out any homing motion. The traversing motion required for this step must be implemented by the user via other motion control instructions. When the reference point switch is detected, the axis is homed according to the configuration. Active traversing motions are not aborted upon start of passive homing.

● Mode 3 - Active Referencing: This mode is the most precise method of Homing the Axis. The initial direction and velocity of movement is configured in the Technology Object Configuration Extended Parameters-Homing. This is dependent upon machine configuration. There is also the ability to determine if the leading edge or falling edge of the Reference Point Switch signal is the Home position. Virtually all sensors have an active range and if the Steady State On position was used as the Home signal then there would be a possibility for error in the Homing position since the On signal active range would cover a range of distance. By using either the leading or falling edge of that signal a much more precise Home position results. As with all other modes the value of the Position input on the Homing instruction is added to the Hardware referenced position.

In active homing mode, the MC\_Home instruction performs the required reference point approach. When the reference point switch is detected, the axis is homed according to the configuration. Active traversing motions are aborted.

Modes 0 and 1 do not require that the axis be moved at all. They are typically used in setup and calibration. Modes 2 and 3 require that the axis move and pass a sensor that is configured in the "Axis" technology object as the Reference Point Switch. The reference point which can be placed in the work area of the axis or outside of the normal work area but within movement range.

#### Configuration of homing parameters

Configure the parameters for active and passive homing in the "Homing" configuration window. The homing method is set using the "Mode" input parameter of the motion control instruction. Here, Mode = 2 means passive homing and Mode = 3 means active homing.

## **NOTICE**

Use one of the following measures to ensure that the machine does not travel to a mechanical endstop in the event of a direction reversal:

- Keep the approach velocity low
- Increase the configured acceleration/deceleration
- Increase the distance between hardware limit switch and mechanical stop

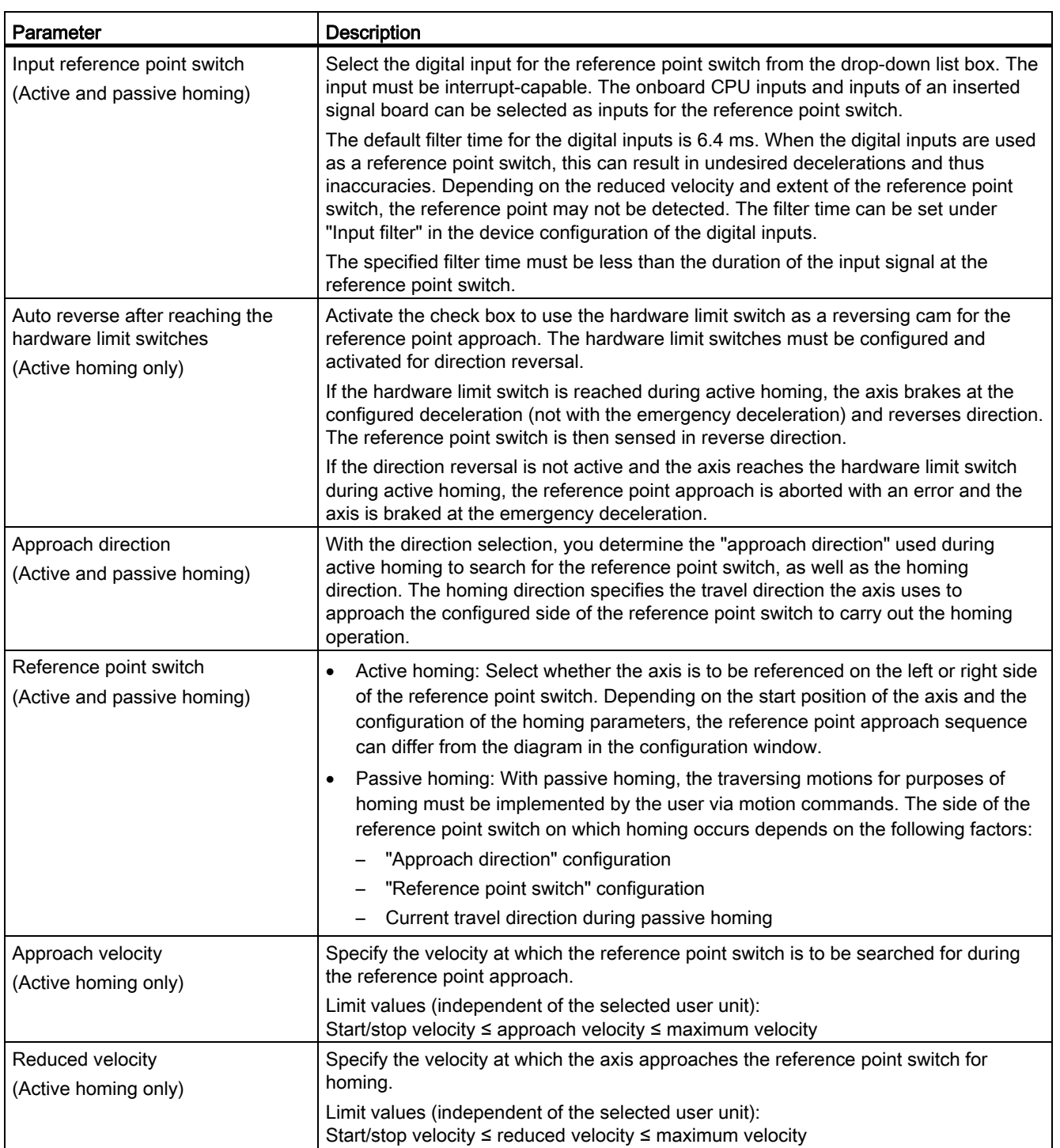

Table 10- 42 Configuration parameters for homing the axis

#### Technology instructions

10.3 Basic motion control

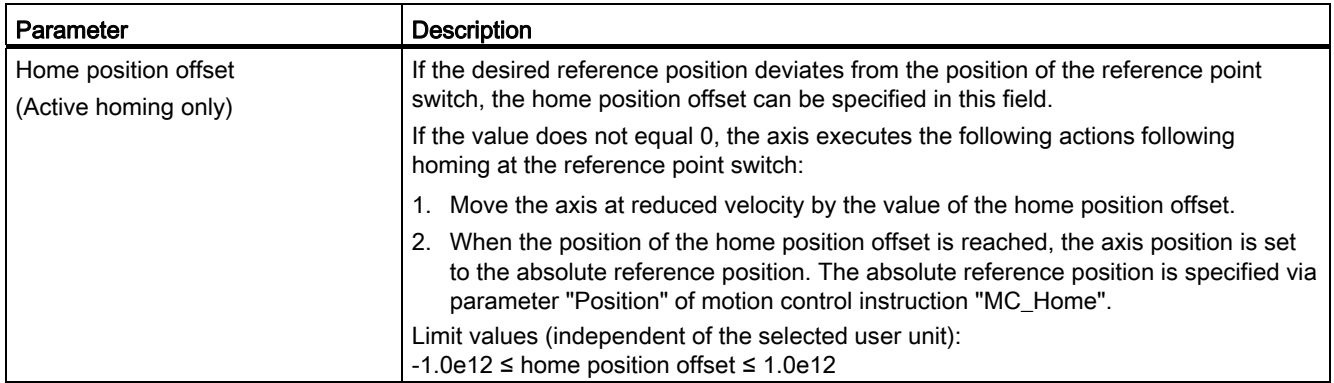

#### Table 10- 43 Factors that affect homing

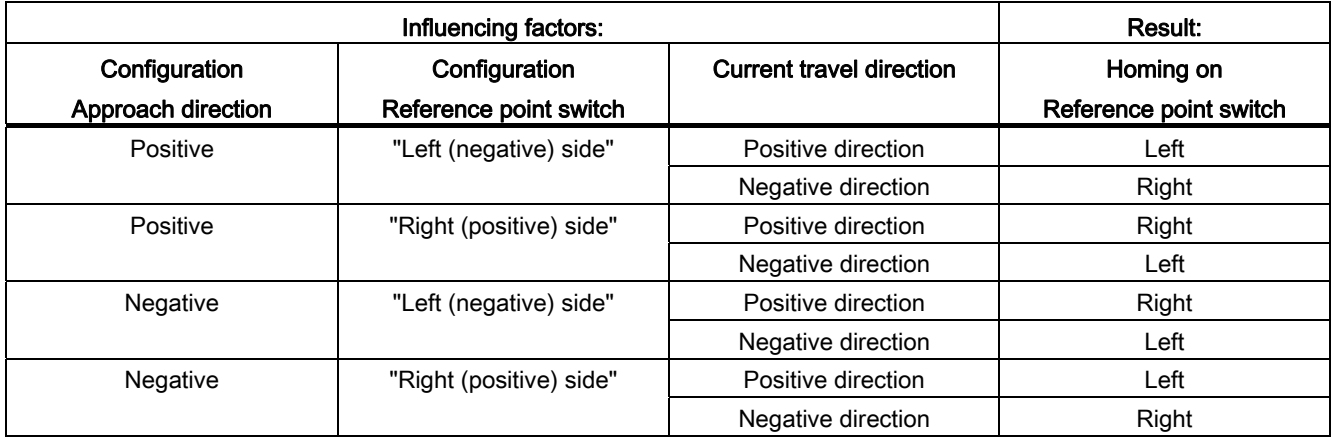

#### Sequence for active homing

You start active homing with motion control instruction "MC\_Home" (input parameter Mode = 3). Input parameter "Position" specifies the absolute reference point coordinates in this case. Alternatively, you can start active homing on the control panel for test purposes.

The following diagram shows an example of a characteristic curve for an active reference point approach with the following configuration parameters:

- "Approach direction" = "Positive approach direction"
- "Reference point switch" = "Right (positive) side"
- Value of "home position offset" > 0

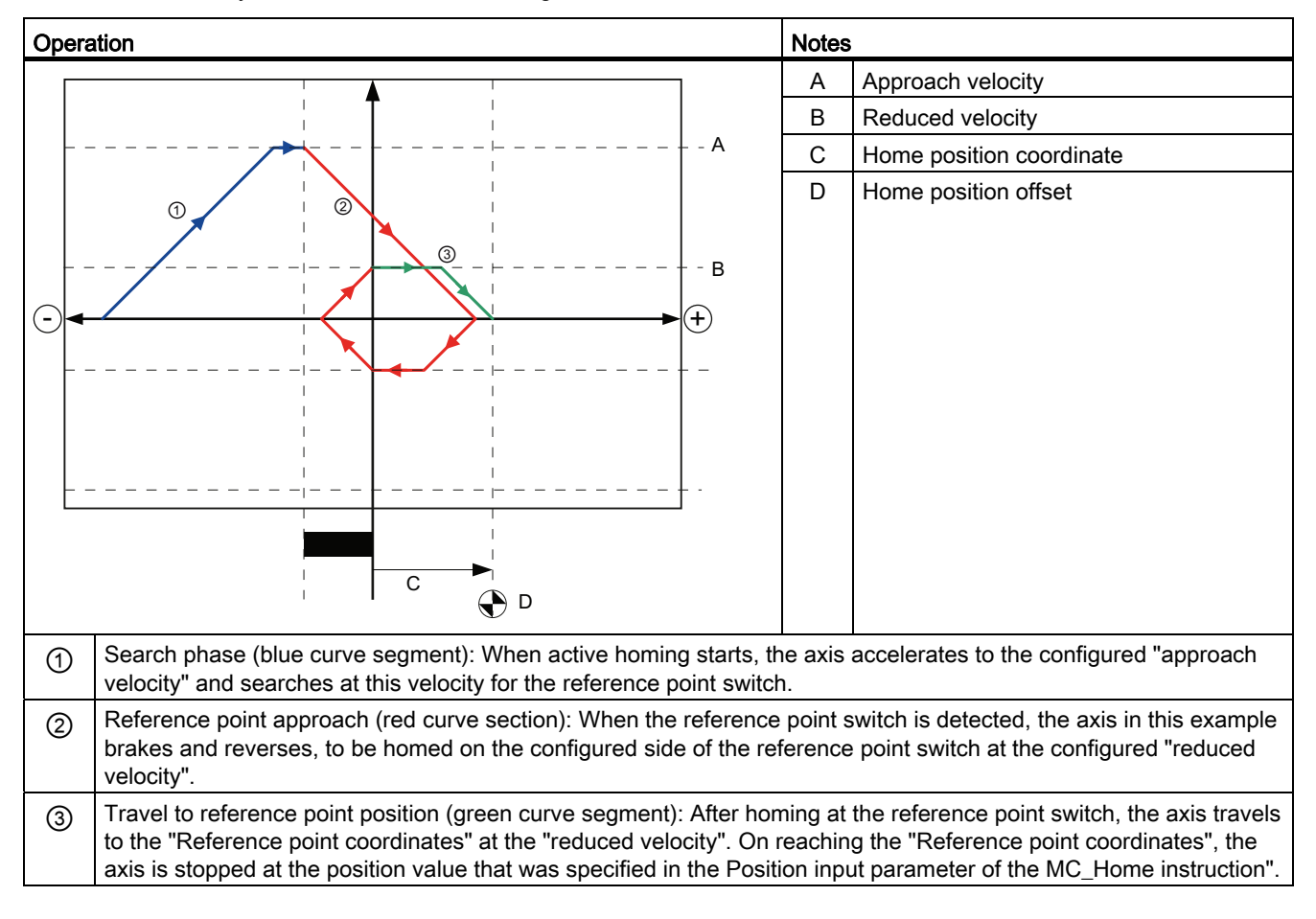

#### Table 10- 44 Velocity characteristics of MC homing

#### **Note**

If the homing search does not function as you expected, check the inputs assigned to the hardware limits or to the reference point. These inputs may have had their edge interrupts disabled in device configuration.

Examine the configuration data for the axis technology object of concern to see which inputs (if any) are assigned for "HW Low Limit Switch Input", "HW High Limit Switch Input", and "Input reference point switch". Then open the Device configuration for the CPU and examine each of the assigned inputs. Verify the "Enable rising edge detection" and "Enable falling edge detection" are both selected. If these properties are not selected, delete the specified inputs in the axis configuration and select them again.

#### 10.3.3.4 Jerk limit

With the jerk limit you can reduce the stresses on your mechanics during an acceleration and deceleration ramp. The value for the acceleration and deceleration is not changed abruptly when the step limiter is active; it is adapted in a transition phase. The figure below shows the velocity and acceleration curve without and with jerk limit.

Table 10- 45 Jerk limit

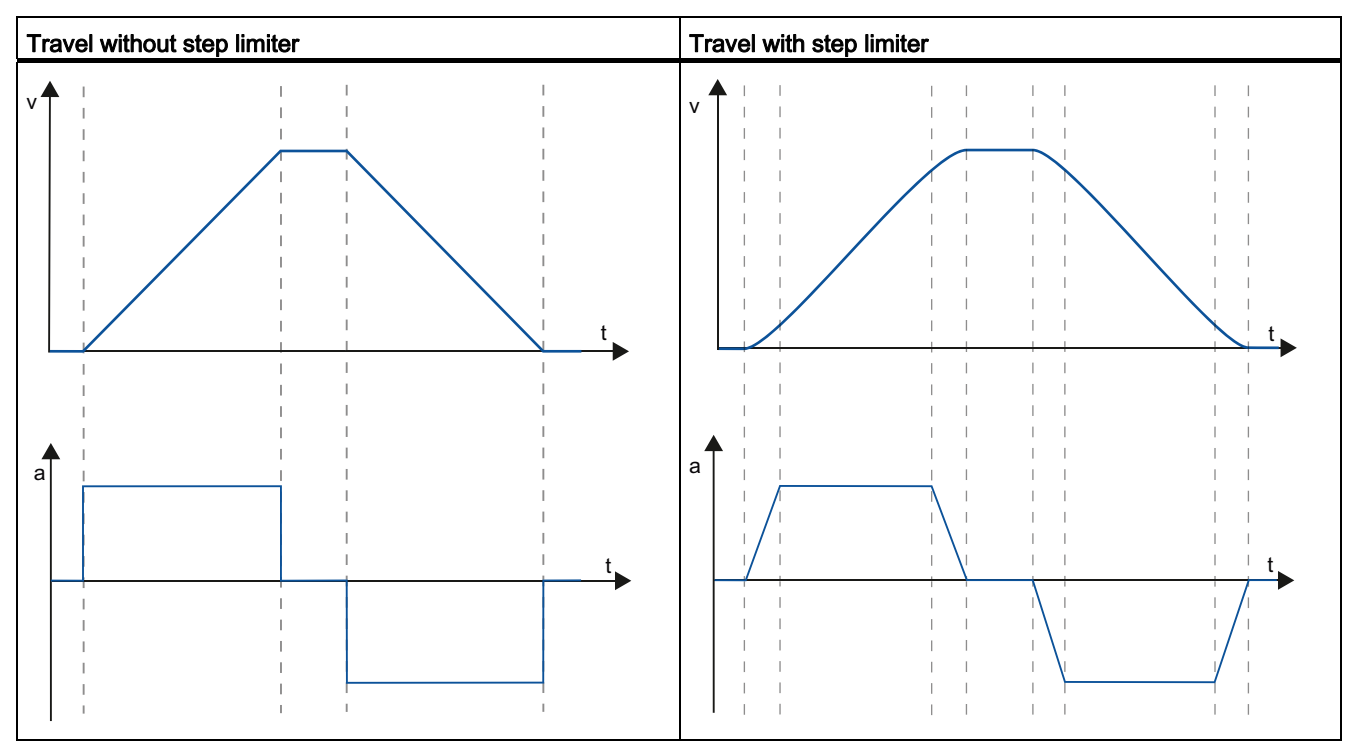

The jerk limit gives a "smoothed" velocity profile of the axis motion. This ensures soft starting and braking of a conveyor belt for example.

## 10.3.4 Commissioning

#### "Status and error bits" diagnostic function

Use the "Status and error bits" diagnostic function to monitor the most important status and error messages for the axis. The diagnostic function display is available in online mode in "Manual control" mode and in "Automatic control" when the axis is active.

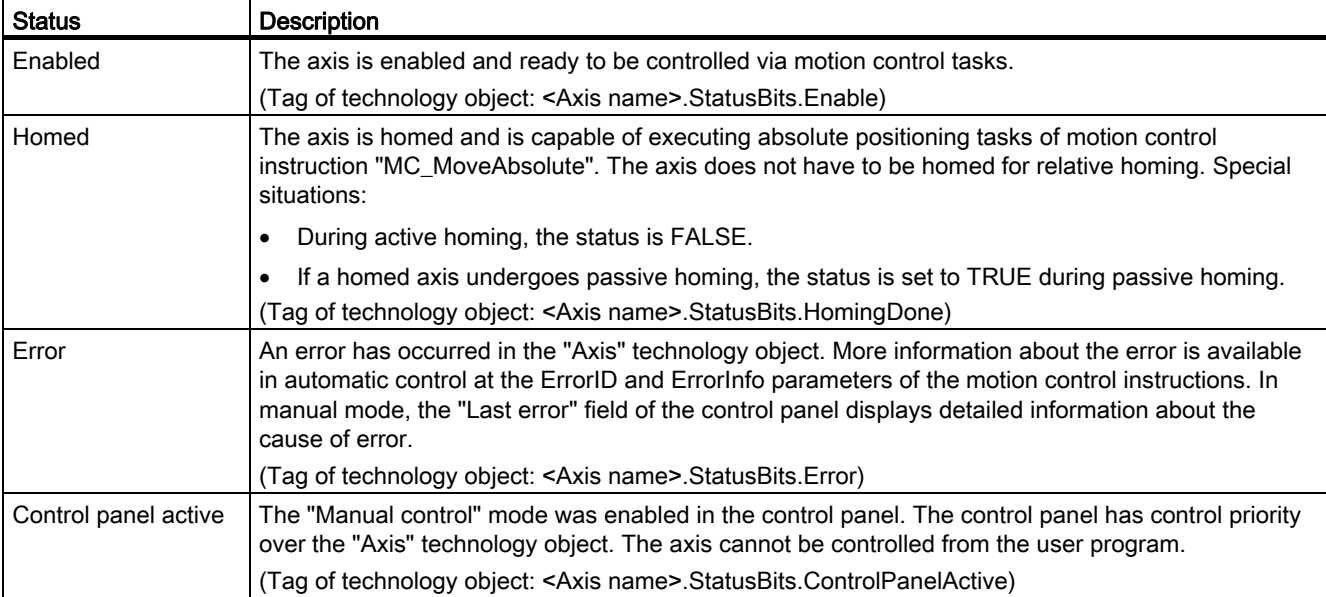

#### Table 10- 46 Status of the axis

#### Table 10- 47 Drive status

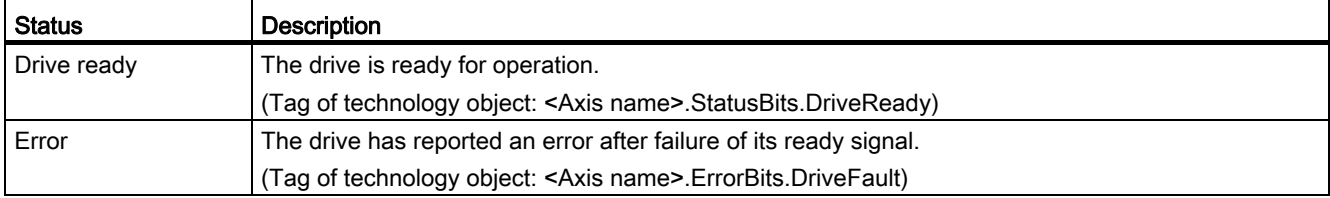

#### Table 10- 48 Status of the axis motion

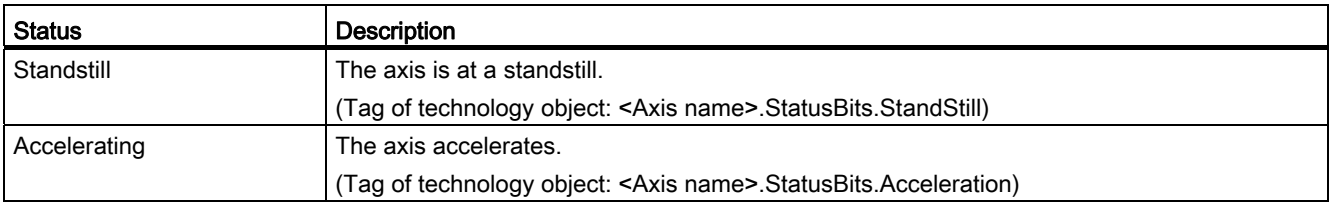

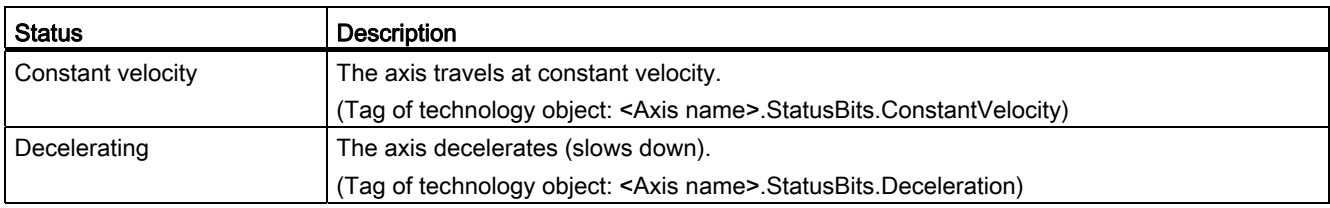

#### Table 10- 49 Status of the motion mode

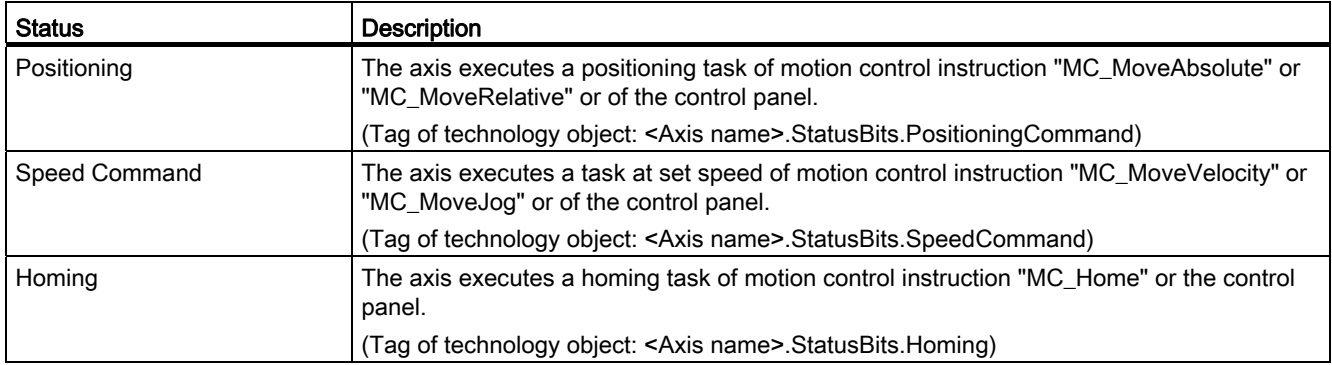

#### Table 10- 50 Error bits

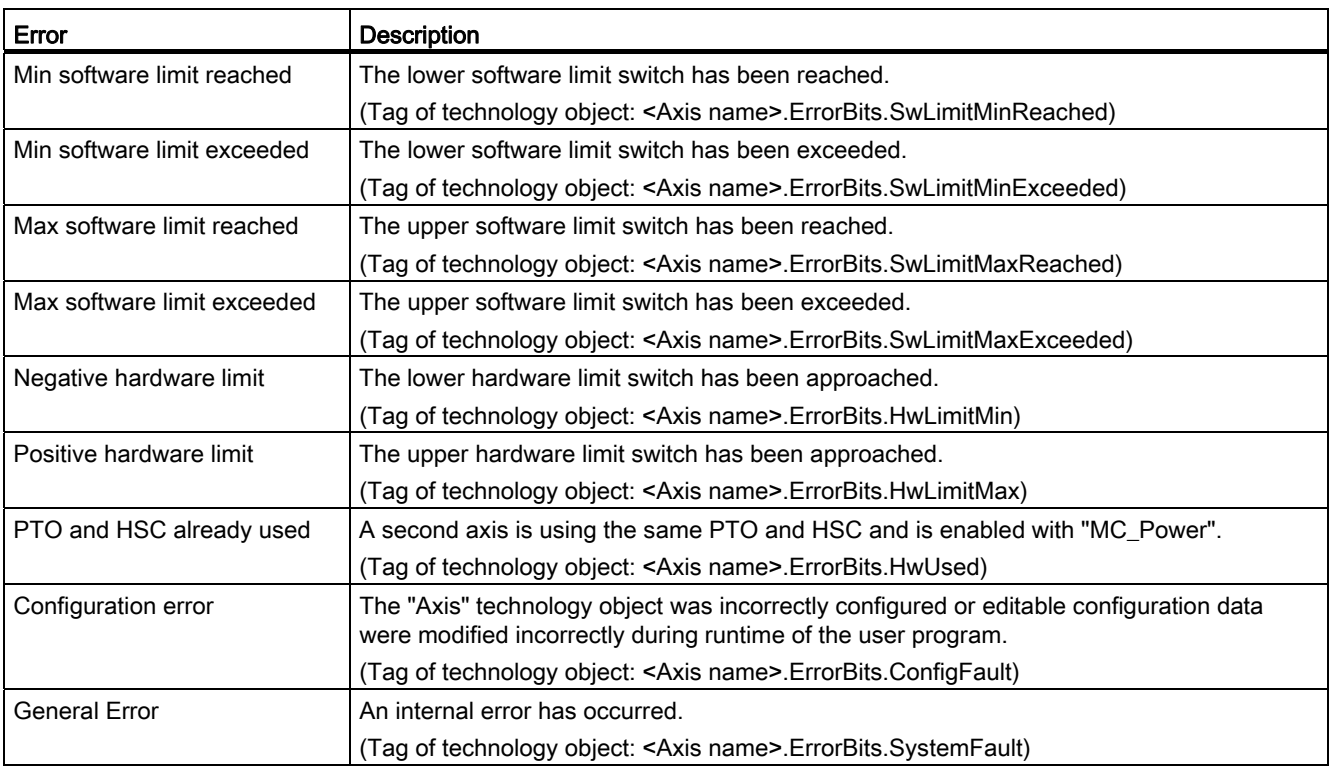

## "Motion status" diagnostic function

Use the "Motion status" diagnostic function to monitor the motion status of the axis. The diagnostic function display is available in online mode in "Manual control" mode and in "Automatic control" when the axis is active.

#### Table 10- 51 Motion status

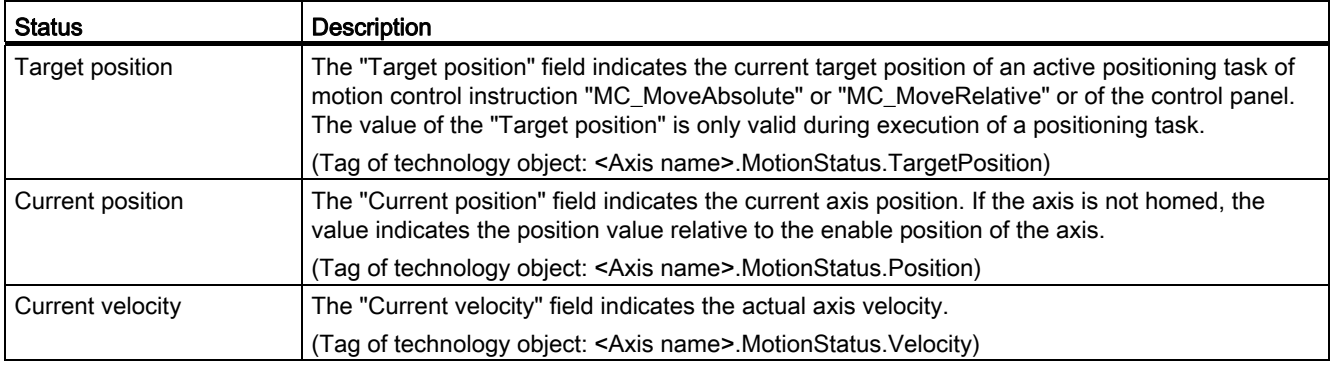

#### Table 10- 52 Dynamic limits

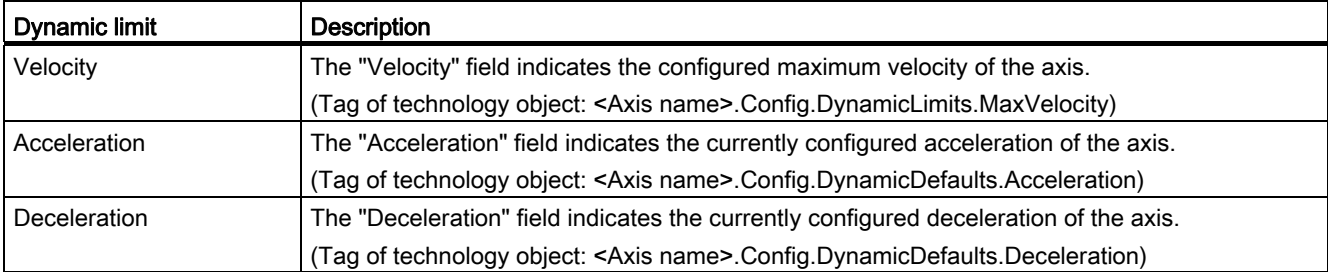

## 10.3.5 Monitoring active commands

#### 10.3.5.1 Monitoring MC instructions with a "Done" output parameter

Motion control instructions with the output parameter "Done" are started by the input parameter "Execute" and have a defined conclusion (for example, with motion control instruction "MC\_Home": Homing was successful). The task is complete and the axis is at a standstill.

- The output parameter "Done" indicates the value TRUE, if the task has been successfully completed.
- The output parameters "Busy", "CommandAborted", and "Error" signal that the task is still being processed, has been aborted or an error is pending. The motion control instruction "MC\_Reset" cannot be aborted and thus has no "CommandAborted" output parameter.
	- During processing of the motion control task, the output parameter "Busy" indicates the value TRUE. If the task has been completed, aborted, or stopped by an error, the output parameter "Busy" changes its value to FALSE. This change occurs regardless of the signal at input parameter "Execute".
	- Output parameters "Done", "CommandAborted", and "Error" indicate the value TRUE for at least one cycle. These status messages are latched while input parameter "Execute" is set to TRUE.

The tasks of the following motion control instructions have a defined conclusion:

- MC\_Reset
- MC\_Home
- MC\_Halt
- MC\_MoveAbsolute
- MC MoveRelative

The behavior of the status bits is presented below for various example situations.

- The first example shows the behavior of the axis for a completed task. If the motion control task has been completely executed by the time of its conclusion, this is indicated by the value TRUE in output parameter "Done". The signal status of input parameter "Execute" influences the display duration in the output parameter "Done".
- The second example shows the behavior of the axis for an aborted task. If the motion control task is aborted during execution, this is indicated by the value TRUE in output parameter "CommandAborted". The signal status of the input parameter "Execute" influences the display duration in the output parameter "CommandAborted".
- The third example shows the behavior of the axis if an error occurs. If an error occurs during execution of the motion control task, this is indicated by the value TRUE in the output parameter "Error". The signal status of the input parameter "Execute" influences the display duration in the output parameter "Error".

Technology instructions

10.3 Basic motion control

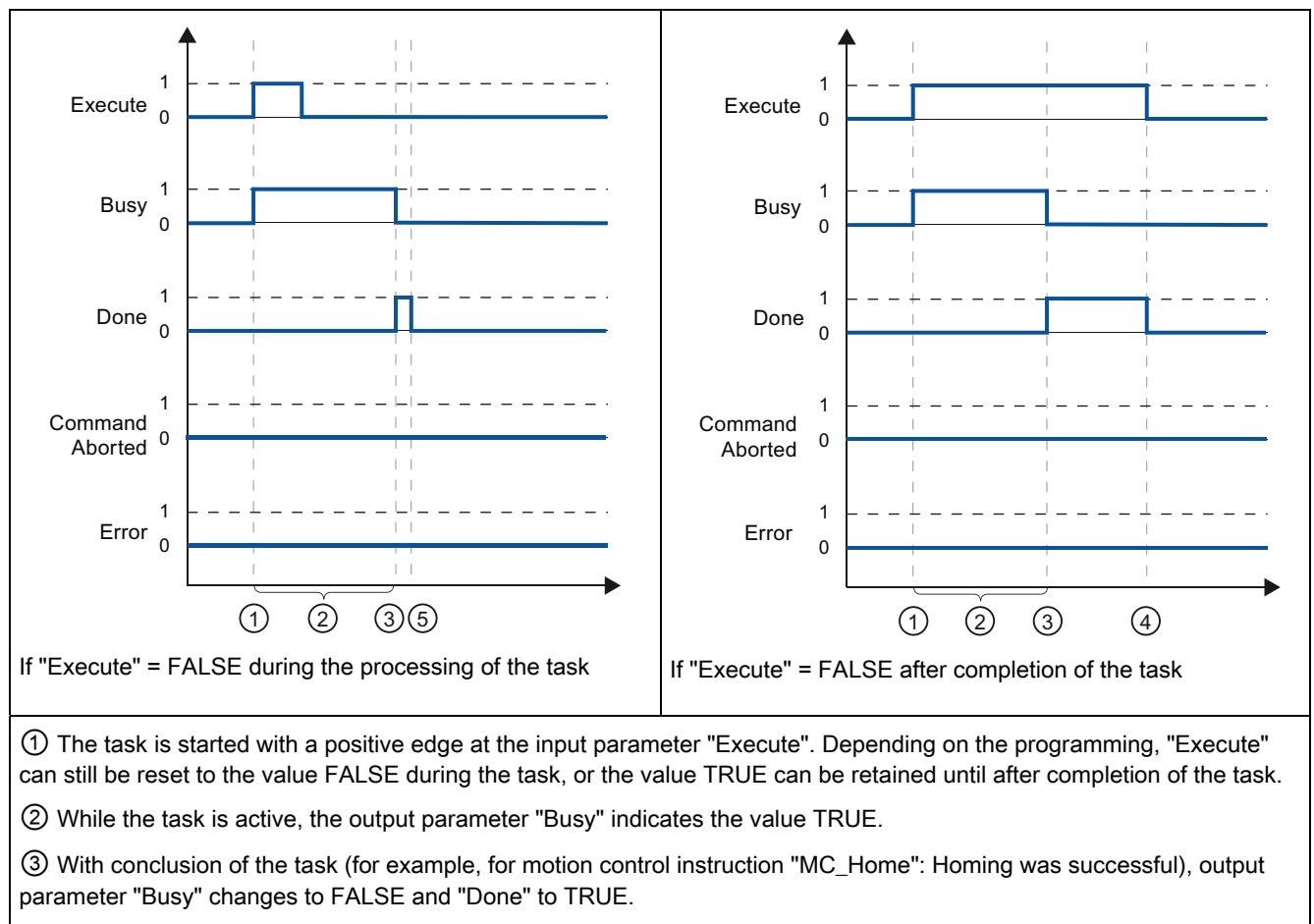

Table 10- 53 Example 1 - Complete execution of task

④ If "Execute" retains the value TRUE until after completion of the task, then "Done" also remains TRUE and changes its value to FALSE together with "Execute".

⑤ If "Execute" has been set to FALSE before the task is complete, "Done" indicates the value TRUE for only one execution cycle.

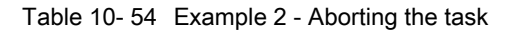

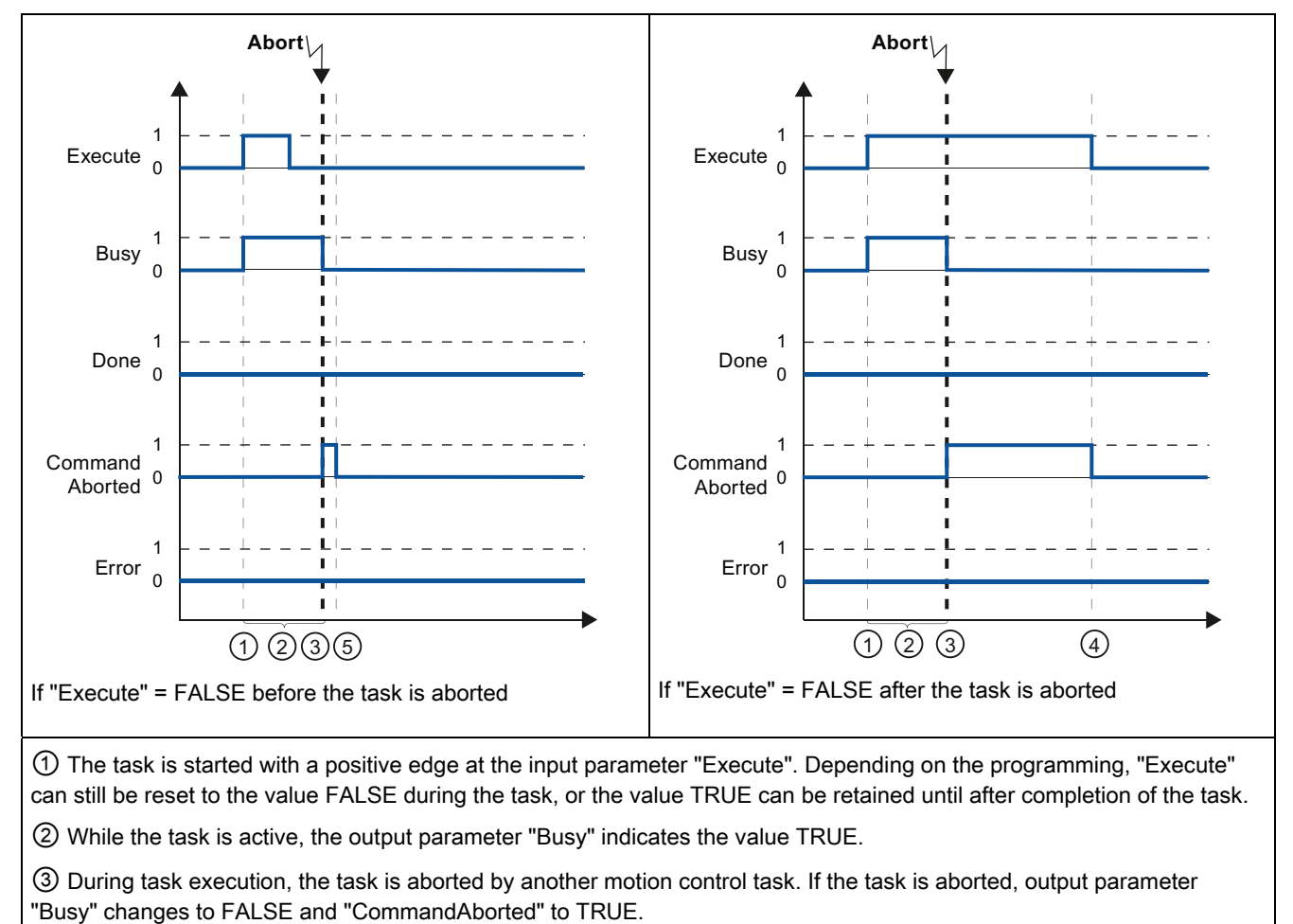

④ If "Execute" retains the value TRUE until after the task is aborted, then "CommandAborted" also remains TRUE and changes its value to FALSE together with "Execute".

⑤ If "Execute" has been set to FALSE before the task is aborted, "CommandAborted" indicates the value TRUE for only one execution cycle.

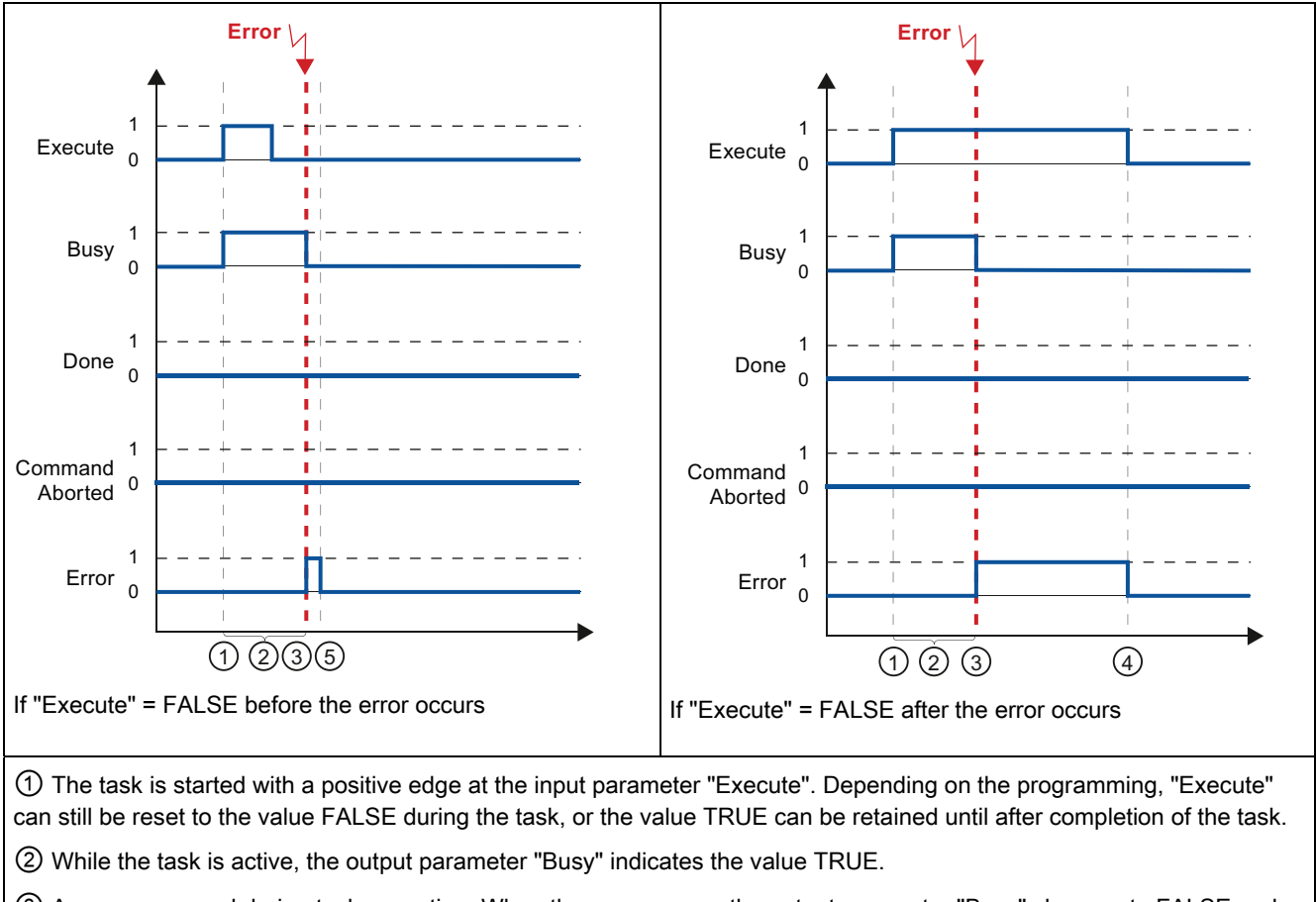

#### Table 10- 55 Example 3 - Error during task execution

③ An error occurred during task execution. When the error occurs, the output parameter "Busy" changes to FALSE and "Error" to TRUE.

④ If "Execute" retains the value TRUE until after the error occurs, then "Error" also remains TRUE and only changes its value to FALSE together with "Execute".

⑤ If "Execute" has been set to FALSE before the error occurs, "Error" indicates the value TRUE for only one execution cycle.

#### 10.3.5.2 Monitoring the MC\_Velocity instruction

The tasks of motion control instruction "MC\_MoveVelocity" constantly at the specified velocity.

- The tasks of motion control instruction "MC\_MoveVelocity" do not have a defined end. The task objective is fulfilled when the parameterized velocity is reached for the first time and the axis travels at constant velocity. When the parameterized velocity is reached, this is indicated by the value TRUE in output parameter "InVelocity".
- The task is complete when the parameterized velocity has been reached and input parameter "Execute" has been set to the value FALSE. However, the axis motion is not yet complete upon completion of the task. For example, the axis motion can be stopped with motion control task "MC\_Halt".
- The output parameters "Busy", "CommandAborted", and "Error" signal that the task is still being processed, has been aborted or an error is pending.
	- During execution of the motion control task, output parameter "Busy" indicates the value TRUE. If the task has been completed, aborted, or stopped by an error, the output parameter "Busy" changes its value to FALSE. This change occurs regardless of the signal at input parameter "Execute".
	- The output parameters "InVelocity", "CommandAborted", and "Error" indicate the value TRUE for at least one cycle, when their conditions are met. These status messages are latched while input parameter "Execute" is set to TRUE.

The behavior of the status bits is presented below for various example situations.

- The first example shows the behavior when the axis reaches the parameterized velocity. If the motion control task has been executed by the time the parameterized velocity is reached, this is indicated by the value TRUE in output parameter "InVelocity". The signal status of the input parameter "Execute" influences the display duration in the output parameter "InVelocity".
- The second example shows the behavior if the task is aborted before achieving the parameterized velocity. If the motion control task is aborted before the parameterized velocity is reached, this is indicated by the value TRUE in output parameter "CommandAborted". The signal status of input parameter "Execute" influences the display duration in output parameter "CommandAborted".
- The third example shows the behavior of the axis if an error occurs before achieving the parameterized velocity. If an error occurs during execution of the motion control task before the parameterized velocity has been reached, this is indicated by the value TRUE in the output parameter "Error". The signal status of the input parameter "Execute" influences the display duration in the output parameter "Error".

Technology instructions

10.3 Basic motion control

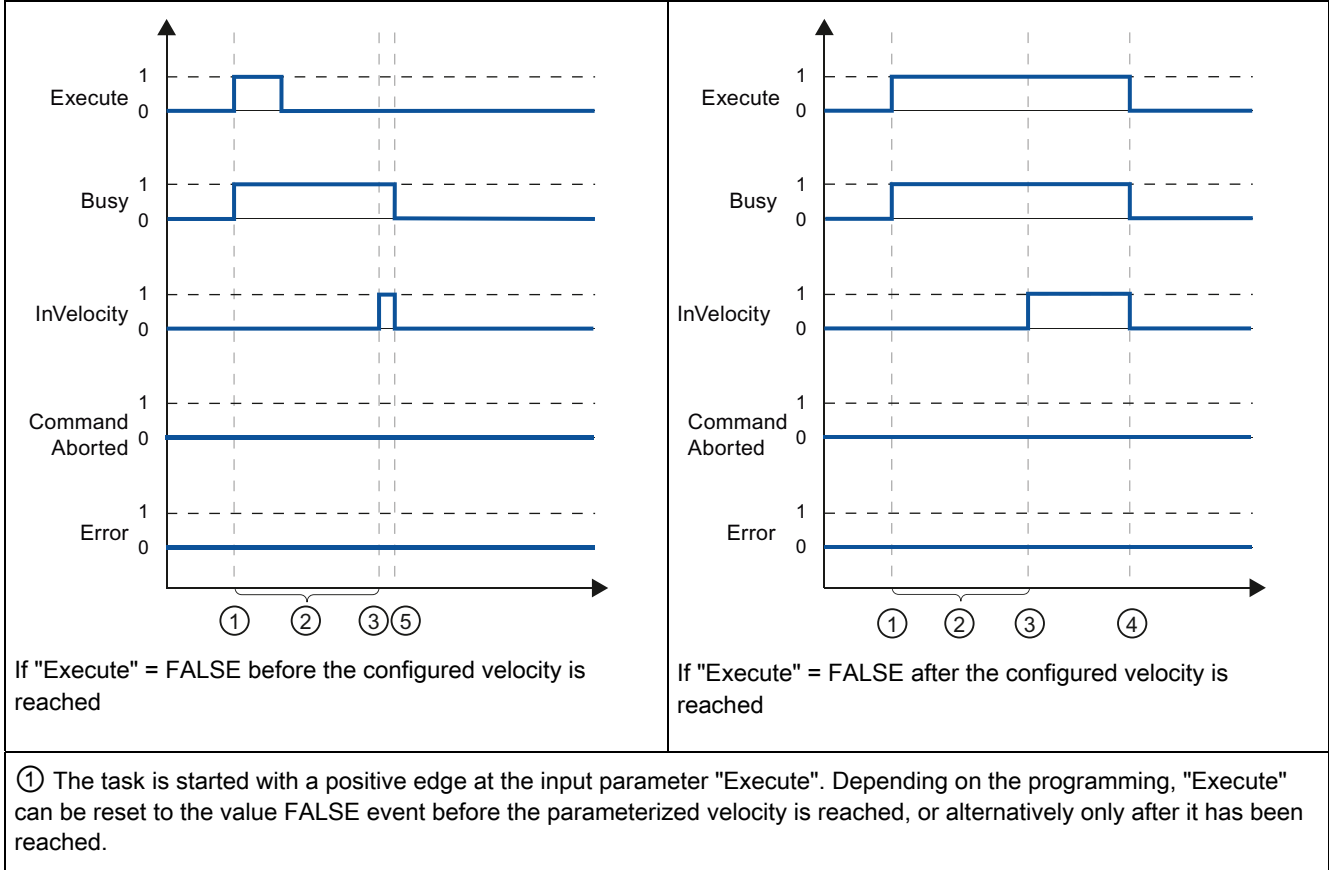

Table 10- 56 Example 1 - If the parameterized velocity is reached

② While the task is active, the output parameter "Busy" indicates the value TRUE.

③ When the parameterized velocity is reached, the output parameter "InVelocity" changes to TRUE.

④ If "Execute" retains the value TRUE even after the parameterized velocity has been reached, the task remains active. "InVelocity" and "Busy" retain the value TRUE and only change their status to FALSE together with "Execute".

⑤ If "Execute" has been reset to FALSE before the parameterized velocity is reached, the task is complete when the parameterized velocity is reached. "InVelocity" indicates the value TRUE for one execution cycle and changes to FALSE together with "Busy".

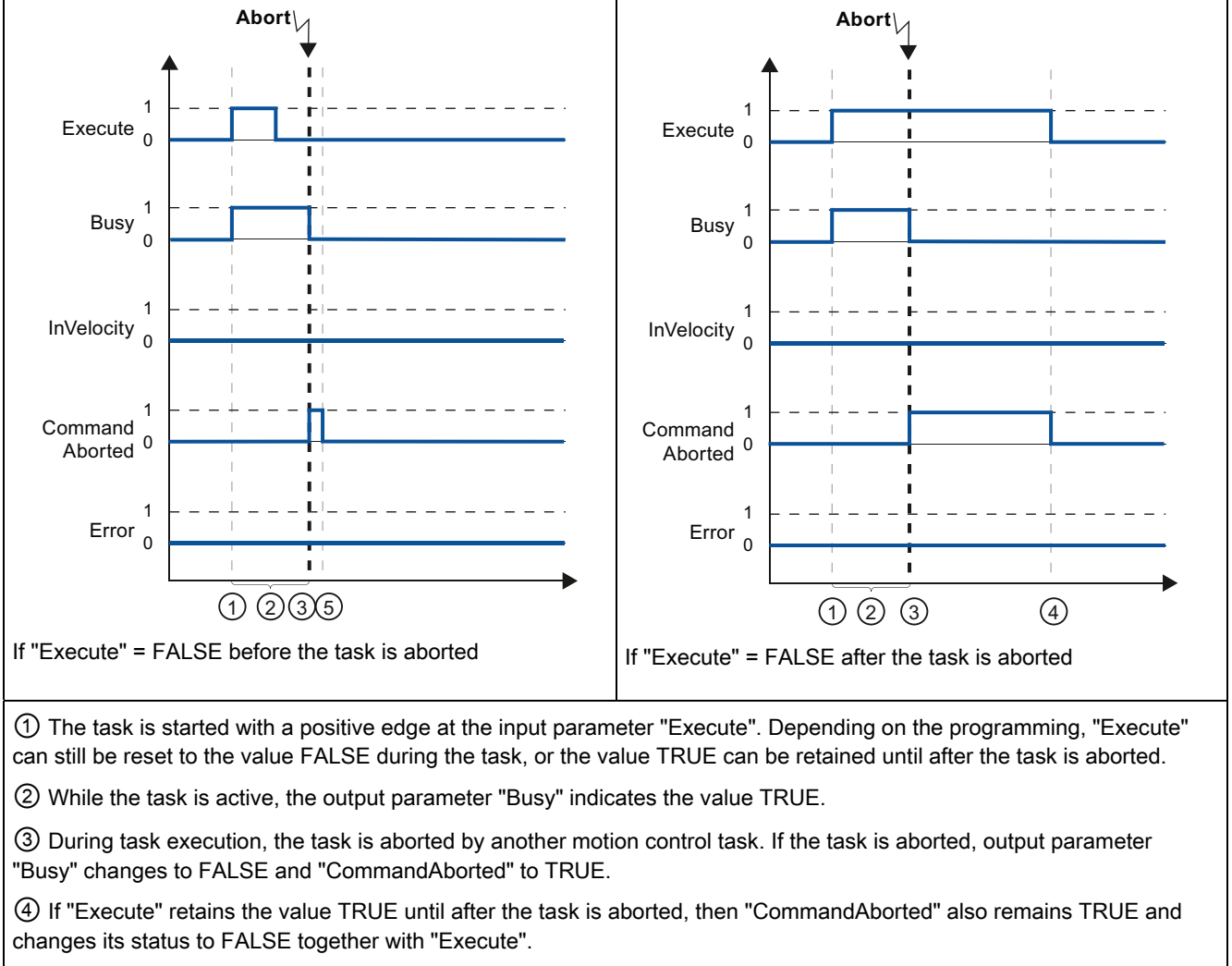

Table 10- 57 Example 2 - If the task is aborted prior to reaching the parameterized velocity

⑤ If "Execute" has been reset to FALSE before the task is aborted, "CommandAborted" indicates the value TRUE for only one execution cycle.

#### **Note**

Under the following conditions, an abort is not indicated in output parameter "CommandAborted":

- The parameterized velocity has been reached, input parameter "Execute" has the value FALSE, and a new motion control task is initiated.
- When the parameterized velocity is reached and input parameter "Execute" has the value FALSE, the task is complete. Therefore, the start of a new task is not indicated as an abort.

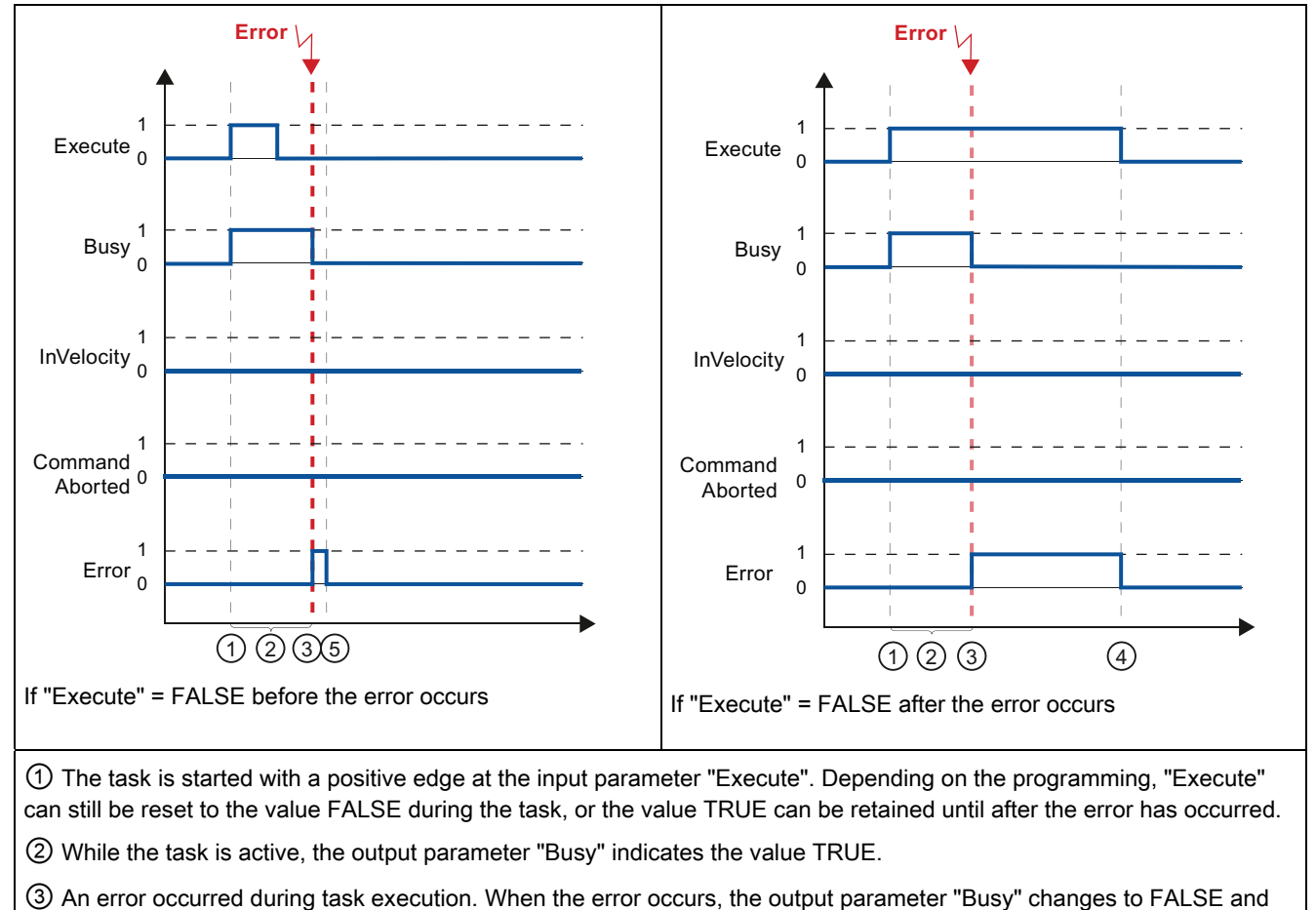

Table 10- 58 Example 3 - If an error occurs prior to reaching the parameterized velocity

"Error" to TRUE.

④ If "Execute" retains the value TRUE until after the error has occurred, then "Error" also remains TRUE and only changes its status to FALSE together with "Execute".

⑤ If "Execute" has been reset to FALSE before the error occurs, "Error" indicates the value TRUE for only one execution cycle.

#### **Note**

Under the following conditions, an error is not indicated in output parameter "Error":

- The parameterized velocity has been reached, input parameter "Execute" has the value FALSE, and an axis error occurs (software limit switch is approached, for example).
- When the parameterized velocity is reached and input parameter "Execute" has the value FALSE, the task is complete. After completion of the task, the axis error is only indicated in the motion control instruction "MC\_Power".

#### 10.3.5.3 Monitoring the MC\_MoveJog instruction

The tasks of motion control instruction "MC\_MoveJog" implement a jog operation.

- The motion control tasks "MC\_MoveJog" do not have a defined end. The task objective is fulfilled when the parameterized velocity is reached for the first time and the axis travels at constant velocity. When the parameterized velocity is reached, this is indicated by the value TRUE in output parameter "InVelocity".
- The order is complete when input parameter "JogForward" or "JogBackward" has been set to the value FALSE and the axis has come to a standstill.
- The output parameters "Busy", "CommandAborted", and "Error" signal that the task is still being processed, has been aborted or an error is pending.
	- During processing of the motion control task, the output parameter "Busy" indicates the value TRUE. If the task has been completed, aborted, or stopped by an error, the output parameter "Busy" changes its value to FALSE.
	- The output parameter "InVelocity" indicates the status TRUE, as long as the axis is moving at the parameterized velocity. The output parameters "CommandAborted" and "Error" indicate the status for at least one cycle. These status messages are latched as long as either input parameter "JogForward" or "JogBackward" is set to TRUE.

The behavior of the status bits is presented below for various example situations.

- The first example shows the behavior or the axis if the parameterized velocity is reached and maintained. If the motion control task has been executed by the time the parameterized velocity is reached, this is indicated by the value TRUE in output parameter "InVelocity".
- The second example shows the behavior of the axis if the task is aborted. If the motion control task is aborted during execution, this is indicated by the value TRUE in output parameter "CommandAborted". The behavior is independent of whether or not the parameterized velocity has been reached.
- The third example shows the behavior of the axis if an error occurs. If an error occurs during execution of the motion control task, this is indicated by the value TRUE in output parameter "Error". The behavior is independent of whether or not the parameterized velocity has been reached.

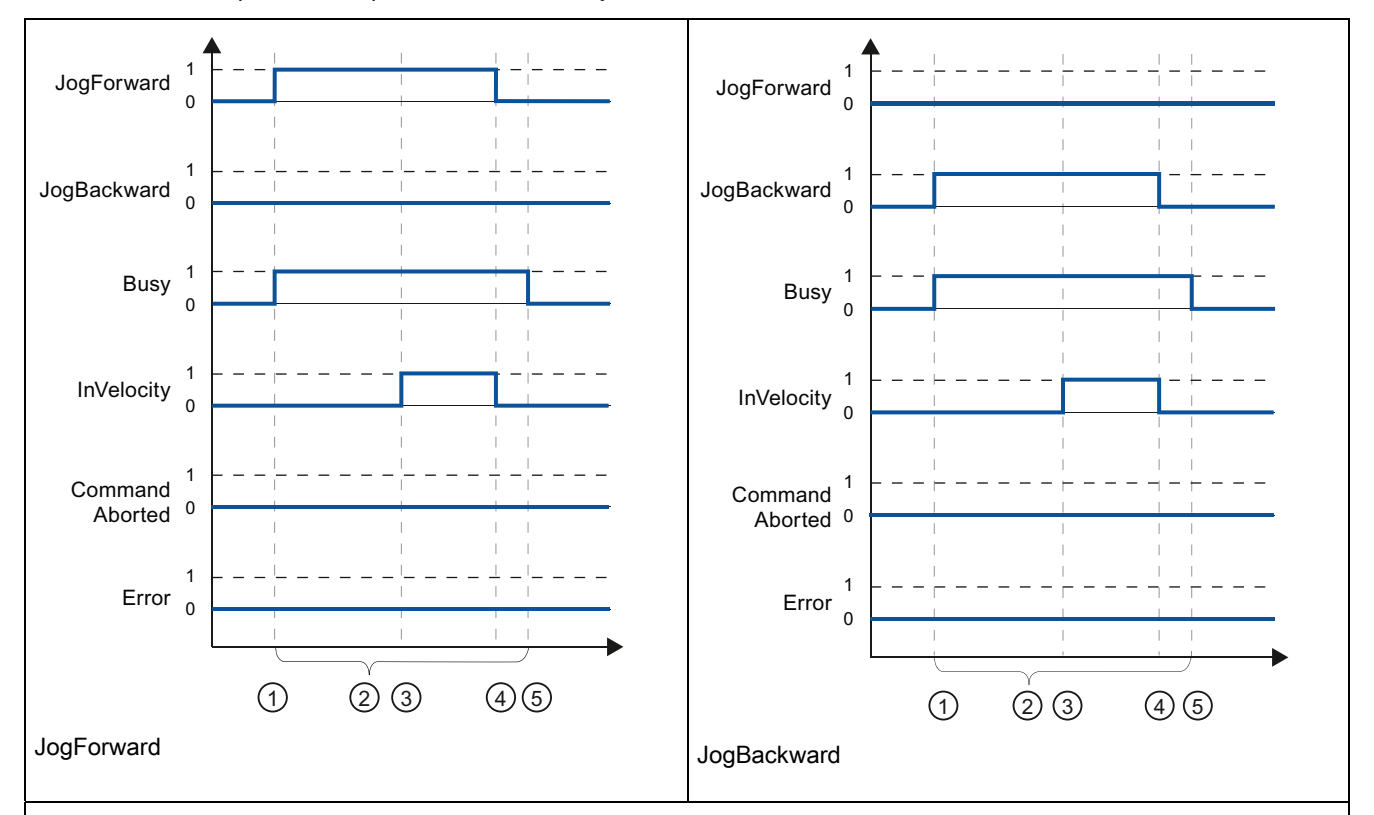

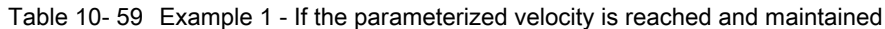

① The task is started with a positive edge at the input parameter "JogForward" or "JogBackward".

② While the task is active, the output parameter "Busy" indicates the value TRUE.

③ When the parameterized velocity is reached, the output parameter "InVelocity" changes to TRUE.

④ When the input parameter "JogForward" or "JogBackward" is reset to the value FALSE, the axis motion ends. The axis starts to decelerate. As a result, the axis no longer moves at constant velocity and the output parameter "InVelocity" changes its status to FALSE.

⑤ If the axis has come to a standstill, the motion control task is complete and the output parameter "Busy" changes its value to FALSE.

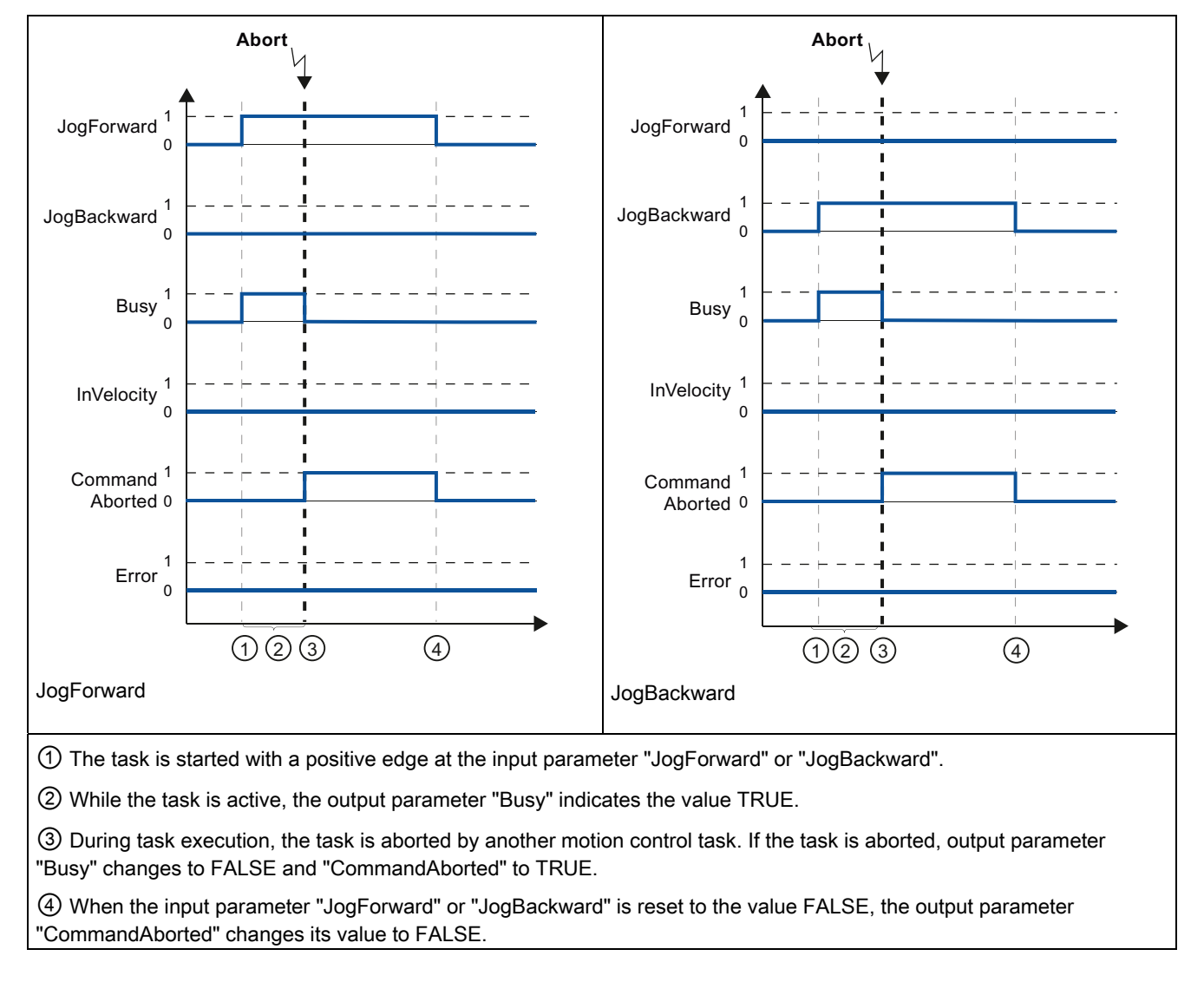

Table 10- 60 Example 2 - If the task is aborted during execution

#### **Note**

The task abort is indicated in the output parameter "CommandAborted" for only one execution cycle, if all conditions below are met:

The input parameters "JogForward" and "JogBackward" have the value FALSE (but the axis is still decelerating) and a new motion control task is initiated.

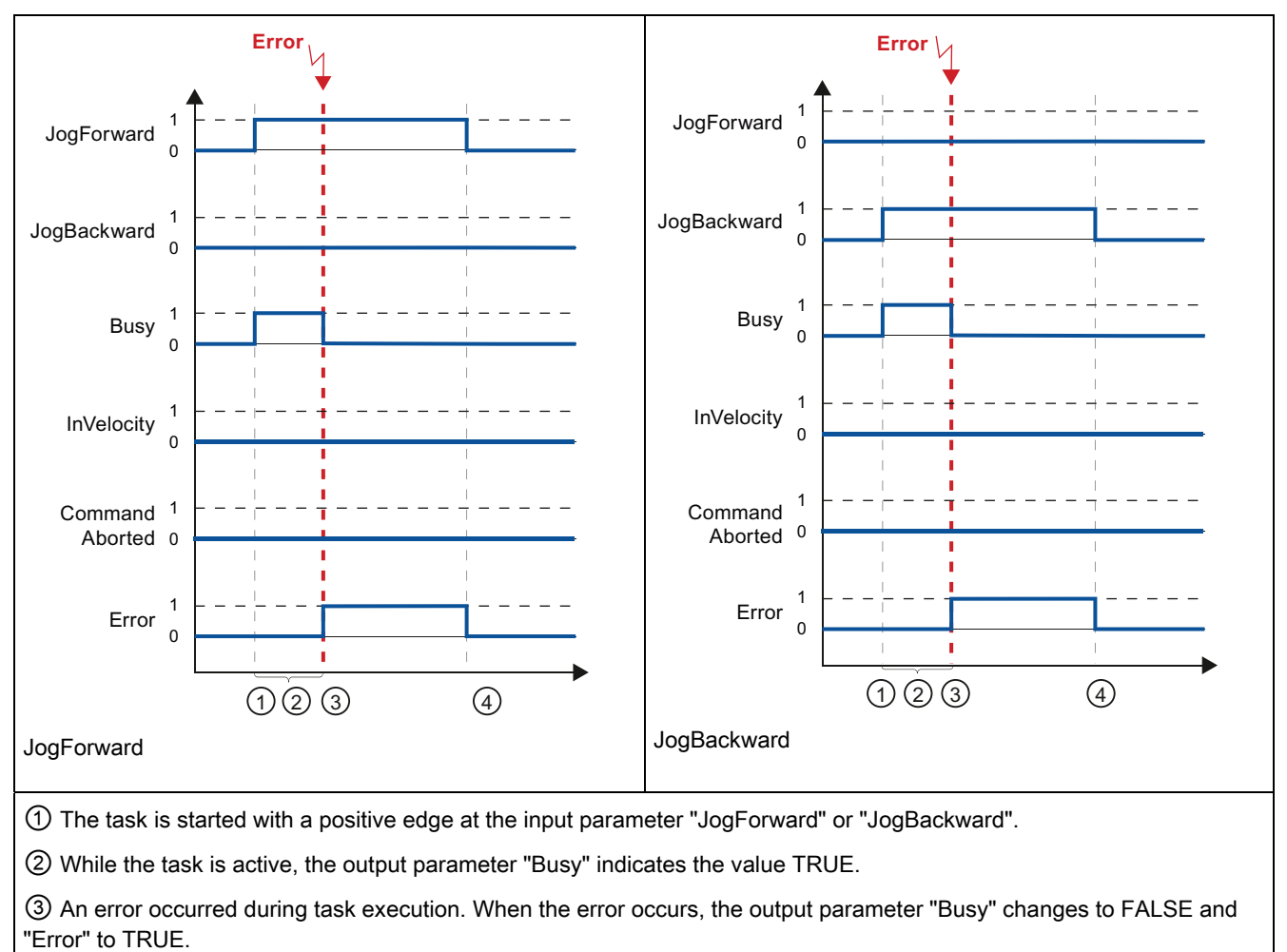

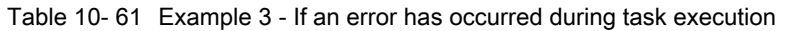

④ When the input parameter "JogForward" or "JogBackward" is reset to the value FALSE, the output parameter "Error" changes its value to FALSE.

#### Note

An error occurrence is indicated in the output parameter "Error" for only one execution cycle, if all the conditions below are met:

The input parameters "JogForward" and "JogBackward" have the value FALSE (but the axis is still decelerating) and a new error occurs (software limit switch is approached, for example).

Technology instructions

10.3 Basic motion control

# PROFINET and PROFIBUS 11

The S7-1200 offers several types of communication between CPUs and programming devices, HMIs, and other CPUs:

- PROFINET (for exchanging data through the user program with other communications partners via Ethernet):
	- For PROFINET and PROFIBUS, the CPU supports a total of 16 devices and 256 submodules, with a maximum of 8 PROFINET IO devices and 128 submodules, whichever is reached first.
	- S7 communication
	- User Datagram Protocol (UDP) protocol
	- ISO on TCP (RFC 1006)
	- Transport Control Protocol (TCP)

As an IO controller using PROFINET RT, the S7-1200 communicates with up to 8 PN devices on the local PN network or through a PN/PN coupler (link). In addition, it supports a PN/DP coupler for connection to a PROFIBUS network. Refer to PROFIBUS and PROFINET International, PI ([www.us.profinet.com\)](http://www.us.profinet.com/) for more information.

- PROFIBUS:
	- CM 1242-5: Operates as DP slave
	- CM 1243-5: Operates as DP master class1
	- For PROFINET and PROFIBUS, the CPU supports a total of 16 devices and 256 submodules, with a maximum of 16 PROFIBUS DP slave devices and 256 submodules (if no PROFINET IO devices or submodules are configured).

#### Note

The 16 devices include the following:

- The DP slave modules attached by the DP master (CM 1243-5)
- Any DP slave module (CM 1242-5) connected to the CPU
- Any PROFINET device connected to the CPU over the PROFINET port

For example, a configuration with three PROFIBUS CMs (one CM 1243-5 master and two CM 1242-5 slave modules) would reduce the maximum number of slave modules that can be accessed by the DP Master (CM 1243-5) to 14.

- S7 CPU to S7 CPU communication
- Teleservice communication

11.1 Number of asynchronous communication connections supported

## 11.1 Number of asynchronous communication connections supported

The CPU supports the following maximum number of simultaneous, asynchronous communication connections:

- 4 connections for HMI to CPU communication: This supports 2 HMI devices with up to 2 connections per HMI device.
- 3 connections are reserved for programming device (PG) to CPU communication: A single PG might use all 3 connections.
- 11 connections for program communication using the communication instructions (GET and PUT): The CPU supports 3 connections for receiving GET/PUT data and 8 connections for sending GET/PUT data.
	- The active S7 CPU uses GET and PUT instructions (S7-300 and S7-400) or ETHx\_XFER instructions (S7-200).
- 8 connections for Open User Communications (active or passive): TSEND C, TRCV C, TCON, TDISCON, TSEND, and TRCV.

## 11.2 PROFINET

### 11.2.1 Local/Partner connection

A Local (active) / Partner (passive) connection defines a logical assignment of two communication partners to establish communication services. A connection defines the following:

- Communication partners involved
- Type of connection (for example, a PLC, HMI, or device connection)
- Connection path

Communication partners execute the instructions to set up and establish the communication connection. You use parameters to specify the active and passive communication end point partners. After the connection is set up and established, it is automatically maintained and monitored by the CPU. Refer to the section on ["Configuring the Local/Partner connection"](#page-109-0) (Page [110\)](#page-109-0) for information about configuring the parameters for the connection.

If the connection is terminated (for example, due to a line break or due to the remote communications partner), the active partner attempts to re-establish the configured connection. You do not have to execute the communication instruction again.
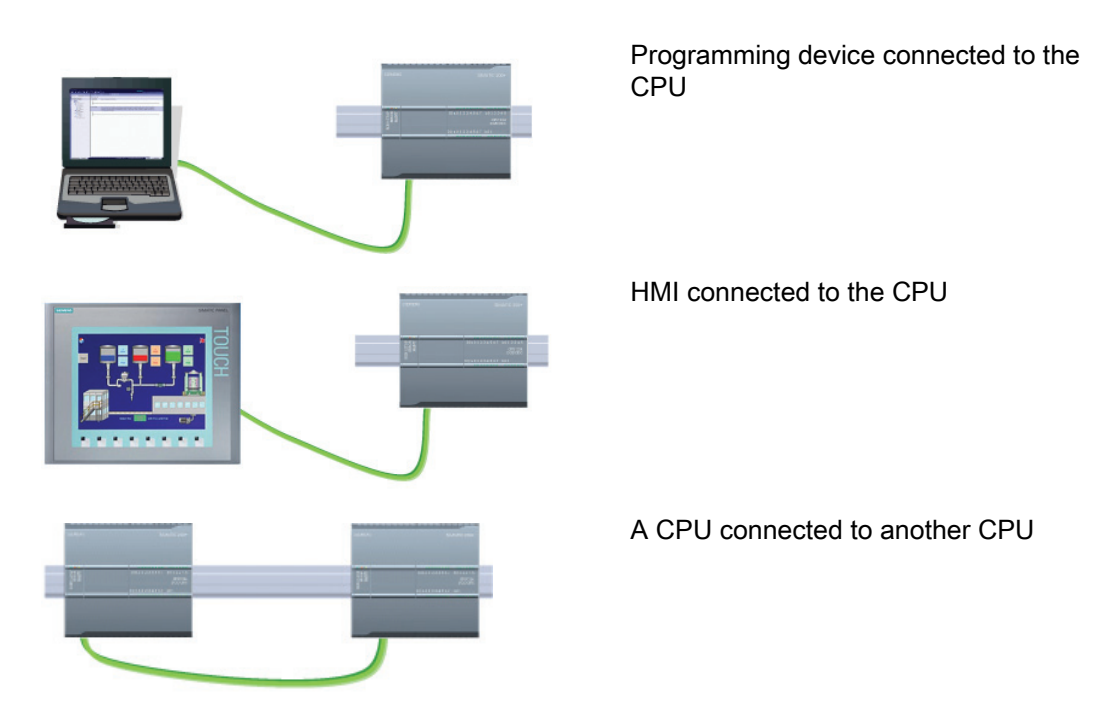

The CPU can communicate with other CPUs, with programming devices, with HMI devices, and with non-Siemens devices using standard TCP communications protocols.

The PROFINET port on the CPU does not contain an Ethernet switching device. A direct connection between a programming device or HMI and a CPU does not require an Ethernet switch. However, a network with more than two CPUs or HMI devices requires an Ethernet switch.

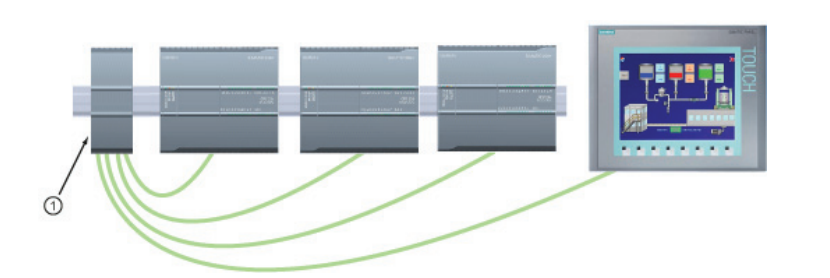

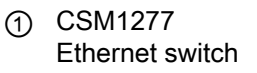

You can use the rack-mounted CSM1277 4-port Ethernet switch for connecting multiple CPUs and HMI devices.

# 11.2.2 Connections and port IDs for the PROFINET instructions

When you insert the TSEND C. TRCV C or TCON PROFINET instructions into your user program, STEP 7 creates an instance DB to configure the communications channel (or connection) [between the devices](#page-109-0) (Page [110](#page-109-0)). Use the "Properties" of the instruction to configure the parameters for the connection. Among the parameters is the port ID for that connection.

- The connection ID must be unique for the CPU. Each connection that you create must have a different DB and port ID.
- Both the local CPU and the partner CPU can use the same port ID number for the same connection, but the port ID numbers are not required to match. The port ID number is relevant only for the PROFINET instructions within the user program of the individual CPU.
- You can use any number for the port ID of the CPU. However, configuring the port IDs sequentially from "1" provides an easy method for tracking the number of connections in use for a specific CPU.

### **Note**

Each TSEND\_C, TRCV\_C or TCON instruction in your user program creates a new connection. It is important to use the correct port ID for each connection.

The following example shows the communication between two CPUs that utilize 2 separate connections for sending and receiving the data.

- The TSEND\_C instruction in CPU\_1 links to the TRCV\_V in CPU\_2 over the first connection ("port ID 1" on both CPU\_1 and CPU\_2).
- The TRCV C instruction in CPU 1 links to the TSEND C in CPU 2 over the second connection ("port ID 2" on both CPU\_1 and CPU\_2).

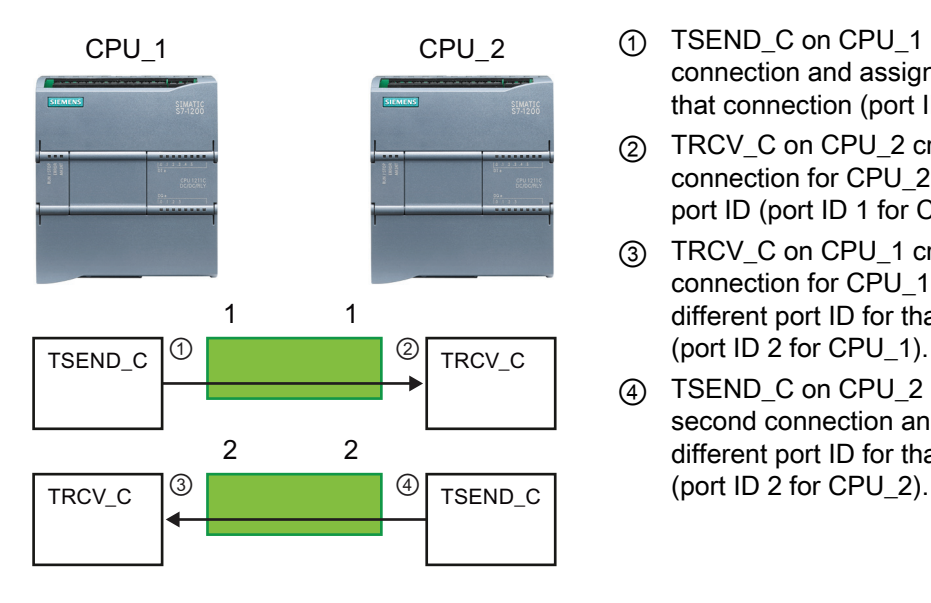

- ① TSEND\_C on CPU\_1 creates a connection and assigns a port ID to that connection (port ID 1 for CPU\_1).
- ② TRCV\_C on CPU\_2 creates the connection for CPU\_2 and assigns the port ID (port ID 1 for CPU 2).
- ③ TRCV\_C on CPU\_1 creates a second connection for CPU\_1 and assigns a different port ID for that connection
- ④ TSEND\_C on CPU\_2 creates a second connection and assigns a different port ID for that connection (port ID 2 for CPU\_2).

The following example shows the communication between two CPUs that utilize 1 connection for both sending and receiving the data.

- Each CPU uses a TCON instruction to configure the connection between the two CPUs.
- The TSEND instruction in CPU\_1 links to the TRCV instruction in CPU\_2 by using the connection ID ("port ID 1") that was configured by the TCON instruction in CPU\_1. The TRCV instruction in CPU\_2 links to the TSEND instruction in CPU\_1 by using the connection ID ("port ID 1") that was configured by the TCON instruction in CPU\_2.
- The TSEND instruction in CPU\_2 links to the TRCV instruction in CPU\_1 by using the connection ID ("port ID 1") that was configured by the TCON instruction in CPU\_2. The TRCV instruction in CPU\_1 links to the TSEND instruction in CPU\_2 by using the connection ID ("port ID 1") that was configured by the TCON instruction in CPU\_1.

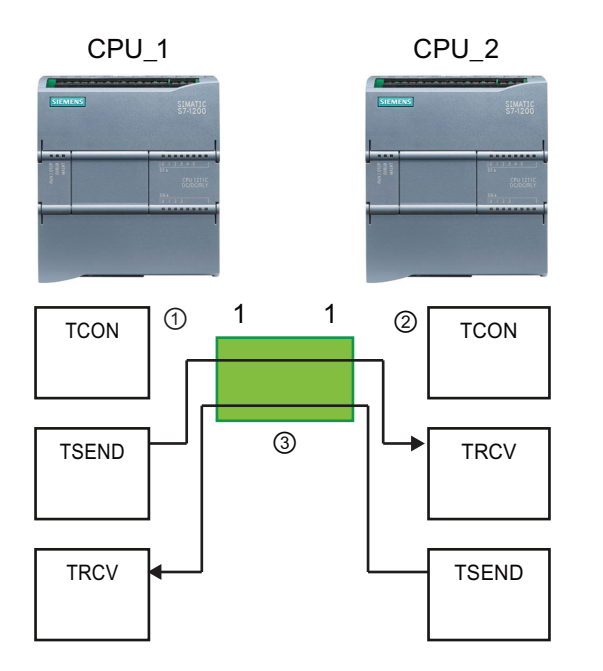

- ① TCON on CPU\_1 creates a connection and assigns a port ID for that connection on CPU 1 (ID=1).
- ② TCON on CPU\_2 creates a connection and assigns a port ID for that connection on CPU\_2 (ID=1).
- ③ TSEND and TRCV on CPU\_1 use the port ID created by the TCON on CPU\_1 (ID=1). TSEND and TRCV on CPU\_2 use the port ID created by the TCON on CPU\_2 (ID=1).

As shown in the following example, you can also use individual TSEND and TRCV instruction to communication over a connection created by a TSEND\_C or TRCV\_C instruction. The TSEND and TRCV instructions do not themselves create a new connection, so must use the DB and port ID that was created by a TSEND\_C, TRCV\_C or TCON instruction.

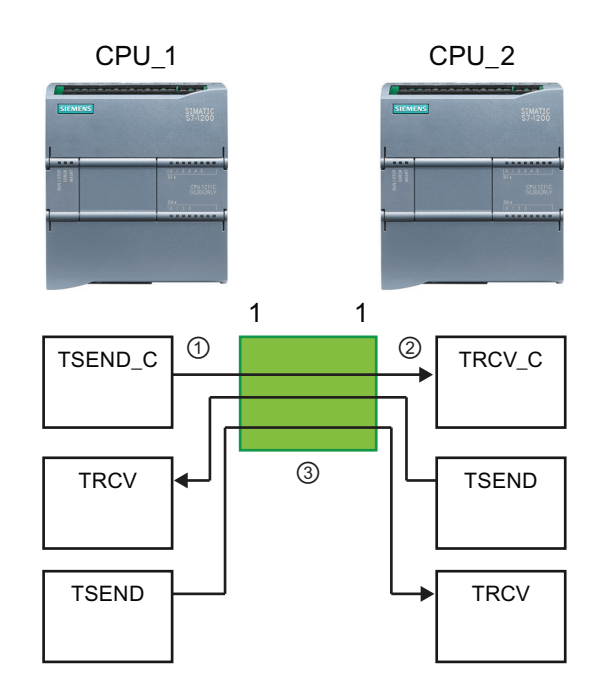

- ① TSEND\_C on CPU\_1 creates a connection and assigns a port ID to that connection (ID=1).
- ② TRCV\_C on CPU\_2 creates a connection and assigns the port ID to that connection on CPU\_2 (ID=1).
- ③ TSEND and TRCV on CPU\_1 use the port ID created by the TSEND\_C on CPU\_1 (ID=1).

TSEND and TRCV on CPU\_2 use the port ID created by the TRCV\_C on CPU\_2 (ID=1).

# 11.2.3 Protocols

The integrated PROFINET port of the CPU supports multiple communications standards over an Ethernet network:

- Transport Control Protocol (TCP)
- ISO on TCP (RFC 1006)
- User Datagram Protocol (UDP)

Table 11- 1 Protocols and communication instructions for each

| Protocol   | Usage examples                               | Entering data in the<br>receive area    | Communication<br>instructions                         | Addressing type                                                                   |  |
|------------|----------------------------------------------|-----------------------------------------|-------------------------------------------------------|-----------------------------------------------------------------------------------|--|
| <b>TCP</b> | CPU-to-CPU<br>communication                  | Ad hoc mode                             | Only TRCV_C, and<br><b>TRCV</b>                       | Assigns port numbers to<br>the Local (active) and<br>Partner (passive)<br>devices |  |
|            | Transport of frames                          | Data reception with<br>specified length | TSEND_C, TRCV_C,<br>TCON, TDISCON,<br>TSEND, and TRCV |                                                                                   |  |
| ISO on TCP | CPU-to-CPU<br>communication                  | Ad hoc mode                             | Only TRCV_C and<br><b>TRCV</b>                        | Assigns TSAPs to the<br>Local (active) and                                        |  |
|            | Message<br>fragmentation and re-<br>assembly | Protocol-controlled                     | TSEND C, TRCV C,<br>TCON, TDISCON,<br>TSEND, and TRCV | Partner (passive)<br>devices                                                      |  |
| <b>UDP</b> | CPU-to-CPU<br>communication                  | User Datagram Protocol                  | <b>TUSEND and TURCV</b>                               | Assigns port numbers to<br>the Local (active) and                                 |  |
|            | User program<br>communications               |                                         |                                                       | Partner (passive)<br>devices, but is not a<br>dedicated connection                |  |

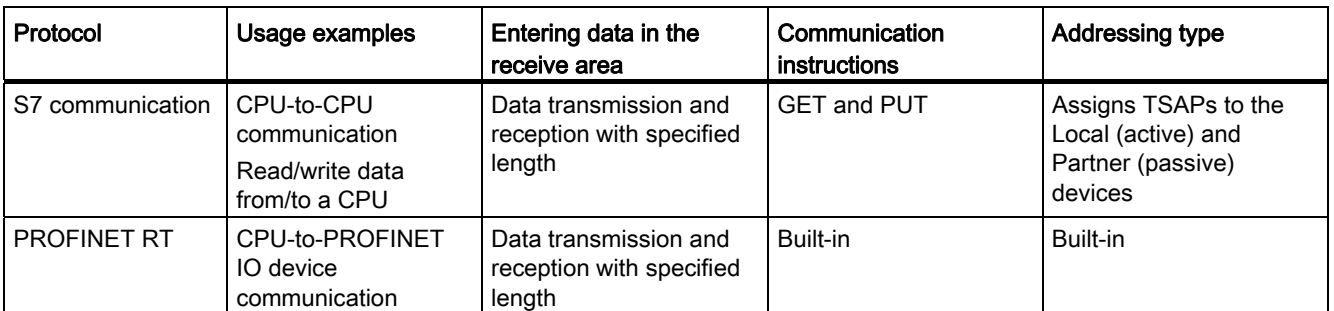

# 11.2.4 Ad hoc mode

Typically, TCP and ISO-on-TCP receive data packets of a specified length, ranging from 1 to 8192 bytes. However, the TRCV\_C and TRCV communication instructions also provide an "ad hoc" communications mode that can receive data packets of a variable length from 1 to 1472 bytes.

#### Note

If you store the data in an "optimized" DB (symbolic only), you can receive data only in arrays of Byte, Char, USInt, and SInt data types.

To configure the TRCV\_C or TRCV instruction for ad hoc mode, set the LEN parameter to 65535.

If you do not call the TRCV\_C or TRCV instruction in ad hoc mode frequently, you could receive more than one packet in one call. For example: If you were to receive five 100-byte packets with one call, TCP would deliver these five packets as one 500-byte packet, while ISO-on-TCP would restructure the packets into five 100-byte packets.

# 11.2.5 TCP and ISO on TCP

Transport Control Protocol (TCP) is a standard protocol described by RFC 793: Transmission Control Protocol. The primary purpose of TCP is to provide reliable, secure connection service between pairs of processes. This protocol has the following features:

- An efficient communications protocol since it is closely tied to the hardware
- Suitable for medium-sized to large data amounts (up to 8192 bytes)
- Provides considerably more facilities for applications, notably error recovery, flow control, and reliability
- A connection-oriented protocol
- Can be used very flexibly with third-party systems which exclusively support TCP
- Routing-capable
- Only static data lengths are applicable.
- Messages are acknowledged.

- Applications are addressed using port numbers.
- Most of the user application protocols, such as TELNET and FTP, use TCP.
- Programming effort is required for data management due to the SEND / RECEIVE programming interface.

International Standards Organization (ISO) on Transport Control Protocol (TCP) (RFC 1006) (ISO on TCP) is a mechanism that enables ISO applications to be ported to the TCP/IP network. This protocol has the following features:

- An efficient communications protocol closely tied to the hardware
- Suitable for medium-sized to large data amounts (up to 8192 bytes)
- In contrast to TCP, the messages feature an end-of-data identification and are messageoriented.
- Routing-capable; can be used in WAN
- Dynamic data lengths are possible.
- Programming effort is required for data management due to the SEND / RECEIVE programming interface.

Using Transport Service Access Points (TSAPs), TCP protocol allows multiple connections to a single IP address (up to 64K connections). With RFC 1006, TSAPs uniquely identify these communication end point connections to an IP address.

# <span id="page-365-0"></span>11.2.5.1 TSEND\_C and TRCV\_C

The TSEND\_C instruction combines the functions of the TCON, TDISCON and TSEND instructions. The TRCV C instruction combines the functions of the TCON, TDISCON, and TRCV instructions. (Refer to "[TCON, TDISCON, TSEND, AND TRCV](#page-371-0) (Page [372\)](#page-371-0)" for more information on these instructions.)

The minimum size of data that you can transmit (TSEND\_C) or receive (TRCV\_C) is one byte; the maximum size is 8192 bytes. TSEND\_C does not support the transmission of data or from boolean locations, and TRCV\_C will not receive data into boolean locations. For information transferring data with these instructions, see the section on [data consistency](#page-133-0)  (Page [134\)](#page-133-0).

#### Note

#### Initializing the communication parameters

After you insert the TSEND\_C or TRCV\_C instruction, use the "Properties" [of the instruction](#page-109-0)  (Page [110\)](#page-109-0) to configure the communication [parameters](#page-112-0) (Page [113](#page-112-0)). As you enter the parameters for the communication partners in the inspector window, STEP 7 enters the corresponding data in the DB for the instruction.

If you want to use a multi-instance DB, you must manually configure the DB on both CPUs.

| LAD / FBD                                                                                                    | <b>Description</b>                                                                                                    |
|----------------------------------------------------------------------------------------------------|----------------------------------------------------------------------------------------------------|
| "TSEND_C_DB"<br><b>TSEND C</b><br>– EN<br>EMD<br>DONE -<br>- 8EG<br>BUSY -<br>– CON<br>LEN<br>ERROR.<br><b>CONNECT</b><br><b>STATUS</b><br>DATA<br>$-COM$ RST | TSEND_C establishes a TCP or ISO on TCP communication connection to a partner<br>station, sends data, and can terminate the connection. After the connection is set up and<br>established, it is automatically maintained and monitored by the CPU. |
| I REV_C_DB:<br><b>TREV G</b><br>END-<br>DONE.<br><b>BUSY:</b><br><b>FRROH.</b><br><b>LEN</b><br><b>CONNECT</b><br>STATUS<br>IO/D LEN<br>DATA                  | TRCV C establishes a TCP or ISO on TCP communication connection to a partner CPU,<br>receives data, and can terminate the connection. After the connection is set up and<br>established, it is automatically maintained and monitored by the CPU.   |

Table 11- 2 TSEND\_C and TRCV\_C instructions

1 STEP 7 automatically creates the DB when you insert the instruction.

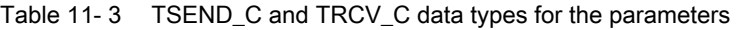

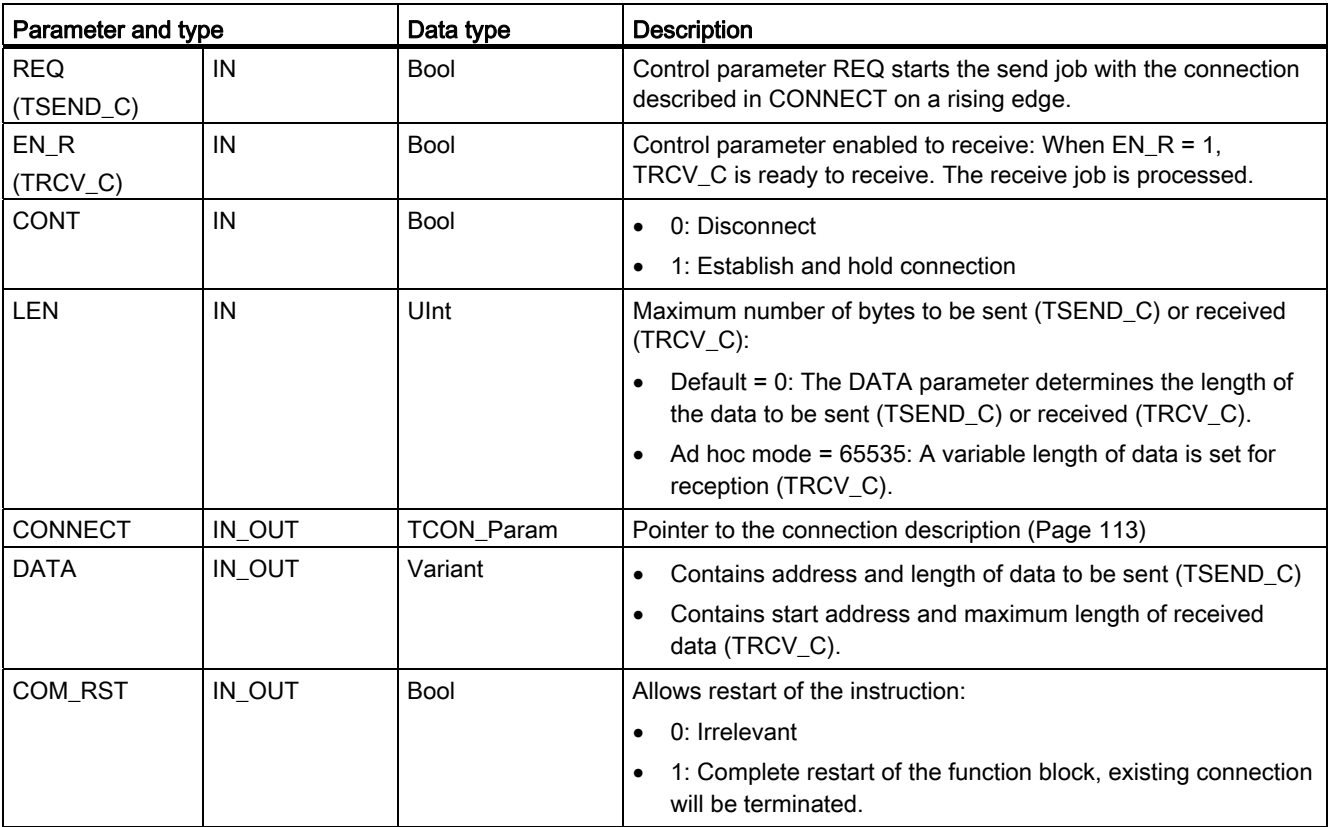

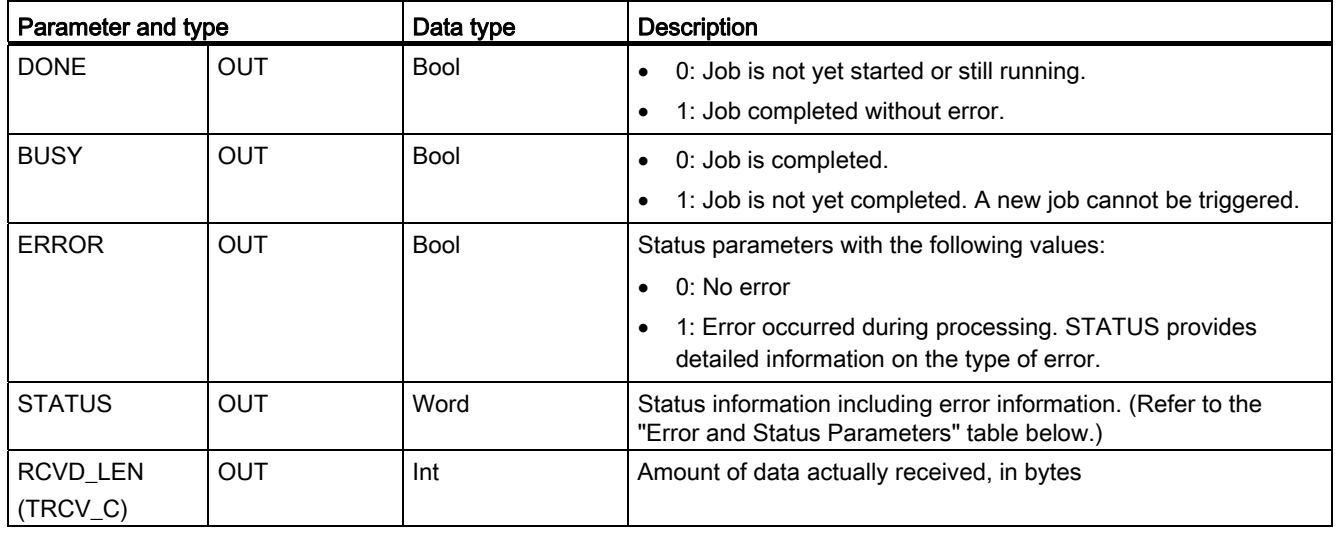

#### Note

The default setting of the LEN parameter (LEN =  $0$ ) uses the DATA parameter to determine the length of the data being transmitted. Ensure that the DATA transmitted by the TSEND\_C instruction is the same size as the DATA parameter of the TRCV\_C instruction.

# TSEND\_C operations

The following functions describe the operation of the TSEND\_C instruction:

- To establish a connection, execute TSEND\_C with CONT = 1.
- After successful establishing of the connection, TSEND C sets the DONE parameter for one cycle.
- To terminate the communication connection, execute TSEND\_C with CONT = 0. The connection will be aborted immediately. This also affects the receiving station. The connection will be closed there and data inside the receive buffer could be lost.
- To send data over an established connection, execute TSEND\_C with a rising edge on REQ. After a successful send operation, TSEND\_C sets the DONE parameter for one cycle.
- To establish a connection and send data, execute TSEND\_C with CONT =1 and REQ = 1. After a successful send operation, TSEND\_C sets the DONE parameter for one cycle.

# TRCV\_C operations

The following functions describe the operation of the TRCV\_C instruction:

- To establish a connection, execute TRCV C with parameter CONT = 1.
- $\bullet$  To receive data, execute TRCV C with parameter EN  $R = 1$ . TRCV C receives the data continuously when parameters EN\_R = 1 and CONT = 1.
- To terminate the connection, execute TRCV C with parameter CONT = 0. The connection will be aborted immediately, and data could be lost.

TRCV C handles the same receive modes as the TRCV instruction. The following table shows how data is entered in the receive area.

Table 11- 4 Entering the data into the receive area

| Protocol<br>variant | Entering the data in the   Parameter<br>receive area | "connection_type" | Value of the LEN parameter                    | Value of the RCVD_LEN<br>parameter (bytes) |
|---------------------|------------------------------------------------------|-------------------|-----------------------------------------------|--------------------------------------------|
| <b>TCP</b>          | Ad hoc mode                                          | B#16#11           | 65535                                         | 1 to 1472                                  |
| <b>TCP</b>          | Data reception with<br>specified length              | B#16#11           | 0 (recommended) or 1 to<br>8192, except 65535 | 1 to 8192                                  |
| ISO on TCP          | Ad hoc mode                                          | B#16#12           | 65535                                         | 1 to 1472                                  |
| ISO on TCP          | Protocol-controlled                                  | B#16#12           | 0 (recommended) or 1 to<br>8192, except 65535 | 1 to 8192                                  |

### **Note**

#### Ad hoc mode

The "ad hoc mode" exists with the TCP and ISO on TCP protocol variants. You set "ad hoc mode" by assigning "65535" to the LEN parameter. The receive area is identical to the area formed by DATA. The length of the received data will be output to the parameter RCVD\_LEN.

If you store the data in an "optimized" DB (symbolic only), you can receive data only in arrays of Byte, Char, USInt, and SInt data types.

### Note

#### Importing of S7-300/400 STEP 7 projects containing "ad hoc mode" into the S7-1200

In S7-300/400 STEP 7 projects, "ad hoc mode" is selected by assigning "0" to the LEN parameter. In the S7-1200, you set "ad hoc mode" by assigning "65535" to the LEN parameter.

If you import an S7-300/400 STEP 7 project containing "ad hoc mode" into the S7-1200, you must change the LEN parameter to "65535".

#### Note

Due to the asynchronous processing of TSEND\_C, you must keep the data in the sender area consistent until the DONE parameter or the ERROR parameter assumes the value TRUE.

For TSEND\_C, a TRUE state at the parameter DONE means that the data was sent successfully. It does not mean that the connection partner CPU actually read the receive buffer.

Due to the asynchronous processing of TRCV\_C, the data in the receiver area are only consistent when parameter DONE = 1.

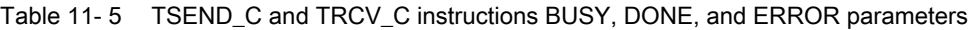

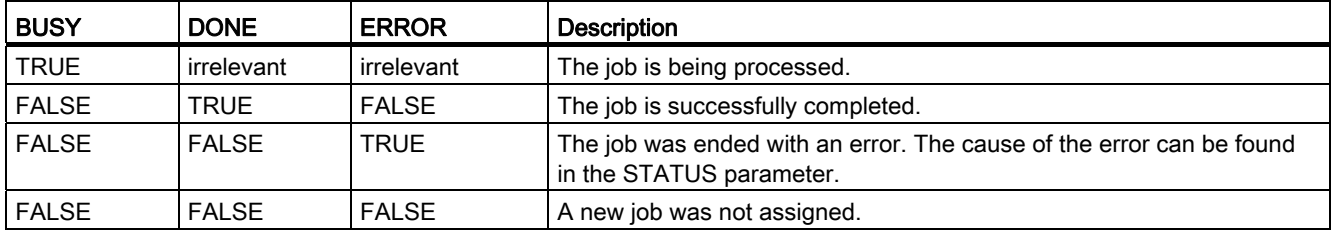

### Error and Status Parameters

Table 11- 6 TSEND\_C and TRCV\_C condition codes for ERROR and STATUS

| <b>ERROR</b> | <b>STATUS</b> | <b>Description</b>                                                                                       |  |
|--------------|---------------|----------------------------------------------------------------------------------------------------|--|
| $\mathbf 0$  | 0000          | Job executed without error                                                                               |  |
| $\mathbf 0$  | 7000          | No job processing active                                                                                 |  |
| $\pmb{0}$    | 7001          | Start job processing, establishing connection, waiting for connection partner                            |  |
| $\mathbf 0$  | 7002          | Data being sent or received                                                                              |  |
| $\mathbf 0$  | 7003          | Connection being terminated                                                                              |  |
| $\pmb{0}$    | 7004          | Connection established and monitored, no job processing active                                           |  |
| $\mathbf 1$  | 8085          | LEN parameter is greater than the largest permitted value.                                               |  |
|              | 8086          | The CONNECT parameter is outside the permitted range.                                                    |  |
|              | 8087          | Maximum number of connections reached; no additional connection possible.                                |  |
| 1            | 8088          | LEN parameter is not valid for the memory area specified in DATA.                                        |  |
|              | 8089          | The CONNECT parameter does not point to a data block.                                                    |  |
|              | 8091          | Maximum nesting depth exceeded.                                                                          |  |
| 1            | 809A          | The CONNECT parameter points to a field that does not match the length of the<br>connection description. |  |
| $\mathbf 1$  | 809B          | The local device id in the connection description does not match the CPU.                                |  |

# PROFINET and PROFIBUS

11.2 PROFINET

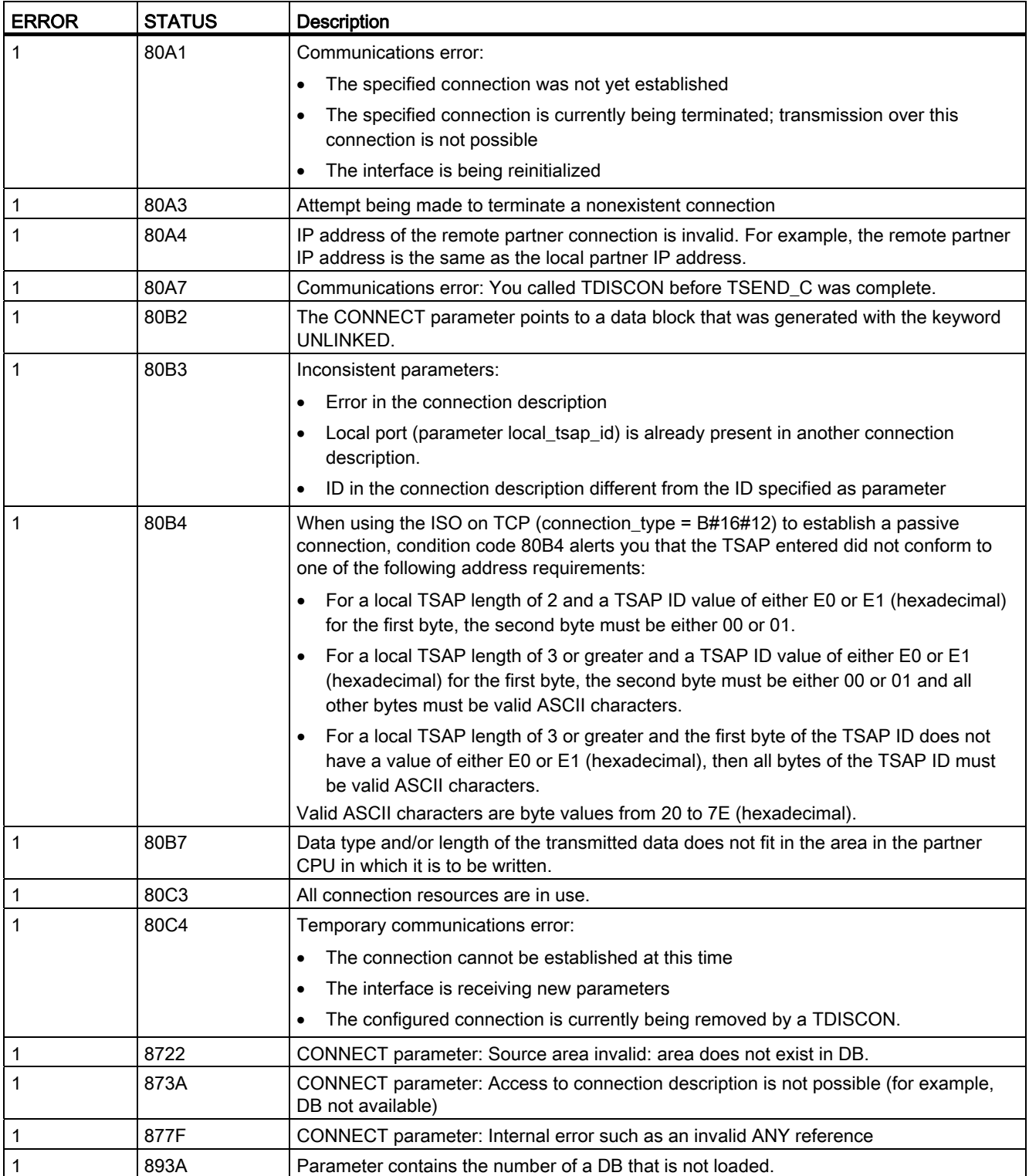

### Connection Ethernet protocols

Every CPU has an integrated PROFINET port, which supports standard PROFINET communications. The TSEND\_C and TRCV\_C and TSEND and TRCV instructions all support the TCP and ISO on TCP Ethernet protocols.

Refer to "Device Configuration: [Configuring the Local/Partner connection path](#page-109-0) (Page [110](#page-109-0))" for more information.

# <span id="page-371-0"></span>11.2.5.2 TCON, TDISCON, TSEND, AND TRCV

### Ethernet communication using TCP and ISO on TCP protocols

#### **Note**

# TSEND\_C and TRCV\_C instructions

To help simplify the programming of PROFINET/Ethernet communication, the TSEND\_C instruction and the TRCV\_C instruction combine the functionality of the TCON, TDISCON. TSEND and TRCV instructions:

- TSEND C combines the TCON, TDISCON and TSEND instructions.
- TRCV C combines the TCON, TDISCON and TRCV instructions.

The following instructions control the communication process:

- TCON establishes the TCP/IP connection between the client and server (CPU) PC.
- TSEND and TRCV send and receive data.
- TDISCON breaks the connection.

The minimum size of data that you can transmit (TSEND) or receive (TRCV) is one byte; the maximum size is 8192 bytes. TSEND does not support the transmission of data or from boolean locations, and TRCV will not receive data into boolean locations. For information transferring data with these instructions, see the section on [data consistency](#page-133-0) (Page [134](#page-133-0)).

TCON, TDISCON, TSEND, and TRCV operate asynchronously, which means that the job processing extends over multiple instruction executions. For example, you start a job for setting up and establishing a connection by executing an instruction TCON with parameter REQ = 1. Then you use additional TCON executions to monitor the job progress and test for job completion with parameter DONE.

The following table shows the relationships between BUSY, DONE, and ERROR. Use the table to determine the current job status.

| <b>BUSY</b>  | <b>DONE</b>  | <b>ERROR</b> | <b>Description</b>                                                                               |  |
|--------------|--------------|--------------|--------------------------------------------------------------------------------------------------|--|
| <b>TRUE</b>  | irrelevant   | irrelevant   | The job is being processed.                                                                      |  |
| <b>FALSE</b> | TRUE         | <b>FALSE</b> | The job successfully completed.                                                                  |  |
| <b>FALSE</b> | <b>FALSE</b> | TRUE         | The job was ended with an error. The cause of the error can be found in the<br>STATUS parameter. |  |
| <b>FALSE</b> | <b>FALSE</b> | <b>FALSE</b> | A new job was not assigned.                                                                      |  |

Table 11- 7 Interactions between the BUSY, DONE, and ERROR parameters

# TCON and TDISCON

### Note

### Initializing the communication parameters

After you insert the TCON instruction, use the "Properties" [of the instruction](#page-109-0) (Page [110](#page-109-0)) to configure the [communication parameters](#page-112-0) (Page [113\)](#page-112-0). As you enter the parameters for the communication partners in the inspector window, STEP 7 enters the corresponding data in the instance DB for the instruction.

If you want to use a multi-instance DB, you must manually configure the DB on both CPUs.

### Table 11- 8 TCON and TDISCON instructions

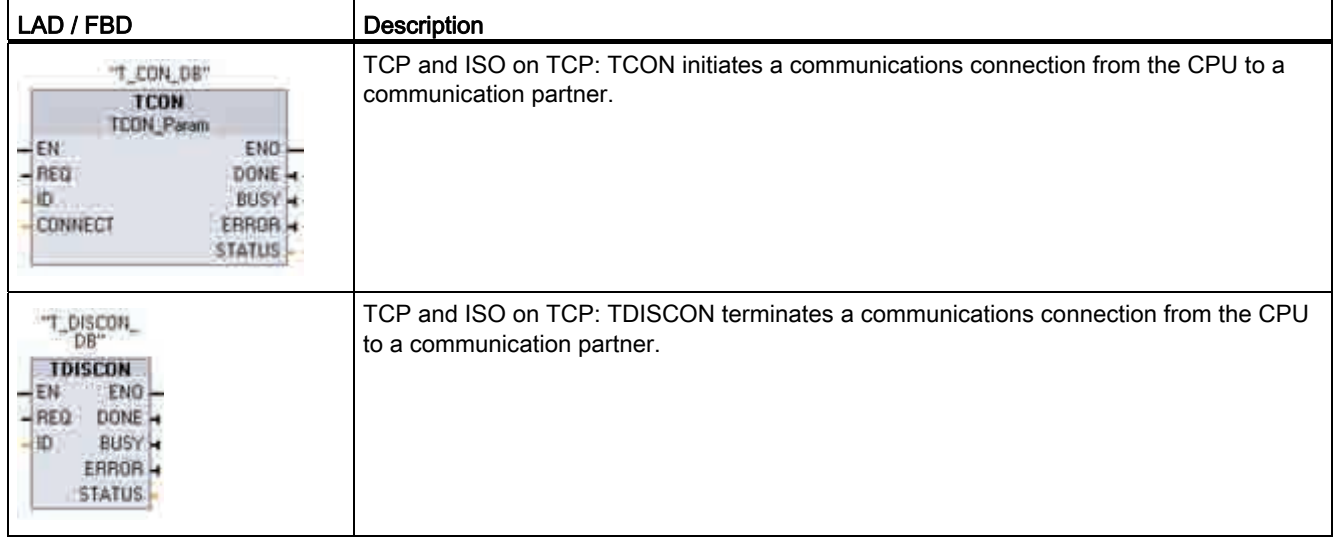

1 STEP 7 automatically creates the DB when you insert the instruction.

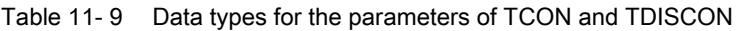

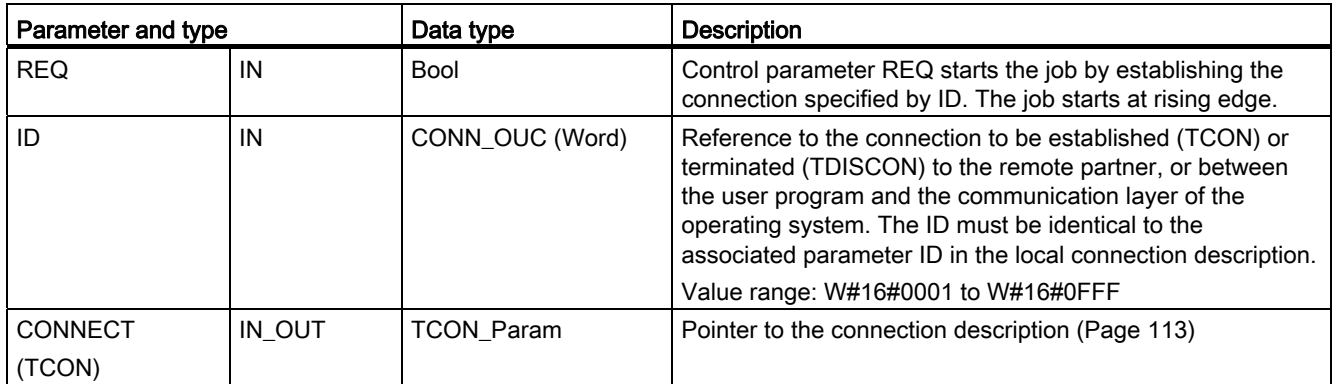

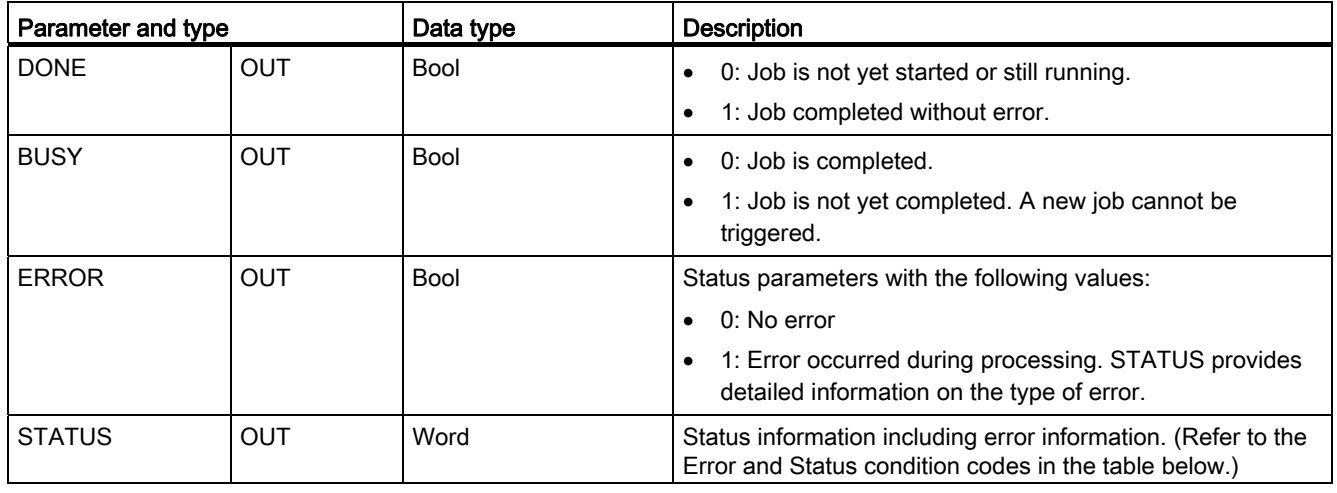

Both communication partners execute the TCON instruction to set up and establish the communication connection. You use parameters to specify the active and passive communication end point partners. After the connection is set up and established, it is automatically maintained and monitored by the CPU.

If the connection is terminated due to a line break or due to the remote communications partner, for example, the active partner attempts to re-establish the configured connection. You do not have to execute TCON again.

An existing connection is terminated and the set-up connection is removed when the TDISCON instruction is executed or when the CPU has gone into STOP mode. To set up and re-establish the connection, you must execute TCON again.

Table 11- 10 ERROR and STATUS condition codes for TCON and TDISCON

| <b>ERROR</b> | <b>STATUS</b> | <b>Description</b>                                                                                                    |  |
|--------------|---------------|----------------------------------------------------------------------------------------------------|--|
| 0            | 0000          | Connection was established successfully.                                                                                                    |  |
| 0            | 7000          | No job processing active                                                                                                    |  |
| 0            | 7001          | Start job processing; establishing connection (TCON) or terminating connection<br>(TDISCON)                                                                |  |
| 0            | 7002          | Follow-on call (REQ irrelevant); establishing connection (TCON) or terminating<br>connection (TDISCON)                                                     |  |
|              | 8086          | The ID parameter is outside the permitted address range.                                                                                                   |  |
|              | 8087          | TCON: Maximum number of connections reached; no additional connection possible.                                                                            |  |
|              | 809B          | TCON: The local_device_id in the connection description does not match the CPU.                                                                            |  |
|              | 80A1          | TCON: Connection or port is already occupied by user.                                                                                                    |  |
|              | 80A2          | TCON: Local or remote port is occupied by the system.                                                                                                    |  |
|              | 80A3          | Attempt being made to re-establish an existing connection (TCON) or terminate a non-<br>existent connection (TDISCON).                                     |  |
|              | 80A4          | TCON: IP address of the remote connection end point is invalid; it may match the local<br>IP address.                                                      |  |
|              | 80A7          | TCON: Communications error: you executed TDISCON before TCON was complete.<br>TDISCON must first completely terminate the connection referenced by the ID. |  |

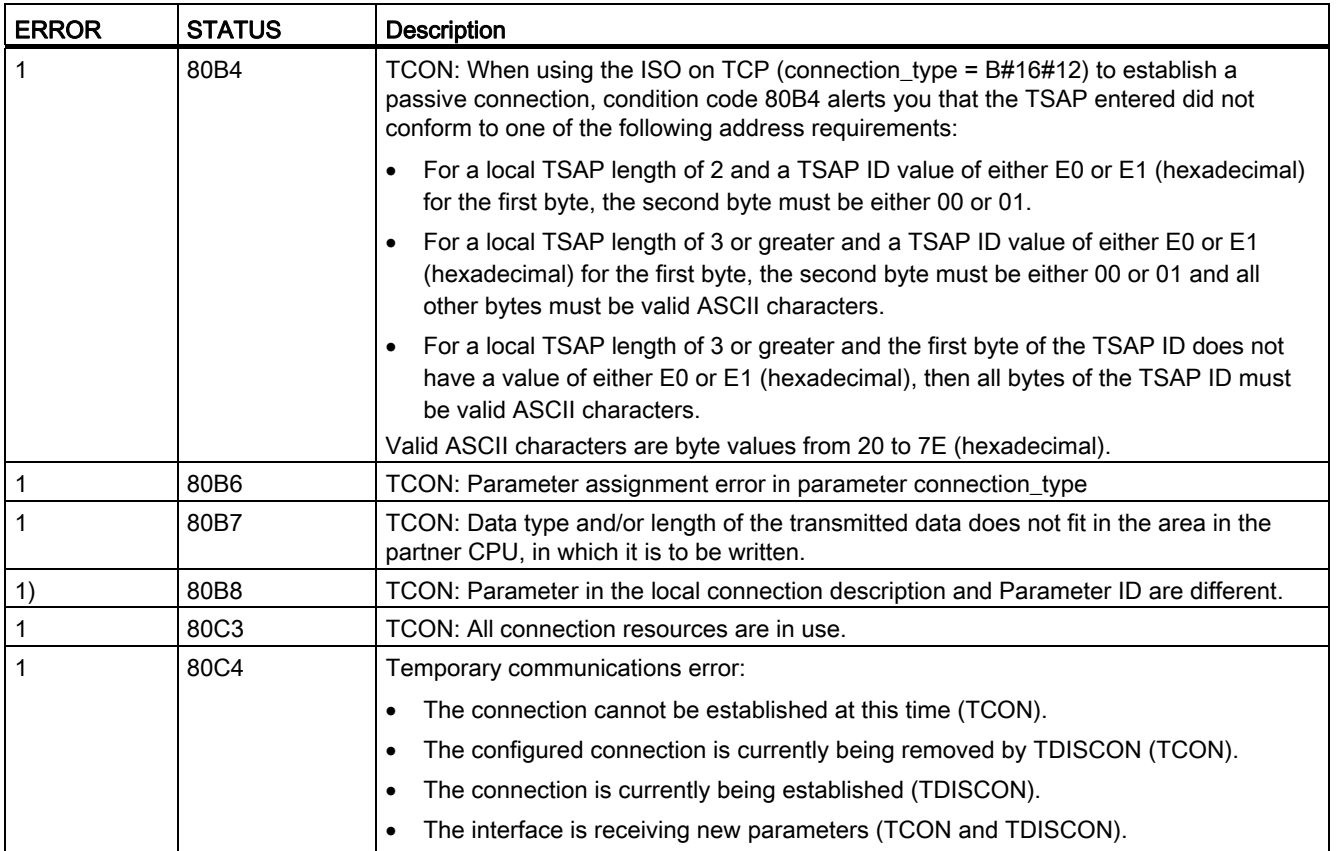

# TSEND and TRCV

Table 11- 11 TSEND and TRCV instructions

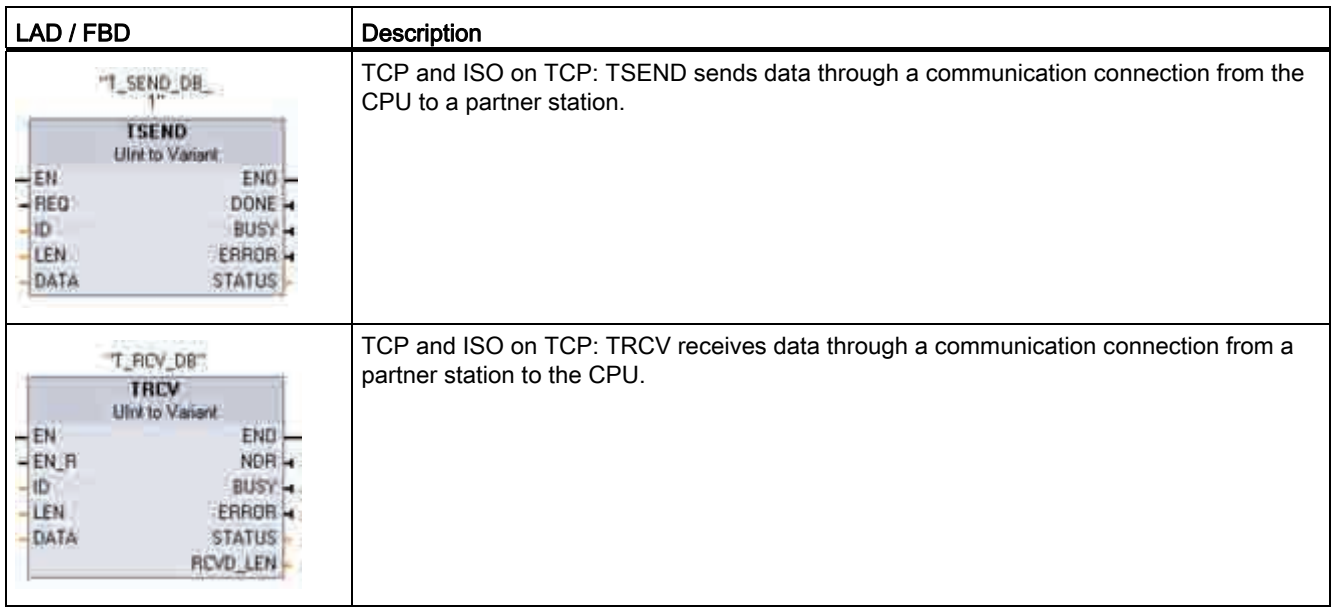

1 STEP 7 automatically creates the DB when you insert the instruction.

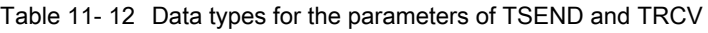

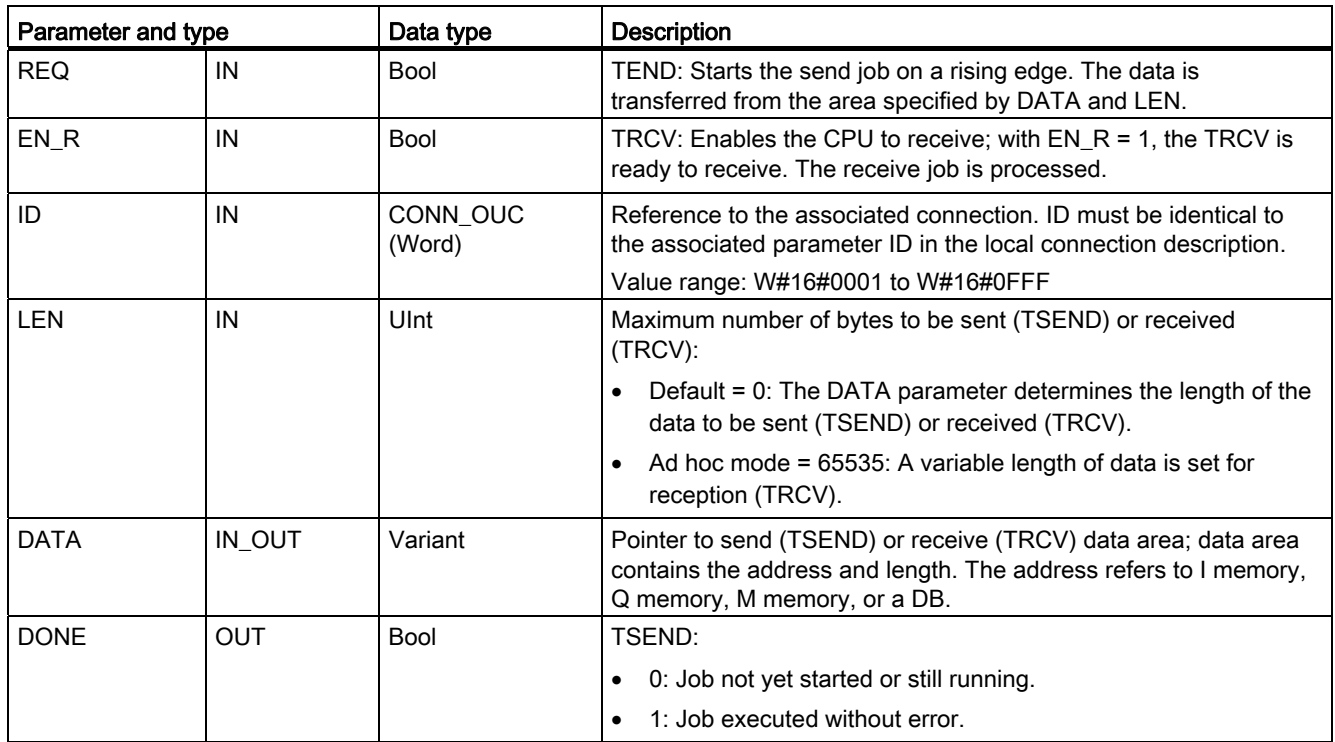

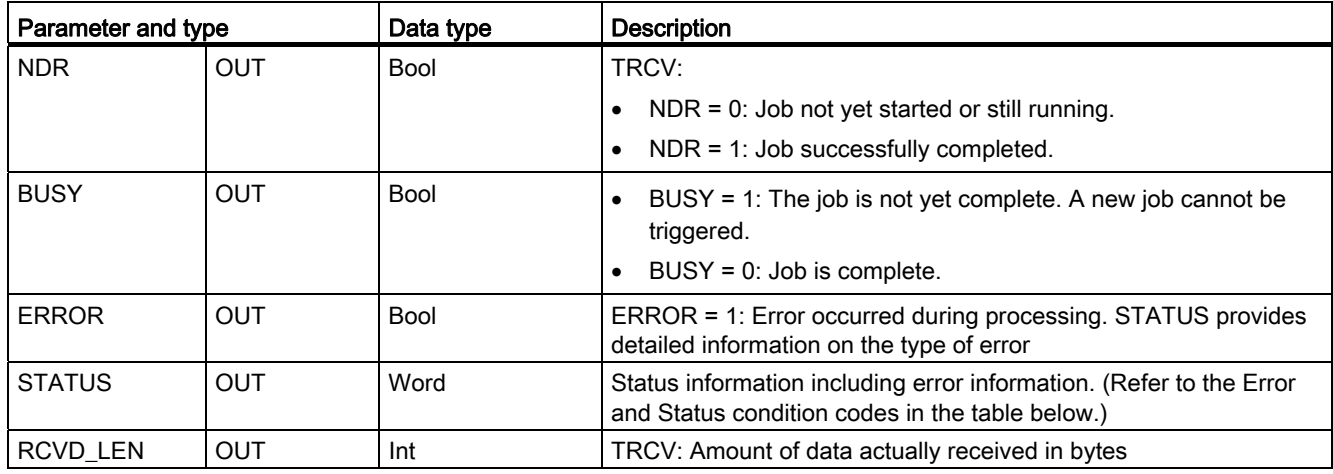

# TRCV Operations

The TRCV instruction writes the received data to a receive area that is specified by the following two variables:

- Pointer to the start of the area
- Length of the area

#### **Note**

The default setting of the LEN parameter (LEN = 0) uses the DATA parameter to determine the length of the data being transmitted. Ensure that the DATA transmitted by the TSEND instruction is the same size as the DATA parameter of the TRCV instruction.

As soon as all the job data has been received, TRCV transfers it to the receive area and sets NDR to 1.

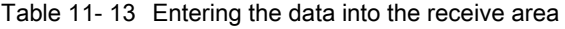

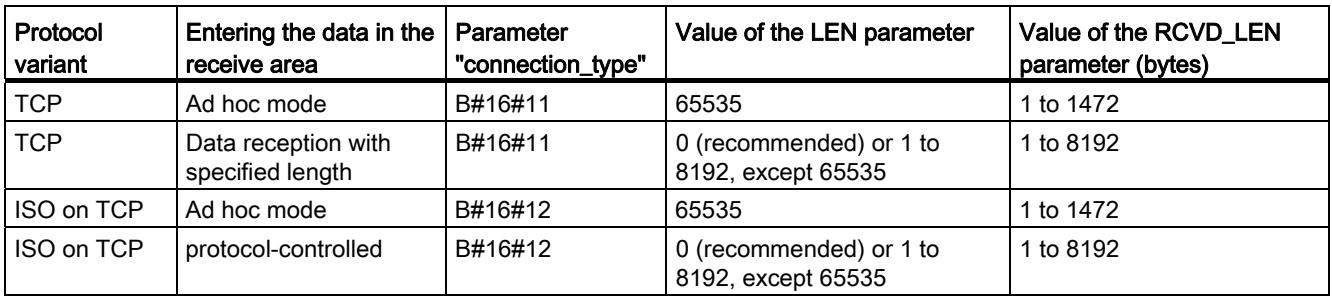

#### **Note**

### Ad hoc mode

The "ad hoc mode" exists with the TCP and ISO on TCP protocol variants. You set "ad hoc mode" by assigning "65535" to the LEN parameter. The receive area is identical to the area formed by DATA. The length of the received data will be output to the parameter RCVD\_LEN. Immediately after receiving a block of data, TRCV enters the data in the receive area and sets NDR to 1.

If you store the data in an "optimized" DB (symbolic only), you can receive data only in arrays of Byte, Char, USInt, and SInt data types.

# Note

#### Importing of S7-300/400 STEP 7 projects containing "ad hoc mode" into the S7-1200

In S7-300/400 STEP 7 projects, "ad hoc mode" is selected by assigning "0" to the LEN parameter. In the S7-1200, you set "ad hoc mode" by assigning "65535" to the LEN parameter.

If you import an S7-300/400 STEP 7 project containing "ad hoc mode" into the S7-1200, you must change the LEN parameter to "65535".

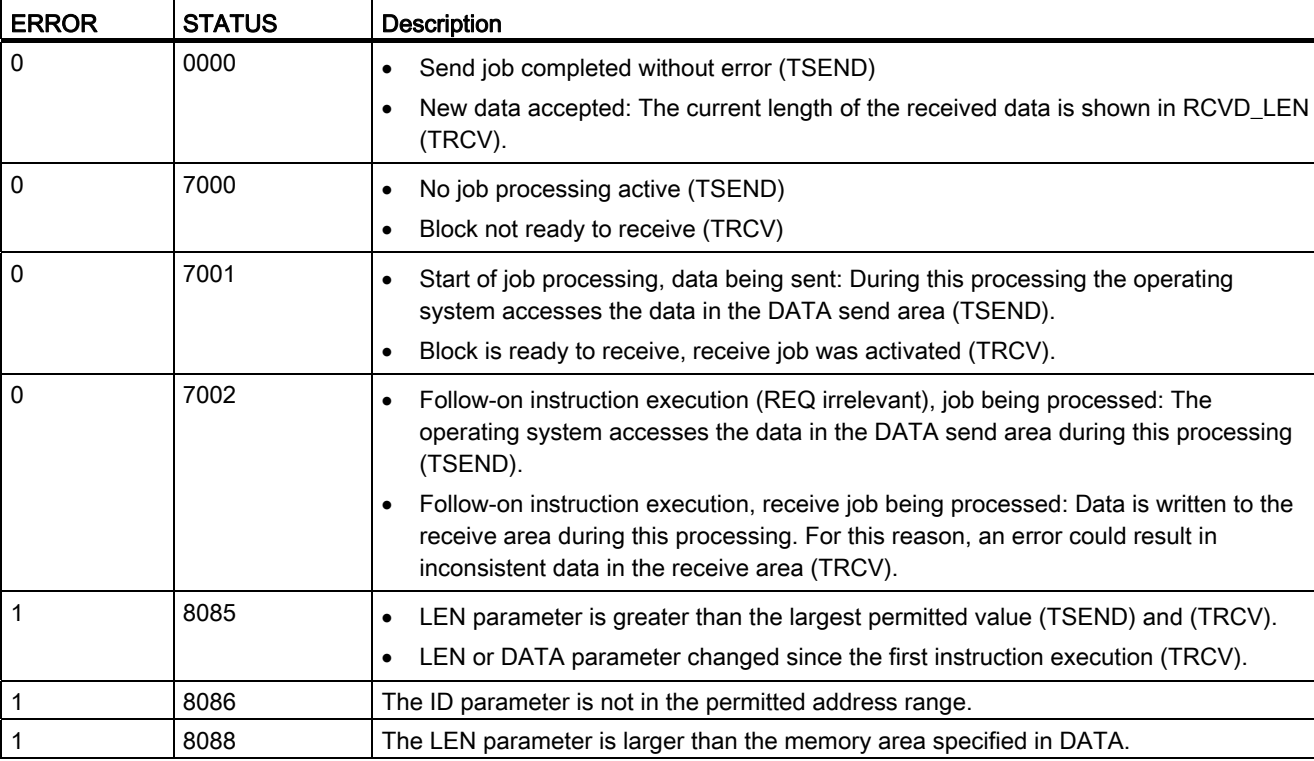

#### Table 11- 14 ERROR and STATUS condition codes for TSEND and TRCV

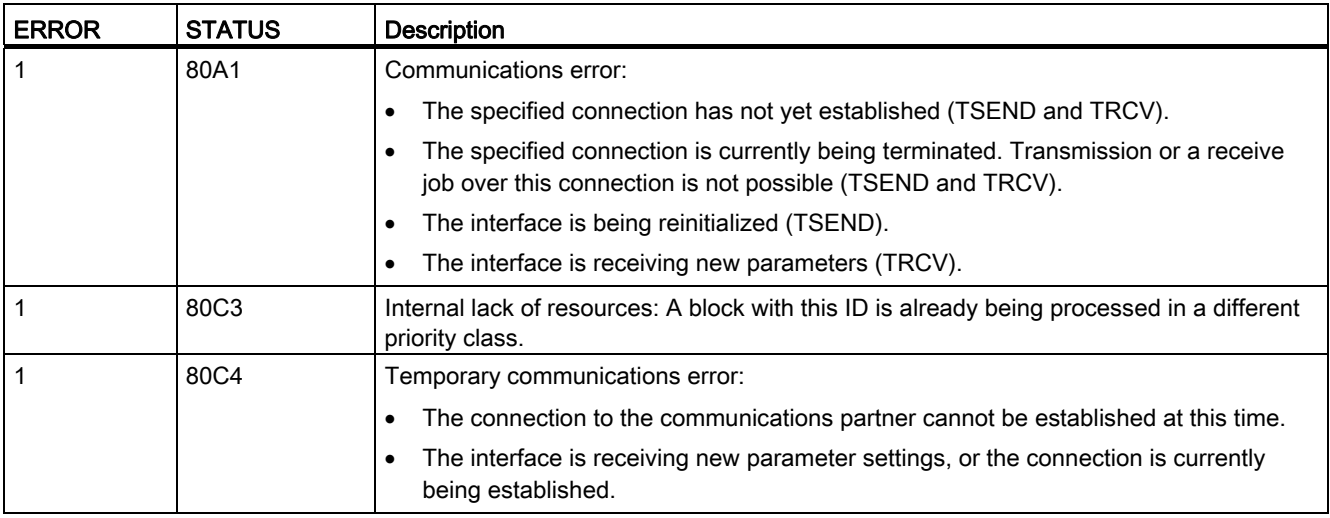

### Connection Ethernet protocols

Every CPU has an integrated PROFINET port, which supports standard PROFINET communications. The TSEND\_C, TRCV\_C, TSEND and TRCV instructions all support the TCP and ISO on TCP Ethernet protocols.

Refer to "Device Configuration: [Configuring the Local/Partner connection path](#page-109-0) (Page [110](#page-109-0))" for more information.

# 11.2.6 UDP

UDP is a standard protocol described by RFC 768: User Datagram Protocol. UDP provides a mechanism for one application to send a datagram to another; however, delivery of data is not guaranteed. This protocol has the following features:

- A quick communications protocol, because it is very hardware-intimate
- Suitable for small-sized to medium data amounts (up to 2048 bytes)
- UDP is a simpler transport control protocol than TCP, with a thin layer that yields low overheads
- Can be used very flexibly with many third-party systems
- Routing-capable
- Uses port numbers to direct the datagrams
- Messages are unacknowledged: The application is required to take responsibility for error recovery and security
- Programming effort is required for data management due to the SEND / RECEIVE programming interface

UDP supports broadcast communication. To use broadcast, you must configure the IP address portion of the ADDR configuration. For example: A CPU with an IP address of 192.168.2.10 and seubnet mask of 255.255.255.0 would use a broadcast address of 192.168.2.255.

# 11.2.6.1 TUSEND and TURCV

The following instructions control the UDP communication process:

- TCON establishes the communication between the client and server (CPU) PC.
- TUSEND and TURCV send and receive data.
- TDISCON disconnects the communication between the client and server.

Refer to [TCON, TDISCON, TSEND, and TRCV](#page-371-0) (Page [372](#page-371-0)) in the "TCP and ISO-on-TCP" section for more information on the TCON and TDISCON communication instructions.

Table 11- 15 TUSEND and TURCV instructions

| LAD / FBD                                                                                     |                                                                               | <b>Description</b>                                                                                                    |
|-----------------------------------------------------------------------------------------------|-------------------------------------------------------------------------------|----------------------------------------------------------------------------------------------------|
| "T_SEND_DB"<br><b>TUSEND</b><br>$-$ EN<br>$-$ REO<br>$-10$<br>$-$ LEN<br><b>DATA</b><br>ADDR. | $ENO$ —<br>$DONE - 1$<br>BUSY -<br>$ERROR - 1$ .<br>$STATUS - .$              | The TUSEND instruction sends data via UDP to the remote partner specified by the<br>parameter ADDR.<br>To start the job for sending data, call the TUSEND instruction with $REQ = 1$ .                                                                                                    |
| "T_RCV_DB"<br><b>TURCV</b><br>$-$ EN<br>$-$ EN_R<br>- ID<br>$-$ LEN<br><b>DATA</b><br>- ADDR  | $ENO$ –<br>$NDR - 1$<br>$BUSY -$<br>$ERROR -$<br>$STATUS -$<br>$RCVD$ LEN $-$ | The TURCV instruction receives data via UDP. The parameter ADDR shows the address<br>of the sender. After successful completion of TURCV, the parameter ADDR contains the<br>address of the remote partner (the sender).<br>TURCV does not support ad hoc mode.<br>To start the job for receiving data, call the TURCV instruction with $EN_R = 1$ . |

<sup>1</sup> STEP 7 automatically creates the DB when you insert the instruction.

TCON, TDISCON, TUSEND, and TURCV operate asynchronously, which means that the job processing extends over multiple instruction executions.

Table 11- 16 TUSEND and TURCV data types for the parameters

| Parameter and type     |    | Data type   | <b>Description</b>                                                                                                    |
|------------------------|----|-------------|----------------------------------------------------------------------------------------------------|
| <b>REQ</b><br>(TUSEND) | IN | <b>Bool</b> | Starts the send job on a rising edge. The data is transferred from<br>the area specified by DATA and LEN.                                                                                                    |
| EN R<br>(TURCV)        | IN | <b>Bool</b> | $\bullet$ 0: CPU cannot receive.<br>1: Enables the CPU to receive. The TURCV instruction is<br>ready to receive, and the receive job is processed.                                                                                                    |
| ID                     | IN | Word        | Reference to the associated connection between the user<br>program and the communication level of the operating system.<br>ID must be identical to the associated parameter ID in the local<br>connection description.<br>Range of values: W#16#0001 to W#16#0FFF. |

# PROFINET and PROFIBUS

11.2 PROFINET

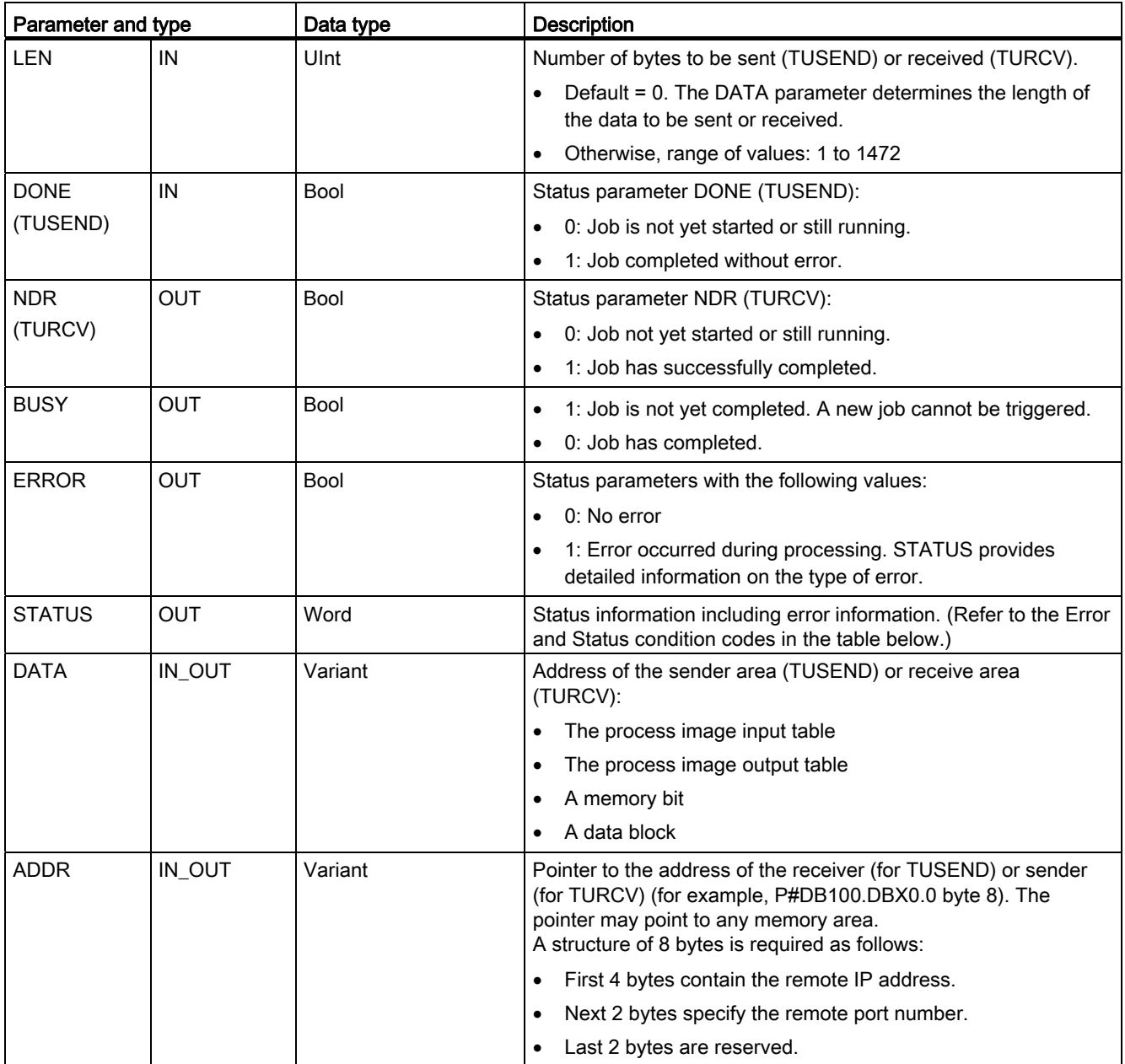

The job status is indicated at the output parameters BUSY and STATUS. STATUS corresponds to the RET\_VAL output parameter of asynchronously functioning instructions.

The following table shows the relationships between BUSY, DONE (TUSEND), NDR (TURCV), and ERROR. Using this table, you can determine the current status of the instruction (TUSEND or TURCV) or when the sending (transmission) / receiving process is complete.

# PROFINET and PROFIBUS

11.2 PROFINET

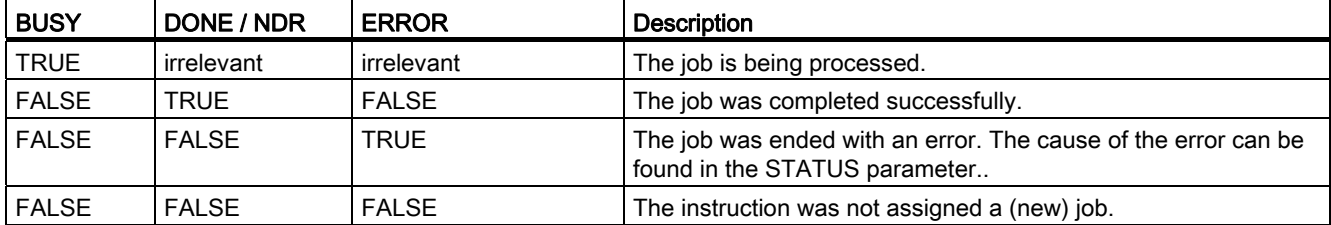

Table 11- 17 Status of BUSY, DONE (TUSEND) / NDR (TURCV), and ERROR parameters

<sup>1</sup> Due to the asynchronous function of the instructions: For TUSEND, you must keep the data in the sender area consistent until the DONE parameter or the ERROR parameter assumes the value TRUE. For TURCV, the data in the receiver area are only consistent when the NDR parameter assumes the value TRUE.

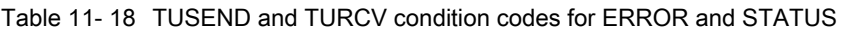

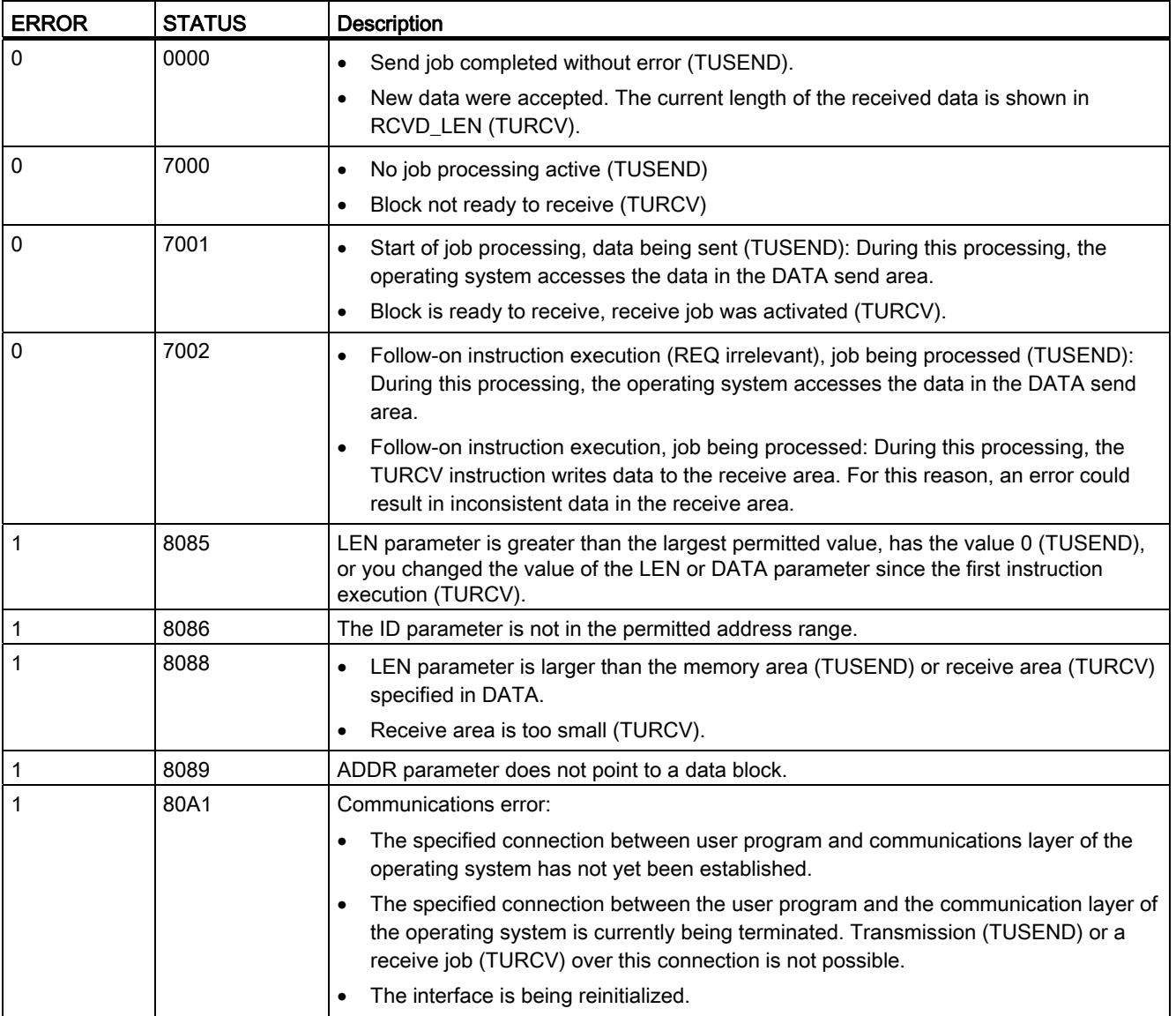

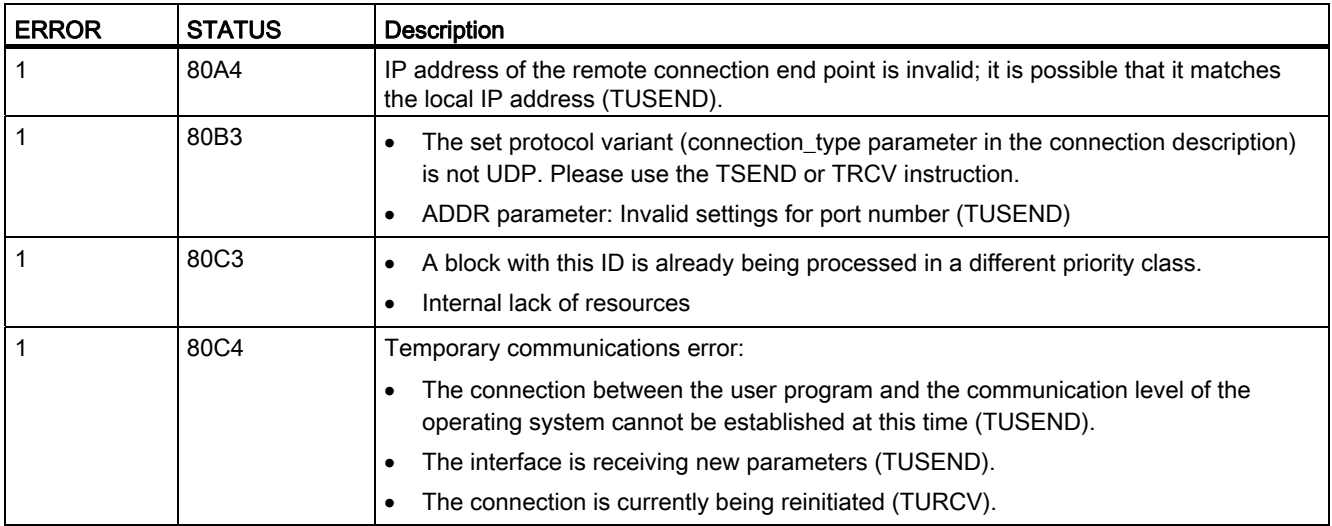

### Connection Ethernet protocols

Every CPU has an integrated PROFINET port, which supports standard PROFINET communications. The TUSEND and TURCV instructions support the UDP Ethernet protocol.

Refer to ["Configuring the Local/Partner connection path"](#page-109-0) (Page [110\)](#page-109-0)" in the "Device configuration" chapter for more information.

### **Operations**

Both partners are passive in UDP communication. Typical parameter start values for the "TCON\_Param" data type are shown in the following table. Port numbers (LOCAL\_TSAP\_ID) are written in a 2-byte format. All ports except for 161, 34962, 34963, and 34964 are allowed.

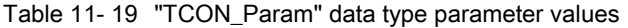

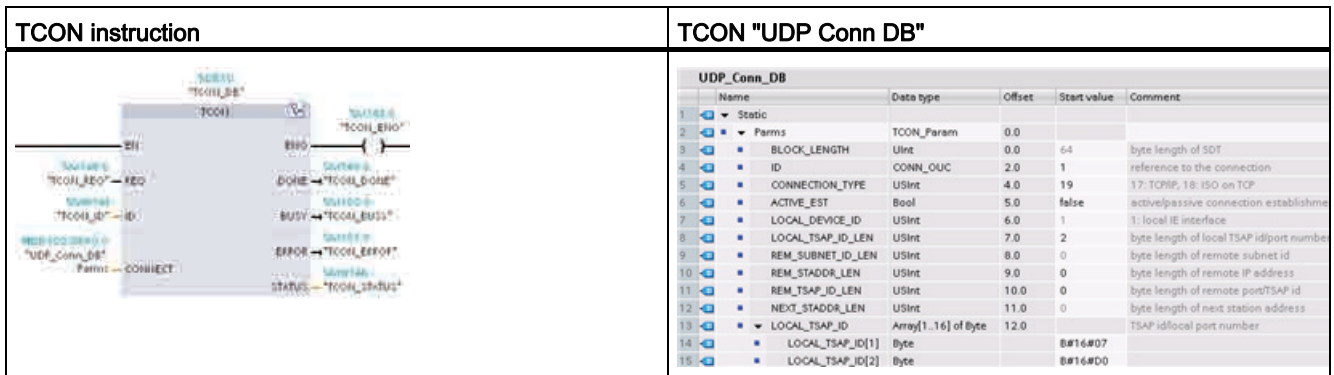

The TUSEND instruction sends data through UDP to the remote partner specified in the "TADDR\_Param" data type. The TURCV instruction receives data through UDP. After a successful execution of the TURCV instruction, the "TADDR\_Param" data type shows the address of the remote partner (the sender).

### PROFINET and PROFIBUS

11.2 PROFINET

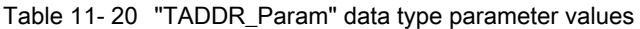

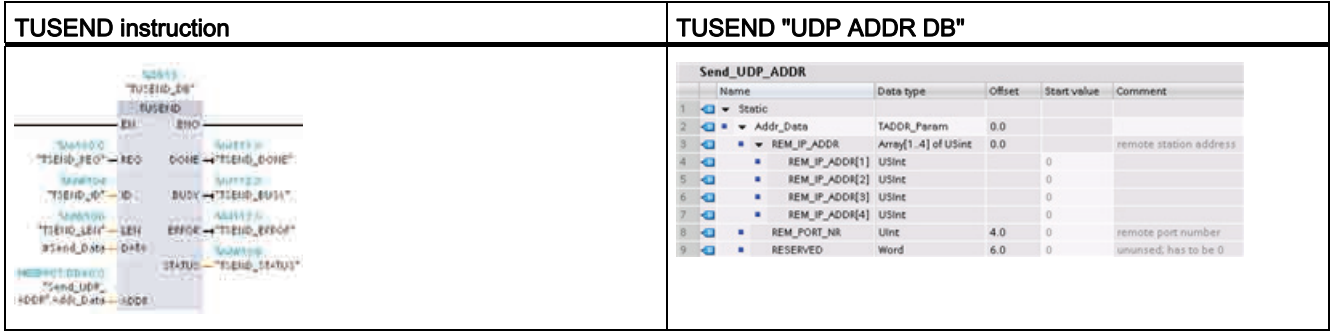

# <span id="page-383-0"></span>11.2.7 T CONFIG

The T\_CONFIG instruction changes the IP configuration parameters of the PROFINET port from the user program, allowing the temporary or permanent change or setting of the following features:

- Station name
- IP address
- Subnet mask
- Router address

# WARNING

After you use the T\_CONFIG to change an IP configuration parameter, the CPU restarts. The CPU will go to STOP mode and then proceed to the configured startup mode: "No restart (stay in STOP mode)", "Warm restart - RUN", or "Warm restart mode before power off".

Control devices can fail in an unsafe condition, resulting in unexpected operation of controlled equipment. Such unexpected operations could result in death or serious injury to personnel, and/or damage to equipment.

Ensure that your process will go to a safe state when the CPU restarts as a result of T\_CONFIG instruction execution.

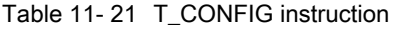

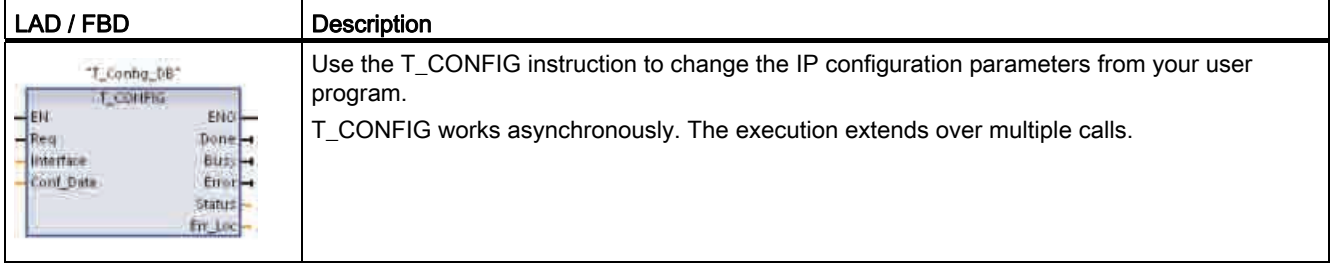

PROFINET and PROFIBUS

11.2 PROFINET

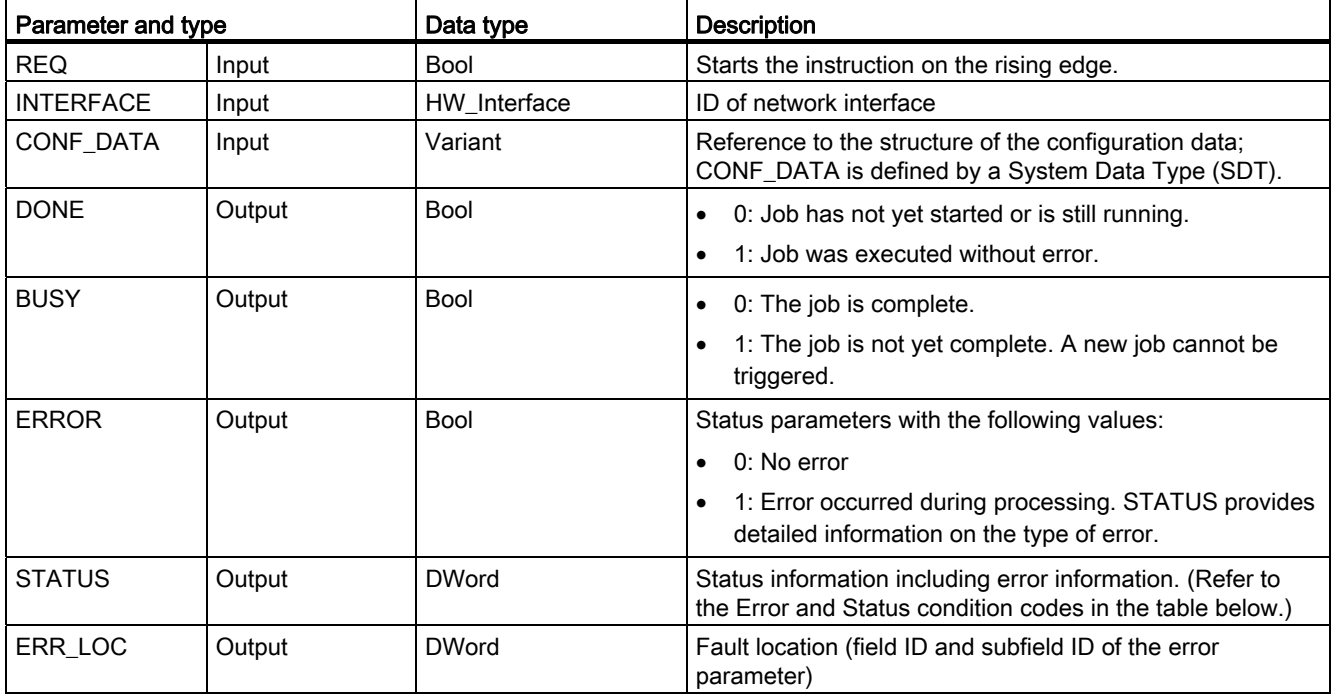

Table 11- 22 Data types for the parameters

The IP configuration information is placed in the CONF\_DATA data block, along with a Variant pointer on parameter CONF\_DATA referenced above. The successful execution of the T\_CONFIG instruction ends with the handover of the IP configuration data to the network interface. Errors, such as conflicts between IP addresses, are assigned to the diagnostic buffer and written to the diagnostics buffer.

Table 11- 23 Condition codes for ERROR and STATUS

| <b>ERROR</b> | <b>STATUS</b> | <b>Description</b>                                                                                              |  |
|--------------|---------------|----------------------------------------------------------------------------------------------------|--|
| 0            | 00000000      | No error                                                                                                    |  |
| 0            | 00700000      | The job is not finished $(BUSY = 1)$ .                                                                          |  |
| 0            | 00700100      | Start of job execution                                                                                          |  |
| 0            | 00700200      | Intermediate call (REQ irrelevant)                                                                              |  |
|              | C08xyy00      | General failure                                                                                                 |  |
|              | C0808000      | LADDR parameters for identification of the interface are invalid.                                               |  |
|              | C0808100      | LADDR parameters for identification of the interface have been assigned a non-supported<br>hardware interface.  |  |
| $\mathbf 1$  | C0808200      | CONF_DATA parameter error: Data type of the Variant pointer does not match the data<br>type Byte.               |  |
|              | C0808300      | CONF_DATA parameter error: The area pointer is not in the DB of the Variant pointer.                            |  |
|              | C0808400      | CONF_DATA parameter error: The Variant pointer is the wrong length.                                             |  |
|              | C0808600      | Reserved                                                                                                    |  |
|              | C0808700      | Inconsistency in the CONF_DATA data block length to the IP configuration                                        |  |
|              | C0808800      | The parameters of the CONF_DATA data block field_type_id are invalid. (Only<br>field_type_id = $0$ is allowed.) |  |

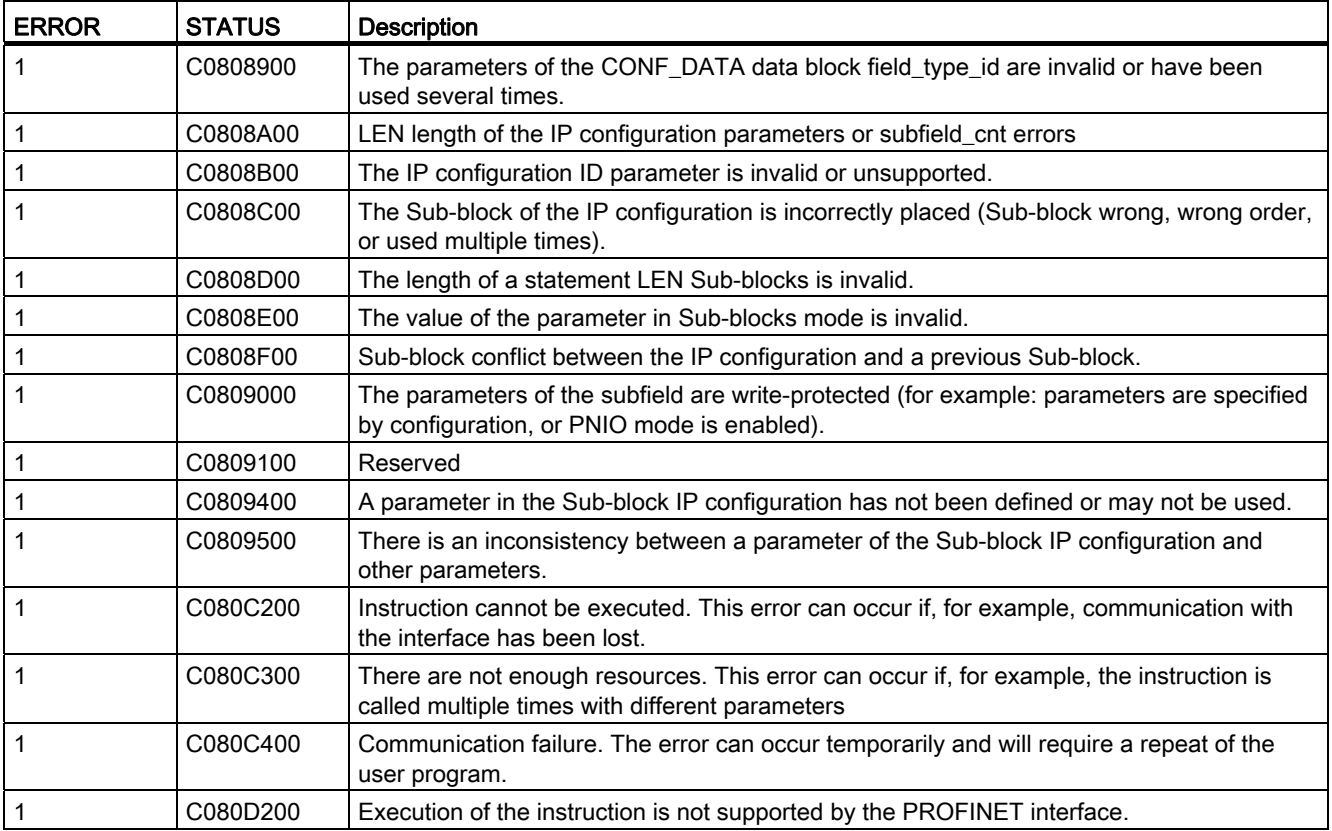

# 11.2.7.1 CONF\_DATA Data block

The following diagram shows how the configuration data to be transferred is stored in the configuration DB.

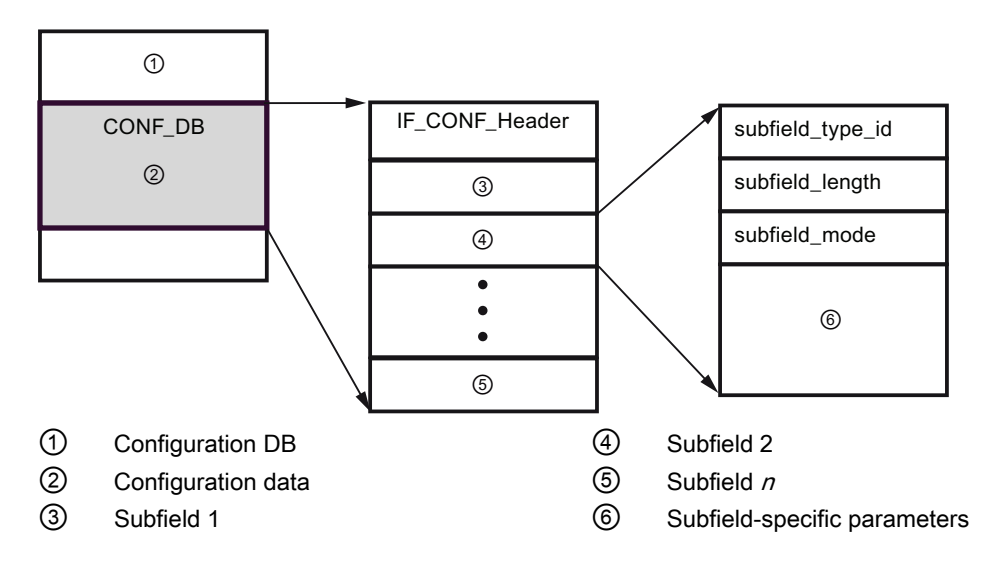

The configuration data of CONF\_DB consists of a field that contains a header (IP\_CONF\_Header) and several subfields. IP\_CONF\_Header provides the following elements:

- field type id (data type UInt): Zero
- field\_id (data type UInt): Zero
- subfield\_cnt (data type UInt): Number of subfields

Each subfield consists of a header (subfield\_type\_id, subfield\_length, subfield\_mode) and the subfield-specific parameters. Each subfield must consist of an even number of bytes. The subfield mode supports a value of 1 (permanent validity of the configuration data)

#### Note

Only one field (IP\_CONF\_Header) is currently allowed. Its parameters field\_type\_id and field\_id must have the value zero. Other fields with different values for field\_type\_id and field\_id are subject to future extensions.

#### Table 11- 24 Subfields supported

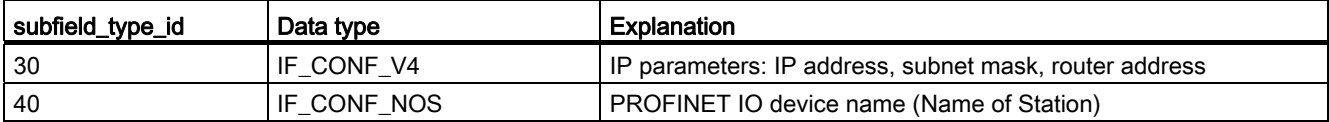

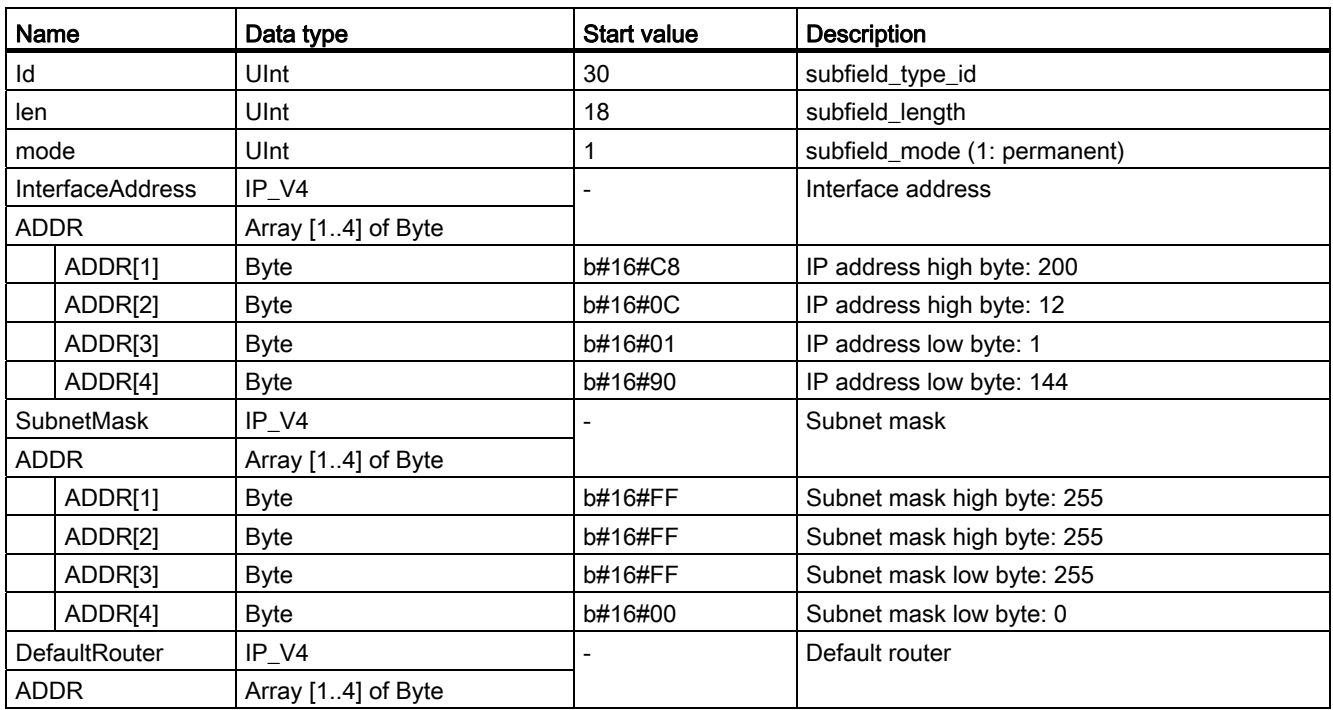

Table 11- 25 Elements of the IF\_CONF\_V4 data type

# PROFINET and PROFIBUS

11.2 PROFINET

| Name |         | Data type    | <b>Start value</b> | <b>Description</b>    |
|------|---------|--------------|--------------------|-----------------------|
|      | ADDR[1] | <b>Byte</b>  | b#16#C8            | Router high byte: 200 |
|      | ADDR[2] | <b>B</b> yte | b#16#0C            | Router high byte: 12  |
|      | ADDR[3] | <b>B</b> yte | b#16#01            | Router low byte: 1    |
|      | ADDR[4] | <b>B</b> yte | b#16#01            | Router low byte: 1    |

Table 11- 26 Elements of the IF\_CONF\_NOS data type

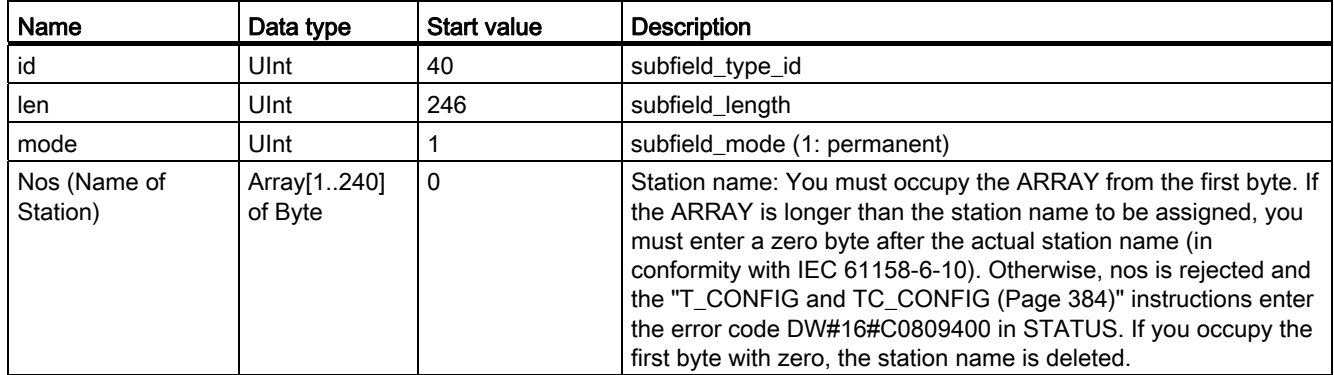

The station name is subject to the following limitations:

- Restricted to a total of 240 characters (lower case letters, numbers, dash, or dot)
- A name component within the station name, i.e., a character string between two dots, must not exceed 63 characters.
- No special characters such as umlauts, brackets, underscore, slash, blank space, etc. The only special character permitted is the dash.
- The station name must not begin or end with the "-" character.
- The station name must not begin with a number.
- The station name form  $n.n.n.n (n = 0, ... 999)$  is not permitted.
- The station name must not begin with the string "port-xyz" or "port-xyz-abcde" (a, b, c, d, e, x, y, z = 0, ... 9).

#### **Note**

You can also create an ARRAY "nos" that is shorter then 240 bytes, but not less than 2 bytes. In this case, you must adjust the "len" (length of subfield) tag accordingly.

# 11.2.8 Common parameters for instructions

## REQ input parameter

Many of the Open User Communication instructions use the REQ input to initiate the operation on a low to high transition. The REQ input must be high (TRUE) for one execution of an instruction, but the REQ input can remain TRUE for as long as desired. The instruction does not initiate another operation until it has been executed with the REQ input FALSE so that the instruction can reset the history state of the REQ input. This is required so that the instruction can detect the low to high transition to initiate the next operation.

When you place one of these instructions in your program, STEP 7 prompts you to identify the instance DB. Use a unique DB for each instruction call. This ensures that each instruction properly handles inputs such as REQ.

### ID input parameter

This is a reference to the "Local ID (hex)" on the "Network view" of "Devices and networks" in STEP 7 and is the ID of the network that you want to use for this communication block. The ID must be identical to the associated parameter ID in the local connection description.

# DONE, NDR, ERROR, and STATUS output parameters

These instructions provide outputs describing the completion status:

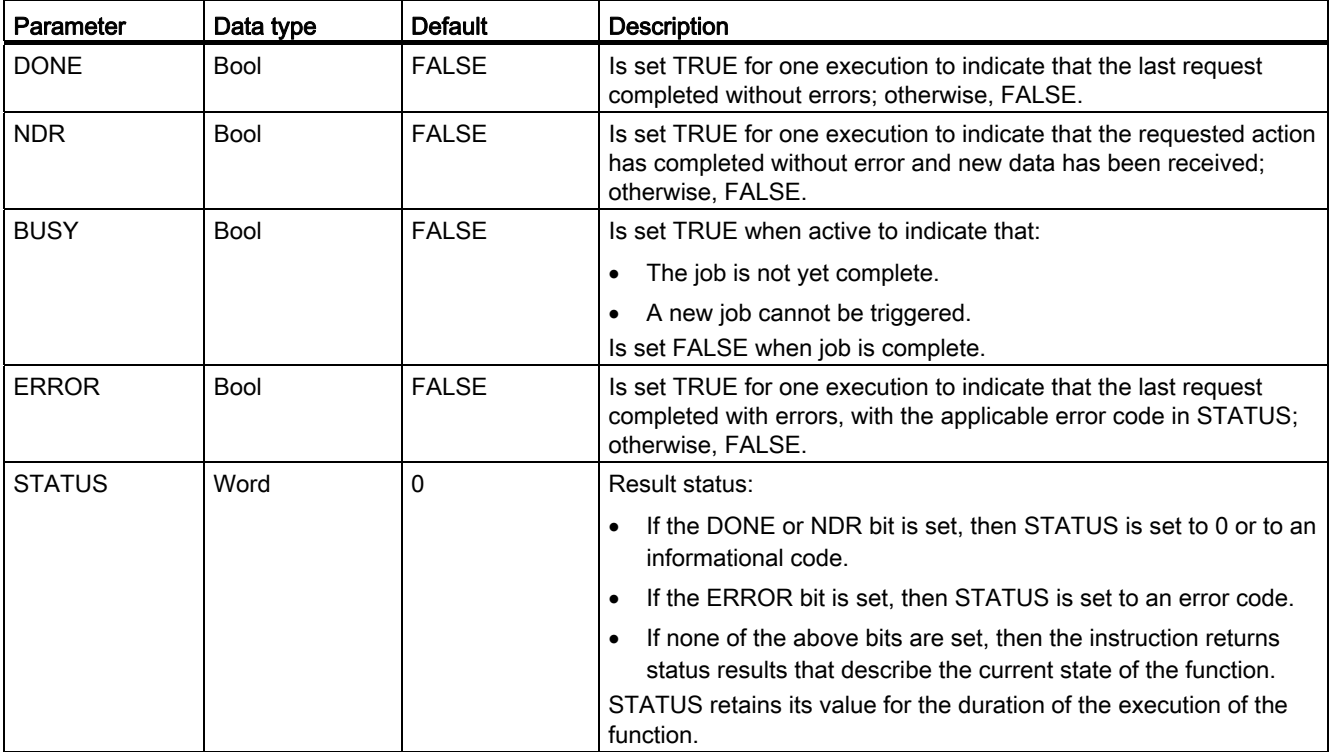

Table 11- 27 Open User Communication instruction output parameters

#### Note

Note that DONE, NDR, and ERROR are set for one execution only.

### Restricted TSAPs and port numbers for passive ISO and TCP communication

If you use the "TCON" instruction to set up and establish a passive communications connection, the following port addresses are restricted and should not be used:

- ISO TSAP (passive):
	- 01.00, 01.01, 02.00, 02.01, 03.00, 03.01
	- 10.00, 10.01, 11.00, 11.01, ... BF.00, BF.01
- TCP port (passive): 5001, 102, 123, 20, 21, 25, 34962, 34963, 34964, 80
- UDP port (passive): 161, 34962, 34963, 34964

# 11.2.9 Communication with a programming device

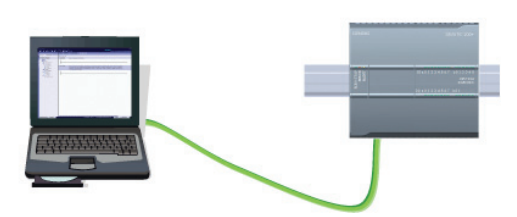

A CPU can communicate with a STEP 7 programming device on a network.

Consider the following when setting up communications between a CPU and a programming device:

- Configuration/Setup: Hardware configuration is required.
- No Ethernet switch is required for one-to-one communications; an Ethernet switch is required for more than two devices in a network.

### <span id="page-389-0"></span>11.2.9.1 Establishing the hardware communications connection

The PROFINET interfaces establish the physical connections between a programming device and a CPU. Since Auto-Cross-Over functionality is built into the CPU, either a standard or crossover Ethernet cable can be used for the interface. An Ethernet switch is not required to connect a programming device directly to a CPU.

Follow the steps below to create the hardware connection between a programming device and a CPU:

- 1. [Install the CPU](#page-43-0) (Page [44](#page-43-0)).
- 2. Plug the Ethernet cable into the PROFINET port shown below.
- 3. Connect the Ethernet cable to the programming device.

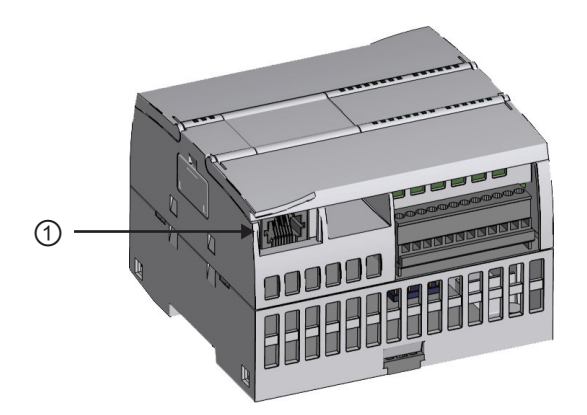

① PROFINET port

An optional strain relief is available to strengthen the PROFINET connection.

# <span id="page-390-0"></span>11.2.9.2 Configuring the devices

If you have already created a project with a CPU, open your project in the TIA Portal.

If not, create a project and [insert a CPU](#page-103-0) (Page [104](#page-103-0)) into the rack. In the project below, a CPU is shown in the "Device View".

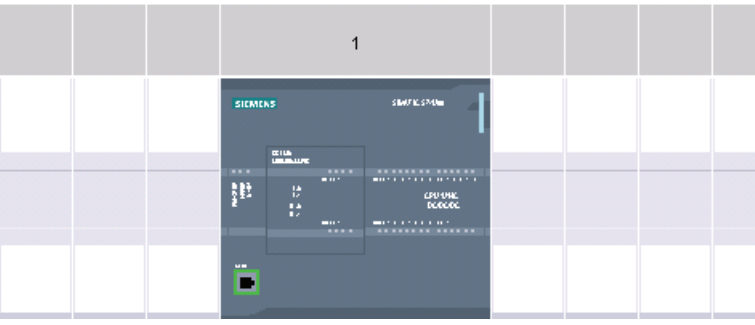

# 11.2.9.3 Assigning Internet Protocol (IP) addresses

### Assigning the IP addresses

In a PROFINET network, each device must also have an Internet Protocol (IP) address. This address allows the device to deliver data on a more complex, routed network:

- If you have programming or other network devices that use an on-board adapter card connected to your plant LAN or an Ethernet-to-USB adapter card connected to an isolated network, you must assign IP addresses to them. Refer to ["Assigning IP](#page-114-0)  [addresses to programming and network devices"](#page-114-0) (Page [115](#page-114-0)) for more information.
- You can also assign an IP address to a CPU or network device online. This is particularly useful in an initial device configuration. Refer to "[Assigning an IP address to a CPU](#page-114-0)  [online"](#page-114-0) (Page [115\)](#page-114-0) for more information.
- After you have configured your CPU or network device in your project, you can configure parameters for the PROFINET interface, to include its IP address. Refer to ["Configuring](#page-116-0)  [an IP address for a CPU in your project"](#page-116-0) (Page [117](#page-116-0)) for more information.

# 11.2.9.4 Testing your PROFINET network

After completing the configuration, you must download your project to the CPU. All IP addresses are configured when you download the project.

The CPU "Download to device" function and its "Extended download to device" dialog can show all accessible network devices and whether or not unique IP addresses have been assigned to all devices. Refer to ["Testing the PROFINET network"](#page-120-0) (Page [121](#page-120-0)) for more information

# 11.2.10 HMI-to-PLC communication

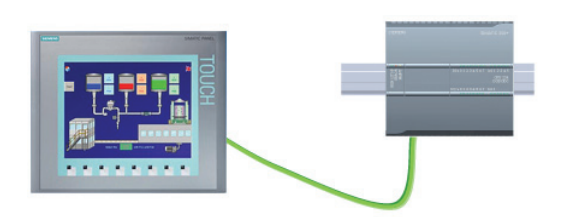

The CPU supports PROFINET communications connections to HMIs. The following requirements must be considered when setting up communications between CPUs and HMIs:

Configuration/Setup:

- The PROFINET port of the CPU must be configured to connect with the HMI.
- The HMI must be setup and configured.
- The HMI configuration information is part of the CPU project and can be configured and downloaded from within the project.
- No Ethernet switch is required for one-to-one communications; an Ethernet switch is required for more than two devices in a network.

#### **Note**

The rack-mounted CSM1277 4-port Ethernet switch can be used to connect your CPUs and HMI devices. The PROFINET port on the CPU does not contain an Ethernet switching device.

Supported functions:

- The HMI can read/write data to the CPU.
- Messages can be triggered, based upon information retrieved from the CPU.
- **System diagnostics**

Table 11- 28 Required steps in configuring communications between an HMI and a CPU

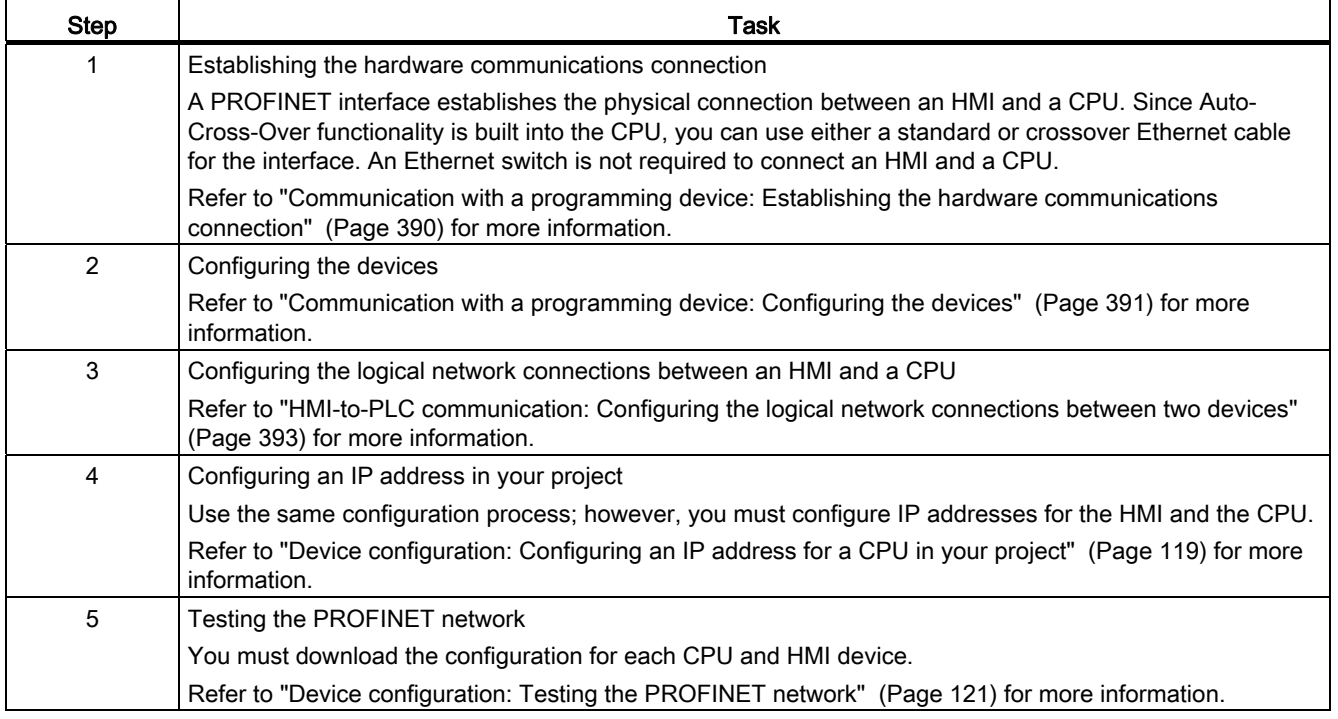

## <span id="page-392-0"></span>11.2.10.1 Configuring logical network connections between two devices

After you configure the rack with the CPU, you are now ready to configure your network connections.

In the Devices and Networks portal, use the "Network view" to create the network connections between the devices in your project. First, click the "Connections" tab, and then select the connection type with the dropdown, just to the right (for example, an ISO on TCP connection).

To create a PROFINET connection, click the green (PROFINET) box on the first device, and drag a line to the PROFINET box on the second device. Release the mouse button and your PROFINET connection is joined.

Refer to ["Device Configuration: Creating a network connection"](#page-108-0) (Page [109](#page-108-0)) for more information.

# 11.2.11 PLC-to-PLC communication

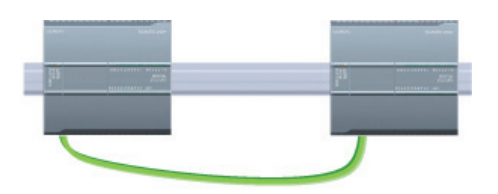

A CPU can communicate with another CPU on a network by using the TSEND\_C and TRCV\_C instructions.

Consider the following when setting up communications between two CPUs:

- Configuration/Setup: Hardware configuration is required.
- Supported functions: Reading/Writing data to a peer CPU
- No Ethernet switch is required for one-to-one communications; an Ethernet switch is required for more than two devices in a network.

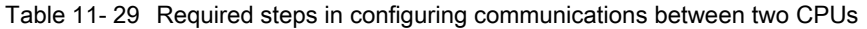

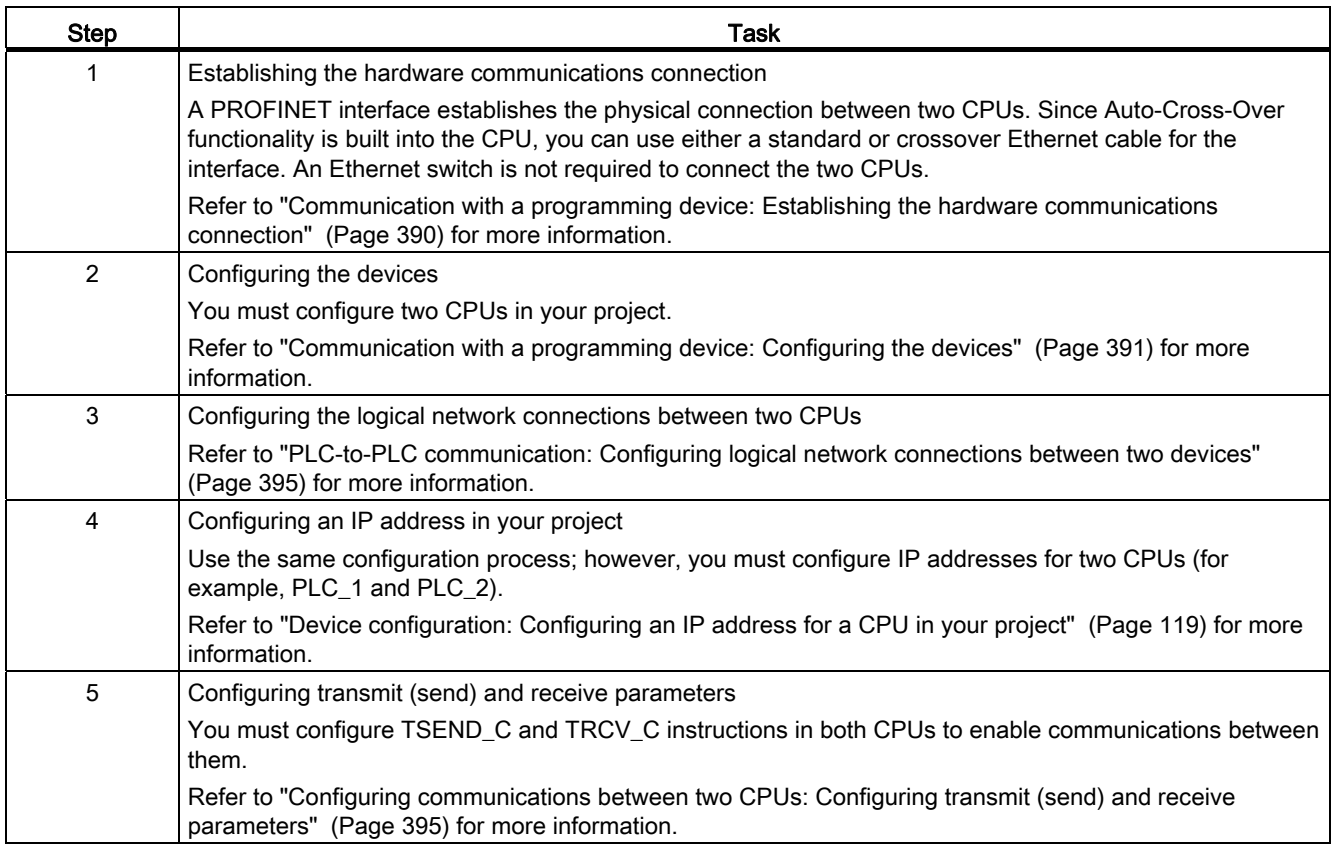

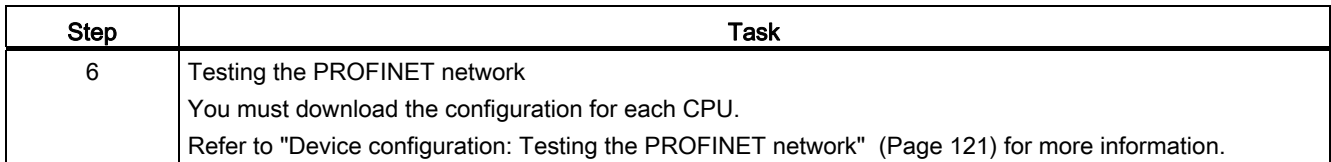

## <span id="page-394-0"></span>11.2.11.1 Configuring logical network connections between two devices

After you configure the rack with the CPU, you are now ready to configure your network connections.

In the Devices and Networks portal, use the "Network view" to create the network connections between the devices in your project. First, click the "Connections" tab, and then select the connection type with the dropdown, just to the right (for example, an ISO on TCP connection).

To create a PROFINET connection, click the green (PROFINET) box on the first device, and drag a line to the PROFINET box on the second device. Release the mouse button and your PROFINET connection is joined.

Refer to ["Device Configuration: Creating](#page-108-0) a network connection" (Page [109\)](#page-108-0) for more information.

# 11.2.11.2 Configuring the Local/Partner connection path between two devices

### Configuring General parameters

You specify the communication parameters in the "Properties" configuration dialog of the communication instruction. This dialog appears near the bottom of the page whenever you have selected any part of the instruction.

Refer to "Device configuration: [Configuring the Local/Partner connection path](#page-109-0) (Page [110](#page-109-0))" for more information.

In the "Address Details" section of the Connection parameters dialog, you define the TSAPs or ports to be used. The TSAP or port of a connection in the CPU is entered in the "Local TSAP" field. The TSAP or port assigned for the connection in your partner CPU is entered under the "Partner TSAP" field.

### <span id="page-394-1"></span>11.2.11.3 Configuring transmit (send) and receive parameters

Communication blocks (for example, TSEND\_C and TRCV\_C) are used to establish connections between two CPUs. Before the CPUs can engage in PROFINET communications, you must configure parameters for transmitting (or sending) messages and receiving messages. These parameters dictate how communications operate when messages are being transmitted to or received from a target device.

# Configuring the TSEND\_C instruction transmit (send) parameters

# TSEND\_C instruction

The [TSEND\\_C instruction](#page-365-0) (Page [366](#page-365-0)) creates a communications connection to a partner station. The connection is set up, established, and automatically monitored until it is commanded to disconnect by the instruction. The TSEND\_C instruction combines the functions of the TCON, TDISCON and TSEND instructions.

From the Device configuration in STEP 7, you can configure how a TSEND\_C instruction transmits data. To begin, you insert the instruction into the program from the "Communications" folder in the "Instructions" task card. The TSEND\_C instruction is displayed, along with the Call options dialog where you assign a DB for storing the parameters of the instruction.

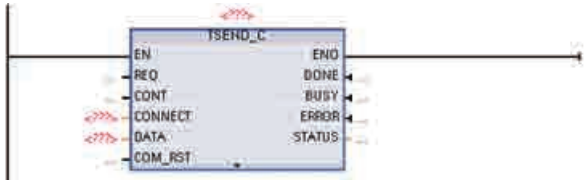

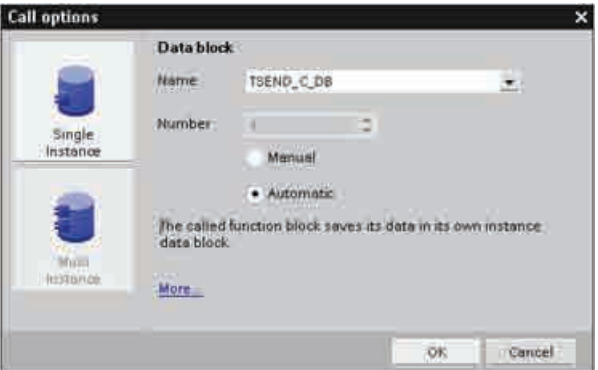

You can assign tag memory locations to the inputs and outputs, as shown in the following figure:

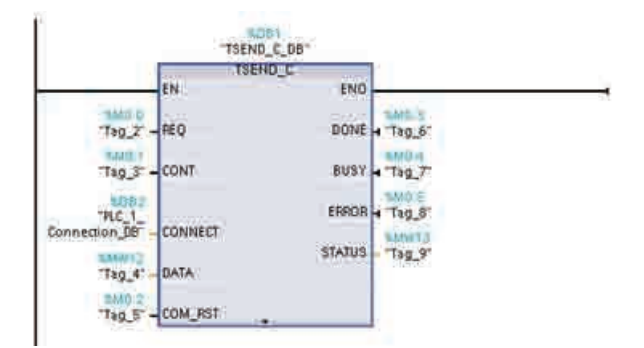
#### Configuring General parameters

You specify the parameters in the Properties configuration dialog of the TSEND\_C instruction. This dialog appears near the bottom of the page whenever you have selected any part of the TSEND C instruction.

#### Configuring the TRCV\_C instruction receive parameters

#### TRCV\_C instruction

The [TRCV\\_C instruction](#page-365-0) (Page [366\)](#page-365-0) creates a communications connection to a partner station. The connection is set up, established, and automatically monitored until it is commanded to disconnect by the instruction. The TRCV\_C instruction combines the functions of the TCON, TDISCON, and TRCV instructions.

From the CPU configuration in STEP 7, you can configure how a TRCV\_C instruction receives data. To begin, insert the instruction into the program from the "Communications" folder in the "Instructions" task card. The TRCV\_C instruction is displayed, along with the Call options dialog where you assign a DB for storing the parameters of the instruction.

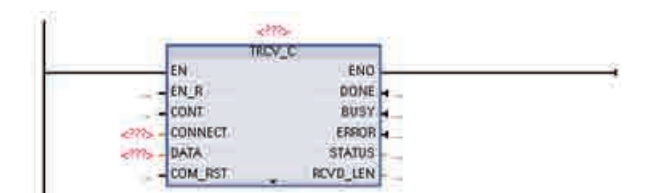

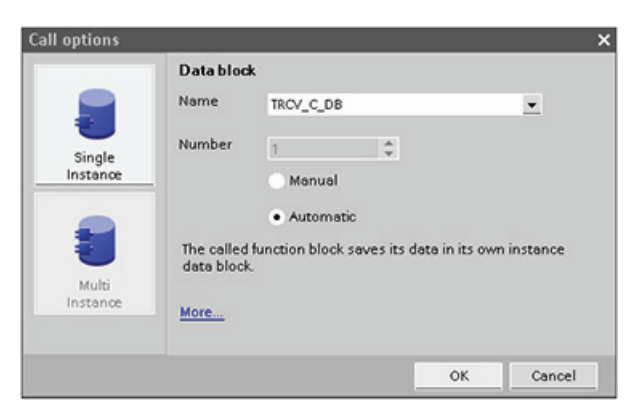

You can assign tag memory locations to the inputs and outputs, as shown in the following figure:

#### PROFINET and PROFIBUS

11.2 PROFINET

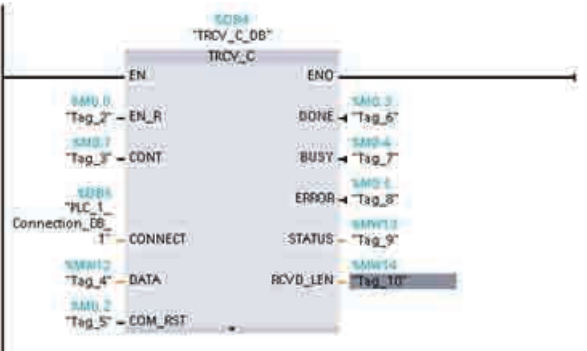

#### Configuring the General parameters

You specify the parameters in the Properties configuration dialog of the TRCV\_C instruction. This dialog appears near the bottom of the page whenever you have selected any part of the TRCV\_C instruction.

# 11.2.12 Configuring a CPU and PROFINET IO device

#### Adding a PROFINET IO device

Use the hardware catalog to add PROFINET IO devices.

#### Note

STEP 7 Basic V10.5 or greater provides only a subset of the SIMATIC network devices in the hardware catalog. To add a PROFINET IO device (such as ET200), you must use STEP 7 Professional V11 or greater.

For example, expand the following containers in the hardware catalog to add an ET200S IO device: Distributed I/O, ET200S, Interface modules, and PROFINET. You can then select the interface module from the list of ET200S devices (sorted by part number) and add the ET200S IO device.

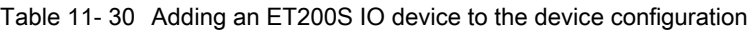

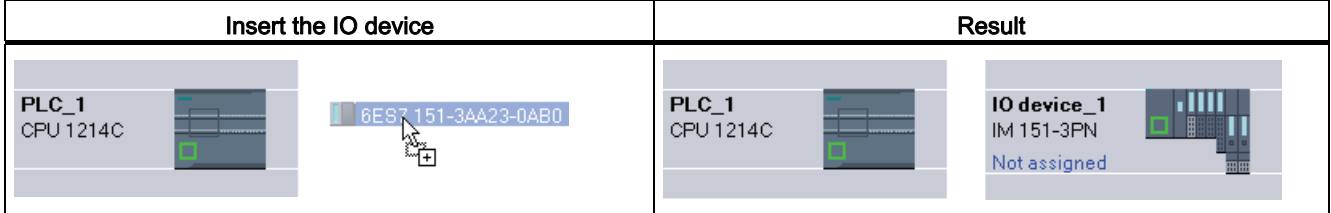

11.2 PROFINET

You can now connect the PROFINET IO device to the CPU:

- 1. Right-click the "Not assigned" link on the device and select "Assign new IO controller" from the context menu to display the "Select IO controller" dialog.
- 2. Select your S7-1200 CPU (in this example, "PLC\_1") from the list of IO controllers in the project.
- 3. Click "OK" to create the network connection.

#### Configuring logical network connections

After you configure the rack with the CPU, you are now ready to configure your network connections.

In the Devices and Networks portal, use the "Network view" to create the network connections between the devices in your project. To create a PROFINET connection, click the green (PROFINET) box on the first device, and drag a line to the PROFINET box on the second device. Release the mouse button and your PROFINET connection is joined.

Refer to ["Device Configuration: Creating](#page-108-0) a network connection" (Page [109\)](#page-108-0) for more information.

#### Assigning CPUs and device names

Network connections between the devices also assign the PROFINET IO device to the CPU, which is required for that CPU to control the device. To change this assignment, click the PLC Name shown on the PROFINET IO device. A dialog box opens that allows the PROFINET IO device to be disconnected from the current CPU and reassigned or left unassigned, if desired.

The devices on your PROFINET network must have an assigned name before you can connect with the CPU. Use the "Network view" to assign names to your PROFINET devices if the devices have not already been assigned a name or if the name of the device is to be changed. Right-click the PROFINET IO device, and select "Assign device name" to do this.

For each PROFINET IO device, you must assign the same name to that device in both the STEP 7 project and, using the "Online & diagnostics" tool, to the PROFINET IO device configuration memory (for example, an ET200 S interface module configuration memory). If a name is missing or does not match in either location, the PROFINET IO data exchange mode will not run. Refer to "[Online and diagnostic tools: Assigning a name to a PROFINET](#page-547-0)  [device online](#page-547-0) (Page [548](#page-547-0))" for more information.

#### 11.2 PROFINET

#### Assigning the IP addresses

In a PROFINET network, each device must also have an Internet Protocol (IP) address. This address allows the device to deliver data on a more complex, routed network:

- If you have programming or other network devices that use an on-board adapter card connected to your plant LAN or an Ethernet-to-USB adapter card connected to an isolated network, you must assign IP addresses to them. Refer to ["Assigning IP](#page-114-0)  [addresses to programming and network devices"](#page-114-0) (Page [115](#page-114-0)) for more information.
- You can also assign an IP address to a CPU or network device online. This is particularly useful in an initial device configuration. Refer to "[Assigning an IP address to a CPU](#page-116-0)  [online"](#page-116-0) (Page [117\)](#page-116-0) for more information.
- After you have configured your CPU or network device in your project, you can configure parameters for the PROFINET interface, to include its IP address. Refer to ["Configuring](#page-118-0)  [an IP address for a CPU in your project"](#page-118-0) (Page [119](#page-118-0)) for more information.

#### Configuring the IO cycle time

A PROFINET IO device is supplied with new data from the CPU within an "IO cycle" time period. The update time can be separately configured for each device and determines the time interval in which data is transmitted from the CPU to and from the device.

STEP 7 calculates the "IO cycle" update time automatically in the default setting for each device of the PROFINET network, taking into account the volume of data to be exchanged and the number of devices assigned to this controller. If you do not want to have the update time calculated automatically, you can change this setting.

You specify the "IO cycle" parameters in the "Properties" configuration dialog of the PROFINET IO device. This dialog appears near the bottom of the page whenever you have selected any part of the instruction.

In the "Device view" of the PROFINET IO device, click the PROFINET port. In the "PROFINET Interface" dialog, access the "IO cycle" parameters with the following menu selections:

- "Advanced options"
- "Realtime settings"
- "IO cycle"

Define the IO cycle "Update time" with the following selections:

- To have a suitable update time calculated automatically, select "Automatic".
- To set the update yourself, select "Can be set" and enter the required update time in ms.
- To ensure consistency between the send clock and the update time, activate the "Adapt update time when send clock changes" option. This option ensures that the update time is not set to less than the send clock.

11.2 PROFINET

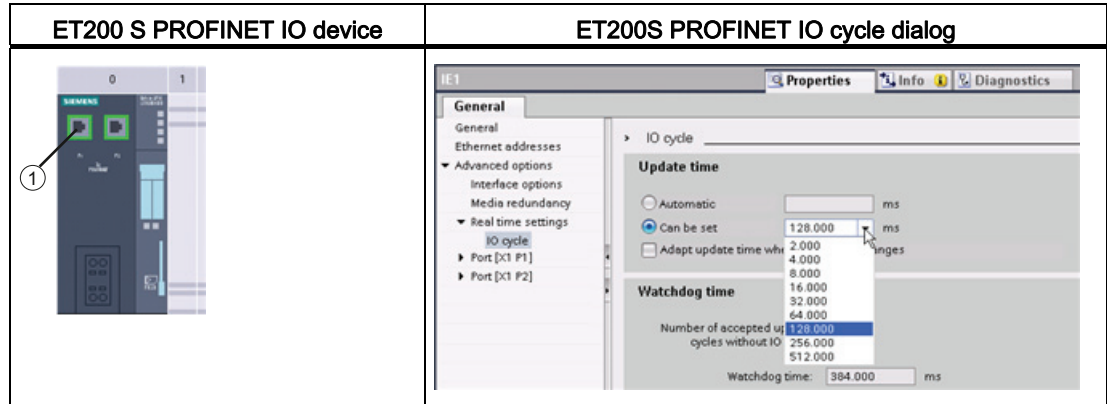

Table 11- 31 Configuring the ET200S PROFINET IO cycle time

① PROFINET port

#### 11.2.13 Diagnostics

#### Diagnostic interrupt organization block (OB82)

If a module with diagnostic capability with diagnostic interrupt enabled detects a change in its diagnostic status, it sends a diagnostic interrupt request to the CPU for the following situations:

- A problem has been detected by this module (for example, a wire break) or a component requires maintenance or both (incoming event).
- The problem has been corrected or no longer exists, and no further components require maintenance (outgoing event).

If OB82 does not exist, these errors are written to the diagnostics buffer. The CPU does not take any action or switch to STOP.

If OB82 does exist, the operating system can call OB82 in response to an incoming event. You must create OB82, and this OB allows you to configure local error handling and a more detailed reaction to incoming events.

If you are using a DPV1 capable CPU, you can obtain additional information on the interrupt with the help of the RALRM instruction, which provides more specific information than the start information of OB82.

#### Peripheral access alarms

These errors are written to the diagnostics buffer. The CPU does not take any action or switch to STOP. Errors written to the diagnostics buffer include:

- Module faults
- Module mismatch
- Module missing

#### IO access errors

These errors are written to the diagnostics buffer. The CPU does not take any action or switch to STOP.

# 11.3 PROFIBUS

A PROFIBUS system uses a bus master to poll slave devices distributed in a multi-drop fashion on an RS485 serial bus. A PROFIBUS slave is any peripheral device (I/O transducer, valve, motor drive, or other measuring device) which processes information and sends its output to the master. The slave forms a passive station on the network since it does not have bus access rights, and can only acknowledge received messages, or send response messages to the master upon request. All PROFIBUS slaves have the same priority, and all network communication originates from the master.

A PROFIBUS master forms an "active station" on the network. PROFIBUS DP defines two classes of masters. A class 1 master (normally a central programmable controller (PLC) or a PC running special software) handles the normal communication or exchange of data with the slaves assigned to it. A class 2 master (usually a configuration device, such as a laptop or programming console used for commissioning, maintenance, or diagnostics purposes) is a special device primarily used for commissioning slaves and for diagnostic purposes.

The S7-1200 is connected to a PROFIBUS network as a DP slave with the CM 1242-5 communication module. The CM 1242-5 (DP slave) module can be the communications partner of DP V0/V1 masters. In the figure below, the S7-1200 is a DP slave to an S7-300 controller.

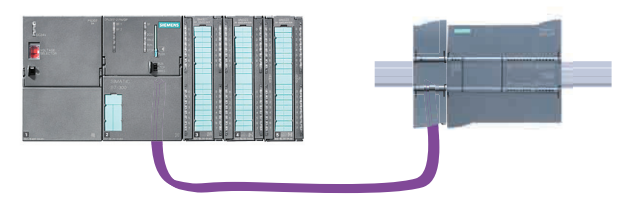

The S7-1200 is connected to a PROFIBUS network as a DP master with the CM 1243-5 communication module. The CM 1243-5 (DP master) module can be the communications partner of DP V0/V1 slaves. In the figure below, the S7-1200 is a master controlling an ET200S DP slave.

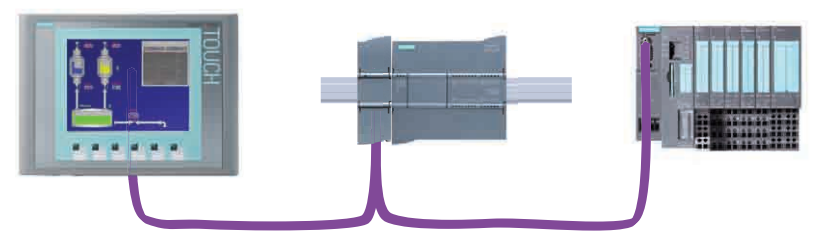

If a CM 1242-5 and a CM 1243-5 are installed together, an S7-1200 can perform as both a slave of a higher-level DP master system and a master of a lower-level DP master system, simultaneously.

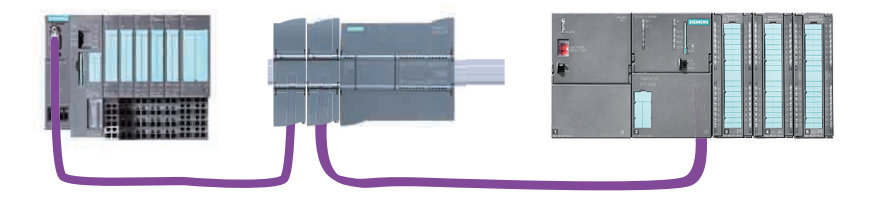

# 11.3.1 Communications modules PROFIBUS

# 11.3.1.1 Connecting to PROFIBUS

#### Connecting the S7-1200 to PROFIBUS DP

The S7-1200 can be connected to a PROFIBUS fieldbus system with the following communications modules:

● CM 1242-5

Operates as DP slave

● CM 1243-5

Operates as DP master class 1

If a CM 1242-5 and a CM 1243-5 are installed together, an S7-1200 can perform the following tasks simultaneously:

● Slave of a higher-level DP master system

and

● Master of a lower-level DP master system

# 11.3.1.2 Communications services of the PROFIBUS CMs

#### Bus protocol

The PROFIBUS CMs use the PROFIBUS DP-V1 protocol according to the following standards:

- IEC 61158 (2004), type 3
- IEC 61784-1 (2007), CPF-3/1

#### PROFIBUS communications partners of the S7-1200

The two PROFIBUS CMs allow the S7-1200 to exchange data with the following communications partners.

● CM 1242-5

The CM 1242-5 (DP slave) can be the communications partner of the following DP V0/V1 masters:

- SIMATIC S7-1200, S7-300, S7-400
- DP master modules and the distributed IO SIMATIC ET200
- SIMATIC PC stations
- SIMATIC NET IE/PB Link
- Programmable controllers of various vendors
- CM 1243-5

The CM 1243-5 (DP master) can be the communications partner of the following DP V0/V1 slaves:

- Drives and actuators from various vendors
- Sensors of various vendors
- S7-1200 CPU with PROFIBUS DP slave "CP 1242-5"
- S7-200 CPUs with PROFIBUS DP module EM 277
- DP slave modules and the distributed IO SIMATIC ET200
- CP 342-5
- S7-300/400 CPU with PROFIBUS interface
- S7-300/400 CPU with PROFIBUS CP

#### Types of communication with DP-V1

The following types of communication are available with DP-V1:

● Cyclic communication (CM 1242-5 and CM 1243-5)

Both PROFIBUS modules support cyclic communication for the transfer of process data between DP slave and DP master.

Cyclic communication is handled by the operating system of the CPU. No software blocks are required for this. The I/O data is read or written directly from/to the process image of the CPU.

● Acyclic communication (CM 1243-5 only)

The DP master module also supports acyclic communication using software blocks:

- The "RALRM" instruction is available for interrupt handling.
- The "RDREC" and "WRREC" instructions are available for transferring configuration and diagnostics data.

#### Other communications services of the CM 1243-5

The CM 1243-5 DP master module supports the following additional communications services:

- S7 communication
	- PUT/GET services

The DP master functions as a client and server for queries from other S7 controllers or PCs via PROFIBUS.

– PG/OP communication

The PG functions allow the downloading of configuration data and user programs from a PG and the transfer of diagnostics data to a PG.

Possible communications partners for OP communication are HMI panels, SIMATIC panel PCs with WinCC flexible or SCADA systems that support S7 communication.

#### 11.3.1.3 Other properties of the PROFIBUS CMs

#### Configuration and module replacement

You configure the modules, networks and connections in STEP 7 as of version V11.0.

If you want to configure the module in a third-party system, there is a GSD file available for the CM 1242-5 (DP slave) on the CD that ships with the module and on Siemens Automation Customer Support pages on the Internet.

The configuration data of the PROFIBUS CMs is stored on the local CPU. This allows simple replacement of these communications modules when necessary.

You can configure a maximum of three PROFIBUS CMs per station, of which only one may be a DP master.

#### Electrical connections

- Power supply
	- The CM 1242-5 is supplied with power via the backplane bus of the SIMATIC station.
	- The CM 1243-5 has a separate connector for the 24 VDC power supply.
- PROFIBUS

The RS-485 interface of the PROFIBUS connector is a 9-pin D-sub female connector.

You also have the option of connecting to optical PROFIBUS networks via an Optical Bus Terminal OBT or an Optical Link Module OLM.

#### Further information

You will find detailed information on the PROFIBUS CMs in the manuals of the devices. You will find these on the Internet on the pages of Siemens Industrial Automation Customer Support under the following entry IDs:

● CM 1242-5:

42330605 [\(http://support.automation.siemens.com/WW/view/en/42330605](http://support.automation.siemens.com/WW/view/en/42330605))

● CM 1243-5:

42330529 [\(http://support.automation.siemens.com/WW/view/en/42330529](http://support.automation.siemens.com/WW/view/en/42330529))

#### 11.3.1.4 Configuration examples for PROFIBUS

Below, you will find examples of configurations in which the CM 1242-5 is used as a PROFIBUS slave and the CM 1243-5 is used as a PROFIBUS master.

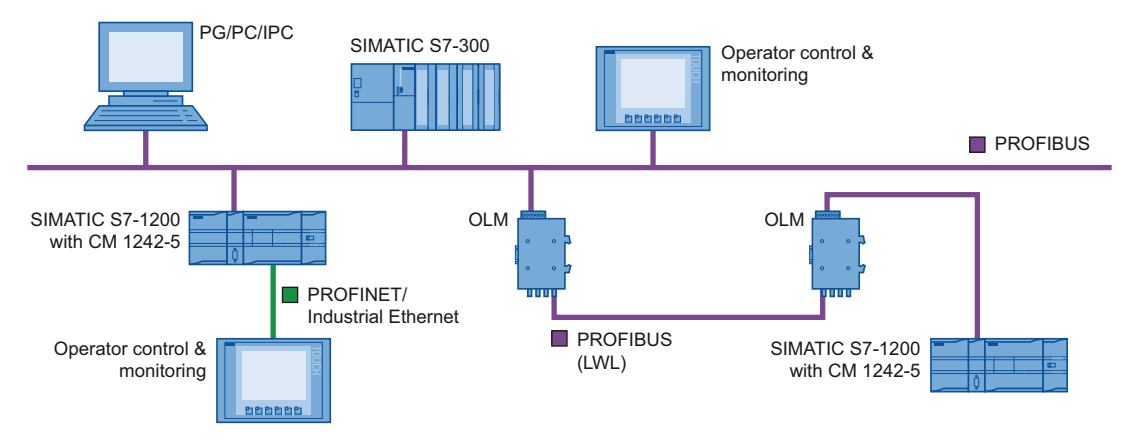

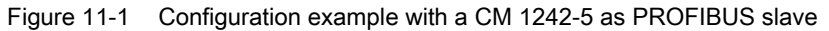

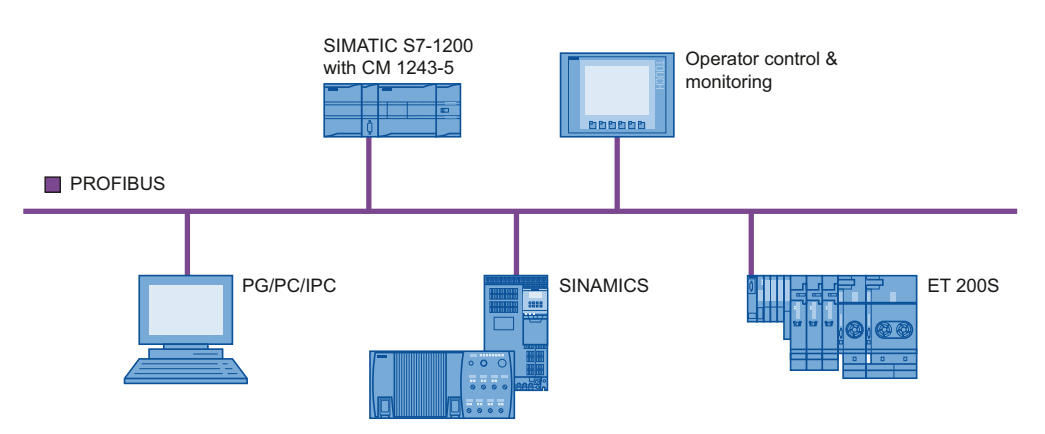

Figure 11-2 Configuration example with a CM 1243-5 as PROFIBUS master

# 11.3.2 Configuring a DP master and slave device

# 11.3.2.1 Adding the CM 1243-5 (DP master) module and a DP slave

Use the hardware catalog to add PROFIBUS modules to the CPU. These modules are connected to the left side of the CPU. To insert a module into the hardware configuration, select the module in the hardware catalog and either double-click or drag the module to the highlighted slot.

Table 11- 32 Adding a PROFIBUS CM 1243-5 (DP master) module to the device configuration

| Module           | Select the module                                                         |   | Insert the module                                                     |  |     |                         | Result                                                  |  |
|------------------|---------------------------------------------------------------------------|---|-----------------------------------------------------------------------|--|-----|-------------------------|---------------------------------------------------------|--|
| CM 1243-5<br>(DP | Communications modules<br><b>FIRE</b> PROFIBUS<br>$\frac{1}{2}$ CM 1242-5 |   |                                                                       |  |     |                         |                                                         |  |
| master)          | $\sqrt{10}$ CM 1243-5<br>6GK7 243-5DX30-0XE0                              |   |                                                                       |  | 101 |                         |                                                         |  |
|                  | De Point-to-point                                                         |   | <b>MOVEMENT</b><br><b>SERVICE</b><br><u> 음악 이 음악 음악 등 편 변 역 원 등 원</u> |  |     | <b>PENDIN</b><br>19,939 | <b>Section</b><br>승규는 아무 아이가 한 번 주었다.                   |  |
|                  |                                                                           | 녧 | 7.77<br>from a company of the com-<br>-------------                   |  |     |                         | $\frac{10000}{20000}$<br>the contract of the<br><b></b> |  |
|                  |                                                                           |   |                                                                       |  | п   |                         |                                                         |  |

Use the hardware catalog to add DP slaves as well. For example, to add an ET200 S DP slave, in the Hardware Catalog, expand the following containers:

- Distributed I/O
- ET200 S
- Interface modules
- PROFIBUS

Next, select "6ES7 151-1BA02-0AB0" (IM151-1 HF) from the list of part numbers, and add the ET200 S DP slave as shown in the figure below.

Table 11- 33 Adding an ET200 S DP slave to the device configuration

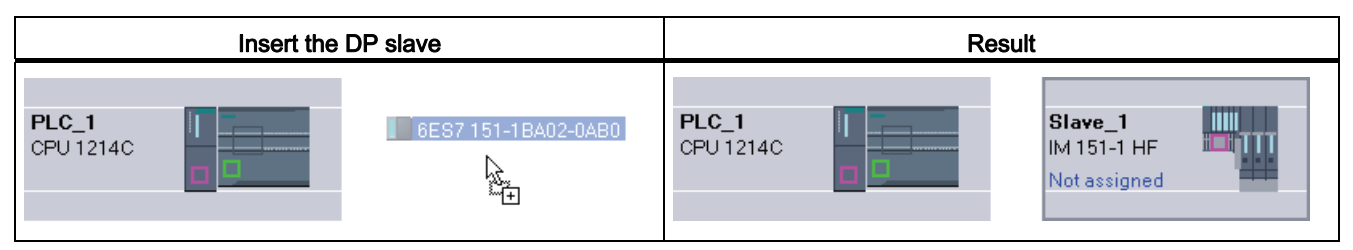

#### 11.3.2.2 Configuring logical network connections between two PROFIBUS devices

After you configure the CM 1243-5 (DP master) module, you are now ready to configure your network connections.

In the Devices and Networks portal, use the "Network view" to create the network connections between the devices in your project. To create the PROFIBUS connection, select the purple (PROFIBUS) box on the first device. Drag a line to the PROFIBUS box on the second device. Release the mouse button and your PROFIBUS connection is joined.

Refer to ["Device Configuration: Creating](#page-108-0) a network connection" (Page [109](#page-108-0)) for more information.

#### 11.3.2.3 Assigning PROFIBUS addresses to the CM 1243-5 module and DP slave

#### Configuring the PROFIBUS interface

After you configure logical network connections between two PROFIBUS devices, you can configure parameters for the PROFIBUS interfaces. To do so, click the purple PROFIBUS box on the CM 1243-5 module, and the "Properties" tab in the inspector window displays the PROFIBUS interface. The DP slave PROFIBUS interface is configured in the same manner.

Table 11- 34 Configuring the CM 1243-5 (DP master) module and ET200 S DP slave PROFIBUS interfaces

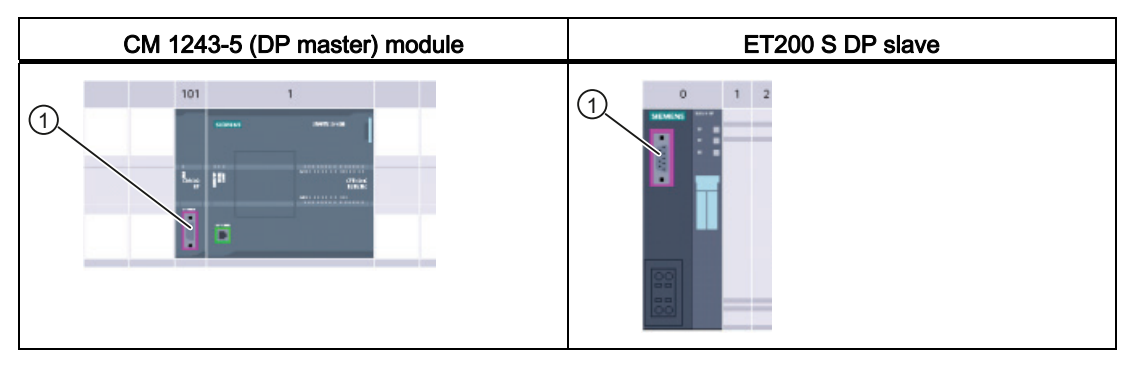

① PROFIBUS port

#### Assigning the PROFIBUS address

In a PROFIBUS network, each device is assigned a PROFIBUS address. This address can range from 0 through 127, with the following exceptions:

- Address 0: Reserved for network configuration and/or programming tools attached to the bus
- Address 1: Reserved by Siemens for the first master
- Address 126: Reserved for devices from the factory that do not have a switch setting and must be re-addressed through the network
- Address 127: Reserved for broadcast messages to all devices on the network and may not be assigned to operational devices

Thus, the addresses that may be used for PROFIBUS operational devices are 2 through 125.

In the Properties window, select the "PROFIBUS address" configuration entry. STEP 7 displays the PROFIBUS address configuration dialog, which is used to assign the PROFIBUS address of the device.

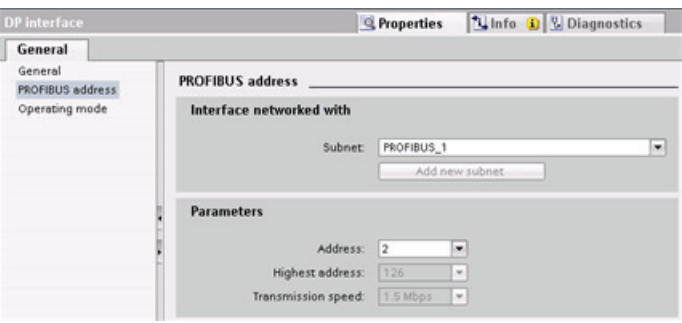

#### Table 11- 35 Parameters for the PROFIBUS address

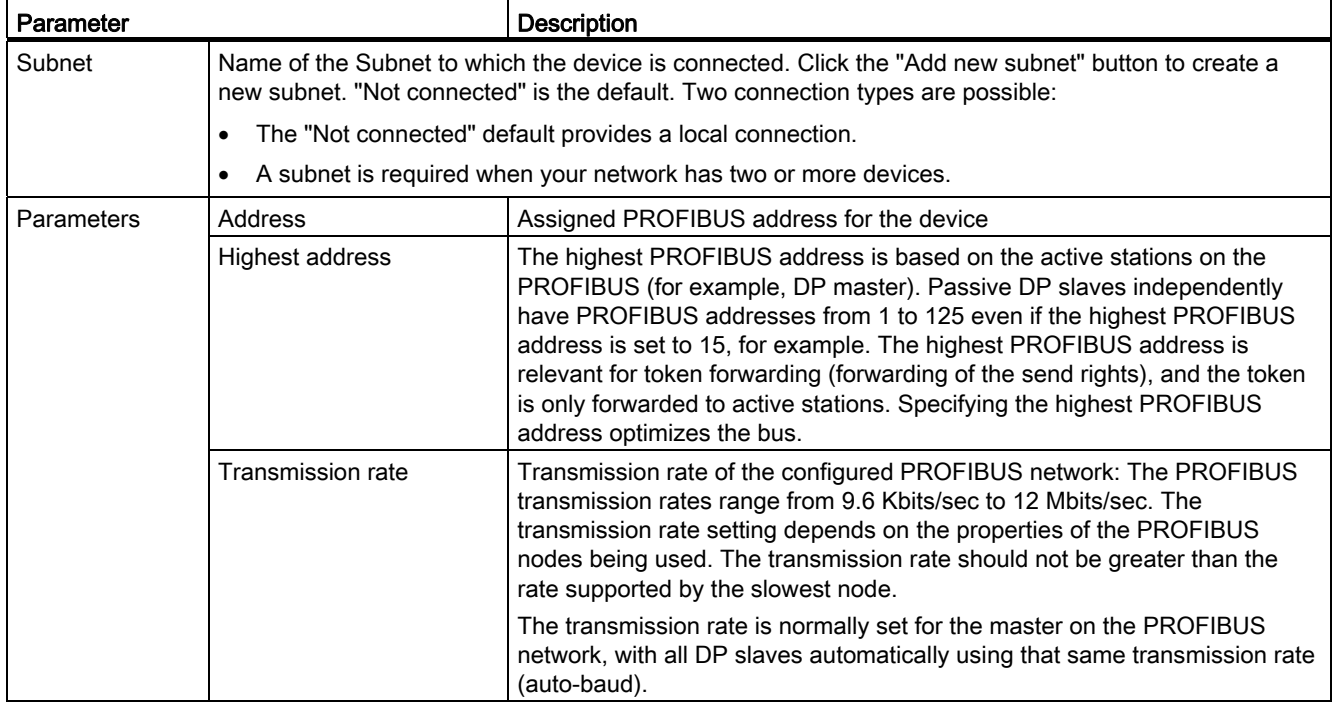

11.4 Distributed I/O

# 11.4 Distributed I/O

# 11.4.1 Distributed I/O Instructions

The following [distributed I/O instructions](#page-233-0) (Page [234\)](#page-233-0) can be used with either PROFINET or PROFIBUS:

- [RDREC instruction](#page-233-1) (Page [234\)](#page-233-1): You can read a data record with the number INDEX from a component.
- [WRREC instruction](#page-233-1) (Page [234\)](#page-233-1): You can transfer a data record with the number INDEX to a DP slave or PROFINET IO device component defined by ID.
- [RALRM instruction](#page-236-0) (Page [237](#page-236-0)): You can receive an interrupt with all corresponding information from a DP slave or PROFINET IO device component and supply this information to its output parameters.
- DPRD DAT instruction (Page [242](#page-241-0)): The CPU supports up to 64 bytes of consistent data. You must read consistent data areas greater than 64 bytes from a DP standard slave or PROFINET IO device with the DPRD\_DAT instruction.
- [DPWR\\_DAT instruction](#page-241-0) (Page [242\)](#page-241-0): The CPU supports up to 64 bytes of consistent data. You must write consistent data areas greater than 64 bytes to a DP standard slave or PROFINET IO device with the DPWR\_DAT instruction.

For PROFIBUS, you can use the [DPNRM\\_DG instruction](#page-243-0) (Page [244](#page-243-0)) to read the current diagnostic data of a DP slave in the format specified by EN 50 170 Volume 2, PROFIBUS.

# 11.4.2 Diagnostic instructions

The following diagnostic instructions can be used with either PROFINET or PROFIBUS:

- [GET\\_DIAG instruction](#page-258-0) (Page [259\)](#page-258-0): You can read the diagnostic information from a specified device.
- [DeviceStates instruction](#page-256-0) (Page [257\)](#page-256-0): You can retrieve the operational states for a distributed I/O device within an I/O subsystem.
- [ModuleStates instruction](#page-257-0) (Page [258](#page-257-0)): You can retrieve the operational states for the modules in a distributed I/O device.
- [LED instruction](#page-255-0) (Page [256](#page-255-0)): You can read the state of the LEDs for a distributed I/O device.

# 11.4.3 Diagnostic events for distributed I/O

#### Note

In order for the PROFINET IO system to start after a download or power cycle the hardware configuration must match the actual hardware in the system.

Variances in the configuration are allowed if the CPU was configured to allow either [any](#page-106-0)  [substitue or an acceptable substitute modules](#page-106-0) (Page [107\)](#page-106-0).

If a module is missing or has been removed from the station, the CPU will not go to RUN mode until the hardware configuration error is resolved.

As shown in the following table, the CPU supports diagnostics that can be configured for the components of the distributed I/O system. Each of these errors generates a log entry in the diagnostic buffer.

Table 11- 36 Handling of diagnostic events for PROFINET and PROFIBUS

| Type of error                  | Diagnostic information for<br>the station? | Entry in the diagnostic<br>buffer? | <b>CPU operating mode</b> |  |
|--------------------------------|--------------------------------------------|------------------------------------|---------------------------|--|
| Diagnostic error               | Yes                                        | Yes                                | Stays in RUN mode         |  |
| Rack or station failure<br>Yes |                                            | Yes                                | Stays in RUN mode         |  |
| No<br>I/O access error         |                                            | Yes                                | Stays in RUN mode         |  |
| Peripheral access error        | No                                         | Yes                                | Stays in RUN mode         |  |
| Pull / plug event              | Yes                                        | Yes                                | Stays in RUN mode         |  |

Use the [GET\\_DIAG instruction](#page-258-0) (Page [259](#page-258-0)) for each station to obtain the diagnostic information. This will allow you to programmatically handle the errors encountered on the device and if desired take the CPU to STOP mode. This method requires you to specify the hardware device from which to read the status information.

The GET\_DIAG instruction uses the "L address" (LADDR) of the station to obtain the health of the entire station. This L Address can be found within the Network Configuration view and by selecting the entire station rack (entire gray area), the L Address is shown in the Properties Tab of the station. You can find the LADDR for each individual module either in the properties for the module (in the device configuration) or in the default tag table for the CPU.

11.5 S7 communication

# 11.5 S7 communication

# 11.5.1 GET and PUT instructions

You can use the GET and PUT instructions to communicate with S7 CPUs through PROFINET and PROFIBUS connections.

- Accessing data in an S7-300/400 CPU: An S7-1200 CPU can use either absolute addresses or symbolic names to address variables of an S7-300/400 CPU. Data types of the remote communication partner that are not supported by the calling S7 1200-CPU may only be accessed as a byte array. For example, S7-300 data type DT is accessed as an array of 8 bytes.
- Accessing data in a standard DB: An S7-1200 CPU can use either absolute addresses or symbolic names to address DB variables in a standard DB of a remote S7 CPU.
- Accessing data in an optimized DB; An S7-1200 CPU can only use symbolic names to address DB variables in an optimized DB of a remote S7 CPU. Only variables of the first nesting level are supported. This includes variables which are declared in an optimized global DB at the DB level. Components of optimized DB structures or elements of arrays cannot be addressed.

Table 11- 37 GET and PUT instructions

|              | LAD / FBD                         | <b>Description</b>                                                                                              |
|--------------|-----------------------------------|----------------------------------------------------------------------------------------------------|
| "GET_SFB_DB_ |                                   | Use the GET instruction to read data from a remote S7 CPU. The remote CPU can be in<br>either RUN or STOP mode. |
|              | <b>GET</b><br>Remote - Variant    | STEP 7 automatically creates the DB when you insert the instruction.                                            |
|              | $ENO \rightarrow$<br>$-\infty$    |                                                                                                    |
|              | ∶–∣REQ<br>NDRH                    |                                                                                                    |
|              | +⊣ ID<br>ERROR-                   |                                                                                                    |
|              | $-$ ADDR 1<br>STATUS <sup>-</sup> |                                                                                                    |
|              | $-$ ADDR 2                        |                                                                                                    |
|              | $-$ ADDR 3                        |                                                                                                    |
|              | $-$ ADDR4                         |                                                                                                    |
|              | $-$ RD $-1$                       |                                                                                                    |
|              | $-$ BD 2                          |                                                                                                    |
|              | $-$ RD 3                          |                                                                                                    |
|              | $\rightarrow$ RD 4                |                                                                                                    |
|              |                                   |                                                                                                    |

11.5 S7 communication

| LAD / FBD                                                                                                    |                          | <b>Description</b>                                                                                                    |
|----------------------------------------------------------------------------------------------------|--------------------------|----------------------------------------------------------------------------------------------------|
| "PUT_SFB_DB"<br>PUT<br>Remote - Variant<br>$-\mathsf{EN}$                                                        |                          | Use the PUT instruction to write data to a remote S7 CPU. The remote CPU can be in<br>either RUN or STOP mode.<br>STEP 7 automatically creates the DB when you insert the instruction. |
| $\neg$ REQ                                                                                                    | $ENO$ —<br>DONE $\vdash$ |                                                                                                    |
| $-11D$                                                                                                    | ERROR-                   |                                                                                                    |
| $-$ ADDR_1<br>$-$ ADDR_2<br>$-$ ADDR 3<br>$-$ ADDR 4<br>$-$ SD <sub>-1</sub><br>$-$ SD_2<br>$-$ SD 3<br>$-$ SD 4 | STATUS <sup>-</sup>      |                                                                                                    |

Table 11- 38 Data types for the parameters

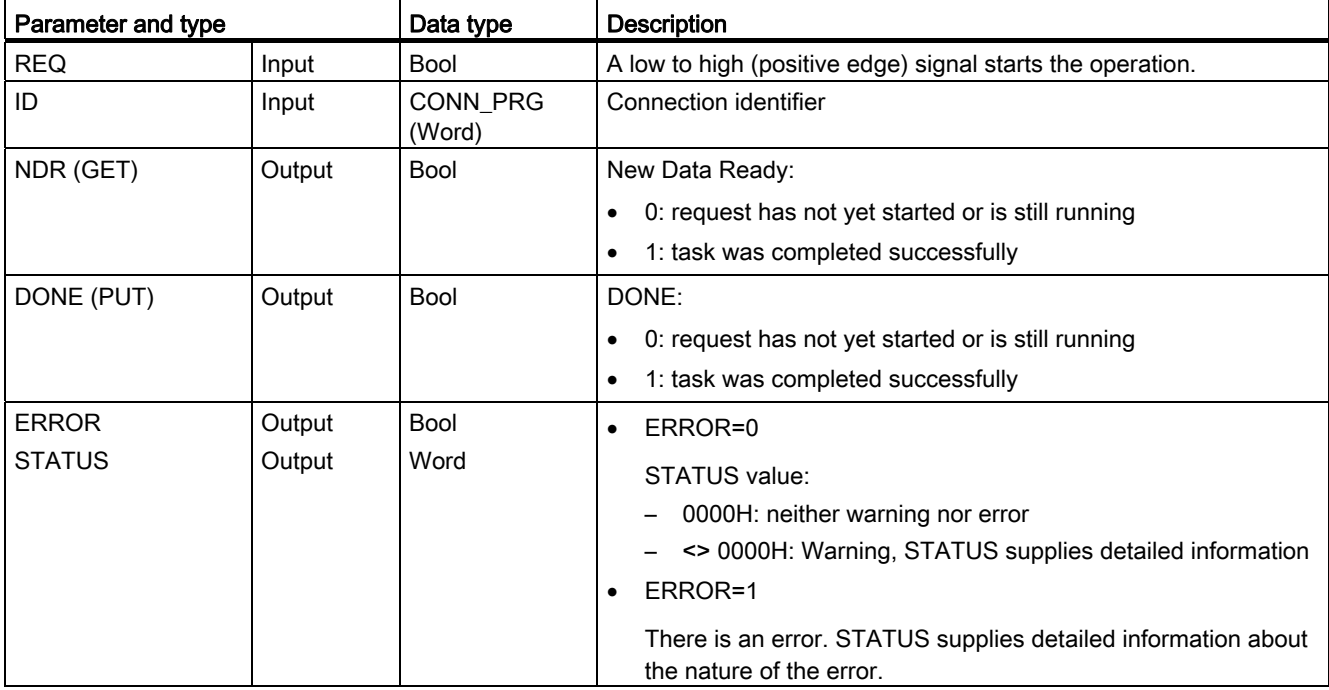

#### PROFINET and PROFIBUS

11.5 S7 communication

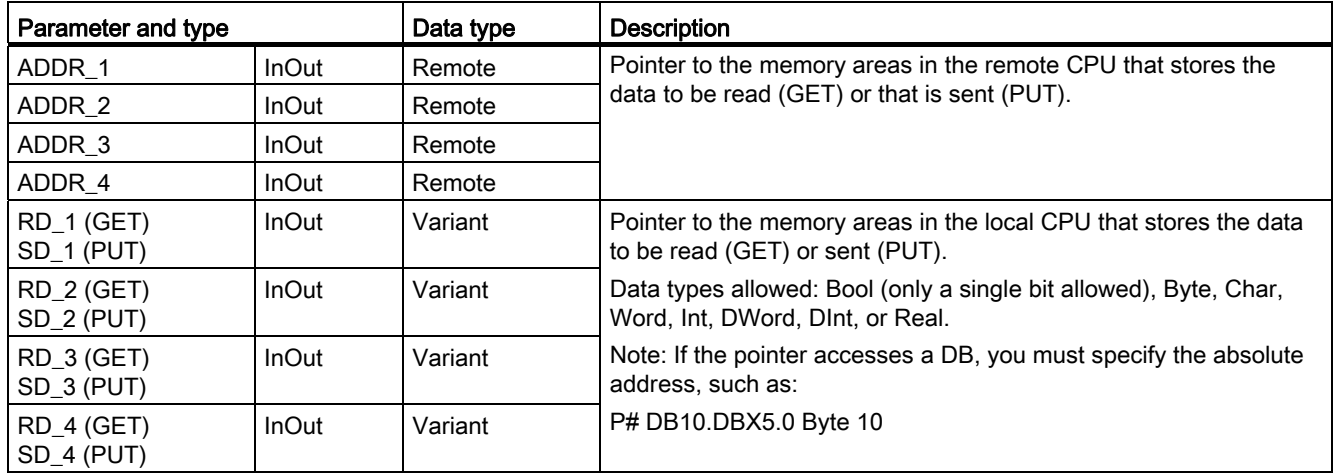

You must ensure that the length and data types for the ADDR  $\overline{X}$  (remote CPU) and RD  $\overline{X}$  or SD x (local CPU) parameters match.

On the rising edge of the REQ parameter, the read operation (GET) or write operation (PUT) loads the ID, ADDR\_1, and RD\_1 (GET) or SD\_1 (PUT) parameters.

- For GET: The remote CPU returns the requested data to the receive areas  $(RD_x)$ , starting with the next scan. When the read operation has completed without error, the NDR parameter is set to 1. A new operation can only be started only after the previous operation has completed.
- For PUT: The local CPU starts sending the data  $(SD_x)$  to the memory location (ADDR\_x) in the remote CPU. When the write operation has completed without error, the remote CPU returns an execution acknowledgement. The DONE parameter of the PUT instruction is then set to 1. A new write operation can only be started after the previous operation has completed.

#### **Note**

To ensure data consistency, always evaluate when the operation has been completed (NDR = 1 for GET, or DONE = 1 for PUT) before accessing the data or initiating another read or write operation.

The ERROR and STATUS parameters provide information about the status of the read (GET) or write (PUT) operation.

Table 11- 39 Error information

| <b>ERROR</b> | <b>STATUS</b><br>(decimal) | <b>Description</b>                                                                                                    |  |
|--------------|----------------------------|----------------------------------------------------------------------------------------------------|--|
|              |                            | New job cannot take effect since previous job is not yet completed.<br>The job is now being processed in a priority class having lower priority. |  |
|              | 25                         | Communication has started. The job is being processed.                                                                                           |  |

#### PROFINET and PROFIBUS

11.5 S7 communication

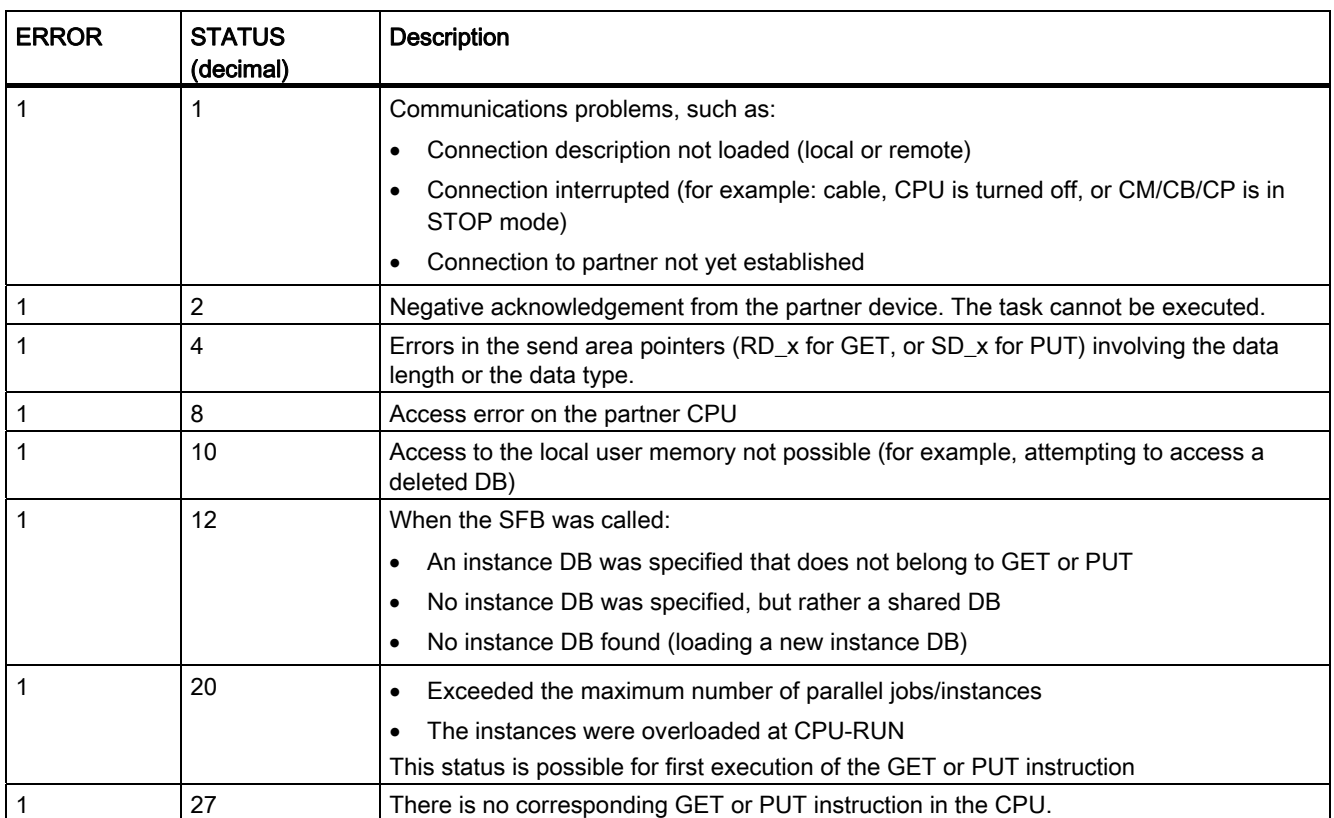

# 11.5.2 Creating an S7 connection

The connection type that you select creates a communication connection to a partner station. The connection is set up, established, and automatically monitored.

In the Devices and Networks portal, use the "Network view" to create the network connections between the devices in your project. First, click the "Connections" tab, and then select the connection type with the dropdown, just to the right (for example, an S7 connection). Click the green (PROFINET) box on the first device, and drag a line to the PROFINET box on the second device. Release the mouse button and your PROFINET connection is joined.

Refer to ["Creating a network connection"](#page-108-0) (Page [109](#page-108-0)) for more information.

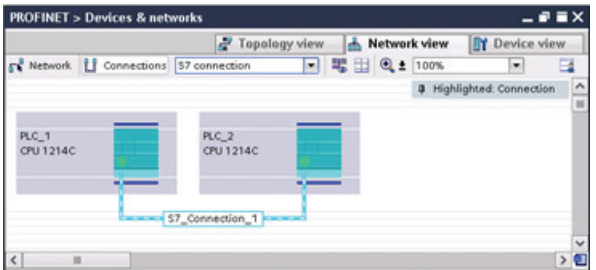

Click the "Highlighted: Connection" button to access the "Properties" configuration dialog of the communication instruction.

# 11.5.3 Configuring the Local/Partner connection path between two devices

#### Configuring General parameters

You specify the communication parameters in the "Properties" configuration dialog of the communication instruction. This dialog appears near the bottom of the page whenever you have selected any part of the instruction.

Refer to "Device configuration: [Configuring the Local/Partner connection path](#page-109-0) (Page [110\)](#page-109-0)" for more information.

In the "Address Details" section of the Connection parameters dialog, you define the TSAPs or ports to be used. The TSAP or port of a connection in the CPU is entered in the "Local TSAP" field. The TSAP or port assigned for the connection in your partner CPU is entered under the "Partner TSAP" field.

# 11.6 Telecontrol and TeleService with the CP 1242-7

# 11.6.1 Connection to a GSM network

#### IP-based WAN communication via GPRS

Using the CP 1242-7 communications processor, the S7-1200 can be connected to GSM networks. The CP 1242-7 allows WAN communication from remote stations with a control center and inter-station communication.

Inter-station communication is possible only via a GSM network. For communication between a remote station and a control room, the control center must have a PC with Internet access.

The CP 1242-7 supports the following services for communication via the GSM network:

● GPRS (General Packet Radio Service)

The packet-oriented service for data transmission "GPRS" is handled via the GSM network.

• SMS (Short Message Service)

The CP 1242-7 can receive and send SMS messages. The communications partner can be a mobile phone or an S7-1200.

The CP 1242-7 is suitable for use in industry worldwide and supports the following frequency bands:

- 850 MHz
- 900 MHz
- 1 800 MHz
- 1 900 MHz

#### **Requirements**

The equipment used in the stations or the control center depends on the particular application.

- For communication with or via a central control room, the control center requires a PC with Internet access.
- Apart from the station equipment, a remote S7-1200 station with a CP 1242-7 must meet the following requirements to be able to communicate via the GSM network:
	- A contract with a suitable GSM network provider

If GPRS is used, the contract must allow the use of the GPRS service.

If there is to be direct communication between stations only via the GSM network, the GSM network provider must assign a fixed IP address to the CPs. In this case, communication between stations is not via the control center.

– The SIM card belonging to the contract

The SIM card is inserted in the CP 1242-7.

– Local availability of a GSM network in the range of the station

# 11.6.2 Applications of the CP 1242-7

The CP 1242-7 can be used for the following applications:

#### Telecontrol applications

• Sending messages by SMS

Via the CP 1242-7, the CPU of a remote S7-1200 station can receive SMS messages from the GSM network or send messages by SMS to a configured mobile phone or an S7-1200.

● Communication with a control center

Remote S7-1200 stations communicate via the GSM network and the Internet with a telecontrol server in the master station. For data transfer using GPRS, the "TELECONTROL SERVER BASIC" application is installed on the telecontrol server in the master station. The telecontrol server communicates with a higher-level central control system using the integrated OPC server function.

Inter-station communication between S7-1200 stations via a GSM network

Inter-station communication between remote stations with a CP 1242-7 can be handled in two different ways:

– Indirect communication via a master station

In this configuration, a permanent secure connection between S7-1200 stations that communicate with each other and the telecontrol server is established in the master station. Communication between the stations is via the telecontrol server. The CP 1242-7 operates in "Telecontrol" mode.

– Direct communication between the stations

For direct communication between stations without the detour via the master station, SIM cards with a fixed IP address are used that allow the stations to address each other directly. The possible communications services and security functions (for example VPN) depend on what is offered by the network provider. The CP 1242-7 operates in "GPRS direkt" mode.

#### TeleService via GPRS

A TeleService connection can be established between an engineering station with STEP 7 and a remote S7-1200 station with a CP 1242-7 via the GSM network and the Internet. The connection runs from the engineering station via a telecontrol server or a TeleService gateway that acts as an intermediary forwarding frames and establishing the authorization. These PCs use the functions of the "TELECONTROL SERVER BASIC" application.

You can use the TeleService connection for the following purposes:

- Downloading configuration or program data from the STEP 7 project to the station
- Querying diagnostics data on the station

# 11.6.3 Other properties of the CP

#### Other services and functions of the CP 1242-7

● Time-of-day synchronization of the CP via the Internet

You can set the time on the CP as follows:

- In "Telecontrol" mode, the time of day is transferred by the telecontrol server. The CP uses this to set its time.
- In "GPRS direct" mode, the CP can request the time using SNTP.

To synchronize the CPU time, you can read out the current time from the CP using a block.

- Interim buffering of messages to be sent if there are connection problems
- Logging the volume of data

The volumes of data transferred are logged and can be evaluated for specific purposes.

#### Configuration and module replacement

You configure the CP 1242-7 in STEP 7 as of version V11.0. For process data transfer using GPRS, use the telecontrol communications instructions in the user program of the station.

The configuration data of the CP 1242-7 is stored on the local CPU. This allows simple replacement of the CP when necessary.

You can insert up to three modules of the CP 1242-7 type per S7-1200. This, for example, allows redundant communications paths to be established.

#### Electrical connections

● Power supply of the CP 1242-7

The CP a separate connector for the 24 V DC power supply.

● Wireless interface for the GSM network

An extra antenna is required for GSM communication. This is connected via the SMA socket of the CP.

#### Further information

The CP 1242-7 manual contains detailed information. You will find this on the Internet on the pages of Siemens Industrial Automation Customer Support under the following entry ID:

42330276 [\(http://support.automation.siemens.com/WW/view/en/42330276](http://support.automation.siemens.com/WW/view/en/42330276))

# 11.6.4 Accessories

# The ANT794-4MR GSM/GPRS antenna

The following antennas are available for use in GSM/GPRS networks and can be installed both indoors and outdoors:

● Quadband antenna ANT794-4MR

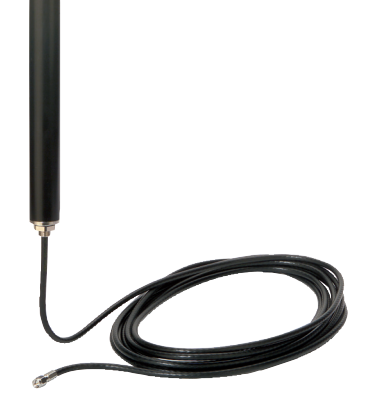

Figure 11-3 ANT794-4MR GSM/GPRS antenna

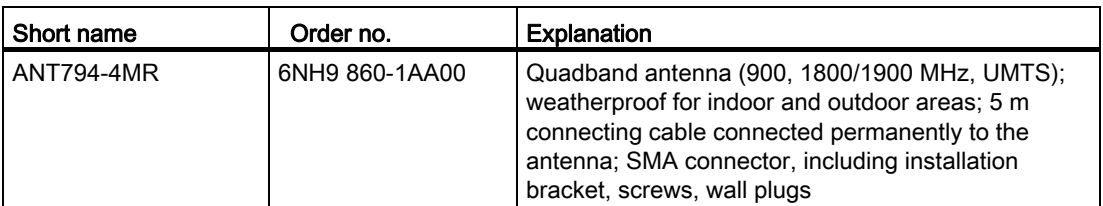

● Flat antenna ANT794-3M

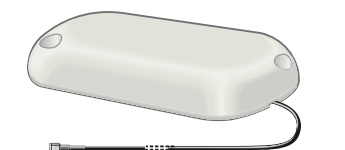

Figure 11-4 Flat antenna ANT794-3M

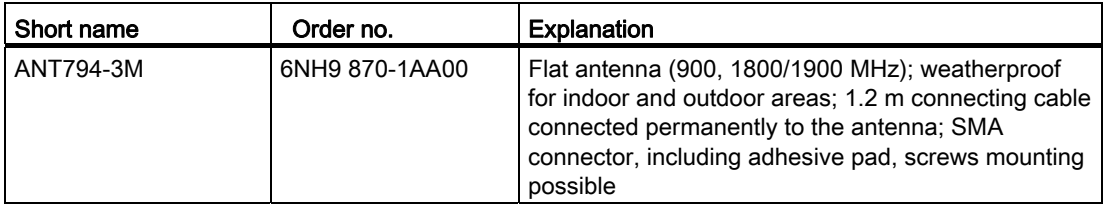

The antennas must be ordered separately.

#### Further information

You will find detailed information in the device manual. You will find this on the Internet on the pages of Siemens Industrial Automation Customer Support under the following entry ID:

23119005 [\(http://support.automation.siemens.com/WW/view/en/23119005](http://support.automation.siemens.com/WW/view/en/23119005))

# 11.6.5 Configuration examples for telecontrol

Below, you will find several configuration examples for stations with a CP 1242-7.

# Sending messages by SMS

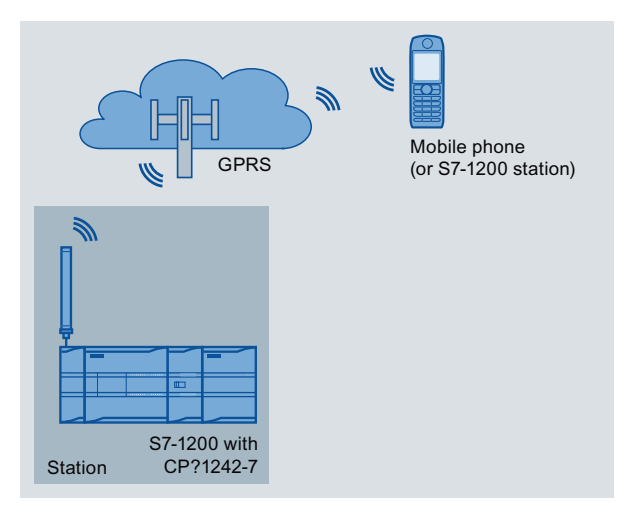

Figure 11-5 Sending messages by SMS from an S7-1200 station

A SIMATIC S7-1200 with a CP 1242-7 can send messages by SMS to a configured mobile phone or a configured S7-1200 station.

#### Telecontrol by a control center

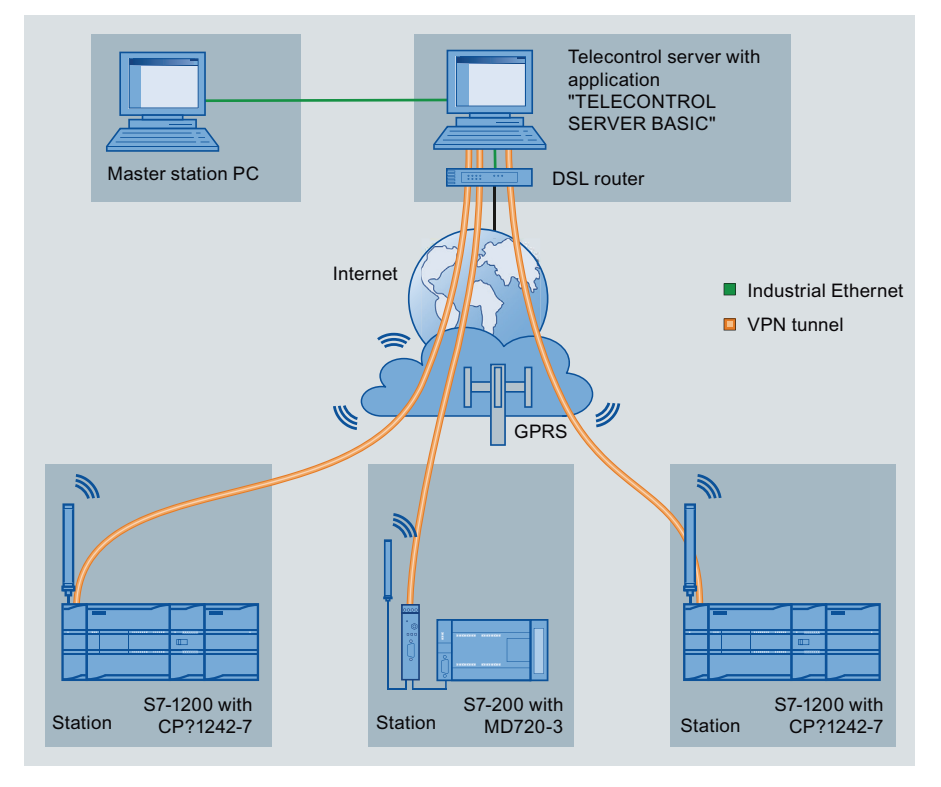

Figure 11-6 Communication between S7-1200 stations and a control center

In telecontrol applications, SIMATIC S7-1200 stations with a CP 1242-7 communicate with a control center via the GSM network and the Internet. The TELECONTROL SERVER BASIC application is installed on the telecontrol server in the master station. This results in the following use cases:

● Telecontrol communication between station and control center

In this use case, data from the field is sent by the stations to the telecontrol server in the master station via the GSM network and Internet. The telecontrol server is used to control and monitor remote stations.

Communication between a station and a control center PC with OPC client

As in the first case, the stations communicate with the telecontrol server. Using the OPC server of TELECONTROL SERVER BASIC, the telecontrol server exchanges data with a master station PC. The control center PC could, for example, have WinCC and an integrated OPC client installed on it.

Inter-station communication via a control center

To allow inter-station communication, the telecontrol server forwards the messages of the sending station to the receiving station.

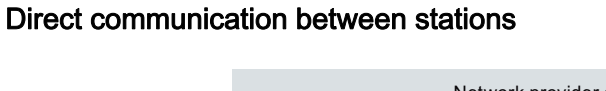

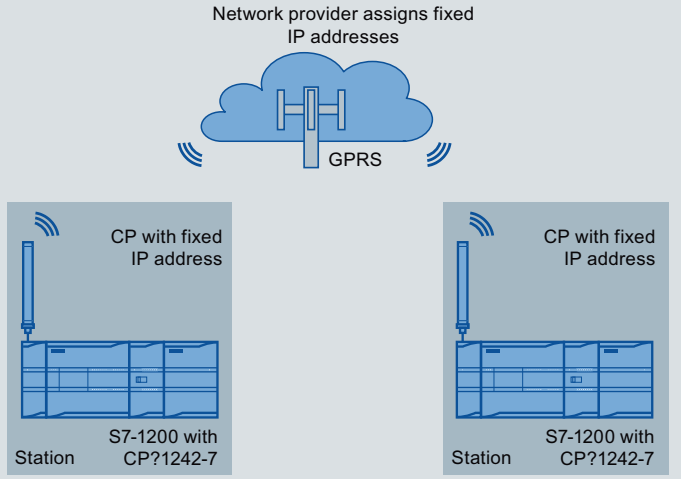

Figure 11-7 Direct communication between two S7-1200 stations

In this configuration, two SIMATIC S7-1200 stations communicate directly with each other using the CP 1242-7 via the GSM network. Each CP 1242-7 has a fixed IP address. The relevant service of the GSM network provider must allow this.

# TeleService via GPRS

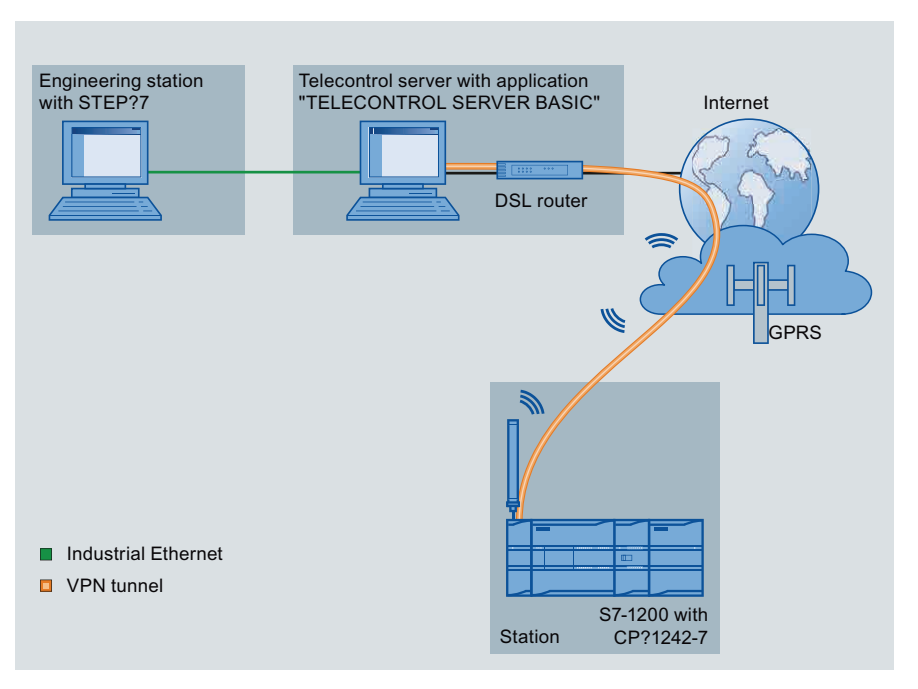

Figure 11-8 TeleService via GPRS

In TeleService via GPRS, an engineering station on which STEP 7 is installed communicates via the GSM network and the Internet with a SIMATIC S7-1200 station with a CP 1242-7. The connection runs via a telecontrol server that serves as an intermediary and is connected to the Internet.

PROFINET and PROFIBUS

11.6 Telecontrol and TeleService with the CP 1242-7

# Communication processor protocols 12

# 12.1 Using the RS232 and RS485 communication interfaces

Two communication modules (CMs) and one communication board (CB) provide the interface for PtP communications:

- [CM 1241 RS232](#page-649-0) (Page [650\)](#page-649-0)
- [CM 1241 RS485](#page-647-0) (Page [648\)](#page-647-0)
- [CB 1241 RS485](#page-645-0) (Page [646](#page-645-0))

You can connect up to three CMs (of any type) plus a CB for a total of four communication interfaces. Install the CM to the left of the CPU or another CM. Install the CB on the front of the CPU. Refer to the ["Installation" chapter](#page-47-0) (Page [48](#page-47-0)) for detailed instructions on module installation and removal.

The RS232 and RS485 communication interfaces have the following characteristics:

- Have an isolated port
- Support Point-to-Point protocols
- Are configured and programmed through extended instructions and library functions
- Display transmit and receive activity by means of LEDs
- Display a diagnostic LED (CMs only)
- Are powered by the CPU: No external power connection is needed.

Refer to the technical specifications for [communication interfaces](#page-639-0) (Page [640\)](#page-639-0).

#### LED indicators

The communication modules have three LED indicators:

- Diagnostic LED (DIAG): This LED flashes red until it is addressed by the CPU. After the CPU powers up, it checks for a CB or CMs and addresses them. The diagnostic LED begins to flash green. This means that the CPU has addressed the CM or CB, but has not yet provided the configuration to it. The CPU downloads the configuration to the configured CMs and CB when the program is downloaded to the CPU. After a download to the CPU, the diagnostic LED on the communication module or communication board should be a steady green.
- Transmit LED (Tx): The transmit LED illuminates when data is being transmitted out the communication port.
- Receive LED (Rx): This LED illuminates when data is being received by the communication port.

The communication board provides transmit (TxD) and receive (RxD) LEDs. It has no diagnostic LED.

12.2 Biasing and terminating an RS485 network connector

# 12.2 Biasing and terminating an RS485 network connector

Siemens provides an [RS485 network connector](#page-659-0) (Page [660\)](#page-659-0) that you can use to easily connect multiple devices to an RS485 network. The connector has two sets of terminals that allow you to attach the incoming and outgoing network cables. The connector also includes switches for selectively biasing and terminating the network.

#### **Note**

You terminate and bias only the two ends of the RS485 network. The devices in between the two end devices are not terminated or biased.

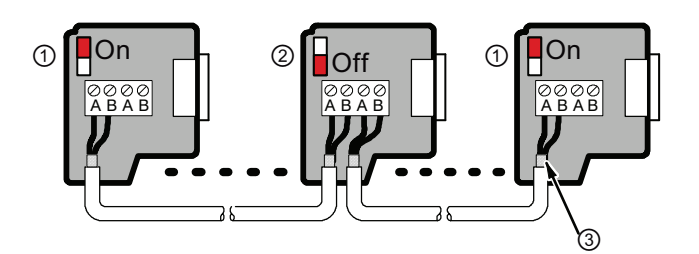

- ① End (terminating) devices: Switch position = ON (to terminate and bias the connector)
- ② Other (non-terminating) devices on the network: Switch position = OFF (no termination or bias for the connector)
- ③ Bare cable shielding: Approximately 12 mm must contact the metal guides of all locations.

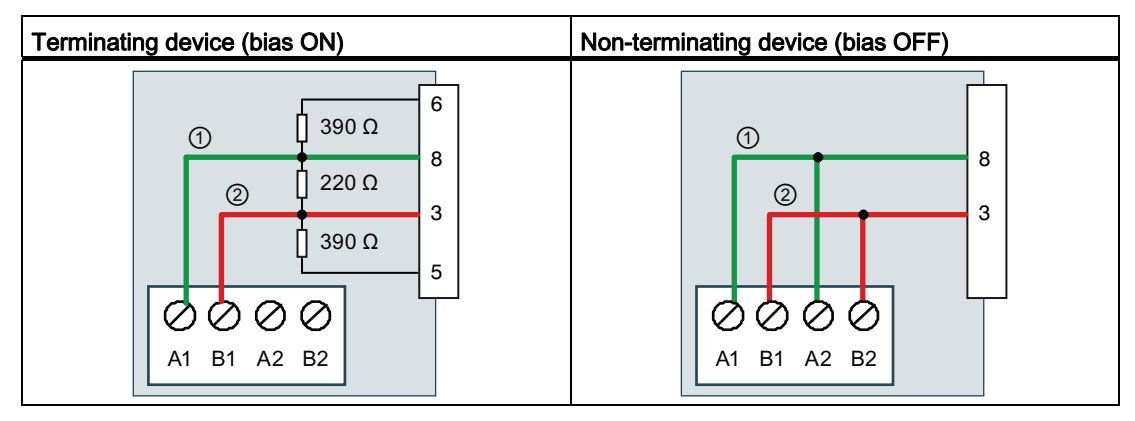

Table 12- 1 Termination and bias for the RS485 connector

① A = TxD/RxD - (Green wire / Pin 8)

 $(2)$  B = TxD/RxD + (Red wire / Pin 3)

The CB 1241 provides internal resistors for terminating and biasing the network. To terminate and bias the connection, connect TRA to TA and connect TRB to TB to include the internal resistors to the circuit. CB 1241 does not have a 9-pin connector. The following table shows the connections to a 9-pin connector on the communications partner.

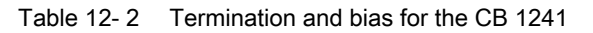

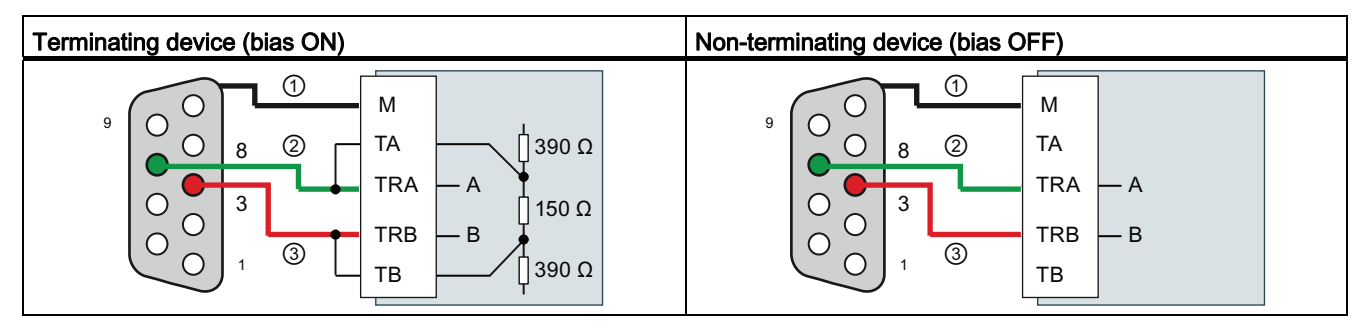

① Connect M to the cable shield

② A = TxD/RxD - (Green wire / Pin 8)

 $\textcircled{3}$  B = TxD/RxD + (Red wire / Pin 3)

# <span id="page-426-0"></span>12.3 Point-to-Point (PtP) communication

The CPU supports the following Point-to-Point communication (PtP) for character-based serial protocols. PtP provides maximum freedom and flexibility, but requires extensive implementation in the user program.

- $\bullet$  [PtP](#page-426-0) (Page [427\)](#page-426-0)
- [USS](#page-459-0) (Page [460](#page-459-0))
- [Modbus](#page-473-0) (Page [474](#page-473-0))

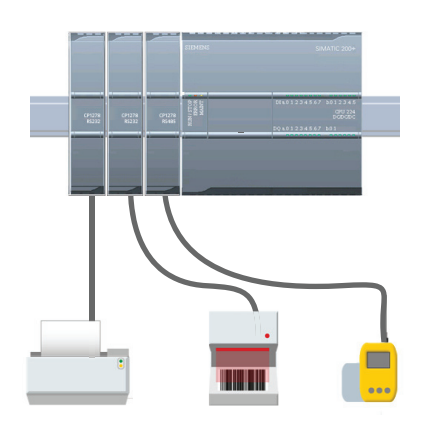

PtP enables a wide variety of possibilities:

- The ability to send information directly to an external device such as a printer
- The ability to receive information from other devices such as barcode readers, RFID readers, third-party camera or vision systems, and many other types of devices
- The ability to exchange information, sending and receiving data, with other devices such as GPS devices, third-party camera or vision systems, radio modems, and many more

PtP communication is serial communication that uses standard UARTs to support a variety of baud rates and parity options. The RS232 and RS485 communication modules and the RS485 communication board provide the electrical interfaces for performing the PtP communications.

# 12.3.1 Point-to-Point instructions

# 12.3.1.1 Common parameters for Point-to-Point instructions

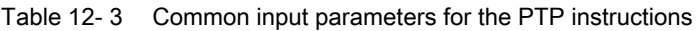

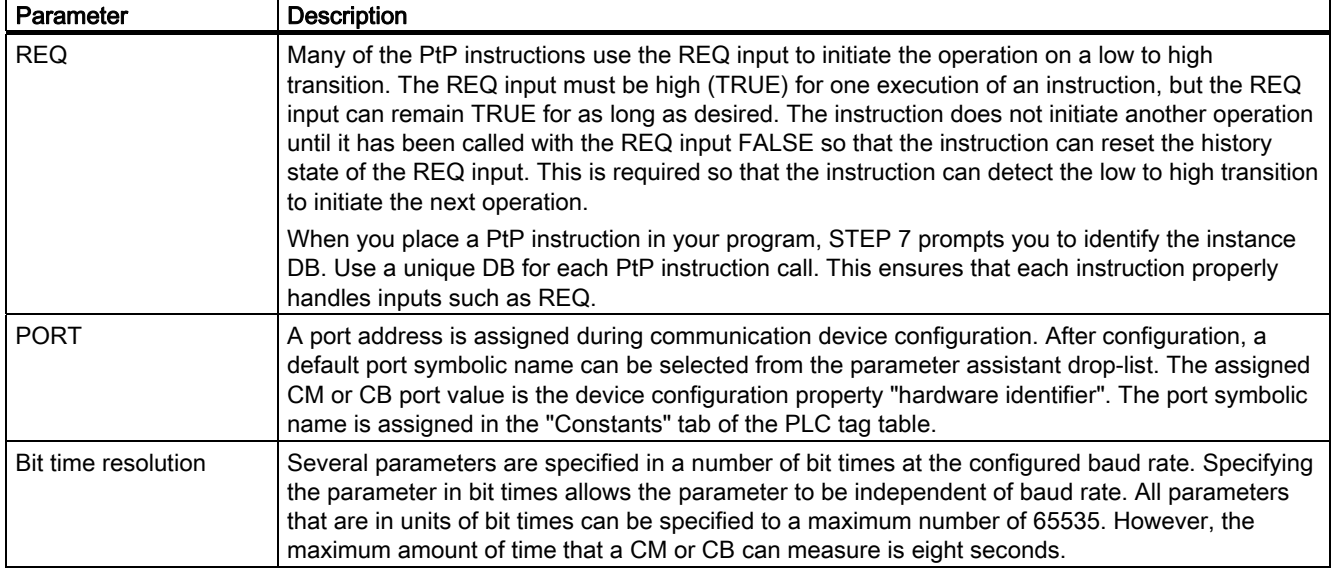

The DONE, NDR, ERROR, and STATUS output parameters of the PtP instructions provide execution completion status for the PtP operations.

| Parameter     | Data type   | <b>Default</b> | <b>Description</b>                                                                                                    |
|---------------|-------------|----------------|----------------------------------------------------------------------------------------------------|
| <b>DONE</b>   | Bool        | <b>FALSE</b>   | Set TRUE for one execution to indicate that the last request<br>completed without errors; otherwise, FALSE.                                                   |
| <b>NDR</b>    | <b>Bool</b> | <b>FALSE</b>   | Set TRUE for one execution to indicate that the requested action<br>has completed without error and that the new data has been<br>received; otherwise, FALSE. |
| <b>ERROR</b>  | <b>Bool</b> | <b>FALSE</b>   | Set TRUE for one execution to indicate that the last request<br>completed with errors, with the applicable error code in STATUS;<br>otherwise, FALSE.         |
| <b>STATUS</b> | Word        | 0              | Result status:                                                                                                    |
|               |             |                | If the DONE or NDR bit is set, then STATUS is set to 0 or to an<br>$\bullet$<br>informational code.                                                           |
|               |             |                | If the ERROR bit is set, then STATUS is set to an error code.<br>$\bullet$                                                                                    |
|               |             |                | If none of the above bits are set, then the instruction returns<br>$\bullet$<br>status results that describe the current state of the function.               |
|               |             |                | STATUS retains its value for the duration of the execution of the<br>function.                                                                                |

Table 12- 4 DONE, NDR, ERROR, and STATUS output parameters

#### Note

The DONE, NDR, and ERROR parameters are set for one execution only. Your program logic must save temporary output state values in data latches, so you can detect state changes in subsequent program scans.

Table 12- 5 Common condition codes

| <b>STATUS (W#16#)</b> | <b>Description</b>                                                                                      |  |  |
|-----------------------|----------------------------------------------------------------------------------------------------|--|--|
| 0000                  | No error                                                                                                |  |  |
| 7000                  | Function is not busy                                                                                    |  |  |
| 7001                  | Function is busy with the first call.                                                                   |  |  |
| 7002                  | Function is busy with subsequent calls (polls after the first call).                                    |  |  |
| 8x3A                  | Illegal pointer in parameter x                                                                          |  |  |
| 8070                  | All internal instance memory in use, too many concurrent instructions in progress                       |  |  |
| 8080                  | Port number is illegal.                                                                                 |  |  |
| 8081                  | Timeout, module error, or other internal error                                                          |  |  |
| 8082                  | Parameterization failed because parameterization is in progress in background.                          |  |  |
| 8083                  | Buffer overflow:                                                                                        |  |  |
|                       | The CM or CB returned a received message with a length greater than the length parameter<br>allowed.    |  |  |
| 8090                  | Internal error: Wrong message length, wrong sub-module, or illegal message<br>Contact customer support. |  |  |
| 8091                  | Internal error: Wrong version in parameterization message<br>Contact customer support.                  |  |  |
| 8092                  | Internal error: Wrong record length in parameterization message<br>Contact customer support.            |  |  |

#### Table 12- 6 Common error classes

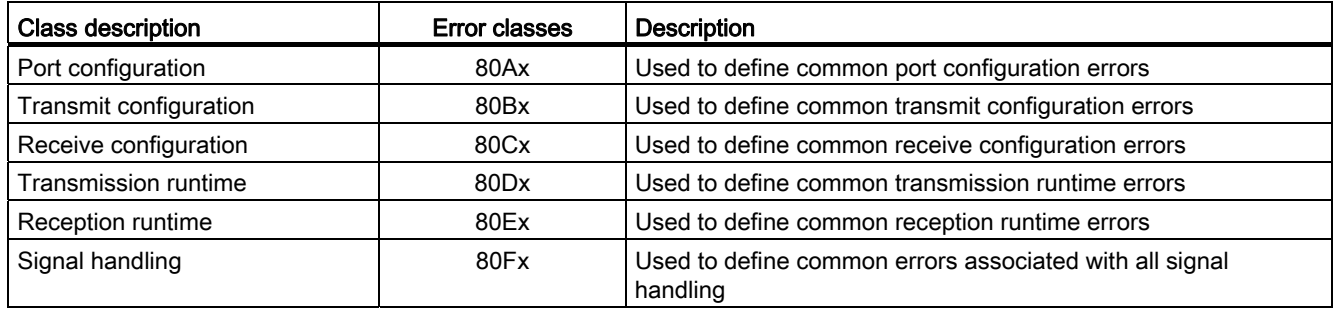

# 12.3.1.2 PORT\_CFG instruction

Table 12- 7 PORT\_CFG (Port Configuration) instruction

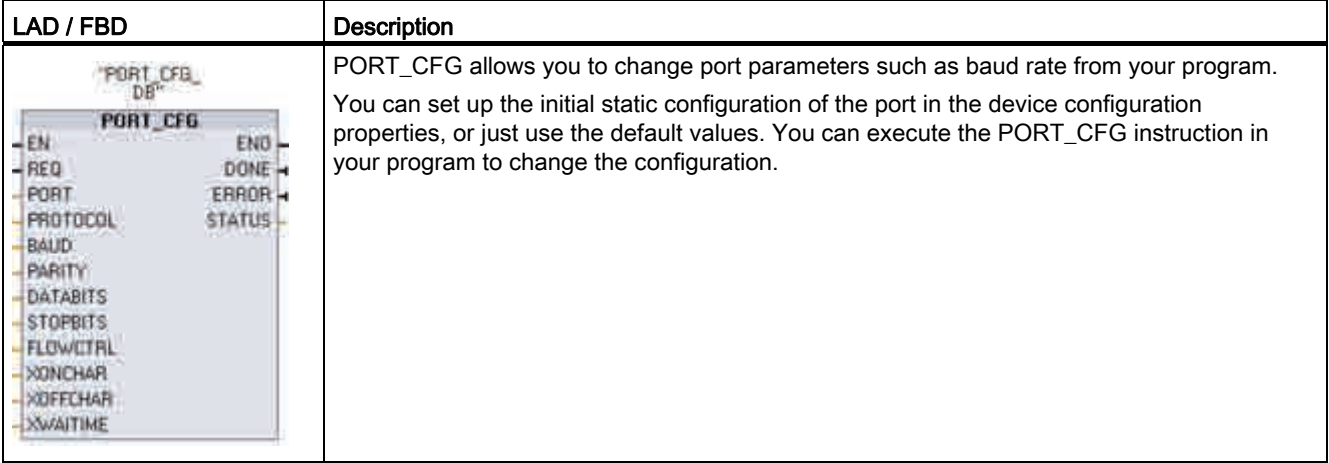

<sup>1</sup> STEP 7 automatically creates the DB when you insert the instruction.

The PORT\_CFG configuration changes are not permanently stored in the CPU. The parameters configured in the device configuration are restored when the CPU transitions from RUN to STOP mode and after a power cycle. See [Configuring the communication ports](#page-443-0)  (Page [444\)](#page-443-0) and [Managing flow control](#page-444-0) (Page [445\)](#page-444-0) for more information.

| Parameter and type |    | Data type   | <b>Description</b>                                                                                                    |
|--------------------|----|-------------|----------------------------------------------------------------------------------------------------|
| <b>REQ</b>         | IN | <b>Bool</b> | Activate the configuration change on rising edge of this input. (Default value:<br>False)                                                                                                    |
| <b>PORT</b>        | IN | <b>PORT</b> | After you install and configure a CM or CB communication device, the port<br>identifier appears in the parameter helper drop-list available at the PORT<br>box connection. The assigned CM or CB port value is the device<br>configuration property "hardware identifier". The port symbolic name is<br>assigned in the "System constants" tab of the PLC tag table. (Default value:<br>$\left( 0\right)$ |
| <b>PROTOCOL</b>    | IN | Ulnt        | 0 - Point-to-Point communication protocol (Default value)<br>1n - future definition for specific protocols                                                                                                    |
| <b>BAUD</b>        | IN | Ulnt        | Port baud rate (Default value: 0):<br>$1 = 300$ baud, $2 = 600$ baud, $3 = 1200$ baud, $4 = 2400$ baud, $5 = 4800$ baud,<br>$6 = 9600$ baud, $7 = 19200$ baud, $8 = 38400$ baud, $9 = 57600$ baud,<br>10 = 76800 baud, 11 = 115200 baud                                                                                                    |
| <b>PARITY</b>      | IN | Ulnt        | Port parity (Default value: 0):<br>1 = No parity, $2 =$ Even parity, $3 =$ Odd parity, $4 =$ Mark parity,<br>$5 =$ Space parity                                                                                                    |
| <b>DATABITS</b>    | IN | Ulnt        | Bits per character (Default value:):<br>$1 = 8$ data bits, $2 = 7$ data bits                                                                                                    |
| <b>STOPBITS</b>    | IN | Ulnt        | Stop bits (Default value: 0):<br>$1 = 1$ stop bit, $2 = 2$ stop bits                                                                                                    |

Table 12- 8 Data types for the parameters

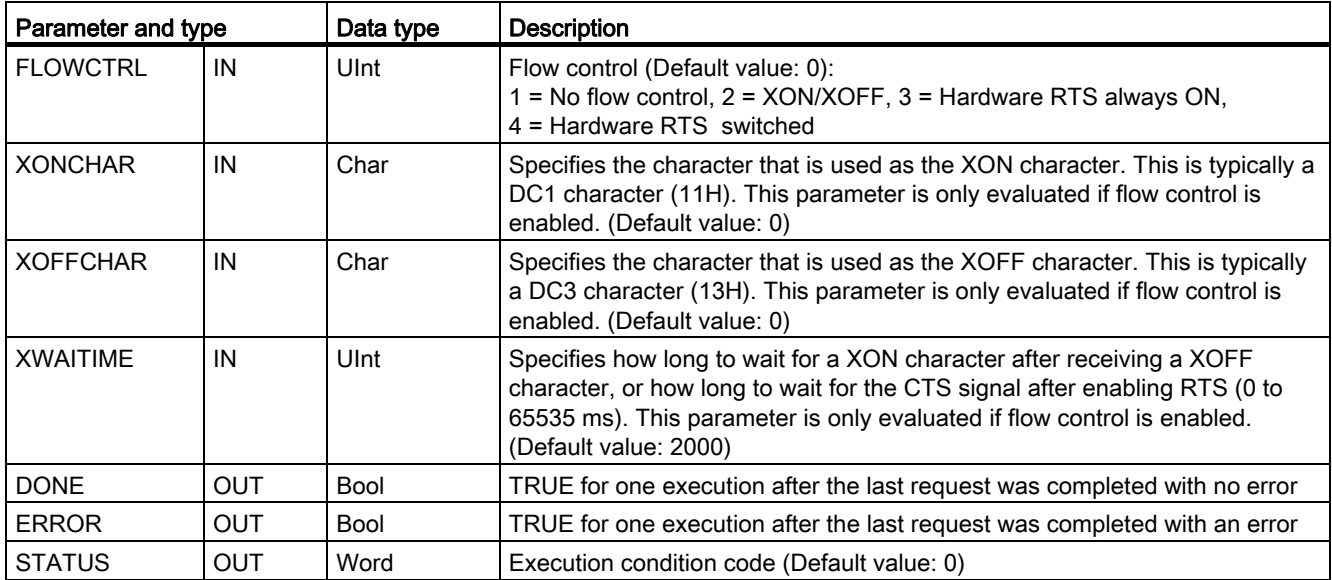

#### Table 12- 9 Condition codes

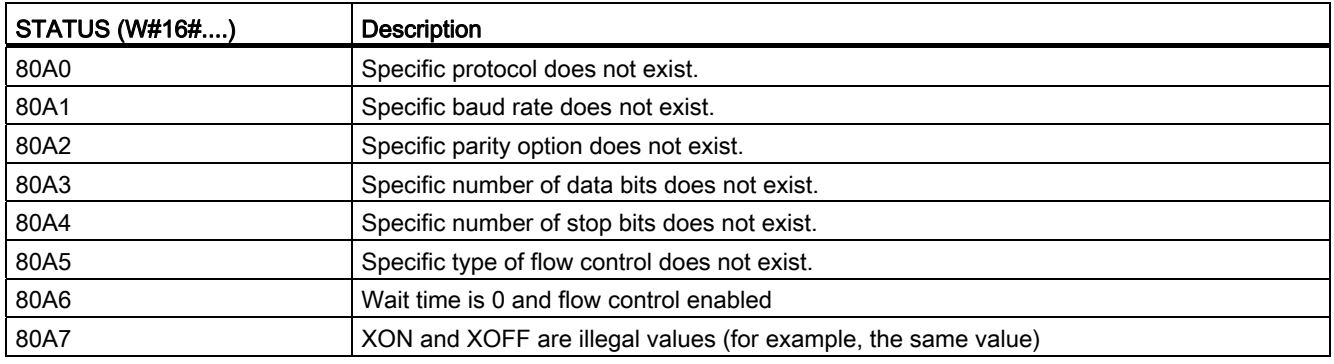

# 12.3.1.3 SEND\_CFG instruction

Table 12- 10 SEND\_CFG (Send Configuration) instruction

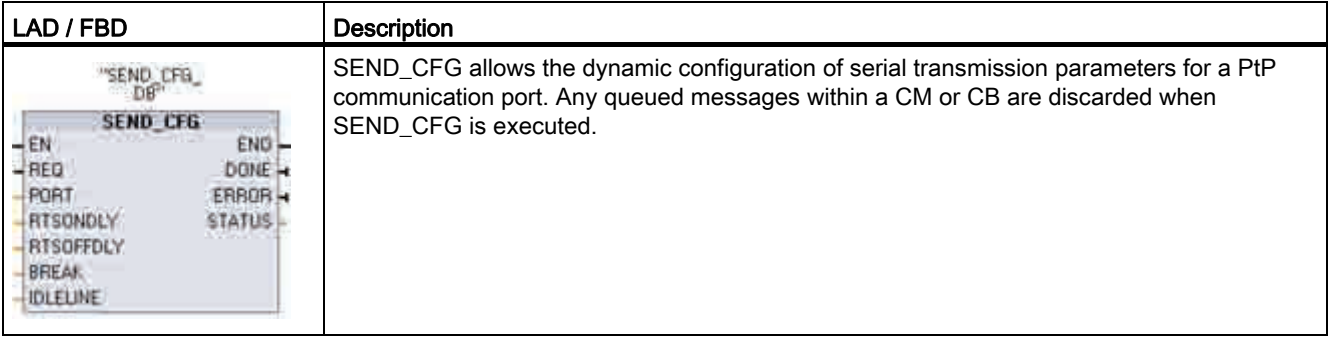

1 STEP 7 automatically creates the DB when you insert the instruction.

You can set up the initial static configuration of the port in the device configuration properties, or just use the default values. You can execute the SEND\_CFG instruction in your program to change the configuration.

The SEND\_CFG configuration changes are not permanently stored in the CPU. The parameters configured in the device configuration are restored when the CPU transitions from RUN to STOP mode and after a power cycle. See [Configuring transmit \(send\)](#page-446-0)  [parameters](#page-446-0) (Page [447](#page-446-0)).

Table 12- 11 Data types for the parameters

| Parameter and type |            | Data type   | <b>Description</b>                                                                                                    |
|--------------------|------------|-------------|----------------------------------------------------------------------------------------------------|
| <b>REQ</b>         | IN         | <b>Bool</b> | Activate the configuration change on the rising edge of this input (Default<br>value: False)                                                                                                    |
| <b>PORT</b>        | IN         | <b>PORT</b> | After you install and configure a CM or CB communication device, the port<br>identifier appears in the parameter helper drop-list available at the PORT<br>box connection. The assigned CM or CB port value is the device<br>configuration property "hardware identifier". The port symbolic name is<br>assigned in the "System constants" tab of the PLC tag table. (Default value:<br>0) |
| <b>RTSONDLY</b>    | IN         | Ulnt        | Number of milliseconds to wait after enabling RTS before any Tx data<br>transmission occurs. This parameter is only valid when hardware flow<br>control is enabled. The valid range is 0 - 65535 ms. A value of 0 disables<br>the feature. (Default value: 0)                                                                                                    |
| <b>RTSOFFDLY</b>   | IN         | Ulnt        | Number of milliseconds to wait after the Tx data transmission occurs before<br>RTS is disabled: This parameter is only valid when hardware flow control is<br>enabled. The valid range is 0 - 65535 ms. A value of 0 disables the feature.<br>(Default value: 0)                                                                                                    |
| <b>BRFAK</b>       | IN         | Ulnt        | This parameter specifies that a break will be sent upon the start of each<br>message for the specified number of bit times. The maximum is 65535 bit<br>times up to an eight second maximum. A value of 0 disables the feature.<br>(Default value: 12)                                                                                                    |
| <b>IDLELINE</b>    | IN         | Ulnt        | This parameter specifies that the line will remain idle for the specified<br>number of bit times before the start of each message. The maximum is<br>65535 bit times up to an eight second maximum. A value of 0 disables the<br>feature. (Default value: 12)                                                                                                    |
| <b>DONE</b>        | <b>OUT</b> | Bool        | TRUE for one execution after the last request was completed with no error                                                                                                    |
| <b>ERROR</b>       | <b>OUT</b> | <b>Bool</b> | TRUE for one execution after the last request was completed with an error                                                                                                    |
| <b>STATUS</b>      | <b>OUT</b> | Word        | Execution condition code (Default value: 0)                                                                                                    |

#### Table 12- 12 Condition codes

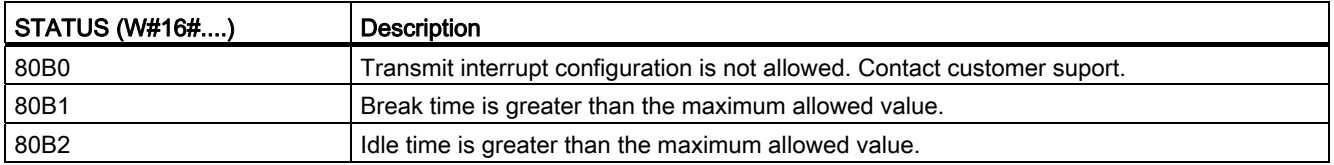
## <span id="page-432-0"></span>12.3.1.4 RCV\_CFG instruction

Table 12- 13 RCV\_CFG (Receive Configuration) instruction

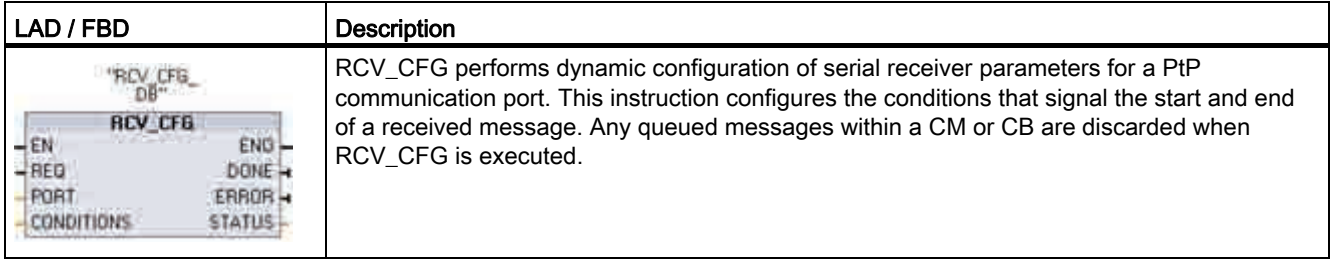

<sup>1</sup> STEP 7 automatically creates the DB when you insert the instruction.

You can set up the initial static configuration of the communication port in the device configuration properties, or just use the default values. You can execute the RCV\_CFG instruction in your program to change the configuration.

The RCV CFG configuration changes are not permanently stored in the CPU. The parameters configured in the device configuration are restored when the CPU transitions from RUN to STOP mode and after a power cycle. See [Configuring receive parameters](#page-446-0)  (Page [447\)](#page-446-0) for more information.

Table 12- 14 Data types for the parameters

| Parameter and type |            | Data type         | <b>Description</b>                                                                                                    |
|--------------------|------------|-------------------|----------------------------------------------------------------------------------------------------|
| <b>REQ</b>         | IN         | Bool              | Activate the configuration change on the rising edge of this input.<br>(Default value: False)                                                                                                    |
| <b>PORT</b>        | IN         | <b>PORT</b>       | After you install and configure a CM or CB communication device,<br>the port identifier appears in the parameter helper drop-list available<br>at the PORT box connection. The assigned CM or CB port value is<br>the device configuration property "hardware identifier". The port<br>symbolic name is assigned in the "System constants" tab of the PLC<br>tag table. (Default value: 0) |
| <b>CONDITIONS</b>  | IN         | <b>CONDITIONS</b> | The Conditions data structure specifies the starting and ending<br>message conditions as described below.                                                                                                    |
| <b>DONE</b>        | <b>OUT</b> | Bool              | TRUE for one scan, after the last request was completed with no<br>error                                                                                                    |
| <b>ERROR</b>       | <b>OUT</b> | <b>Bool</b>       | TRUE for one scan, after the last request was completed with an<br>error                                                                                                    |
| <b>STATUS</b>      | <b>OUT</b> | Word              | Execution condition code (Default value: 0)                                                                                                    |

#### Start conditions for the RCV\_PTP instruction

The RCV\_PTP instruction uses the configuration specified by the RCV\_CFG instruction to determine the beginning and ending of point-to-point communication messages. The start of a message is determined by the start conditions. The start of a message can be determined by one or a combination of start conditions. If more than one start condition is specified, all the conditions must be satisfied before the message is started.

See the topic ["Configuring receive parameters](#page-447-0) (Page [448\)](#page-447-0)" for a description of the message start conditions.

## Parameter CONDITIONS data type structure part 1 (start conditions)

Table 12- 15 CONDITIONS structure for start conditions

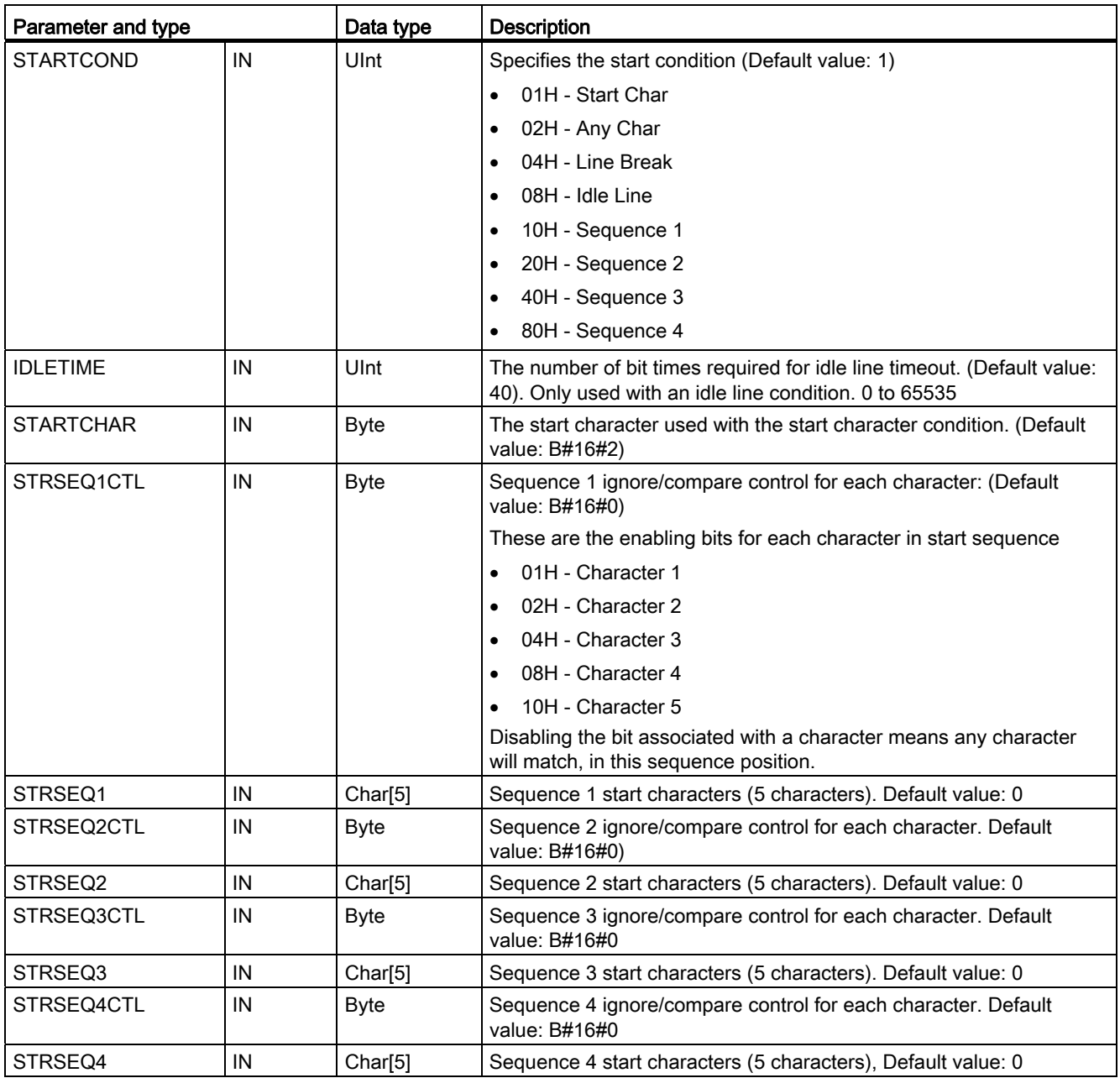

#### Example

Consider the following received hexadecimal coded message: "68 10 aa 68 bb 10 aa 16" and the configured start sequences shown in the table below. Start sequences begin to be evaluated when the first 68H character is successfully received. Upon successfully receiving the fourth character (the second 68H), then start condition 1 is satisfied. Once the start conditions are satisfied, the evaluation of the end conditions begins.

The start sequence processing can be terminated due to various parity, framing, or intercharacter timing errors. These errors result in no received message, because the start condition was not satisfied.

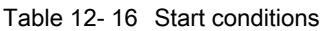

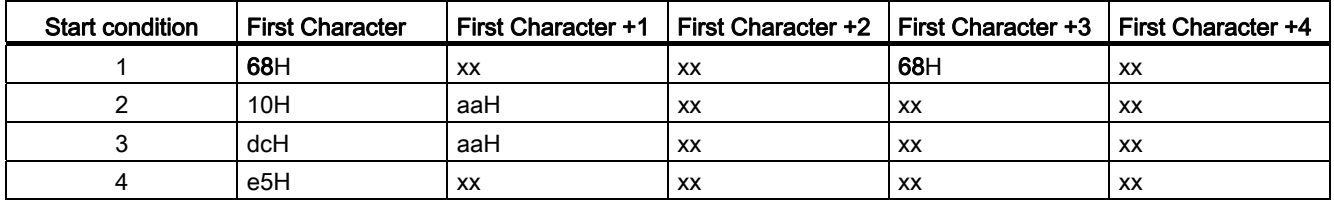

#### End conditions for the RCV\_PTP instruction

The end of a message is determined by the specification of end conditions. The end of a message is determined by the first occurrence of one or more configured end conditions. The section "Message end conditions" in the topic "[Configuring receive parameters](#page-447-0) (Page [448\)](#page-447-0)" describes the end conditions that you can configure in the RCV\_CFG instruction.

You can configure the end conditions in either the properties of the communication interface in the device configuration, or from the RCV\_CFG instruction. Whenever the CPU transitions from STOP to RUN, the receive parameters (both start and end conditions) return to the device configuration settings. If the STEP 7 user program executes RCV\_CFG, then the settings are changed to the RCV\_CFG conditions.

#### Parameter CONDITIONS data type structure part 2 (end conditions)

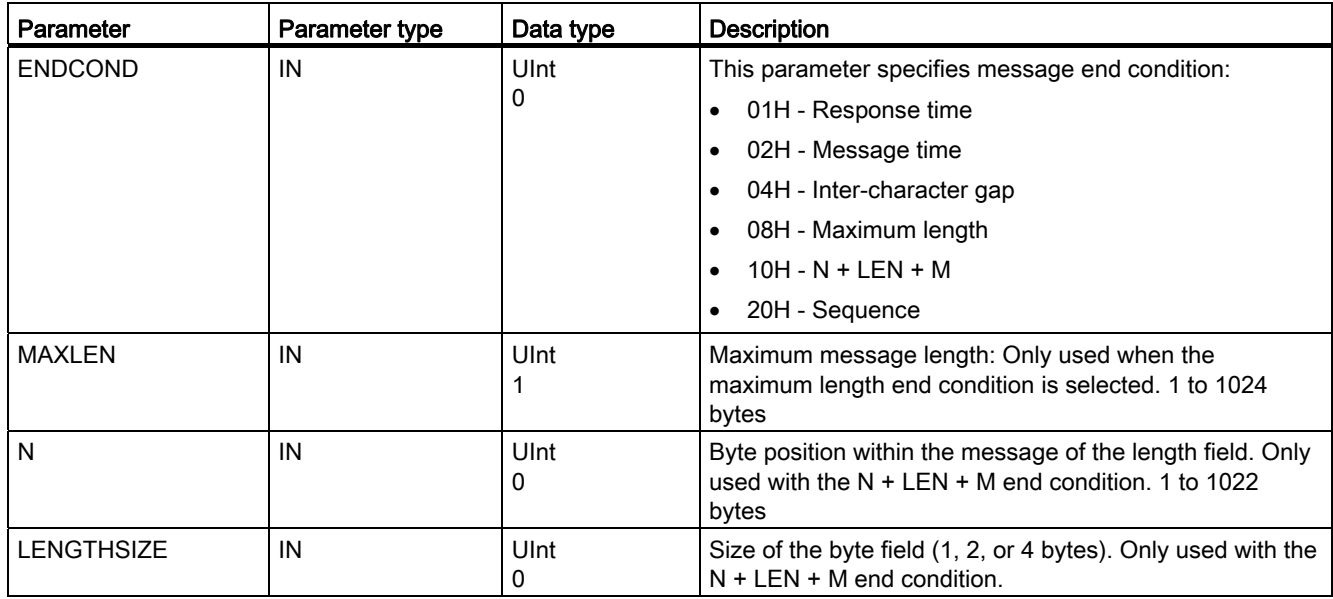

Table 12- 17 CONDITIONS structure for end conditions

## Communication processor protocols

12.3 Point-to-Point (PtP) communication

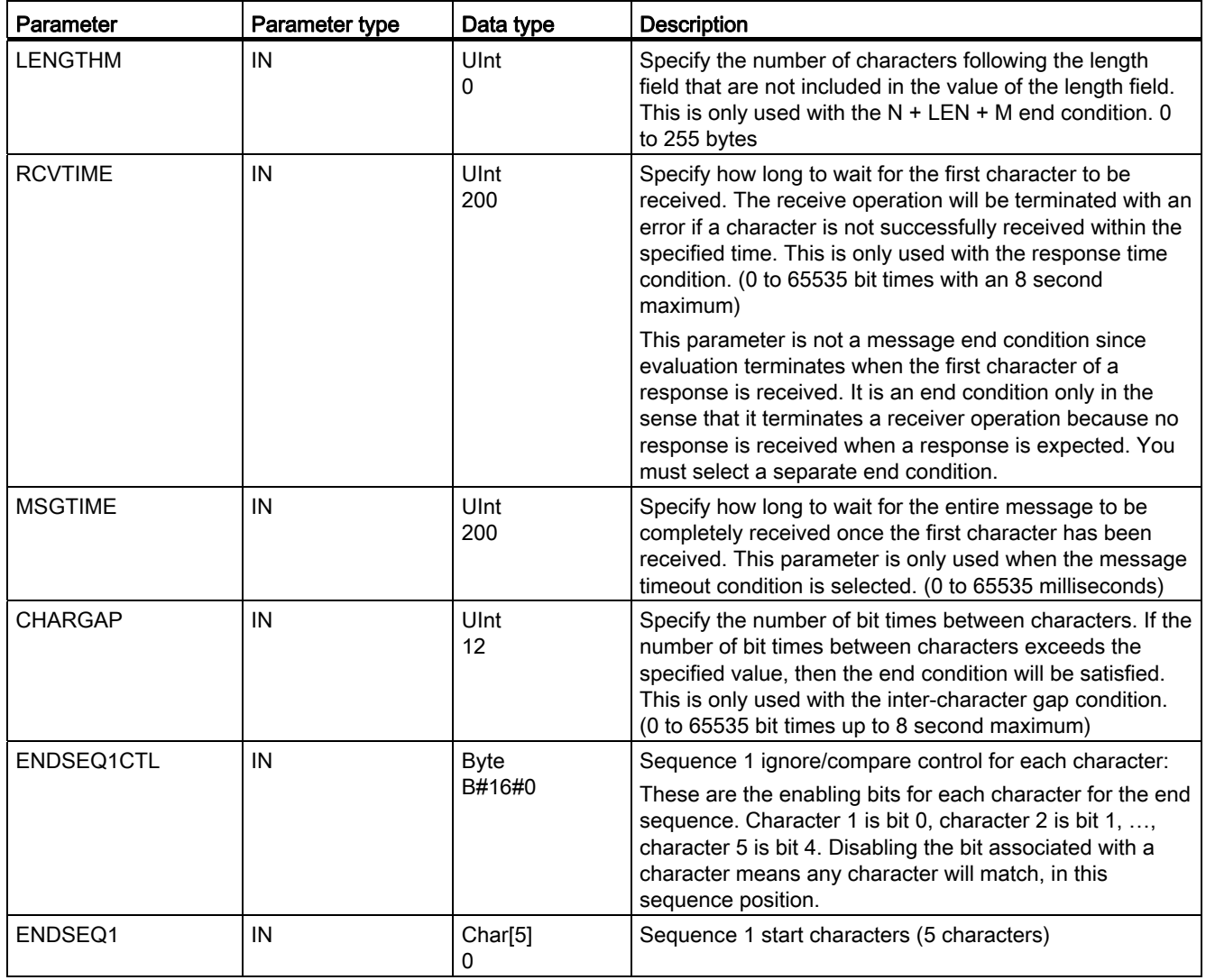

#### Table 12- 18 Condition codes

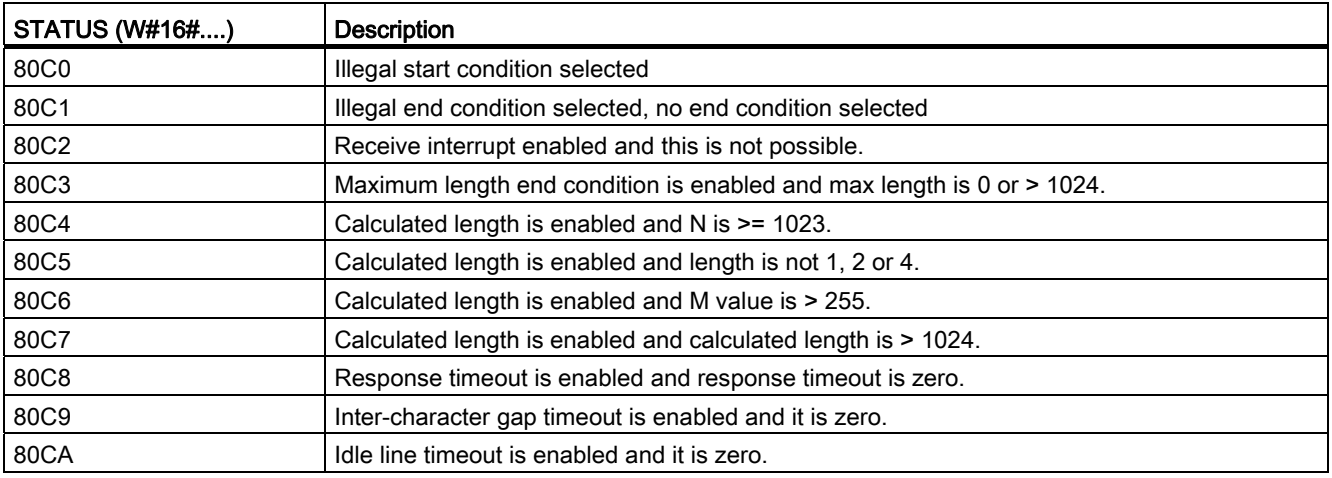

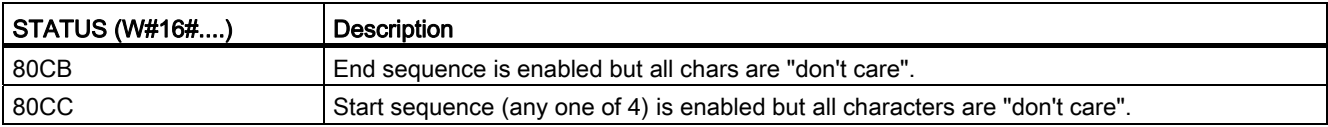

# <span id="page-436-0"></span>12.3.1.5 SEND\_PTP instruction

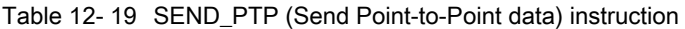

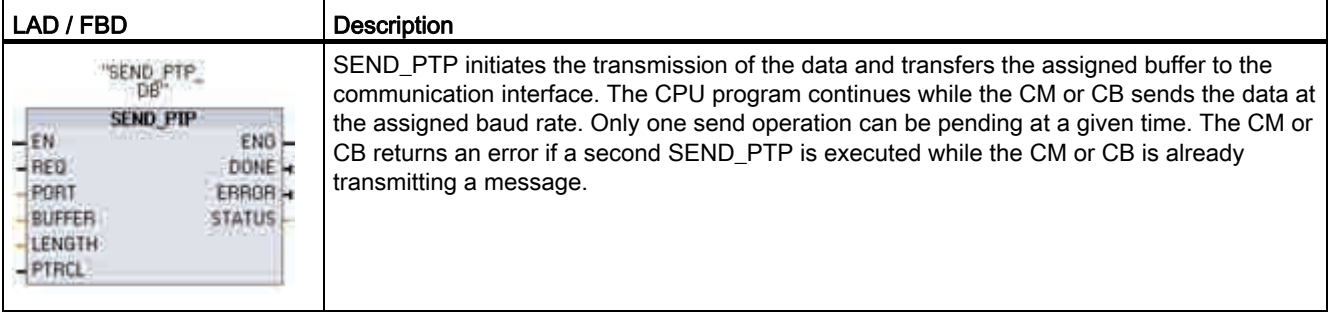

1 STEP 7 automatically creates the DB when you insert the instruction.

Table 12- 20 Data types for the parameters

| Parameter and type |            | Data type   | <b>Description</b>                                                                                                    |
|--------------------|------------|-------------|----------------------------------------------------------------------------------------------------|
| <b>REQ</b>         | IN         | <b>Bool</b> | Activates the requested transmission on the rising edge of this transmission<br>enable input. This initiates transfer of the contents of the buffer to the Point-to-<br>Point communication interface. (Default value: False)                                                                                                    |
| <b>PORT</b>        | IN         | <b>PORT</b> | After you install and configure a CM or CB communication device, the port<br>identifier appears in the parameter helper drop-list available at the PORT box<br>connection. The assigned CM or CB port value is the device configuration<br>property "hardware identifier". The port symbolic name is assigned in the<br>"System constants" tab of the PLC tag table. (Default value: 0) |
| <b>BUFFER</b>      | IN         | Variant     | This parameter points to the starting location of the transmit buffer. (Default<br>value: $0$ )                                                                                                    |
|                    |            |             | Note: Boolean data or Boolean arrays are not supported.                                                                                                    |
| <b>LENGTH</b>      | IN         | Ulnt        | Transmitted frame length in bytes (Default value: 0)                                                                                                    |
|                    |            |             | When transmitting a complex structure, always use a length of 0.                                                                                                    |
| <b>PTRCL</b>       | IN         | <b>Bool</b> | This parameter selects the buffer as normal point-to-point or specific Siemens-<br>provided protocols that are implemented within the attached CM or CB.<br>(Default value: False)                                                                                                    |
|                    |            |             | FALSE = user program controlled point-to-point operations. (only valid option)                                                                                                    |
| <b>DONE</b>        | <b>OUT</b> | <b>Bool</b> | TRUE for one scan, after the last request was completed with no error                                                                                                    |
| <b>ERROR</b>       | <b>OUT</b> | <b>Bool</b> | TRUE for one scan, after the last request was completed with an error                                                                                                    |
| <b>STATUS</b>      | <b>OUT</b> | Word        | Execution condition code (Default value: 0)                                                                                                    |

While a transmit operation is in progress, the DONE and ERROR outputs are FALSE. When a transmit operation is complete, either the DONE or the ERROR output will be set TRUE to show the status of the transmit operation. While DONE or ERROR is TRUE, the STATUS output is valid.

The instruction returns a status of 16#7001 if the communication interface accepts the transmit data. Subsequent SEND\_PTP executions return 16#7002, if the CM or CB is still busy transmitting. When the transmit operation is complete, the CM or CB returns the status of the transmit operation as 16#0000 (if no errors occurred). Subsequent executions of SEND PTP with REQ low return a status of 16#7000 (not busy).

The following diagrams show the relationship of the output values to REQ. This assumes that the instruction is called periodically to check for the status of the transmission process. In the diagram below, it is assumed that the instruction is called every scan (represented by the STATUS values).

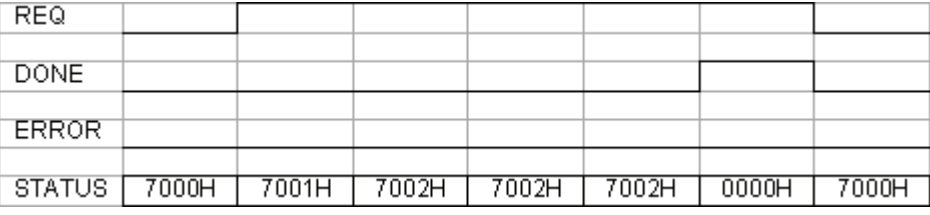

The following diagram shows how the DONE and STATUS parameters are valid for only one scan if the REQ line is pulsed (for one scan) to initiate the transmit operation.

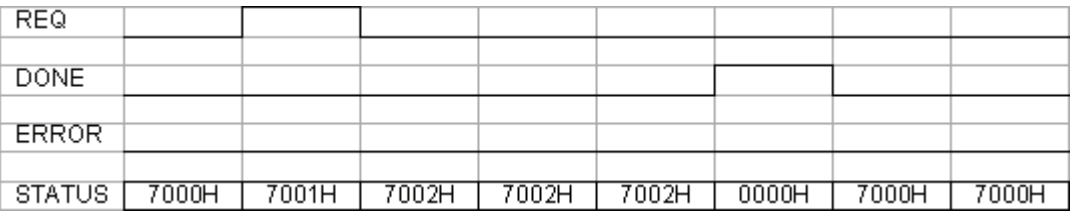

The following diagram shows the relationship of DONE, ERROR and STATUS parameters when there is an error.

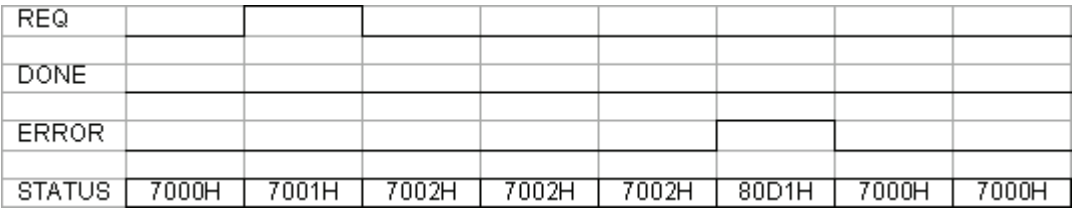

The DONE, ERROR and STATUS values are only valid until SEND\_PTP executes again with the same instance DB.

Table 12- 21 Condition codes

| <b>STATUS (W#16#)</b> | <b>Description</b>                                                         |
|-----------------------|----------------------------------------------------------------------------|
| 80D0                  | New request while transmitter active                                       |
| 80D1                  | Transmit aborted because of no CTS within wait time                        |
| 80D <sub>2</sub>      | Transmit aborted because of no DSR from the DCE device                     |
| 80D3                  | Transmit aborted because of queue overflow (transmit more than 1024 bytes) |
| 833A                  | The DB for the BUFFER parameter does not exist.                            |

### Interaction of the LENGTH and BUFFER parameters for SEND\_PTP

The minimum size of data that can be transmitted by the SEND\_PTP instruction is one byte. The BUFFER parameter determines the size of the data to be transmitted. You cannot use the data type Bool or arrays of Bool for the BUFFER parameter.

You can always set the LENGTH parameter to 0 and ensure that SEND\_PTP sends the entire data structure represented by the BUFFER parameter. If you only want to send part of a data structure in the BUFFER parameter, you can set LENGTH as follows:

Table 12- 22 LENGTH and BUFFER parameters

| <b>LENGTH</b> | <b>BUFFER</b>        | <b>Description</b>                                                                                                    |
|---------------|----------------------|----------------------------------------------------------------------------------------------------|
| $= 0$         | Not used             | The complete data is sent as defined at the BUFFER parameter. You do not<br>need to specify the number of transmitted bytes when $LENGTH = 0$ .                                                                                                    |
| > 0           | Elementary data type | The LENGTH value must contain the byte count of this data type. For<br>example, for a Word value, the LENGTH must be two. For a Dword or Real,<br>the LENGTH must be four. Otherwise, nothing is transferred and the error<br>8088H is returned.                                                                                                    |
|               | <b>Structure</b>     | The LENGTH value can contain a byte count less than the complete byte<br>length of the structure, in which case only the first LENGTH bytes of the<br>structure are sent from the BUFFER. Since the internal byte organization of<br>a structure cannot always be determined, you might get unexpected results.<br>In this case, use a LENGTH of 0 to send the complete structure.                                                                                                    |
|               | Array                | The LENGTH value must contain a byte count that is less than the complete<br>byte length of the array and which must be a multiple of the data element<br>byte count. For example, the LENGTH parameter for an array of Words<br>must be a multiple of two and for an array of Reals, a multiple of four. When<br>LENGTH is specified, the number of array elements which are contained in<br>LENGTH bytes is transferred. If your BUFFER, for example, contains an<br>array of 15 Dwords (60 total bytes), and you specify a LENGTH of 20, then<br>the first five Dwords in the array are transferred. |
|               |                      | The LENGTH value must be a multiple of the data element byte count.<br>Otherwise, STATUS = 8088H, ERROR = 1, and no transmission occurs.                                                                                                    |
|               | String               | The LENGTH parameter contains the number of characters to be<br>transmitted. Only the characters of the String are transmitted. The maximum<br>and actual length bytes of the String are not transmitted.                                                                                                    |

## <span id="page-439-0"></span>12.3.1.6 RCV\_PTP instruction

Table 12- 23 RCV\_PTP (Receive Point-to-Point) instruction

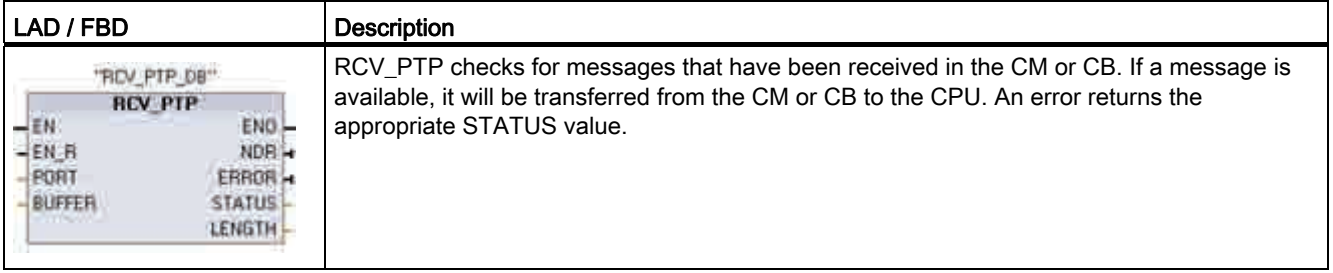

<sup>1</sup> STEP 7 automatically creates the DB when you insert the instruction.

| Parameter and type |            | Data type   | <b>Description</b>                                                                                                    |
|--------------------|------------|-------------|----------------------------------------------------------------------------------------------------|
| EN R               | IN         | Bool        | When this input is TRUE and a message is available, the message is<br>transferred from the CM or CB to the BUFFER. When EN_R is FALSE, the CM<br>or CB is checked for messages and NDR, ERROR and STATUS output are<br>updated, but the message is not transferred to the BUFFER. (Default value: 0)                                                                                    |
| <b>PORT</b>        | IN         | <b>PORT</b> | After you install and configure a CM or CB communication device, the port<br>identifier appears in the parameter helper drop-list available at the PORT box<br>connection. The assigned CM or CB port value is the device configuration<br>property "hardware identifier". The port symbolic name is assigned in the<br>"System constants" tab of the PLC tag table. (Default value: 0) |
| <b>BUFFER</b>      | IN         | Variant     | This parameter points to the starting location of the receive buffer. This buffer<br>should be large enough to receive the maximum length message.                                                                                                    |
|                    |            |             | Boolean data or Boolean arrays are not supported. (Default value: 0)                                                                                                    |
| <b>NDR</b>         | <b>OUT</b> | Bool        | TRUE for one execution when new data is ready and operation is complete<br>with no errors.                                                                                                    |
| <b>ERROR</b>       | <b>OUT</b> | Bool        | TRUE for one execution after the operation was completed with an error.                                                                                                    |
| <b>STATUS</b>      | <b>OUT</b> | Word        | Execution condition code (Default value: 0)                                                                                                    |
| <b>LENGTH</b>      | <b>OUT</b> | Ulnt        | Length of the returned message in bytes (Default value: 0)                                                                                                    |

Table 12- 24 Data types for the parameters

The STATUS value is valid when either NDR or ERROR is TRUE. The STATUS value provides the reason for termination of the receive operation in the CM or CB. This is typically a positive value, indicating that the receive operation was successful and that the receive process terminated normally. If the STATUS value is negative (the Most Significant Bit of the hexadecimal value is set), the receive operation was terminated for an error condition such as parity, framing, or overrun errors.

Each PtP communication interface can buffer up to a maximum of 1024 bytes. This could be one large message or several smaller messages. If more than one message is available in the CM or CB, the RCV\_PTP instruction returns the oldest message available. A subsequent RCV\_PTP instruction execution returns the next oldest message available.

Communication processor protocols

12.3 Point-to-Point (PtP) communication

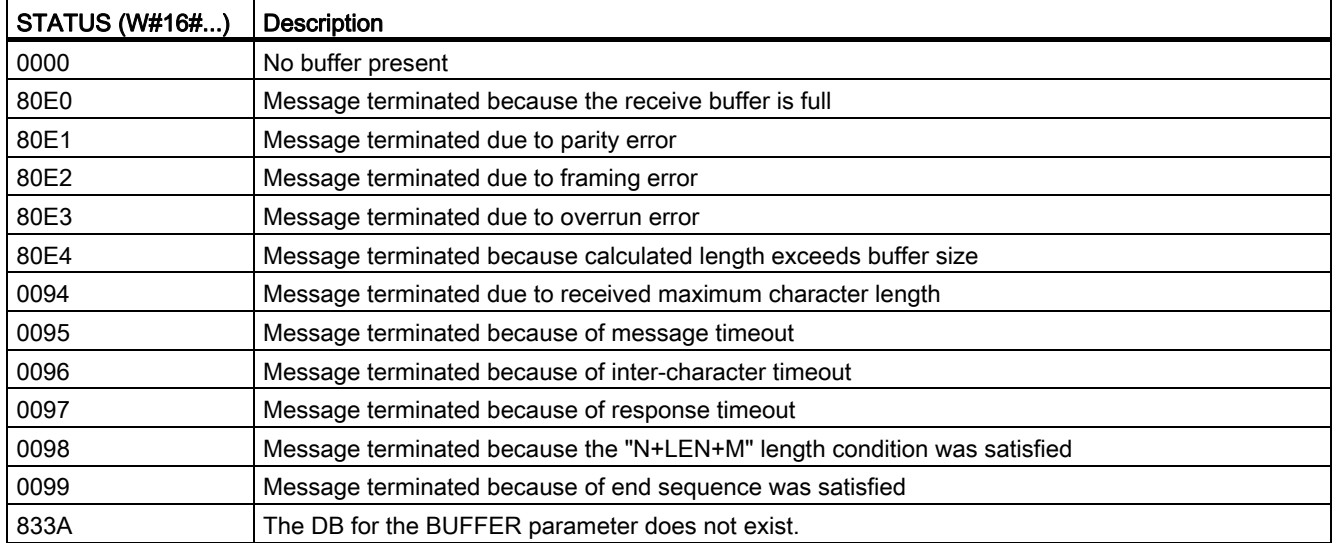

#### Table 12- 25 Condition codes

## <span id="page-440-0"></span>12.3.1.7 RCV\_RST instruction

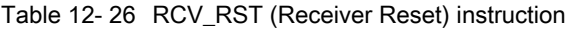

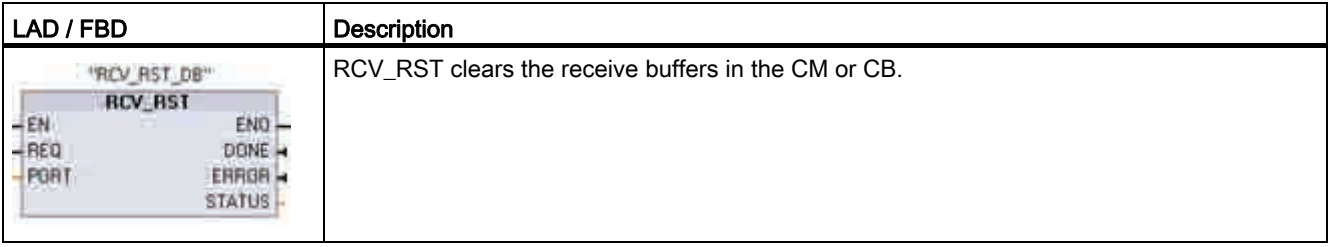

1 STEP 7 automatically creates the DB when you insert the instruction.

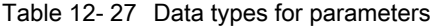

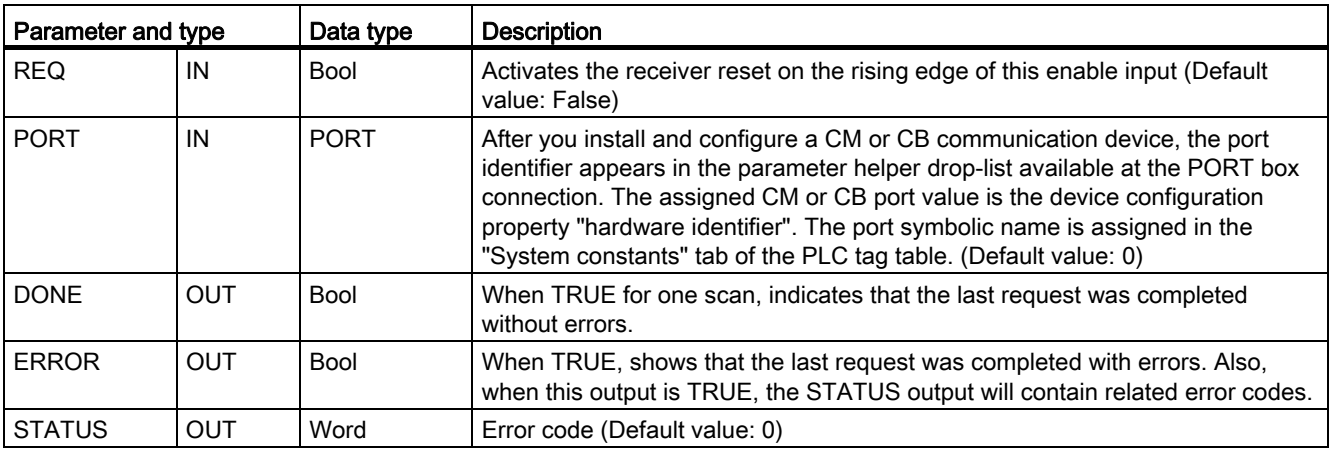

## <span id="page-441-0"></span>12.3.1.8 SGN\_GET instruction

Table 12- 28 SGN\_GET (Get RS232 signals) instruction

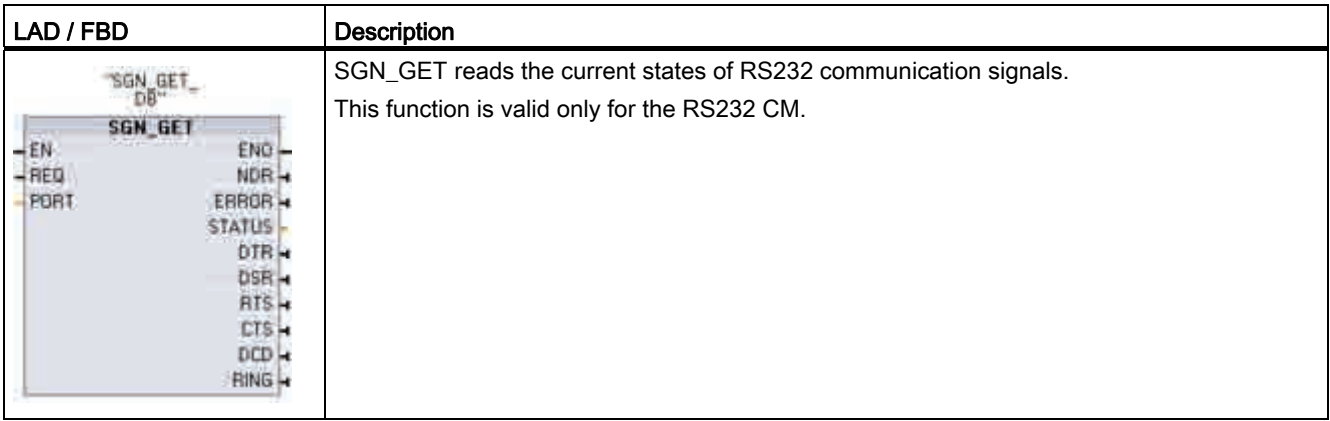

<sup>1</sup> STEP 7 automatically creates the DB when you insert the instruction.

#### Table 12- 29 Data types for the parameters

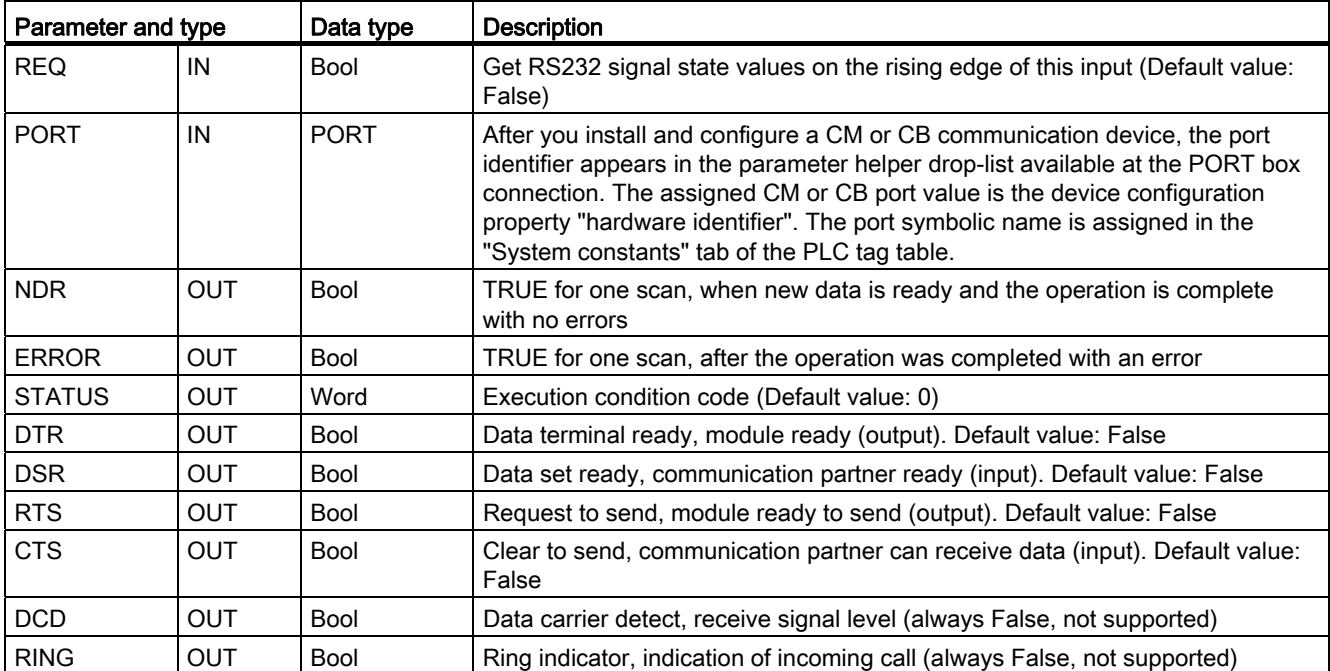

#### Table 12- 30 Condition codes

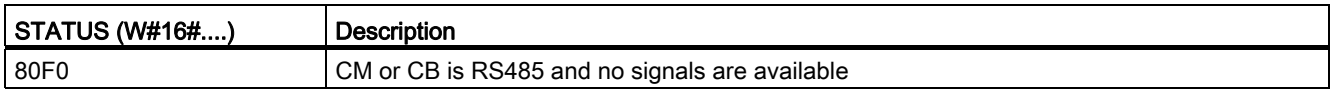

# <span id="page-442-0"></span>12.3.1.9 SGN\_SET instruction

Table 12- 31 SGN\_SET (Set RS232 signals) instruction

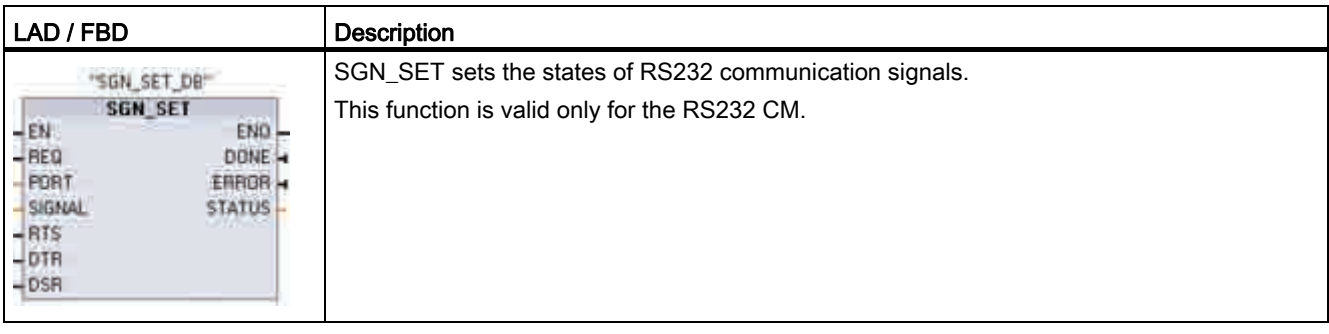

1 STEP 7 automatically creates the DB when you insert the instruction.

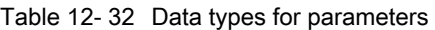

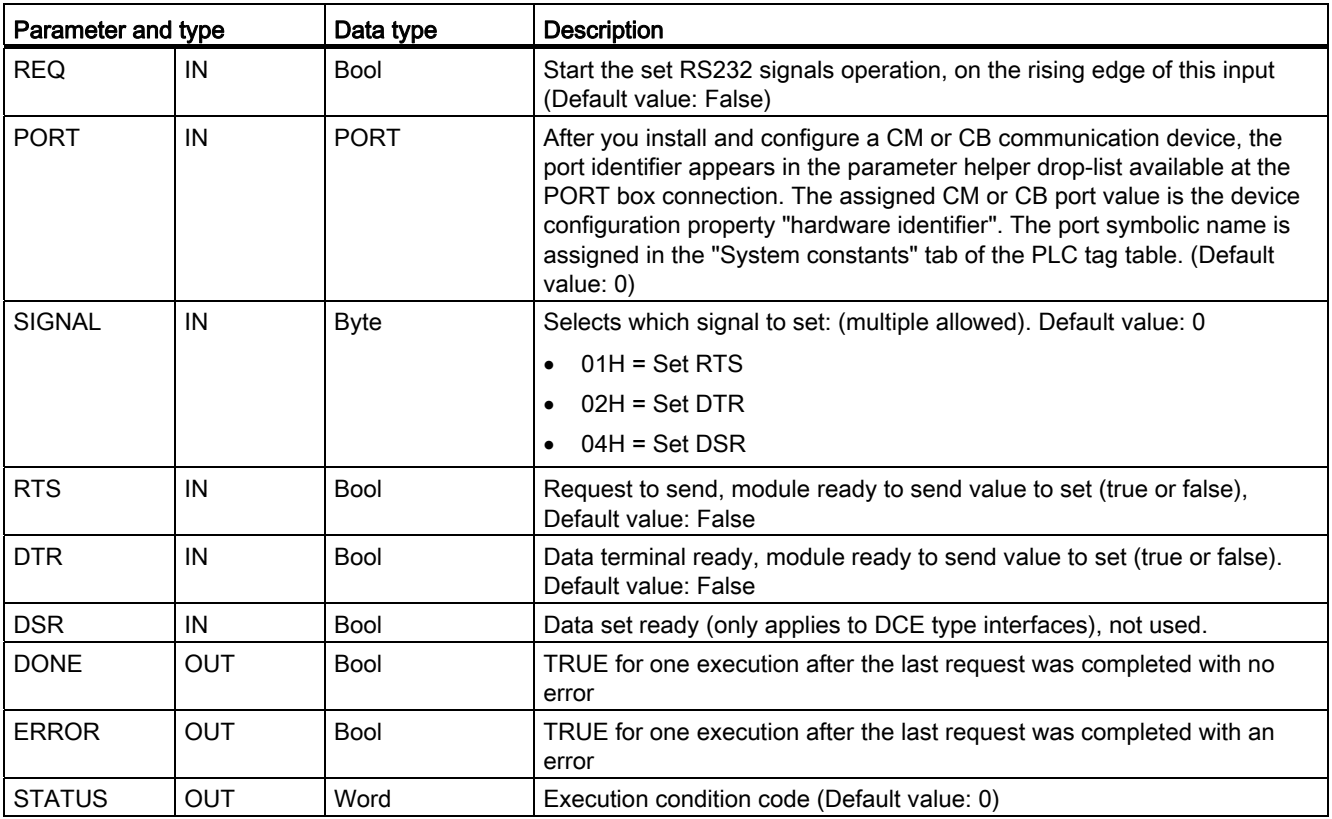

Communication processor protocols

12.3 Point-to-Point (PtP) communication

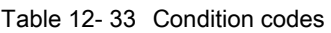

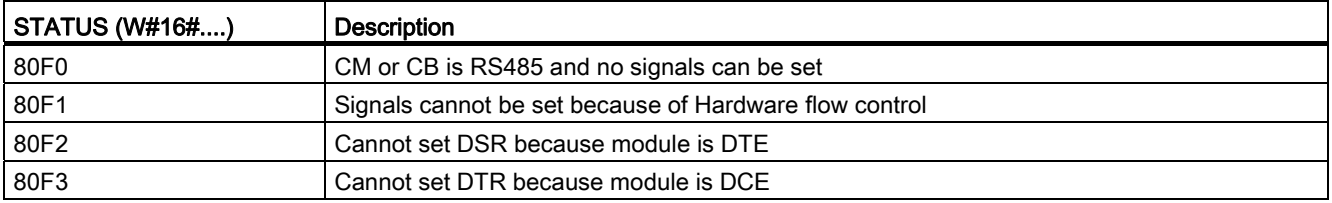

## <span id="page-443-0"></span>12.3.2 Configuring the communication ports

The communication interfaces can be configured by two methods:

- Use the device configuration in STEP 7 to configure the port parameters (baud and parity), the send parameters and the receive parameters. The device configuration settings are stored in the CPU. These settings are applied after a power cycle and a RUN to STOP transition.
- Use the PORT CFG (Page [430\)](#page-429-0), SEND CFG (Page [431\)](#page-430-0) and RCV CFG (Page [433](#page-432-0)) instructions to set the parameters. The port settings set by the instructions are valid while the CPU is in RUN mode. The port settings revert to the device configuration settings after a STOP transition or power cycle.

After [configuring the hardware devices](#page-102-0) (Page [103](#page-102-1)), you configure parameters for the communication interfaces by selecting one of the CMs in your rack or the CB, if configured.

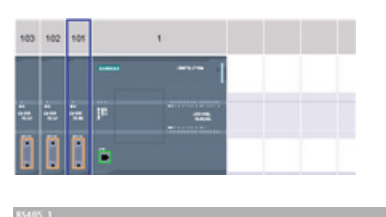

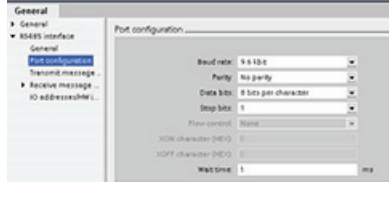

The "Properties" tab of the inspector window displays the parameters of the selected CM or CB. Select "Port configuration" to edit the following parameters:

- Baud rate
- Parity
- Number of stop bits
- Flow control (RS232 only)
- Wait time

Except for flow control, which only the CM 1241 RS232 supports, the port configuration parameters are the same regardless of whether you are configuring an RS232 or an RS485 communication module or the RS485 communication board. The parameter values can differ.

The STEP 7 user program can also configure the port or change the existing configuration with the PORT CFG instruction (Page [430\)](#page-429-0).

#### **Note**

Parameter values set from the PORT\_CFG instruction in the user program override port configuration settings set from the device configuration. Note that the S7-1200 does not retain parameters set from the PORT\_CFG instruction in the event of power down.

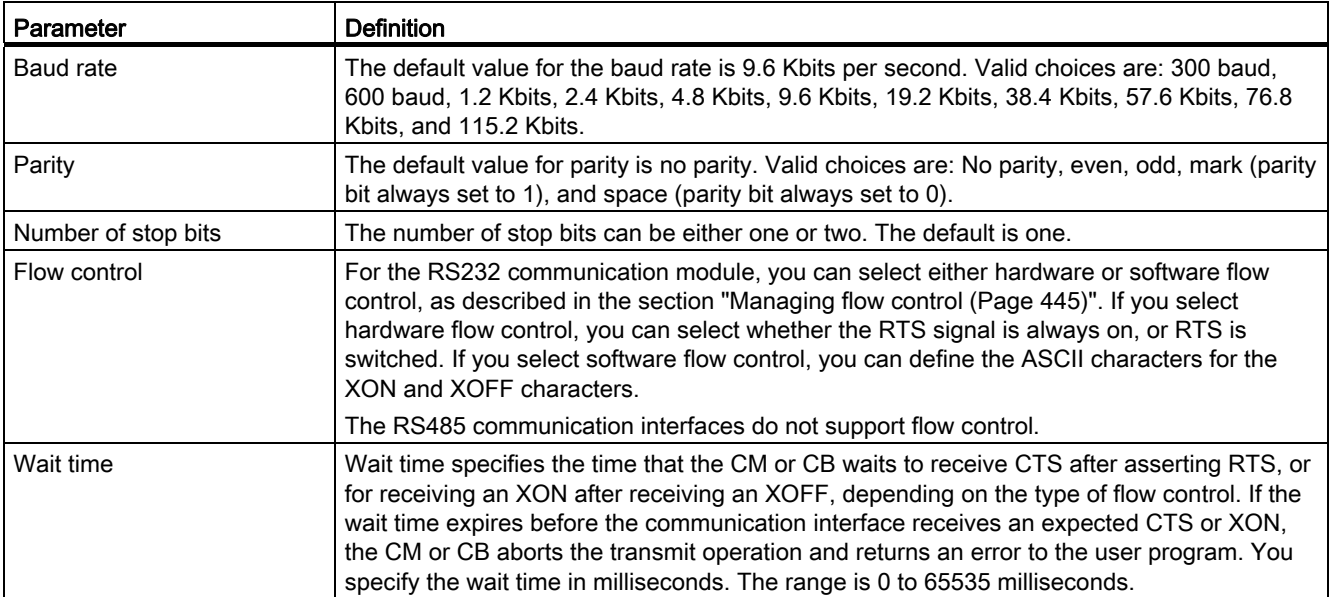

#### <span id="page-444-0"></span>12.3.2.1 Managing flow control

Flow control refers to a mechanism for balancing the sending and receiving of data transmissions so that no data is lost. Flow control ensures that a transmitting device is not sending more information than a receiving device can handle. Flow control can be accomplished through either hardware or software. The RS232 CM supports both hardware and software flow control. The RS485 CM and CB do not support flow control. You specify the type of flow control either when you [configure the port](#page-443-0) (Page [444\)](#page-443-0) or with the PORT CFG instruction (Page [430\)](#page-429-0).

Hardware flow control works through the Request-to-send (RTS) and Clear-to-send (CTS) communication signals. With the RS232 CM, the RTS signal is output from pin 7 and the CTS signal is received through pin 8. The RS232 CM is a DTE (Data Terminal Equipment) device which asserts RTS as an output and monitors CTS as an input.

#### Hardware flow control: RTS switched

If you enable RTS switched hardware flow control for an RS232 CM, the module sets the RTS signal active to send data. It monitors the CTS signal to determine whether the receiving device can accept data. When the CTS signal is active, the module can transmit data as long as the CTS signal remains active. If the CTS signal goes inactive, then the transmission must stop.

Transmission resumes when the CTS signal becomes active. If the CTS signal does not become active within the configured wait time, the module aborts the transmission and returns an error to the user program. You specify the wait time in the [port configuration](#page-443-0)  (Page [444\)](#page-443-0).

The RTS switched flow control is useful for devices that require a signal that the transmit is active. An example would be a radio modem that uses RTS as a "Key" signal to energize the radio transmitter. The RTS switched flow control will not function with standard telephone modems. Use the RTS always on selection for telephone modems.

#### Hardware flow control: RTS always on

In RTS always on mode, the CM 1241 sets RTS active by default. A device such as a telephone modem monitors the RTS signal from the CM and utilizes this signal as a clear-tosend. The modem only transmits to the CM when RTS is active, that is, when the telephone modem sees an active CTS. If RTS is inactive, the telephone module does not transmit to the CM.

To allow the modem to send data to the CM at any time, configure "RTS always on" hardware flow control. The CM thus sets the RTS signal active all the time. The CM will not set RTS inactive even if the module cannot accept characters. The transmitting device must ensure that it does not overrun the receive buffer of the CM.

#### Data Terminal Block Ready (DTR) and Data Set Ready (DSR) signal utilization

The CM sets DTR active for either type of hardware flow control. The module transmits only when the DSR signal becomes active. The state of DSR is only evaluated at the start of the send operation. If DSR becomes inactive after transmission has started, the transmission will not be paused.

#### Software flow control

Software flow control uses special characters in the messages to provide flow control. These characters are ASCII characters that represent XON and XOFF.

XOFF indicates that a transmission must stop. XON indicates that a transmission can resume. XOFF and XON must not be the same character.

When the transmitting device receives an XOFF character from the receiving device, it stops transmitting. Transmitting resumes when the transmitting device receives an XON character. If it does not receive an XON character within the wait time that is specified in the [port](#page-443-0)  [configuration](#page-443-0) (Page [444\)](#page-443-0), the CM aborts the transmission and returns an error to the user program.

Software flow control requires full-duplex communication, as the receiving partner must be able to send XOFF to the transmitting partner while a transmission is in progress. Software flow control is only possible with messages that contain only ASCII characters. Binary protocols cannot utilize sofware flow control.

## <span id="page-446-0"></span>12.3.3 Configuring the transmit (send) and receive parameters

Before the CPU can engage in PtP communications, you must configure parameters for transmitting (or sending) messages and receiving messages. These parameters dictate how communications operate when messages are being transmitted to or received from a target device.

#### 12.3.3.1 Configuring transmit (send) parameters

From the device configuration, you General configure how a communication Transmit message configuration. > General<br>> AS465 interface **Transmit options** interface transmits data by General Port configuration **RECON HOME**  $-12...$ specifying the "Transmit message **Sransmit message** With Hill Publishers  $-14$ ms Receive message configuration" properties for the Send break at message start IO addresses/HW selected interface. Millet & Arrangement & Banker Akkeen Name of Delivery and Delivery of Delivery the last physical party. April

You can also dynamically configure or change the transmit message parameters from the user program by using the [SEND\\_CFG](#page-430-0) (Page [431\)](#page-430-0) instruction.

#### **Note**

Parameter values set from the SEND\_CFG instruction in the user program override the port configuration settings. Note that the CPU does not retain parameters set from the SEND\_CFG instruction in the event of power down.

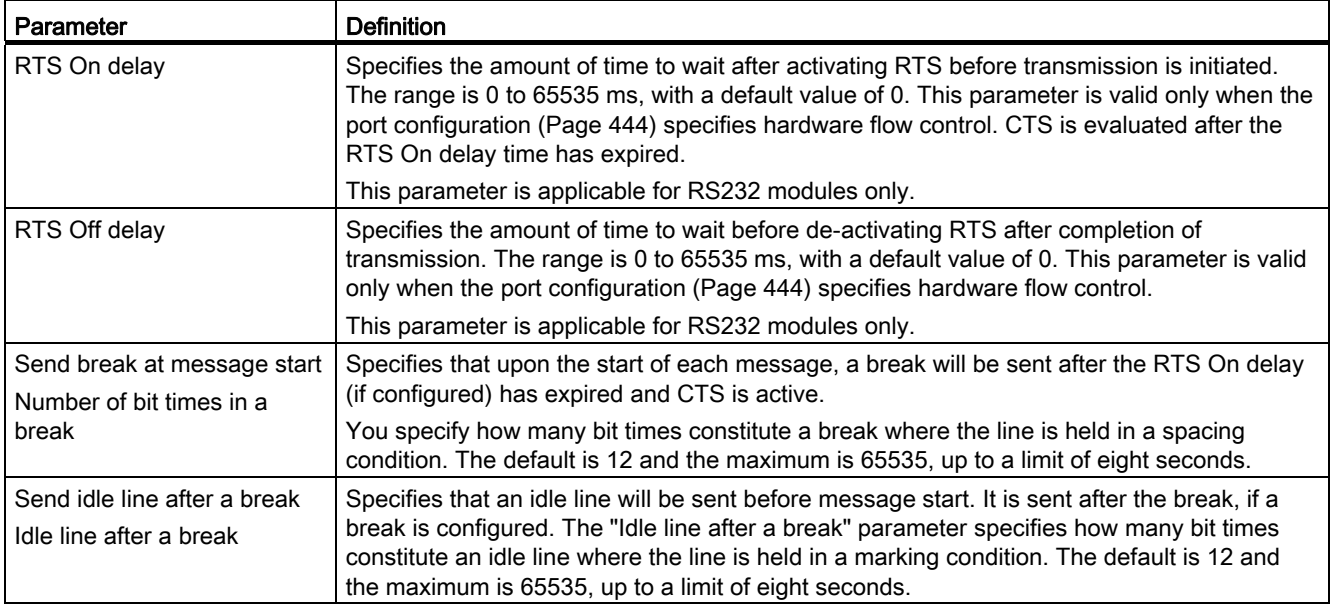

#### <span id="page-447-0"></span>12.3.3.2 Configuring receive parameters

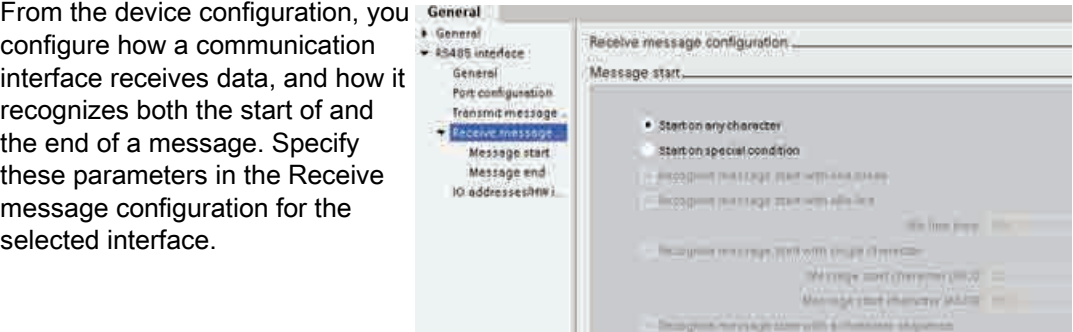

You can also dynamically configure or change the receive message parameters from the user program by using the [RCV\\_CFG instruction](#page-432-0) (Page [433\)](#page-432-0).

#### **Note**

Parameter values set from the RCV\_CFG instruction in the user program override the port configuration settings. Note that the CPU does not retain parameters set from the RCV\_CFG instruction in the event of power down.

#### Message start conditions

You can determine how the communication interface recognizes the start of a message. The start characters and the characters comprising the message go into the receive buffer until a configured end condition is met.

You can specify multiple start conditions. If you specify more than one start condition, all of the start conditions must be met before the message is considered started. For example, if you configure an idle line time and a specific start character, the CM or CB will first look for the idle line time requirement to be met and then the CM will look for the specified start character. If some other character is received (not the specified start character), the CM or CB will restart the start of message search by again looking for an idle line time.

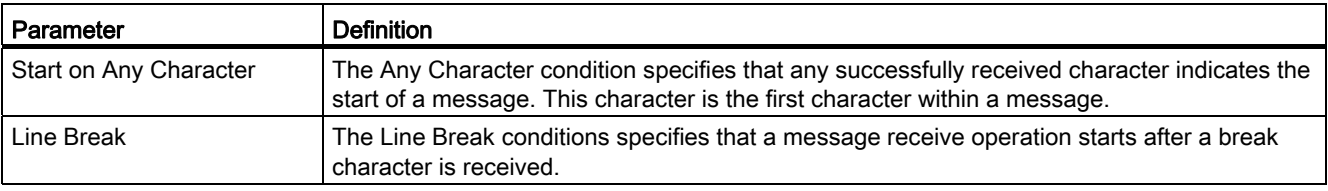

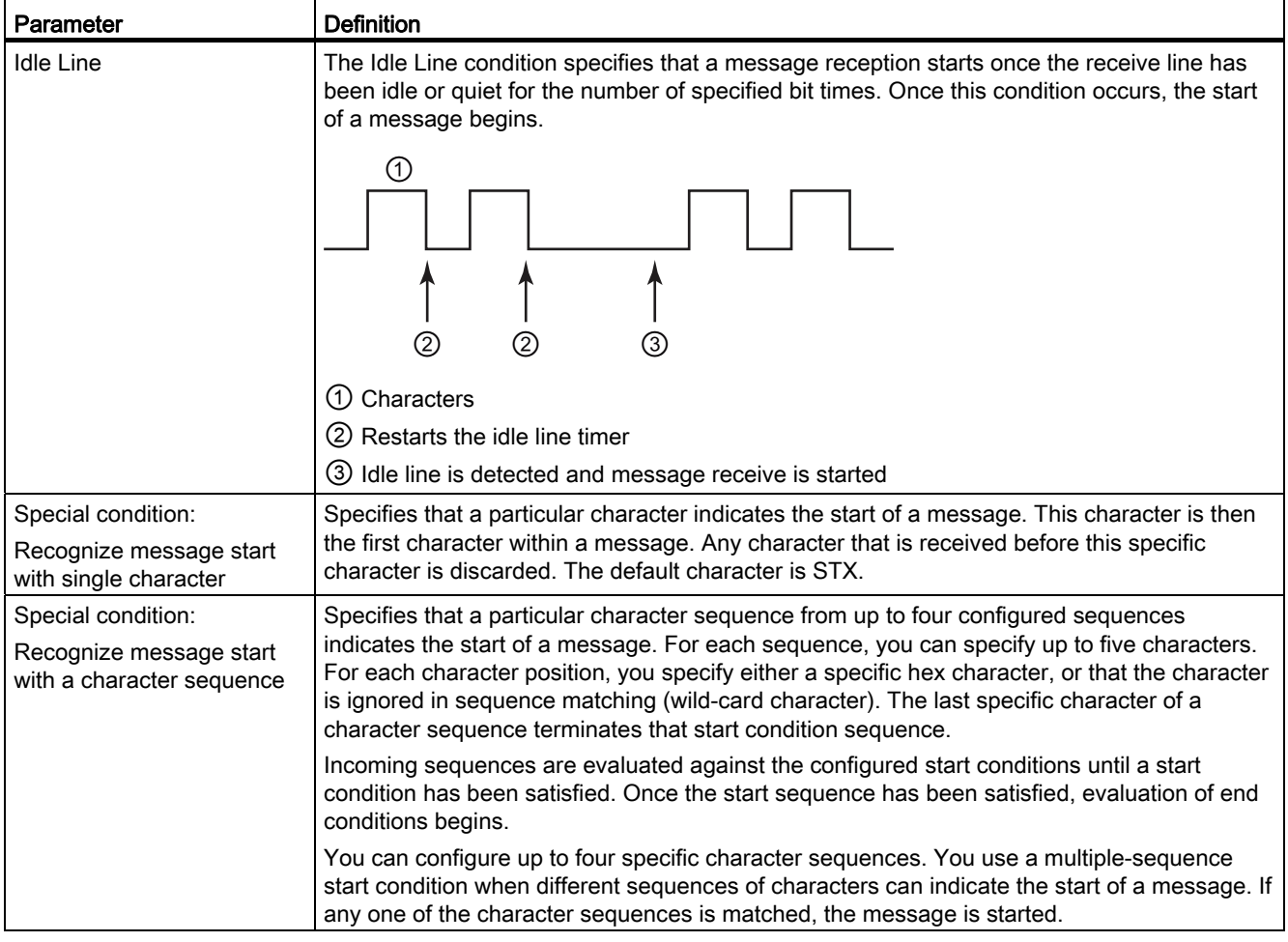

The order of checking start conditions is:

- Idle line
- Line break
- Characters or character sequences

While checking for multiple start conditions, if one of the conditions is not met, the CM or CB will restart the checking with the first required condition. After the CM or CB establishes that the start conditions have been met, it begins evaluating end conditions.

## Sample configuration - start message on one of two character sequences

Consider the following start message condition configuration:

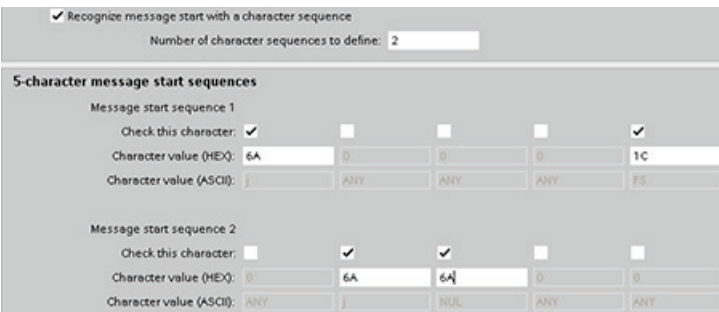

With this configuration, the start condition is satisfied when either pattern occurs:

- When a five-character sequence is received where the first character is 0x6A and the fifth character is 0x1C. The characters at positions 2, 3, and 4 can be any character with this configuration. After the fifth character is received, evaluation of end conditions begins.
- When two consecutive 0x6A characters are received, preceded by any character. In this case, evaluation of end conditions begins after the second 0x6A is received (3 characters). The character preceding the first 0x6A is included in the start condition.

Example sequences that would satisfy this start condition are:

- < any character > 6A 6A
- 6A 12 14 18 1C
- 6A 44 A5 D2 1C

#### Message end conditions

You also configure how the communication interface recognizes the end of a message. You can configure multiple message end conditions. If any one of the configured conditions occurs, the message ends.

For example, you could specify an end condition with an end of message timeout of 300 milliseconds, an inter-character timeout of 40 bit times, and a maximum length of 50 bytes. The message will end if the message takes longer than 300 milliseconds to receive, or if the gap between any two characters exceeds 40 bit times, or if 50 bytes are received.

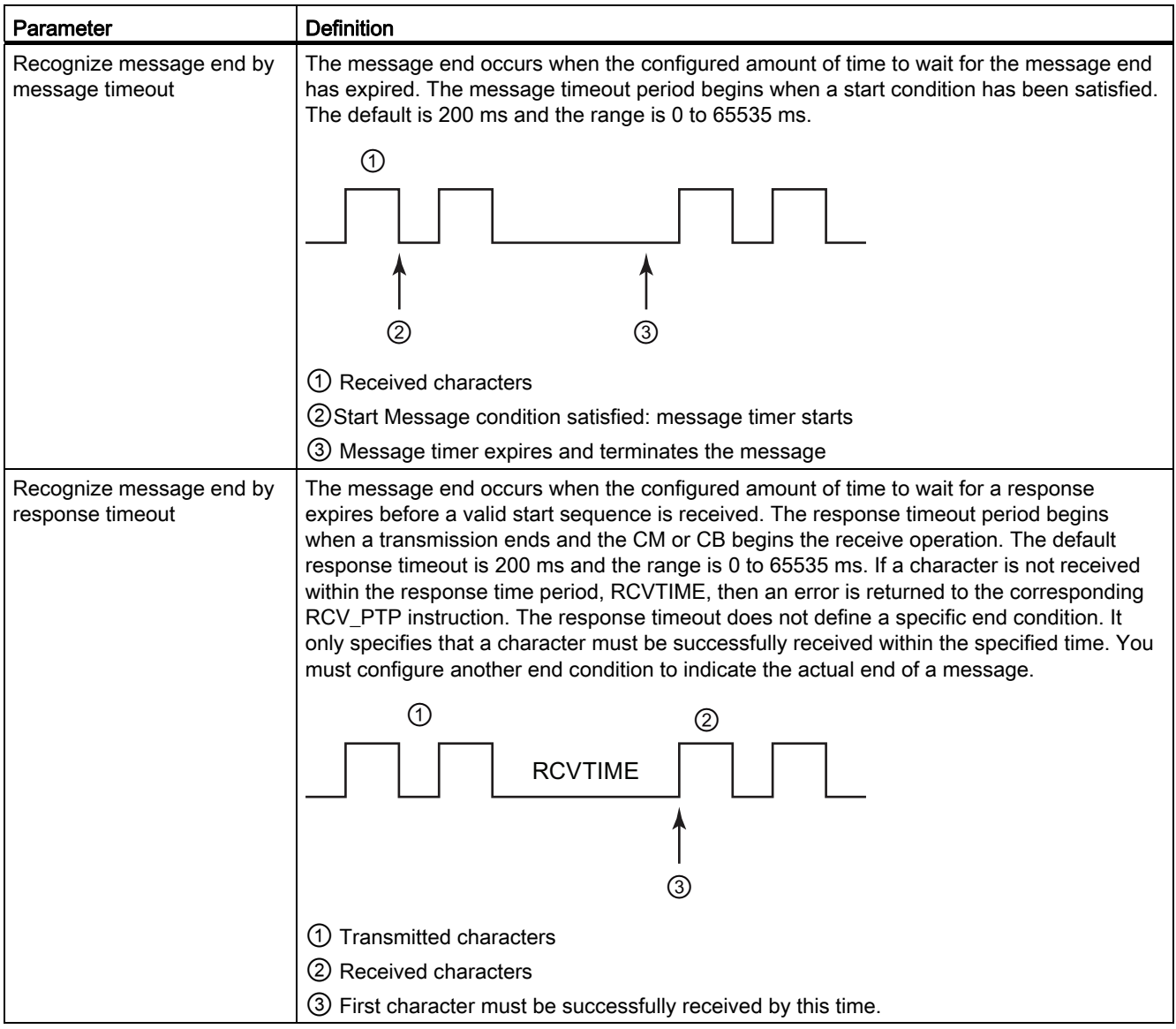

#### Communication processor protocols

12.3 Point-to-Point (PtP) communication

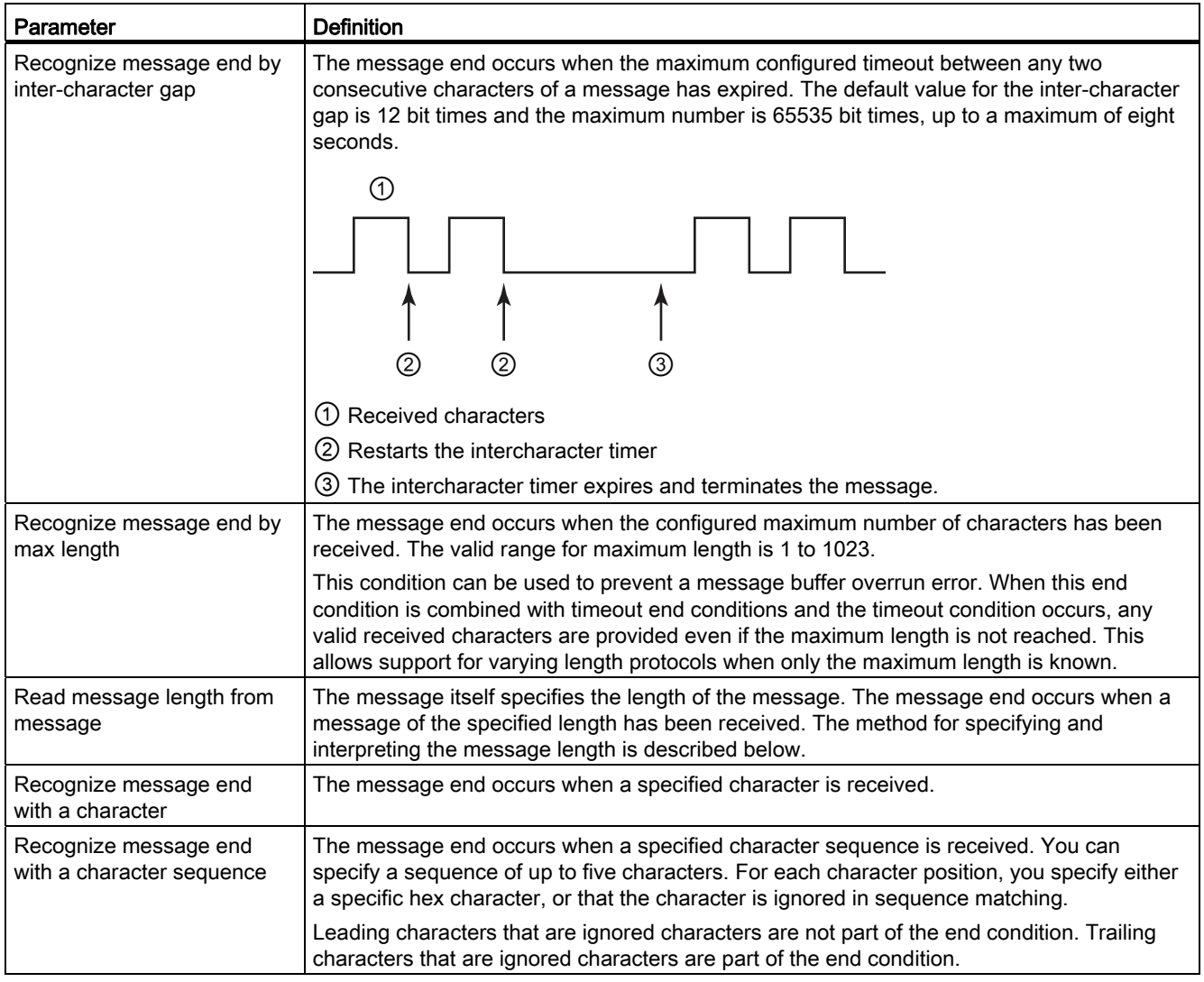

#### Sample configuration - end message with a character sequence

Consider the following end message condition configuration:

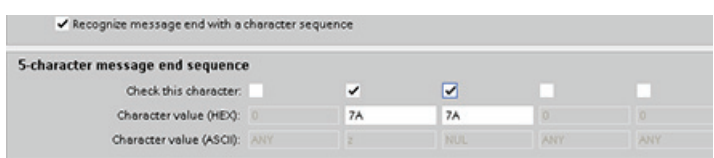

In this case, the end condition is satisfied when two consecutive 0x7A characters are received, followed by any two characters. The character preceding the 0x7A 0x7A pattern is not part of the end character sequence. Two characters following the 0x7A 0x7A pattern are required to terminate the end character sequence. The values received at character positions 4 and 5 are irrelevant, but they must be received to satisfy the end condition.

Communication processor protocols

12.3 Point-to-Point (PtP) communication

#### Specification of message length within the message

When you select the special condition where the message length is included in the message, you must provide three parameters that define information about the message length.

The actual message structure varies according to the protocol in use. The three parameters are as follows:

- n: the character position (1-based) within the message that starts the length specifier
- Length size: The number of bytes (one, two, or four) of the length specifier
- Length m: the number of characters following the length specifier that are not included in the length count

The ending characters do not need to be contiguous. The "Length m" value can be used to specify the length of a checksum field whose size is not included in the length field.

These fields appear in the Receive message configuration of the device properties:

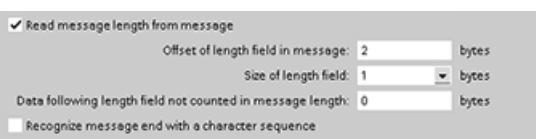

Example 1: Consider a message structured according to the following protocol:

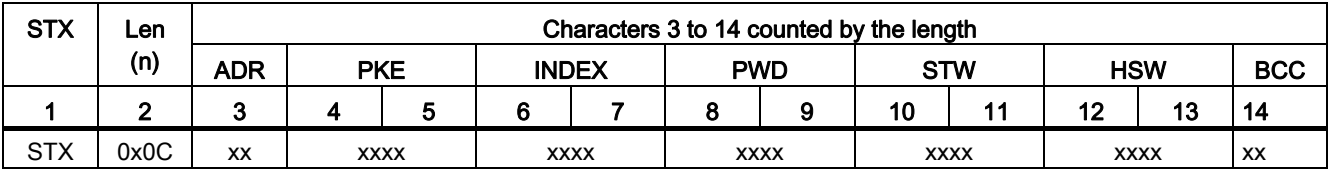

Configure the receive message length parameters for this message as follows:

- $n = 2$  (The message length starts with byte 2.)
- Length size = 1 (The message length is defined in one byte.)
- $\bullet$  Length  $m = 0$  (There are no additional characters following the length specifier that are not counted in the length count. Twelve characters follow the length specifier.)

In this example, the characters from 3 to 14 inclusive are the characters counted by Len (n).

Example 2: Consider another message structured according to the following protocol:

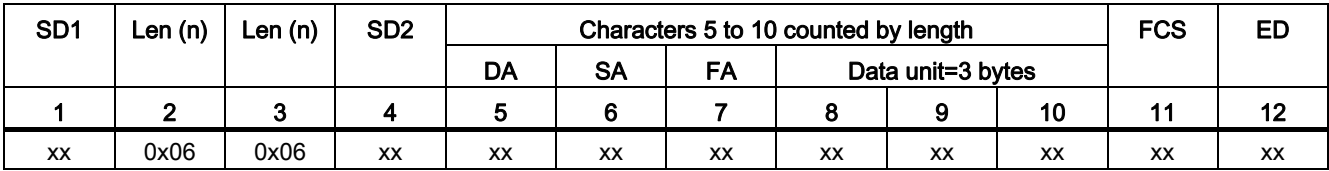

Configure the receive message length parameters for this message as follows:

- $\bullet$  n = 3 (The message length starts at byte 3.)
- $\bullet$  Length size = 1 (The message length is defined in one byte.)
- $\bullet$  Length m = 3 (There are three characters following the length specifier that are not counted in the length. In the protocol of this example, the characters SD2, FCS, and ED are not counted in the length count. The other six characters are counted in the length count; therefore the total number of characters following the length specifier is nine.)

In this example, the characters from 5 to 10 inclusive are the characters counted by Len (n).

## 12.3.4 Programming the PtP communications

STEP 7 provides extended instructions that enable the user program to perform Point-to-Point communications with a protocol designed and specified in the user program. These instructions can be considered in two categories:

- Configuration instructions
- Communication instructions

## Configuration instructions

Before your user program can engage in PtP communication, you must configure the communication interface port and the parameters for sending data and receiving data.

You can perform the port configuration and message configuration for each CM or CB through the device configuration or through these instructions in your user program:

- PORT CFG (Page [430\)](#page-429-0)
- [SEND\\_CFG](#page-430-0) (Page [431\)](#page-430-0)
- RCV CFG (Page [433\)](#page-432-0)

## Communication instructions

The PtP communication instructions enable the user program to send messages to and receive messages from the communication interfaces. For information about transferring data with these instructions, see the section on [data consistency](#page-133-0) (Page [134](#page-133-0)).

All of the PtP functions operate asynchronously. The user program can use a polling architecture to determine the status of transmissions and receptions. SEND\_PTP and RCV\_PTP can execute concurrently. The communication modules and communication board buffer the transmit and receive messages as necessary up to a maximum buffer size of 1024 bytes.

The CMs and CB send messages to and receive messages from the actual point-to-point devices. The message protocol is in a buffer that is either received from or sent to a specific communication port. The buffer and port are parameters of the send and receive instructions:

- SEND PTP (Page [437](#page-436-0))
- [RCV\\_PTP](#page-439-0) (Page [440](#page-439-0))

Additional instructions provide the capability to reset the receive buffer, and to get and set specific RS232 signals:

- RCV RST (Page [441\)](#page-440-0)
- SGN GET (Page [442](#page-441-0))
- [SGN\\_SET](#page-442-0) (Page [443](#page-442-0))

#### 12.3.4.1 Polling architecture

The S7-1200 point-to-point instructions must be called cyclically/periodically to check for received messages. Polling the send will tell the user program when the transmit has completed.

#### Polling architecture: master

The typical sequence for a master is as follows:

- 1. A SEND\_PTP instruction initiates a transmission to the CM or CB.
- 2. The SEND\_PTP instruction is executed on subsequent scans to poll for the transmit complete status.
- 3. When the SEND\_PTP instruction indicates that the transmission is complete, the user code can prepare to receive the response.
- 4. The RCV PTP instruction is executed repeatedly to check for a response. When the CM or CB has collected a response message, the RCV\_PTP instruction copies the response to the CPU and indicates that new data has been received.
- 5. The user program can process the response.
- 6. Go to step 1 and repeat the cycle.

#### Polling architecture: slave

The typical sequence for a slave is as follows:

- 1. The user program executes the RCV\_PTP instruction every scan.
- 2. When the CM or CB has received a request, the RCV\_PTP instruction indicates that new data is ready and the request is copied into the CPU.
- 3. The user program services the request and generates a response.
- 4. Use a SEND\_PTP instruction to send the response back to the master.
- 5. Repeatedly execute SEND\_PTP to be sure the transmit occurs.
- 6. Go to step 1 and repeat the cycle.

The slave must be responsible for calling RCV\_PTP frequently enough to receive a transmission from the master before the master times out while waiting for a response. To accomplish this task, the user program can call RCV\_PTP from a cyclic OB, where the cycle time is sufficient to receive a transmission from the master before the timeout period expires. If you set the cycle time for the OB to provide for two executions within the timeout period of the master, the user program can receive transmissions without missing any.

## 12.3.5 Example: Point-to-Point communication

In this example, an S7-1200 CPU communicates to a PC with a terminal emulator through a CM 1241 RS232 module. The point-to-point configuration and STEP 7 program in this example illustrate how the CPU can receive a message from the PC and echo the message back to the PC.

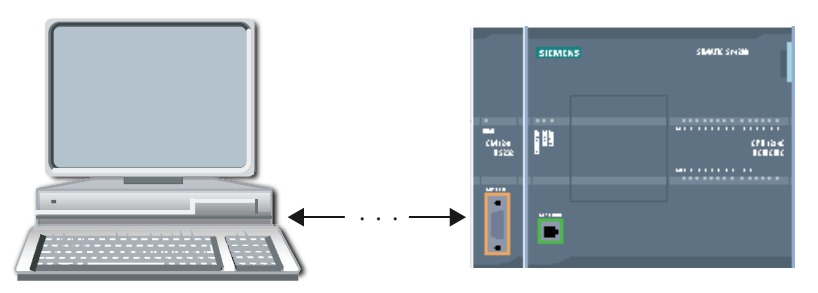

You must connect the communication interface of the CM 1241 RS232 module to the RS232 interface of the PC, which is normally COM1. Because both of these ports are Data Terminal Equipment (DTE), you must switch the receive and transmit pins (2 and 3) when connecting the two ports, which you can accomplish by either of the following methods:

- Use a NULL modem adapter to swap pins 2 and 3 together with a standard RS232 cable.
- Use a NULL modem cable, which already has pins 2 and 3 swapped. You can usually identify a NULL modem cable as one with two female 9-pin D connector ends.

#### 12.3.5.1 Configuring the communication module

You can configure the CM 1241 from the Device configuration in STEP 7 or with user program instructions. This example uses the Device configuration method.

Port configuration: Click the communication port of the CM module from the Device configuration, and configure the port as shown:

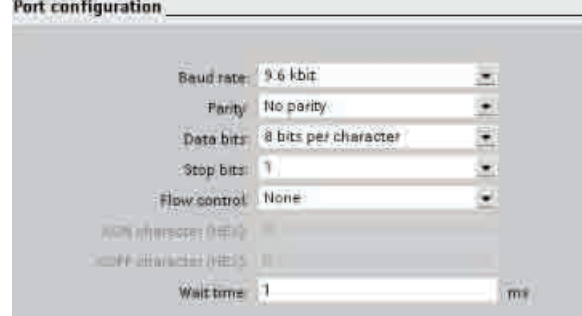

- Transmit message configuration: Accept the default for transmit message configuration. No break is to be sent at message start.
- Receive message start configuration: Configure the CM 1241 to start receiving a message when the communication line is inactive for at least 50 bit times (about 5 milliseconds at 9600 baud = 50 \* 1/9600):

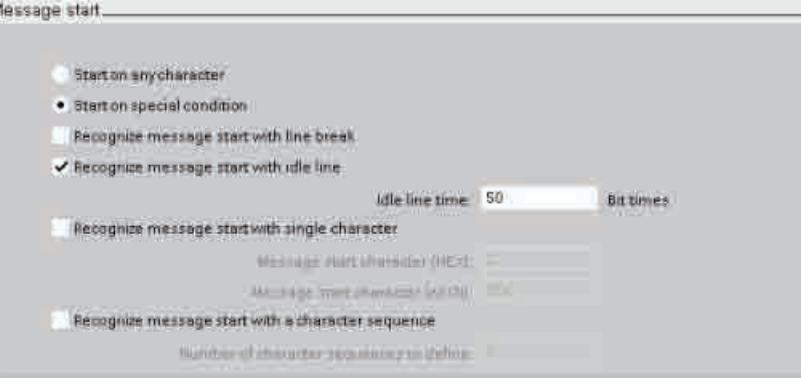

● Receive message end configuration: Configure the CM 1241 to end a message when it receives a maximum of 100 bytes or a linefeed character (10 decimal or A hexadecimal). The end sequence allows up to five end characters in sequence. The fifth character in the sequence is the linefeed character. The preceding four end sequence characters are "don't care" or unselected characters. The CM 1241 does not evaluate the "don't care" characters but looks for a linefeed character preceded by zero or more "don't care" characters to indicate the message end.

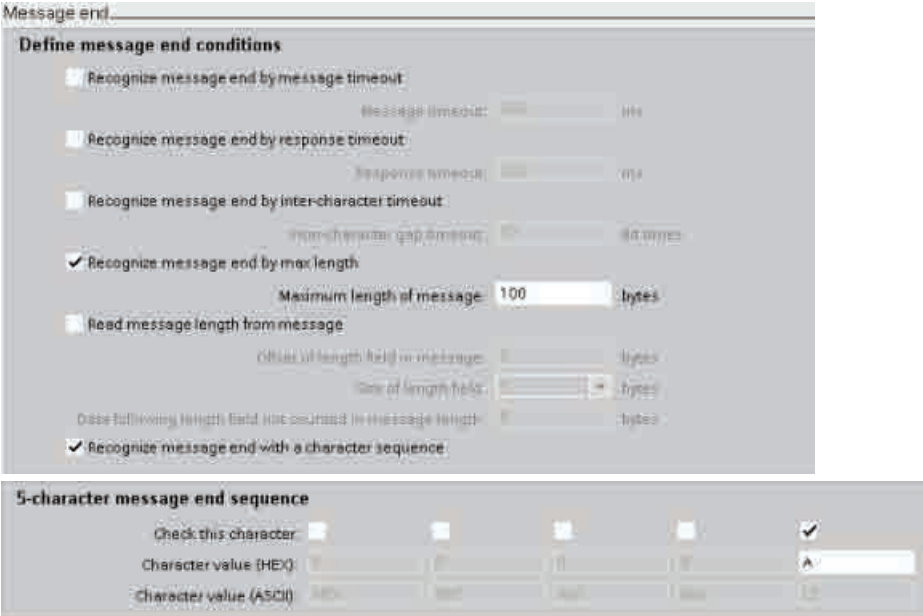

# 12.3.5.2 Programming the STEP 7 program

The example program uses a global data block for the communication buffer, a [RCV\\_PTP](#page-439-0)  [instruction](#page-439-0) (Page [440](#page-439-0)) to receive data from the terminal emulator, and a [SEND\\_PTP](#page-436-0)  [instruction](#page-436-0) (Page [437](#page-436-0)) to echo the buffer back to the terminal emulator. To program the example, add the data block configuration and program OB1 as described below.

Global data block "Comm\_Buffer": Create a global data block (DB) and name it "Comm\_Buffer". Create one value in the data block called "buffer" with a data type of "array [0 .. 99] of byte".

Network 1: Enable the RCV PTP instruction whenever SEND PTP is not active. Tag 8 at MW20.0 indicates when sending is complete in Network 4, and when the communication module is thus ready to receive a message.

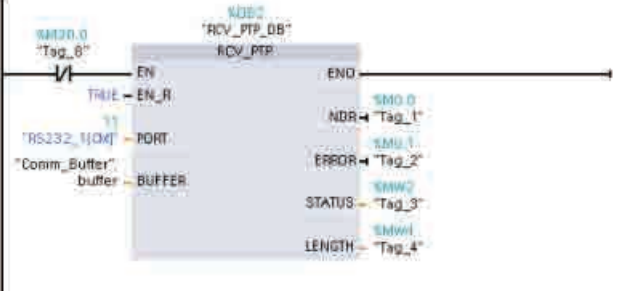

Network 2: Use the NDR value (Tag\_1 at M0.0) set by the RCV\_PTP instruction to make a copy of the number of bytes received and to set a flag (Tag\_8 at M20.0) to trigger the SEND\_PTP instruction.

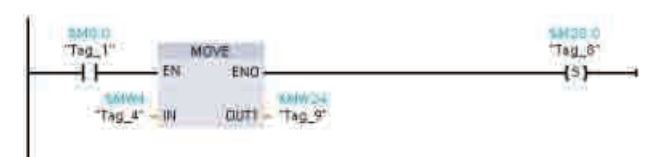

Network 3: Enable the SEND\_PTP instruction when the M20.0 flag is set. Also use this flag to set the REQ input to TRUE for one scan. The REQ input tells the SEND\_PTP instruction that a new request is to be transmitted. The REQ input must only be set to TRUE for one execution of SEND\_PTP. The SEND\_PTP instruction is executed every scan until the transmit completes. The transmit is complete when the last byte of the message has been transmitted from the CM 1241. When the transmit is complete, the DONE output (Tag\_5 at M10.0) is set TRUE for one execution of SEND\_PTP.

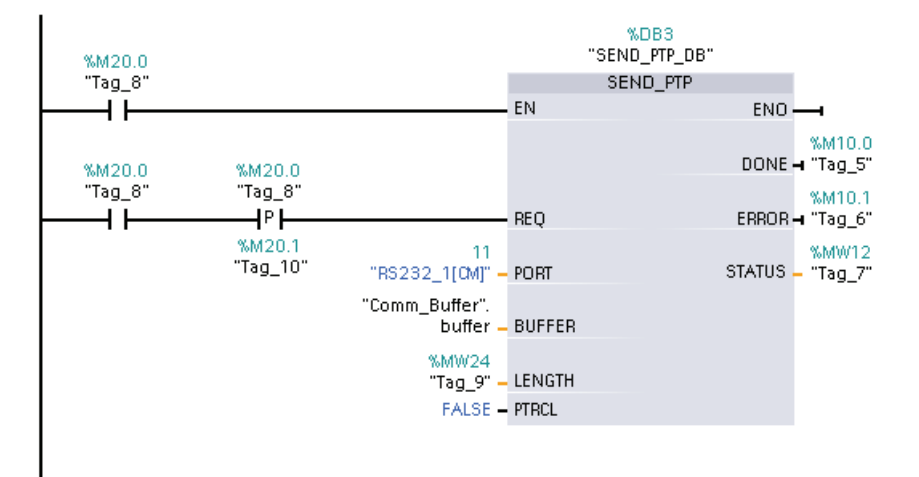

Network 4: monitor the DONE output of SEND\_PTP and reset the transmit flag (Tag 8 at M20.0) when the transmit operation is complete. When the transmit flag is reset, the RCV PTP instruction in Network 1 is enabled to receive the next message.

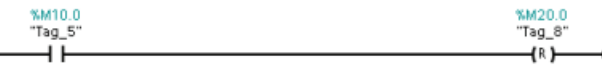

#### 12.3.5.3 Configuring the terminal emulator

You must set up the terminal emulator to support the example program. You can use most any terminal emulator on your PC, such as HyperTerminal. Make sure that the terminal emulator is in the disconnected mode before editing the settings as follows:

- 1. Set the terminal emulator to use the RS232 port on the PC (normally COM1).
- 2. Configure the port for 9600 baud, 8 data bits, no parity (none), 1 stop bit and no flow control.
- 3. Change the settings of the terminal emulator to emulate an ANSI terminal.
- 4. Configure the terminal emulator ASCII setup to send a line feed after every line (after the user presses the Enter key).
- 5. Echo the characters locally so that the terminal emulator displays what is typed.

#### 12.3.5.4 Running the example program

To exercise the example program, follow these steps:

- 1. Download the STEP 7 program to the CPU and ensure that it is in RUN mode.
- 2. Click the "connect" button on the terminal emulator to apply the configuration changes and open a terminal session to the CM 1241.
- 3. Type characters at the PC and press Enter.

The terminal emulator sends the characters to the CM 1241 and to the CPU. The CPU program then echoes the characters back to the terminal emulator.

The USS instructions control the operation of motor drives which support the universal serial interface (USS) protocol. You can use the USS instructions to communicate with multiple drives through RS485 connections to CM 1241 RS485 communication modules or a CB 1241 RS485 communication board. Up to three CM 1241 RS485 modules and one CB 1241 RS485 board can be installed in a S7-1200 CPU. Each RS485 port can operate up to sixteen drives.

The USS protocol uses a master-slave network for communications over a serial bus. The master uses an address parameter to send a message to a selected slave. A slave itself can never transmit without first receiving a request to do so. Direct message transfer between the individual slaves is not possible. USS communication operates in half-duplex mode. The following USS illustration shows a network diagram for an example drive application.

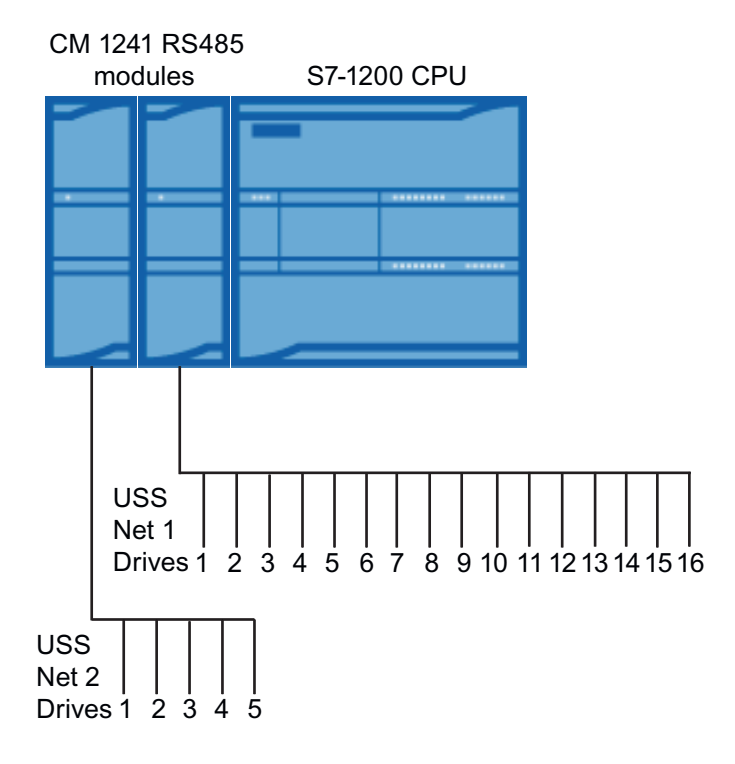

## 12.4.1 Requirements for using the USS protocol

The four USS instructions use 1 FB and 3 FCs to support the USS protocol. One USS\_PORT instance data block (DB) is used for each USS network. The USS\_PORT instance data block contains temporary storage and buffers for all drives on that USS network. The USS instructions share the information in this data block.

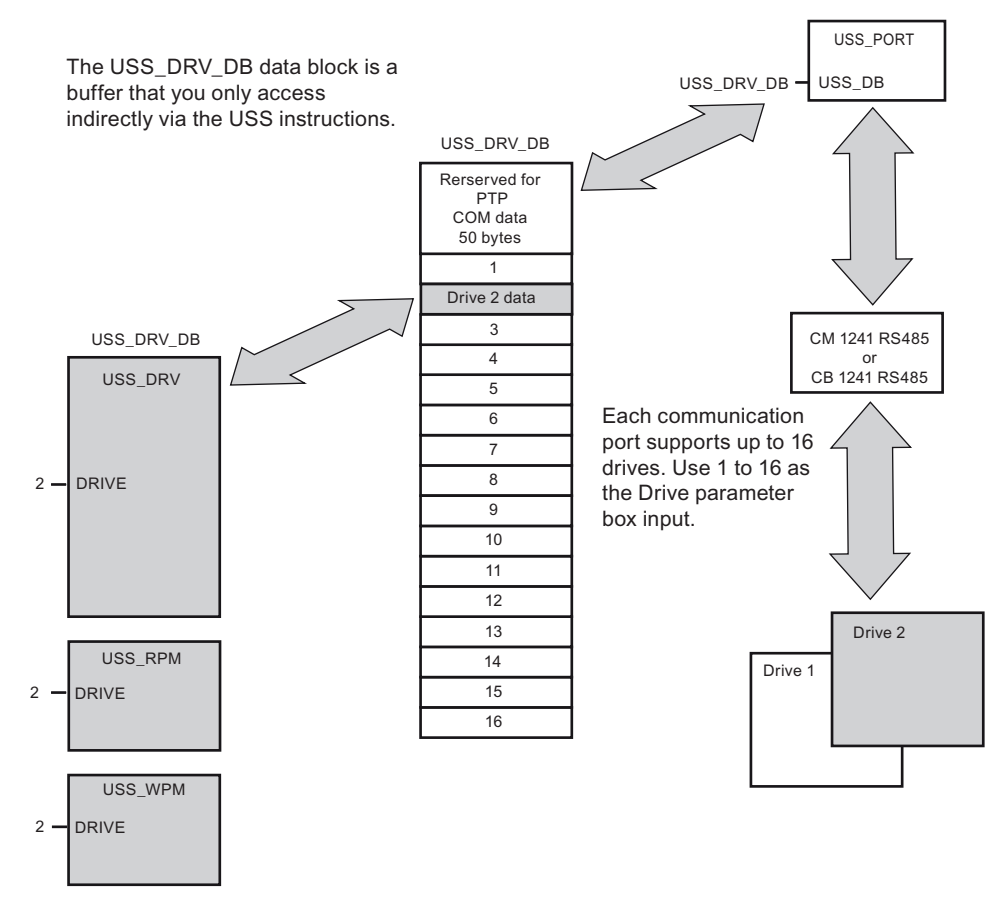

All drives (up to 16) connected to a single RS485 port are part of the same USS network. All drives connected to a different RS485 port are part of a different USS network. Each USS network is managed using a unique data block. All instructions associated with a single USS network must share this data block. This includes all USS\_DRV, USS\_PORT, USS\_RPM, and USS\_WPM instructions used to control all drives on a single USS network.

The USS\_DRV instruction is a Function Block (FB). When you place the USS\_DRV instruction into the program editor, you will be prompted by the "Call options" dialog to assign a DB for this FB. If this is the first USS\_DRV instruction in this program for this USS network, then you can accept the default DB assignment (or change the name if you wish) and the new DB is created for you. If however this is not the first USS\_DRV instruction for this channel, then you must use the drop-down list in the "Call options" dialog to select the DB name that was previously assigned for this USS network.

Instructions USS\_PORT, USS\_RPM, and USS\_WPM are all Functions (FCs). No DB is assigned when you place these FCs in the editor. Instead, you must assign the appropriate DB reference to the "USS DB" input of these instructions. Double-click on the parameter field and then click on the parameter helper icon to see the available DB names).

The USS\_PORT function handles the actual communication between the CPU and the drives via the Point-to-Point (PtP) RS485 communication port. Each call to this function handles one communication with one drive. Your program must call this function fast enough to prevent a communication timeout by the drives. You may call this function in a main program cycle OB or any interrupt OB.

The USS\_DRV function block provides your program access to a specified drive on the USS network. Its inputs and outputs are the status and controls for the drive. If there are 16 drives on the network, your program must have at least 16 USS\_DRV calls, one for each drive. These blocks should be called at the rate that is required to control the operation of the drive. Typically, you should call the USS\_PORT function from a cyclic interrupt OB. The cycle time of the cyclic interrupt OB should be set to about half of the minimum call interval (As an example, 1200 baud communication should use a cyclic time of 350 ms or less).

You may only call the USS\_DRV function block from a main program cycle OB.

# **CAUTION**

Only call USS\_DRV, USS\_RPM, and USS\_WPM from a main program cycle OB. The USS\_PORT function can be called from any OB, usually from a cyclic interrupt OB.

Do not use instructions USS\_DRV, USS\_RPM, or USS\_WPM in a higher priority OB than the corresponding USS\_PORT instruction. For example, do not place the USS\_PORT in the main and a USS\_RPM in a cyclic interrupt OB. Failure to prevent interruption of USS PORT execution may produce unexpected errors.

The USS\_RPM and USS\_WPM functions read and write the remote drive operating parameters. These parameters control the internal operation of the drive. See the drive manual for the definition of these parameters. Your program can contain as many of these functions as necessary, but only one read or write request can be active per drive, at any given time. You may only call the USS\_RPM and USS\_WPM functions from a main program cycle OB.

#### Calculating the time required for communicating with the drive

Communications with the drive are asynchronous to the S7-1200 scan cycle. The S7-1200 typically completes several scans before one drive communications transaction is completed.

The USS\_PORT interval is the time required for one drive transaction. The table below shows the minimum USS\_PORT interval for each communication baud rate. Calling the USS\_PORT function more frequently than the USS\_PORT interval will not increase the number of transactions. The drive timeout interval is the amount of time that might be taken for a transaction, if communications errors caused 3 tries to complete the transaction. By default, the USS protocol library automatically does up to 2 retries on each transaction.

| <b>Baud rate</b> | Calculated minimum USS_PORT call<br>Interval (milliseconds) | Drive message interval timeout per<br>drive (milliseconds) |
|------------------|-------------------------------------------------------------|------------------------------------------------------------|
| 1200             | 790                                                         | 2370                                                       |
| 2400             | 405                                                         | 1215                                                       |
| 4800             | 212.5                                                       | 638                                                        |
| 9600             | 116.3                                                       | 349                                                        |
| 19200            | 68.2                                                        | 205                                                        |
| 38400            | 44.1                                                        | 133                                                        |
| 57600            | 36.1                                                        | 109                                                        |
| 115200           | 28.1                                                        | 85                                                         |

Table 12- 34 Calculating the time requirements

## 12.4.2 USS\_DRV instruction

Table 12- 35 USS\_DRV instruction

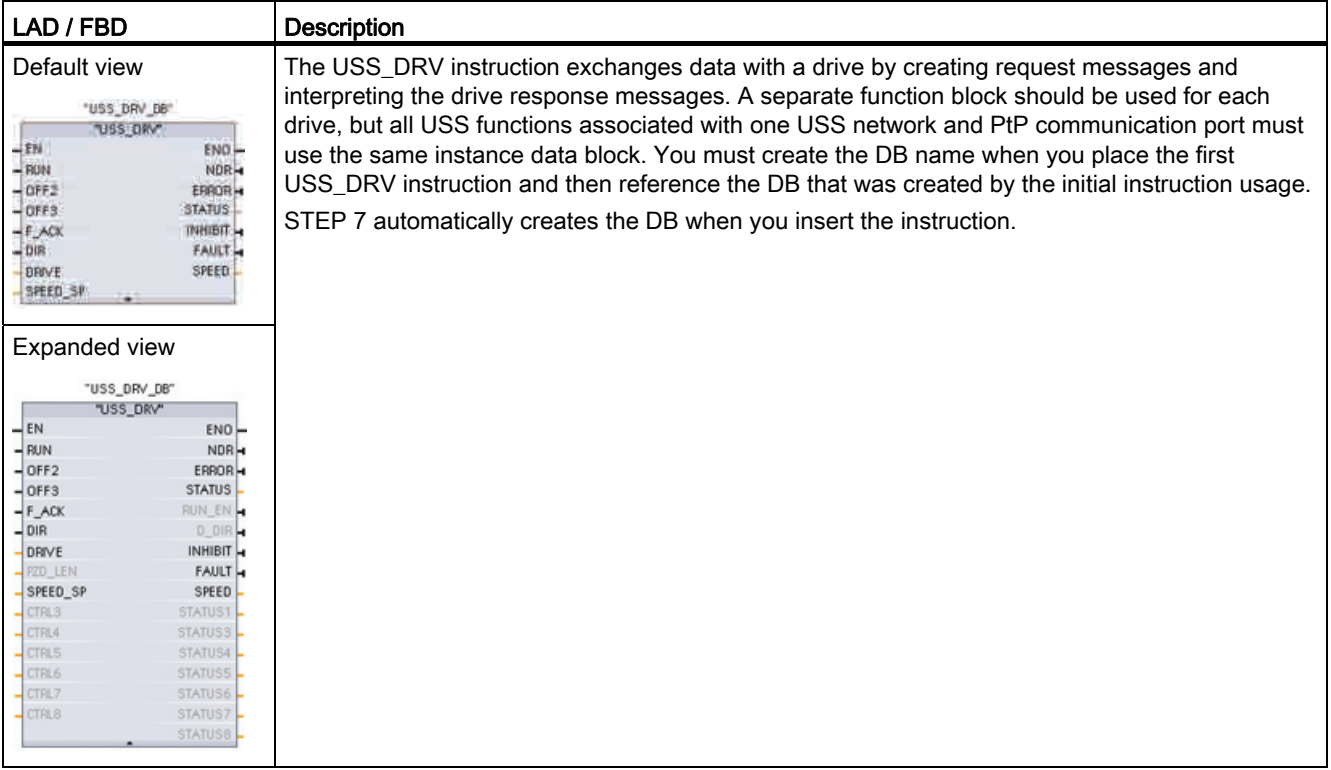

<sup>1</sup> LAD and FBD: Expand the box to reveal all the parameters by clicking the bottom of the box. The parameter pins that are grayed are optional and parameter assignment is not required.

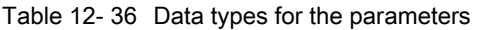

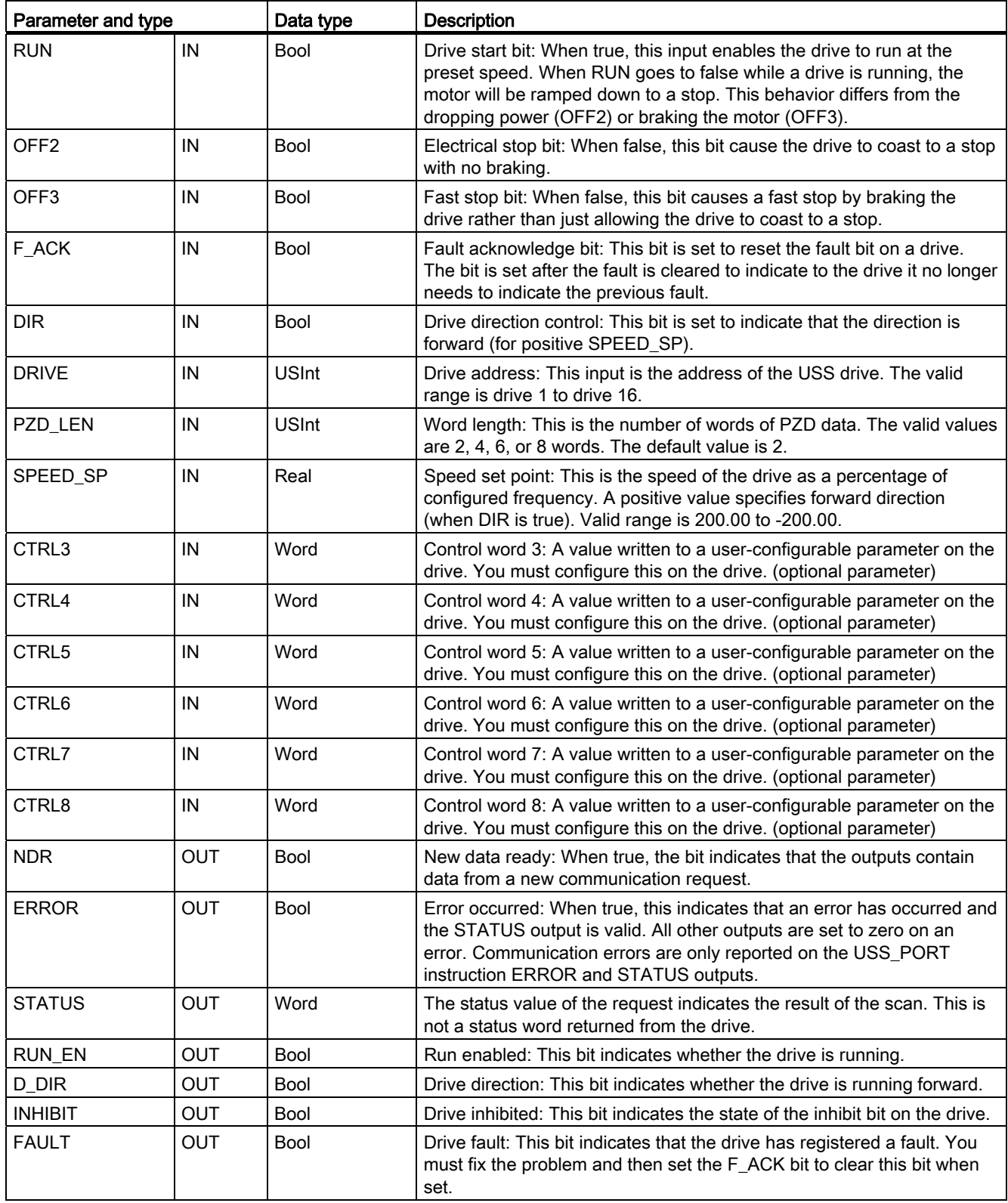

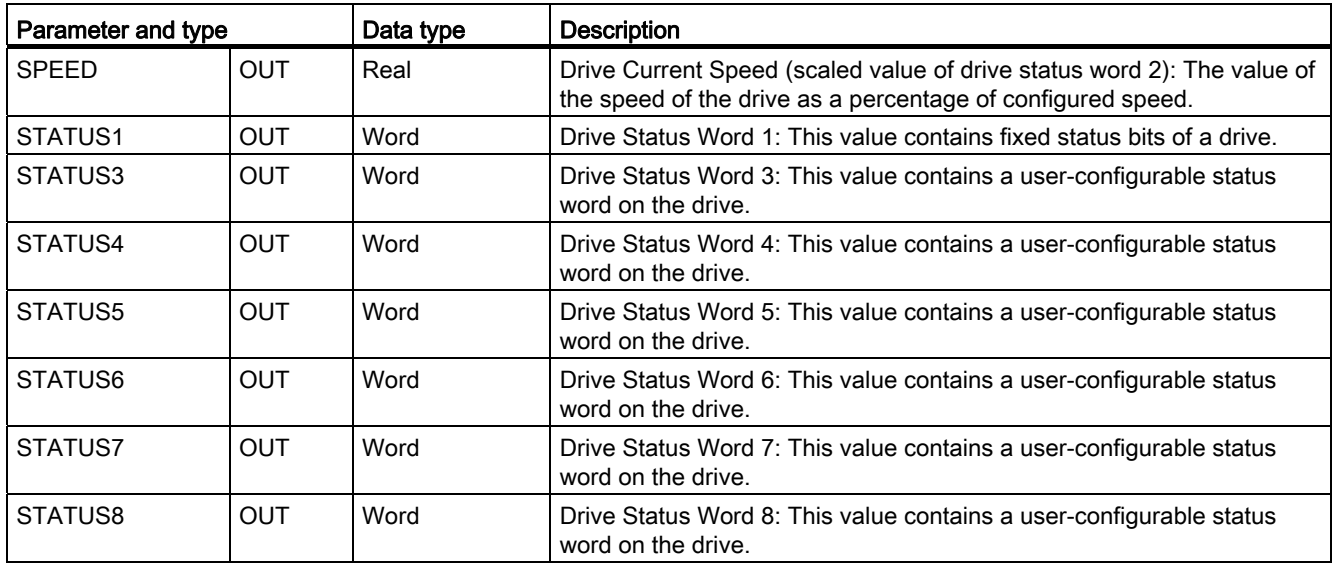

When the initial USS\_DRV execution occurs, the drive indicated by the USS address (parameter DRIVE) is initialized in the Instance DB. After this initialization, subsequent executions of USS\_PORT can begin communication to the drive at this drive number.

Changing the drive number requires a CPU STOP-to-RUN mode transition that initializes the instance DB. Input parameters are configured into the USS TX message buffer and outputs are read from a "previous" valid response buffer if any exists. There is no data transmission during USS\_DRV execution. Drives communicate when USS\_PORT is executed. USS\_DRV only configures the messages to be sent and interprets data that might have been received from a previous request.

You can control the drive direction of rotation using either the DIR input (Bool) or using the sign (positive or negative) with the SPEED\_SP input (Real). The following table indicates how these inputs work together to determine the drive direction, assuming the motor is wired for forward rotation.

| SPEED_SP    | <b>DIR</b> | Drive rotation direction |
|-------------|------------|--------------------------|
| Value $> 0$ |            | Reverse                  |
| Value $> 0$ |            | Forward                  |
| Value $< 0$ |            | Forward                  |
| Value $< 0$ |            | Reverse                  |

Table 12- 37 Interaction of the SPEED\_SP and DIR parameters

# 12.4.3 USS\_PORT instruction

Table 12- 38 USS\_PORT instruction

| LAD / FBD                                                                                         | <b>Description</b>                                                 |
|---------------------------------------------------------------------------------------------------|--------------------------------------------------------------------|
| "USS PORT"<br>$-EN$<br>$ENO$ -<br>$-$ PORT<br>ERROR-<br>STATUS-<br>$-BAUD$<br>$USS$ <sub>DB</sub> | The USS PORT instruction handles communication over a USS network. |

Table 12- 39 Data types for the parameters

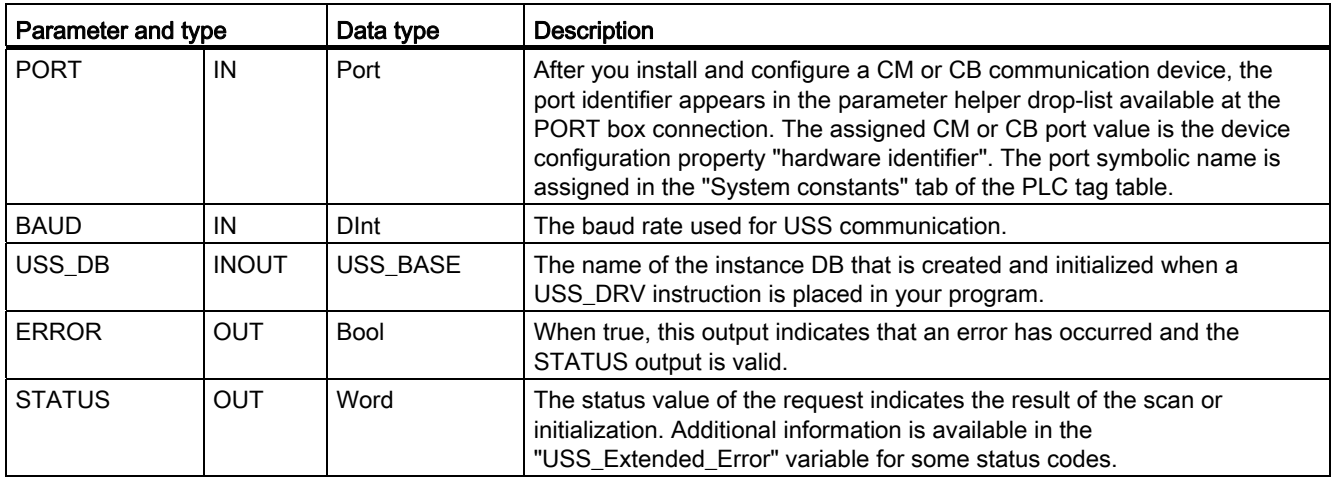

Typically, there is only one USS\_PORT instruction per PtP communication port in the program, and each call of this function handles a transmission to or from a single drive. All USS functions associated with one USS network and PtP communication port must use the same instance DB.

Your program must execute the USS\_PORT instruction often enough to prevent drive timeouts. USS\_PORT is usually called from a cyclic interrupt OB to prevent drive timeouts and keep the most recent USS data updates available for USS\_DRV calls.

## 12.4.4 USS\_RPM instruction

Table 12- 40 USS\_RPM instruction

| LAD / FBD                                                                                                    | <b>Description</b>                                                                                                    |
|----------------------------------------------------------------------------------------------------|----------------------------------------------------------------------------------------------------|
| "USS RPM"<br>$-$ EN<br>ENO<br>$-$ REQ<br>DONE -<br>$-DRIVE$<br>ERROR-<br>PARAM<br>STATUS<br>- INDEX<br><b>VALUE</b><br>$USS$ _DB | The USS RPM instruction reads a parameter from a drive. All USS functions associated with one<br>USS network and PtP communication port must use the same data block. USS_RPM must be<br>called from a main program cycle OB. |

Table 12- 41 Data types for the parameters

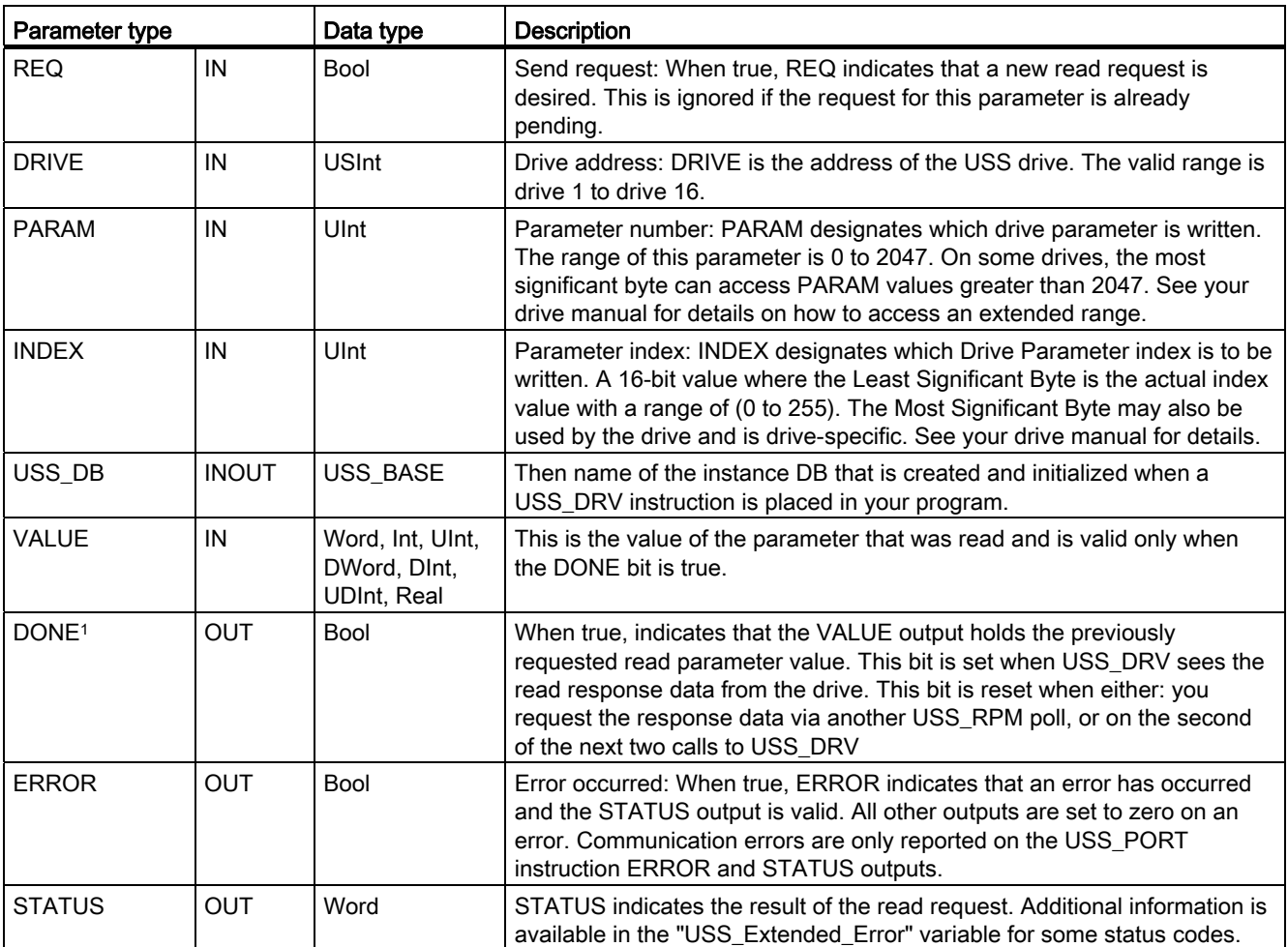

1 The DONE bit indicates that valid data has been read from the referenced motor drive and delivered to the CPU. It does not indicate that the USS library is capable of immediately reading another parameter. A blank PKW request must be sent to the motor drive and must also be acknowledged by the instruction before the parameter channel for the specific drive becomes available for use. Immediately calling a USS\_RPM or USS\_WPM FC for the specified motor drive will result in a 0x818A error.

# 12.4.5 USS\_WPM instruction

#### Note

#### EEPROM write operations (for the EEPROM inside a USS drive)

Do not overuse the EEPROM permanent write operation. Minimize the number of EEPROM write operations to extend the EEPROM life.

Table 12- 42 USS\_WPM instruction

| LAD / FBD                                                                                                    | <b>Description</b>                                                                                                    |
|----------------------------------------------------------------------------------------------------|----------------------------------------------------------------------------------------------------|
| <b>MJSS WHAT</b><br>ENO-<br>DONE -<br><b>DRIVE</b><br>PARAM<br><b>ERROR-</b><br>STATUS<br>INDEX<br>EEPROM<br>VALUI<br>USS DB | The USS WPM instruction modifies a parameter in the drive. All USS functions associated with<br>one USS network and PtP communication port must use the same data block.<br>USS WPM must be called from a main program cycle OB. |

Table 12- 43 Data types for the parameters

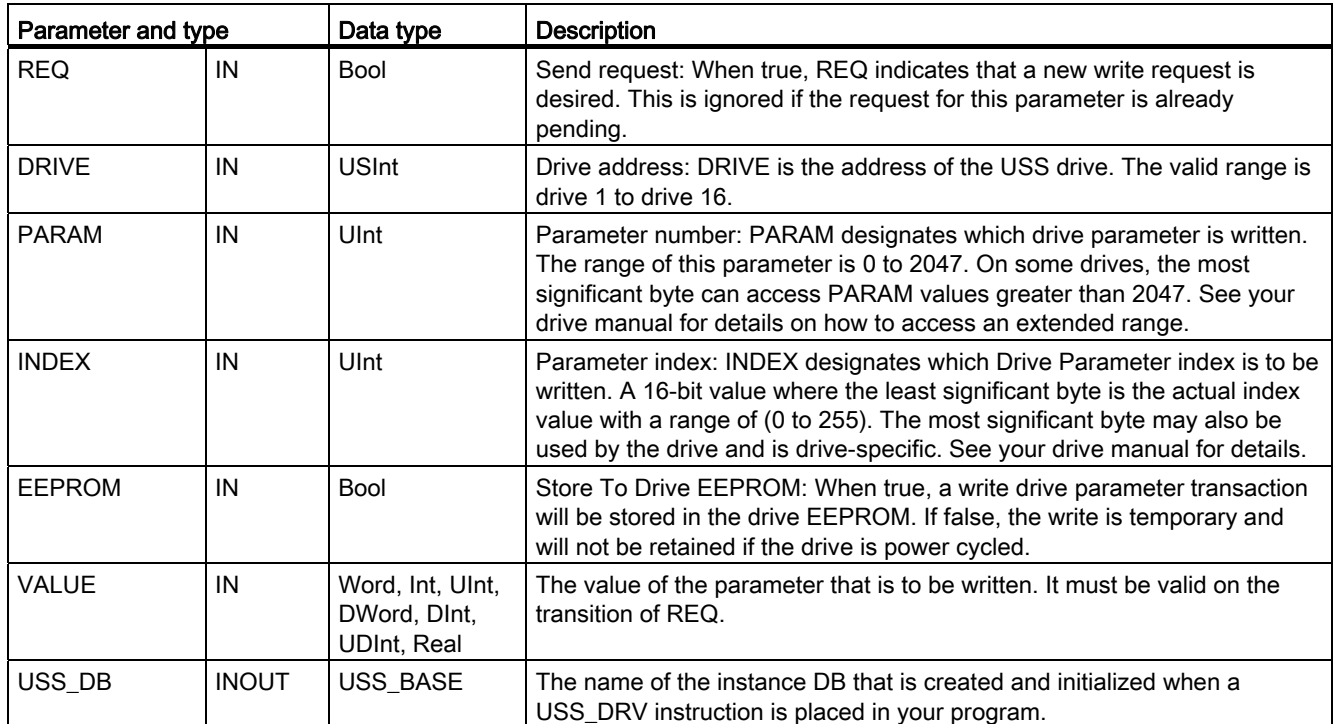
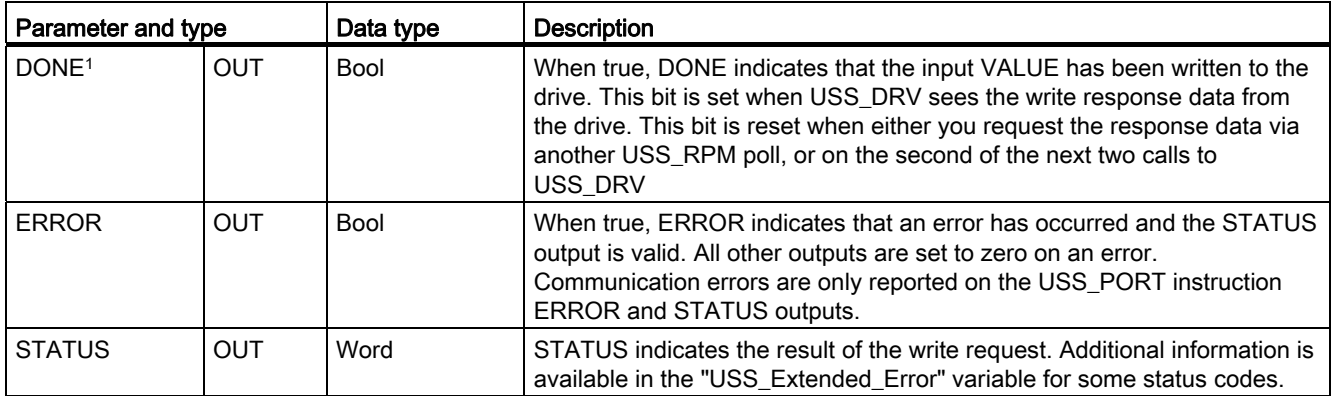

<sup>1</sup> The DONE bit indicates that valid data has been read from the referenced motor drive and delivered to the CPU. It does not indicate that the USS library is capable of immediately reading another parameter. A blank PKW request must be sent to the motor drive and must also be acknowledged by the instruction before the parameter channel for the specific drive becomes available for use. Immediately calling a USS\_RPM or USS\_WPM FC for the specified motor drive will result in a 0x818A error.

# 12.4.6 USS status codes

USS instruction status codes are returned at the STATUS output of the USS functions.

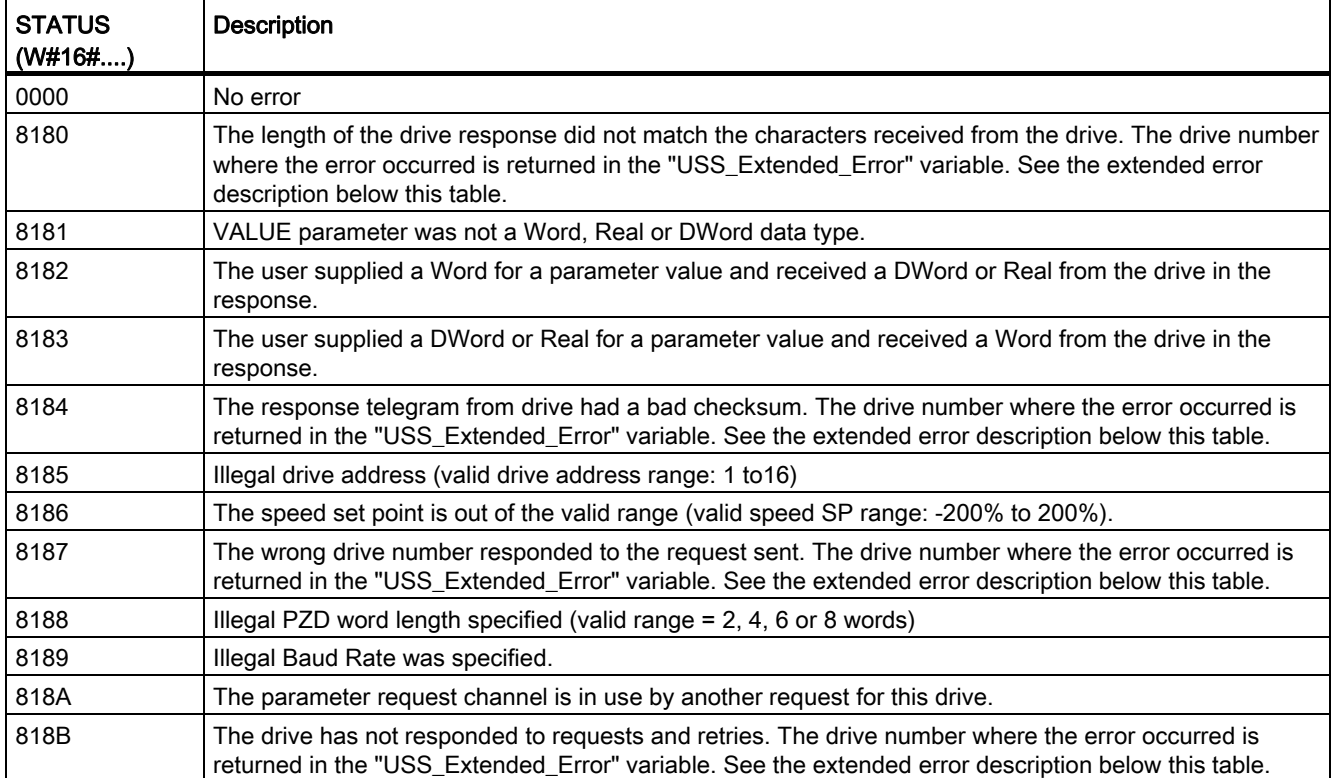

Table 12- 44 STATUS codes

#### Communication processor protocols

#### 12.4 Universal serial interface (USS) communication

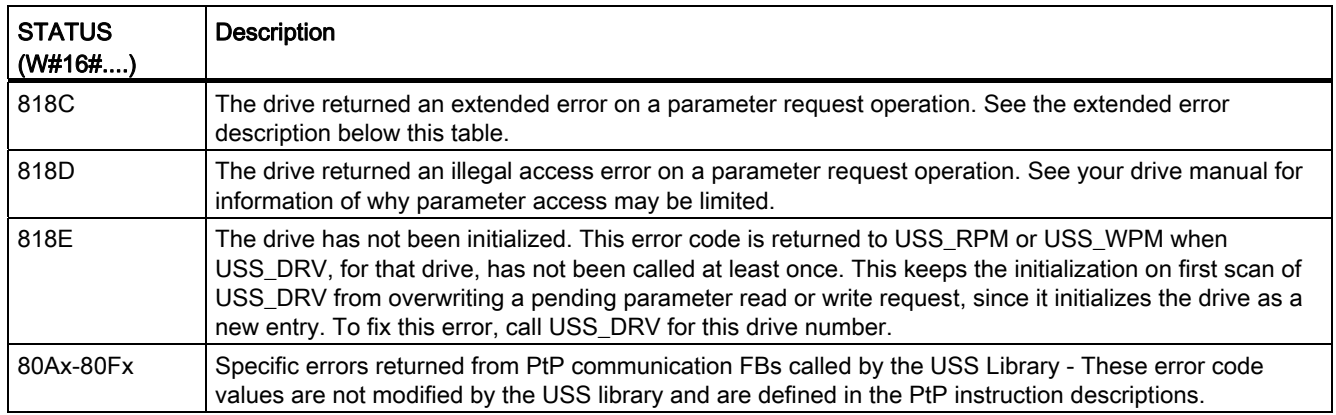

For several STATUS codes, additional information is provided in the "USS\_Extended\_Error" variable of the USS\_DRV Instance DB. For STATUS codes hexadecimal 8180, 8184, 8187, and 818B, USS\_Extended\_Error contains the drive number where the communication error occurred. For STATUS code hexadecimal 818C, USS\_Extended\_Error contains a drive error code returned from the drive when using a USS\_RPM or USS\_WPM instruction.

Communication errors (STATUS = 16#818B) are only reported on the USS\_PORT instruction and not on the USS\_DRV instruction. For example, if the network is not properly terminated then it is possible for a drive to go to RUN but the USS\_DRV instruction will show all 0's for the output parameters. In this case, you can only detect the communication error on the USS\_PORT instruction. Since this error is only visible for one scan, you will need to add some capture logic as illustrated in the following example. In this example, when the error bit of the USS\_PORT instruction is TRUE, then the STATUS and the USS\_Extended\_Error values are saved into M memory. The drive number is placed in USS\_Extended\_Error variable when the STATUS code value is hexadecimal 8180, 8184, 8187, or 818B.

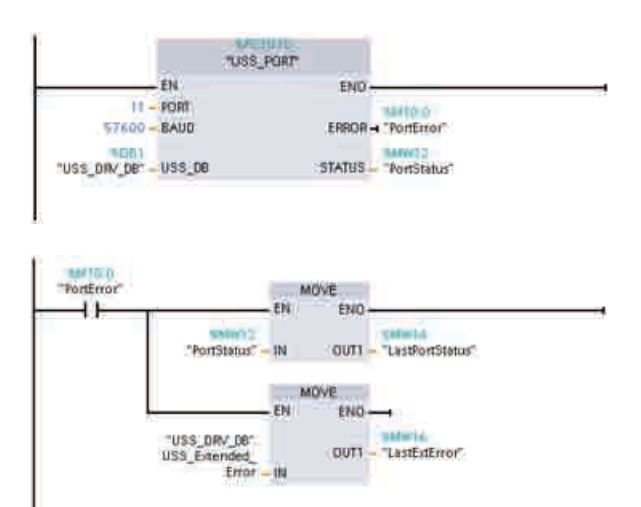

Network 1 "PortStatus" port status and "USS\_DRV\_DB".USS\_Extended\_Error extended error code values are only valid for one program scan. The values must be captured for later processing.

Network 2 The "PortError" contact triggers the storage of the "PortStatus" value in "LastPortStatus" and the "USS\_DRV\_DB".USS\_Extended\_Error value in "LastExtError".

USS drives support read and write access to a drive's internal parameters. This feature allows remote control and configuration of the drive. Drive parameter access operations can fail due to errors such as values out of range or illegal requests for a drive's current mode. The drive generates an error code value that is returned in the "USS\_Extended\_Error" variable. This error code value is only valid for the last execution of a USS\_RPM or USS\_WPM instruction. The drive error code is put into USS\_Extended\_Error variable when the STATUS code value is hexadecimal 818C. The error code value of "USS\_Extended\_Error" depends on the drive model. See the drive's manual for a description of the extended error codes for read and write parameter operations.

# 12.4.7 General drive setup information

#### General drive setup requirements

- The drives must be set to use 4 PKW words.
- The drives can be configured for 2, 4, 6, or 8 PZD words.
- The number of PZD word's in the drive must match PZD\_LEN input on the USS\_DRV instruction for that drive.
- The baud rate in all the drives must match the BAUD input on the USS\_PORT instruction.
- The drive must be set for remote control.
- The drive must be set for frequency set-point to USS on COM Link.
- The drive address must be set to 1 to 16 and match the DRIVE input on the USS\_DRV block for that drive.
- The drive direction control must be set to use the polarity of the drive set-point.
- The RS485 network must be terminated properly.

#### Connecting a MicroMaster drive

This information about SIEMENS MicroMaster drives is provided as an example. For other drives, refer to the drive's manual for setup instructions.

To make the connection to a MicroMaster Series 4 (MM4) drive, insert the ends of the RS-485 cable into the two caged-clamp, screw-less terminals provided for USS operation. Standard PROFIBUS cable and connectors can be used to connect the S7-1200.

# CAUTION

#### Interconnecting equipment with different reference potentials can cause unwanted currents to flow through the interconnecting cable

These unwanted currents can cause communications errors or damage equipment. Be sure all equipment that you are about to connect with a communications cable either shares a common circuit reference or is isolated to prevent unwanted current flows. The shield must be tied to chassis ground or pin 1 on the 9-pin connector. It is recommended that you tie wiring terminal 2--0V on the MicroMaster drive to chassis ground.

The two wires at the opposite end of the RS-485 cable must be inserted into the MM4 drive terminal blocks. To make the cable connection on a MM4 drive, remove the drive cover(s) to access the terminal blocks. See the MM4 user manual for details about how to remove the covers(s) of your specific drive.

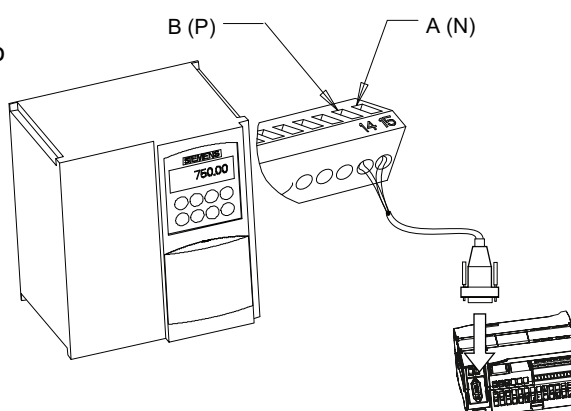

The terminal block connections are labeled numerically. Using a PROFIBUS connector on the S7-1200 side, connect the A terminal of the cable to the drive terminal 15 (for an MM420) or terminal 30 (MM440). Connect the B terminal of B (P) A (N) the cable connector to terminal 14 (MM420) or terminal 29 (MM440).

If the S7-1200 is a terminating node in the network, or if the connection is point-to-point, it is necessary to use terminals A1 and B1 (not A2 and B2) of the connector since they allow the termination settings to be set (for example, with DP connector type 6ES7 972--0BA40-- 0X40).

# **CAUTION**

Make sure the drive covers are replaced properly before supplying power to the unit.

If the drive is configured as the terminating node in the network, then termination and bias resistors must also be wired to the appropriate terminal connections. This diagram shows examples of the MM4 drive connections necessary for termination and bias.

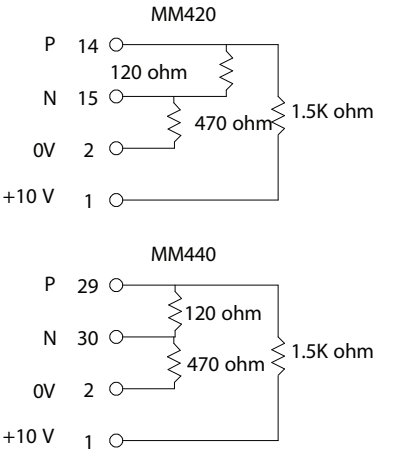

# Setting up the MM4 drive

Before you connect a drive to the S7-1200, you must ensure that the drive has the following system parameters. Use the keypad on the drive to set the parameters:

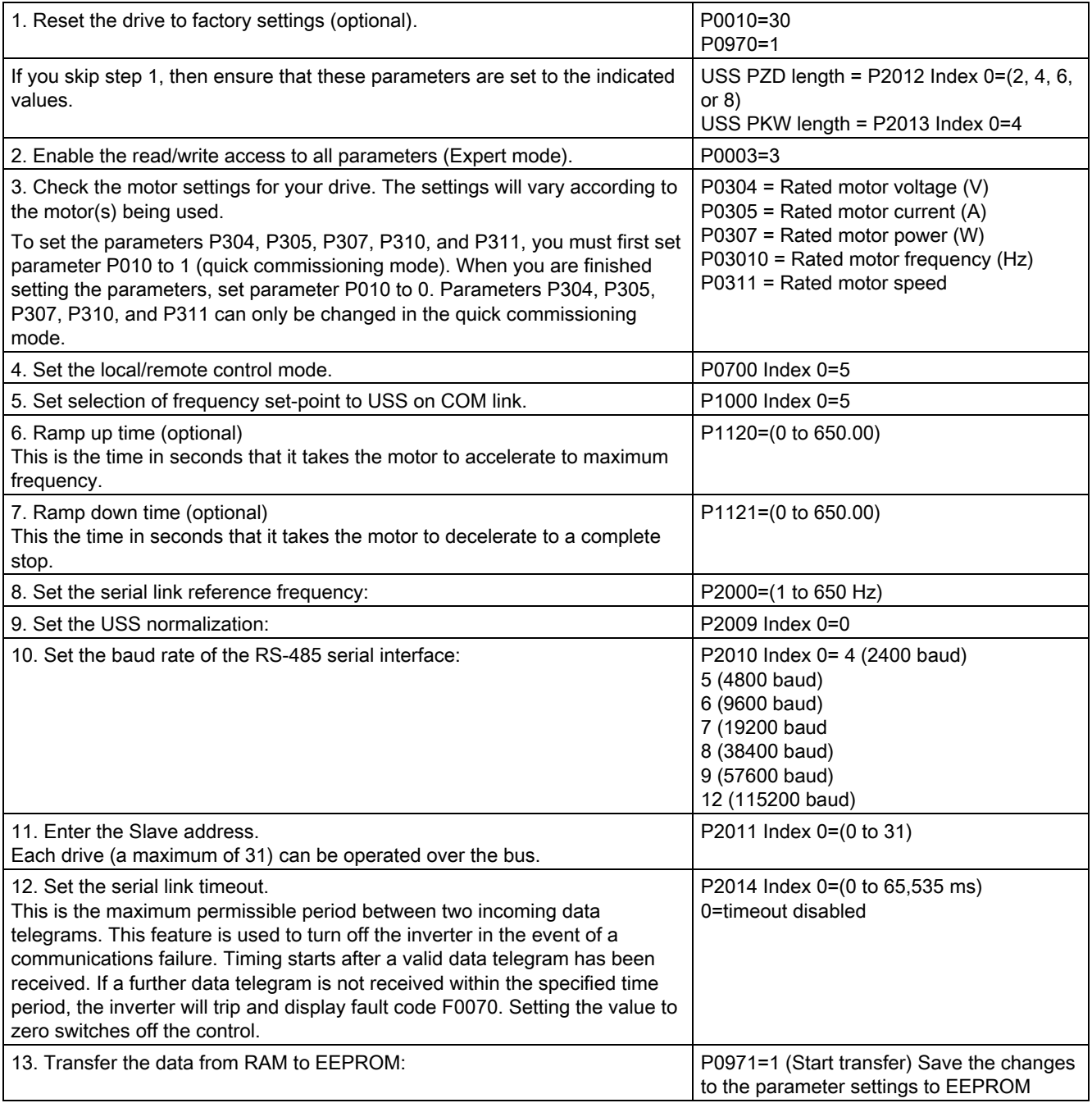

# 12.5 Modbus communication

There are two versions of the Modbus instructions available in STEP 7:

- Version 1 was initially available in STEP 7 Basic V10.5.
- Version 2 is available in STEP 7 Basic/Professional V11. The version 2 design adds REQ and DONE parameters to MB\_COMM\_LOAD. Also, the MB\_ADDR parameter for MB\_MASTER and MB\_SLAVE now allows a UInt value for extended addressing.

For compatibility and ease of migration, you can choose which instruction version to insert into your user program.

Do not use both 1.x and 2.y instruction versions in the same CPU program. Your program's Modbus instructions must have the same major version number (1.x, 2.y, or V.z). The individual instructions within a major version group may have different minor versions (1.x).

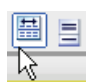

Click the icon on the instruction tree task card to enable the headers and columns of the instruction tree.

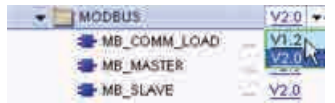

To change the version of the Modbus instructions, select the version from the dropdown list. You can select the group or individual instructions.

When you use the instruction tree to place a Modbus instruction in your program, a new FB instance is created in the project tree. You can see new FB instance in the project tree under PLC x > Program blocks > System blocks > Program resources.

To verify the version of a Modbus instruction in a program, you must inspect project tree properties and not the properties of a box displayed in the program editor. Select a project tree Modbus FB instance, right-click, select "Properties", and select the "Information" page to see the Modbus instruction version number.

# 12.5.1 MB\_COMM\_LOAD

Table 12- 45 MB\_COMM\_LOAD instruction

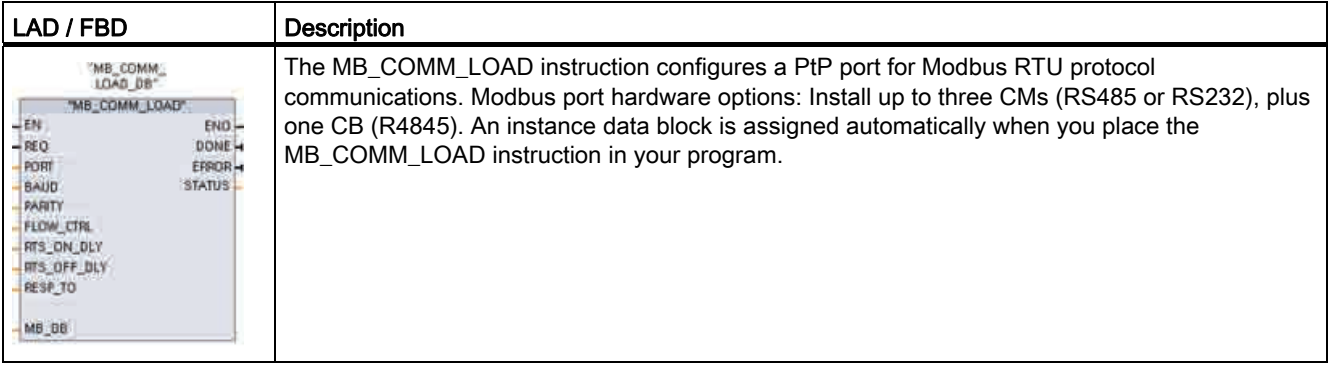

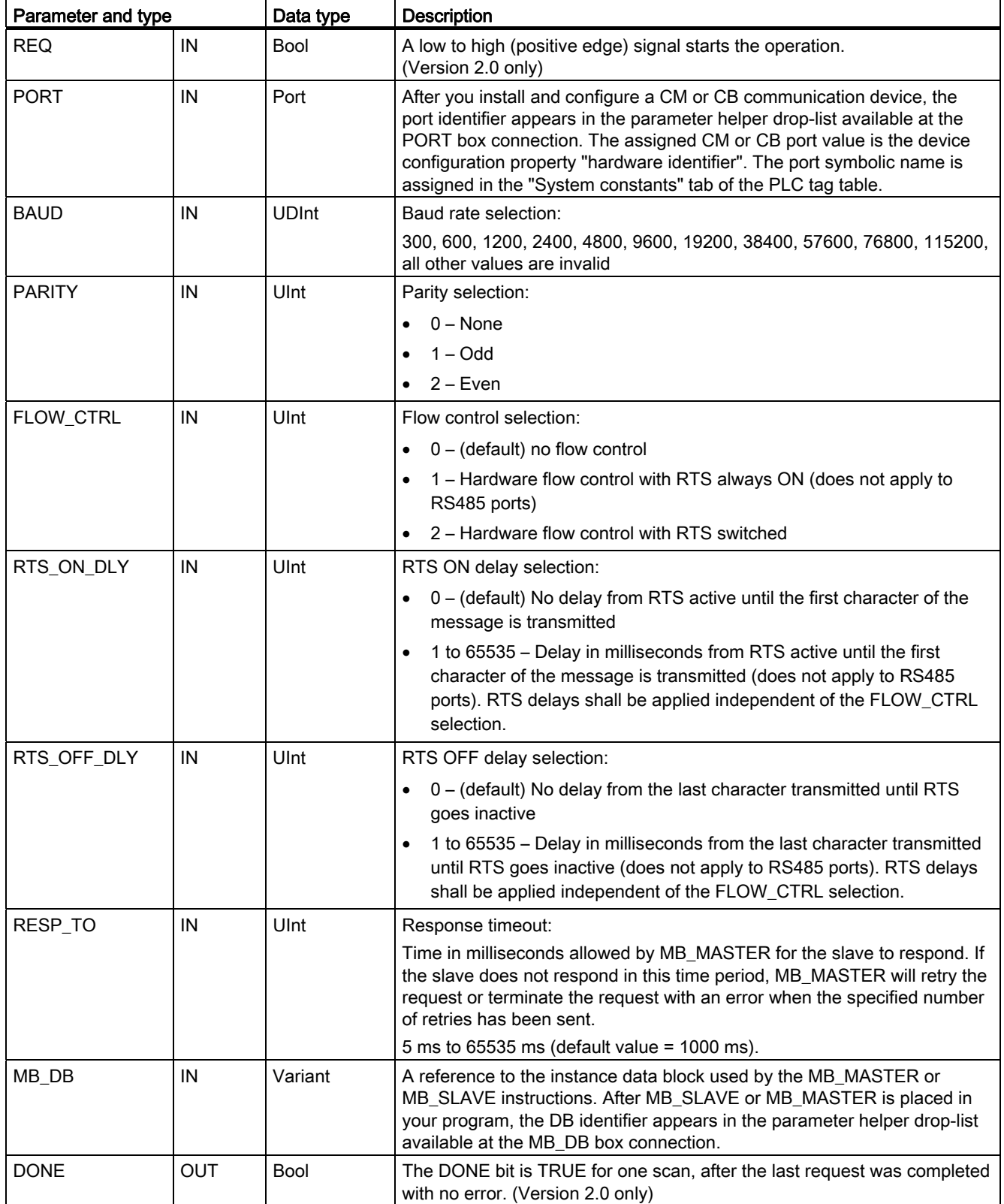

Table 12- 46 Data types for the parameters

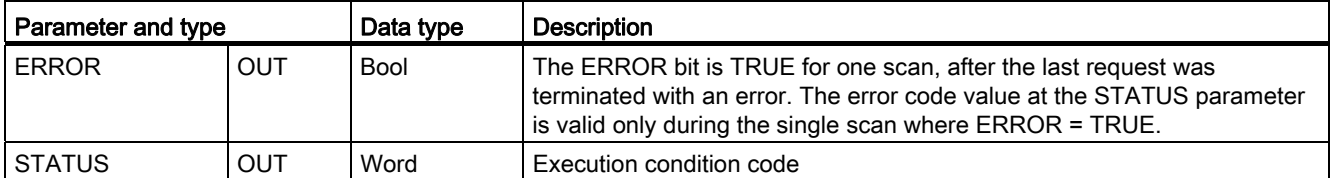

MB\_COMM\_LOAD is executed to configure a port for the Modbus RTU protocol. Once a port is configured for the Modbus RTU protocol, it can only be used by either the MB\_MASTER or MB\_SLAVE instructions.

One execution of MB\_COMM\_LOAD must be used to configure each communication port that is used for Modbus communication. Assign a unique MB\_COMM\_LOAD instance DB for each port that you use. You can install up to three communication modules (RS232 or RS485) and one communication board (RS485) in the CPU. Call MB\_COMM\_LOAD from a startup OB and execute it one time or use the [first scan system flag](#page-75-0) (Page [76](#page-75-0)) to initiate the call to execute it one time. Only execute MB\_COMM\_LOAD again if communication parameters like baud rate or parity must change.

An instance data block is assigned for MB\_MASTER or MB\_SLAVE when you place these instructions in your program. This instance data block is referenced when you specify the MB\_DB parameter for the MB\_COMM\_LOAD instruction.

## MB\_COMM\_LOAD data block variables

The following table shows the public static variables stored in the instance DB for the MB\_COMM\_LOAD that can be used in your program.

| Variable       | Data type | <b>Description</b>                                                                                                    |
|----------------|-----------|----------------------------------------------------------------------------------------------------|
| ICHAR GAP      | Word      | Delay for Inter-character gap between characters. This parameter is specified<br>in milliseconds and is used to increase the expected amount of time between<br>received characters. The corresponding number of bit times for this parameter<br>is added to the Modbus default of 35 bit times (3.5 character times). |
| <b>RETRIES</b> | Word      | Number of retries that the master will attempt before returning the no response<br>error code 0x80C8.                                                                                                    |

Table 12- 47 Static variables in the instance DB

Table 12- 48 MB\_COMM\_LOAD execution condition codes

| <b>STATUS (W#16#)</b> | <b>Description</b>                                                                       |
|-----------------------|------------------------------------------------------------------------------------------|
| 0000                  | No error                                                                                 |
| 8180                  | Invalid port ID value (wrong port/hardware identifier for communication module)          |
| 8181                  | Invalid baud rate value                                                                  |
| 8182                  | Invalid parity value                                                                     |
| 8183                  | Invalid flow control value                                                               |
| 8184                  | Invalid response timeout value (response timeout less than the 5 ms minimum)             |
| 8185                  | MB_DB parameter is not an instance data block of a MB_MASTER or MB_SLAVE<br>instruction. |

# 12.5.2 MB\_MASTER

Table 12- 49 MB\_MASTER instruction

| LAD / FBD                                                                                                    | <b>Description</b>                                                                                                    |
|----------------------------------------------------------------------------------------------------|----------------------------------------------------------------------------------------------------|
| "MB MASTER<br><b>MB MASTER</b><br>END-<br>DONE-<br><b>BUSY</b><br><b>ERROR</b><br>MB ADDR<br><b>STATUS</b><br>MODE<br>DATA ADDR<br>DATA LEN<br><b>BATA FIR</b> | The MB MASTER instruction communicates as a Modbus master using a port that was<br>configured by a previous execution of the MB_COMM_LOAD instruction. An instance data block<br>is assigned automatically when you place the MB_MASTER instruction in your program. This<br>MB_MASTER instance data block is used when you specify the MB_DB parameter for the<br>MB COMM LOAD instruction. |

Table 12- 50 Data types for the parameters

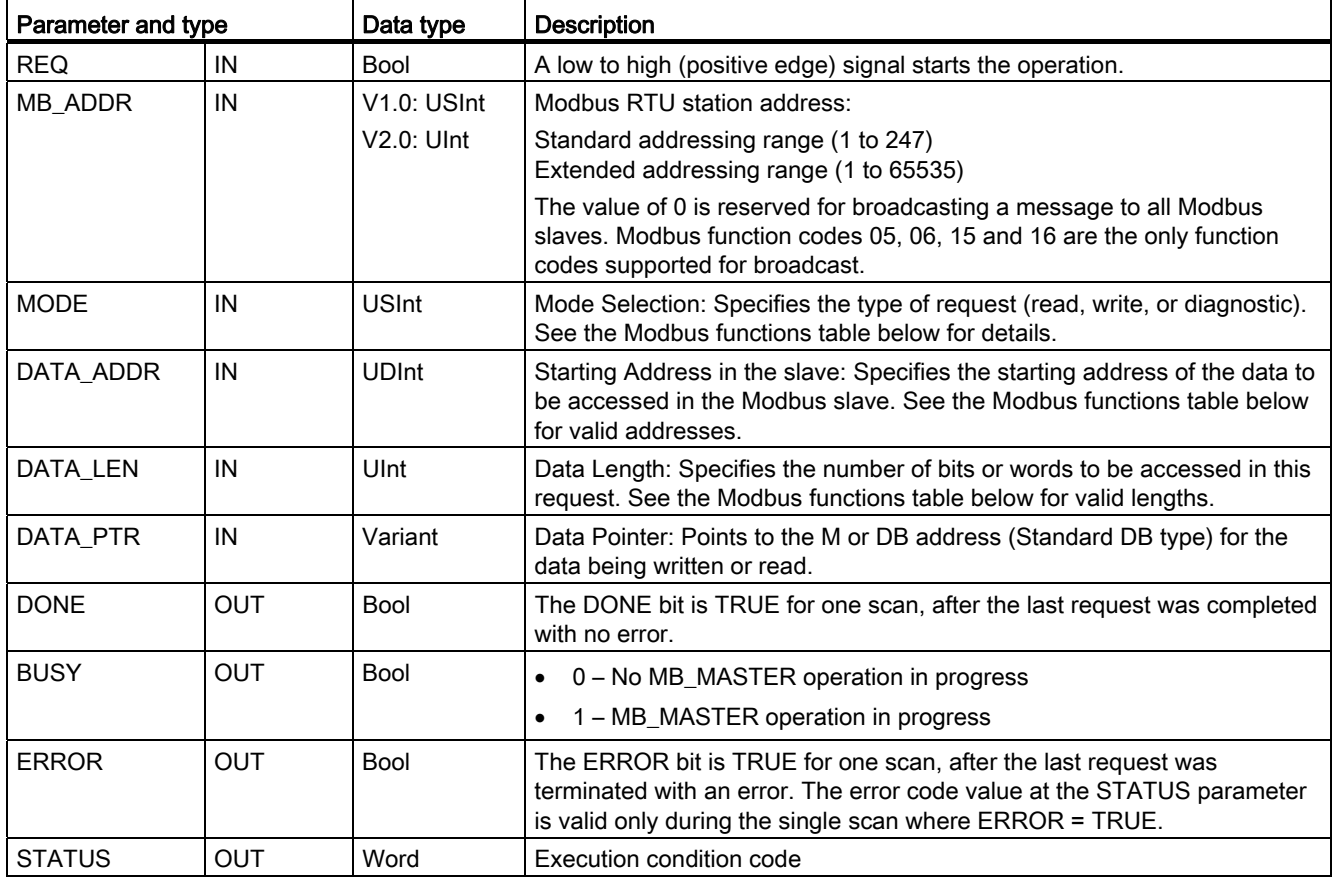

### Modbus master communication rules

- MB\_COMM\_LOAD must be executed to configure a port before a MB\_MASTER instruction can communicate with that port.
- If a port is to be used to initiate Modbus master requests, that port should not be used by MB\_SLAVE . One or more instances of MB\_MASTER execution can be used with that port, but all MB\_MASTER execution must use the same MB\_MASTER instance DB for that port.
- The Modbus instructions do not use communication interrupt events to control the communication process. Your program must poll the MB\_MASTER instruction for transmit and receive complete conditions.
- It is recommended that you call all MB\_MASTER execution for a given port from a program cycle OB. Modbus master instructions may execute in only one of the program cycle or cyclic/time delay execution levels. They must not execute in both execution priority levels. Pre-emption of a Modbus Master instruction by another Modbus master instruction in a higher priority execution priority level will result in improper operation. Modbus master instructions must not execute in the startup, diagnostic or time error execution priority levels.
- Once a master instruction initiates a transmission, this instance must be continually executed with the EN input enabled until a DONE=1 state or ERROR=1 state is returned. A particular MB\_MASTER instance is considered active until one of these two events occurs. While the original instance is active, any call to any other instance with the REQ input enabled will result in an error. If the continuous execution of the original instance stops, the request state remains active for a period of time specified by the static variable Blocked\_Proc\_Timeout. Once this period of time expires, the next master instruction called with an enabled REQ input will become the active instance. This prevents a single Modbus master instance from monopolizing or locking access to a port. If the original active instance is not enabled within the period of time specified by the static variable "Blocked\_Proc\_Timeout", then the next execution by this instance (with REQ not set) will clear the active state. If (REQ is set), then this execution initiates a new master request as if no other instance was active.

#### REQ parameter

REQ value FALSE = No request

REQ value TRUE = Request to transmit data to Modbus Slave(s).

You must supply this input from a positive edge trigger instruction on the first call for MB\_MASTER execution. The edge triggered pulse will invoke the transmission request once. All inputs are captured and held unchanged for one request and response triggered by this input. No other MB\_MASTER instruction is allowed to issue a request until this request has been completed.

If the same instance of the call to the MB\_MASTER FB is executed again with the REQ input TRUE before the completion of the request, then no subsequent transmissions will be made. However, as soon as the current request has been completed, a new request will be issued if MB\_MASTER is executed with the REQ input set to true. The recommended edge triggered pulse keeps the REQ input FALSE for subsequent executions as you test for DONE bit = TRUE.

# DATA\_ADDR and MODE parameters select the Modbus function type

DATA\_ADDR (starting Modbus address in the slave): Specifies the starting address of the data to be accessed in the Modbus slave.

The MB\_MASTER instruction uses a MODE input rather than a Function Code input. The combination of MODE and Modbus address determine the Function Code that is used in the actual Modbus message. The following table shows the correspondence between parameter MODE, Modbus function code, and Modbus address range.

| <b>MODE</b>    | <b>Modbus</b><br><b>Function</b> | Data length                         | Operation and data                                                                                                    | <b>Modbus</b><br><b>Address</b>       |
|----------------|----------------------------------|-------------------------------------|----------------------------------------------------------------------------------------------------|---------------------------------------|
| $\pmb{0}$      | 01                               | 1 to 2000<br>1 to 1992 <sup>1</sup> | Read output bits:<br>1 to (1992 or 2000) bits per request                                                                                                    | 1 to 9999                             |
| $\pmb{0}$      | 02                               | 1 to 2000<br>1 to 1992 <sup>1</sup> | Read input bits:<br>1 to (1992 or 2000) bits per request                                                                                                    | 10001 to 19999                        |
| $\pmb{0}$      | 03                               | 1 to 125<br>1 to 124 <sup>1</sup>   | Read Holding registers:<br>1 to (124 or 125) words per request                                                                                                    | 40001 to 49999 or<br>400001 to 465535 |
| $\pmb{0}$      | 04                               | 1 to 125<br>1 to 124 <sup>1</sup>   | Read input words:<br>1 to (124 or 125) words per request                                                                                                    | 30001 to 39999                        |
| $\mathbf{1}$   | 05                               | 1                                   | Write one output bit:<br>One bit per request                                                                                                    | 1 to 9999                             |
| 1              | 06                               | 1                                   | Write one holding register:<br>1 word per request                                                                                                    | 40001 to 49999 or<br>400001 to 465535 |
| $\mathbf{1}$   | 15                               | 2 to 1968<br>2 to 1960 <sup>1</sup> | Write multiple output bits:<br>2 to (1960 or 1968) bits per request                                                                                                    | 1 to 9999                             |
| 1              | 16                               | 2 to 123<br>2 to 122 <sup>1</sup>   | Write multiple holding registers:<br>2 to (122 or 123) words per request                                                                                                    | 40001 to 49999 or<br>400001 to 465535 |
| $\overline{2}$ | 15                               | 1 to 1968<br>2 to 1960 <sup>1</sup> | Write one or more output bits:<br>1 to (1960 or 1968) bits per request                                                                                                    | 1 to 9999                             |
| $\overline{2}$ | 16                               | 1 to 123<br>1 to 122 1              | Write one or more holding registers:<br>1 to (122 or 123) words per request                                                                                                    | 40001 to 49999 or<br>400001 to 465535 |
| 11             | 11                               | $\Omega$                            | Read the slave communication status word and event<br>counter. The status word indicates busy $(0 - not busy,$<br>0xFFFF - busy). The event counter is incremented for<br>each successful completion of a message. |                                       |
|                |                                  |                                     | Both the DATA_ADDR and DATA_LEN operands of<br>MB_MASTER are ignored for this function.                                                                                                    |                                       |
| 80             | 08                               | $\mathbf{1}$                        | Check slave status using data diagnostic code 0x0000<br>(Loopback test - slave echoes the request)                                                                                                    |                                       |
|                |                                  |                                     | 1 word per request                                                                                                    |                                       |

Table 12- 51 Modbus functions

#### Communication processor protocols

#### 12.5 Modbus communication

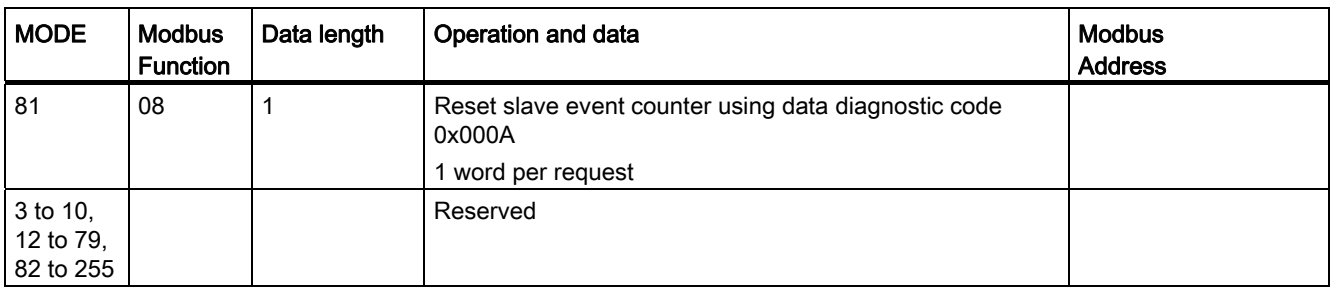

<sup>1</sup> For "Extended Addressing" mode the maximum data lengths are reduced by 1 byte or 1 word depending upon the data type used by the function.

## DATA\_PTR parameter

The DATA\_PTR parameter points to the DB or M address that is written to or read from. If you use a data block, then you must create a global data block that provides data storage for reads and writes to Modbus slaves.

#### **Note**

#### The DATA\_PTR data block type must allow direct addressing

The data block must allow both direct (absolute) and symbolic addressing. When you create the data block the "Standard" access attribute must be selected.

#### Data block structures for the DATA\_PTR parameter

- These data types are valid for word reads of Modbus addresses 30001 to 39999, 40001 to 49999, and 400001 to 465536 and also for word writes to Modbus addresses 40001 to 49999 and 400001 to 465536.
	- Standard array of WORD, UINT, or INT data types
	- Named WORD, UINT, or INT structure where each element has a unique name and 16 bit data type.
	- Named complex structure where each element has a unique name and a 16 or 32 bit data type.
- For bit reads and writes of Modbus addresses 00001 to 09999 and 10001 to 19999.
	- Standard array of Boolean data types.
	- Named Boolean structure of uniquely named Boolean variables..
- Although not required, it is recommended that each MB\_MASTER instruction have its own separate memory area. The reason for this recommendation is that there is a greater possibility of data corruption if multiple MB\_MASTER instructions are reading and writing to the same memory area.
- There is no requirement that the DATA\_PTR data areas be in the same global data block. You can create one data block with multiple areas for Modbus reads, one data block for Modbus writes, or one data block for each slave station.

# Modbus master data block variables

The following table shows the public static variables stored in the instance DB for MB\_MASTER that can be used in your program.

Table 12- 52 Static variables in the instance DB

| Variable                    | Data type   | <b>Description</b>                                                                                                    |
|-----------------------------|-------------|----------------------------------------------------------------------------------------------------|
| <b>Blocked Proc Timeout</b> | Real        | Amount of time (in seconds) to wait for a blocked Modbus Master instance<br>before removing this instance as being ACTIVE. This can occur, for example,<br>when a Master request has been issued and then the program stops calling<br>the Master function before it has completely finished the request. The time<br>value must be greater than 0 and less than 55 seconds, or an error occurs.<br>The default value is .5 seconds. |
| Extended Addressing         | <b>Bool</b> | Configures single or double-byte slave addressing. The default value = 0.<br>(0=single byte address, 1=double-byte address)                                                                                                    |

Your program can write values to the Blocked\_Proc\_Timeout and Extended\_Addressing variables to control Modbus master operations. [See the MB\\_SLAVE topic description of](#page-481-0)  [HR\\_Start\\_Offset and Extended\\_Addressing for an example of how to use these variables in](#page-481-0)  [the program editor and details about Modbus extended addressing](#page-481-0) (Page [482](#page-481-0)).

# Condition codes

Table 12- 53 MB\_MASTER execution condition codes (communication and configuration errors)

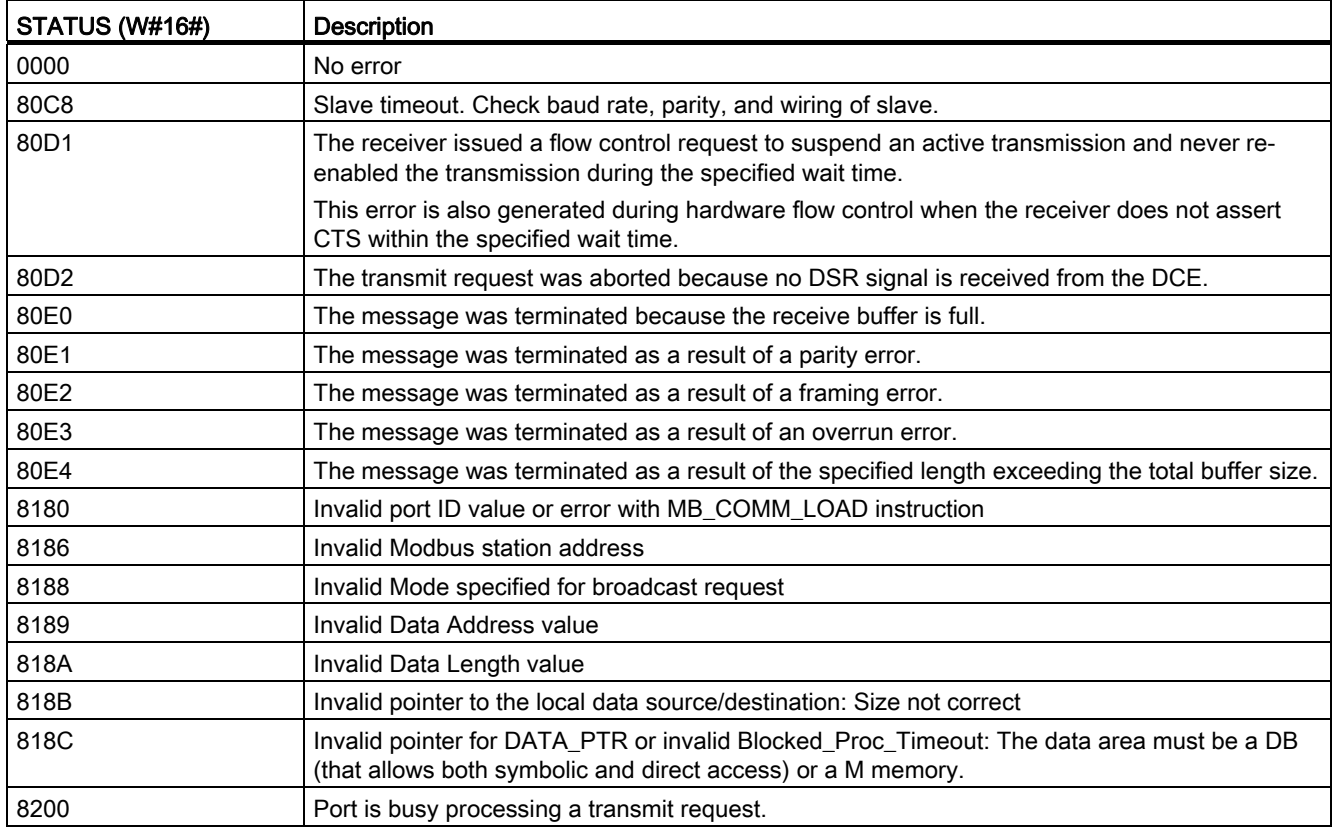

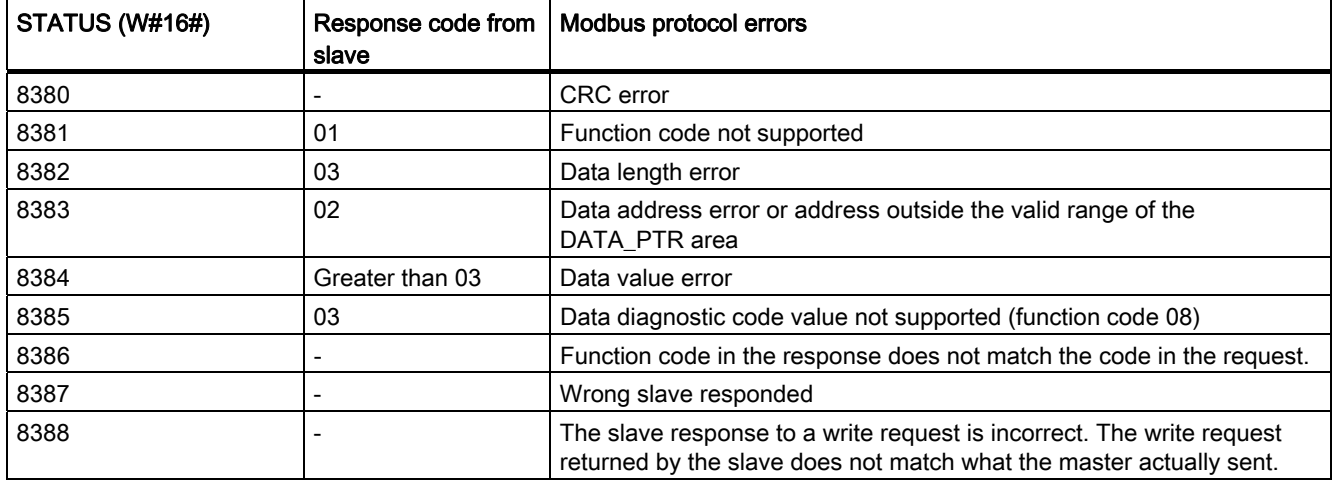

Table 12- 54 MB\_MASTER execution condition codes (Modbus protocol errors)

# <span id="page-481-0"></span>12.5.3 MB\_SLAVE

Table 12- 55 MB\_SLAVE instruction

| I LAD / FBD                                                                                     | <b>Description</b>                                                                                                    |
|-------------------------------------------------------------------------------------------------|----------------------------------------------------------------------------------------------------|
| "MB SLAVE DE"<br>"MB: SLAVE"<br>END<br>NOR<br>$-$ EN.<br>MB ADDR:<br>DR<br>ERROR<br>MB_HOLD_REG | The MB SLAVE instruction allows your program to communicate as a Modbus slave through a<br>PtP port on the CM (RS485 or RS232) and CB (RS485). When a remote Modbus RTU master<br>issues a request, your user program responds to the request by MB_SLAVE execution. STEP 7<br>automatically creates an instance DB when you insert the instruction. Use this MB_SLAVE_DB<br>name when you specify the MB_DB parameter for the MB_COMM_LOAD instruction. |

Table 12- 56 Data types for the parameters

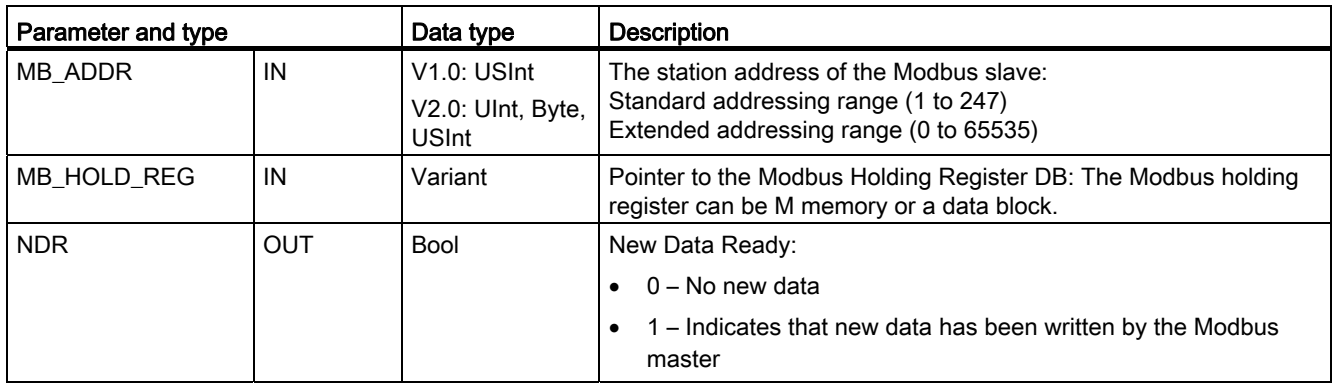

Communication processor protocols

12.5 Modbus communication

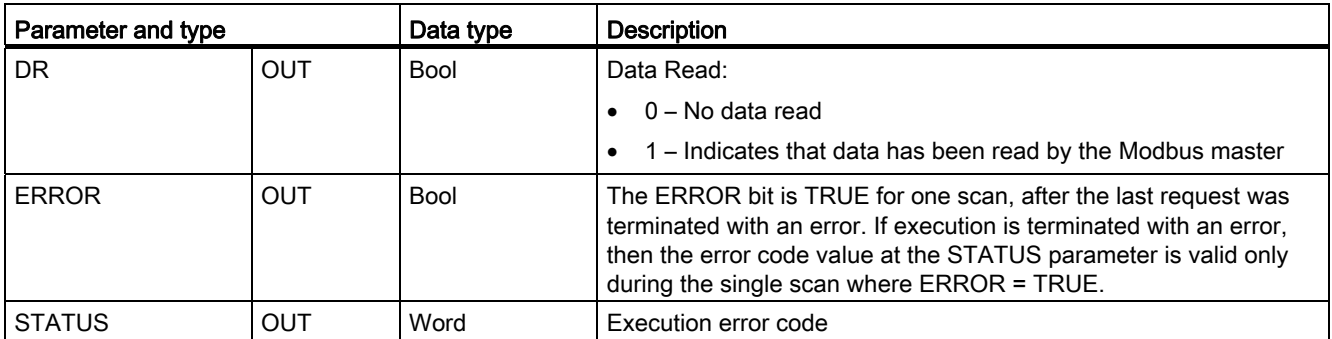

Modbus communication function codes (1, 2, 4, 5, and 15) can read and write bits and words directly in the input process image and output process image of the CPU. For these function codes, the MB\_HOLD\_REG parameter must be defined as a data type larger than a byte. The following table shows the example mapping of Modbus addresses to the process image in the CPU.

Table 12- 57 Mapping of Modbus addresses to the process image

| <b>Modbus functions</b> |            |           |                      |  | S7-1200 |                             |                 |
|-------------------------|------------|-----------|----------------------|--|---------|-----------------------------|-----------------|
| Codes                   | Function   | Data area | Address range        |  |         | Data area                   | CPU address     |
| 01                      | Read bits  | Output    | 8192<br>to           |  |         | Output Process Image        | Q0.0 to Q1023.7 |
| 02                      | Read bits  | Input     | 18192<br>10001<br>to |  |         | Input Process Image         | 10.0 to 11023.7 |
| 04                      | Read words | Input     | 30512<br>30001<br>to |  |         | Input Process Image         | IW0 to IW1022   |
| 05                      | Write bit  | Output    | 8192<br>to           |  |         | <b>Output Process Image</b> | Q0.0 to Q1023.7 |
| 15                      | Write bits | Output    | 8192<br>to           |  |         | <b>Output Process Image</b> | Q0.0 to Q1023.7 |

Modbus communication function codes (3, 6, 16) use a Modbus holding register which can be a M memory address range or a data block. The type of holding register is specified by the MB\_HOLD\_REG parameter on the MB\_SLAVE instruction.

#### **Note**

#### MB\_HOLD\_REG data block type

A Modbus holding register data block must allow both direct (absolute) and symbolic addressing. When you create the data block the "Standard" access attribute must be selected.

The following table shows examples of Modbus address to holding register mapping that is used for Modbus function codes 03 (read words), 06 (write word), and 16 (write words). The actual upper limit of DB addresses is determined by the maximum work memory limit and M memory limit, for each CPU model.

#### Communication processor protocols

12.5 Modbus communication

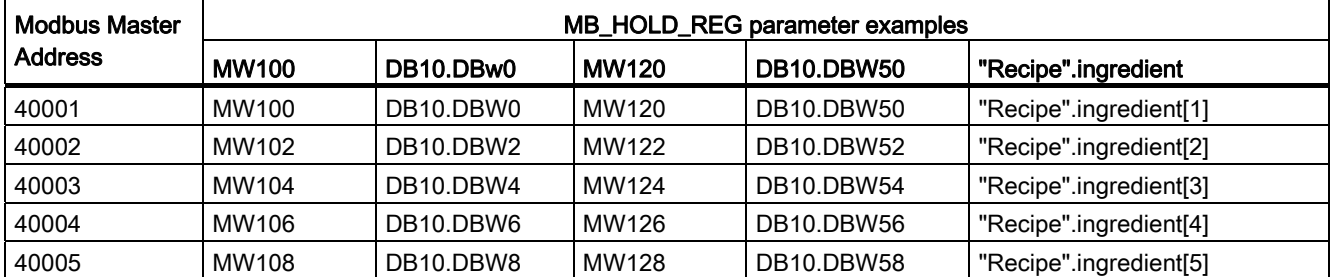

#### Table 12- 58 Mapping of Modbus addresses to CPU memory

#### Table 12- 59 Diagnostic functions

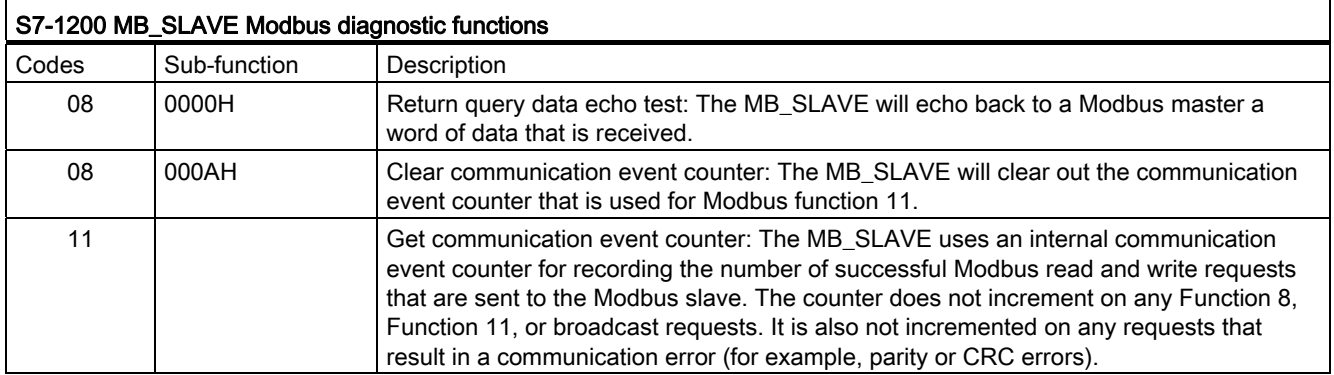

The MB\_SLAVE instruction supports broadcast write requests from any Modbus master as long as the request is for accessing valid addresses. MB\_SLAVE will produce error code 0x8188 for function codes not supported in broadcast.

#### Modbus slave communication rules

- MB\_COMM\_LOAD must be executed to configure a port, before a MB\_SLAVE instruction can communicate through that port.
- If a port is to respond as a slave to a Modbus master, then do not program that port with the MB\_MASTER instruction.
- Only one instance of MB\_SLAVE can be used with a given port, otherwise erratic behavior may occur.
- The Modbus instructions do not use communication interrupt events to control the communication process. Your program must control the communication process by polling the MB\_SLAVE instruction for transmit and receive complete conditions.
- The MB\_SLAVE instruction must execute periodically at a rate that allows it to make a timely response to incoming requests from a Modbus master. It is recommended that you execute MB\_SLAVE every scan from a program cycle OB. Executing MB\_SLAVE from a cyclic interrupt OB is possible, but is not recommended because of the potential for excessive time delays in the interrupt routine to temporarily block the execution of other interrupt routines.

## Modbus signal timing

MB SLAVE must be executed periodically to receive each request from the Modbus master and then respond as required. The frequency of execution for MB\_SLAVE is dependent upon the response timeout period of the Modbus master. This is illustrated in the following diagram.

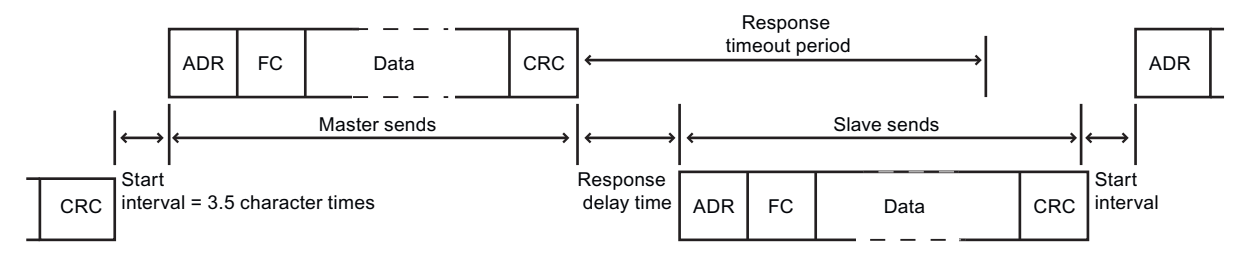

The response timeout period RESP\_TO is the amount of time a Modbus master waits for the start of a response from a Modbus slave. This time period is not defined by the Modbus protocol, but is a parameter of each Modbus master. The frequency of execution (the time between one execution and the next execution) of MB\_SLAVE must be based on the particular parameters of your Modbus master. At a minimum, you should execute MB\_SLAVE twice within the response timeout period of the Modbus master.

## Modbus slave variables

This table shows the public static variables stored in the MB\_SLAVE instance data block that can be used in your program

| Variable               | Data type   | <b>Description</b>                                                                      |  |  |
|------------------------|-------------|-----------------------------------------------------------------------------------------|--|--|
| HR Start Offset        | Word        | Specifies the starting address of the Modbus Holding register (default $= 0$ )          |  |  |
| Extended_Addressing    | <b>Bool</b> | Configures single or double-byte slave addressing                                       |  |  |
|                        |             | $(0 = \text{single byte address}, 1 = \text{double-byte address}, \text{default} = 0)$  |  |  |
| Request Count          | Word        | The number of all requests received by this slave                                       |  |  |
| Slave_Message_Count    | Word        | The number of requests received for this specific slave                                 |  |  |
| Bad CRC Count          | Word        | The number of requests received that have a CRC error                                   |  |  |
| <b>Broadcast Count</b> | Word        | The number of broadcast requests received                                               |  |  |
| <b>Exception Count</b> | Word        | Modbus specific errors that require a returned exception                                |  |  |
| Success Count          | Word        | The number of requests received for this specific slave that have no protocol<br>errors |  |  |

Table 12- 60 Modbus slave variables

Your program can write values to the HR\_Start\_Offset and Extended\_Addressing variables and control Modbus slave operations. The other variables can be read to monitor Modbus status.

### HR\_Start\_Offset

Modbus holding register addresses begin at 40001 or 400001. These addresses correspond to the beginning PLC memory address of the holding register. However, you can configure the "HR\_Start\_Offset" variable to start the beginning Modbus holding register address at another value instead of 40001 or 400001.

For example, if the holding register is configured to start at MW100 and is 100 words long. An offset of 20 specifies a beginning holding register address of 40021 instead of 40001. Any address below 40021 and above 400119 will result in an addressing error.

Table 12- 61 Example of Modbus holding register addressing

| HR_Start_Offset | <b>Address</b>        | <b>Minimum</b> | Maximum |
|-----------------|-----------------------|----------------|---------|
|                 | Modbus address (Word) | 40001          | 40099   |
|                 | S7-1200 address       | MW100          | MW298   |
| 20              | Modbus address (Word) | 40021          | 40119   |
|                 | S7-1200 address       | MW100          | MW298   |

HR\_Start\_Offset is a word value that specifies the starting address of the Modbus holding register and is stored in the MB\_SLAVE instance data block. You can set this public static variable value by using the parameter helper drop-list, after MB\_SLAVE is placed in your program.

For example, after MB\_SLAVE is placed in a LAD network, you can go to a previous network and assign the HR\_Start\_Offset value. The value must be assigned prior to execution of MB\_SLAVE.

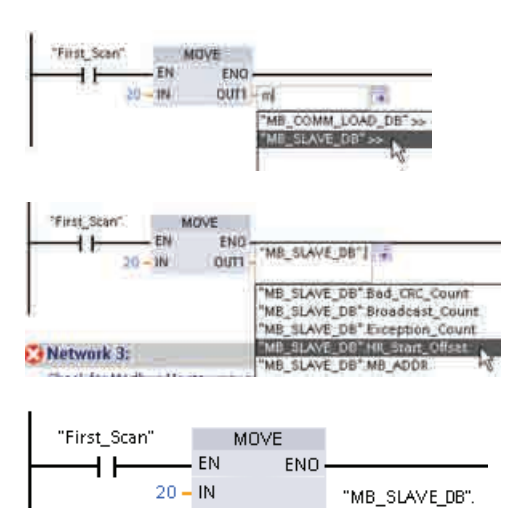

OUT1 - HR Start Offset

Entering a Modbus slave variable using the default DB name:

- 1. Set the cursor in the parameter field and type an m character.
- 2. Select "MB\_SLAVE\_DB" from the drop-list.
- 3. Set the cursor at the right side of the DB name (after the quote character) and enter a period character.
- 4. Select "MB\_SLAVE\_DB.HR\_Start\_Offset" from the drop list.

# Extended\_Addressing

The Extended\_Addressing variable is accessed in a similar way as the HR\_Start\_Offset reference discussed above except that the Extended\_Addressing variable is a boolean value. The boolean value must be written by an output coil and not a move box.

Modbus slave addressing can be configured to be either a single byte (which is the Modbus standard) or double byte. Extended addressing is used to address more than 247 devices within a single network. Selecting extended addressing allows you to address a maximum of 64000 addresses. A Modbus function 1 frame is shown below as an example.

Table 12- 62 Single-byte slave address (byte 0)

| l Function 1     | Byte 0      | Byte 1 | Byte 2 | Byte 3        | Byte 4 | Byte 5          |  |
|------------------|-------------|--------|--------|---------------|--------|-----------------|--|
| Request          | Slave addr. | F code |        | Start address |        | Length of coils |  |
| l Valid Response | Slave addr. | F code | Length | Coil data     |        |                 |  |
| Error response   | Slave addr. | 0x81   | E code |               |        |                 |  |

Table 12- 63 Double-byte slave address (byte 0 and byte 1)

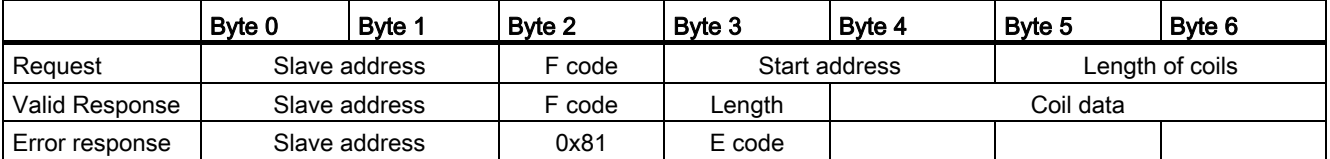

# Condition codes

Table 12- 64 MB\_SLAVE execution condition codes (communication and configuration errors)

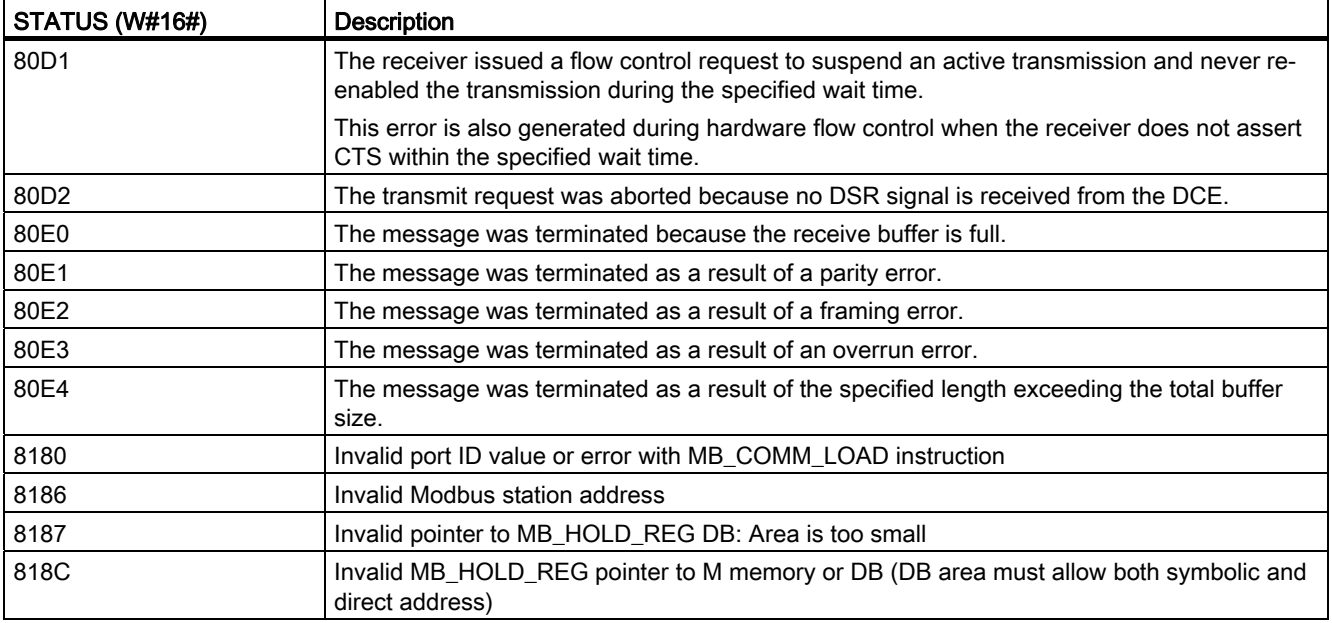

#### Communication processor protocols

12.5 Modbus communication

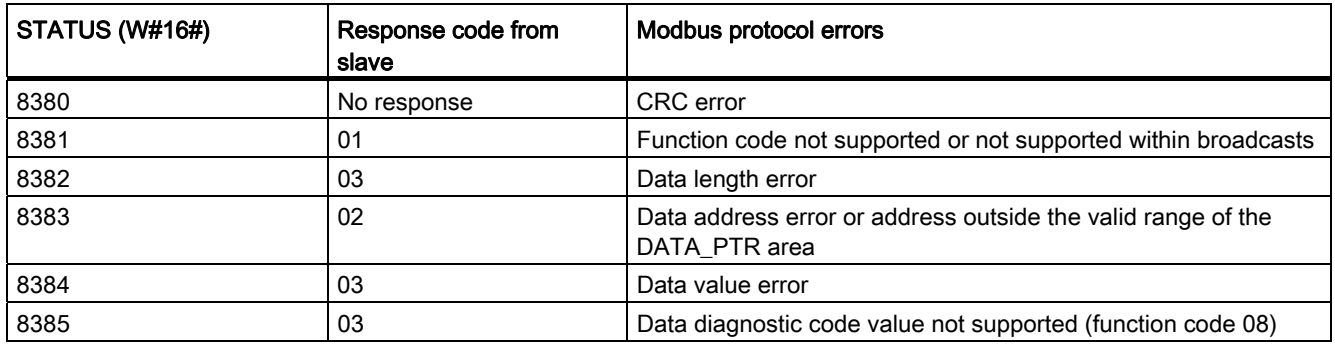

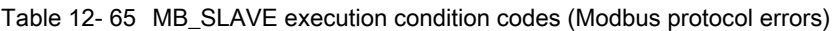

# 12.5.4 Modbus master sample program

Network 1 Initialize the RS-485 module parameters only once during the first scan.

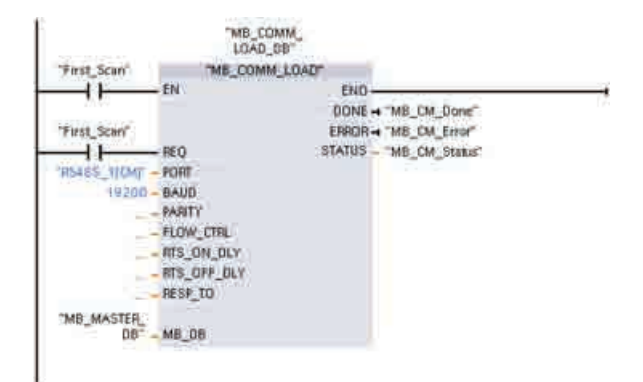

Network 2 Read 100 words from the slave holding register.

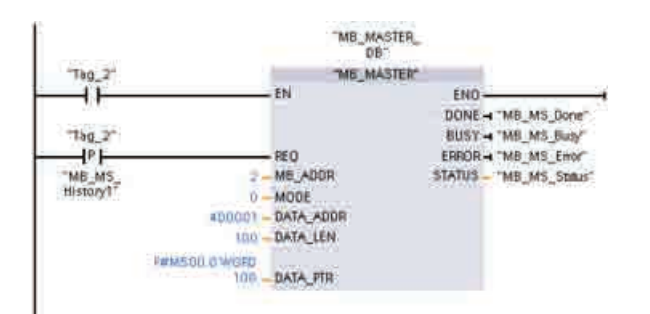

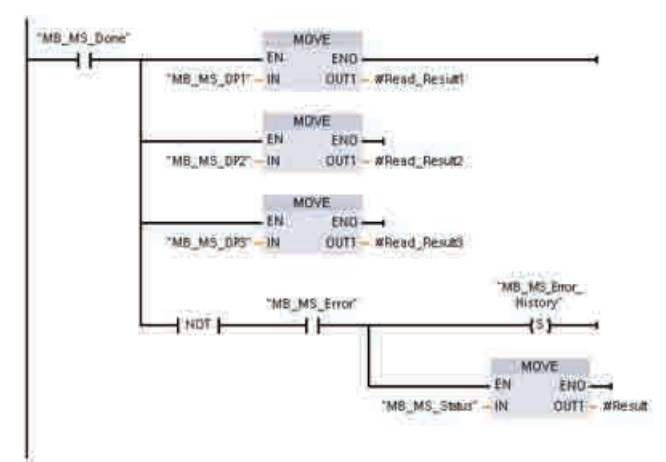

Network 3 This is an optional network that just shows the values of the first 3 words once the read operation is done.

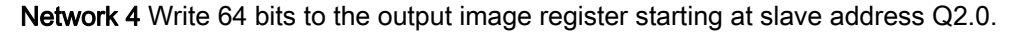

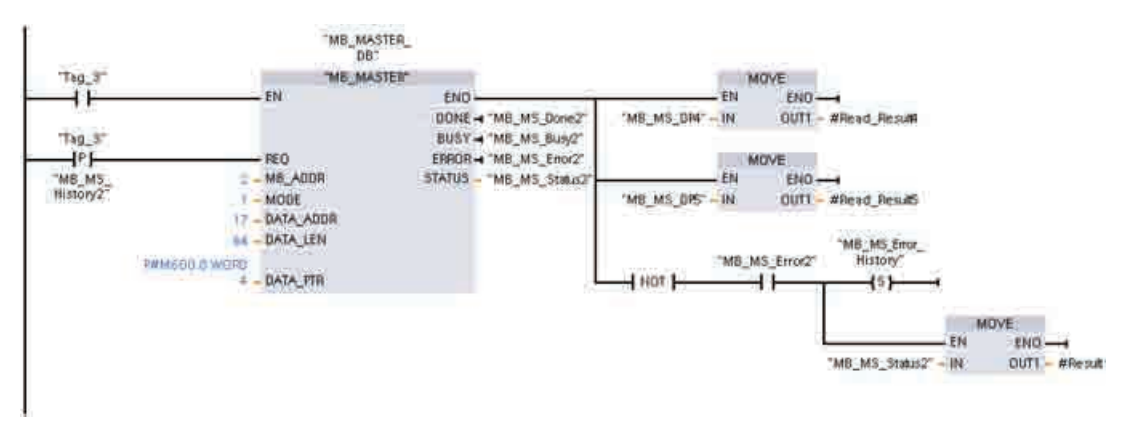

# 12.5.5 Modbus slave sample program

Initialize the RS-485 module parameters only once during the first scan.

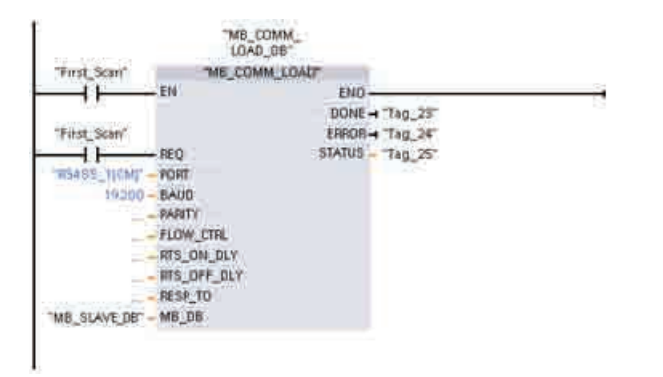

Check for Modbus Master requests during each scan. The Modbus holding register is configured for 100 words starting at MW1000.

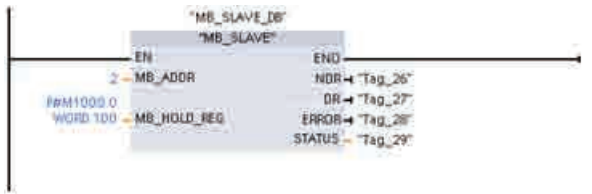

The Web server for the S7-1200 provides Web page access to data about your CPU and process data within the CPU.

#### Standard Web pages

The S7-1200 includes standard Web pages that you can [access from your PC from a Web](#page-491-0)  [browser](#page-491-0) (Page [492](#page-491-0)):

- [Introduction](#page-494-0) (Page [495](#page-494-0)) entry point to the standard Web pages
- [Start Page](#page-495-0) (Page [496](#page-495-0)) general information about the CPU
- [Identification](#page-496-0) (Page [497](#page-496-0)) detailed information about the CPU including serial, order, and version numbers
- [Module Information](#page-497-0) (Page [498](#page-497-0)) information about the modules in the local rack
- [Communication](#page-499-0) (Page [500](#page-499-0)) information about the network addresses, physical properties of the communication interfaces, and communication statistics
- [Diagnostic Buffer](#page-496-1) (Page [497](#page-496-1)) the diagnostic buffer
- [Variable Status](#page-500-0) (Page [501\)](#page-500-0) CPU variables and I/O, accessible by address or PLC tag name
- [Data Logs](#page-502-0) (Page [503](#page-502-0)) data log files stored internally in the CPU or on a memory card

These pages are built in to the S7-1200. For details about the standard Web pages, and how to access them, refer to the [Standard web pages](#page-491-1) (Page [492](#page-491-1)) section.

# User-defined Web pages

The S7-1200 also provides support for you to create user-defined Web pages that can access CPU data. You can develop these pages with the HTML authoring software of your choice, and include pre-defined "AWP" (Automation Web Programming) commands in your HTML code to access CPU data. Refer to the [User-defined web pages](#page-507-0) (Page [508\)](#page-507-0) chapter for specific information on the development of user-defined Web pages, and the associated configuration and programming in STEP 7.

#### Web browser requirement

The following Web browsers support the Web server:

- Internet Explorer 8.0 or greater
- Mozilla Firefox 3.0 or greater
- Opera 11.0 or greater

For browser-related restrictions that can interfere with the display of standard or user-defined Web pages, see the [Constraints](#page-503-0) (Page [504](#page-503-0)) section.

13.1 Enabling the Web server

# 13.1 Enabling the Web server

You enable the Web server in STEP 7 from Device Configuration for the CPU to which you intend to connect.

To enable the Web server, follow these steps:

- 1. Select the CPU in the Device Configuration view.
- 2. In the inspector window, select "Web server" from the CPU properties.
- 3. Select the check box for "Enable Web server on this module".
- 4. If you require secure access to the standard web pages, select the "Permit access only with HTTPS" check box.

After you download the device configuration, you can use the standard Web pages to access the CPU. If you select "Enable" for "Automatic update", the pages refresh every ten seconds.

If you created user-defined Web pages, you can access them from the standard Web page menu.

# <span id="page-491-1"></span>13.2 Standard web pages

# <span id="page-491-0"></span>13.2.1 Accessing the standard Web pages from the PC

To access the S7-1200 standard Web pages from a PC, follow these steps:

- 1. Ensure that the S7-1200 and the PC are on a common Ethernet network or are connected directly to each other with a standard Ethernet cable.
- 2. Open a Web browser and enter the URL "http://ww.xx.yy.zz", where "ww.xx.yy.zz" corresponds to the IP address of the S7-1200 CPU.

The Web browser opens the Introduction page.

#### **Note**

If your Internet access prevents direct connection to an IP address, see your IT administrator. Your Web environment or operating system might also impose other [constraints](#page-503-0) (Page [504\)](#page-503-0).

Alternatively, you can address your Web browser to a specific standard Web page. To do so, enter the URL in the form "http://ww.xx.yy.zz/<page>.html", where <page> corresponds to one of the standard Web pages:

- [start](#page-495-0) (Page [496](#page-495-0)) general information about the CPU
- [identification](#page-496-0) (Page [497](#page-496-0)) detailed information about the CPU including serial, order, and version numbers
- [module](#page-497-0) (Page [498](#page-497-0)) information about the modules in the local rack
- [communication](#page-499-0) (Page [500](#page-499-0)) information about the network addresses, physical properties of the communication interfaces, and communication statistics
- [diagnostic](#page-496-1) (Page [497\)](#page-496-1) the diagnostic buffer
- [variable](#page-500-0) (Page [501\)](#page-500-0) CPU variables and I/O, accessible by address or PLC tag name
- [datalog](#page-502-0) (Page [503\)](#page-502-0) data log files stored internally in the CPU or on a memory card
- [index](#page-494-0) (Page [495\)](#page-494-0) introduction page to enter the standard Web pages

For example, if you enter "http://ww.xx.yy.zz/communication.html", the browser will display the communication page.

#### Secure access

You can use https:// instead of http:// for secure access to the standard Web pages. You will typically get a security warning that you can confirm with "Yes" to proceed to the standard Web pages. To avoid the security warning with each secure access, you can [import the](#page-505-0)  [Siemens software certificate to your Web browser](#page-505-0) (Page [506\)](#page-505-0).

#### Web server

13.2 Standard web pages

# 13.2.2 Layout of the standard Web pages

Each of the standard Web pages has a common layout with navigational links and page controls as shown below:

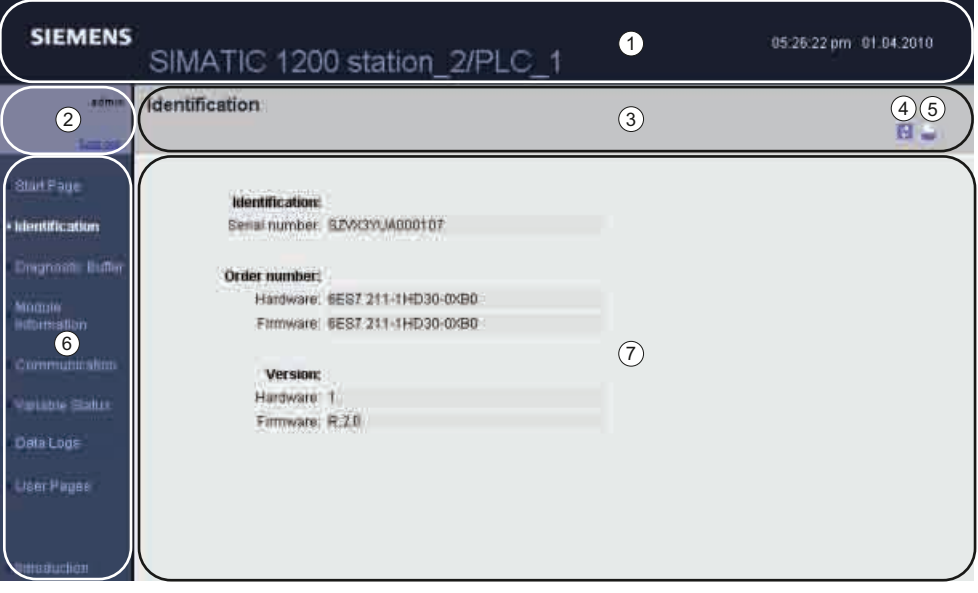

- ① Web server header
- ② Log in or log out
- ③ Standard Web page header with name of the page that you are viewing. This example is the CPU Identification page. Some of the standard Web pages, such as module information, also display a navigation path here if multiple screens of that type can be accessed.
- ④ Refresh icon: for pages with automatic refresh, enables or disables the automatic refresh function; for pages without automatic refresh, causes the page to update with current data
- ⑤ Print icon: prepares and displays a printable version of the information available from the displayed page
- ⑥ Navigation area to switch to another page
- ⑦ Content area for specific standard Web page that you are viewing. This example is the CPU Identification page.

#### Note

#### Printing standard Web pages

When printing standard Web page content, note that the printed contents can sometimes differ from the displayed page. For example, a print copy of the Diagnostic buffer page might contain new diagnostic entries that are not shown on the Diagnostic buffer page display. If automatic refresh is not enabled, the page display shows the diagnostic events at the time the page was initially displayed and the print copy contains the diagnostic events at the time the print function was executed.

# Logging in

No log in is required to view the data in the standard Web pages. To perform certain actions such as changing the operating mode of the controller, or writing values to memory, you must log in as the "admin" user.

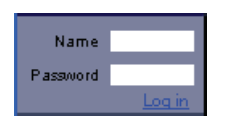

The log in frame is near the upper left corner on each page.

To log in as the "admin" user, follow these steps:

- 1. Enter "admin" for the Name field.
- 2. Enter the CPU password if one is configured in the Password field; otherwise, press the Enter key.

You are now logged in as the "admin" user.

If you encounter any errors logging in, return to the [Introduction page](#page-494-0) (Page [495](#page-494-0)) and [download the Siemens security certificate](#page-505-0) (Page [506\)](#page-505-0). You can then log in with no errors.

# Logging out

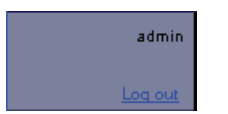

To log out the "admin" user, simply click the "Log out" link from any page.

You can continue to access and view standard Web pages when not logged in, but you cannot perform the actions that are restricted to the "admin" user. Each of the standard Web page descriptions defines the actions, if any, that require the "admin" log in.

# <span id="page-494-0"></span>13.2.3 Introduction

The Introduction page is the welcome screen for entry into the S7-1200 standard Web pages.

13.2 Standard web pages

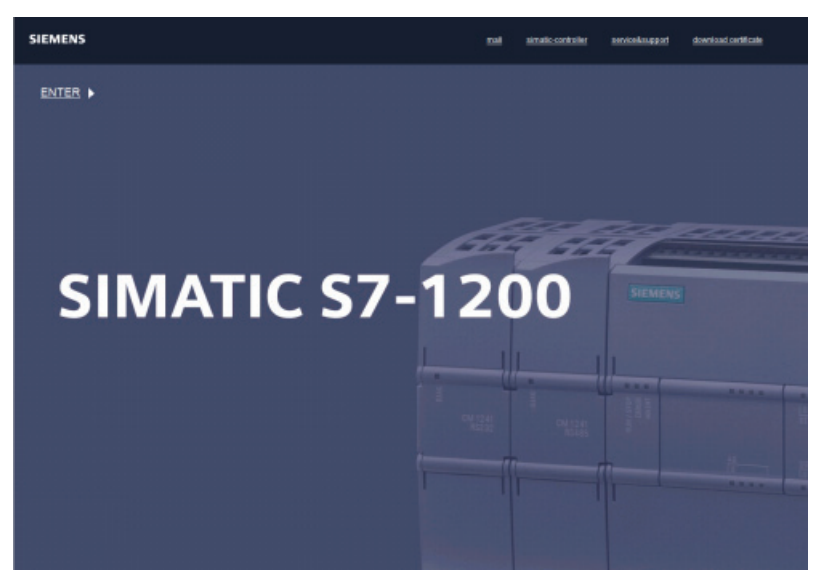

From this page, you click "Enter" to access the S7-1200 standard Web pages. At the top of the screen are links to useful Siemens Web sites, as well as a link to [download the Siemens](#page-505-0)  [security certificate](#page-505-0) (Page [506\)](#page-505-0).

# <span id="page-495-0"></span>13.2.4 Start

The Start page displays a representation of the CPU to which you are connected and lists general information about the CPU. If you log in as the "admin" user, you can also change the operating mode of the CPU and flash the LEDs.

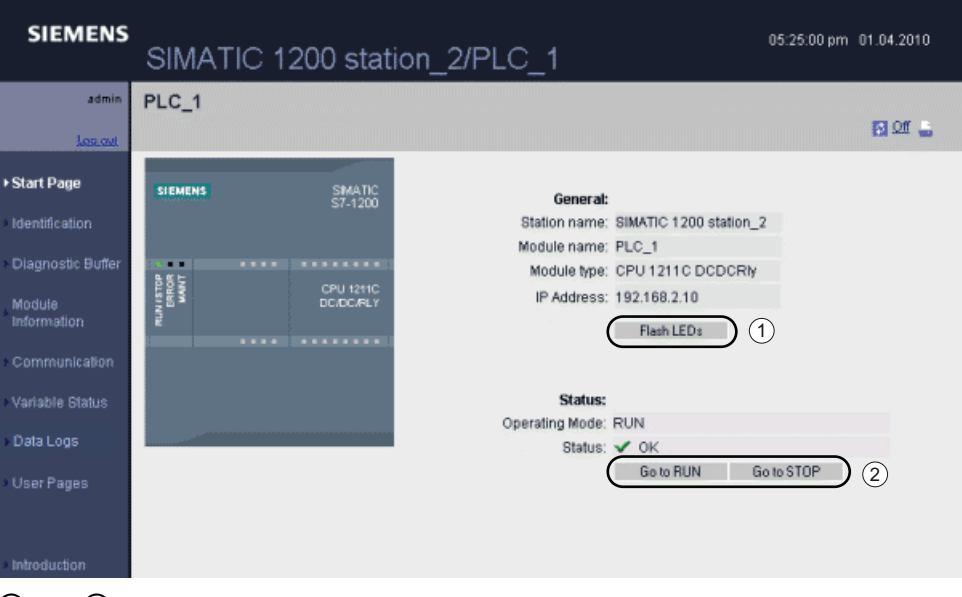

① and ② Buttons for flashing LEDs, and changing operating mode only appear on the Start page when you log in as the "admin" user.

# <span id="page-496-0"></span>13.2.5 Identification

The Identification page displays identifying characteristics of the CPU:

- Serial number
- Order numbers
- Version information

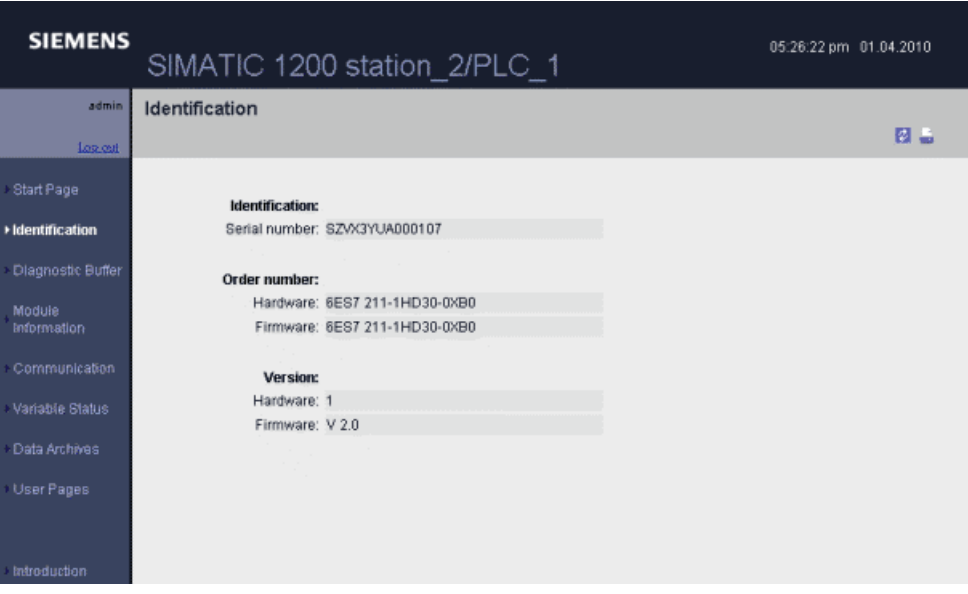

The Identification page does not vary with the "admin" login.

# <span id="page-496-1"></span>13.2.6 Diagnostic Buffer

The diagnostic buffer page displays diagnostic events. From the selector, you can choose what range of diagnostic buffer entries to display, either 1 to 25 or 26 to 50. The top part of the page displays those entries with the CPU time and date of when the event occurred. The times are CPU times, which correspond to the Time of day and Time zone setting in the device configuration for the CPU. The CPU time is not necessarily the same as the local time.

From the top part of the page, you can select any individual entry to show detailed information about that entry in the bottom part of the page.

13.2 Standard web pages

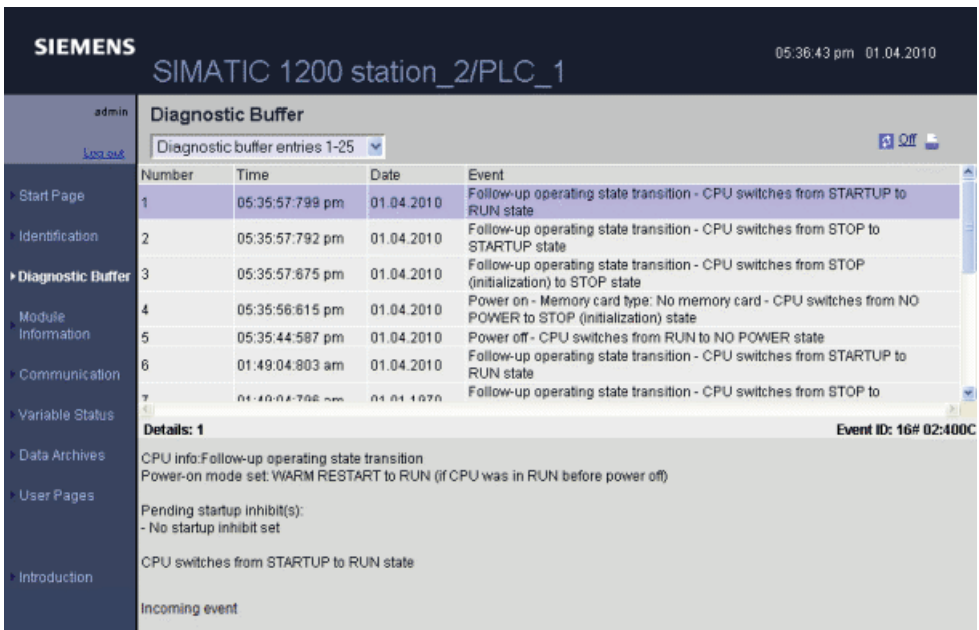

The Diagnostic buffer page does not vary with the "admin" login.

# <span id="page-497-0"></span>13.2.7 Module Information

The module information page provides information about all the modules in the local rack. The top section of the screen shows a summary of the modules, and the bottom section shows status and identification of the selected module.

## Status display

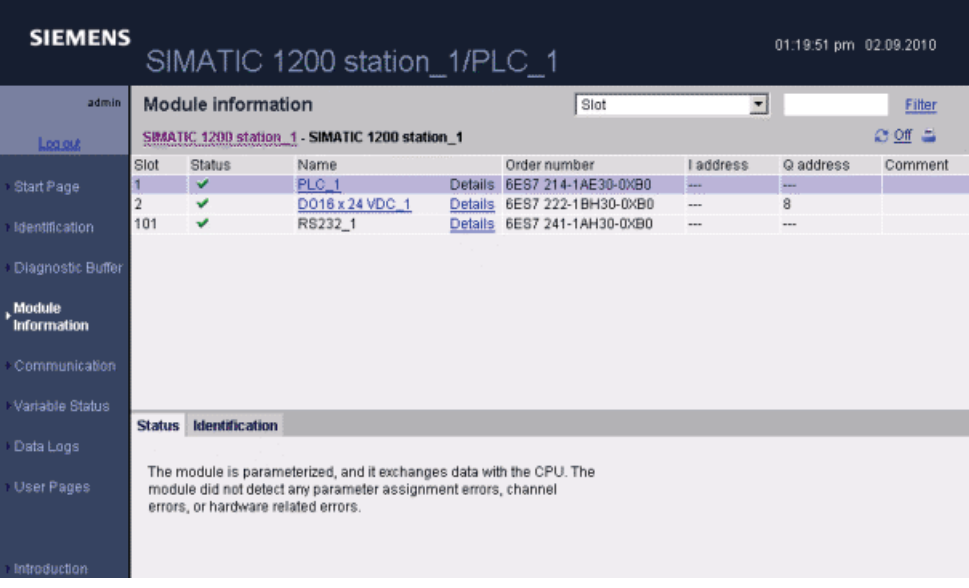

## Identification display

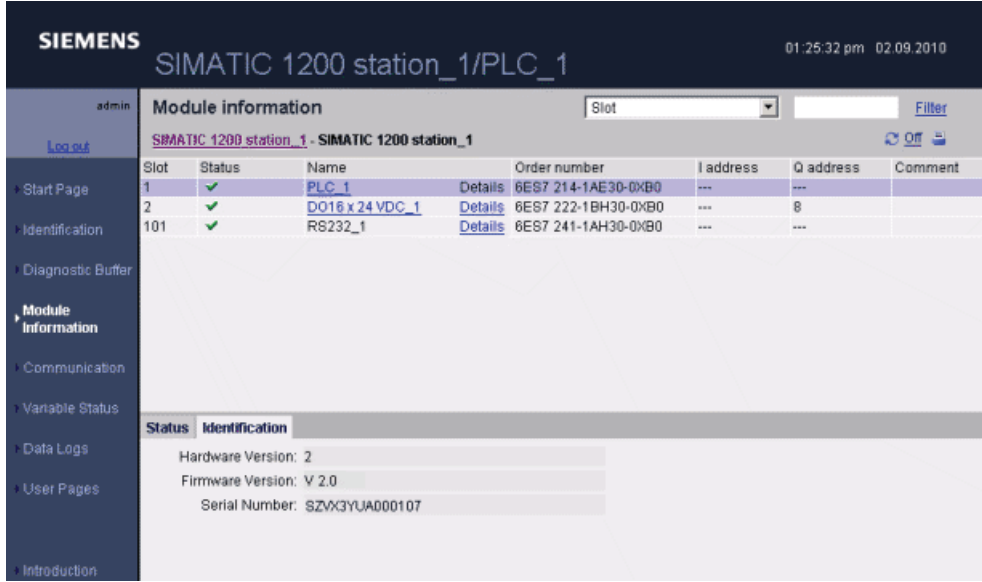

#### Drilling down

You can select a link in the top section to drill down to the module information for that particular module. Modules with submodules have links for each submodule. The type of information that is displayed varies with the module selected. For example, the module information dialog initially displays the name of the SIMATIC 1200 station, a status indicator, and a comment. If you drill down to the CPU, the module information displays the name of the digital and analog inputs and outputs that the CPU model provides (for example, "DI14/DO10", "AI2"), addressing information for the I/O, status indicators, slot numbers, and comments.

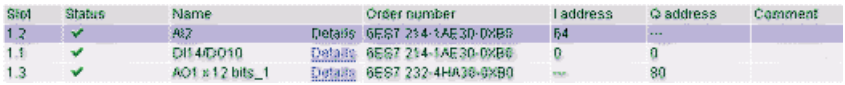

As you drill down, the module information page shows the path you have followed. You can click any link in this path to return to a higher level.

Module information SIMATIC 1200 station\_1 - SBM4TIC 1200 station\_1 - PLC\_1

#### Sorting fields

When the list displays multiple modules, you can click the column header of a field to sort it either up or down by that field.

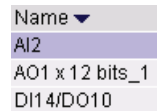

13.2 Standard web pages

#### Filtering the module information

You can filter any field in the module information list. From the drop-down list, select the field name for which you want to filter the data. Enter text in the associated text box and click the Filter link. The list updates to show you modules that correspond to your filtering criteria.

#### Status information

The status tab in the bottom section of the module information page displays a description of the current status of the module that is selected in the top section.

#### Identification

The identification tab displays the serial number and revision numbers of the selected module.

The module information page does not vary with the "admin" login.

# <span id="page-499-0"></span>13.2.8 Communication

The communication page displays the parameters of the connected CPU, and communications statistics. The Parameter tab shows the MAC address of the CPU, the IP address and IP settings of the CPU, and physical properties. The Statistics tab shows send and receive communication statistics.

#### Communication: Parameter display

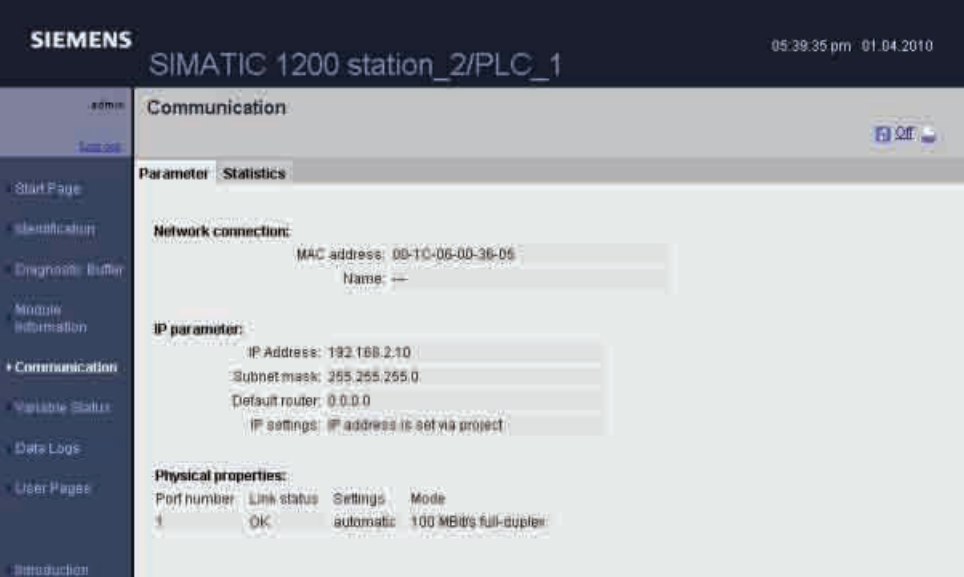

# Communication: Statistics display

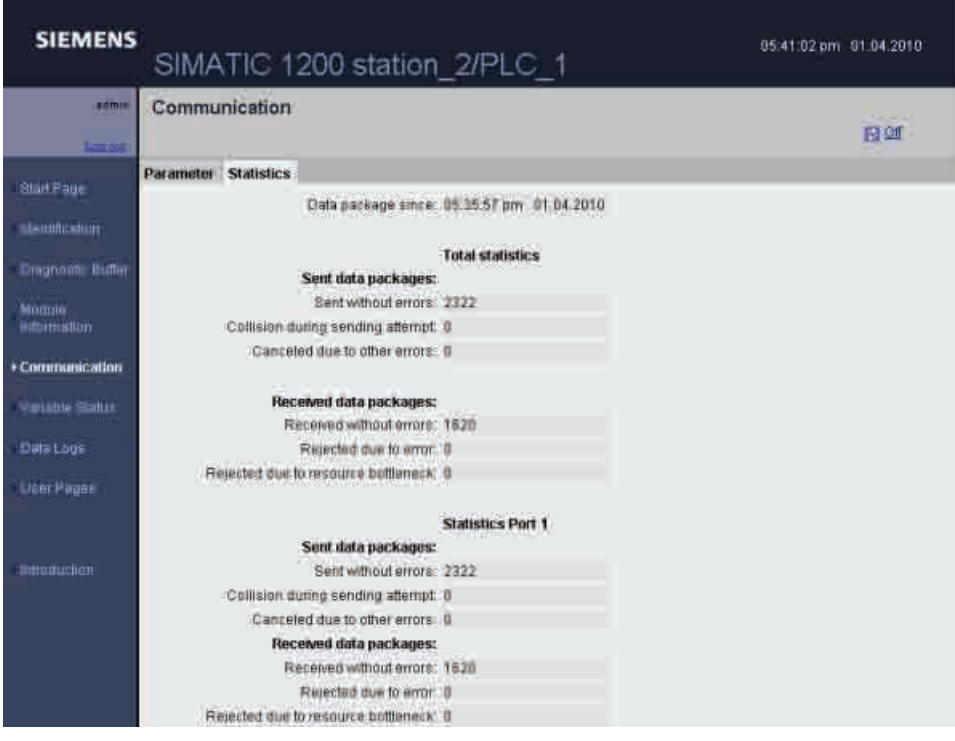

The communication page does not vary with the "admin" login.

# <span id="page-500-0"></span>13.2.9 Variable Status

The Variable Status page allows you to view any of the I/O or memory data in your CPU. You can enter a direct address (such as I0.0), a PLC tag name, or a tag from a specific data block. For data block tags, you enclose the data block name in double quotation marks. For each monitor value you can select a display format for the data. You can continue entering and specifying values until you have as many as you want within the limitations for the page. The monitor values show up automatically and refresh by default, unless you click the "Off" icon in the upper right area of the page. When refresh is disabled, you can click "On" to reenable automatic refresh.

With the "admin" log in, you can also modify data values. Enter any values that you wish to set in the appropriate "Modify Value" field. Click the "Go" button beside a value to write that value to the CPU. To modify a variable of data type STRING, you must enclose the string in single quotation marks. You can also enter multiple values and click "Modify All Values" to write all of the values to the CPU.

13.2 Standard web pages

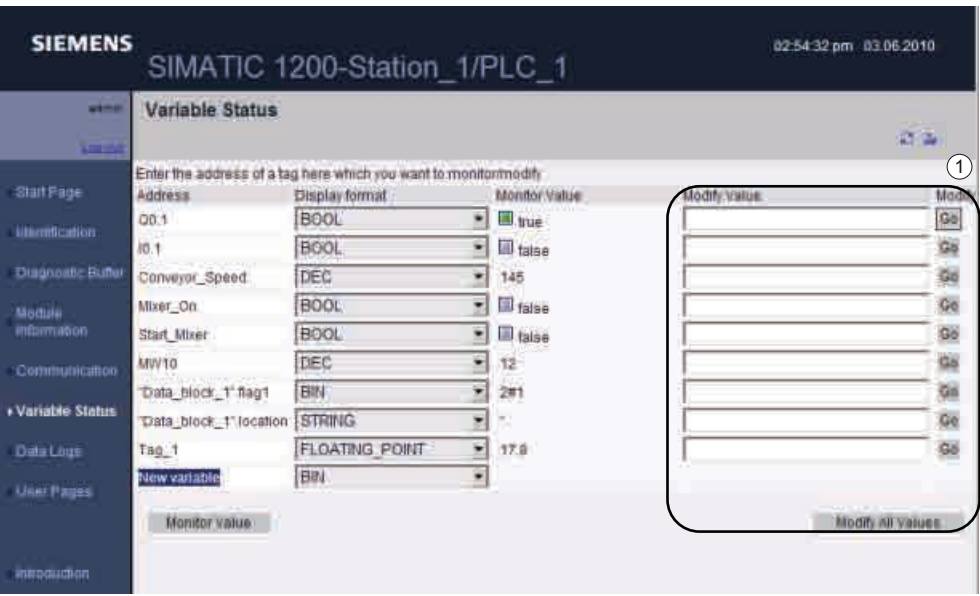

① The "Modify Value" functionality is only visible and accessible when you are logged in as the "admin" user.

If you leave the Variable Status page and return, the Variable Status page does not retain your entries. You can bookmark the page and return to the bookmark to see the same entries. If you do not bookmark the page, you must re-enter the variables.

#### Limitations on the Variable Status page

- The maximum number of variable entries per page is 50.
- The maximum number of characters for the URL corresponding to the Variable Status page is 2083. You can see the URL that represents your current variable page in the address bar of your browser.
- For the character display format, the page displays hexadecimal values if the actual CPU values are not valid ASCII characters as interpreted by the browser.

#### **Note**

If a tag name displays special characters such that it is rejected as an entry on the Variable Status page, you can enclose the tag name in double quotation marks. In most cases, the Variable Status page will then recognize the tag name.

# <span id="page-502-0"></span>13.2.10 Data Logs

The Data Logs page allows you to view or download a specified number of data log entries. With the "admin" log in, you can also clear these entries after downloading them, or you can delete them. The Web server downloads data logs to your PC in comma-separated values (CSV) file format.

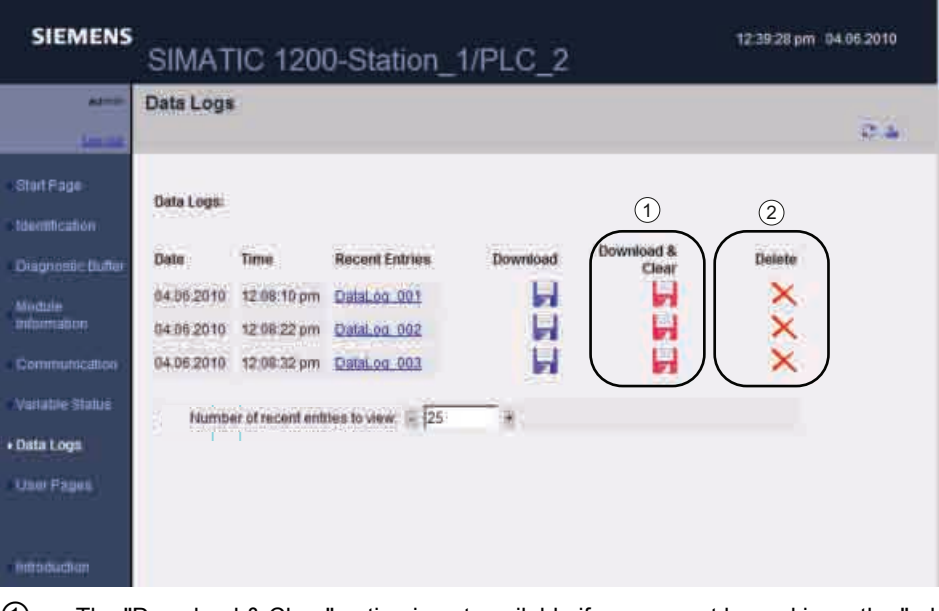

- ① The "Download & Clear" option is not available if you are not logged in as the "admin" user.
- ② The "Delete" option is not available if you are not logged in as the "admin" user.

#### Note

The data log file is in USA/UK comma-separated values format (CSV). To open it in Microsoft Excel on non-USA/UK systems, you must [import it into Microsoft Excel with](#page-506-0)  [specific settings](#page-506-0) (Page [507](#page-506-0)).

#### Recent entries: Downloading a specified number of recent data records

Set the maximum number of recent records to download and then click the Data log name to initiate a download of the specified number of records. In the output .csv file, the data records are sorted in decreasing record number order. You will be prompted by Microsoft Windows to open or save the log file.

By default, the Data Logs page shows the most recent 25 entries of a log file, regardless of how many entries are actually in the log. You can change this value in the "Maximum most recent entries to read" field by entering a number or by using the + or - button to increment or decrement the value. The maximum number of entries per file that you can display or save is 50.

13.2 Standard web pages

#### Downloading a log file that contains all data records

To download an entire log file, click the Download icon corresponding to a specific log file. You will be prompted by Microsoft Windows to open or save the log file.

In the output .csv file, all data records are included and sorted in increasing record number order unless the data log is full and older records (lower record number) are being overwritten by later records (higher record number).

#### Downloading and clearing a log file

To download a log file and then clear all the data records, you must be logged in as the "admin" user. Then click the "Download & Clear" icon corresponding to a specific log file. You will be prompted by Microsoft Windows to open or save the log file.

After the download is complete, a new "//END" line is inserted after the header record of the Data log file stored in the PLC. This effectively clears the Data log for future internal PLC processing, but subsequent downloads of this file will have new data records inserted above the first "//END" line.

#### **Note**

#### Data log .csv file "//END" marker

The "//END" .csv file end marker is only used for the first ((max records) -1) records to mark the logical end of the file. Behind the logical end, the file may contain data which may be interpreted by Excel as additional data records. You should search for the first "//END" then delete it and all records below it. If the logical end marker is not present, you can sort the data rows using the record number.

#### Deleting a log file

To delete a log file, you must be logged in as the "admin" user. Then click the Delete icon that corresponds to a specific log file. The Web server then deletes the selected log file.

#### Additional information

For information on programming with the Data log instructions, see the [Data logging](#page-268-0) (Page [269\)](#page-268-1) chapter.

#### <span id="page-503-0"></span>13.2.11 Constraints

The following IT considerations can affect your use of the Web server:

- Typically, you must use the IP address of the CPU to access the standard Web pages or user-defined Web pages. If your Web browser does not allow connecting directly to an IP address, see your IT administrator. If your local policies support DNS, you can connect to the IP address through a DNS entry to that address.
- Firewalls, proxy settings, and other site-specific restrictions can also restrict access to the CPU. See your IT administrator to resolve these issues.
- The standard Web pages use JavaScripts and cookies. If JavaScripts or cookies are disabled in your Web browser, enable them. If you cannot enable them, some [features](#page-504-0)  [will be restricted](#page-504-0) (Page [505\)](#page-504-0). Use of JavaScripts and cookies in user-defined Web pages is optional. If used, they must be enabled in your browser.
- Secure Sockets Layer (SSL) is supported by the Web server. You can access the standard Web pages and user-defined Web pages with an URL of either http://ww.xx.yy.zz or https://ww.xx.yy.zz, where "ww.xx.yy.zz" represents the IP address of the CPU.
- Siemens provides a security certificate for secure access to the Web server. From the [Introduction standard Web page](#page-494-0) (Page [495](#page-494-0)), you can download and [import the certificate](#page-505-0)  [into the Internet options of your Web browser](#page-505-0) (Page [506](#page-505-0)). If you choose to not import the certificate, you will get a security verification prompt every time you access the Web server with https://.

## <span id="page-504-0"></span>13.2.11.1 Features restricted when JavaScript is disabled

The standard Web pages are implemented using HTML, JavaScripts, and cookies. If your site restricts the use of JavaScripts and cookies, then enable them for the pages to function properly. If you cannot enable JavaScripts for your Web browser, the features controlled by JavaScripts cannot run.

## **General**

The pages do not update dynamically. You must manually refresh the page with the [Refresh](#page-493-0)  [icon](#page-493-0) (Page [494](#page-493-0)) to view fresh data.

# Diagnostic Buffer page

- Displaying the event details: With JavaScript, you select a row in the diagnostic buffer to see the details in the bottom section. Without JavaScript, you must click the event field hyperlink of a diagnostic buffer entry to see the event data in the bottom section.
- Changing the range of diagnostic buffer entries to view: With JavaScript, you use the drop-down list at the top to select the range of diagnostic buffer entries to view, and the page automatically updates. Without JavaScript, you use the drop-down list at the top to select the range of diagnostic buffer entries to view, but you must then click the "Go" link to update the diagnostic buffer page with the range you selected from the drop-down list.

Note that the "Go" and the event field hyperlinks are only visible when JavaScript is not enabled. They are not necessary and therefore are not present when JavaScript is enabled.

## **Note**

The Opera V11.0 browser does not support the "Go" button or hyperlinked diagnostic entries. With Opera V11.0, you cannot access event details or change the range if you have disabled JavaScript.

13.2 Standard web pages

# Module Information page

- You cannot filter the data.
- You cannot sort fields.

# Variable Status page

- After you enter each variable, you must manually set the focus to the "New variable" row to enter a new variable.
- Selecting a display format does not automatically change the data value display to the selected format. You must click the "Monitor value" button to refresh the display with the new format.

# Data Logs page

- You cannot click a file name under "Recent entries" to open or save a log file. You can, however, use the Download icon for the same functionality.
- The Data Logs page does not refresh.
- The "+" and "-" buttons to increment and decrement the number of recent entries have no effect.
- Entering a value directly in the number of recent entries does not set the number of entries. If you attempt to enter a value in this field from Mozilla Firefox, the display goes blank. You must reselect "Data Logs" from the navigation pane to restore the Data Logs display. The number of recent entries field remains unchanged.

Note that you can leave the Data Logs page and re-enter to get the most recent 25 entries.

## 13.2.11.2 Features restricted when cookies are not allowed

If your Web browser does not allow cookies you cannot log in with the "admin" user name.

## <span id="page-505-0"></span>13.2.11.3 Importing the Siemens security certificate

You can import the Siemens security certificate into your Internet options so that you won't be prompted for security verification when you enter https://ww.xx.yy.zz in your Web browser, where "ww.xx.yy.zz" is the IP address of the CPU. If you use an http:// URL and not an https:// URL, then you do not need to download and install the certificate.

## Downloading the certificate

You use the "download certificate" link from the [Introduction page](#page-494-0) (Page [495](#page-494-0)) to download the Siemens security certificate to your PC. The procedure varies according to which Web browser you use:

download certificate

# Importing the certificate to Internet Explorer

- 1. Click the "download certificate" link from the Introduction page. A "File Download Security Warning" dialog pops up.
- 2. From the "File Download Security Warning" dialog, click "Open" to open the file. A "Certificate" dialog appears.
- 3. From the "Certificate" dialog, click the "Install Certificate" button to launch the Certificate Import Wizard.
- 4. Follow the dialogs of the "Certificate Import Wizard" to import the certificate, letting the operating system automatically select the certificate store.

### Importing the certificate to Mozilla Firefox

- 1. Click the "download certificate" link from the Intro page. An "Opening MiniWebCA\_Cer.crt" dialog pops up.
- 2. Click "Save file" from the "Opening MiniWebCA\_Cer.crt" dialog. A "Downloads" dialog appears.
- 3. From the "Downloads" dialog, double-click "MiniWebCA\_Cer.crt". If you have attempted the download more than once, multiple copies show up. Just double-click any one of the "MiniWebCA\_Cer.crt". entries.
- 4. Click "OK" if prompted to open an executable file.
- 5. Click "Open" on the "Open File Security Warning" dialog if it appears. A "Certificate" dialog appears.
- 6. On the "Certificate" dialog, click the "Install Certificate" button.
- 7. Follow the dialogs of the "Certificate Import Wizard" to import the certificate, letting the operating system automatically select the certificate store.
- 8. If the "Security Warning" dialog appears, click "Yes" to confirm installation of the certificate.

## Other browsers

Follow the conventions of your Web browser to import and install the Siemens certificate.

After you have installed the Siemens security certificate "SIMATIC CONTROLLER" in the Internet options for your Web browser content, you will not be required to verify a security prompt when you access the Web server with https:// ww.xx.yy.zz.

# 13.2.11.4 Importing CSV format data logs to non-USA/UK versions of Microsoft Excel

Data log files are in the comma-separated values (CSV) file format. You can open these files directly in Microsoft Excel from the Data Logs page when your system is running the USA or UK version of Microsoft Excel. In other countries, however, this format is not widely used because commas occur frequently in numerical notation.

To open a data log file that you have saved, follow these steps for non USA/UK versions of Microsoft Excel:

- 1. Open Excel and create an empty workbook.
- 2. From the "Data > Import External Data" menu, select the "Import Data" command.
- 3. Navigate to and select the data log file you want to open. The Text Import Wizard starts.
- 4. From the Text Import Wizard, change the default option for "Original data type" from "Fixed width" to "Delimited".
- 5. Click the Next button.
- 6. From the Step 2 dialog, select the "Comma" check box to change the delimiter type from "Tab" to "Comma".
- 7. Click the Next button.
- 8. From the Step 3 dialog, you can optionally change the Date format from MDY (month/day/year) to another format.
- 9. Complete the remaining steps of the Text Import Wizard to import the file.

# 13.3 User-defined web pages

The S7-1200 Web server also provides the means for you to create your own applicationspecific HTML pages that incorporate data from the PLC. You create these pages using the HTML editor of your choice and download them to the CPU where they are accessible from the standard Web page menu. This process involves several tasks:

- [Creating HTML pages with an HTML editor, such as Microsoft Frontpage](#page-508-0) (Page [509](#page-508-0))
- [Including AWP commands in HTML comments in the HTML code](#page-509-0) (Page [510](#page-509-0)):The AWP commands are a fixed set of commands that Siemens provides for accessing CPU information.
- [Configuring STEP 7 to read and process the HTML pages](#page-521-0) (Page [522\)](#page-521-0)
- [Generating blocks from the HTML pages](#page-521-0) (Page [522\)](#page-521-0)
- [Programming STEP 7 to control the use of the HTML pages](#page-523-0) (Page [524](#page-523-0))
- [Compiling and downloading the blocks to the CPU](#page-524-0) (Page [525](#page-524-0))
- [Accessing the user-defined Web pages from your PC](#page-525-0) (Page [526](#page-525-0))

This process is illustrated below:

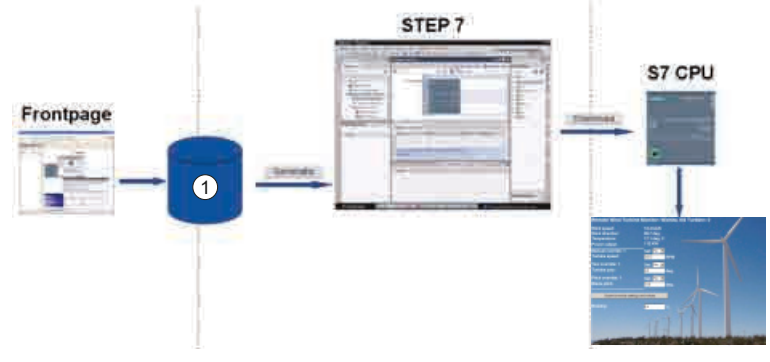

① HTML files with embedded AWP commands

# <span id="page-508-0"></span>13.3.1 Creating HTML pages

You can use the software package of your choice to create your own HTML pages for use with the Web server. Be sure that your HTML code is compliant to the HTML standards of the W3C (World Wide Web Consortium). STEP 7 does not perform any verification of your HTML syntax.

You can use a software package that lets you design in WYSIWYG or design layout mode, but you need to be able to edit your HTML code in pure HTML form. Most Web authoring tools provide this type of editing; otherwise, you can always use a simple text editor to edit the HTML code. Include the following line in your HTML page to set the charset for the page to UTF-8:

**<meta http-equiv="Content-Type" content="text/html; charset=utf-8">**

Also be sure to also save the file from the editor in UTF-8 character encoding:

You use STEP 7 to compile everything in your HTML pages into STEP 7 data blocks. These data blocks consist of one control data block that directs the display of the Web pages and one or more fragment data blocks that contain the compiled Web pages. Be aware that extensive sets of HTML pages, particularly those with lots of images, require a significant amount of [load memory space](#page-525-1) (Page [526](#page-525-1)) for the fragment DBs. If the internal load memory of your CPU is not sufficient for your user-defined Web pages, use a [memory card](#page-94-0) (Page [95](#page-94-0)) to provide external load memory.

To program your HTML code to use data from the S7-1200, you include [AWP commands](#page-509-0)  (Page [510\)](#page-509-0) as HTML comments. When finished, save your HTML pages to your PC and note the folder path where you save them.

## Refreshing user-defined Web pages

User-defined Web pages do not automatically refresh. It is your choice whether to program the HTML to refresh the page or not. For pages that display PLC data, refreshing periodically keeps the data current. For HTML pages that serve as forms for data entry, refreshing can interfere with the user entering data. If you want your entire page to automatically refresh, you can add this line to your HTML header, where "10" is the number of seconds between refreshes:

**<meta http-equiv="Refresh" content="10">**

You can also use JavaScripts or other HTML techniques to control page or data refreshing. For this, refer to documentation on HTML and JavaScript.

# <span id="page-509-0"></span>13.3.2 AWP commands supported by the S7-1200 Web server

The S7-1200 Web server provides AWP commands that you embed in your user-defined Web pages as HTML comments for the following purposes:

- [Reading variables](#page-510-0) (Page [511\)](#page-510-0)
- [Writing variables](#page-511-0) (Page [512\)](#page-511-0)
- [Reading special variables](#page-512-0) (Page [513\)](#page-512-0)
- [Writing special variables](#page-513-0) (Page [514\)](#page-513-0)
- [Defining enum types](#page-515-0) (Page [516\)](#page-515-0)
- [Assigning variables to enum types](#page-516-0) (Page [517](#page-516-0))
- [Creating fragment data blocks](#page-518-0) (Page [519](#page-518-0))

### General syntax

Except for the command to read a variable, the AWP commands are of the following syntax: **<!-- AWP\_ <command name and parameters> -->**

You use the AWP commands in conjunction with typical HTML form commands to write to variables in the CPU.

The descriptions of the AWP commands in the following pages use the following conventions:

- Items enclosed in brackets [ ] are optional.
- Items enclosed in angle brackets < > are parameter values to be specified.
- Quotation marks are a literal part of the command. They must be present as indicated.
- Special characters in tag or data block names, depending on usage, must be escaped or [enclosed in quotation marks](#page-520-0) (Page [521](#page-520-0)).

Use a text editor or HTML editing mode to insert AWP commands into your pages.

### AWP command summary

The details for using each AWP command are in the topics to follow, but here is a brief summary of the commands:

Reading variables **:=<Varname>:**

#### Writing variables

```
<!-- AWP_In_Variable Name='<Varname1>' [Use='<Varname2>'] ... -->
```
This AWP command merely declares the variable in the Name clause to be writable. Your HTML code performs writes to the variable by name from <input>, <select>, or other HTML statements within an HTML form.

#### Reading special variables

**<!-- AWP\_Out\_Variable Name='<Type>:<Name>' [Use='<Varname>'] -->**

#### Writing special variables

**<!-- AWP\_In\_Variable Name='<Type>:<Name>' [Use='<Varname>']-->**

#### Defining enum types

**<!-- AWP\_Enum\_Def Name='<Enum type name>' Values='<Value>, <Value>,... ' -->**

#### Referencing enum types

**<!-- AWP\_Enum\_Ref Var='<VarName>' Enum='<EnumType>' -->**

#### Creating fragments

**<!-- AWP\_Start\_Fragment Name='<Name>' [Type=<Type>][ID=<id>] -->**

#### Importing fragments

**<!-- AWP\_Import\_Fragment Name='<Name>' -->**

### <span id="page-510-0"></span>13.3.2.1 Reading variables

User-defined Web pages can read variables (PLC tags) from the CPU.

#### **Syntax**

**:=<Varname>:**

#### **Parameters**

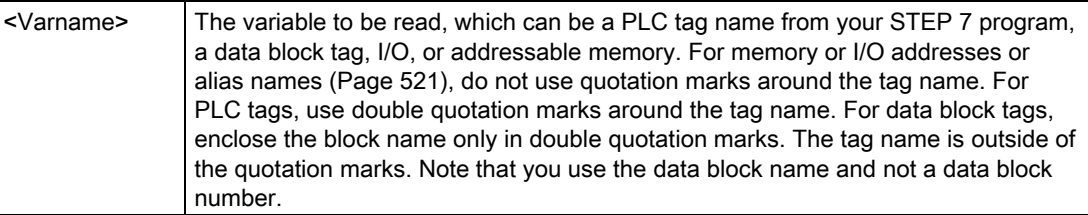

#### Examples

```
:="Conveyor_speed"::="My_Data_Block".flag1:
:=I0.0:
:=MW100:
```
#### Example reading an aliased variable

```
<!--AWP_Out_Variable Name='flag1' Use='"My_Data_Block".flag1' --> 
:=flag1:
```
#### **Note**

Defining alias names for PLC tags and data block tags is described in the topic [Using an](#page-515-1)  [alias for a variable reference](#page-515-1) (Page [516\)](#page-515-1).

If a tag name or data block name includes special characters, you must use additional quotation marks or escape characters as described in the topic [Handling tag names that](#page-520-0)  [contain special characters](#page-520-0) (Page [521](#page-520-0)).

# <span id="page-511-0"></span>13.3.2.2 Writing variables

User-defined pages can write data to the CPU. This is accomplished by using an AWP command to identify a variable in the CPU to be writable from the HTML page. The variable must be specified by PLC tag name or data block tag name. You can declare multiple variable names in one statement. To write the data to the CPU, you use standard HTTP POST commands.

A typical usage is to design a form in your HTML page with text input fields or select list choices that correspond to writable CPU variables. As with all user-defiined pages, you then generate the blocks from STEP 7 such that they are included in your STEP 7 program. When an admin user subsequently accesses this page and types data into the input fields or selects a choice from a select list, the Web server converts the input to the appropriate data type for the variable, and writes the value to the variable in the CPU. Note that the name clause for HTML input fields and HTML select lists uses syntax typical for the name clause of the AWP\_In\_Variable command. Typically enclose the name in single quotation marks and if you reference a data block, enclose the data block name in double quotation marks.

For form management details, refer to documentation for HTML.

### **Syntax**

**<!-- AWP\_In\_Variable Name='<Varname1>' [Use='<Varname2>'] ... -->**

# **Parameters**

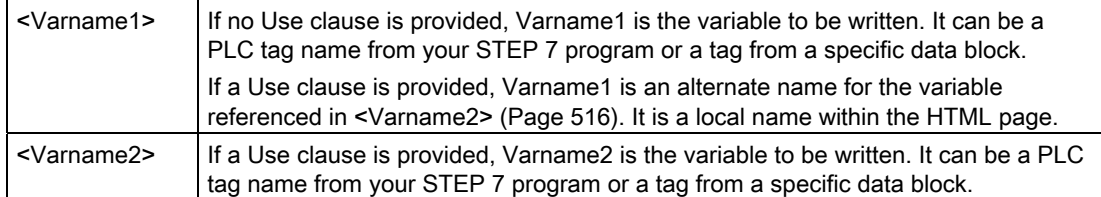

For both Name clauses and Use clauses, the complete name must be enclosed in single quotation marks. Within the single quotes, use double quotation marks around a PLC tag and double quotation marks around a data block name. The data block name is within the double quotes but not the data block tag name. Note that for data block tags, you use the name of the block and not a data block number.

## Examples using HTML input field

```
<!-- AWP_In_Variable Name='"Target_Level"' --> 
<form method="post">
<p>Input Target Level: <input name='"Target_Level"' type="text"> 
</p>
</form>
<!-- AWP_In_Variable Name='"Data_block_1".Braking' -->
```

```
<form method="post">
<p>Braking: <input name='"Data_block_1".Braking' type="text"> %</p>
</form>
<!-- AWP_In_Variable Name='"Braking"' Use='"Data_block_1".Braking' -
->
<form method="post">
<p>Braking: <input name='"Braking"' type="text"> %</p>
</form>
```
## Example using HTML select list

```
<!-- AWP_In_Variable Name='"Data_block_1".ManualOverrideEnable'-->
<form method="post">
<select name='"Data_block_1".ManualOverrideEnable'>
<option value=: "Data block 1".ManualOverrideEnable:> </option>
<option value=1>Yes</option>
<option value=0>No</option>
</select><input type="submit" value="Submit setting"></form>
```
#### **Note**

Only an admin user can write data to the CPU. The commands are ignored if the user has not logged in as the admin user.

If a tag name or data block name includes special characters, you must use additional quotation marks or escape characters as described in the topic ["Handling tag names that](#page-520-0)  [contain special characters](#page-520-0) (Page [521](#page-520-0))".

### <span id="page-512-0"></span>13.3.2.3 Reading special variables

The Web server provides the ability to read values from the PLC to store in special variables in the HTTP response header. You might, for example, want to read a pathname from a PLC tag to redirect the URL to another location using the HEADER:Location special variable.

#### Syntax

**<!-- AWP\_Out\_Variable Name='<Type>:<Name>' [Use='Varname>'] -->**

# **Parameters**

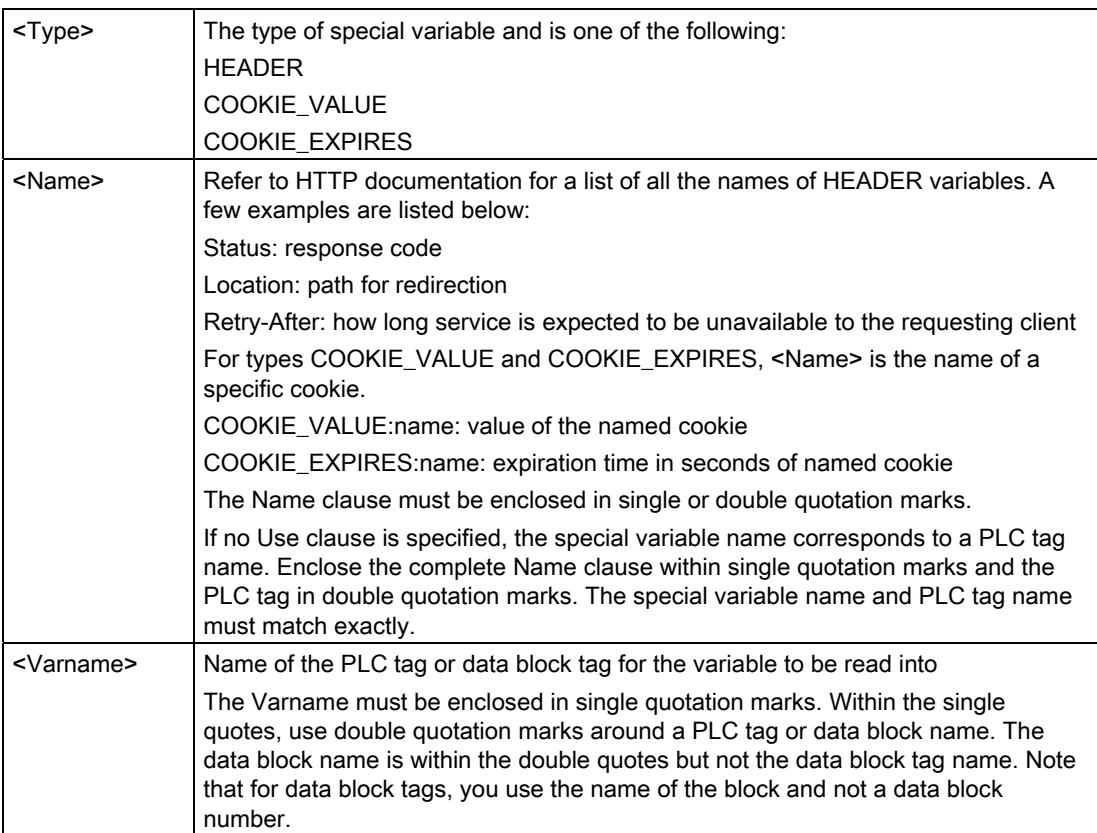

## Examples

#### **<!-- AWP\_Out\_Variable Name='"HEADER:Status"' -->**

In this example, the HTTP special variable "HEADER:Status" receives the value of the PLC tag "HEADER:Status". The name in the PLC tag table must match the name of the special variable exactly if no Use clause is specified.

**<!-- AWP\_Out\_Variable Name='HEADER:Status' Use='"Status"' -->**

In this example, the HTTP special variable "HEADER:Status" receives the value of the PLC tag "Status".

If a tag name or data block name includes special characters, you must use additional quotation marks or escape characters as described in the topic [Handling tag names that](#page-520-0)  [contain special characters](#page-520-0) (Page [521](#page-520-0)).

# <span id="page-513-0"></span>13.3.2.4 Writing special variables

The Web server provides the ability to write values to the CPU from special variables in the HTTP request header. For example, you can to store information in STEP 7 about the cookie associated with a user-defined Web page, the user that is accessing a page, or header information. The Web server provides access to specific special variables that you can write to the CPU when logged in as the admin user.

### **Syntax**

## **<!-- AWP\_In\_Variable Name='<Type>:<Name>' [Use='<Varname>']-->**

# **Parameters**

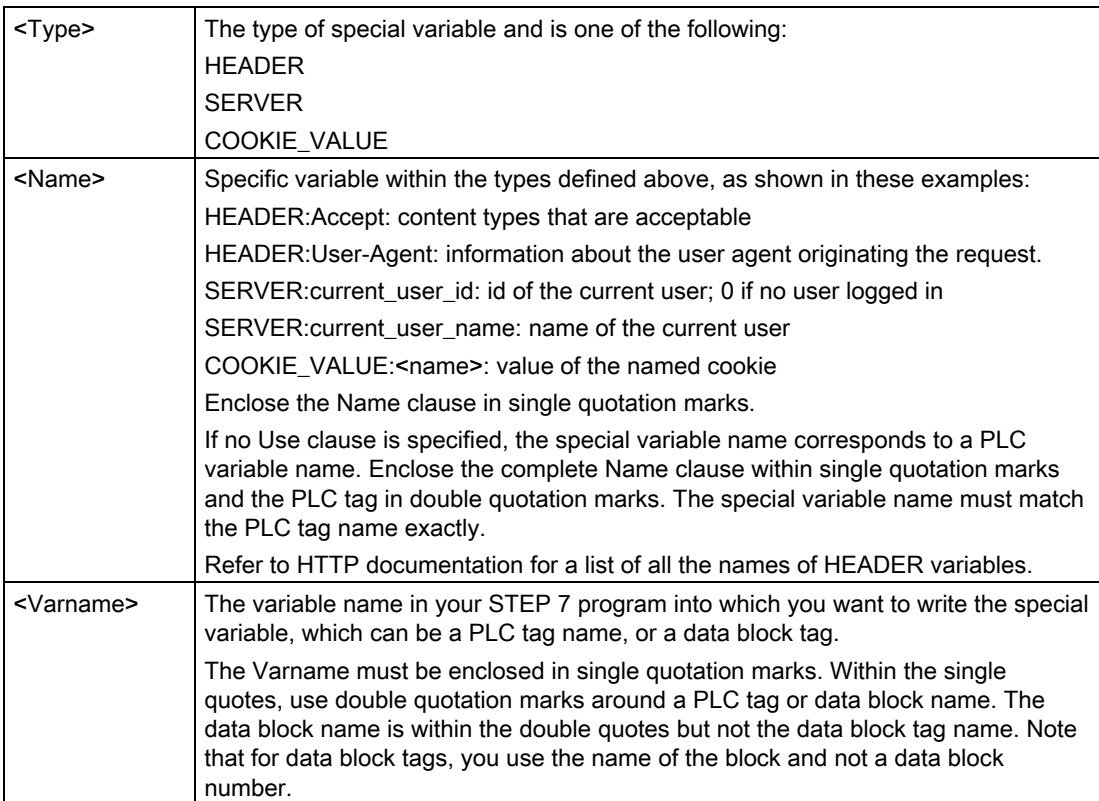

## Examples

#### **<!-- AWP\_In\_Variable Name='"SERVER:current\_user\_id"' -->**

In this example, the Web page writes the value of the HTTP special variable "SERVER:current\_user\_id" to the PLC tag named "SERVER:current\_user\_id ". **<!-- AWP\_In\_Variable Name=SERVER:current\_user\_id' Use='"my\_userid"' -->**

In this example, the Web page writes the value of the HTTP special variable "SERVER: current user id" to the PLC tag named "my userid".

# Note

Only an admin user can write data to the CPU. The commands are ignored if the user has not logged in as the admin user.

If a tag name or data block name includes special characters, you must use additional quotation marks or escape characters as described in the topic "[Handling tag names that](#page-520-0)  [contain special characters](#page-520-0) (Page [521](#page-520-0))".

### <span id="page-515-1"></span>13.3.2.5 Using an alias for a variable reference

You can use an alias in your user-defined Web page for an In\_Variable or an Out\_Variable. For example, you can use a different symbolic name in your HTML page than the one used in the CPU, or you can equate a variable in the CPU with a special variable. The AWP Use clause provides this capability.

#### **Syntax**

```
<-- AWP_In_Variable Name='<Varname1>' Use='<Varname2>' -->
<-- AWP_Out_Variable Name='<Varname1>' Use='<Varname2>' -->
```
## **Parameters**

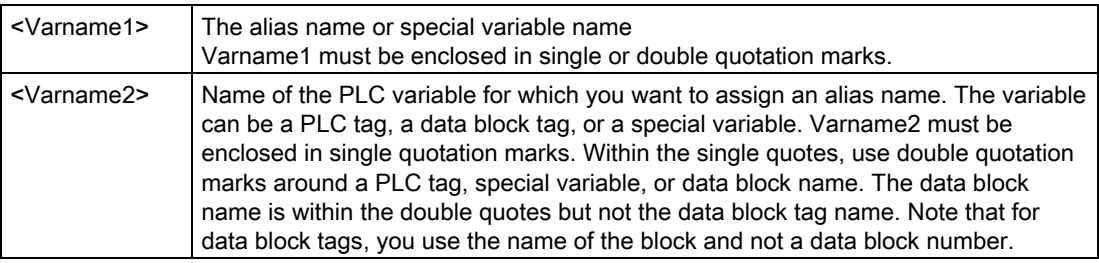

## **Examples**

```
<-- AWP_In_Variable Name='SERVER:current_user_id' 
Use='"Data_Block 10".server user' -->
```
In this example, the special variable SERVER: current\_user\_id is written to the tag "server\_user" in data block "Data\_Block\_10". **<-- AWP\_Out\_Variable Name='Weight' Use='"Data\_Block\_10".Tank\_data.Weight' -->**

In this example, the value in data block structure member Data\_Block\_10.Tank\_data.Weight can be referenced simply by "Weight" throughout the rest of the user-defined Web page. **<-- AWP\_Out\_Variable Name='Weight' Use='"Raw\_Milk\_Tank\_Weight"' -->**

In this example, the value in the PLC tag "Raw\_Milk\_Tank\_Weight" can be referenced simply by "Weight" throughout the rest of the user-defined Web page.

If a tag name or data block name includes special characters, you must use additional quotation marks or escape characters as described in the topic [Handling tag names that](#page-520-0)  [contain special characters](#page-520-0) (Page [521](#page-520-0)).

# <span id="page-515-0"></span>13.3.2.6 Defining enum types

You can define enum types in your user-defined pages and assign the elements in an AWP command.

## **Syntax**

**<!-- AWP\_Enum\_Def Name='<Enum type name>' Values='<Value>, <Value>,... ' -->**

# **Parameters**

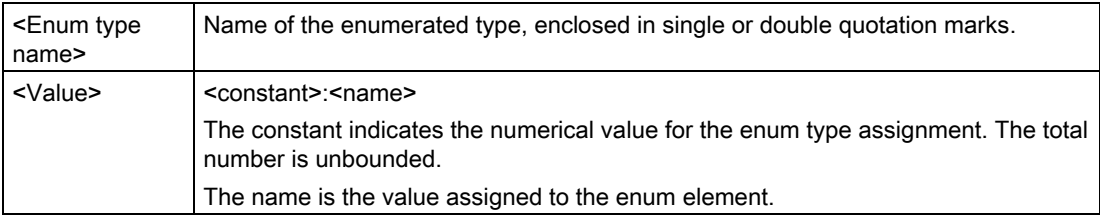

Note that the entire string of enum value assignments is enclosed in single quotation marks, and each individual enum type element assignment is enclosed in double quotation marks. The scope of an enum type definition is global for the user-defined Web pages. If you have set up your user-defined Web pages in [language folders](#page-537-0) (Page [538](#page-537-0)), the enum type definition is global for all pages in the language folder.

### Example

**<!-- AWP\_Enum\_Def Name='AlarmEnum' Values='0:"No alarms", 1:"Tank is full", 2:"Tank is empty"' -->**

# <span id="page-516-0"></span>13.3.2.7 Referencing CPU variables with an enum type

You can assign a variable in the CPU to an enum type. This variable can be used elsewhere in your user-defined Web page in a [read operation](#page-510-0) (Page [511\)](#page-510-0) or a [write operation](#page-511-0) (Page [512\)](#page-511-0). On a read operation, the Web server will replace the numerical value that is read from the CPU with the corresponding enum text value. On a write operation, the Web server will replace the text value with the integer value of the enumeration that corresponds to the text before writing the value to the CPU.

#### **Syntax**

**<!-- AWP\_Enum\_Ref Name='<Varname>' Enum="<EnumType>" -->**

# **Parameters**

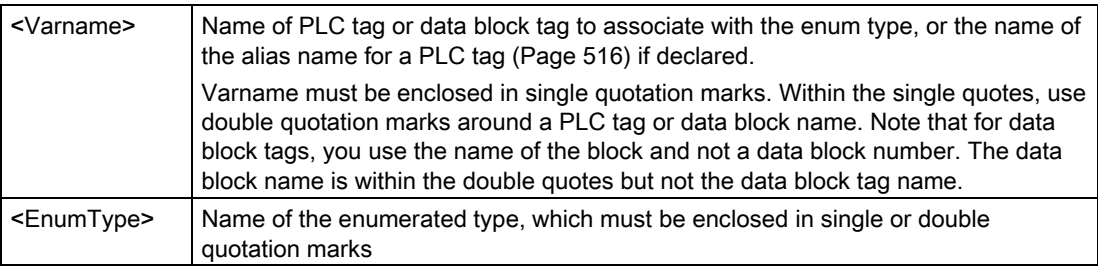

The scope of an enum type reference is the current fragment.

Web server

13.3 User-defined web pages

### Example declaration

```
<!-- AWP_Enum_Ref Name='"Alarm"' Enum="AlarmEnum" -->
```
### Example usage in a variable read

```
<!-- AWP_Enum_Def Name='AlarmEnum' Values='0:"No alarms", 1:"Tank is 
full", 2:"Tank is empty"' -->
<!-- AWP_Enum_Ref Name='"Alarm"' Enum="AlarmEnum" -->
...
<p>The current value of "Alarm" is :="Alarm":</p>
```
If the value of "Alarm" in the CPU is 2, the HTML page displays 'The current value of "Alarm" is Tank is empty' because the [enum type definion](#page-515-0) (Page [516](#page-515-0)) assigns the text string "Tank is empty" to the numerical value 2.

### Example usage in a variable write

```
<!-- AWP_In_Variable Name='"Alarm"' -->
<!-- AWP_Enum_Def Name='AlarmEnum' Values='0:"No alarms", 1:"Tank is 
full", 2:"Tank is empty"' -->
<!-- AWP_Enum_Ref Name='"Alarm"' Enum='AlarmEnum' -->
...
<form method="POST">
<p><input type="hidden" name='"Alarm"' value="Tank is full"></p>
<p><input type="submit" value='Set Tank is full'><p>
</form>
```
Because the [enum type defintion](#page-515-0) (Page [516](#page-515-0)) assigns "Tank is full" to the numerical value 1, the value 1 is written to the PLC tag named "Alarm" in the CPU.

Note that the Name clause in the AWP\_In\_Variable declaration must correspond exactly to the Name clause in the AWP\_Enum\_Ref declaration.

#### Example usage in a variable write with use of an alias

```
<!-- AWP_In_Variable Name='"Alarm"' 
Use='"Data_block_4".Motor1.Alarm'-->
<!-- AWP_Enum_Def Name='AlarmEnum' Values='0:"No alarms", 1:"Tank is 
full", 2:"Tank is empty"' -->
<!-- AWP_Enum_Ref Name='"Alarm"' Enum='AlarmEnum' -->
...
<form method="POST">
<p><input type="hidden" name='"Alarm"' value="Tank is full"></p>
<p><input type="submit" value='Set Tank is full'><p>
</form>
```
Because the [enum type defintion](#page-515-0) (Page [516](#page-515-0)) assigns "Tank is full" to the numerical value 1, the value 1 is written to the alias "Alarm" which corresponds to the PLC tag named "Motor1.Alarm" in data block "Data\_Block\_4" in the CPU.

If a tag name or data block name includes special characters, you must use additional quotation marks or escape characters as described in the topic [Handling tag names that](#page-520-0)  [contain special characters](#page-520-0) (Page [521](#page-520-0)).

# <span id="page-518-0"></span>13.3.2.8 Creating fragments

STEP 7 converts and stores user-defined Web pages as a control DB and fragment DBs when you click "Generate blocks" in the CPU Properties for the Web server. You can set up specific fragments for specific pages or for sections of specific pages. You can identify these fragments by a name and number with the "Start\_Fragment" AWP command. Everything in the page following the AWP\_Start\_Fragment command belongs to that fragment until another AWP\_Start\_Command is issued or until end of file is reached.

## **Syntax**

**<!-- AWP\_Start\_Fragment Name='<Name>' [Type=<Type>][ID=<id>] -->**

# **Parameters**

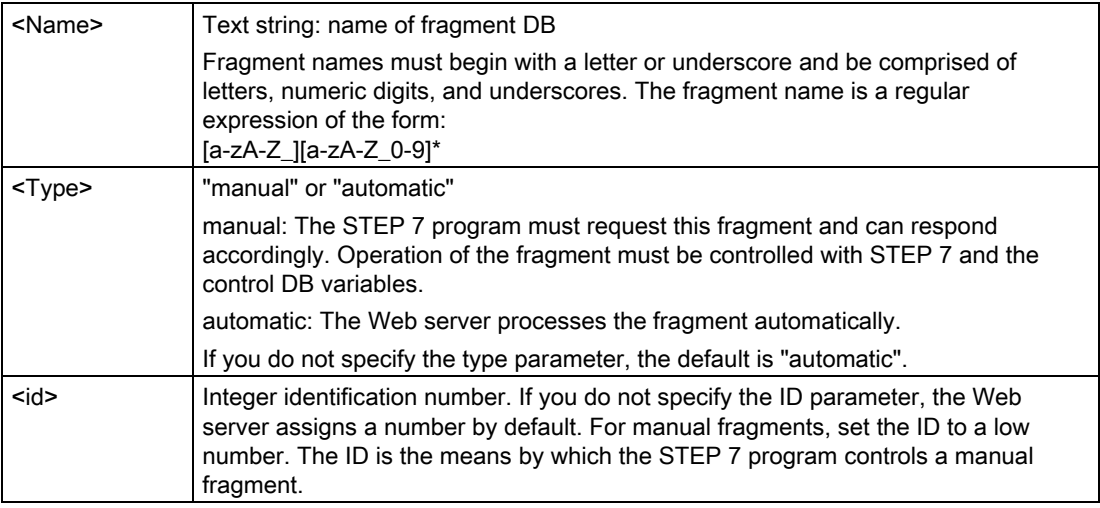

# Manual fragments

If you create a manual fragment for a user-defined Web page or portion of a page, then your STEP 7 program must control when the fragment is sent. The STEP 7 program must set appropriate parameters in the control DB for a user-defined page under manual control and then call the WWW instruction with the control DB as modified. For understanding the structure of the control DB and how to manipulate individual pages and fragments, see the topic [Advanced user-defined Web page control](#page-540-0) (Page [541\)](#page-540-0).

# 13.3.2.9 Importing fragments

You can create a named fragment from a portion of your HTML code and then import that fragment elsewhere in your set of user-defined Web pages. For example, consider a set of user-defined Web pages that has a start page and then several other HTML pages accessible from links on the start page. Suppose each of the separate pages is to display the company logo on the page. You could implement this by [creating a fragment](#page-518-0) (Page [519\)](#page-518-0) that loads the image of the company logo. Each individual HTML page could then import this fragment to display the company logo. You use the AWP Import\_Fragment command for this purpose. The HTML code for the fragment only exists in one fragment, but you can import this fragment DB as many times as necessary in as many Web pages as you choose.

```
Syntax
```
**<!-- AWP\_Import\_Fragment Name='<Name**>' -->

## **Parameters**

<Name> Text string: name of the fragment DB to be imported

## Example

Excerpt from HTML code that creates a fragment to display an image: **<!-- AWP\_Start\_Fragment Name='My\_company\_logo' --><p><img src="company\_logo.jpg"></p>**

Excerpt from HTML code in another .html file that imports the fragment that displays the logo image:

**<!-- AWP\_Import\_Fragment Name='My\_company\_logo' -->**

Both .html files (the one that creates the fragment and the one that imports it) are in the folder structure that you define when you [configure the user-defined pages in STEP 7](#page-521-0) (Page [522\)](#page-521-0).

### 13.3.2.10 Combining definitions

When declaring variables for use in your user-defined Web pages, you can combine a variable declaration and an [alias for the variable](#page-515-1) (Page [516\)](#page-515-1). You can also declare multiple In Variables in one statement and multiple Out Variables in one statement.

#### Examples

**<!-- AWP\_In\_Variable Name='"Level'", Name='"Weight"', Name='"Temp"' --> <--! AWP\_Out\_Variable Name='HEADER:Status', Use='"Status"', Name='HEADER:Location', Use="Location", Name='COOKIE\_VALUE:name', Use="my\_cookie" --> <!-- AWP\_In\_Variable Name='Alarm' Use='"Data\_block\_10".Alarm' -->**

# <span id="page-520-0"></span>13.3.2.11 Handling tag names that contain special characters

When specifying variable names in user-defined Web pages, you must take special care if tag names contain characters that have special meanings.

# Reading variables

You use the following syntax to [read a variable](#page-510-0) (Page [511](#page-510-0)): **:=<Varname>:**

The following rules apply to reading variables:

- For variable names from the PLC tag table, enclose the tag name in double quotation marks.
- For variable names that are data block tags, enclose the data block name in double quotation marks. The tag is outside of the quotation marks.
- For variable names that are direct I/O addresses, memory addresses, or alias names, do not use quotation marks around the read variable.
- For tag names or data block tag names that contain a backslash, precede the backslash with another backslash.
- If a tag name or data block tag name contains a colon, less than sign, greater than sign, or ampersand define an alias that has no special characters for the read variable, and read the variable using the alias. Precede colons in tag names in a Use clause with a backslash.

| Data block name | Tag name              | Read command                                                                                                    |
|-----------------|-----------------------|----------------------------------------------------------------------------------------------------|
| n/a             | ABC:DEF               | AWP Out Variable Name='special tag'</td></tr><tr><td></td><td></td><td>Use = <math>"ABC:DEF" '                                                                                                    |
|                 |                       | :=special tag:                                                                                                    |
| n/a             | Τ١                    | $:= "T \setminus \setminus " :$                                                                                                    |
| n/a             | $A \setminus B'$ C: D | AWP Out Variable</td></tr><tr><td></td><td></td><td>Name='another_special_tag' Use='"A \\B \'C</td></tr><tr><td></td><td></td><td>--- יים:</td></tr><tr><td></td><td></td><td>:=another special tag:</td></tr><tr><td>n/a</td><td>a<b</td><td><!--AWP Out Variable Name='a less than b'</td></tr><tr><td></td><td></td><td><math>Use='"aY" - -&gt;</math></td></tr><tr><td></td><td></td><td>:= a less than b:</td></tr><tr><td>Data block 1</td><td>Tag_1</td><td>:="Data block 1".Tag 1:</td></tr><tr><td>Data block 1</td><td>ABC:DEF</td><td><!-- AWP Out Variable Name='special_tag'</td></tr><tr><td></td><td></td><td>Use='"Data block 1".ABC\:DEF' |
|                 |                       | :=special tag:                                                                                                    |
| DB A' B C D\$ E | Tag                   | :="DB A' B C D\$ E".Tag:                                                                                                    |
| DB:DB           | Tag:Tag               | AWP Out Variable Name='my_tag' Use</td></tr><tr><td></td><td></td><td>='"DB:DB".Tag\:Tag'                                                                                                    |
|                 |                       | :=my tag:                                                                                                    |

Table 13- 1 Examples of Read variables

# Name and Use clauses

The AWP commands AWP\_In\_Variable, AWP\_Out\_Variable, AWP\_Enum\_Def, AWP\_Enum\_Ref, AWP\_Start\_Fragment and AWP\_Import\_Fragment have Name clauses. HTML form commands such as <input> and <select> also have name clauses. AWP\_In\_Variable and AWP\_Out\_Variable can additionally have Use clauses. Regardless of the command, the syntax for Name and Use clauses regarding the handling of special characters is the same:

- The text you provide for a Name or Use clause must be enclosed within single quotation marks. If the enclosed name is a PLC tag or Data block name, use single quotation marks for the full clause.
- Within a Name or Use clause, data block names and PLC tag names must be enclosed within double quotation marks.
- If a tag name or Data block name includes a single quote character or backslash, escape that character with a backslash. The backslash is the escape character in the AWP command compiler.

| Data block name | Tag name              | Name clause options                   |
|-----------------|-----------------------|---------------------------------------|
| n/a             | ABC'DEF               | Name='"ABC\'DEF"'                     |
| n/a             | $A \setminus B'$ C:D  | Name='"A \\B \'C :D"'                 |
| Data block 1    | Tag_1                 | Name='"Data block 1". Tag 1'          |
| Data block 1    | ABC'DEF               | Name='"Data block 1".ABC\'DEF'        |
| Data block 1    | $A \setminus B'C : D$ | Name='"Data block $1".A \ \B \ C :D'$ |
| DB A' B C D\$ E | Tag                   | Name='"DB $A \$ ' B C D\$ E".Taq'     |

Table 13- 2 Examples of Name clauses

Use clauses follow the same conventions as Name clauses.

## **Note**

Regardless of what characters you use in your HTML page, set the charset of the HTML page to UTF-8 and save it from the editor with UTF-8 character encoding.

# <span id="page-521-0"></span>13.3.3 Configuring use of user-defined Web pages

To configure user-defined Web pages from STEP 7, follow these steps:

- 1. Select the CPU in the Device Configuration view.
- 2. Display the "Web server" properties in the inspector window for the CPU.
- 3. If not already selected, select the check box for "Enable Web server".

- *<u>e</u>* Properties **九 Info n V Diagnostics** General Ceneral Web server PROFINET interface DI14/DO10  $A12$ Enable Web server on this module High speed counters (HSC) Permit access only with HTTPS Pulse generators (PTO/PWM) Startup Automatic update Time of day Protection System and clock memory  $\Box$  Enable Cycle Update interval: 10 Communication load Overview of addresses **User-defined Web pages** Connection resources Web server HTML directory: C:\Wind\_Turbines\HTM Default HTML page: Wind\_turbine.html Application name: Remote Wind Turbine Monitor Status: DB generated Generate blocks Delete blocks Advanced Files with dynamic content: htm; html; js Web DB number: 333 E Fragment DB start number: 334 E
- 4. Display the "User-defined Web pages" properties:

- 5. Enter or browse to the folder name on your PC where you saved the HTML default page (start page).
- 6. Enter the name of the default page.
- 7. Provide a name for your application (optional). The application name is used to further subcategorize or group web pages. When an application name exists, the URL will appear in the following format: http://ww.xx.yy.zz/awp/<application name>/<pagename>.html.
- 8. Specify filename extensions to be examined for the presence of AWP commands. By default, STEP 7 analyzes files with .htm, .html, or .js extensions. If you have additional file extensions, append them.
- 9. Keep the default for the Web DB number, or enter a number of your choice. This is the DB number of the control DB that controls display of the Web pages.
- 10.Keep the default for the fragment DB start number, or enter a number of your choice. This is the first of the fragment DBs that contains the Web pages.

# Generating program blocks

When you click the "Generate blocks" button, STEP 7 generates data blocks from the HTML pages in the HTML source directory that you specified and a control data block for the operation of your Web pages. You can [set these attributes as needed for your application](#page-523-0) (Page [524\)](#page-523-0). STEP 7 also generates a set of fragment data blocks to hold the representation of all of your HTML pages. When you generate the data blocks, STEP 7 updates the properties to display the control data block number, and the number of the first of the fragment data blocks. After you generate the data blocks, your user-defined Web pages are a part of your STEP 7 program. The blocks corresponding to these pages appear in the Web server folder, which is in the System blocks folder under Program blocks in the project navigation tree.

# Deleting program blocks

To delete data blocks that you have previously generated, click the "Delete data blocks" button. STEP 7 deletes the control data block and all of the fragment data blocks from your project that correspond to user-defined Web pages.

# <span id="page-523-0"></span>13.3.4 Programming the WWW instruction for user-defined web pages

Your STEP 7 user program must include and execute the WWW instruction in order for the user-defined Web pages to be accessible from the standard Web pages. The control data block is the input parameter to the WWW instruction and specifies the content of the pages as represented in the fragment data blocks, as well as state and control information. STEP 7 creates the control data block when you click the "Create blocks" button in the [configuration](#page-521-0)  [of user-defined Web pages](#page-521-0) (Page [522\)](#page-521-0).

# Programming the WWW instruction

The STEP 7 program needs to execute the WWW instruction only once for the user-defined Web pages to be accessible from the standard Web pages. For this reason, you might want to put it in a startup OB. Alternatively, you might want the user-defined Web pages available only under certain circumstances as dictated by your application requirements and preferences. You can call the WWW instruction wherever it makes sense in your program.

Table 13- 3 WWW instruction

| LAD / FBD                    | <b>Description</b>                                                |
|------------------------------|-------------------------------------------------------------------|
|                              | Provides access to user-defined Web pages from standard Web pages |
| www                          |                                                                   |
| $ENO$ –<br>:N                |                                                                   |
| $RET_VAL - $<br>$$ – CTRL_DB |                                                                   |
|                              |                                                                   |

You must provide the control data block input parameter (CTRL\_DB) which corresponds to the integer DB number of the control DB. You can find this control DB block number (called Web DB Number) in the Web Server properties of the CPU after you create the blocks for the user-defined Web pages. Enter the integer DB number as the CTRL\_DB parameter of the WWW instruction. The return value (RET\_VAL) contains the function result. Note that the WWW instruction executes asynchronously and that the RET\_VAL output might have an initial value of 0 although an error can occur later. The program can check the state of the control DB to ensure that the application started successfully, or check RET\_VAL with a subsequent call to WWW.

#### Table 13- 4 Return value

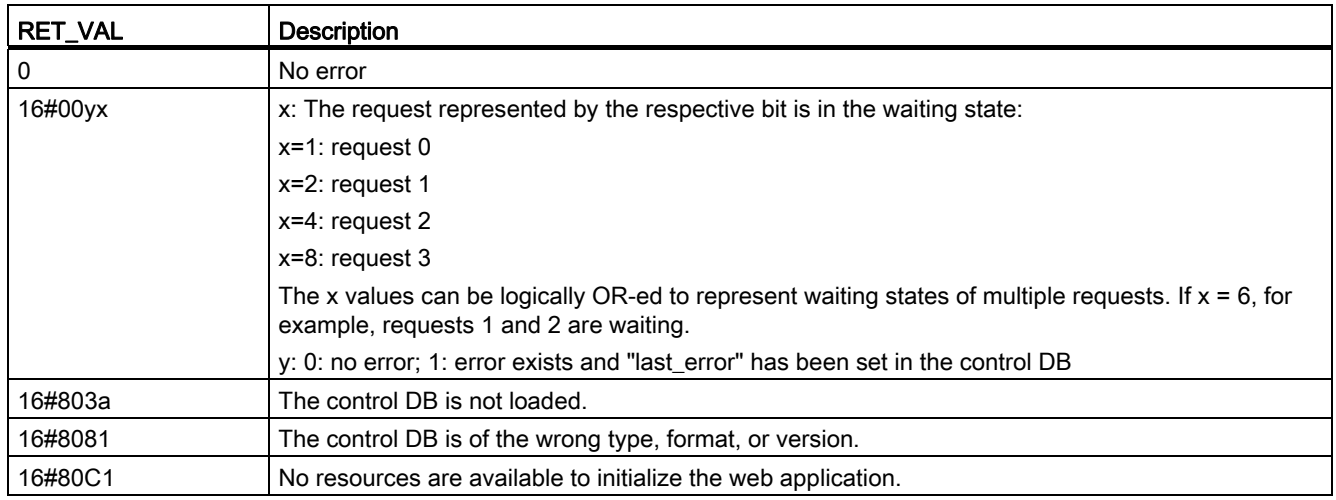

# Usage of the Control DB

STEP 7 creates the control data block when you click "Generate blocks" and displays the control DB number in the User-defined Web pages properties. You can find the control DB as well in the Program blocks folder in the project navigation tree.

Typically, your STEP 7 program uses the control DB directly as created by the "Generate blocks" process with no additional manipulation. However, the STEP 7 user program can set global commands in the control DB to deactivate the web server or to subsequently reenable it. Also, for user-defined pages that you [create as manual fragment DBs](#page-521-0) (Page [522\)](#page-521-0), the STEP 7 user program must control the behavior of these pages through a request table in the control DB. For information on these advanced tasks, see the topic [Advanced user](#page-540-0)[defined Web page control](#page-540-0) (Page [541\)](#page-540-0).

# <span id="page-524-0"></span>13.3.5 Downloading the program blocks to the CPU

After you have generated the blocks for user-defined Web pages, they are part of your STEP 7 program just like any other program blocks. You follow the normal process to download the program blocks to the CPU.

# <span id="page-525-0"></span>13.3.6 Accessing the user-defined web pages from the PC

You access your user-defined Web pages from the [standard Web pages](#page-491-0) (Page [492\)](#page-491-0). The standard Web pages display a link for "User Pages" on the left side menu where the links to the other pages appear. When you click the "User Pages" link, your Web browser goes to the page that provides access to your default page. From within the user-defined content area, navigation is according to how you designed your specific pages.

The Web server displays the user-defined page content within the framework of the standard Web page display. That is, the header frame at the top and the login and navigation frames at the left remain in fixed positions.

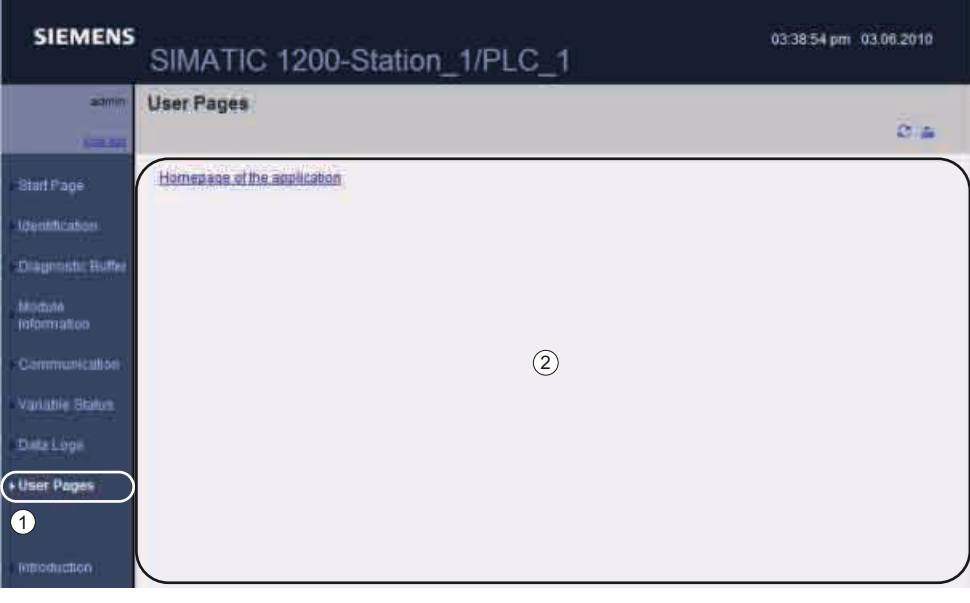

① Link to default page of user-defined Web pages

② Content area of user-defined Web pages

# <span id="page-525-1"></span>13.3.7 Constraints specific to user-defined Web pages

The [constraints for standard Web pages](#page-503-0) (Page [504](#page-503-0)) also apply to user-defined Web pages. In addition, user-defined Web pages have some specific considerations.

## Load memory space

Your user-defined Web pages become data blocks when you click "Generate blocks", which require load memory space. If you have a memory card installed, you have up to the capacity of your memory card as external load memory space for the user-defined Web pages.

If you do not have a memory card installed, these blocks take up internal load memory space, which is limited according to your CPU model.

You can check the amount of load memory space that is used and the amount that is available from the Online and Diagnostic tools in STEP 7. You can also look at the properties for the individual blocks that STEP 7 generates from your user-defined Web pages and see the load memory consumption.

### Note

If you need to reduce the space required for your user-defined Web pages, reduce your use of images if applicable.

# 13.3.8 Example of a user-defined web page

## 13.3.8.1 Web page for monitoring and controlling a wind turbine

As an example of a user-defined Web page, consider a Web page that is used to remotely monitor and control a wind turbine:

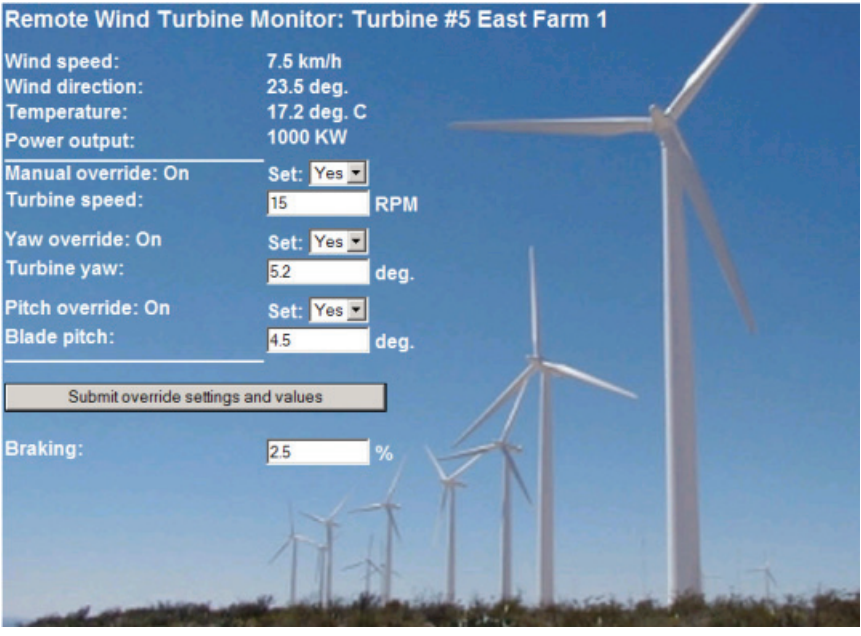

#### **Note**

This example page is in English, but you can, of course, use any language when you are developing your own HTML pages.

# **Description**

In this application, each wind turbine in a wind turbine farm is equipped with an S7-1200 for control of the turbine. Within the STEP 7 program, each wind turbine has a data block with data specific to that wind turbine and location.

The user-defined Web page provides remote turbine access from a PC. A user can connect to standard web pages of the CPU of a particular wind turbine and access the user-defined "Remote Wind Turbine Monitor" Web page to see the data for that turbine. An admin user can also put the turbine in manual mode and control the variables for turbine speed, yaw, and pitch from the Web page. An admin user can also set a braking value regardless of whether the turbine is under manual or automatic control.

The STEP 7 program would check the Boolean values for overriding automatic control, and if set would use the user-entered values for turbine speed, yaw, and pitch. Otherwise, the program would ignore these values.

### Files used

This user-defined Web page example consists of three files:

- Wind\_turbine.html: This is the HTML page that implements the display shown above, using AWP commands to access controller data.
- Wind\_turbine.css: This is the cascading style sheet that contains formatting styles for the HTML page. Use of a cascading style sheet is optional, but it can simplify the HTML page development.
- Wind\_turbine.jpg: This is the background image that the HTML page uses. Use of images in user-defined Web pages is, of course, optional, and does require additional space in the CPU.

These files are not provided with your installation, but are described as an example.

## Implementation

The HTML page uses AWP commands [to read values from the PLC](#page-510-0) (Page [511](#page-510-0)) for the display fields and [to write values to the PLC](#page-511-0) (Page [512\)](#page-511-0) for data coming from user input. This page also uses AWP commands for [enum type definition](#page-515-0) (Page [516](#page-515-0)) and [reference](#page-516-0) (Page [517\)](#page-516-0) for handling ON/OFF settings.

The first part of the page displays a header line that includes the wind turbine number and the location.

Remote Wind Turbine Monitor: Turbine #5 East Farm 1

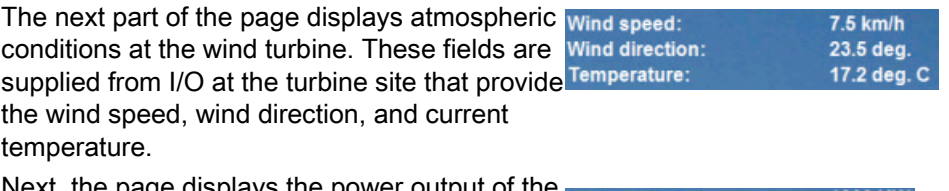

Next, the page displays the power output of the power output: **1000 KW** turbine as read from the S7-1200.

The following sections allow for manual control of the turbine, overriding the normal automatic control by the S7-1200. These types are as follows:

- Manual override: enables manual override of the turbine. The STEP 7 user program requires that the manual override setting to be true, before using any of the manual settings for turbine speed, or yaw or pitch.
- Yaw override: enables manual override of the yaw setting, and a manual setting for the yaw. The STEP 7 user program requires that both manual override and yaw override be true in order to apply the yaw setting.
- Pitch override: enables manual override of the pitch of the blades. The STEP 7 user program requires that both manual override and pitch override be true in order to apply the blade pitch setting.

The HTML page includes a submit button to post the override settings to the controller.

The braking user input field provides a manual setting for a braking percentage. The STEP 7 user program does not require manual override to accept a braking value.

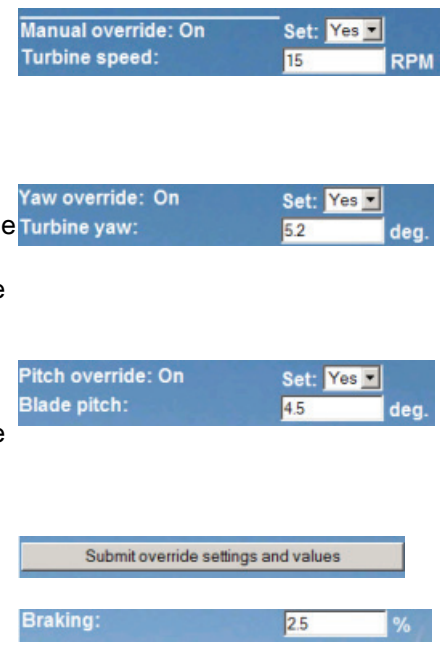

In addition, the HTML page uses an AWP command to [write the special variable](#page-513-0) (Page [514\)](#page-513-0) that contains the user ID of the user that is accessing the page to a tag in the PLC tag table.

# 13.3.8.2 Reading and displaying controller data

The "Remote Wind Turbine Monitor" HTML page uses numerous [AWP commands for](#page-510-0)  [reading data from the controller](#page-510-0) (Page [511\)](#page-510-0) and displaying it on the page. For example, consider the HTML code for displaying the power output as shown in this portion of the example Web page:

1000 KW **Power output:** 

# Sample HTML code

The following excerpt from the "Remote Wind Turbine Monitor" HTML page displays the text "Power Output:" in the left cell of a table row and reads the variable for the power output and displays it in the right cell of the table row along with the text for the units, KW.

The AWP command :="Data\_block\_1".PowerOutput: performs the read operation. Note that data blocks are referenced by name, not by data block number (that is, "Data\_block\_1" and not "DB1").

```
<tr height=2%> 
<td> 
<p>Power output:</p> 
</td> 
<td> 
<p style margin-bottom:5pt;"> :="Data_block_1".PowerOutput: KW</p> 
</td> 
</tr>
```
# 13.3.8.3 Using an enum type

The "Remote Wind Turbine Monitor" HTML page uses enum types for the three instances where HTML page displays "ON" or "OFF" for a Boolean value, and for where the user sets a Boolean value. The enum type for "ON" results in a value of 1, and the enum type for "OFF" results in a value of 0. For example, consider the HTML code for reading and writing the Manual Override Enable setting in "Data\_block\_1".ManualOverrideEnable value using an enum type:

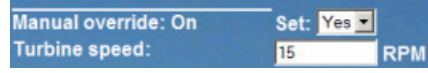

## Sample HTML code

The following excerpts from the "Remote Wind Turbine Monitor" HTML page show how to declare an enum type called "OverrideStatus" with values of "Off" and "On" for 0 and 1, and then setting an enum type reference to OverrideStatus for the ManualOverrideEnable Boolean tag in the data block named "Data\_block\_1". Note that for each AWP\_Enum\_Ref declaration there must be a corresponding AWP\_In\_Variable declaration for the data block tag or PLC variable if the HTML page writes to the variable through an enum type. **<!-- AWP\_In\_Variable Name='"Data\_block\_1".ManualOverrideEnable' -->** 

```
<!-- AWP_Enum_Def Name="OverrideStatus" Values='0:"Off",1:"On"' -->
```

```
<!-- AWP_Enum_Ref Name='"Data_block_1".ManualOverrideEnable' 
Enum="OverrideStatus" -->
```
Where the HTML page includes a display field in a table cell for the current state of ManualOverrideEnable. It uses just a normal read variable command, but with the use of the previously declared and referenced enum type, the page displays "Off" or "On" rather than 0 or 1.

```
<td style="width=24%; border-top-style: Solid; border-top-width: 
2px; border-top-color: #ffffff;"> 
<p>Manual override: :="Data_block_1".ManualOverrideEnable:</p> 
</td>
```
The HTML page includes a drop-down select list for the user to change the value of ManualOverrideEnable. The select list uses the text "Yes" and "No" to display in the select lists. With the use of the enum type, "Yes" is correlated to the value "On" of the enum type, and "No" is correlated to the value "Off". The empty selection leaves the value of ManualOverrideEnable as it is.

```
<select name='"Data_block_1".ManualOverrideEnable'> 
<option value=:"Data_block_1".ManualOverrideEnable:> </option> 
<option value="On">Yes</option> 
<option selected value="Off">No</option> 
</select>
```
The select list is included within a form on the HTML page. When the user clicks the submit button, the page posts the form, which writes a value of "1" to the Boolean ManualOverrideEnable in Data block 1 if the user had selected "Yes", or "0" if the user had selected "No".

# 13.3.8.4 Writing user input to the controller

The "Remote Wind Turbine Monitor" HTML page includes several [AWP commands for](#page-511-0)  [writing data to the controller](#page-511-0) (Page [512\)](#page-511-0). The HTML page declares AWP In Variables for Boolean variables so that an admin user can put the wind turbine under manual control and enable manual override for the turbine speed, yaw override, and/or blade pitch override. The page also uses AWP\_In\_Variables to allow an admin user to subsequently set floating-point values for the turbine speed, yaw, pitch, and braking percentage. The page uses an HTTP form post command to write the AWP\_In\_Variables to the controller.

For example, consider the HTML code for manually setting the braking value:

**Braking:** 2.5

# Sample HTML code

The following excerpt from the "Remote Wind Turbine Monitor" HTML page first declares an AWP\_In\_Variable for "Data\_block\_1" that enables the HTML page to write to any tags in the data block "Data\_block\_1". The page displays the text "Braking:" in the left cell of a table row. In the right cell of the table row is the field that accepts user input for the "Braking" tag of "Data\_block\_1". This user input value is within an HTML form that uses the HTTP method "POST" to post the entered text data to the CPU. The page then reads the actual braking value from the controller and displays it in the data entry field.

An admin user can subsequently use this page to write a braking value to the data block in the CPU that controls braking.

```
<!-- AWP_In_Variable Name='"Data_block_1"' -->
...
<tr valign=top height=2%> 
<td width=22%> 
<p>Braking:</p> 
</td>
<td> 
<form method="POST"> 
<p><input name='"Data_block_1".Braking' size=10 type="text"> %</p> 
</form> 
</td>
</tr>
```
#### Note

Note that if a user-defined page has a data entry field for a writable data block tag that is a string data type, the user must enclose the string in single quotation marks when entering the string value in the field.

#### **Note**

Note that if you declare an entire data block in an AWP\_In\_Variable declaration such as <!-- AWP\_In\_Variable Name='"Data\_block\_1"' -->, then every tag within that data block can be written from the user-defined Web page. Use this when you intend for all of the tags in a data block to be writable. Otherwise, if you only want specific data block tags to be writable from the user-defined Web page, declare it specifically with a declaration such as <!-- AWP\_In\_Variable Name="'Data\_block\_1".Braking' -->

### 13.3.8.5 Writing a special variable

The "Remote Wind Turbine Monitor" Web page writes the special variable SERVER:current\_user\_id to a PLC tag in the CPU. In this case, the PLC tag value contains the user ID of whoever is accessing the "Remote Wind Turbine Monitor" Web page. Currently the admin user has a user ID of 1, so the PLC tag value is set to 1.

The special variable is written to the PLC by the Web page and requires no user interface.

#### Sample HTML code

**<!-- AWP\_In\_Variable Name="SERVER:current\_user\_id" Use="User\_ID"-->**

#### 13.3.8.6 Reference: HTML listing of remote wind turbine monitor Web page

#### Wind\_turbine.html

```
<!-- AWP_In_Variable Name='"Data_block_1"' --><!-- AWP_In_Variable 
Name='"Data_block_1".ManualOverrideEnable' -->
<!-- AWP_In_Variable Name='"Data_block_1".PitchOverride' -->
<!-- AWP_In_Variable Name='"Data_block_1".YawOverride' -->
<!-- AWP_In_Variable Name="SERVER:current_user_id" Use="User_ID"-->
<!-- AWP_Enum_Def Name="OverrideStatus" Values='0:"Off",1:"On"' -->
<!-- AWP_Enum_Ref Name='"Data_block_1".ManualOverrideEnable' 
Enum="OverrideStatus" --> 
<!-- AWP_Enum_Ref Name='"Data_block_1".PitchOverride' 
Enum="OverrideStatus" --> 
<!-- AWP_Enum_Ref Name='"Data_block_1".YawOverride' 
Enum="OverrideStatus" -->
<html>
<head>
<title>Remote Wind Turbine Monitor</title>
<meta http-equiv="Content-Type" content="text/html; charset=utf-8">
</head>
```

```
<link rel="stylesheet" href="Wind_turbine.css">
<table background="./Wind_turbine.jpg" width="904" 
height="534"cellpadding=0 cellspacing=2>
<tr height=2%>
<td colspan=2>
<h2>Remote Wind Turbine Monitor: Turbine 
#:="Data_block_1".TurbineNumber: :="Data_block_1".Location:</h2>
</td>
<tr height=2%>
<td width=24%>
<p>Wind speed:</p>
</td>
<td>
<p> :="Data_block_1".WindSpeed: km/h</p>
</td>
</tr>
<tr height=2%>
<td width=24%>
<p>Wind direction:</p>
</td>
<td>
<p> :="Data_block_1".WindDirection: deg.</p>
</td>
</tr>
<tr height=2%>
<td width=24%>
<p>Temperature:</p>
</td>
<td>
<p> :="Data_block_1".Temperature: deg. C</p>
</td>
</tr>
<tr height=2%>
<td width=24%>
<p>Power output:</p>
</td>
<td>
<p style="margin-bottom:5pt;"> :="Data_block_1".PowerOutput: KW</p>
</td>
</tr>
<form method="POST">
<tr height=2% >
<td style="width=24%; border-top-style: Solid; border-top-width: 
2px; border-top-color: #ffffff;">
<p>Manual override: :="Data_block_1".ManualOverrideEnable:</p>
\sqrt{\text{td}}<td class=Text>Set:
```

```
<select name='"Data_block_1".ManualOverrideEnable'>
<option value=:="Data_block_1".ManualOverrideEnable:> </option>
<option value="On">Yes</option>
<option value="Off">No</option>
</select>
</td>
</tr>
<tr valign=top height=2%>
<td width=24%>
<p>Turbine speed:</p>
</td>
<td>
<p style="margin-bottom:5pt;"><input 
name='"Data_block_1".TurbineSpeed' size=10 
value=:="Data_block_1".TurbineSpeed: type="text"> RPM</p>
</td>
</tr>
<tr valign=top height=2%>
<td width=24%>
<p>Yaw override: :="Data_block_1".YawOverride: </p>
</td>
<td class=Text>Set: 
<select name='"Data_block_1".YawOverride'>
<option value=:="Data_block_1".YawOverride:> </option>
<option value="On">Yes</option>
<option value="Off">No</option>
</select>
</td>
</tr>
<tr valign=top height=2%>
<td width=24%>
<p>Turbine yaw:</p>
</td>
<td>
<p style="margin-bottom:5pt;"><input name='"Data_block_1".Yaw' 
size=10 value=:="Data_block_1".Yaw: type="text"> deg.</p>
</td>
</tr>
<tr valign=top height=2%>
<td width=24%>
<p>Pitch override: :="Data_block_1".PitchOverride: </p>
</td>
<td class=Text>Set: 
<select name='"Data_block_1".PitchOverride'>
<option value=:="Data_block_1".PitchOverride:> </option>
<option value="On">Yes</option>
<option value="Off">No</option>
```

```
</select>
              </td>
              </tr>
              <tr valign=top height=2%>
              <td style="width=24%; border-bottom-style: Solid; border-bottom-
              width: 2px; border-bottom-color: #ffffff;">
              <p>Blade pitch:</p>
              </td>
              <td>
              <p style="margin-bottom:5pt;"><input name='"Data_block_1".Pitch' 
              size=10 value=:="Data_block_1".Pitch: type="text"> deg.</p>
              </td>
              </tr>
              <tr height=2%>
              <td colspan=2><br>
              <input type="submit" value="Submit override settings and values">
              </form>
              </td>
              </tr>
              <tr valign=top height=2%>
              <td width=24%>
              <p>Braking:</p>
              </td>
              <td>
              <form method="POST">
              <p> <input name='"Data_block_1".Braking' size=10 
              value=:="Data_block_1".Braking: type="text"> %</p>
              </form>
              </td>
              </tr>
              <tr>
              <td>
              </td>
              </tr>
              </table>
              </html>
Wind_turbine.css 
              H2 {
```

```
 font-family: Arial;
  font-weight: bold;
  font-size: 14.0pt;
  color: #FFFFFF; 
 margin-top:0pt; 
 margin-bottom:10pt;
}
P {
  font-family: Arial;
```
Web server

13.3 User-defined web pages

```
 font-weight: bold;
  color: #FFFFFF; 
  font-size: 12.0pt;
 margin-top:0pt; 
 margin-bottom:0pt;
}
TD.Text {
  font-family: Arial;
  font-weight: bold;
  color: #FFFFFF; 
  font-size: 12.0pt;
 margin-top:0pt; 
 margin-bottom:0pt;
}
```
# 13.3.8.7 Configuration in STEP 7 of the example Web page

To include the "Remote Wind Turbine Monitor" HTML page as a user-defined Web page for the S7-1200, you configure the data about the HTML page in STEP 7 and create data blocks from the HTML page.

Access the CPU Properties for the S7-1200 that controls the wind turbine, and enter the configuration information in the User-defined web pages properties of the Web Server:

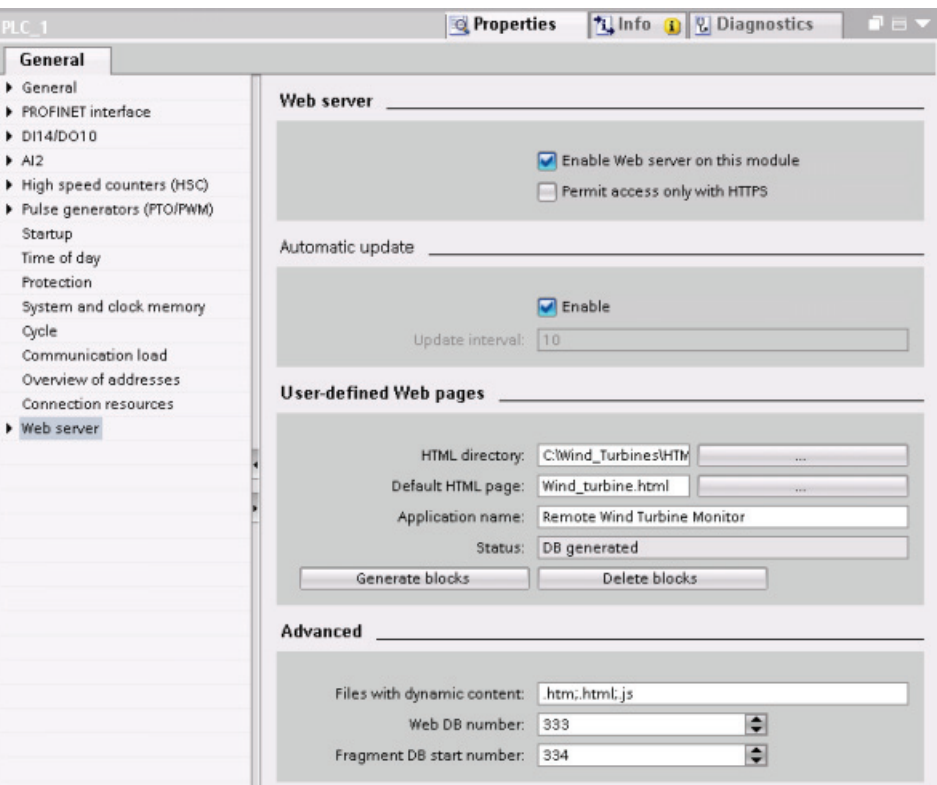

# Configuration fields

- HTML directory: This field specifies the fully-qualified pathname to the folder where the default page (home page or start page) is located on the computer. The "..." button allows you to browse to the folder that you need.
- Default HTML page: This field specifies the filename of the default page or home page of the HTML application. The "..." button allows you to select the file that you need. For this example, WindTurbine.html is the default HTML page. The Remote Wind Turbine Monitor example only consists of a single page, but in other user-defined applications the default page can call up additional pages from links on the default page. Within the HTML code, the default page must reference other pages relative to the HTML source folder.
- Application name: This optional field contains the name that the Web browser includes in the address field when displaying the page. For this example, it is "Remote Wind Turbine Monitor", but it can be any name.

No other fields require configuration.

# Final steps

To use the Remote Wind Turbine Monitor as configured, generate the blocks, [program the](#page-523-0)  [WWW instruction](#page-523-0) (Page [524](#page-523-0)) with the number of the generated control DB as an input parameter, download the program blocks, and put the CPU in run mode.

When an operator subsequently accesses the standard Web pages for the S7-1200 that controls the wind turbine, the "Remote Wind Turbine Monitor" Web page is accessible from the "User Pages" link on the navigation bar. This page now provides the means to monitor and control the wind turbine.

# 13.3.9 Setting up user-defined Web pages in multiple languages

The Web server provides the means for you to provide user-defined Web pages in the following languages:

- German (de)
- English (en)
- Spanish (es)
- French (fr)
- Italian (it)
- Chinese (zh)

You do this by setting up your HTML pages in a [folder structure](#page-537-0) (Page [538\)](#page-537-0) that corresponds to the languages and by [setting a specific cookie named "siemens\\_automation\\_language"](#page-537-1)  [from your pages](#page-537-1) (Page [538\)](#page-537-1). The Web server responds to this cookie, and switches to the default page in the corresponding language folder.

# <span id="page-537-0"></span>13.3.9.1 Creating the folder structure

To provide user-defined Web pages in multiple languages, you set up a folder structure under your HTML directory. The two-letter folder names are specific and must be named as shown below:

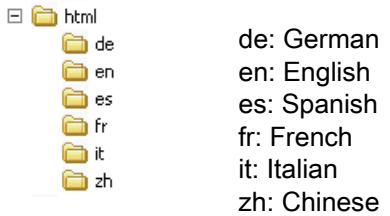

At the same level, you can also include any other folders that your pages need, for example, folders for images or scripts.

You can include any subset of the language folders. You do not have to include all six languages. Within the language folders, you create and program your HTML pages in the appropriate language.

# <span id="page-537-1"></span>13.3.9.2 Programming the language switch

The Web server performs switching between languages through the use of a cookie named "siemens\_automation\_language". This is a cookie defined and set in the HTML pages, and interpreted by the Web server to display a page in the appropriate language from the language folder of the same name. The HTML page must include a JavaScript to set this cookie to one of the pre-defined language identifiers: "de", "en", "es", "fr", "it', or "zh".

For example, if the HTML page sets the cookie to "de", the Web server switches to the "de" folder and displays the page with the default HTML page name as defined in the [STEP 7](#page-539-0)  [configuration](#page-539-0) (Page [540\)](#page-539-0).

## Example

The following example uses a default HTML page named "langswitch.html" in each of the language folders. Also in the HTML directory is a folder named "script". The script folder includes a JavaScript file named "lang.js". Each langswitch.html page uses this JavaScript to set the language cookie, "siemens\_automation\_language".

## HTML for "langswitch.html" in "en" folder

The header of the HTML page sets the language to English, sets the character set to UTF-8, and sets the path to the JavaScript file lang.js. **<!DOCTYPE HTML PUBLIC "-//W3C//DTD HTML 4.01 Transitional//EN"> <html> <head> <meta http-equiv="Content-Language" content="en"> <meta http-equiv="Content-Type" content="text/html; charset=utf-8"> <title>Language switching english page</title> <script type="text/javascript" src="script/lang.js" ></script>**

The body of the file uses a select list for the user to select between German and English. English ("en") is pre-selected for the language. When the user changes the language, the page calls the DoLocalLanguageChange() JavaScript function with the value of the selected option.

```
<!-- Language Selection --> 
<table> 
    <tr> 
       <td align="right" valign="top" nowrap> 
        <!-- change language immediately on selection change --> 
           <select name="Language" 
                      onchange="DoLocalLanguageChange(this)" 
                       size="1"> 
              <option value="de" >German</option> 
              <option value="en" selected >English</option> 
             </select> 
       </td> 
    </tr> 
</table><!-- Language Selection End-->
```
# HTML for "langswitch.html" in "de" folder

```
The header for the German langswitch.html page is the same as English, except the 
language is set to German. 
<!DOCTYPE HTML PUBLIC "-//W3C//DTD HTML 4.01 Transitional//EN"> 
<html> 
<head> 
<meta http-equiv="Content-Language" content="de"><meta http-
equiv="Content-Type" content="text/html; charset=utf-8"> 
<title>Sprachumschaltung Deutsche Seite</title> 
<script type="text/javascript" src="script/lang.js" ></script> 
</head>
The HTML in the German page is identical to that of the English page, except that the default 
value of the selected language is German ("de"). 
<!-- Language Selection --> 
<table> 
    <tr> 
      <td align="right" valign="top" nowrap> 
        <!-- change language immediately on change of the selection -
-> 
        <select name="Language" 
                  onchange="DoLocalLanguageChange(this)" 
                  <size="1"> 
              <option value="de" selected >Deutsch</option> 
              <option value="en" >Englisch</option> 
         </select> 
       </td> 
    </tr> 
</table><!-- Language Selection End-->
```
# JavaScript "lang.js" in "script" folder

The function "DoLocalLanguageChange()" is in the lang.js file. This function calls the "SetLangCookie()" function and then reloads the window that is displaying the HTML page.

The function "SetLangCookie()" constructs an assignment that assigns the value from the select list to the "siemens\_automation\_language" cookie of the document. It also sets the path to the application so that the switched page, and not the requesting page, receives the value of the cookie.

Optionally, in the commented section, the page could set an expiration value for the cookie. **function DoLocalLanguageChange(oSelect) {** 

```
 SetLangCookie(oSelect.value); 
         top.window.location.reload(); 
 } 
function SetLangCookie(value) { 
         var strval = "siemens_automation_language="; 
         // This is the cookie by which the Web server 
         // detects the desired language 
         // This name is required by the Web server. 
         strval = strval + value; 
         strval = strval + "; path=/ ;"; 
         // Set path to the application, since otherwise 
         // path would be set to the requesting page 
         // and this page would not get the cookie. 
         /* OPTIONAL 
            use expiration if this cookie should live longer 
            than the current browser session: 
           var now = new Date();
            var endttime = new Date(now.getTime() + expiration); 
            strval = strval + "; expires=" + 
                      endttime.toGMTString() + ";"; 
         */ 
         document.cookie = strval; 
     }
```
# <span id="page-539-0"></span>13.3.9.3 Configuring STEP 7 to use a multi-language page structure

The procedure for configuring multi-language user-defined Web pages is similar to the general process for [configuring user-defined Web pages](#page-521-0) (Page [522](#page-521-0)). When you have folders set up for languages, however, you set your HTML directory setting to the folder that contains the individual language folders. You do not set the HTML directory to be one of the language folders.

When you select the default HTML page, you navigate into the language folder and select the HTML page that is to be the start page. When you subsequently generate blocks and download the blocks to the CPU, the Web server displays the start page in the language folder that you configured.

For example, if the folder structure shown here was at C:\, the 日子 setting for HTML directory would be C:\html, and if English were to be the initial page display, you would navigate to en\langswitch.html for the default HTML page setting.

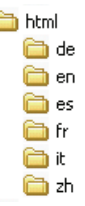
#### 13.3.10 Advanced user-defined Web page control

When you generate data blocks for your user-defined Web pages, STEP 7 creates a control DB that it uses to control display of and interaction with the user-defined pages. STEP 7 also creates a set of fragment DBs that represent the individual pages. Under normal circumstances, you do not need to know the structure of the control DB or how to manipulate it.

If you want to turn a web application on and off, for example, or manipulate individual manual fragments, you use the control DB tags and the WWW instruction to do so.

#### Structure of the control DB

The control DB is an extensive data structure, and is accessible when programming your STEP 7 user program. Only some of the control data block tags are described here.

#### Commandstate structure

"Commandstate" is a structure that contains global commands and global states for the Web server.

#### Global commands in the "Commandstate" structure

The global commands apply to the Web server in general. You can deactivate the Web server or restart it from the control DB parameters.

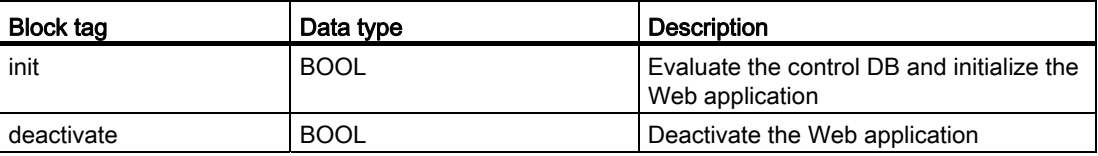

#### Global states in the Commandstate structure

The global states apply to the Web server in general and contain status information about the Web application.

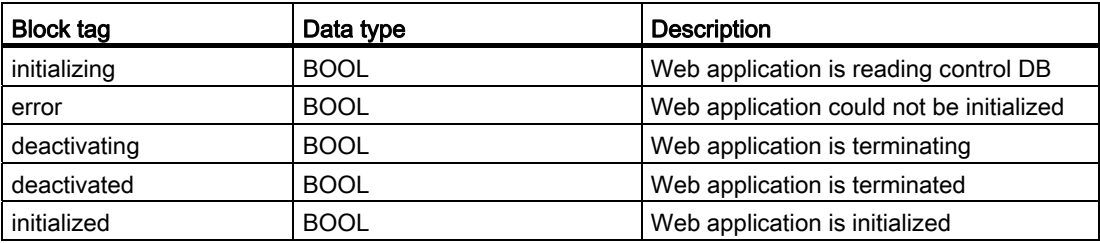

#### Request table

The request table is an array of structures containing commands and states that apply to individual fragment DBs. If you created fragments with the [AWP\\_Start\\_Fragment](#page-518-0) (Page [519\)](#page-518-0) command of type "manual", the STEP 7 user program must control these pages through the control DB. The request states are read-only and provide information about the current fragment. You use the request commands to control the current fragment.

13.3 User-defined web pages

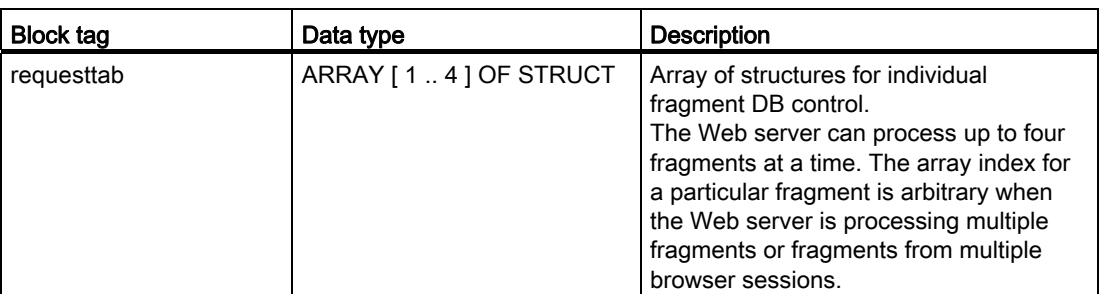

#### Struct members of requesttab struct

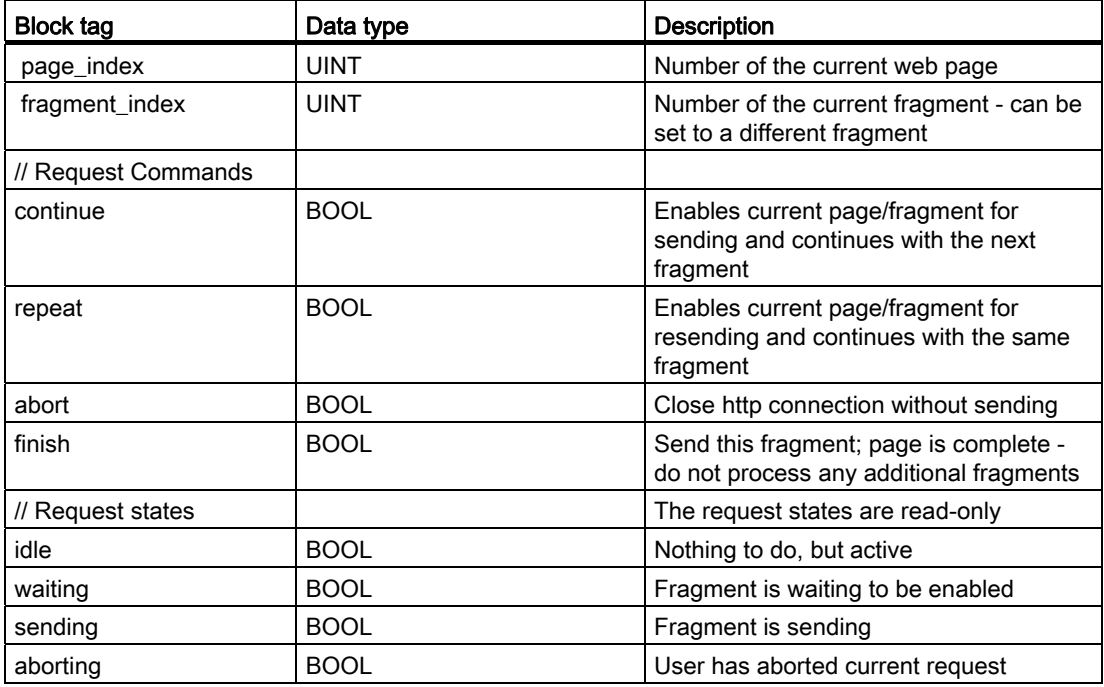

#### Operation

Whenever your program makes changes to the control DB, it must call the WWW instruction with the number of the modified control DB as its parameter. The global commands and request commands take effect when the STEP 7 user program executes the [WWW](#page-523-0)  [instruction](#page-523-0) (Page [524](#page-523-0)).

The STEP 7 user program can set the fragment\_index explicitly, thus causing the Web server to process the specified fragment with a request command. Otherwise, the Web server processes the current fragment for the current page when the WWW instruction executes.

Possible techniques for using the fragment\_index include:

- Processing the current fragment: Leave fragment index unchanged and set the continue command.
- Skip the current fragment: Set fragment index to 0 and set the continue command.
- Replace current fragment with a different fragment: Set the fragment index to the new fragment ID and set the continue command.

To check global states or request states that might be changing, the STEP 7 user program must call the WWW instruction to evaluate the current values of these states. A typical usage might be to call the WWW instruction periodically until a specific state occurs.

#### Note

If the STEP 7 user program sets more than one request command, the WWW instructions processes only one in this of precedence: abort, finish, repeat, continue. The WWW instruction clears all of the request commands after processing.

#### **Examples**

The following example shows a STEP 7 user program that is checking for a fragment with an ID of 1 to be in the waiting state, following a prior call to the WWW instruction. It might also wait for other application-specific conditions to occur. Then it performs whatever processing is necessary for the fragment, such as setting data block tags, performing calculations, or other application-specific tasks. Afterwards, it sets the continue flag so that the Web server will execute this fragment.

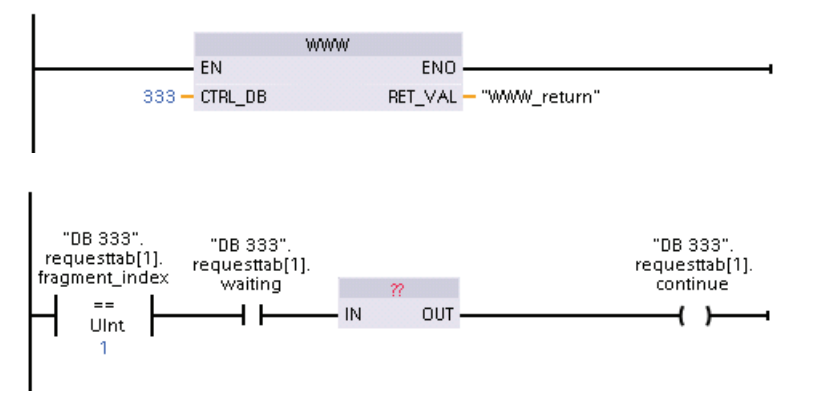

When the program calls the WWW instruction with this modified control DB, the user-defined Web page with this fragment can be displayed from the Web browser.

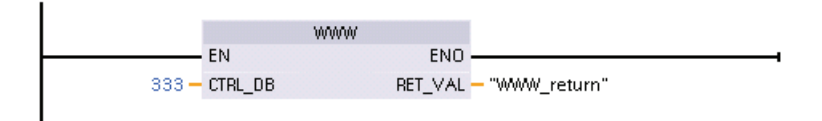

Note that this is a simplified example; the fragment to check could be in any one of the four requesttab structs in the array.

Web server

13.3 User-defined web pages

# Online and diagnostic tools **14**

# 14.1 Status LEDs

The CPU and the I/O modules use LEDs to provide information about either the operational status of the module or the I/O.

#### Status LEDs on a CPU

The CPU provides the following status indicators:

- STOP/RUN
	- Solid yellow indicates STOP mode
	- Solid green indicates RUN mode
	- Flashing (alternating green and yellow) indicates that the CPU is in STARTUP mode
- ERROR
	- Flashing red indicates an error, such as an internal error in the CPU, a error with the memory card, or a configuration error (mismatched modules)
	- Solid red indicates defective hardware
- MAINT (Maintenance) flashes whenever you insert a memory card. The CPU then changes to STOP mode. After the CPU has changed to STOP mode, perform one of the following functions to initiate the evaluation of the memory card:
	- Change the CPU to RUN mode
	- Perform a memory reset (MRES)
	- Power-cycle the CPU

You can also use the [LED instruction](#page-255-0) (Page [256\)](#page-255-0) to determine the status of the LEDs.

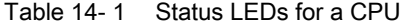

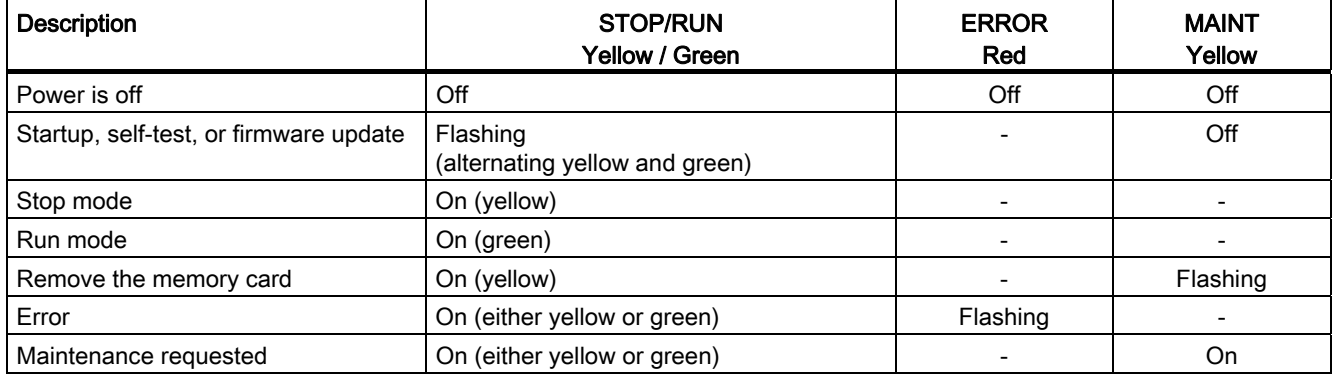

14.1 Status LEDs

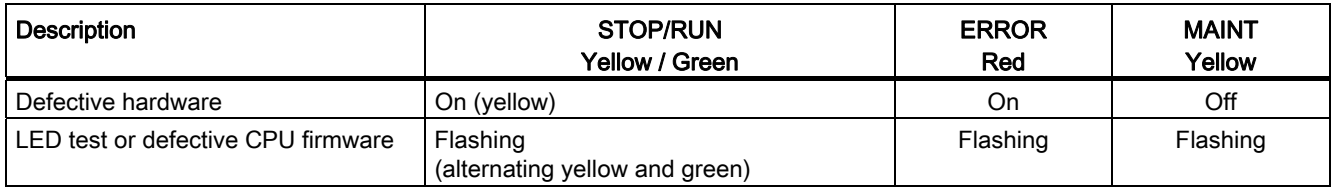

The CPU also provides two LEDs that indicate the status of the PROFINET communications. Open the bottom terminal block cover to view the PROFINET LEDs.

- Link (green) turns on to indicate a successful connection
- Rx/Tx (yellow) turns on to indicate transmission activity

The CPU and each digital signal module (SM) provide an I/O Channel LED for each of the digital inputs and outputs. The I/O Channel (green) turns on or off to indicate the state of the individual input or output.

#### Status LEDs on an SM

In addition, each digital SM provides a DIAG LED that indicates the status of the module:

- Green indicates that the module is operational
- Red indicates that the module is defective or non-operational

Each analog SM provides an I/O Channel LED for each of the analog inputs and outputs.

- Green indicates that the channel has been configured and is active
- Red indicates an error condition of the individual analog input or output

In addition, each analog SM provides a DIAG LED that indicates the status of the module:

- Green indicates that the module is operational
- Red indicates that the module is defective or non-operational

The SM detects the presence or absence of power to the module (field-side power, if required).

Table 14- 2 Status LEDs for a signal module (SM)

| <b>Description</b>                    | <b>DIAG</b><br>(Red / Green) | I/O Channel<br>(Red / Green) |
|---------------------------------------|------------------------------|------------------------------|
| Field-side power is off               | Flashing red                 | Flashing red                 |
| Not configured or update in progress  | Flashing green               | Off                          |
| Module configured with no errors      | On (green)                   | On (green)                   |
| Error condition                       | Flashing red                 |                              |
| I/O error (with diagnostics enabled)  |                              | Flashing red                 |
| I/O error (with diagnostics disabled) |                              | On (green)                   |

Online and diagnostic tools

14.2 Going online and connecting to a CPU

# 14.2 Going online and connecting to a CPU

An online connection between the programming device and CPU is required for loading programs and project engineering data as well as for activities such as the following:

- Testing user programs
- Displaying and changing the [operating mode of the CPU](#page-549-0) (Page [550](#page-549-0))
- Displaying and [setting the date and time of day of the CPU](#page-548-0) (Page [549\)](#page-548-0)
- Displaying the module information
- [Comparing and synchronizing](#page-550-0) (Page [551](#page-550-0)) offline to online program blocks
- Uploading and downloading program blocks
- Displaying diagnostics and the [diagnostics buffer](#page-550-1) (Page [551](#page-550-1))
- Using a [watch table](#page-554-0) (Page [555](#page-554-0)) to test the user program by monitoring and modifying values
- Using a force table to [force values in the CPU](#page-557-0) (Page [558](#page-557-0))

To establish an online connection to a configured CPU, click the CPU from the Project Navigation tree and click the "Go online" button from the Project View:

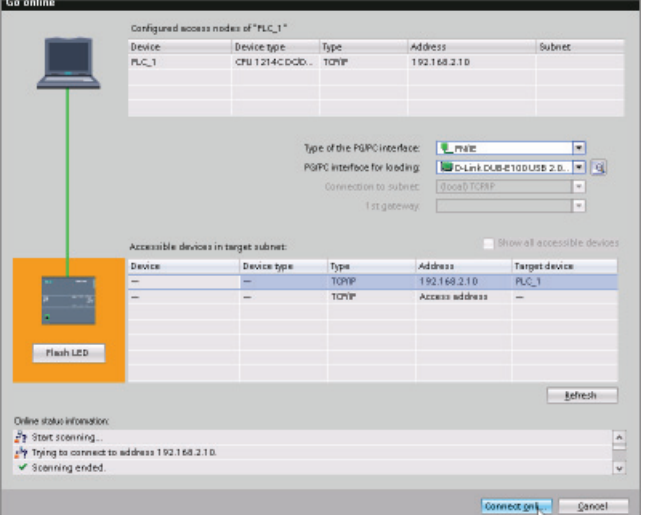

If this is the first time to go online with this CPU, you must select the type of PG/PC interface and the specific PG/PC interface from the Go Online dialog before establishing an online connection to a CPU found on that interface.

Go online

Your programming device is now connected to the CPU. The orange color frames indicate an online connection. You can now use the Online & diagnostics tools from the Project tree and the Online tools task card.

14.3 Assigning a name to a PROFINET IO device online

# 14.3 Assigning a name to a PROFINET IO device online

The devices on your PROFINET network must have an assigned name before you can connect with the CPU. Use the "Devices & networks" editor to assign names to your PROFINET devices if the devices have not already been assigned a name or if the name of the device is to be changed.

For each PROFINET IO device, you must assign the same name to that device in both the STEP 7 project and, using the "Online & diagnostics" tool, to the PROFINET IO device configuration memory (for example, an ET200 S interface module configuration memory). If a name is missing or does not match in either location, the PROFINET IO data exchange mode will not run.

1. In the "Devices & networks" editor, right-click on the **Four CONTINUE** PLC\_1<br>CPU 1214C et200s-2 The Configuration<br>Change device<br>Write IO-Device nam<br>Start device that required PROFINET IO nc.) device, and select "Online & Itart device tool PNIE\_1 **X** Cut<br>图 Copy<br>图 Paste Orlex<br>OrleX diagnostics". Ctrl+V X Delete  $0<sup>1</sup>$  $E_{\rm s}^2$ Go to Topology view Compile Download to device Go online Ctrl+Alt+O **Q** Properties

2. In the "Online & diagnostics" dialog, make the following menu selections:

- "Functions"
- "Assign name"

Click the "Accessible devices in the network" icon to display all of the PROFINET IO devices on the network.

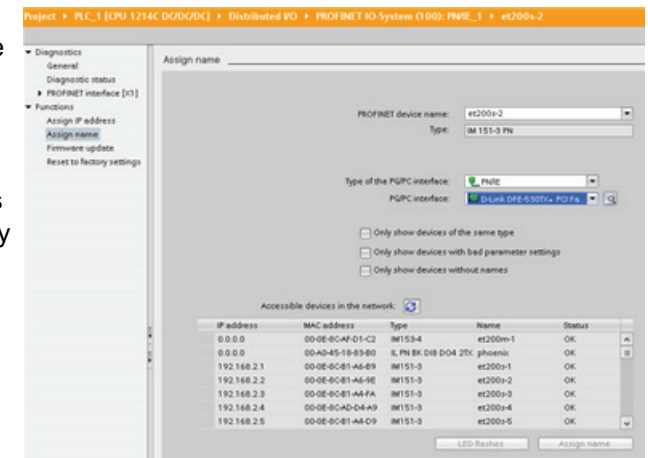

14.4 Setting the IP address and time of day

3. In the list that is displayed, click the required PROFINET IO device, and click the General<br>Diagnostic status<br>PROFINET interface [X1]<br>unctions "Assign name" button to write et2001-2<br>M-151-3 Ph the name to the PROFINET IO device configuration memory. **B** DEN DE ces with bad para Ø 0000<br>0000<br>192168.2 192.168.2 **GE-DOBT-AAFA** 192.168.2/<br>192.168.2

# <span id="page-548-0"></span>14.4 Setting the IP address and time of day

You can set the IP address and time of day in the online CPU. After accessing "Online & diagnostics" from the Project tree for an online CPU, you can display or change the IP address. You can also display or set the time and date parameters of the online CPU.

Refer to the section on the IP address for more information.

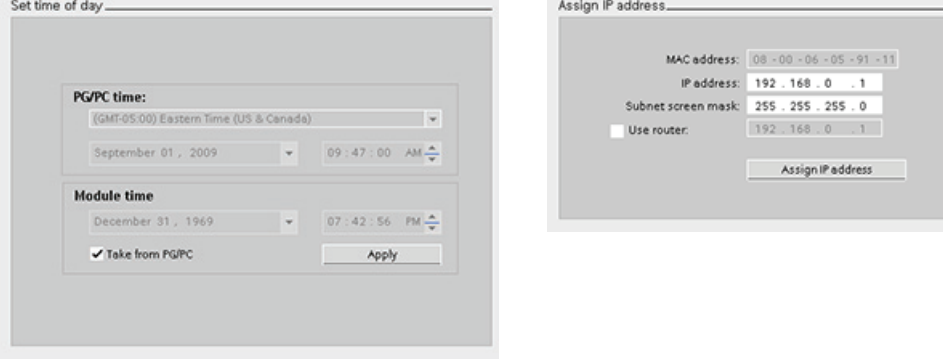

#### Note

This feature is available only for a CPU that either has only a MAC address (has not yet been assigned an IP address) or has been reset to factory settings.

14.5 CPU operator panel for the online CPU

# <span id="page-549-0"></span>14.5 CPU operator panel for the online CPU

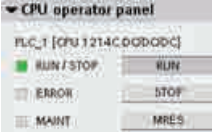

The "CPU operator panel" displays the operating mode (STOP or RUN) of the online CPU. The panel also shows whether the CPU has an error or if values are being forced.

Use the CPU operating panel of the Online Tools task card to change the operating mode of an online CPU. The Online Tools task card is accessible whenever the CPU is online.

# 14.6 Monitoring the cycle time and memory usage

You can monitor the cycle time and memory usage of an online CPU.

After connecting to the online CPU, open the Online tools task card to view the following measurements:

- Cycle time
- Memory usage

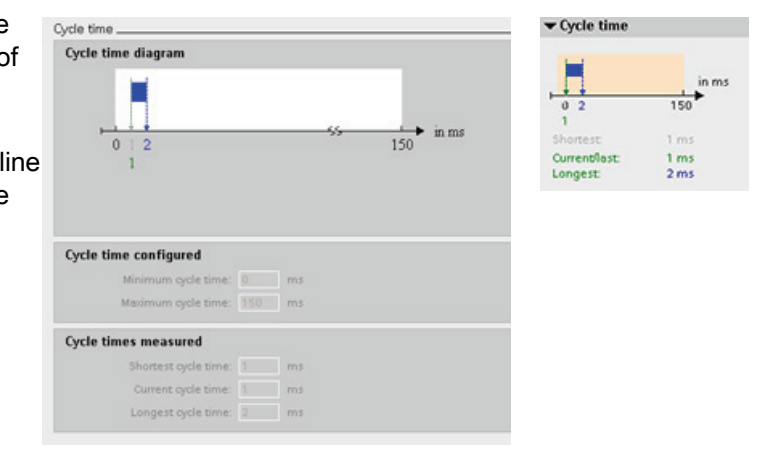

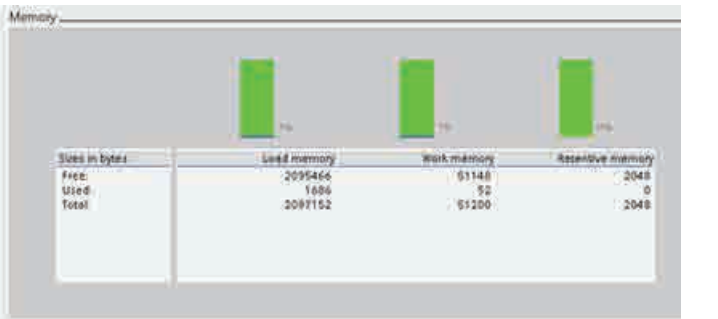

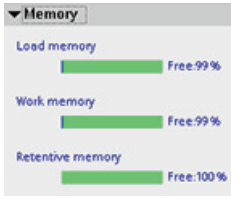

14.7 Displaying diagnostic events in the CPU

# <span id="page-550-1"></span>14.7 Displaying diagnostic events in the CPU

Use the diagnostics buffer to review the recent activity in the CPU. The diagnostics buffer is accessible from "Online & Diagnostics" for an online CPU in the Project tree. It contains the following entries:

- Diagnostic events
- Changes in the CPU operating mode (transitions to STOP or RUN mode)

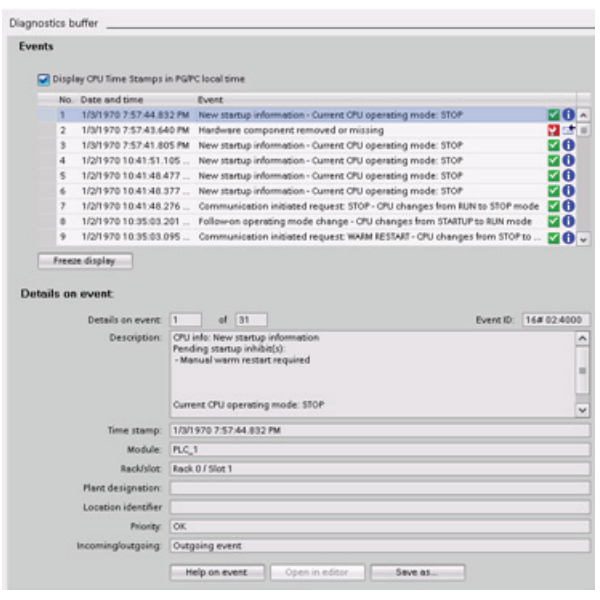

The first entry contains the latest event. Each entry in the diagnostic buffer contains the date and time the event was logged, and a description.

The maximum number of entries is dependent on the CPU. A maximum of 50 entries is supported.

Only the 10 most recent events in the diagnostic buffer are stored permanently. Resetting the CPU to the factory settings resets the diagnostic buffer by deleting the entries.

You can also use the GET DIAG instruction (Page [259](#page-258-0)) to collect the diagnostic information.

# <span id="page-550-0"></span>14.8 Comparing and synchronizing offline and online CPUs

You can compare the code blocks in an online CPU with the code blocks in your project. If the code blocks of your project do not match the code blocks of the online CPU, the "Compare" editor allows you to synchronize your project with the online CPU by either downloading the code blocks of your project or uploading from the online CPU.

Synchronization is another way to upload a project from an online CPU.

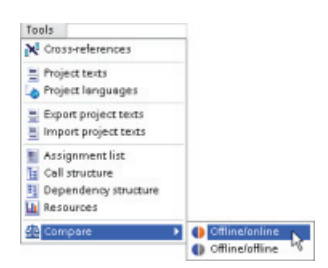

Select the CPU in your project.

Use the "Compare Offline/online" command to open the "Compare" editor. (Access the command either from the "Tools" menu or by right-clicking the CPU in your project.)

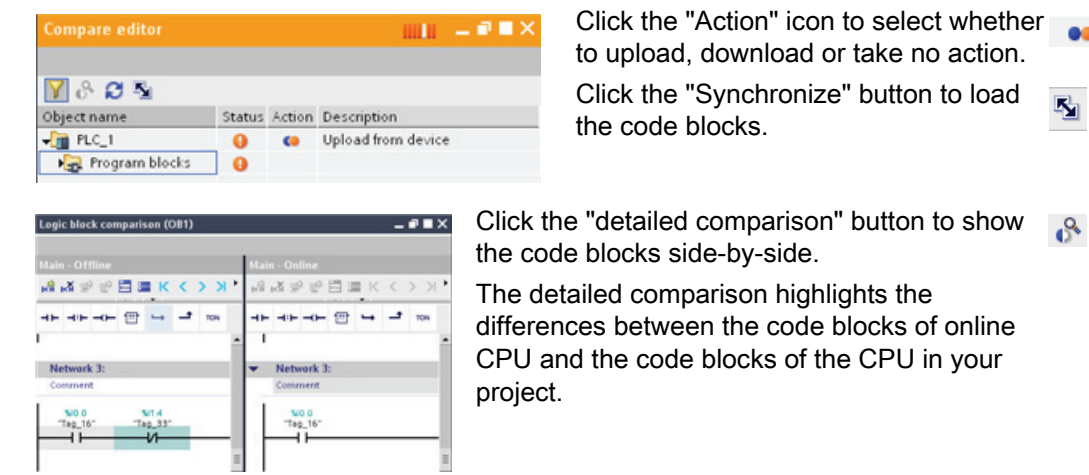

# 14.9 Monitoring and modifying values in the CPU

STEP 7 provides online tools for monitoring the CPU:

- You can display or monitor the current values of the tags. The monitoring function does not change the program sequence. It presents you with information about the program sequence and the data of the program in the CPU.
- You can also use other functions to control the sequence and the data of the user program:
	- You can modify the value for the tags in the online CPU to see how the user program responds.
	- You can force a peripheral output (such as Q0.1:P or "Start":P) to a specific value.
	- You can enable outputs in STOP mode.

#### Note

Always exercise caution when using control functions. These functions can seriously influence the execution of the user/system program.

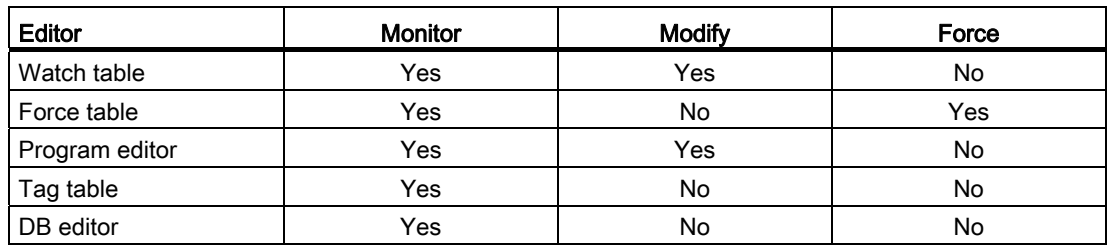

Table 14- 3 Online capabilities of the STEP 7 editors

 $\bullet\bullet$ 

#### 14.9.1 Going online to monitor the values in the CPU

To monitor the tags, you must have an online connection to the CPU. Simply click the "Go online" button in the toolbar.

Go online

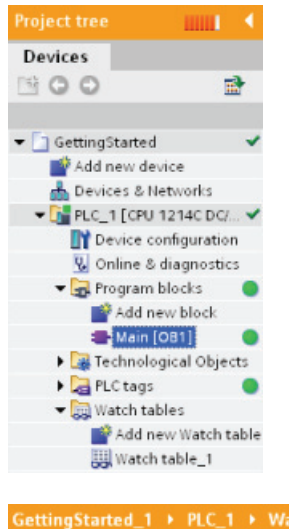

When you have connected to the CPU, STEP 7 turns the headers of the work areas orange.

The project tree displays a comparison of the offline project and the online CPU. A green circle means that the CPU and the project are synchronized, meaning that both have the same configuration and user program.

Tag tables show the tags. Watch tables can also show the tags, as well as direct addresses.

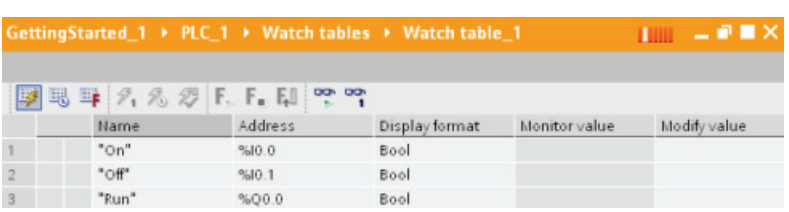

To monitor the execution of the user program and to display the values of the tags, 똏 click the "Monitor all" button in the toolbar.

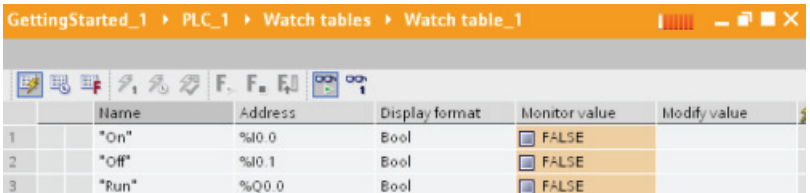

The "Monitor value" field shows the value for each tag.

#### 14.9.2 Displaying status in the program editor

You can monitor the status of the tags in the LAD and FBD program editors. Use the editor bar to display the LAD editor. The editor bar allows you to change the view between the open editors without having to open or close the editors.

In the toolbar of the program editor, click the "Monitoring on/off" button to display the status of your user program.

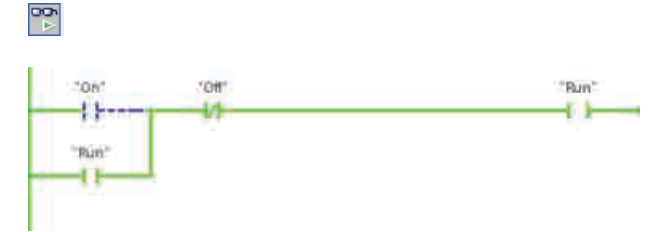

The network in the program editor displays power flow in green.

You can also right-click on the instruction or parameter to modify the value for the instruction.

#### 14.9.3 Capturing the online values of a DB to reset the start values

You can capture the current values being monitored in an online CPU to become the start values for a global DB.

- You must have an online connection to the CPU.
- The CPU must be in RUN mode.
- You must have opened the DB in STEP 7.
- Use the "Show a snapshot of the monitored values" button to capture the current  $\boxed{1}$ values of the selected tags in the DB. You can then copy these values into the "Start value" column of the DB.
- 1. In the DB editor, click the "Monitor all tags" button. The "Monitor value" column displays the current data values.
- 2. Click the "Show a snapshot of the monitored values" button to display the current values in the "Snapshot" column.
- 3. Click the "Monitor all" button to stop monitoring the data in the CPU.
- 4. Copy a value in the "Snapshot" column for a tag.
	- Select a value to be copied.
	- Right-click the selected value to display the context menu.
	- Select the "Copy" command.
- 5. Paste the copied value into the corresponding "Start value" column for the tag. (Rightclick the cell and select "Paste" from the context menu.)
- 6. Save the project to configure the copied values as the new start values for the DB.
- 7. Compile and download the DB to the CPU. The DB uses the new start values after the CPU goes to RUN mode.

#### **Note**

The values that are shown in the "Monitor value" column are always copied from the CPU. STEP 7 does not check whether all values come from the same scan cycle of the CPU.

#### <span id="page-554-0"></span>14.9.4 Using a watch table to monitor and modify values in the CPU

A watch table allows you to perform monitoring and control functions on data points as the CPU executes your program. These data points can be process image (I or Q), M, DB or physical inputs (I\_:P), depending on the monitor or control function. You cannot accurately monitor the physical outputs (Q\_:P) because the monitor function can only display the last value written from Q memory and does not read the actual value from the physical outputs.

The monitoring function does not change the program sequence. It presents you with information about the program sequence and the data of the program in the CPU.

Control functions enable the user to control the sequence and the data of the program. Caution must be exercised when using control functions. These functions can seriously influence the execution of the user/system program. The three control functions are Modify, Force and Enable Outputs in STOP.

With the watch table, you can perform the following online functions:

- Monitoring the status of the tags
- Modifying values for the individual tags

You select when to monitor or modify the tag:

- Beginning of scan cycle: Reads or writes the value at the beginning of the scan cycle
- End of scan cycle: Reads or writes the value at the end of the scan cycle
- Switch to stop

 $\sqrt{m}$  PLC 1 [CPU 1214C DC/DC/DC] **■** Device configuration Q. Online & diagnostics ▶ 2 Program blocks Technological objects  $\blacktriangleright$   $\frac{1}{2}$  External source files  $\blacktriangleright$  PLC tags ▶ <sub>国</sub> PLC data types  $\blacktriangleright$   $\frac{1}{\log N}$  Watch and force tables Add new watch table - Jawa Force table

To create a watch table:

- 1. Double-click "Add new watch table" to open a new watch table.
- 2. Enter the tag name to add a tag to the watch table.
- The following options are available for monitoring tags:
- Monitor all: This command starts the monitoring of the visible tags in the active watch table.
- Monitor now: This command starts the monitoring of the visible tags in the active watch table. The watch table monitors the tags immediately and once only.

The following options are available for modifying tags:

- "Modify to 0" sets the value of a selected address to "0".
- "Modify to 1" sets the value of a selected address to "1".
- "Modify now" immediately changes the value for the selected addresses for one scan cycle.
- "Modify with trigger" changes the values for the selected addresses.

This function does not provide feedback to indicate that the selected addresses were actually modified. If feedback of the change is required, use the "Modify now" function.

● "Enable peripheral outputs" disables the command output disable and is available only when the CPU is in STOP mode.

To monitor the tags, you must have an online connection to the CPU.

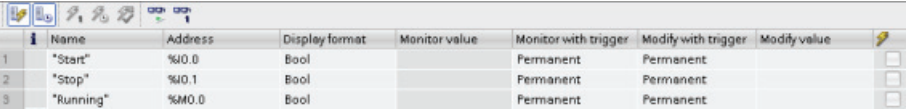

The various functions can be selected using the buttons at the top of the watch table.

Enter the tag name to monitor and select a display format from the dropdown selection. With an online connection to the CPU, clicking the "Monitor" button displays the actual value of the data point in the "Monitor value" field.

#### 14.9.4.1 Using a trigger when monitoring or modifying PLC tags

Triggering determines at what point in the scan cycle the selected address will be monitored or modified.

| <b>Trigger</b>                  | <b>Description</b>                                                                                           |
|---------------------------------|----------------------------------------------------------------------------------------------------|
| Permanent                       | Continuously collects the data                                                                               |
| At scan cycle start             | Permanent: Continuously collects the data at the start of the scan cycle, after<br>the CPU reads the inputs  |
|                                 | Once: Collects the data at the start of the scan cycle, after the CPU reads the<br>inputs                    |
| At scan cycle end               | Permanent: Continuously collects the data at the end of the scan cycle, before<br>the CPU writes the outputs |
|                                 | Once: Collects the data once at the end of the scan cycle, before the CPU<br>writes the outputs              |
| At transition to<br><b>STOP</b> | Permanent: Continuously collects data when the CPU transitions to STOP                                       |
|                                 | Once: Collects the data once after the CPU transitions to STOP                                               |

Table 14- 4 Types of triggers

For modifying a PLC tag at a given trigger, select either the start or the end of cycle.

Modifying an output: The best trigger event for modifying an output is at the end of the scan cycle, immediately before the CPU writes the outputs.

Monitor the value of the outputs at the beginning of the scan cycle to determine what value is written to the physical outputs. Also, monitor the outputs before the CPU writes the values to the physical outputs in order to check program logic and to compare to the actual I/O behavior.

Modifying an input: The best trigger event for modifying an input is at the start of the cycle, immediately after the CPU reads the inputs and before the user program uses the input values.

If you are modifying inputs the start of the scan cycle, you should also monitor the value of the inputs at the end of the scan cycle to ensure that the value of the input at the end the scan cycle has not changed from the start of the scan cycle. If there is a difference in the values, your user program may be writing to an input in error.

To diagnose why the CPU might have gone to STOP, use the "Transition to STOP" trigger to capture the last process values.

#### 14.9.4.2 Enabling outputs in STOP mode

The watch table allows you to write to the outputs when the CPU is in STOP mode. This functionality allows you to check the wiring of the outputs and verify that the wire connected to an output pin initiates a high or low signal to the terminal of the process device to which it is connected.

# WARNING

Even though the CPU is in STOP mode, enabling a physical output can activate the process point to which it is connected.

You can change the state of the outputs in STOP mode when the outputs are enabled. If the outputs are disabled, you cannot modify the outputs in STOP mode.

● To enable the modification of the outputs in STOP, select the "Enable peripheral outputs" option of the "Modify" command of the "Online" menu, or by right-clicking the row of the Watch table.

You cannot enable outputs in STOP mode if you have configured distributed I/O,. An error is returned when you try to do this.

- Setting the CPU to RUN mode disables "Enable peripheral outputs" option.
- If any inputs or outputs are forced, the CPU is not allowed to enable outputs while in STOP mode. The force function must first be cancelled.

#### <span id="page-557-0"></span>14.9.5 Forcing values in the CPU

#### 14.9.5.1 Using the force table

A force table provides a "force" function that overwrites the value for an input or output point to a specified value for the peripheral input or peripheral output address. The CPU applies this forced value to the input process image prior to the execution of the user program and to the output process image before the outputs are written to the modules.

#### Note

The force values are stored in the CPU and not in the force table.

You cannot force an input (or "I" address) or an output (or "Q" address). However, you can force a peripheral input or peripheral output. The force table automatically appends a ":P" to the address (for example: "On":P or "Run":P).

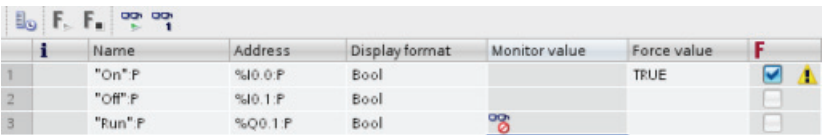

In the "Force value" cell, enter the value for the input or output to be forced. You can then use the check box in the "Force" column to enable forcing of the input or output.

 $F_{2}$ ,  $F_{3}$ 

Use the "Start or replace forcing" button to force the value of the tags in the force table. Click the "Stop forcing" button to reset the value of the tags.

In the force table, you can monitor the status of the forced value for an input. However, you cannot monitor the forced value of an output.

You can also view the status of the forced value in the program editor.

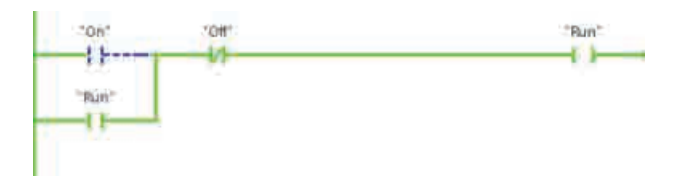

#### **NOTICE**

When an input or output is forced in a force table, the force actions become part of the project configuration. If you close STEP 7, the forced elements remain active in the CPU program until they are cleared. To clear these forced elements, you must use STEP 7 to connect with the online CPU and then use the force table to turn off or stop the force function for those elements.

### 14.9.5.2 Operation of the Force function

The CPU allows you to force input and output point(s) by specifying the physical input or output address ( $I$ : P or Q: P) in the watch table and then starting the force function.

In the program, reads of physical inputs are overwritten by the forced value. The program uses the forced value in processing. When the program writes a physical output, the output value is overwritten by the force value. The forced value appears at the physical output and is used by the process.

When an input or output is forced in the force table, the force actions become part of the user program. Even though the programming software has been closed, the force selections remain active in the operating CPU program until they are cleared by going online with the programming software and stopping the force function. Programs with forced points loaded on another CPU from a memory card will continue to force the points selected in the program.

If the CPU is executing the user program from a write-protected memory card, you cannot initiate or change the forcing of I/O from a watch table because you cannot override the values in the write-protected user program. Any attempt to force the write-protected values generates an error. If you use a memory card to transfer a user program, any forced elements on that memory card will be transferred to the CPU.

#### Note

#### Digital I/O points assigned to HSC, PWM, and PTO cannot be forced

The digital I/O points used by the high-speed counter (HSC), pulse-width modulation (PWM), and pulse-train output (PTO) devices are assigned during device configuration. When digital I/O point addresses are assigned to these devices, the values of the assigned I/O point addresses cannot be modified by the force function of the watch table.

#### Online and diagnostic tools

14.9 Monitoring and modifying values in the CPU

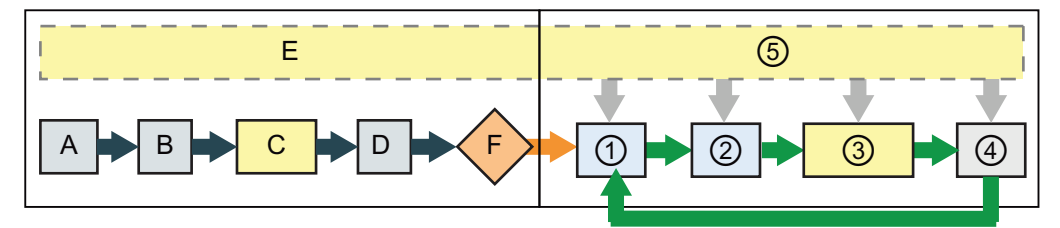

#### Startup **RUN**

- A The clearing of the I memory area is not affected by the Force function.
- B The initialization of the outputs values is not affected by the Force function.
- C During the execution of the startup OBs, the CPU applies the force value when the user program accesses the physical input.
- D The storing of interrupt events into the queue is not affected.
- E The enabling of the writing to the outputs is not affected.

- ① While writing Q memory to the physical outputs, the CPU applies the force value as the outputs are updated.
- ② When reading the physical inputs, the CPU applies the force values just prior to copying the inputs into I memory.
- ③ During the execution of the user program (program cycle OBs), the CPU applies the force value when the user program accesses the physical input or writes the physical output.
- ④ Handling of communication requests and selftest diagnostics are not affected by the Force function.
- ⑤ The processing of interrupts during any part of the scan cycle is not affected.

# **Technical specifications**

# A.1 General Technical Specifications

#### Standards compliance

The S7-1200 automation system complies with the following standards and test specifications. The test criteria for the S7-1200 automation system are based on these standards and test specifications.

#### CE approval

 $\epsilon$ 

The S7-1200 Automation System satisfies requirements and safety related objectives according to the EC directives listed below, and conforms to the harmonized European standards (EN) for the programmable controllers listed in the Official Journals of the European Community.

- EC Directive 2006/95/EC (Low Voltage Directive) "Electrical Equipment Designed for Use within Certain Voltage Limits"
	- EN 61131-2:2007 Programmable controllers Equipment requirements and tests
- EC Directive 2004/108/EC (EMC Directive) "Electromagnetic Compatibility"
	- Emission standard EN 61000-6-4:2007: Industrial Environment
	- Immunity standard EN 61000-6-2:2005: Industrial Environment
- EC Directive 94/9/EC (ATEX) "Equipment and Protective Systems Intended for Use in Potentially Explosive Atmosphere"
	- EN 60079-15:2005: Type of Protection 'n'

The CE Declaration of Conformity is held on file available to competent authorities at:

Siemens AG IA AS RD ST PLC Amberg Werner-von-Siemens-Str. 50 D92224 Amberg **Germany** 

#### cULus approval

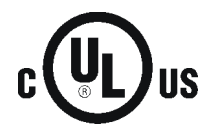

Underwriters Laboratories Inc. complying with:

- Underwriters Laboratories, Inc.: UL 508 Listed (Industrial Control Equipment)
	- Canadian Standards Association: CSA C22.2 Number 142 (Process Control Equipment)

#### **NOTICE**

The SIMATIC S7-1200 series meets the CSA standard.

The cULus logo indicates that the S7-1200 has been examined and certified by Underwriters Laboratories (UL) to standards UL 508 and CSA 22.2 No. 142.

#### FM approval

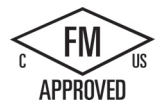

Factory Mutual Research (FM) Approval Standard Class Number 3600 and 3611 Approved for use in: Class I, Division 2, Gas Group A, B, C, D, Temperature Class T4A Ta = 40° C Class I, Zone 2, IIC, Temperature Class T4 Ta = 40° C Canadian Class I, Zone 2 Installation per CEC 18-150

#### **Note**

The SM 1223 DI 8 x 120/230 VAC, DQ 8 x Relay (6ES7 223-1QH30-0XB0) signal module is approved for use in Class 1, Division 2, Gas Group A, B, C, D, Temperature Class T4 Ta =  $40^{\circ}$  C.

#### ATEX approval

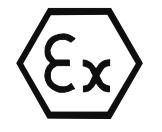

EN 60079-0:2006: Explosive Atmospheres - General Requirements

EN 60079-15:2005: Electrical Apparatus for potentially explosive atmospheres; Type of protection 'n' II 3 G Ex nA II T4

The following special conditions for safe use of the S7-1200 must be followed:

- Install modules in a suitable enclosure providing a minimum degree of protection of IP54 according to EN 60529 and take into account the environmental conditions under which the equipment will be used.
- When the temperature under rated conditions exceeds 70° C at the cable entry point, or 80° C at the branching point of the conductors, the temperature specification of the selected cable should be in compliance with the actual measured temperature.
- Provisions should be made to prevent the rated voltage from being exceeded by transient disturbances of more than 40%.

#### C-Tick approval

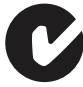

The S7-1200 automation system satisfies requirements of standards to AS/NZS 2064 (Class A).

#### Maritime approval

The S7-1200 products are periodically submitted for special agency approvals related to specific markets and applications. Consult your local Siemens representative if you need additional information related to the latest listing of exact approvals by part number.

Classification societies:

- ABS (American Bureau of Shipping)
- BV (Bureau Veritas)
- DNV (Det Norske Veritas)
- GL (Germanischer Lloyd)
- LRS (Lloyds Register of Shipping)
- Class NK (Nippon Kaiji Kyokai)

#### **Note**

The CM 1242-5 (PROFIBUS Slave module), the CM 1243-5 (PROFIBUS Master module), and the CP 1242-7 (GPRS module) do not have Maritime approval.

#### Industrial environments

The S7-1200 automation system is designed for use in industrial environments.

Table A- 1 Industrial environments

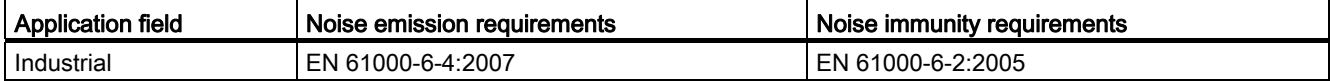

#### Electromagnetic compatibility

Electromagnetic Compatibility (EMC) is the ability of an electrical device to operate as intended in an electromagnetic environment and to operate without emitting levels of electromagnetic interference (EMI) that may disturb other electrical devices in the vicinity.

Table A- 2 Immunity per EN 61000-6-2

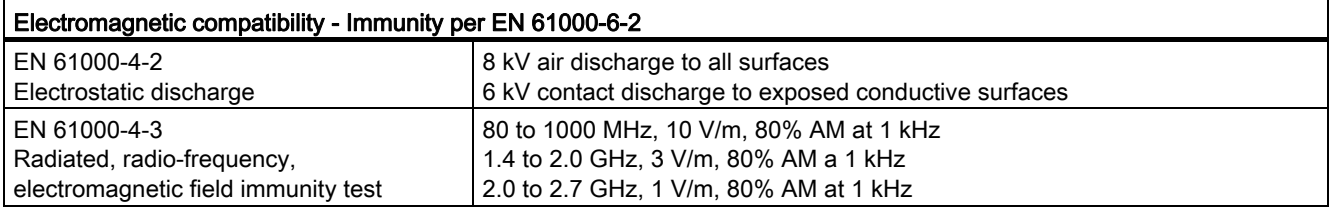

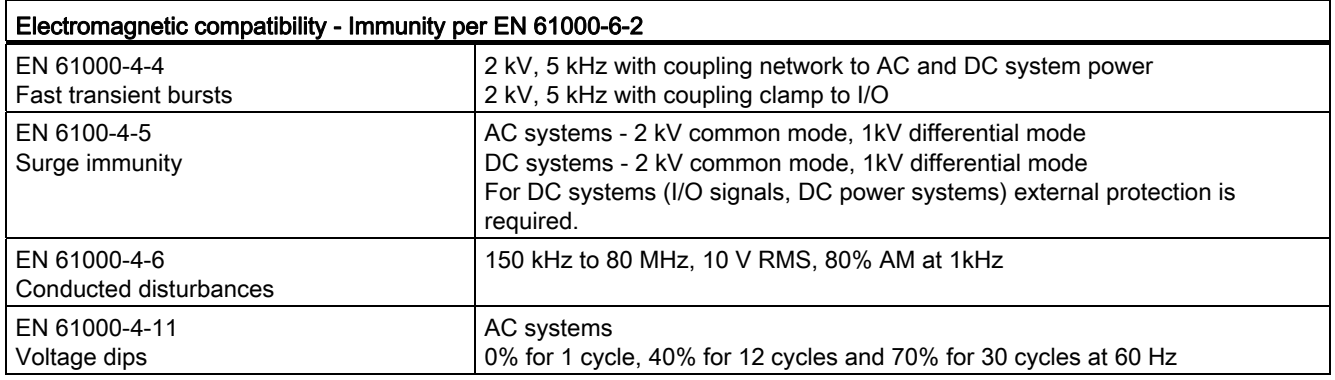

Table A- 3 Conducted and radiated emissions per EN 61000-6-4

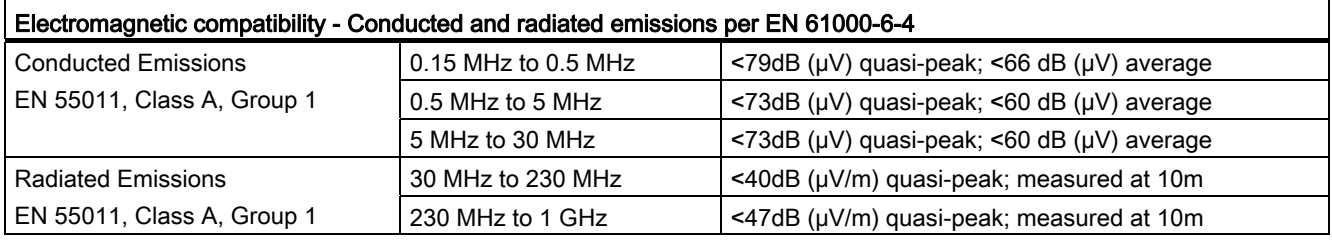

#### Environmental conditions

#### Table A- 4 Transport and storage

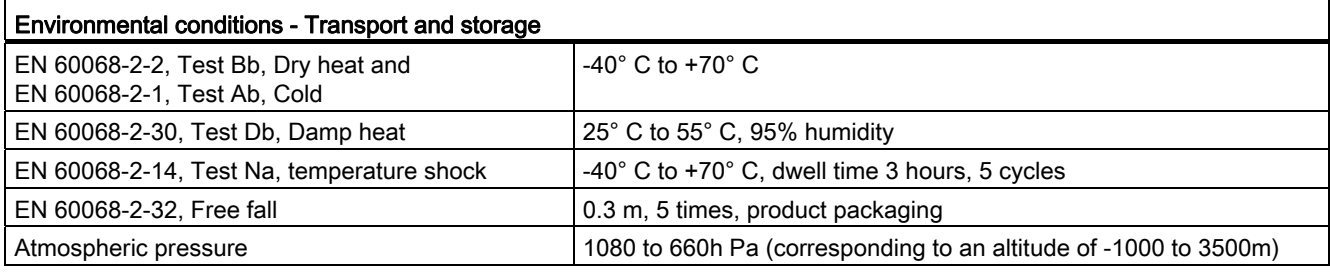

#### Table A- 5 Operating conditions

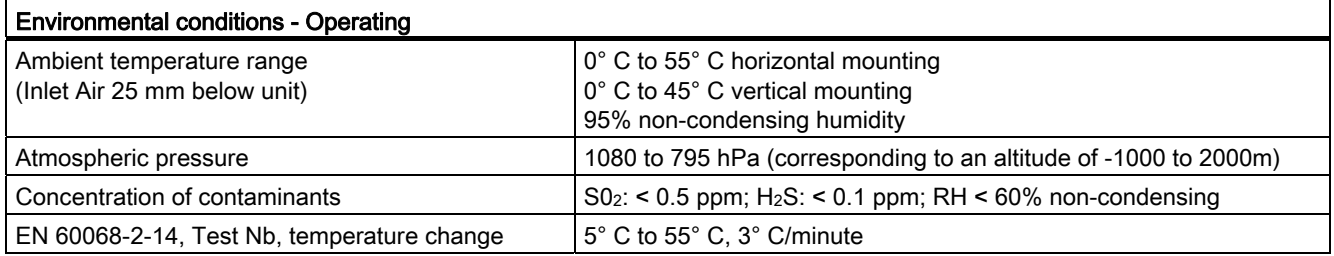

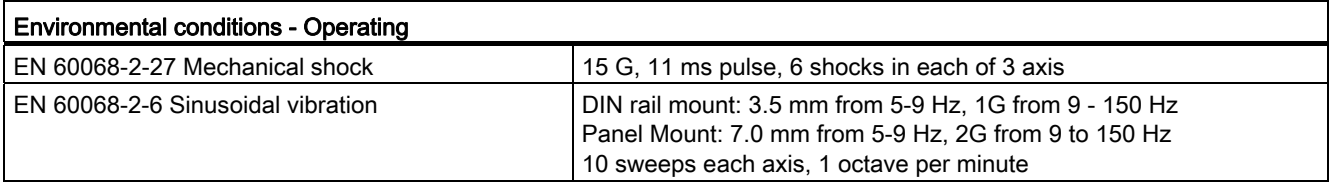

#### Table A- 6 High potential isolation test

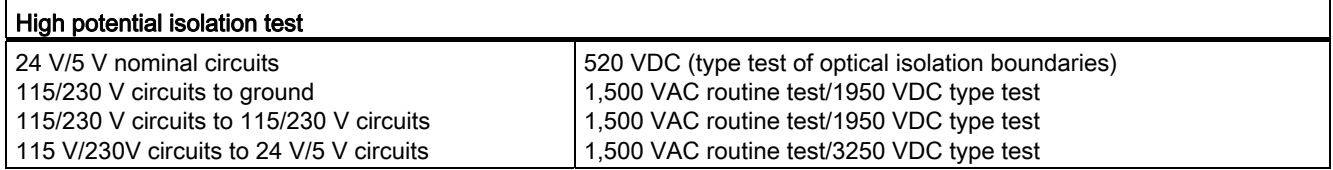

#### Protection class

● Protection Class II according to EN 61131-2 (Protective conductor not required)

#### Degree of protection

- IP20 Mechanical Protection, EN 60529
- Protects against finger contact with high voltage as tested by standard probe. External protection required for dust, dirt, water and foreign objects of < 12.5mm in diameter.

#### Rated voltages

Table A-7 Rated voltages

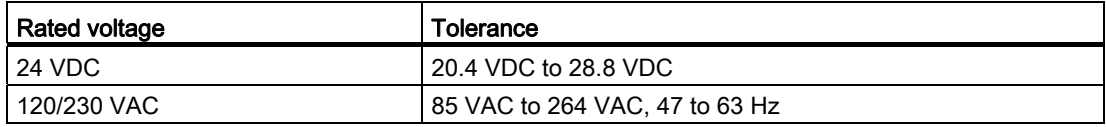

#### **NOTICE**

When a mechanical contact turns on output power to the S7-1200 CPU, or any digital signal module, it sends a "1" signal to the digital outputs for approximately 50 microseconds. This could cause unexpected machine or process operation which could result in death or serious injury to personnel and/or damage to equipment. You must plan for this, especially if you are using devices which respond to short duration pulses.

#### Relay electrical service life

The typical performance data supplied by relay vendors is shown below. Actual performance may vary depending upon your specific application. An external protection circuit that is adapted to the load will enhance the service life of the contacts.

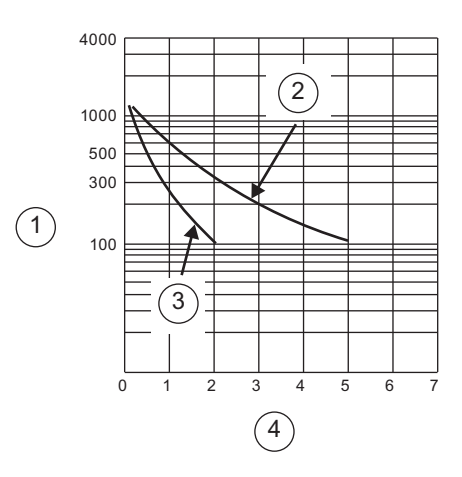

- ① Service life (x 103 operations)
- ② 250 VAC resistive load 30 VDC resistive load
- ③ 250 VAC inductive load (p.f=0.4) 30 VDC inductive load (L/R=7ms)
- ④ Rated Operating Current (A)

# A.2 CPU 1211C

#### A.2.1 General specifications and features

#### Table A- 8 General specifications

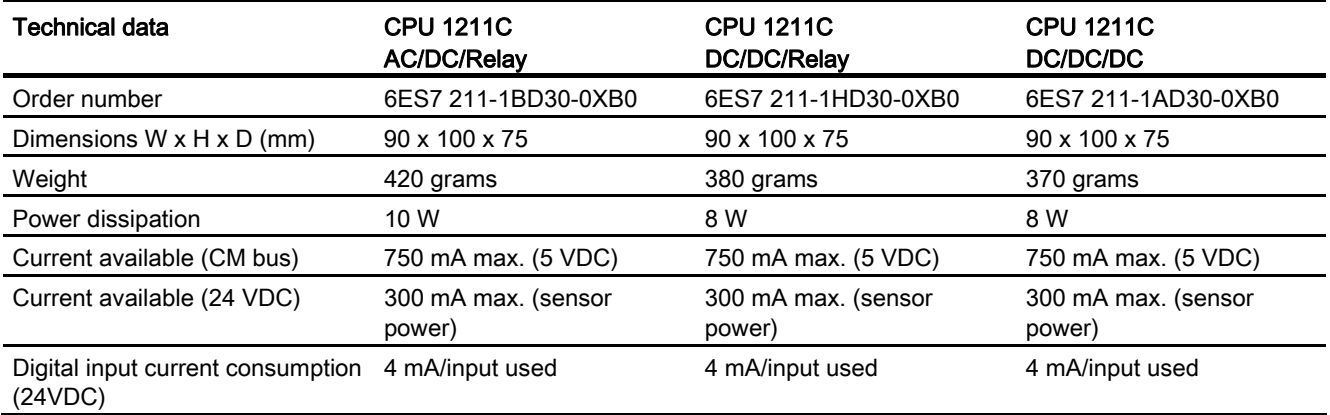

#### Table A- 9 CPU features

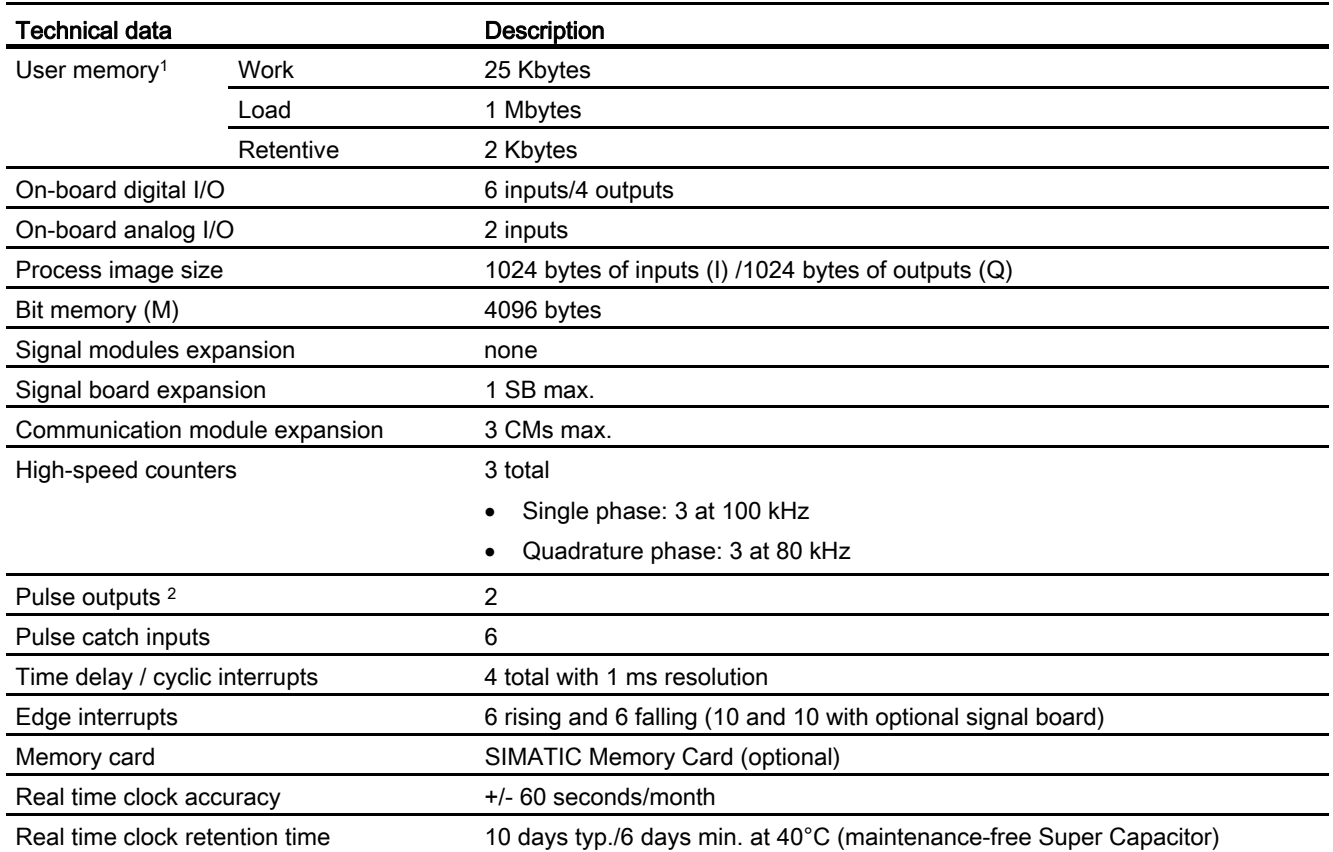

<sup>1</sup> The size of the user program, data, and configuration is limited by the available load memory and work memory in the CPU. There is no specific limit to the number of OB, FC, FB and DB blocks supported or to the size of a particular block; the only limit is due to overall memory size.

<sup>2</sup> For CPU models with relay outputs, you must install a digital signal board (SB) to use the pulse outputs.

#### Table A-10 Performance

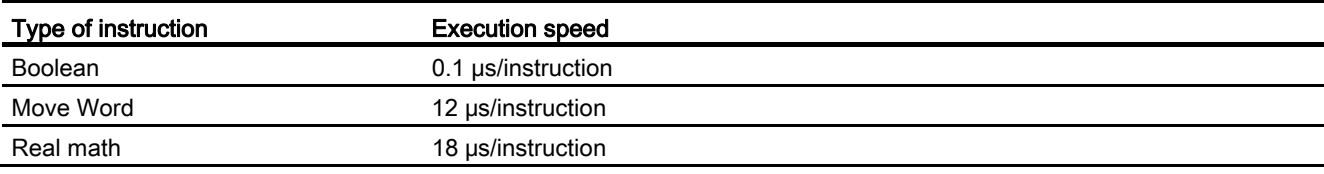

| Element       |                                                | <b>Description</b>                                                                                                    |
|---------------|------------------------------------------------|----------------------------------------------------------------------------------------------------|
| <b>Blocks</b> | Type                                           | OB, FB, FC, DB                                                                                                    |
|               | Size                                           | 25 Kbytes (CPU 1211C and CPU 1212C)                                                                                                    |
|               |                                                | 50 Kbytes (CPU 1214C)                                                                                                    |
|               | Quantity                                       | Up to 1024 blocks total (OBs + FBs + FCs + DBs)                                                                                                    |
|               | Address range for FBs, FCs,<br>and DBs         | 1 to 65535 (such as FB 1 to FB 65535)                                                                                                    |
|               | Nesting depth                                  | 16 from the program cycle or start up OB; 4 from the time delay<br>interrupt, time-of-day interrupt, cyclic interrupt, hardware interrupt,<br>time error interrupt, or diagnostic error interrupt OB |
|               | Monitoring                                     | Status of 2 code blocks can be monitored simultaneously                                                                                                    |
| OBs           | Program cycle                                  | Multiple: OB 1, OB 200 to OB 65535                                                                                                    |
|               | Startup                                        | Multiple: OB 100, OB 200 to OB 65535                                                                                                    |
|               | Time-delay interrupts and<br>cyclic interrupts | 41 (1 per event): OB 200 to OB 65535                                                                                                    |
|               | Hardware interrupts (edges<br>and HSC)         | 50 (1 per event): OB 200 to OB 65535                                                                                                    |
|               | Time error interrupts                          | 1: OB 80                                                                                                    |
|               | Diagnostic error interrupts                    | 1: OB 82                                                                                                    |
| <b>Timers</b> | Type                                           | <b>IEC</b>                                                                                                    |
|               | Quantity                                       | Limited only by memory size                                                                                                    |
|               | Storage                                        | Structure in DB, 16 bytes per timer                                                                                                    |
| Counters      | Type                                           | <b>IEC</b>                                                                                                    |
|               | Quantity                                       | Limited only by memory size                                                                                                    |
|               | Storage                                        | Structure in DB, size dependent upon count type                                                                                                    |
|               |                                                | SInt, USInt: 3 bytes                                                                                                    |
|               |                                                | Int, UInt: 6 bytes                                                                                                    |
|               |                                                | DInt, UDInt: 12 bytes                                                                                                    |

Table A- 11 Blocks, timers and counters supported by S7-1200

1 Time-delay and cyclic interrupts use the same resources in the CPU. You can have only a total of 4 of these interrupts (time-delay plus cyclic interrupts). You cannot have 4 time-delay interrupts and 4 cyclic interrupts.

#### Table A- 12 Communication

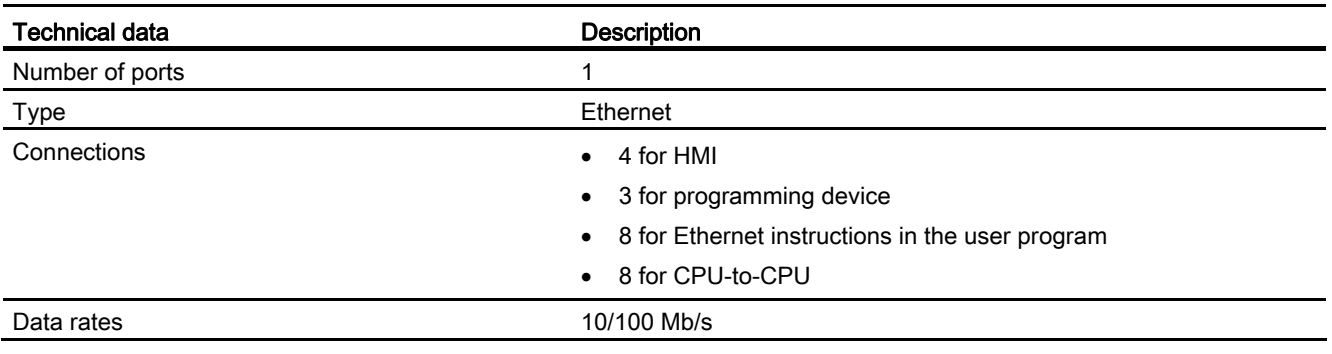

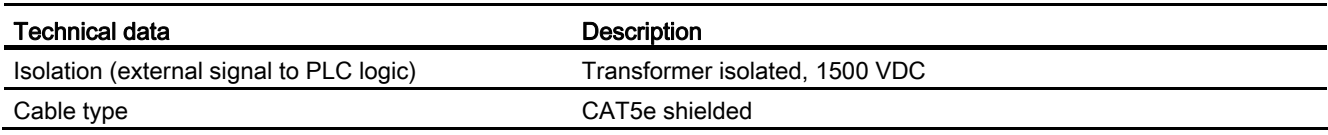

#### Table A- 13 Power supply

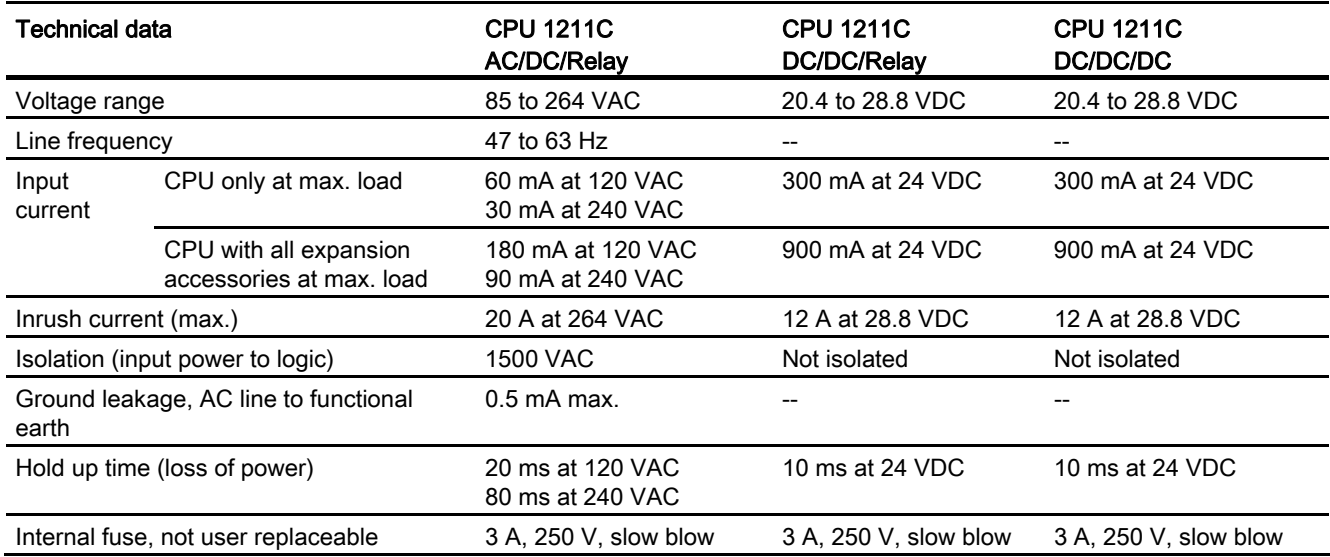

#### Table A- 14 Sensor power

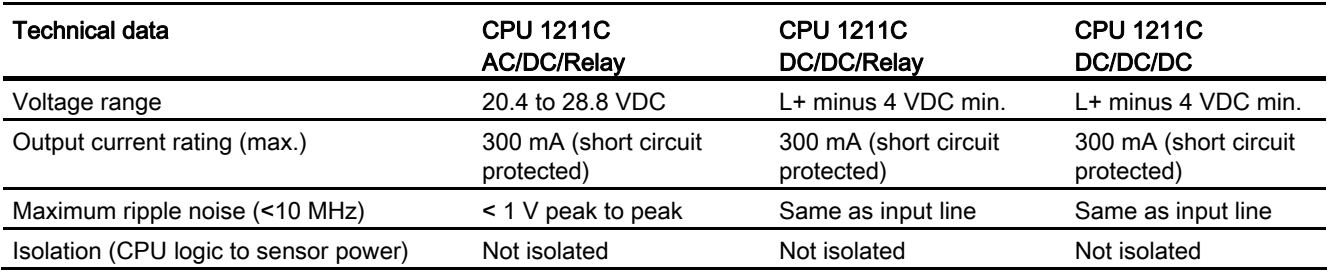

# A.2.2 Digital inputs and outputs

#### Table A- 15 Digital inputs

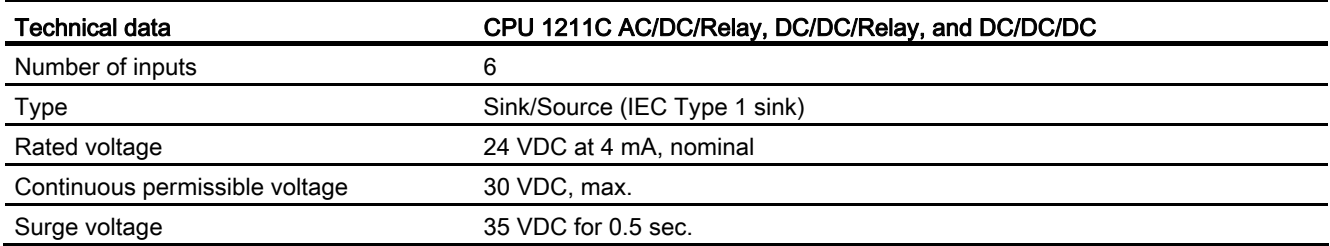

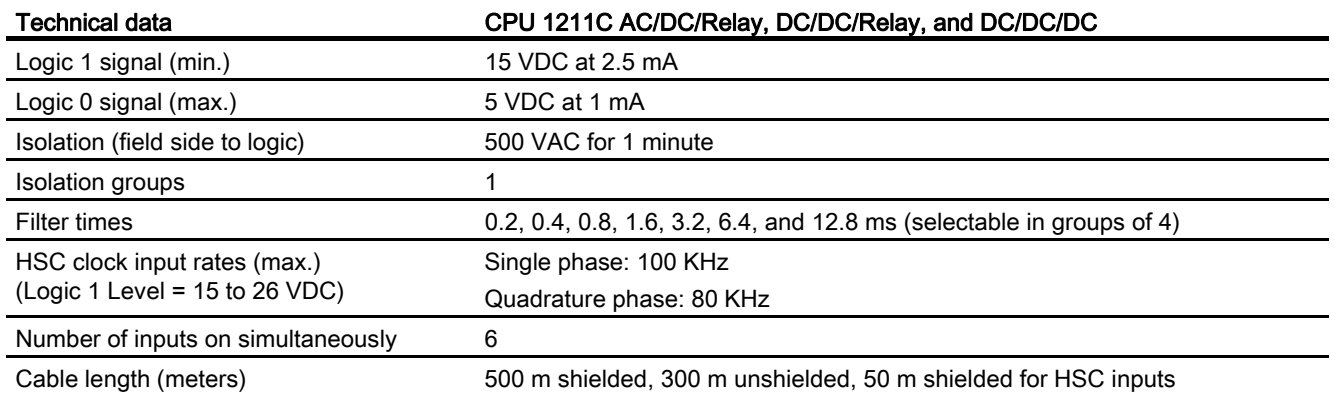

#### Table A- 16 Digital outputs

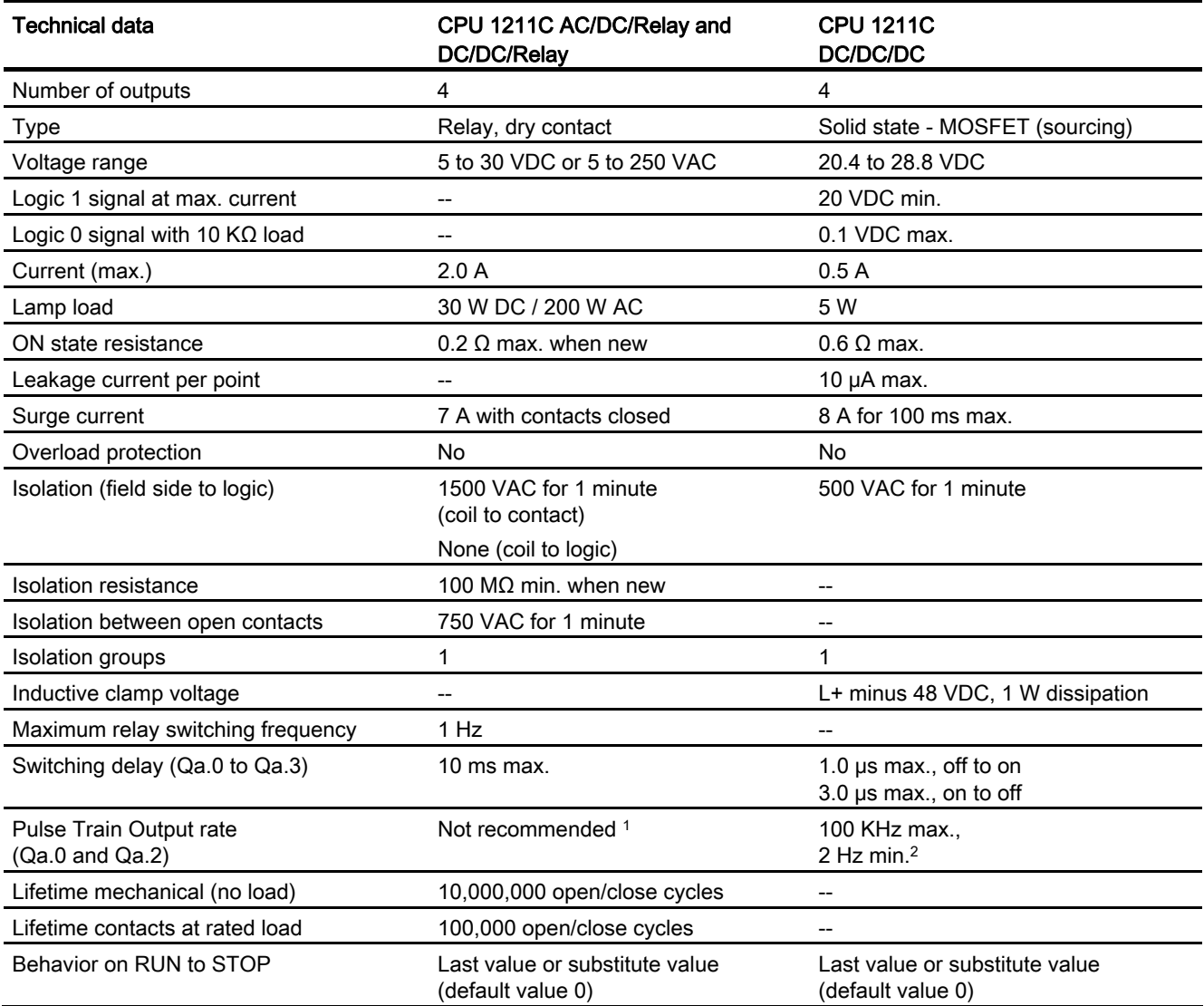

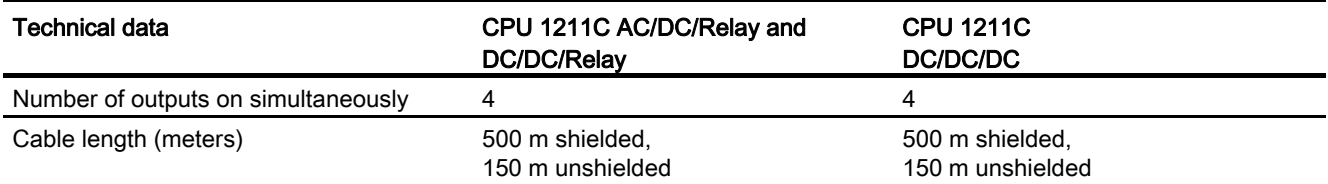

1 For CPU models with relay outputs, you must install a digital signal board (SB) to use the pulse outputs.

<sup>2</sup> Depending on your pulse receiver and cable, an additional load resistor (at least 10% of rated current) may improve pulse signal quality and noise immunity.

## A.2.3 Analog inputs

Table A- 17 Analog inputs

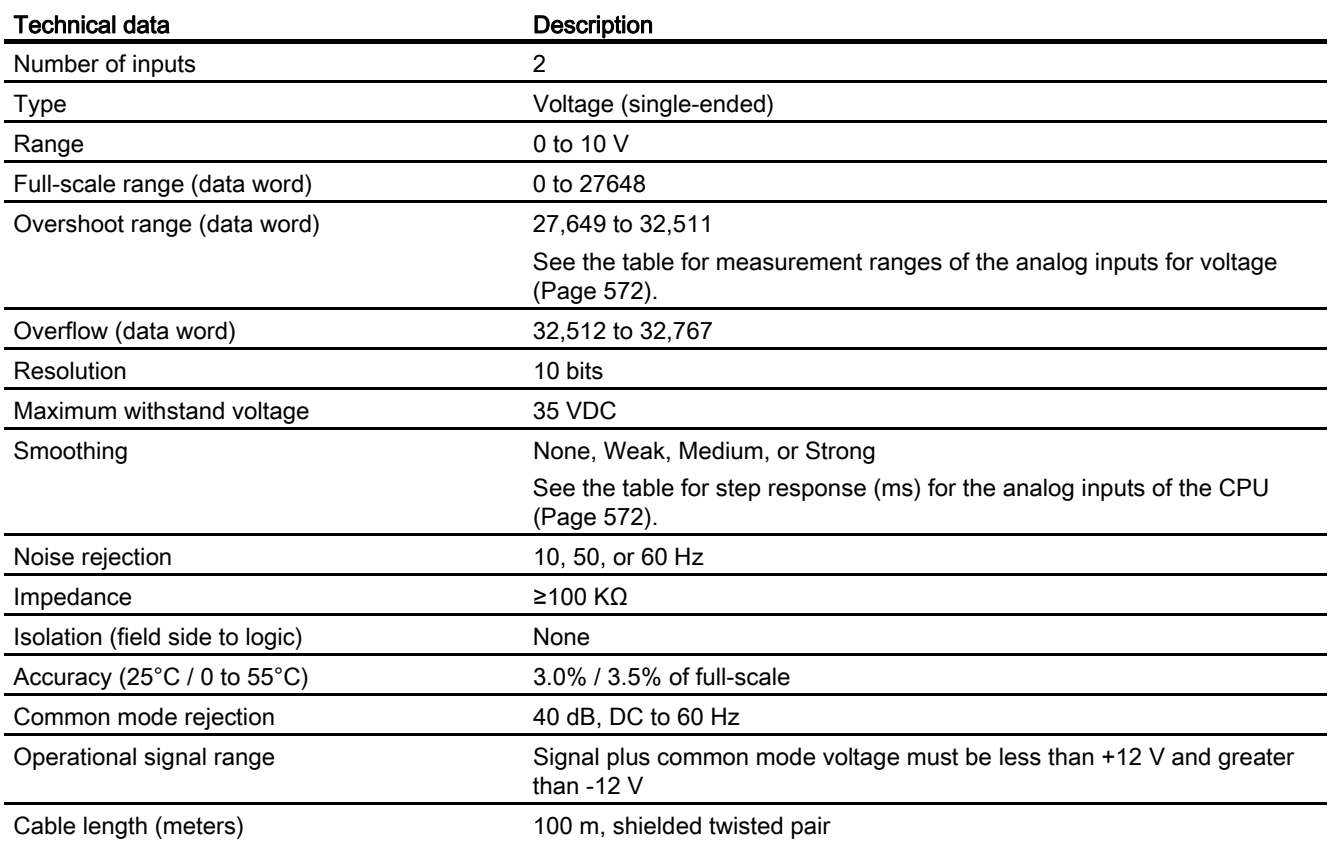

# <span id="page-571-1"></span>A.2.3.1 Step response of the built-in analog inputs of the CPU

Table A- 18 Step Response (ms), 0V to 10V measured at 95%

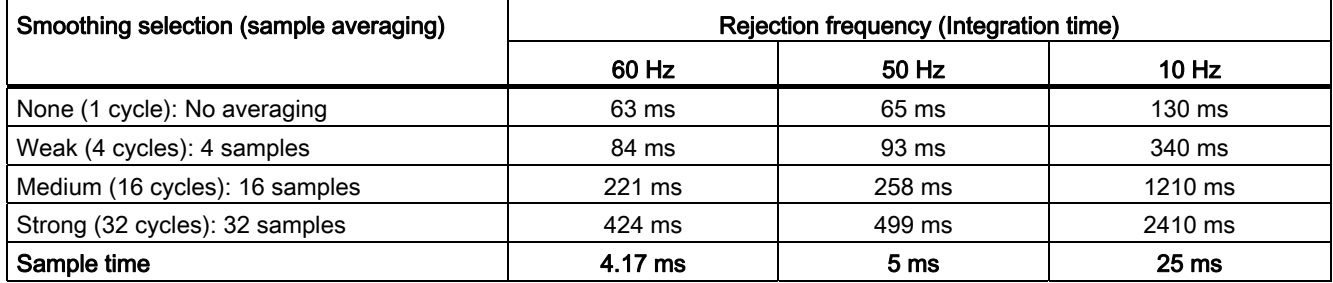

# A.2.3.2 Sample time for the built-in analog ports of the CPU

Table A- 19 Sample time for built-in analog inputs of the CPU

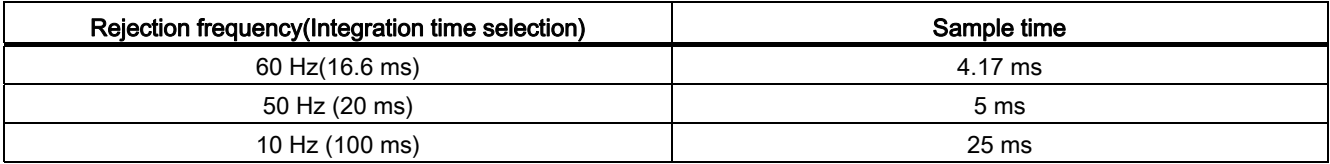

# <span id="page-571-0"></span>A.2.3.3 Measurement ranges of the analog inputs for voltage

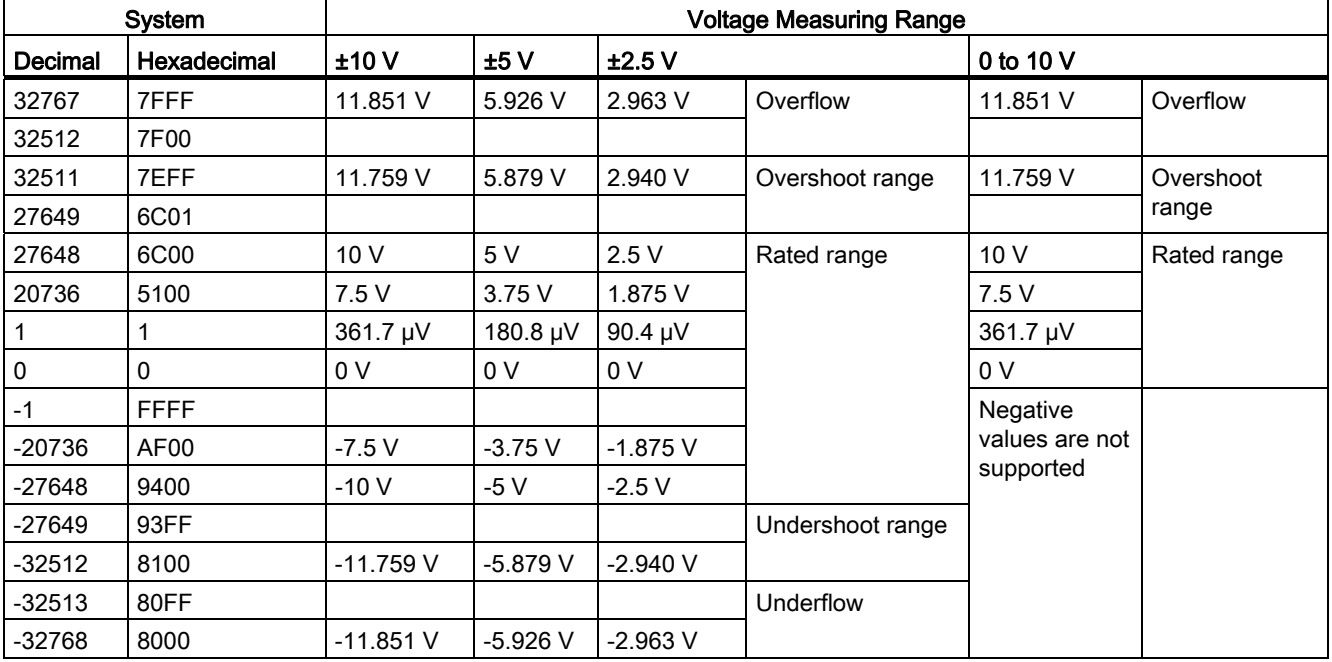

Table A- 20 Analog input representation for voltage

# A.2.4 Wiring diagrams

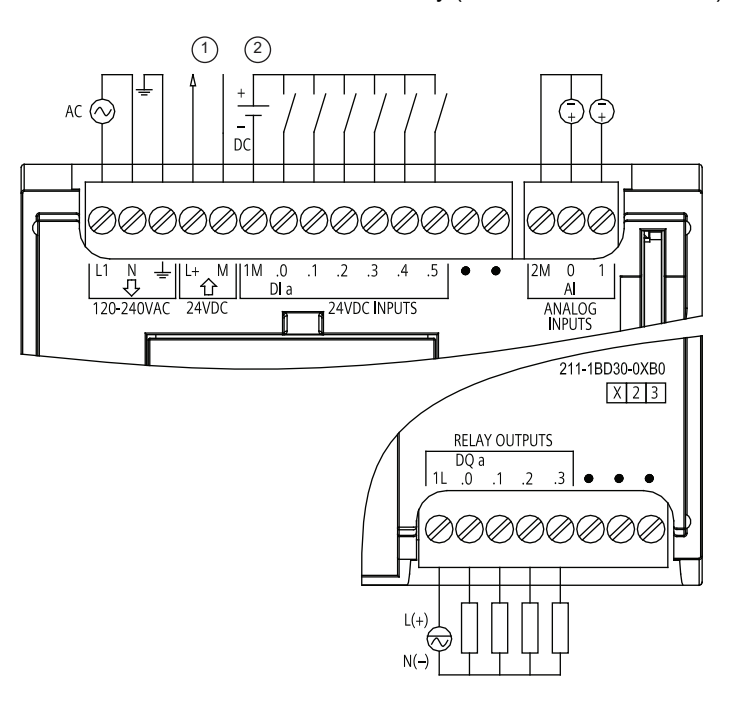

- Table A- 21 CPU 1211C AC/DC/Relay (6ES7 211-1BD30-0XB0)
- ① 24 VDC Sensor Power Out

For additional noise immunity, connect "M" to chassis ground even if not using sensor supply.

② For sinking inputs, connect "-" to "M" (shown).

> For sourcing inputs, connect "+" to "M".

Table A- 22 CPU 1211C DC/DC/Relay (6ES7 211-1HD30-0XB0)

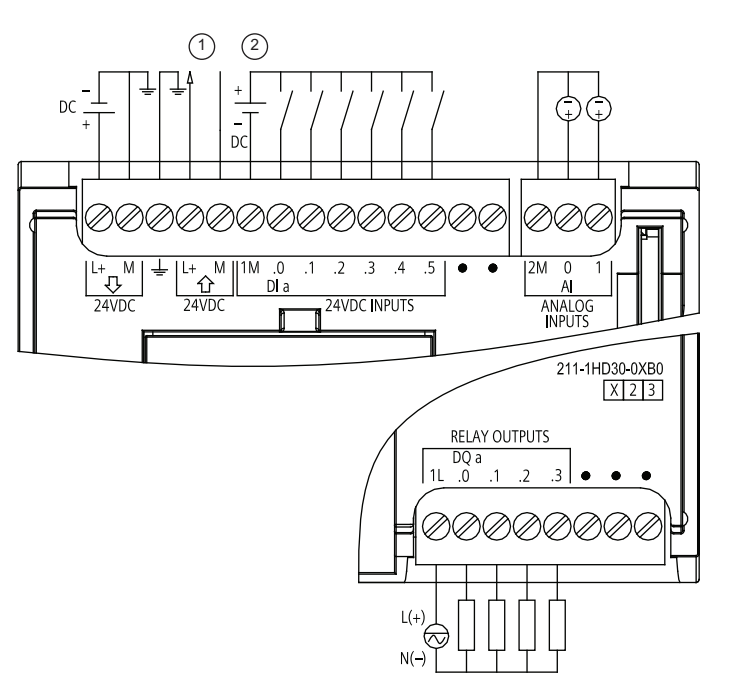

① 24 VDC Sensor Power Out

> For additional noise immunity, connect "M" to chassis ground even if not using sensor supply.

② For sinking inputs, connect "-" to "M" (shown).

> For sourcing inputs, connect "+" to "M".

A.3 CPU 1212C

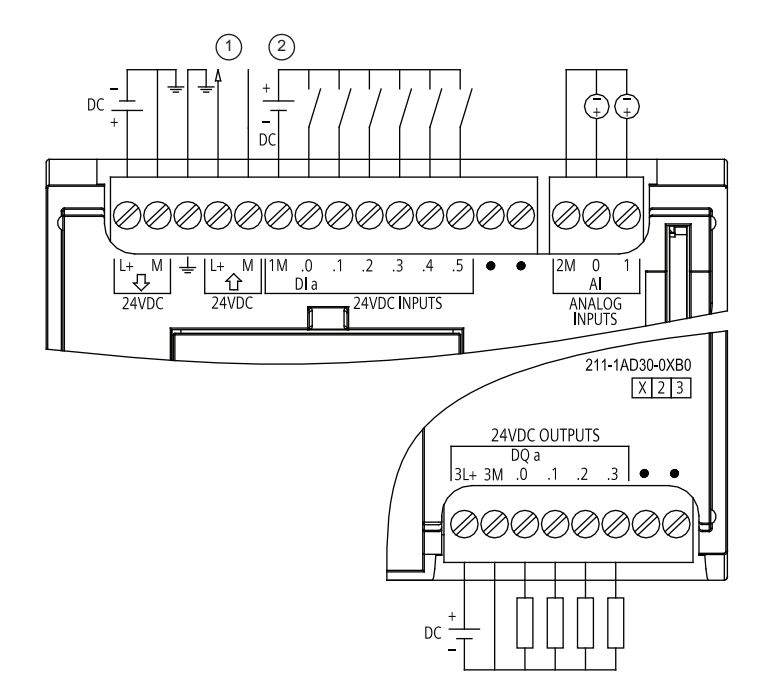

- Table A- 23 CPU 1211C DC/DC/DC (6ES7 211-1AD30-0XB0)
- ① 24 VDC Sensor Power Out

For additional noise immunity, connect "M" to chassis ground even if not using sensor supply.

② For sinking inputs, connect "-" to "M" (shown).

For sourcing inputs, connect "+" to "M".

#### Note

Unused analog inputs should be shorted.

# A.3 CPU 1212C

#### A.3.1 General specifications and features

Table A- 24 General

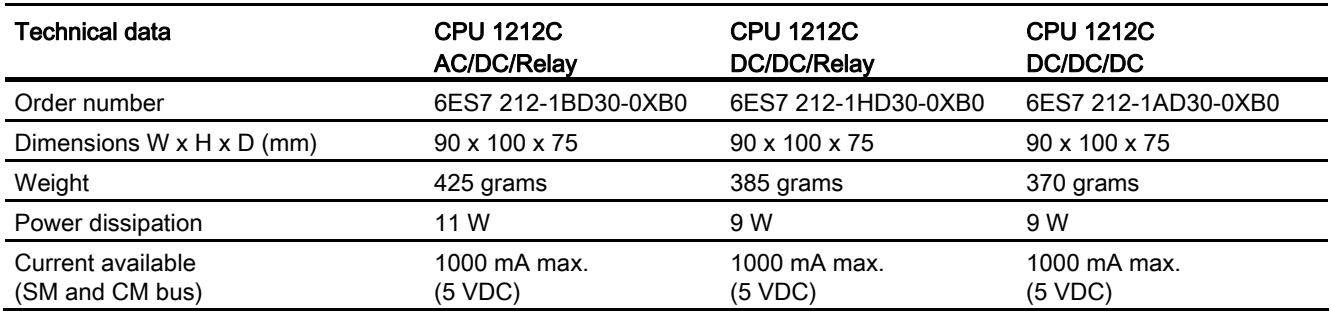

A.3 CPU 1212C

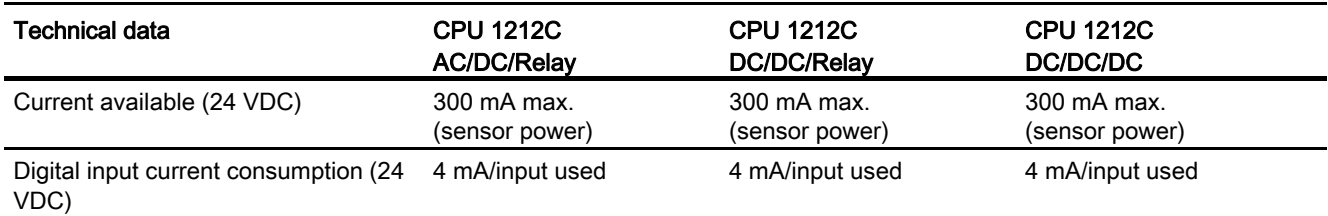

#### Table A- 25 CPU features

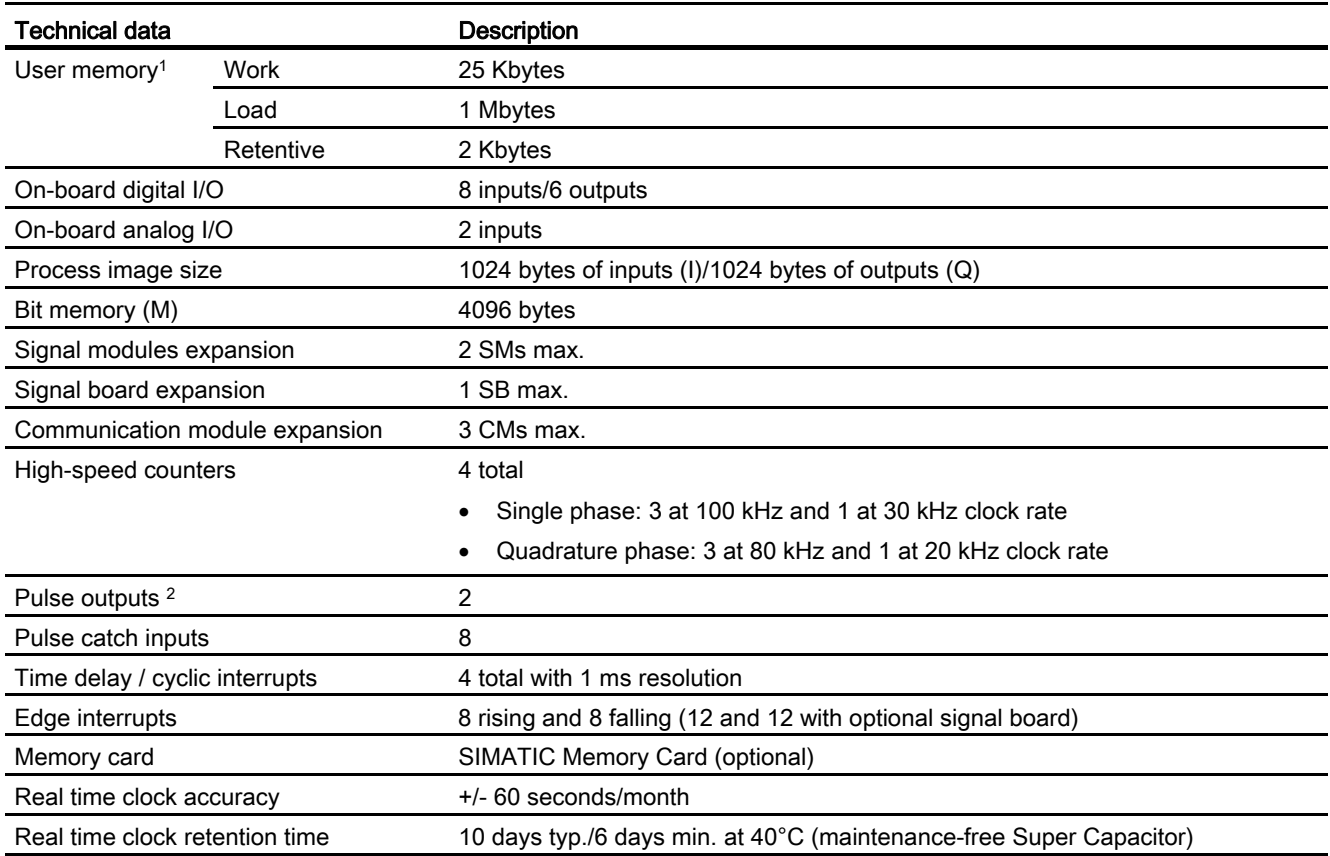

<sup>1</sup> The size of the user program, data, and configuration is limited by the available load memory and work memory in the CPU. There is no specific limit to the number of OB, FC, FB and DB blocks supported or to the size of a particular block; the only limit is due to overall memory size.

<sup>2</sup> For CPU models with relay outputs, you must install a digital signal board (SB) to use the pulse outputs.

#### Table A- 26 Performance

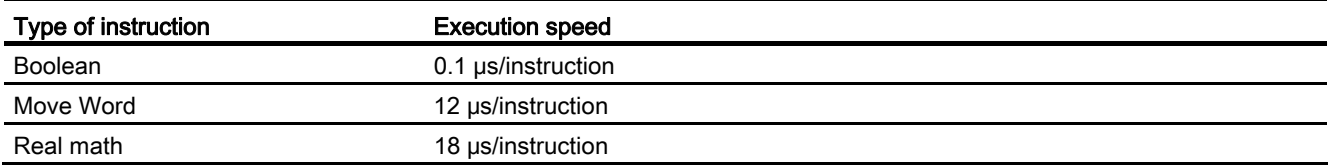

A.3 CPU 1212C

| Element       |                                                | <b>Description</b>                                                                                                    |
|---------------|------------------------------------------------|----------------------------------------------------------------------------------------------------|
| <b>Blocks</b> | Type                                           | OB, FB, FC, DB                                                                                                    |
|               | <b>Size</b>                                    | 25 Kbytes (CPU 1211C and CPU 1212C)                                                                                                    |
|               |                                                | 50 Kbytes (CPU 1214C)                                                                                                    |
|               | Quantity                                       | Up to 1024 blocks total (OBs + FBs + FCs + DBs)                                                                                                    |
|               | Address range for FBs, FCs,<br>and DBs         | 1 to 65535 (such as FB 1 to FB 65535)                                                                                                    |
|               | Nesting depth                                  | 16 from the program cycle or start up OB; 4 from the time delay<br>interrupt, time-of-day interrupt, cyclic interrupt, hardware interrupt,<br>time error interrupt, or diagnostic error interrupt OB |
|               | Monitoring                                     | Status of 2 code blocks can be monitored simultaneously                                                                                                    |
| <b>OBs</b>    | Program cycle                                  | Multiple: OB 1, OB 200 to OB 65535                                                                                                    |
|               | Startup                                        | Multiple: OB 100, OB 200 to OB 65535                                                                                                    |
|               | Time-delay interrupts and<br>cyclic interrupts | 41 (1 per event): OB 200 to OB 65535                                                                                                    |
|               | Hardware interrupts (edges<br>and HSC)         | 50 (1 per event): OB 200 to OB 65535                                                                                                    |
|               | Time error interrupts                          | $1:$ OB 80                                                                                                    |
|               | Diagnostic error interrupts                    | 1: OB 82                                                                                                    |
| <b>Timers</b> | Type                                           | <b>IEC</b>                                                                                                    |
|               | Quantity                                       | Limited only by memory size                                                                                                    |
|               | Storage                                        | Structure in DB, 16 bytes per timer                                                                                                    |
| Counters      | Type                                           | <b>IEC</b>                                                                                                    |
|               | Quantity                                       | Limited only by memory size                                                                                                    |
|               | Storage                                        | Structure in DB, size dependent upon count type                                                                                                    |
|               |                                                | SInt, USInt: 3 bytes                                                                                                    |
|               |                                                | Int, UInt: 6 bytes                                                                                                    |
|               |                                                | Dlnt, UDInt: 12 bytes                                                                                                    |

Table A- 27 Blocks, timers and counters supported by S7-1200

1 Time-delay and cyclic interrupts use the same resources in the CPU. You can have only a total of 4 of these interrupts (time-delay plus cyclic interrupts). You cannot have 4 time-delay interrupts and 4 cyclic interrupts.

#### Table A- 28 Communication

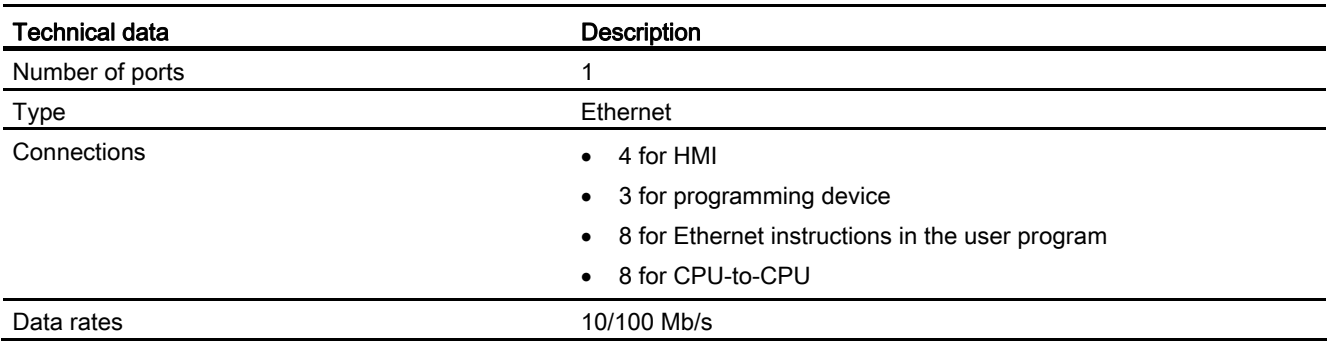
A.3 CPU 1212C

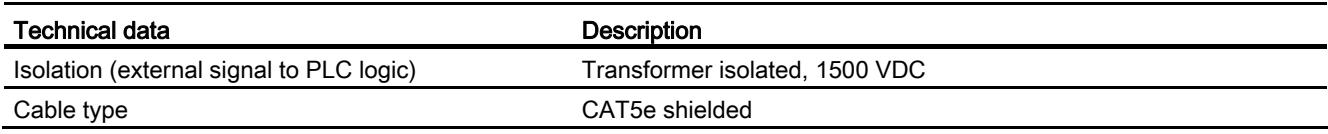

### Table A- 29 Power supply

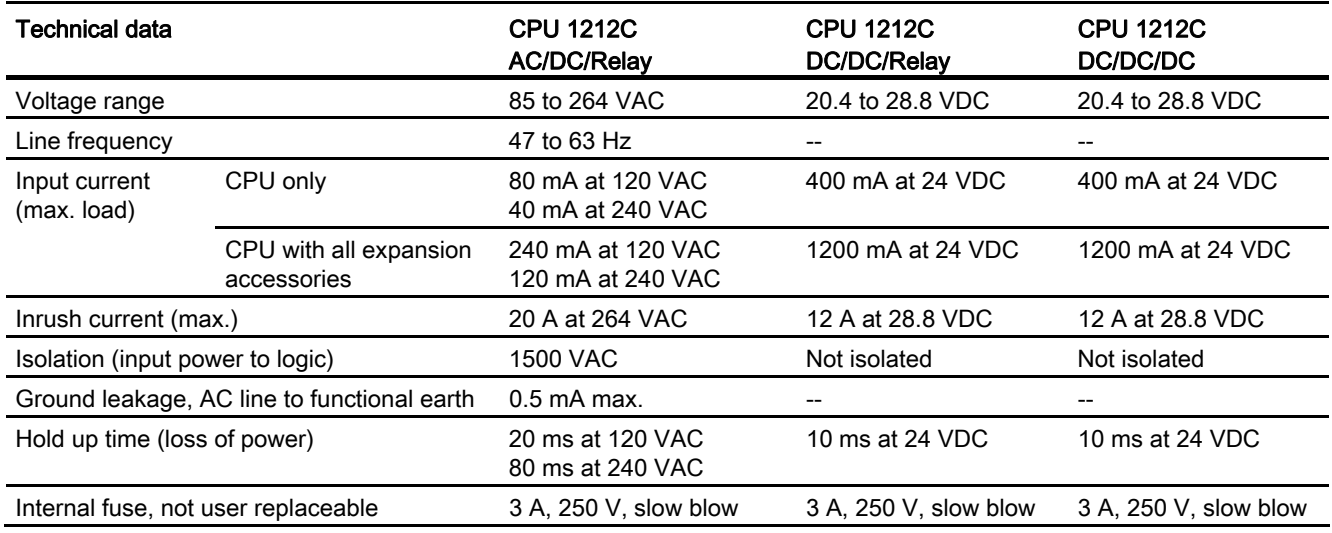

### Table A- 30 Sensor power

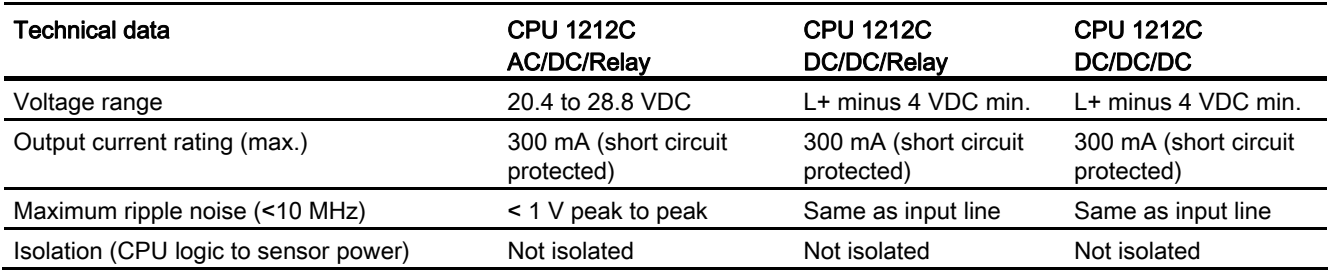

# A.3.2 Digital inputs and outputs

### Table A- 31 Digital inputs

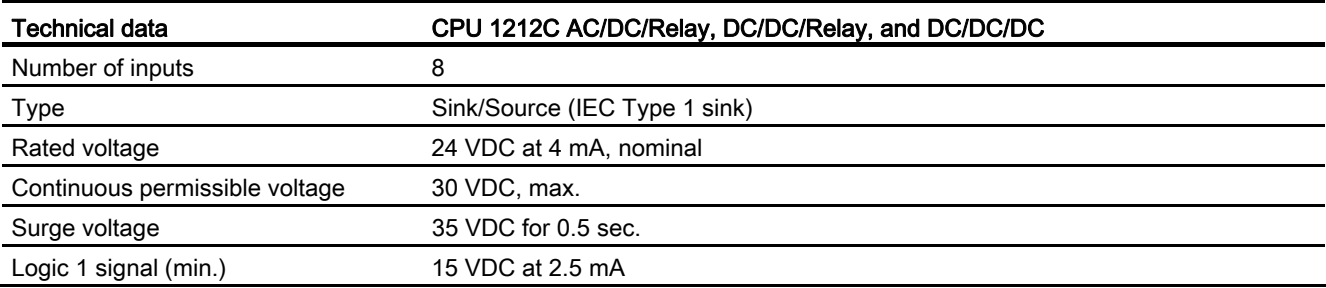

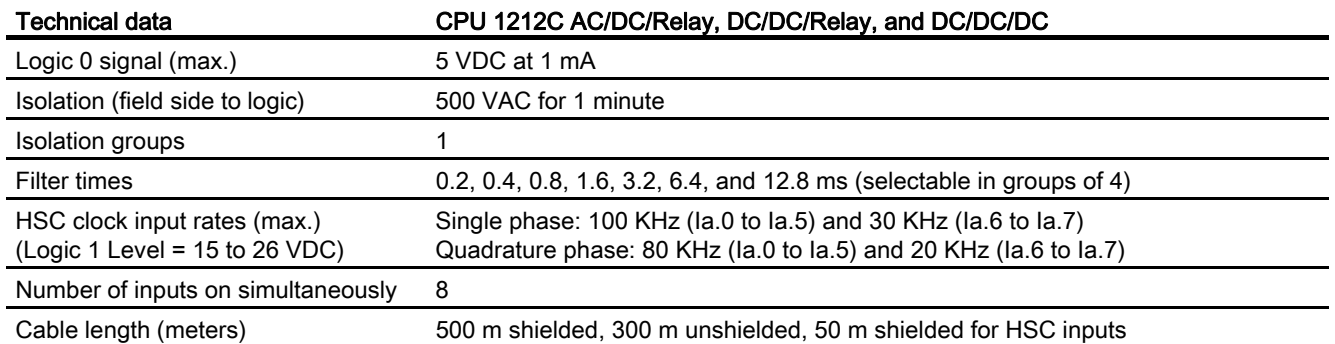

## Table A- 32 Digital outputs

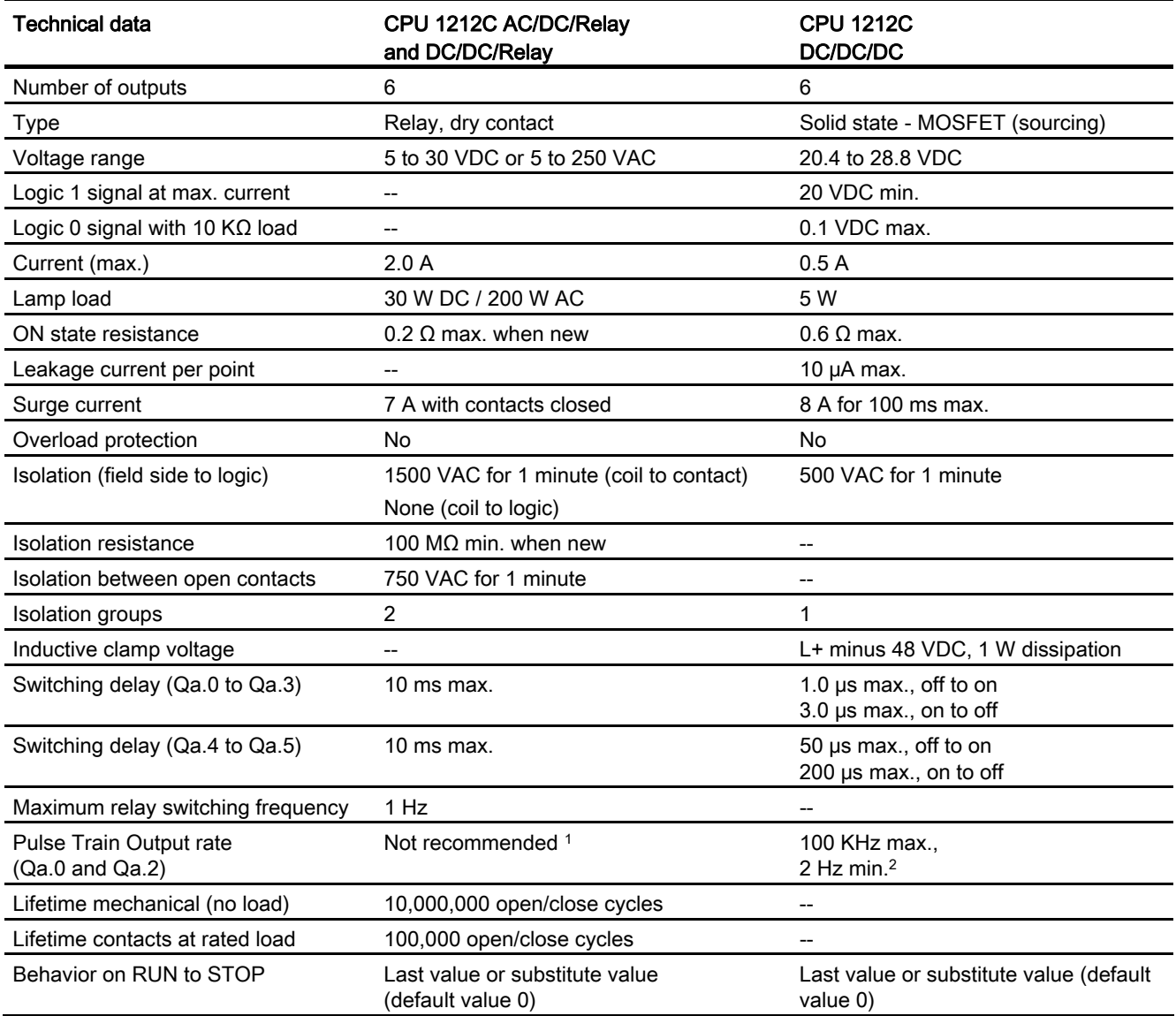

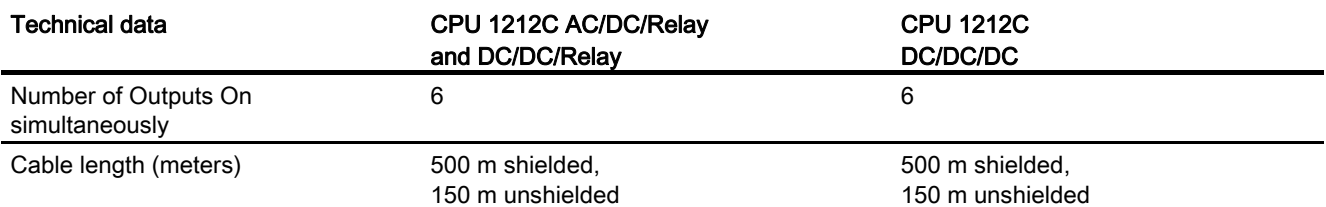

1 For CPU models with relay outputs, you must install a digital signal board (SB) to use the pulse outputs.

2 Depending on your pulse receiver and cable, an additional load resistor (at least 10% of rated current) may improve pulse signal quality and noise immunity.

# A.3.3 Analog inputs

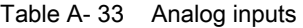

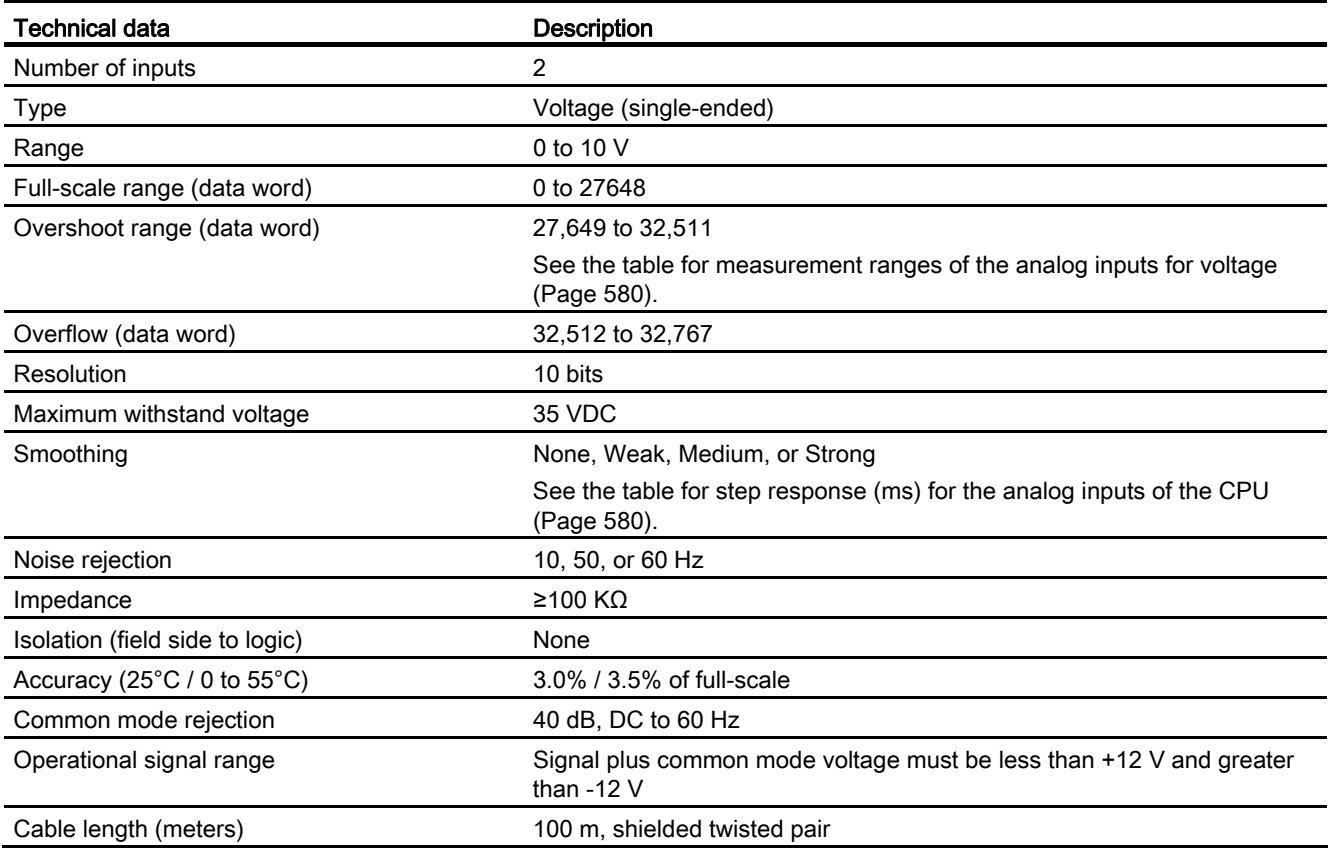

A.3 CPU 1212C

# <span id="page-579-1"></span>A.3.3.1 Step response of the built-in analog inputs of the CPU

Table A- 34 Step Response (ms), 0V to 10V measured at 95%

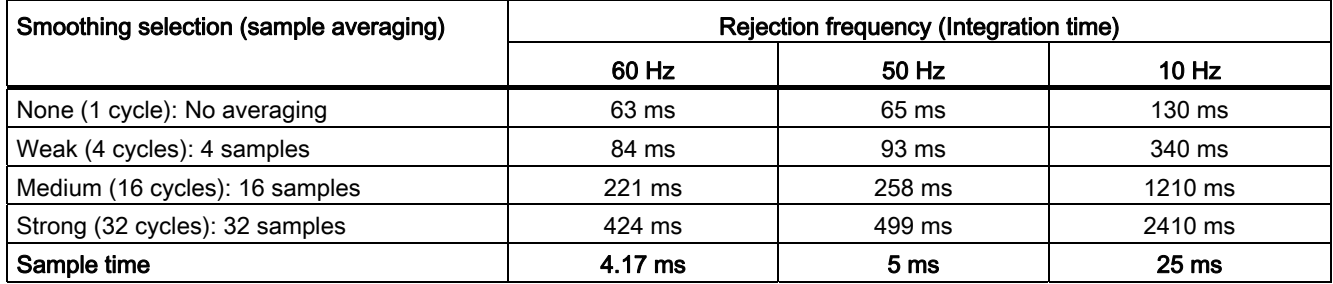

# A.3.3.2 Sample time for the built-in analog ports of the CPU

Table A- 35 Sample time for built-in analog inputs of the CPU

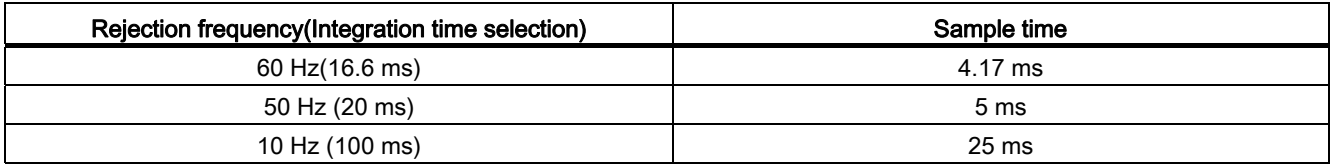

## <span id="page-579-0"></span>A.3.3.3 Measurement ranges of the analog inputs for voltage

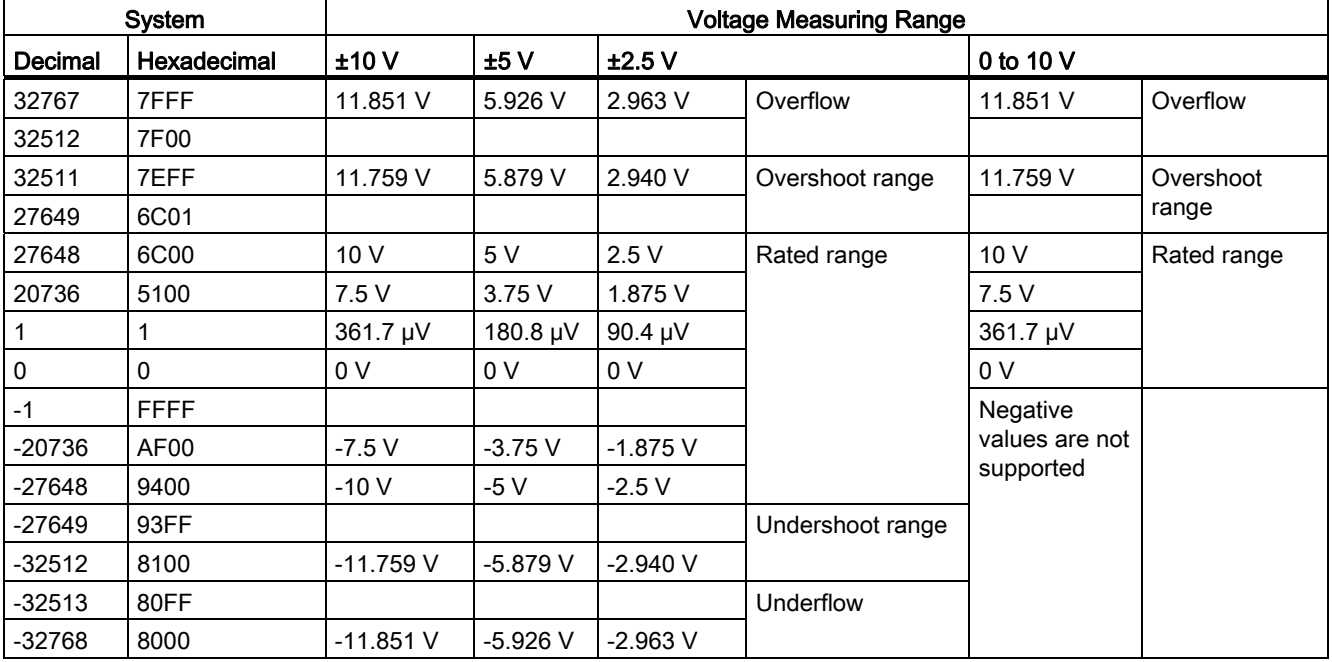

Table A- 36 Analog input representation for voltage

# A.3.4 Wiring diagrams

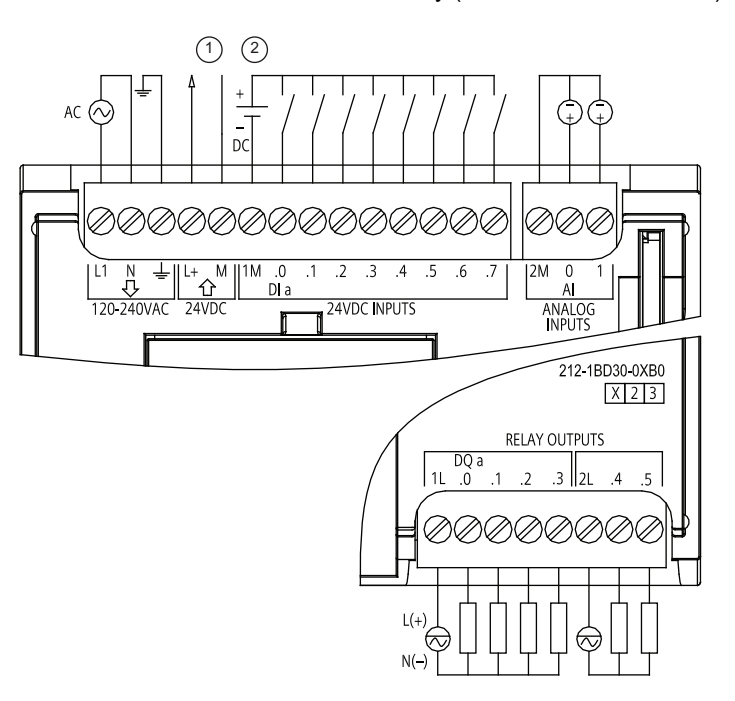

- Table A- 37 CPU 1212C AC/DC/Relay (6ES7 212-1BD30-0XB0)
- ① 24 VDC Sensor Power Out

For additional noise immunity, connect "M" to chassis ground even if not using sensor supply.

② For sinking inputs, connect "-" to "M" (shown).

> For sourcing inputs, connect "+" to "M".

Table A- 38 CPU 1212C DC/DC/Relay (6ES7 212-1HD30-0XB0)

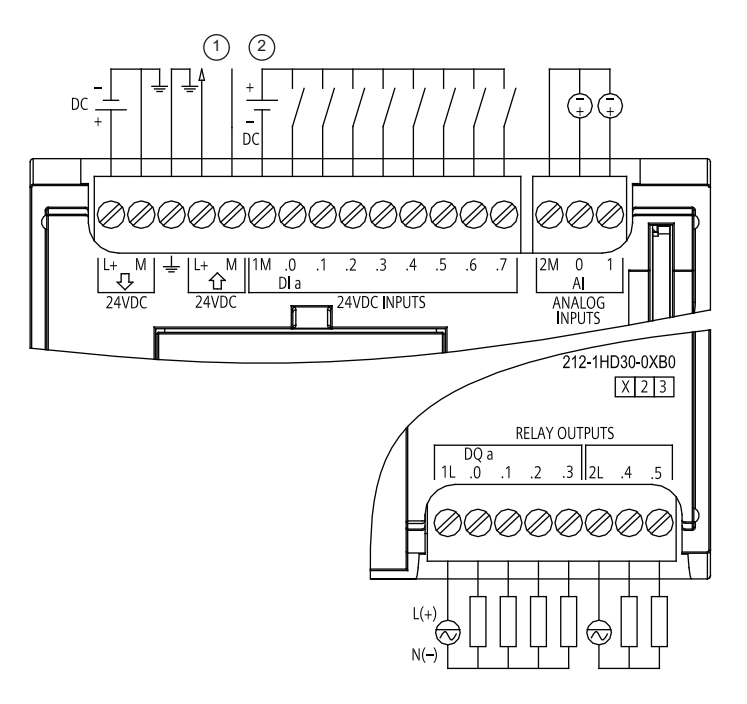

① 24 VDC Sensor Power Out

> For additional noise immunity, connect "M" to chassis ground even if not using sensor supply.

② For sinking inputs, connect "-" to "M" (shown).

> For sourcing inputs, connect "+" to "M".

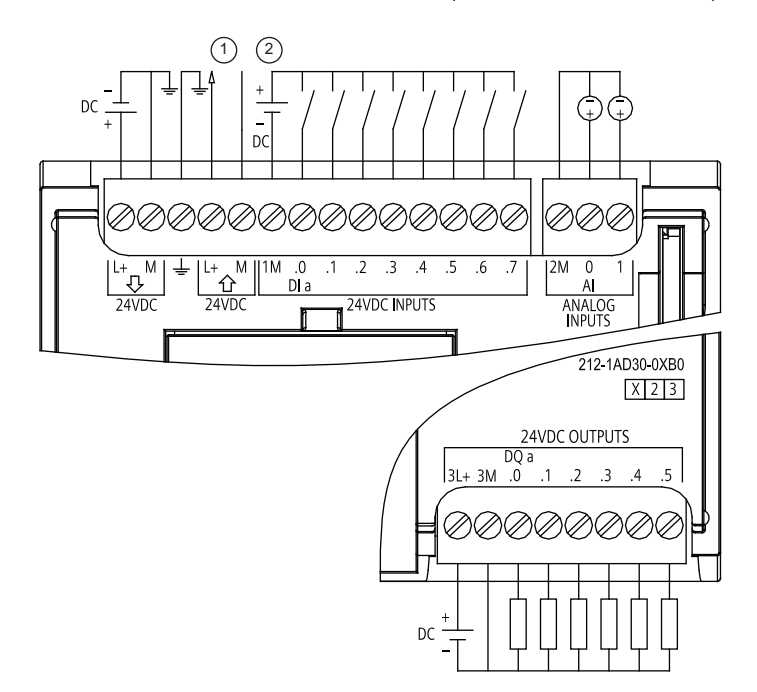

#### Table A- 39 CPU 1212C DC/DC/DC (6ES7-212-1AD30-0XB0)

① 24 VDC Sensor Power Out

> For additional noise immunity, connect "M" to chassis ground even if not using sensor supply.

② For sinking inputs, connect "-" to "M" (shown). For sourcing inputs,

connect "+" to "M".

#### Note

Unused analog inputs should be shorted.

# A.4 CPU 1214C

## A.4.1 General specifications and features

Table A- 40 General

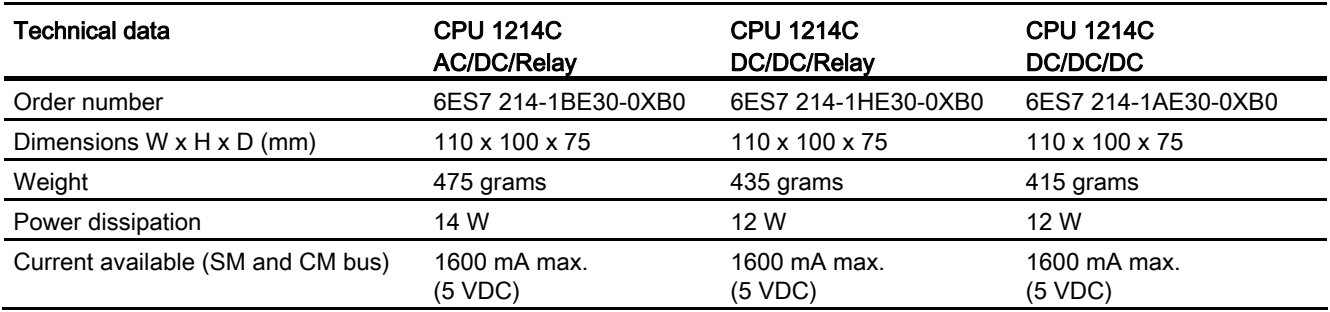

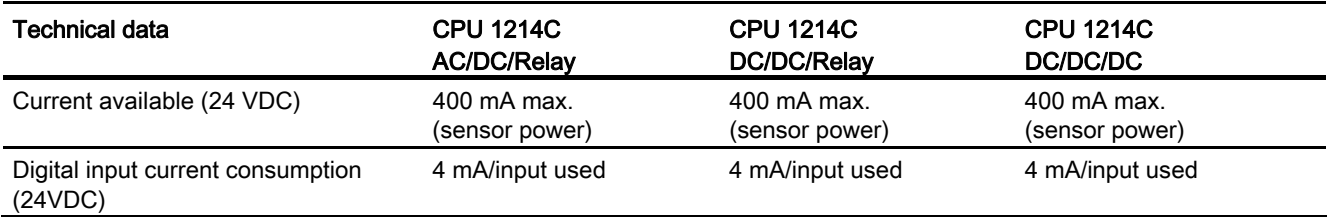

### Table A- 41 CPU features

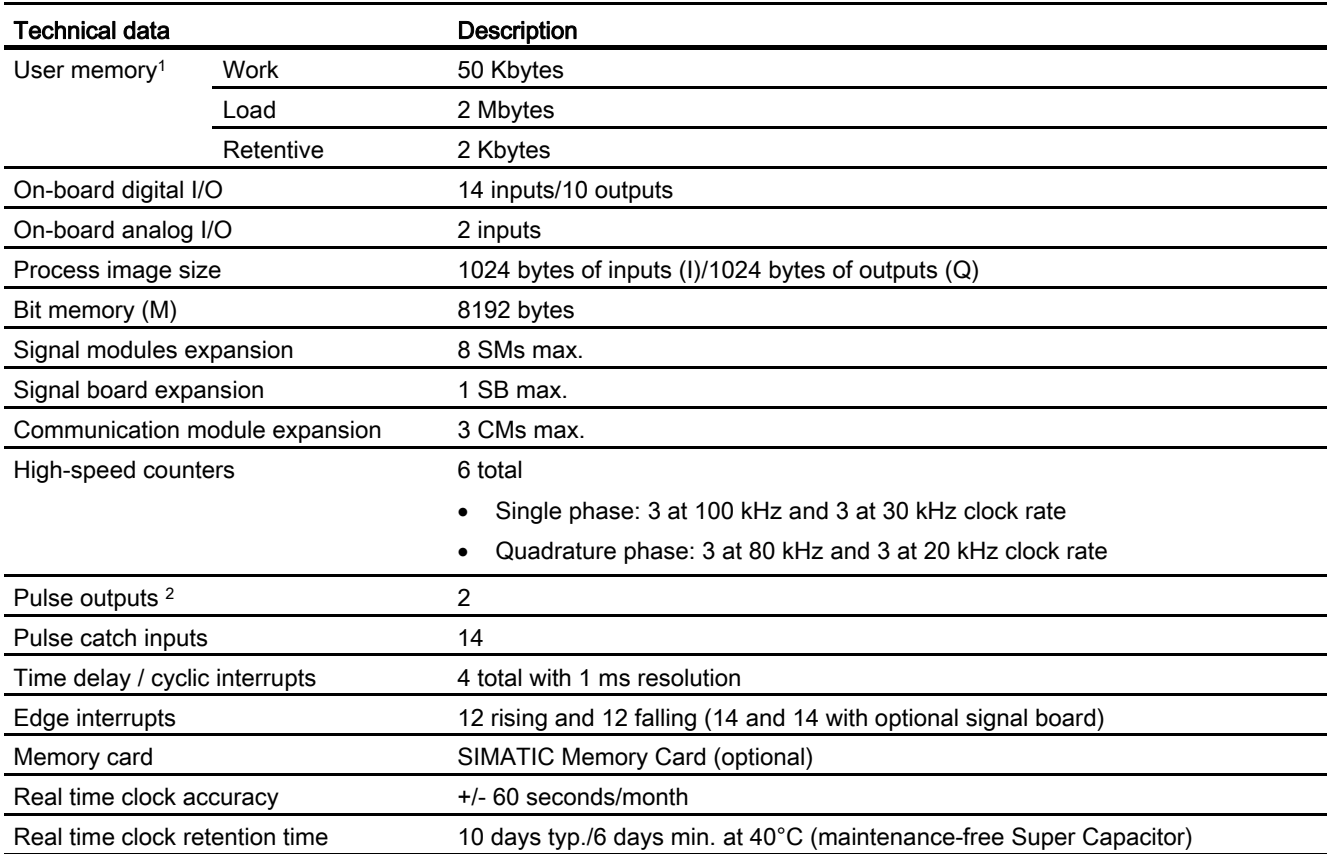

<sup>1</sup> The size of the user program, data, and configuration is limited by the available load memory and work memory in the CPU. There is no specific limit to the number of OB, FC, FB and DB blocks supported or to the size of a particular block; the only limit is due to overall memory size.

<sup>2</sup> For CPU models with relay outputs, you must install a digital signal board (SB) to use the pulse outputs.

#### Table A- 42 Performance

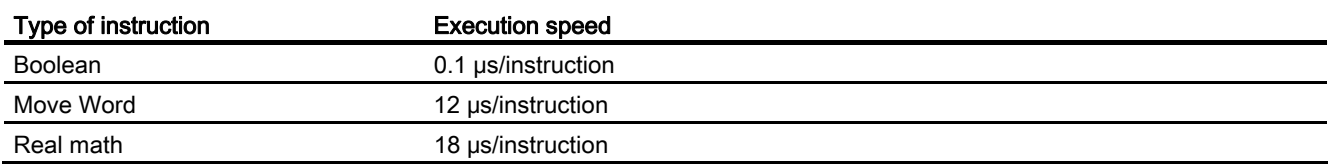

| Element       |                                                | <b>Description</b>                                                                                                    |  |  |  |
|---------------|------------------------------------------------|----------------------------------------------------------------------------------------------------|--|--|--|
| <b>Blocks</b> | Type                                           | OB, FB, FC, DB                                                                                                    |  |  |  |
|               | Size                                           | 25 Kbytes (CPU 1211C and CPU 1212C)                                                                                                    |  |  |  |
|               |                                                | 50 Kbytes (CPU 1214C)                                                                                                    |  |  |  |
|               | Quantity                                       | Up to 1024 blocks total (OBs + FBs + FCs + DBs)                                                                                                    |  |  |  |
|               | Address range for FBs, FCs,<br>and DBs         | 1 to 65535 (such as FB 1 to FB 65535)                                                                                                    |  |  |  |
|               | Nesting depth                                  | 16 from the program cycle or start up OB; 4 from the time delay<br>interrupt, time-of-day interrupt, cyclic interrupt, hardware interrupt,<br>time error interrupt, or diagnostic error interrupt OB |  |  |  |
|               | Monitoring                                     | Status of 2 code blocks can be monitored simultaneously                                                                                                    |  |  |  |
| <b>OBs</b>    | Program cycle                                  | Multiple: OB 1, OB 200 to OB 65535                                                                                                    |  |  |  |
|               | Startup                                        | Multiple: OB 100, OB 200 to OB 65535                                                                                                    |  |  |  |
|               | Time-delay interrupts and<br>cyclic interrupts | 41 (1 per event): OB 200 to OB 65535                                                                                                    |  |  |  |
|               | Hardware interrupts (edges<br>and HSC)         | 50 (1 per event): OB 200 to OB 65535                                                                                                    |  |  |  |
|               | Time error interrupts                          | 1: OB 80                                                                                                    |  |  |  |
|               | Diagnostic error interrupts                    | 1: OB 82                                                                                                    |  |  |  |
| <b>Timers</b> | Type                                           | <b>IEC</b>                                                                                                    |  |  |  |
|               | Quantity                                       | Limited only by memory size                                                                                                    |  |  |  |
|               | Storage                                        | Structure in DB, 16 bytes per timer                                                                                                    |  |  |  |
| Counters      | Type                                           | <b>IEC</b>                                                                                                    |  |  |  |
|               | Quantity                                       | Limited only by memory size                                                                                                    |  |  |  |
|               | Storage                                        | Structure in DB, size dependent upon count type                                                                                                    |  |  |  |
|               |                                                | SInt, USInt: 3 bytes                                                                                                    |  |  |  |
|               |                                                | Int, UInt: 6 bytes                                                                                                    |  |  |  |
|               |                                                | Dlnt, UDInt: 12 bytes                                                                                                    |  |  |  |

Table A- 43 Blocks, timers and counters supported by S7-1200

1 Time-delay and cyclic interrupts use the same resources in the CPU. You can have only a total of 4 of these interrupts (time-delay plus cyclic interrupts). You cannot have 4 time-delay interrupts and 4 cyclic interrupts.

### Table A- 44 Communication

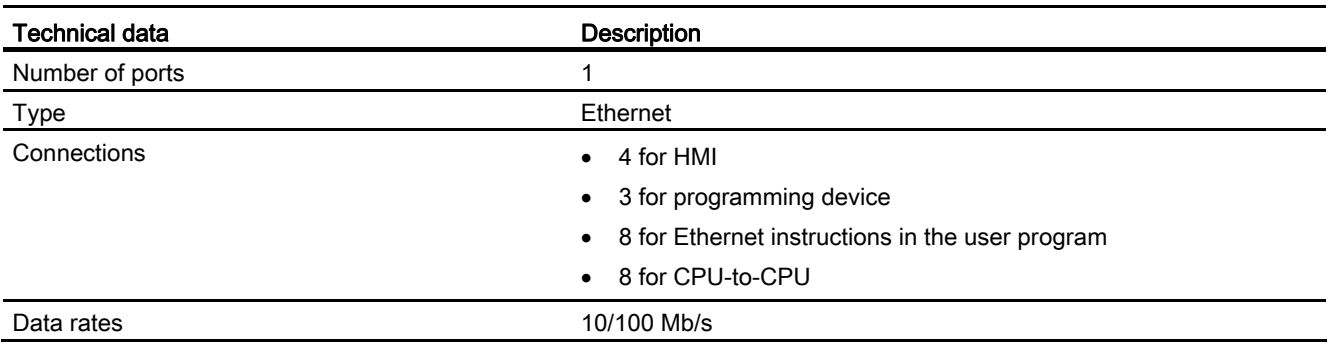

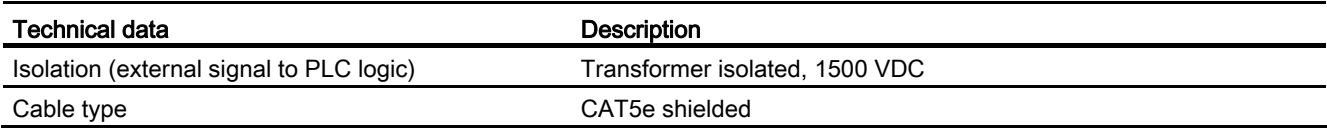

### Table A- 45 Power supply

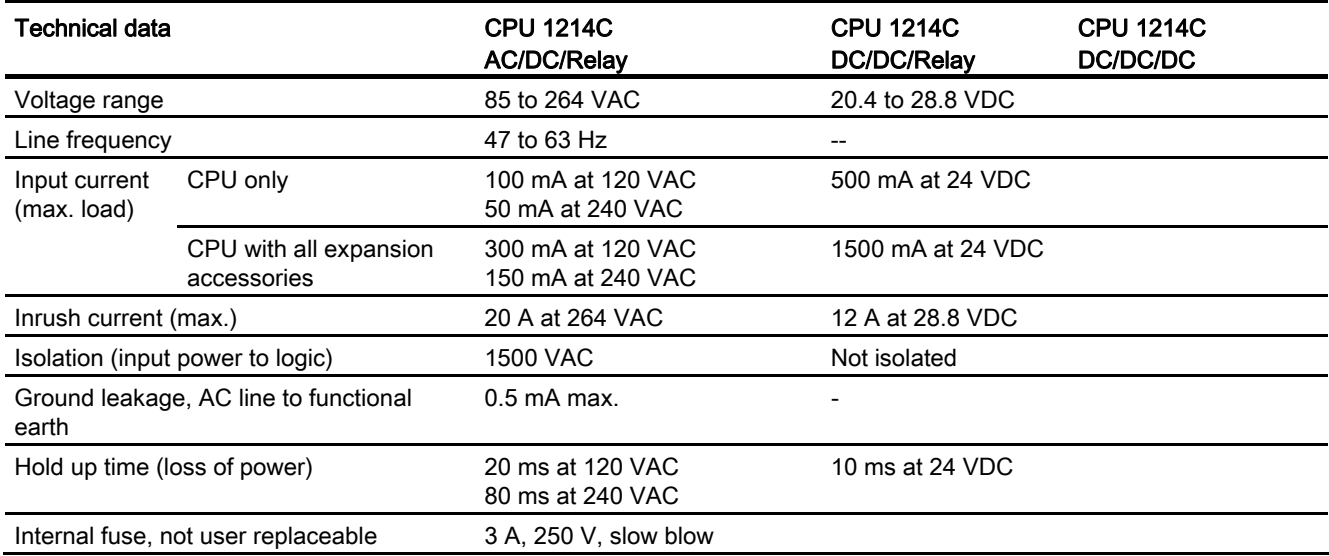

### Table A- 46 Sensor power

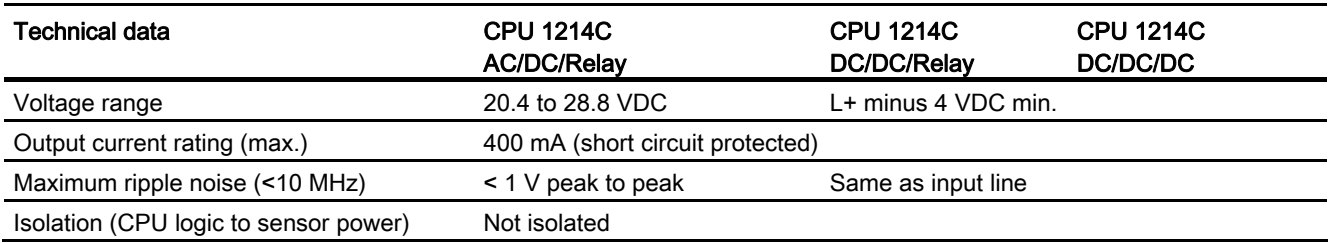

# A.4.2 Digital inputs and outputs

### Table A- 47 Digital inputs

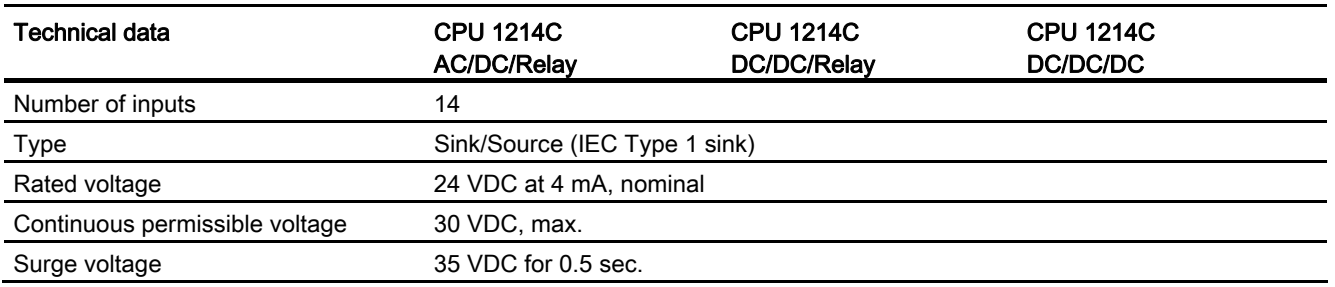

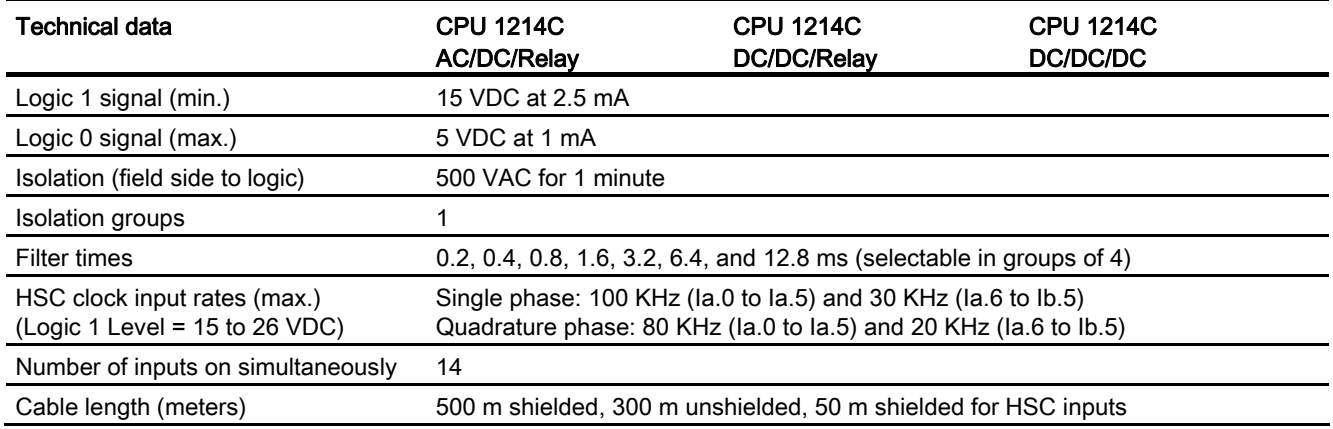

### Table A- 48 Digital outputs

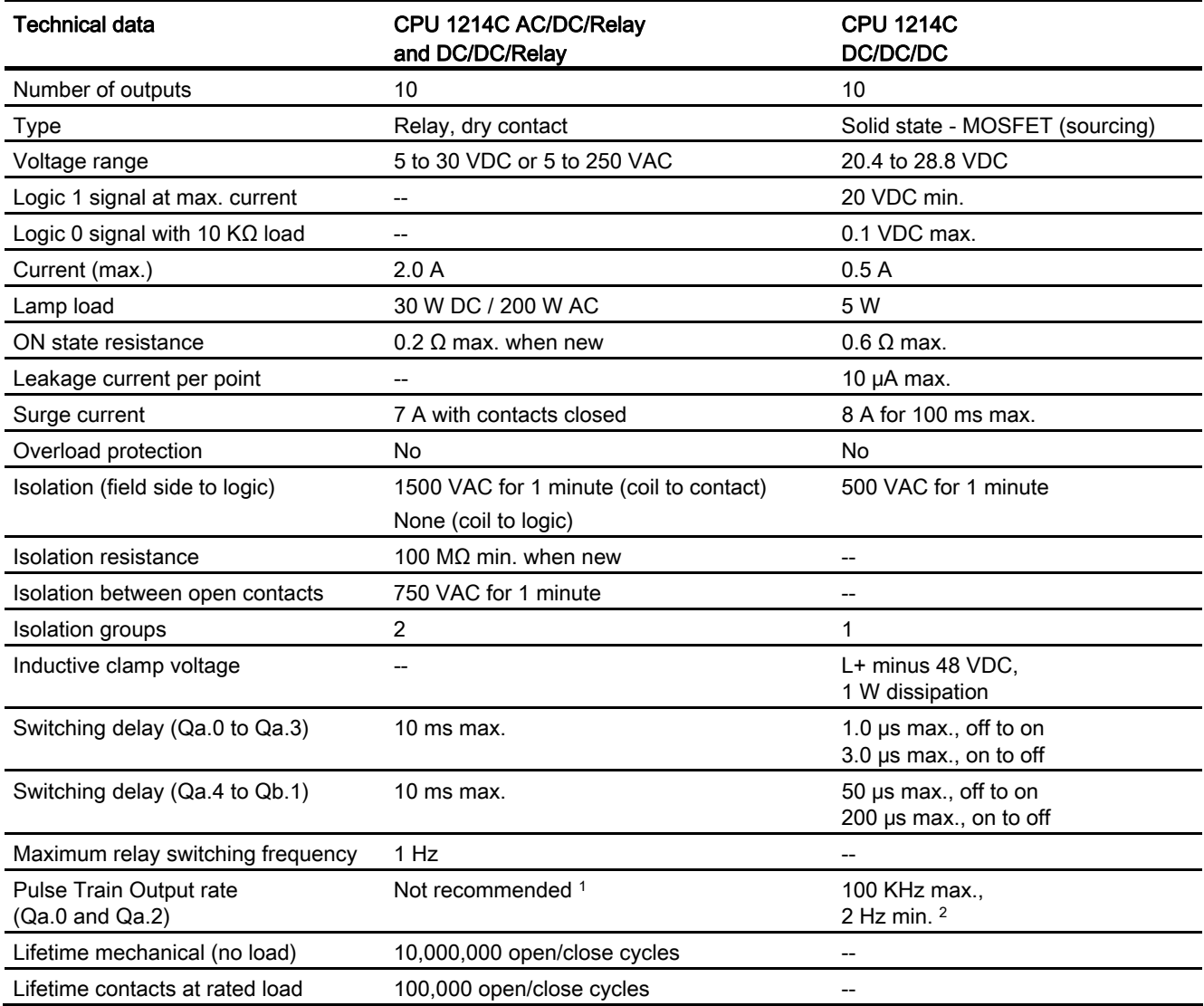

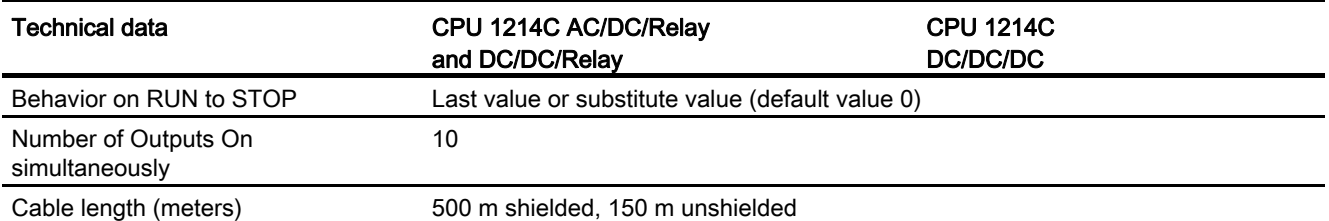

1 For CPU models with relay outputs, you must install a digital signal board (SB) to use the pulse outputs.

<sup>2</sup> Depending on your pulse receiver and cable, an additional load resistor (at least 10% of rated current) may improve pulse signal quality and noise immunity.

# A.4.3 Analog inputs

Table A- 49 Analog inputs

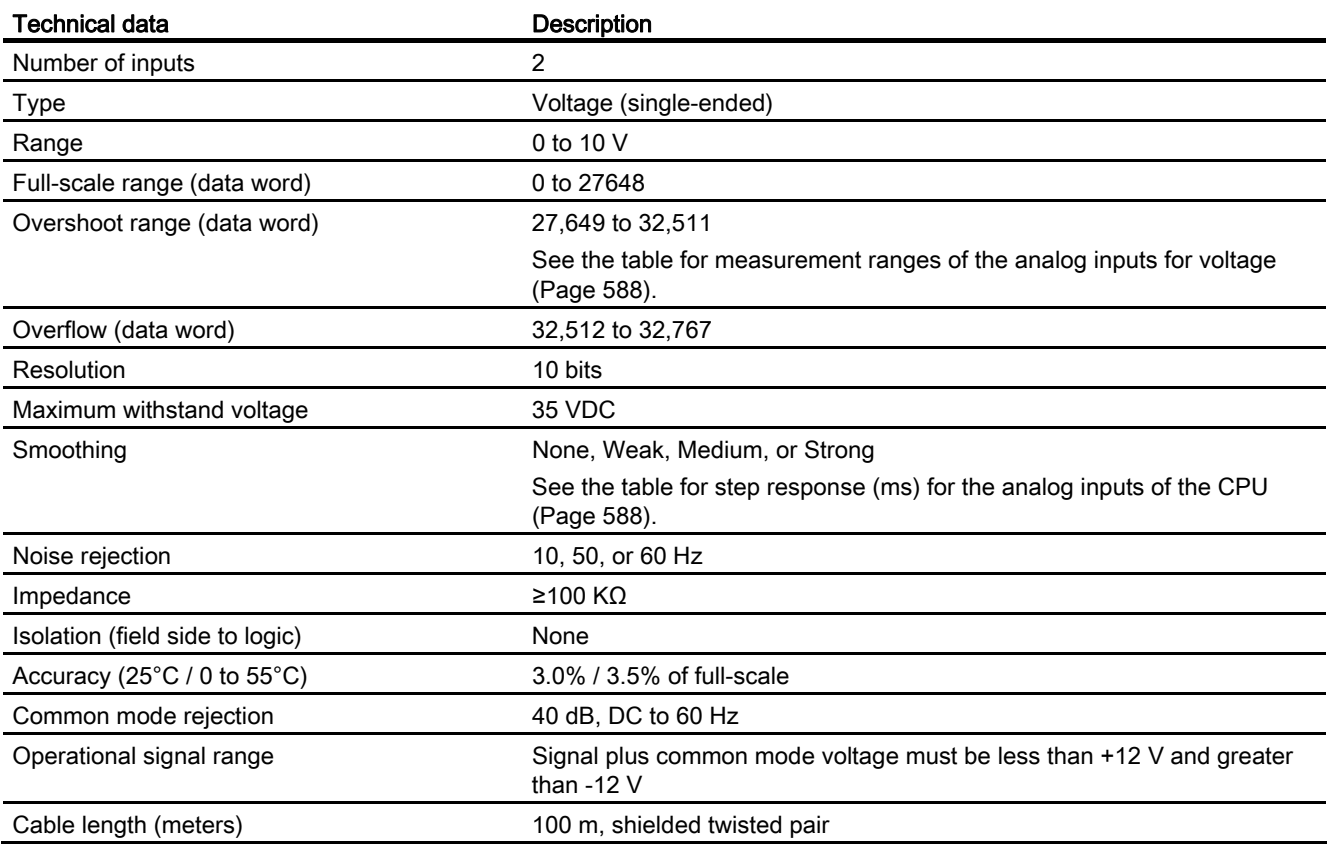

# <span id="page-587-1"></span>A.4.3.1 Step response of the built-in analog inputs of the CPU

Table A- 50 Step Response (ms), 0V to 10V measured at 95%

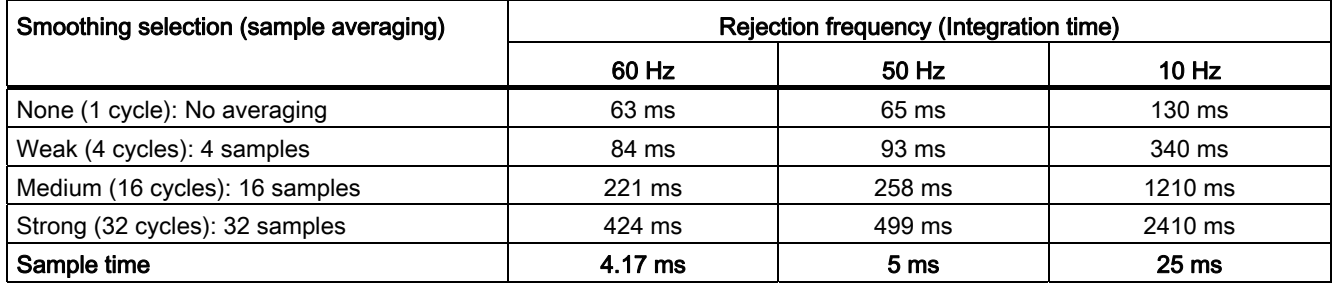

# A.4.3.2 Sample time for the built-in analog ports of the CPU

Table A- 51 Sample time for built-in analog inputs of the CPU

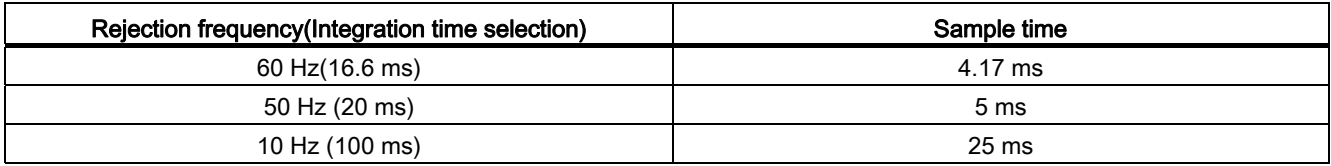

# <span id="page-587-0"></span>A.4.3.3 Measurement ranges of the analog inputs for voltage

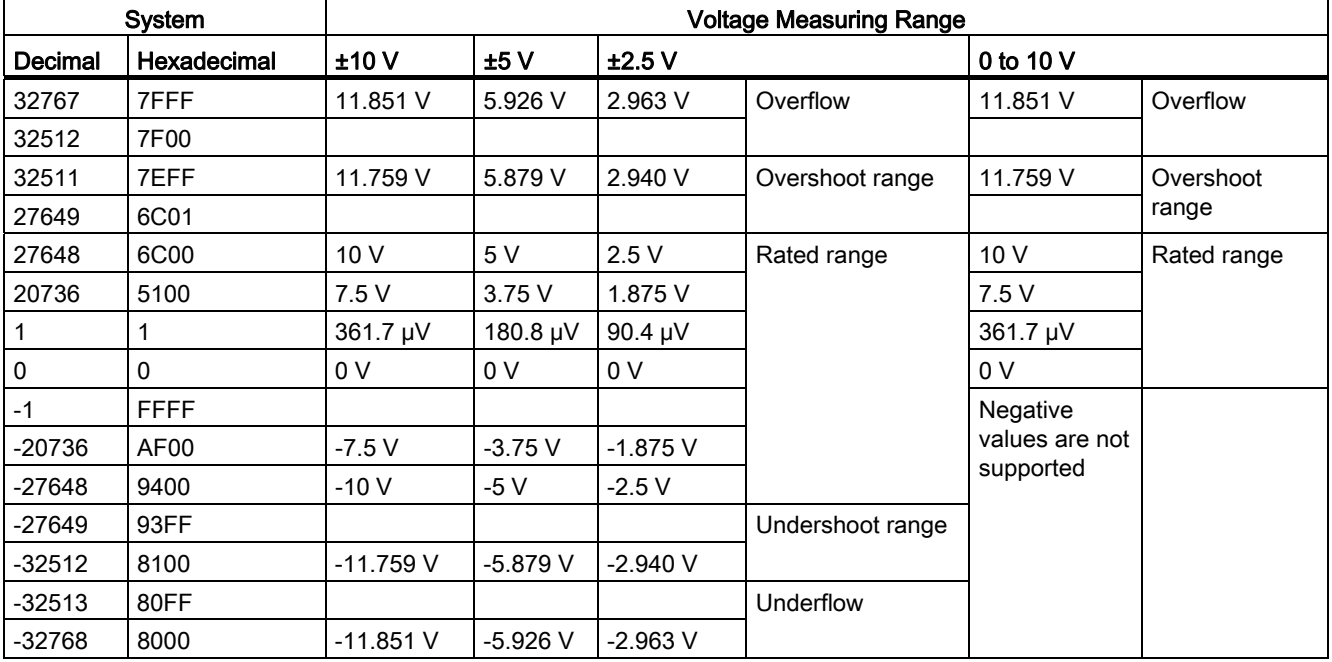

Table A- 52 Analog input representation for voltage

# A.4.4 CPU 1214C Wiring Diagrams

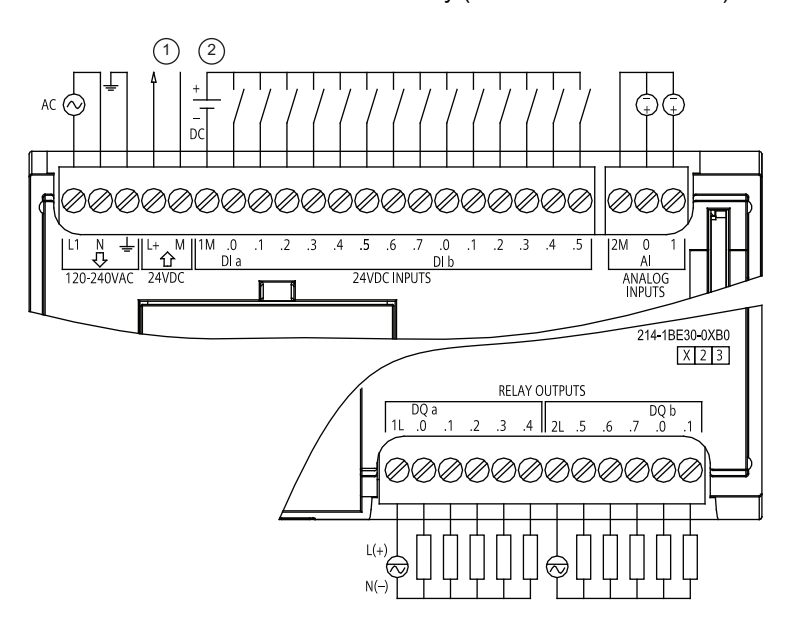

Table A- 53 CPU 1214C AC/DC/Relay (6ES7 214-1BE30-0XB0)

① 24 VDC Sensor Power Out

> For additional noise immunity, connect "M" to chassis ground even if not using sensor supply.

② For sinking inputs, connect "-" to "M" (shown).

> For sourcing inputs, connect "+" to "M".

Table A- 54 CPU 1214C DC/DC/Relay (6ES7 214-1HE30-0XB0)

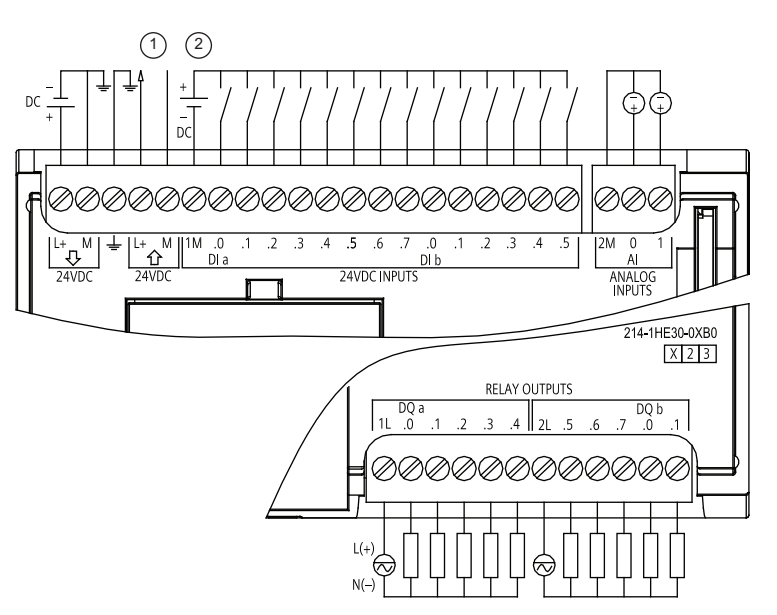

- ① 24 VDC Sensor Power Out For additional noise immunity, connect "M" to chassis ground even if not using sensor
- supply. ② For sinking inputs, connect "-" to "M" (shown). For sourcing inputs, connect "+" to "M".

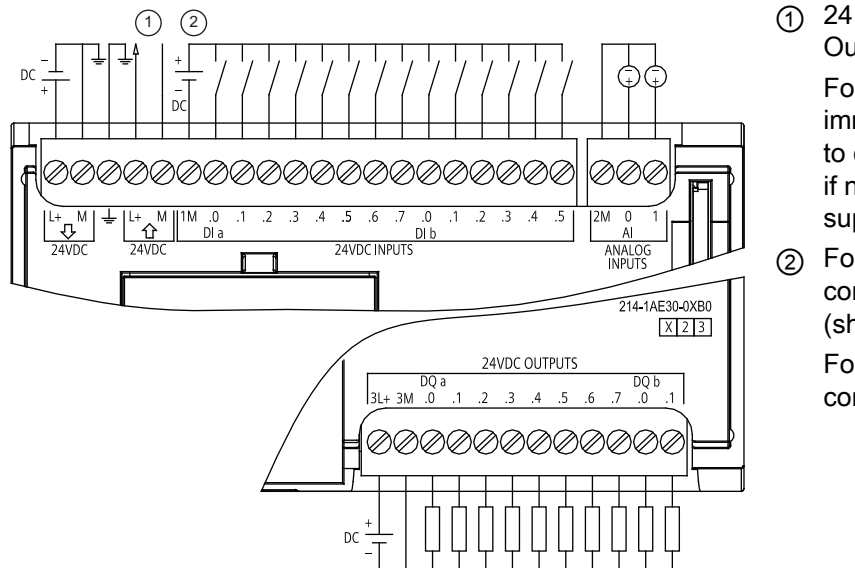

### Table A- 55 CPU 1214C DC/DC/DC (6ES7 214-1AE30-0XB0)

① 24 VDC Sensor Power Out

> For additional noise immunity, connect "M" to chassis ground even if not using sensor supply.

② For sinking inputs, connect "-" to "M" (shown).

For sourcing inputs, connect "+" to "M".

### Note

Unused analog inputs should be shorted.

# A.5 Digital signal modules (SMs)

# A.5.1 SM 1221 Digital Input Specifications

Table A- 56 General specifications

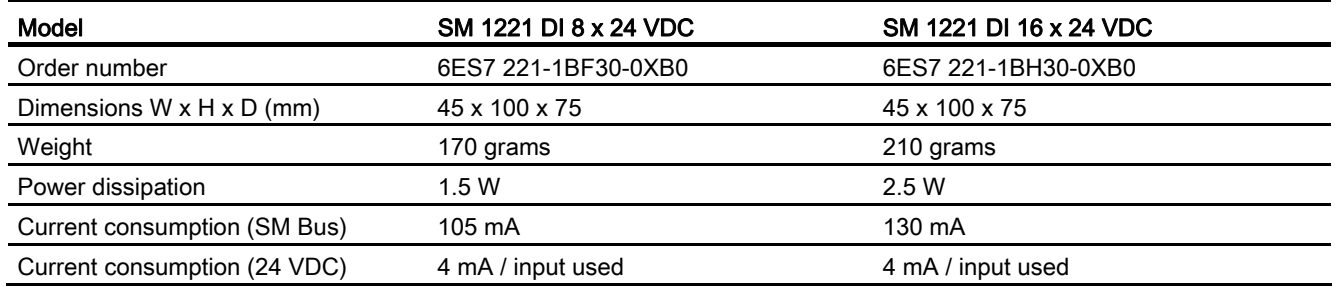

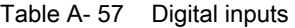

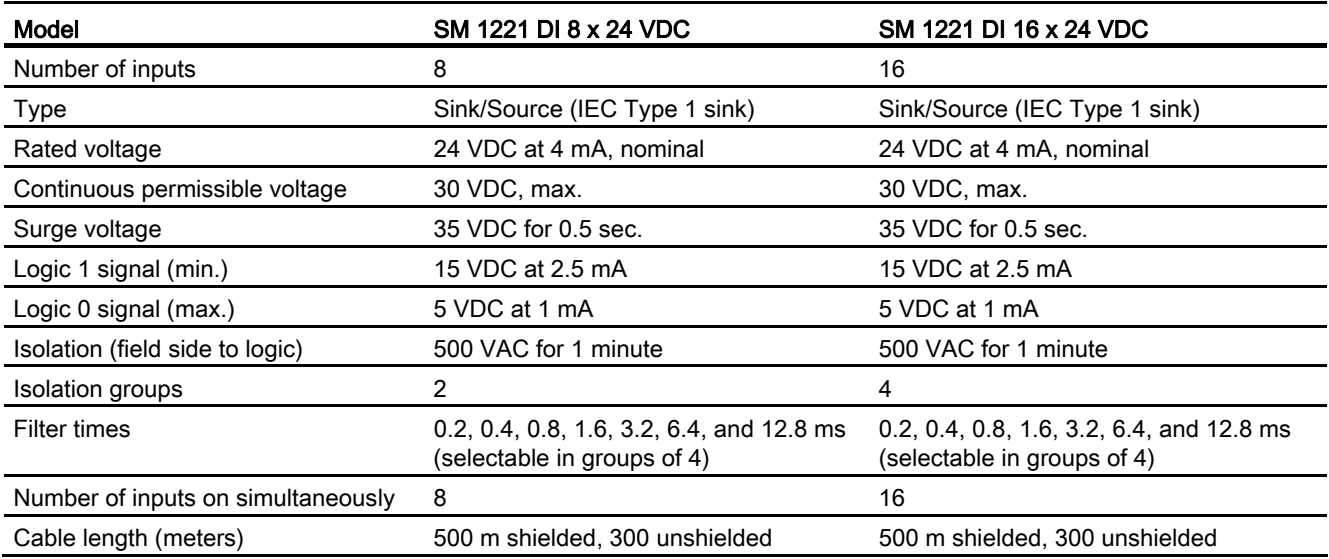

Table A- 58 Wiring diagrams for the digital input SMs

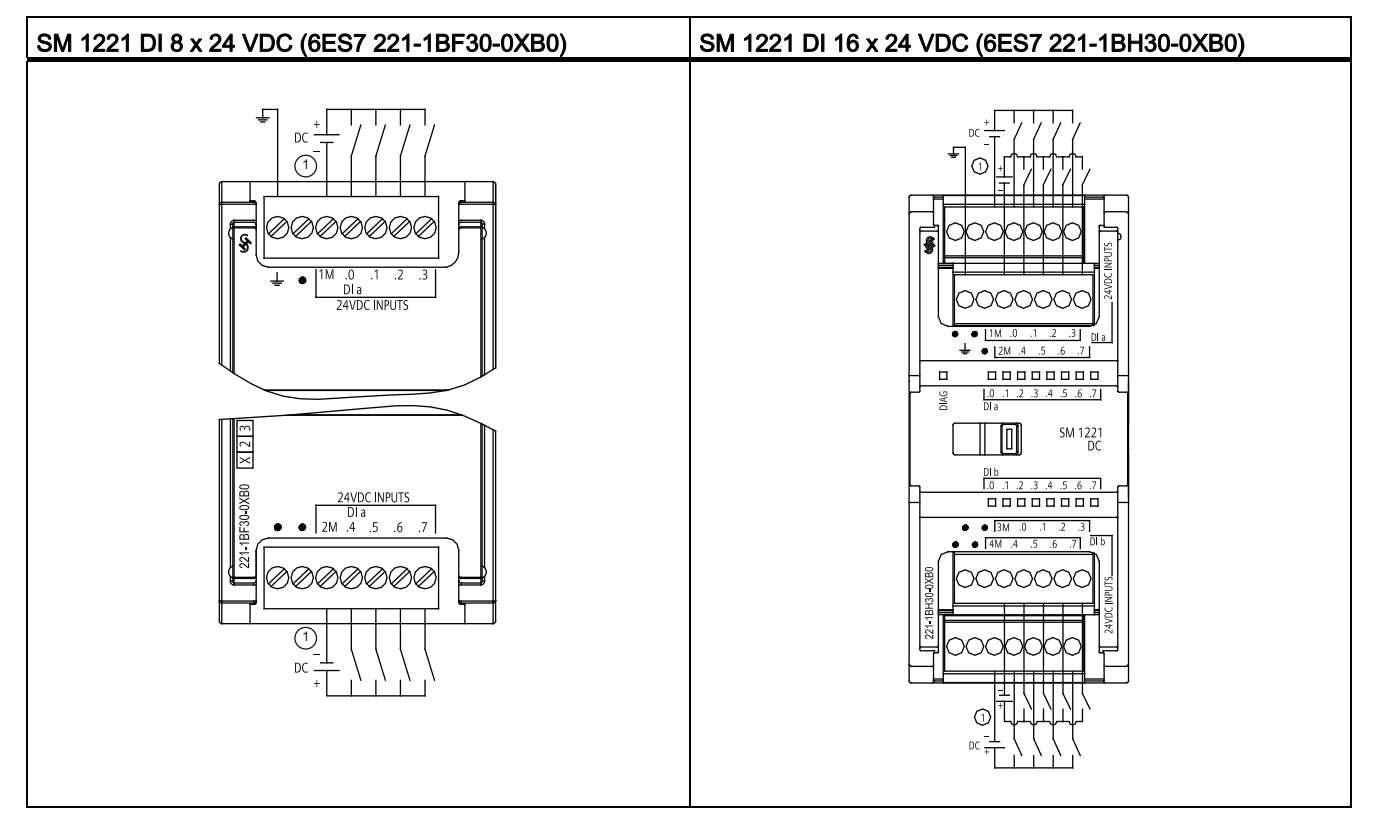

① For sinking inputs, connect "-" to "M" (shown). For sourcing inputs, connect "+" to "M".

# A.5.2 SM 1222 Digital Output Specifications

Table A- 59 General specifications

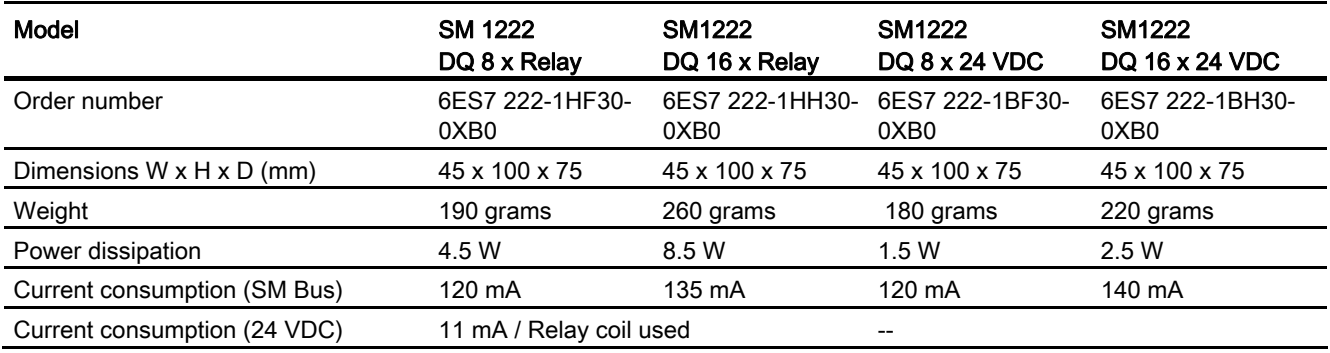

#### Table A- 60 Digital outputs

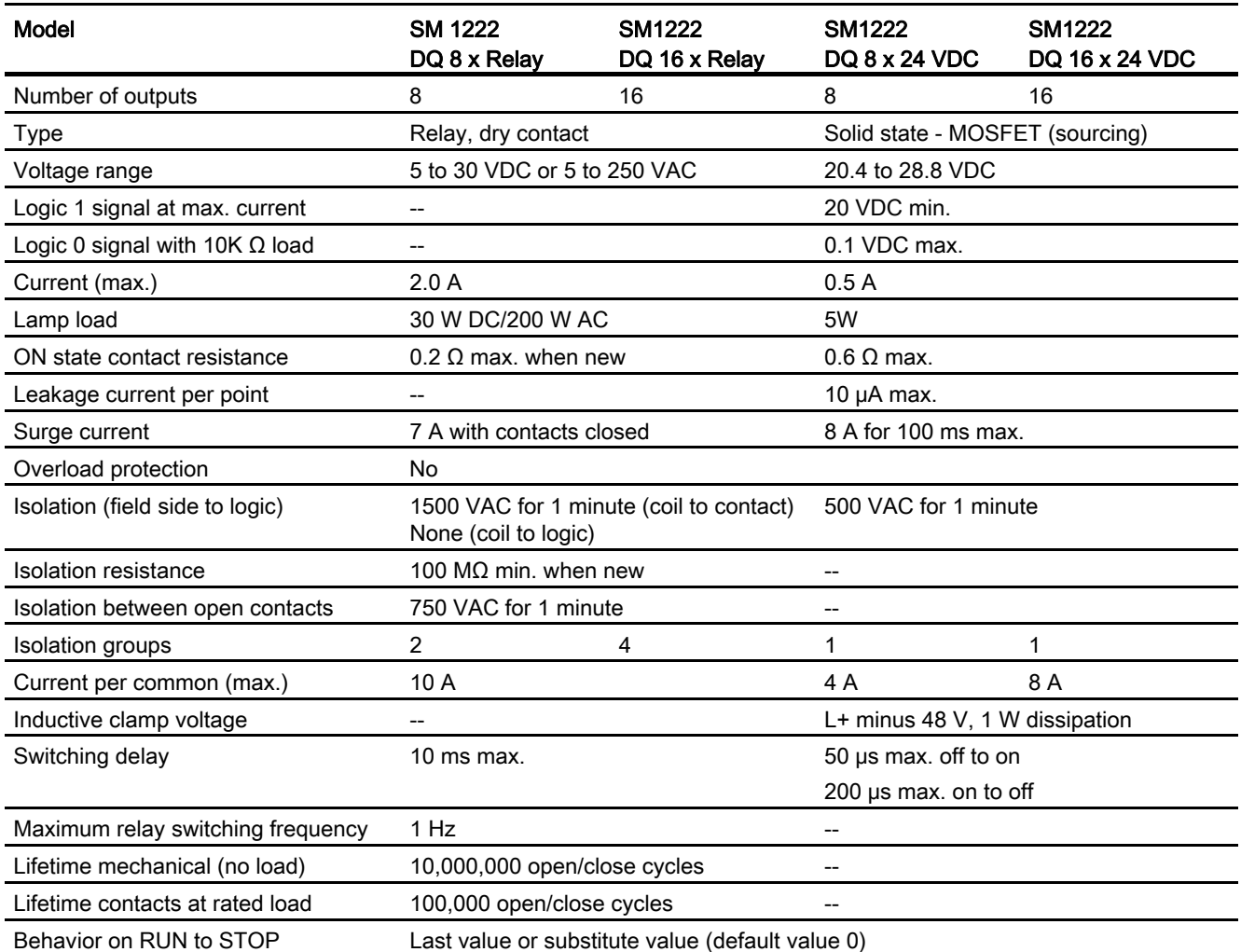

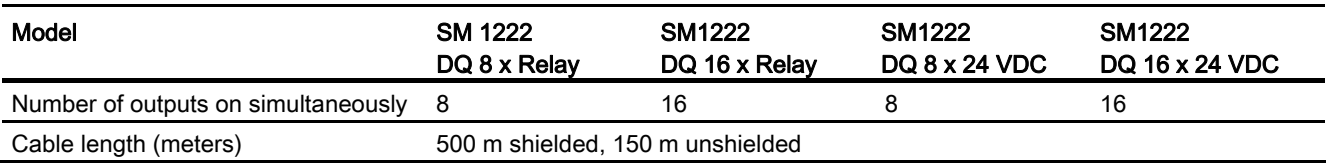

Table A- 61 Wiring diagrams for the 8-point digital output SMs

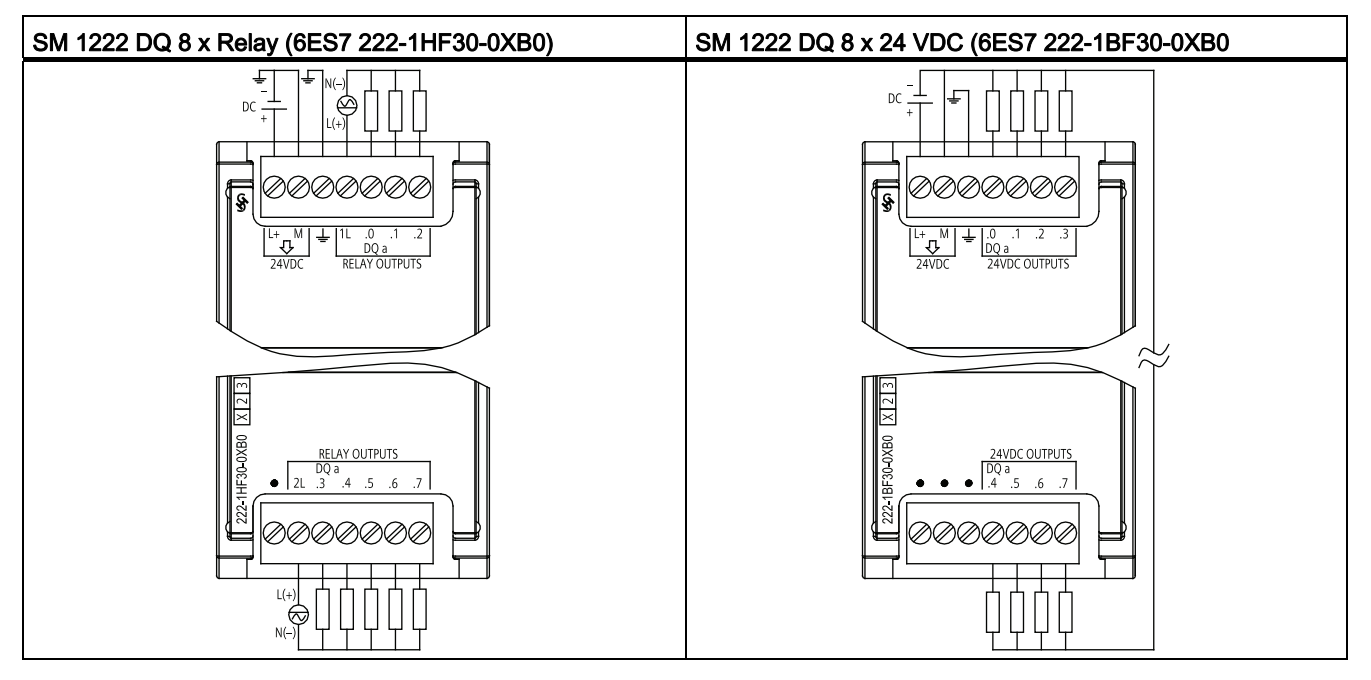

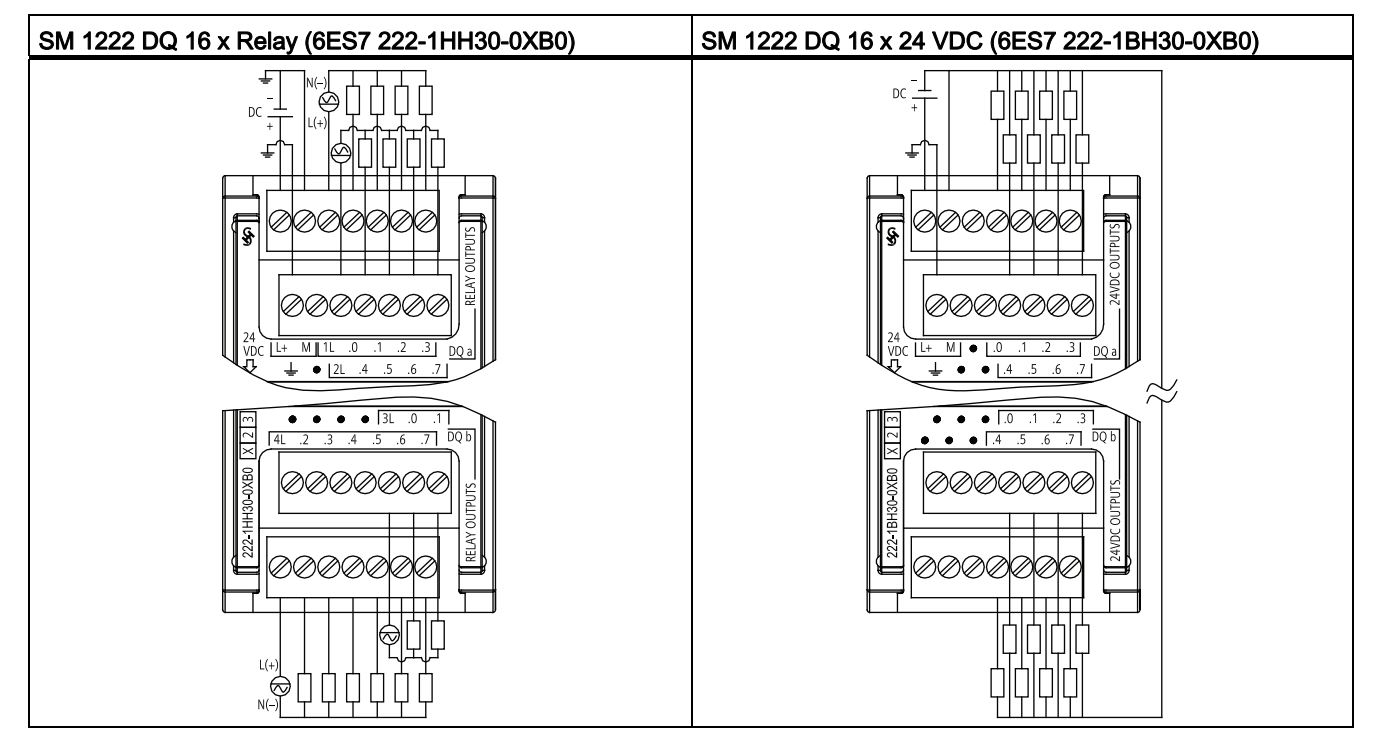

Table A- 62 Wiring diagrams for the 16-point digital output SMs

# A.5.3 SM 1223 Digital Input/Output VDC Specifications

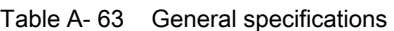

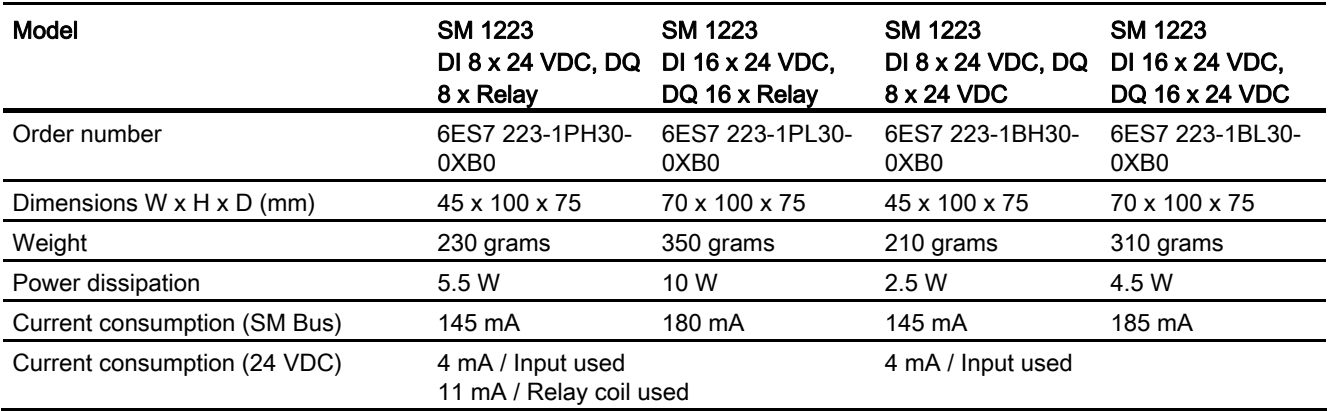

A.5 Digital signal modules (SMs)

### Table A- 64 Digital inputs

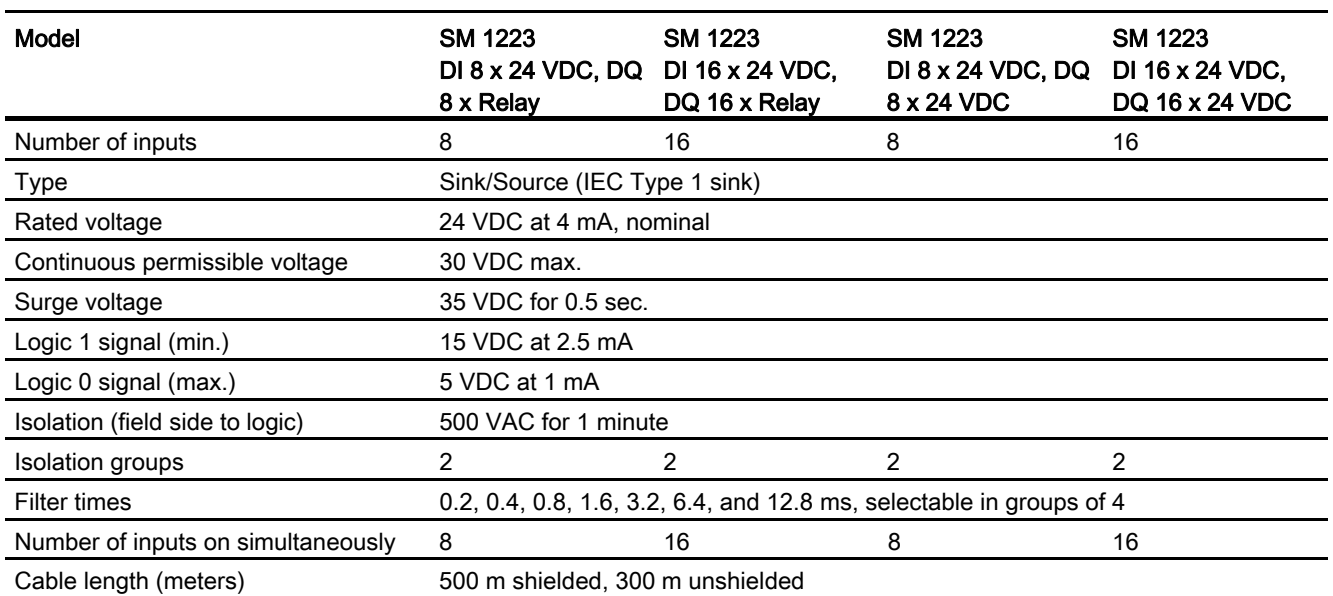

### Table A- 65 Digital outputs

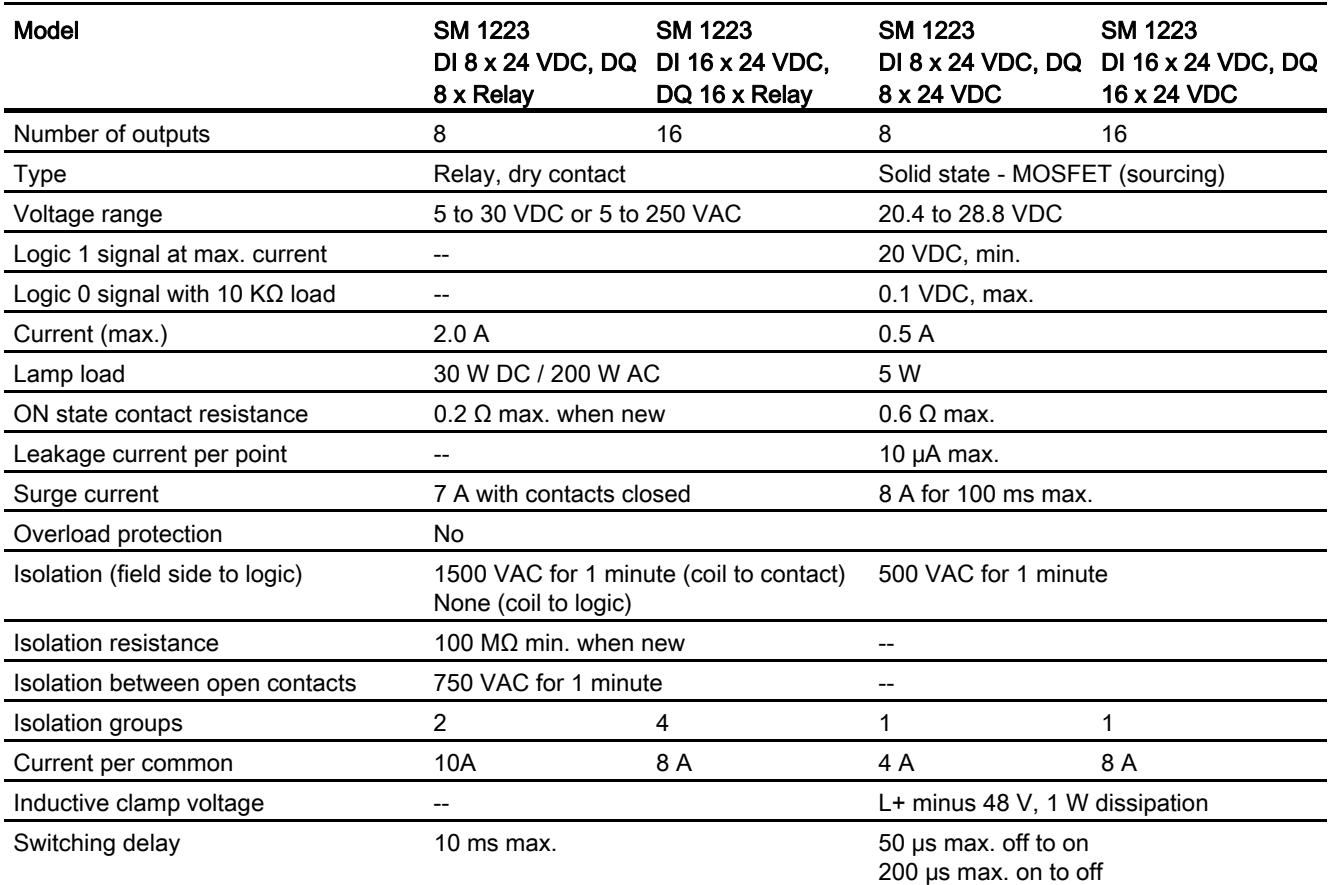

A.5 Digital signal modules (SMs)

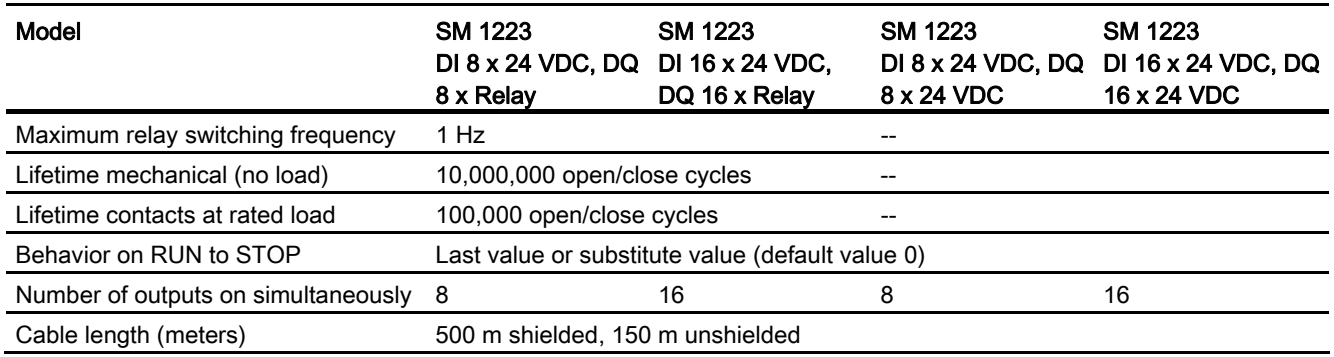

Table A- 66 Wiring diagrams for the digital input VDC/output relay SMs

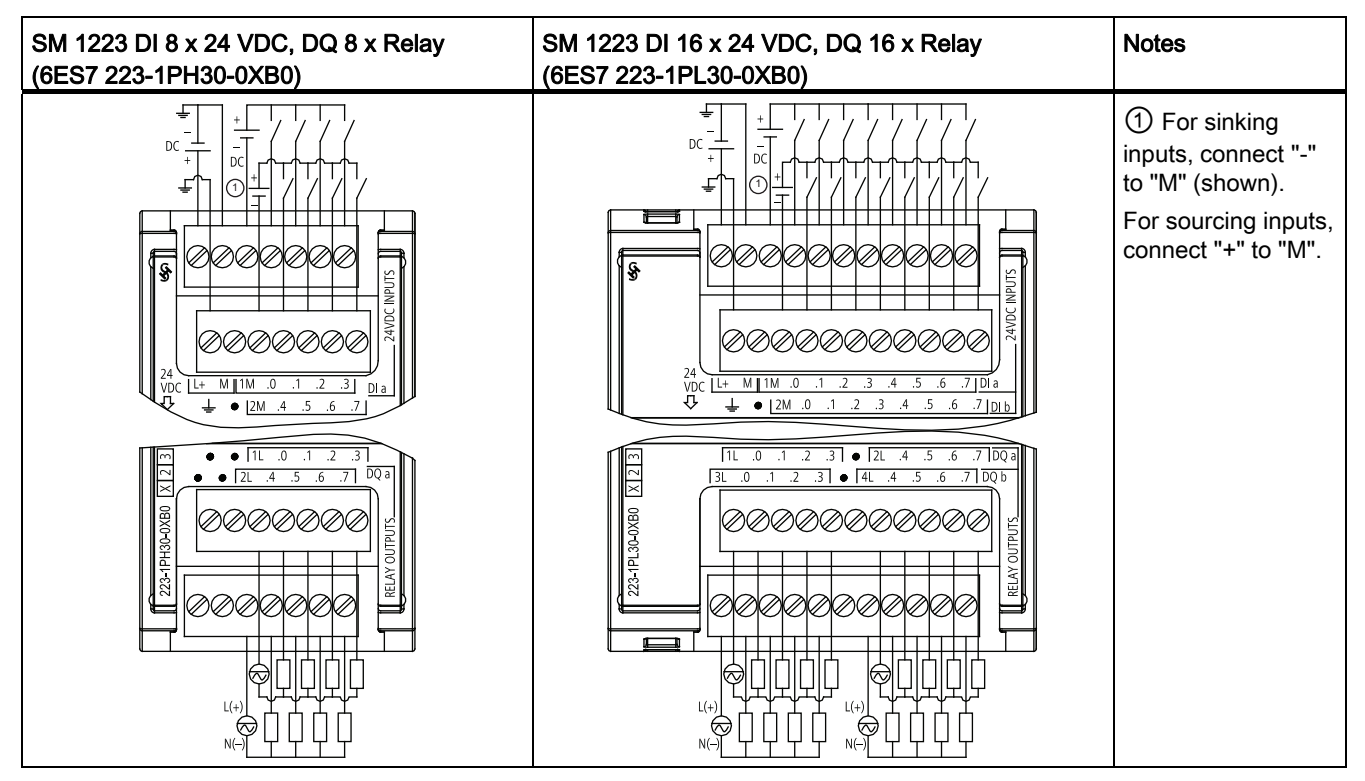

A.5 Digital signal modules (SMs)

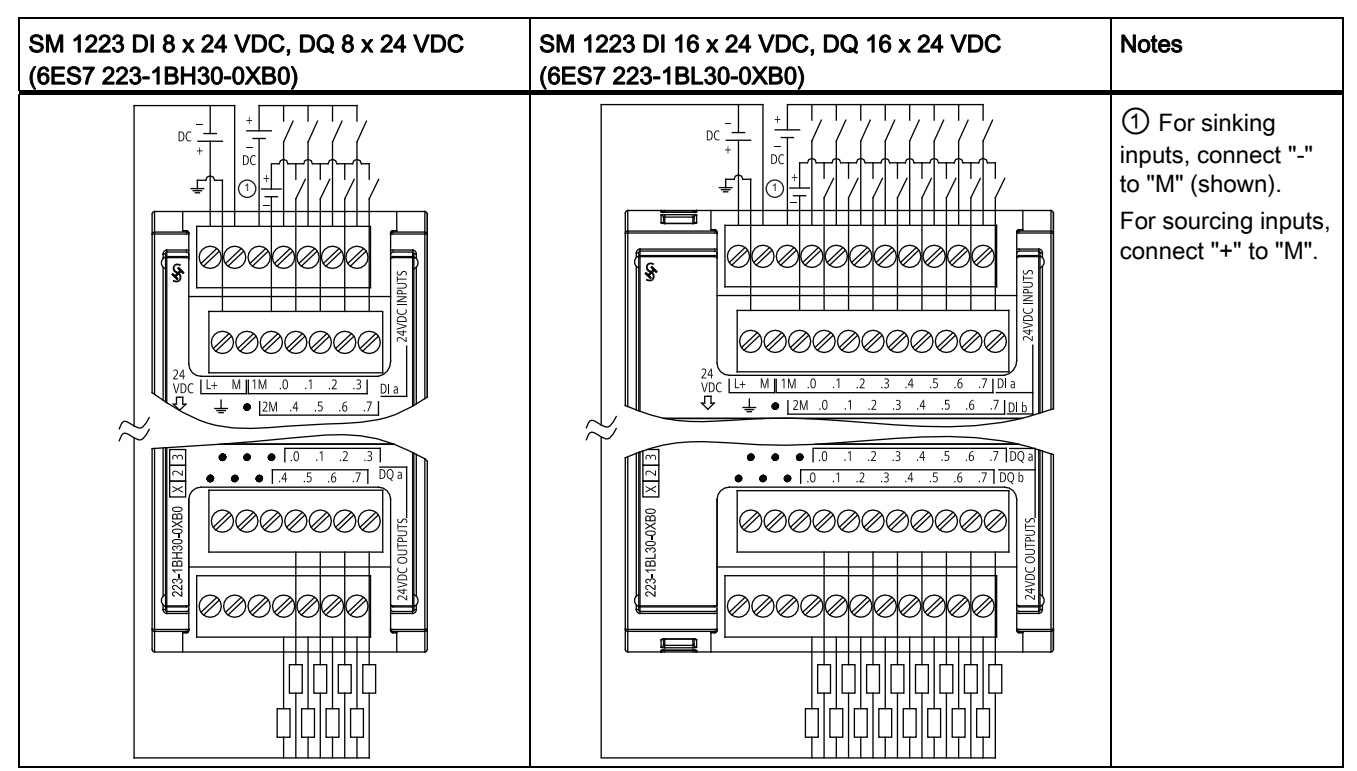

Table A- 67 Wiring diagrams for the digital input VDC/output SMs

## A.5.4 SM 1223 Digital Input/Output AC Specifications

Note

To use this SM, your CPU firmware must be V2.0 or higher.

Table A- 68 General specifications

| Model                                 | SM 1223 DI 8 x120/230 VAC / DQ 8 x Relay |  |  |
|---------------------------------------|------------------------------------------|--|--|
| Order number                          | 6ES7 223-1QH30-0XB0                      |  |  |
| Dimensions $W \times H \times D$ (mm) | 45 x 100 x 75 mm                         |  |  |
| Weight                                | 190 grams                                |  |  |
| Power dissipation                     | 7.5 W                                    |  |  |
| Current consumption (SM Bus)          | 120 mA                                   |  |  |
| Current consumption (24 VDC)          | 11 mA per output when on                 |  |  |

### Table A- 69 Digital inputs

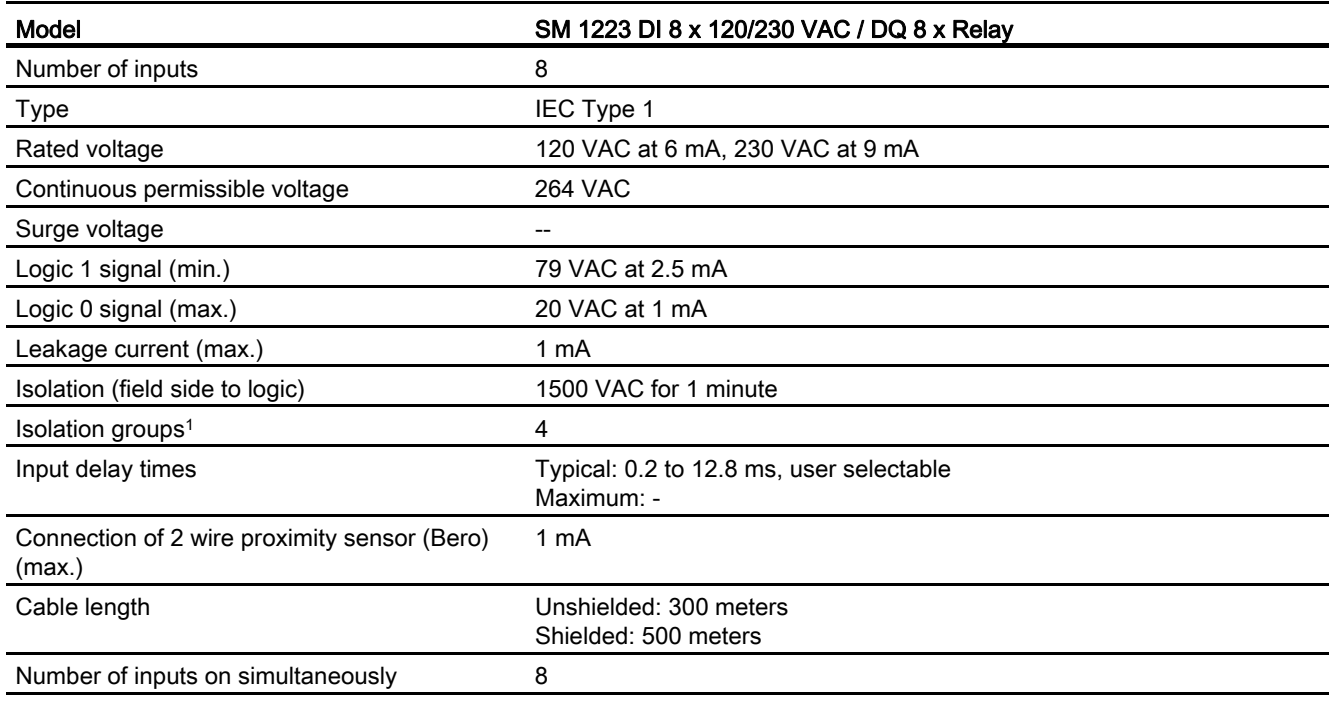

1 Channels within a group must be of the same phase.

### Table A- 70 Digital outputs

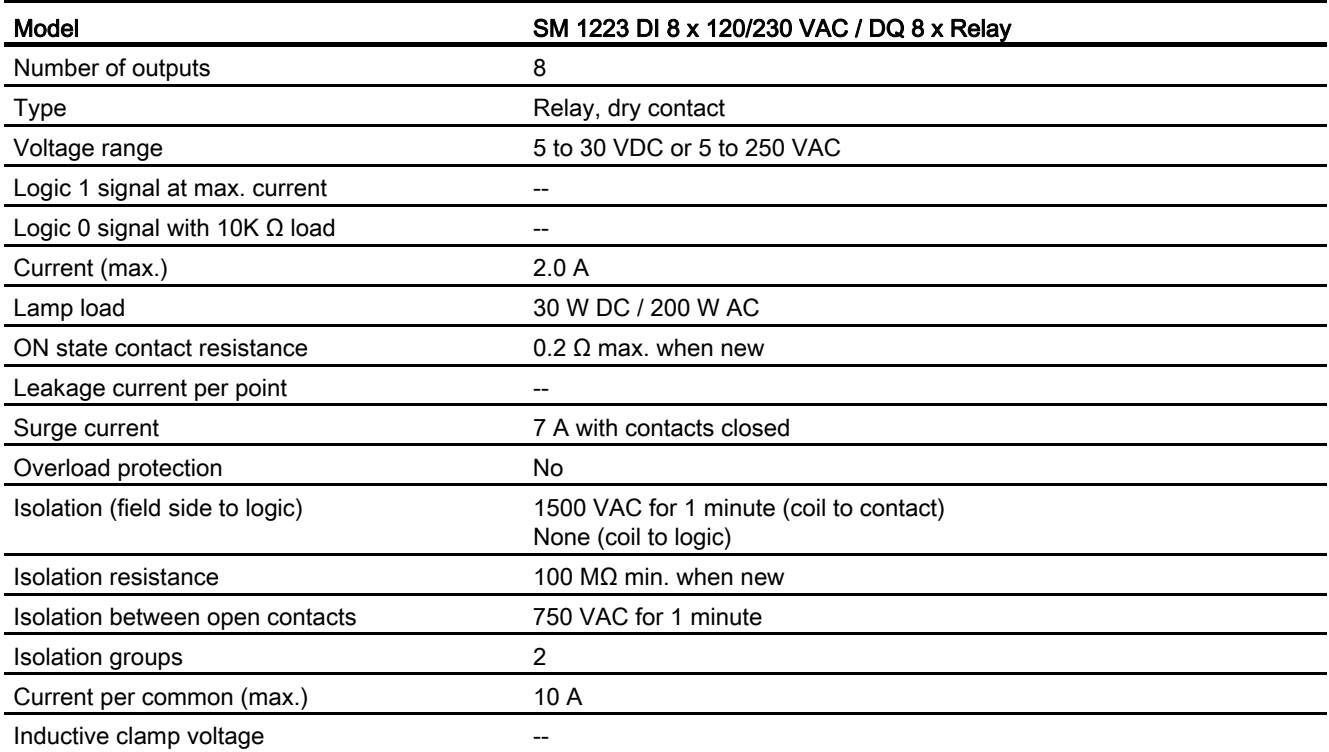

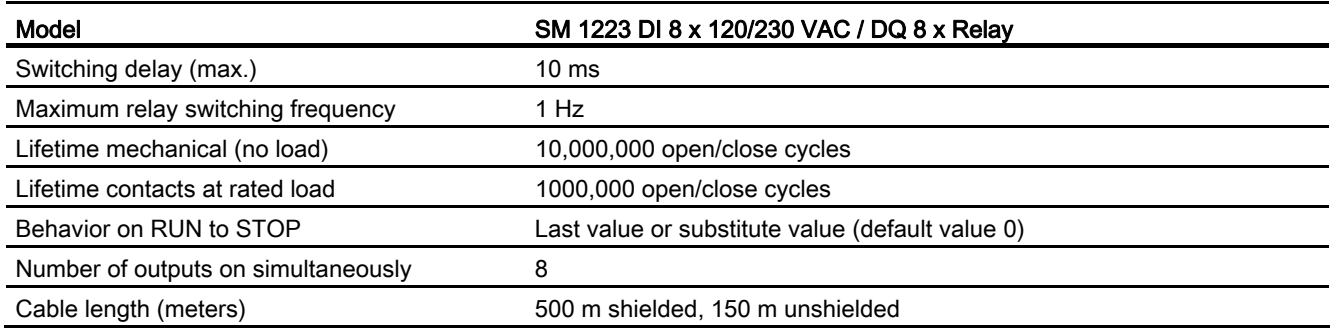

### Note

The SM 1223 DI 8 x 120/230 VAC, DQ 8 x Relay (6ES7 223-1QH30-0XB0) signal module is approved for use in Class 1, Division 2, Gas Group A, B, C, D, Temperature Class T4 Ta =  $40^{\circ}$  C.

Table A- 71 SM 1223 DI 8 x 120/230 VAC, DQ 8 x Relay (6ES7 223-1QH30-0XB0)

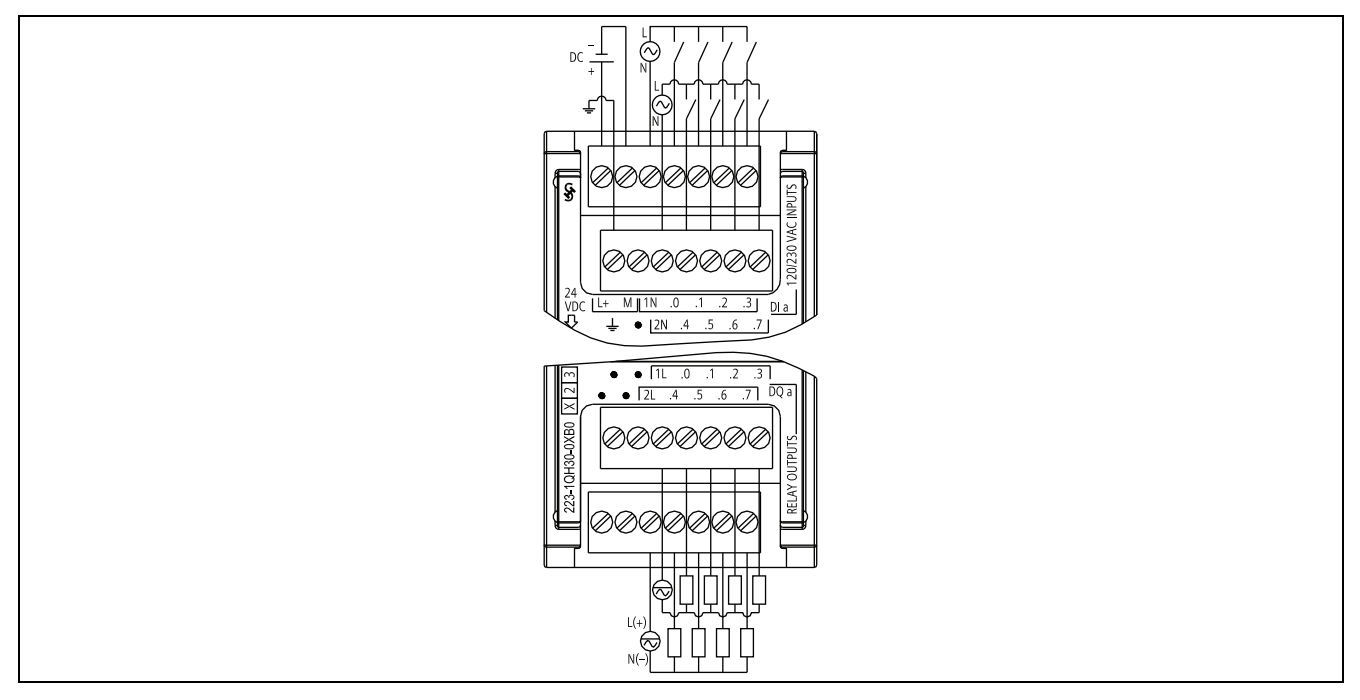

# A.6 Analog signal modules (SMs)

# A.6.1 SM 1231 analog input module specifications

Table A- 72 General specifications

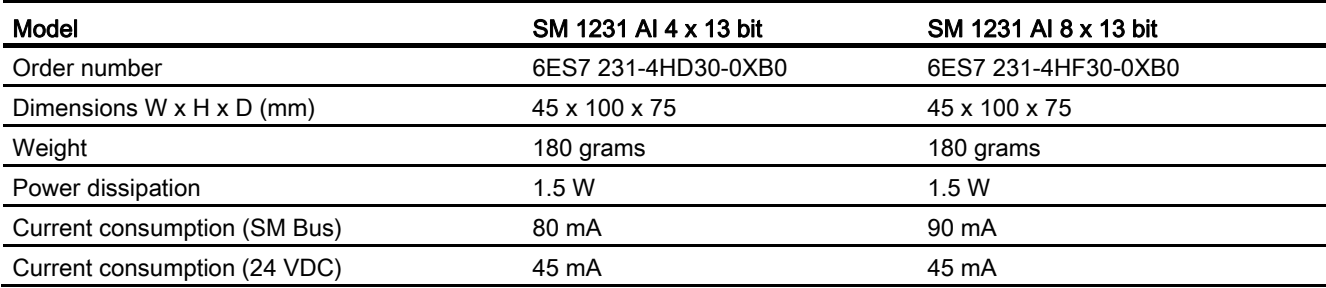

#### Table A- 73 Analog inputs

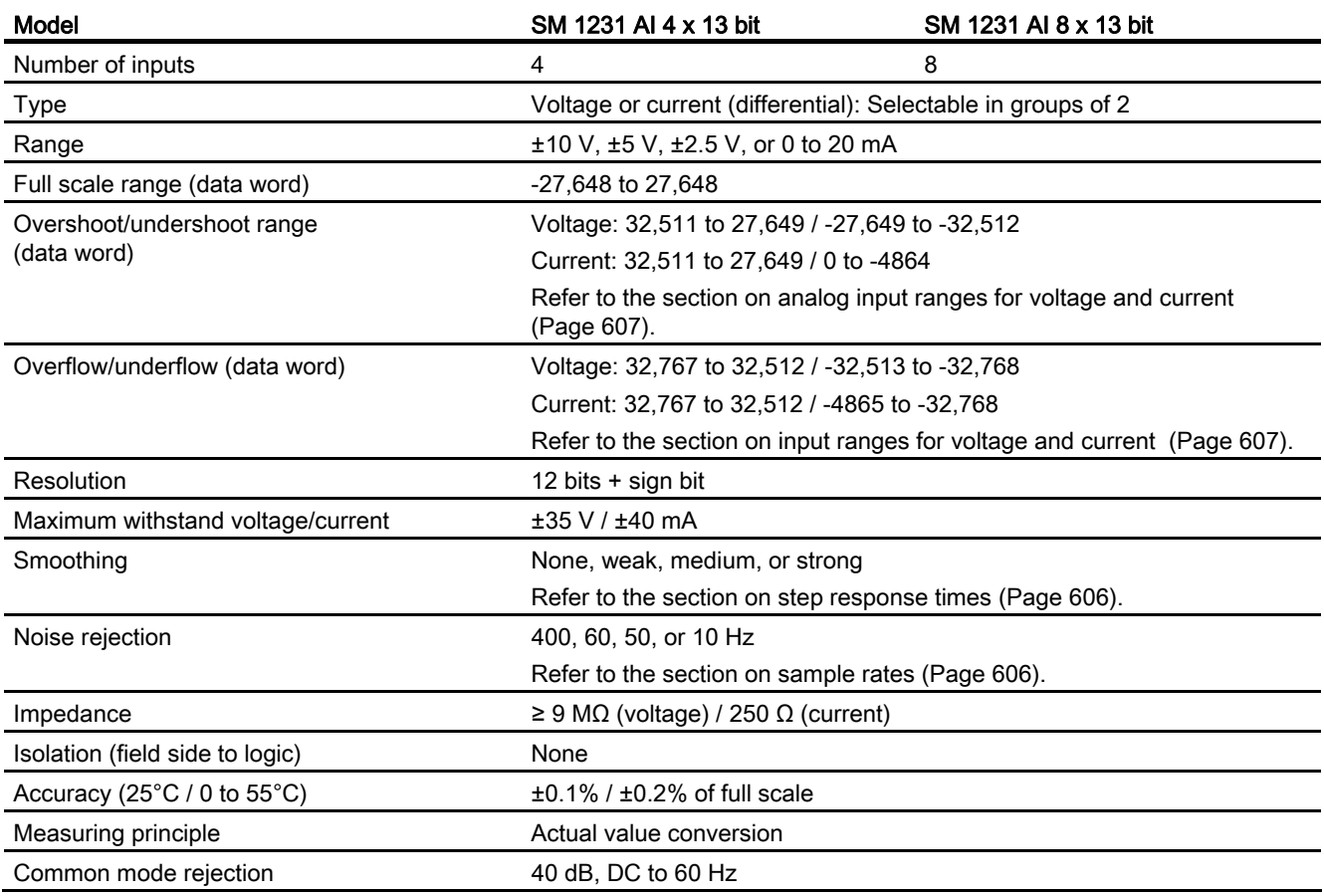

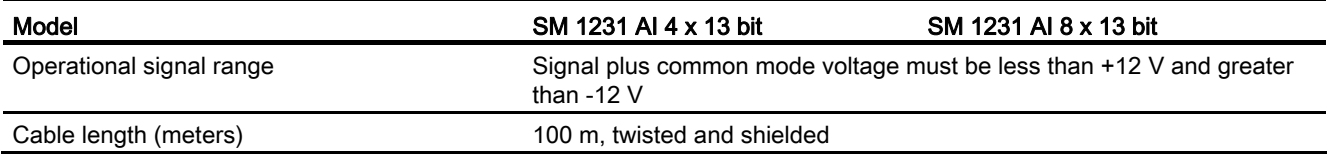

### Table A- 74 Diagnostics

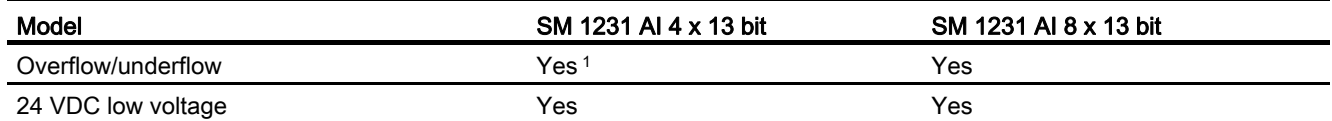

1 For SM 1231 AI 4 x 13 bit: If a voltage greater than +30 VDC or less than -15 VDC is applied to the input, the resulting value will be unknown and the corresponding overflow or underflow may not be active.

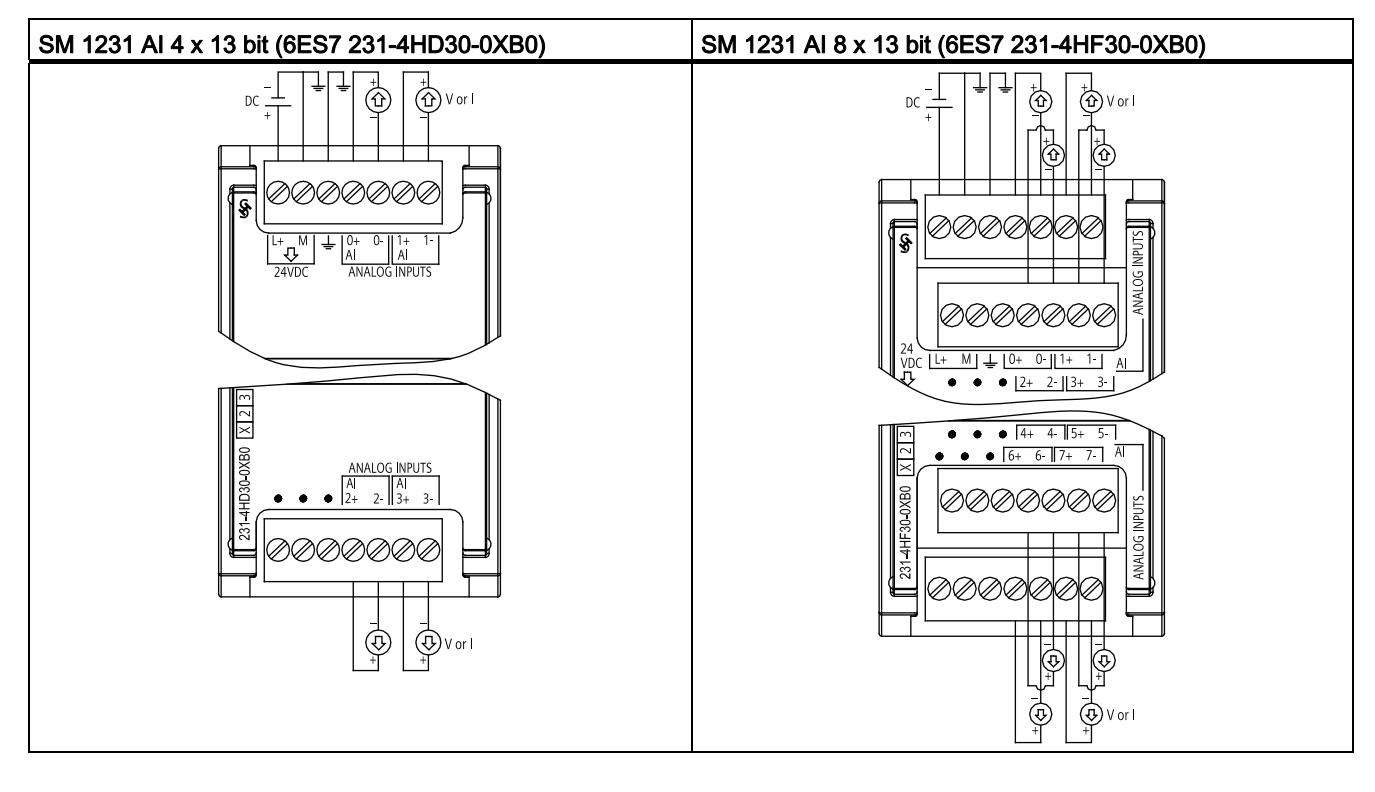

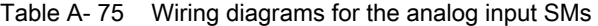

### Note

Unused analog inputs should be shorted.

# A.6.2 SM 1232 analog output module specifications

Table A- 76 General specifications

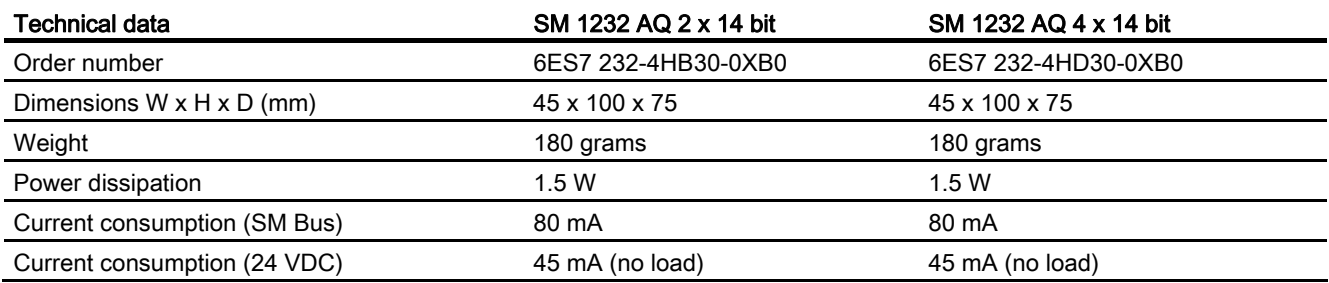

### Table A- 77 Analog outputs

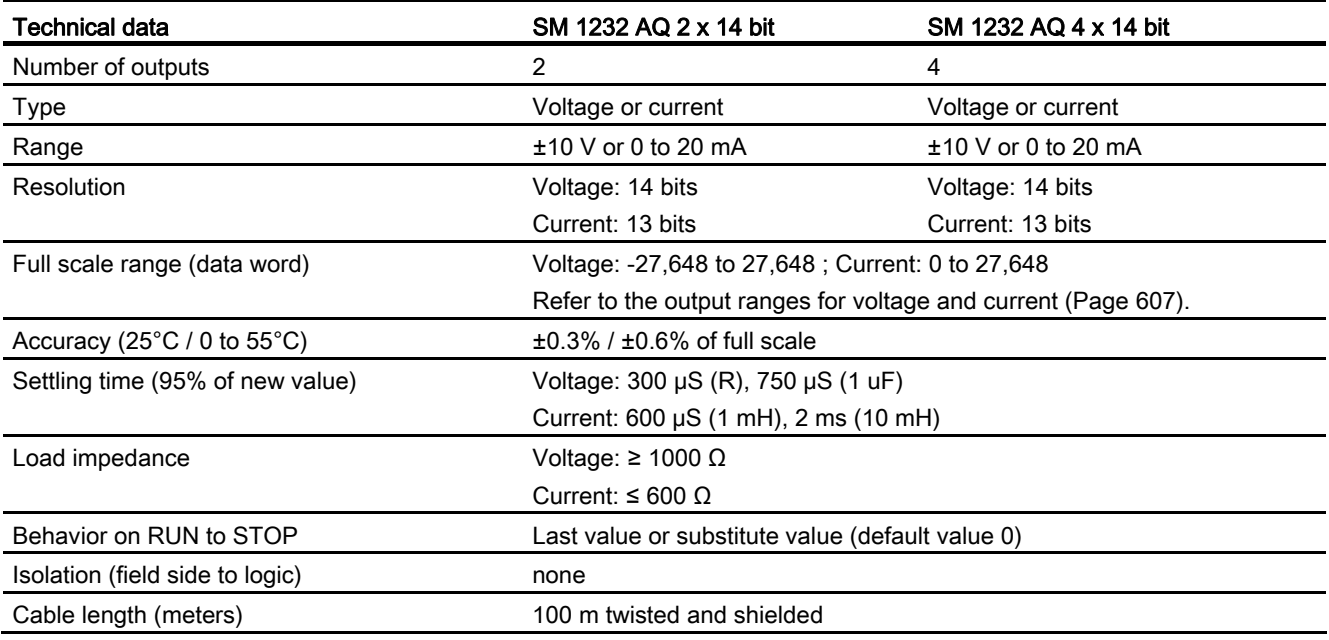

#### Table A- 78 Diagnostics

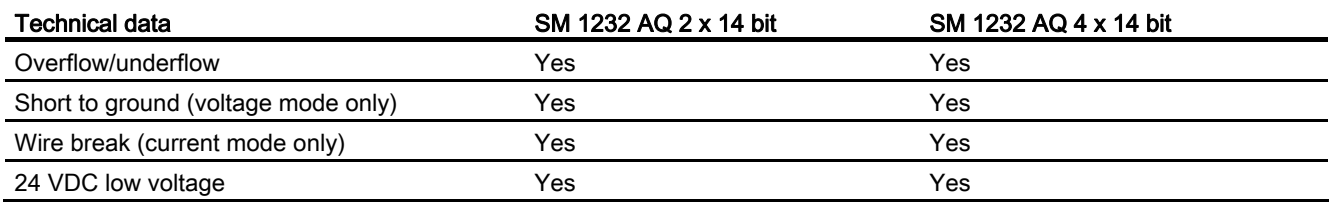

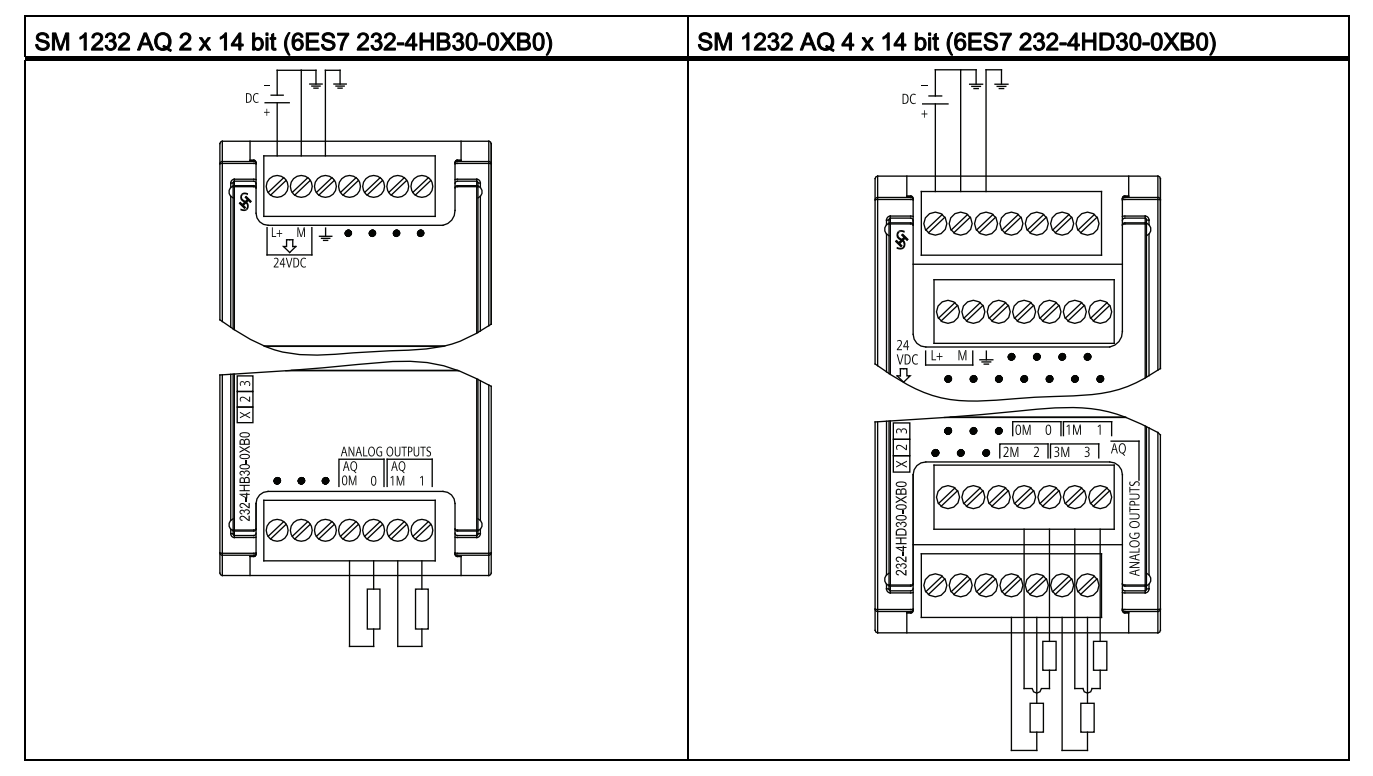

Table A- 79 Wiring diagrams for the analog output SMs

# A.6.3 SM 1234 analog input/output module specifications

#### Table A- 80 General specifications

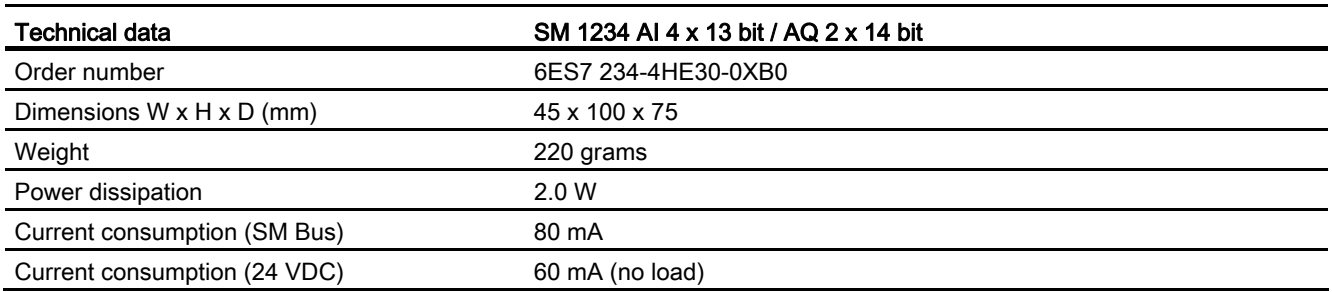

#### Table A- 81 Analog inputs

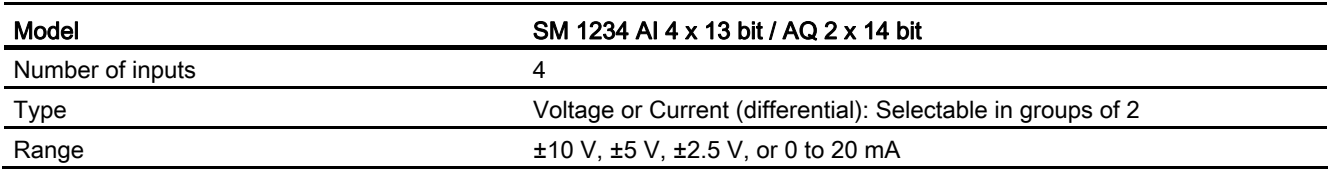

# A.6 Analog signal modules (SMs)

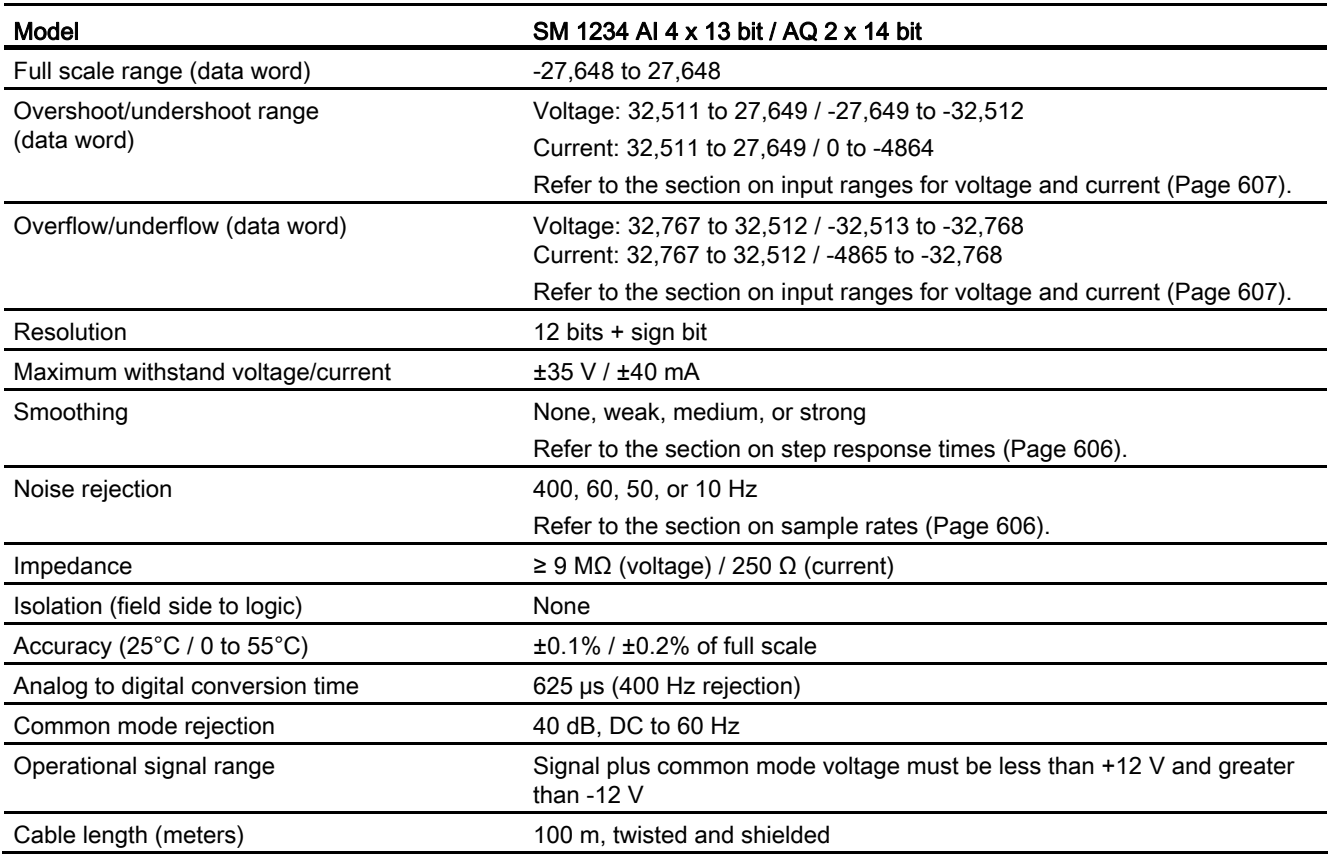

### Table A- 82 Analog outputs

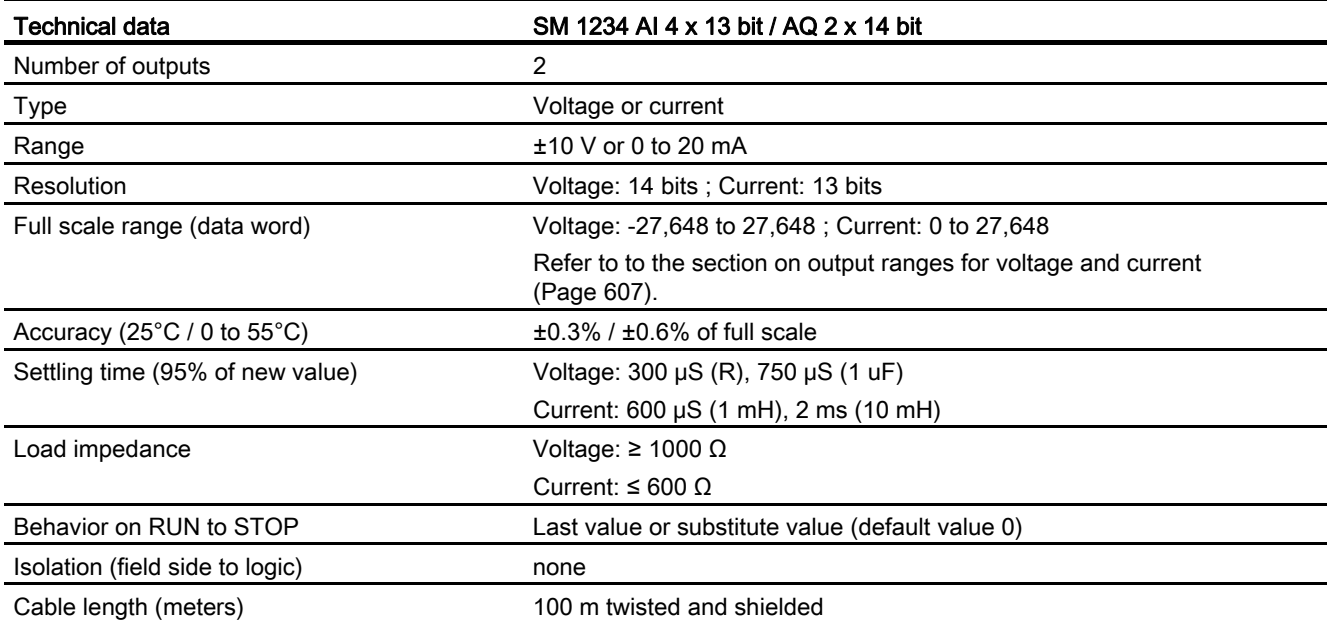

### Table A- 83 Diagnostics

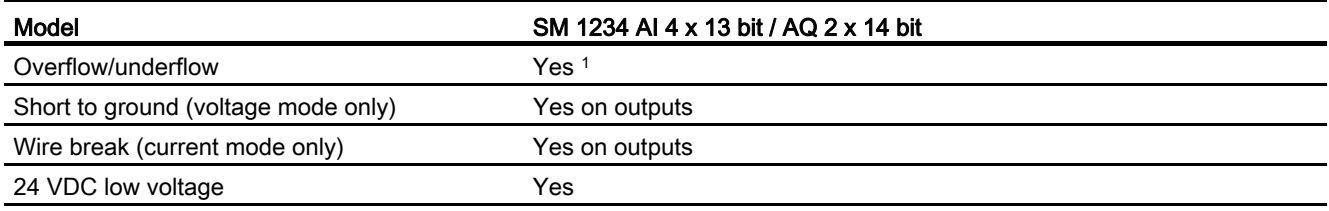

1 If a voltage greater than +30 VDC or less than -15 VDC is applied to the input, the resulting value will be unknown and the corresponding overflow or underflow may not be active.

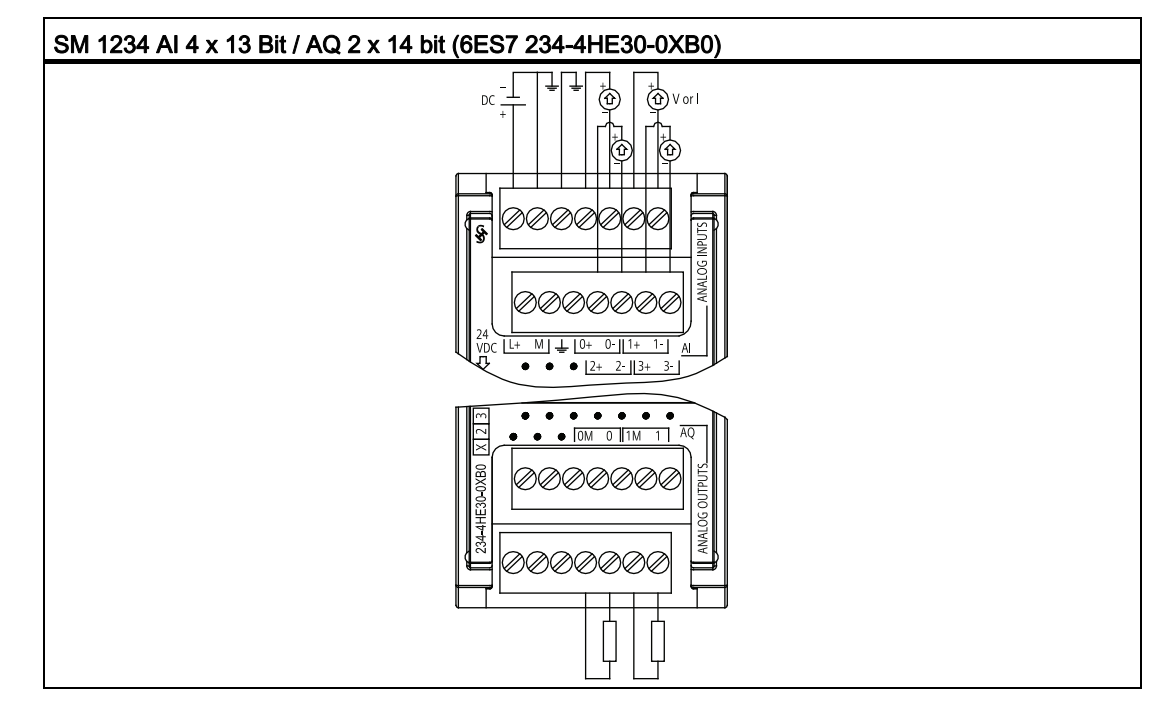

Table A- 84 Wiring diagrams for the analog input/output SM

### Note

Unused analog inputs should be shorted.

# <span id="page-605-0"></span>A.6.4 Step response of the analog inputs

Table A- 85 Step response (ms), 0 to full-scale measured at 95%

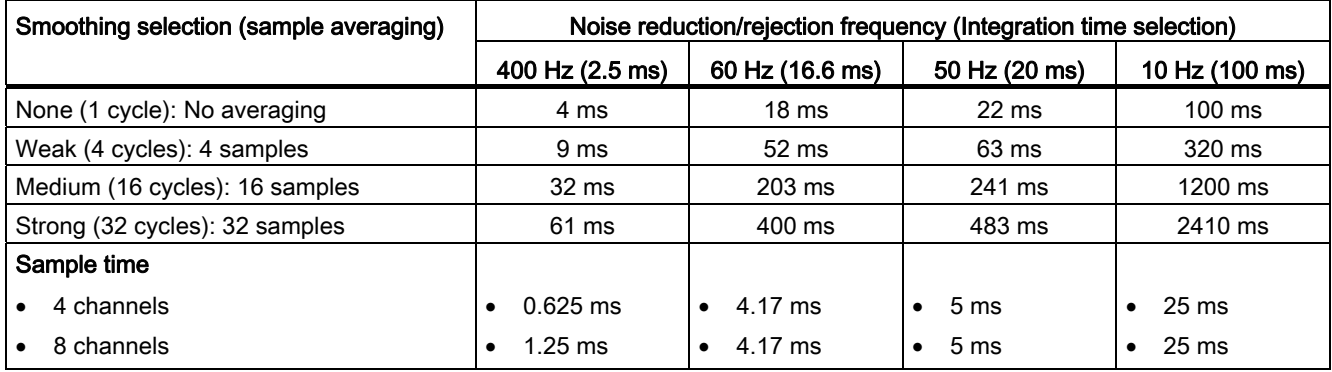

# A.6.5 Sample time and update times for the analog inputs

Table A- 86 Sample time and update time

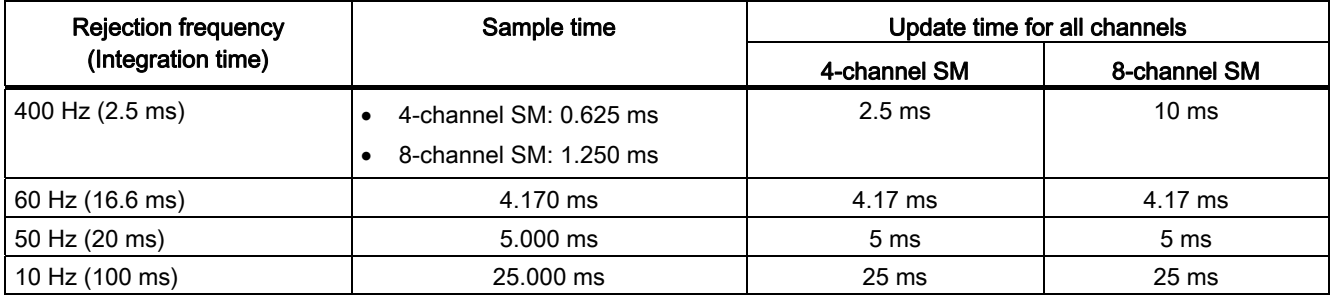

# <span id="page-606-0"></span>A.6.6 Measurement ranges of the analog inputs for voltage

| System   |                  | <b>Voltage Measuring Range</b> |                |                |                  |                                         |                    |
|----------|------------------|--------------------------------|----------------|----------------|------------------|-----------------------------------------|--------------------|
| Decimal  | Hexadecimal      | ±10V                           | ±5V            | ±2.5V          |                  | 0 to 10 V                               |                    |
| 32767    | 7FFF             | 11.851 V                       | 5.926 V        | 2.963 V        | Overflow         | 11.851 V                                | Overflow           |
| 32512    | 7F00             |                                |                |                |                  |                                         |                    |
| 32511    | 7EFF             | 11.759 V                       | 5.879 V        | 2.940 V        | Overshoot range  | 11.759 V                                | Overshoot<br>range |
| 27649    | 6C01             |                                |                |                |                  |                                         |                    |
| 27648    | 6C00             | 10V                            | 5 V            | 2.5V           | Rated range      | 10 V                                    | Rated range        |
| 20736    | 5100             | 7.5 V                          | 3.75V          | 1.875 V        |                  | 7.5 V                                   |                    |
|          |                  | 361.7 µV                       | 180.8 µV       | 90.4 $\mu$ V   |                  | 361.7 µV                                |                    |
| 0        | 0                | 0 V                            | 0 <sub>V</sub> | 0 <sub>V</sub> |                  | 0 <sub>V</sub>                          |                    |
| $-1$     | <b>FFFF</b>      |                                |                |                |                  | Negative<br>values are not<br>supported |                    |
| $-20736$ | AF <sub>00</sub> | $-7.5V$                        | $-3.75$ V      | $-1.875$ V     |                  |                                         |                    |
| $-27648$ | 9400             | $-10V$                         | $-5V$          | $-2.5V$        |                  |                                         |                    |
| $-27649$ | 93FF             |                                |                |                | Undershoot range |                                         |                    |
| $-32512$ | 8100             | $-11.759V$                     | $-5.879$ V     | $-2.940V$      |                  |                                         |                    |
| $-32513$ | 80FF             |                                |                |                | Underflow        |                                         |                    |
| $-32768$ | 8000             | $-11.851V$                     | $-5.926$ V     | $-2.963$ V     |                  |                                         |                    |

Table A- 87 Analog input representation for voltage

# <span id="page-606-1"></span>A.6.7 Output (AQ) measurement ranges for voltage and current (SB and SM)

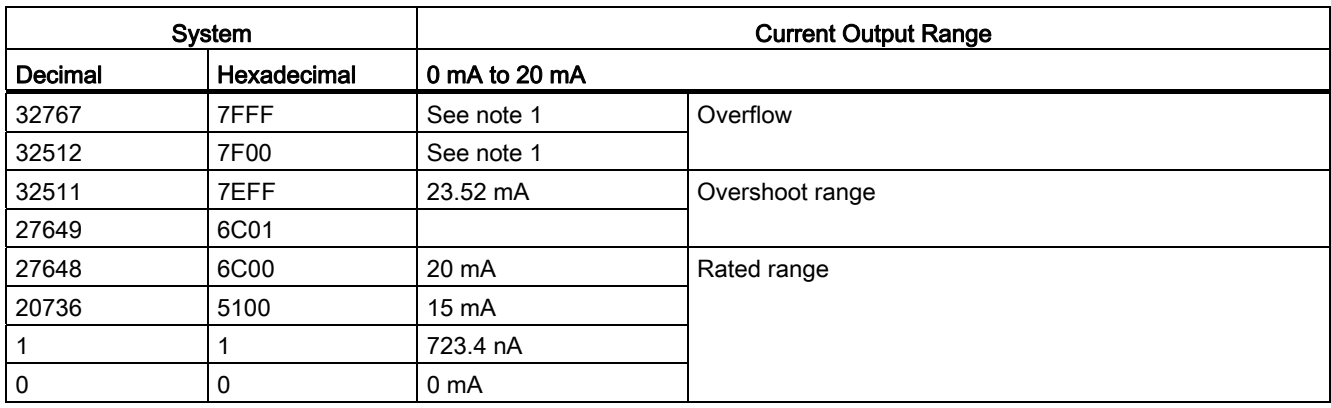

Table A- 88 Analog output representation for current

<sup>1</sup> In an overflow or underflow condition, analog outputs will behave according to the device configuration properties set for the analog signal module. In the "Reaction to CPU STOP" parameter, select either: Use substitute value or Keep last value.

| System    |             | <b>Voltage Output Range</b> |                  |  |  |
|-----------|-------------|-----------------------------|------------------|--|--|
| Decimal   | Hexadecimal | ±10V                        |                  |  |  |
| 32767     | 7FFF        | See note 1                  | Overflow         |  |  |
| 32512     | 7F00        | See note 1                  |                  |  |  |
| 32511     | 7EFF        | 11.76 V                     | Overshoot range  |  |  |
| 27649     | 6C01        |                             |                  |  |  |
| 27648     | 6C00        | 10 V                        | Rated range      |  |  |
| 20736     | 5100        | 7.5 V                       |                  |  |  |
|           | 1           | 361.7 µ V                   |                  |  |  |
| $\pmb{0}$ | 0           | 0 V                         |                  |  |  |
| $-1$      | <b>FFFF</b> | $-361.7 \mu V$              |                  |  |  |
| -20736    | AF00        | $-7.5V$                     |                  |  |  |
| $-27648$  | 9400        | $-10V$                      |                  |  |  |
| -27649    | 93FF        |                             | Undershoot range |  |  |
| $-32512$  | 8100        | $-11.76V$                   |                  |  |  |
| $-32513$  | 80FF        | See note 1                  | Underflow        |  |  |
| $-32768$  | 8000        | See note 1                  |                  |  |  |

Table A- 89 Analog output representation for voltage

<sup>1</sup> In an overflow or underflow condition, analog outputs will behave according to the device configuration properties set for the analog signal module. In the "Reaction to CPU STOP" parameter, select either: Use substitute value or Keep last value.

# A.7 Thermocouple and RTD signal modules (SMs)

# A.7.1 SM 1231 Thermocouple

Table A- 90 General specifications

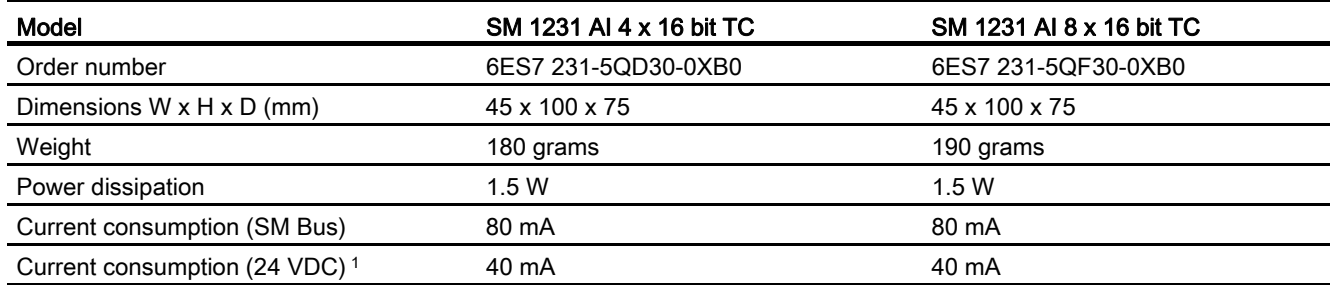

1 20.4 to 28.8 VDC (Class 2, Limited Power, or sensor power from PLC)

A.7 Thermocouple and RTD signal modules (SMs)

### Table A- 91 Analog inputs

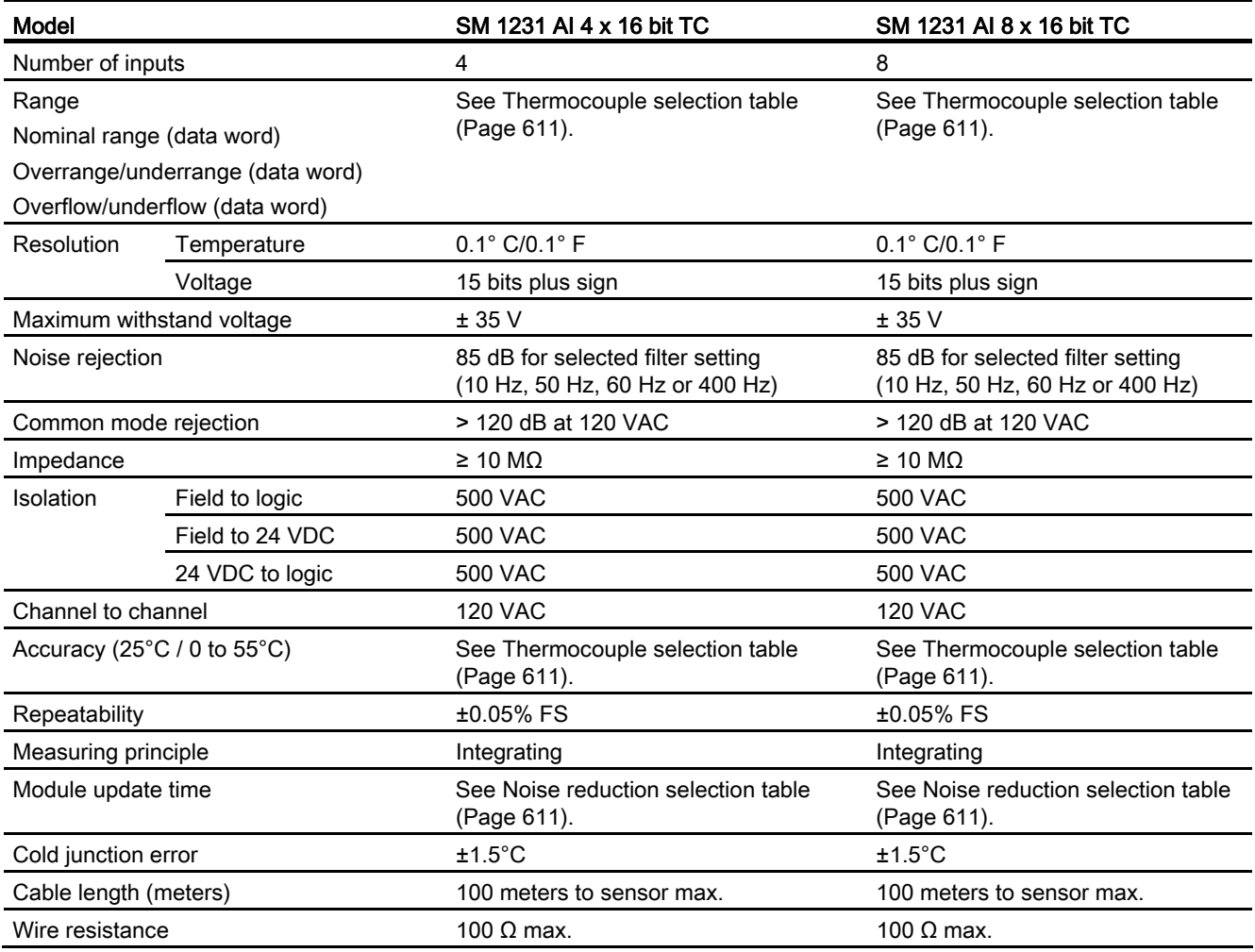

### Table A- 92 Diagnostics

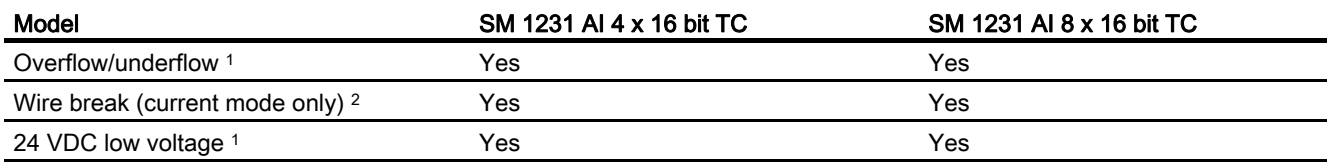

<sup>1</sup> The overflow, underflow and low voltage diagnostic alarm information will be reported in the analog data values even if the alarms are disabled in the module configuration.

<sup>2</sup> When wire break alarm is disabled and an open wire condition exists in the sensor wiring, the module may report random values.

> The SM 1231 Thermocouple (TC) analog signal module measures the value of voltage connected to the module inputs. The temperature measurement type can be either "Thermocouple" or "Voltage".

● "Thermocouple": The value will be reported in degrees multiplied by ten (for example, 25.3 degrees will be reported as decimal 253).

● "Voltage": The nominal range full scale value will be decimal 27648.

Table A- 93 Wiring diagrams for the thermocouple SMs

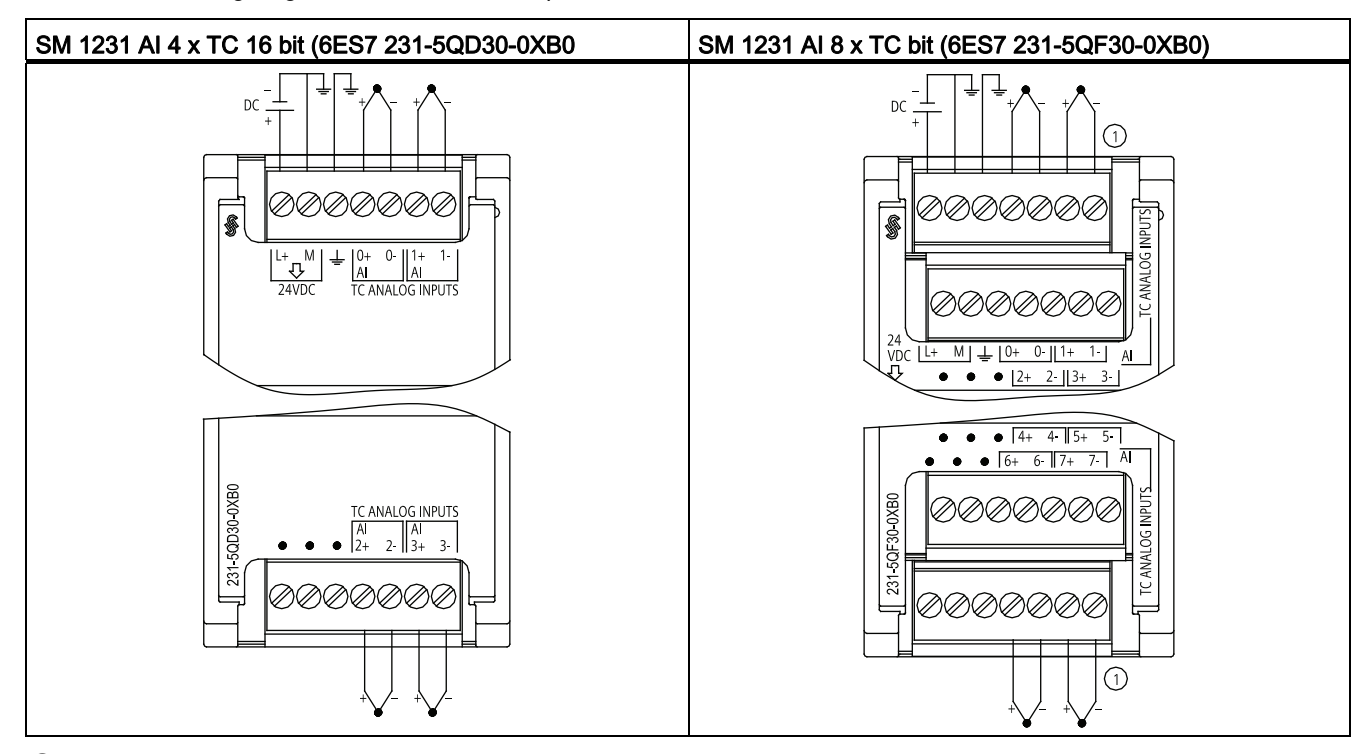

① TC 2, 3, 4, and 5 not shown connected for clarity.

#### **Note**

Unused analog inputs should be shorted.

The thermocouple unused channels can be deactivated. No error will occur if an unused channel is deactivated.

### A.7.1.1 Basic operation for a thermocouple

Thermocouples are formed whenever two dissimilar metals are electrically bonded to each other. A voltage is generated that is proportional to the junction temperature. This voltage is small; one microvolt could represent many degrees. Measuring the voltage from a thermocouple, compensating for extra junctions, and then linearizing the result forms the basis of temperature measurement using thermocouples.

When you connect a thermocouple to the SB 1231 Thermocouple signal board, the two dissimilar metal wires are attached to the module at the module signal connector. The place where the two dissimilar wires are attached to each other forms the sensor thermocouple.

Two more thermocouples are formed where the two dissimilar wires are attached to the signal connector. The connector temperature causes a voltage that adds to the voltage from the sensor thermocouple. If this voltage is not corrected, then the temperature reported will deviate from the sensor temperature.

Cold junction compensation is used to compensate for the connector thermocouple. Thermocouple tables are based on a reference junction temperature, usually zero degrees Celsius. The cold junction compensation compensates the connector to zero degrees Celsius. The cold junction compensation restores the voltage added by the connector thermocouples. The temperature of the module is measured internally, then converted to a value to be added to the sensor conversion. The corrected sensor conversion is then linearized using the thermocouple tables.

For optimum operation of the cold junction compensation, the thermocouple module must be located in a thermally stable environment. Slow variation (less than 0.1° C/minute) in ambient module temperature is correctly compensated within the module specifications. Air movement across the module will also cause cold junction compensation errors.

If better cold junction error compensation is needed, an external iso-thermal terminal block may be used. The thermocouple module provides for use of a 0° C referenced or 50° C referenced terminal block.

### <span id="page-610-0"></span>A.7.1.2 Selection tables for the SM 1231 thermocouple

The ranges and accuracy for the different thermocouple types supported by the SM 1231 Thermocouple signal module are shown in the table below.

| Type      | Under-range<br>minimum <sup>1</sup> | Nominal range<br>low limit | Nominal range<br>high limit | Over-range<br>maximum <sup>2</sup> | Normal range 3, 4<br>accuracy $@$ 25 $°C$ | Normal range 1, 2<br>accuracy<br>$0^{\circ}$ C to 55 $^{\circ}$ C |
|-----------|-------------------------------------|----------------------------|-----------------------------|------------------------------------|-------------------------------------------|-------------------------------------------------------------------|
| J         | $-210.0^{\circ}$ C                  | $-150.0^{\circ}$ C         | 1200.0°C                    | 1450.0°C                           | $±0.3$ °C                                 | $±0.6^{\circ}$ C                                                  |
| K         | $-270.0^{\circ}$ C                  | $-200.0^{\circ}$ C         | $1372.0^{\circ}$ C          | $1622.0^{\circ}$ C                 | $±0.4$ °C                                 | $±1.0^{\circ}$ C                                                  |
| т         | $-270.0^{\circ}$ C                  | $-200.0^{\circ}$ C         | $400.0^{\circ}$ C           | $540.0^{\circ}$ C                  | $±0.5^{\circ}$ C                          | $±1.0^{\circ}$ C                                                  |
| E         | $-270.0^{\circ}$ C                  | $-200.0^{\circ}$ C         | $1000.0$ °C                 | 1200.0°C                           | $±0.3^{\circ}$ C                          | $±0.6^{\circ}$ C                                                  |
| R&S       | $-50.0^{\circ}$ C                   | $100.0^{\circ}$ C          | 1768.0°C                    | 2019.0°C                           | $±1.0^{\circ}$ C                          | $±2.5^{\circ}C$                                                   |
| N         | $-270.0^{\circ}$ C                  | $-200.0^{\circ}$ C         | 1300.0°C                    | $1550.0^{\circ}$ C                 | $±1.0^{\circ}$ C                          | $±1.6^{\circ}$ C                                                  |
| C         | $0.0^{\circ}$ C                     | $100.0^{\circ}$ C          | 2315.0°C                    | 2500.0°C                           | $±0.7^{\circ}$ C                          | $±2.7^{\circ}C$                                                   |
| TXK/XK(L) | $-200.0^{\circ}$ C                  | $-150.0^{\circ}$ C         | $800.0^{\circ}$ C           | $1050.0^{\circ}$ C                 | $±0.6^{\circ}$ C                          | ±1.2°C                                                            |
| Voltage   | $-32512$                            | $-27648$<br>$-80mV$        | 27648<br>80 <sub>m</sub> V  | 32511                              | ±0.05%                                    | ±0.1%                                                             |

Table A- 94 SM 1231 Thermocouple selection table

1 Thermocouple values below the under-range minimum value are reported as -32768.

2 Thermocouple values above the over-range minimum value are reported as 32767.

- <sup>3</sup> Internal cold junction error is ±1.5°C for all ranges. This adds to the error in this table. The module requires at least 30 minutes of warmup time to meet this specification.
- 4 In the presence of radiated radio frequency of 970 MHz to 990 MHz, the accuracy of the SM 1231 AI 4 x 16 bit TC may be degraded.

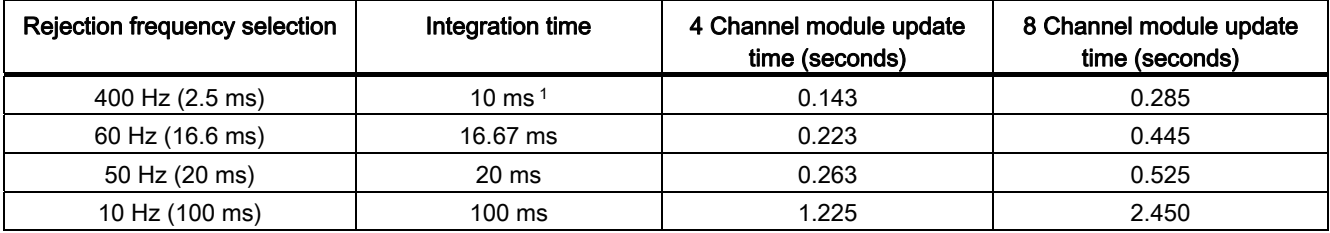

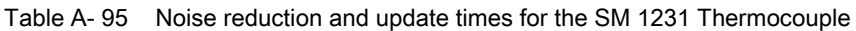

<sup>1</sup> To maintain module resolution and accuracy when 400 Hz rejection is selected, the integration time is 10 ms. This selection also rejects 100 Hz and 200 Hz noise.

> It is recommended for measuring thermocouples that a 100 ms integration time be used. The use of smaller integration times will increase the repeatability error of the temperature readings.

#### Note

After power is applied, the module performs internal calibration for the analog-to-digital converter. During this time the module reports a value of 32767 on each channel until valid data is available on that channel. Your user program may need to allow for this initialization time. Because the configuration of the module can vary the length of the initialization time, you should verify the behavior of the module in your configuration. If required, you can include logic in your user program to accommodate the initialization time of the module.

# A.7.2 SM 1231 RTD

### SM 1231 RTD specifications

Table A- 96 General specifications

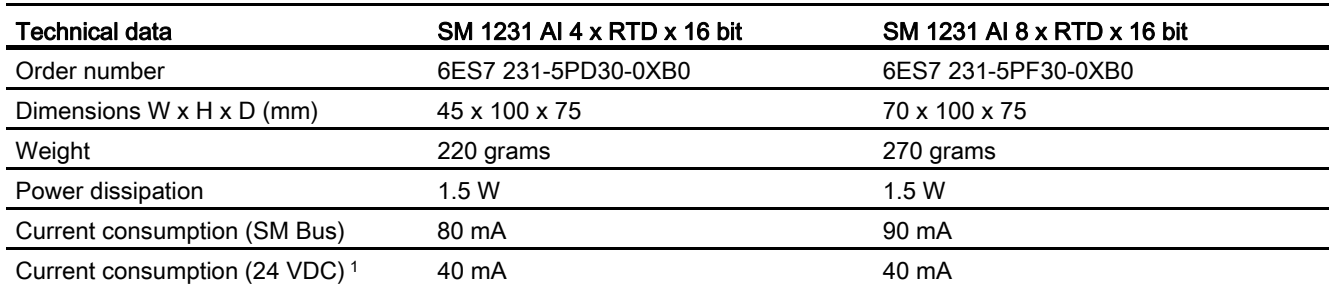

1 20.4 to 28.8 VDC (Class 2, Limited Power, or sensor power from CPU)
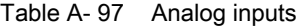

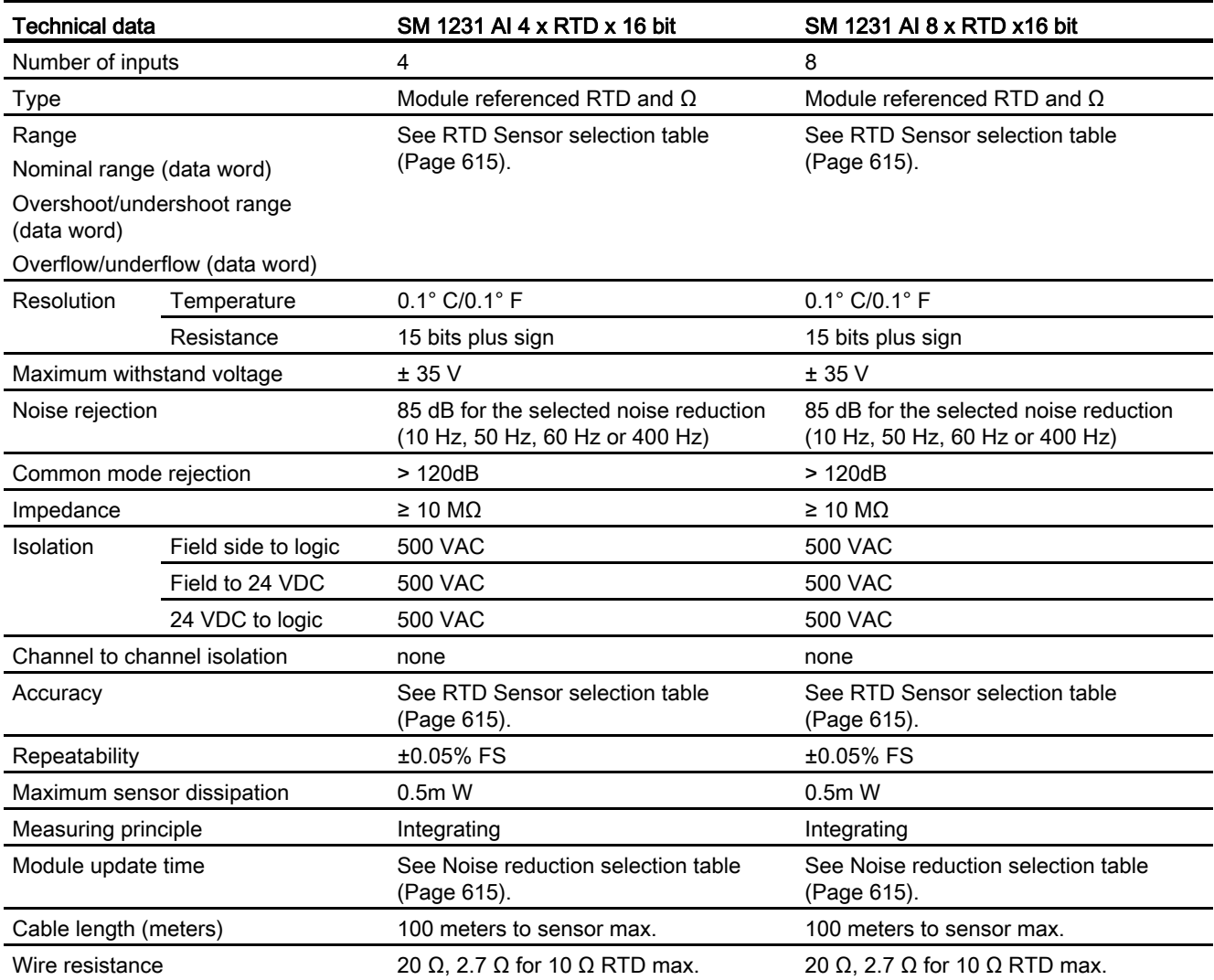

#### Table A- 98 Diagnostics

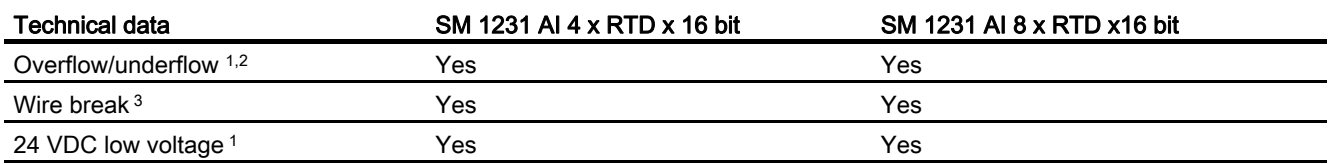

<sup>1</sup> The overflow, underflow and low voltage diagnostic alarm information will be reported in the analog data values even if the alarms are disabled in the module configuration.

2 For resistance ranges underflow detection is never enabled.

3 When wire break alarm is disabled and an open wire condition exists in the sensor wiring, the module may report random values.

The SM 1231 RTD analog signal module measures the value of resistance connected to the module inputs. The measurement type can be selected as either "Resistor" or "Thermal resistor".

- "Resistor": The nominal range full scale value will be decimal 27648.
- "Thermal resistor": The value will be reported in degrees multiplied by ten (for example, 25.3 degrees will be reported as decimal 253).

The SM 1231 RTD module supports measurements with 2-wire, 3-wire and 4-wire connections to the sensor resistor.

Table A- 99 Wiring diagrams for the RTD SMs

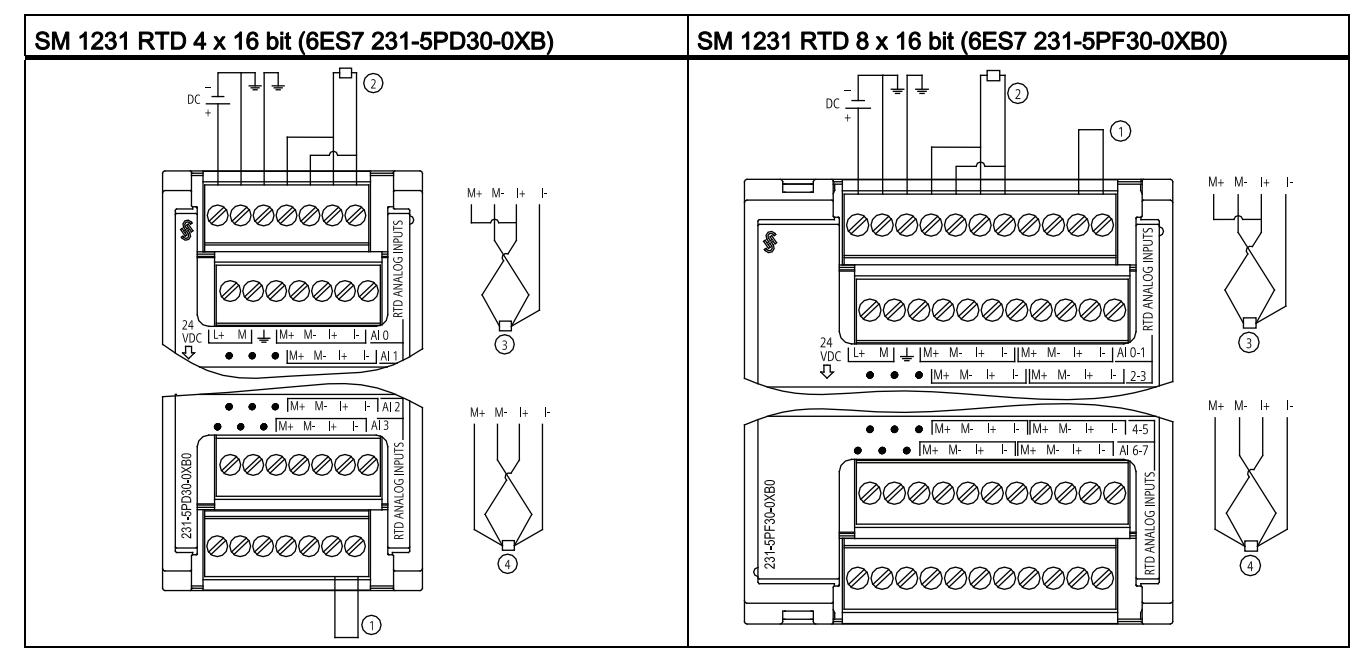

① Loop-back unused RTD inputs

② 2-wire RTD ③ 3-wire RTD ④ 4-wire RTD

### **Note**

The RTD unused channels can be deactivated. No error will occur if an unused channel is deactivated.

The RTD module needs to have the current loop continuous to eliminate extra stabilization time which is automatically added to an unused channel that is not deactivated. For consistency the RTD module should have a resistor connected (like the 2-wire RTD connection).

# <span id="page-614-0"></span>A.7.2.1 Selection tables for the SM 1231 RTD

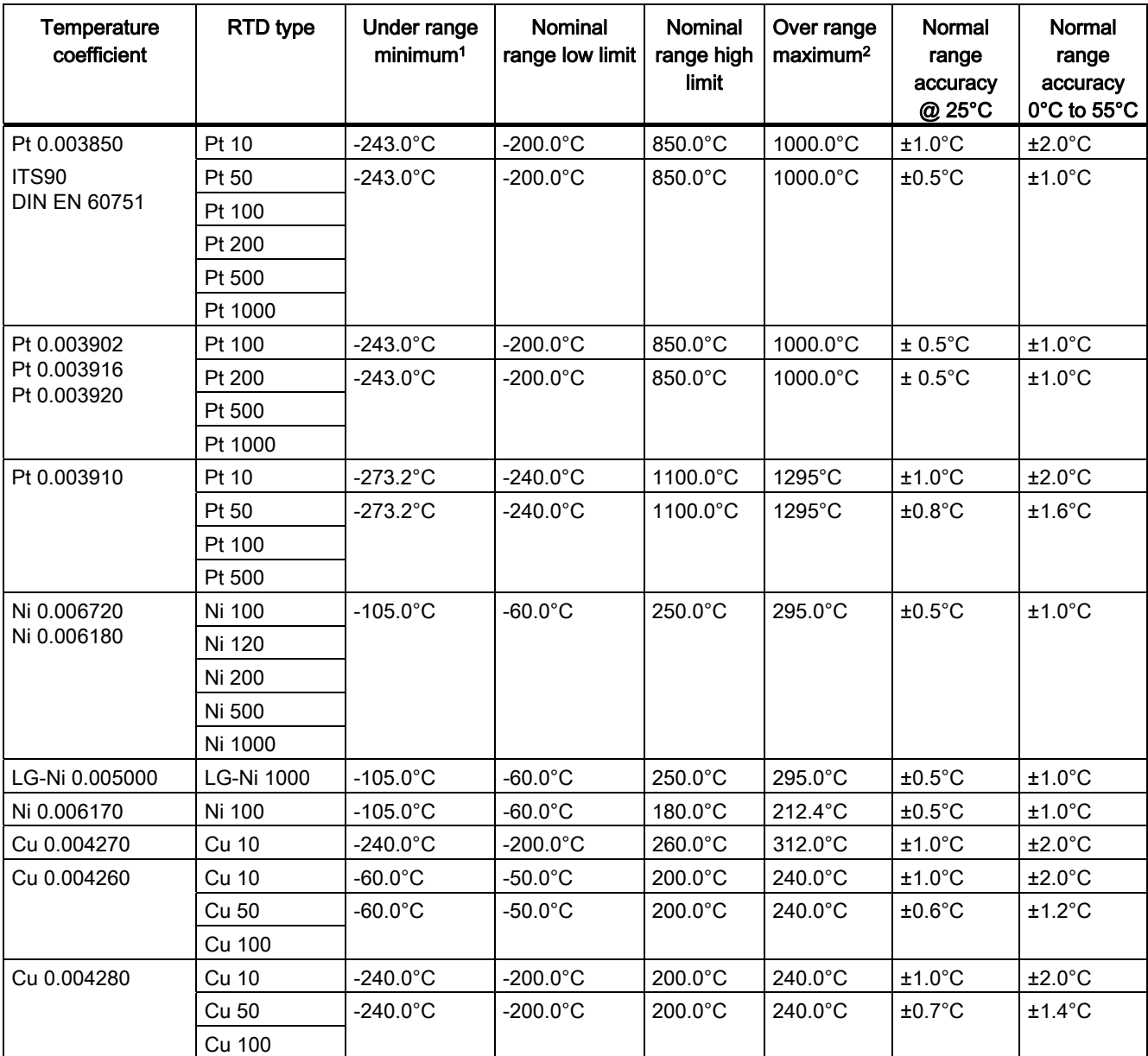

Table A- 100 Ranges and accuracy for the different sensors supported by the RTD modules

1 RTD values below the under-range minimum value report -32768.

2 RTD values above the over-range minimum value report -32768.

### Table A- 101 Resistance

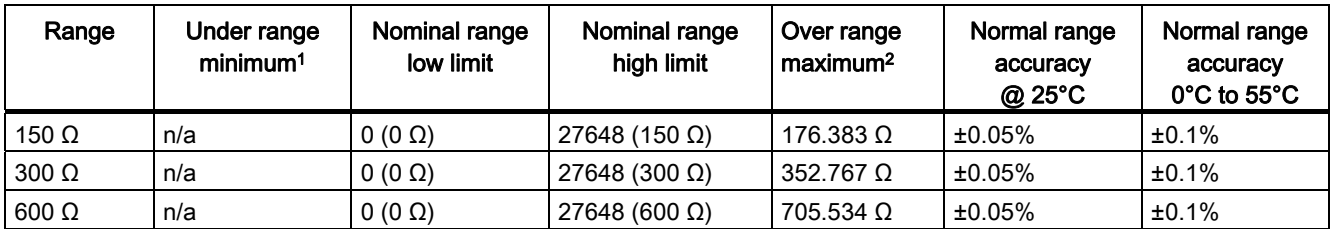

<sup>1</sup> RTD values below the under-range minimum value are reported as -32768.

<sup>2</sup> RTD values above the over-range minimum value are reported as -32768.

### Note

The module reports 32767 on any activated channel with no sensor connected. If open wire detection is also enabled, the module flashes the appropriate red LEDs.

When 500  $Ω$  and 1000  $Ω$  RTD ranges are used with other lower value resistors, the error may increase to two times the specified error.

Best accuracy will be achieved for the 10  $\Omega$  RTD ranges if 4 wire connections are used.

The resistance of the connection wires in 2 wire mode will cause an error in the sensor reading and therefore accuracy is not guaranteed.

#### Table A- 102 Noise reduction and update times for the RTD modules

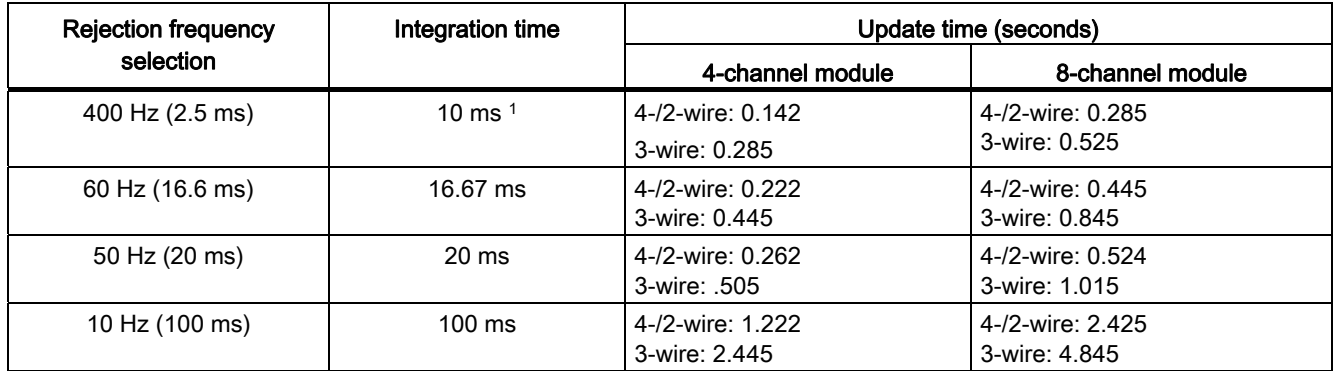

1 To maintain module resolution and accuracy when the 400 Hz filter is selected, the integration time is 10 ms. This selection also rejects 100 Hz and 200 Hz noise.

A.8 Digital signal boards (SBs)

## **NOTICE**

After power is applied, the module performs internal calibration for the analog-to-digital converter. During this time the module reports a value of 32767 on each channel until valid data is available on that channel. Your user program may need to allow for this initialization time. Because the configuration of the module can vary the length of the initialization time, you should verify the behavior or the module in your configuration. If required, you can include logic in your user program to accommodate the initialization time of the module.

# A.8 Digital signal boards (SBs)

# A.8.1 SB 1221 200 kHz digital input specifications

Table A- 103 General specifications

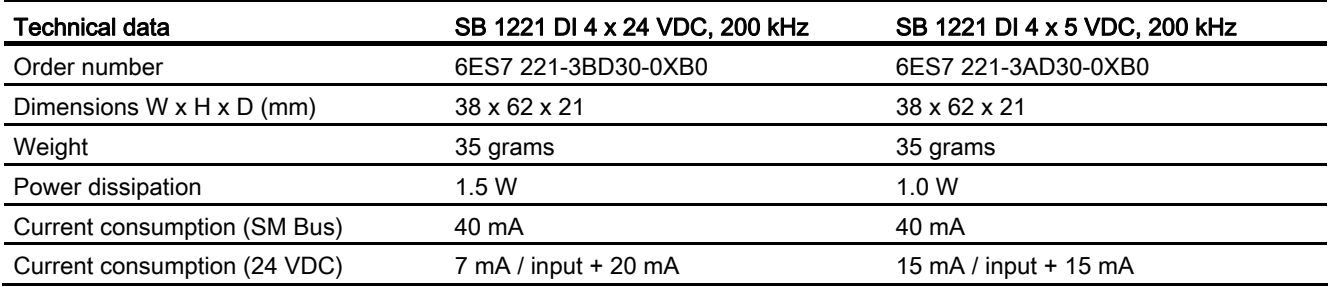

#### Table A- 104 Digital inputs

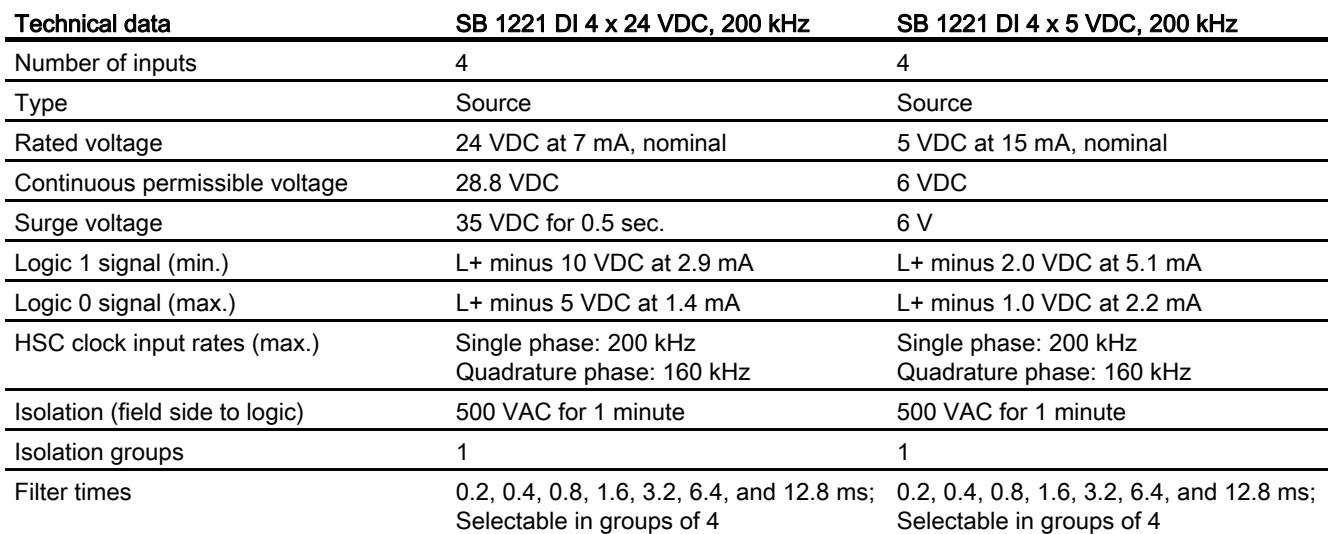

A.8 Digital signal boards (SBs)

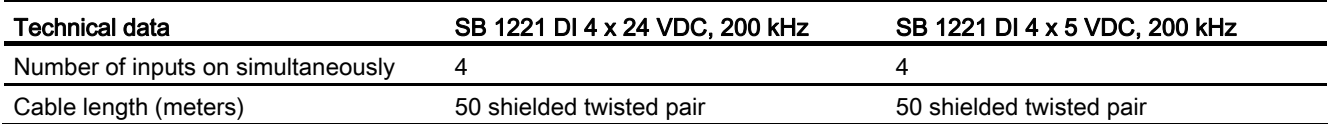

## **NOTICE**

When switching frequencies above 20 kHz, it is important that the digital inputs receive a square wave. Consider the following options to improve the signal quality to the inputs:

- Minimize the cable length
- Change a driver from a sink only driver to a sinking and sourcing driver
- Change to a higher quality cable
- Reduce the circuit/components from 24 V to 5 V
- Add an external load at the input

Table A- 105 Wiring diagrams for the 200 kHz digital input SBs

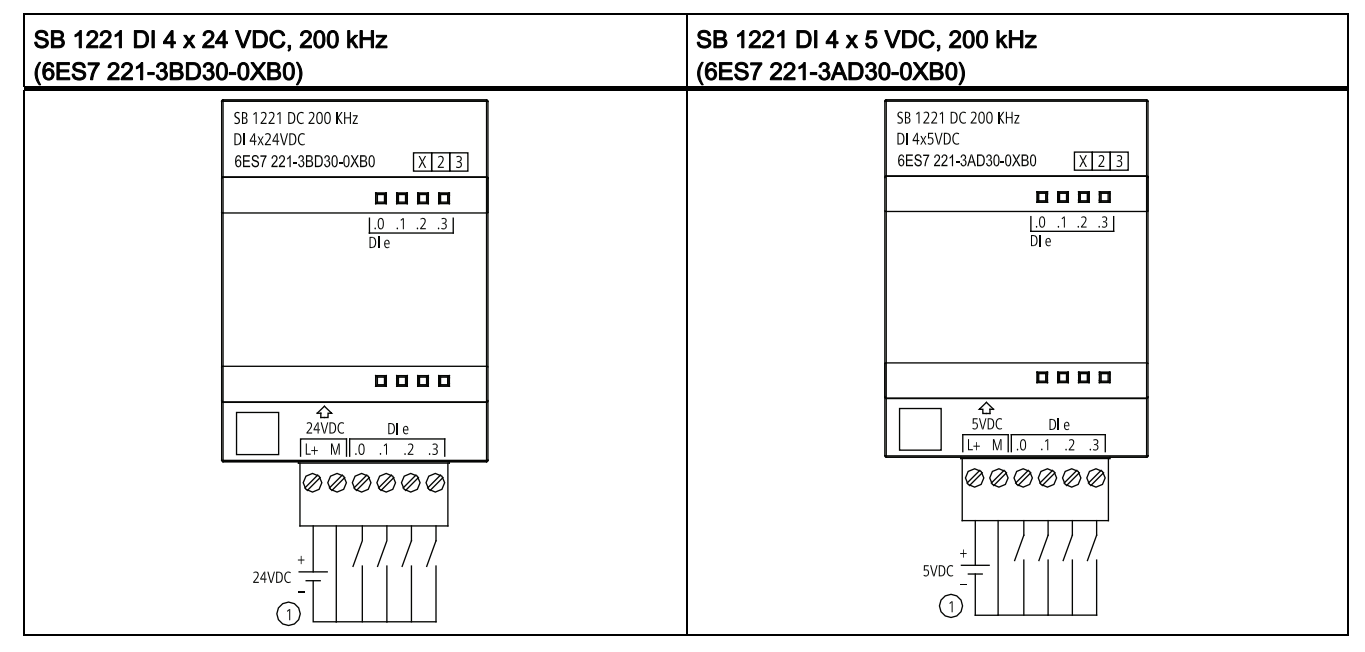

① Supports sourcing inputs only

# A.8.2 SB 1222 200 kHz digital output specifications

Table A- 106 General specifications

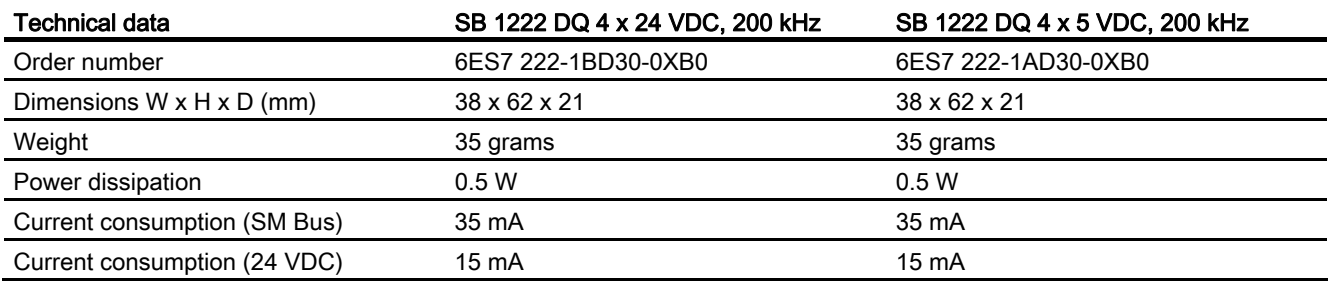

### Table A- 107 Digital outputs

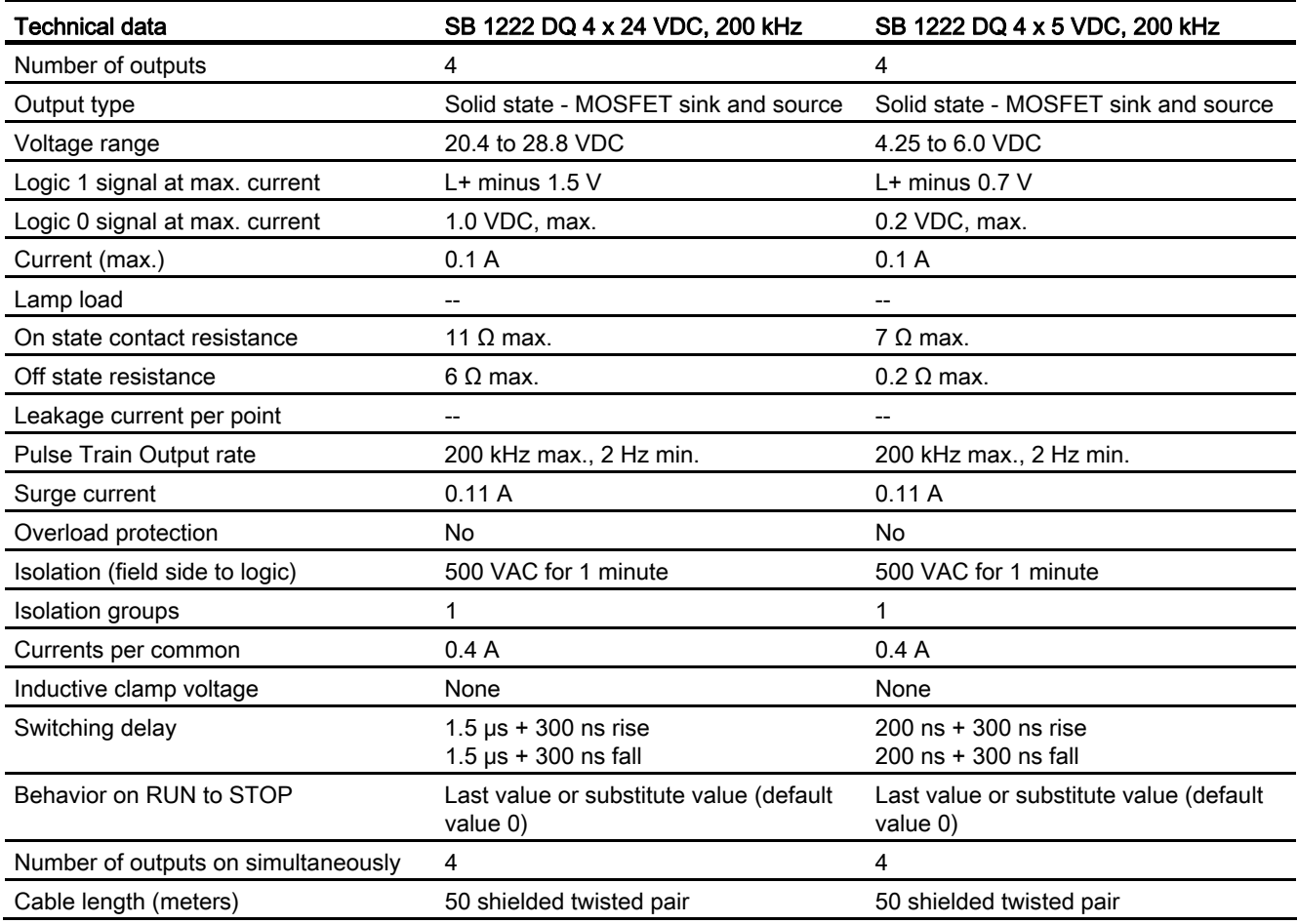

A.8 Digital signal boards (SBs)

## **NOTICE**

When switching frequencies above 20 kHz, it is important that the digital inputs receive a square wave. Consider the following options to improve the signal quality to the inputs:

- Minimize the cable length
- Change a driver from a sink only driver to a sinking and sourcing driver
- Change to a higher quality cable
- Reduce the circuit/components from 24 V to 5 V
- Add an external load at the input

Table A- 108 Wiring diagrams for the 200 kHz digital output SBs

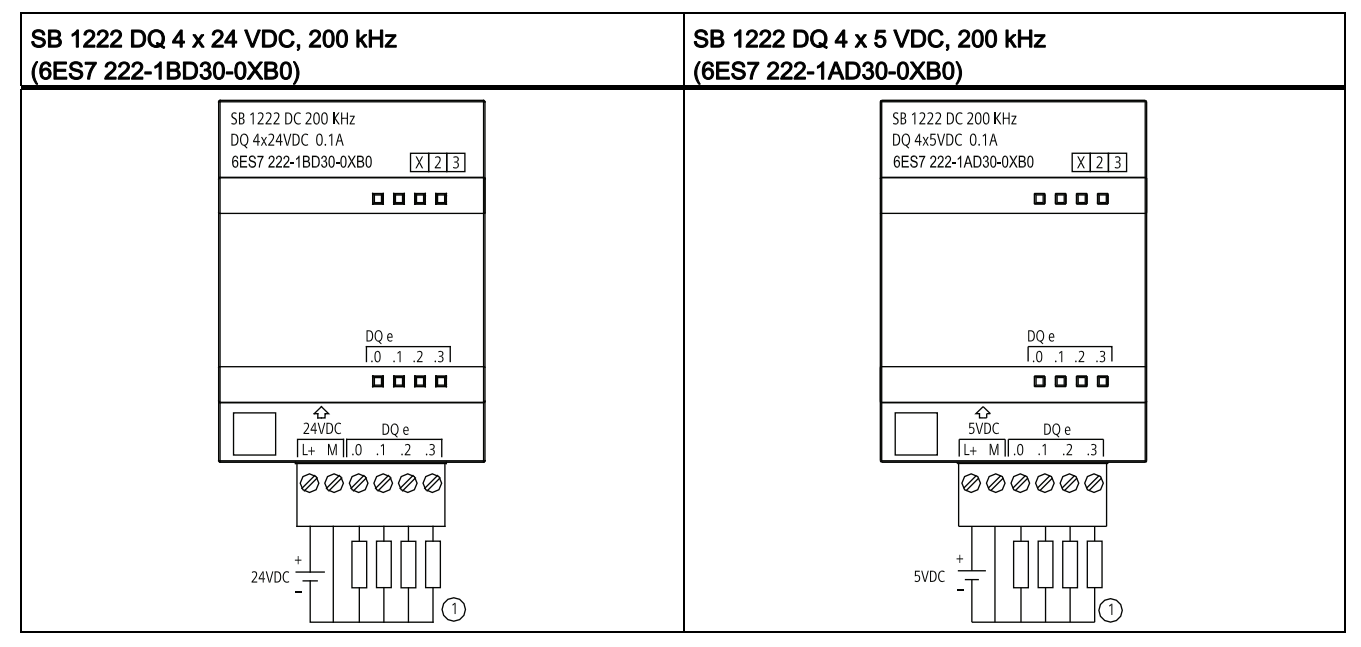

① For sourcing outputs, connect "Load" to "-" (shown). For sinking outputs, connect "Load" to "+".

# A.8.3 SB 1223 200 kHz digital input / output specifications

#### Table A- 109 General specifications

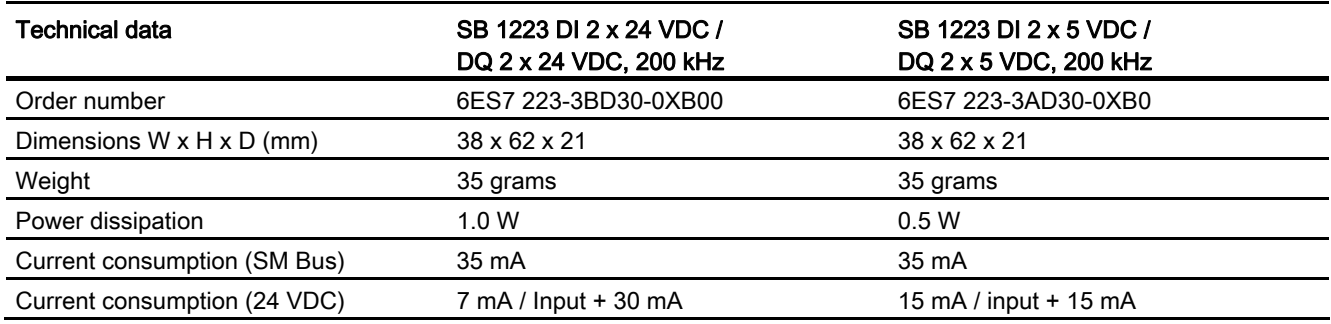

#### Table A- 110 Digital inputs

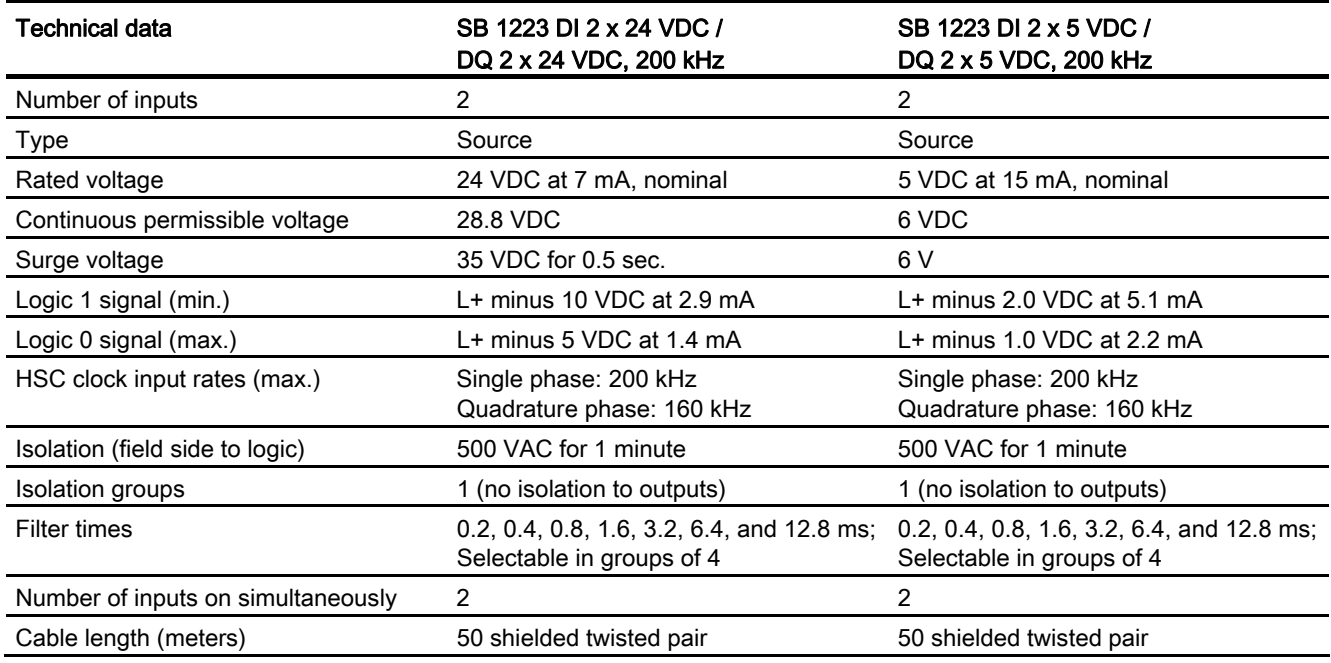

#### Table A- 111 Digital outputs

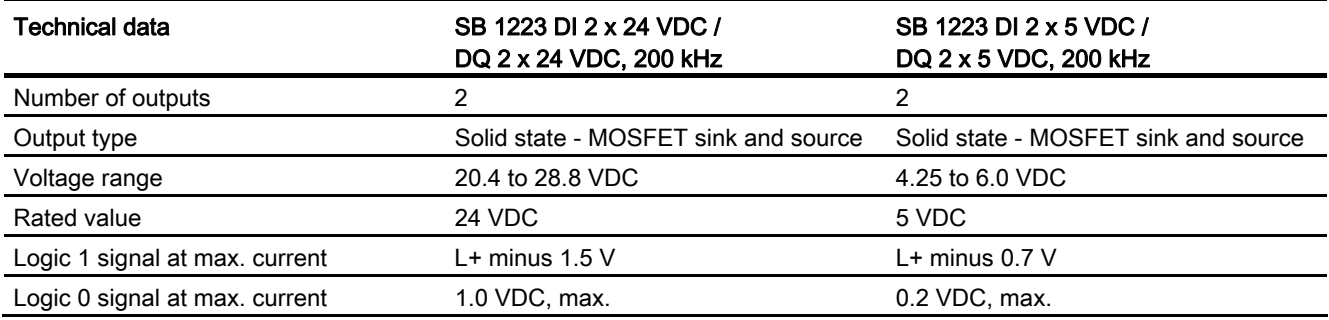

#### Technical specifications

A.8 Digital signal boards (SBs)

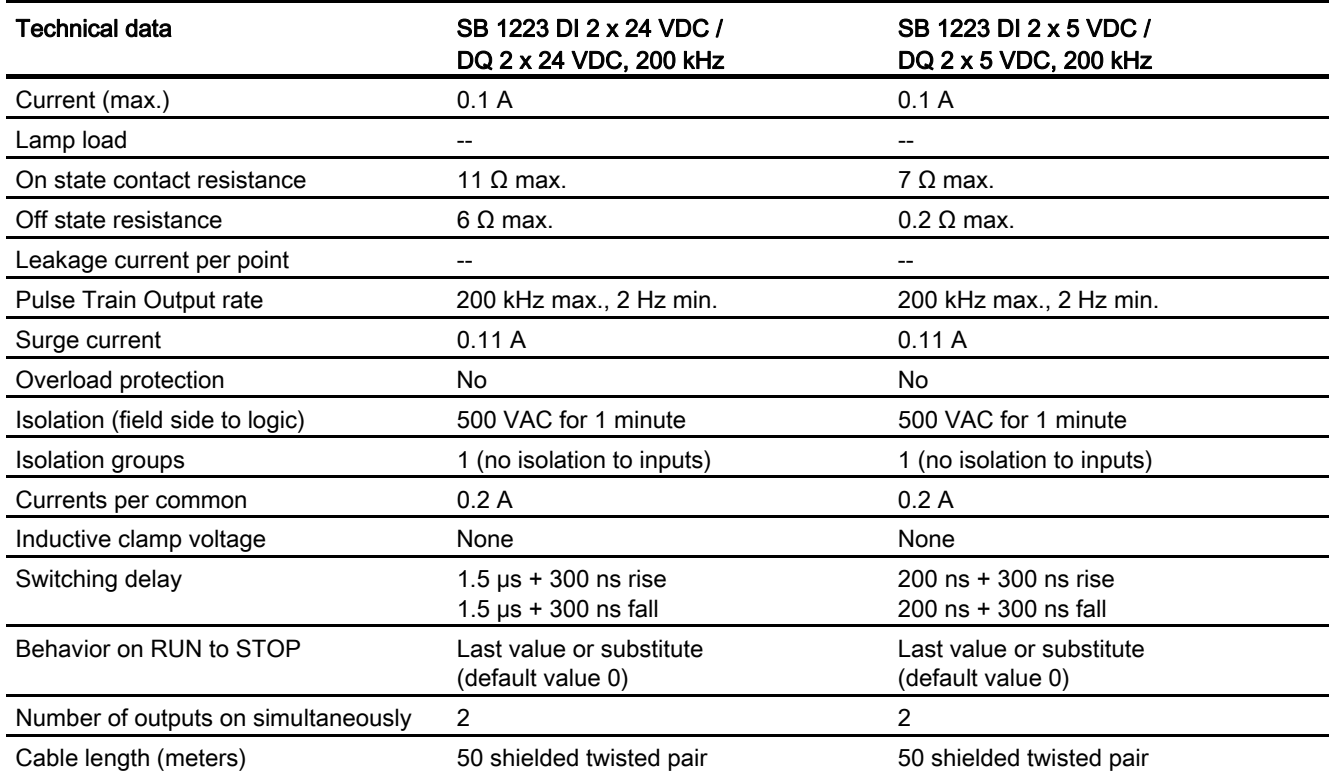

## **NOTICE**

When switching frequencies above 20 kHz, it is important that the digital inputs receive a square wave. Consider the following options to improve the signal quality to the inputs:

- Minimize the cable length
- Change a driver from a sink only driver to a sinking and sourcing driver
- Change to a higher quality cable
- Reduce the circuit/components from 24 V to 5 V
- Add an external load at the input

A.8 Digital signal boards (SBs)

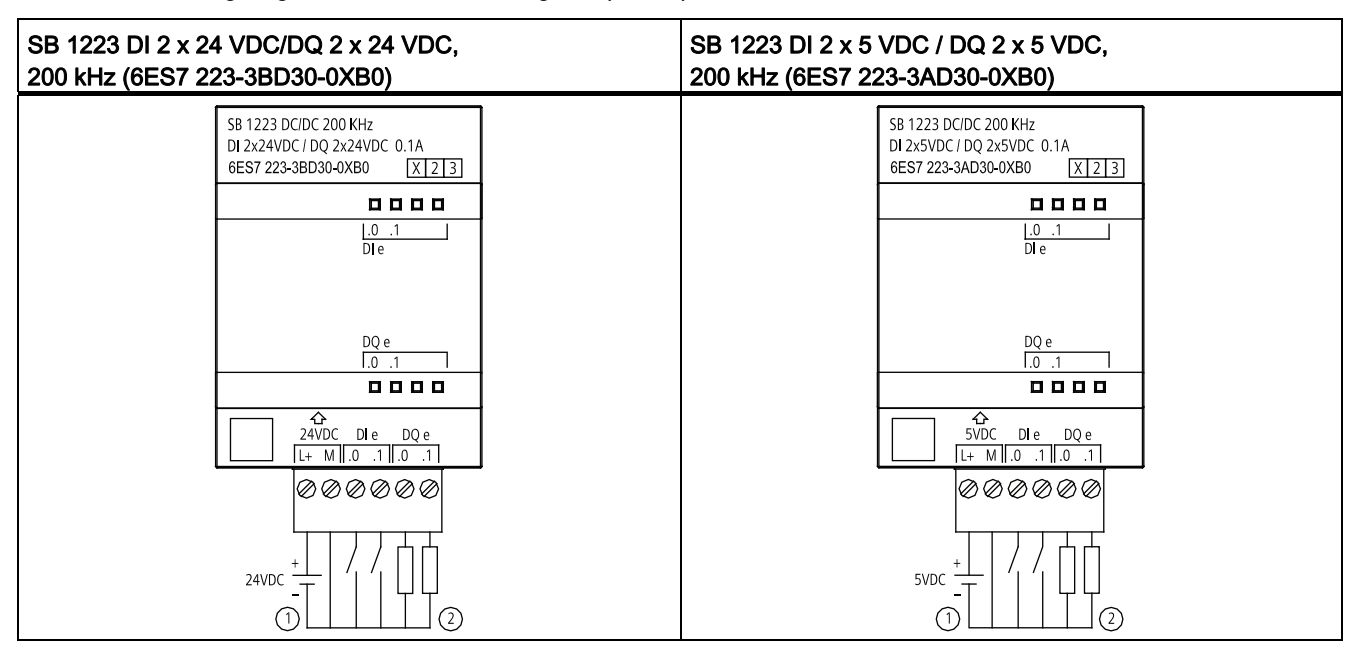

Table A- 112 Wiring diagrams for the 200 kHz digital input/output SBs

① Supports sourcing inputs only

② For sourcing outputs, connect "Load" to "-" (shown). For sinking outputs, connect "Load" to "+".

# A.8.4 SB 1223 2 X 24 VDC input / 2 X 24 VDC output specifications

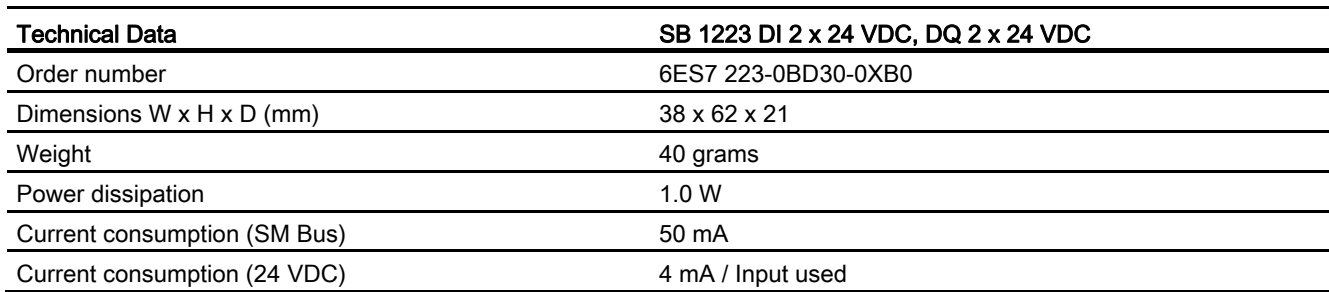

#### Table A- 113 General specifications

#### Table A- 114 Digital inputs

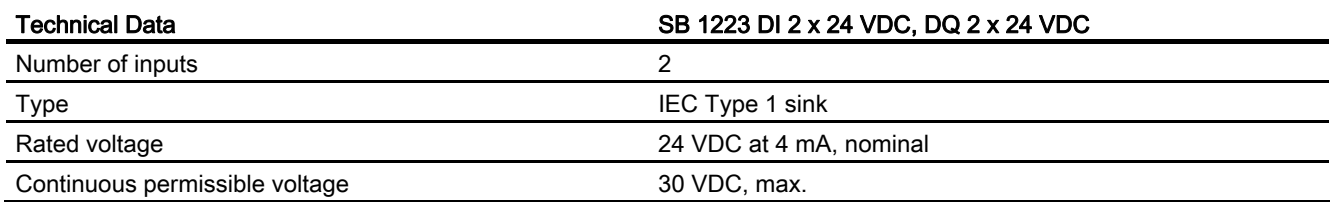

# Technical specifications

A.8 Digital signal boards (SBs)

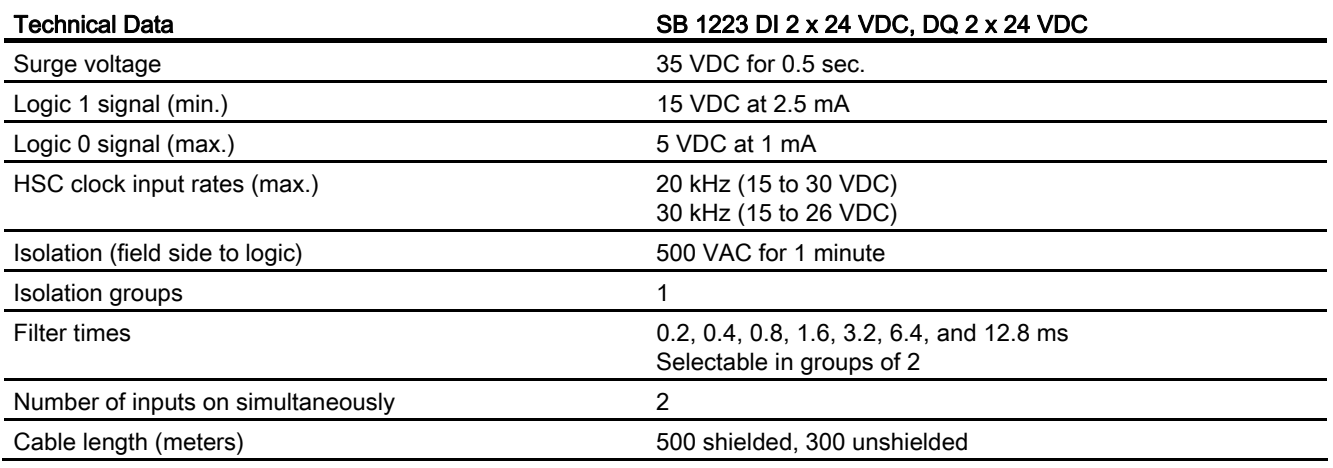

#### Table A- 115 Digital outputs

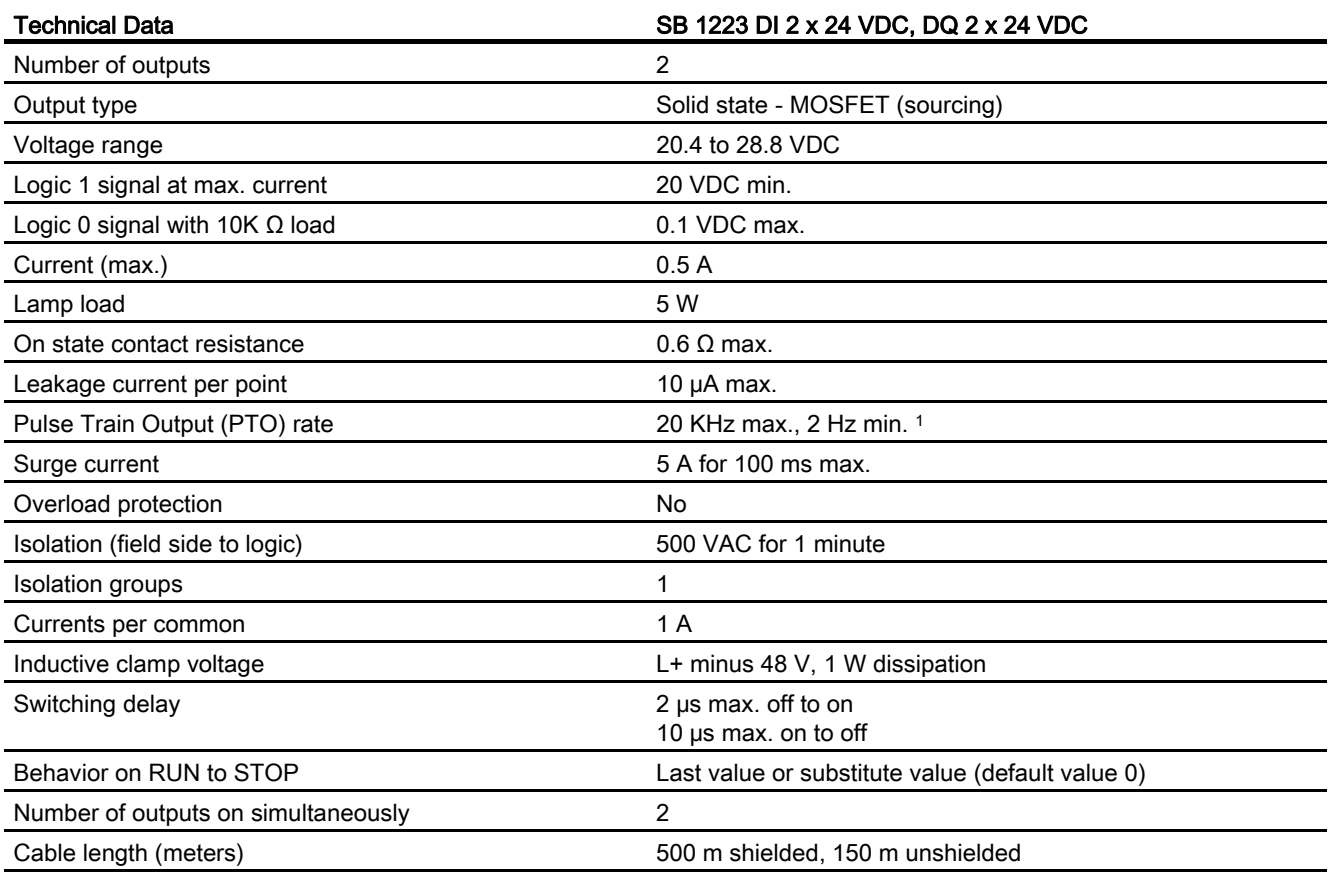

<sup>1</sup> Depending on your pulse receiver and cable, an additional load resistor (at least 10% of rated current) may improve pulse signal quality and noise immunity.

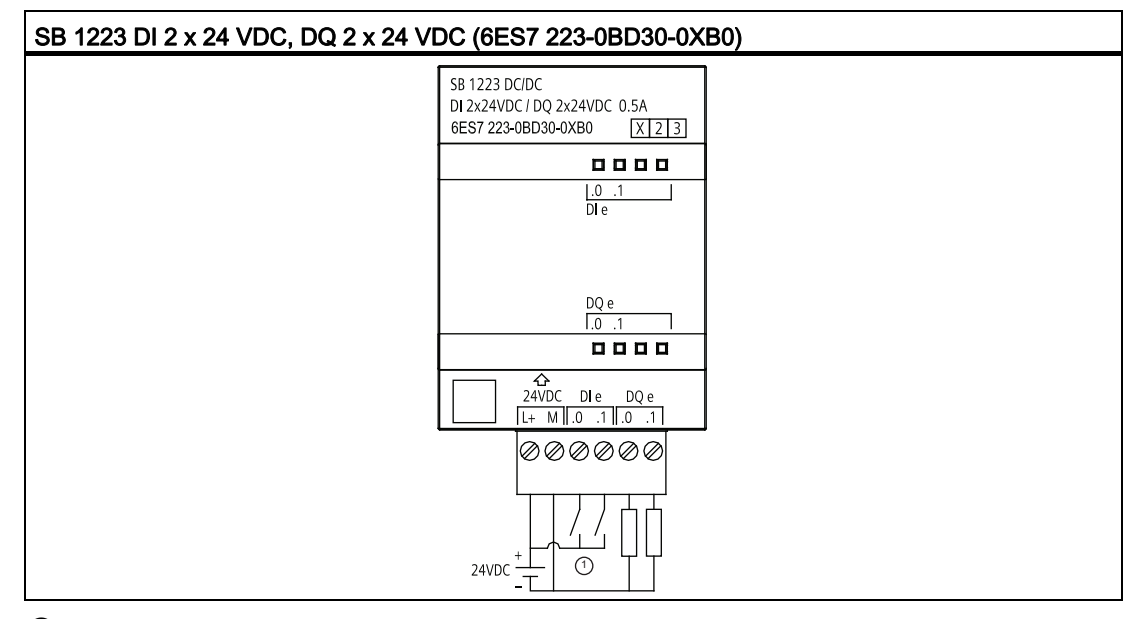

Table A- 116 Wiring diagram for the digital input/output SB

① Supports sinking inputs only

# A.9 Analog signal boards (SBs)

# A.9.1 SB 1231 1 analog input specifications

#### Note

To use this SB, your CPU firmware must be V2.0 or higher.

#### Table A- 117 General specifications

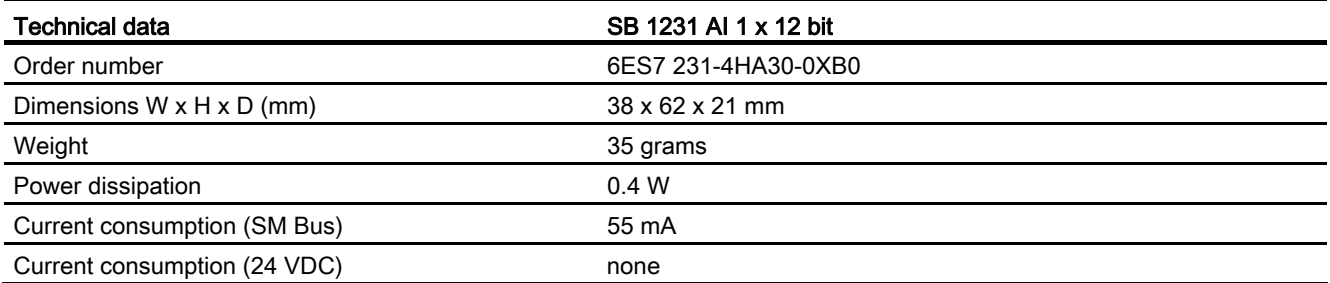

## Table A- 118 Analog inputs

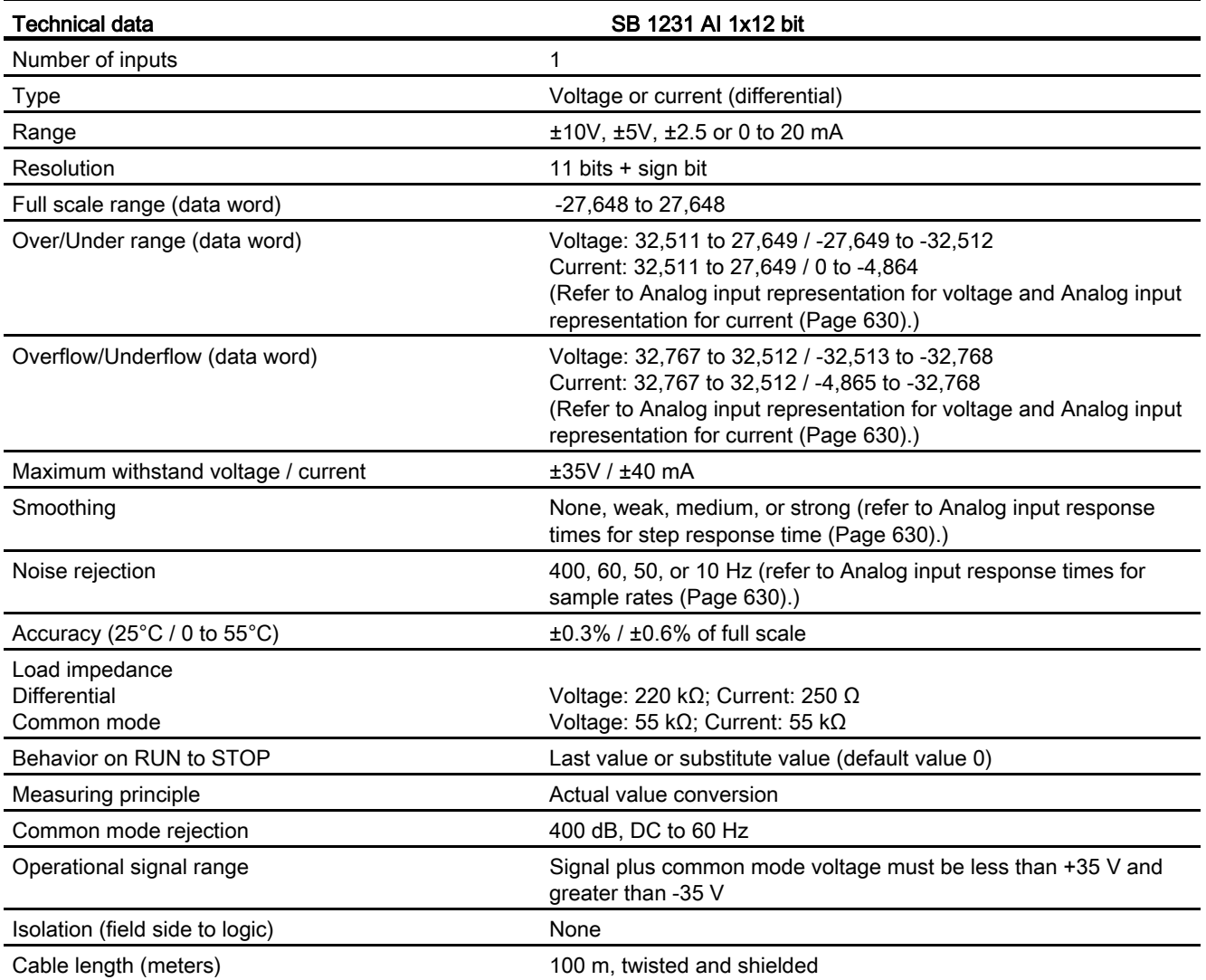

#### Table A- 119 Diagnostics

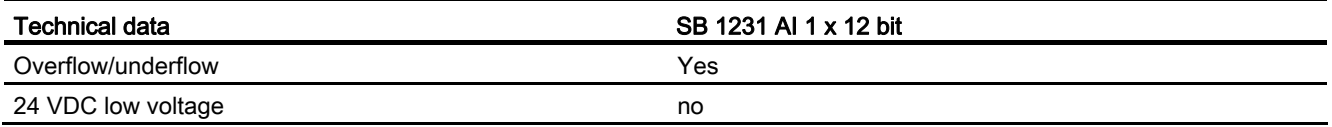

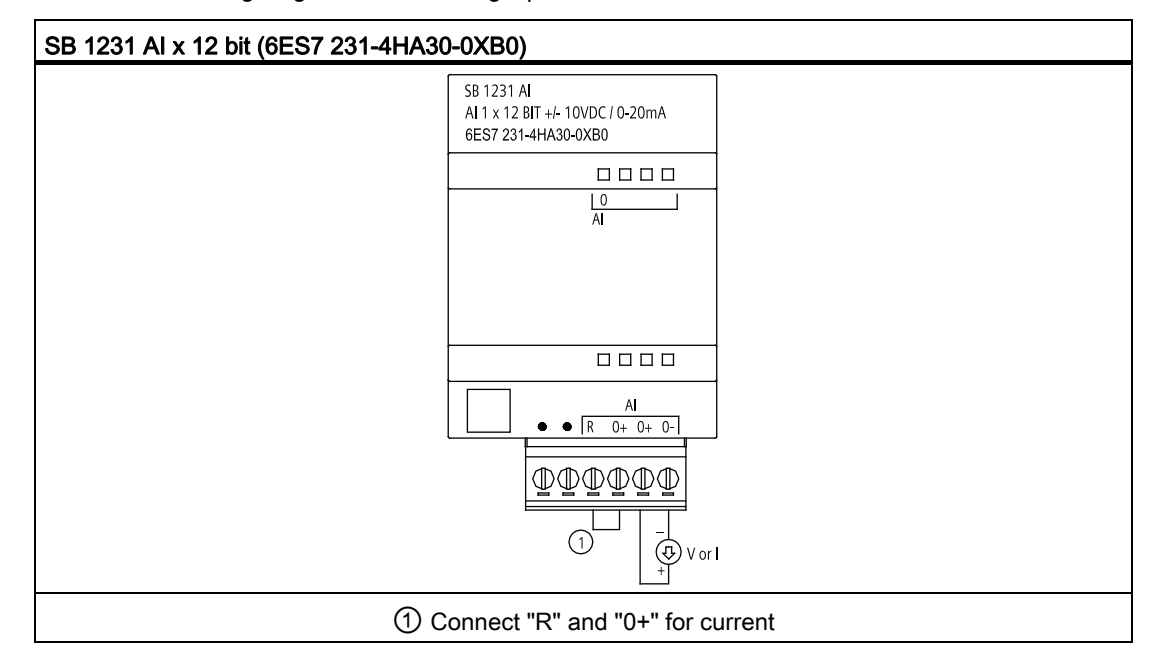

Table A- 120 Wiring diagram for the analog input SB

# A.9.2 SB 1232 1 analog output specifications

Table A- 121 General specifications

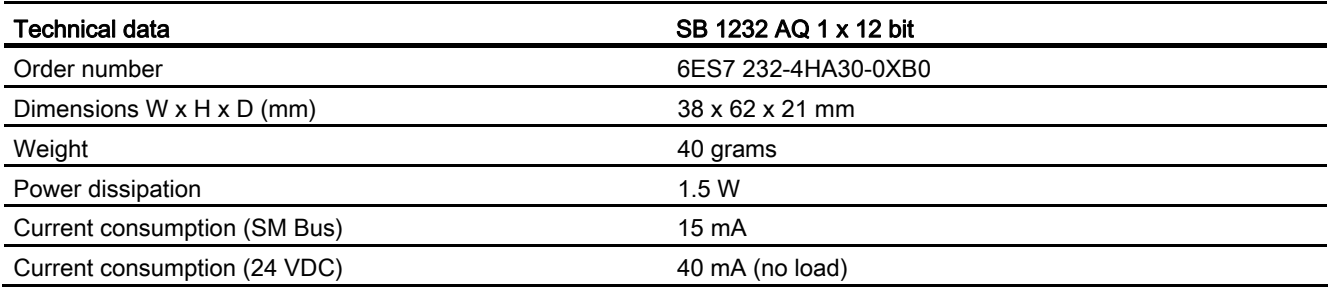

## Table A- 122 Analog outputs

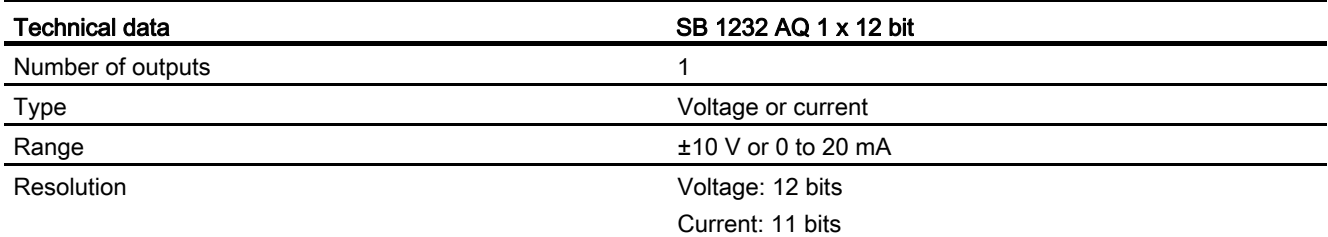

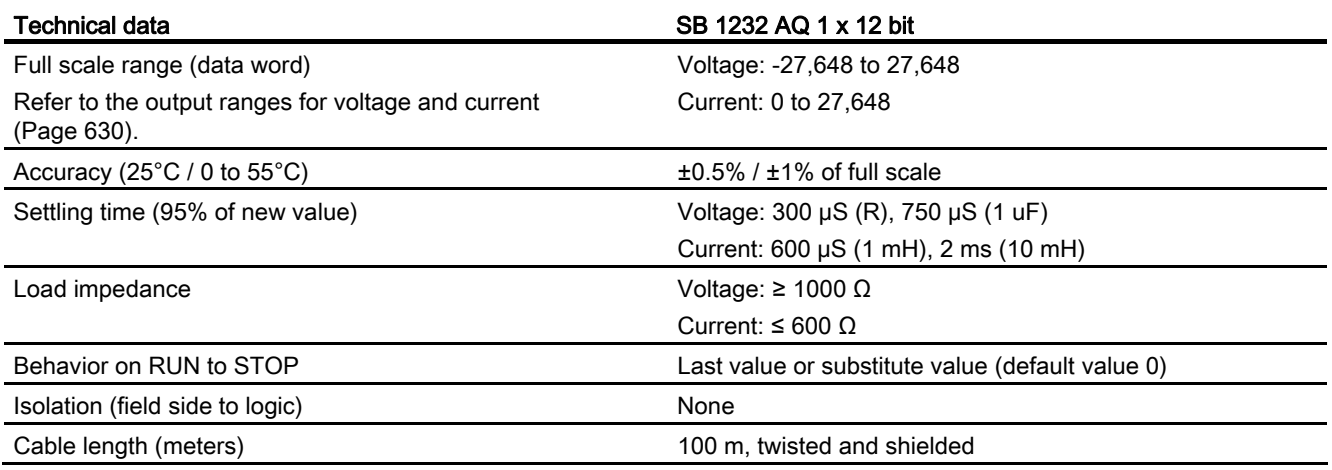

#### Table A- 123 Diagnostics

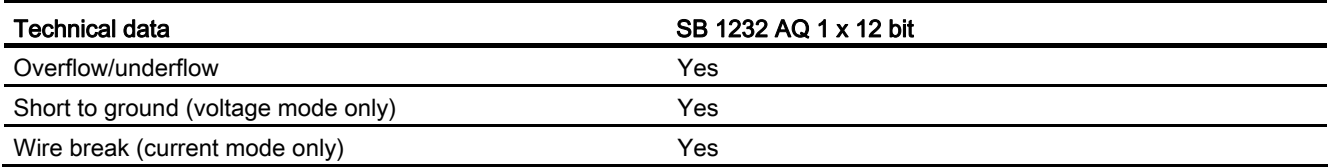

Table A- 124 Wiring diagram for the analog output SB

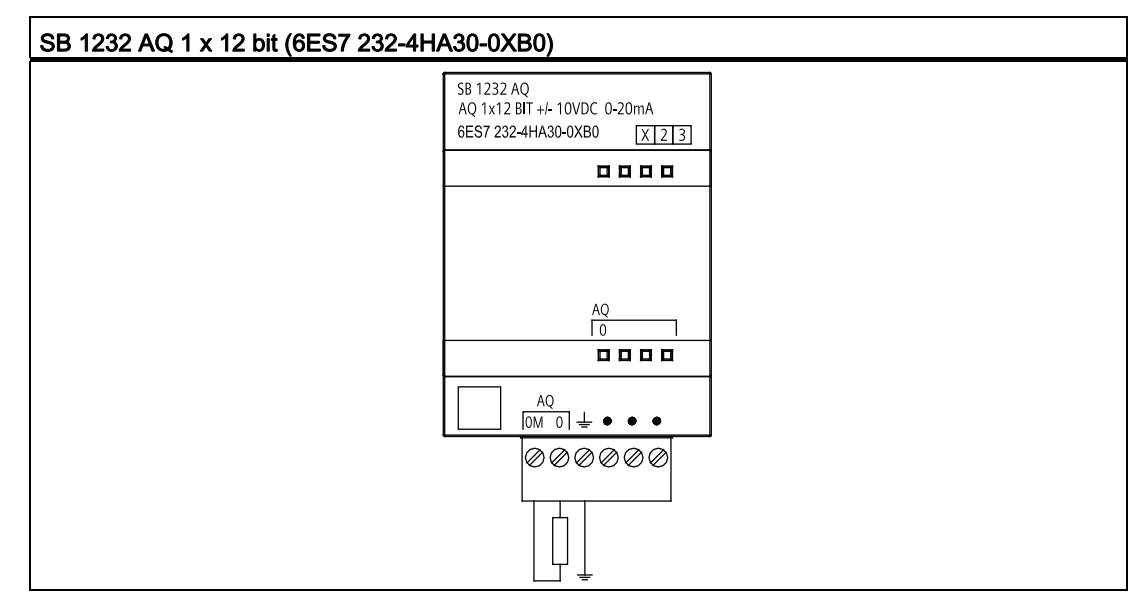

# A.9.3 Measurement ranges for analog inputs and outputs

# A.9.3.1 Step response of the analog inputs

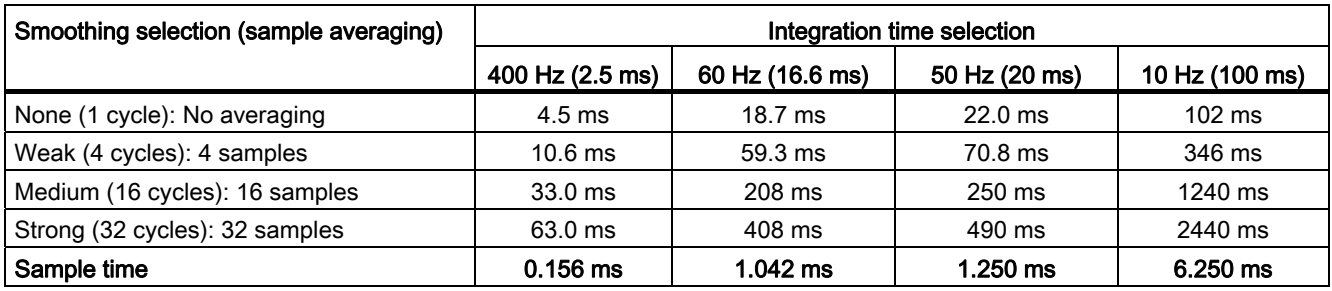

Table A- 125 Step response (ms), 0V to 10V measured at 95%

## A.9.3.2 Sample time and update times for the analog inputs

Table A- 126 Sample time and update time

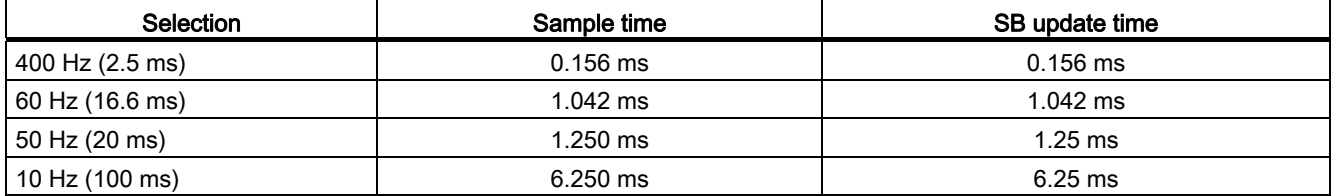

# <span id="page-629-0"></span>A.9.3.3 Measurement ranges of the analog inputs for voltage

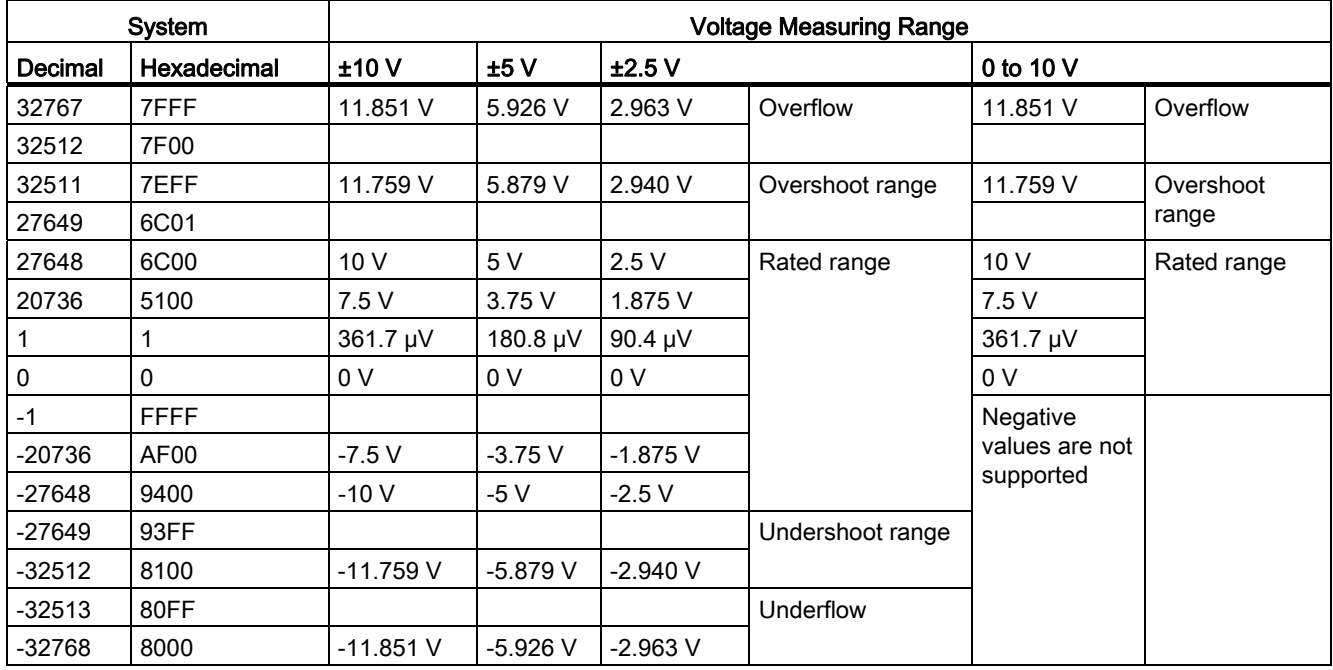

Table A- 127 Analog input representation for voltage

## <span id="page-629-1"></span>A.9.3.4 Output (AQ) measurement ranges for voltage and current (SB and SM)

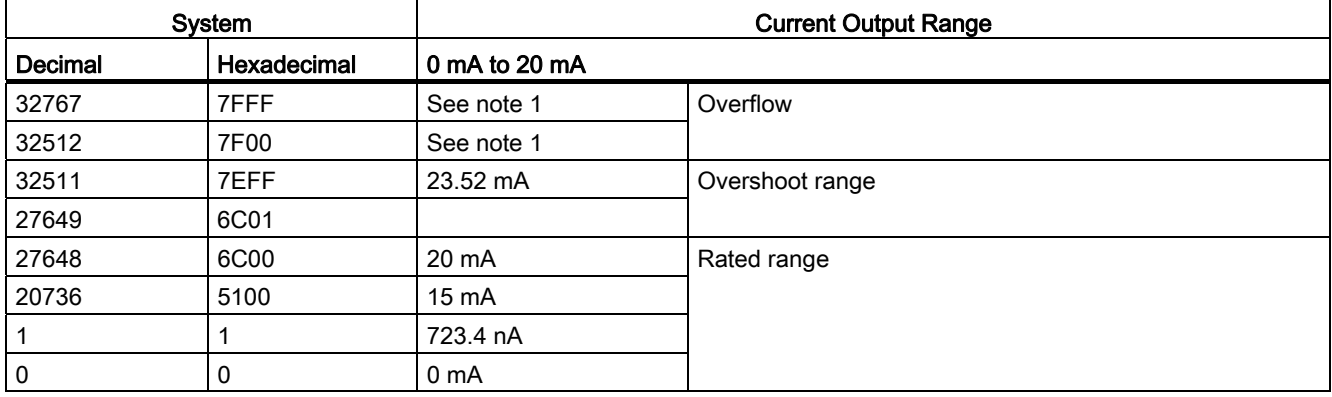

Table A- 128 Analog output representation for current

<sup>1</sup> In an overflow or underflow condition, analog outputs will behave according to the device configuration properties set for the analog signal module. In the "Reaction to CPU STOP" parameter, select either: Use substitute value or Keep last value.

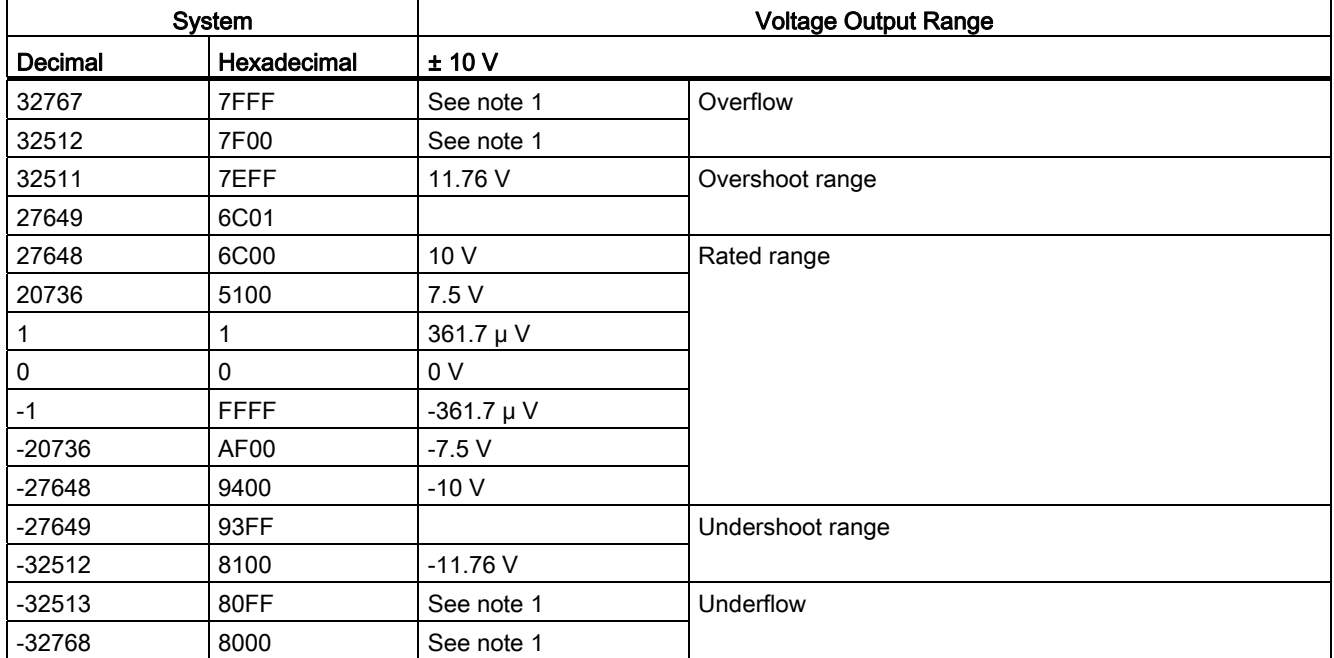

#### Table A- 129 Analog output representation for voltage

<sup>1</sup> In an overflow or underflow condition, analog outputs will behave according to the device configuration properties set for the analog signal module. In the "Reaction to CPU STOP" parameter, select either: Use substitute value or Keep last value.

## A.9.4 Thermocouple SBs

## A.9.4.1 SB 1231 1 analog thermocouple input specifications

#### Note

To use this SB, your CPU firmware must be V2.0 or higher.

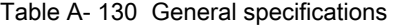

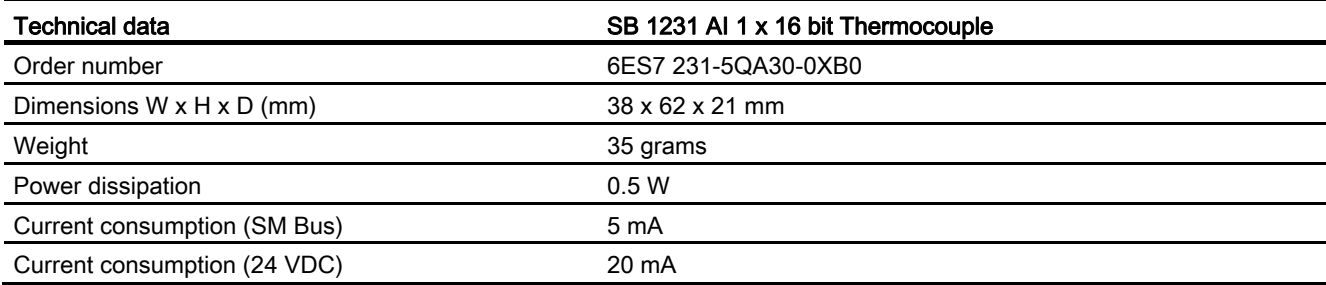

#### Table A- 131 Analog inputs

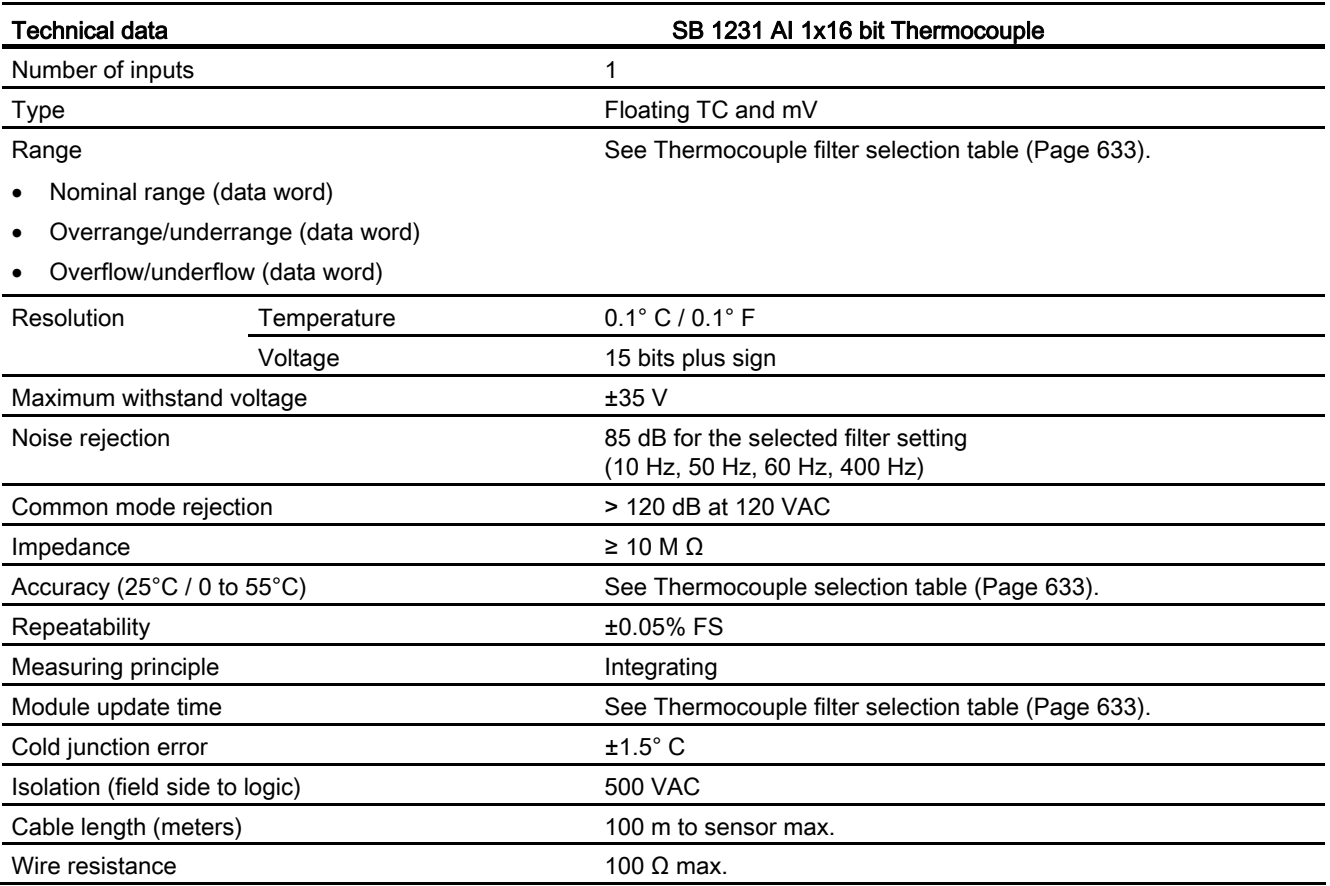

#### Table A- 132 Diagnostics

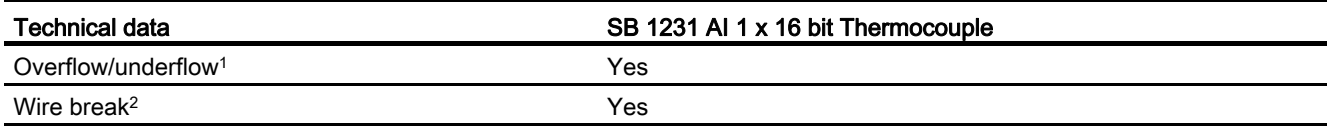

<sup>1</sup> The overflow and underflow diagnostic alarm information will be reported in the analog data values even if the alarms are disabled in the module configuration.

<sup>2</sup> When wire break alarm is disabled and an open wire condition exists in the sensor wiring, the module may report random values.

> The SM 1231 Thermocouple (TC) analog signal module measures the value of voltage connected to the module inputs.

The SB 1231 Thermocouple analog signal board measures the value of voltage connected to the signal board inputs. The temperature measurement type can be either "Thermocouple" or "Voltage".

- "Thermocouple": The value will be reported in degrees multiplied by ten (for example, 25.3 degrees will be reported as decimal 253).
- "Voltage": The nominal range full scale value will be decimal 27648.

## <span id="page-632-0"></span>A.9.4.2 Basic operation for a thermocouple

Thermocouples are formed whenever two dissimilar metals are electrically bonded to each other. A voltage is generated that is proportional to the junction temperature. This voltage is small; one microvolt could represent many degrees. Measuring the voltage from a thermocouple, compensating for extra junctions, and then linearizing the result forms the basis of temperature measurement using thermocouples.

When you connect a thermocouple to the SB 1231 Thermocouple signal board, the two dissimilar metal wires are attached to the module at the module signal connector. The place where the two dissimilar wires are attached to each other forms the sensor thermocouple.

Two more thermocouples are formed where the two dissimilar wires are attached to the signal connector. The connector temperature causes a voltage that adds to the voltage from the sensor thermocouple. If this voltage is not corrected, then the temperature reported will deviate from the sensor temperature.

Cold junction compensation is used to compensate for the connector thermocouple. Thermocouple tables are based on a reference junction temperature, usually zero degrees Celsius. The cold junction compensation compensates the connector to zero degrees Celsius. The cold junction compensation restores the voltage added by the connector thermocouples. The temperature of the module is measured internally, then converted to a value to be added to the sensor conversion. The corrected sensor conversion is then linearized using the thermocouple tables.

For optimum operation of the cold junction compensation, the thermocouple module must be located in a thermally stable environment. Slow variation (less than 0.1° C/minute) in ambient module temperature is correctly compensated within the module specifications. Air movement across the module will also cause cold junction compensation errors.

If better cold junction error compensation is needed, an external iso-thermal terminal block may be used. The thermocouple module provides for use of a 0° C referenced or 50° C referenced terminal block.

## Selection table for the SB 1231 thermocouple

The ranges and accuracy for the different thermocouple types supported by the SB 1231 Thermocouple signal board are shown in the table below.

| Thermocouple<br><b>Type</b> | Under range<br>minimum <sup>1</sup> | Nominal<br>range low limit | Nominal range<br>high limit | Over range<br>maximum <sup>2</sup> | Normal range <sup>3</sup><br>accuracy @ 25°C | Normal range 3,<br>accuracy<br>$0^{\circ}$ C to 55 $^{\circ}$ C |
|-----------------------------|-------------------------------------|----------------------------|-----------------------------|------------------------------------|----------------------------------------------|-----------------------------------------------------------------|
| J                           | $-210.0^{\circ}$ C                  | $-150.0^{\circ}$ C         | 1200.0°C                    | 1450.0°C                           | $±0.3$ °C                                    | $±0.6^{\circ}$ C                                                |
| K                           | $-270.0^{\circ}$ C                  | $-200.0^{\circ}$ C         | 1372.0°C                    | 1622.0°C                           | $±0.4$ °C                                    | $±1.0^{\circ}$ C                                                |
| T                           | $-270.0^{\circ}$ C                  | $-200.0^{\circ}$ C         | $400.0^{\circ}$ C           | $540.0^{\circ}$ C                  | $±0.5^{\circ}$ C                             | $±1.0^{\circ}$ C                                                |
| E                           | $-270.0^{\circ}$ C                  | $-200.0^{\circ}$ C         | $1000.0^{\circ}$ C          | 1200.0°C                           | $±0.3$ °C                                    | $±0.6^{\circ}$ C                                                |
| <b>R&amp;S</b>              | $-50.0^{\circ}$ C                   | $100.0^{\circ}$ C          | 1768.0°C                    | 2019.0°C                           | $±1.0^{\circ}$ C                             | $±2.5^{\circ}$ C                                                |
| N                           | $-270.0^{\circ}$ C                  | $0.0^{\circ}$ C            | 1300.0°C                    | 1550.0°C                           | $±1.0^{\circ}$ C                             | $±1.6^{\circ}$ C                                                |
| C                           | $0.0^{\circ}$ C                     | $100.0^{\circ}$ C          | 2315.0°C                    | $2500.0^{\circ}$ C                 | $±0.7^{\circ}$ C                             | $±2.7^{\circ}C$                                                 |
| TXK/XK(L)                   | $-200.0^{\circ}$ C                  | $-150.0^{\circ}$ C         | $800.0^{\circ}$ C           | 1050.0°C                           | $±0.6^{\circ}$ C                             | $±1.2^{\circ}$ C                                                |
| Voltage                     | $-32511$                            | $-27648$<br>$-80mV$        | 27648<br>80 <sub>m</sub> V  | 32511                              | ±0.05%                                       | ±0.1%                                                           |

Table A- 133 SB 1231 Thermocouple selection table

<sup>1</sup> Thermocouple values below the under-range minimum value are reported as -32768.

<sup>2</sup> Thermocouple values above the over-range minimum value are reported as 32767.

<sup>3</sup> Internal cold junction error is ±1.5°C for all ranges. This adds to the error in this table. The signal board requires at least 30 minutes of warmup time to meet this specification.

Table A- 134 Filter selection table for the SB 1231 Thermocouple

| Rejection frequency (Hz) | Integration time (ms) | Signal board update time (seconds) |
|--------------------------|-----------------------|------------------------------------|
| 10                       | 100                   | 0.306                              |
| 50                       | 20                    | 0.066                              |
| 60                       | 16.67                 | 0.056                              |
| 4001                     | 10                    | 0.036                              |

1 To maintain module resolution and accuracy when 400 Hz rejection is selected, the integration time is 10 ms. This selection also rejects 100 Hz and 200 Hz noise.

> It is recommended for measuring thermocouples that a 100 ms integration time be used. The use of smaller integration times will increase the repeatability error of the temperature readings.

### **Note**

After power is applied to the module, it performs internal calibration for the analog to digital converter. During this time, the module reports a value of 32767 on each channel until valid data is available on that channel. Your user program may need to allow for this initialization time.

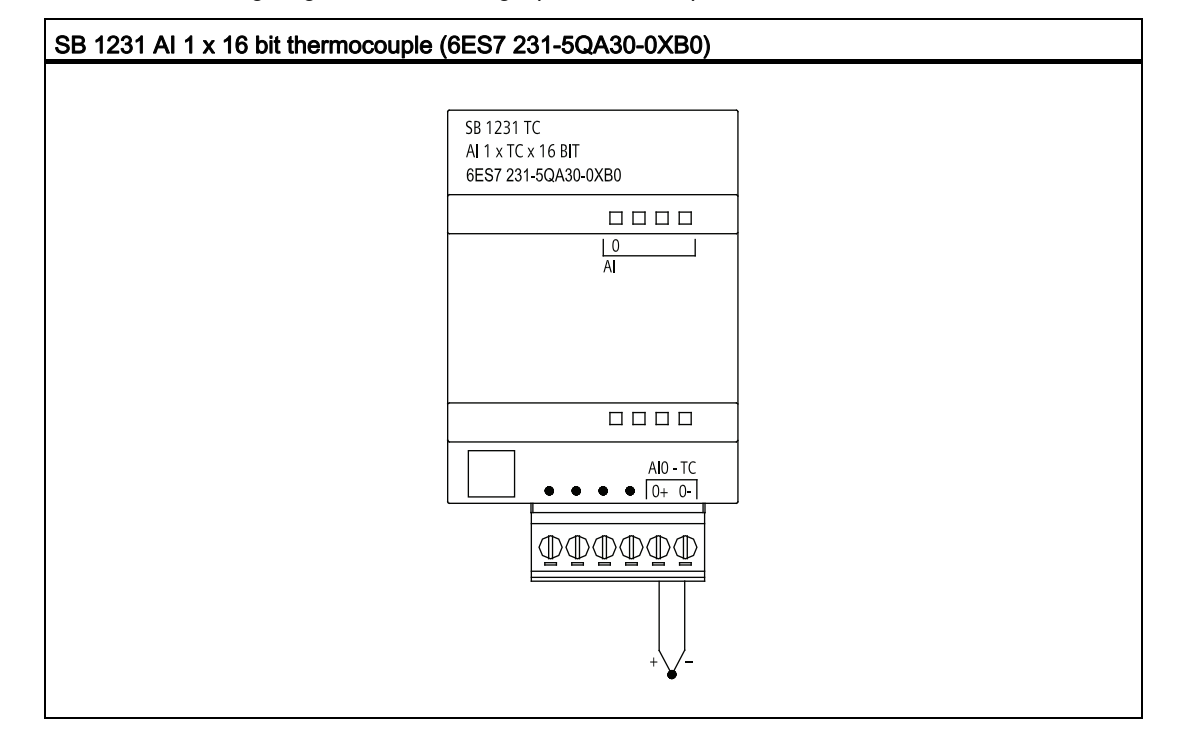

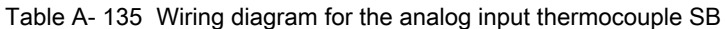

## A.9.5 RTD SBs

# A.9.5.1 SB 1231 1 analog RTD input specifications

## Note

To use this SB, your CPU firmware must be V2.0 or higher.

#### Table A- 136 General specifications

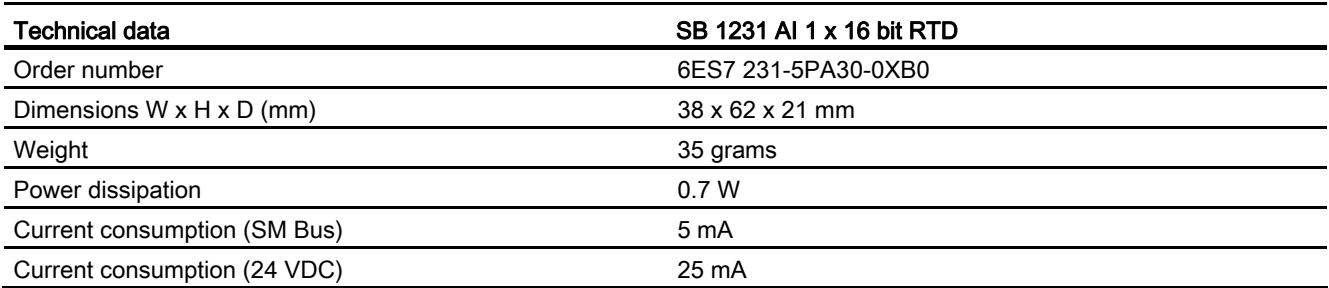

#### Table A- 137 Analog inputs

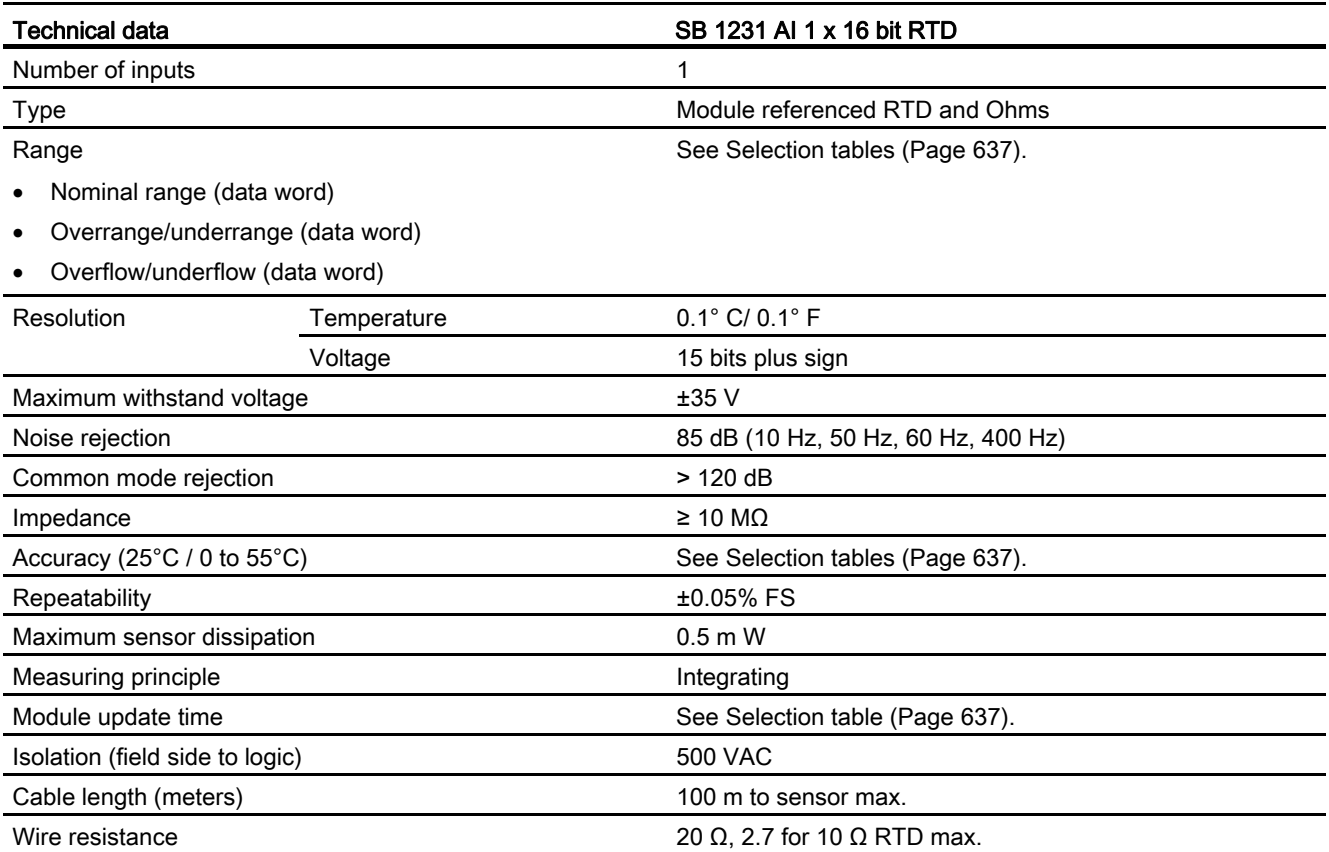

#### Table A- 138 Diagnostics

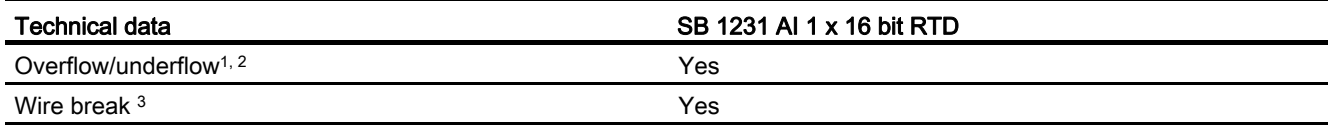

<sup>1</sup> The overflow and underflow diagnostic alarm information will be reported in the analog data values even if the alarms are disabled in the module configuration.

<sup>2</sup> For resistance ranges underflow detection is never enabled.

<sup>3</sup> When wire break alarm is disabled and an open wire condition exists in the sensor wiring, the module may report random values.

> The SM 1231 RTD analog signal board measures the value of resistance connected to the signal board inputs. The measurement type can be selected as either "Resistor" or "Thermal resistor".

- "Resistor": The nominal range full scale value will be decimal 27648.
- "Thermal resistor": The value will be reported in degrees multiplied by ten (for example, 25.3 degrees will be reported as decimal 253).

The SB 1231 RTD signal board supports measurements with 2-wire, 3-wire and 4-wire connections to the sensor resistor.

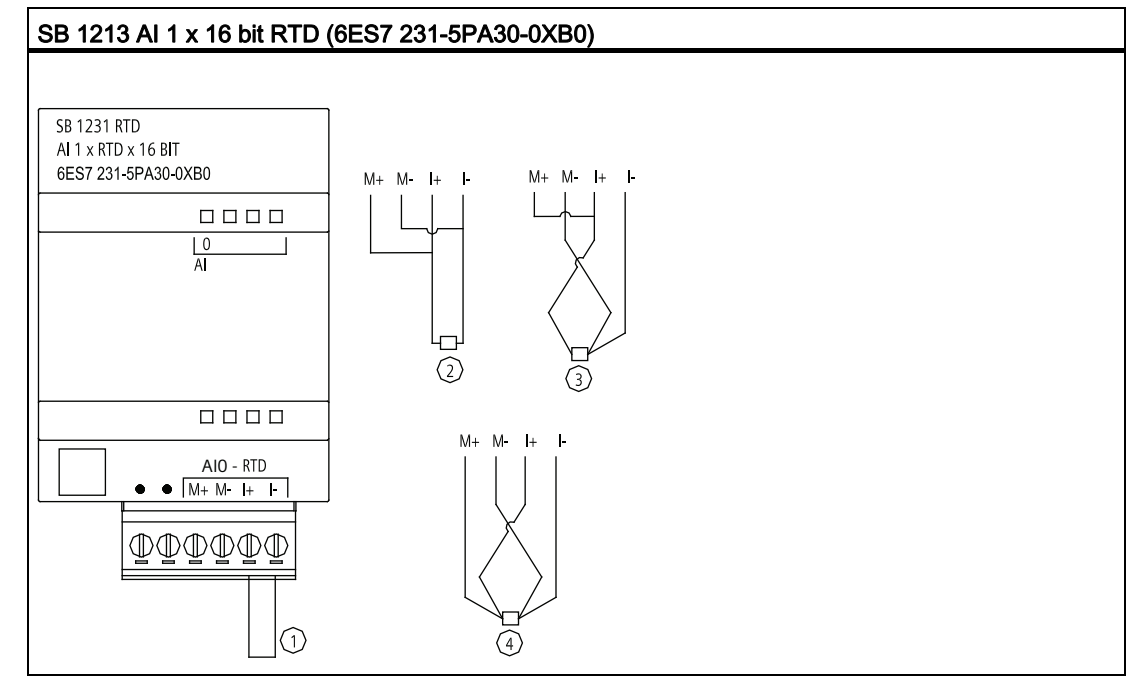

Table A- 139 Wiring diagram for SB 1231 AI 1 x 16 bit RTD

- ① Loop-back unused RTD input
- ② 2-wire RTD
- ③ 3-wire RTD
- ④ 4-wire RTD

## <span id="page-636-0"></span>A.9.5.2 Selection tables for the SB 1231 RTD

Table A- 140 Ranges and accuracy for the different sensors supported by the RTD modules

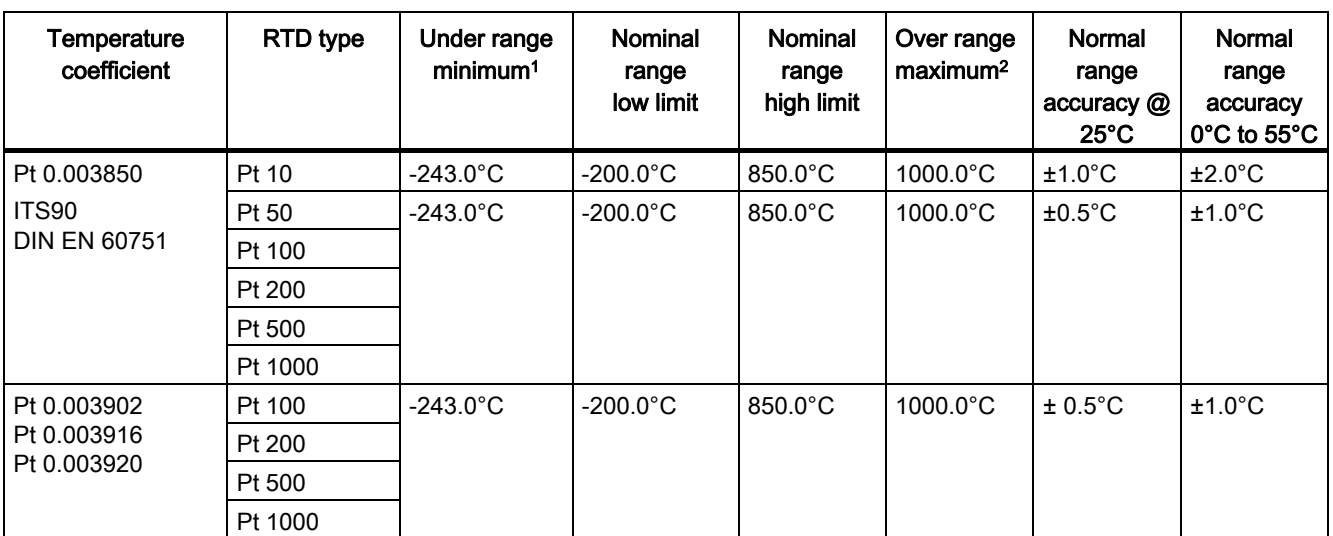

### Technical specifications

A.9 Analog signal boards (SBs)

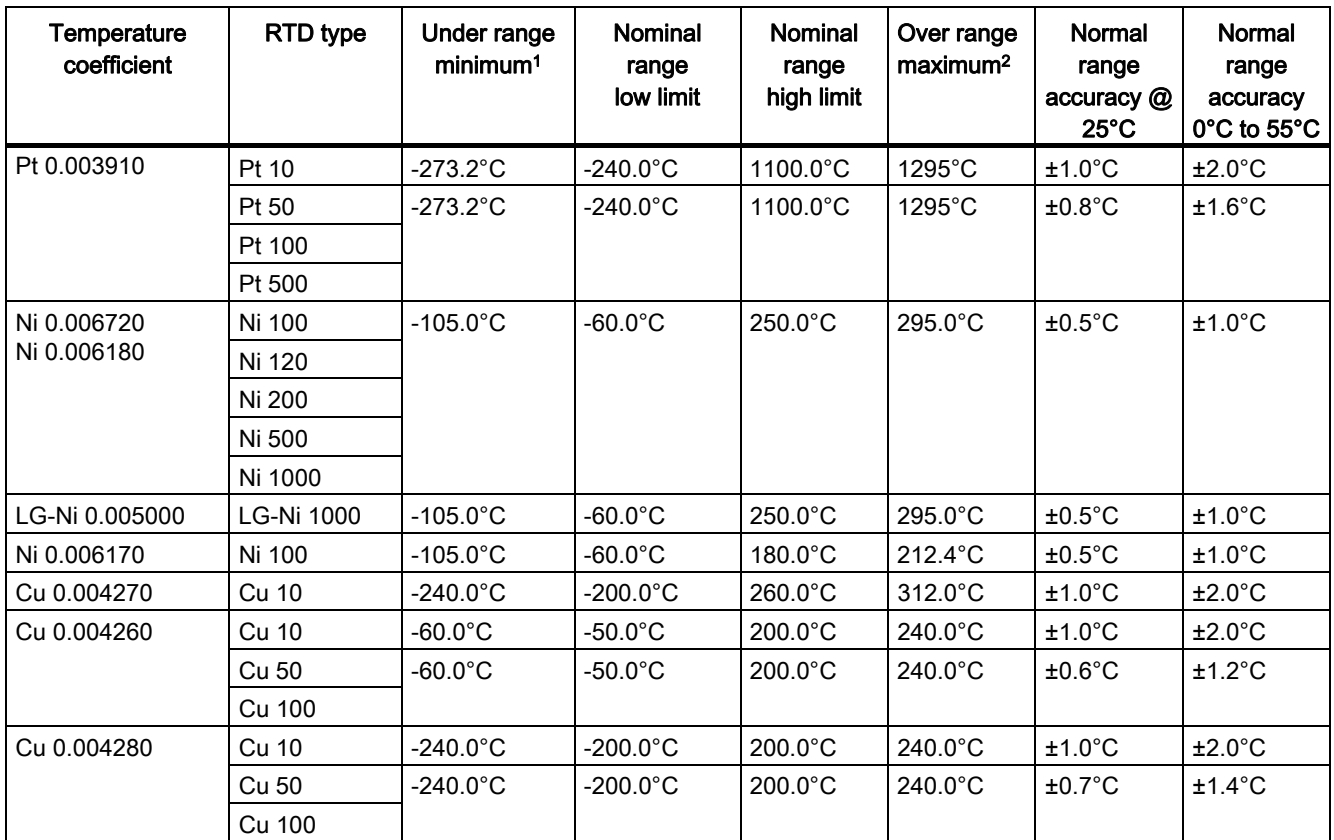

1 RTD values below the under-range minimum value are reported as -32768.

<sup>2</sup> RTD values above the over-range minimum value are reported as -32768.

## Table A- 141 Resistance

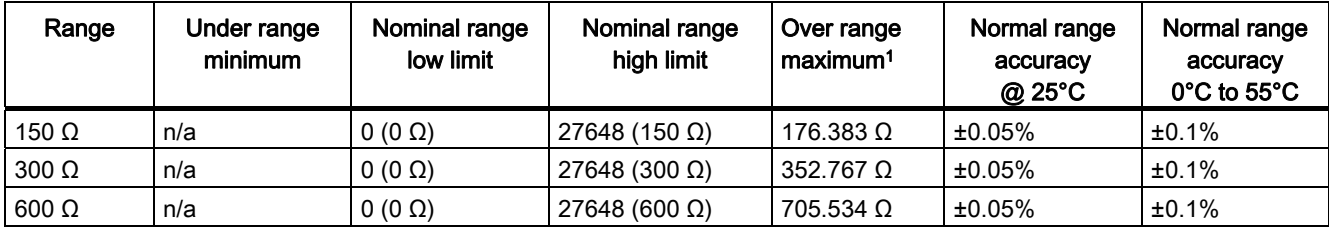

1 RTD values above the over-range minimum value are reported as -32768.

#### **Note**

The module reports 32767 on any activated channel with no sensor connected. If open wire detection is also enabled, the module flashes the appropriate red LEDs.

When 500  $Ω$  and 1000  $Ω$  RTD ranges are used with other lower value resistors, the error may increase to two times the specified error.

Best accuracy will be achieved for the 10  $\Omega$  RTD ranges if 4 wire connections are used.

The resistance of the connection wires in 2 wire mode will cause an error in the sensor reading and therefore accuracy is not guaranteed.

Table A- 142 Noise reduction and update times for the RTD modules

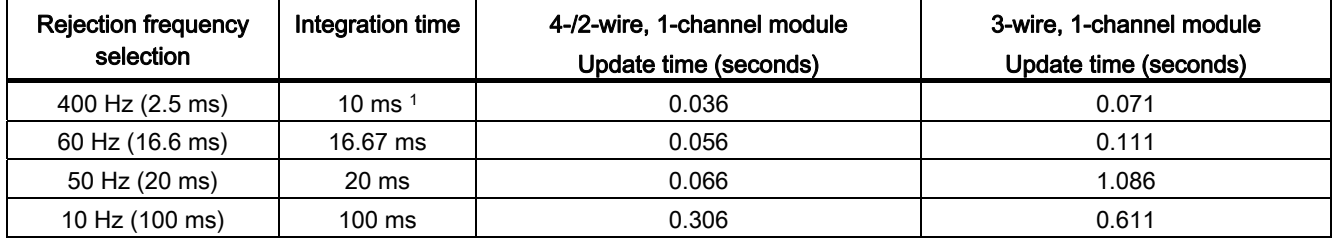

1 To maintain module resolution and accuracy when the 400 Hz filter is selected, the integration time is 10 ms. This selection also rejects 100 Hz and 200 Hz noise.

#### **NOTICE**

After power is applied, the module performs internal calibration for the analog-to-digital converter. During this time the module reports a value of 32767 on each channel until valid data is available on that channel. Your user program may need to allow for this initialization time. Because the configuration of the module can vary the length of the initialization time, you should verify the behavior or the module in your configuration. If required, you can include logic in your user program to accommodate the initialization time of the module.

# A.10 Communication interfaces

# A.10.1 PROFIBUS

## **Note**

## S7-1200 PROFIBUS CMs and the GPRS CP are not approved for Maritime applications

The following modules do not have Maritime approval:

- CM 1242-5 PROFIBUS Slave module
- CM 1243-5 PROFIBUS Master module
- CP 1242-7 GPRS module

#### Note

To use these modules, your CPU firmware must be V2.0 or higher.

## A.10.1.1 CM 1242-5

Table A- 143 Technical specifications of the CM 1242-5

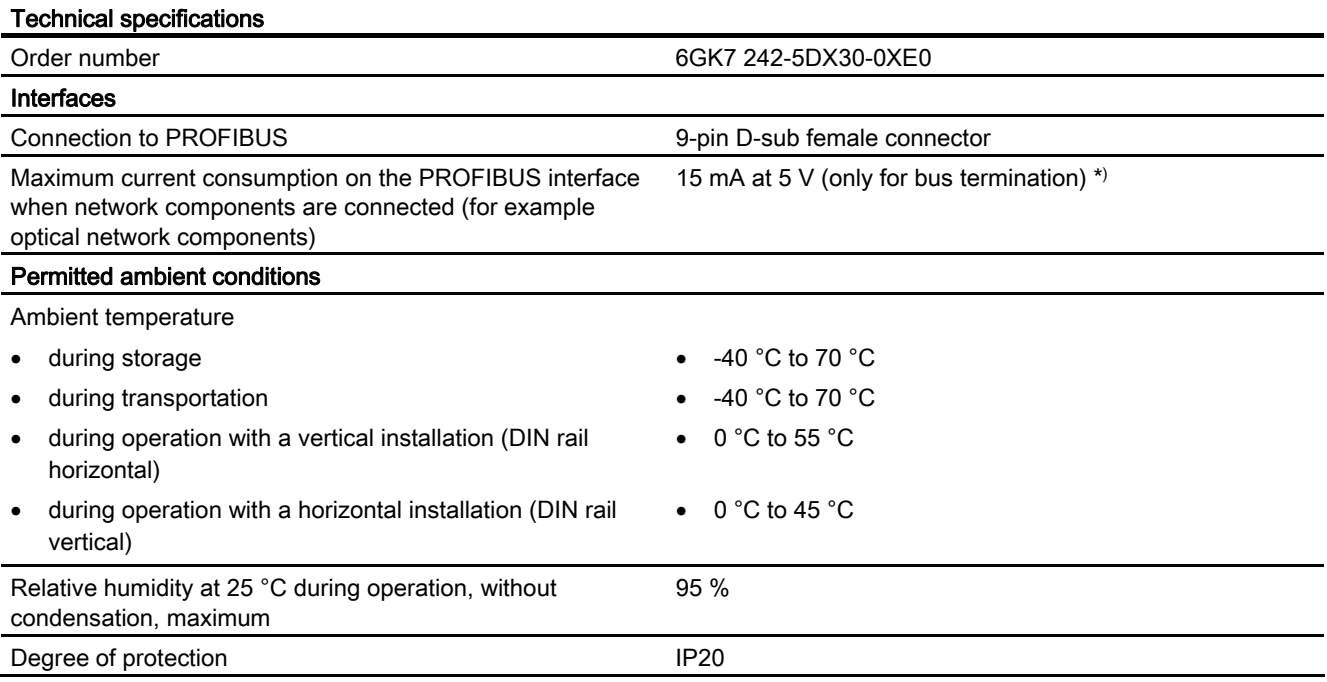

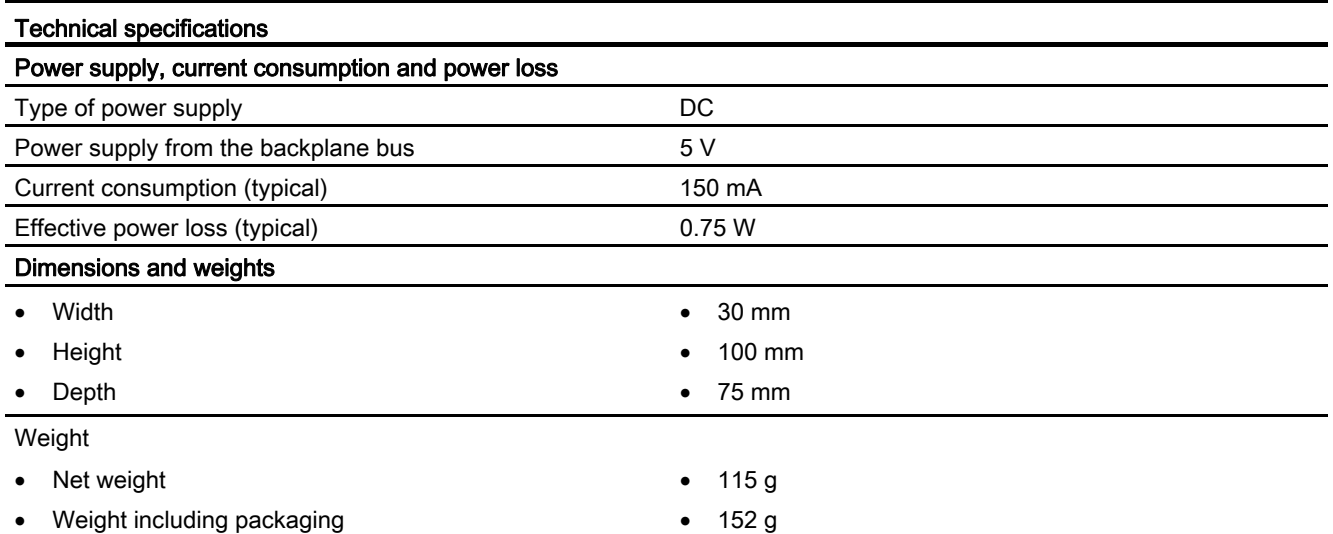

\*) The current load of an external consumer connected between VP (pin 6) and DGND (pin 5) must not exceed a maximum of 15 mA (short-circuit proof) for bus termination.

## PROFIBUS interface

Table A- 144 Pinout of the D-sub socket

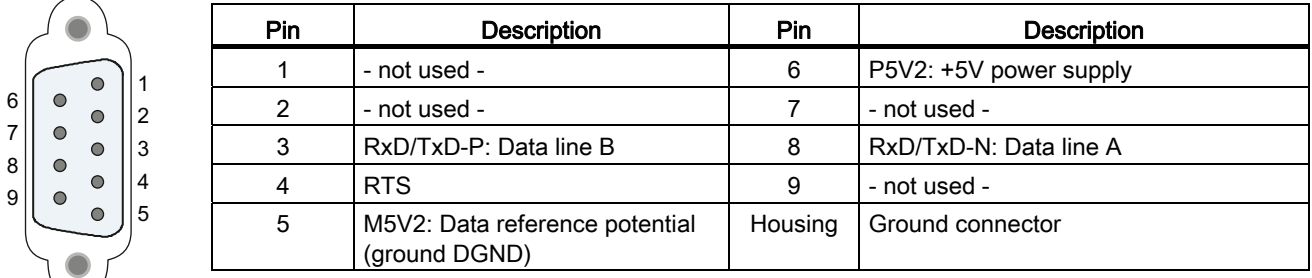

# A.10.1.2 CM 1243-5

Table A- 145 Technical specifications of the CM 1243-5

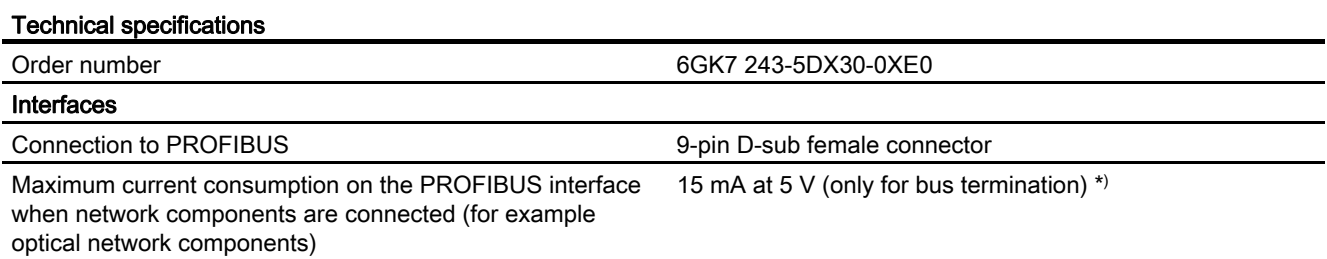

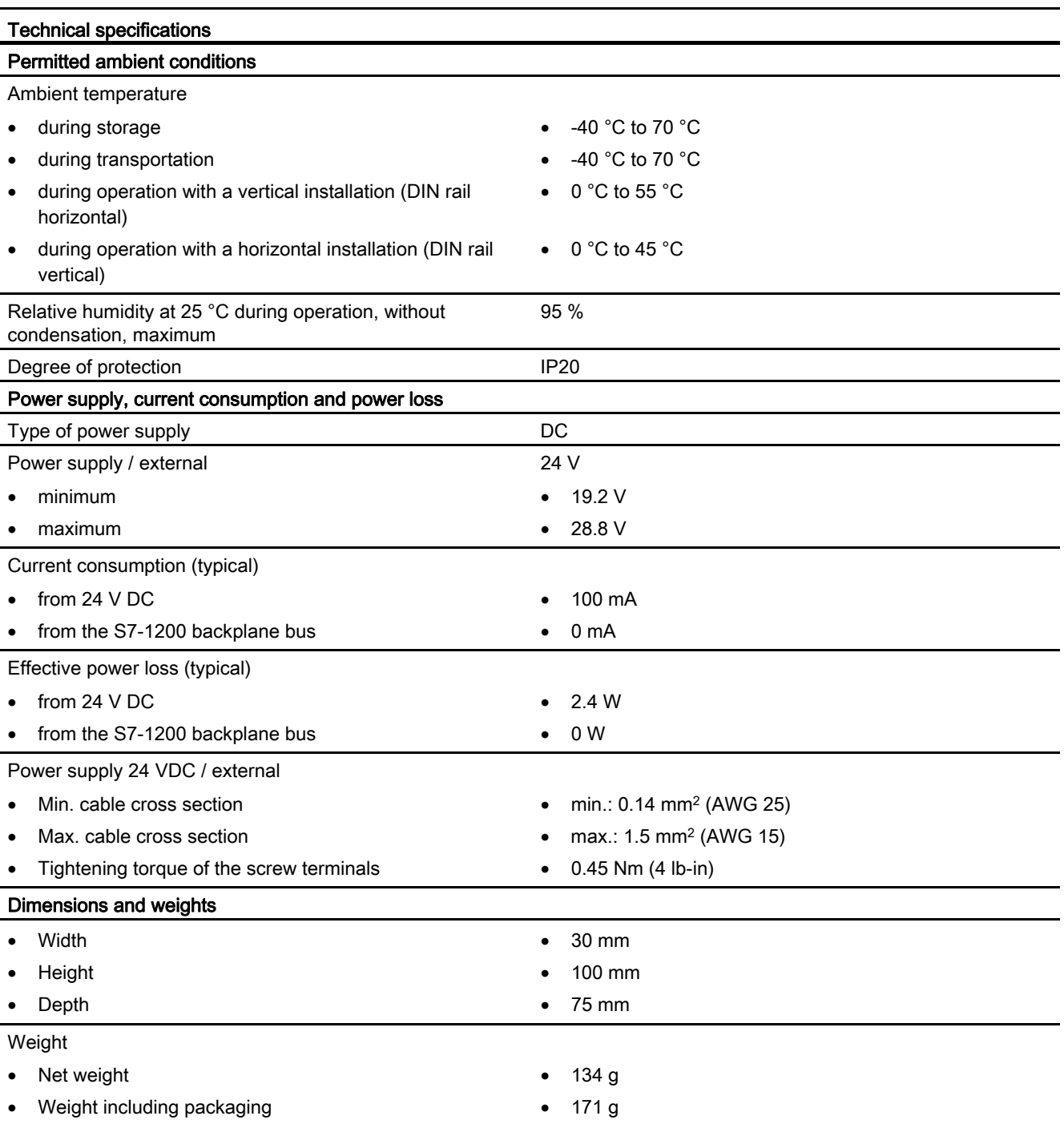

\*) The current load of an external consumer connected between VP (pin 6) and DGND (pin 5) must not exceed a maximum of 15 mA (short-circuit proof) for bus termination.

## Note

The CM 1243-5 (PROFIBUS master module) must receive power from the 24 VDC sensor supply of the CPU.

# PROFIBUS interface

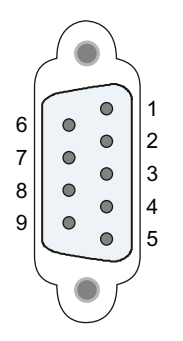

Table A- 146 Pinout of the D-sub socket

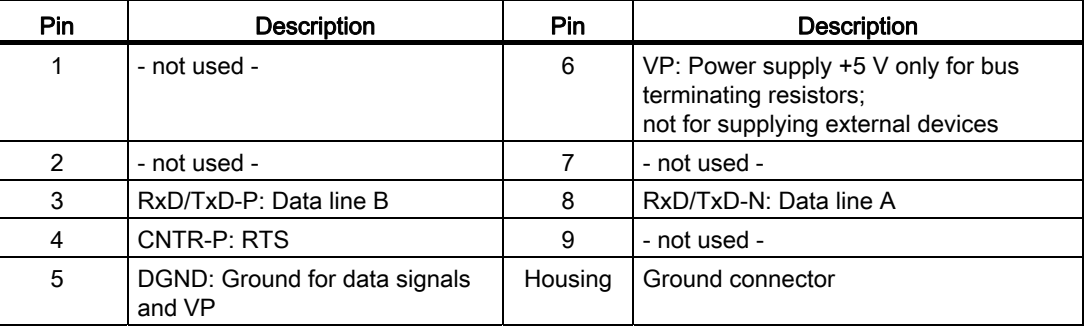

## PROFIBUS cable

## **NOTICE**

## Contacting the shield of the PROFIBUS cable

The shield of the PROFIBUS cable must be contacted.

To do this, strip the insulation from the end of the PROFIBUS cable and connect the shield to functional earth.

## A.10.2 GPRS

### Note

## S7-1200 PROFIBUS CMs and the GPRS CP are not approved for Maritime applications

The following modules do not have Maritime approval:

- CM 1242-5 PROFIBUS Slave module
- CM 1243-5 PROFIBUS Master module
- CP 1242-7 GPRS module

#### Note

To use these modules, your CPU firmware must be V2.0 or higher.

# A.10.2.1 CP 1242-7

Table A- 147 Technical specifications of the CP 1242-7

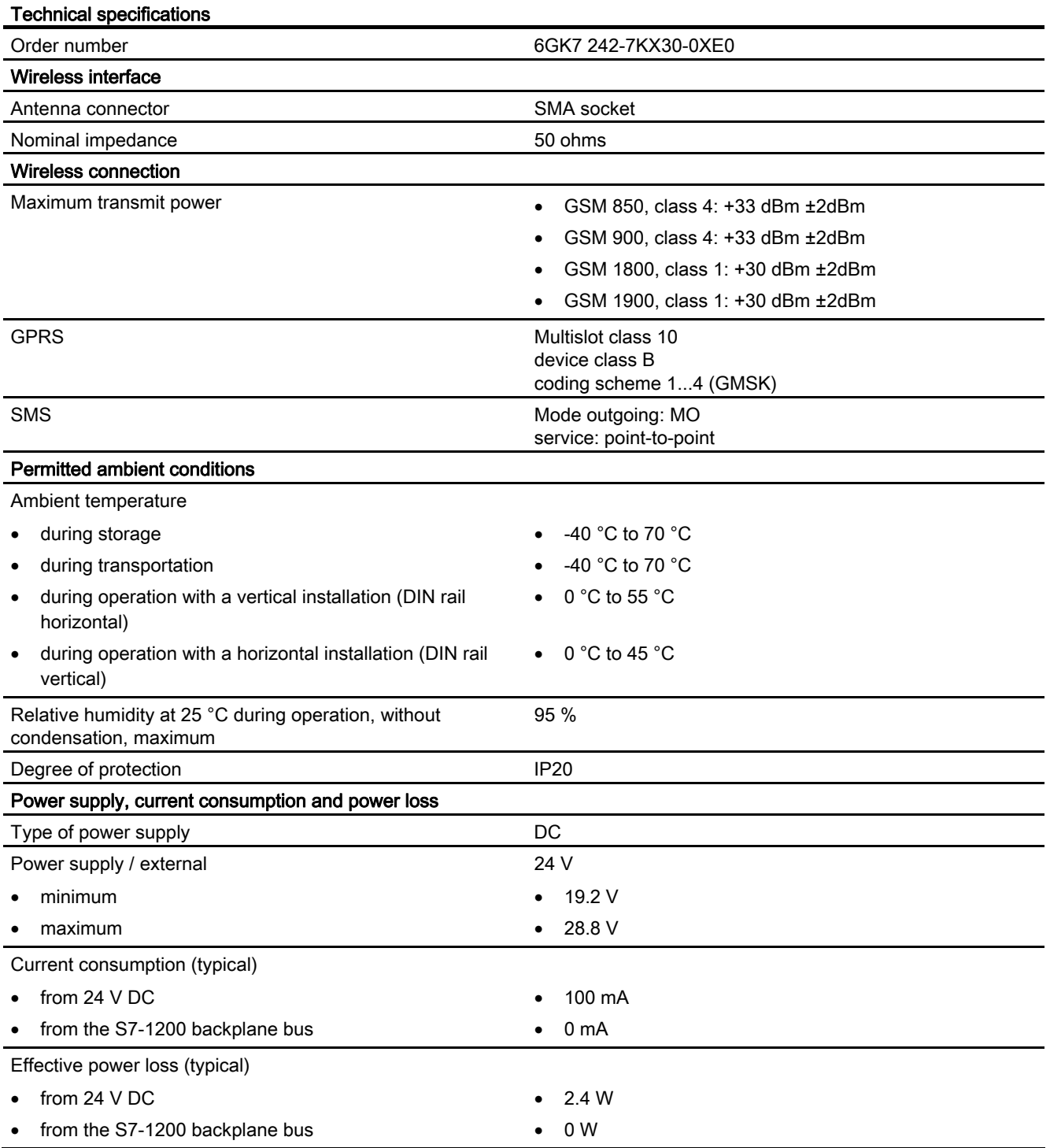

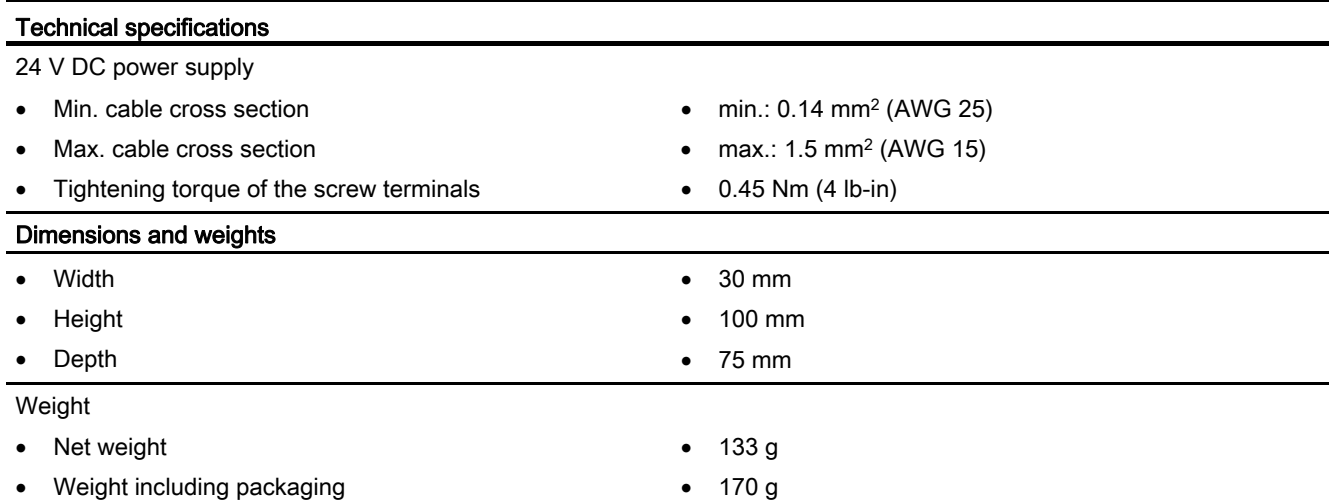

# Technical specifications of the ANT794-4MR GSM/GPRS antenna

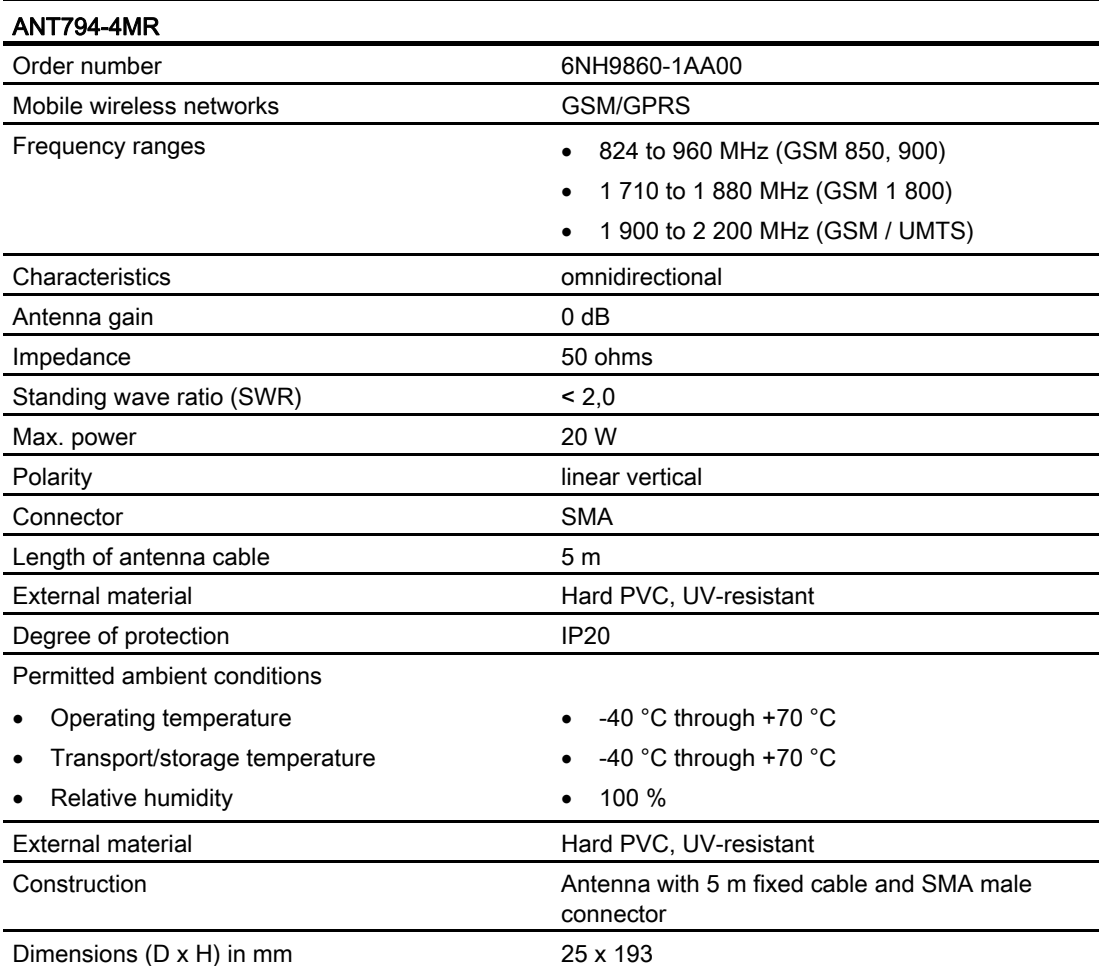

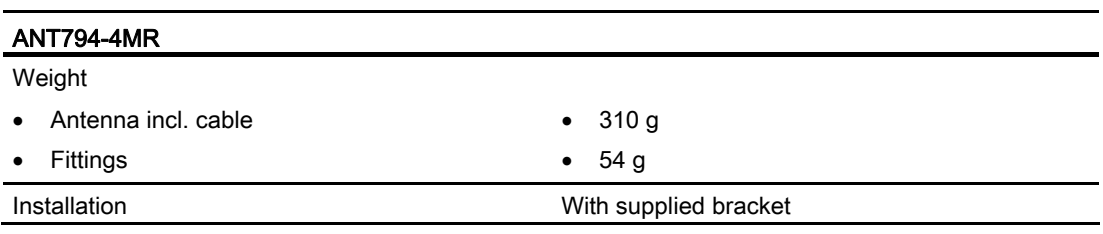

## Technical specifications of the flat antenna ANT794-3M

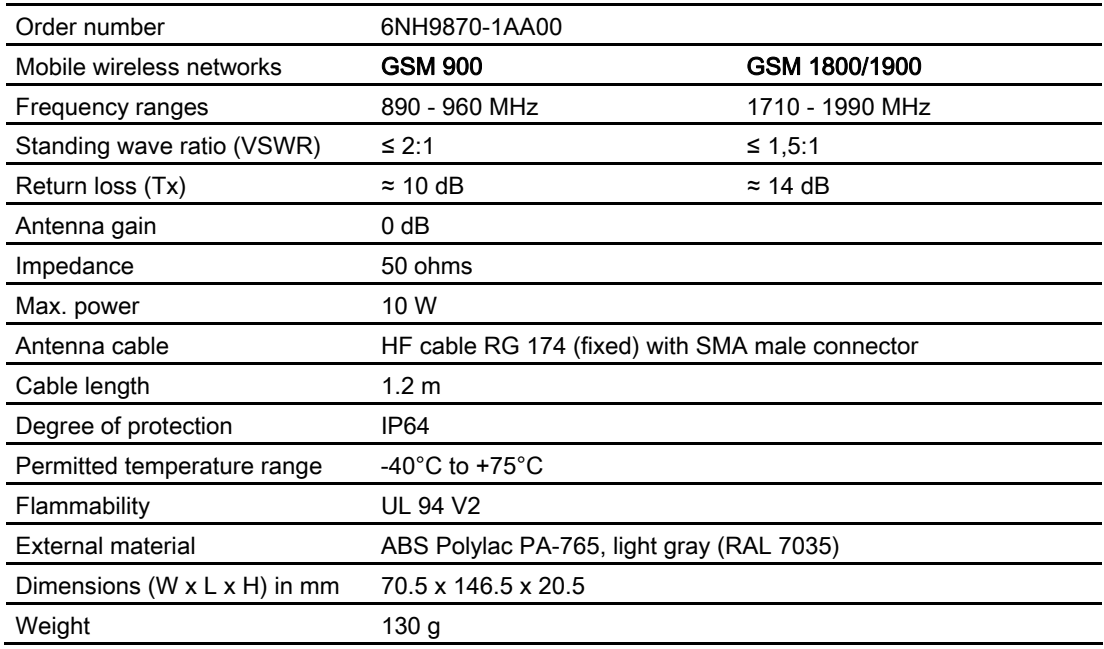

# A.10.3 RS232 and RS485

# A.10.3.1 CB 1241 RS485 Specifications

## Note

To use this CB, your CPU firmware must be V2.0 or higher.

Technical specifications

A.10 Communication interfaces

Table A- 148 General specifications

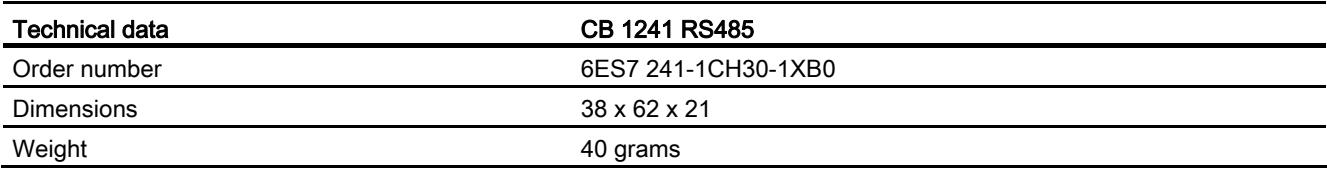

#### Table A- 149 Transmitter and receiver

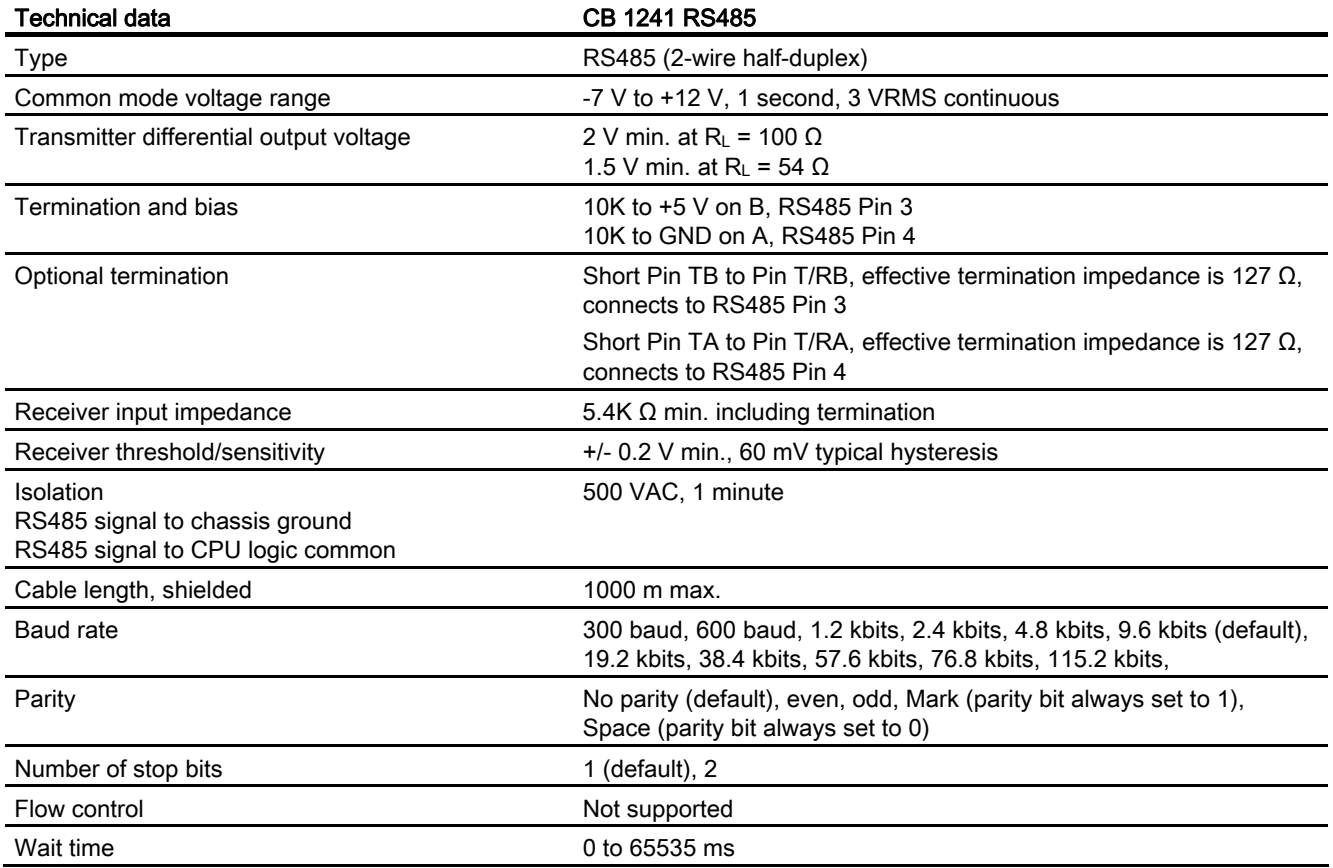

## Table A- 150 Power supply

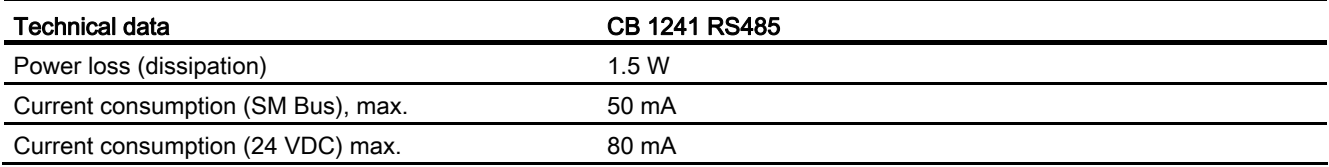

CB 1241 RS485 (6ES7 241-1CH30-1XB0)

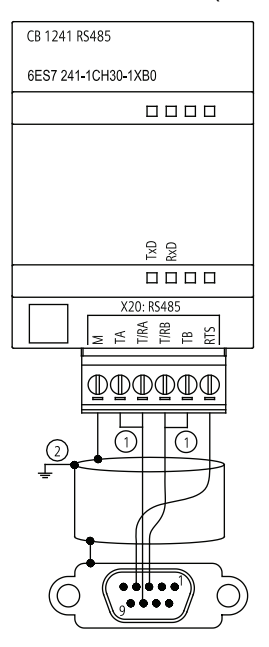

① Connect "TA" and TB" as shown to terminate the network. (Terminate only the end devices on the RS485 network.)

② Use shielded twisted pair cable and connect the cable shield to ground.

You terminate only the two ends of the RS485 network. The devices in between the two end devices are not terminated or biased. See the section on ["Biasing and terminating an RS485](#page-425-0)  [network connector"](#page-425-0) (Page [426\)](#page-425-0).

# A.10.3.2 CM 1241 RS485 Specifications

Table A- 151 General specifications

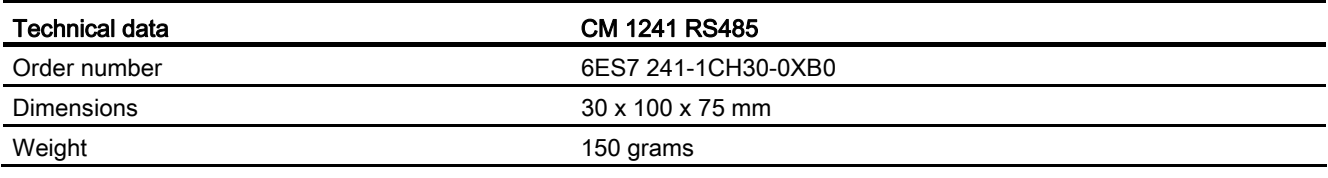

## Table A- 152 Transmitter and receiver

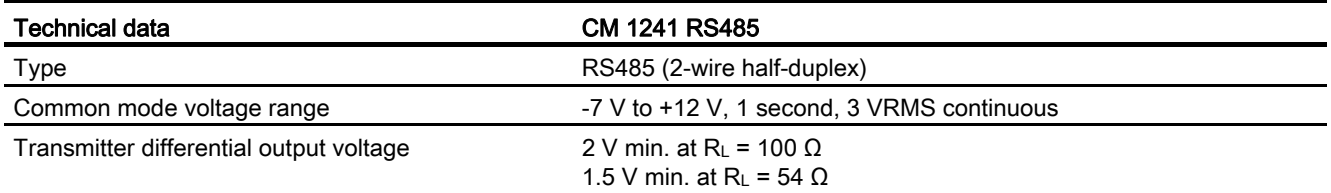
Technical specifications

A.10 Communication interfaces

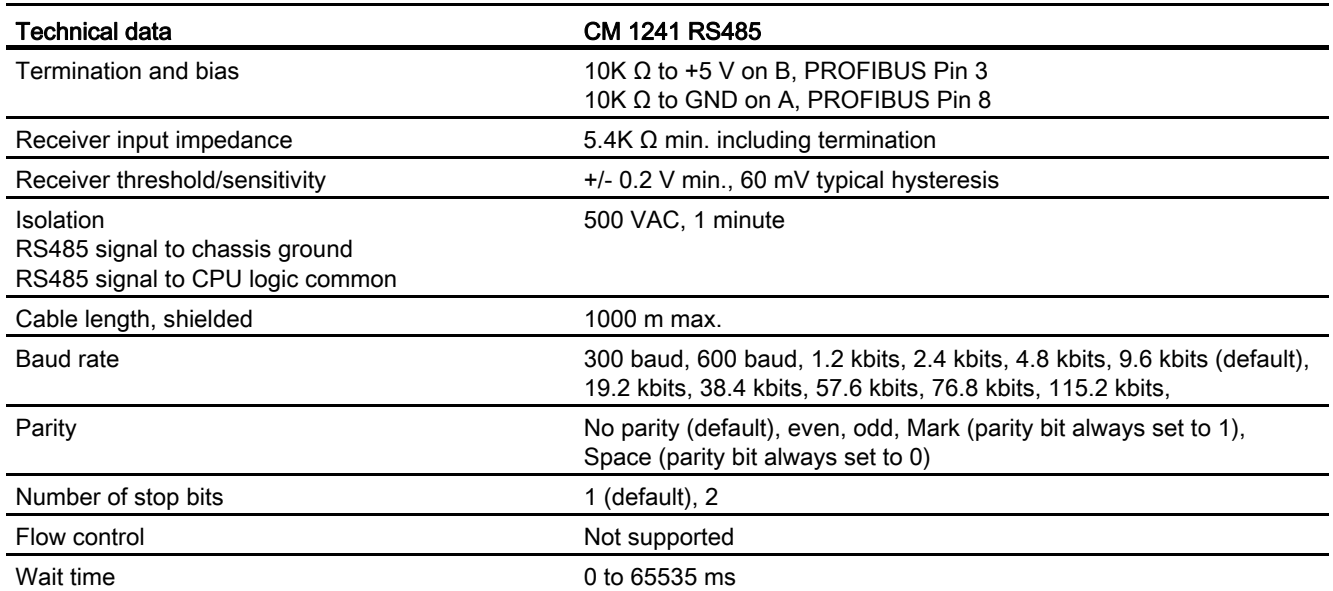

#### Table A- 153 Power supply

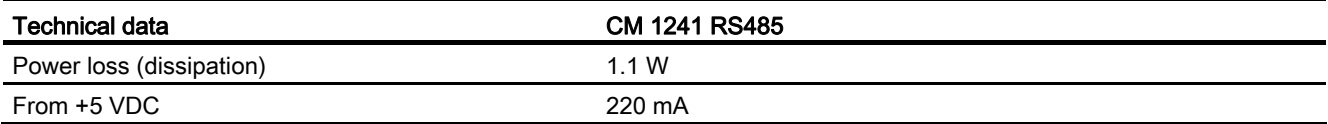

#### Table A- 154 RS485 connector (female)

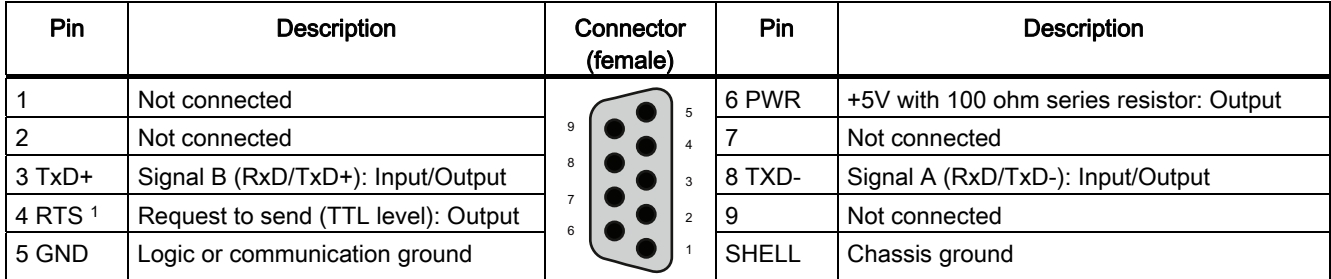

<sup>1</sup> The RTS is a TTL level signal and can be used to control another half duplex device based on this signal. It is enabled when you transmit and is disabled all other times. Unlike with the CM 1241 RS232, there is no user control of this signal on the CM 1241 RS485. You cannot set it manually or cause it to be extended.

A.10 Communication interfaces

## A.10.3.3 CM 1241 RS232 Specifications

Table A- 155 General specifications

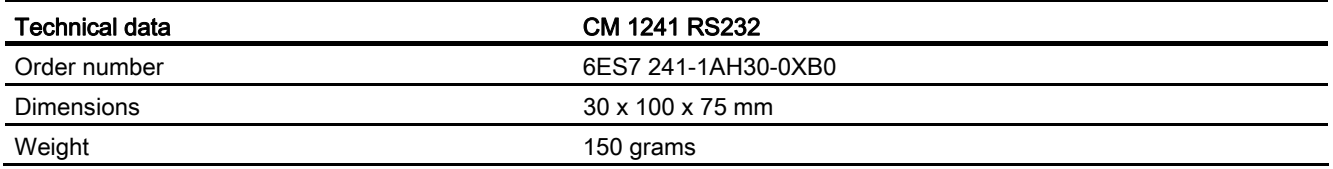

#### Table A- 156 Transmitter and receiver

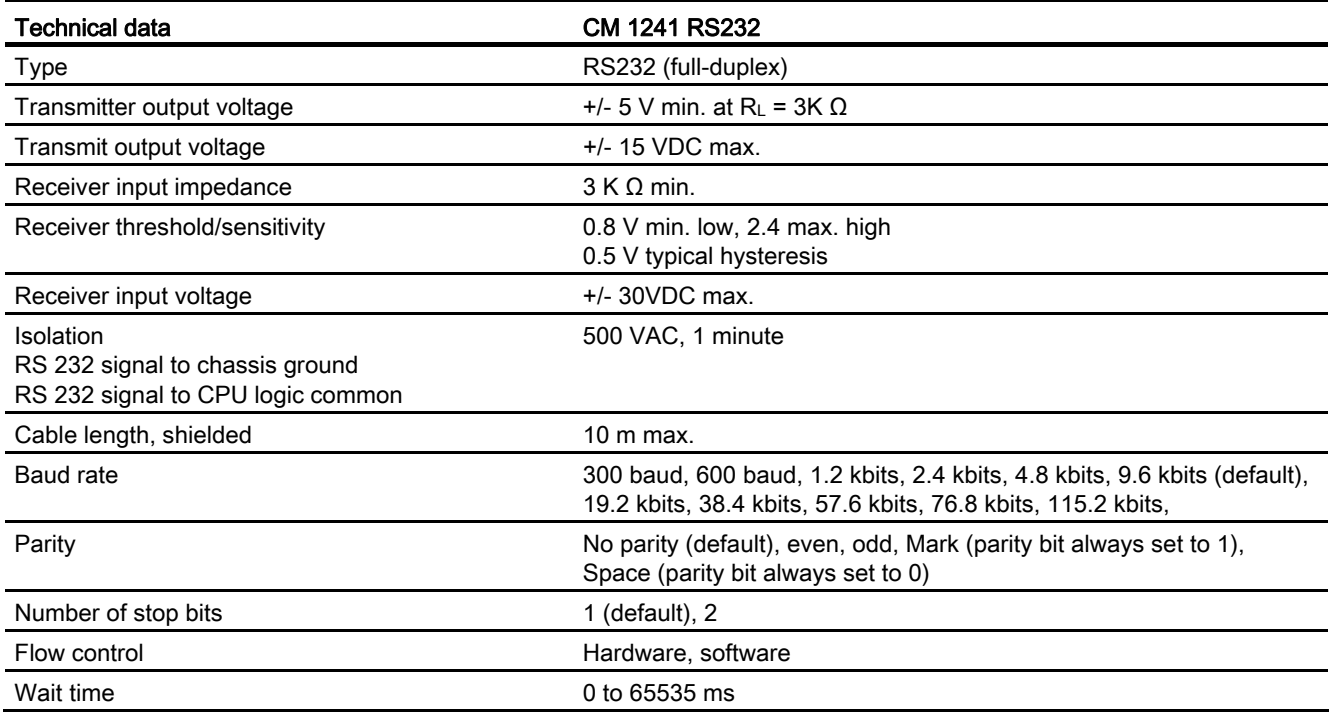

#### Table A- 157 Power supply

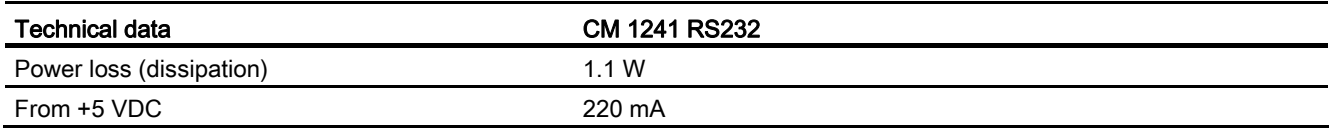

A.11 TeleService (TS Adapter and TS Adapter modular)

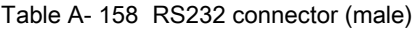

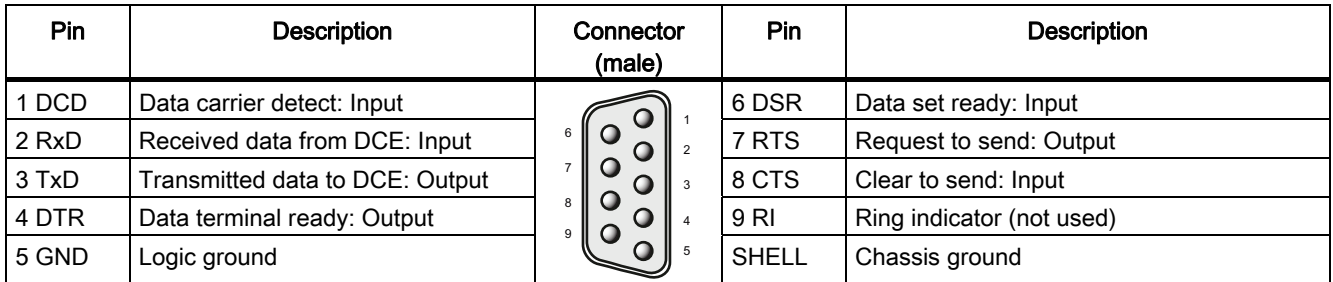

## <span id="page-650-0"></span>A.11 TeleService (TS Adapter and TS Adapter modular)

The following manuals contain the technical specification for the TS Adapter IE Basic and the TS Adapter modular:

- Industrial Software Engineering Tools Modular TS Adapter
- Industrial Software Engineering Tools TS Adapter IE Basic

## <span id="page-650-1"></span>A.12 SIMATIC memory cards

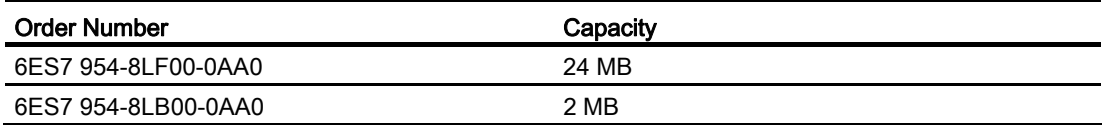

A.13 Input simulators

## A.13 Input simulators

Table A- 159 General specifications

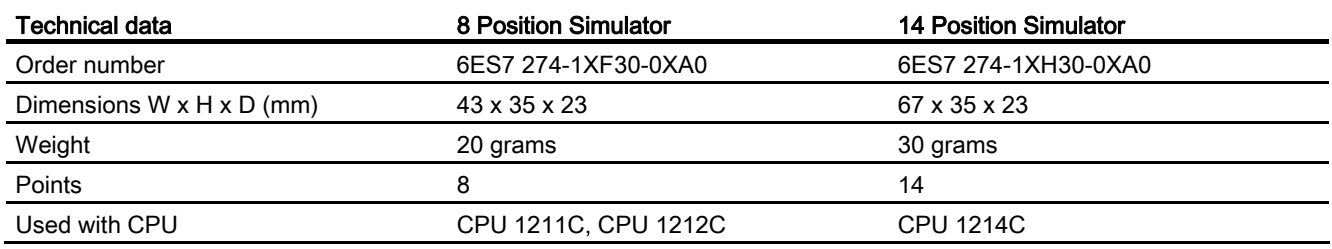

## **A** WARNING

These input simulators are not approved for use in Class I DIV 2 or Class I Zone 2 hazardous locations. The switches present a potential spark hazard/explosion hazard if used in a Class I DIV 2 or Class I Zone 2 location.

8 Position Simulator (6ES7 274-1XF30-0XA0)

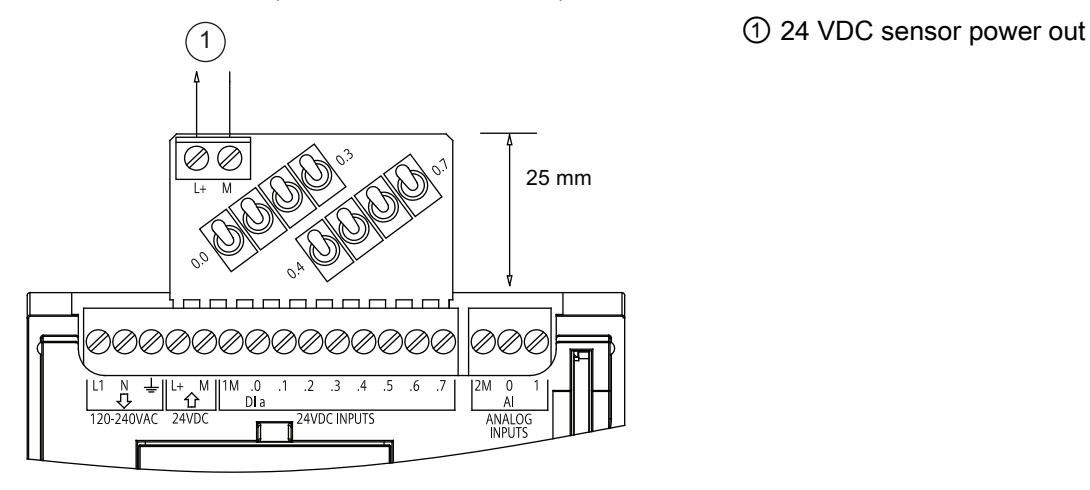

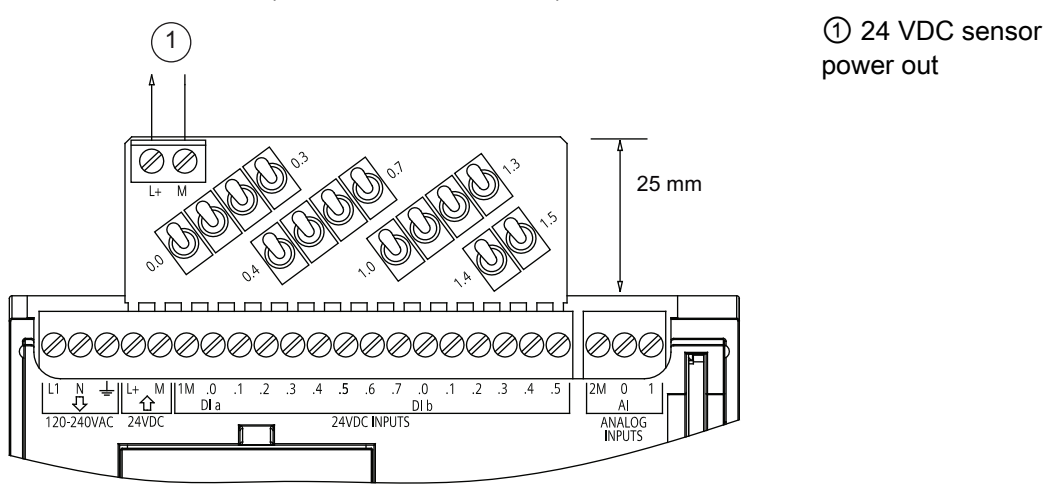

14 Position Simulator (6ES7 274-1XF30-0XA0)

power out

## <span id="page-652-0"></span>A.14 I/O expansion cable

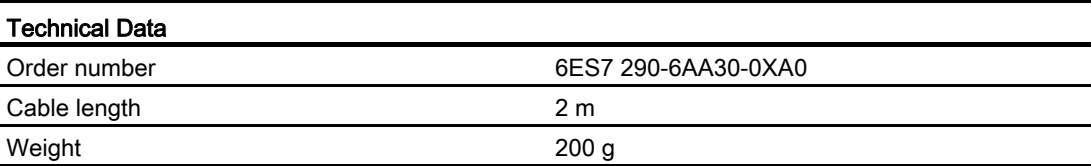

Refer to the [installation section](#page-49-0) (Page [50\)](#page-49-0) for information about installing and removing the S7-1200 expansion cable.

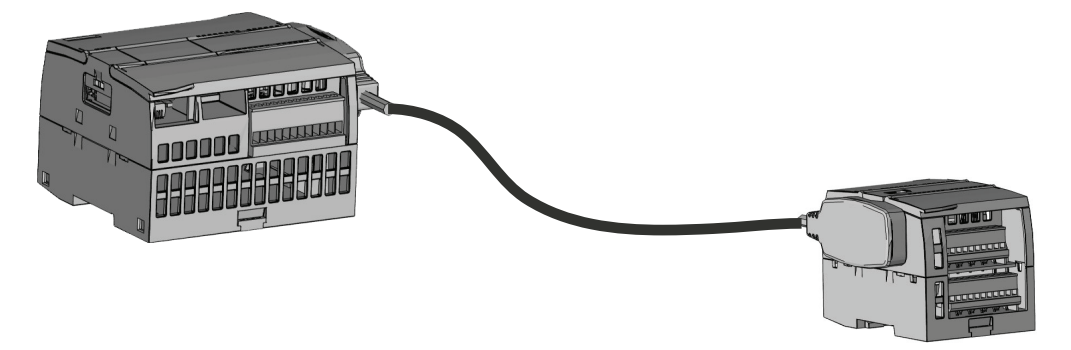

## A.15 Companion products

#### A.15.1 PM 1207 power module

The PM 1207 is a power supply module for the SIMATIC S7-1200. It provides the following features:

- Input 120/230 VAC, output 24 VDC/2.5A
- Order number 6ESP 332-1SH71

For more information about this product and for the product documentation, refer to the customer support web site [\(http://www.siemens.com/automation/support-request\)](http://www.siemens.com/automation/support-request).

#### A.15.2 CSM 1277 compact switch module

The CSM1277 is an Industrial Ethernet compact switch module. It can be used to multiply the Ethernet interface of the S7-1200 to allow simultaneous communication with operator panels, programming devices, or other controllers. It provides the following features:

- 4 x RJ45 sockets for connecting to Industrial Ethernet
- 3 pole plug in terminal strip for connection of the external 24 VDC supply on top
- LEDs for diagnostics and status display of Industrial Ethernet ports
- Order number 6GK7 277-1AA00-0AA0

For more information about this product and for the product documentation, refer to the customer support web site [\(http://www.siemens.com/automation/support-request\)](http://www.siemens.com/automation/support-request).

## <span id="page-654-0"></span>Calculating a power budget

The CPU has an internal power supply that provides power for the CPU itself, for any expansion modules, and for other 24 VDC user power requirements.

There are four types of expansion modules:

- Signal modules (SM) are installed on the right-side of the CPU. Each CPU allows a maximum number of signal modules possible without regard to the power budget.
	- CPU 1214 allows 8 signal modules
	- CPU 1212 allows 2 signal modules
	- CPU 1211 allows no signal modules
- Communication modules (CM) are installed on the left-side of the CPU. A maximum of 3 communication modules is allowed for any CPU without regard to the power budget.
- Signal boards (SB) are installed on top of the CPU. A maximum of 1 signal board or communication board is allowed for any CPU.
- Communication boards (CB) are installed on top of the CPU. A maximum of 1 signal board or communication board is allowed for any CPU.

Use the following information as a guide for determining how much power (or current) the CPU can provide for your configuration.

Each CPU supplies both 5 VDC and 24 VDC power:

- The CPU provides 5 VDC power for the expansion modules when an expansion module is connected. If the 5 VDC power requirements for expansion modules exceed the power budget of the CPU, you must remove expansion modules until the requirement is within the power budget.
- Each CPU has a 24 VDC sensor supply that can supply 24 VDC for local input points or for relay coils on the expansion modules. If the power requirement for 24 VDC exceeds the power budget of the CPU, you can add an external 24 VDC power supply to provide 24 VDC to the expansion modules. You must manually connect the 24 VDC supply to the input points or relay coils.

## **WARNING**

Connecting an external 24 VDC power supply in parallel with the DC sensor supply can result in a conflict between the two supplies as each seeks to establish its own preferred output voltage level.

The result of this conflict can be shortened lifetime or immediate failure of one or both power supplies, with consequent unpredictable operation of the PLC system. Unpredictable operation could result in death, severe personal injury and/or property damage.

The DC sensor supply on the CPU and any external power supply should provide power to different points. A single connection of the commons is allowed.

Some of the 24V power input ports in the PLC system are interconnected, with a logic common circuit connecting multiple M terminals. The CPU 24V power supply input, the SM relay coil power input, and a non-isolated analog power supply input are examples of circuits that are interconnected when designated as not isolated in the data sheets. All non-isolated M terminals must connect to the same external reference potential.

## **WARNING**

Connecting non-isolated M terminals to different reference potentials will cause unintended current flows that may cause damage or unpredictable operation in the PLC and connected equipment.

Such damage or unpredictable operation could result in death, severe personal injury and/or property damage.

Always be sure that all non-isolated M terminals in a PLC system are connected to the same reference potential.

Information about the power budgets of the CPUs and the power requirements of the signal modules is provided in the [technical specifications](#page-560-0) (Page [561\)](#page-560-0).

#### **Note**

Exceeding the power budget of the CPU may result in not being able to connect the maximum number of modules allowed for your CPU.

#### <span id="page-655-0"></span>Sample power budget

The following example shows a sample calculation of the power requirements for a configuration that includes one CPU 1214C AC/DC/Relay, one SB 1223 2 x 24 VDC Input/ 2 x 24 VDC Output, one CM 1241, three SM 1223 8 DC In/8 Relay Out, and one SM 1221 8 DC In. This example has a total of 48 inputs and 36 outputs.

#### Note

The CPU has already allocated the power required to drive the internal relay coils. You do not need to include the internal relay coil power requirements in a power budget calculation.

The CPU in this example provides sufficient 5 VDC current for the SMs, but does not provide enough 24 VDC current from the sensor supply for all of the inputs and expansion relay coils. The I/O requires 456 mA and the CPU provides only 400 mA. This installation requires an additional source of at least 56 mA at 24 VDC power to operate all the included 24 VDC inputs and outputs.

#### Table B- 1 Sample power budget

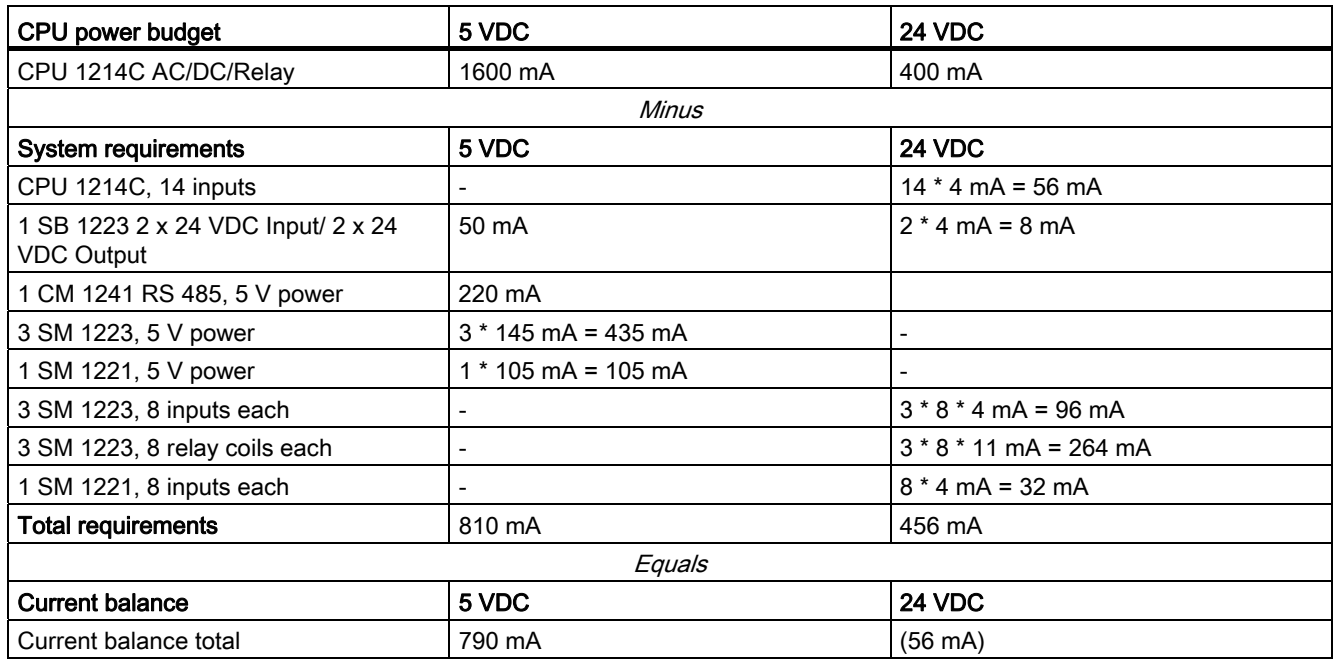

## Form for calculating your power budget

Use the following table to determine how much power (or current) the S7-1200 CPU can provide for your configuration. Refer to the [technical specifications](#page-560-0) (Page [561](#page-560-0)) for the power budgets of your CPU model and the power requirements of your signal modules.

<span id="page-656-0"></span>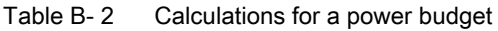

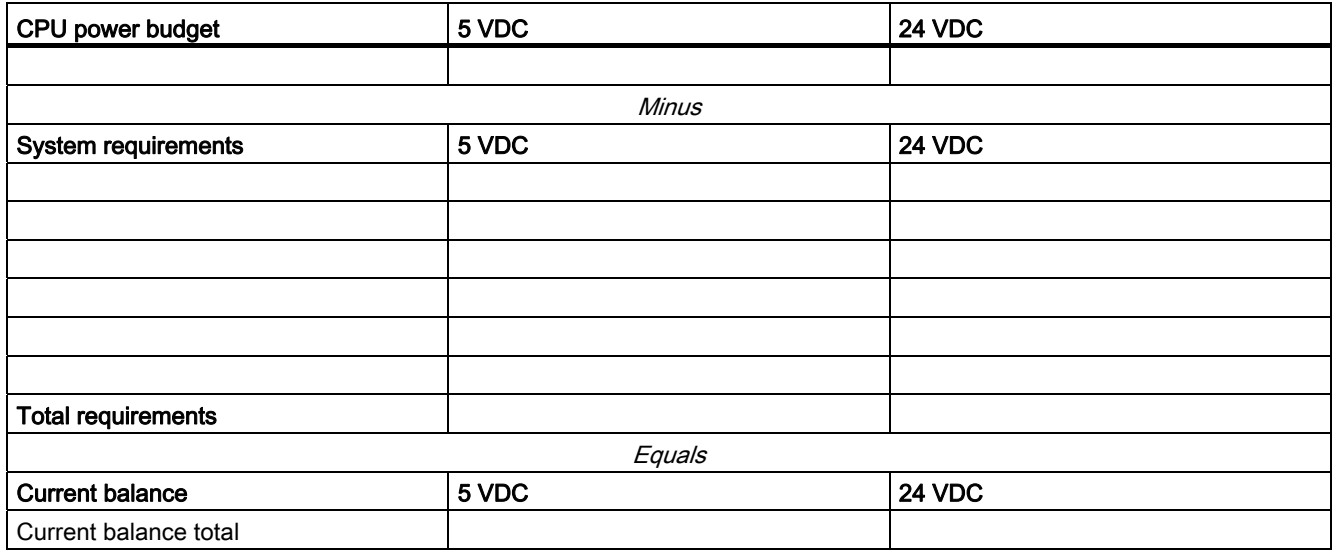

# Order numbers and the contract of the contract of  $\mathbb C$

## C.1 CPU modules

<span id="page-658-0"></span>Table C- 1 S7-1200 CPUs

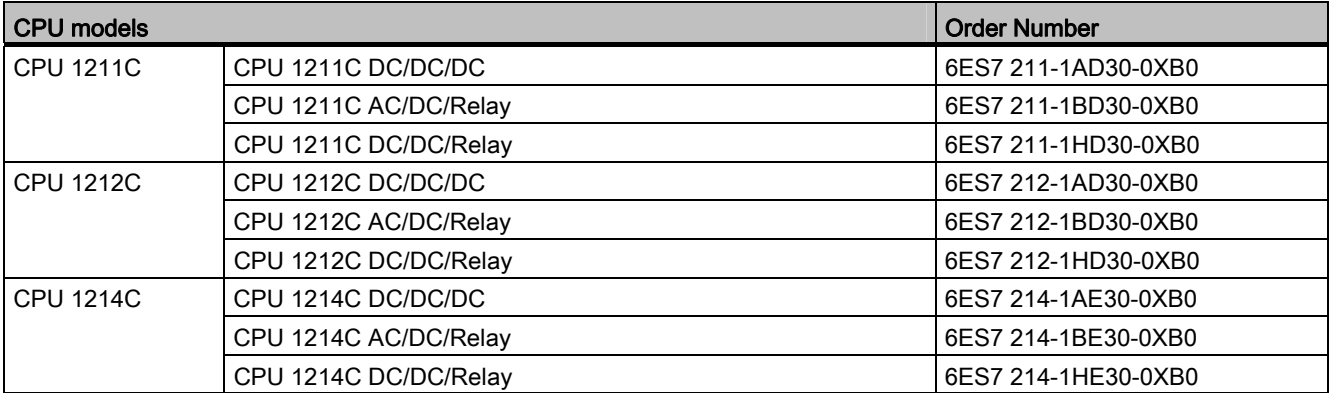

## C.2 Signal modules (SMs) and signal boards (SBs)

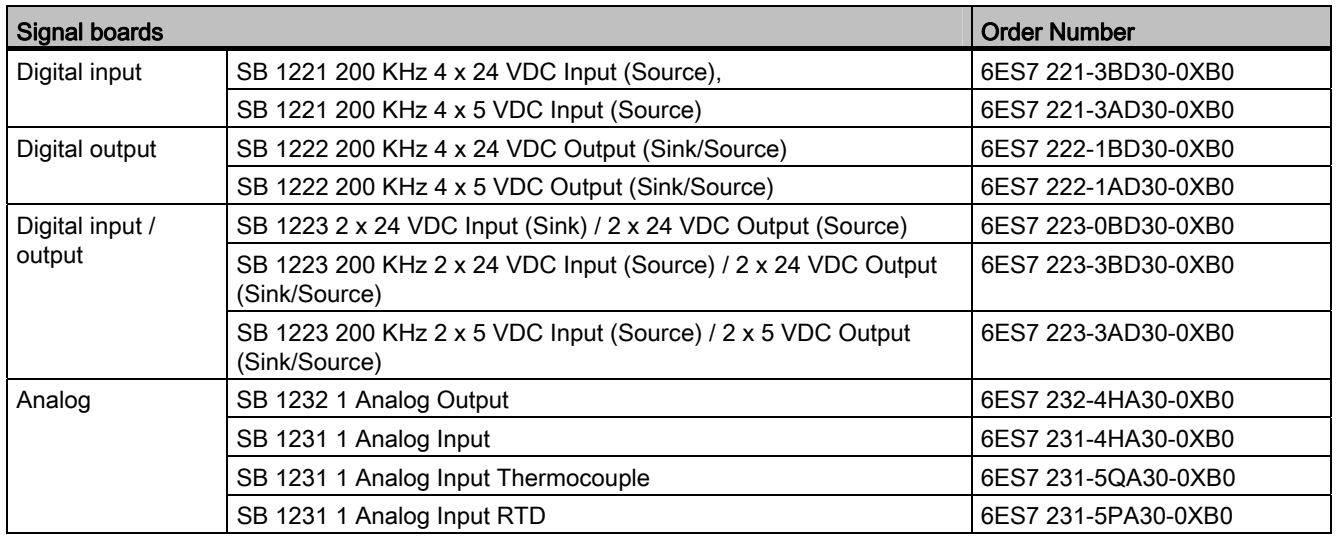

#### <span id="page-658-1"></span>Table C- 2 Signal boards (SBs)

C.3 Communication

<span id="page-659-1"></span>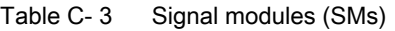

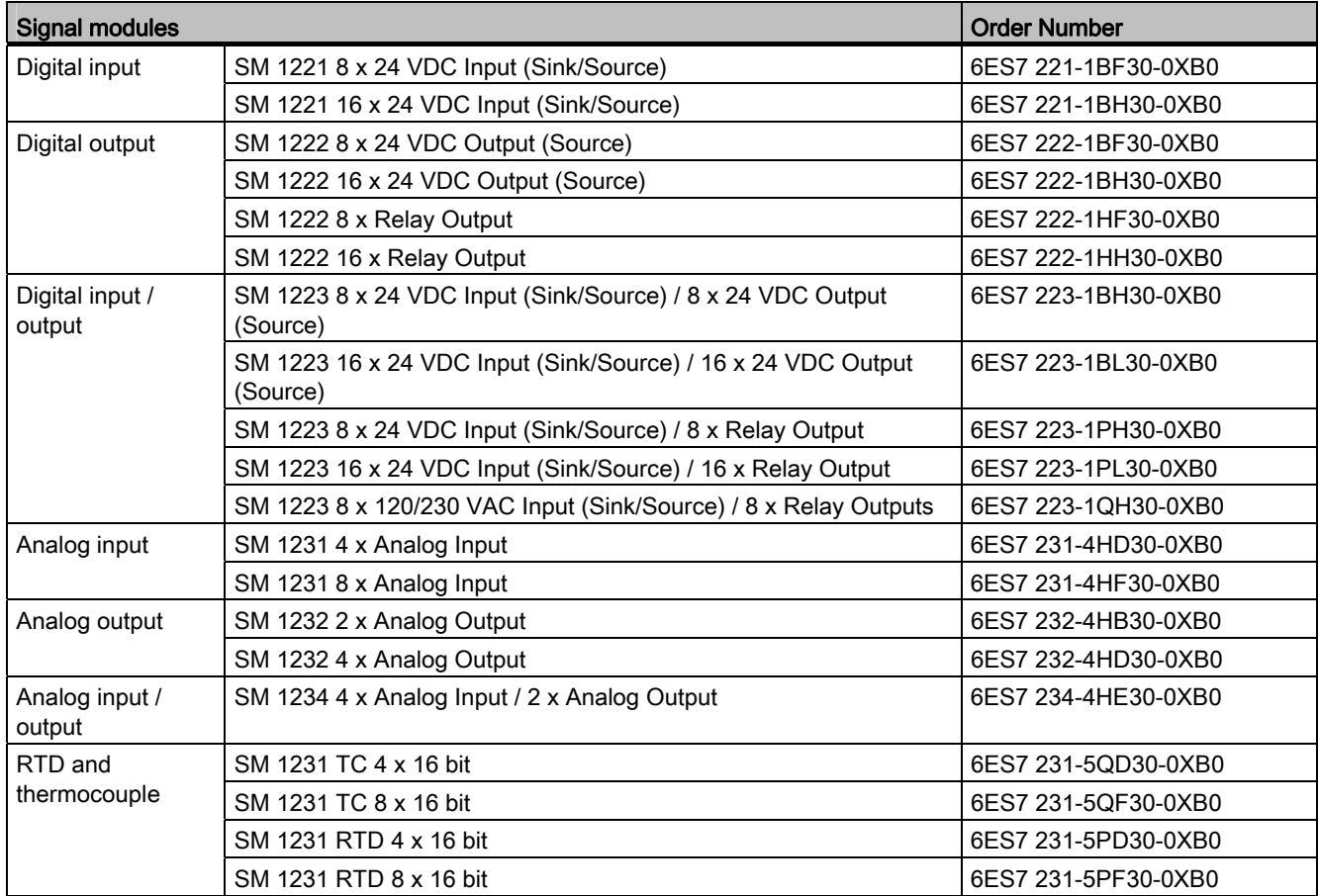

## C.3 Communication

<span id="page-659-0"></span>Table C- 4 Communication module (CM)

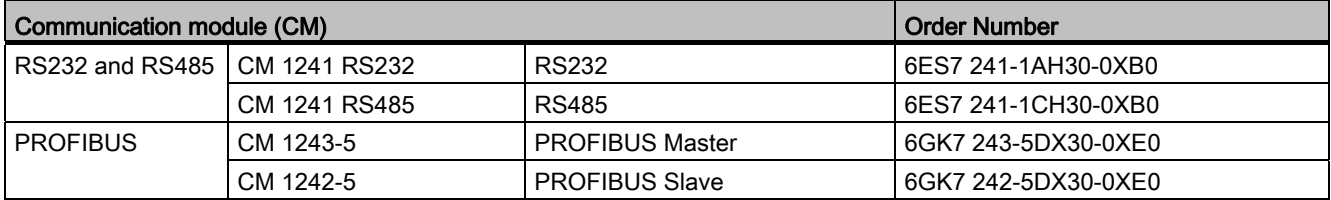

#### Table C- 5 Communication board (CB)

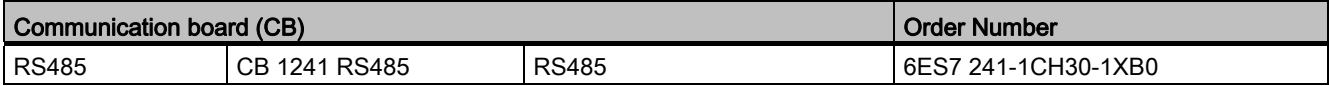

C.4 Other modules

<span id="page-660-0"></span>Table C-6 Communication Processor (CP)

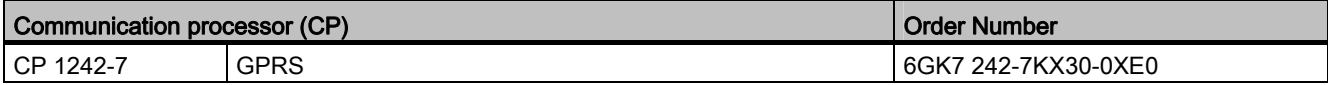

#### Table C- 7 TeleService

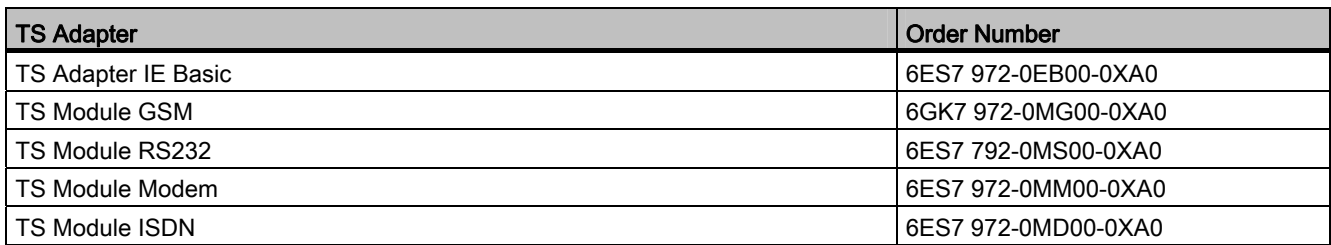

#### Table C- 8 Accessories

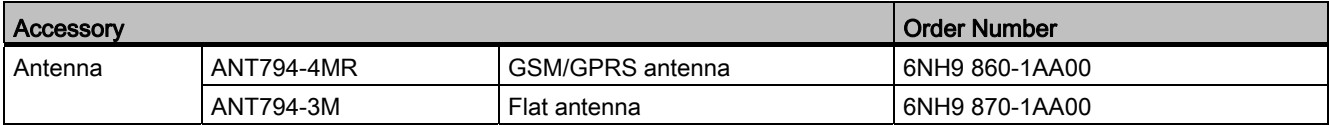

#### <span id="page-660-1"></span>Table C- 9 Connectors

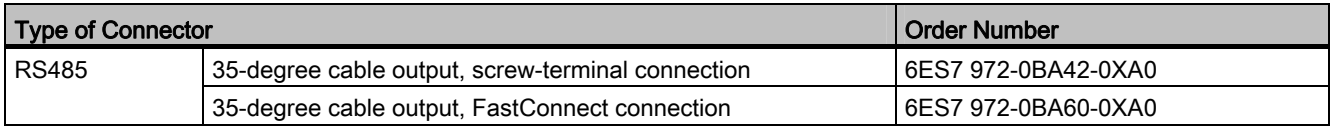

## C.4 Other modules

<span id="page-660-2"></span>Table C- 10 Companion products

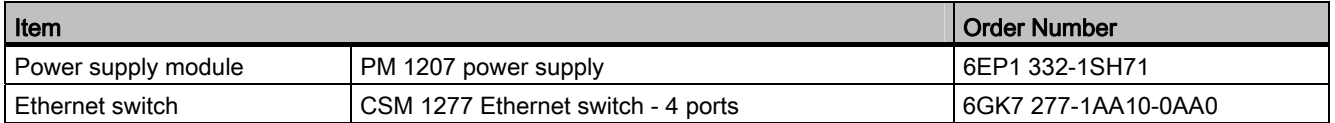

C.5 Memory cards

## C.5 Memory cards

<span id="page-661-2"></span>Table C- 11 Memory cards

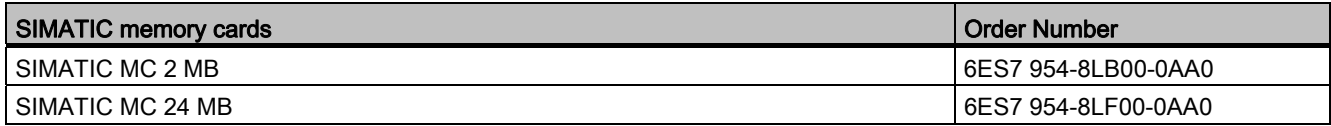

## C.6 Basic HMI devices

<span id="page-661-1"></span>Table C- 12 HMI devices

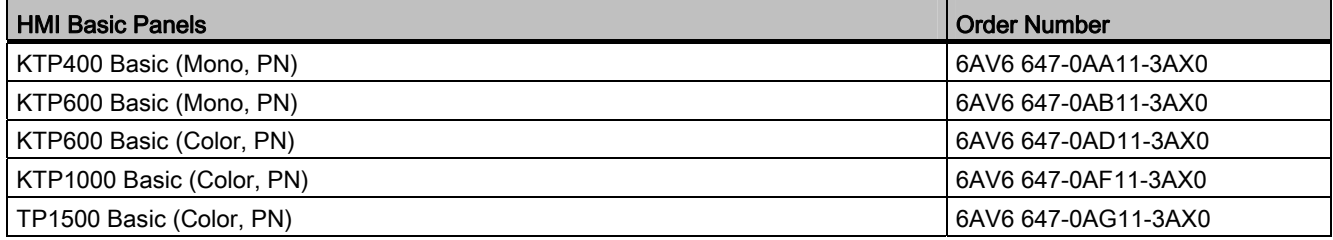

## C.7 Spare parts and other hardware

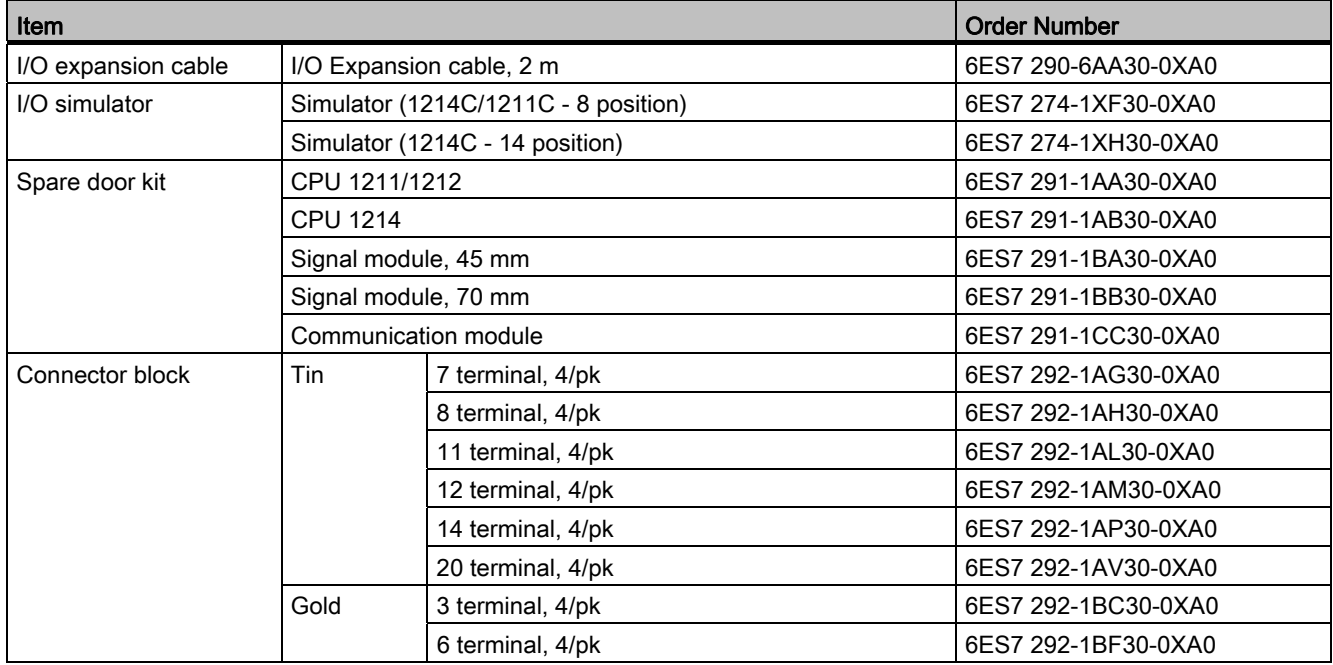

<span id="page-661-0"></span>Table C- 13 Expansion cables, simulators and connector blocks

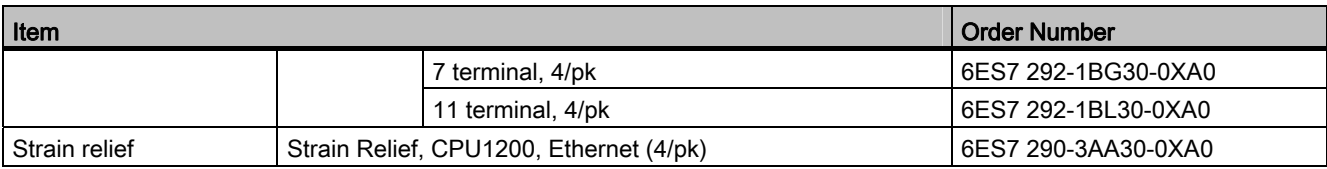

## C.8 Programming software

Table C- 14 Programming software

<span id="page-662-2"></span><span id="page-662-1"></span>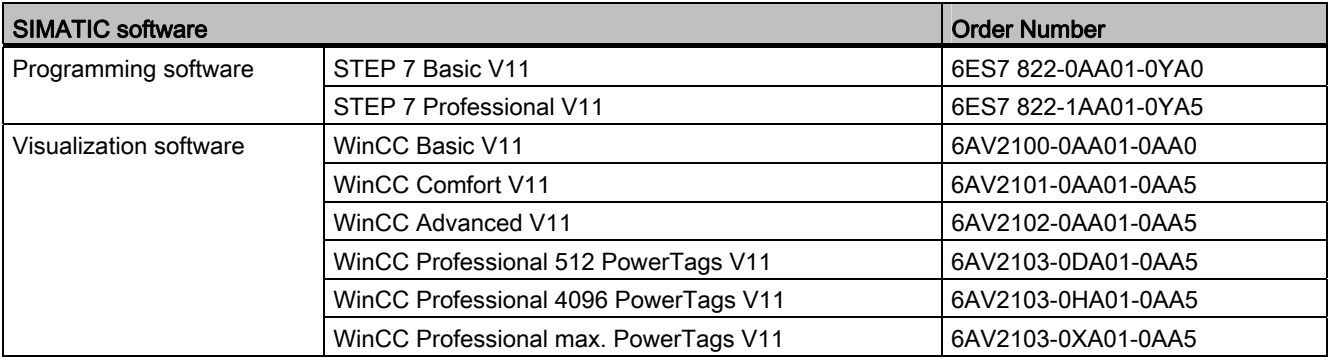

## C.9 Documentation

<span id="page-662-0"></span>Table C- 15 S7-1200 documentation

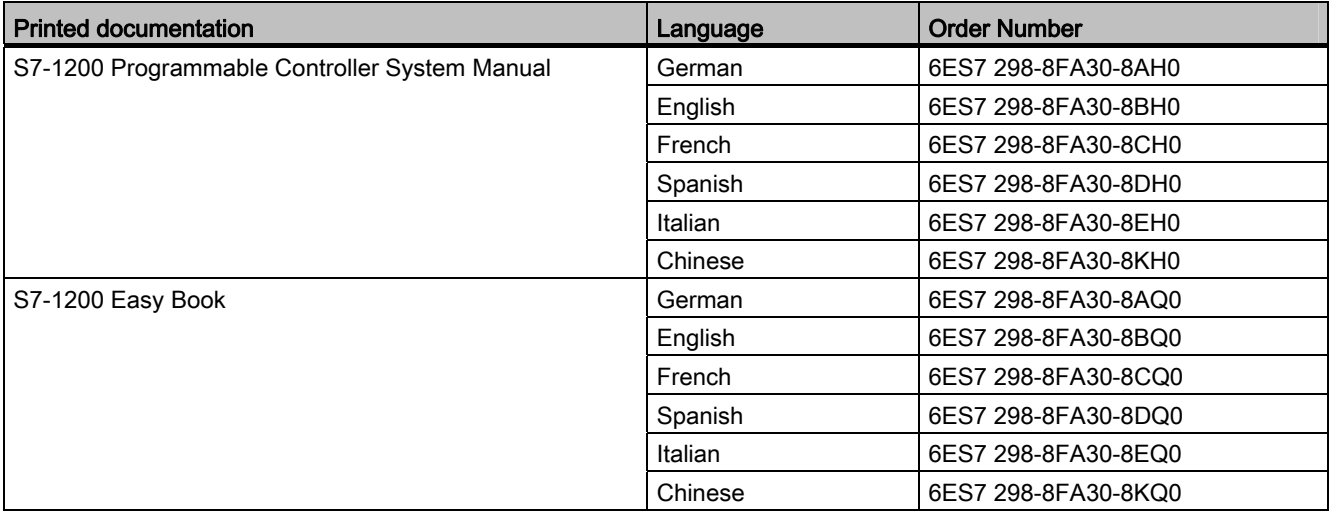

Order numbers

C.9 Documentation

## Index

## A

ABS (absolute value), [173](#page-172-0)   $AC$ grounding, [57](#page-56-0) inductive loads, [59](#page-58-0)  isolation guidelines, [57](#page-56-1) wiring guidelines, [56](#page-55-0), [57](#page-56-2) Access protection CPU, [138](#page-137-0) Accessing data logs from PC, [503](#page-502-0) user-defined Web pages, [526](#page-525-0) ACOS (arc cosine or inverse cosine), [176](#page-175-0)  Active/passive communication configuring the partners, [110](#page-109-0) connections and port IDs, [362](#page-361-0)  parameters, [113](#page-112-0)  Active/Passive connection, [360](#page-359-0) Ad hoc mode ISO on TCP, [365](#page-364-0) TCP, [365](#page-364-0) ADD (add), [170](#page-169-0) Add new device CPU, [104](#page-103-0) detect existing hardware, [105](#page-104-0)  unspecific CPU, [105](#page-104-0)  Adding inputs or outputs to LAD or FBD instructions, [32](#page-31-0) Addressing Boolean or bit values, [79](#page-78-0) individual inputs (I) or outputs (Q), [79](#page-78-0) memory areas, [79](#page-78-1)  process image, [79](#page-78-1)  Air flow, [39](#page-38-0) Alarm peripheral access, [401](#page-400-0)  Alarm interrupt, [255](#page-254-0)  Aliases in user-defined Web pages, [516](#page-515-0)  Analog I/O configuration, [109](#page-108-0) conversion to engineering units, [31](#page-30-0), [83,](#page-82-0) [187](#page-186-0) input representation (voltage), [572](#page-571-0), [580](#page-579-0), [588,](#page-587-0) [607,](#page-606-0) [630](#page-629-0)  output representation (current), [607](#page-606-1), [630](#page-629-1)

output representation (voltage), [608](#page-607-0), [631](#page-630-0) status indicators, [546](#page-545-0) step response times (CPU), [572](#page-571-1), [580](#page-579-1), [588](#page-587-1)  step response times (SB), [629](#page-628-0) step response times (SM), [606](#page-605-0)  Analog signal (SM) SM 1232 AQ 4 x 14bit, [602](#page-601-0)  Analog signal board (SB) SB 1231 AI 1 x 12 bit, [625](#page-624-0)  SB 1231 AI 1 x 16 bit RTD, [635](#page-634-0) SB 1231 AI 1 x 16 bit Thermocouple, 631 SB 1232 AQ 1x12 bit, [628](#page-627-0) Analog signal module (SM) SM 1231 AI 4 x RTD x 16 bit, [612](#page-611-0)  SM 1231 AI 8 x 13 bit, [600](#page-599-0)  SM 1231 AI 8 x 16 bit TC, [608](#page-607-1)  SM 1231 AI 8 x RTD x 16 bit, [612](#page-611-0)  SM 1231 AI4 x 16 bit TC, [608](#page-607-1)  SM 1232 AQ 2 x 14bit, [602](#page-601-0)  SM 1234 AI 4 x 13 bit / AQ 2 x 14 bit, [603](#page-602-0)  AND, [199](#page-198-0)  Approvals ATEX approval, [562](#page-561-0) CE approval, [561](#page-560-1) C-Tick approval, [563](#page-562-0) cULus approval, [562](#page-561-1)  FM approval, [562](#page-561-2)  maritime approval, [563](#page-562-1)  ASIN (arc sine or inverse sine), [176](#page-175-0) Assigning enum types, user-defined Web pages, [517](#page-516-0) ATEX approval, [562](#page-561-0) ATH (ASCII to hexadecimal), [224](#page-223-0) ATTACH, [247](#page-246-0)  AWP commands, [510](#page-509-0) combining definitions, [520](#page-519-0) defining an enum type, [516](#page-515-1) generating fragments, [519](#page-518-0) importing fragments, [520](#page-519-1) reading special variables, [513](#page-512-0) referencing an enum type, [517](#page-516-0) using an alias, [516](#page-515-0) writing special variables, [514](#page-513-0)  writing variables, [512](#page-511-0)  AWP\_Enum\_Def, [516](#page-515-1) AWP\_Enum\_Ref, [517](#page-516-0) AWP\_Import\_Fragment, 520 AWP\_In\_Variable, [512,](#page-511-0) [514](#page-513-0) 

AWP\_Out\_Variable, [513](#page-512-0)

AWP\_Start\_Fragment, [519](#page-518-0)

### B

Basic panels (HMI), [25](#page-24-0)  Baud rate, [445](#page-444-0) Binding to a CPU or memory card, [140](#page-139-0) Bit logic, [147](#page-146-0) **Block** consistency check, [146](#page-145-0) Block move (MOVE\_BLK), [178](#page-177-0) Blocks block calls, [61](#page-60-0)  copying blocks from an online CPU, [142](#page-141-0)  counters (quantity and memory requirements), [19,](#page-18-0) [568](#page-567-0), [576,](#page-575-0) [584](#page-583-0)  data block (DB), [61](#page-60-0) download, [142](#page-141-1)  events, [67](#page-66-0)  function (FC), [61](#page-60-0), [132](#page-131-0) function block (FB), [61,](#page-60-0) [132](#page-131-1) initial value of an FB, [132](#page-131-1) instance data block (DB), [132](#page-131-1)  interrupts, [19](#page-18-1), [67,](#page-66-0) [568,](#page-567-1) [576](#page-575-1), [584](#page-583-1) linear and structured programs, [128](#page-127-0) monitoring, [19](#page-18-2), [568](#page-567-2), [576,](#page-575-2) [584](#page-583-2)  nesting depth, [19](#page-18-3), [61](#page-60-1), [568](#page-567-3), [576,](#page-575-3) [584](#page-583-3)  number of code blocks, [19,](#page-18-4) [568](#page-567-4), [576](#page-575-4), [584](#page-583-4)  number of OBs, [19,](#page-18-1) [67](#page-66-0), [568,](#page-567-1) [576,](#page-575-1) [584](#page-583-1) organization blocks (OBs), [19,](#page-18-1) [61,](#page-60-0) [66](#page-65-0), [67,](#page-66-0) [568](#page-567-1), [576](#page-575-1), [584](#page-583-1) password protection, [139](#page-138-0) single instance or multi-instance DB, [132](#page-131-2)  size of the user program, [19](#page-18-5), [61,](#page-60-1) [568](#page-567-5), [576](#page-575-5), [584](#page-583-5)  start-up OBs, [67](#page-66-0)  timers (quantity and memory requirements), [19,](#page-18-6) [568](#page-567-6), [576,](#page-575-6) [584](#page-583-6)  types of code blocks, [61](#page-60-0)  valid FC, FB, and DB numbers, [61](#page-60-0)  Boolean or bit values, [79](#page-78-0)  Break, [447,](#page-446-0) [448](#page-447-0) BUFFER parameter, SEND\_PTP, [439](#page-438-0)  Bus connector, [22](#page-21-0)

## C

CALCULATE, [30](#page-29-0), [169](#page-168-0) scaling analogs, [31](#page-30-0) Calendar, [207](#page-206-0) Call structure, [146](#page-145-0)  Calling code blocks within the user program, [129](#page-128-0)

CAN\_DINT (cancel time delay interrupt), [253](#page-252-0) Capturing the status of a code block, [35](#page-34-0)  Capturing values from an online DB, [554](#page-553-0)  CB 1241 RS485 specifications, [647](#page-646-0)  CE approval, [561](#page-560-1)  CEIL (ceiling), [185](#page-184-0)  Certificate Import Wizard, [506](#page-505-0)  Changing settings for STEP 7, [33](#page-32-0)  Char (character data type), [88](#page-87-0)  Character position message length, [453](#page-452-0) Character sequence message end, [452](#page-451-0)  message start, [449](#page-448-0)  **Clearance** airflow and cooling, [39](#page-38-0) Clock memory byte, [77](#page-76-0) RD\_LOC\_T (read local time), [209](#page-208-0) RD\_SYS\_T (read system time), [209](#page-208-0) time-of-day clock, [75](#page-74-0)  WR SYS T (write system time), [209](#page-208-0) CM 1241 RS232 specifications, [651](#page-650-0) RS485 specifications, [648](#page-647-0) Code block binding to a CPU or memory card, [140](#page-139-0) block calls, [61](#page-60-0) calling code blocks within the user program, [129](#page-128-0) capturing the status of a code block, [35](#page-34-0)  copy protection, [140](#page-139-0)  counters (quantity and memory requirements), [19,](#page-18-0) [568](#page-567-0), [576,](#page-575-0) [584](#page-583-0)  DB (data block), [61](#page-60-0), [133](#page-132-0) FB (function block), [61,](#page-60-0) [132](#page-131-1)  FC (function), [61](#page-60-0), [132](#page-131-0) initial value of an FB, [132](#page-131-1)  instance data block (DB), [132](#page-131-1)  interrupts, [19,](#page-18-1) [568](#page-567-1), [576](#page-575-1), [584](#page-583-1)  know-how protection, [139](#page-138-0)  linear and structured programs, [128](#page-127-0)  monitoring, [19,](#page-18-2) [568](#page-567-2), [576](#page-575-2), [584](#page-583-2)  nesting depth, [19](#page-18-3), [568,](#page-567-3) [576,](#page-575-3) [584](#page-583-3) number of code blocks, [19,](#page-18-4) [568](#page-567-4), [576](#page-575-4), [584](#page-583-4)  number of OBs, [19](#page-18-1), [568,](#page-567-1) [576,](#page-575-1) [584](#page-583-1) organization block (OB), [130](#page-129-0) organization blocks (OBs), [19,](#page-18-1) [568,](#page-567-1) [576](#page-575-1), [584](#page-583-1) restoring the status of a code block, [35](#page-34-0) size of the user program, [19](#page-18-5), [568](#page-567-5), [576,](#page-575-5) [584](#page-583-5)  timers (quantity and memory requirements), [19](#page-18-6), [568](#page-567-6), [576,](#page-575-6) [584](#page-583-6)  types of code blocks, [61](#page-60-0) 

valid FC, FB, and DB numbers, [61](#page-60-0) Code blocks, [129](#page-128-1) Cold junction compensation Thermocouple, [611](#page-610-0), [633](#page-632-0) Columns and headers in task cards, [33](#page-32-1) Communication active/passive, [110,](#page-109-0) [113](#page-112-0) communication load, [73](#page-72-0)  configuration, [110](#page-109-0), [113](#page-112-0)  connections and port IDs, [362](#page-361-0)  cycle time, [73](#page-72-0) flow control, [445](#page-444-1)  hardware connection, [390](#page-389-0) IP address, [119](#page-118-0)  MAC address, [119](#page-118-0)  network, [390](#page-389-1) network connection, [109](#page-108-1) number of connections (PROFINET), [360](#page-359-1) parameters, [113,](#page-112-0) [500](#page-499-0) polling architecture, [455](#page-454-0) PROFIBUS address, [408](#page-407-0)  PROFINET and PROFIBUS, [359](#page-358-0) send and receive parameters, [447](#page-446-1)  statistics, [500](#page-499-0)  TCON\_Param, [113](#page-112-0)  time synchronization property (PROFINET), [124](#page-123-0)  Communication board (CB) add modules, [106](#page-105-0) CB 1241 RS485, [647](#page-646-0) comparison chart, [20](#page-19-0) configuration of parameters, [108](#page-107-0)  device configuration, [103](#page-102-0) installation, [45](#page-44-0)  LED indicators, [425](#page-424-0), [545](#page-544-0) overview, [22](#page-21-1) programming, [454](#page-453-0) removal, [45](#page-44-0) RS485, [425](#page-424-1)  Communication interfaces add modules, [106](#page-105-0) CB 1241 RS485, [647](#page-646-0) CM 1241 RS232, [651](#page-650-0) CM 1241 RS485, [648](#page-647-0) comparison chart of the modules, [20](#page-19-0)  configuration, [444](#page-443-0) device configuration, [103](#page-102-0) LED indicators, [545](#page-544-0) programming, [454](#page-453-0) RS232 and RS485, [425](#page-424-1)  Communication module (CM) add CM 1243-5 (DP master) module, [407](#page-406-0) add modules, [106](#page-105-0)

CM 1241 RS232 specifications, [651](#page-650-0)  CM 1241 RS485, [648](#page-647-0) comparison chart, [20](#page-19-0) configuration for PtP example program, [456](#page-455-0) configuration of parameters, [108](#page-107-0)  data reception, [440](#page-439-0) device configuration, [103](#page-102-0) installation, [48](#page-47-0)  LED indicators, [425](#page-424-0), [545](#page-544-0) overview, [22](#page-21-2)  power requirements, [655](#page-654-0) programming, [454](#page-453-0)  removal, [48](#page-47-0) RS232 and RS485, [425](#page-424-1) Communication processor (CP) add modules, [106](#page-105-0) comparison chart, [20](#page-19-0) configuration of parameters, [108](#page-107-0)  device configuration, [103](#page-102-0) overview, [22](#page-21-2)  Communication standard Web page, [500](#page-499-0) Compare, [167](#page-166-0)  Comparing and synchronizing online/offline CPUs, [551](#page-550-0)  Comparing code blocks, [551](#page-550-0) Comparison chart CPU models, [18](#page-17-0)  HMI devices, [25](#page-24-0) modules, [20](#page-19-0) Computer requirements, [27](#page-26-0) CONCAT (concatenate), [227](#page-226-0)  Configuration add modules, [106](#page-105-0) communication interfaces, [444](#page-443-0) communication load, [73](#page-72-0) CPU parameters, [107](#page-106-0)  cycle time, [72](#page-71-0)  discover, [105](#page-104-0) download, [142](#page-141-1)  Ethernet port, [119](#page-118-0)  HSC (high-speed counter), [295](#page-294-0) IP address, [119](#page-118-0)  MAC address, [119](#page-118-0)  modules, [108](#page-107-0) network connection, [109](#page-108-1) PLC to PLC communication, [394](#page-393-0)  ports, [444](#page-443-0) PROFIBUS, [408](#page-407-1) PROFIBUS address, [408](#page-407-0)  PROFIBUS port, [408](#page-407-1) PROFINET, [119](#page-118-0)  receive message, [448](#page-447-1)  startup parameters, [97](#page-96-0)

time synchronization property (PROFINET), [124](#page-123-0)  user-defined Web pages, [522](#page-521-0)  user-defined Web pages (multiple languages), [540](#page-539-0)  **Connections** configuration, [113](#page-112-0) Ethernet protocols, [415](#page-414-0) number of connections (PROFINET), [360](#page-359-1) partners, [110](#page-109-0) port IDs, [362](#page-361-0) S7 connection, [415](#page-414-0) types of communication, [359](#page-358-0) types, multi-node connections, [415](#page-414-0) **Connector** installation and removal, [49](#page-48-0) Consistency check, [146](#page-145-0) **Constraints** user-defined Web pages, [526](#page-525-1)  Web server, [504](#page-503-0) Contact information, [3](#page-2-0) Control DB for user-defined Web pages global commands, [541](#page-540-0) parameter to WWW instruction, [524](#page-523-0) request commands and states, [541](#page-540-0)  CONV (convert), [183](#page-182-0)  Cookie restrictions, standard Web pages, [506](#page-505-1)  Cookie, siemens\_automation\_language, [538](#page-537-0) Cooling, [39](#page-38-0) Copy protection binding to a CPU or memory card, [140](#page-139-0) Copying blocks from an online CPU, [142](#page-141-0)  COS (cosine), [176](#page-175-0)  **Counters** HSC (high-speed counter), [287](#page-286-0) HSC configuration, [295](#page-294-0) HSC operation, [289](#page-288-0)  quantity, [19](#page-18-0), [568,](#page-567-0) [576,](#page-575-0) [584](#page-583-0) size, [19](#page-18-7), [568](#page-567-7), [576,](#page-575-7) [584](#page-583-7)  CPU 1211C specifications, [566](#page-565-0) 1211C wiring diagrams, [574](#page-573-0) 1212C specifications, [574](#page-573-1) 1212C wiring diagrams, [582](#page-581-0) 1214C specifications, [582](#page-581-1) 1214C wiring diagrams, [590](#page-589-0) access protection, [138](#page-137-0)  add modules, [106](#page-105-0) add new device, [104](#page-103-0) analog input representation (voltage), [572,](#page-571-0) [580](#page-579-0), [588](#page-587-0), [607,](#page-606-0) [630](#page-629-0)  assigning an IP address to an online CPU, [117](#page-116-0) capturing the status of a code block, [35](#page-34-0)  capturing values of a DB, [554](#page-553-0) 

communication board (CB), [22](#page-21-1) communication load, [73](#page-72-0) comparing and synchronizing blocks, [551](#page-550-0) comparison chart, [18](#page-17-0)  configuring communication to HMI, [392](#page-391-0)  configuring multiple, [394](#page-393-0)  configuring parameters, [107](#page-106-0) configuring pulse channels, [264](#page-263-0) configuring the modules, [108](#page-107-0) copying blocks from an online CPU, [142](#page-141-0) creating a program card, [100](#page-99-0) creating a transfer card, [98](#page-97-0) cycle time configuration, [73](#page-72-0)  cycle time monitoring, [72](#page-71-0) device configuration, [103](#page-102-0)  displaying the MAC and IP addresses, [122](#page-121-0)  download, [142](#page-141-1)  download to device, [122](#page-121-0) empty transfer card, [102](#page-101-0) enable outputs in STOP mode, [557](#page-556-0)  Ethernet port, [119](#page-118-0)  expansion cable, [50](#page-49-1)  force, [558](#page-557-0), [559](#page-558-0) going online, [547](#page-546-0)  grounding, [57](#page-56-0)  HMI devices, [25](#page-24-0) HSC configuration, [295](#page-294-0)  inductive loads, [59](#page-58-0) inserting the memory card:inserting, [96](#page-95-0) installation, [43](#page-42-0), [44](#page-43-0) IP address, [119](#page-118-0)  isolation guidelines, [57](#page-56-1)  know-how protection, [139](#page-138-0)  lamp loads, [58](#page-57-0) LED indicators, [545](#page-544-0)  lost password, [102](#page-101-0)  MAC address, [119](#page-118-0), [122](#page-121-1)  memory card, [95,](#page-94-0) [651](#page-650-1)  monitoring, [553](#page-552-0) network connection, [109](#page-108-1)  number of communication connections, [360](#page-359-1) online, [549](#page-548-0), [553](#page-552-0)  operating modes, [63](#page-62-0)  operating panel (online CPU), [550](#page-549-0)  operator panel, [35](#page-34-1)  overview, [17](#page-16-0)  password protection, [138](#page-137-0) power budget, [40](#page-39-0)  power requirements, [655](#page-654-0) processing the OBs, [130](#page-129-0) PROFIBUS, [408](#page-407-1)  PROFIBUS address, [408](#page-407-0)

PROFIBUS port, [408](#page-407-1) PROFINET, [119](#page-118-0)  PROFINET IO, [398](#page-397-0) program card, [95](#page-94-0), [100](#page-99-0) program execution, [61](#page-60-1) pulse outputs, [263](#page-262-0)  RD\_LOC\_T (read local time), [209](#page-208-0)  RD SYS T (read system time), [209](#page-208-0) recover from a lost password, [102](#page-101-0)  resetting the start values of a DB, [554](#page-553-0) restoring the status of a code block, [35](#page-34-0)  RUN and STOP mode, [550](#page-549-0) run time meter, [211](#page-210-0)  RUN/STOP buttons, [35](#page-34-1)  Security levels, [138](#page-137-0)  signal board (SB), 22 startup parameters, [97](#page-96-0)  startup processing, [65](#page-64-0) step response times, [572,](#page-571-1) [580,](#page-579-1) [588](#page-587-1) terminal block connector, [49](#page-48-0) thermal zone, [39](#page-38-0), [42](#page-41-0) time synchronization property, [124](#page-123-0)  transfer card, [95,](#page-94-0) [98](#page-97-0) types of communication, [359](#page-358-0) unspecific CPU, [105](#page-104-0)  watch table, [555](#page-554-0)  wiring guidelines, [56](#page-55-0), [57](#page-56-2) WR\_SYS\_T (write system time), [209](#page-208-0)  CPU communication, [361](#page-360-0) CPU Identification standard Web page, [497](#page-496-0) CPU properties, user-defined Web pages, [522](#page-521-0)  CPU properties, user-defined Web pages (multiple languages), [540](#page-539-0) Creating a network connection, [109](#page-108-1) Creating user-defined Web page DBs, [524](#page-523-1) Creating user-defined Web pages, [509](#page-508-0) Cross-references, [145](#page-144-0)  Introduction, [145](#page-144-0) Uses, [145](#page-144-0)  CTD (count down), [161](#page-160-0) C-Tick approval, [563](#page-562-0) CTRL\_PWM, [261](#page-260-0)  CTS, [445](#page-444-2)  CTU (count up), [161](#page-160-0) CTUD (count up and down), [161](#page-160-0)  cULus approval, [562](#page-561-1) Customer support, [3](#page-2-0) Cycle time configuration, [73](#page-72-0)  monitoring, [550](#page-549-1)  overview, [72](#page-71-0)

## D

Data block capturing values, [554](#page-553-0)  CONF\_DATA, [386](#page-385-0) global data block, [78](#page-77-0), [133](#page-132-0)  instance data block, [78](#page-77-0) organization block (OB), [130](#page-129-0) overview, [61,](#page-60-0) [133](#page-132-0) resetting the start values, [554](#page-553-0) single FB with multiple instance DBs, [133](#page-132-1) valid DB numbers, [61](#page-60-0) data block control, [265](#page-264-0) Data blocks for user-defined Web pages importing fragments, [520](#page-519-1) Data handling block (DHB), [133](#page-132-0) Data log Data log overview, [269](#page-268-0)  data record structure, [269](#page-268-1) DataLogClose (close Data log), [274](#page-273-0) DataLogCreate (create Data log), [270](#page-269-0) DataLogNewFile (create Data log based on existing Data log), [277](#page-276-0)  DataLogOpen (open Data log), [273](#page-272-0) DataLogWite (write Data log), [275](#page-274-0) example program, [282](#page-281-0)  limits to Data log size, [280](#page-279-0) viewing Data logs, [279](#page-278-0) Data Logs standard Web page, [503](#page-502-0) Data transmission, initiating, [437](#page-436-0) Data types, [84](#page-83-0) Any (pointer), [93](#page-92-0)  arrays, [90](#page-89-0) Bool, Byte, Word, and DWord, [85](#page-84-0)  Char (character) and string, [88](#page-87-0)  PLC data type editor, [91](#page-90-0)  Pointer (pointer), [92](#page-91-0) pointer data type overview, [91](#page-90-1) Real, LReal (floating-point real), [86](#page-85-0)  Struc, [91](#page-90-2)  Time, Date, TOD (time of day), DTL (date and time long), [87](#page-86-0)  USInt, SInt, UInt, Int, UDInt, Dint (integer), [86](#page-85-1)  Variant (pointer), [94](#page-93-0) Date Date data type, [87](#page-86-1) DTL (date and time long data type), [88](#page-87-1) SET\_TIMEZONE (set time zone), [212](#page-211-0) T\_ADD (add time), [208](#page-207-0) T\_COMBINE (combine times), [209](#page-208-1)  T\_CONV (convert time), [207](#page-206-1)  T\_DIFF (time difference), [208](#page-207-1) T\_SUB (subtract time), [208](#page-207-2)

DB (data block), [61](#page-60-0), [133](#page-132-0) capturing values, [554](#page-553-0)  resetting the start values, [554](#page-553-0)  valid DB numbers, [61](#page-60-0) DC grounding, [57](#page-56-0)  inductive loads, [59](#page-58-0)  isolation guidelines, [57](#page-56-1)  wiring guidelines, [56](#page-55-0), [57](#page-56-2)  DEC (decrement), [173](#page-172-1)  DECO (decode), [200](#page-199-0)  Defining enum types, user-defined Web pages, [516](#page-515-1) DELETE (delete substring), [230](#page-229-0)  Designing a PLC system, [127](#page-126-0), [128](#page-127-0) DETACH, [247](#page-246-0)  Device PROFINET IO, [398](#page-397-0)  Device configuration, [103](#page-102-0), [391](#page-390-0)  add modules, [106](#page-105-0) add new device, [104](#page-103-0) configuring the CPU, [107](#page-106-0) configuring the modules, [108](#page-107-0) discover, [105](#page-104-0) download, [142](#page-141-1)  Ethernet port, [119](#page-118-0)  network connection, [109](#page-108-1) PROFIBUS, [408](#page-407-1) PROFIBUS port, [408](#page-407-1) PROFINET, [119](#page-118-0)  time synchronization property (PROFINET), [124](#page-123-0)  unplugged modules, [38](#page-37-0)  Device names PROFINET IO, [399](#page-398-0)  DeviceStates, [257](#page-256-0)  Diagnostic standard Web page, [497](#page-496-1) **Diagnostics** cycle time, [550](#page-549-1) DeviceStates, [257](#page-256-0)  diagnostics buffer, [551](#page-550-1) GET\_DIAG, [259](#page-258-0) interrupt OB, [401](#page-400-1)  LED indicators, [545](#page-544-0)  LED instruction, [256](#page-255-0)  memory usage, [550](#page-549-1) ModuleStates, [258](#page-257-0) status, [401](#page-400-1)  status indicator, [77](#page-76-1)  watch table, [555](#page-554-0)  Diagnostics buffer, [75](#page-74-1), [551](#page-550-1) Digital I/O configuration, [108](#page-107-1) status indicators, [546](#page-545-1)

End conditions, [450](#page-449-0) End message character, [452](#page-451-1) Enum types in user-defined Web pages, [516,](#page-515-1) [517](#page-516-0)  **Environmental** industrial environments, [563](#page-562-3)  operating conditions, [564](#page-563-0) transport and storage conditions, [564](#page-563-0)  common errors for extended instructions, [267](#page-266-0)  RALRM, [239](#page-238-0) RDREC, [239](#page-238-0) WRREC, [239](#page-238-0)

diagnostic errors, [71](#page-70-0) time errors, [70](#page-69-0) Ethernet

Digital signal board (SB) specifications SB 1221 DI 4, 200 kHz, [617](#page-616-0)  SB 1222 DQ 4, 200 kHz, [619](#page-618-0)  SB 1223 DI 2 / DQ 2, [623](#page-622-0) 

SB 1223 DI 2 / DQ 2, 200 kHz, [621](#page-620-0)

Directories, languages for user-defined Web

displaying the MAC and IP addresses, [122](#page-121-0) 

Siemens security certificate to PC, [496](#page-495-0), [506](#page-505-0) 

DIS\_AIRT (disable alarm interrupt), [255](#page-254-0) Discover to upload an online CPU, [105](#page-104-0)  Displaying the MAC and IP addresses, [122](#page-121-0)

user-defined Web page DBs, [525](#page-524-0)

Drag and drop between editors, [34](#page-33-0)

system clock instructions, [209](#page-208-0)

EN and ENO (power flow), [137](#page-136-0) 

ENCO (encode), [200](#page-199-1) 

Error codes

Errors

Electromagnetic compatibility (EMC), [563](#page-562-2) 

EN\_AIRT (enable alarm interrupt), [255](#page-254-0) 

Digital signal module (SM) SM 1221, [590](#page-589-1)  SM 1222, [593](#page-592-0)  SM 1223, [596](#page-595-0) 

DIN rail, [43](#page-42-0)

pages, [538](#page-537-1) 

DIV (divide), [170](#page-169-0)  Documentation, [4](#page-3-0)  Downloading

project, [142](#page-141-1) 

DPNRM\_DG, [244](#page-243-0) DPRD\_DAT, [242](#page-241-0)  DPWR\_DAT, [242](#page-241-0)

DTL data type

E

user program, [142](#page-141-1)

ad hoc mode, [365](#page-364-0) connections and port IDs, [362](#page-361-0)  DPNRM\_DG, [244](#page-243-0)  DPRD\_DAT, [242](#page-241-0)  DPWR\_DAT, [242](#page-241-0)  GET, [412](#page-411-0)  IP address, [119](#page-118-0) MAC address, [119](#page-118-0)  network connection, [109](#page-108-1) number of communication connections, [360](#page-359-1) overview, [364](#page-363-0)  PUT, [412](#page-411-0) RALRM, [237](#page-236-0) RDREC, [234](#page-233-0) T\_CONFIG, [384](#page-383-0) TCON, [372](#page-371-0)  TDISCON, [372](#page-371-0) TRCV, [372](#page-371-0) TRCV\_C, [366](#page-365-0)  TSEND, [372](#page-371-0) TSEND\_C, [366](#page-365-0) TURCV, [380](#page-379-0) TUSEND, [380](#page-379-0) types of communication, [359](#page-358-0) WRREC, [234](#page-233-0) Ethernet protocols, [415](#page-414-0) multi-node connections, [415](#page-414-0)  Event execution, [67](#page-66-0)  Example Modbus master, [488](#page-487-0) Modbus slave, [489](#page-488-0)  PtP communication, [456](#page-455-1) PtP communication, configuration, [456](#page-455-0) PtP communication, running, [459](#page-458-0) PtP communication, STEP 7 programming, [458](#page-457-0) PtP communication, terminal emulator, [459](#page-458-1) user-defined Web pages, [527](#page-526-0) EXP (natural exponential), [176](#page-175-0)  Expandable instructions, [32](#page-31-1)  Expanding the capabilities of the S7-1200, [20](#page-19-0)  Expansion cable installation, [50](#page-49-1)  removal, [50](#page-49-1) EXPT (general exponential), [176](#page-175-0) 

#### F

FAQs, [4](#page-3-0) Favorites toolbar, [29](#page-28-0)  FB (function block) overview, [61](#page-60-0) valid FB numbers, [61](#page-60-0)

FBD (function block diagram), [137](#page-136-1) FC (function), [61](#page-60-0), [132](#page-131-0) valid FC numbers, [61](#page-60-0)  FieldRead, [180](#page-179-0) FieldWrite, [180](#page-179-1)  FILL\_BLK, 181 FIND (find substring), [233](#page-232-0) First scan indicator, [77](#page-76-1) Floating-point math, [176](#page-175-0) FLOOR, [185](#page-184-1) Flow control, [445](#page-444-3)  configuration, [445](#page-444-3) FM approval, [562](#page-561-2) Folders, languages for user-defined Web pages, [538](#page-537-1) Force, [558](#page-557-0), [559](#page-558-0)  I memory, [558,](#page-557-0) [559](#page-558-0)  inputs and outputs, [559](#page-558-0)  memory card does not contain force values, [95](#page-94-0)  peripheral inputs, [558,](#page-557-0) [559](#page-558-0) scan cycle, [559](#page-558-0)  watch table, [555](#page-554-0)  Force table addressing peripheral inputs, [558](#page-557-0)  force, [558](#page-557-0) force operation, [559](#page-558-0)  FRAC (fraction), [176](#page-175-0) Fragment DBs (user-defined Web pages) generating, [524](#page-523-1) Fragments (user-defined Web pages) creating from AWP command, [519](#page-518-0)  importing with AWP command, [520](#page-519-1) Freeport protocol, [427](#page-426-0)  Frequency, clock bits, [77](#page-76-0) Function (FC) calling code blocks within the user program, [129](#page-128-0) capturing the status of a code block, [35](#page-34-0)  know-how protection, [139](#page-138-0)  linear and structured programs, [128](#page-127-0) overview, [61,](#page-60-0) [132](#page-131-0) restoring the status of a code block, [35](#page-34-0)  valid FC numbers, [61](#page-60-0)  Function block (FB) calling code blocks within the user program, [129](#page-128-0) capturing the status of a code block, [35](#page-34-0)  initial value, [132](#page-131-1)  instance data block, [132](#page-131-1)  know-how protection, [139](#page-138-0)  linear and structured programs, [128](#page-127-0) output parameters, [132](#page-131-2) overview, [61,](#page-60-0) [132](#page-131-1) restoring the status of a code block, [35](#page-34-0)  single FB with multiple instance DBs, [133](#page-132-1)

valid FB numbers, [61](#page-60-0)

### G

General technical specifications, [561](#page-560-2) Generating user-defined Web page DBs, [524](#page-523-1)  GET, [259](#page-258-0) configuring the connection, [111](#page-110-0)  Get LED status, [256](#page-255-0)  GET\_DIAG, 259 GetError, [195](#page-194-0) GetErrorID, [197](#page-196-0) Global data block, [78](#page-77-0), [133](#page-132-0)  Global library USS protocol overview, [460](#page-459-0) Guidelines CPU installation, [44](#page-43-0)  grounding, [57](#page-56-0)  inductive loads, [59](#page-58-0)  installation, [39](#page-38-1)  installation procedures, [43](#page-42-0) isolation, [57](#page-56-1) lamp loads, [58](#page-57-0) wiring guidelines, [56](#page-55-0), [57](#page-56-2) 

## H

Hardware configuration, [103](#page-102-0) add modules, [106](#page-105-0) add new device, [104](#page-103-0) configuring the CPU, [107](#page-106-0) configuring the modules, [108](#page-107-0) discover, [105](#page-104-0) download, [142](#page-141-1)  Ethernet port, [119](#page-118-0)  network connection, [109](#page-108-1) PROFIBUS, [408](#page-407-1) PROFIBUS port, [408](#page-407-1) PROFINET, [119](#page-118-0)  Hardware flow control, [445](#page-444-2) High-speed counter configuration, [295](#page-294-0) HSC, [287](#page-286-0) operation, [289](#page-288-0)  High-speed counter (HSC) cannot be forced, [559](#page-558-1) HMI devices configuring PROFINET communication, [392](#page-391-0) network connection, [109](#page-108-1) overview, [25](#page-24-0)  Hotline, [3](#page-2-0) 

HSC (high-speed counter) configuration, [295](#page-294-0) operation, [287](#page-286-0), [289](#page-288-0)  HTA (hexadecimal to ASCII), [225](#page-224-0) HTML listing, user-defined Web page example, [532](#page-531-0) HTML pages, user-defined, [508](#page-507-0)  accessing S7-1200 data, [510](#page-509-0) developing, [509](#page-508-0) language locations, [540](#page-539-0) page locations, [522](#page-521-0) refreshing, [509](#page-508-1)

## I

I memory force, [558](#page-557-0) force operation, [559](#page-558-0)  force table, [558](#page-557-0)  HSC (high-speed counter), [289](#page-288-0)  monitor, [553](#page-552-0) monitor LAD, [554](#page-553-1) peripheral input addresses (force table), [558](#page-557-0)  watch table, [553](#page-552-0)

#### I/O

access errors, PROFINET, [402](#page-401-0)  addressing, [83](#page-82-1) analog input representation (voltage), [572,](#page-571-0) [580,](#page-579-0) [588](#page-587-0), [607,](#page-606-0) [630](#page-629-0)  analog output representation (current), [607,](#page-606-1) [630](#page-629-1)  analog output representation (voltage), [608,](#page-607-0) [631](#page-630-0) analog status indicators, [546](#page-545-0)  digital status indicators, [546](#page-545-1)  force, [558](#page-557-0) force operation, [559](#page-558-0)  inductive loads, [59](#page-58-0) monitoring status in LAD, [554](#page-553-1)  monitoring with a watch table, [555](#page-554-0)  step response times (CPU), [572,](#page-571-1) [580](#page-579-1), [588](#page-587-1) step response times (SB), [629](#page-628-0) step response times of the signal module (SM), [606](#page-605-0) Identification standard Web page, [497](#page-496-0)  Idle line, [447](#page-446-2), [449](#page-448-1) Importing Siemens security certificate, [506](#page-505-0)  IN\_RANGE (within a range), [168](#page-167-0)  INC (increment), [173](#page-172-2) Inductive loads, [59](#page-58-0)  Information resources, [4](#page-3-0) Initial values capturing and resetting the start values of a DB, [554](#page-553-0) Input simulators, [653](#page-652-0) Inputs and outputs monitoring, [553](#page-552-0)

INSERT (insert substring), [231](#page-230-0)  Inserting a device unspecific CPU, [105](#page-104-0)  Inserting instructions drag and drop, [29](#page-28-1)  drag and drop between editors, [34](#page-33-0) favorites, [29](#page-28-0) Inserting the memory card into CPU, [96](#page-95-0) Installation air flow, [39](#page-38-0) clearance, [39](#page-38-0)  communication board (CB), [45](#page-44-0)  communication module (CM), [48](#page-47-0) cooling, [39](#page-38-0) CPU, [44](#page-43-0)  expansion cable, [50](#page-49-1)  grounding, [57](#page-56-0) guidelines, [39](#page-38-1)  inductive loads, [59](#page-58-0)  isolation guidelines, [57](#page-56-1) lamp loads, [58](#page-57-0) mounting dimensions, [42](#page-41-0) overview, [39](#page-38-1), [43](#page-42-0)  power budget, [40](#page-39-0) signal board (SB), [45](#page-44-0)  signal module (SM), [22,](#page-21-0) [46](#page-45-0) terminal block connector, [49](#page-48-0) thermal zone, [39](#page-38-0), [42](#page-41-0) TS Adapter and TS Adapter modular, [52](#page-51-0)  TS Adapter on a DIN rail, [54](#page-53-0)  TS Adapter on a wall, [55](#page-54-0) TS Adapter SIM card, [53](#page-52-0)  wiring guidelines, [56](#page-55-0), [57](#page-56-2) Installation requirements, [27](#page-26-0) Instance data block, [78](#page-77-0)  **Instructions** ABS (absolute value), [173](#page-172-0) ACOS (arc cosine or inverse cosine), [176](#page-175-0)  ADD (add), [170](#page-169-0) adding inputs or outputs to LAD or FBD instructions, [32](#page-31-0) AND, [199](#page-198-0) ASIN (arc sine or inverse sine), [176](#page-175-0)  ATAN (arc tangent or inverse tangent), [176](#page-175-0) ATH (ASCII to hexadecimal), [224](#page-223-0)  ATTACH, [247](#page-246-0) bit logic, [147](#page-146-0) block move (MOVE\_BLK), [178](#page-177-0)  CALCULATE, [30](#page-29-0), [169](#page-168-0)  calendar, [207](#page-206-0) CAN\_DINT (cancel time delay interrupt), [253](#page-252-0)  CEIL (ceiling), [185](#page-184-0)

clock, [209](#page-208-0)  columns and headers, [33](#page-32-1), [474](#page-473-0) common parameters, [389](#page-388-0)  compare, [167](#page-166-0) CONCAT (concatenate), [227](#page-226-0) CONV (convert), [183](#page-182-0) COS (cosine), [176](#page-175-0) counters, [161](#page-160-0) CTD (count down), [161](#page-160-0) CTRL\_PWM), [261](#page-260-0)  CTU (count up), [161](#page-160-0) CTUD (count up and down), [161](#page-160-0)  data block control, [265](#page-264-0) DataLogClose (close Data log), [274](#page-273-0) DataLogCreate (create Data log), [270](#page-269-0) DataLogNewFile (create Data log based on existing Data log), [277](#page-276-0)  DataLogOpen (open Data log), [273](#page-272-0) DataLogWite (write Data log), [275](#page-274-0) date, [207](#page-206-0)  DEC (decrement), [173](#page-172-1)  DECO (decode), [200](#page-199-0) DELETE (delete substring), [230](#page-229-0) DETACH, [247](#page-246-0) DeviceStates, [257](#page-256-0)  DIS\_AIRT (disable alarm interrupt), [255](#page-254-0)  DIV (divide), [170](#page-169-0) DPNRM\_DG, [244](#page-243-0)  DPRD\_DAT, [242](#page-241-0) DPWR\_DAT, [242](#page-241-0)  drag and drop, [29](#page-28-1)  drag and drop between editors, [34](#page-33-0) EN\_AIRT (enable alarm interrupt), [255](#page-254-0) ENCO (encode), [200](#page-199-1) EXP (natural exponential), [176](#page-175-0) expandable instructions, [32](#page-31-1)  EXPT (general exponential), [176](#page-175-0)  favorites, [29](#page-28-0) FieldRead, [180](#page-179-0)  FieldWrite, [180](#page-179-1) FILL\_BLK, [181](#page-180-0)  FIND (find substring), [233](#page-232-0) floating-point math, [176](#page-175-0) FLOOR, [185](#page-184-1) force, [558](#page-557-0) force operation, [559](#page-558-0)  FRAC (fraction), [176](#page-175-0)  GET, [412](#page-411-0)  GET\_DIAG, [259](#page-258-0) GetError, [195](#page-194-0) GetErrorID, [197](#page-196-0) HSC (high-speed counter), [287](#page-286-0), [289](#page-288-0)

HTA (Hex to ASCII), [225](#page-224-0) IN\_RANGE (within a range), [168](#page-167-0) INC (increment), [173](#page-172-2)  INSERT (insert substring), [231](#page-230-0)  inserting, [29](#page-28-1) INV (invert), [199](#page-198-1)  JMP, [189](#page-188-0)  JMP\_LIST, [190](#page-189-0) Label, [189](#page-188-1) LED status, [256](#page-255-0)  LEFT (left substring), [228](#page-227-0)  LEN (length), [227](#page-226-1) limit, [175](#page-174-0)  LN (natural logarithm), [176](#page-175-0)  MAX (maximum), [174](#page-173-0) MC\_Halt, [323](#page-322-0) MC\_Home, [321](#page-320-0) MC\_MoveAbsolute, [325](#page-324-0)  MC\_MoveJog, [331](#page-330-0) MC MoveRelative, [327](#page-326-0) MC\_MoveVelocity, [329](#page-328-0) MC Power, 317 MC\_Reset, [320](#page-319-0)  MID (middle substring), [228](#page-227-1)  MIN (minimum), [174](#page-173-1) MOD (modulo), [171](#page-170-0)  ModuleStates, [258](#page-257-0) monitor, [553](#page-552-0), [554](#page-553-1)  MOVE, [178](#page-177-0) MUL (multiply), [170](#page-169-0) MUX (multiplex), [202](#page-201-0) N\_TRIG, [152](#page-151-0) NEG (negation), [172](#page-171-0) negative edge, [152](#page-151-1)  NORM\_X (normalize), [186](#page-185-0)  NOT OK, [168](#page-167-1) OK, [168](#page-167-1) OR, [199](#page-198-0) OUT\_RANGE (outside of a range), [168](#page-167-0) P\_TRIG, [152](#page-151-2) PID\_Compact, 299 PORT\_CFG (port configuration), [430](#page-429-0)  positive edge, [152](#page-151-3)  PROFIBUS distributed I/O, [410](#page-409-0) PROFINET distributed I/O, [410](#page-409-0)  PUT, [412](#page-411-0)  QRY\_CINT (query cyclic interrupt), [252](#page-251-0) RALRM, [237](#page-236-0) RCV\_CFG (receive configuration), [433](#page-432-0)  RCV\_PtP (receive Point-to-Point), [440](#page-439-0) RCV\_RST (receiver reset), [441](#page-440-0) RD\_LOC\_T (read local time), [209](#page-208-0) 

RD\_SYS\_T (read system time), [209](#page-208-0) RDREC, [234](#page-233-0) RE\_TRIGR, [72](#page-71-0), [194](#page-193-0)  REPLACE (replace substring), [232](#page-231-0) reset, [150](#page-149-0) return value (RET), [193](#page-192-0) RIGHT (right substring), [228](#page-227-2) ROL and ROR (rotate left and rotate right), [205](#page-204-0)  ROUND, [184](#page-183-0) RT (reset timer), [153](#page-152-0)  run time meter, [211](#page-210-0) S CONV (value to string conversions), [215](#page-214-0) S MOV (string move), [214](#page-213-0) SCALE\_X (scale), [186](#page-185-1) scaling analog values, [31](#page-30-0)  SEL (select), [201](#page-200-0) SEND CFG (send configuration), 431 SEND\_PTP (send Point-to-Point data), 437 Set, [150](#page-149-0)  SET\_CINT (set cyclic interrupt), [250](#page-249-0) SET\_TIMEZONE, 212 SGN GET (get RS232 signals), 442 SGN SET (set RS232 signals), [443](#page-442-0) SHL and SHR (shift left and shift right), [204](#page-203-0) SIN (sine), [176](#page-175-0) SQR (square), [176](#page-175-0)  SQRT (square root), [176](#page-175-0)  SRT\_DINT (start time delay interrupt), [253](#page-252-0)  status, [553](#page-552-0), [554,](#page-553-1) [558](#page-557-0) STP (stop PLC scan cycle), [195](#page-194-1) STRG\_VAL (string to value), [215](#page-214-0) SUB (subtract), [170](#page-169-0) SWAP, [182](#page-181-0) SWITCH, [191](#page-190-0) T\_ADD (add time), [208](#page-207-0)  T\_COMBINE (combine times), [209](#page-208-1)  T\_CONFIG, [384](#page-383-0)  T\_CONV (convert time), [207](#page-206-1)  T\_DIFF (time difference), [208](#page-207-1) T\_SUB (subtract time), [208](#page-207-2) TAN (tangent), [176](#page-175-0)  TCON, [372](#page-371-0) TDISCON, [372](#page-371-0)  time, [207](#page-206-0)  timer, [153](#page-152-0) timer operations, [157](#page-156-0)  TOF (off-delay timer), [153](#page-152-0)  TON (on-delay timer), [153](#page-152-0)  TONR (on-delay retentive timer), [153](#page-152-0) TP (pulse timer), [153](#page-152-0)  TRCV, [372](#page-371-0) TRCV\_C, [366](#page-365-0), [397](#page-396-0)

TRUNC (truncate), [184](#page-183-1)  TSEND, [372](#page-371-0) TSEND\_C, [366](#page-365-0), [396](#page-395-0)  TURCV, [380](#page-379-0) TUSEND, [380](#page-379-0) UFILL\_BLK (uninterruptible fill), [181](#page-180-1) uninterruptible move (UMOVE\_BLK), [178](#page-177-0)  USS status codes, [469](#page-468-0)  USS\_DRV, [463](#page-462-0)  USS\_PORT, [466](#page-465-0)  USS\_RPM, [467](#page-466-0)  USS\_WPM, [468](#page-467-0) VAL\_STRG (value to string), [215](#page-214-0)  versions of instructions, [33](#page-32-1), [474](#page-473-0)  WR\_SYS\_T (write system time), 209 WRREC, [234](#page-233-0) WWW (enable user-defined Web pages), [524](#page-523-0)  XOR (exclusive OR), [199](#page-198-0) Inter-character gap, [452](#page-451-2) **Interrupts** ATTACH and DETACH, [247](#page-246-0) CAN\_DINT (cancel time delay interrupt), [253](#page-252-0)  interrupt latency, [67](#page-66-0)  overview, [66](#page-65-0) SRT\_DINT (start time delay interrupt), [253](#page-252-0) Intro standard Web page, [495](#page-494-0) Invert (INV), [199](#page-198-1) IP address, [119](#page-118-0)  assigning, [115](#page-114-0), [121](#page-120-0)  assigning online, [117](#page-116-0)  configuring, [119](#page-118-0) configuring the online CPU, [549](#page-548-0) device configuration, [107](#page-106-0) MAC address, [119](#page-118-0)  IP router, [119](#page-118-0) ISO on TCP ad hoc mode, [365](#page-364-0) ISO on TCP protocol, [364](#page-363-0) Isolation guidelines, [57](#page-56-1) ISO-on-TCP connection configuration, [110](#page-109-0)  connections and port IDs, [362](#page-361-0)  parameters, [113](#page-112-0) 

#### J

JavaScript restrictions, standard Web pages, [505](#page-504-0)  JMP, [189](#page-188-0)  JMP\_LIST, [190](#page-189-0) JMPN, [189](#page-188-2)

## K

Know-how protection password protection, [139](#page-138-0) 

## L

Label, [189](#page-188-1) LAD (ladder logic) monitor, [553](#page-552-0), [554](#page-553-1)  overview, [136](#page-135-0)  program editor, [554](#page-553-1) status, [553,](#page-552-0) [554,](#page-553-1) [558](#page-557-0) Lamp loads, [58](#page-57-0)  Languages, user-defined Web pages, [537](#page-536-0)  Latency, [67](#page-66-0) LED (Get LED status), [256](#page-255-0)  LED indicators communication interface, [425](#page-424-0), [545](#page-544-0)  CPU status, [545](#page-544-0)  LED instruction, [256](#page-255-0)  LEFT (left substring), [228](#page-227-0) LEN (length), [227](#page-226-1)  Length message, [453](#page-452-0)  Length m, [453](#page-452-0)  Length n, [453](#page-452-0) LENGTH parameter, SEND\_PTP, [439](#page-438-0)  Limit, [175](#page-174-0)  Linear programming, [128](#page-127-0) LN (natural logarithm), [176](#page-175-0)  Load memory, [18](#page-17-1) CPU 1211C, [566](#page-565-0) CPU 1212C, [574](#page-573-1) CPU 1214C, [582](#page-581-1) memory card, [95](#page-94-0)  program card, [95](#page-94-0)  transfer card, [95](#page-94-0)  Load memory, user-defined Web pages, [526](#page-525-1) Local time RD\_LOC\_T (read local time), 209 Local/Partner connection, [360](#page-359-0) Logging in/out standard Web pages, [495](#page-494-1) Lost password, [102](#page-101-0)

#### M

MAC address, [119](#page-118-0), [122](#page-121-1)  Manual fragment DB control, [541](#page-540-0) Manuals, [4](#page-3-0)  Maritime approval, [563](#page-562-1)

Master polling architecture, [455](#page-454-1) Math, [30](#page-29-0), [169,](#page-168-0) [170](#page-169-0)  MAX (maximum), [174](#page-173-0) Maximum message length, [452](#page-451-3) MB\_COMM\_LOAD, [474](#page-473-1)  MB\_MASTER, [477](#page-476-0) MB\_SLAVE, [482](#page-481-0)  MC\_Halt, [323](#page-322-0) MC\_Home, [321](#page-320-0)  MC\_MoveAbsolute, [325](#page-324-0)  MC\_MoveJog, [331](#page-330-0)  MC\_MoveRelative, 327 MC\_MoveVelocity, 329 MC Power, 317 MC\_Reset, [320](#page-319-0) Memory clock memory, [76](#page-75-0) I (process image input), [80](#page-79-0) L (local memory), [78](#page-77-1)  load memory, [74](#page-73-0) M (bit memory), [82](#page-81-0)  memory card does not contain force values, [95](#page-94-0)  monitoring memory usage, [550](#page-549-1)  peripheral input addresses (force table), [558](#page-557-0) Q (process image output), [81](#page-80-0) retentive memory, [74](#page-73-1)  system memory, [76](#page-75-0)  Temp memory, [82](#page-81-1)  work memory, [74](#page-73-2) Memory areas addressing Boolean or bit values, [79](#page-78-0)  immediate access, [79](#page-78-1) process image, [79](#page-78-1) Memory card configure the startup parameters, [97](#page-96-0)  empty transfer card for a lost password, [102](#page-101-0)  inserting into CPU, [96](#page-95-0)  lost password, [102](#page-101-0) operation, [95](#page-94-0) order number, [651](#page-650-1)  overview, [95](#page-94-0)  program card, [100](#page-99-0) specifications, [651](#page-650-1)  transfer card, [98](#page-97-0)  Memory locations, [78](#page-77-2), [80](#page-79-1) Message configuration instructions, [454](#page-453-1)  receive, [448](#page-447-1) transmit, [447](#page-446-3)  Message end, [450](#page-449-0)  Message length, [452](#page-451-3) Message start, [448](#page-447-2)

MID (middle substring), [228](#page-227-1) MIN (minimum), [174](#page-173-1)  Miscellaneous PtP parameter errors, [429](#page-428-0) MOD (modulo), [171](#page-170-0) MODBUS MB\_COMM\_LOAD, [474](#page-473-1)  MB\_MASTER, [477](#page-476-0) MB\_SLAVE, [482](#page-481-0) Modbus master example, [488](#page-487-0) Modbus slave example, [489](#page-488-0) versions, [33](#page-32-1), [474](#page-473-0)  **Modifving** memory card does not contain force values, [95](#page-94-0)  program editor status, [554](#page-553-1) watch table, [555](#page-554-0) Modifying variables from PC, [501](#page-500-0)  Module information standard Web page, [498](#page-497-0)  Modules CB 1241 RS485, [647](#page-646-0) CM 1241 RS232, [651](#page-650-0)  CM 1241 RS485, [648](#page-647-0)  communication board (CB), [22](#page-21-1) communication module (CM), [22](#page-21-2) communication processor (CP), [22](#page-21-2)  comparison chart, [20](#page-19-0)  configuring parameters, [108](#page-107-0) CPU 1211C specifications, [566](#page-565-0) CPU 1212C specifications, [574](#page-573-1) CPU 1214C specifications, [582](#page-581-1) SB 1221 DI 4, 200 kHz, [617](#page-616-0)  SB 1222 DQ 4, 200 kHz, 200 kHz, [619](#page-618-0)  SB 1223 DI 2 / DQ 2, [623](#page-622-0)  SB 1223 DI 2 / DQ 2, 200 kHz, [621](#page-620-0) SB 1231 AI 1 x 12 bit, [625](#page-624-0)  SB 1231 AI 1 x 16 bit RTD, [635](#page-634-0) SB 1231 AI 1 x 16 bit Thermocouple signal board, [631](#page-630-1) SB 1232 AQ 1x12 bit, [628](#page-627-0) signal board (SB), [22](#page-21-3)  signal module (SM), [22](#page-21-0) SM 1221, [590](#page-589-1)  SM 1222, [593](#page-592-0)  SM 1223, [596](#page-595-0)  SM 1231 AI 4 x 16 bit TC, [608](#page-607-1)  SM 1231 AI 4 x RTD x 16 bit, [612](#page-611-0)  SM 1231 AI 8 x 13 bit, [600](#page-599-0) SM 1231 AI 8 x 16 bit TC signal module, [608](#page-607-1) SM 1231 AI 8 x RTD x 16 bit, [612](#page-611-0)  SM 1232 AQ 2 x 14bit, [602](#page-601-0)  SM 1232 AQ 4 x 14bit, [602](#page-601-0)  SM 1234 AI 4 x 13 bit / AQ 2 x 14 bit, [603](#page-602-0)  thermal zone, [39](#page-38-0), [42](#page-41-0) 

ModuleStates, [258](#page-257-0) Monitor capturing values of a DB, [554](#page-553-0) resetting the start values of a DB, [554](#page-553-0) **Monitoring** cycle time, [550](#page-549-1)  force operation, [559](#page-558-0)  force table, [558](#page-557-0)  LAD status, [553](#page-552-0), [554](#page-553-1) LED instruction, [256](#page-255-0) memory card does not contain force values, [95](#page-94-0)  memory usage, [550](#page-549-1) watch table, [553,](#page-552-0) [555](#page-554-0) Monitoring the program, [144](#page-143-0) Monitoring variables from PC, [501](#page-500-0)  Motion control configuring the axis, [314](#page-313-0) hardware and software limit switches, [334](#page-333-0)  homing (sequence for active homing), [340](#page-339-0)  homing configuration parameters, [338](#page-337-0) homing the axis, [337](#page-336-0) MC\_Halt, [323](#page-322-0)  MC\_Home, [321](#page-320-0) MC\_MoveAbsolute, [325](#page-324-0) MC\_MoveJog, [331](#page-330-0) MC MoveRelative, [327](#page-326-0) MC\_MoveVelocity, [329](#page-328-0) MC\_Power, [317](#page-316-0) MC\_Reset, [320](#page-319-0)  overview, [312](#page-311-0)  Mounting airflow, [39](#page-38-0)  clearance, [39](#page-38-0)  communication board (CB), [45](#page-44-0)  communication module (CM), [48](#page-47-0) cooling, [39](#page-38-0) CPU, [44](#page-43-0)  dimensions, [42](#page-41-0) expansion cable, [50](#page-49-1)  grounding, [57](#page-56-0) guidelines, [39](#page-38-1)  inductive loads, [59](#page-58-0)  isolation, [57](#page-56-1) lamp loads, [58](#page-57-0) overview, [43](#page-42-0) signal board (SB), [45](#page-44-0)  signal module (SM), [46](#page-45-0)  terminal block connector, [49](#page-48-0) thermal zone, [39](#page-38-0), [42](#page-41-0) wiring guidelines, [56](#page-55-0), [57](#page-56-2) MOVE, [178](#page-177-0) MRES

operator panel, [35](#page-34-1)  MUL (multiply), [170](#page-169-0) Multi-node connections connection types, [415](#page-414-0) Ethernet protocols, [415](#page-414-0) Multiple AWP variable definitions, [520](#page-519-0) MUX (multiplex), [202](#page-201-0)  My Documentation Manager, [4](#page-3-0)

#### N

N\_TRIG, [152](#page-151-0)  NEG (negation), [172](#page-171-0) Negative edge, [152](#page-151-1) Nesting depth, [61](#page-60-1)  Network communication, [390](#page-389-1) Network connection configuration, [109](#page-108-1) multiple CPUs, [393](#page-392-0), [395,](#page-394-0) [399,](#page-398-1) [408](#page-407-2) Network time protocol (NTP), [123](#page-122-0)  NORM\_X (normalize), [186](#page-185-0)  Normalizing analogs, [187](#page-186-0) NOT OK instruction, [168](#page-167-1)  Numbers binary, [85](#page-84-0)  integer, [86](#page-85-1) real, [86](#page-85-0)

## O

Off-delay (TOF), [153](#page-152-0)  operation, [157](#page-156-0)  OK instruction, [168](#page-167-1)  On-delay delay (TON), [153](#page-152-0)  operation, [157](#page-156-0)  On-delay retentive (TONR), [153](#page-152-0) operation, [157](#page-156-0)  Online assigning an IP address, [117](#page-116-0)  capturing values of a DB, [554](#page-553-0)  comparing and synchronizing, [551](#page-550-0) cycle time, [550](#page-549-1) diagnostics buffer, [551](#page-550-1) force, [558](#page-557-0) force operation, [559](#page-558-0)  going online, [547](#page-546-0)  IP address, [549](#page-548-0)  memory usage, [550](#page-549-1) monitor, [553](#page-552-0) operating panel, [550](#page-549-0)  operator panel, [35](#page-34-1) 

resetting the start values of a DB, [554](#page-553-0) RUN/STOP buttons, [35](#page-34-2)  status, [553,](#page-552-0) [554](#page-553-1)  time of day, [549](#page-548-0)  tools, [552](#page-551-0) watch table, [553,](#page-552-0) [554,](#page-553-1) [555](#page-554-0)  Online device names PROFINET IO, [548](#page-547-0)  OPC, [421](#page-420-0) Open User Communication instructions return values, [389](#page-388-1)  Operating mode, [35](#page-34-2)  changing STOP/RUN, [550](#page-549-0)  operating modes of the CPU, [63](#page-62-0)  Operator panel, [35](#page-34-1)  operating modes of the CPU, [63](#page-62-0)  Operator panels, [25](#page-24-0)  OR, [185](#page-184-1)  Order numbers Communication interfaces (CM, CB and CP), [660](#page-659-0), [661](#page-660-0) connector blocks, [662](#page-661-0) Connectors and terminal connections, [661](#page-660-1) CPUs, [659](#page-658-0) CSM 1277 Ethernet switch, [661](#page-660-2) documentation, [663](#page-662-0)  Expansion cables, [662](#page-661-0) HMI basic panels, [662](#page-661-1)  memory cards, [662](#page-661-2) PM 1207 power supply, [661](#page-660-2)  programming software, [663](#page-662-1) Signal boards (SB), [659](#page-658-1)  Signal modules (SM), [660](#page-659-1)  simulators, [662](#page-661-0)  STEP 7, [663](#page-662-1) visualization software, [663](#page-662-2)  WinCC, [663](#page-662-2)  Organization block call, [66](#page-65-0) calling code blocks within the user program, [129](#page-128-0) capturing the status of a code block, [35](#page-34-0)  configuring operation, [131](#page-130-0) creating, [131](#page-130-1) function, [66](#page-65-0) know-how protection, [139](#page-138-0)  linear and structured programming, [128](#page-127-0)  multiple cyclic, [131](#page-130-2)  overview, [61](#page-60-0)  priority classes, [66](#page-65-0)  processing, [130](#page-129-0) restoring the status of a code block, [35](#page-34-0) startup processing, [65](#page-64-0)

OUT\_RANGE (outside of a range), [168](#page-167-0) Output parameters, [132](#page-131-2)  configuring pulse channels, [264](#page-263-0) pulse outputs, [263](#page-262-0)

#### P

P\_TRIG, [152](#page-151-2) Panels (HMI), [25](#page-24-0) Parameter assignment, [132](#page-131-2) Parameters configuration LENGH and BUFFER for SEND\_PTP, [439](#page-438-0) receive, [398](#page-397-1) transmit, [397](#page-396-1) Parity, [445](#page-444-4) Passive/active communication configuring the partners, [110](#page-109-0)  connections and port IDs, [362](#page-361-0) parameters, [113](#page-112-0) Password protection access to the CPU, [138](#page-137-0)  binding to a CPU or memory card, [140](#page-139-0) code block, [139](#page-138-0)  copy protection, [140](#page-139-0)  CPU, [138](#page-137-0)  empty transfer card, [102](#page-101-0) lost password, [102](#page-101-0)  Peripheral access alarms, [401](#page-400-0)  PID overview, [296](#page-295-0) PID\_3STEP, [302](#page-301-0) PID\_3Step algorithm, [297,](#page-296-0) [302](#page-301-1)  PID Compact, [299](#page-298-0) PID\_Compact algorithm, [296](#page-295-1), [299](#page-298-1)  PLC add modules, [106](#page-105-0) assigning an IP address to an online CPU, [117](#page-116-0)  communication load, [73](#page-72-0) comparing and synchronizing, [551](#page-550-0)  copying blocks from an online CPU, [142](#page-141-0) CPU 1211C, [566](#page-565-0) CPU 1212C, [574](#page-573-1) CPU 1214C, [582](#page-581-1) cycle time, [73](#page-72-0)  cycle time, [73](#page-72-0)  device configuration, [103](#page-102-0)  download, [142](#page-141-1)  expansion cable, [50](#page-49-1)  force, [558](#page-557-0) force operation, [559](#page-558-0)  HSC configuration, [295](#page-294-0)  installation, [43](#page-42-0), [44](#page-43-0)

know-how protection, [139](#page-138-0)  memory card, [95,](#page-94-0) [651](#page-650-1) monitoring, [553](#page-552-0)  operating modes, [63](#page-62-0) overview of the CPU, [17](#page-16-0)  power budget, [40](#page-39-0) RD\_LOC\_T (read local time), [209](#page-208-0)  RD SYS T (read system time), [209](#page-208-0) run time meter, [211](#page-210-0)  startup processing, [65](#page-64-0) system design, [127](#page-126-0) terminal block connector, [49](#page-48-0) time synchronization property, [124](#page-123-0)  using blocks, [128](#page-127-0) watch table, [555](#page-554-0)  WR\_SYS\_T (write system time), [209](#page-208-0)  Podcasts, [4](#page-3-0)  Pointer pointer overview, [91](#page-90-1) **Pointers** Any data type, [93](#page-92-0)  Pointer data type, [92](#page-91-0) Variant data type, [94](#page-93-0) Point-to-Point communication, [427](#page-426-0)  Point-to-Point programming, [454](#page-453-0) Polling architecture, [455](#page-454-0) Port configuration, [444](#page-443-0) errors, [431](#page-430-1) instructions, [454](#page-453-1)  PtP example program, [456](#page-455-2) Port number, [364](#page-363-0) Port numbers restricted, [390](#page-389-2) PORT CFG (port configuration), 430 Portal view, [28](#page-27-0) Positive edge, [152](#page-151-3) Power budget, [40](#page-39-0) example, [656](#page-655-0) form for calculations, [657](#page-656-0)  overview, [655](#page-654-0)  Power requirements calculating a power budget, [656](#page-655-0) form for calculations, [657](#page-656-0)  power budget, [655](#page-654-0)  **Priority** priority class, [66](#page-65-0) priority in processing, [67](#page-66-0) Priority class, [66](#page-65-0) Process image force, [558](#page-557-0) force operation, [559](#page-558-0)  monitor, [553,](#page-552-0) [554](#page-553-1) 

status, [553,](#page-552-0) [554,](#page-553-1) [558](#page-557-0) **PROFIBUS** add CM 1243-5 (DP master) module, [407](#page-406-0) add DP slave, [407](#page-406-1) CM 1242-5 (DP slave) module, [402](#page-401-1)  CM 1243-5 (DP master) module, [402](#page-401-2)  distributed I/O instructions, [410](#page-409-0)  DPNRM\_DG, [244](#page-243-0)  DPRD\_DAT, [242](#page-241-0) DPWR\_DAT, [242](#page-241-0)  GET, [412](#page-411-0)  master, [402](#page-401-3)  network connection, [109](#page-108-1), [408](#page-407-2) PROFIBUS address, [408](#page-407-0)  PROFIBUS address properties, [409](#page-408-0)  PUT, [412](#page-411-0) RALRM, [237](#page-236-0) RDREC, [234](#page-233-0) S7 connection, [415](#page-414-0) slave, [402](#page-401-3) WRREC, [234](#page-233-0) PROFIBUS address, [408](#page-407-0) configuring, [408](#page-407-0)  PROFINET ad hoc mode, [365](#page-364-0)  configuring communication between CPU and HMI device, [392](#page-391-0)  configuring the IP address, [107](#page-106-0) connections and port IDs, [362](#page-361-0)  CPU-to-CPU communication, [394](#page-393-0) device naming and addressing, [125](#page-124-0)  diagnostics, [402](#page-401-0) distributed I/O instructions, [410](#page-409-0)  DPRD\_DAT, [242](#page-241-0) DPWR\_DAT, [242](#page-241-0)  Ethernet address properties, [120](#page-119-0) GET, [412](#page-411-0)  IP address, [119](#page-118-0)  IP address assignment, [125](#page-124-1)  MAC address, [119](#page-118-0)  network connection, [109](#page-108-1), [393](#page-392-0), [395,](#page-394-0) [399](#page-398-1)  number of communication connections, [360](#page-359-1) overview, [364](#page-363-0)  PLC-to-PLC communication, [394](#page-393-0)  PUT, [412](#page-411-0) RALRM, [237](#page-236-0) RDREC, [234](#page-233-0) S7 connection, [415](#page-414-0) system start-up time, [124](#page-123-1) T\_CONFIG, [384](#page-383-0) TCON, [372](#page-371-0) TDISCON, [372](#page-371-0)

testing a network, [121](#page-120-0)  time synchronization, [107](#page-106-0) time synchronization property, [124](#page-123-0)  TRCV, [372](#page-371-0) TRCV\_C, [366](#page-365-0) TSEND, [372](#page-371-0)  TSEND\_C, [366](#page-365-0) TURCV, [380](#page-379-0) TUSEND, [380](#page-379-0) types of communication, [359](#page-358-0) WRREC, [234](#page-233-0) PROFINET IO Adding a device, [398](#page-397-0) Assigning a CPU, [399](#page-398-2)  Assigning device names, [399](#page-398-0)  Assigning device names online, [548](#page-547-0) Device names, [399](#page-398-0) Devices, [398](#page-397-0)  Online device names, [548](#page-547-0) PROFINET RT, [364](#page-363-0) Program binding to a CPU or memory card, [140](#page-139-0) calling code blocks within the user program, [129](#page-128-0) capturing the status of a code block, [35](#page-34-0)  capturing values of a DB, [554](#page-553-0)  copying blocks from an online CPU, [142](#page-141-0)  download, [142](#page-141-1)  linear and structured programs, [128](#page-127-0) memory card, [95](#page-94-0)  organization block (OB), [130](#page-129-0) password protection, [139](#page-138-0) priority class, [66](#page-65-0)  resetting the start values of a DB, [554](#page-553-0) restoring the status of a code block, [35](#page-34-0) Program card configure the startup parameters, [97](#page-96-0)  creating, [100](#page-99-0) inserting into CPU, [96](#page-95-0)  operation, [95](#page-94-0) order number, [651](#page-650-1)  overview, [95](#page-94-0)  Program editor capturing the status of a code block, [35](#page-34-0)  capturing values of a DB, [554](#page-553-0)  monitor, [554](#page-553-1) resetting the start values of a DB, [554](#page-553-0) restoring the status of a code block, [35](#page-34-0) status, [554](#page-553-1)  Program execution, [61](#page-60-1) Program information In the call structure, [146](#page-145-0) Program structure, [129](#page-128-1) 

calling code blocks, [129](#page-128-0)  Programming adding inputs or outputs to LAD or FBD instructions, [32](#page-31-0)  binding to a CPU or memory card, [140](#page-139-0) block calls, [61](#page-60-0) calling code blocks within the user program, [129](#page-128-0) comparing and synchronizing code blocks, [551](#page-550-0)  counters, [161](#page-160-0) data block (DB), [61](#page-60-0) drag and drop between editors, [34](#page-33-0)  expandable instructions, [32](#page-31-1) favorites, [29](#page-28-0) FBD (function block diagram), [137](#page-136-1) function (FC), [132](#page-131-0)  function block (FB), [61,](#page-60-0) [132](#page-131-1) initial value of an FB, [132](#page-131-1)  inserting instructions, [29](#page-28-1) instance data block (DB), [132](#page-131-1)  LAD (ladder), [136](#page-135-0)  linear program, [128](#page-127-0) operating modes of the CPU, [63](#page-62-0) organization block (OB), [130](#page-129-0) PID overview, [296](#page-295-0)  PID\_3STEP, [302](#page-301-0) PID 3Step algorithm, [297,](#page-296-0) 302 PID Compact, [299](#page-298-0) PID\_Compact algorithm, [296](#page-295-1), [299](#page-298-1)  power flow (EN and ENO), [137](#page-136-0)  priority class, [66](#page-65-0)  PtP instructions, [454](#page-453-0) RD\_LOC\_T (read local time), [209](#page-208-0) RD\_SYS\_T (read system time), [209](#page-208-0) run time meter, [211](#page-210-0) structured program, [128](#page-127-0) types of code blocks, [61](#page-60-0)  unplugged modules, [38](#page-37-0)  unspecific CPU, [105](#page-104-0) valid FC, FB, and DB numbers, [61](#page-60-0)  WR SYS T (write system time), [209](#page-208-0) Programming user-defined Web page language switch, [538](#page-537-0) Project access protection, [138](#page-137-0)  binding to a CPU or memory card, [140](#page-139-0) comparing and synchronizing, [551](#page-550-0)  download, [142](#page-141-1)  empty transfer card, [102](#page-101-0) lost password, [102](#page-101-0)  program card, [100](#page-99-0) protecting a code block, [139](#page-138-0)  restricting access to a CPU, [138](#page-137-0)

transfer card, [98](#page-97-0)  Project view, [28](#page-27-0) Protection class, [565](#page-564-0)  Protection level binding to a CPU or memory card, [140](#page-139-0)  code block, [139](#page-138-0)  CPU, [138](#page-137-0) lost password, [102](#page-101-0) Protocol communication, [427](#page-426-0) freeport, [427](#page-426-0) ISO on TCP, [364](#page-363-0) Modbus, [427](#page-426-0) PROFINET RT, [364](#page-363-0)  TCP, [364](#page-363-0) UDP, [364](#page-363-0) USS, [427](#page-426-0)  PTO (pulse train output) cannot be forced, [559](#page-558-1)  configuring pulse channels, [264](#page-263-0)  CTRL\_PWM, [261](#page-260-0)  operation, [263](#page-262-0)  PtP communication, [456](#page-455-1) configuring parameters, [447](#page-446-1) configuring ports, [444](#page-443-1) example program, [456](#page-455-1) example program configuration, [456](#page-455-0) example program, running, [459](#page-458-0)  example program, STEP 7 programming, [458](#page-457-0)  programming, [454](#page-453-0) terminal emulator for example program, [459](#page-458-1) PtP error classes, [429](#page-428-1) PtP instruction return values, [428](#page-427-0) Pulse delay (TP), [153](#page-152-0)  operation, [157](#page-156-0)  Pulse outputs, [263](#page-262-0)  PUT, [412](#page-411-0)  configuring the connection, [111](#page-110-0)  PWM (pulse width modulation) cannot be forced, [559](#page-558-1)  configuring pulse channels, [264](#page-263-0)  CTRL\_PWM, [261](#page-260-0)  operation, [263](#page-262-0) 

## $\Omega$

Q memory configuring pulse channels, [264](#page-263-0)  pulse outputs, [263](#page-262-0)  QRY\_CINT (query cyclic interrupt), [252](#page-251-0) Queuing, [67](#page-66-0) Quotation mark conventions, Web server, [521](#page-520-0)

#### S7-1200 Programmable controller System Manual, 04/2011, A5E02486680-03 681

## R

RALRM, [239](#page-238-0)  Rated voltages, [565](#page-564-1)  RCV CFG (receive configuration), 433 RCV\_PTP (receive Point-to-Point), [440](#page-439-0) RCV\_RST (receiver reset), [441](#page-440-0)  RD\_LOC\_T (read local time), [209](#page-208-0) RD\_SYS\_T (read system time), [209](#page-208-0) RDREC, [239](#page-238-0) RE\_TRIGR, [72](#page-71-0), [194](#page-193-0)  READ\_DBL, [265](#page-264-0) Reading HTTP variables, [513](#page-512-0)  Receive configuration errors, [436](#page-435-0)  Receive message configuration, [448](#page-447-1) PtP example program, [457](#page-456-0) Receive parameters configuration, [398](#page-397-1) Receive runtime return values, [440](#page-439-0)  Referencing enum types, user-defined Web pages, [517](#page-516-0)  Refreshing user-defined Web pages, [509](#page-508-1)  Relay electrical service life, [566](#page-565-1)  REPLACE (replace substring), [232](#page-231-0) Replacing modules, [38](#page-37-0) Requirements, installation, [27](#page-26-0) Reset, [320](#page-319-0)  Reset timer (RT), [153](#page-152-0)  Resetting the start values of a DB, [554](#page-553-0)  Restoring the status of a code block, [35](#page-34-0) Restricted TSAPs and port numbers, [390](#page-389-2)  Retentive memory, [18](#page-17-1) CPU 1211C, [566](#page-565-0) CPU 1212C, [574](#page-573-1) CPU 1214C, [582](#page-581-1) Return value (RET), [193](#page-192-0)  Return values Open User Communication instructions, [389](#page-388-1) PtP instructions, [428](#page-427-0)  RIGHT (right substring), [228](#page-227-2) ROL and ROR (rotate left and rotate right), [205](#page-204-0)  ROUND, [184](#page-183-0) Router IP address, [120](#page-119-0) RS232 and RS485 communication modules, [425](#page-424-1)  RT (reset timer), [153](#page-152-0)  RTS, [445](#page-444-2)  RTS always on, [446](#page-445-0) RTS Off delay, [447](#page-446-4)  RTS On delay, [447](#page-446-5)  RTS switched, [445](#page-444-2) RUN mode, [63,](#page-62-0) [65](#page-64-1), [550](#page-549-0)  force, [558](#page-557-0) force operation, [559](#page-558-0)  operator panel, [35](#page-34-1)  toolbar buttons, [35](#page-34-2) 

Run time meter, [211](#page-210-0) RUN to STOP transition, [78](#page-77-3) RUN/STOP buttons, [35](#page-34-1)

## S

S CONV (value to string conversions), [215](#page-214-0) S MOV (string move), [214](#page-213-0) S7 communication configuring the connection, [111](#page-110-0)  S7-1200 access protection, [138](#page-137-0)  add modules, [106](#page-105-0) add new device, [104](#page-103-0) airflow, [39](#page-38-0) capturing the status of a code block, [35](#page-34-0)  capturing values of a DB, [554](#page-553-0)  clearance, [39](#page-38-0)  communication board (CB), [22](#page-21-1) communication load, [73](#page-72-0) communication module (CM), [22](#page-21-2) communication processor (CP), [22](#page-21-2)  compare code blocks, [551](#page-550-0) comparison chart of CPU models, [18](#page-17-0) configuring the CPU parameters, [107](#page-106-0)  configuring the modules, [108](#page-107-0) cooling, [39](#page-38-0) CPU installation, [44](#page-43-0)  cycle time, [73](#page-72-0)  device configuration, [103](#page-102-0)  empty transfer card for a lost password, [102](#page-101-0)  Ethernet port, [119](#page-118-0)  expansion cable, [50](#page-49-1)  force, [558](#page-557-0) force operation, [559](#page-558-0)  grounding, [57](#page-56-0)  HMI devices, [25](#page-24-0) HSC configuration, [295](#page-294-0) inductive loads, [59](#page-58-0)  installation, [43](#page-42-0)  installing a CB, [45](#page-44-0) installing a CM, [48](#page-47-0)  installing an SB, [45](#page-44-0) installing an SM, [46](#page-45-0)  IP address, [119](#page-118-0)  isolation guidelines, [57](#page-56-1)  know-how protection, [139](#page-138-0)  lamp loads, [58](#page-57-0) lost password, [102](#page-101-0) MAC address, [119](#page-118-0)  memory card, [651](#page-650-1) modules, [20](#page-19-0)

monitoring, [553](#page-552-0) mounting dimensions, [42](#page-41-0)  network connection, [109](#page-108-1)  operating modes, [63](#page-62-0)  operation, [555](#page-554-0)  operator panel, [35](#page-34-1)  overview of the CPU, [17](#page-16-0) password protection, [138](#page-137-0) power budget, [40](#page-39-0)  PROFIBUS, [408](#page-407-1)  PROFIBUS address, [408](#page-407-0) PROFIBUS port, [408](#page-407-1)  PROFINET, [119](#page-118-0) program card, [100](#page-99-0) pulse outputs, [263](#page-262-0) resetting the start values of a DB, [554](#page-553-0)  restoring the status of a code block, [35](#page-34-0) RUN/STOP buttons, [35](#page-34-2)  signal board (SB), [22](#page-21-3)  signal module (SM), [22](#page-21-0) startup parameters, [97](#page-96-0) startup processing, [65](#page-64-0) terminal block connector, [49](#page-48-0)  thermal zone, [39](#page-38-0), [42](#page-41-0)  transfer card, [98](#page-97-0) TS Adapter, [20](#page-19-0)  wiring guidelines, [56](#page-55-0), [57](#page-56-2)  SB 1221 SB 1221 DI 4, 200 kHz wiring diagram, [618](#page-617-0) SB 1222 SB 1222 DQ 4 x 24 VDC, 200 kHz wiring diagram, [620](#page-619-0)  SB 1223 SB 1223 DI 2 / DQ 2 wiring diagram, [625](#page-624-1)  SB 1223 DI 2 / DQ, 200 kHz wiring diagram, [623](#page-622-1)  SB 1231 AI 1 x 16 bit Thermocouple Filter selection table, [634](#page-633-0)  SB 1232 SB 1232 AQ 1 x 12 bit wiring diagram, [628](#page-627-1)  SCALE\_X (scale), [186](#page-185-1)  Scaling analogs, [31,](#page-30-0) [187](#page-186-0)  Scan cycle force, [558](#page-557-0) force operation, [559](#page-558-0)  Scan cycle time overview, [72](#page-71-0)  SCL (Structured Control Language) ABS (absolute value), [173](#page-172-0)  ACOS (arc cosine or inverse cosine), [176](#page-175-0)  AND, [199](#page-198-0)  ASIN (arc sine or inverse sine), [176](#page-175-0) ATAN (arc tangent or inverse tangent), [176](#page-175-0) 

ATH (ASCII to hexadecimal), [224](#page-223-0)  ATTACH and DETACH, [247](#page-246-0) bit logic, [147](#page-146-0) calling blocks, [129](#page-128-0)  CAN\_DINT (cancel time delay interrupt), [253](#page-252-0)  CEIL (ceiling), [185](#page-184-0) compare, [167](#page-166-0) CONCAT (concatenate), [227](#page-226-0) CONV (convert), [183](#page-182-0) COS (cosine), [176](#page-175-0) counters, [161](#page-160-0)  CTD (count down), [161](#page-160-0) CTU (count up), [161](#page-160-0)  CTUD (count up and down), [161](#page-160-0)  DataLogClose (close Data log), [274](#page-273-0) DataLogCreate (create Data log), [270](#page-269-0) DataLogNewFile (create Data log based on existing Data log), [277](#page-276-0)  DataLogOpen (open Data log), [273](#page-272-0) DataLogWrite (write Data log), [275](#page-274-0)  DEC (decrement), [173](#page-172-1)  DECO (decode), [200](#page-199-0) DELETE (delete substring), [230](#page-229-0) DeviceStates, [257](#page-256-0) DIS\_AIRT (disable alarm interrupt), [255](#page-254-0)  EN and ENO (power flow), [137](#page-136-0) EN\_AIRT (enable alarm interrupt), [255](#page-254-0)  ENCO (encode), [200](#page-199-1) EXP (natural exponential), [176](#page-175-0) EXPT (general exponential), [176](#page-175-0)  FILL\_BLK, [181](#page-180-0) FIND (find substring), [233](#page-232-0) floating-point math, [176](#page-175-0) FLOOR, [185](#page-184-1) FRAC (fraction), [176](#page-175-0)  GET\_DIAG, [259](#page-258-0) HTA (hexadecimal to ASCII), [225](#page-224-0)  IN\_RANGE (within a range), [168](#page-167-0) INC (increment), [173](#page-172-2)  INSERT (insert substring), [231](#page-230-0) INV (invert), [199](#page-198-1)  JMP\_LIST, [190](#page-189-0) LED status, [256](#page-255-0) LEFT (left substring), [228](#page-227-0)  LEN (length), [227](#page-226-1) LIMIT, [175](#page-174-0)  LN (natural logarithm), [176](#page-175-0)  math, [170](#page-169-0) math (floating-point), [176](#page-175-0) MAX (maximum), [174](#page-173-0)  MC\_Halt, [323](#page-322-0)  MC\_Home, [321](#page-320-0)

MC\_MoveAbsolute, [325](#page-324-0)  MC\_MoveJog, [331](#page-330-0) MC\_MoveRelative, [327](#page-326-0) MC\_MoveVelocity, [329](#page-328-0) MC\_Power, [317](#page-316-0)  MC\_Reset, 320 MID (middle substring), [228](#page-227-1)  MIN (minimum), [174](#page-173-1) MOD (modulo), [171](#page-170-0)  ModuleStates, [258](#page-257-0) move, [178](#page-177-0)  MUX (multiplex), [202](#page-201-0) N\_TRIG, [152](#page-151-0) NEG (negation), [172](#page-171-0)  NORM\_X (normalize), [186](#page-185-0) NOT OK, [168](#page-167-1) OK, [168](#page-167-1) OR, [199](#page-198-0) OUT\_RANGE (outside of a range), [168](#page-167-0) P\_TRIG, [152](#page-151-2) PID overview, [296](#page-295-0)  PID\_3STEP, [302](#page-301-0) PID 3Step algorithm, [297,](#page-296-0) [302](#page-301-1) PID\_Compact, [299](#page-298-0)  PID\_Compact algorithm, [296,](#page-295-1) [299](#page-298-1)  QRY\_CINT (query cyclic interrupt), [252](#page-251-0) RD\_LOC\_T (read local time), [209](#page-208-0)  RD\_SYS\_T (read system time), [209](#page-208-0) REPLACE (replace substring), [232](#page-231-0) RIGHT (right substring), [228](#page-227-2) ROL and ROR (rotate left and rotate right), [205](#page-204-0) round, [184](#page-183-0)  run time meter, [211](#page-210-0)  S\_CONV (value to string conversions), [215](#page-214-0) S\_MOV (move string), [214](#page-213-0) SCALE\_X (scale), [186](#page-185-1) SEL (select), [201](#page-200-0)  Set and Reset, [150](#page-149-0) SET\_CINT (set cyclic interrupt), [250](#page-249-0) SET\_TIMEZONE (set time zone), [212](#page-211-0) SHL and SHR (shift left and shift right), [204](#page-203-0)  SIN (sine), [176](#page-175-0) SQR (square), [176](#page-175-0)  SQRT (square root), [176](#page-175-0)  SRT\_DINT (start time delay interrupt), [253](#page-252-0) STRG\_VAL (string to value), [215](#page-214-0) swap, [182](#page-181-0) SWITCH, [191](#page-190-0) T\_ADD (add time), [208](#page-207-0) T\_COMBINE (combine times), [209](#page-208-1)  T\_CONV (convert time), [207](#page-206-1)  T\_DIFF (time difference), [208](#page-207-1)

T\_SUB (subtract time), [208](#page-207-2) TAN (tangent), [176](#page-175-0)  timer operations, [157](#page-156-0)  timers, [153](#page-152-0) truncate, [184](#page-183-1) UFILL\_BLK (uninterruptible fill), [181](#page-180-1) VAL\_STRG (value to string), [215](#page-214-0) WR SYS T (write system time), [209](#page-208-0) XOR (exclusive OR), [199](#page-198-0)  **Security** access protection, [138](#page-137-0)  binding to a CPU or memory card, [140](#page-139-0) copy protection, [140](#page-139-0)  CPU, [138](#page-137-0) know-how protectionf for a code block, [139](#page-138-0)  lost password, [102](#page-101-0) SEL (select), [201](#page-200-0) Send message configuration, [447](#page-446-3)  Send parameters configuration, [110,](#page-109-0) [397](#page-396-1)  SEND CFG (send configuration), 431 SEND\_PTP (send Point-to-Point data), 437 LENGH and BUFFER parameters, [439](#page-438-0) Serial communication, [427](#page-426-0) Service and support, [3](#page-2-0)  Set, [150](#page-149-0)  SET CINT (set cyclic interrupt), [250](#page-249-0) SET\_TIMEZONE (set time zone), [212](#page-211-0)  Settings, [33](#page-32-0) SGN\_GET (get RS232 signals), [442](#page-441-0)  SGN\_SET (set RS232 signals), [443](#page-442-0)  SHL and SHR (shift left and shift right), [204](#page-203-0) Siemens security certificate, Web pages, [496,](#page-495-0) [506](#page-505-0)  Siemens technical support, [3](#page-2-0)  siemens automation language cookie, [538](#page-537-0) Signal board (SB) add modules, [106](#page-105-0) analog output representation (current), [607,](#page-606-1) [630](#page-629-1) analog output representation (voltage), [608,](#page-607-0) [631](#page-630-0) configuration of parameters, [108](#page-107-0)  input representation (voltage), [572](#page-571-0), [580](#page-579-0), [588](#page-587-0), [607,](#page-606-0) [630](#page-629-0) installation, [45](#page-44-0)  overview, [22](#page-21-3)  power requirements, [655](#page-654-0) removal, [45](#page-44-0)  SB 1221 DI 4, 200 kHz, [617](#page-616-0)  SB 1222 DQ, 200 kHz, [619](#page-618-0) SB 1223 DI 2 / DQ 2, [623](#page-622-0) SB 1223 DI 2 / DQ 2, 200 kHz, [621](#page-620-0) SB 1231 AI 1 x 12 bit, [625](#page-624-0)  SB 1231 AI 1 x 16 bit RTD, [635](#page-634-0) SB 1231 AI 1 x 16 bit Thermocouple, 631

SB 1232 AQ 1x12 bit, [628](#page-627-0) step response times, [629](#page-628-0) Signal handling errors, [442,](#page-441-1) [444](#page-443-2) Signal module (SM) add modules, [106](#page-105-0) analog input representation (voltage), [572,](#page-571-0) [580,](#page-579-0) [588](#page-587-0), [607,](#page-606-0) [630](#page-629-0)  analog output representation (current), [607,](#page-606-1) [630](#page-629-1)  analog output representation (voltage), [608,](#page-607-0) [631](#page-630-0) configuration of parameters, [108](#page-107-0)  expansion cable, [50](#page-49-1)  installation, [46](#page-45-0)  overview, [22](#page-21-0)  power requirements, [655](#page-654-0) removal, [47](#page-46-0)  SM 1221, [590](#page-589-1)  SM 1222, [593](#page-592-0)  SM 1223, [596](#page-595-0)  SM 1223 specifications, [597](#page-596-0)  SM 1231 AI 4 x 13 bit, [600](#page-599-0) SM 1231 AI 4 x 16 bit TC, [608](#page-607-1)  SM 1231 AI 4 x RTD x 16 bit, [612](#page-611-0)  SM 1231 AI 8 x 16 bit TC, [608](#page-607-1)  SM 1231 AI 8 x RTD x 16 bit, [612](#page-611-0)  SM 1232 AQ 2 x 14bit, [602](#page-601-0)  SM 1232 AQ 4 x 14bit, [602](#page-601-0)  SM 1234 AI 4 x 13 bit / AQ 2 x 14 bit, [603](#page-602-0)  step response times, [606](#page-605-0) Simulators, [653](#page-652-0)  SIN (sine), [176](#page-175-0) Slave polling architecture, [455](#page-454-2) SM 1231 RTD selection tables, [616,](#page-615-0) [639](#page-638-0) SM and SB comparison chart, [20](#page-19-0)  device configuration, [103](#page-102-0)  SMS, [420](#page-419-0) Software flow control, [446](#page-445-1) Special characters User-defined Web pages, [521](#page-520-0) **Specifications** analog input representation (voltage), [572,](#page-571-0) [580,](#page-579-0) [588](#page-587-0), [607,](#page-606-0) [630](#page-629-0)  analog output representation (current), [607,](#page-606-1) [630](#page-629-1)  analog output representation (voltage), [608,](#page-607-0) [631](#page-630-0) ATEX approval, [562](#page-561-0) CB 1241 RS485, [647](#page-646-0) CE approval, [561](#page-560-1)  CM 1241 RS232, [651](#page-650-0)  CM 1241 RS485, [648](#page-647-0)  CPU 1211C, [566](#page-565-0) CPU 1212C, [574](#page-573-1)
CPU 1214C, [582](#page-581-0)  C-Tick approval, [563](#page-562-0) cULus approval, [562](#page-561-0)  electromagnetic compatibility (EMC), [563](#page-562-1) environmental conditions, [564](#page-563-0)  FM approval, [562](#page-561-1)  general technical specifications, [561](#page-560-0)  industrial environments, [563](#page-562-2) input simulators, [653](#page-652-0) maritime approval, [563](#page-562-3)  memory cards, [651](#page-650-0)  protection, [565](#page-564-0) rated voltages, [565](#page-564-1) relay electrical service life, [566](#page-565-0) SB 1221 DI 4, 200 kHz, [617](#page-616-0)  SB 1222 DQ 4, 200 kHz, [619](#page-618-0)  SB 1223 DI 2 / DQ 2, [623](#page-622-0) SB 1223 DI 2 x / DQ 2, 200 kHz, [621](#page-620-0) SB 1231 AI 1 x 12 bit, [625](#page-624-0) SB 1231 AI 1 x 16 bit RTD, [635](#page-634-0) SB 1231 AI 1 x 16 bit RTD wiring diagram, [637](#page-636-0) SB 1231 AI 1 x 16 bit Thermocouple, 631 SB 1231 AI 1 x 16 bit thermocouple wiring diagram, [635](#page-634-1) SB 1231 AI x 12 bit wiring diagram, [627](#page-626-0) SB 1232 AQ 1x12 bit, [628](#page-627-0) SM 1221 signal module, [590](#page-589-0)  SM 1221 wiring diagram, [591](#page-590-0)  SM 1222 signal module, [593](#page-592-0)  SM 1222 wiring diagram, [593](#page-592-1)  SM 1223 signal module, [596,](#page-595-0) [597](#page-596-0)  SM 1223 wiring diagram, [596,](#page-595-1) [597](#page-596-0) SM 1231 AI 4 x 13 bit, [600](#page-599-0)  SM 1231 AI 4 x 16 bit TC signal module, [608](#page-607-0) SM 1231 AI 4 x 16 bit TC wiring diagram, [610](#page-609-0)  SM 1231 AI 4 x RTD x 16 bit signal module, [612](#page-611-0) SM 1231 AI 8 x 16 bit TC signal module, [608](#page-607-0) SM 1231 AI 8 x 16 bit TC wiring diagram, [610](#page-609-0)  SM 1231 AI 8 x RTD x 16 bit signal module, [612](#page-611-0) SM 1231 RTD 4 x 16 bit wiring diagram, [614](#page-613-0)  SM 1231 RTD 8 x 16 bit wiring diagram, [614](#page-613-0)  SM 1232 AQ 2 x 14bit, [602](#page-601-0)  SM 1232 AQ 4 x 14bit, [602](#page-601-0)  SM 1234 AI 4 x 13 bit / AQ 2 x 14 bit, [603](#page-602-0)  step response times (CPU), [572](#page-571-0), [580](#page-579-0), [588](#page-587-0)  step response times (SB), [629](#page-628-0) step response times (SM), [606](#page-605-0) wiring diagrams SM 1231 analog input, [601](#page-600-0) wiring diagrams SM 1232 analog output, [603](#page-602-1) wiring diagrams SM 1234 analog input/output, [605](#page-604-0)  SQR (square), [176](#page-175-0)  SQRT (square root), [176](#page-175-0) 

SRT\_DINT (start time delay interrupt), 253 Standard Web pages, [491](#page-490-0) accessing from PC, [492](#page-491-0)  changing operating mode, [496](#page-495-0)  communication, [500](#page-499-0) cookie restrictions, [506](#page-505-0) Data Logs, [503](#page-502-0)  Diagnostic, [497](#page-496-0)  Identification, [497](#page-496-1) Intro, [495](#page-494-0) JavaScript restrictions, [505](#page-504-0)  layout, [494](#page-493-0)  logging in and out, [495](#page-494-1)  Module information, [498](#page-497-0) secure access, [493](#page-492-0)  Start, [496](#page-495-0) Variable Status, [501](#page-500-0)  Start conditions, [448](#page-447-0)  Start message character, [449](#page-448-0)  Start standard Web page, [496](#page-495-0)  STARTUP mode force, [558](#page-557-0) force operation, [559](#page-558-0)  startup processing, [65](#page-64-0) Startup parameters, [97](#page-96-0)  **Status** LED indicators, [545](#page-544-0) LED indicators (communication interface), [425](#page-424-0)  LED instruction, [256](#page-255-0)  STEP 7 add modules, [106](#page-105-0) add new device, [104](#page-103-0)  Adding a PROFINET IO device, [398](#page-397-0)  adding inputs or outputs to a LAD or FBD instruction, [32](#page-31-0) assigning an IP address to an online CPU, [117](#page-116-0) block calls, [61](#page-60-0)  calling code blocks within the user program, [129](#page-128-0) capturing the status of a code block, [35](#page-34-0)  capturing values of a DB, [554](#page-553-0)  changing the settings, [33](#page-32-0) communication load, [73](#page-72-0) comparing and synchronizing, [551](#page-550-0) configuring the CPU, [107](#page-106-0)  configuring the modules, [108](#page-107-0) copying blocks from an online CPU, [142](#page-141-0)  counters, [161](#page-160-0) cycle time, [73](#page-72-0)  cycle time, [73](#page-72-0)  data block (DB), [61](#page-60-0) device configuration, [103](#page-102-0) download, [142](#page-141-1) 

drag and drop between editors, [34](#page-33-0) Ethernet port, [119](#page-118-0)  expandable inputs or outputs, [32](#page-31-1)  favorites, [29](#page-28-0) force, [558](#page-557-0) force operation, [559](#page-558-0)  function (FC), [132](#page-131-0)  function block (FB), [61,](#page-60-0) [132](#page-131-1) HSC configuration, [295](#page-294-0) initial value of an FB, [132](#page-131-1) inserting instructions, [29](#page-28-1)  instance data block (DB), [132](#page-131-1)  linear and structured programs, [128](#page-127-0) memory card, [95,](#page-94-0) [651](#page-650-0) monitoring, [553,](#page-552-0) [554](#page-553-1)  network connection, [109](#page-108-0) operating modes, [63](#page-62-0)  operation, [555](#page-554-0)  operator panel, [35](#page-34-1)  password protection, [139](#page-138-0) Portal view, [28](#page-27-0) priority class (OB), [66](#page-65-0)  PROFIBUS, [408](#page-407-0) PROFIBUS port, [408](#page-407-0) PROFINET, [119](#page-118-0)  program card, [95](#page-94-0)  Project view, [28](#page-27-0) RD\_LOC\_T (read local time), [209](#page-208-0)  RD\_SYS\_T (read system time), [209](#page-208-0) resetting the start values of a DB, [554](#page-553-0) restoring the status of a code block, [35](#page-34-0) run time meter, [211](#page-210-0) RUN/STOP buttons, [35](#page-34-2)  startup processing, [65](#page-64-0) time synchronization property (PROFINET), [124](#page-123-0)  transfer card, [95](#page-94-0)  types of code blocks, [61](#page-60-0)  unplugged modules, [38](#page-37-0)  valid FC, FB, and DB numbers, [61](#page-60-0)  WR SYS T (write system time), [209](#page-208-0) STEP 7 programming PtP example program, [458](#page-457-0) user-defined Web pages, [524](#page-523-0)  STEP 7 web pages, [4](#page-3-0) Stop bits, [445](#page-444-0) STOP mode, [550](#page-549-0)  enable outputs in STOP mode, [557](#page-556-0)  force, [558](#page-557-0) force operation, [559](#page-558-0)  operator panel, [35](#page-34-1)  toolbar buttons, [35](#page-34-2)  STP (stop PLC scan cycle), [195](#page-194-0)

STRG VAL (string to value), [215](#page-214-0) String S\_MOVE (string move), [214](#page-213-0) string data overview, [214](#page-213-1)  String data type, [89](#page-88-0) string operations overview, [226](#page-225-0)  Structured programming, [128](#page-127-0), [129](#page-128-1)  calling blocks, [129](#page-128-0) SUB (subtract), [170](#page-169-0) Subnet mask, [119](#page-118-1)  Support, [3](#page-2-0) SWAP, [182](#page-181-0) SWITCH, [191](#page-190-0) Switching languages, user-defined Web pages, [537](#page-536-0)  Synchronization synchronizing blocks with the online CPU, [551](#page-550-0)  time synchronization property (PROFINET), [124](#page-123-0) System clock RD\_LOC\_T (read local time), [209](#page-208-0) RD\_SYS\_T (read system time), [209](#page-208-0) WR\_SYS\_T (write system time), [209](#page-208-0) System memory byte, [77](#page-76-0)  System requirements, [27](#page-26-0) 

## T

T\_ADD (add time), [208](#page-207-0)  T\_COMBINE (combine times), [209](#page-208-1) T\_CONFIG, [384](#page-383-0)  T\_CONV (convert time), [207](#page-206-0) T\_DIFF (time difference), [208](#page-207-1)  T\_SUB (subtract timet), [208](#page-207-2)  Tags force, [558](#page-557-0) force operation, [559](#page-558-0)  monitor, [553](#page-552-0) status, [553](#page-552-0), [558](#page-557-0)  TAN (tangent), [176](#page-175-0) Task cards columns and headers, [33,](#page-32-1) [474](#page-473-0) TCON, [113](#page-112-0)  configuration, [110](#page-109-0) connection parameters, [113](#page-112-0)  connections and port IDs, [362](#page-361-0) TCON\_Param, [113](#page-112-0) **TCP** ad hoc mode, [365](#page-364-0)  connection configuration, [110](#page-109-0) connections and port IDs, [362](#page-361-0) parameters, [113](#page-112-0) protocol, [364](#page-363-0) TCP/IP communication, [364](#page-363-0) 

TDISCON, [372](#page-371-0)  Technical specifications, [561](#page-560-0)  Technical support, [3](#page-2-0)  Technological objects HSC (high-speed counter), [289](#page-288-0) Telecontrol, [417](#page-416-0) TeleService via GPRS, [418](#page-417-0), [422](#page-421-0)  Terminal block connector, [49](#page-48-0) Terminal emulator for PtP example program, [459](#page-458-0)  Testing the program, [144](#page-143-0) Thermal zone, [39](#page-38-0), [42](#page-41-0) **Thermocouple** basic operation, [611,](#page-610-0) [633](#page-632-0) cold junction compensation, [611,](#page-610-0) [633](#page-632-0) SB 1231 Thermocouple filter selection table, [634](#page-633-0)  SB 1231 Thermocouple selection table, [634](#page-633-0)  SM 1231 Thermocouple filter selection table, [611](#page-610-1) SM 1231 Thermocouple selection table, [611](#page-610-1)  TIA Portal Portal view, [28](#page-27-0) Project view, [28](#page-27-0)  Time DTL (date and time long data type), [88](#page-87-0) RD\_LOC\_T (read local time), [209](#page-208-0)  RD\_SYS\_T (read system time), [209](#page-208-0) SET\_TIMEZONE (set time zone), [212](#page-211-0) T\_ADD (add time), [208](#page-207-0) T\_COMBINE (combine times), [209](#page-208-1)  T\_CONV (convert time), [207](#page-206-0) T\_DIFF (time difference), [208](#page-207-1)  T\_SUB (subtract time), [208](#page-207-2)  Time data type, [87](#page-86-0)  TOD (time of day data type), [87](#page-86-1) WR SYS T (write system time), 209 Time delay interrupt), [253](#page-252-0)  Time of day configuring the online CPU, [549](#page-548-0) Time synchronization property, [124](#page-123-0)  Timers operation, [157](#page-156-0)  quantity, [19,](#page-18-0) [568,](#page-567-0) [576](#page-575-0), [584](#page-583-0) RT (reset timer), [153](#page-152-0) size, [19](#page-18-1), [568,](#page-567-1) [576,](#page-575-1) [584](#page-583-1) TOF (off-delay timer), [153](#page-152-0)  TON (on-delay delay timer), [153](#page-152-0)  TONR (on-delay retentive) timer, [153](#page-152-0) TP (pulse delay timer), [153](#page-152-0) Transfer card, [98](#page-97-0)  configure the startup parameters, [97](#page-96-0) empty transfer card for a lost password, [102](#page-101-0) inserting into CPU, [96](#page-95-0) lost password, [102](#page-101-0)

operation, [95](#page-94-0) order number, [651](#page-650-0) overview, [95](#page-94-0)  Transmission block (T-block), [395](#page-394-0)  Transmit configuration errors, [432](#page-431-0)  Transmit message configuration, [447](#page-446-0) PtP example program, [457](#page-456-0) Transmit runtime errors, [438](#page-437-0)  TRCV, [372](#page-371-0) ad hoc mode, [365](#page-364-0)  connections and port IDs, [362](#page-361-0)  TRCV\_C, [366](#page-365-0) ad hoc mode, [365](#page-364-0)  configuration, [110](#page-109-0) connection parameters, [113](#page-112-0)  connections and port IDs, [362](#page-361-0)  TRCV\_C instruction configuration, [398](#page-397-1)  Triggering values in the watch table, [556](#page-555-0) **Troubleshooting** diagnostics buffer, [551](#page-550-1) LED indicators, [545](#page-544-0) TRUNC (truncate), [184](#page-183-0) TS Adapter, [53](#page-52-0)  installing a TS Adapter modular, [52](#page-51-0) installing on a DIN rail, [54](#page-53-0)  installing on a wall, [55](#page-54-0)  SIM card, [53](#page-52-0) TSAP, [390](#page-389-0)  TSAP (transport service access points), [112,](#page-111-0) [366,](#page-365-1) [395](#page-394-1), [416](#page-415-0) **TSAPs** restricted, [390](#page-389-0) TSEND, [372](#page-371-0)  connections and port IDs, [362](#page-361-0)  TSEND\_C, [366](#page-365-0)  configuration, [110](#page-109-0) connection parameters, [113](#page-112-0)  connections and port IDs, [362](#page-361-0)  TSEND\_C, [366](#page-365-0)  TSEND\_C instruction configuration, [397](#page-396-0) TURCV, [380](#page-379-0) configuration, [110](#page-109-0) connection parameters, [113](#page-112-0)  TUSEND, [380](#page-379-0)  configuration, [110](#page-109-0) parameters, [113](#page-112-0) 

#### U

UDP connection configuration, [110](#page-109-0)  parameters, [113](#page-112-0) 

UDP protocol, [364](#page-363-0) UFILL\_BLK (uninterruptible fill), [181](#page-180-0)  Uninterruptible move (UMOVE\_BLK), [178](#page-177-0) Unplugged modules, [38](#page-37-0) Unspecific CPU, [105](#page-104-0)  Updating user-defined Web pages, [509](#page-508-0)  Uploading comparing and synchronizing blocks, [551](#page-550-0) copying blocks from an online CPU, [142](#page-141-0)  user program, [142](#page-141-0) User interface Portal view, [28](#page-27-0) Project view, [28](#page-27-1) User program adding inputs or outputs to LAD or FBD instructions, [32](#page-31-0) binding to a CPU or memory card, [140](#page-139-0) calling code blocks within the user program, [129](#page-128-0) copying blocks from an online CPU, [142](#page-141-0)  download, [142](#page-141-1)  drag and drop between editors, [34](#page-33-0) expandable instructions, [32](#page-31-1) favorites, [29](#page-28-0) inserting instructions, [29](#page-28-1)  linear and structured programs, [128](#page-127-0) memory card, [95](#page-94-0)  organization block (OB), [130](#page-129-0) password protection, [139](#page-138-0) program card, [95](#page-94-0)  transfer card, [95](#page-94-0)  User-defined Web pages, [521](#page-520-0) accessing from PC, [526](#page-525-0)  activating and deactivating from control DB, [541](#page-540-0) AWP commands for accessing S7-1200 data, [510](#page-509-0)  configuring, [522](#page-521-0)  creating fragments, [519](#page-518-0)  creating with HTML editor, [509](#page-508-1)  deleting program blocks, [524](#page-523-1) downloading corresponding DBs, [525](#page-524-0)  enabling with WWW instruction, [524](#page-523-0)  example, [527](#page-526-0) generating program blocks, [524](#page-523-2) handling special characters, [521](#page-520-0) HTML listing, [532](#page-531-0)  importing fragments, [520](#page-519-0) load memory constraints, [526](#page-525-1)  manual fragment DB control, [541](#page-540-0) multiple language configuration, [540](#page-539-0) multiple languages, [537](#page-536-0) programming in STEP 7, [524](#page-523-0)  reading special variables, [513](#page-512-0) reading variables, [511](#page-510-0)

refreshing, [509](#page-508-0) writing special variables, [514](#page-513-0) writing variables, [512](#page-511-0)  USS protocol library general drive setup inforamtion, [471](#page-470-0) overview, [460](#page-459-0) requirements for using, [461](#page-460-0) status codes, [469](#page-468-0)  USS\_DRV, [463](#page-462-0) USS\_PORT, [466](#page-465-0) USS\_RPM, [467](#page-466-0)  USS\_WPM, [468](#page-467-0) 

### $\mathbf v$

VAL STRG (value to string), [215](#page-214-0) Variable Status standard Web page, [501](#page-500-0) Variables monitoring and modifying from PC, [501](#page-500-0) Versions of instructions, [33](#page-32-1), [474](#page-473-0)  Visualization HMI devices, [25](#page-24-0)

## W

Wait time, [445](#page-444-1) Watch table enable outputs in STOP mode, [557](#page-556-0)  force, [144](#page-143-0) memory card does not contain force values, [95](#page-94-0)  monitor, [553](#page-552-0) operation, [555](#page-554-0)  trigger values, [556](#page-555-0)  Watchdog, [194](#page-193-0)  Web pages STEP 7, [4](#page-3-0) Web server, [504](#page-503-0)  constraints, [504](#page-503-0) enabling, [492](#page-491-1) Quotation mark conventions, [521](#page-520-0) standard Web pages, [492](#page-491-0) update rate, [492](#page-491-1) Web server, user-defined Web pages, [508](#page-507-0) Wiring diagrams CPU 1211C, [574](#page-573-0) CPU 1212C, [582](#page-581-1) CPU 1214C, [590](#page-589-1) SB 1221 DI 4, 200 kHz, [618](#page-617-0)  SB 1222 DQ 4, 200 kHz, [620](#page-619-0)  SB 1223 DI 2 / DQ 2, 200 kHz, [623](#page-622-1) SB 1223 DI 2/ DQ 2, [625](#page-624-1)

SB 1231 AI 1 x 16 bit RTD, [637](#page-636-0) SB 1231 AI 1 x 16 bit thermocouple, [635](#page-634-1) SB 1231 AI x 12 bit, [627](#page-626-0)  SB 1232 AQ 1 x 12 bit, [628](#page-627-1) SM 1221 signal module, [591](#page-590-0)  SM 1222 signal module, [593](#page-592-1)  SM 1223 signal module, [596,](#page-595-1) [597](#page-596-0)  SM 1231 AI 4 x 16 bit TC, [610](#page-609-0)  SM 1231 AI 8 x 16 bit TC, [610](#page-609-0)  SM 1231 analog input, [601](#page-600-0) SM 1231 RTD 4 x 16 bit, [614](#page-613-0)  SM 1231 RTD 8 x 16 bit, [614](#page-613-0)  SM 1232 analog output, [603](#page-602-1)  SM 1234 analog input/output, [605](#page-604-0) Wiring guidelines, [57](#page-56-0)  clearance for airflow and cooling, [39](#page-38-0) grounding, [57](#page-56-1) prerequisites, [56](#page-55-0)  Work memory, [18](#page-17-0)  CPU 1211C, [566](#page-565-1)  CPU 1212C, [574](#page-573-1)  CPU 1214C, [582](#page-581-0)  WR\_SYS\_T (write system time), [209](#page-208-0) WRIT\_DBL, [265](#page-264-0)  WRREC, [239](#page-238-0) WWW (enable user-defined Web pages), [524](#page-523-0)

# X

XON / XOFF, [446](#page-445-0)  XOR (exclusive OR), [199](#page-198-0)  **Index**